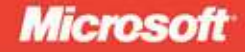

 $12:38$ 

⊛

 $\overline{3}$ 

Pictures

đ.

 $\boxtimes$ 20

# Programming Windows Phone Phone

**Charles Petzold** 

PUBLISHED BY Microsoft Press A Division of Microsoft Corporation One Microsoft Way Redmond, Washington 98052-6399

Copyright © 2010 by Microsoft Corporation

All rights reserved. No part of the contents of this book may be reproduced or transmitted in any form or by any means without the written permission of the publisher.

Library of Congress Control Number: 2010939982 ISBN: 978-0-7356-4335-2

Printed and bound in the United States of America.

Microsoft Press books are available through booksellers and distributors worldwide. For further information about international editions, contact your local Microsoft Corporation office or contact Microsoft Press International directly at fax (425) 936-7329. Tell us what you think of this book at http://www.microsoft.com/learning/booksurvey.

Microsoft and the trademarks listed at http://www.microsoft.com/about/legal/en/us/IntellectualProperty/Trademark/EM-US.aspx are trademarks of the Microsoft group of companies. All other marks are the property of their respective owners.

The example companies, organizations, products, domain names, e-mail addresses, logos, people, places, and events depicted herein are fictitious. No association with any real company, organization, product, domain name, e-mail address, logo, person, place, or event is intended or should be inferred.

This book expresses the author's views and opinions. The information contained in this book is provided without any express, statutory, or implied warranties. Neither the authors, Microsoft Corporation, nor its resellers, or distributors will be held liable for any damages caused or alleged to be caused either directly or indirectly by this book.

**Developmental and Project Editor:** Devon Musgrave

**Editorial Production:** Ashley Schneider, S4Carlisle Publishing Services

**Technical Reviewer:** Per Blomqvist; Technical Review Services provided by Content Master, a member of CM Group, Ltd.

**Cover:** Tom Draper Design

Body Part No. X17-12906

# **Contents at a Glance**

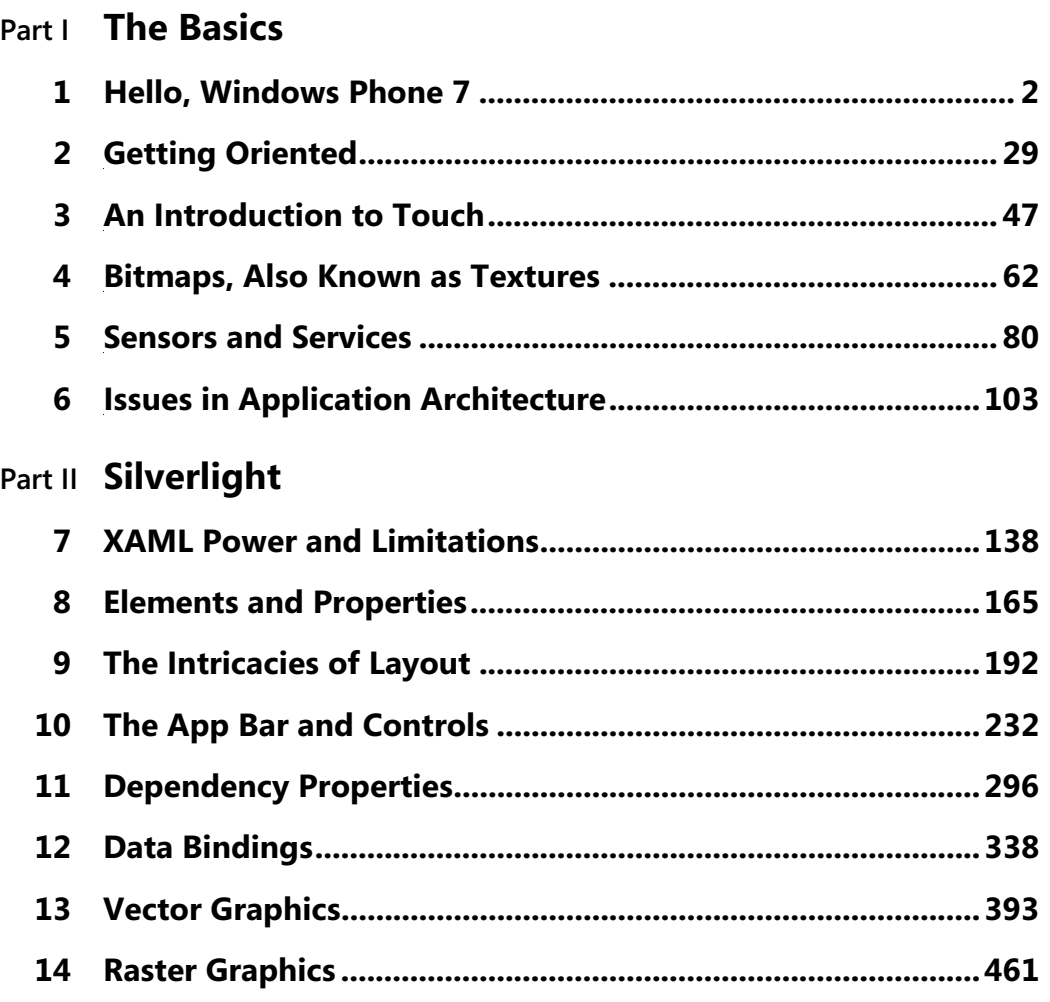

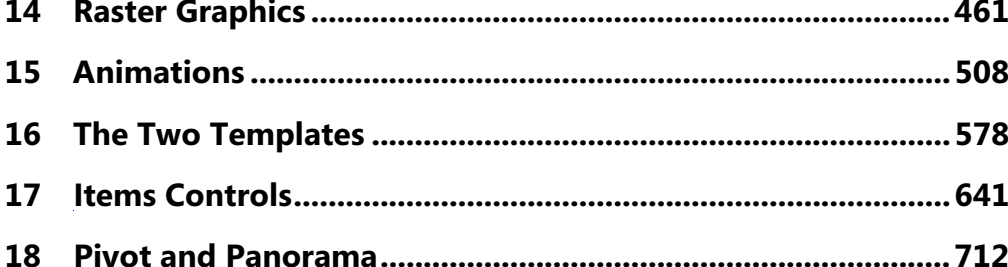

#### Part III XNA

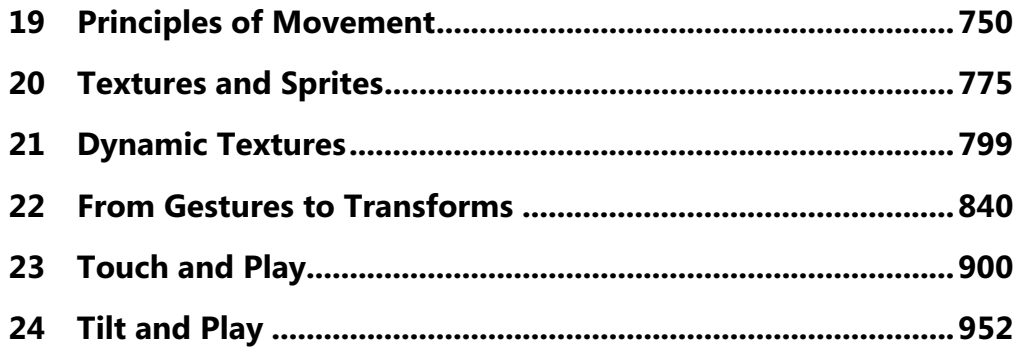

# **Table of Contents**

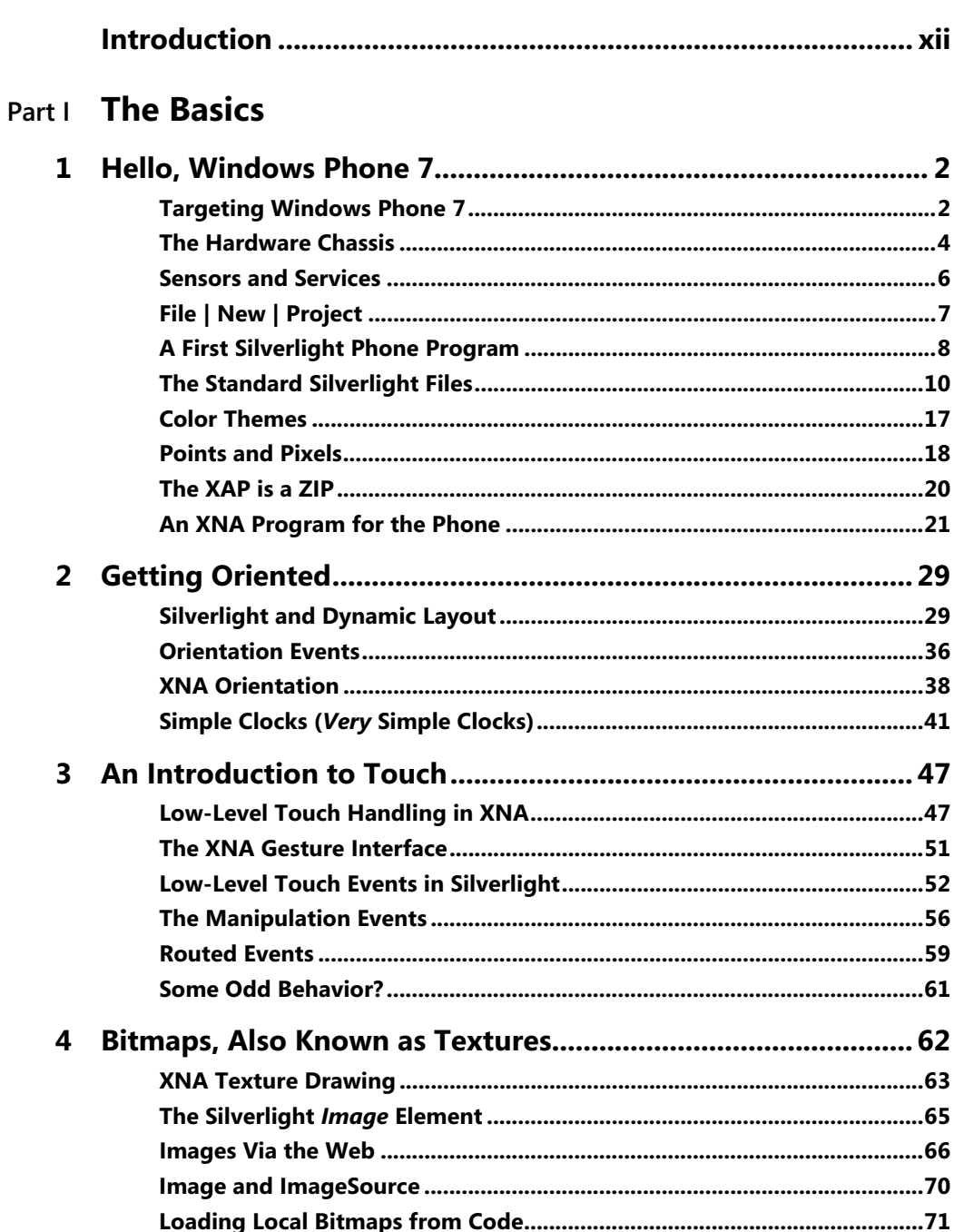

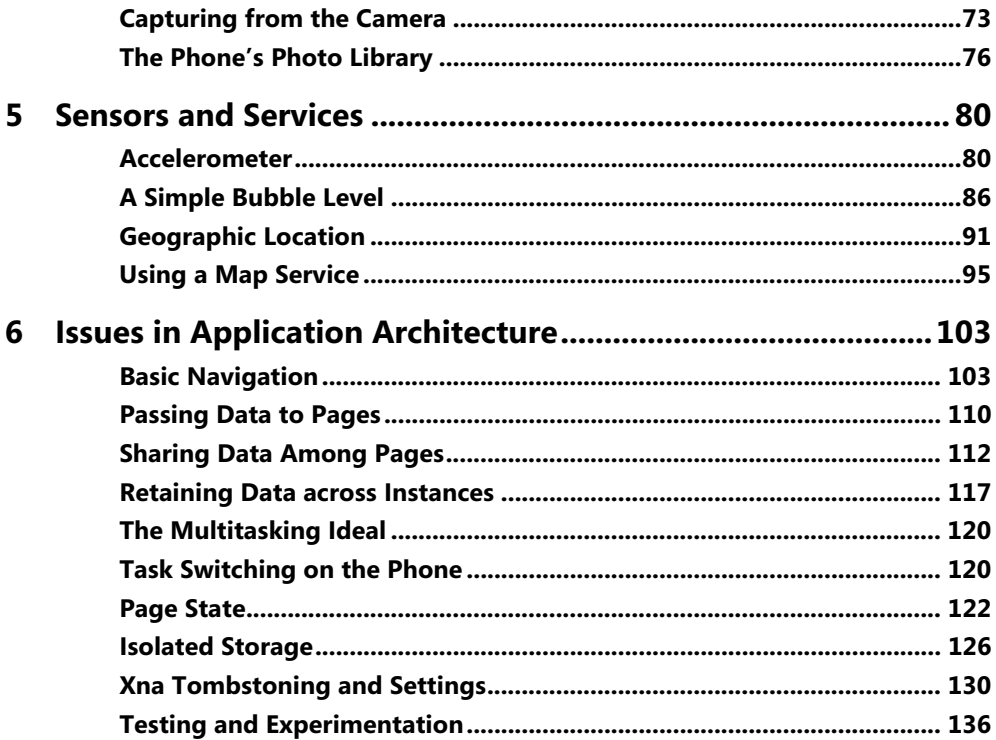

## Part II Silverlight

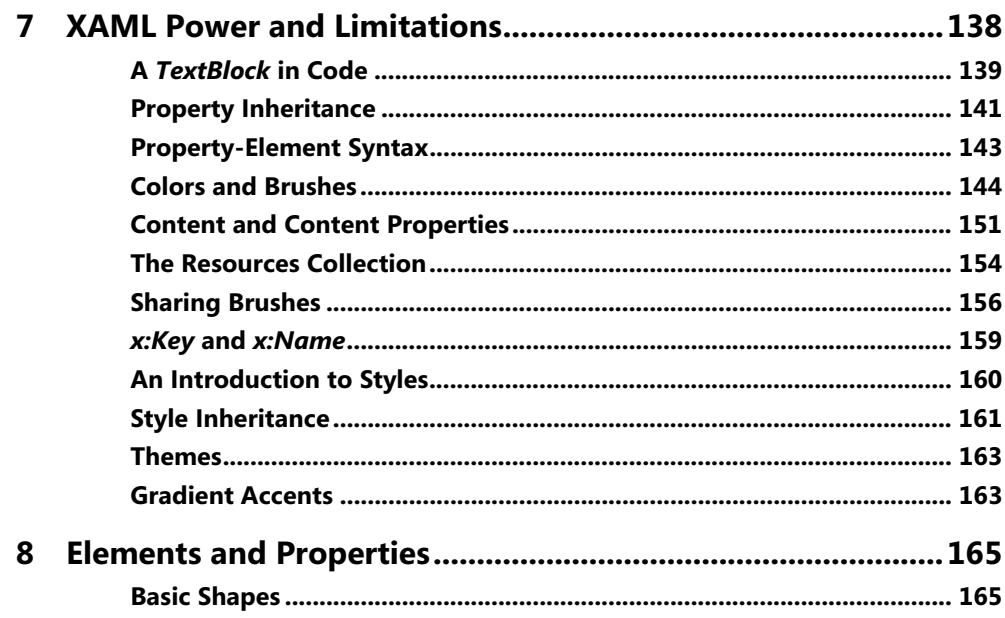

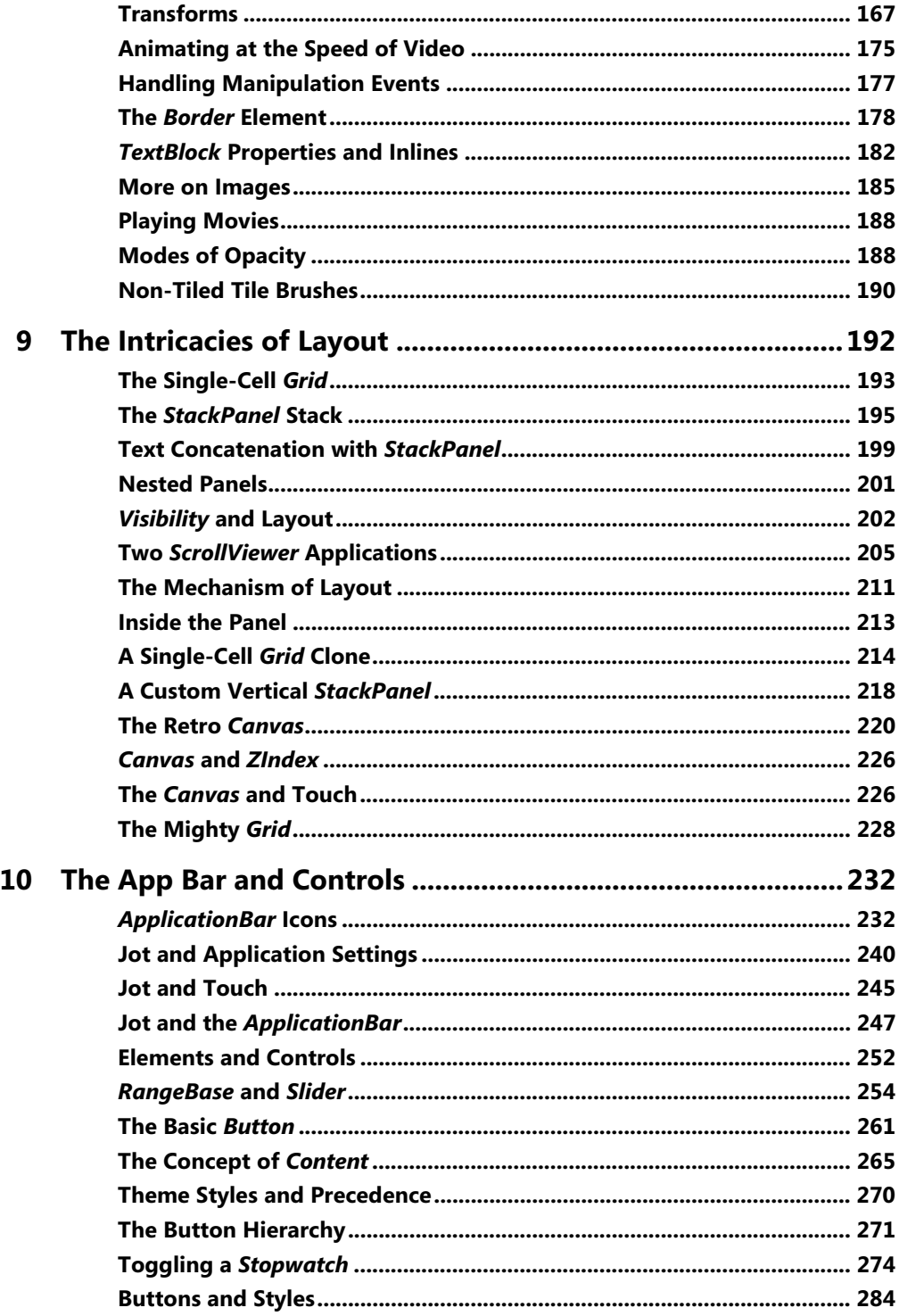

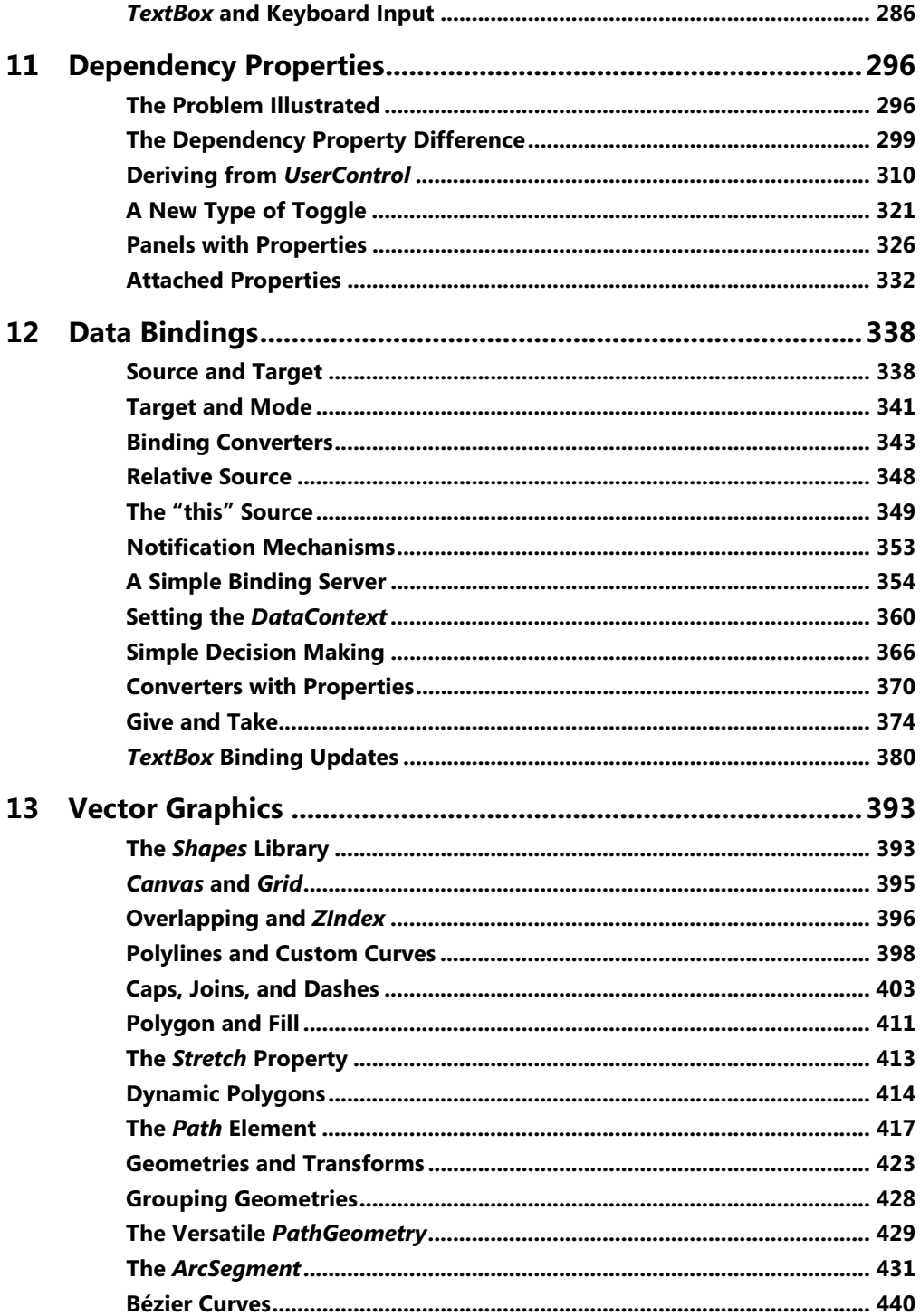

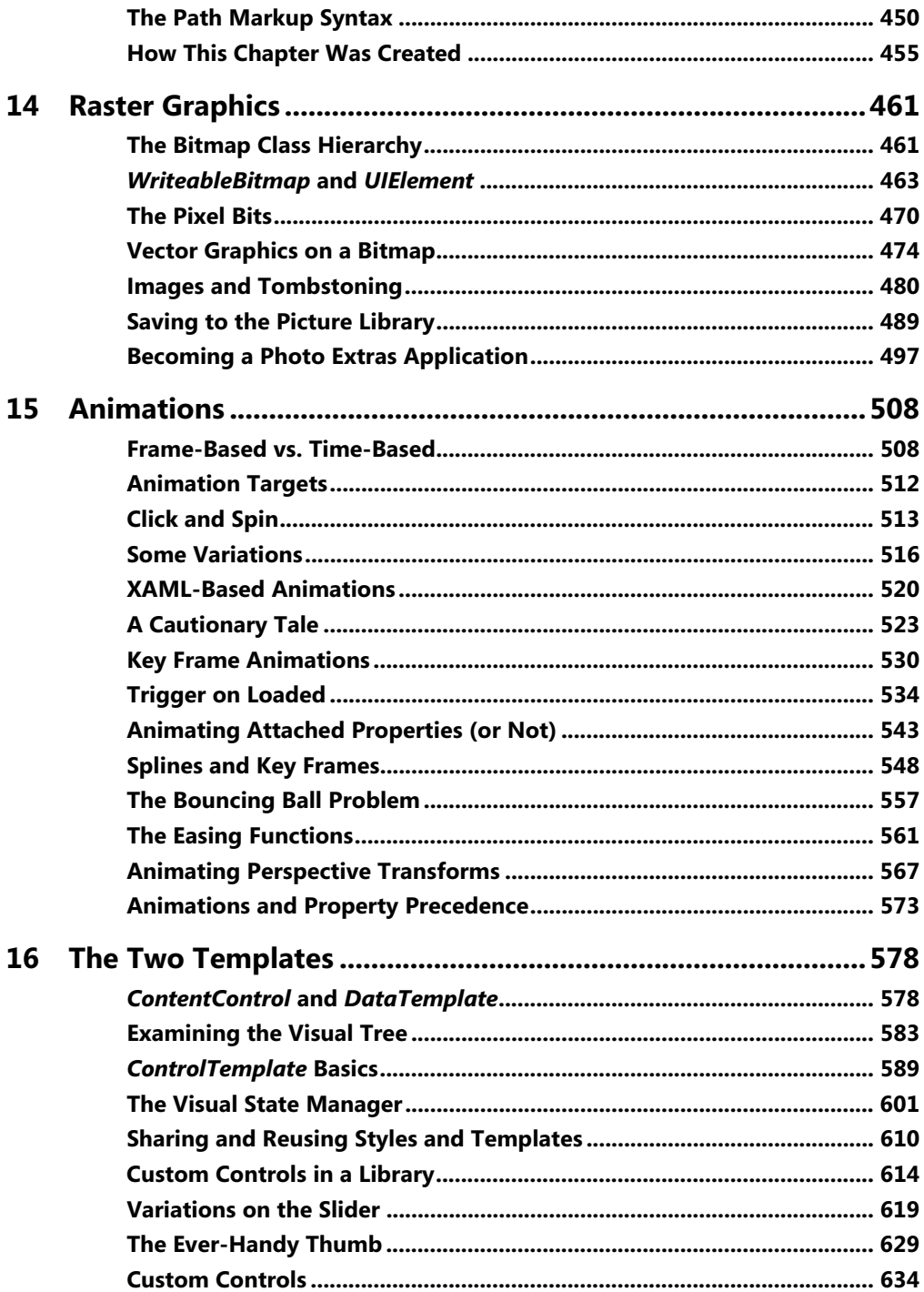

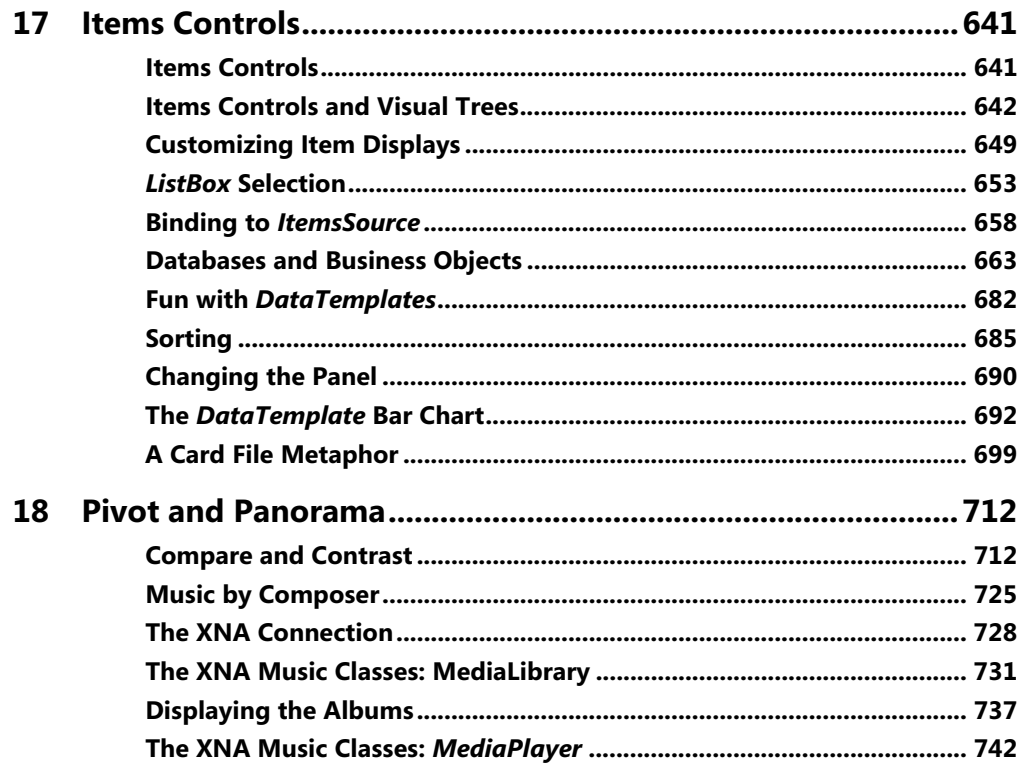

#### Part III XNA

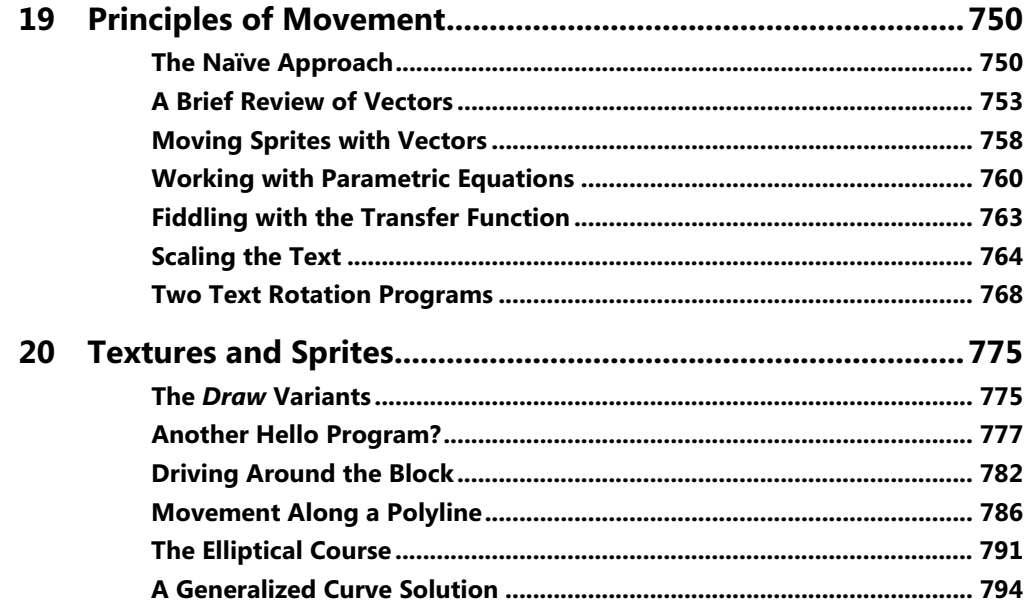

<span id="page-12-0"></span>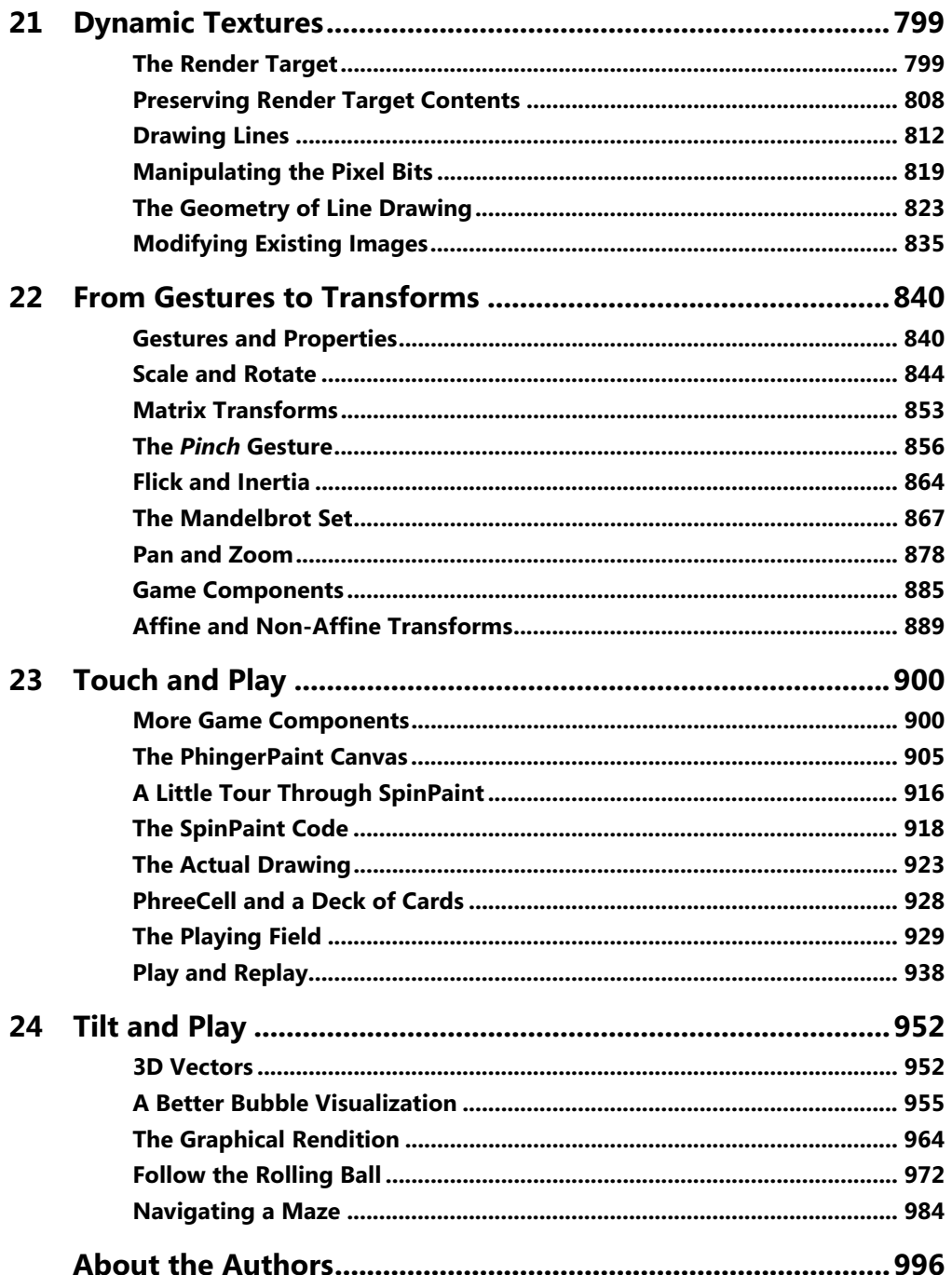

# **Introduction**

community, and I am proud to have been a part of it. Within the pages that follow, I show you the basics of writing applications for Windows Phone 7 using the C# programming<br>language with the Silverlight and XNA 2D frameworks. This book is a gift from the Windows Phone 7 team at Microsoft to the programming

Yes, *Programming Windows Phone 7* is truly a free download, but for those readers who still love paper—as I certainly do—this book will also be available (for sale) divided into two fullyindexed print editions: *Microsoft Silverlight Programming for Windows Phone 7* and *Microsoft XNA Framework Programming for Windows Phone 7*.

of joy to an author's eye, so please help make them weep overflowing rivers. With the money you've saved downloading this book, please buy other books. Despite the plethora of information available online, books are still the best way to learn about programming within a coherent and cohesive tutorial narrative. Every book sale brings a tear

In particular, you might want to buy other books to *supplement* the material in this book. For example, I barely mention Web services in this book, and that's a serious deficiency because My coverage of XNA is limited to 2D graphics and while I hope to add several 3D chapters in I don't really get into the whole Xbox LIVE community aspect of Web services are likely to become increasingly important in Windows Phone 7 applications. My coverage of XNA is limited to 2D graphics and while I hope to add several 3D chapters in<br>the next edition of this book, I don't really get into the whole Xbox LIVE community aspect of<br>game development. Nor do I discuss Expression Blend. 

Windows Phone 7 Silverlight Development Step by Step by Andy Wigley & Peter Foot offers a My publisher Microsoft Press has a couple additional Windows Phone 7 books coming soon: *More tools-oriented approach. Although Michael Stroh's Windows Phone 7 Plain & Simple is a* guide to *using* the phone rather than developing for it, I suspect it will give developers some insights and ideas.

enterprise-programming book that is likely to be considered his masterpiece. Be sure to check<br>out that one. Moreover, I also hear that my old friend Doug Boling is working hard on a Windows Phone 7

### **Organization**

7 programming using example programs that target both Silverlight and the XNA framework.<br>It is likely that many Windows Phone 7 developers will choose either one platform or the It is likely that many Windows Phone 7 developers will choose either one platform or the This book is divided into three parts. The first part discusses basic concepts of Windows Phone

other, but I think it's important for all developers who have at least a *little* knowledge of the alternative to their chosen path.

The second part of this book focuses entirely on Silverlight, and the third part on XNA 2D. For your convenience, the chapters in each part build upon previous knowledge in a progressive<br>tutorial narrative, and hence are intended to be read sequentially.

#### **My Assumptions About You**

familiarity with the C# programming language. If not, you might benefit from reading my free I assume that you know the basic principles of .NET programming and you have a working online book .NET Book Zero: What the C or C++ Programmer Needs to Know about C# and *the .NET Framework*, available from my website at *www.charlespetzold.com/dotnet.* 

#### **System Requirements**

To use this book properly you'll need to download and install the Windows Phone Developer Tools, which includes Visual Studio 2010 Express for Windows Phone, XNA Game Studio 4.0, and an on-screen Windows Phone Emulator to test your programs in the absence of an actual device. Get the latest information and downloads at http://developer.windowsphone.com.

You can install these tools on top of Visual Studio 2010, in effect enhancing Visual Studio<br>2010 for phone development. That's the configuration I used.

Although you can do quite a bit with the phone emulator, at some point you'll want to Although you can do quite a bit with the phone emulator, at some point you'll want to<br>deploy your programs to an actual Windows Phone 7 device. You can register as a phone developer at <u>http://developer.windowsphone.com</u> and then have the ability to unlock your<br>phone so you can deploy your programs from Visual Studio.

record, the final build I installed was 7.0.7003.0. Since late July 2010, I've had an LG GW910 phone to test the programs in this book. For the

#### **Using the Phone Emulator**

developing programs for the phone. When using the Windows Phone Emulator, mouse clicks mouse movement on the PC can mimic touch on the emulator, but for only one finger. You can test out multi-touch for real on the phone emulator if you have a multi-touch Windows Phone 7 supports multi-touch, and working with multi-touch is an important part of developing programs for the phone. When using the Windows Phone Emulator, mouse clicks<br>and mouse movement on the PC can mimic touch on the emulator, but for only one finger.<br>You can test out multi-touch for real on the pho

you'll need and includes a link to <u>http://michaelsync.net/2010/04/06/step-by-step-tutorial-</u> In the absence of a multi-touch monitor, you might want to explore simulating multi-touch with multiple mouse devices. The site *http://multitouchvista.codeplex.com* has the download *installing-multi-touch-simulator-for-silverlight-phone-7* that provides instructions.

simulate in an emulator. Per Blomqvist, the Technical Reviewer for this book, found an Windows Phone 7 devices also have a built-in accelerometer, which can be very difficult to application at *http://accelkit.codeplex.com* that utilizes the webcam and ARToolkit to emulate the accelerometer sensor and feed that data into the Windows Phone 7 emulator through a TCP/HTTP Server, and although neither of us have tried it out, it sounds quite intriguing.

## **Code Samples**

To illustrate Silverlight and XNA programming concepts, this book describes about 190 complete programs. Many of them are small and simple, but others are larger and more interesting. 

Visual Studio and typing in the source code themselves from the pages of the book. Others Microsoft Press blog at *http://blogs.msdn.com/b/microsoft\_press/*. Some people like to learn new programming environments by re-creating the projects in prefer to study the code and run the pre-existing programs to see what the code does. If you fall into the latter category, you can download all the source code in a ZIP file. The location of this ZIP file is available from my website at *www.charlespetzold.com/phone* and from the

If you find something in the code that is useful in your own software project, feel free to use If you find something in the code that is useful in your own software project, feel free to use<br>the code without restriction—either straight up or modified in whatever way you want. That's what it's there for.

### **Last-Minute Items**

Phone Toolkit was released with some additional elements and controls, and is available for contain previews of elements and controls that are incorporated into later Silverlight releases. As I was nearing the completion this book, the first version of the Silverlight for Windows downloading at *http://silverlight.codeplex.com*. Historically, these Silverlight toolkits very often I regret that I could not include a discussion of the toolkit contents in the appropriate chapters of this book.

program. If you encounter that problem, in the Solution Platforms drop-down list on the With XNA programs, sometimes Visual Studio complains that it can't build or deploy the standard toolbar, select "Windows Phone" rather than "Any CPU". Or, invoke the

Configuration Manager from the Build menu, and in the Active Solution Platform drop-down select "Windows Phone" rather than "Any CPU".

The <u>www.charlespetzold.com/phone</u> page on my website will contain information about this book and perhaps even some information about a future edition. I also hope to blog about<br>Windows Phone 7 programming as much as possible. Windows Phone 7 programming as much as possible.

#### **The Essential People**

This book owes its existence to Dave Edson—an old friend from the early 1990s era of write a tutorial on Windows Phone 7. Dave arranged for me to attend a technical deep dive hooked. Todd Brix gave the thumbs up on the book, and Anand Iver coordinated the project with Microsoft Press. *Microsoft Systems Journal*—who had the brilliant idea that I would be the perfect person to write a tutorial on Windows Phone 7. Dave arranged for me to attend a technical deep dive<br>on the phone at Microsoft in December 2009, and I was hooked. Todd Brix gave the thumbs<br>up on the book, and Anand Iyer coordinated t

At Microsoft Press, Ben Ryan launched the project and Devon Musgrave had the unenviable see Ben and Devon's names on the bottom of the copyright page of *Programming Windows*, fifth edition, published in 1998.) job of trying to make my code and prose resemble an actual book. (We all go way back: You'll

My Technical Reviewer was the diligent Per Blomqvist, who apparently tested all the code in both the sample files and as the listings appear in the book, and who in the process caught several errors on my part that were truly, well, shocking.

Dave Edson also reviewed some chapters and served as conduit to the Windows Phone team to deal with my technical problems and questions. Early on, Aaron Stebner provided essential guidance; Michael Klucher reviewed chapters, and Kirti Deshpande, Charlie Kindel, Casey McGee, and Shawn Oster also had important things to tell me. Thanks to Bonnie Lehenbauer for reviewing a chapter.

I am also indebted to Shawn Hargreaves for his XNA expertise, and Yochay Kiriaty and Richard Bailey for the lowdown on tombstoning.

My wife Deirdre Sinnott has been a marvel of patience and tolerance over the past months as she dealt with an author given to sudden mood swings, insane yelling at the computer screen, and the conviction that the difficulty of writing a book relieves one of the responsibility of performing basic household chores.

Alas, I can't blame any of them for bugs or other problems that remain in this book. Those are all mine.

Charles Petzold New York City and Roscoe, New York October 22, 2010 

#### **Errata & Book Support**

We've made every effort to ensure the accuracy of this book and its companion content. If you do find an error, e-mail Microsoft Press Book Support at <u>mspinput@microsoft.com</u>. (Please note that product support for Microsoft software is not offered through this address.)

#### **We Want to Hear from You**

asset. Please tell us what you think of this book at: At Microsoft Press, your satisfaction is our top priority, and your feedback our most valuable

#### *http://www.microsoft.com/learning/booksurvey*

The survey is short, and we read *every one* of your comments and ideas. Thanks in advance for your input.

### **Stay in Touch**

Let's keep the conversation going! We're on Twitter: http://twitter.com/MicrosoftPress

# Part I **The Basics**

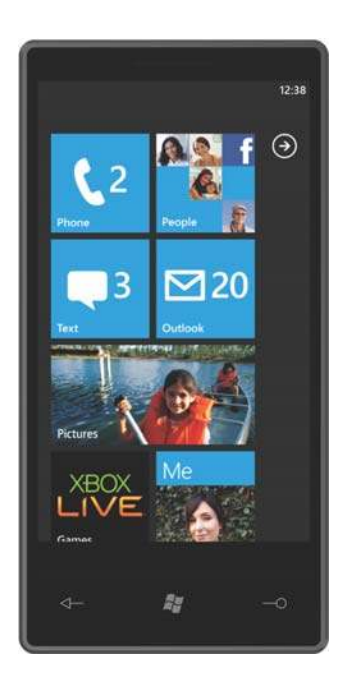

## <span id="page-19-0"></span>Chapter 1 **Hello, Windows Phone 7**

Sometimes it becomes apparent that previous approaches to a problem haven't quite worked Sometimes it becomes apparent that previous approaches to a problem haven't quite worked<br>the way you anticipated. Perhaps you just need to clear away the smoky residue of the past, "mulligan"; in schoolyard sports, it's called a "do-over"; and in the computer industry, we say take a deep breath, and try again with a new attitude and fresh ideas. In golf, it's known as a it's a "reboot."

Phone 7 not only represents a break with the Windows Mobile past but also differentiates itself from other smartphones currently in the market. Windows Phone 7 devices will be made by several manufacturers and available with a variety of cell providers. A reboot is what Microsoft has initiated with its new approach to the mobile phone market. With its clean look, striking fonts, and new organizational paradigms, Microsoft Windows

modern itself from other smartphones currently in the market. Windows Phone 7 devices will be made<br>by several manufacturers and available with a variety of cell providers.<br>For programmers, Windows Phone 7 is also exciting, for it

Silverlight—a spinoff of the client-based Windows Presentation Foundation (WPF)—has Silverlight—a spinoff of the client-based Windows Presentation Foundation (WPF)—has<br>already given Web programmers unprecedented power to develop sophisticated user animation, and data binding that run on multiple platforms and browsers. Windows Phone 7 extends Silverlight to mobile devices. interfaces with a mix of traditional controls, high-quality text, vector graphics, media,

game platform supporting both 2D sprite-based and 3D graphics with a traditional game-XNA—the three letters stand for something like "XNA is Not an Acronym"—is Microsoft's loop architecture. Although XNA is mostly associated with writing games for the Xbox 360 console, developers can also use XNA to target the PC itself, as well as Microsoft's classy audio player, the Zune HD.

Windows Phone 7, but programmers have a choice. And this we call "an embarrassment of<br>riches." Either Silverlight or XNA would make good sense as the sole application platform for the

### **Targeting Windows Phone 7**

All programs for Windows Phone 7 are written in .NET managed code. Although the sample Windows Phone 7 applications in Visual Basic .NET. The free downloadable Microsoft Visual animations for Silverlight applications using Microsoft Expression Blend.<br>2 programs in this book are written in the  $C#$  programming language, it is also possible to write Studio 2010 Express for Windows Phone includes XNA Game Studio 4.0 and an on-screen phone emulator, and also integrates with Visual Studio 2010. You can develop visuals and

The Silverlight and XNA platforms for Windows Phone 7 share some libraries, and you can use that mixes visuals from both platforms. Maybe that will be possible in the future, but not now. Before you create a Visual Studio project, you must decide whether your million-dollar idea is<br>a Silverlight program or an XNA program. a Silverlight program or an XNA program. some XNA libraries in a Silverlight program and vice versa. But you can't create a program

mostly defines a layout of user-interface controls and panels. Code-behind files can also Applications (RIA), including media and the Web. Silverlight for Windows Phone is a version of Silverlight 3 excluding some features not appropriate for the phone, but compensating with Generally you'll choose Silverlight for writing programs you might classify as applications or utilities. These programs are built from a combination of markup and code. The markup is the Extensible Application Markup Language, or XAML and pronounced "zammel." The XAML perform some initialization and logic, but are generally relegated to handling events from the controls. Silverlight is great for bringing to the Windows Phone the style of Rich Internet some enhancements.

XNA is primarily for writing high-performance games. For 2D games, you define sprites and around bitmaps; for 3D games you define models in 3D space. The action of the game, which includes moving graphical objects around the screen and polling for user input, is synchronized by the built-in XNA game loop. XNA is primarily for writing high-performance games. For 2D games, you define sprites and<br>backgrounds based around bitmaps; for 3D games you define models in 3D space. The action<br>of the game, which includes moving graphica

The differentiation between Silverlight-based applications and XNA-based games is convenient but not restrictive. You can certainly use Silverlight for writing games and you can even write traditional applications using XNA, although doing so might sometimes be<br>challenging. challenging.

time. A Tetris-type program might work quite well in Silverlight. You'll probably find XNA to might be considered "fun" by some programmers but a torture by many others. In particular, Silverlight might be ideal for games that are less graphically oriented, or use vector graphics rather than bitmap graphics, or are paced by user-time rather than clockbe a bit harder to stretch into Silverlight territory, however. Implementing a list box in XNA

The first several chapters in this book describe Silverlight and XNA together, and then the The first several chapters in this book describe Silverlight and XNA together, and then the<br>book splits into different parts for the two platforms. I suspect that some developers will stick environment. I hope that's not a common attitude. The good news is that Silverlight and XNA with either Silverlight or XNA exclusively and won't even bother learning the other are so dissimilar that you can probably bounce back and forth between them without confusion! 

Microsoft has been positioning Silverlight as the front end or "face" of the cloud, so cloud services and Windows Azure form an important part of Windows Phone 7 development. The other data through Bing and Windows Live. One of the available cloud services is Xbox Live, Windows Phone is "cloud-ready." Programs are location-aware and have access to maps and

<span id="page-21-0"></span>which allows XNA-based programs to participate in online multiplayer games, and can also be<br>accessed by Silverlight applications. accessed by Silverlight applications.

meet minimum standards of reliability, efficiency, and good behavior. Programs you write for the Windows Phone 7 will be sold and deployed through the Windows Phone Marketplace, which provides registration services and certifies that programs

Silverlight, XNA, and  $C#$  are not breaks with the past, but a balance of continuity and innovation. As young as they are, Silverlight and XNA have already proven themselves as one framework or the other—probably not so many with both just yet—and they have expressed their enthusiasm with a wealth of online information and communities.  $C#$  has become the favorite language of many programmers (myself included), and developers can I've characterized Windows Phone 7 as representing a severe break with the past. If you compare it with past versions of Windows Mobile, that is certainly true. But the support of powerful and popular platforms. Many skilled programmers are already working with either use  $C#$  to share libraries between their Silverlight and XNA programs as well as programs for other .NFT environments.

## **The Hardware Chassis**

Developers with experience targeting Windows Mobile devices of the past will find significant changes in Microsoft's strategy for the Windows Phone 7. Microsoft has been extremely proactive in defining the hardware specification, often referred to as a "chassis."

screen size is expected in the future.) Many other hardware features are guaranteed to exist Initial releases of Windows Phone 7 devices will have one consistent screen size. (A second on each device.

The front of the phone consists of a multi-touch display and three hardware buttons generally positioned in a row below the display. From left to right, these buttons are called Back, Start, and Search: 

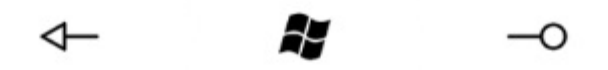

- **Back** Programs can use this button for their own navigation needs, much like the Back button on a Web browser. From the home page of a program, the button causes the program to terminate.
- inaccessible to programs running on the phone. • **Start** This button takes the user to the start screen of the phone; it is otherwise

• Search The operating system uses this button to initiate a search feature.

The initial releases of Windows Phone 7 devices have a display size of 480  $\times$  800 pixels. In the 480 pixels are also expected. There are no other screen options for The initial releases of Windows Phone 7 devices have a display size of 480 × 800 pixels. In the<br>future, screens of 320 × 480 pixels are also expected. There are no other screen options for<br>Windows Phone 7, so obviously the development. 

In theory, it's usually considered best to write programs that adapt themselves to any screen size, but that's not always possible, particularly with game development. You will probably find yourself specifically targeting these two screen sizes, even to the extent of having conditional code paths and different XAML files for layout that is size-dependent.

greatest common denominator of the horizontal and vertical dimensions of both screens is<br>160, so you can visualize the two screens as multiples of 160-pixel squares: I will generally refer to these two sizes as the "large" screen and the "small" screen. The

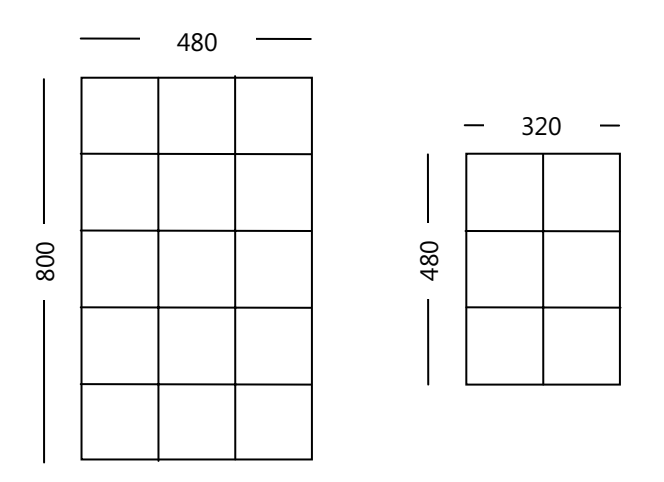

I'm showing these screens in portrait mode because that's usually the way smartphones are designed. The screen of the original Zune is 240  $\times$  320 pixels; the Zune HD is 272  $\times$  480.

Of course, phones can be rotated to put the screen into landscape mode. Some programs might require the phone to be held in a certain orientation; others might be more adaptable.

You have complete control over the extent to which you support orientation. By default, available specifically for the purpose of detecting orientation change, and some orientation shifts are handled automatically. In contrast, game programmers can usually impose a particular orientation on the user. XNA programs use landscape mode by default, but it's easy<br>to override that. Silverlight applications appear in portrait mode, but you'll probably want to write your Silverlight applications so they adjust themselves to orientation changes. New events are

<span id="page-23-0"></span>In portrait mode, the small screen is half of an old VGA screen (that is, 640  $\times$  480). In landscape mode, the large screen has a dimension sometimes called WVGA ("wide VGA"). In landscape mode, the large screen has a dimension sometimes called WVGA ("wide VGA"). In<br>landscape mode, the small screen has an aspect ratio of 3:2 or 1.5; the large screen has an standard definition is 4:3 or 1.33… and for high-definition is 16:9 or 1.77…. The Zune HD<br>screen has an aspect ratio of 16:9. aspect ratio of 5:3 or 1.66.... Neither of these matches the aspect ratio of television, which for

Like many recent phones and the Zune HD, the Windows Phone 7 displays will likely use OLED ("organic light emitting diode") technology, although this isn't a hardware requirement. OLEDs are different from flat displays of the past in that power consumption is proportional to the light emitted from the display. For example, an OLED display consumes less than half OLED ("organic light emitting diode") technology, although this isn't a hardware requirement.<br>OLEDs are different from flat displays of the past in that power consumption is proportional<br>to the light emitted from the displ all-white screen, an OLED consumes more than three times the power of an LCD.

Because battery life is extremely important on mobile devices, this characteristic of OLED themes: light text on a dark background, or dark text on a light background. displays implies an aesthetic of mostly black backgrounds with sparse graphics and lightstroked fonts. Regardless, Windows Phone 7 users can choose between two major color

incorporate capacitance-touch technology, which means that they respond to a human Most user input to a Windows Phone 7 program will come through multi-touch. The screens fingertip but not to a stylus or other forms of pressure. Windows Phone 7 screens are required to respond to at least four simultaneous touch-points.

A hardware keyboard is optional. Keep in mind that phones can be designed in different ways, A hardware keyboard is optional. Keep in mind that phones can be designed in different ways,<br>so when the keyboard is in use, the screen might be in either portrait mode or landscape mode. A Silverlight program that uses keyboard input must respond to orientation changes so designed the program sideways. An on-screen keyboard is also provided, known in Windows keyboard and SIP. that the user can both view the screen and use the keyboard without wondering what idiot circles as the Soft Input Panel or SIP. XNA programs also have access to the hardware

#### **Sensors and Services**

assistance of hardware. These are the ones that affect developers the most: A Windows Phone 7 device is required to contain several other hardware features sometimes called sensors—and provide some software services, perhaps through the

- Wi-Fi The phone has Wi-Fi for Internet access to complement 3G data access through the cell provider. Software on the phone includes a version of Internet Explorer.
- **Camera** The phone has at least a 5-megapixel camera with flash. Programs can invoke the camera program for their own input, or register themselves as a Photos Extra

<span id="page-24-0"></span>Application and appear on a menu to obtain access to photographed images, perhaps for some image processing.

- **Accelerometer** An accelerometer detects acceleration, which in physics is a change in velocity. When the camera is still, the accelerometer responds to gravity. Programs can obtain a three-dimensional vector that indicates how the camera is oriented with respect to the earth. The accelerometer can also detect sharp movements of the phone.
- where it is geographically located. The phone supplements a hardware GPS device with might also be available. **Vibration** The phone can be vibrated through program control. • Location If the user so desires, the phone can use multiple strategies for determining information from the Web or cell phone towers. If the phone is moving, course and speed
- FM Radio An FM Radio is available and accessible through program control.
- **Push Notifications** Some Web services would normally require the phone to frequently **Push Notifications** Some Web services would normally require the phone to frequently<br>poll the service to obtain updated information. This can drain battery **life. To** help out, a outside the phone and for the phone to receive notifications only when data has been<br>updated. push notification service has been developed that will allow any required polling to occur

## **File | New | Project**

I'll assume that you have Visual Studio 2010 Express for Windows Phone installed, either by itself or supplementing a regular version of Visual Studio 2010. For convenience, I'm going to refer to this development environment simply as "Visual Studio."

to experience the process of creating, compiling, and running a program without a lot of more complex than customary because you'll be creating and compiling programs on the PC but you'll be deploying and running them on an actual phone or at least an emulator. The traditional "hello, world" program that displays just a little bit of text might seem silly to nonprogrammers, but programmers have discovered that such a program serves at least two useful purposes: First, the program provides a way to examine how easy (or ridiculously complex) it is to display a simple text string. Second, it gives the programmer an opportunity distractions. When developing programs that run on a mobile device, this process is a little

This chapter presents programs for both Microsoft Silverlight and Microsoft XNA that display the text "Hello, Windows Phone 7!"

program, the text will be white on a dark background to use less power on OLED.<br>7 Just to make these programs a little more interesting, I want to display the text in the center of the display. The Silverlight program will use the background and foreground colors selected by the user in the Themes section of the phone's Settings screen. In the XNA

If you're playing along, it's time to bring up Visual Studio and from the File menu select New and then Project.

#### <span id="page-25-0"></span>**A First Silverlight Phone Program**

In the New Project dialog box, on the left under Installed Templates, choose Visual  $C#$  and then Silverlight for Windows Phone. In the middle area, choose Windows Phone Application. Select a location for the project, and enter the project name: SilverlightHelloPhone.

As the project is created you'll see an image of a large-screen phone in portrait mode with a pull controls from a toolbox to design the application, I'm going to focus instead on showing you how to write your own code and markup. screen area  $480 \times 800$  pixels in size. This is the design view. Although you can interactively

project name in the Solution Explorer over at the right. In the Properties folder are three files that you can usually ignore when you're just creating little sample Silverlight programs for the phone. Only when you're actually in the process of making a real application do these files Several files have been created for this SilverlightHelloPhone project and are listed under the become important.

However, you might want to open the WMAppManifest.xml file. In the App tag near the top, you'll see the attribute:

Title="SilverlightHelloPhone"

That's just the project name you selected. Insert some spaces to make it a little friendlier:

Title="Silverlight Hello Phone"

This is the name used by the phone and the phone emulator to display the program in the list of installed applications presented to the user. If you're really ambitious, you can also edit the ApplicationIcon.png and Background.png files that the phone uses to visually symbolize the program. The SplashScreenImage.jpg file is what the program displays as it's initializing.

connected to your computer via USB. In the standard Visual Studio toolbar under the program's menu, you'll see a drop-down list probably displaying "Windows Phone 7 Emulator." The other choice is "Windows Phone 7 Device." This is how you deploy your program to either the emulator or an actual phone

use the emulator during a session, it might take a little time to start up. If you leave the running between edit/build/run cycles, Visual Studio doesn't need to establish this Just to see that everything's working OK, select Windows Phone 7 Emulator and press F5 (or select Start Debugging from the Debug menu). Your program will guickly build and in the status bar you'll see the text "Connecting to Windows Phone 7 Emulator..." The first time you use the emulator during a session, it might take a little time to start up. If you leave the<br>emulator running between edit/build/run cycles, Visual Studio doesn't need to establish this<br>connection again.

emulator. On the phone you'll see pretty much the same image you saw in the design view. Soon the phone emulator will appear on the desktop and you'll see the opening screen, followed soon by this little do-nothing Silverlight program as it is deployed and run on the

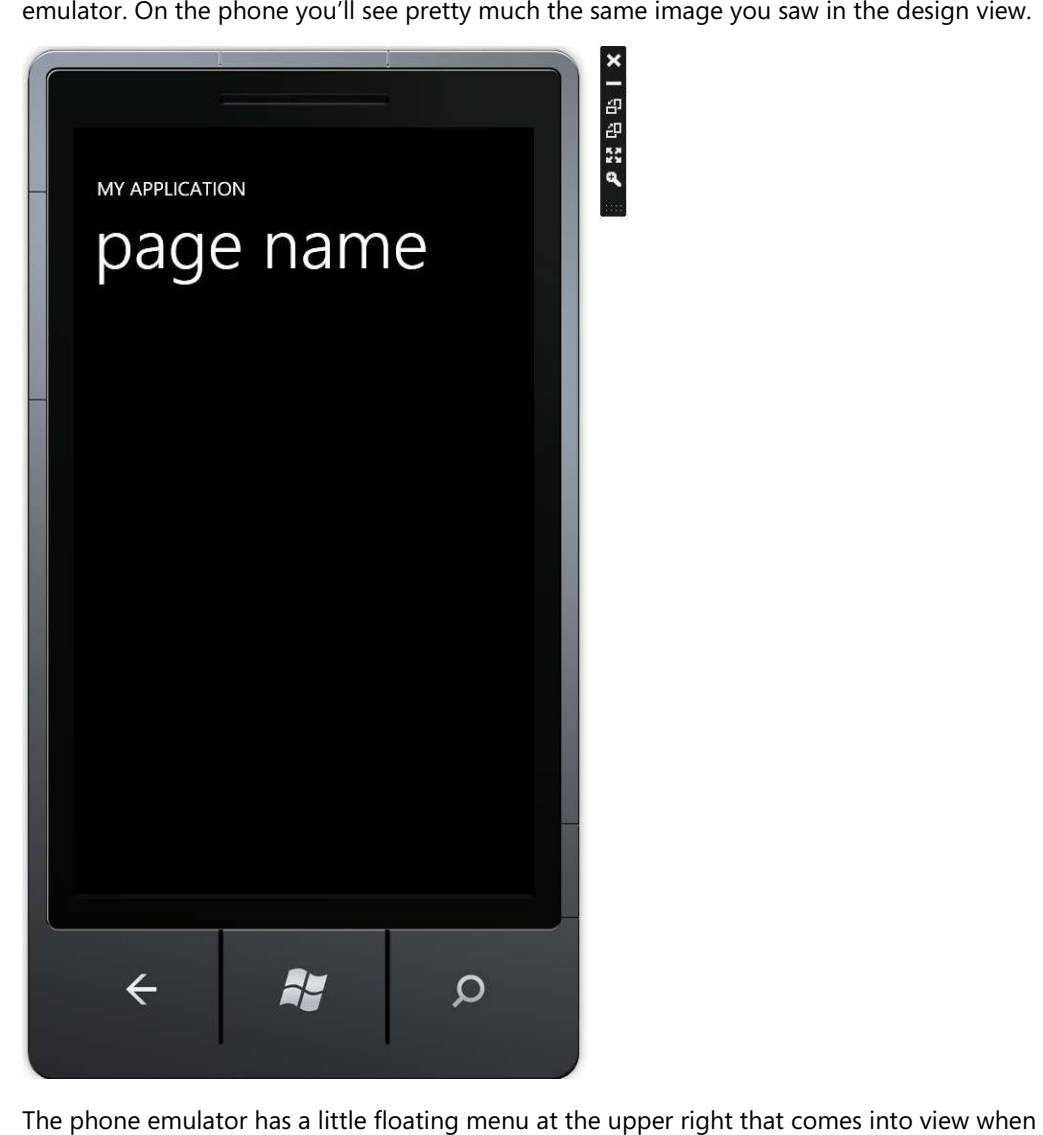

you move the mouse to that location. You can change orientation through this menu, or change the emulator size. By default, the emulator is displayed at 50% actual size, about the same size as the image on this page. When you display the emulator at 100%, it becomes enormous, and you might wonder "How will I ever fit a phone this big into my pocket?"

The difference involves pixel density. Your computer screen probably has about 100 pixels per inch. (By default, Windows assumes that screens are 96 DPI.) The screen on an actual Windows <span id="page-27-0"></span>Phone 7 device is more than 2½ times that. When you display the emulator at 100%, you're<br>seeing all the pixels of the phone's screen, but at about 250% their actual size.

You can terminate execution of this program and return to editing the program either though Visual Studio (using Shift-F5 or by selecting Stop Debugging from the Debug menu) or by clicking the Back button on the emulator.

Don't exit the emulator itself by clicking the X at the top of the floating menu! Keeping the emulator running will make subsequent deployments go much faster.

by the text "Silverlight Hello Phone" and you can run the program again. The program will disappear from this list when you exit the emulator. While the emulator is still running, it retains all programs deployed to it. If you click the arrow at the upper-right of the Start screen, you'll get a list that will include this program identified

disappear from this list when you exit the emulator.<br>If you have a Windows Phone 7 device, you'll need to register for the marketplace at the connect the phone to your PC and run the Zune desktop software. You can unlock the phone entering your Windows Live ID. You can then deploy programs to the phone from Visual Studio. Windows Phone 7 portal, *http://developer.windowsphone.com*. After you're approved, you'll to for development by running the Windows Phone Developer Registration program and

### **The Standard Silverlight Files**

With the project loaded in Visual Studio, take a look at the Solution Explorer for the project. peculiar naming scheme is meant to imply that the two C# code files are "code-behind" files peculiar naming scheme is meant to imply that the two C# code files are "code-behind" files<br>associated with the two XAML files. They provide code in support of the markup. This is a You'll see two pairs of skeleton files: App.xaml and App.xaml.cs, and MainPage.xaml and MainPage.xaml.cs. The App.xaml and MainPage.xaml files are Extensible Application Markup Language (XAML) files, while App.xaml.cs and MainPage.xaml.cs are  $C#$  code files. This basic Silverlight concept.

namespace definition that is the same as the project name and a class named *App* that derives I want to give you a little tour of these four files. If you look at the App.xaml.cs file, you'll see a from the Silverlight class *Application*. Here's an excerpt showing the general structure:

#### Silverlight Project: SilverlightHelloPhone File: App.xaml.cs (excerpt)

```
namespace SilverlightHelloPhone 
{ 
    public partial class App : Application
     { 
         public App() 
         {
             …
```

```
 InitializeComponent();
              … 
         } 
          … 
    } 
}
```
application-wide initialization, startup, and shutdown chores. You'll notice this class is defined as a *partial* class, meaning that the project should probably include another C# file that All Silverlight programs contain an *App* class that derives from *Application*; this class performs contains additional members of the *App* class. But where is it?

The project also contains an App.xaml file, which has an overall structure like this:  $\,$ 

#### Silverlight Project: SilverlightHelloPhone File: App.xaml (excerpt)

```
<Application 
    x:Class="SilverlightHelloPhone.App"
     xmlns="http://schemas.microsoft.com/winfx/2006/xaml/presentation"
     xmlns:x="http://schemas.microsoft.com/winfx/2006/xaml"
     xmlns:phone="clr-namespace:Microsoft.Phone.Controls;assembly=Microsoft.Phone"
     xmlns:shell="clr-namespace:Microsoft.Phone.Shell;assembly=Microsoft.Phone"> 
    … 
</Application>
```
You'll recognize this file as XML, but more precisely it is a XAML file, which is an important storing *resources* that are used throughout the application. These resources might include color schemes, gradient brushes, styles, and so forth. part of Silverlight programming. In particular, developers often use the App.xaml file for

Silverlight applications; two are unique to the phone. The root element is *Application*, which is the Silverlight class that the *App* class derives from. The root element contains four XML namespace declarations. Two are common in all

standard namespace for Silverlight, and that Microsoft owns and which it has defined for this purpose. Silverlight applications; two are unique to the phone.<br>The first XML namespace declaration ("xmlns") is the standard namespace for Silverlight, and<br>it helps the compiler locate and identify Silverlight classes such as *App* most XML namespace declarations, this URI doesn't actually point to anything; it's just a URI

that Microsoft owns and which it has defined for this purpose.<br>The second XML namespace declaration is associated with XAML itself, and it allows the file to reference some elements and attributes that are part of XAML rather than specifically reference some elements and attributes that are part of XAML rather than specifically<br>Silverlight. By convention, this namespace is associated with a prefix of "x" (meaning "XAML").

Among the several attributes supported by XAML and referenced with this "x" prefix is *Class*, which is often pronounced "x class." In this particular XAML file *x:Class* is assigned the name *SilverlightHelloPhone.App*. This means that a class named *App* in the .NET

SilverlightHelloPhone namespace derives from the Silverlight Application class, the root file but with very different *SilverlightHelloPhone* namespace derives from the Silverlight *Application* class, the root<br>element. It's the same class definition you saw in the App.xaml.cs file but with very different<br>syntax.

The App.xaml.cs and App.xaml files really define two halves of the same *App* class. During compilation, Visual Studio parses App.xaml and generates another code file named App.g.cs. \obj\Debuq subdirectory of the project. The App.q.cs file contains another partial definition of The "g" stands for "generated." If you want to look at this file, you can find it in the the *App* class, and it contains a method named *InitializeComponent* that is called from the constructor in the App.xaml.cs file.

That file is recreated when you build the project. You're free to edit the App.xaml and App.xaml.cs files, but don't mess around with App.g.cs.

That file is recreated when you build the project.<br>When a program is run, the *App* class creates an object of type *PhoneApplicationFrame* and sets that object to its own *RootVisual* property. This frame is 480 pixels wide and 800 pixels tall and occupies the entire display surface of the phone. The *PhoneApplicationFrame* object then behaves somewhat like a web browser by navigating to an object called *MainPage*.

MainPage is the second major class in every Silverlight program and is defined in the second these two files that you'll be spending most of your time. pair of files, MainPage.xaml and MainPage.xaml.cs. In smaller Silverlight programs, it is in

Aside from a long list of *using* directives, the MainPage.xaml.cs file is very simple:

#### Silverlight Project: SilverlightHelloPhone File: MainPage.xaml.cs (excerpt)

```
using System; 
using System.Collections.Generic; 
using System.Linq; 
using System.Net; 
using System.Windows; 
using System.Windows.Controls; 
using System.Windows.Documents; 
using System.Windows.Input; 
using System.Windows.Media; 
using System.Windows.Media.Animation; 
using System.Windows.Shapes; 
using Microsoft.Phone.Controls; 
namespace SilverlightHelloPhone 
{ 
    public partial class MainPage : PhoneApplicationPage
     { 
        // Constructor 
        public MainPage() 
        {
              InitializeComponent(); 
        }
```
}

}

The *using* directives for namespaces that begin with the words *System.Windows* are for the Silverlight classes; sometimes you'll need to supplement these with some other using directives as well. The *Microsoft.Phone.Controls* namespace contains extensions to Silverlight<br>for the phone, including the *PhoneApplicationPage* class.

Again, we see another *partial c*lass definition. This one defines a class named *MainPage* that derives from the Silverlight class *PhoneApplicationPage*. This is the class that defines the visuals you'll actually see on the screen when you run the SilverlightHelloPhone program.

The other half of this MainPage class is defined in the MainPage xaml file. Here's the nearly commented out at the end, but still a rather frightening chunk of markup: complete file, reformatted a bit to fit the printed page, and excluding a section that's

#### Silverlight Project: **SilverlightHelloPhone** File: **MainPage.xaml** (almost complete)

```
<phone:PhoneApplicationPage 
    x:Class="SilverlightHelloPhone.MainPage"
    xmlns="http://schemas.microsoft.com/winfx/2006/xaml/presentation"
    xmlns:x="http://schemas.microsoft.com/winfx/2006/xaml"
    xmlns:phone="clr-namespace:Microsoft.Phone.Controls;assembly=Microsoft.Phone"
    xmlns:shell="clr-namespace:Microsoft.Phone.Shell;assembly=Microsoft.Phone"
    xmlns:d="http://schemas.microsoft.com/expression/blend/2008"
    xmlns:mc="http://schemas.openxmlformats.org/markup-compatibility/2006"
    mc:Ignorable="d" d:DesignWidth="480" d:DesignHeight="768"
    FontFamily="{StaticResource PhoneFontFamilyNormal}"
    FontSize="{StaticResource PhoneFontSizeNormal}"
    Foreground="{StaticResource PhoneForegroundBrush}"
    SupportedOrientations="Portrait" Orientation="Portrait"
     shell:SystemTray.IsVisible="True">
     <!--LayoutRoot is the root grid where all page content is placed-->
     <Grid x:Name="LayoutRoot" Background="Transparent"> 
        <Grid.RowDefinitions> 
             <RowDefinition Height="Auto"/>
             <RowDefinition Height="*"/> 
        </Grid.RowDefinitions> 
        <!--TitlePanel contains the name of the application and page title--> 
        <StackPanel x:Name="TitlePanel" Grid.Row="0" Margin="12,17,0,28">
             <TextBlock x:Name="ApplicationTitle" Text="MY APPLICATION"
                        Style="{StaticResource PhoneTextNormalStyle}"/>
             <TextBlock x:Name="PageTitle" Text="page name" Margin="9,-7,0,0"
                        Style="{StaticResource PhoneTextTitle1Style}"/> 
        </StackPanel> 
        <!--ContentPanel - place additional content here-->
```

```
<Grid x:Name="ContentPanel" Grid.Row="1" Margin="12,0,12,0"> 
        </Grid> 
     </Grid> 
</phone:PhoneApplicationPage>
```
class in the *SilverlightHelloPhone* namespace derives from the Silverlight The first four XML namespace declarations are the same as in App.xaml. As in the App.xaml file, an *x*:Class attribute also appears in the root element. Here it indicates that the *MainPage PhoneApplicationPage* class. This *PhoneApplicationPage* class requires its own XML namespace declaration because it is not a part of standard Silverlight.

the benefit of XAML design programs, such as Expression Blend and the designer in Visual ignored during The "d" (for "designer") and "mc" (for "markup compatibility") namespace declarations are for the benefit of XAML design programs, such as Expression Blend and the designer in Visual<br>Studio itself. The *DesignerWidth* and *DesignerHeight* attributes are ignored during<br>compilation.

The compilation of the program generates a file name MainPage.g.cs that contains another partial class definition for *MainPage* (you can look at it in the \obj\Debug subdirectory) with the *InitializeComponent* method called from the constructor in MainPage.xaml.cs.

In theory, the App.g.cs and MainPage.g.cs files generated during the build process are solely when a buggy program raises an exception, one of these files comes popping up into view. It might help your understanding of the problem to have seen these files before they when a buggy program raises an exception, one of these files comes popping up into view. It<br>might help your understanding of the problem to have seen these files before they<br>mysteriously appear in front of your face. Howev problem! The real problem is probably somewhere in the corresponding XAML file. for internal use by the compiler and can be ignored by the programmer. However, sometimes

In the root element of MainPage.xaml you'll see settings for *FontFamily*, *FontSize*, and *Foreground* that apply to the whole page. I'll describe *StaticResource* and this syntax in Chapter 7.

The body of the MainPage.xaml file contains several nested elements named *Grid, StackPanel,* and TextBlock in a parent-child hierarchy.

it's also a word used in Silverlight to refer to visual objects, and in fact, the word *element* shows up in the names of two actual Silverlight classes. Notice the word I used: *element*. In Silverlight programming, this word has two related meanings. It's an XML term used to indicate items delimited by start tags and end tags. But

Many of the classes you use in Silverlight are part of this important class hierarchy:

*Object* 

*DependencyObject* (abstract) *UIElement* (abstract) *FrameworkElement* (abstract)

object on the screen and to receive user input. (In Silverlight, all visual objects can receive user input.) Traditionally, this user input comes from the keyboard and mouse; on the phone, most user input comes from touch. Besides *UIElement*, many other Silverlight classes derive from *DependencyObject*. But *UIElement* has the distinction of being the class that has the power to appear as a visual

possible for developers to create their own unique frameworks by deriving from *UIElement*. In Silverlight this is not possible, so the distinction is fairly meaningless. The only class that derives from *UIElement* is *FrameworkElement*. The distinction between these two classes is a historical artifact of the Windows Presentation Foundation. In WPF, it is

One of the classes that derives from *FrameworkElement* is *Control*, a word more common than *element* in traditional graphical user-interface programming. Some objects commonly referred to as *controls* in other programming environments are more correctly referred to as *elements* in Silverlight. Control derivatives include buttons and sliders that I'll discuss in Chapter 10.

Another class that derives from *FrameworkElement* is *Panel*, which is the parent class to the Grid and StackPanel elements you see in MainPage.xaml. Panels are elements that can host children and arrange them in particular ways on the screen. I'll discuss panels in more *Grid* and *StackPanel* elements you see in MainPage.xaml. Panels are elements that can host<br>multiple children and arrange them in particular ways on the screen. I'll discuss panels in more<br>depth in Chapter 9.

often in displaying blocks of text up to about a paragraph in length. The two *TextBlock* Another class that derives from *FrameworkElement* is *TextBlock*, the element you'll use most elements in MainPage.xaml display the two chunks of title text in a new Silverlight program.

these become XML elements. Properties of these classes become XML attributes. *PhoneApplicationPage, Grid, StackPanel,* and *TextBlock* are all Silverlight classes. In Markup

program for Windows Phone 7, the visual tree always begins with an object of type program for Windows Phone 7 always has one and only one instance of *PhoneApplicationFrame*, referred to informally as the *frame*. The nesting of elements in MainPage.xaml is said to define a *visual tree*. In a Silverlight *PhoneApplicationFrame*, which occupies the entire visual surface of the phone. A Silverlight

In contrast, a program can have multiple instances of *PhoneApplicationPage*, referred to informally as a *page*. At any one time, the frame hosts one page, but lets you navigate to the other pages. By default, the page does not occupy the full display surface of the frame because it makes room for the system tray (also known as the status bar) at the top of the phone. 

Our simple application has only one page, appropriately called *MainPage*. This *MainPage* contains a *Grid*, which contains a *StackPanel* with a couple *TextBlock* elements, and another *Grid*, all in a hierarchical tree. The visual tree of a Silverlight program creates by Visual Studio is: 

**PhoneApplicationPage**  *StackPanel* named "TitlePanel" *TextBlock* named "ApplicationTitle" *PhoneApplicationFrame Grid* named "LayoutRoot" *TextBlock* named "PageTitle" *Grid* named "ContentPanel" 

the display, but given the presence of a couple titles, let's amend that goal to displaying the is the *Grid* towards the bottom of the file preceded by the comment "ContentPanel - place Our original goal was to create a Silverlight program that displays some text in the center of text in the center of the page apart from the titles. The area of the page for program content additional content here." This Grid has a name of "ContentPanel" and I'm going to refer to it informally as the "content panel" or "content grid". The area of the screen corresponding to this *Grid* apart from the titles I'll often refer to as the "content area".

In the content grid, you can insert a new TextBlock:

Silverlight Project: SilverlightHelloPhone File: MainPage.xaml (excerpt)

```
<Grid x:Name="ContentPanel" Grid.Row="1" Margin="12,0,12,0"> 
    <TextBlock Text="Hello, Windows Phone 7!"
                HorizontalAlignment="Center" 
                VerticalAlignment="Center" /> 
</Grid>
```
reference an enumeration type in XAML, you only need the member name. *Text*, *HorizontalAlignment*, and *VerticalAlignment* are all properties of the *TextBlock* class. The Text property is of type *string*. The *HorizontalAlignment* and *VerticalAlignment* properties are of numeration types HorizontalAlignment and *VerticalAlignment*, respectively. When you

While you're editing MainPage.xaml you might also want to fix the other TextBlock elements so that they aren't so generic. Change

```
<TextBlock … Text="MY APPLICATION" … /> 
to	
<TextBlock … Text="SILVERLIGHT HELLO PHONE" … /> 
and	
<TextBlock … Text="page title" … /> 
to:	
<TextBlock … Text="main page" … />
```
<span id="page-34-0"></span>It doesn't make much sense to have a page title in a Silverlight application with only a single page, and you can delete that second *TextBlock* if you'd like. The changes you make to this XAML file will be reflected in the design view. You can now compile and run this program:

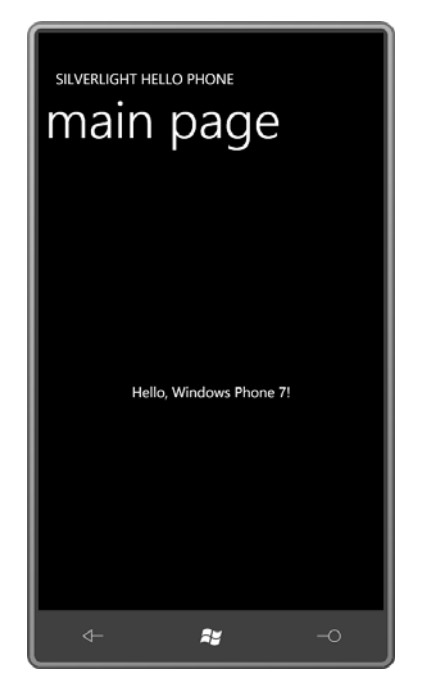

pages of this book with a size that approximates the size of the actual phone, surrounded by This screen shot—and most of the remaining screen shots in this book—are shown on the some simple "chrome" that symbolizes either the actual phone or the phone emulator.

programming, including dynamic layout. The XAML file defines a layout of elements in a visual tree. These elements are capable of arranging themselves dynamically. The *HorizontalAlignment* and *VerticalAlignment* properties can put an element in the center of another element, or (as you might suppose) along one of the edges or in one of the corners. TextBlock is one of a number of possible elements you can use in a Silverlight program; others As simple as it is, this program demonstrates some essential concepts of Silverlight include bitmap images, movies, and familiar controls like buttons, sliders, and list boxes.

### **Color Themes**

From the Start screen of the phone or phone emulator, click or touch the right arrow at the theme consists of a Background and an Accent color. For the Background you can select upper right and navigate to the Settings page and then select Theme. A Windows Phone 7 either Dark (light text on a dark background, which you've been seeing) or Light (the

<span id="page-35-0"></span>opposite). Select the Light theme, run SilverlightHelloPhone again, and express some satisfaction that the theme colors are automatically applied:

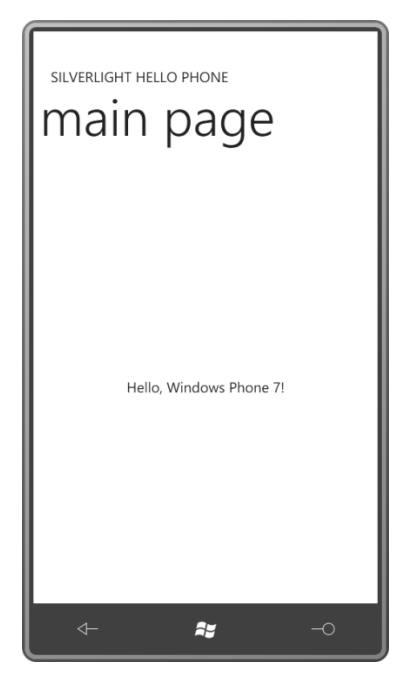

Although these colors are applied automatically, you're not stuck with them in your application. If you'd like the text to be displayed in a different color, you can try setting the *Foreground* attribute in the *TextBlock* tag, for example:

Foreground="Red"

You can put it anywhere in the tag as long as you leave spaces on either side. As you type this attribute, you'll see a list of colors pop up. Silverlight supports the 140 color names supported by many browsers, as well as a bonus 141<sup>st</sup> color, *Transparent*.

so text doesn't mysteriously disappear or becomes hard to read. In a real-world program, you'll want to test out any custom colors with the available themes

### **Points and Pixels**

Another property of the *TextBlock* that you can easily change is *FontSize*:

FontSize="36"

But what exactly does this mean?
All dimensions in Silverlight are in units of pixels, and the FontSize is no exception. When you specify 36, you get a font that from the top of its ascenders to the bottom of its descenders measures approximately 36 pixels.

But fonts are never this simple. The resultant *TextBlock* will actually have a height more like 48 leading) prevents successive lines of text from jamming against each other. pixels—about 33% higher than the *FontSize* would imply. This additional space (called

large the characters of a 72-point font should be.) Traditionally, font sizes are expressed in units of *points*. In classical typography, a point is very close to  $1/72<sup>nd</sup>$  inch but in digital typography the point is often assumed to be exactly  $1/72<sup>nd</sup>$ inch. A font with a size of 72 points measures approximately an inch from the top of its characters to the bottom. (I say "approximately" because the point size indicates a typographic design height, and it's really the creator of the font who determines exactly how

large the characters of a 72-point font should be.)<br>How do you convert between pixels and points? Obviously you can't except for a particular output device. On a 600 dots-per-inch (DPI) printer, for example, the 72-point font will be 600 pixels tall.

Desktop video displays in common use today usually have a resolution somewhere in the region of 100 DPI. For example, consider a 21" monitor that displays 1600 pixels horizontally and 1200 pixels vertically. That's 2000 pixels diagonally, which divided by 21" is about 95 DPI.

By default, Microsoft Windows assumes that video displays have a resolution of 96 DPI. Under<br>that assumption, font sizes and pixels are related by the following formulas:

points =  $\frac{3}{4} \times$  pixels

pixels =  $4/3 \times$  points

Although this relationship applies only to common video displays, people so much enjoy having these conversion formulas, they show up in Windows Phone 7 programming as well.

So, when you set a *FontSize* property such as

FontSize="36"

you can also claim to be setting a 27-point font.

*FontSize* property of *TextBlock*. The resultant *TextBlock* will then be another 33% taller than<br>the *FontSize* setting. For a particular point size, increase by 33% to get a pixel size. This is what you set to the

The issue of font size becomes more complex when dealing with high-resolution screens The issue of font size becomes more complex when dealing with high-resolution screens<br>found on devices such as Windows Phone 7. The 480 × 800 pixel display has a diagonal of 933 pixels. The phone I used for this book has a screen with about  $3\frac{1}{2}$ " for a pixel density closer to<br>19

264 DPI. (Screen resolution is usually expressed as a multiple of 24.) Roughly that's  $2\frac{1}{2}$  times the resolution of conventional video displays.

This doesn't necessarily mean that all the font sizes used on a conventional screen need to be  $\,$ viewing distance common with phones—allows smaller font sizes to be more readable. increased by  $2\frac{1}{2}$  times on the phone. The higher resolution of the phone—and the closer

When running in a Web browser, the default Silverlight *FontSize* is 11 pixels, corresponding to a font size of 8.25 points, which is fine for a desktop video display but a little too small for the phone. For that reason, Silverlight for Windows Phone defines a collection of common font<br>sizes that you can use. (I'll describe how these work in Chapter 7.) The standard sizes that you can use. (I'll describe how these work in Chapter 7.) The standard MainPage.xaml file includes the following attribute in the root element:

```
FontSize="{StaticResource PhoneFontSizeNormal}"
```
don't set their own *FontSize* properties. It has a value of 20 pixels—almost double the default 15-point font would appear in printed text. This *FontSize* is inherited through the visual tree and applies to all *TextBlock* elements that Silverlight FontSize on the desktop. Using the standard formulas, this 20-pixel FontSize corresponds to 15 points, but as actually displayed on the phone, it's about 2/5 the size that a

The actual height of the *TextBlock* displaying text with this font is about 33% more than the *FontSize*, in this case about 27 pixels.

### **The XAP is a ZIP**

If you navigate to the \bin\Debug directory of the Visual Studio project for SilverlightHelloPhone, you'll find a file named SilverlightHelloPhone.xap. This is commonly referred to as a XAP file, pronounced "zap." This is the file that is deployed to the phone or phone emulator.

The XAP file is a package of other files, in the very popular compression format known as ZIP.<br>(Shouting "The XAP is a ZIP" in a crowded room will quickly attract other Silverlight and a SilverlightHelloPhone.dll file, which is the compiled binary of your program. programmers.) If you rename SilverlightHelloPhone.xap to SilverlightHelloPhone.zip, you can look inside. You'll see several bitmap files that are part of the project, an XML file, a XAML file,

and a SilverlightHelloPhone.dll file, which is the compiled binary of your program.<br>Any assets that your program needs can be made part of the Visual Studio project and added to this XAP file. Your program can access these files at runtime. I'll discuss some of the concepts in Chapter 4.

### **An XNA Program for the Phone**

screen. While text is often prevalent in Silverlight applications, it is less common in graphical games. In games, text is usually relegated to describing how the game works or displaying quite fit in with the whole Next up on the agenda is an XNA program that displays a little greeting in the center of the games. In games, text is usually relegated to describing how the game works or displaying<br>the score, so the very concept of a "hello, world" program doesn't quite fit in with the whole<br>XNA programming paradigm.

In fact, XNA doesn't even have any built-in fonts. You might think that an XNA program is not so. Silverlight uses vector-based TrueType fonts and XNA doesn't know anything about running on the phone can make use of the same native fonts as Silverlight programs, but this such exotic concepts. To XNA, everything is a bitmap, including fonts.

If you wish to use a particular font in your XNA program, that font must be embedded into integrated into Visual Studio) makes the actual process of font embedding very easy, but it also legally distribute the embedded font, and with most of the fonts distributed with<br>Windows itself or Windows applications, this is not the case. the executable as a collection of bitmaps for each character. XNA Game Studio (which is raises some thorny legal issues. You can't legally distribute an XNA program unless you can

Corporation specifically for the purpose of allowing you to embed them in your XNA<br>programs. Here they are: To help you out of this legal quandary, Microsoft licensed some fonts from Ascender

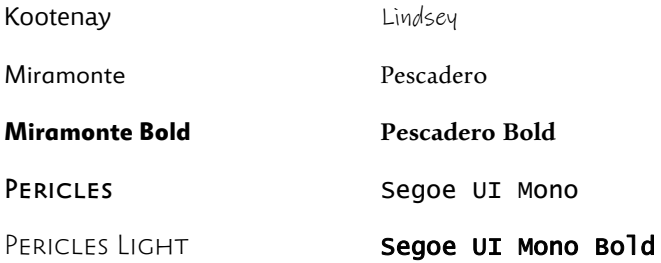

Notice that the Pericles font uses small capitals for lower-case letters, so it's probably suitable only for headings.

From the File menu of Visual Studio select New and Project. On the left of the dialog box, Select a location and enter a project name of XnaHelloPhone. select Visual C# and XNA Game Studio 4.0. In the middle, select Windows Phone Game (4.0).

content. XNA programs usually contain lots of content, mostly bitmaps and 3D models, but "XnaHelloPhoneContent (Content)" and from the pop-up menu choose Add and New Item.<br>Choose Sprite Font, leave the filename as SpriteFont1.spritefont, and click Add. Visual Studio creates two projects, one for the program and the other for the program's fonts as well. To add a font to this program, right-click the Content project (labeled

can be moved very quickly, much like the sprites you might encounter in an enchanted forest. The word "sprite" is common in game programming and usually refers to a small bitmap that In XNA, even fonts are sprites.

You'll see SpriteFont1.spritefont show up in the file list of the Content directory, and you can<br>edit an extensively commented XML file describing the font. edit an extensively commented XML file describing the font.

**XNA Project: XnaHelloPhone** File: SpriteFont1.spritefont (complete w/o comments)

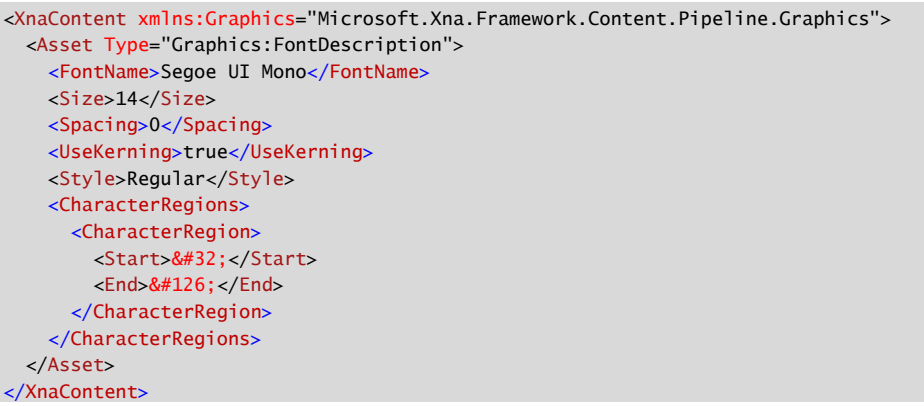

Within the *FontName* tags you'll see Segoe UI Mono, but you can change that to one of the<br>other fonts I listed earlier. If you want Pericles Light, put the whole name in there, but if you other fonts I listed earlier. If you want Pericles Light, put the whole name in there, but if you want Miramonte Bold or Pescadero Bold or Segoe UI Mono Bold, use just Miramonte or Bold for the other fonts as well, but for the other fonts, bold will be synthesized, while for Miramonte or Pescadero or Segoe UI Mono, you'll get the font actually designed for bold. Pescadero or Segoe UI Mono, and enter the word Bold between the Style tags. You can use

pixels used within XNA is based on 96 DPI displays. The point size of 14 becomes a pixel size of 18-2/3 within your XNA program. This is very close to the 15-point and 20-pixel "normal" FontSize in Silverlight for Windows Phone. The *Size* tags indicate the point size of the font. In XNA as in Silverlight, you deal almost exclusively with pixel coordinates and dimensions, but the conversion between points and

The *CharacterRegions* section of the file indicates the ranges of hexadecimal Unicode character encodings you need. The default setting from  $0x32$  through  $0x126$  includes all the non-control characters of the ASCII character set.

The filename of SpriteFont1.spritefont is not very descriptive. I like to rename it to something that describes the actual font; if you're sticking with the default font settings, you can rename select Properties—you'll see an Asset Name that is also the filename without the extension:<br>22 it to Segoe14.spritefont. If you look at the properties for this file—right-click the filename and Segoe14. This Asset Name is what you use to refer to the font in your program to load the you want to confuse yourself, you can change the Asset Name independently of the Segoe14. This Asset Name is what you use to refer to the font in your program to load the<br>font. If you want to confuse yourself, you can change the Asset Name independently of the<br>filename.

In its initial state, the XNAHelloPhone project contains two C# code files: Program.cs and In its initial state, the XNAHelloPhone project contains two C# code files: Program.cs and<br>Game1.cs. The first is very simple and turns out to be irrelevant for Windows Phone 7 games! A preprocessor directive enables the Program class only if a symbol of WINDOWS or XBOX is Phone programs, the symbol WINDOWS\_PHONE is A preprocessor directive enables the *Program* class only if a symbol of WINDOWS or XBOX is<br>defined. When compiling Windows Phone programs, the symbol WINDOWS\_PHONE is<br>defined instead.

For most small games, you'll be spending all your time in the Game1.cs file. The *Game1* class derives from *Game* and in its pristine state it defines two fields: *graphics* and *spriteBatch*. To those two fields I want to add three more:

**XNA Project: XnaHelloPhone** File: Game1.cs (excerpt showing fields)

```
namespace XnaHelloPhone 
{ 
    public class Game1 : Microsoft.Xna.Framework.Game
     { 
        GraphicsDeviceManager graphics; 
        SpriteBatch spriteBatch; 
        string text = "Hello, Windows Phone 7!"; 
        SpriteFont segoe14; 
        Vector2 textPosition; 
         …
     } 
}
```
coordinates relative to the upper-left corner of the display. The *Vector2* structure has two are single-precision. (Silverlight is all double-precision.) The *Vector2* structure is often used for<br>two-dimensional points, sizes, and even vectors. two-dimensional points, sizes, and even vectors. These three new fields simply indicate the text that the program will display, the font it will use to display it, and the position of the text on the screen. That position is specified in pixel fields named *X* and *Y* of type *float*. For performance purposes, all floating-point values in XNA

When the game is run on the phone, the *Game1* class is instantiated and the *Game1* constructor is executed. This standard code is provided for you:

#### **XNA Project: XnaHelloPhone** File: Game1.cs (excerpt)

```
public Game1() 
{ 
     graphics = new GraphicsDeviceManager(this);
     Content.RootDirectory = "Content";
```

```
// Frame rate is 30 fps by default for Windows Phone.
 TargetElapsedTime = TimeSpan.FromTicks(333333);
```
The first statement initializes the *graphics* field. In the second statement, *Content* is a property point Segoe font. The third statement sets a time for the program's game loop, which governs<br>the pace at which the program updates the video display. The Windows Phone 7 screen is<br>refreshed at 30 frames per second. the pace at which the program updates the video display. The Windows Phone 7 screen is of *Game* of type *ContentManager*, and *RootDirectory* is a property of that class. Setting this property to "Content" is consistent with the Content directory that is currently storing the 14-

After *Game1* is instantiated, a *Run* method is called on the *Game1* instance, and the base skeleton method to which I won't add anything: Game class initiates the process of starting up the game. One of the first steps is a call to the *Initialize* method, which a *Game* derivative can override. XNA Game Studio generates a

```
XNA Project: XnaHelloPhone File: Game1.cs (excerpt)
```

```
protected override void Initialize() 
{ 
     base.Initialize(); 
}
```
}

The *Initialize* method is not the place to load the font or other content. That comes a little later when the base class calls the *LoadContent* method.

**XNA Project: XnaHelloPhone** File: Game1.cs (excerpt)

```
protected override void LoadContent() 
{ 
     spriteBatch = new SpriteBatch(GraphicsDevice);
     segoe14 = this.Content.Load<SpriteFont>("Segoe14"); 
    Vector2 textSize = segoe14.MeasureString(text); 
    Viewport viewport = this.GraphicsDevice.Viewport;
    textPosition = new Vector2((viewport.Width - textSize.X) / 2,
                                 (viewport.Height - textSize.Y) / 2); 
}
```
The first statement in this method is provided for you. You'll see shortly how this *spriteBatch* object is used to shoot sprites out to the display.

object is used to shoot sprites out to the display.<br>The other statements are ones I've added, and you'll notice I tend to preface property names like *Content* and *GraphicsDevice* with the keyword *this* to remind myself that they're<br>24

properties and not a static class. As I mentioned, the *Content* property is of type ContentManager. The generic Load method allows loading content into the program, in this in the content's properties. This statement stores the loaded font in the *segoe14* field of type case content of type *SpriteFont*. The name in quotation marks is the Asset Name as indicated *SpriteFont*. 

relative to the upper-left corner or the sprite relative to the upper-left corner of the display. relative to the upper-left corner or the sprite relative to the upper-left corner of the display.<br>To calculate these coordinates, it's helpful to know both the screen size and the size of the In XNA, sprites (including text strings) are usually displayed by specifying the pixel coordinates text when displayed with a particular font.

The SpriteFont class has a very handy method named *MeasureString* that returns a Vector2 object with the size of a particular text string in pixels. (For the  $14$ -point Segoe UI Mono font, which has an equivalent height of 18-2/3 pixels, the *MeasureString c*all returns a height of 28<br>pixels.)

An XNA program generally uses the *Viewport* property of the *GraphicsDevice* class to obtain the size of the screen. This is accessible through the *GraphicsDevice* property of *Game* and provides *Width* and *Height* properties. 

It is then straightforward to calculate textPosition—the point relative to the upper-left corner of the viewport where the upper-left corner of the text string is to be displayed.

The initialization phase of the program has now concluded, and the real action begins. The frame-per-second refresh rate of the video display, two methods in your program are called: Update followed by Draw. Back It is then straightforward to calculate *textPosition*—the point relative to the upper-left corner<br>of the viewport where the upper-left corner of the text string is to be displayed.<br>The initialization phase of the program and forth: Update, Draw, Update, Draw, Update, Draw.... (It's actually somewhat more complicated than this if the *Update* method requires more than 1/30<sup>th</sup> of a second to complete, but I'll discuss these timing issues in more detail in a later chapter.)

need to perform some calculations in preparation for drawing, you should do those in the an XNA program will be moving sprites around the display based on user input. For the user input mostly involves fingers touching the screen. All handling of user input In the *Draw* method you want to draw on the display. But that's all you want to do. If you Update method. The Update method prepares the program for the *Draw* method. Very often an XNA program will be moving sprites around the display based on user input. For the<br>phone, this user input mostly involves fingers touching the screen. All handling of user input<br>should also occur during the *Update* met

 obvious: You should write your *Update* and *Draw* methods so that they execute as quickly as possible. That's rather obvious, I quess, but here's something very important that might not be so

You should avoid code in *Update* and *Draw* that routinely allocates memory from the memory, and while the garbage collector is doing its job, your game might stutter a bit.<br>25 program's local heap. Eventually the .NET garbage collector will want to reclaim some of this Throughout the chapters on XNA programming, you'll see techniques to avoid allocating memory from the heap.

stored on the stack and not in the heap. (XNA uses structures rather than classes for many stored on the stack and not in the heap. (XNA uses structures rather than classes for many<br>types of objects you'll often need to create in *Update.*) But heap allocations can also occur string on the heap. If you need to perform string manipulation in *Update*, you should use *StringBuilder*. Conveniently, XNA provides methods to display text using *StringBuilder* objects. Your *Draw* methods probably won't contain any questionable code; it's usually in the Update method where trouble lurks. Avoid any *new* expressions involving classes. These always cause memory allocation. Instantiating a structure is fine, however, because structure instances are without explicit *new* expressions. For example, concatenating two strings creates another

In XnaHelloPhone, however, the *Update* method is trivial. The text displayed by the program is anchored in one spot. All the necessary calculations have already been performed in the *LoadContent* method. For that reason, the *Update* method will be left simply as XNA Game<br>Studio originally created it:

#### **XNA Project: XnaHelloPhone** File: Game1.cs (excerpt)

```
protected override void Update(GameTime gameTime) 
{ 
     if (GamePad.GetState(PlayerIndex.One).Buttons.Back == ButtonState.Pressed) 
        this.Exit();
     base.Update(gameTime); 
}
```
The default code uses the static G*amePad* class to check if the phone's hardware Back button<br>has been pressed and uses that to exit the game.

Finally, there is the *Draw* method. The version created for you simply colors the background with a light blue:

```
XNA Project: XnaHelloPhone File: Game1.cs (excerpt)
 protected override void Draw(GameTime gameTime) 
 { 
      GraphicsDevice.Clear(Color.CornflowerBlue); 
     base.Draw(gameTime); 
 }
```
community. When you're developing an XNA program, the appearance of the light blue screen is very comforting because it means the program has at least gotten as far as *Draw*. The color known as CornflowerBlue has achieved iconic status in the XNA programming

But if you want to conserve power on OLED displays, you want to go with darker standard. The text is colored white: backgrounds. In my revised version, I've compromised by setting the background to a darker blue. As in Silverlight, XNA supports the 140 colors that have come to be regarded as

```
XNA Project: XnaHelloPhone File: Game1.cs (excerpt)
```

```
protected override void Draw(GameTime gameTime) 
{ 
     GraphicsDevice.Clear(Color.Navy);
     spriteBatch.Begin();
    spriteBatch.DrawString(segoe14, text, textPosition, Color.White);
     spriteBatch.End();
     base.Draw(gameTime); 
}
```
Sprites get out on the display by being bundled into a *SpriteBatch* object, which was created during the call to *LoadContent*. Between calls to *Begin* and *End* there can be multiple calls to *DrawString* to draw text and *Draw* to draw bitmaps. Those are the only options. This particular *DrawString* call references the font, the text to display, the position of the upper-left corner of the text relative to the upper-left corner of the screen, and the color. And here it is:

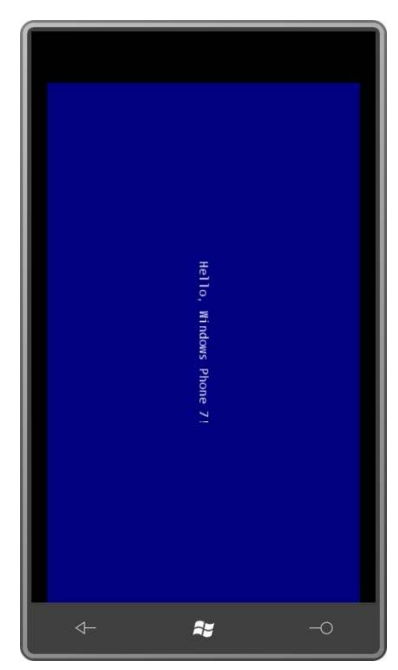

programs come up in landscape mode. Let's turn the phone or emulator sideways: Oh, that's interesting! By default, Silverlight programs come up in portrait mode, but XNA

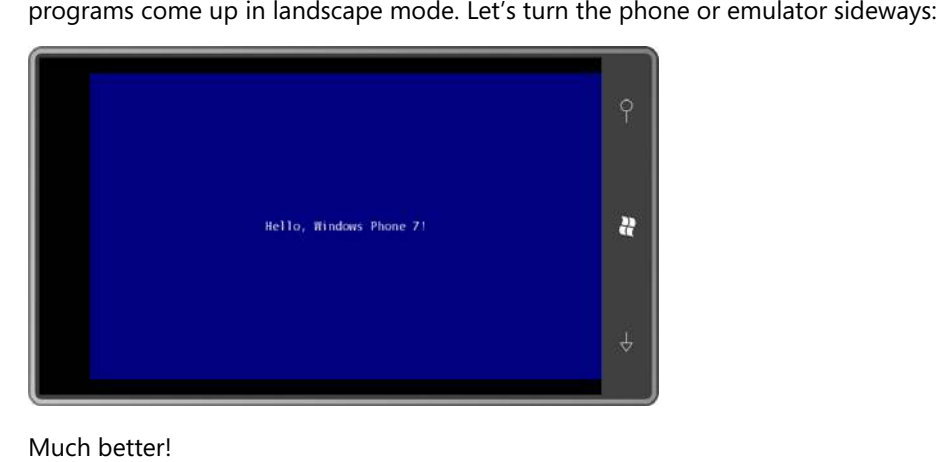

But this raises a question: Do Silverlight programs always run in portrait mode and XNA programs always run in landscape mode?

Is program biology destiny?

# Chapter 2 **Getting Oriented**

By default, Silverlight programs for Windows Phone 7 run in portrait mode, and XNA programs run in landscape mode. This chapter discusses how to transcend those defaults and explores other issues involving screen sizes, element sizes, and events.

## **Silverlight and Dynamic Layout**

If you run the SilverlightHelloPhone program from the last chapter, and you turn the phone or emulator sideways, you'll discover that the display doesn't change to accommodate the new orientation. That's easy to fix. In the root PhoneApplicationPage tag, of MainPage.xaml change the attribute 

```
SupportedOrientations="Portrait"
```
to: 

SupportedOrientations="PortraitOrLandscape"

*SupportedOrientations* is a property of *PhoneApplicationPage*. It's set to a member of the *SupportedPageOrientation* enumeration, either *Portrait*, *Landscape*, or *PortraitOrLandscape*. 

Recompile. Now when you turn the phone or emulator sideways, the contents of the page shift around accordingly:

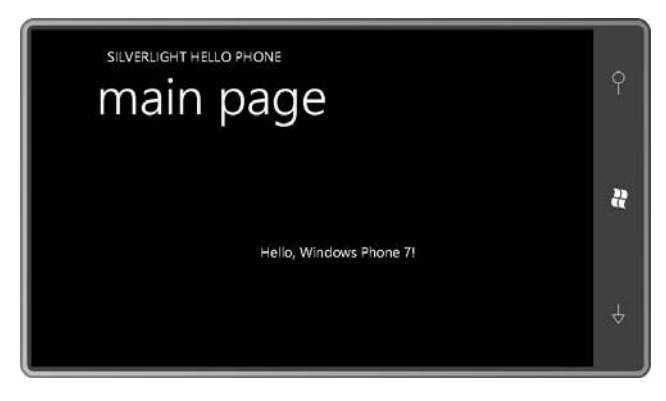

The *SupportedOrientations* property also allows you to restrict your program to *Landscape* if you need to. 

This response to orientation really shows off dynamic layout in Silverlight. Everything has moved around and some elements have changed size. Silverlight originated in WPF and the desktop, so historically it was designed to react to changes in window sizes and aspect ratios. This facility carries well into the phone.

HorizontalAlignment and VerticalAlignment. In the last chapter, using these properties to screen size and text size that XNA required. Two of the most important properties in working with dynamic layout are center text in a Silverlight program was certainly easier than performing calculations based on

find it straightforward in XNA, but not so obvious in Silverlight. On the other hand, if you now needed to stack a bunch of text strings, you would probably

Rest assured that there are ways to organize elements in Silverlight. A whole category of elements called panels exist solely for that purpose. You can even position elements based on elements called *panels* exist solely for that purpose. You can even position elements based on<br>pixel coordinates, if that's your preference. But a full coverage of panels won't come until Chapter 9.

In the meantime, you can try putting multiple elements into the content grid. Normally a *Grid* organizes its content into cells identified by row and column, but this program puts nine *TextBlock* elements in a single-cell *Grid* to demonstrate the use of *HorizontalAlignment* and *VerticalAlignment* in nine different combinations:

```
Silverlight Project: SilverlightCornersAndEdges File: MainPage.xaml
```

```
<Grid x:Name="ContentPanel" Grid.Row="1" Margin="12,0,12,0"> 
   <TextBlock Text="Top-Left"
                VerticalAlignment="Top"
                HorizontalAlignment="Left" /> 
    <TextBlock Text="Top-Center"
                VerticalAlignment="Top"
                HorizontalAlignment="Center" /> 
    <TextBlock Text="Top-Right"
                VerticalAlignment="Top"
                HorizontalAlignment="Right" /> 
    <TextBlock Text="Center-Left"
                VerticalAlignment="Center"
                HorizontalAlignment="Left" /> 
    <TextBlock Text="Center"
                VerticalAlignment="Center"
                HorizontalAlignment="Center" /> 
    <TextBlock Text="Center-Right"
                VerticalAlignment="Center"
                HorizontalAlignment="Right" /> 
    <TextBlock Text="Bottom-Left"
```

```
 VerticalAlignment="Bottom"
                HorizontalAlignment="Left" /> 
    <TextBlock Text="Bottom-Center"
                VerticalAlignment="Bottom"
                HorizontalAlignment="Center" /> 
    <TextBlock Text="Bottom-Right"
                VerticalAlignment="Bottom"
                HorizontalAlignment="Right" /> 
</Grid>
```
*SupportedOrientations* property of *MainPage* to *PortraitOrLandscape*. And here it is turned<br>sideways: As with many of the simpler Silverlight programs in this book, I've set the

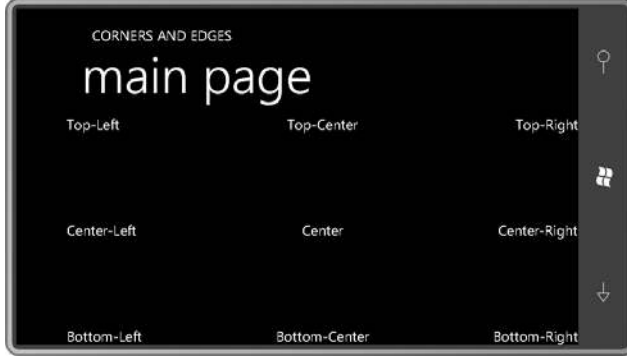

 show the *default* settings of the *HorizontalAlignment* and *VerticalAlignment* properties. The default settings are enumeration members named *Stretch*. If you try them out, you'll see that be so obvious is that the *TextBlock* occupies the entire interior of the *Grid*. The *TextBlock* has a transparent background (and you can't set an alternative) so it's a little difficult to tell the<br>difference. But I'll demonstrate the effect in the next chapter. difference. But I'll demonstrate the effect in the next chapter. Although this screen appears to show all the combinations, the program does *not* actually the *TextBlock* sits in the upper-left corner, just as with values of *Top* and *Left*. But what won't

Obviously the *HorizontalAlignment* and *VerticalAlignment* properties are very important in the layout system in Silverlight. So is *Margin*. Try adding a *Margin* setting to the first TextBlock in this program:

```
<TextBlock Text="Top-Left"
            VerticalAlignment="Top"
            HorizontalAlignment="Left"
            Margin="100" />
```
the client area. The *Margin* property is of type *Thickness*, a structure that has four properties<br>31 Now there's a 100-pixel breathing room between the *TextBlock* and the left and top edges of

named Left, Top, Right, and Bottom. If you specify only one number in XAML, that's used for all four sides. You can also specify two numbers like this:

Margin="100 200"

The first applies to the left and right; the second to the top and bottom. With four numbers

Margin="100 200 50 300"

they're in the order left, top, right, and bottom. Watch out: If the margins are too large, the text or parts of the text will disappear. Silverlight preserves the margins even at the expense of truncating the element.

If you set both *HorizontalAlignment* and *VerticalAlignment* to *Center*, and set *Margin* to four Silverlight bases the centering on the size of the element including the margins. different numbers, you'll notice that the text is no longer visually centered in the content area.

*TextBlock* also has a *Padding* property:

```
<TextBlock Text="Top-Left"
            VerticalAlignment="Top"
            HorizontalAlignment="Left"
            Padding="100 200" />
```
*Padding* is also of type *Thickness*, and when used with the *TextBlock*, *Padding* is visually indistinguishable from *Margin*. But they are definitely different: *Margin* is space on the respond to touch in the *Padding* area but not the *Margin* area. outside of the *TextBlock*; *Padding* is space inside the *TextBlock* not occupied by the text itself. If you were using *TextBlock* for touch events (as I'll demonstrate in the next chapter), it would

The *Margin* property is defined by *FrameworkElement*; in real-life Silverlight programming, almost everything gets a non-zero *Margin* property to prevent the elements from being jammed up against each other. The *Padding* property is rarer; it's defined only by TextBlock, *Border*, and *Control*. 

It's possible to use *Margin* to position multiple elements within a single-cell *Grid*. It's not common—and there are better ways to do the job—but it is possible. I'll have an example in Chapter 5.

What's crucial to realize is what we're *not* doing. We're not explicitly setting the *Width* and *Height* of the *TextBlock* like in some antique programming environment:

```
<TextBlock Text="Top-Left"
            VerticalAlignment="Top"
            HorizontalAlignment="Left"
            Width="100"
            Height="50" />
```
You're second quessing the size of the *TextBlock* without knowing as much about the element as the *TextBlock* itself. In some cases, setting *Width* and *Height* is appropriate, but not here.

The *Width* and *Height* properties are of type *double*, and the default values are those special floating-point values called Not a Number or NaN. If you need to get the *actual* width and and *ActualHeight* instead. (But watch out: These values will have non-zero values only when<br>the element has been rendered on the screen.) the element has been rendered on the screen.) height of an element as it's rendered on the screen, access the properties named ActualWidth

Some useful events are also available for obtaining information involving element sizes. The notification that a layout cycle has occurred, such as occurs when orientation changes. Loaded event is fired when visuals are first arranged on the screen; *SizeChanged* is supported by elements to indicate when they've changed size; *LayoutUpdated* is useful when you want

The SilverlightWhatSize project demonstrates the use of the *SizeChanged* method by displaying the sizes of several elements in the standard page. It's not often that you need these precise sizes, but they might be of interest occasionally. displaying the sizes of several elements in the standard page. It's not often that you need<br>these precise sizes, but they might be of interest occasionally.<br>You can associate a particular event with an event handler right

handler must be implemented in code. When you type an event name in XAML (such as the *SizeChanged* event for the content grid: SizeChanged) Visual Studio will offer to create an event handler for you. That's what I did with

#### SilverlightProject: SilverlightWhatSize File: MainPage.xaml (excerpt)

```
<Grid x:Name="ContentPanel" Grid.Row="1" Margin="12,0,12,0" 
     SizeChanged="ContentPanel_SizeChanged"> 
    <TextBlock Name="txtblk"
                HorizontalAlignment="Center"
                VerticalAlignment="Center" /> 
</Grid>
```
special role in Silverlight. If you compile the program at this point and look inside MainPage.g.cs—the code file that the compiler generates based on the MainPage.xaml file— I also assigned the *TextBlock* property *Name* to "txtblk." The *Name* property plays a very you'll see a bunch of fields in the *MainPage* class, among them a field named *txtblk* of type *TextBlock*: 

internal System.Windows.Controls.TextBlock txtblk;

You'll also notice that this field is assigned from code in the *InitializeComponent* method:

this.txtblk = ((System.Windows.Controls.TextBlock)(this.FindName("txtblk")));

any code in the *MainPage* class can reference that *TextBlock* element in the XAML file using<br>the *txtblk* variable stored as a field in the class. This means that anytime after the constructor in MainPage.xaml.cs calls *InitializeComponent*,

 *FrameworkElement* because that's where the *Name* property is defined) but *x:Name* works You'll notice that several of the elements in the MainPage.xaml file are assigned names with *x*:Name rather than *Name*. As used in XAML, these two attributes are basically equivalent. *Name* only works with elements (that is, instances of classes that derive from with everything.

the other elements in MainPage.xaml. This means that code in the MainPage class in MainPage.xaml.cs has a field available named *ContentPanel* to reference the standard *Grid* that appears in MainPage.xaml, and similarly for

the other elements in MainPage.xaml.<br>Assigning names to elements is one of two primary ways in which code and XAML interact. The second way is for the element defined in XAML to fire an event that is handled in code. Here's the handler for the *SizeChanged* event of the content grid as Visual Studio created it:

```
SilverlightProject: SilverlightWhatSize File: MainPage.xaml.cs (excerpt)
```

```
private void ContentPanel_SizeChanged(object sender, SizeChangedEventArgs e) 
{ 
}
```
keyword *private*, I rename the event handlers to start them with the word *On*, and I eliminate underscores. This one I'd call *OnContentPanelSizeChanged*. I also tend to change the event I usually don't like the way Visual Studio creates these handlers. Normally I remove the arguments from *e* to *args*.

But for this program I'll leave it as is. On entry to the method, the *sender* argument is the element that fired the event, in this case the *Grid* named *ContentPanel*. The second argument contains information specific to the event.

I added a body to this method that just sets the *Text* property of *txtblk* to a longish multi-line string: 

```
SilverlightProject: SilverlightWhatSize File: MainPage.xaml.cs (excerpt)
```

```
private void ContentPanel_SizeChanged(object sender, SizeChangedEventArgs e) 
{ 
     txtblk.Text = String.Format("ContentPanel size: {0}\n" + 
                                 "TitlePanel size: {1}\n" + 
                                 "LayoutRoot size: {2}\n" + 
                                 "MainPage size: {3}\n" +
```

```
"Frame size: {4}", 
                                   e.NewSize, 
                                  new Size(TitlePanel.ActualWidth, 
TitlePanel.ActualHeight), 
                                  new Size(LayoutRoot.ActualWidth, 
LayoutRoot.ActualHeight), 
                                  new Size(this.ActualWidth, this.ActualHeight), 
                                  Application.Current.RootVisual.RenderSize); 
}
```
*ContentPanel* itself is available from the *NewSize* property of the event arguments. For the<br>next three, I used the *ActualWidth* and *ActualHeight* properties. The five items are of type *Size*, a structure with *Width* and *Height* properties. The size of the

associated with the current process. This is the *App* object created by the program. It has a property named *RootVisual* that references the frame, but the property is defined to be of Notice the last item. The static property *Application.Current* returns the *Application* object type *UIElement*. The *ActualWidth* and *ActualHeight* properties are defined by *FrameworkElement*, the class that derives from *UIElement*. Rather than casting, I chose to use a property of type *Size* that *UIElement* defines.

The first *SizeChanged* event occurs when the page is created and laid out, that is, when the content grid changes size from 0 to a finite value:

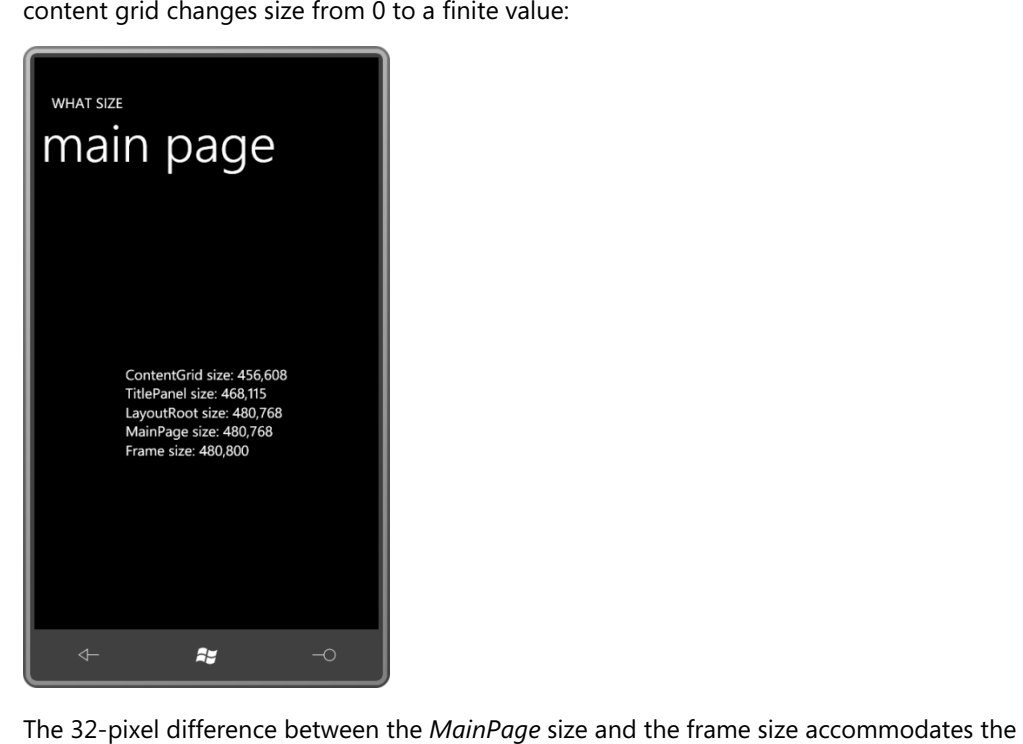

system tray at the top. You can prevent that tray from appearing while your application is

running (and in effect, get access to the entire screen) by changing an attribute in the root<br>element of MainPage.xaml from:

```
shell:SystemTray.IsVisible="True"
```
to 

```
shell:SystemTray.IsVisible="False"
```
 *Microsoft.Phone.Shell* namespace and *IsVisible* is a property of that class, and both the class and property appear together because it's a special kind of property called an *attached* The syntax of this attribute might seem a little peculiar. *SystemTray* is a class in the *property*. I'll have much more to say about attached properties in Chapter 9.

*TitlePanel* (containing the two titles) and the vertical size of *ContentPanel* don't add up to the The topmost *Grid* named *LayoutRoot* is the same size as *MainPage*. The vertical size of the vertical size of *LayoutRoot* because of the 45-pixel vertical margin (17 pixels on the top and 28 pixels on the bottom) of the TitlePanel.

Subsequent SizeChanged events occur when something in the visual tree causes a size change, or when the phone changes orientation:

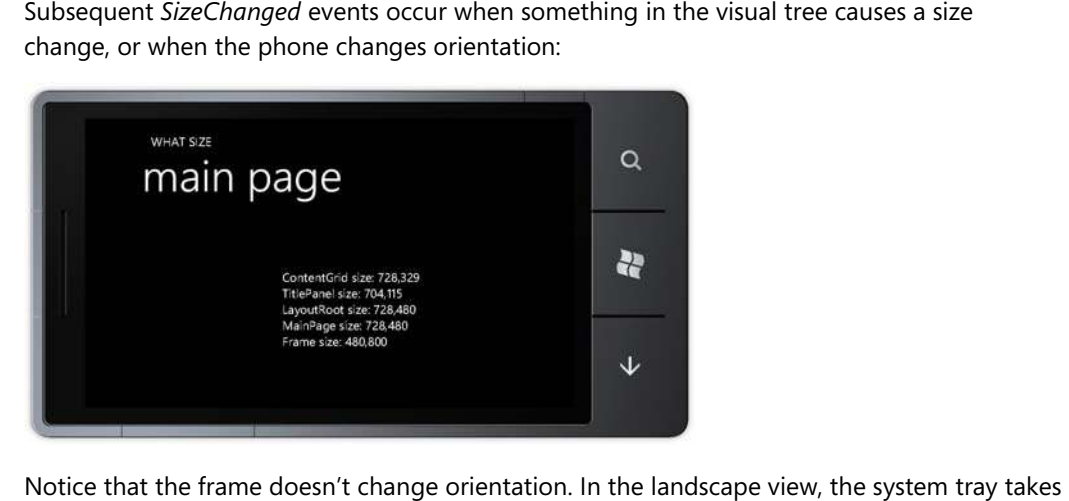

away 72 pixels of width from *MainPage*. 

#### **Orientation Events**

programs that get text input, it's crucial for the program to be aligned with the hardware In many of the simpler Silverlight programs in this book, I'll set *SupportedOrientations* to *PortraitOrLandscape*, and try to write orientation-independent applications. For Silverlight keyboard (if one exists) and the location of that keyboard can't be anticipated.

*SupportedOrientations* property! In some cases, you might want to manipulate your layout<br>36 Obviously there is more to handling orientation changes than just setting the

from code in the page class. If you need to perform any special handling, both overridable method called *OnOrientationChanged*. *PhoneApplicationFrame* and *PhoneApplicationPage* include *OrientationChanged* events. *PhoneApplicationPage* supplements that event with a convenient and equivalent protected

orientation. The content grid in this project contains a simple TextBlock: The *MainPage* class in the SilverlightOrientationDisplay project shows how to override *OnOrientationChanged*, but what it does with this information is merely to display the current

**SilverlightProject: SilverlightOrientationDisplay File: MainPage.xaml (excerpt)** 

```
<Grid x:Name="ContentPanel" Grid.Row="1" Margin="12,0,12,0"> 
    <TextBlock Name="txtblk"
                HorizontalAlignment="Center" 
                VerticalAlignment="Center" /> 
</Grid>
```
Here's the complete code-behind file. The constructor initializes the *TextBlock* text with the current value of the *Orientation* property, which is a member of the *PageOrientation* enumeration: 

**SilverlightProject: SilverlightOrientationDisplay File: MainPage.xaml.cs** 

```
using System.Windows.Controls; 
using Microsoft.Phone.Controls; 
namespace SilverlightOrientationDisplay 
{ 
    public partial class MainPage : PhoneApplicationPage
     { 
        public MainPage() 
        {
             InitializeComponent();
              txtblk.Text = Orientation.ToString(); 
        } 
        protected override void OnOrientationChanged(OrientationChangedEventArgs 
args) 
        {
             txtblk.Text = args.Orientation.ToString(); 
            base.OnOrientationChanged(args); 
        }
     } 
}
```
The *OnOrientationChanged* method obtains the new value from the event arguments.

### **XNA Orientation**

By default, XNA for Windows Phone is set up for a landscape orientation, perhaps to be landscape orientation to the other. If you prefer designing your game for a portrait display, it's easy to do that. In the constructor of the *Game1* class of XnaHelloPhone, try inserting the compatible with other screens on which games are played. Both landscape orientations are supported, and the display will automatically flip around when you turn the phone from one following statements:

graphics.PreferredBackBufferWidth = 320; graphics.PreferredBackBufferHeight = 480;

The *back buffer* is the surface area on which XNA constructs the graphics you display in the *Draw* method. You can control both the size and the aspect ratio of this buffer. Because the buffer width I've specified here is smaller than the buffer height, XNA assumes that I want a portrait display:

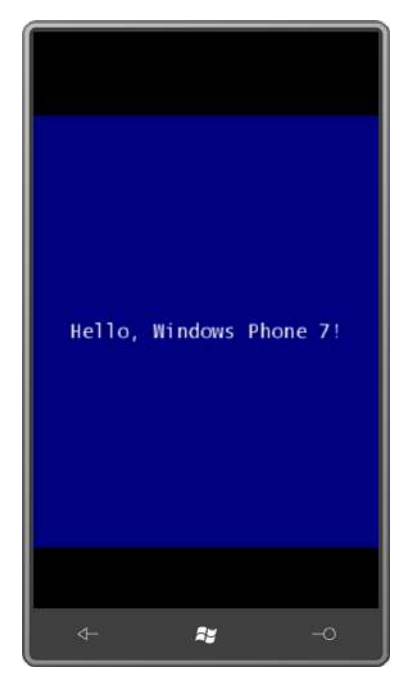

display, so the drawing surface is letter-boxed! The text is larger because it's the same pixel size but now the display resolution has been reduced. Look at that! The back buffer I specified is not the same aspect ratio as the Windows Phone 7

Although you may not be a big fan of the retro graininess of this particular display, you should seriously consider specifying a smaller back buffer if your game doesn't need the high provided by the phone. Performance will improve and battery consumption will display, so the drawing surface is letter-boxed! The text is larger because it's the same pixel<br>size but now the display resolution has been reduced.<br>Although you may not be a big fan of the retro graininess of this partic

portrait mode) or 800  $\times$  480 (for landscape). XNA uses the aspect ratio to determine whether you want portrait or landscape.

Setting a desired back buffer is also an excellent way to target a specific display dimension in<br>code but allow for devices of other sizes that may come in the future. code but allow for devices of other sizes that may come in the future.

By default the back buffer is  $800 \times 480$ , but it's actually not displayed at that size. It's scaled down a bit to accommodate the system tray. To get rid of the system tray (and possibly annoy your users who like to always know what time it is) you can set

```
graphics.IsFullScreen = true;
```
in the *Game1* constructor.

It's also possible to have your XNA games respond to orientation changes, but they'll definitely have to be restructured a bit. The simplest type of restructuring to accommodate orientation changes is demonstrated in the XnaOrientableHelloPhone project. The fields now include a *textSize* variable: 

```
XNA Project: XnaOrientableHelloPhone File: Game1.cs (excerpt showing fields)
```

```
public class Game1 : Microsoft.Xna.Framework.Game 
{ 
   GraphicsDeviceManager graphics; 
   SpriteBatch spriteBatch; 
   string text = "Hello, Windows Phone 7!"; 
   SpriteFont segoe14; 
    Vector2 textSize; 
    Vector2 textPosition;
    … 
}
```
The *Game1* constructor includes a statement that sets the *SupportedOrientations* property of the *graphics* field:

```
XNA Project: XnaOrientableHelloPhone File: Game1.cs (excerpt)
```

```
public Game1() 
{ 
     graphics = new GraphicsDeviceManager(this);
     Content.RootDirectory = "Content"; 
    // Allow portrait mode as well
     graphics.SupportedOrientations = DisplayOrientation.Portrait | 
                                      DisplayOrientation.LandscapeLeft |
                                      DisplayOrientation.LandscapeRight; 
    // Frame rate is 30 fps by default for Windows Phone.
```
}

orientations. The statement to support both portrait and landscape looks simple, but there are You can also use *SupportedOrientation* to restrict the phone to just one of the two landscape repercussions. When the orientation changes, the graphics device is effectively reset (which generates some events) and the back buffer dimensions are swapped. You can subscribe to the *OrientationChanged* event of the *GameWindow* class (accessible through the *Window* property) or you can check the *CurrentOrientation* property of the *GameWindow* object.

I chose a little different approach. Here's the new *LoadContent* method, which you'll notice<br>obtains the text size and stores it as a field, but does not get the viewport. obtains the text size and stores it as a field, but does not get the viewport.

```
XNA Project: XnaOrientableHelloPhone File: Game1.cs (excerpt)
```

```
protected override void LoadContent() 
{ 
     spriteBatch = new SpriteBatch(GraphicsDevice);
     segoe14 = this.Content.Load<SpriteFont>("Segoe14");
     textSize = segoe14.MeasureString(text); 
}
```
viewport reflect the orientation of the display. Instead, the viewport is obtained during the *Update* method because the dimensions of the

```
XNA Project: XnaOrientableHelloPhone File: Game1.cs (excerpt)
```

```
protected override void Update(GameTime gameTime) 
{ 
    // Allows the game to exit
    if (GamePad.GetState(PlayerIndex.One).Buttons.Back == ButtonState.Pressed)
        this.Exit(); 
    Viewport viewport = this.GraphicsDevice.Viewport;
    textPosition = new Vector2((viewport.Width - textSize.X) / 2,
                                 (viewport.Height - textSize.Y) / 2);
     base.Update(gameTime); 
}
```
Whatever the orientation currently is, the *Update* method calculates a location for the text. The *Draw* method is the same as several you've seen before.

```
XNA Project: XnaOrientableHelloPhone File: Game1.cs (excerpt)
```

```
protected override void Draw(GameTime gameTime) 
\sqrt{2}
```

```
 GraphicsDevice.Clear(Color.Navy);
    spriteBatch.Begin();
   spriteBatch.DrawString(segoe14, text, textPosition, Color.White);
    spriteBatch.End();
    base.Draw(gameTime); 
}
```
will switch as well Now the phone or emulator can be turned between portrait and landscape, and the display

orientation (but taking account of the system tray), that's available from the *ClientBounds* property of the *GameWindow* class, which you can access from the *Window* property of the If you need to obtain the size of the phone's display independent of any back buffers or Game class:

Rectangle clientBounds = this.Window.ClientBounds;

### **Simple Clocks (***Very* **Simple Clocks)**

*OrientationChanged*—but used them in different ways. For SizeChanged, I associated the event with the event handler in XAML, but for *OrientationChanged*, I overrode the equivalent So far in this chapter I've described two Silverlight events—*SizeChanged* and *OnOrientationChanged* method. 

Silverlight programs is *DispatcherTimer*, which periodically nudges the program with a *Tick* event and lets the program do some work. A timer is essential for a clock program, for<br>example. Of course, you can attach handlers to events entirely in code as well. One handy class for

The content grid of the SilverlightSimpleClock project contains just a centered *TextBlock*:

```
Silverlight Project: SilverlightSimpleClock File: MainPage.xaml (excerpt)
```

```
<Grid x:Name="ContentPanel" Grid.Row="1" Margin="12,0,12,0"> 
    <TextBlock Name="txtblk"
                HorizontalAlignment="Center" 
                VerticalAlignment="Center" /> 
</Grid>
```
Here's the entire code-behind file. Notice the *using* directive for the *System.Windows.Threading* namespace, which isn't included by default. That's the namespace where *DispatcherTimer* resides:

**Silverlight Project: SilverlightSimpleClock File: MainPage.xaml.cs** 

```
using System; 
using System.Windows.Threading; 
using Microsoft.Phone.Controls; 
namespace SilverlightSimpleClock 
{ 
    public partial class MainPage : PhoneApplicationPage
     { 
        public MainPage() 
        {
             InitializeComponent(); 
            DispatcherTimer tmr = new DispatcherTimer();
             tmr.Interval = TimeSpan.FromSeconds(1);
             tmr.Tick += OnTimerTick;
             tmr.Start(); 
        } 
        void OnTimerTick(object sender, EventArgs args) 
        {
             txtblk.Text = DateTime.Now.ToString(); 
        }
     } 
}
```
The constructor initializes the *DispatcherTimer*, instructing it to call *OnTimerTick* once every second. The event handler simply converts the current time to a string to set it to the *TextBlock*. 

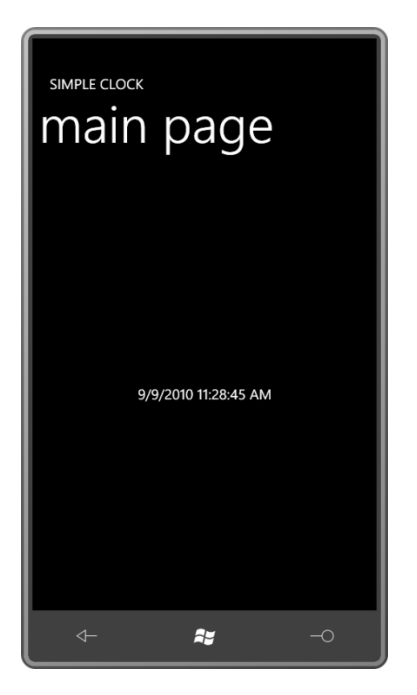

Although *DispatcherTimer* is defined in the *System.Windows.Threading* namespace, the the case, the program wouldn't be able to access the TextBlock directly. Silverlight elements *OnTimerTick* method is called in the same thread as the rest of the program. If that was not and related objects are not thread safe, and they will prohibit access from threads that did not create them. I'll discuss the procedure for accessing Silverlight elements from secondary threads in Chapter 5.

TextBlock dynamically during runtime. The new value shows up rather magically without any area of a window becomes invalid and needs to be repainted, or when a program deliberately invalidates an area to force painting. The clock is yet another Silverlight program in this chapter that changes the Text property of a additional work. This is a very different from older graphical environments like Windows API programming or MFC programming, where a program draws "on demand," that is, when an

composition layer. At some point, TextBlock is rendering itself—and re-rendering itself when rendered output of all the other elements in the visual tree. A Silverlight program often doesn't seem to draw at all! Deep inside of Silverlight is a visual composition layer that operates in a retained graphics mode and organizes all the visual elements into a composite whole. Elements such as *TextBlock* exist as actual entities inside this one of its properties such as *Text* changes—but what it renders is retained along with the

In contrast, an XNA program is actively drawing during every frame of the video display. This is conceptually different from older Windows programming environments as well as

Silverlight. It is very powerful, but I'm sure you know quite well what must also come with great power.

display every frame. To conserve power, it is possible for the *Update* method to call the Update method will still be called 30 times per second because it needs to check for user input, but if the code in Update calls SuppressDraw, Draw won't be called during that cycle of the game loop. If the code in *Update* doesn't call SuppressDraw, Draw will be called. input, but if the code in *Update* calls *SuppressDraw, Draw w*on't be called during that cycle of<br>the game loop. If the code in *Update* doesn't call *SuppressDraw, Draw w*ill be called.<br>An XNA clock program doesn't need Sometimes an XNA program's display is static; the program might not need to update the *SuppressDraw* method defined by the *Game* class to inhibit a corresponding call to *Draw*. The

normal game loop. However, the clock I want to code here won't display milliseconds so the normal game loop. However, the clock I want to code here won't display milliseconds so the<br>display only needs to be updated every second. For that reason it uses the S*uppressDraw* method to inhibit superfluous *Draw* calls.

Here are the XnaSimpleClock fields:

#### **XNA Project: XnaSimpleClock** File: Game1.cs (excerpt showing fields)

```
public class Game1 : Microsoft.Xna.Framework.Game 
{ 
   GraphicsDeviceManager graphics; 
   SpriteBatch spriteBatch; 
   SpriteFont segoe14; 
    Viewport viewport; 
   Vector2 textPosition; 
    StringBuilder text = new StringBuilder(); 
    DateTime lastDateTime;
    … 
}
```
Notice that instead of defining a field of type *string* named *text*, I've defined a StringBuilder instead. If you're creating new strings in your *Update* method for display during *Draw* (as this program will do), you should use *StringBuilder* to avoid the heap allocations associated with the normal *string* type. This program will only be creating a new string every second, so I really didn't need to use *StringBuilder* here, but it doesn't hurt to get accustomed to it. *StringBuilder* requires a *using* directive for the *System.Text* namespace.

displayed time needs to be updated. Notice also the *lastDateTime* field. This is used in the *Update* method to determine if the

The *LoadContent* method gets the font and the viewport of the display:

```
XNA Project: XnaSimpleClock File: Game1.cs (excerpt)
 protected override void LoadContent() 
 { 
      spriteBatch = new SpriteBatch(GraphicsDevice);
      segoe14 = this.Content.Load<SpriteFont>("Segoe14");
      viewport = this.GraphicsDevice.Viewport; 
 }
```
The logic to compare two DateTime values to see if the time has changed is just a little tricky The logic to compare two *DateTime* values to see if the time has changed is just a little tricky<br>because *DateTime* objects obtained during two consecutive *Update* calls will *always* be *DateTime* is calculated based on the current time obtained from *DateTime.Now*, but different because they have will have different *Millisecond* fields. For this reason, a new subtracting the milliseconds:

**XNA Project: XnaSimpleClock** File: Game1.cs (excerpt)

```
protected override void Update(GameTime gameTime) 
{ 
    // Allows the game to exit
     if (GamePad.GetState(PlayerIndex.One).Buttons.Back == ButtonState.Pressed) 
        this.Exit(); 
    // Get DateTime with no milliseconds 
    DateTime dateTime = DateTime.Now:
     dateTime = dateTime - new TimeSpan(0, 0, 0, 0, dateTime.Millisecond);
     if (dateTime != lastDateTime)
     {
        text.Remove(0, text.Length);
        text.Append(dateTime); 
       Vector2 textSize = segoe14.MeasureString(text); 
        textPosition = new Vector2((viewport.Width - textSize.X) / 2,
                                      (viewport.Height - textSize.Y) / 2); 
        lastDateTime = dateTime;
     }
     else
     { 
        SuppressDraw();
     }
     base.Update(gameTime); 
}
```
At that point it's easy. If the time has changed, new values of *text, textSize*, and *textPosition* are calculated. Because *text* is a *StringBuilder* rather than a *string*, the old contents are removed

and the new contents are appended. The *MeasureString* method of *SpriteFont* has an overload<br>for *StringBuilder*, so that call looks exactly the same.

If the time has not changed, *SuppressDraw* is called. The result: *Draw* is called only once per second. 

*DrawString* also has an overload for *StringBuilder*: 

```
XNA Project: XnaSimpleClock File: Game1.cs (excerpt)
```
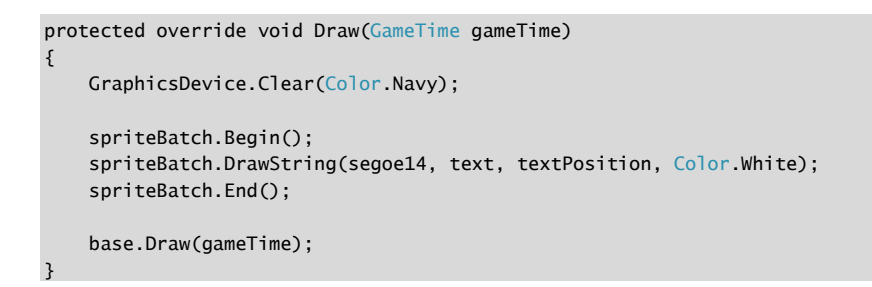

And here's the result:

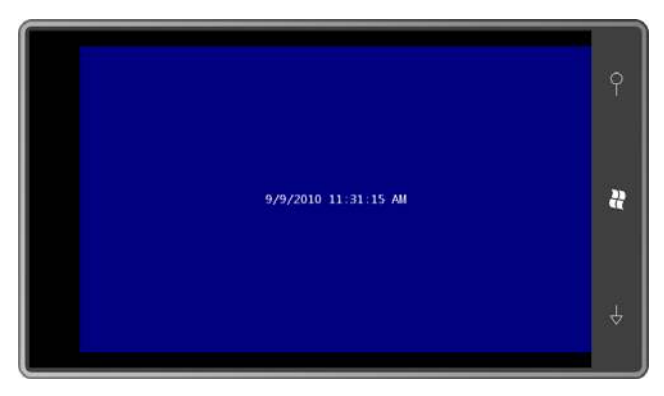

that the program is first starting up—but it's one of the primary techniques used in XNA to<br>reduce the power requirements of the program. *SuppressDraw* can be a little difficult to use—I've found it particularly tricky during the time

# Chapter 3 **An Introduction to Touch**

Even for experienced Silverlight and XNA programmers, Windows Phone 7 comes with a feature that is likely to be new and unusual. The screen on the phone is sensitive to touch.  $\,$ recognize handwriting. And not like old touch screens that basically mimic a mouse, or the tablet screens that

The multi-touch screen on a Windows Phone 7 device can detect at least four simultaneous The multi-touch screen on a Windows Phone 7 device can detect at least four simultaneous<br>fingers. It is the interaction of these fingers that makes multi-touch so challenging for introduce the touch interfaces in the context of sample programs that respond to simple taps. programmers. For this chapter, however, I have much a less ambitious goal. I want only to

For testing critical multi-touch code, an actual Windows Phone 7 device is essential. In the you can also use touch directly on the emulator. interim, the phone emulator will respond to mouse activity and convert it to touch input. If you run the emulator under Windows 7 with a multi-touch display and a Windows 7 driver,

you can also use touch directly on the emulator.<br>The programs in this chapter look much like the "Hello, Windows Phone 7!" programs in the and when you tap outside the area of the text, it goes back to white (or whatever color the<br>text was when the program started up). text was when the program started up). first chapter, except that when you tap the text with your finger, it changes to a random color,

input comes through a static class polled during the Update method. One of the primary input comes through a static class polled during the *Update* method. One of the primary<br>purposes of the XNA *Update* method is to check the state of touch input and make changes that affect what goes out to the screen during the *Draw* method. In a Silverlight program, touch input is obtained through events. In an XNA program, touch

## **Low-Level Touch Handling in XNA**

The multi-touch input device is referred to in XNA as a *touch panel*. You use methods in the static TouchPanel class to obtain this input. Although you can obtain gestures, let's begin with the lower-level touch information.

It is possible (although not necessary) to obtain information about the multi-touch device itself by calling the static *TouchPanel.GetCapabilities* method. The *TouchPanelCapabilities* object returned from this method has two properties:

- *IsConnected* is *true* if the touch panel is available. For the phone, this will always be *true*.
- *MaximumTouchCount* returns the number of touch points, at least 4 for the phone.

For most purposes, you just need to use one of the other two static methods in *TouchPanel*. To obtain low-level touch input, you'll probably be calling this method during every call to *Update* after program initialization:

TouchCollection touchLocations = TouchPanel.GetState();

The *TouchCollection* is a collection of zero or more *TouchLocation* objects. *TouchLocation* has three properties:

- State is a member of the *TouchLocationState* enumeration: Pressed, Moved, Released.
- *Position* is a *Vector2* indicating the finger position relative to the upper-left corner of the viewport.
- *Id* is an integer identifying a particular finger from Pressed through Released.

If no fingers are touching the screen, the *TouchCollection* will be empty. When a finger first touches the screen, *TouchCollection* contains a single *TouchLocation* object with *State* equal to *Pressed*. On subsequent calls to *TouchPanel.GetState*, the *TouchLocation* object will have *State*  equal to *Moved* even if the finger has not physically moved. When the finger is lifted from the  $\,$ screen, the *State* property of the *TouchLocation* object will equal *Released*. On subsequent calls to *TouchPanel.GetState*, the *TouchCollection* will be empty.

a 1/30<sup>th</sup> of a second—it's possible that the *TouchLocation* object with *State* equal to *Pressed* One exception: If the finger is tapped and released on the screen very quickly—that is, within will be followed with *State* equal to *Released* with no *Moved* states in between.

be touching, moving, and lifting from the screen independently of each other. You can track That's just one finger touching the screen and lifting. In the general case, multiple fingers will particular fingers using the *Id* property. For any particular finger, that *Id* will be the same from *Pressed*, through all the *Moved* values, to *Released*.

Very often when dealing with low-level touch input, you'll use a *Dictionary* object with keys<br>based on the *Id* property to retain information for a particular finger.

*TouchLocation* also has a very handy method called *TryGetPreviousLocation*, which you call<br>like this:

```
TouchLocation previousTouchLocation; 
bool success = touchLocation.TryGetPreviousLocation(out previousTouchLocation);
```
Almost always, you will call this method when touch Location. State is Moved because you can use the method on a *TouchLocation* that itself was returned from *TryGetPreviousLocation*. then obtain the previous location and calculate a difference. If *touchLocation.State* equals *Pressed*, then *TryGetPreviousLocation* will return *false* and *previousTouchLocation.State* will equal the enumeration member *TouchLocationState.Invalid*. You'll also get these results if you

The program I've proposed changes the text color when the user touches the text string, so the processing of *TouchPanel.GetStates* will be relatively simple. The program will examine only *TouchLocation* objects with *State* values of *Pressed*. 

This project is called XnaTouchHello. Like the other XNA projects you've seen so far, it needs a substantial touch target. A few more This project is called XnaTouchHello. Like the other XNA projects you've seen so far, it needs a<br>font, which I've made a little larger so it provides a more substantial touch target. A few more<br>fields are required:

**XNA Project: XnaTouchHello** File: Game1.cs (excerpt showing fields)

```
public class Game1 : Microsoft.Xna.Framework.Game 
{ 
    GraphicsDeviceManager graphics; 
   SpriteBatch spriteBatch; 
    Random rand = new Random();
   string text = "Hello, Windows Phone 7!"; 
   SpriteFont segoe36; 
   Vector2 textSize; 
   Vector2 textPosition; 
   Color textColor = Color.White:
    … 
}
```
because it needs to be accessed in later calculations: The *LoadContent* method is similar to earlier versions except that *textSize* is saved as a field

#### **XNA Project: XnaTouchHello** File: Game1.cs (excerpt)

```
protected override void LoadContent() 
{ 
     spriteBatch = new SpriteBatch(GraphicsDevice);
     segoe36 = this.Content.Load<SpriteFont>("Segoe36");
     textSize = segoe36.MeasureString(text); 
    Viewport viewport = this.GraphicsDevice.Viewport;
    textPosition = new Vector2((viewport.Width - textSize.X) / 2,
                                 (viewport.Height - textSize.Y) / 2); 
}
```
As is typical with XNA programs, much of the "action" occurs in the *Update* method. The objects to find only those with *State* equal to *Pressed*. method calls *TouchPanel.GetStates* and then loops through the collection of *TouchLocation* 

```
XNA Project: XnaTouchHello File: Game1.cs (excerpt)
```

```
protected override void Update(GameTime gameTime) 
{ 
    if (GamePad.GetState(PlayerIndex.One).Buttons.Back == ButtonState.Pressed) 
        this.Exit(); 
    TouchCollection touchLocations = TouchPanel.GetState(); 
    foreach (TouchLocation touchLocation in touchLocations)
     { 
        if (touchLocation.State == TouchLocationState.Pressed) 
        { 
            Vector2 touchPosition = touchLocation.Position; 
            if (touchPosition.X >= textPosition.X &&
                 touchPosition.X < textPosition.X + textSize.X &&
                  touchPosition.Y >= textPosition.Y &&
                  touchPosition.Y < textPosition.Y + textSize.Y)
             {
                textColor = new Color((byte) rand.Next(256), (byte)rand.Next(256),
                                        (byte)rand.Next(256);
             } 
            else
             {
                 textColor = Color.White;
             } 
        }
     } 
    base.Update(gameTime); 
}
```
random RGB color value using one of the constructors of the *Color* structure. Otherwise, If the *Position* is inside the rectangle occupied by the text string, the textColor field is set to a *textColor* is set to *Color.White*. 

The *Draw* method looks very similar to the versions you've seen before, except that the text color is a variable:

**XNA Project: XnaTouchHello** File: Game1.cs (excerpt)

```
protected override void Draw(GameTime gameTime) 
{ 
    this.GraphicsDevice.Clear(Color.Navy);
     spriteBatch.Begin();
```

```
spriteBatch.DrawString(segoe36, text, textPosition, textColor);
     spriteBatch.End(); 
   base.Draw(gameTime); 
}
```
One problem you might notice is that touch is not quite as deterministic as you might like. One problem you might notice is that touch is not quite as deterministic as you might like.<br>Even when you touch the screen with a single finger, the finger might make contact with the *textColor* more than once! screen in more than one place. In some cases, the same *foreach* loop in *Update* might set

#### **The XNA Gesture Interface**

The *TouchPanel* class also includes gesture recognition, which is demonstrated by the XnaTapHello project. The fields of this project are the same as those in XnaTouchHello, but the *LoadContent* method is a little different:

```
XNA Project: XnaTapHello File: Game1.cs (excerpt)
```

```
protected override void LoadContent() 
{ 
     spriteBatch = new SpriteBatch(GraphicsDevice);
     segoe36 = this.Content.Load<SpriteFont>("Segoe36");
     textSize = segoe36.MeasureString(text); 
    Viewport viewport = this.GraphicsDevice.Viewport;
    textPosition = new Vector2((viewport.Width - textSize.X) / 2,
                                 (viewport.Height - textSize.Y) / 2); 
    TouchPanel.EnabledGestures = GestureType.Tap; 
}
```
defined as bit flags so you can combine the ones you want with the C# bitwise OR operator.<br>The *Update* method is very different. Notice the final statement. *GestureType* is an enumeration with members *Tap*, *DoubleTap*, *Flick*, *Hold*, *Pinch*, *PinchComplete*, *FreeDrag*, *HorizontalDrag*, *VerticalDrag*, and *DragComplete*, 

The Update method is very different.

#### **XNA Project: XnaTapHello** File: Game1.cs (excerpt) protected override void Update(GameTime gameTime) { // Allows the game to exit if (GamePad.GetState(PlayerIndex.One).Buttons.Back == ButtonState.Pressed) this.Exit(); while (TouchPanel.IsGestureAvailable)

```
 { 
    GestureSample gestureSample = TouchPanel.ReadGesture(); 
    if (gestureSample.GestureType == GestureType.Tap) 
    { 
        Vector2 touchPosition = gestureSample.Position;
         if (touchPosition.X >= textPosition.X &&
             touchPosition.X < textPosition.X + textSize.X &&
             touchPosition.Y >= textPosition.Y &&
             touchPosition.Y < textPosition.Y + textSize.Y)
         {
             textColor = new Color((byte)rand.Next(256),
                                     (byte)rand.Next(256),
                                     (byte)rand.Next(256));
         }
         else
         {
             textColor = Color.White;
         } 
    }
 }
 base.Update(gameTime);
```
Although this program is interested in only one type of gesture, the code is rather property provides movement information in the form of a *Vector2* object. For some gestures generalized. If a gesture is available, it is returned from the *TouchPanel.ReadGesture* method as an object of type *GestureSample*. Besides the *GestureType* and *Position* used here, a *Delta* (such as *Pinch*), the *GestureSample* also reports the status of a second touch point with *Position2* and *Delta2* properties. 

the finger touches the screen; in the second, the color change occurs when the finger lifts The *Draw* method is the same as the previous program, but you'll find that the program behaves a little differently from the first one: In the first program, the text changes color when from the screen. The gesture recognizer needs to wait until that time to determine what type of gesture it is.

### **Low-Level Touch Events in Silverlight**

}

Like XNA, Silverlight also supports two different programming interfaces for working with multi-touch, which can be most easily categorized as low-level and high-level. The low-level XNA *TouchPanel* except that it's an event and it doesn't include gestures. interface is based around the static *Touch.FrameReported* event, which is very similar to the

The high-level interface consists of three events defined by the *UIElement* class: *ManipulationStarted*, *ManipulationDelta*, and *ManipulationCompleted*. The *Manipulation*  events, as they're collectively called, consolidate the interaction of multiple fingers into movement and scaling factors.

of which represents a particular finger touching the screen. *TouchPoint* has four get-only<br>properties: The core of the low-level touch interface in Silverlight is a class called *TouchPoint*, an instance

- *Action* of type *TouchAction*, an enumeration with members *Down*, *Move*, and *Up*.
- *Position* of type *Point*, relative to the upper-left corner of a particular element. Let's call this element the *reference* element.
- *Size* of type *Size*. This is supposed to represent the touch area (and, hence, finger pressure, more or less) but Windows Phone 7 doesn't return useful values.
- *TouchDevice* of type TouchDevice.

The *TouchDevice* object has two get-only properties:

- *Id* of type *int*, used to distinguish between fingers. A particular finger is associated with a unique *Id* for all events from *Down* through *Up*.
- *DirectlyOver* of type *UIElement*, the topmost element underneath the finger.

As you can see, the Silverlight *TouchPoint* and *TouchDevice* objects give you mostly the same information as the XNA *TouchLocation* object, but the *DirectlyOver* property of *TouchDevice* is often very useful for determining what element the user is touching.

To use the low-level touch interface, you install a handler for the static *Touch.FrameReported* event: 

Touch.FrameReported += OnTouchFrameReported;

The *OnTouchFrameReported* method looks like this:

```
void OnTouchFrameReported(object sender, TouchFrameEventArgs args) 
{ 
    … 
}
```
The event handler gets all touch events throughout your application. The *TouchFrameEventArgs* object has a *TimeStamp* property of type *int*, plus three methods: 

- *GetTouchPoints*(*refElement*) returns a *TouchPointCollection*
- *GetPrimaryTouchPoint*(*refElement*) returns one *TouchPoint*
- *SuspendMousePromotionUntilTouchUp*()

In the general case, you call *GetTouchPoints*, passing to it a reference element. The *TouchPoint* objects in the returned collection have Position properties relative to that element. You can pass null to GetTouchPoints to get Position properties relative to the upper-left corner of the application. 

The reference element and the *DirectlyOver* element have no relationship to each other. The event always gets all touch activity for the entire program. Calling *GetTouchPoints* or events involving that element. All that it does is cause the *Position* property to be calculated finger is to the left of or above the reference element.) The *DirectlyOver* element indicates the *GetPrimaryTouchPoints* with a particular element does not limit the events to only those relative to that element. (For that reason, *Position* coordinates can easily be negative if the element under the finger.

*Touch.FrameReported* event originated on Silverlight for the desktop, where it is convenient for the mouse logic of existing controls to automatically use touch. For this reason, touch A discussion of the second and third methods requires some background: The events are "promoted" to mouse events.

want the activity of this finger to be promoted to mouse events, the event handler usually But this promotion only involves the "primary" touch point, which is the activity of the first finger that touches the screen when no other fingers are touching the screen. If you don't begins like this:

```
void OnTouchFrameReported(object sender, TouchFrameEventArgs args) 
{ 
    TouchPoint primaryTouchPoint = args.GetPrimaryTouchPoint(null); 
    if (primaryTouchPoint != null && primaryTouchPoint.Action == TouchAction.Down)
     { 
        args.SuspendMousePromotionUntilTouchUp();
     }
    … 
}
```
The *SuspendMousePromotionUntilTouchUp* method can only be called when a finger first<br>touches the screen when no other fingers are touching the screen. touches the screen when no other fingers are touching the screen.

incorporates Silverlight controls that were originally written for mouse input but haven't been<br>upgraded to touch, you're basically disabling those controls. On Windows Phone 7, such logic presents something of a quandary. As written, it basically wipes out all mouse promotion throughout the application. If your phone application

Of course, you can also check the *DirectlyOver* property to suspend mouse promotion selectively. But on the phone, no elements should be processing mouse input except for those controls that don't process touch input! So it might make more sense to *never* suspend mouse promotion.
I'll leave that matter for your consideration and your older mouse-handling controls. Meanwhile, the program I want to write is only interested in the primary touch point when it has a *TouchAction* of *Down*, so I can use that same logic.

The SilverlightTouchHello project has a *TextBlock* in the XAML file:

Silverlight Project: SilverlightTouchHello File: MainPage.xaml (excerpt)

```
<Grid x:Name="ContentPanel" Grid.Row="1" Margin="12,0,12,0"> 
    <TextBlock Name="txtblk"
                Text="Hello, Windows Phone 7!"
               Padding="0 34"
                HorizontalAlignment="Center" 
                VerticalAlignment="Center" /> 
</Grid>
```
recommended that touch targets not be smaller than 9 millimeters. If the resolution of the divided by 25.4 millimeters to the inch, times 264 pixels per inch.) The *TextBlock* is short by 67 Notice the *Padding* value. I know that the font displayed here has a *FontSize* property of 20 pixels, which actually translates into a *TextBlock* that is about 27 pixels tall. I also know that it's phone display is 264 DPI, then 9 millimeters is 94 pixels. (The calculation is 9 millimeters pixels. So I set a *Padding* value that puts 34 more pixels on both the top and bottom (but not the sides).

I used Padding rather than *Margin* because Padding is space inside the TextBlock. The TextBlock actually becomes larger than the text size would imply. *Margin* is space outside the TextBlock. It's not part of the TextBlock itself and is excluded for purposes of hit-testing.

Here's the complete code-behind file. The constructor of *MainPage* installs the *Touch.FrameReported* event handler. 

### **Silverlight Project: SilverlightTouchHello File: MainPage.xaml.cs**

```
using System; 
using System.Windows.Input; 
using System.Windows.Media; 
using Microsoft.Phone.Controls; 
namespace SilverlightTouchHello 
{ 
    public partial class MainPage : PhoneApplicationPage
     { 
        Random rand = new Random();
        Brush originalBrush; 
        public MainPage() 
        {
```

```
 InitializeComponent();
             originalBrush = txtblk.Foreground; 
            Touch.FrameReported += OnTouchFrameReported; 
        } 
        void OnTouchFrameReported(object sender, TouchFrameEventArgs args)
        { 
            TouchPoint primaryTouchPoint = args.GetPrimaryTouchPoint(null); 
            if (primaryTouchPoint != null && primaryTouchPoint.Action == 
TouchAction.Down)
             { 
                if (primaryTouchPoint.TouchDevice.DirectlyOver == txtblk)
                  {
                      txtblk.Foreground = new SolidColorBrush( 
                                 Color.FromArgb(255, (byte)rand.Next(256),
                                                      (byte)rand.Next(256),
                                                       (byte)rand.Next(256));
                 } 
                 else
                  {
                      txtblk.Foreground = originalBrush;
                  }
             } 
        }
     } 
}
```
The event handler is only interested in primary touch points with an *Action* of *Down*. If the structure in XNA, the Silverlight *Color* structure doesn't have a constructor to set a color from red, green, and blue values, but it does have a static *FromArgb* method that creates a Color object based on alpha, red, green, and blue values, where alpha is opacity. Set the alpha channel to 255 to get an opaque color. Although it's not obvious at all in the XAML files, the descends. *DirectlyOver* property is the element named *txtblk*, a random color is created. Unlike the *Color Foreground* property is actually of type *Brush*, an abstract class from which *SolidColorBrush* 

wouldn't work if the user chose a color theme of black text on a white background. Instead, it wouldn't work if the user chose a color theme of black text on a white background. Instead, it<br>sets the *Foreground* property to the brush originally set on the *TextBlock*. This is obtained in If *DirectlyOver* is not *txtblk*, then the program doesn't change the color to white, because that the constructor.

### **The Manipulation Events**

The high-level touch interface in Silverlight involves three events: *ManipulationStarted*, *ManipulationDelta,* and *ManipulationCompleted*. These events don't bother with reporting the activity of individual fingers. Instead, they consolidate the activity of multiple fingers into

they don't support inertia directly, they can be used to implement inertia. translation and scaling operations. The events also accumulate velocity information, so while

The *Manipulation* events will receive more coverage in the chapters ahead. In this chapter I'm going to stick with *ManipulationStarted* just to detect contact of a finger on the screen, and I won't bother with what the finger does after that.

While *Touch.FrameReported* delivered touch information for the entire application, the *ManipulationStarted* event handler can be set on the *TextBlock*: *Manipulation* events are based on individual elements, so in SilverlightTapHello1, a

```
Silverlight Project: SilverlightTapHello1 File: MainPage.xaml (excerpt)
```

```
<Grid x:Name="ContentPanel" Grid.Row="1" Margin="12,0,12,0">
     <TextBlock Text="Hello, Windows Phone 7!"
              Padding="0 34"
                HorizontalAlignment="Center" 
                VerticalAlignment="Center"
                ManipulationStarted="OnTextBlockManipulationStarted" /> 
</Grid>
```
The MainPage.xaml.cs contains this event handler:

Silverlight Project: SilverlightTapHello1 File: MainPage.xaml.cs (excerpt)

```
public partial class MainPage : PhoneApplicationPage 
{ 
    Random rand = new Random();
     public MainPage()
     { 
        InitializeComponent();
     }
     void OnTextBlockManipulationStarted(object sender, 
                                          ManipulationStartedEventArgs args)
     { 
        TextBlock txtblk = sender as TextBlock; 
        Color clr = Color.FromArgb(255, (byte)rand.Next(256),
                                           (byte)rand.Next(256),
                                          (byte)rand.Next(256));
        txtblk.Foreground = new SolidColorBrush(clr);
        args.Complete();
     } 
}
```
The event handler is able to get the element generating the message from the *sender* argument. That will always be the *TextBlock*. The *TextBlock* is also available from the *args.OriginalSource* property and the *args.ManipulationContainer* property. 

Notice the call to the *Complete* method of the event arguments at the end. This is not required but effectively tells the system that further *Manipulation* events involving this finger won't be necessary.

*TextBlock* changes the text to a random color. But if you touch outside the *TextBlock*, the text does *not* go back to white. Because this event was set on the *TextBlock*, the event handler is called only when the user touches the *TextBlock*. No other *Manipulation* events are processed This program is flawed: If you try it out, you'll see that it works only partially. Touching the by the program.

be installed on *MainPage* rather than just on the *TextBlock*. A program that functions correctly according to my original specification needs to get touch events occurring *anywhere* on the page. A handler for the *ManipulationStarted* event needs to

Although that's certainly possible, there's actually an easier way. The *UIElement* class defines *ManipulationStarted* event on *MainPage*; instead you can override the *OnManipulationStarted*  all the *Manipulation* events. But the *Control* class (from which *MainPage* derives) supplements those events with protected virtual methods. You don't need to install a handler for the virtual method.

to any events but gives the *TextBlock* a name so that it can be referred to in code: This approach is implemented in the SilverlightTapHello2 project. The XAML file doesn't refer

### Silverlight Project: SilverlightTapHello2 File: MainPage.xaml (excerpt)

```
<Grid x:Name="ContentPanel" Grid.Row="1" Margin="12,0,12,0"> 
    <TextBlock Name="txtblk"
               Text="Hello, Windows Phone 7!"
              Padding="0 34"
                HorizontalAlignment="Center" 
                VerticalAlignment="Center" /> 
</Grid>
```
The *MainPage* class overrides the *OnManipulationStarted* method:

### Silverlight Project: SilverlightTapHello2 File: MainPage.xaml.cs (excerpt)

```
public partial class MainPage : PhoneApplicationPage 
{ 
   Random rand = new Random();
    Brush originalBrush;
```

```
 public MainPage()
 { 
    InitializeComponent(); 
    originalBrush = txtblk.Foreground;
 }
 protected override void OnManipulationStarted(ManipulationStartedEventArgs args)
 { 
    if (args.OriginalSource == txtblk) 
    {
         txtblk.Foreground = new SolidColorBrush( 
                     Color.FromArgb(255, (byte)rand.Next(256),
                                            (byte)rand.Next(256),
                                            (byte)rand.Next(256))); 
    } 
    else 
    {
          txtblk.Foreground = originalBrush; 
    }
    args.Complete(); 
    base.OnManipulationStarted(args);
 }
```
*txtblk* object, the method creates a random color for the *Foreground* property. If not, then the Foreground property is set to the original brush. In the *ManipulationStartedEventArgs* a property named *OriginalSource* indicates where this event began—in other words, the topmost element that the user tapped. If this equals the

part of the benefit of the Silverlight feature known as *routed event handling*. In this OnManiulationStarted method we're handling events for *MainPage*, but that *OriginalSource* property tells us the event actually originated lower in the visual tree. This is

### **Routed Events**

}

controls. Keyboard input always goes to the control with the input focus. Mouse input always goes to the topmost enabled control under the mouse pointer. Stylus and touch input is underneath needs the user-input more than the control on top. In Microsoft Windows programming, keyboard and mouse input always go to particular handled similarly to the mouse. But sometimes this is inconvenient. Sometimes the control

user input events—including the three *Manipulation* events—do indeed originate using the element touched by the user. However, if that element is not interested in the event, the To be a bit more flexible, Silverlight implements a system called *routed event handling*. Most same paradigm as Windows. The *Manipulation* events originate at the topmost enabled event then goes to that element's parent, and so forth up the visual tree ending at the

*PhoneApplicationFrame* element. Any element along the way can grab the input and do<br>something with it, and also inhibit further progress of the event up the tree.

This is why you can override the *OnManipulationStarted* method in *MainPage* and also get manipulation events for the *TextBlock*. By default the *TextBlock* isn't interested in those events.

The event argument for the *ManipulationStarted* event is *ManipulationStartedEventArgs*, which derives from *RoutedEventArgs*. It is *RoutedEventArgs* that defines the *OriginalSource*  property that indicates the element on which the event began.

SilverlightTapHello1 and SilverlightTapHello2. Here's the XAML file of SilverlightTapHello3: But this suggests another approach that combines the two techniques shown in

### Silverlight Project: SilverlightTapHello3 File: MainPage.xaml (excerpt)

```
<Grid x:Name="ContentPanel" Grid.Row="1" Margin="12,0,12,0"> 
    <TextBlock Name="txtblk"
                Text="Hello, Windows Phone 7!"
                Padding="0 34" 
                HorizontalAlignment="Center" 
                VerticalAlignment="Center"
                ManipulationStarted="OnTextBlockManipulationStarted" /> 
</Grid>
```
is set on the *TextBlock* as in the first program. Both the event handler and an override of The *TextBlock* has a *Name* as in the first program. A handler for the *ManipulationStarted* event *OnManipulationStarted appear in the code-behind file:* 

Silverlight Project: SilverlightTapHello3 File: MainPage.xaml.cs (excerpt)

```
public partial class MainPage : PhoneApplicationPage 
{ 
   Random rand = new Random();
    Brush originalBrush;
     public MainPage()
     { 
        InitializeComponent(); 
        originalBrush = txtblk.Foreground;
     }
     void OnTextBlockManipulationStarted(object sender, 
                                         ManipulationStartedEventArgs args)
     { 
        txtblk.Foreground = new SolidColorBrush( 
                     Color.FromArgb(255, (byte)rand.Next(256),
                                           (byte)rand.Next(256),
                                          (byte)rand.Next(256));
        args.Complete();
```

```
args.Handled = true;
    }
    protected override void OnManipulationStarted(ManipulationStartedEventArgs args)
    { 
        txtblk.Foreground = originalBrush;
        args.Complete(); 
        base.OnManipulationStarted(args);
    } 
}
```
The logic has been split between the two methods, making the whole thing rather more elegant, I think. The *OnTextBlockManipulationStarted* method only gets events when the *TextBlock* is touched. The *OnManipulationStarted* event gets all events for *MainPage*.

the event continues to travel up the visual tree and *OnManipulationStarted* sets the color back At first there might seem to be a bug here. After *OnTextBlockManipulationStarted* is called, to white. But that's not what happens: The crucial statement that makes this work right is this one at the end of the *OnTextBlockManipulationStarted* handler for the TextBlock:

 $args.Handled = true;$ 

That statement says that the event has now been handled and it should *not* travel further up the visual tree. Remove that statement and the *TextBlock* never changes from its initial color at least not long enough to see.

### **Some Odd Behavior?**

Now try this. In many of the Silverlight programs I've shown so far, I've centered the TextBlock within the content grid by setting the following two attributes:

```
HorizontalAlignment="Center" 
VerticalAlignment="Center"
```
at the upper-left corner of the *Grid*. But now if you touch *anywhere* within the large area below the *TextBlock*, the text will change to a random color, and only by touching the title area above the text can you change it back to white. Delete them from SilverlightTapHello3, and recompile and run the program. The text appears

the fingers don't lie. By default the *HorizontalAlignment* and *VerticalAlignment* properties are set to enumeration values called *Stretch*. The *TextBlock* is actually filling the *Grid*. You can't see it, of course, but

With other elements—those that display bitmaps, for example—this stretching effect is much less subtle.

# Chapter 4 **Bitmaps, Also Known as Textures**

applications is the *bitmap*, formally defined as a two-dimensional array of bits corresponding to the pixels of a graphics display device. Aside from text, one of the most common objects to appear in both Silverlight and XNA

vector-based drawings. In both WPF and Silverlight, the *Image* element displays bitmaps but the *Image* element is not the bitmap itself. In Silverlight, a bitmap is sometimes referred to as an *image*, but that's mostly a remnant of the Windows Presentation Foundation, where the word *image* refers to both bitmaps and

In XNA, a bitmap has a data type of *Texture 2D* and hence is often referred to as a texture, but that term is mostly related to 3D programming where bitmaps are used to cover surfaces of 3D solids. In XNA 2D programming, bitmaps are often used as sprites.

Bitmaps are also used to symbolize your application on the phone. A new XNA or Silverlight project in Visual Studio results in the creation of three bitmaps for various purposes.

The native Windows bitmap format has an extension of BMP but it's become less popular in recent years as compressed formats have become widespread. At this time, the three most popular bitmap formats are probably:

- JPEG (Joint Photography Experts Group)
- PNG (Portable Network Graphics)
- GIF (Graphics Interchange File)

XNA supports all three (and more). Silverlight supports only JPEG and PNG. (And if you're like most Silverlight programmers, you'll not always remember this simple fact and someday wonder why your Silverlight program simply refuses to display a GIF or a BMP.)

The compression algorithms implemented by PNG and GIF do not result in the loss of any data. The original bitmap can be reconstituted exactly. For that reason, these are often referred to as "lossless" compression algorithms.

JPEG implements a "lossy" algorithm by discarding visual information that is less perceptible photographs, but is less suitable for bitmaps that derive from text or vector-based images, by human observers. This type of compression works well for real-world images such as such as architectural drawings or cartoons.

Both Silverlight and XNA allow manipulating bitmaps at the pixel level for generating bitmaps—or altering existing bitmaps—interactively or algorithmically. That topic is relegated to Chapter 14 (for Silverlight) and 21 (for XNA). This chapter will focus more on the

techniques of obtaining bitmaps from various sources, including the program itself, the Web, the phone's built-in camera, and the phone's photo library.

## **XNA Texture Drawing**

and you would be correct. Because XNA 2D programming is almost entirely a process of moving sprites around the screen, you might expect that loading and drawing bitmaps in an XNA program is fairly easy,

The first project is called XnaLocalBitmap, so named because this bitmap will be stored as part the XnaLocalBitmapContent project name, select Add and then New Item, and then Bitmap File. You can create the bitmap right in Visual Studio. of the program's content. To add a new bitmap to the program's content project, right-click

Or, you can create the bitmap in an external program, as I did. Windows Paint is often convenient, so for this exercise I created the following bitmap with a dimension of 320 pixels wide and 160 pixels high:

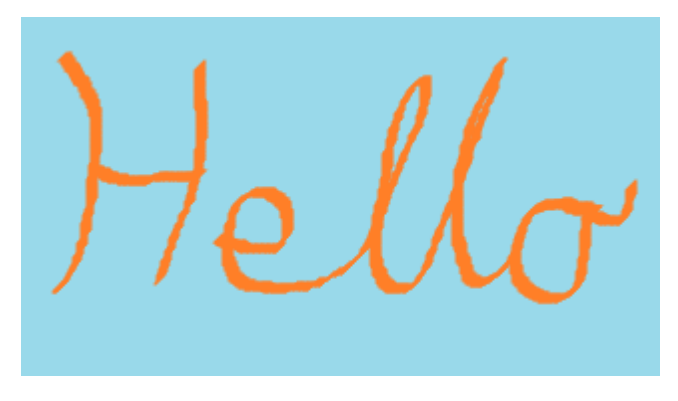

I saved it under the name Hello.png.

project in Visual Studio, select Add and Existing Item, and then navigate to the file. Once the To add this file as part of the program's content, right-click the XnaLocalBitmapContent file shows up, you can right-click it to display Properties, and you'll see that it has an Asset Name of "Hello."

The goal is to display this bitmap centered on the screen. Define a field in the Game1.cs file to<br>store the *Texture2D* and another field for the position:

**XNA Project: XnaLocalBitmap** File: Game1.cs (excerpt showing fields)

```
public class Game1 : Microsoft.Xna.Framework.Game 
{ 
    GraphicsDeviceManager graphics;
```

```
SpriteBatch spriteBatch; 
   Texture2D helloTexture; 
   Vector2 position;
    … 
}
```
and *Height* that provide the dimensions of the bitmap in pixels. As with the programs that centered text in the Chapter 1, the *position f*ield indicates the pixel location on the display<br>that corresponds to the upper-left corner of the bitmap: Both fields are set during the *LoadContent* method. Use the same generic method to load the *Texture2D* as you use to load a *SpriteFont*. The *Texture2D* class has properties named *Width* 

```
XNA Project: XnaLocalBitmap File: Game1.cs (excerpt)
```

```
protected override void LoadContent() 
{ 
     spriteBatch = new SpriteBatch(GraphicsDevice);
     helloTexture = this.Content.Load<Texture2D>("Hello"); 
    Viewport viewport = this.GraphicsDevice.Viewport;
     position = new Vector2((viewport.Width - helloTexture.Width) / 2,
                             (viewport.Height - helloTexture.Height) / 2); 
}
```
The *SpriteBatch* class has seven *Draw* methods to render bitmaps. This one is certainly the simplest: 

```
XNA Project: XnaLocalBitmap File: Game1.cs (excerpt)
```

```
protected override void Draw(GameTime gameTime) 
{ 
     GraphicsDevice.Clear(Color.Navy);
     spriteBatch.Begin();
     spriteBatch.Draw(helloTexture, position, Color.White);
     spriteBatch.End();
     base.Draw(gameTime); 
}
```
The final argument to Draw is a color that can be used to attenuate the existing colors in the bitmap. Use Color. White if you want the bitmap's colors to display without any alteration. The final argument to Draw is a color that can be used to attenuate the existing colors in the<br>bitmap. Use *Color.White* if you want the bitmap's colors to display without any alteration.<br>**64** 

And here it is:

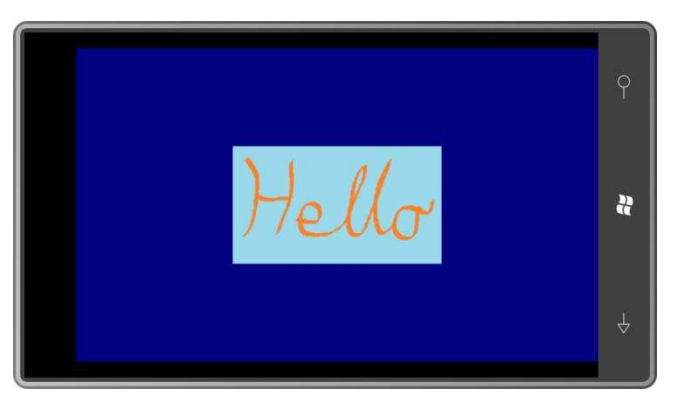

# **The Silverlight** *Image* **Element**

strictly required but it makes for a tidier project. Programmers usually name this directory strictly required but it makes for a tidier project. Programmers usually name this directory<br>Images or Media or Assets depending on the types of files that might be stored there. Rightclick the project name and choose Add and then New Folder. Let's name it Images. Then click the project name and choose Add and then New Folder. Let's name it Images. Then<br>right-click the folder name and choose Add and Existing Item. Navigate to the Hello.png file. (If you've created a different bitmap on your own, keep in mind that Silverlight supports only<br>JPEG and PNG files.) JPEG and PNG files.) The equivalent program in Silverlight is even simpler. Let's create a project named SilverlightLocalBitmap. First create a directory in the project to store the bitmap. This isn't

From the Add button choose either Add or Add as Link. If you choose Add, a copy will be From the Add button choose either Add or Add as Link. If you choose Add, a copy will be<br>made and the file will be physically copied into a subdirectory of the project. If you choose copied into the executable. Add as Link, only a file reference will be retained with the project but the file will still be

now and I'll discuss the difference shortly. The final step: Right-click the bitmap filename and display Properties. Note that the Build Action is Resource. It's possible to change that Build Action to Content, but let's leave it for

now and I'll discuss the difference shortly.<br>In Silverlight, you use the *Image* element to display bitmaps just as you use the *TextBlock* element to display text. Set the *Source* property of *Image* to the folder and filename of the bitmap within the project:

```
Silverlight Project: SilverlightLocalBitmap File: MainPage.xaml (excerpt)
```

```
<Grid x:Name="ContentPanel" Grid.Row="1" Margin="12,0,12,0"> 
    <Image Source="Images/Hello.png" /> 
</Grid>
```
the *Image* element expands or contracts the bitmap as much as possible to fill its container The display looks a little different than the XNA program, and it's not just the titles. By default, (the content grid) while retaining the correct aspect ratio. This is most noticeable if you set the *SupportedOrientations* attribute of the *PhoneApplicationPage* start tag to *PortraitOrLandscape* and turn the phone sideways:

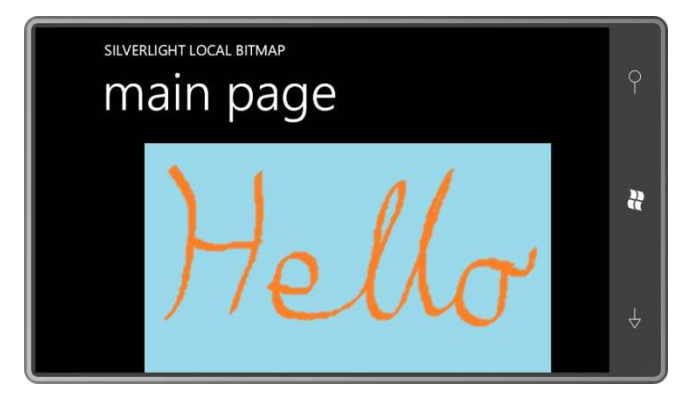

If you want to display the bitmap in its native pixel size, you can set the *Stretch* property of Image to *None*: 

```
<Image Source="Images/Hello.png" 
       Stretch="None" />
```
I'll discuss more options in Chapter 8.

### **Images Via the Web**

to a URL, such as in this Silverlight project: One feature that's really nice about the *Image* element is that you can set the *Source* property

Silverlight Project: SilverlightWebBitmap File: MainPage.xaml (excerpt)

```
<Grid x:Name="ContentPanel" Grid.Row="1" Margin="12,0,12,0"> 
    <Image Source="http://www.charlespetzold.com/Media/HelloWP7.jpg" /> 
</Grid>
```
#### Here it is:

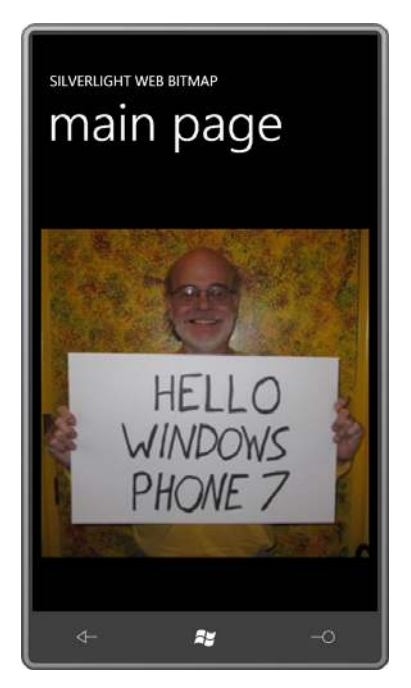

This is certainly easy enough, and pulling images off the Web rather than binding them into keeps the size of the executable down. But an application running on Windows Phone 7 is not guaranteed to have an Internet connection, and you're undoubtedly This is certainly easy enough, and pulling images off the Web rather than binding them into<br>the application certainly keeps the size of the executable down. But an application running on<br>Windows Phone 7 is not guaranteed t associated with other problems associated with downloading. The *Image* element has two events named *ImageOpened* and *ImageFailed* that you can use to determine if the download was successful or not.

For Windows Phone 7 programs that display a lot of bitmaps, you need to do some hard or you can save space and download them when necessary. thinking. You can embed the bitmaps into the executable and have their access quaranteed,

In XNA, downloading a bitmap from the Web is not quite as easy, but a .NET class named WebClient makes the job relatively painless. It's somewhat easier to use than the common downloading individual items. alternative (*HttpWebRequest* and *HttpWebResponse*) and is often the preferred choice for

You can use *WebClient* to download either strings (commonly XML files) or binary objects. The actual transfer occurs asynchronously and then *WebClient* calls a method in your program to indicate completion or failure. This method call is in your program's thread, so you get the benefit of an asynchronous data transfer without explicitly dealing with secondary threads.

library: In the Solution Explorer, under the project name, right click References and select Add To use WebClient in an XNA program, you'll need to add a reference to the System.Net Reference. In the .NET table, select System.Net. (Silverlight programs get a reference to System.Net automatically.)

The Game1.cs file of the XnaWebBitmap project also requires a *using* directive for the *System.Net* namespace. The program defines the same fields as the earlier program:

```
XNA Project: XnaWebBitmap File: Game1.cs (excerpt showing fields)
```

```
public class Game1 : Microsoft.Xna.Framework.Game 
{ 
   GraphicsDeviceManager graphics; 
   SpriteBatch spriteBatch; 
   Texture2D helloTexture; 
    Vector2 position;
    … 
}
```
The *LoadContent* method creates an instance of *WebClient*, sets the callback method, and then initiates the transfer:

```
XNA Project: XnaWebBitmap File: Game1.cs (excerpt)
```

```
protected override void LoadContent() 
{ 
     spriteBatch = new SpriteBatch(GraphicsDevice); 
    WebClient webClient = new WebClient();
     webClient.OpenReadCompleted += OnWebClientOpenReadCompleted;
     webClient.OpenReadAsync(new 
Uri("http://www.charlespetzold.com/Media/HelloWP7.jpg")); 
}
```
The OnWebClientOpenReadCompleted method is called when the entire file has been check if the download hasn't been cancelled and that no error has been reported. If everything is OK, the Result property of the event arguments is of type *Stream*. You can use that *Stream* with the static *Texture2D.FromStream* method to create a The *OnWebClientOpenReadCompleted* method is called when the entire file has been<br>downloaded. You'll want to check if the download hasn't been cancelled and that no error has<br>been reported. If everything is OK, the *Result Texture2D* object: 

```
XNA Project: XnaWebBitmap File: Game1.cs (excerpt)
```

```
void OnWebClientOpenReadCompleted(object sender, OpenReadCompletedEventArgs args) 
{ 
    if (!args.Cancelled && args.Error == null) 
    {
```

```
helloTexture = Texture2D.FromStream(this.GraphicsDevice, args.Result);
       Viewport viewport = this.GraphicsDevice.Viewport;
        position = new Vector2((viewport.Width - helloTexture.Width) / 2,
                                (viewport.Height - helloTexture.Height) / 2); 
    } 
}
```
The *Texture2D.FromStream* method supports JPEG, PNG, and GIF.

entire file will have been downloaded when the *OpenReadCompleted* event is raised. The By default, the *AllowReadStreamBuffering* property of *WebClient* is *true*, which means that the *Stream* object available in the *Result* property is actually a memory stream, except that it's an instance of a class internal to the .NET libraries rather than *MemoryStream* itself.

If you set *AllowReadStreamBuffering* to *false*, then the *Result* property will be a network stream. The *Texture2D* class will not allow you to read from that stream on the main program thread. 

Normally the *LoadContent* method of a *Game* derivative is called before the first call to the asynchronous read is occurring, but the Game1 class is proceeding as normal with calls to *Update* or *Draw* method, but it is essential to remember that a gap of time will separate LoadContent from the OnWebClientOpenReadCompleted method. During that time an *Update* and *Draw*. For that reason, you should only attempt to access the *Texture2D* object when you know that it's valid:

```
XNA Project: XnaWebBitmap File: Game1.cs (excerpt)
```

```
protected override void Draw(GameTime gameTime) 
{ 
     GraphicsDevice.Clear(Color.Navy);
     if (helloTexture != null) 
    { 
        spriteBatch.Begin(); 
        spriteBatch.Draw(helloTexture, position, Color.White); 
        spriteBatch.End();
     }
     base.Draw(gameTime); 
}
```
In a real program, you'd also want to provide some kind of notification to the user if the<br>bitmap could not be downloaded.

### **Image and ImageSource**

Although you can certainly use *WebClient* in a *Silverlight* application, it's not generally necessary with bitmaps because the bitmap-related classes already implement asynchronous downloading. 

However, once you begin investigating the *Image* element, it may seem a little confusing. The *Image* element is not the bitmap; the *Image* element merely displays the bitmap. In the uses you've seen so far, the *Source* property of *Image* has been set to a relative file path or a URL:

```
<Image Source="Images/Hello.png" /> 
<Image Source="http://www.charlespetzold.com/Media/HelloWP7.jpg" />
```
You're actually seeing XAML syntax that hides some extensive activity behind the scenes. The allows loading the bitmap from a *Stream* object. You might have assumed that this *Source* property was of type *string*. Sorry, not even close! *Source* property is really of type *ImageSource*, an abstract class from which derives *BitmapSource*, another abstract class but one that defines a method named SetSource that

project mimics a program that needs to download a bitmap whose URL is known only at runtime. The XAML contains an *Image* element with no bitmap to display: From *BitmapSource* derives *BitmapImage*, which supports a constructor that accepts a Uri object and also includes a *UriSource* property of type *Uri*. The SilverlightTapToDownload1

```
Silverlight Project: SilverlightTapToDownload1 File: MainPage.xaml (excerpt)
```

```
<Grid x:Name="ContentPanel" Grid.Row="1" Margin="12,0,12,0"> 
    <Image Name="img" /> 
</Grid>
```
*BitmapImage* requires a *using* directive for the *System.Windows.Media.Imaging* namespace. When *MainPage* gets a tap, it creates a *BitmapImage* from the *Uri* object and sets that to the Source property of the *Image*:

```
Silverlight Project: SilverlightTapToDownload1 File: MainPage.xaml.cs (excerpt)
```

```
protected override void OnManipulationStarted(ManipulationStartedEventArgs args) 
{ 
    Uri uri = new Uri("http://www.charlespetzold.com/Media/HelloWP7.jpg"); 
    BitmapImage bmp = new BitmapImage(uri); 
     img.Source = bmp;
     args.Complete();
     args.Handled = true; 
    base.OnManipulationStarted(args); 
}
```
Remember to tap the screen to initiate the download!

The *BitmapImage* class defines *ImageOpened* and *ImageFailed* events (which the *Image* element also duplicates) and also includes a *DownloadProgess* event.

next project demonstrates. The SilverlightTapToDownload2.xaml file is the same as next project demonstrates. The SilverlightTapToDownload2.xaml file is the same as<br>SilverlightTapToDownload1.xaml. The code-behind file uses *WebClient* much like the earlier If you want to explicitly use *WebClient* in a Silverlight program, you can do that as well, as the XNA program: 

**Silverlight Project: SilverlightTapToDownload2 File: MainPage.xaml.cs (excerpt)** 

```
protected override void OnManipulationStarted(ManipulationStartedEventArgs args) 
{ 
    WebClient webClient = new WebClient();
     webClient.OpenReadCompleted += OnWebClientOpenReadCompleted;
     webClient.OpenReadAsync(new 
Uri("http://www.charlespetzold.com/Media/HelloWP7.jpg")); 
     args.Complete();
     args.Handled = true; 
    base.OnManipulationStarted(args); 
} 
void OnWebClientOpenReadCompleted(object sender, OpenReadCompletedEventArgs args) 
{ 
    if (!args.Cancelled && args.Error == null) 
    { 
        BitmapImage bmp = new BitmapImage(); 
        bmp.SetSource(args.Result); 
        img.Source = bmp;
     } 
}
```
Notice the use of *SetSource* to create the bitmap from the *Stream* object.

# **Loading Local Bitmaps from Code**

In a Silverlight program, you've seen that a bitmap added to the project as a resource is XAML that very few experienced Silverlight programmers could tell you offhand how to do it<br>in code. The SilverlightTapToLoad project shows you how. bound into the executable. It's so customary to reference that local bitmap directly from

an *Image* element in its content grid. The Hello.png bitmap is stored in the Images directory Like the other Silverlight programs in this chapter, the SilverlightTapToLoad project contains and has a Build Action of Resource.

namespace for the *BitmapImage* class. Another using directive for System.Windows.Resources The MainPage.xaml.cs file requires a *using* directive for the *System.Windows.Media.Imaging* is required for the *StreamResourceInfo* class.

When the screen is tapped, the event handler accesses the resource using the static *GetResourceStream* method defined by the *Application* class: 

```
Silverlight Project: SilverlightTapToLoad File: MainPage.xaml.cs
```

```
protected override void OnManipulationStarted(ManipulationStartedEventArgs args) 
{ 
    Uri uri = new Uri("/SilverlightTapToLoad;component/Images/Hello.png", 
UriKind.Relative); 
   StreamResourceInfo resourceInfo = Application.GetResourceStream(uri);
    BitmapImage bmp = new BitmapImage(); 
     bmp.SetSource(resourceInfo.Stream);
     img.Source = bmp;
     args.Complete();
     args.Handled = true; 
    base.OnManipulationStarted(args); 
}
```
Notice how complicated that URL is! It begins with the name of the program followed by a semicolon, followed by the word "component" and then the folder and filename of the file. If you change the Build Action of the Hello.png file to Content rather than Resource, you can simplify the syntax considerably:

```
Uri uri = new Uri("Images/Hello.png", UriKind.Relative);
```
What's the difference?

SilverlightTapToLoad.xap file that contains your program. If you rename it the file to a ZIP  $\,$ extension you can look inside. The bulk of the file will be SilverlightTapToLoad.dll, the Navigate to the *Bin/Debug* subdirectory of the Visual Studio project and find the compiled binary.

In both cases, the bitmap is obviously stored somewhere within the XAP file. The difference is this: 

- With a Build Action of Resource for the bitmap, it is stored inside the SilverlightTapToLoad.dll file along with the compiled program
- With a Build Action of Content, the bitmap is stored external to the within the XAP file, and when you rename the XAP file to • With a Build Action of Content, the bitmap is stored external to the<br>SilverlightTapToLoad.dll file but within the XAP file, and when you rename the XAP file to<br>a ZIP file, you can see the *Images* directory and the file.

Which is hetter?

Phone," Microsoft has recommending using a Build Action of Content rather than Resource In a document entitled "Creating High Performance Silverlight Applications for Windows for assets included in your application to minimize the size of the binary and startup time. However, if these assets are in a Silverlight library that the program references, then it is better for them to be embedded in the binary with a Build Action of Resource.

If you have a number of images in your program, and you don't want to include them all in If you have a number of images in your program, and you don't want to include them all in<br>the XAP file, but you're nervous about downloading the images, why not do a little of both? Include low resolution (or highly compressed) images in the XAP file, but download better versions asynchronously while the application is running.

### **Capturing from the Camera**

Besides embedding bitmaps in your application or accessing them from the web, Windows Phone 7 also allows you to acquire images from the built-in camera.

application basically invokes a standard camera utility, the user points and shoots, and the picture is returned back to your program. Your application has no control over the camera itself. For reasons of security, your program cannot arbitrarily snap a picture, or "see" what's coming through the camera lens. Your

this job are in the Microsoft. Phone. Tasks namespace, which contains several classes referred to as choosers and launchers. Conceptually, these are rather similar, except that choosers return data to your program but launchers do not. picture is returned back to your program.<br>The classes you use for this job are in the *Microsoft.Phone.Tasks* namespace, which contains<br>several classes referred to as *choosers* and *launchers.* Conceptually, these are rat

event and calls *Show*. When the *Completed* event handler is called, the *PhotoResult* event argument contains a Stream object to the photo. From there, you already know what to do. The CameraCaptureTask is derived from the generic ChooserBase class which defines a *Completed* event and a *Show* method. Your program attaches a handler for the *Completed* 

*Image* element in the content grid of its MainPage.xaml file. Here's the entire code-behind Like the earlier programs in this chapter, the SilverlightTapToShoot program contains an file: 

**Silverlight Project: SilverlightTapToShoot File: MainPage.xaml.cs** 

```
using System.Windows.Input; 
using System.Windows.Media.Imaging; 
using Microsoft.Phone.Controls; 
using Microsoft.Phone.Tasks; 
namespace SilverlightTapToShoot 
{ 
    public partial class MainPage : PhoneApplicationPage
     { 
        CameraCaptureTask camera = new CameraCaptureTask();;
```

```
public MainPage() 
        {
             InitializeComponent();
             camera.Completed += OnCameraCaptureTaskCompleted; 
        } 
        protected override void OnManipulationStarted(ManipulationStartedEventArgs 
args) 
        {
             camera.Show();
             args.Complete();
             args.Handled = true;base.OnManipulationStarted(args); 
        } 
        void OnCameraCaptureTaskCompleted(object sender, PhotoResult args) 
        { 
             if (args.TaskResult == TaskResult.OK)
              { 
                 BitmapImage bmp = new BitmapImage(); 
                  bmp.SetSource(args.ChosenPhoto);
                  img.Source = bmp;
             } 
        }
     } 
}
```
You can run this program on the phone emulator. When you tap the emulator screen, the call actual camera. You can "shoot" a photo by tapping an icon in the upper-right corner of the inside one of the edges. Then you need to click the Accept button. to *Show* causes the camera task to start up and you'll navigate to a page that resembles the screen. The simulated "photo" just looks like a large white square with a small black square

You can also run this program on the phone itself, of course, but not when the phone is tethered to the PC and the Zune software is running. After deploying the application to the phone using Visual Studio, you'll need to close the Zune software before testing the program.

If you need to use Visual Studio to debug an application that uses the camera while the application is running on the phone, you can use a little command-line program called WPDTPTConnect32.exe or WPDTPTConnect64.exe (depending on whether your development software must be closed before you use these programs. machine is 32-bit or 64-bit). These program is an alternative to the Zune software for allowing the Visual Studio debugger to control your program as it's running on the phone. The Zune

software must be closed before you use these programs.<br>In either case, when you press the Accept button, the camera goes away and the program's *OnCameraCaptureTaskCompleted* method takes over. It creates a *BitmapImage* object, sets<br>74 the input stream from *args.ChoosenPhoto*, and then sets the *BitmapImage* object to the *Image* element, displaying the photo on the screen.

The whole process seems fairly straightforward. Conceptually it seems as if the program is spawning the camera process, and then resuming control when that camera process terminates. 

However, the Windows Phone 7 documentation that I'm consulting warns that this is not the However, the Windows Phone 7 documentation that I'm consulting warns that this is not the<br>case. There's something else going on that is not so evident at first and which you will probably find somewhat unnerving.

When the SilverlightTapToShoot program calls the *Show* method on the *CameraCaptureTask* object, the SilverlightTapToShoot program is terminated. (Not immediately, though. The *OnManipulationStarted* method is allowed to return back to the program, and a couple other events are fired, but then the program is definitely terminated.)

The camera utility then runs. When the camera utility has done its job, the SilverlightTapToShoot program is re-executed. It's a new instance of the program. The program starts up from the beginning, the MainPage constructor is eventually called which sets the Completed event of the CameraCaptureTask to OnCameraCaptureTaskCompleted, and then that method is called.

For these reasons, the documentation advises that when you use a chooser or launcher such as *CameraCaptureTask*, the object must be defined as a field, and the handler for the *Completed* event must be attached in the program's constructor, and as late in the constructor as possible because once the handler is attached when the program starts up again, it will be called.

This termination and re-execution of your program is a characteristic of Windows Phone 7 again when the camera finishes. However, not enough information is retained to restore the programming call *tombstoning*. When the program is terminated as the camera task begins, sufficient information is retained by the phone operating system to start the program up program entirely to its pre-tombstone state. That's your responsibility.

Running a launcher or chooser is one way tombstoning can occur. But it also occurs when the user leaves your program by pressing the Start button on the phone. Eventually the user user leaves your program by pressing the Start button on the phone. Eventually the user<br>could return to your program by pressing the Back button, and your program needs to be reexecuted from its tombstoned state. Tombstoning also takes place when a lack of activity on<br>the phone causes it to go into a lock state. the phone causes it to go into a lock state.

Tombstoning does *not* occur when your program is running and the user presses the Back<br>button. The Back button simply terminates the program normally.

Phone 7 has facilities to help you out. That's in Chapter 6. When tombstoning occurs, obviously you'll want to save some of the state of your program so you can restore that state when the program starts up again, and obviously Windows

Phone 7 has facilities to help you out. That's in Chapter 6.<br>With all that said, in later versions of the Windows Phone 7 operating system, including the one I'm using as I'm finishing the chapters for this book, I am not seeing tombstoning occur when using *CameraCaptureTask*. But it doesn't hurt to prepare for it.

# **The Phone's Photo Library**

accumulates a photo library. A program running on the phone can access this library in one of<br>two ways: As you take pictures with the phone and synchronize your phone with the PC, the phone

- From the perspective of your program, the *PhotoChooserTask* is much like the choose one photo, which is then returned to the program. *CameraCaptureTask* except it takes the user to the photo library and allows the user to
- classes that let a program obtain collections of all the photos stored in the photo library, The XNA namespace *Microsoft.Xna.Framework.Media* has a *MediaLibrary* and related and present these to the user.

I'm going to show you these two approaches with two programs. Just for variety (and to demonstrate how to use XNA classes in a Silverlight program), I'll use XNA for the first approach and Silverlight for the second.

Zune software must be closed, because the Zune software won't allow simultaneous access to the phone's photo library. After you close Zune, you can run WPDTPTConnect32.exe or WPDTPTConnect64.exe program to allow Visual Studio to debug the program running on the<br>phone. You can run these two programs on the phone emulator. The emulator includes a small collection of photos specifically for testing programs such as these. When testing the programs on the actual phone, however, the phone must be untethered from the PC or the

The XnaTapToBrowse program requires a *using* directive for *Microsoft.Phone.Tasks.* It creates a *PhotoChooserTask* object along with the other fields:

### Silverlight Project: **XnaTapToBrowse** File: Game1.cs (excerpt showing fields)

```
public class Game1 : Microsoft.Xna.Framework.Game 
{ 
    GraphicsDeviceManager graphics; 
    SpriteBatch spriteBatch; 
    Texture2D texture; 
    PhotoChooserTask photoChooser = new PhotoChooserTask();
```
}

…

In compliance with the recommendations of the documentation, the class attaches a handler for the *Completed* event in the constructor:

Silverlight Project: XnaTapToBrowse File: Game1.cs (excerpt)

```
public Game1() 
{ 
     graphics = new GraphicsDeviceManager(this);
     Content.RootDirectory = "Content"; 
    // Frame rate is 30 fps by default for Windows Phone.
     TargetElapsedTime = TimeSpan.FromTicks(333333); 
    TouchPanel.EnabledGestures = GestureType.Tap; 
     photoChooser.Completed += OnPhotoChooserCompleted; 
}
```
As usual, the *Update* method checks for user input. If a tap has occurred, the method calls the *Show* event of the *PhotoChooserTask* object: 

```
Silverlight Project: XnaTapToBrowse File: Game1.cs (excerpt)
```

```
protected override void Update(GameTime gameTime) 
{ 
    // Allows the game to exit
     if (GamePad.GetState(PlayerIndex.One).Buttons.Back == ButtonState.Pressed) 
        this.Exit();
    while (TouchPanel.IsGestureAvailable)
        if (TouchPanel.ReadGesture().GestureType == GestureType.Tap) 
             photoChooser.Show();
     base.Update(gameTime); 
} 
void OnPhotoChooserCompleted(object sender, PhotoResult args) 
{ 
    if (args.TaskResult == TaskResult.OK) 
        texture = Texture2D.FromStream(this.GraphicsDevice, args.ChosenPhoto); 
}
```
The handler for the *Completed* event then creates a *Texture2D* from the stream available from the *ChosenPhoto* property. The *Draw* override doesn't attempt to render this object until it's available: 

#### **Silverlight Project: XnaTapToBrowse** File: Game1.cs (excerpt)

```
protected override void Draw(GameTime gameTime) 
{ 
     GraphicsDevice.Clear(Color.Navy);
     if (texture != null)
     { 
        spriteBatch.Begin(); 
        spriteBatch.Draw(texture, this.GraphicsDevice.Viewport.Bounds, Color.White); 
        spriteBatch.End();
     }
     base.Draw(gameTime); 
}
```
the size of the viewport. This causes the photo to expand (or, more likely, shrink) in size, very More I'm using a slight variation of the *Draw* method of *SpriteBatch* here. Rather than provide a position for the *Texture2D* in the second argument, I'm providing a whole rectangle equal to the size of the viewport. This causes the photo to expand (or, more likely, shrink) in size, very<br>possibly distorting the image by not taking account of the original aspect ratio. More<br>sophisticated code can handle those p

DLL, and you'll probably get a warning about including an XNA library in your Silverlight The SilverlightAccessLibrary program requires a reference to the Microsoft.Xna.Framework program. It's OK! The content area in the MainPage.xaml file contains both a bitmap-less *Image* and a text-less *TextBlock* in the *Grid*:

### Silverlight Project: SilverlightAccessLibrary File: MainPage.xaml (excerpt)

```
<Grid x:Name="ContentPanel" Grid.Row="1" Margin="12,0,12,0"> 
    <Image Name="img" /> 
    <TextBlock Name="txtblk"
                TextWrapping="Wrap"
                TextAlignment="Center"
                VerticalAlignment="Bottom" /> 
</Grid>
```
Rather than present the entire photo library to the user (a task that would be a little difficult  $\,$ with only the rudimentary Silverlight layout elements I've described so far), the program picks one at random, and picks another when the user taps the screen:

**Silverlight Project: SilverlightAccessLibrary File: MainPage.xaml.cs (excerpt)** 

```
public partial class MainPage : PhoneApplicationPage 
{ 
    MediaLibrary mediaLib = new MediaLibrary();
    Random rand = new Random):
     public MainPage()
     { 
        InitializeComponent(); 
        GetRandomPicture();
     }
     protected override void OnManipulationStarted(ManipulationStartedEventArgs args)
     { 
        GetRandomPicture(); 
        args.Complete(); 
        base.OnManipulationStarted(args);
     }
     void GetRandomPicture()
     { 
        PictureCollection pictures = mediaLib.Pictures; 
        if (pictures.Count > 0) 
        {
             int index = rand.Next(pictures.Count); 
            Picture pic = pictures[index];
            BitmapImage bmp = new BitmapImage(); 
             bmp.SetSource(pic.GetImage());
              img.Source = bmp; 
            txtblk.Text = String.Format("{0}\n{1}\n{2}",
                                           pic.Name, pic.Album.Name, pic.Date); 
        }
     } 
}
```
program obtains a *PictureCollection* object from the *MediaLibrary* class and picks one at *Album*, and *Data* information that the program displays in the overlaying *TextBlock*. The XNA *MediaLibrary* class is instantiated as a field. In the GetRandomPicture method, the random. The *Picture* object has a *GetImage* method that returns a stream, and a *Name*,

A Windows Phone 7 program can also save a bitmap back into the library. All such bitmaps go into a special album called Saved Pictures. I'll show you how to do that in Chapters 14 and 22. 

# Chapter 5 **Sensors and Services**

This chapter covers two of the facilities in Windows Phone 7 that provide information about the outside world. With the user's permission, the location service lets your application obtain the outside world. With the user's permission, the location service lets your application obtain<br>the phone's location on the earth in the traditional geographic coordinates of longitude and latitude, whereas the accelerometer tells your program which way is down.

The accelerometer and location service are related in that neither of them will work very well in outer space.

also explores issues involved with working with secondary threads of execution, handling<br>asynchronous operations, and accessing web services. Although the accelerometer and the location service are ostensibly rather easy, this chapter

### **Accelerometer**

Windows Phones contain an accelerometer—a small hardware device that essentially measures force, which elementary physics tells us is proportional to acceleration. When the phone is held still, the accelerometer responds to the force of gravity, so the accelerometer can tell your application the direction of the Earth relative to the phone.

example, you might pilot a messenger bike through the streets of Manhattan by tilting the<br>phone left or right to indicate steering. A simulation of a bubble level is an archetypal application that makes use of an accelerometer, but the accelerometer can also provide a basis for interactive animations. For

The accelerometer also responds to sudden movements such as shakes or jerks, useful for simulations of dice or some other type of randomizing activity. Coming up with creative uses of the accelerometer is one of the many challenges of phone development.

**y, z)**. XNA defines a three-dimensional vector type; Silverlight does not. It is convenient to represent the accelerometer output as a vector in three-dimensional space. Vectors are commonly written in boldface, so the acceleration vector can be symbolized as (x,

**y, z)** encapsulates instead a direction and a magnitude. Obviously the point and the vector  $\bf{y}$ , **z)** encapsulates instead a direction and a magnitude. Obviously the point and the vector<br>are related: The direction of the vector **(x, y, z)** is the direction from the point (0, 0, 0) to the the direction of that line. While a three-dimensional point  $(x, y, z)$  indicates a particular location in space, the vector  $(x, z)$ are related: The direction of the vector **(x, y, z)** is the direction from the point (0, 0, 0) to the<br>point(x, y, z). But the vector **(x, y, z)** is definitely not the line from (0, 0, 0) to (x, y, z). It's only the direction of that line.<br>**80** 

The magnitude of the vector (*x*, *y*, *z*) is calculable from the three-dimensional form of the Pythagorean Theorem:

# Magnitude =  $\sqrt{x^2 + y^2 + z^2}$

dimensional coordinate system. No matter how the phone is oriented, the positive Y axis dimensional coordinate system. No matter how the phone is oriented, the positive Y axis<br>points from the bottom of the phone (with the buttons) to the top, the positive X axis points For working with the accelerometer, you can imagine the phone as defining a threefrom left to right,

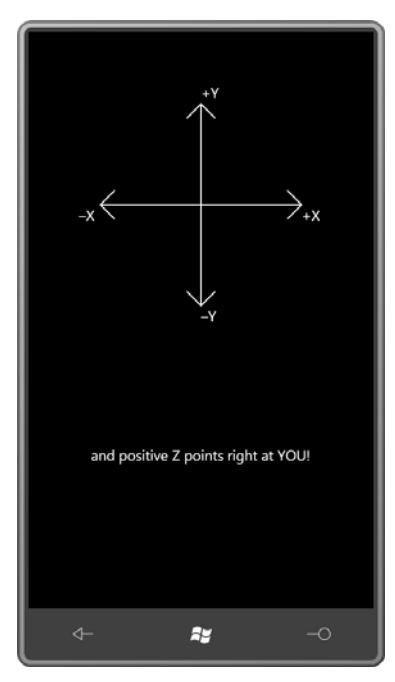

This is a traditional three-dimensional coordinate system, the same coordinate system used in index finger of your right hand to increasing X, the middle finger to increase Y, and your thumb points to increasing Z. Or, curve the fingers of your right hand from the positive X axis to the positive Y This is a traditional three-dimensional coordinate system, the same coordinate system used in<br>XNA 3D programming. It's termed a *right-hand* coordinate system: Point the index finger of<br>your right hand to increasing X, the axis. Your thumb again points to increasing Z.

This coordinate system remains fixed relative to the phone regardless how you hold the phone, and regardless of the orientation of any programs running on the phone. In fact, as expect, the accelerometer is the basis for performing orientation changes of phone, and regardless of the orientation of any programs running on the phone. In fact, as<br>you might expect, the accelerometer is the basis for performing orientation changes of<br>Windows Phone 7 applications.

1, meaning 1  $g$ , which is the force of gravity on the earth's surface. When holding your phone in the upright position, the acceleration vector is **(0, -1, 0)**, that is, straight down. When the phone is still, the accelerometer vector points towards the Earth. The magnitude is

**y**ou to the landscape right orientation and an accelerometer value of **(1, 0, 0)**. Sit the phone Turn the phone 90° counter-clockwise (called landscape left) and the acceleration vector **becomes (–1, 0, 0)**, upside down it's **(0, 1, 0)**, and another 90° counter-clockwise turn brings down on the desk with the display facing up, and the acceleration vector is (0, 0, -1). (That final value is what the Windows Phone 7 emulator always reports.)

Of course, the acceleration vector will rarely be those exact values, and even the magnitude different orientations. When you visit the Moon with your Windows Phone 7, you can expect acceleration vector magnitudes in the region of 0.17 but limited cell phone reception. won't be exact. For a still phone, the magnitude may vary by a few percentage points with

to the left, the acceleration vector points to the right but only when the device is gaining velocity. As the velocity stabilizes, the acceleration vector again registers only gravity. When I've been describing values of the acceleration vector when the device is still. The acceleration vector can point in other directions (and the magnitude can become larger or smaller) when the phone is accelerating, that is, gaining or losing velocity. For example, if you jerk the phone you decelerate this jerk to the left, the acceleration vector goes to the left briefly as the device comes to a stop.

If the phone is in free fall, the magnitude of the accelerometer vector should theoretically go down to zero. 

To use the accelerometer, you'll need a reference to the Microsoft.Devices.Sensors library, and a *using* directive for the *Microsoft.Devices.Sensors* namespace. In WMAppManifest.xml, you need 

```
<Capability Name="ID_CAP_SENSORS" />
```
This is set by default.

 the *ReadingChanging* event, and call *Start*. In your program you create an instance of the *Accelerometer* class, set an event handler for

that simply displays the current reading in its content grid. A centered *TextBlock* is defined in<br>the XAML file: And then it gets a little tricky. Let's take a look at a project named SilverlightAccelerometer.

Silverlight Project: SilverlightAccelerometer File: MainPage.xaml (excerpt)

```
<Grid x:Name="ContentPanel" Grid.Row="1" Margin="12,0,12,0"> 
    <TextBlock Name="txtblk"
                 HorizontalAlignment="Center"
                 VerticalAlignment="Center" /> 
</Grid>
```
 creates the *Accelerometer* class in its constructor and calls *Start*: This is a program that will display the accelerometer vector throughout its lifetime, so it

**Silverlight Project: SilverlightAccelerometer File: MainPage.xaml.cs (excerpt)** 

```
public MainPage() 
{ 
     InitializeComponent(); 
    Accelerometer acc = new Accelerometer);
     acc.ReadingChanged += OnAccelerometerReadingChanged; 
    try
     { 
        acc.Start();
     } 
    catch (Exception exc)
     { 
        txtblk.Text = exc.Message;
     } 
}
```
this program doesn't make use of them. A *State* property is also available if you need to know<br>if the accelerometer is available and what it's currently doing. The documentation warns that calling *Start* might raise an exception, so the program protects itself against that eventuality. The *Accelerometer* also supports *Stop* and *Dispose* methods, but

 A *ReadingChanged* event is accompanied by the *AccelerometerReadingEventArgs* event arguments. The object has properties named *X*, *Y*, and *Z* of type *double* and *TimeStamp* of type *DateTimeOffset*. In the SilverlightAccelerometer program, the job of the event handler is to format this information into a string and set it to the *Text* property of the *TextBlock*.

The catch here is that the event handler (in this case *OnAccelerometerReadingChanged*) is called on a different thread of execution, and this means it must be handled in a special way.

created and accessed in a main thread of execution often called the *user interface thread* or the UI thread. These user-interface objects are not thread safe; they are not built to be to access a user-interface object from a non-UI thread. A little background: All the user-interface elements and objects in a Silverlight application are accessed simultaneously from multiple threads. For this reason, Silverlight will not allow you

This means that the *OnAccelerometerReadingChanged* method cannot directly access the *TextBlock* element to set a new value to its Text property.

a non-UI thread on a queue where they are later executed by the UI thread. This process Fortunately, there's a solution involving a class named *Dispatcher* defined in the *System.Windows.Threading* namespace. Through the *Dispatcher* class, you can post jobs from

sounds complex, but from the programmer's perspective it's fairly easy because these jobs take the form of simple method calls.

property named *Dispatcher* of type *Dispatcher*, and many Silverlight classes derive from DependencyObject. Instances of all of these classes can be accessed from non-UI threads because they all have *Dispatcher* properties. You can use any *Dispatcher* object from any An instance of this *Dispatcher* is readily available. The *DependencyObject* class defines a *DependencyObject* derivative created in your UI thread. They are all the same.

The *Dispatcher* class defines a method named *CheckAccess* that returns *true* if you can access a particular user interface object from the current thread. (The *CheckAccess* method is also duplicated by *DependencyObject* itself.) If an object can't be accessed from the current thread, then *Dispatcher* provides two versions of a method named *Invoke* that you use to post the job to the UI thread.

The SilverlightAccelerometer project implements a syntactically elaborate version of the code, but then I'll show you how to chop it down in size.

The verbose version requires a delegate and a method defined in accordance with that method) should have no return value, but as many arguments as The verbose version requires a delegate and a method defined in accordance with that<br>delegate. The delegate (and method) should have no return value, but as many arguments as<br>you need to do the job, in this case the job of *TextBlock*: 

```
Project: SilverlightAccelerometer File: MainPage.xaml.cs (excerpt)
```

```
delegate void SetTextBlockTextDelegate(TextBlock txtblk, string text); 
void SetTextBlockText(TextBlock txtblk, string text) 
{ 
     txtblk.Text = text; 
}
```
use of *CheckAccess* to see if it can just call the SetTextBlockText method directly. If not, then The *OnAccelerometerReadingChanged* is responsible for calling *SetTextBlockText*. It first makes the handler calls the *BeginInvoke* method. The first argument is an instantiation of the delegate with the *SetTextBlockText* method; this is followed by all the arguments that SetTextBlockText requires:

**Project: SilverlightAccelerometer File: MainPage.xaml.cs (excerpt)** 

```
void OnAccelerometerReadingChanged(object sender, AccelerometerReadingEventArgs 
args) 
{ 
    string str = String.Format("X = {0:F2}\nn" +
                                ''Y = {1:F2}\n\ln" +
```

```
"Z = \{2: F2\} \n\| \n'' +"Magnitude = {3:F2}\n\n\nn' +"{4}", 
                                   args.X, args.Y, args.Z, 
                                  Math.Sqrt(args.X * args.X + args.Y * args.Y + 
                                                                 args.Z * args.Z), 
                                   args.Timestamp); 
    if (txtblk.CheckAccess()) 
    { 
        SetTextBlockText(txtblk, str);
     } 
    else
     { 
        txtblk.Dispatcher.BeginInvoke(new 
SetTextBlockTextDelegate(SetTextBlockText), 
                                          txtblk, str);
     } 
}
```
This is not too bad, but the need for the code to jump across threads has necessitated an additional method and a delegate. Is there a way to do the whole job right in the event handler? 

Yes! The BeginInvoke method has an overload that accepts an Action delegate, which defines Yes! The *BeginInvoke* method has an overload that accepts an *Action* delegate, which defines<br>a method that has no return value and no arguments. You can create an anonymous method right in the *BeginInvoke* call. The complete code following the creation of the string object<br>looks like this:

```
if (txtblk.CheckAccess()) 
{ 
     txtblk.Text = str; 
} 
else 
{ 
     txtblk.Dispatcher.BeginInvoke(delegate() 
    { 
         txtblk.Text = str;
     }); 
}
```
The anonymous method begins with the keyword *delegate* and concludes with the curly brace following the method body. The empty parentheses following the *delegate* keyword are not required. 

The anonymous method can also be defined using a lambda expression:

```
if (txtblk.CheckAccess()) 
{ 
     txtblk.Text = str; 
}
```

```
else 
{ 
     txtblk.Dispatcher.BeginInvoke(() =>
     { 
         txtblk.Text = str;
     }); 
}
```
The duplicated code that sets the Text property of TextBlock to str looks a little ugly here (and would be undesirable if it involved more than just one statement), but you don't really need call BeginInvoke and nothing bad will happen even if you are calling it from the UI thead. The duplicated code that sets the *Text* property of *TextBlock* to *str* looks a little ugly here (and would be undesirable if it involved more than just one statement), but you don't really need to call *CheckAccess*. Yo

The Windows Phone 7 emulator doesn't contain any actual accelerometer, so it always reports a value of  $(0, 0, -1)$ , which indicates the phone is lying on a flat surface. The program only makes sense when running on an actual phone:

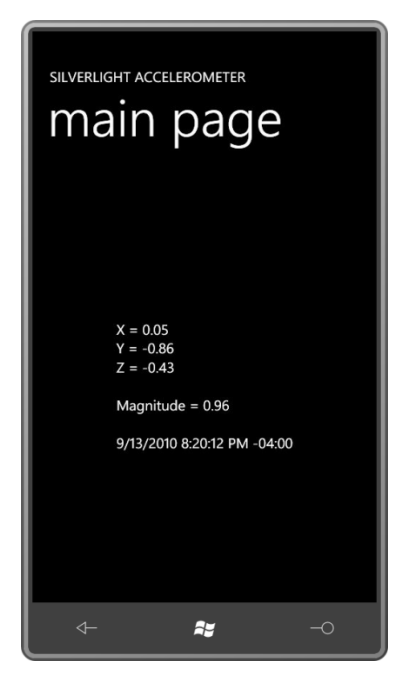

The values here indicate the phone is roughly upright but tilted back a bit, which is a very natural orientation in actual use.

# **A Simple Bubble Level**

One handy tool found in any workshop is a bubble level, also called a spirit level. A little bubble always floats to the top of a liquid, so it visually indicates whether something is parallel or orthogonal to the earth, or tilted in some way.

The XnaAccelerometer project includes a 48-by-48 pixel bitmap named Bubble.bmp that<br>consists of a red circle:

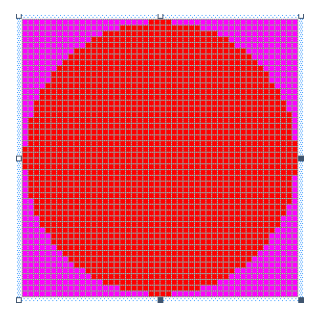

}

The magenta on the corners makes those areas of the bitmap transparent when XNA renders it. 

As with the Silverlight program, you'll need a reference to the Microsoft.Devices.Sensors library and a using directive for the *Microsoft.Devices.Sensors* namespace.

The fields in the *Game1* class mostly involve variables necessary to position that bitmap on the screen:

### **XNA Project: XnaAccelerometer** File: Game1.cs (excerpt showing fields)

```
public class Game1 : Microsoft.Xna.Framework.Game 
{ 
   const float BUBBLE_RADIUS_MAX = 25; 
   const float BUBBLE_RADIUS_MIN = 12; 
    GraphicsDeviceManager graphics; 
    SpriteBatch spriteBatch; 
    Vector2 screenCenter; 
    float screenRadius; // less BUBBLE_RADIUS_MAX 
    Texture2D bubbleTexture; 
    Vector2 bubbleCenter; 
    Vector2 bubblePosition; 
    float bubbleScale; 
    Vector3 accelerometerVector; 
    object accelerometerVectorLock = new object(); 
     …
```
Towards the bottom you'll see a field named *acclerometerVector* of type *Vector3*. The *OnAccelerometerReadingChanged* event handler will store a new value in that field, and the *Update* method will utilize the value in calculating a position for a bitmap.

OnAccelerometerReadingChanged and Update run in separate threads. One is setting the field; machine code instruction. That would be the case if *Vector3* were a class, which is a reference a total of 12 bytes or 96 bits. Setting or accessing this *Vector3* field requires this many bits to the other is accessing the field. This is no problem if the field is set or accessed in a single type and basically referenced with something akin to a pointer. But *Vector3* is a structure (a value type) consisting of three properties of type *float*, each of which occupies four bytes, for be transferred.

ARM instruction set does not reveal any machine code that would perform a 12-byte memory value could be interrupted midway in the process by the *Update* method in the program's mixed up from two readings. A Windows Phone 7 device contains at least a 32-bit ARM processor, and a brief glance at the transfer in one instruction. This means that the accelerometer thread storing a new *Vector3* main thread when it retrieves that value. The resultant value might have *X*, *Y*, and *Z* values

While that could hardly be classified as a catastrophe in this program, let's play it entirely safe and use the C# lock statement to make sure the Vector3 value is stored and retrieved by the and use the C# *lock* statement to make sure the *Vector3* value is stored and retrieved by the<br>two threads without interruption. That's the purpose of the *accelerometerVectorLock* variable among the fields.

I chose to create the *Accelerometer* object and set the event handler in the *Initialize* method:

### **XNA Project: XnaAccelerometer** File: Game1.cs (excerpt)

```
protected override void Initialize() 
{ 
    Accelerometer accelerometer = new Accelerometer(); 
     accelerometer.ReadingChanged += OnAccelerometerReadingChanged;
     try
     { 
        accelerometer.Start();
     }
     catch
     {
     }
     base.Initialize(); 
} 
void OnAccelerometerReadingChanged(object sender, AccelerometerReadingEventArgs 
args) 
{ 
     lock (accelerometerVectorLock)
```

```
 { 
       accelerVector = new Vector3((float)args.X, (float)args.Y,(float) args.Z):
   } 
}
```
Notice that the event handler uses the *lock* statement to set the *accelerometerVector* field. That prevents code in the *Update* method from accessing the field during this short duration.

The *LoadContent* method loads the bitmap used for the bubble and initializes several variables used for positioning the bitmap:

#### **XNA Project: XnaAccelerometer** File: Game1.cs (excerpt)

```
protected override void LoadContent() 
{ 
     spriteBatch = new SpriteBatch(GraphicsDevice); 
    Viewport viewport = this.GraphicsDevice.Viewport;
    screenCenter = new Vector2(viewport.Width / 2, viewport.Height / 2);
     screenRadius = Math.Min(screenCenter.X, screenCenter.Y) - BUBBLE_RADIUS_MAX;
     bubbleTexture = this.Content.Load<Texture2D>("Bubble");
    bubbleCenter = new Vector2(bubbleTexture.Width / 2, bubbleTexture.Height / 2);
}
```
value is the distance from the center when the magnitude of the *X* and *Y* components is 1. When the  $X$  and  $Y$  properties of accelerometer are zero, the bubble is displayed in the center of the screen. That's the reason for both *screenCenter* and *bubbleCenter*. The *screenRadius* 

supported by default, it's also necessary to multiply the acceleration vector values by –1 when<br>the phone has been tilted into the *LandscapeRight* mode: the phone has been tilted into the LandscapeRight mode: The *Update* method safely access the *accelerometerVector* field and calculates *bubblePosition* based on the *X* and *Y* components. It might seem like I've mixed up the *X* and *Y* components in the calculation, but that's because the default screen orientation is portrait in XNA, so it's opposite the coordinates of the acceleration vector. Because both landscape modes are

#### **XNA Project: XnaAccelerometer** File: Game1.cs (excerpt)

```
protected override void Update(GameTime gameTime) 
{ 
    // Allows the game to exit
   if (GamePad.GetState(PlayerIndex.One).Buttons.Back == ButtonState.Pressed)
        this.Exit(); 
    Vector3 accVector;
```

```
 lock (accelerometerVectorLock)
     { 
        accVector = accelerometerVector;
     }
     int sign = this.Window.CurrentOrientation == 
                                   DisplayOrientation.LandscapeLeft ? 1 : -1;
     bubblePosition = new Vector2(screenCenter.X + sign * screenRadius * accVector.Y, 
                                   screenCenter.Y + sign * screenRadius * 
accVector.X);
    float bubbleRadius = BUBBLE_RADIUS_MIN + (1 - \text{accVector}.Z) / 2 *
                              (BUBBLE_RADIUS_MAX - BUBBLE_RADIUS_MIN);
     bubbleScale = bubbleRadius / (bubbleTexture.Width / 2);
     base.Update(gameTime); 
}
```
idea is that the bubble is largest when the screen is facing up and smallest when the screen is  $\,$ facing down, as if the screen is really one side of a rectangular pool of liquid that extends facing down, as if the screen is really one side of a rectangular pool of liquid that extends<br>below the phone, and the size of the bubble indicates how far it is from the surface. In addition, a *bubbleScale* factor is calculated based on the *Z* component of the vector. The

 The *Draw* override uses a long version of the *Draw* method of *SpriteBatch*. 

### **XNA Project: XnaAccelerometer** File: Game1.cs (excerpt)

```
protected override void Draw(GameTime gameTime) 
{ 
     GraphicsDevice.Clear(Color.Navy);
     spriteBatch.Begin();
     spriteBatch.Draw(bubbleTexture, bubblePosition, null, Color.White, 0, 
                       bubbleCenter, bubbleScale, SpriteEffects.None, 0); 
     spriteBatch.End();
     base.Draw(gameTime); 
}
```
aligned with the *bubblePosition* value relative to the screen. Notice the *bubbleScale* argument, which scales the bitmap to a particular size. The center of scaling is provided by the previous argument to the method, *bubbleCenter*. That point is also
Here's an indication that the phone is roughly upright and tilted back a bit: The program doesn't look like much, and is even more boring running on the emulator.

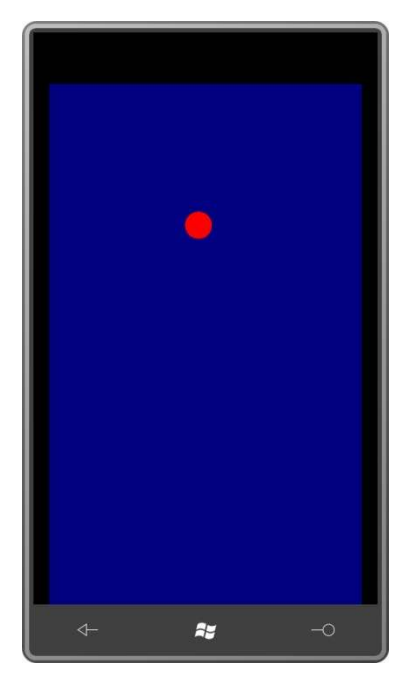

You'll discover that the accelerometer is very jittery and cries out for some data smoothing. I'll discuss this and other accelerometer-related issues in Chapter 24.

## **Geographic Location**

With the user's permission, a Windows Phone 7 program can obtain the geographic location of the phone using a technique called Assisted-GPS or A-GPS.

of the phone using a technique called Assisted-GPS or A-GPS.<br>The most accurate method of determining location is accessing signals from Global indoors, and it's considered expensive in terms of battery use. To work more cheaply and network. These methods are faster and more reliable, but less accurate. Positioning System (GPS) satellites. However, GPS can be slow. It doesn't work well in cities or quickly, an A-GPS system can attempt to determine location from cell-phone towers or the

The core class involved in location detection is *GeoCoordinateWatcher*. You'll need a reference to the System.Device assembly and a *using* direction for the *System.Device.Location* namespace. The WMAppManifest.xml file requires the tag:

```
<Capability Name="ID_CAP_LOCATION" />
```
This is included by default.<br>91

The *GeoCoordinateWatcher* constructor optionally takes a member of the *GeoPositionAccuracy* enumeration: 

- *Default*
- *High*

After creating a *GeoCoordinateWatcher* object, you'll want to install a handler for the *PositionChanged* event and call *Start*. The *PositionChanged* event delivers a *GeoCoordinate*  object that has eight properties:

- Latitude, a double between -90 and 90 degrees
- Longitude, a double between -180 and 180 degrees
- *Altitude* of type *double*
- *HorizontalAccuracy* and *VerticalAccuracy* of type *double*
- Course, a *double* between 0 and 360 degrees
- *Speed* of type *double*
- *IsUnknown*, a Boolean that is *true* if the *Latitude* or *Longitude* is not a number

If the application does not have permission to get the location, then *Latitude* and *Longitude* will be *Double.NaN*, and *IsUnknown* will be *true*.

In addition, *GeoCoordinate* has a *GetDistanceTo* method that calculates the distance between two *GeoCoordinate* objects. 

from the equator. In common usage, latitude is an angle between 0 and 90 degrees and S meaning north or south. For example, the latitude of New York City is approximately 40°N. In the GeoCoordinate object, latitudes north of the equator are I'm going to focus on the first two properties, which together are referred to as *geographic coordinates* to indicate a point on the surface of the Earth. Latitude is the angular distance from the equator. In common usage, latitude is an angle between 0 and 90 degrees and<br>followed with either N or S meaning north or south. For example, the latitude of New York<br>City is approximately 40°N. In the G*eoCoordina* positive values and south of the equator are negative values, so that 90° is the North Pole and  $-90^\circ$  is the South Pole.

York City is 74°W because it's west of the Prime Meridian. In a GeoCoordinate object, positive All locations with the same latitude define a *line of latitude*. Along a particular line of latitude, longitude is the angular distance from the Prime Meridian, which passes through the Royal Observatory at Greenwich England. In common use, longitudes are either east or west. New longitude values denote east and negative values are west. Longitude values of 180 and -180 meet up at the International Date Line.

Although the *System.Device.Location* namespace includes classes that use the geographic coordinates to determine civic address (streets and cities), these are not implemented in the initial release of Windows Phone 7

The XnaLocation project simply displays numeric values.

```
XNA Project: XnaLocation File: Game1.cs (excerpt showing fields)
```

```
public class Game1 : Microsoft.Xna.Framework.Game 
{ 
    GraphicsDeviceManager graphics; 
   SpriteBatch spriteBatch; 
   SpriteFont segoe14; 
    string text = "Obtaining location..."; 
    Viewport viewport; 
    Vector2 textPosition;
    … 
}
```
As with the accelerometer, I chose to create and initialize the *GeoCoordinateWatcher* in the *Initialize* override. The event handler is called in the same thread, so nothing special needs to be done to format the results in a string:

#### **XNA Project: XnaLocation** File: Game1.cs (excerpt)

```
protected override void Initialize() 
{ 
    GeoCoordinateWatcher geoWatcher = new GeoCoordinateWatcher(); 
     geoWatcher.PositionChanged += OnGeoWatcherPositionChanged;
     geoWatcher.Start();
     base.Initialize(); 
} 
void OnGeoWatcherPositionChanged(object sender, 
                                   GeoPositionChangedEventArgs<GeoCoordinate> args) 
{ 
    text = String.Format("Latitude: {0:F3}\r\n\n'' +"Longitude: {1:F3}\r\n\n\cdots +"Altitude: \{2\}\r\n\'n\r\n'n" +"{3}", 
                          args.Position.Location.Latitude, 
                          args.Position.Location.Longitude, 
                          args.Position.Location.Altitude, 
                          args.Position.Timestamp); 
}
```
The *LoadContent* method simply obtains the font and saves the *Viewport* for later text positioning: 

**XNA Project: XnaLocation** File: Game1.cs (excerpt)

```
protected override void LoadContent() 
{ 
     spriteBatch = new SpriteBatch(GraphicsDevice);
     segoe14 = this.Content.Load<SpriteFont>("Segoe14");
     viewport = this.GraphicsDevice.Viewport; 
}
```
The size of the displayed string could be different depending on different values. That's why the position of the string is calculated from its size and the Viewport values in the *Update* method: 

**XNA Project: XnaLocation** File: Game1.cs (excerpt)

```
protected override void Update(GameTime gameTime) 
{ 
    // Allows the game to exit
     if (GamePad.GetState(PlayerIndex.One).Buttons.Back == ButtonState.Pressed) 
        this.Exit(); 
    Vector2 textSize = segoe14.MeasureString(text);
     textPosition = new Vector2((viewport.Width - textSize.X) / 2,
                                 (viewport.Height - textSize.Y) / 2);
     base.Update(gameTime); 
}
```
The *Draw* method is trivial:

```
XNA Project: XnaLocation File: Game1.cs (excerpt)
```

```
protected override void Draw(GameTime gameTime) 
{ 
     GraphicsDevice.Clear(Color.Navy);
     spriteBatch.Begin();
    spriteBatch.DrawString(kootenay14, text, textPosition, Color.White);
     spriteBatch.End();
     base.Draw(gameTime); 
}
```
Because the *GeoCoordinateWatcher* is left running for the duration of the program, it should<br>update the location as the phone is moved. Here's where I live:

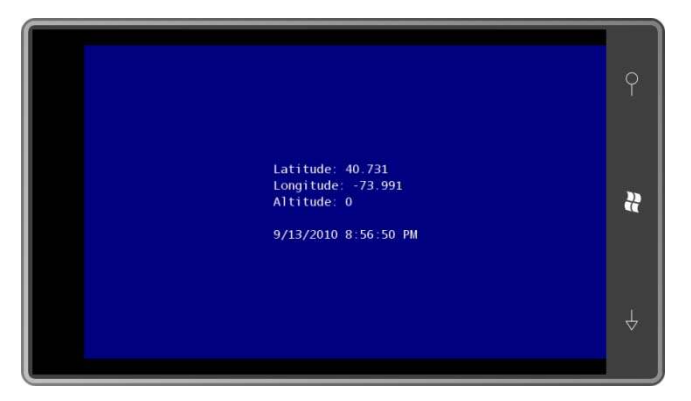

With the phone emulator, however, the *GeoCoordinateWatcher* program might not work. always returned the coordinates of a spot in Princeton, New Jersey, perhaps as a subtle With some beta software releases of Windows Phone 7 development tools, the Accelerometer reference to the college where Alan Turing earned his PhD.

# **Using a Map Service**

Of course, most people curious about their location prefer to see a map rather than numeric coordinates. The Silverlight demonstration of the location service displays a map that comes to the program in the form of bitmaps.

In a real phone application, you'd probably be using Bing Maps, particularly considering the and a credential token. This is all free and straightforward but it doesn't work well for a program that will be shared among all the readers of a book. existence of a Bing Maps Silverlight Control tailored for the phone. Unfortunately, making use of Bing Maps in a program involves opening a developer account, and getting a maps key

For that reason, I'll be using an alternative that doesn't require keys or tokens. This alternative is Microsoft Research Maps, which you can learn all about at *msrmaps.com*. The aerial images are provided by the United States Geological Survey (USGS). Microsoft Research Maps makes these images available through a web service called MSR Maps Service, but still sometimes referred to by its old name of TerraService.

The downside is that the images are not quite state-of-the-art and the service doesn't always  $\;$ seem entirely reliable.

transactions between your program and the web service are in the form of XML files.<br>95 MSR Maps Service is a SOAP (Simple Object Access Protocol) service with the transactions described in a WSDL (Web Services Description Language) file. Behind the scenes, all the

However, to avoid programmer anguish, generally the WSDL file is used to generate a *proxy*, which is a collection of classes and structures that allow your program to communicate with the web service with method calls and events.

You can generate this proxy right in Visual Studio. Here's how I did it: I first created an Explorer, I right-clicked the project name and selected Add Service Reference. In the Address field I entered the URL of the MSR Maps Service WSDL file: Windows Phone 7 project in Visual Studio called SilverlightLocationMapper. In the Solution *http://MSRMaps.com/TerraService2.asmx*. 

because that's how WSDL files are often referenced. That address will actually seem to work at first, but you'll get files containing obsolete URLs.) (You might wonder if the URL should be http://msrmaps.com/TerraService2.asmx?WSDL

first, but you'll get files containing obsolete URLs.)<br>After you've entered the URL in the Address field, press Go. Visual Studio will access the site and report back what it finds. There will be one service, called by the old name of<br>TerraService.

Next you'll want to enter a name in the Namespace field to replace the generic ServiceReference1. I used MsrMapsService and pressed OK.

click the little Show All Files icon at the top of the Solution Explorer, you can view the generated files. In particular, nested under MsrMapsService and Reference.svcmap, you'll see name you selected for the web service. You'll then see MsrMapsService show up under the project in the Solution Explorer. If you Reference.cs, a big file (over 4000 lines) with a namespace of XnaLocationMapper.MsrMapsService, which combines the original project name and the

This Reference.cs file contains all the classes and structures you need to access the web service, and which are documented on the *msrmaps.com* web site. To access these classes in your program, add a *using* direction:

using SilverlightLocationMapper.MsrMapsService;

You also need a reference to the System.Device assembly and *using* directives for the *System.Device.Location*, *System.IO*, and *System.Windows.Media.Imaging* namespacess. 

In the MainPage.xaml file, I left the *SupportedOrientations* property at its default setting of *Portrait*, I removed the page title to free up more space, and I moved the title panel below the that it will be visually on top. content grid just in case there was a danger of something spilling out of the content grid and obscuring the title. Moving the title panel below the content grid in the XAML file ensures that it will be visually on top.<br> $\frac{1}{2}$ 96

Here's the content grid:

**Silverlight Project: SilverlightLocationMapper File: MainPage.xaml (excerpt)** 

```
<Grid x:Name="ContentPanel" Grid.Row="1" Margin="12,0,12,0"> 
    <TextBlock Name="statusText" 
                HorizontalAlignment="Center" 
                VerticalAlignment="Center"
                TextWrapping="Wrap" /> 
    <Image Source="Images/usgslogoFooter.png"
            Stretch="None"
            HorizontalAlignment="Right"
            VerticalAlignment="Bottom" /> 
</Grid>
```
The *TextBlock* is used to display status and (possibly) errors; the *Image* displays a logo of the<br>United States Geological Survey.

The map bitmaps will be inserted between the *TextBlock* and *Image* so they obscure the *TextBlock* but the *Image* remains on top.

The code-behind file has just two fields, one for the *GeoCoordinateWatcher* that supplies the location information, and the other for the proxy class created when the web service was added: 

```
Silverlight Project: SilverlightLocationMapper File: MainPage.xaml.cs (excerpt)
```

```
public partial class MainPage : PhoneApplicationPage 
{ 
    GeoCoordinateWatcher geoWatcher = new GeoCoordinateWatcher(); 
    TerraServiceSoapClient proxy = new TerraServiceSoapClient();
    … 
}
```
You use the proxy by calling its methods, which make network requests. All these methods are asynchronous. For each method you call, you must also supply a handler for a completion event that is fired when the information you requested has been transferred to your<br>application.

The completion event is accompanied by event arguments: a *Cancelled* property of type *bool*, an *Error* property that is *null* if there is no error, and a *Result* property that depends on the request. 

I wanted the process to begin after the program was loaded and displayed, so I set a handler for the *Loaded* event. That *Loaded* handler sets the handlers for the two completion events I'll require of the proxy, and also starts up the GeoCoordinateWatcher:

 **Silverlight Project: SilverlightLocationMapper File: MainPage.xaml.cs (excerpt)** 

```
public MainPage() 
{ 
     InitializeComponent();
     Loaded += OnMainPageLoaded; 
} 
void OnMainPageLoaded(object sender, RoutedEventArgs args) 
{ 
    // Set event handlers for TerraServiceSoapClient proxy
     proxy.GetAreaFromPtCompleted += OnProxyGetAreaFromPtCompleted;
     proxy.GetTileCompleted += OnProxyGetTileCompleted; 
    // Start GeoCoordinateWatcher going
     statusText.Text = "Obtaining geographic location..."; 
     geoWatcher.PositionChanged += OnGeoWatcherPositionChanged;
     geoWatcher.Start(); 
}
```
When coordinates are obtained, the following *OnGeoWatcherPositionChanged* method is equipped to continuously update the display, so it can't do anything with any additional location information. It appends the longitude and latitude to the *TextBlock* called called. This method begins by turning off the *GeoCoordinateWatcher*. The program is not *ApplicationTitle* displayed at the top of the screen.

```
Silverlight Project: SilverlightLocationMapper File: MainPage.xaml.cs (excerpt)
```

```
void OnGeoWatcherPositionChanged(object sender, 
                                  GeoPositionChangedEventArgs<GeoCoordinate> args) 
{ 
    // Turn off GeoWatcher
     geoWatcher.PositionChanged -= OnGeoWatcherPositionChanged;
     geoWatcher.Stop(); 
    // Set coordinates to title text 
    GeoCoordinate coord = args.Position.Location;
    ApplicationTitle.Text += ": " + String.Format("{0:F2}'{1}} {2:F2}'{3}",
                                                   Math.Abs(coord.Latitude), 
                                                   coord.Latitude > 0 ? 'N' : 'S',
                                                   Math.Abs(coord.Longitude), 
                                                   coord.Lonaitude > 0 ? 'E' W');
    // Query proxy for AreaBoundingBox 
    LonLatPt center = new LonLatPt();
     center.Lon = args.Position.Location.Longitude;
```

```
 center.Lat = args.Position.Location.Latitude;
     statusText.Text = "Accessing Microsoft Research Maps Service..."; 
     proxy.GetAreaFromPtAsync(center, 1, Scale.Scale16m, 
(int)ContentPanel.ActualWidth, 
(int)ContentPanel.ActualHeight); 
}
```
The method concludes by making its first call to the proxy. The *GetAreaFromPtAsync* call second argument is 1 to get an aerial view and 2 for a map (as you'll see at the end of this second argument is 1 to get an aerial view and 2 for a map (as you'll see at the end of this<br>chapter). The third argument is the desired scale, a member of the *Scale* enumeration. The member I've chosen means that each pixel of the returned bitmaps is equivalent to 16 meters. requires a longitude and latitude as a center point, but some other information as well. The

GIF files being returned. Remember, remember, remember that Silverlight doesn't do GIF! For<br>the other scaling factors, JPEGS are returned. Watch out: Some scaling factors—in particular, *Scale2m*, *Scale8m*, and *Scale32m*—result in

The final arguments to *GetAreaFromPtAsync* are the width and height of the area you wish to<br>cover with the map. cover with the map.

always, you'll need multiple bitmaps to tile a complete area. For example, if the last two All the bitmaps you get back from the MSR Maps Service are 200 pixels square. Almost arguments to *GetAreaFromPtAsync* are 400 and 600, you'll need 6 bitmaps to tile the area.

Well, actually not: An area of 400 pixels by 600 pixels will require 12 bitmaps, 3 horizontally and 4 vertically.

bitmaps begin and end are fixed. So if you want to cover a particular area of your display with precisely the coordinate you specify, tiles around the boundary are going to hang over the edges. Here's the catch: These bitmaps aren't specially created when a program requests them. They already exist on the server in all the various scales. The geographic coordinates where these bitmaps begin and end are fixed. So if you want to cover a particular area of your display with<br>a tiled map, and you want the center of this area to be precisely the coordinate you specify,<br>the existing tiles aren't going

tiles around the boundary are going to hang over the edges.<br>What you get back from the Ge*tAreaFromPtAsync* call (in the following individual tiles you need and then assemble them together in a grid. *OnProxyGetAreaFromPtCompleted* method) is an object of type *AreaBoundingBox*. This is a rather complex structure that nonetheless has all the information required to request the

#### **Silverlight Project: SilverlightLocationMapper File: MainPage.xaml.cs (excerpt)**

void OnProxyGetAreaFromPtCompleted(object sender, GetAreaFromPtCompletedEventArgs args) {

```
if (args.Error != null) 
    { 
        statusText.Text = args.Error.Message; 
        return; 
    }
     statusText.Text = "Getting map tiles..."; 
    AreaBoundingBox box = args.Result; 
    int xBeg = box.NorthWest.TileMeta.Id.X; 
    int yBeg = box.NorthWest.TileMeta.Id.Y; 
    int xEnd = box.NorthEast.TileMeta.Id.X; 
    int yEnd = box.SouthWest.TileMeta.Id.Y; 
    // Loop through the tiles 
    for (int x = xBeg; x \le x x End; x++)
        for (int y = yBeg; y \ge yEnd; y --)
        { 
            // Create Image object to display tile 
            Image img = new Image();
             img.Stretch = Stretch.None;
            img.HorizontalAlignment = HorizontalAlignment.Left;
            img.VerticalAlignment = VerticalAlignment.Top;
            img.Margin = new Thickness((x - xBeg) * 200 -box.NorthWest.Offset.XOffset, 
                                        (yBeg - y) * 200 -box.NorthWest.Offset.YOffset, 
                                        0, 0); 
            // Insert after TextBlock but before Image with logo
             ContentPanel.Children.Insert(1, img); 
            // Define the tile ID 
            TileId tileId = box.NorthWest.TileMeta.Id;
            tileId.X = x:
            tileld.Y = y;
            // Call proxy to get the tile (Notice that Image is user object)
             proxy.GetTileAsync(tileId, img); 
        } 
}
```
I won't discuss the intricacies of AreaBoundingBox because it's more or less documented on the *msrmaps.com* web site, and I was greatly assisted by some similar logic on the site written for Windows Forms (which I suppose dates it a bit).

Notice that the loop creates each *Image* object to display each tile. Each of these *Image* The *XOffset* and *YOffset* values cause the tiles to hang off the top and left edges of the<br>100 objects has the same *Stretch, HorizontalAlignment*, and *VerticalAlignment* properties, but a different *Margin*. This *Margin* is how the individual tiles are positioned within the content grid.

content grid. The content grid doesn't clip its contents, so these tiles possibly extend to the top of the program's page.

Notice also that each *Image* object is passed as a second argument to the proxy's *GetTileAsync* method. This is called the *UserState* argument. The proxy doesn't do anything with this argument except return it as the *UserState* property of the completion arguments, as shown here:

**Silverlight Project: SilverlightLocationManager File: MainPage.xaml.cs (excerpt)** 

```
void OnProxyGetTileCompleted(object sender, GetTileCompletedEventArgs args) 
{ 
    if (args.Error != null) 
    { 
        return; 
    } 
    Image img = args.UserState as Image; 
    BitmapImage bmp = new BitmapImage();
     bmp.SetSource(new MemoryStream(args.Result));
     img.Source = bmp; 
}
```
That's how the method links up the particular bitmap tile with the particular *Image* element already in place in the content grid.

It is my experience that in most cases, the program doesn't get all the tiles it requests. If you're very lucky—and you happen to be running the program somewhere in my neighborhood-your display might look like this: you're very lucky—and you happen to be running the program somewhere in my<br>neighborhood—your display might look like this:<br>101

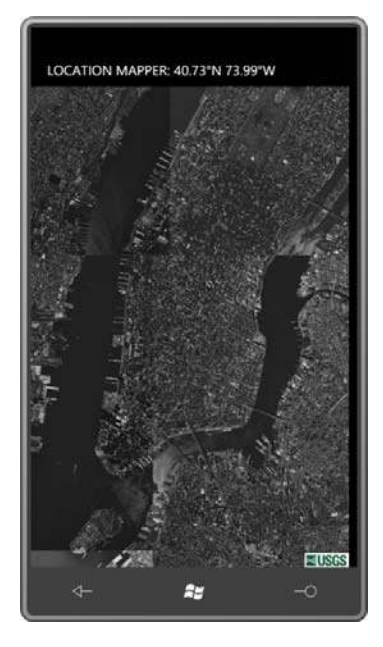

If you change the second argument of the *proxy.GetAreaFromPtAsync* call from a 1 to a 2, you get back images of an actual map rather than an aerial view:

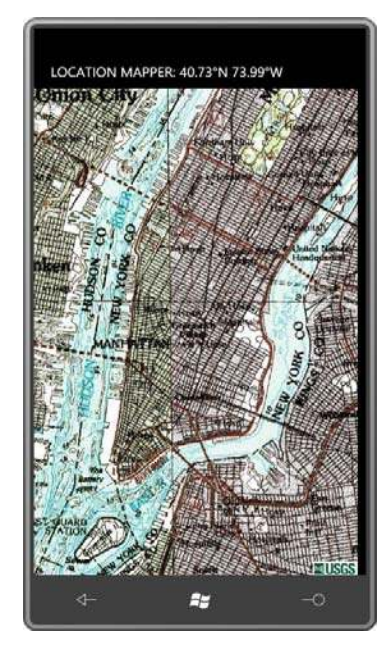

It has a certain retro charm—and I love the watercolor look—but I'm afraid that modern users are accustomed to something just a little more 21<sup>st</sup> century.

# Chapter 6 **Issues in Application Architecture**

A Silverlight application for Windows Phone 7 consists of several standard classes:

- an *App* class that derives from *Application*;
- an instance of the *PhoneApplicationFrame* class; and
- one or more classes that derive from *PhoneApplicationPage*.

navigate among them, much like navigating among Web pages. This chapter is partially about the "or more" of that last item. The programs you've seen so far have consisted of a single class named *MainPage* that derives from *PhoneApplicationPage*. In more complex applications, you might want to have multiple pages and allow the user to

navigate among them, much like navigating among Web pages.<br>Page navigation would seem to be an advanced Silverlight programming topic, and a topic are issues involved with navigation that are related to the very important topic of that applies only to Silverlight programming rather than XNA programming. However, there *tombstoning*, which is what happens to your Windows Phone 7 application when the user navigates to another application through the phone's Start screen. Tombstoning is very much an issue that also affects XNA programmers.

# **Basic Navigation**

The SilverlightSimpleNavigation project begins as usual with a *MainPage* class, and as usual I set the two *TextBlock* elements for the titles:

**Silverlight Project: SilverlightSimpleNavigation File: MainPage.xaml (excerpt)** 

```
<StackPanel x:Name="TitlePanel" Grid.Row="0" Margin="12,17,0,28"> 
    <TextBlock x:Name="ApplicationTitle" Text="SIMPLE NAVIGATION" … /> 
    <TextBlock x:Name="PageTitle" Text="main page" … /> 
</StackPanel>
```
The content area of MainPage.xaml contains only a *TextBlock* that sets a handler for its *ManipulationStarted* event: 

**Silverlight Project: SilverlightSimpleNavigation File: MainPage.xaml (excerpt)** 

```
<Grid x:Name="ContentPanel" Grid.Row="1" Margin="12,0,12,0"> 
    <TextBlock Text="Navigate to 2nd Page"
```
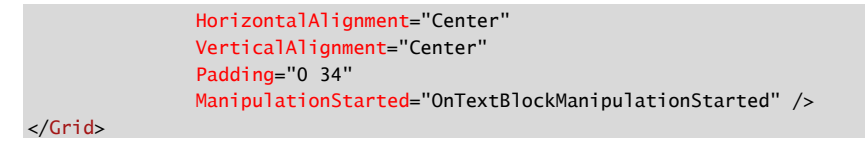

Notice the Text property on the TextBlock: "Navigate to 2nd page." The code-behind file contains the handler for *ManipulationStarted* but also overrides the *OnManipulationStarted* method for the whole page:

**Silverlight Project: SilverlightSimpleNavigation File: MainPage.xaml.cs (excerpt)** 

```
public partial class MainPage : PhoneApplicationPage 
{ 
    Random rand = new Random();
     public MainPage()
     { 
        InitializeComponent();
     }
     void OnTextBlockManipulationStarted(object sender, ManipulationStartedEventArgs 
args)
     { 
        this.NavigationService.Navigate(new Uri("/SecondPage.xaml", 
UriKind.Relative)); 
        args.Complete(); 
        args.Handled = true;
     }
     protected override void OnManipulationStarted(ManipulationStartedEventArgs args)
     { 
        ContentPanel.Background = new SolidColorBrush( 
            Color.FromArgb(255, (byte)rand.Next(255),
                                  (byte)rand.Next(255),
                                   (byte)rand.Next(255))); 
        base.OnManipulationStarted(args);
     } 
}
```
If you touch anywhere on the page outside of the *TextBlock*, the background of the *ContentPanel* is set to a random color. Touch the *TextBlock*, and the handler accesses the *NavigationService* property of the page. This is an object of type *NavigationService* that contains properties, methods, and events related to navigation, including the crucial *Navigate* method: 

this.NavigationService.Navigate(new Uri("/SecondPage.xaml", UriKind.Relative));

notice the use of *UriKind.Relative* to indicate a URI relative to MainPage.xaml. The argument is an object of type *Uri*. Notice the slash in front of SecondPage.xaml, and

project name in the Visual Studio solution explorer, and selecting Add and New Item. From I created a second page in the SilverlightSimpleNavigation project by right-clicking the the Add New Item dialog box, I picked Windows Phone Portrait Page and gave it a name of SecondPage.xaml. 

This process creates not only SecondPage.xaml but also the code-behind file SecondPage.cs. The two SecondPage files are virtually identical to the two MainPage files that Visual Studio customarily creates. Like *MainPage*, *SecondPage* derives from *PhoneApplicationPage*. 

I gave the titles In SecondPage.xaml the same application name as FirstPage.xaml but a page title of "second page":

```
Silverlight Project: SilverlightSimpleNavigation File: SecondPage.xaml (excerpt)
```

```
<StackPanel x:Name="TitlePanel" Grid.Row="0" Margin="12,17,0,28"> 
    <TextBlock x:Name="ApplicationTitle" Text="SIMPLE NAVIGATION" … /> 
    <TextBlock x:Name="PageTitle" Text="second page" … /> 
</StackPanel>
```
The content area of SecondPage.xaml is very much like MainPage.xaml but the *TextBlock* reads "Go Back to 1st Page":

```
Silverlight Project: SilverlightSimpleNavigation File: SecondPage.xaml (excerpt)
```

```
<Grid x:Name="ContentPanel" Grid.Row="1" Margin="12,0,12,0"> 
    <TextBlock Text="Go Back to 1st Page"
                HorizontalAlignment="Center" 
                VerticalAlignment="Center"
                Padding="0 34" 
                ManipulationStarted="OnTextBlockManipulationStarted" /> 
</Grid>
```
The code-behind file of the *SecondPage* class is also very much like the *FirstPage* class:

**Silverlight Project: SilverlightSimpleNavigation File: SecondPage.xaml.cs (excerpt)** 

```
public partial class SecondPage : PhoneApplicationPage 
{ 
    Random rand = new Random();
     public SecondPage()
     {
        InitializeComponent();
```

```
 }
     void OnTextBlockManipulationStarted(object sender, ManipulationStartedEventArgs 
args)
     { 
        this.NavigationService.GoBack(); 
        args.Complete(); 
        args.Handled = true;
     }
     protected override void OnManipulationStarted(ManipulationStartedEventArgs args)
     { 
        ContentPanel.Background = new SolidColorBrush( 
             Color.FromArgb(255, (byte)rand.Next(255),
                                  (byte)rand.Next(255),
                                   (byte)rand.Next(255))); 
        base.OnManipulationStarted(args);
     } 
}
```
Once again, when you touch anywhere on the page except the *TextBlock*, the background changes to a random color. When you touch the *TextBlock*, the handler calls another method of *NavigationService*: 

```
this.NavigationService.GoBack();
```
This call causes the program to go back to the page that navigated to SecondPage.xaml, in this case, MainPage.xaml. Take a look at the *Navigate* call in MainPage.cs again:

```
this.NavigationService.Navigate(new Uri("/SecondPage.xaml", UriKind.Relative));
```
Navigation in a Silverlight program is based around XAML files in much the same way that navigation in a traditional Web environment is based around HTML files. The actual instance of *PhoneApplicationFrame* also involves *Uri* objects and XAML files rather than instances of of the SecondPage class is created behind the scenes. The *PhoneApplicationFrame* instance in the application handles many of the actual mechanics of navigation, but the public interface *PhoneApplicationPage* derivatives. 

Let's run the program. The program begins with the main page, and you can touch the screen to change the color:

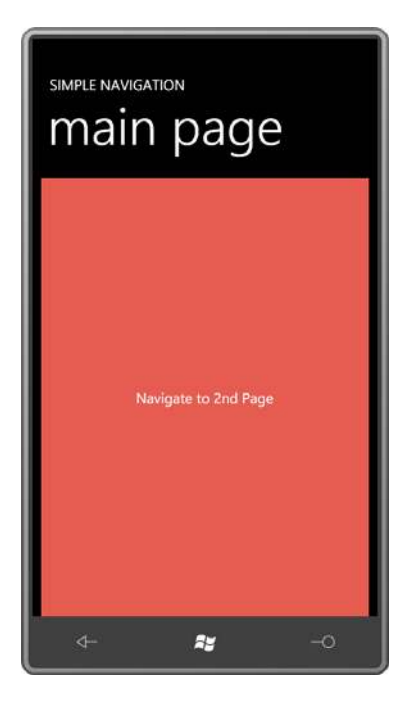

Now touch the *TextBlock* that says "Navigate to 2nd Page" and the second page comes into view: 

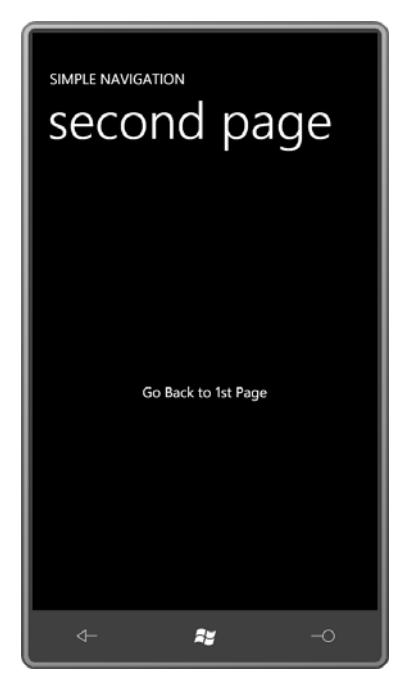

You can touch that screen to change to a different color:

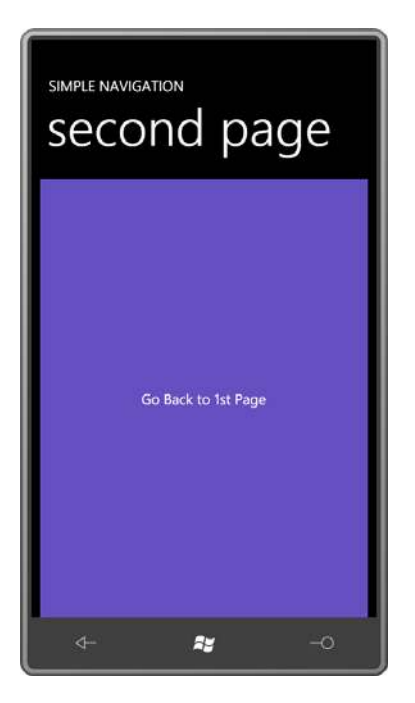

Now touch the TextBlock that says "Go Back to 1st Page". (Alternatively, you can press the Now touch the *TextBlock* that says "Go Back to 1st Page". (Alternatively, you can press the<br>phone's hardware Back button.) You'll be whisked back to the main page with the color just as you left it:

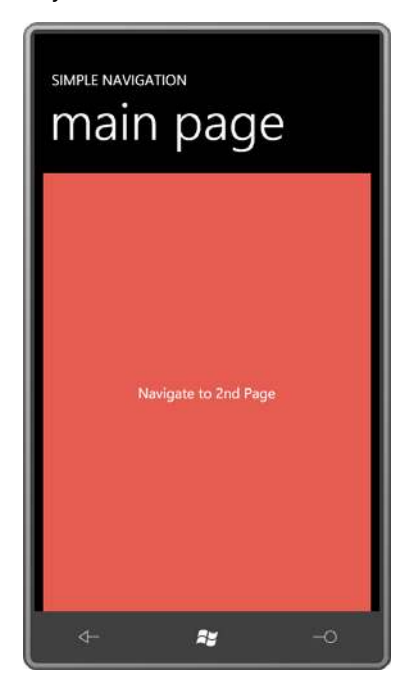

Now touch the *TextBlock* again to navigate to the second page:

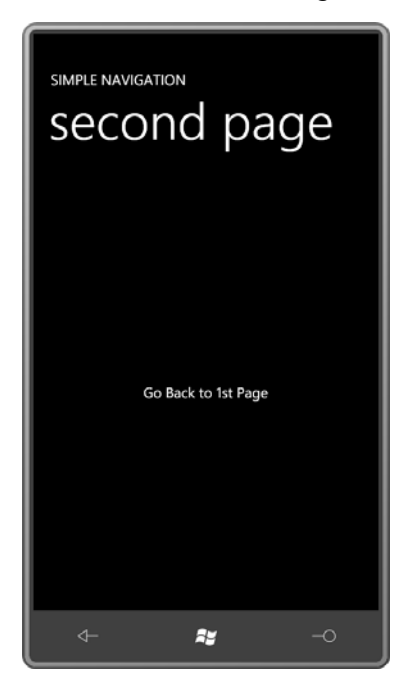

The background is black. The second page does *not* display the color you set when you last visited the second page. This is very obviously a brand new instance of the SecondPage class.

The navigation system in Silverlight for Windows Phone is based around the metaphor of the *Navigate* as the *source* page and the page being navigated to as the *destination* page. When destination page is created and displayed. When a page calls Go*Back* — or when the user last-in-first-out data structure called the *stack*. I'll sometimes refer to the page calling the source page calls *Navigate*, the source page is put on the stack and a new instance of the presses the phone's hardware Back button — that page is abandoned, and the page at the top of the stack is popped off and displayed.

Within a Silverlight application, the phone's Back button performs the same function as a call which case the hardware Back Within a Silverlight application, the phone's Back button performs the same function as a call<br>to *GoBack* except if you're at the initial page of the program, in which case the hardware Back<br>button terminates the applicat

Try this: Replace the *GoBack* call in SecondPage.xaml.cs with the following:

this.NavigationService.Navigate(new Uri("/MainPage.xaml", UriKind.Relative));

This is not the same as the Go*Back* call. You won't go back to the original instance of *MainPage*. This call causes *SecondPage* to navigate to a *new* instance of *MainPage*, and if you keep pressing the *TextBlock* on each on the pages, you'll build up a whole stack of alternating *MainPage* and *SecondPage* instances, each of which can have its own unique color. You'll

need to use the hardware Back button on the phone to back up through all these pages and<br>finally terminate the application.

Navigate and GoBack are the two basic methods of NavigationService, and it's unlikely you'll a phone, and it doesn't make a lot of sense to have very complex navigation schemes within your program without also some way of reminding the user how the current page was arrived<br>at and how to unwind the process. need to use anything beyond these for your applications. Keep in mind that you're coding for

navigates to a new page to collection that information. The user enters the information, and navigates to a new page to collection that information. The user enters the information, and<br>then goes back to the main page. I'll have a demonstration of this technique in Chapter 10. Perhaps the most important use of secondary pages in a Silverlight application for the phone is to serve as dialog boxes. When a program needs some information from the user, it

### **Passing Data to Pages**

The possible use of pages as dialog boxes provokes two questions:

- How do I pass data from a source page to a destination page?
- How do I return data when going back to the original page?

you this facility and then look at more generalized solutions to the second problem. Interestingly, a facility is provided specifically for the first item but not for the second. I'll show

The following project is called SilverlightPassData. It is very much like the first project in this chapter except that when *MainPage* navigates to *SecondPage*, it provides *SecondPage* with its current background color, and *SecondPage* initializes itself with that color.

Here's the content area of MainPage.xaml, the same as in the previous program:

### Silverlight Project: SilverlightPassData File: MainPage.xaml (excerpt)

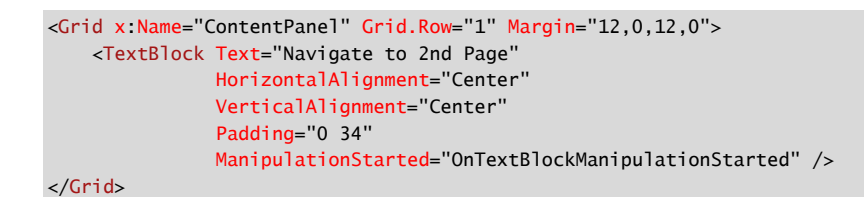

I won't show you the OnManipulationStarted override because it's the same as in the previous enhanced: I won't show you the *OnManipulationStarted* override because it's the same as in the previous<br>program, but the *ManipulationStarted* event handler for the *TextBlock* is a bit enhanced:<br> $110$  Silverlight Project: Silverlight PassData File: Main Page.xaml.cs (excerpt)

```
void OnTextBlockManipulationStarted(object sender, ManipulationStartedEventArgs 
args) 
{ 
    string destination = "/SecondPage.xaml"; 
    if (ContentPanel.Background is SolidColorBrush) 
    { 
        Color clr = (ContentPanel.Background as SolidColorBrush).Color; 
        destination += String.Format("?Red={0}&Green={1}&Blue={2}", 
                                       clr.R, clr.G, clr.B);
     } 
    this.NavigationService.Navigate(new Uri(destination, UriKind.Relative));
     args.Complete();
     args.Handled = true; 
}
```
*Color* and formats the red, green, and blue values into a string that is appended to the name of the destination page. The URI now looks something like this: If the *Background* brush of the *ContentPanel* is a *SolidColorBrush*, then the handler gets the

```
"/SecondPage.xaml?Red=244&Green=43&Blue=91"
```
You'll recognize this as a common format of an HTML query string.

The SilverlightPassData project also contains a SecondPage class that is the same as the one in The SilverlightPassData project also contains a *SecondPage* class that is the same as the one in<br>the first project except that the code-behind file contains an override of the *OnNavigatedTo* method: 

```
Silverlight Project: SilverlightPassData File: SecondPage.xaml.cs (excerpt)
```

```
protected override void OnNavigatedTo(NavigationEventArgs args) 
{ 
    IDictionary<string, string> parameters = this.NavigationContext.QueryString; 
    if (parameters.ContainsKey("Red"))
     { 
        byte R = Byte.Parse(parameters["Red"]); 
        byte G = Byte.Parse(parameters["Green"]); 
        byte B = Byte.Parse(parameters["Blue"]); 
        ContentPanel.Background = 
            new SolidColorBrush(Color.FromArgb(255, R, G, B));
     }
```
base.OnNavigatedTo(args); }

You'll need a *using* directive for the *System.Windows.Navigation* namespace for the *NavigationEventArgs* class. 

 The *OnNavigatedTo* method is defined by *Page*, the class from which *PhoneApplicationPage*  derives. The method is called right after the page has been created. When *OnNavigatedTo* is called, the page's constructor has already executed, of course, but not much else has happened. 

The destination class can access the query strings used to invoke the page through the page's *NavigationContext* property. This property is of type *NavigationContext*, a class that has only one public property named *QueryString*, which returns a dictionary that I've saved in a variable called *parameters*. The code here assumes that if the "Red" query string is present, the "Blue" and "Green" must exist as well. It passes all the strings to the Byte.Parse method and reconstructs the color.

Now as you navigate from *MainPage* to SecondPage, the background color remains the same. As you go back, however, that's not the case. There is no built-in facility like the query string<br>to return data from one page to another.

# **Sharing Data Among Pages**

derives from *Application*. The static *Application.Current* property returns the *Application* object associated with the program, and you can simply cast that to *App*. This means that you can Keep in mind that all the pages in your program have convenient access to the *App* class that use the *App* class for storing data you want to share among multiple pages of the application.

In the SilverlightShareData project, I defined a simple public property in the *App* class:

#### Silverlight Project: Silverlight Share Data File: App.xaml.cs (excerpt)

```
public partial class App : Application 
{ 
    // public property for sharing data among pages
     public Color? SharedColor { set; get; } 
    … 
}
```
I defined this property of type nullable *Color* rather than just *Color* for those cases where a *SolidColorBrush* has not been set on the *Background* property of *ContentPanel*. In those cases,

property were of type *Color*, then a *Color* would be stored by default; that *Color* value would be transparent black, and that's wrong. Even non-transparent black is wrong if the user has selected the Light color scheme. the *Background* property is *null* and there shouldn't be a *Color* stored in this property. If the

*MainPage*, the handler first attempts to save a color in the new App class property before Much of the program remains the same, except that when you touch the *TextBlock* in navigating to *SecondPage*: 

```
Silverlight Project: SilverlightShareData File: MainPage.xaml.cs (excerpt)
```

```
void OnTextBlockManipulationStarted(object sender, ManipulationStartedEventArgs 
args) 
{ 
    if (ContentPanel.Background is SolidColorBrush) 
        (Application.Current as App).SharedColor =
                          (ContentPanel.Background as SolidColorBrush).Color; 
    this.NavigationService.Navigate(new Uri("/SecondPage.xaml", UriKind.Relative));
     args.Complete();
    args.Handled = true:
}
```
The *OnNavigatedTo* override in *SecondPage* than accesses that property:

```
Silverlight Project: SilverlightShareData File: SecondPage.xaml.cs (excerpt)
```

```
protected override void OnNavigatedTo(NavigationEventArgs args) 
{ 
    Color? sharedColor = (Application.Current as App).SharedColor; 
    if (sharedColor != null) 
        ContentPanel.Background = 
                new SolidColorBrush(sharedColor.Value); 
    base.OnNavigatedTo(args); 
}
```
Similarly, when you press the *TextBlock* on *SecondPage*, the handler saves whatever color the background now happens to be back in the App class before calling *GoBack*:

Silverlight Project: Silverlight Share Data File: Second Page.xaml.cs (excerpt)

void OnTextBlockManipulationStarted(object sender, ManipulationStartedEventArgs args) {

```
if (ContentPanel.Background is SolidColorBrush) 
        (Application.Current as App).SharedColor =
                          (ContentPanel.Background as SolidColorBrush).Color; 
    this.NavigationService.GoBack();
     args.Complete();
     args.Handled = true; 
}
```
The *MainPage* class also overrides *OnNavigatedTo* so it too can retrieve the stored color and set it to the background of the grid:

#### Silverlight Project: SilverlightShareData File: MainPage.xaml.cs (excerpt)

```
protected override void OnNavigatedTo(NavigationEventArgs args) 
{ 
    Color? sharedColor = (Application.Current as App).SharedColor;
    if (sharedColor != null) 
        ContentPanel.Background = 
                new SolidColorBrush(sharedColor.Value); 
    base.OnNavigatedTo(args); 
}
```
Now as you navigate between the pages they always share the same color.

Using the *App* class as a repository for shared data among pages is so convenient that you might find yourself using it exclusively. But you should really consider more structured solutions that involve only the pages navigating between each other and not some thirdparty class like *App*.

which at first seems much less useful. After all, a page knows that it's navigating from itself<br>because it's just called *Navigate* or Go*Back*. Besides the *OnNavigatedTo* virtual method, *Page* also defines an *OnNavigatedFrom* method,

*NavigationEventArgs*, which defines two properties: *Uri* of type *Uri*, and *Content* of type *object*. However, both *OnNavigatedFrom* and *OnNavigatedTo* have event arguments of type These always indicate the page being navigated to.

*OnNavigatedFrom* method in *MainPage* is called with event arguments with a *Uri* property the same event arguments indicating a *Uri* of "/SecondPage.xaml" and the *SecondPage* object. For example, *MainPage* calls *Navigate* with an argument of "/SecondPage.xaml". The indicating "/SecondPage.xaml" and a *Content* property of type *SecondPage*. This is the newly created instance of *SecondPage* that is about to be displayed, and this is the most convenient way to obtain that instance. The *OnNavigatedTo* method of *SecondPage* is then called with

Similarly, when *SecondPage* calls *GoBack*, its *OnNavigatedFrom* method is called with event arguments that include a *Uri* property indicating "/MainPage.xaml" and a *Content* property with the *MainPage* instance. The *OnNavigatedTo* method of *MainPage* is then called with those same event arguments.

This means that during the *OnNavigatedFrom* method, a class has an opportunity to set a property or call a method in the class of the destination page.

*MainPage* class doesn't have any logic to randomly change its color. Instead, it uses Let's look at an example called SilverlightInsertData. The project has two pages named *MainPage* and *SecondPage* and the XAML files are the same as those you've already seen. The *SecondPage* to obtain a color for it. You can think of *SecondPage* as a dialog box that returns a random color to *MainPage*.

Here's most of the code-behind file in *MainPage*:

```
Silverlight Project: SilverlightInsertData File: MainPage.xaml.cs (excerpt)
```

```
public partial class MainPage : PhoneApplicationPage 
{ 
     public MainPage()
     { 
        InitializeComponent();
    }
     public Color? ReturnedColor { set; get; }
     void OnTextBlockManipulationStarted(object sender, ManipulationStartedEventArgs 
args)
     { 
        this.NavigationService.Navigate(new Uri("/SecondPage.xaml", 
UriKind.Relative)); 
        args.Complete(); 
        args.Handled = true;
     }
    … 
}
```
Notice the *ReturnedColor* property, of type nullable *Color* just like the property in the *App* class in the previous program.

Here's the *SecondPage* code-behind file:

**Silverlight Project: SilverlightInsertData File: SecondPage.xaml.cs (excerpt)** 

public partial class SecondPage : PhoneApplicationPage {

```
Random rand = new Random();
     public SecondPage()
     { 
        InitializeComponent();
     }
     void OnTextBlockManipulationStarted(object sender, ManipulationStartedEventArgs 
args)
     { 
        this.NavigationService.GoBack(); 
        args.Complete(); 
        args.Handled = true;
     }
     protected override void OnManipulationStarted(ManipulationStartedEventArgs args)
     { 
        ContentPanel.Background = new SolidColorBrush( 
            Color.FromArgb(255, (byte)rand.Next(255),
                                   (byte)rand.Next(255),
                                  (byte) rand.Next(255)));
        base.OnManipulationStarted(args);
     }
     protected override void OnNavigatedFrom(NavigationEventArgs args)
     { 
        if (ContentPanel.Background is SolidColorBrush) 
        { 
            Color clr = (ContentPanel.Background as SolidColorBrush).Color;
             if (args.Content is MainPage) 
                  (args.Content as MainPage).ReturnedColor = clr; 
        } 
        base.OnNavigatedFrom(e);
     } 
}
```
As in the previous programs, SecondPage changes its background to a random color when As in the previous programs, *SecondPage* changes its background to a random color when<br>touched, and calls Go*Back* when the *TextBlock* is touched. The new code is in the SolidColorBrush available, the method checks if it's navigating to an object of type MainPage. *OnNavigatedFrom* override, which is called shortly after the class calls *GoBack*. If there's a valid If so, then it saves the *Color* object in the *ReturnedColor* property of *MainPage*.

*MainPage* can retrieve the value of that property in its *OnNavigatedTo* override:

Silverlight Project: SilverlightInsertData File: MainPage.xaml.cs (excerpt)

```
public partial class MainPage : PhoneApplicationPage 
{ 
    …
     protected override void OnNavigatedTo(NavigationEventArgs args)
     { 
        if (ReturnedColor != null)
              ContentPanel.Background =
                     new SolidColorBrush(ReturnedColor.Value); 
        base.OnNavigatedTo(args);
     } 
}
```
(or white if you've selected the Light color theme). In a sense, *MainPage* invokes *SecondPage* to obtain a *Color* value, just like a real dialog box. But if you navigate to *SecondPage* subsequent times, it always starts out with a black screen

Interestingly, *SecondPage* can't initialize itself from any property in *MainPage* because the symmetrical manner, *SecondPage* would need to define its own public *Color* property, and *OnNavigatedTo* call that *SecondPage* receives doesn't reference the source page. To work in a *MainPage* would need to initialize that property in its own *OnNavigatedFrom* override.

 *ReturnedColor* property. When *MainPage* navigates to *SecondPage* the *OnNavigatedFrom*  method in *MainPage* is called, and the method saves the instance of *SecondPage* being You might consider a little variation on this program where *SecondPage* defines the navigated to in a field in *MainPage*. When *SecondPage* is finished, it saves the *Color* value in **its** *ReturnedColor* property and calls *GoBack*. The *OnNavigatedTo* method in *MainPage* is then called. *MainPage* can use the *SecondPage* instance saved as a field to access the *ReturnedColor* property. 

that navigates back to *MainPage*. You'll have a better sense of this problem soon. This scheme sounds fine, but it won't always work. The problem is that *MainPage* can't be assured that the *SecondPage* instance it navigates to will be the same *SecondPage* instance

### **Retaining Data across Instances**

Every time *MainPage* navigates to *SecondPage*, it's a different instance of *SecondPage*. That's why SecondPage always starts out the same. It's always a new instance.

If we want *SecondPage* to "remember" the last color it was set to, something outside of *SecondPage* must be responsible for saving that data. That could be *MainPage*. 

multiple executions, and is ideal for saving application settings. Or, SecondPage could save its state in *isolated storage*. Isolated storage is much like regular disk storage. To access it, you use classes in the *System.IO.IsolatedStorage* namespace. Every Windows Phone 7 application has access to isolated storage but only to files that the application itself has created. Isolated storage allows an application to save data between

multiple executions, and is ideal for saving application settings.<br>I'll present examples of isolated storage later in this chapter.

A third solution is provided by a class named *PhoneApplicationService*, defined in the *Microsoft.Phone.Shell* namespace. An instance of *PhoneApplicationService* is created in the standard App.xaml file:

```
<Application.ApplicationLifetimeObjects> 
    <!--Required object that handles lifetime events for the application--> 
    <shell:PhoneApplicationService 
         Launching="Application_Launching" Closing="Application_Closing"
         Activated="Application_Activated" Deactivated="Application_Deactivated"/> 
</Application.ApplicationLifetimeObjects>
```
Following the *PhoneApplicationService* tag are four events being associated with handlers; you'll see examples of these events later in this chapter. Don't create a new *PhoneApplicationService*. You can obtain this existing *PhoneApplicationService* with the static *PhoneApplicationService.Current* property.

save and restore data. This *State* property is of type *IDictionary<string, object>*. You store objects in this dictionary using text keys. This data is only retained while the application is running, so it's not suitable for application settings that must be preserved between multiple running, so it's not suitable for application settings that must be preserved between multiple<br>executions of a program. Data retained by the applicaton only when it's running is sometimes *PhoneApplicationService* contains a property named *State*, which is a dictionary that lets you known as "transient" data. 

convert the object into XML, and recreate the object from XML. It must have a public Any object you store in this *State* dictionary must be serializable, that is, it must be possible to parameterless constructor, and all its public properties must either be serializable or be of types that have *Parse* methods to convert the strings back to objects.

serialized." It took awhile to remember that *Brush* has a property named *Transform* of type It's not always obvious what objects are serializable and which ones are not. When I first started experimenting, I tried to store *SolidColorBrush* objects in the *State* dictionary. The program raised an exception that said "Type 'System.Windows.Media.Transform' cannot be *Transform*, an abstract class. I had to serialize the *Color* instead.

 *Microsoft.Phone.Shell* namespace and two overrides in *SecondPage*. Here they are: Let's modify the previous program so that *SecondPage* uses this *State* property. In the SilverlightRetainData project, everything is the same except for a *using* directive for the

**Silverlight Project: SilverlightRetainData File: SecondPage.xaml.cs (excerpt)** 

```
protected override void OnNavigatedFrom(NavigationEventArgs args) 
{ 
    if (ContentPanel.Background is SolidColorBrush) 
    { 
        Color clr = (ContentPanel.Background as SolidColorBrush).Color; 
        if (args.Content is MainPage) 
             (args.Content as MainPage).ReturnedColor = clr; 
        // Save color 
        PhoneApplicationService.Current.State["Color"] = clr;
     } 
    base.OnNavigatedFrom(args); 
} 
protected override void OnNavigatedTo(NavigationEventArgs args) 
{ 
   // Retrieve color 
   if (PhoneApplicationService.Current.State.ContainsKey("Color"))
     { 
        Color clr = (Color)PhoneApplicationService.Current.State["Color"]; 
        ContentPanel.Background = new SolidColorBrush(clr);
     } 
    base.OnNavigatedTo(args); 
}
```
During the *OnNavigatedFrom* call, if there's a valid *Color* object available, then it's saved in<br>the *State* dictionary with a key of "Color": the State dictionary with a key of "Color":

```
PhoneApplicationService.Current.State["Color"] = clr;
```
During the *OnNavigatedTo* override, if the key exists, then the *Color* value is loaded from the dictionary and *SolidColorBrush* is made from the *Color*. The key will not exist if you've just started running the program and you've navigated to *SecondPage* for the first time. But on subsequent navigations to *SecondPage*, the page is restored to the color you last set.

Every time you exit the program by pressing the Back button on the main page, the State dictionary is discarded with the rest of the *PhoneApplicationService*. This *State* dictionary is only suitable for saving transient data that a program needs to retain while it's running. If you<br>need to save data between multiple executions of a program, use isolated storage.

Now try this: Navigate to *SecondPage*. Touch the screen to change the color. Now press the phone's start screen, you can navigate to other programs, but eventually you'll want to press phone's start screen, you can navigate to other programs, but eventually you'll want to press<br>the phone's Back button to return to the SilverlightRetainData program and *SecondPage*. The color is still there. phone's hardware Start button. You've left the SilverlightRetainData program. From the

Now go back to *MainPage*. The color you set in *SecondPage* is displayed. From *MainPage*, press the phone's hardware Start button, leaving the program. Navigate around a bit if you want but eventually start pressing the Back button to come back to SilverlightRetainData and *MainPage*. 

Lo and behold, the screen has lost its color! What happened?

# **The Multitasking Ideal**

and the cooperative multitasking of early Windows were only the first meager attempts in an ongoing struggle. In theory, process switching is easy. But sharing resources—including the Over the past few decades, it's been a common desire that our personal computers be able to do more than one thing at a time. But when user interfaces are involved, multitasking is never quite as seamless as we'd like. The Terminate-and-Stay-Resident (TSR) programs of MS-DOS screen and a handful of various input devices—is very hard.

While the average user might marvel at the ability of modern Windows to juggle many multitasking— carefully coding our UI threads to converse amicably with our non-UI threads, always on the lookout for the hidden treachery of asynchronous operations. different applications at once, we programmers still wrestle with the difficulties of

also become accustomed to this awkward accommodation, and eventually we might even consider this awkward accommodation to be a proper solution to the problem. Every new application programming interface we encounter makes a sort of awkward accommodation with the ideals of multitasking, and as we become familiar with the API we

On Windows Phone 7, that awkward accommodation is known as *tombstoning*.

# **Task Switching on the Phone**

We want our phones to be much like our other computers. We want to have a lot of access to unlimited resources. But we want this application to coexist with other running applications because we want to be able to jump among multiple applications running on the applications available. We want to start up a particular application as soon as we conceive a need for it. While that application is running, we want it to be as fast as possible and have machine. 

command would need to be assigned to display the taskbar or task list.<br>120 Arbitrarily jumping among multiple running applications is somewhat impractical on the phone. It would require some kind of display showing all the currently running applications, much like the Windows taskbar. Either this taskbar would have to be constantly visible taking valuable screen space away from the active applications—or a special button or

can think of the phone as an old-fashioned web browser with no tab feature and no Forward can think of the phone as an old-fashioned web browser with no tab feature and no Forward<br>button. But it does have a Back button and it also has a Start button, which brings you to the Start screen and allows you to launch a new program. Instead, Windows Phone 7 manages multiple active applications by implementing a stack. In a sense, this application stack extends the page stack within a single Silverlight program. You

then decide you're finished. You press the Back button. The Analyze program is terminated<br>and you're back at the Start screen. That's the simple scenario. Suppose you choose to launch a program called Analyze. You work a little with Analyze and

Later you decide you need to run Analyze again. While you're using Analyze, you need to check something on the Web. You press the Start button to get to the Start screen and select Internet Explorer. While you're browsing, you remember you haven't played any games recently. You press the Start button, select Backgammon and play a little of that. While a particular move, so you press the Start Internet Explorer. While you're browsing, you remember you haven't played any games<br>recently. You press the Start button, select Backgammon and play a little of that. While<br>playing Backgammon, you wonder about the odds of Start button again and run Draft.

Draft is a Silverlight program with multiple pages. From the main page, you navigate to<br>several other pages.

remnants of your work, and Calc is terminated as you go back to Backgammon, which shows a game in progress, and Backgammon is terminated as you go back to Internet Explorer, and again you go backwards through any Web pages you may have navigated through, and IE is terminated as you go back to Analyze, and Analyze is terminated as you go back to the Start<br>screen. The stack is now empty. Now start pressing the Back button. You go backwards through all the pages in the page stack of the Draft, then Draft is terminated as you go back to Calc. Calc still displays the

This type of navigation is a good compromise for small devices, and it's consistent with users'  $\,$ experiences in web browsing. The stack is conceptually very simple: The Start button pushes<br>the current application on the stack so a new application can be run; the Back button terminates the current application and pops one off the top of the stack.

applications on the stack should have as minimum a footprint as possible. For this reason, an application put on the stack does not continue plugging away at work. It's not even put into a  $\,$ However, the limited resources of the phone convinced the Windows Phone 7 developers that suspended state of some sort. Something more severe than that happens. The process is actually terminated. When this terminated program comes off the stack, it is then re-executed from scratch.

This is tombstoning. The application is killed but then allowed to come back to life.

proposition. Almost always the hideous thing that arises out of the filthy grave is not the clean<br>and manicured loved one who went in. and manicured loved one who went in You've probably seen enough movies to know that re-animating a corpse can be a very scary

The trick here is to persuade the disinterred program to look and feel much the same as when and Windows Phone 7. The phone gives you the tools (events and a place to put some data); your job is to use the tools to restore your program to a presentable state. Ideally the user should have no idea that it's a completely new process. it was last alive and the user interacted with it. This process is a collaboration between you

For some applications, resurrection doesn't have to be 100% successful. We all have not. For example, suppose you visit a long Web page, and you scroll down a ways, then you navigate should have no idea that it's a completely new process.<br>For some applications, resurrection doesn't have to be 100% successful. We all have<br>experience with navigating among Web pages to know what's acceptable and what's no place and you're back at the top of the page.

On the other hand, if you've just spent 10 minutes filling out a large form, you definitely do *not* want to see all your work gone after another page tells you that you've made one tiny error. 

Let's nail down some terminology that's consistent with some events I'll discuss later:

- When an application is run from the Start screen, it is said to be *launched*.
- When an application is terminated as a result of the Back button, it is *closed*.
- When the program is running and the user presses the Start button, the program is said to be *deactivated*, even though it really is quite dead. This is the tombstoned state.
- When a program comes out of tombstoning as the user navigates back to it, it is said to be *activated*, even though it's really starting up from scratch. be activated, even though it's really starting up from scratch.

# **Page State**

The program responds to taps on the screen by changing the background of *ContentGrid* to a random color, and displaying the total number of taps in its page title. Everything of interest The *SilverlightFlawedTombstoning* project is a simple Silverlight program with just one page. happens in the code-behind file:

**Silverlight Project: SilverlightFlawedTombstoning File: MainPage.xaml.cs (excerpt)** 

```
public partial class MainPage : PhoneApplicationPage 
{ 
    Random rand = new Random();
    int numTaps = 0:
```

```
 public MainPage()
    { 
       InitializeComponent(); 
       UpdatePageTitle(numTaps);
    }
    protected override void OnManipulationStarted(ManipulationStartedEventArgs args)
    { 
        ContentPanel.Background =
            new SolidColorBrush(Color.FromArgb(255, (byte)rand.Next(256),
                                                      (byte)rand.Next(256),
                                                      (byte)rand.Next(256));
       UpdatePageTitle(++numTaps); 
       args.Complete(); 
       base.OnManipulationStarted(args);
    }
    void UpdatePageTitle(int numTaps)
    { 
        PageTitle.Text = String.Format("{0} taps total", numTaps);
    } 
}
```
The little *UpdatePageTitle* method is called from both the program's constructor (where it always results in displaying a value of 0) and from the *OnManipulationStarted* override.

Start Debugging from the Debug menu). Arrange Visual Studio so you can see the Output bump up the tap count. Now press the phone's Start button. You can see from Visual Studio that two threads in the program end and the program has terminated, but to the phone the<br>program has actually been deactivated and tombstoned. Build and deploy the program to the phone or phone emulator by pressing F5 (or selecting window. When the program starts up, tap the screen several times to change the color and

Now press the Back button to return to the program. You'll see a blank screen with the word "Resuming..." and the Output window in Visual Studio shows libraries being loaded. That's the program coming back to life.

However, when the program comes back into view, you'll see that the color and the number when *MainPage* navigated to that page. But if the user goes to the Start screen from of taps have been lost. All your hard work! Totally gone! This is not a good way for a program to emerge from tombstoning. It is this state data that we want to preserve when the program is flat-lined.(Now you may see why the approach I described after the SilverlightInsertData program would not always work. That scheme involved saving the instance of *SecondPage SecondPage* and then returned, that would be a new instance of *SecondPage* and not the one that *FrontPage* saved.) 

An excellent opportunity to save and reload state data for a page is through overrides of the PhoneApplicationPage derives. As you've seen, these methods are called when a page is *PhoneApplicationPage* derives. As you've seen, these methods are called when a page is<br>brought into view by being loaded by the frame, and when the page is detached from the *OnNavigatedTo* and *OnNavigatedFrom* methods defined by the *Page* class from which frame. 

Using these methods is particularly appropriate if your Silverlight application will have with one solution. multiple pages that the user can navigate among. You've already discovered that a new instance of *PhoneApplicationPage* is created every time a user navigates to a page, so you'll probably want to save and reload page state data for normal navigation anyway. By overriding *OnNavigatedTo* and *OnNavigatedFrom* you're effectively solving two problems

application to the program itself, it will cause the correct page to be loaded on activation, so *OnNavigatedFrom* will need no special processing for tombstoning. The phone operating system preserves this *State* property during the time a program is deactivated and tombstoned, but gets rid of it when the program closes and is terminated for real. Although Windows Phone 7 leaves much of the responsibility for restoring a tombstoned it's possible that a page-oriented Silverlight program that saves and restores page state data using the *State* property of *PhoneApplicationSerivce* class during *OnNavigatedTo* and

The code-behind file for SilverlightBetterTombstoning includes a *using* directive for *Microsoft.Phone.Shell* and uses this *State* dictionary. Here's the complete class:

```
Silverlight Project: SilverlightBetterTombstoning File: MainPage.xaml.cs (excerpt)
```

```
public partial class MainPage : PhoneApplicationPage 
\{Random rand = new Random():
    int numTaps = 0;
    PhoneApplicationService appService = PhoneApplicationService.Current;
     public MainPage()
     { 
        InitializeComponent(); 
        UpdatePageTitle(numTaps);
     }
     protected override void OnManipulationStarted(ManipulationStartedEventArgs args)
     { 
        ContentPanel.Background =
            new SolidColorBrush(Color.FromArgb(255, (byte)rand.Next(256),
                                                       (byte)rand.Next(256),
                                                      (byte)rand.Next(256));
        UpdatePageTitle(++numTaps); 
        args.Complete(); 
        base.OnManipulationStarted(args);
```

```
 }
 void UpdatePageTitle(int numTaps)
 { 
    PageTitle.Text = String.Format("{0} taps total", numTaps);
 }
 protected override void OnNavigatedFrom(NavigationEventArgs args)
 { 
    appService.State["numTaps"] = numTaps; 
    if (ContentPanel.Background is SolidColorBrush) 
    {
         appService.State["backgroundColor"] =
                              (ContentPanel.Background as SolidColorBrush).Color; 
    } 
    base.OnNavigatedFrom(args);
 }
 protected override void OnNavigatedTo(NavigationEventArgs args)
 { 
    // Load numTaps 
    if (appService.State.ContainsKey("numTaps")) 
    {
         numTaps = (int)appService.State["numTaps"];
         UpdatePageTitle(numTaps); 
    } 
    // Load background color 
    object obj; 
    if (appService.State.TryGetValue("backgroundColor", out obj))
         ContentPanel.Background = new SolidColorBrush((Color)obj); 
    base.OnNavigatedTo(args);
 }
```
instead if you prefer. Notice the *appService* field set to *PhoneApplicationService.Current*. That's just for convenience for accessing the *State* property. You can use the long *PhoneApplicationService.Current.State* 

instead if you prefer.<br>Storing items in the *State* dictionary is easier than getting them out. The syntax:

```
appService.State["numTaps"] = numTaps;
```
}

exist. Saving the background color is a little trickier: By default the *Background* property of *ContentPanel* is *null*, so the code checks for a non-*null* value before attempting to save the replaces an existing item if the "numTaps" key exists, or adds a new item if the key does not Color property.

key does not exist. (And these keys will *not* exist when the application is launched.) The checks if the dictionary contains the key; the second uses *TryGetValue*, which returns *true* if To get items out of the dictionary, you can't use similar syntax. You'll raise an exception if the *OnNavigatedTo* method shows two different standard ways of accessing the items: The first the key exists.

In a real program, you'll probably want to use *string* variables for the keys to avoid accidently<br>typing inconsistent values. (If your typing is impeccable, don't worry about the multiple typing inconsistent values. (If your typing is impeccable, don't worry about the multiple identical strings taking up storage: Strings are interned, and identical strings are consolidated into one.) You'll probably also want to write some standard routines that perform these jobs.

phone emulator from Visual Studio. Tap the screen a few times. Press the Start button as if phone emulator from Visual Studio. Tap the screen a few times. Press the Start button as if<br>you're going to start a new program. Visual Studio indicates that the process has terminated. Now press the Back button. When the program resumes the settings have been saved and the<br>corpse looks as good as new! Try running this program like you ran the earlier one: Press F5 to deploy it to the phone or

tombstoned (that is, when you navigate away from the application with the Start button and State dictionary is only for transient data and not for data that affects other instances of the As you experiment, you'll discover that the settings are saved when the application is then return) but not when a new instance starts up from the Start list. This is correct behavior. The operating system discards the *State* dictionary when the program terminates for real. The same application.

If you want some similar data shared among all instances of a program, you probably want to implement what's often called *application settings*. You can do that as well.

## **Isolated Storage**

storage referred to as *isolated storage*, which the program can access using classes in the storage, and I'll show you how to do that in the program that concludes this chapter. For the program that following I'm going to focus instead on a special use of isolated storage for Every program installed on Windows Phone 7 has access to its own area of permanent disk *System.IO.IsolatedStorage* namespace. Whole files can be read and written to in isolated storing application settings. The *IsolatedStorageSettings* class exists specifically for this purpose. 

For application settings, you should be thinking in terms of the whole application rather than a particular page. Perhaps some of the application settings apply to multiple pages. Hence, a good place to deal with these application settings is in the program's *App* class.

Not coincidently, it is the App.xaml file that creates a *PhoneApplicationService* object (the same *PhoneApplicationService* object used for saving transient data) and assigns event<br>handlers for four events:
#### <shell:PhoneApplicationService Launching="Application\_Launching" Closing="Application\_Closing" Activated="Application\_Activated" Deactivated="Application\_Deactivated"/>

when the program is resurrected from tombstoning. The *Closing* event occurs when the program is really terminated, probably by the user pressing the Back button. The *Launching* event is fired when the program is first executed from the Start screen. The *Deactivated* event occurs when the program is tombstoned, and the *Activated* event occurs

tombstoned state. When a program ends, it gets either a *Deactivated* event or a *Closing* event, So, when a program starts up, it gets either a *Launching* event or an *Activated* event (but never both), depending whether it's being started from the Start screen or coming out of a depending whether it's being tombstoned or terminated for real.

A program should load application settings during the *Launching* event and save them in application settings during the Deactivated event because the program really doesn't know if the *Activated* event because otherwise it won't know about those settings. response to the *Closing* event. That much is obvious. But a program should also save it will ever be resurrected. And if it is resurrected, it should load application settings during

Conclusion: application settings should be loaded during the *Launching* and *Activated* events and saved during the *Deactivated* and *Closing* events.

to be treated as transient data—part of the state of the page. But the background color<br>should be an application setting and shared among all instances. For the SilverlightIsolatedStorage program, I decided that the number of taps should continue

In App. xaml.cs I defined the following public property:

### Silverlight Project: SilverlightIsolatedStorage File: App.xaml.cs (excerpt)

public partial class App : Application { // Application settings public Brush BackgroundBrush { set; get; } … }

 application. Conceivably this can be one of many application settings that are accessible throughout the

gave each handler a body consisting of a single method call:<br> $127$ App.xaml.cs already has empty event handlers for all the *PhoneApplicationService* events. I Silverlight Project: SilverlightIsolatedStorage File: App.xaml.cs (excerpt)

```
private void Application_Launching(object sender, LaunchingEventArgs e) 
{ 
     LoadSettings(); 
} 
private void Application_Activated(object sender, ActivatedEventArgs e) 
{ 
     LoadSettings(); 
} 
private void Application_Deactivated(object sender, DeactivatedEventArgs e) 
{ 
     SaveSettings(); 
} 
private void Application_Closing(object sender, ClosingEventArgs e) 
{ 
     SaveSettings(); 
}
```
Here are the *LoadSettings* and *SaveSettings* methods. Both methods obtain an *IsolatedStorageSettings* object. Like the *State* property of *PhoneApplicationService*, the other saves) the *Color* property of the *BackgroundBrush* property with code that is similar to *IsolatedStorageSettings* object is a dictionary. One method in the program loads (and the what you saw before.

```
Silverlight Project: SilverlightIsolatedStorage File: App.xaml.cs (excerpt)
```

```
void LoadSettings() 
{ 
    IsolatedStorageSettings settings = IsolatedStorageSettings.ApplicationSettings;
    Color clr; 
    if (settings.TryGetValue<Color>("backgroundColor", out clr)) 
        BackgroundBrush = new SolidColorBrush(clr); 
}
void SaveSettings() 
{ 
    IsolatedStorageSettings settings = IsolatedStorageSettings.ApplicationSettings;
    if (BackgroundBrush is SolidColorBrush) 
    { 
        settings["backgroundColor"] = (BackgroundBrush as SolidColorBrush).Color; 
        settings.Save();
```
}

}

And finally, here's the new MainPage.xaml.cs file. This file—and any other class in the program—can get access to the *App* object using the static *Application.Current* property and casting it to an *App*. The constructor of *MainPage* obtains the *BackgroundBrush* property from the *App* class, and the *OnManipulationStarted* method sets that *BackgroundBrush* property.

```
Silverlight Project: SilverlightIsolatedStorage File: MainPage.xaml.cs (excerpt)
```

```
public partial class MainPage : PhoneApplicationPage 
{ 
    Random rand = new Random();
     int numTaps = 0; 
    PhoneApplicationService appService = PhoneApplicationService.Current;
     public MainPage()
     { 
        InitializeComponent(); 
        UpdatePageTitle(numTaps); 
        // Access App class for isolated storage setting 
        Brush brush = (Application.Current as App).BackgroundBrush; 
        if (brush != null) ContentPanel.Background = brush;
     }
     protected override void OnManipulationStarted(ManipulationStartedEventArgs args)
     { 
        SolidColorBrush brush =
             new SolidColorBrush(Color.FromArgb(255, (byte)rand.Next(256),
                                                       (byte)rand.Next(256),
                                                      (byte)rand.Next(256));
        ContentPanel.Background = brush; 
        // Save to App class for isolated storage setting 
        (Application.Current as App).BackgroundBrush = brush; 
        UpdatePageTitle(++numTaps); 
        args.Complete(); 
        base.OnManipulationStarted(args);
     }
     void UpdatePageTitle(int numTaps)
     { 
        PageTitle.Text = String.Format("{0} taps total", numTaps);
     }
     protected override void OnNavigatedFrom(NavigationEventArgs args)
    {
```

```
appService.State["numTaps"] = numTaps; 
        base.OnNavigatedFrom(args);
    }
    protected override void OnNavigatedTo(NavigationEventArgs args)
    { 
        // Load numTaps 
        if (appService.State.ContainsKey("numTaps")) 
        {
             numTaps = (int)appService.State["numTaps"];
             UpdatePageTitle(numTaps); 
        }
    } 
}
```
Because that background color has been upgraded from transient page data to an application setting, references to it have been removed in the *OnNavigatedFrom* and *OnNavigatedTo* overrides. 

# **Xna Tombstoning and Settings**

XNA applications aren't normally built around pages like Silverlight applications. If you program. You'll recall that the state of the phone's Back button is checked during every call to terminating the program. But that's something I'll let you work out on your own. wanted, however, you could certainly implement your own page-like structure within an XNA the standard *Update* override. You can use this logic for navigational purposes as well as for

program can also use this class to install handlers for the four *PhoneApplicationService* events: *IApplicationService* interface that *PhoneApplicationService* implements). Within the Game1.cs<br>file you'll want a *using* directive for *Microsoft.Phone.Shell.* An XNA program can also make use of the same *PhoneApplicationService* class used by Silverlight programs for saving transient state information during tombstoning. An XNA Launching, Activated, Deactivated, and Closing. You'll need references both to the Microsoft.Phone library (for *PhoneApplicationService* itself) and System.Windows (for the

In the constructor of the *Game1* class you can obtain the *PhoneApplicationService* instance associated with the application through the static *PhoneApplicationService.Current* property.

The *Game* class also defines a couple handy virtual methods named *OnActivated* and called during launching and re-activation, and *OnDeactivated* is called during deactivation *OnDeactivated* that are also useful for handling tombstoning. The *OnActivated* method is and program closing, much like the *OnNavigatedTo* and *OnNavigatedFrom* virtual methods of a Silverlight page.

In the XnaTombstoning program that concludes this chapter I've tried to mimic the functionality and structure of the SilverlightIsolatedStorage program. The program uses the *PhoneApplicationService* events for saving and restoring application settings (a *Color*), and overrides of the *OnDeactivated* and *OnActivated* events for retaining transient data (the number of taps).

But I went a little further in providing a more generalized solution for application settings. I gave the *XnaTombstoning* project a dedicated *Settings* class that uses the more generalized features of isolated storage that involve real files rather than just simple settings. You'll need a reference to System.Xml.Serialization library for this class as well *using* directives for the *System.IO*, *System.IO.IsolatedStorage*, and *System.Xml.Serialization* namespaces. 

### **Silverlight Project: XnaTombstoning** File: Settings.cs (excerpt)

```
public class Settings 
{ 
     const string filename = "settings.xml"; 
    // Application settings 
    public Color BackgroundColor { set; get; }
    public Settings()
     {
         BackgroundColor = Color.Navy;
     } 
    public void Save()
     { 
        IsolatedStorageFile storage = IsolatedStorageFile.GetUserStoreForApplication(); 
       IsolatedStorageFileStream stream = storage.CreateFile(filename); 
       XmlSerializer xml = new XmlSerializer(GetType());
         xml.Serialize(stream, this);
        stream.Close();
         stream.Dispose();
     } 
    public static Settings Load() 
    { 
        IsolatedStorageFile storage = IsolatedStorageFile.GetUserStoreForApplication(); 
        Settings settings; 
        if (storage.FileExists(filename))
         { 
            IsolatedStorageFileStream stream = 
                    storage.OpenFile("settings.xml", FileMode.Open); 
            XmlSerializer xml = new XmlSerializer(typeof(Settings));
            settings = xml.Deserialize(stream) as Settings;
             stream.Close();
             stream.Dispose();
         } 
        else
```

```
 {
         settings = new Settings();
     } 
    return settings;
 }
```
}

The idea here is that an instance of this *Settings* class itself is serialized and saved in isolated storage in the *Save* method, and then retrieved from isolated storage and deserialized in the Load method. Notice that the Load method is static and returns an instance of the Settings class. 

When an instance of this *Settings* class is serialized, all its public properties are serialized. This class has exactly one public property of type Color named BackgroundColor but it would be class has exactly one public property of type *Color* named *BackgroundColor* but it would be<br>very easy to add more properties to this class as the application develops and gets more sophisticated. 

In the Save method, the area of isolated storage reserved for this application is obtained from object of type *IsolatedStorageFile* but the name is a little misleading. This *IsolatedStorageFile* object is closer in functionality to a *file system* than a *file*. You use the object to maintain *IsolatedStorageFileStream* which here is used with an *XmlSerializer* object to serialize and save<br>the file. the static *IsolatedStorageFile.GetUserStoreForApplication* method. This method returns an directories, and to create and open files. A call to *CreateFile* returns an

for the very first time and the settings.xml file does not exist. In that case, the *Load* method The *Load* method is a bit more complex because it's possible that the program is being run creates a new instance of *Settings*. 

only involves the single public property named *BackgroundColor*. If you add a second public value of that property in the constructor. The first time you run the new version of the Notice the constructor that initializes the properties to their default values, which in this case property for another application setting at some point, you'll want to also specify a default program, that new property will be initialized in the constructor, but the *Load* method will retrieve a file that doesn't have that property, so the new version smoothly integrates with the previous version.

application settings are serializable. For a more complex program, that might not be the case.  $\,$ include a property for that object in this file but you'll want to flag that property definition you'll need to handle that property with special code in the *Save* and *Load* methods. Here's another consideration: This scheme only works if the properties representing For objects that are not serializable but still must be saved to isolated storage, you can still with the *[XmlIgnore]* attribute. The property will be ignored for serialization purposes. Instead The remainder of the XnaTombstoning project lets you tap the screen and responds by<br>displaying a new random background color and a count of the number of taps. The background color is treated as an application setting (as is evident by its inclusion in the Settings class) and the number of taps is a transient setting.

Here's an excerpt of the *Game1* class showing the fields, constructor, and *PhoneApplicationService* events: 

**Silverlight Project: XnaTombstoning File: Game1.cs (excerpt)** 

{

```
public class Game1 : Microsoft.Xna.Framework.Game 
    GraphicsDeviceManager graphics; 
    SpriteBatch spriteBatch; 
    Settings settings; 
    SpriteFont segoe14; 
    Viewport viewport; 
    Random rand = new Random();
    StringBuilder text = new StringBuilder();
    Vector2 position; 
    int numTaps = 0; 
    public Game1()
     { 
        graphics = new GraphicsDeviceManager(this); 
        Content.RootDirectory = "Content"; 
        // Frame rate is 30 fps by default for Windows Phone. 
        TargetElapsedTime = TimeSpan.FromTicks(333333); 
        TouchPanel.EnabledGestures = GestureType.Tap; 
        PhoneApplicationService appService = PhoneApplicationService.Current;
        appService.Launching += OnAppServiceLaunching; 
        appService.Activated += OnAppServiceActivated; 
        appService.Deactivated += OnAppServiceDeactivated; 
        appService.Closing += OnAppServiceClosing;
     }
    … 
    void OnAppServiceLaunching(object sender, LaunchingEventArgs args)
     { 
        settings = Settings.Load();
     } 
    void OnAppServiceActivated(object sender, ActivatedEventArgs args)
     { 
        settings = Settings.Load();
     }
```

```
void OnAppServiceDeactivated(object sender, DeactivatedEventArgs args)
    { 
        settings.Save();
    } 
   void OnAppServiceClosing(object sender, ClosingEventArgs args)
    { 
        settings.Save();
    } 
}
```
A *Settings* object named *settings* is saved as a field. The constructor attaches handlers for the four events of *PhoneApplicationService* and it is in the handlers for these events that the<br>application settings are saved and loaded.

The *LoadContent* override contains nothing surprising:

```
Silverlight Project: XnaTombstoning File: Game1.cs (excerpt)
```

```
protected override void LoadContent() 
{ 
     spriteBatch = new SpriteBatch(GraphicsDevice);
     segoe14 = this.Content.Load<SpriteFont>("Segoe14");
     viewport = this.GraphicsDevice.Viewport; 
}
```
The Update method reads taps, updates the numTaps field, determines a new random color, The *Update* method reads taps, updates the *numTaps* field, determines a new random color,<br>and also prepares a *StringBuilder* object for displaying the number of taps:

Silverlight Project: XnaTombstoning File: Game1.cs (excerpt)

```
protected override void Update(GameTime gameTime) 
{ 
    // Allows the game to exit
    if (GamePad.GetState(PlayerIndex.One).Buttons.Back == ButtonState.Pressed)
        this.Exit();
    while (TouchPanel.IsGestureAvailable)
        if (TouchPanel.ReadGesture().GestureType == GestureType.Tap) 
        {
             numTaps++;
            settings.BackgroundColor = new Color((byte)rand.Next(255),
                                                   (byte)rand.Next(255),
                                                   (byte)rand.Next(255));
        }
     text.Remove(0, text.Length);
     text.AppendFormat("{0} taps total", numTaps); 
    Vector2 textSize = segoe14.MeasureString(text.ToString());
```

```
position = new Vector2((viewport.Width - textSize.X) / 2, (viewport.Height - textSize.Y) / 2);
 base.Update(gameTime);
```
Notice that the new color is saved not as a field, but as the *BackgroundColor* property of the *Settings* instance. That property is then referenced in the *Draw* override:

### **Silverlight Project: XnaTombstoning File: Game1.cs (excerpt)**

}

```
protected override void Draw(GameTime gameTime) 
{ 
     GraphicsDevice.Clear(settings.BackgroundColor);
     spriteBatch.Begin();
     spriteBatch.DrawString(segoe14, text, position, Color.White);
     spriteBatch.End();
     base.Draw(gameTime); 
{ }^{3}
```
The transient value of the *numTaps* field is saved to and restored from the *State* dictionary of the PhoneApplicationService in overrides of OnActivated and OnDeactivated:

```
Silverlight Project: XnaTombstoning File: Game1.cs (excerpt)
```

```
protected override void OnActivated(object sender, EventArgs args) 
{ 
    if (PhoneApplicationService.Current.State.ContainsKey("numTaps")) 
        numTaps = (int)PhoneApplicationService.Current.State["numTaps"];
    base.OnActivated(sender, args); 
} 
protected override void OnDeactivated(object sender, EventArgs args) 
{ 
    PhoneApplicationService.Current.State["numTaps"] = numTaps; 
    base.OnDeactivated(sender, args); 
}
```
OnDeactivated about the same time the Deactivated and Closing events are fired. The It might seem a little arbitrary to save and restore application settings in one set of event handlers, and save and restore transient settings in another set of overrides to virtual methods, and in a practical sense it is arbitrary. The program will get a call to *OnActivated* about the same time the *Launching* and *Activated* events are fired, and a call to *differentiation* is more conceptual in that *OnActivated* and *OnDeactivated* are associated with

the *Game* instance, so they should be used for properties associated with the game rather than overall application settings.

It's possible that you'll need to save an unserializable object as a transient setting, but because it's not serializable, you can't use the *State* dictionary of the *PhoneApplicationService* class. You'll need to use isolated storage for such an object, but you don't want to accidently retrieve that object and reuse it when the program is run again. In this case, you'll use a flag in the *State* dictionary indicating whether you need to load the transient object from isolated<br>storage.

# **Testing and Experimentation**

Programmers at Microsoft who have been writing Windows Phone 7 applications longer than many of Programmers at Microsoft who have been writing Windows Phone 7 applications longer than many of<br>us report that dealing with tombstoning can be one of the trickier aspects of phone development. The slightly different requirements. Surely you'll want to do a lot of testing in your own programs, and it job, the *Debug.WriteLine* method of the *System.Diagnostics* namespace can be very helpful. techniques I've shown you in this chapter illustrate a good starting point but all applications will have always helps to know exactly what methods of a program are being called and in what order. For this

# Part II **Silverlight**

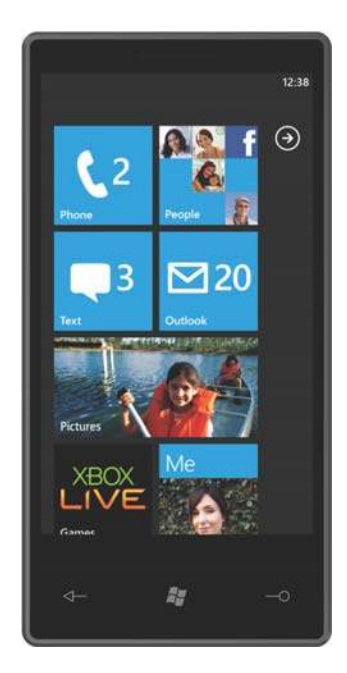

# Chapter 7 **XAML Power and Limitations**

As you've seen, a Silverlight program is generally a mix of code and XAML. Most often, you'll use XAML for defining the layout of the visuals of your application, and you'll use code for event handling, including all user-input events and all events generated by controls as a result<br>of processing user-input events.

Much of the object creation and initialization performed in XAML would traditionally be done or window class. This might make XAML seem just a tiny part of well as human writable and human readable. Much of the object creation and initialization performed in XAML would traditionally be done<br>in the constructor of a page or window class. This might make XAML seem just a tiny part of<br>the application, but it turns out to totally compliant XML, so it's instantly toolable—machine writable and machine readable as

Silverlight provide much more than object initialization would seem to imply. One of these explicit event handlers. Entire animations can also be defined in XAML. Although XAML is usually concerned with object creation and initialization, certain features of features is data binding, which involves connections between controls, or between controls and underlying data, so that properties are automatically updated without the need for

complete programming language. You can't perform arithmetic in any generalized manner in<br>XAML, and you can't dynamically create objects in XAML. XAML, and you can't dynamically create objects in XAML. Although XAML is sometimes referred to as a "declarative language," it is certainly not a

Experienced programmers encountering XAML for the first time are sometimes resistant to it. declarations, strong typing, array-bounds checking, tracing abilities for debugging—largely goes away when everything is reduced to XML text strings. Over the years, however, I've of the application. In particular I like how the parent-child relationship of controls on the surface of a window is mimicked by the parent-child structure inherent in XML. I also like the<br>ability to experiment with XAML—even just in the Visual Studio designer. I know I was. Everything that we value in a programming language such as  $C^*$ —required gotten very comfortable with XAML, and I find it very liberating in using XAML for the visuals

Everything you need to do in Silverlight can be allocated among these three categories:

- Stuff you can do in either code or XAML
- Stuff you can do only in code (e.g., event handling and methods)
- Stuff you can do only in XAML (e.g., templates)

these objects. A class or structure instantiated in XAML must be defined as public (of course), way of passing anything to the constructor. In XAML you can associate a particular event with an event handler, but the event handler itself must be implemented in code. You can't make method calls in XAML because, again, there's no way to pass arguments to the method. way of passing anything to the constructor. In XAML you can associate a particular event with<br>an event handler, but the event handler itself must be implemented in code. You can't make<br>method calls in XAML because, again, In both code and XAML you can instantiate classes and structures, and set the properties of but it must also have a parameterless constructor. When XAML instantiates the class, it has no

If you want, you can write *almost* all of your Silverlight application entirely in code. However, PhoneApplicationPage, and there also is a very important type of job that must be done in appearance of a control while maintaining its functionality. You can write alternatives to XAML. This is the construction of *templates*. You use templates in two ways: First, to visually display data using a collection of elements and controls, and secondly, to redefine the visual templates in code, but you can't write the templates themselves.

After some experience with Silverlight programming, you might decide that you want to use a<br>design program such as Expression Blend to generate XAML for you. But I urge you you need to know how to read the XAML that design programs generate for you. speaking programmer to programmer—to learn how to write XAML by hand. At the very least

you need to know how to read the XAML that design programs generate for you.<br>One of the very nice features of XAML is that you can experiment with it in a very interactive manner, and by experimenting with XAML you can learn a lot about Silverlight. Programming object at runtime. In Chapter 13 you'll see an application that lets you experiment with XAML<br>right on the phone! right on the phone! tools designed specifically for experimenting with XAML are available. These programs take advantage of a static method named *XamlReader.Load* that can convert XAML text into an

Until then, however, you can experiment with XAML in the Visual Studio designer. Generally things get a bit complex will you actually need to build and deploy the application to see what it's doing. the designer responds promptly and accurately to changes you make in the XAML. Only when

# **A** *TextBlock* **in Code**

Before we get immersed in experimenting with XAML, however, I must issue another warning: not to forget how to write C#! As you get accustomed to using XAML exclusively for certain common chores, it's important

You'll recall the XAML version of the *TextBlock* in the *Grid* from Chapter 2:

```
<Grid x:Name="ContentPanel" Grid.Row="1" Margin="12,0,12,0">
     <TextBlock Text="Hello, Windows Phone 7!"
                HorizontalAlignment="Center" 
               VerticalAlignment="Center" />
```
</Grid>

Elements in XAML such as *TextBlock* are actually classes. Attributes of these elements (such as easy it is to write a *TextBlock* in code, and to also use code to insert the *TextBlock* into the Text, *HorizontalAlignment*, and *VerticalAlignment*) are properties of the class. Let's see how XAML *Grid*. 

The TapForTextBlock project creates a new *TextBlock* in code every time you tap the screen. The MainPage.xaml file contains a TextBlock centered with the content grid:

```
Silverlight Project: TapForTextBlock File: MainPage.xaml (excerpt)
```

```
<Grid x:Name="ContentPanel" Grid.Row="1" Margin="12,0,12,0"> 
    <TextBlock Name="txtblk"
                Text="Hello, Windows Phone 7!"
                HorizontalAlignment="Center" 
                VerticalAlignment="Center" /> 
</Grid>
```
screen. It uses the dimensions of the existing *TextBlock* to set a *Margin* property on the new The code-behind file for *MainPage* creates an additional *TextBlock* whenever you tap the TextBlock element to randomly position it within the content grid:

### Silverlight Project: TapForTextBlock File: MainPage.xaml.cs (excerpt)

```
public partial class MainPage : PhoneApplicationPage 
{ 
    Random rand = new Random();
     public MainPage()
     { 
        InitializeComponent();
     }
     protected override void OnManipulationStarted(ManipulationStartedEventArgs args)
     { 
        TextBlock newTextBlock = new TextBlock(); 
        newTextBlock.Text = "Hello, Windows Phone 7!"; 
        newTextBlock.HorizontalAlignment = HorizontalAlignment.Left; 
        newTextBlock.VerticalAlignment = VerticalAlignment.Top; 
        newTextBlock.Margin = new Thickness( 
             (ContentPanel.ActualWidth - txtblk.ActualWidth) * rand.NextDouble(),
             (ContentPanel.ActualHeight - txtblk.ActualHeight) * rand.NextDouble(),
             0, 0); 
        ContentPanel.Children.Add(newTextBlock); 
        args.Complete(); 
        args.Handled = true; 
        base.OnManipulationStarted(args);
```
 } }

You don't need to perform the steps precisely in this order: You can add the *TextBlock* to *ContentPanel* first and then set the *TextBlock* properties.

But this is the type of thing you simply can't do in XAML. XAML can't respond to events, it But this is the type of thing you simply can't do in XAML. XAML can't respond to events, it<br>can't arbitrarily create new instances of elements, it can't make calls to the *Random* class, and it certainly can't perform calculations.

You can also take advantage of a feature introduced in  $C# 3.0$  to instantiate a class and define its properties in a block:

```
TextBlock newTextBlock = new TextBlock 
{ 
     Text = "Hello, Windows Phone 7!", 
     HorizontalAlignment = HorizontalAlignment.Left,
     VerticalAlignment = VerticalAlignment.Top,
    Margin = new Thickness(
             (ContentPanel.ActualWidth - txtblk.ActualWidth) * rand.NextDouble(),
             (ContentPanel.ActualHeight - txtblk.ActualHeight) * rand.NextDouble(),
             0, 0) 
};
```

```
ContentPanel.Children.Add(newTextBlock);
```
calls to rand. NextDouble), but you can still see that XAML provides several shortcuts. In code That makes the code look a *little* more like the XAML (except for the calculations and method the *HorizontalAlignment* and *VerticalAlignment* properties must be set to members of the HorizontalAlignment and VerticalAlignment enumerations, respectively. In XAML, you need only specify the member name.

be more explicit in code. Just looking at the XAML, it is not so obvious that the *Grid* has a property named *Children*, and that this property is a collection, and nesting the *TextBlock* inside the *Grid* effectively adds the *TextBlock* to the *Children* collection. The process of adding the *TextBlock* to the *Grid* must

# **Property Inheritance**

To experiment with some XAML, it's convenient to create a project specifically for that purpose. Let's call the project XamlExperiment, and put a TextBlock in the content grid: To experiment with some XAML, it's convenient to create a project specifically for that<br>purpose. Let's call the project XamlExperiment, and put a *TextBlock* in the content grid:<br> $141$ 

### Silverlight Project: XamlExperiment File: MainPage.xaml (excerpt)

```
<Grid x:Name="ContentPanel" Grid.Row="1" Margin="12,0,12,0">
     <TextBlock Text="Hello, Windows Phone 7!" /> 
</Grid>
```
The text shows up in the upper-left corner of the page's client area. Let's make the text italic. You can do that by setting the *FontStyle* property in the *TextBlock*:

```
<TextBlock Text="Hello, Windows Phone 7!"
            FontStyle="Italic" />
```
Alternatively, you can put that *FontStyle* attribute in the *PhoneApplicationPage* tag:

```
<phone:PhoneApplicationPage … FontStyle="Italic" …
```
This FontStyle attribute can go anywhere in the PhoneApplicationPage tag. Notice that setting as *property inheritance*. Certain properties—not many more than *Foreground* and the fontthe property in this tag affects all the TextBlock elements on the page. This is a feature known related properties *FontFamily*, *FontSize*, *FontStyle*, *FontWeight*, and *FontStretch*—propagate through the visual tree. This is how the *TextBlock* gets the *FontFamily*, *FontSize*, and *Foreground* properties (and now the *FontStyle* property) set on the *PhoneApplicationPage*.

theory is that *Grid* doesn't have a *FontStyle* property! If you try setting *FontStyle* in a Grid element, Visual Studio will complain. Property inheritance is somewhat more sophisticated than a simple handing off from parent to child, and it is one of the features of Silverlight that is intimately connected with the role of *dependency properties*, which you'll learn about in<br>Chapter 11. You can visualize property inheritance beginning at the *PhoneApplicationPage* object. The *FontStyle* is set on that object and then it's inherited by the outermost *Grid*, and then the inner *Grid* objects, and finally by the *TextBlock*. This is a good theory. The problem with this

While keeping the *FontStyle* property setting to *Italic* in the *PhoneApplicationPage* tag, add a *FontStyle* setting to the *TextBlock*:

```
<TextBlock Text="Hello, Windows Phone 7!"
            FontStyle="Normal" />
```
Now the text in this particular *TextBlock* goes back to normal. Obviously the *FontStyle* setting on the TextBlock—which is referred to as a local value or a local setting—has precedence over Both property inheritance and the local setting have precedence over the default value. We can express this relationship in a simple chart:<br>142 property inheritance. A little reflection will convince you that this behavior is as it should be.

**Local Settings** have precedence over

**Property Inheritance**, which has precedence over

### **Default Values**

This chart will grow in size as we examine all the ways in which properties can be set.

# **Property-Element Syntax**

Let's remove any *FontStyle* settings that might stil be around, set the *TextBlock* attributes to these values:

```
<TextBlock Text="Hello, Windows Phone 7!"
            FontSize="36" 
            Foreground="Red" />
```
Because this is XML, we can separate the *TextBlock* tag into a start tag and end tag with<br>nothing in between: nothing in between:

```
<TextBlock Text="Hello, Windows Phone 7!"
            FontSize="36" 
            Foreground="Red"> 
</TextBlock>
```
But you can also do something that will appear quite strange initially. You can remove the *FontSize* attribute from the start tag and set it like this:

```
<TextBlock Text="Hello, Windows Phone 7!"
            Foreground="Red">
     <TextBlock.FontSize> 
        36 
    </TextBlock.FontSize> 
</TextBlock>
```
Now the *TextBlock* has a child element called *TextBlock.FontSize*, and within the *TextBlock.FontSize* tags is the value.

introduction of property-element syntax also allows nailing down some terminology that unites .NET and XML. This single *TextBlock* element now contains three types of identifiers: This is called *property-element* syntax, and it's an extremely important part of XAML. The

- *TextBlock* is an *object element*—a .NET object based on an XML element.
- *Text* and *Foreground* are *property attributes*—. NET properties set with XML attributes.
- FontSize is now a property element—a .NET property expressed as an XML element.

When I first saw the property-element syntax, I wondered if it was some kind of XML course it's not. The period is a legal character for XML tags, so in terms of • *FontSize* is now a *property element*—a .NET property expressed as an XML element.<br>When I first saw the property-element syntax, I wondered if it was some kind of XML<br>extension. Of course it's not. The period is a legal

nested XML tags, these are perfectly legitimate. That they happen to consist of a class name parsers (machine and human alike). nested XML tags, these are perfectly legitimate. That they happen to consist of a class name<br>and a property name is something known only to XAML parsers (machine and human alike).<br>One restriction, however: It is illegal fo

One restriction, however: It is illegal for anything else to appear in a property-element tag:

```
<TextBlock Text="Hello, Windows Phone 7!"
            Foreground="Red">
     <!-- Not a legal property-element tag! --> 
     <TextBlock.FontSize absolutely nothing else goes in here!> 
        36
     </TextBlock.FontSize> 
</TextBlock>
```
Also, you can't have both a property attribute and a property element for the same property, like this:

```
<TextBlock Text="Hello, Windows Phone 7!"
            FontSize="36" 
            Foreground="Red">
     <TextBlock.FontSize> 
        36 
    </TextBlock.FontSize> 
</TextBlock>
```
This is an error because the *FontSize* property is set twice.

If you look towards the top of MainPage.xaml, you'll see another property element:

<Grid.RowDefinitions>

*RowDefinitions* is a property of *Grid*. In App.xaml, you'll see two more:

```
<Application.Resources> 
<Application.ApplicationLifetimeObjects>
```
Both *Resources* and *ApplicationLIfeTimeObjects* are properties of *Application*.

### **Colors and Brushes**

Let's return the *TextBlock* to its pristine condition:

```
<Grid x:Name="ContentPanel" Grid.Row="1" Margin="12,0,12,0"> 
    <TextBlock Text="Hello, Windows Phone 7!" /> 
</Grid>
```
 *Foreground* property is set on the root element in MainPage.xaml. You can override the user's preferences by setting *Background* for the *Grid* and *Foreground* for the *TextBlock*: The text shows up as white (or black, depending on the theme your selected) because the

```
<Grid x:Name="ContentPanel" Background="Blue" Grid.Row="1" Margin="12,0,12,0"> 
    <TextBlock Text="Hello, Windows Phone 7!"
                Foreground="Red" />
```
</Grid>

but it is not. The default value of Background is null, which makes the background that makes it seem as if the property is inherited. The Grid has a *Background* property but no *Foreground* property. The TextBlock has a *Foreground* property but no *Background* property. The *Foreground* property is inheritable through the visual tree, and it may sometimes seem that the *Background* property is as well, transparent. When the background is transparent, the parent background shows through, and

A *Background* property set to *null* is visually the same as a *Background* property set to responds to touch. A Grid with its Background set to the default value of null cannot detect touch input! If you want a Grid to have no background color on its own but still respond to with a non-*null* background unresponsive to touch by setting the IsHitTestVisible property to *Transparent*, but the two settings affect hit-testing differently, which affects how the element touch, set Background to Transparent. You can also do the reverse: You can make an element *false*. 

Besides the standard colors, you can write the color as a string of red, green, and blue onebyte hexadecimal values ranging from 00 to FF. For example:

### Foreground="#FF0000"

is opaque, and values in between are partially transparent. Try this value: That's also red. You can alternatively specify *four* two-digit hexadecimal numbers where the first one is an alpha value indicating transparency: The value 00 is completely transparent, FF

### Foreground="#80FF0000"

The text will appear a somewhat faded magenta because the blue background shows through. 

If you preface the pound sign with the letters *sc* you can use values between 0 and 1 for the red, blue, and green components:

```
Foreground="sc# 1 0 0"
```
You can also precede the three numbers with an alpha value between 0 and 1.

These two methods of specifying color numerically are not equivalent, as you can verify by<br>putting these two *TextBlocks* in the same G*rid*:

```
<Grid x:Name="ContentPanel" Background="Blue" Grid.Row="1" Margin="12,0,12,0"> 
    <TextBlock Text="RGB COLOR"
                HorizontalAlignment="Left"
                Foreground="#808080" /> 
    <TextBlock Text="scRGB COLOR"
                HorizontalAlignment="Right"
                Foreground="sc# 0.5 0.5 0.5" /> 
</Grid>
```
much lighter than the one on the left. Both color specifications seem to suggest medium gray, except that the one on the right is

byte values of red, green, and blue are directly proportional to the voltages sent to the pixels of the video display. Although the light intensity of video displays is not linear with respect to voltage, the human eye is not linear with respect to light intensity either. These two non-The colors you get with the hexadecimal specification are probably most familiar. The onelinearities cancel each other out (approximately) so the text on the left appears somewhat medium. 

intensity, so the non-linearity of the human eye makes the color seem off. If you really want a<br>medium gray in scRGB you need values much lower than 0.5, such as: medium gray in scRGB you need values much lower than 0.5, such as: With the scRGB color space, you specify values between 0 and 1 that are proportional to light

```
Foreground="sc# 0.2 0.2 0.2"
```
Let's go back to one *TextBlock* in the *Grid*:

```
<Grid x:Name="ContentPanel" Background="Blue" Grid.Row="1" Margin="12,0,12,0"> 
    <TextBlock Text="Hello, Windows Phone 7!"
                Foreground="Red" />
```
</Grid>

Just as I did earlier with the *FontSize* property, break out the *Foreground* property as a property element: 

```
<TextBlock Text="Hello, Windows Phone 7!"> 
    <TextBlock.Foreground> 
        Red 
    </TextBlock.Foreground> 
</TextBlock>
```
When you specify a *Foreground* property in XAML, a *SolidColorBrush* is created for the element behind the scenes. You can also explicitly create the *SolidColorBrush* in XAML:

```
<TextBlock Text="Hello, Windows Phone 7!"> 
    <TextBlock.Foreground> 
        <SolidColorBrush Color="Red" /> 
    </TextBlock.Foreground> 
</TextBlock>
```
You can also break out the *Color* property as a property element:

```
<TextBlock Text="Hello, Windows Phone 7!"> 
    <TextBlock.Foreground> 
        <SolidColorBrush> 
            <SolidColorBrush.Color> 
                 Red 
            </SolidColorBrush.Color> 
        </SolidColorBrush> 
    </TextBlock.Foreground> 
</TextBlock>
```
And you can go even further:

```
<TextBlock Text="Hello, Windows Phone 7!"> 
    <TextBlock.Foreground> 
        <SolidColorBrush> 
             <SolidColorBrush.Color> 
                 cColors
                     <Color.A> 
                           255 
                     </Color.A> 
                     <Color.R> 
                           #FF 
                     </Color.R> 
                 </Color> 
             </SolidColorBrush.Color> 
        </SolidColorBrush> 
    </TextBlock.Foreground> 
</TextBlock>
```
Notice that the A property of the Color structure needs to be explicitly set because the default value is 0, which means transparent. Notice that the A property of the *Color* structure needs to be explicitly set because the default<br>value is 0, which means transparent.<br>This excessive use of property elements might not make much sense for simple colors an

*SolidColorBrush*, but the technique becomes essential when you need to use XAML to set a property with a value that can't be expressed as a simple text string—for example, when you<br>want to use a gradient brush rather than a *SolidColorBrush.* 

Let's begin with a simple solid *TextBlock* but with the *Background* property of the Grid broken<br>out as a property element:

```
<Grid x:Name="ContentPanel" Grid.Row="1" Margin="12,0,12,0"> 
    <Grid.Background> 
        <SolidColorBrush Color="Blue" /> 
    </Grid.Background> 
    <TextBlock Text="Hello, Windows Phone 7!"
                Foreground="Red" /> 
</Grid>
```
Remove that *SolidColorBrush* and replace it with a *LinearGradientBrush*:

```
<Grid x:Name="ContentPanel" Grid.Row="1" Margin="12,0,12,0"> 
    <Grid.Background> 
        <LinearGradientBrush> 
        </LinearGradientBrush> 
    </Grid.Background> 
    <TextBlock Text="Hello, Windows Phone 7!"
                Foreground="Red" /> 
</Grid>
```
The *LinearGradientBrush* has a property of type *GradientStops,* so let's add property element<br>tags for the *GradientStops* property:

```
<Grid x:Name="ContentPanel" Grid.Row="1" Margin="12,0,12,0"> 
    <Grid.Background> 
        <LinearGradientBrush> 
            <LinearGradientBrush.GradientStops> 
            </LinearGradientBrush.GradientStops> 
        </LinearGradientBrush> 
    </Grid.Background> 
    <TextBlock Text="Hello, Windows Phone 7!"
                Foreground="Red" />
```

```
</Grid>
```
The *GradientStops* property is of type *GradientStopCollection*, so let's add tags for that:

```
<Grid x:Name="ContentPanel" Grid.Row="1" Margin="12,0,12,0"> 
    <Grid.Background> 
        <LinearGradientBrush> 
            <LinearGradientBrush.GradientStops> 
                <GradientStopCollection> 
                </GradientStopCollection> 
            </LinearGradientBrush.GradientStops> 
        </LinearGradientBrush> 
    </Grid.Background> 
    <TextBlock Text="Hello, Windows Phone 7!"
                Foreground="Red" />
```
### </Grid>

Now let's put a couple *GradientStop* objects in there. The *GradientStop* has properties named **Offset** and *Color*:

```
<Grid x:Name="ContentPanel" Grid.Row="1" Margin="12,0,12,0"> 
    <Grid.Background> 
        <LinearGradientBrush> 
            <LinearGradientBrush.GradientStops> 
                 <GradientStopCollection> 
                     <GradientStop Offset="0" Color="Blue" /> 
                     <GradientStop Offset="1" Color="Green" /> 
                 </GradientStopCollection> 
            </LinearGradientBrush.GradientStops> 
        </LinearGradientBrush> 
    </Grid.Background> 
    <TextBlock Text="Hello, Windows Phone 7!"
                Foreground="Red" /> 
</Grid>
```
And with the help of property elements, that is how you create a gradient brush in markup. It<br>looks like this:

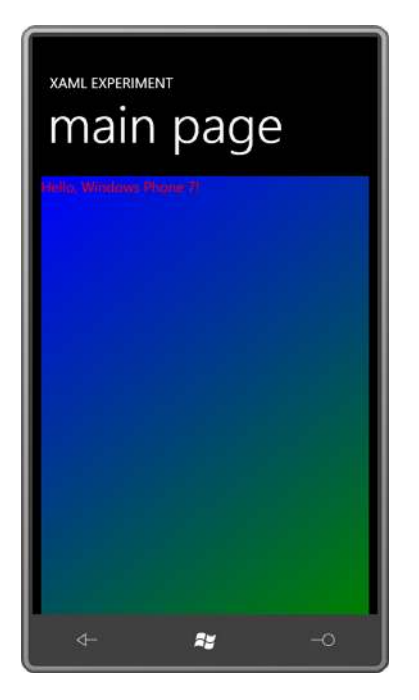

the brush. You can use more than two: The *Offset* values range from 0 to 1 and they are relative to the element being colored with

```
<Grid x:Name="ContentPanel" Grid.Row="1" Margin="12,0,12,0"> 
    <Grid.Background> 
        <LinearGradientBrush> 
            <LinearGradientBrush.GradientStops> 
                <GradientStopCollection> 
                     <GradientStop Offset="0" Color="Blue" /> 
                     <GradientStop Offset="0.5" Color="White" /> 
                     <GradientStop Offset="1" Color="Green" /> 
                </GradientStopCollection> 
            </LinearGradientBrush.GradientStops> 
        </LinearGradientBrush> 
    </Grid.Background> 
    <TextBlock Text="Hello, Windows Phone 7!"
                Foreground="Red" /> 
</Grid>
```
Conceptually the brush knows the size of the area that it's coloring and adjusts itself accordingly. 

By default the gradient starts at the upper-left corner and goes to the lower-right corner, but that's only because of the default settings of the *StartPoint* and *EndPoint* properties of left corner of the element being colored. For *StartPoint* the default value is the point (0, 0), *LinearGradientBrush*. As the names suggest, these are coordinate points relative to the upper-

meaning the upper-left, and for *EndPoint* (1, 1), the lower-right. If you change them to (0, 0) and  $(0, 1)$ , for example, the gradient goes from top to bottom:

```
<Grid x:Name="ContentPanel" Grid.Row="1" Margin="12,0,12,0">
     <Grid.Background> 
        <LinearGradientBrush StartPoint="0 0" EndPoint="0 1">
             <LinearGradientBrush.GradientStops>
                 <GradientStopCollection>
                      <GradientStop Offset="0" Color="Blue" />
                      <GradientStop Offset="0.5" Color="White" />
                      <GradientStop Offset="1" Color="Green" />
                 </GradientStopCollection>
             </LinearGradientBrush.GradientStops> 
        </LinearGradientBrush>
     </Grid.Background>
     <TextBlock Text="Hello, Windows Phone 7!"
                Foreground="Red" /> 
</Grid>
```
don't go from 0 to 1. Each point is just two numbers separated by space or a comma. There are also properties that determine what happens outside the range of the lowest and highest Offset values if they

LinearGradientBrush derives from GradientBrush. Another class that derives from *GradientBrush* is *RadialGradientBrush*. Here's markup for a larger *TextBlock* with a *RadialGradientBrush* set to its *Foreground* property: 

```
<TextBlock Text="GRADIENT"
            FontFamily="Arial Black"
            FontSize="72" 
            HorizontalAlignment="Center"
           VerticalAlignment="Center">
    <TextBlock.Foreground> 
        <RadialGradientBrush> 
            <RadialGradientBrush.GradientStops> 
                <GradientStopCollection> 
                    <GradientStop Offset="0" Color="Transparent" /> 
                    <GradientStop Offset="1" Color="Red" /> 
                </GradientStopCollection> 
            </RadialGradientBrush.GradientStops> 
        </RadialGradientBrush> 
    </TextBlock.Foreground> 
</TextBlock>
```
And here's what the combination looks like:

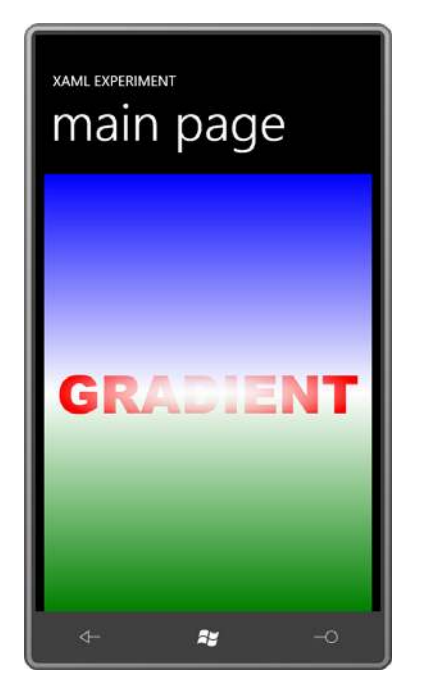

# **Content and Content Properties**

Everyone knows that XML can be a little "wordy." However, the markup I've shown you with the gradient brushes is a little wordier than it needs to be. Let's look at the *RadialGradientBrush* I originally defined for the *TextBlock*: 

```
<TextBlock.Foreground> 
    <RadialGradientBrush> 
        <RadialGradientBrush.GradientStops> 
            <GradientStopCollection> 
                <GradientStop Offset="0" Color="Transparent" /> 
                <GradientStop Offset="1" Color="Red" /> 
            </GradientStopCollection> 
        </RadialGradientBrush.GradientStops> 
    </RadialGradientBrush> 
</TextBlock.Foreground>
```
First, if you have at least one item in a collection, you can eliminate the tags for the collection itself. This means that the tags for the *GradientStopCollection* can be removed:

```
<TextBlock.Foreground> 
    <RadialGradientBrush> 
        <RadialGradientBrush.GradientStops> 
            <GradientStop Offset="0" Color="Transparent" /> 
            <GradientStop Offset="1" Color="Red" /> 
        </RadialGradientBrush.GradientStops>
```
</RadialGradientBrush> </TextBlock.Foreground>

attribute. This word "attribute" has different meanings in .NET and XML; here I'm talking Moreover, many classes that you use in XAML have something called a *ContentProperty* about the .NET attribute, which refers to some additional information that is associated with a class or a member of that class. If you look at the documentation for the *GradientBrush* class—the class from which both *LinearGradientBrush* and *RadialGradientBrush* derive—you'll see that the class was defined with an attribute of type *ContentPropertyAttribute*:

```
[ContentPropertyAttribute("GradientStops", true)] 
public abstract class GradientBrush : Brush
```
This attribute indicates one property of the class that is assumed to be the content of that class, and for which the property-element tags are not required. For *GradientBrush* (and its descendents) that one property is *GradientStops*. This means that the *RadialGradientBrush.GradientStops* tags can be removed from the markup:

```
<TextBlock.Foreground> 
    <RadialGradientBrush> 
        <GradientStop Offset="0" Color="Transparent" /> 
        <GradientStop Offset="1" Color="Red" /> 
    </RadialGradientBrush> 
</TextBlock.Foreground>
```
Now it's not quite as wordy but it's still comprehensible. The two *GradientStop* objects are the content of the *RadialGradientBrush* class.

Earlier in this chapter I created a TextBlock in code and added it to the Children collection of property as the content of the *Panel*: the Grid. In XAML, we see no reference to this *Children* collection. That's because the *ContentProperty* attribute of *Panel*—the class from which *Grid* derives—defines the *Children* 

```
[ContentPropertyAttribute("Children", true)] 
public abstract class Panel : FrameworkElement
```
If you want to get more explicit in your markup, you can include a property element for the *Children* property: 

```
<Grid x:Name="ContentPanel" Grid.Row="1" Margin="12,0,12,0">
     <Grid.Children> 
        <TextBlock Text="Hello, Windows Phone 7!" />
     </Grid.Children> 
</Grid>
```
 Similarly, *PhoneApplicationPage* derives from *UserControl*, which also has a *ContentProperty*  attribute: 

```
[ContentPropertyAttribute("Content", true)] 
public class UserControl : Control
```
more sense when you see it on the page rather than when you read it out load!) The *ContentProperty* attribute of *UserControl* is the *Content* property. (That sentence makes

more sense when you see it on the page rather than when you read it out load!)<br>Suppose you want to put two *TextBlock* elements in a *Grid*, and you want the *Grid* to have a *LinearGradientBrush* for its *Background*. You can put the *Background* property element first within the *Grid* tags followed by the two *TextBlock* elements:

```
<Grid x:Name="ContentPanel" Grid.Row="1" Margin="12,0,12,0">
     <Grid.Background> 
        <LinearGradientBrush> 
             <GradientStop Offset="0" Color="LightCyan" />
             <GradientStop Offset="1" Color="LightPink" /> 
        </LinearGradientBrush>
     </Grid.Background>
     <TextBlock Text="TextBlock #1"
                 HorizontalAlignment="Left" />
     <TextBlock Text="TextBlock #2"
                HorizontalAlignment="Right" /> 
</Grid>
```
### It's also legal to put the two *TextBlock* elements first and the *Background* property element last:

```
<Grid x:Name="ContentPanel" Grid.Row="1" Margin="12,0,12,0">
     <TextBlock Text="TextBlock #1"
                HorizontalAlignment="Left" />
     <TextBlock Text="TextBlock #2"
                 HorizontalAlignment="Right" />
     <Grid.Background> 
        <LinearGradientBrush> 
             <GradientStop Offset="0" Color="LightCyan" />
             <GradientStop Offset="1" Color="LightPink" /> 
        </LinearGradientBrush>
     </Grid.Background> 
</Grid>
```
But putting the *Background* property element between the two *TextBlock* elements simply won't work:

```
<Grid x:Name="ContentPanel" Grid.Row="1" Margin="12,0,12,0">
     <TextBlock Text="TextBlock #1"
                HorizontalAlignment="Left" /> 
    <!-- Not a legal place for the property element! -->
     <Grid.Background> 
        <LinearGradientBrush> 
             <GradientStop Offset="0" Color="LightCyan" />
             <GradientStop Offset="1" Color="LightPink" /> 
        </LinearGradientBrush>
```

```
 </Grid.Background>
 <TextBlock Text="TextBlock #2"
            HorizontalAlignment="Right" />
```
</Grid>

The precise problem with this syntax is revealed when you put in the missing property<br>elements for the *Children* property of the G*rid*:

```
<Grid x:Name="ContentPanel" Grid.Row="1" Margin="12,0,12,0">
     <Grid.Children> 
        <TextBlock Text="TextBlock #1"
                    HorizontalAlignment="Left" />
     </Grid.Children>
     <!-- Not a legal place for the property element! -->
     <Grid.Background> 
        <LinearGradientBrush> 
             <GradientStop Offset="0" Color="LightCyan" />
              <GradientStop Offset="1" Color="LightPink" /> 
        </LinearGradientBrush>
     </Grid.Background>
     <Grid.Children> 
        <TextBlock Text="TextBlock #2"
                    HorizontalAlignment="Right" />
     </Grid.Children> 
</Grid>
```
Now it's obvious that the *Children* property is being set twice—and that's clearly illegal.

# **The Resources Collection**

In one sense, computer programming is all about the avoidance of repetition. (Or at least repetition by us humans. We don't mind if our machines engage in repetition. We just want it repetition by us humans. We don't mind if our machines engage in repetition. We just want it<br>to be efficient repetition.) XAML would seem to be a particularly treacherous area for repetition because it's just markup and not a real programming language, You can easily *VerticalAlignment* or *Margin* settings, and it would certainly be convenient if there were a way to avoid a lot of repetitive markup. If you ever needed to change one of these properties, changing it just once is much better than changing it scores or hundreds of times. imagine situations where a bunch of elements have the same *HorizontalAlignment* or

Fortunately XAML has been designed by programmers who (like the rest of us) prefer not to type in the same stuff over and over again.

encountered in Chapter 4 when embedding images into the application. Whenever there's a The most generalized solution to repetitive markup is the Silverlight *style*. But a prerequisite to styles is a more generalized sharing mechanism. This is called the *resource*, and right away we need to distinguish between the resources I'll be showing you here, and the resources

chance of confusion, I will refer to the resources in this chapter as XAML resources, even though they can exist in code as well.

XAML resources are always instances of a particular .NET class or structure, either an existing only one instance is made, and that one instance is shared among everybody using that<br>resource. class or structure or a custom class. When a particular class is defined as a XAML resource,

The sharing of resources immediately disqualifies many classes from being defined as XAML resources. For example, a single instance of *TextBlock* can't be used more than once because the *TextBlock* must have a unique parent and a unique location within that parent. And that goes for any other element as well. Anything derived from *UIElement* is probably not going to show up as a resource because it can't be shared.

the XAML equivalents of string or numeric constants in a C# program. When you need to XAML to change a bunch of individual occurrences. However, it is very common to share brushes. This is a typical way to give a particular application a certain consistent and distinctive visual appearance. Animations are also candidates for sharing. It's also possible to share text strings and numbers. Think of these as change one of them, you can just change the single resource rather than hunting through the

XAML to change a bunch of individual occurrences.<br>To support the storage of resources, *FrameworkElement* defines a property named *Resources* of type *ResourceDictionary*. On any element that derives from *FrameworkElement*, you can define *Resources* as a property element. By converntion this appears right under the start tag. Here's a *Resources* collection for a page class that derives from *PhoneApplicationPage*:

```
<phone:PhoneApplicationPage … >
```
<phone:PhoneApplicationPage.Resources>

</phone:PhoneApplicationPage.Resources>

… </phone:PhoneApplicationPage>

…

and anything in that particular *PhoneApplicationPage* can then use those resources. The collection of resources within those *Resources* tags is sometimes called a *resource section*,

Studio creates for you in a new Silverlight application already includes an empty resource<br>section: The *Application* class also defines a *Resources* property, and the App.xaml file that Visual

```
<Application … > 
    <Application.Resources> 
    </Application.Resources>
    … 
</Application>
```
The resources defined in the *Resources collection on a FrameworkElement* are available only within that element and nested elements; the resources defined in the *Application* class are available throughout the application.

# **Sharing Brushes**

LinearGradientBrush to the Foreground of each of them. This is an ideal use of a resource. Let's suppose your page contains several *TextBlock* elements, and you want to apply the same

The first step is to define a LinearGradientBrush in a resource section of a XAML file. If you're it is used, and it can only be accessed by the same element or a nested element. defining the resource in a FrameworkElement-derivative, the resource must be defined before

```
<phone:PhoneApplicationPage.Resources> 
    <LinearGradientBrush x:Key="brush"> 
        <GradientStop Offset="0" Color="Pink" /> 
        <GradientStop Offset="1" Color="SkyBlue" /> 
    </LinearGradientBrush> 
</phone:PhoneApplicationPage.Resources>
```
Notice the x: Key attribute. Every resource must have a key name. There are only four Notice the *x:Key* attribute. Every resource must have a key name. There are only four<br>keywords that must be prefaced with "x" and you've already seen three of them: Besides *x:Key* they are *x*:Class, *x*:Name and *x*:Null.

Accessing that resource is possible with a couple kinds of syntax. The rather verbose way is to Accessing that resource is possible with a couple kinds of syntax. The rather verbose way is to<br>break out the *Foreground* property of the *TextBlock* as a property element and set it to an object of type *StaticResource* referencing the key name:

```
<TextBlock Text="Hello, Windows Phone 7!"> 
    <TextBlock.Foreground> 
        <StaticResource ResourceKey="brush" /> 
    </TextBlock.Foreground> 
</TextBlock>
```
*extension*. A markup extension is always delimited by curly braces. Here's what the There is, however, a shortcut syntax that makes use of what is called a *XAML markup* **StaticResource markup extension looks like:** 

```
<TextBlock Text="Hello, Windows Phone 7!"
            Foreground="{StaticResource brush}" />
```
Notice that within the markup extension the word "brush" is not in quotation marks.<br>Quotation marks within a markup extension are always prohibited.

Suppose you want to share a *Margin* setting. The *Margin* is of type *Thickness*, and in XAML you can specify it with 1, 2, or 4 numbers. Here's a *Thickness* resource:

```
<Thickness x:Key="margin">
     12 96 
</Thickness>
```
Suppose you want to share a FontSize property. That's of type *double*, and you're going to defined in the *System* namespace, but the XML namespace declarations in a typical XAML file declaration for the *System* namespace in the root element of the page, and here it is: need a little help. The *Double* structure, which is the basis for the *double* C# data type, is only refer to Silverlight classes in Silverlight namespaces. What's needed is an XML namespace

xmlns:system="clr-namespace:System;assembly=mscorlib"

make up an XML namespace name that reminds you of the .NET namespace. The word namespace" is followed by a colon and the .NET namespace name. If you're interested in referencing objects that are in the current assembly, you're done. Otherwise you need a semicolon followed by "assembly=" and the assembly, in this case the standard mscorlib.lib<br>("Microsoft Common Runtime Library"). This is the standard syntax for associating an XML namespace with a .NET namespace. First, "system" is good for this one; some programmers use "sys" or just "s." The hyphenated "clr-

Now you can have a resource of type *double*:

```
<system:Double x:Key="fontsize">
     48 
</system:Double>
```
TextBlock elements. Here's the complete resource section: The ResourceSharing project defines all three of these resources and references them in two

```
Silverlight Project: ResourceSharing File: MainPage.xaml (excerpt)
```

```
<phone:PhoneApplicationPage.Resources> 
    <LinearGradientBrush x:Key="brush"> 
        <GradientStop Offset="0" Color="Pink" /> 
        <GradientStop Offset="1" Color="SkyBlue" /> 
    </LinearGradientBrush> 
    <Thickness x:Key="margin"> 
        12 96 
    </Thickness> 
    <system:Double x:Key="fontsize"> 
        48 
    </system:Double> 
</phone:PhoneApplicationPage.Resources>
```
The content grid contains the two *TextBlock* elements:

**Silverlight Project: ResourceSharing File: MainPage.xaml (excerpt)** 

```
<Grid x:Name="ContentPanel" Grid.Row="1" Margin="12,0,12,0"> 
    <TextBlock Text="Whadayasay?"
                Foreground="{StaticResource brush}"
                Margin="{StaticResource margin}"
                FontSize="{StaticResource fontsize}" 
                HorizontalAlignment="Left"
                VerticalAlignment="Top" /> 
    <TextBlock Text="Fuhgedaboudit!"
                Foreground="{StaticResource brush}"
                Margin="{StaticResource margin}"
                FontSize="{StaticResource fontsize}" 
                HorizontalAlignment="Right"
                VerticalAlignment="Bottom" /> 
</Grid>
```
The screen shot demonstrates that it works:

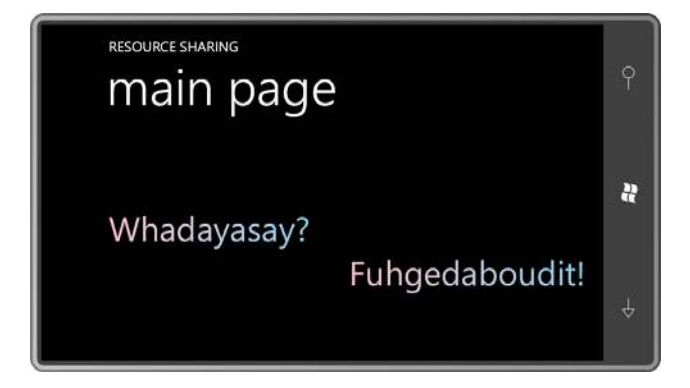

inserting the following markup right after the start tag of the content grid: The *Resources* property is a dictionary, so within any resource section the key names must be unique. However, you can re-use key names in different resource collections. For example, try

```
<Grid.Resources> 
    <Thickness x:Key="margin">96</Thickness> 
</Grid.Resources>
```
This resource will override the one defined on *MainPage*. Resources are searched going up This resource will override the one defined on *MainPage*. Resources are searched going up<br>the visual tree for a matching key name, and then the *Resources* collection in the *App* class is searched. For this reason, the *Resources* collection in App.xaml is an excellent place to put<br>resources that are used throughout the application.

If you put that little piece of markup in the Grid named "LayoutRoot" it will also be accessible If you put that little piece of markup in the *Grid* named "LayoutRoot" it will also be accessible<br>to the *TextBlock* elements because this *Grid* is an ancestor. But if you put the markup in the ignored. Resources are searched going up the visual tree, and that's another branch. *StackPanel* entitled "TitlePanel," (and changing *Grid* to *StackPanel* in the process) it will be

This little piece of markup will also be ignored if you put it in the content grid but *after* the two TextBlock elements. Now it's not accessible because it's lexicographically after the reference. 

## *x:Key* **and** *x:Name*

If you need to reference a XAML resource from code, you can simply index the *Resources* property with the resource name. For example, in the MainPage.xaml.cs code-behind file, this code will retrieve the resource named "brush" stored in the *Resources* collection of *MainPage*:

```
this.Resources["brush"]
```
you can't access the resource before the *InitializeComponent* call in the constructor of the<br>code-behind file. You would then probably cast that object to an appropriate type, in this case either *Brush* or LinearGradientBrush. Because the *Resources* collection isn't built until the XAML is processed,

If you have resources defined in other Resource collections in the same XAML file, you can *Resources* collection of the content grid, you can access that resource using: retrieve those as well. For example, if you've defined a resource named "margin" in the

```
ContentPanel.Resources["margin"]
```
If no resource with that name is found in the *Resources* collection of an element, then the *Resources* collection of the *App* class is searched. If the resource is not found there, then the indexer returns *null*. 

Due to a legacy issue involving Silverlight 1.0, you can use x:Name rather than using x:Key to identify a resource:

```
<phone:PhoneApplicationPage.Resources> 
    <LinearGradientBrush x:Name="brush">
```

```
 … 
</phone:PhoneApplicationPage.Resources>
```
There is one big advantage to this: The name is stored as a field in the generated code file so<br>you can reference the resource in the code-behind file just like any other field:

txtblk.Foreground = brush;

use *x:Name* for a resource, that name must be unique in the XAML file.<br>159 This is a much better syntax for sharing resources between XAML and code. However, if you

# **An Introduction to Styles**

One very common item in a *Resources* collection is a *Style*, which is basically a collection of property assignments for a particular element type. Besides a key, the *Style* also requires a *TargetType*: 

```
<Style x:Key="txtblkStyle" 
       TargetType="TextBlock"> 
       …
```
### </Style>

Between the start and end tags go one or more *Setter* definitions. *Setter* has two properties: One is actually called *Property* and you set it to a property name. The other is *Value*. A few examples: 

```
<Style x:Key="txtblkStyle" 
       TargetType="TextBlock"> 
    <Setter Property="HorizontalAlignment" Value="Center" /> 
    <Setter Property="VerticalAlignment" Value="Center" /> 
    <Setter Property="Margin" Value="12 96" /> 
    <Setter Property="FontSize" Value="48" /> 
</Style>
```
Suppose you also want to include a *Setter* for the *Foreground* property but it's a *LinearGradientBrush*. There are two ways to do it. If you have a previously defined resource with a key of "brush" (as in the ResourceSharing project) you can reference that:

<Setter Property="Foreground" Value="{StaticResource brush}" />

Or, you can use property-element syntax with the *Value* property to embed the brush right in<br>the S*tyle* definition. That's how it's done in the *Resources* collection of the StyleSharing the Style definition. That's how it's done in the Resources collection of the StyleSharing project: 

### **Silverlight Project: StyleSharing File: MainPage.xaml (excerpt)**

```
<phone:PhoneApplicationPage.Resources> 
   <Style x:Key="txtblkStyle"
            TargetType="TextBlock"> 
       <Setter Property="HorizontalAlignment" Value="Center" /> 
        <Setter Property="VerticalAlignment" Value="Center" /> 
       <Setter Property="Margin" Value="12 96" /> 
       <Setter Property="FontSize" Value="48" /> 
        <Setter Property="Foreground"> 
            <Setter.Value> 
                <LinearGradientBrush> 
                    <GradientStop Offset="0" Color="Pink" /> 
                    <GradientStop Offset="1" Color="SkyBlue" /> 
                </LinearGradientBrush> 
            </Setter.Value> 
        </Setter>
```
</Style> </phone:PhoneApplicationPage.Resources>

To apply this style to an element of type *TextBlock*, set the *Style* property (which is defined by *FrameworkElement* so every kind of element has it): 

```
Silverlight Project: StyleSharing File: MainPage.xaml (excerpt)
```

```
<Grid x:Name="ContentPanel" Grid.Row="1" Margin="12,0,12,0"> 
    <TextBlock Text="Whadayasay?"
                Style="{StaticResource txtblkStyle}" 
                HorizontalAlignment="Left"
                VerticalAlignment="Top" /> 
    <TextBlock Text="Fuhgedaboudit!"
                Style="{StaticResource txtblkStyle}" 
                HorizontalAlignment="Right"
                VerticalAlignment="Bottom" /> 
</Grid>
```
The display looks the same as the previous program, which teaches an important lesson. Notice that values of *HorizontalAlignment* and *VerticalAlignment* are defined in the *Style*, yet these are overridden by local settings in the two *TextBlock* elements. But the *Foreground* set in the *Style* overrides the value normally inherited through the visual tree.

That means that the little chart I started earlier in this chapter can now be enhanced slightly.  $\,$ 

**Local Settings** have precedence over

**Style Settings**, which have precedence over

**Property Inheritance**, which has precedence over

**Default Values** 

## **Style Inheritance**

Styles can enhance or modify other styles through the process of inheritance. Set the *Style* property *BasedOn* to a previously defined *Style*. Here's the *Resources* collection of the StyleInheritance project:

```
Silverlight Project: StyleInheritance File: MainPage.xaml (excerpt)
```

```
<phone:PhoneApplicationPage.Resources> 
    <Style x:Key="txtblkStyle"
            TargetType="TextBlock">
```

```
<Setter Property="HorizontalAlignment" Value="Center" /> 
        <Setter Property="VerticalAlignment" Value="Center" /> 
        <Setter Property="Margin" Value="12 96" /> 
        <Setter Property="FontSize" Value="48" /> 
        <Setter Property="Foreground"> 
            <Setter.Value> 
                <LinearGradientBrush> 
                     <GradientStop Offset="0" Color="Pink" /> 
                     <GradientStop Offset="1" Color="SkyBlue" /> 
                </LinearGradientBrush> 
            </Setter.Value> 
        </Setter> 
    </Style> 
    <Style x:Key="upperLeftStyle"
            TargetType="TextBlock"
            BasedOn="{StaticResource txtblkStyle}"> 
        <Setter Property="HorizontalAlignment" Value="Left" /> 
        <Setter Property="VerticalAlignment" Value="Top" /> 
    </Style> 
    <Style x:Key="lowerRightStyle"
            TargetType="TextBlock"
            BasedOn="{StaticResource txtblkStyle}"> 
        <Setter Property="HorizontalAlignment" Value="Right" /> 
        <Setter Property="VerticalAlignment" Value="Bottom" /> 
    </Style> 
</phone:PhoneApplicationPage.Resources>
```
The two new Style definitions at the end override the *HorizontalAlignment* and VerticalAlignment properties set in the earlier style. This allows the two TextBlock elements to reference these two different styles:

```
Silverlight Project: StyleInheritance File: MainPage.xaml (excerpt)
```

```
<Grid x:Name="ContentPanel" Grid.Row="1" Margin="12,0,12,0"> 
    <TextBlock Text="Whadayasay?"
                Style="{StaticResource upperLeftStyle}" /> 
    <TextBlock Text="Fuhgedaboudit!"
                Style="{StaticResource lowerRightStyle}" /> 
</Grid>
```
Implicit styles, which were introduced into Silverlight 4, are not supported in Silverlight for Windows Phone.
# **Themes**

with the StaticResource markup extension. There are predefined colors, brushes, font names, styles. Some of them show up in the root element of Windows Phone 7 predefines many resources that you can use throughout your application with the *StaticResource* markup extension. There are predefined colors, brushes, font names,<br>font sizes, margins, and text styles. Some of them show up in the root element of<br>MainPage.xaml to supply the defaults for the w

```
FontFamily="{StaticResource PhoneFontFamilyNormal}" 
FontSize="{StaticResource PhoneFontSizeNormal}" 
Foreground="{StaticResource PhoneForegroundBrush}"
```
documentation. You should try to use these resources particularly for foreground and brushes so you comply with the user's wishes, and you don't inadvertently cause your text to become invisible. Some of the predefined font sizes may be different when the small-screen phone is released, and these differences might help you port your large-screen You can find all these predefined themes in the Themes section of the Windows Phone 7 documentation. You should try to use these resources particularly for foreground and<br>background brushes so you comply with the user's wishes, and you don't inadvertently cause<br>your text to become invisible. Some of the pre programs to the new device.

is tombstoned at the time, and when your program is reactivated, it starts up from scratch and hence references the new colors automatically. What happens if the user navigates to the Settings page of the phone and sets a different theme while your program is running? Well, the only way this can happen is if your program

a black background or black on a white background) but also an accent color: magenta, The color theme that the user selects includes a foreground and background (either white on purple, teal, lime, brown, pink, orange, blue (the default), red, or green. This color is available as the PhoneAccentColor resource, and a brush based on this color is available as PhoneAccentBrush. 

### **Gradient Accents**

You might want to use the user's preferred accent color in your program, but as a gradient You might want to use the user's preferred accent color in your program, but as a gradient<br>brush. In other words, you want the same hue, but you want to get darker or lighter versions. In code, this is fairly easy by manipulating the red, green, and blue components of the color.<br>It's also fairly easy in XAML, as the GradientAccent project demonstrates:

It's also fairly easy in XAML, as the GradientAccent project demonstrates:

### Silverlight Project: GradientAccent File: MainPage.xaml (excerpt)

```
<Grid x:Name="ContentPanel" Grid.Row="1" Margin="12,0,12,0"> 
    <Grid.Background> 
        <LinearGradientBrush StartPoint="0 0" EndPoint="0 1"> 
            <GradientStop Offset="0" Color="White" /> 
            <GradientStop Offset="0.5" Color="{StaticResource PhoneAccentColor}" /> 
            <GradientStop Offset="1" Color="Black" /> 
        </LinearGradientBrush>
```
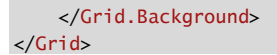

Here it is:

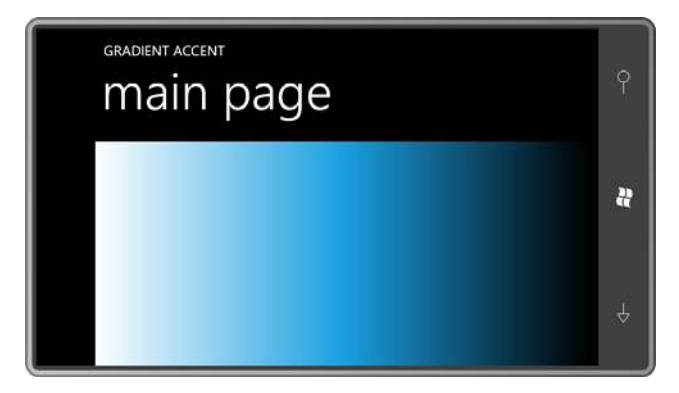

You can get a more subtle affect by changing the gradient offsets. These can actually be set outside the range of 0 to 1, perhaps like this:

```
<LinearGradientBrush StartPoint="0 0" EndPoint="1 0"> 
    <GradientStop Offset="-1" Color="White" /> 
    <GradientStop Offset="0.5" Color="{StaticResource PhoneAccentColor}" /> 
    <GradientStop Offset="2" Color="Black" /> 
</LinearGradientBrush>
```
Now the gradient goes from White at an offset of  $-1$  to the accent color at 0.5 to Black at 2. But you're only seeing the section of the gradient between 0 and 1, so the White and Black extremes are not here:

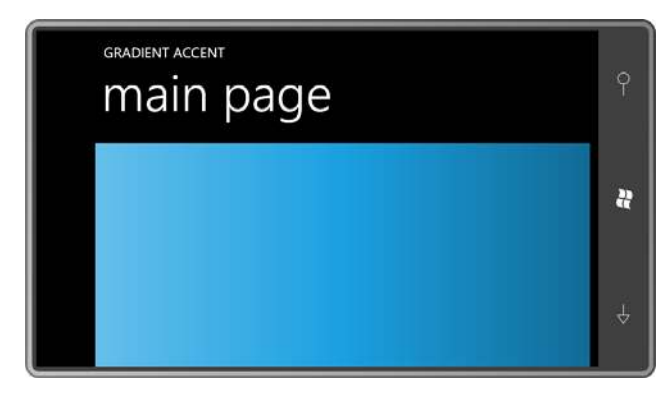

 It's just another little suggestion that XAML can be more powerful than it might at first seem. 164 

# Chapter 8 **Elements and Properties**

can apply to all these elements, including transforms. This lays the groundwork for the subject chapter) and then the huge subject of controls (Chapter 10). You've already seen several examples of *TextBlock* and *Image*, which are surely two of the most important elements supported by Silverlight. This chapter explores text and bitmaps in more depth, and also describes other common elements and some important properties you of Panel elements that provide the basis of Silverlight's dynamic layout system (in the next

# **Basic Shapes**

use of straight lines and curves for drawing and defining filled areas. Although the subject of The *System.Windows.Shapes* namespace includes elements for displaying vector graphics—the vector graphics awaits us in Chapter 13, two of the classes in this namespace—*Ellipse* and *Rectangle*—are a little different from the others in that you can use them without specifying any coordinate points.

Go back to the XamlExperiment program from the Chapter 7 and insert this *Ellipse* element into the content grid:

```
<Grid x:Name="ContentPanel" Grid.Row="1" Margin="12,0,12,0"> 
    <Ellipse Fill="Blue" 
              Stroke="Red"
              StrokeThickness="50" /> 
</Grid>
```
You'll see a blue ellipse with a red outline fill the *Grid*:

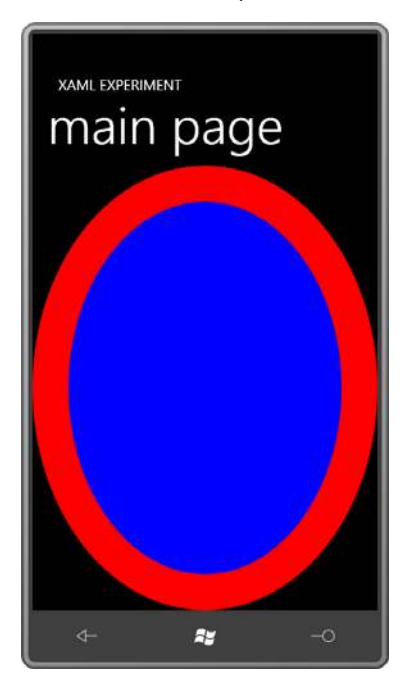

Now try setting *HorizontalAlignment* and *VerticalAlignment* to *Center*. The *Ellipse* disappears. What happened?

This *Ellipse* has no intrinsic minimum size. When allowed to, it will assume the size of its container, but if it's forced to become small, it will become as small as possible, which is nothing at all. This is one case where explicitly setting *Width* and *Height* properties of an element is appropriate and often necessary.

The terms *stroke* and *fill* are common in vector graphics. The basis of vector graphics is the and curves might also defined enclosed areas, in which case this area can be *filled*. Both the to gradient brushes. use of coordinate points to define straight lines and curves. These are mathematical entities that only become visible by being *stroked* with a particular color and line thickness. The lines *Fill* property and the *Stroke* property of *Ellipse* are of type *Brush*, so you can set either or both

It is very common to set the *Width* property of an *Ellipse* to the *Height* to create a circle. The Fill can then be set to a RadialGradientBrush that starts at White in the center and then goes *Fill* can then be set to a *RadialGradientBrush* that starts at White in the center and then goes<br>to a gradient color at the perimeter. Normally the gradient center is the point (0.5, 0.5) relative to the ball's dimension, but you can offset that like so:

```
<Grid x:Name="ContentPanel" Grid.Row="1" Margin="12,0,12,0"> 
    <Ellipse Width="300"
             Height="300">
```

```
<Ellipse.Fill> 
            <RadialGradientBrush Center="0.4 0.4"
                                   GradientOrigin="0.4 0.4"> 
                <GradientStop Offset="0" Color="White" /> 
                <GradientStop Offset="1" Color="Red" /> 
            </RadialGradientBrush> 
        </Ellipse.Fill> 
    </Ellipse> 
</Grid>
```
The offset white spot looks like reflection from a light source, suggesting a three dimensional shape: 

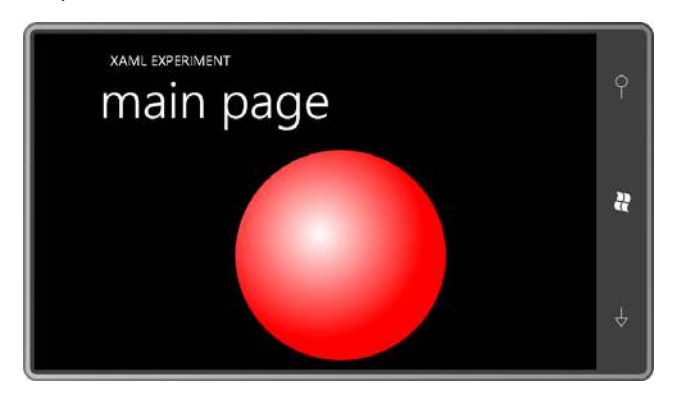

The *Rectangle* has the same properties as *Ellipse* except that *Rectangle* also defines *RadiusX* and *RadiusY* properties for rounding the corners.

# **Transforms**

formula to all the coordinates of a visual object and cause that object to be shifted to a different location, or change size, or be rotated. Until the advent of the Windows Presentation Foundation and Silverlight, transforms were mostly the tools of the graphics mavens. Mathematically speaking, transforms apply a simple

different location, or change size, or be rotated.<br>In Silverlight, you can apply transforms to any object that descends from *UIElement*, and that includes text, bitmaps, movies, panels, and all controls. The property defined by *UIElement* that makes transforms possible is *RenderTransform*, which you set to an object of type *Transform. Transform* is an abstract class, but it is the parent class to seven non-abstract classes: 

- *TranslateTransform* to shift location
- ScaleTransform to increase or decrease size
- *RotateTransform* to rotate around a point
- *SkewTransform* to shift in one dimension based on another dimension
- *MatrixTransform* to express transforms with a standard matrix
- *TransformGroup* to combine multiple transforms
- *CompositeTransform* to specify a series of transforms in a fixed order

The whole subject of transforms can be quite complex, particularly when transforms are The whole subject of transforms can be quite complex, particularly when transforms are<br>combined, so I'm really only going to show the basics here. Very often, transforms are used in combination with animations. Animating a transform is the most efficient way that an animation can be applied to a visual object.

the *FontSize*. Now suppose you want to make the text twice as wide but three times taller. The *FontSize* won't help you there. You need to break out the *RenderTransform* property as a Suppose you have a *TextBlock* and you want to make it twice as big. That's easy: Just double property element and set a *ScaleTransform* to it:

```
<TextBlock … > 
   <TextBlock.RenderTransform> 
        <ScaleTransform ScaleX="2" ScaleY="3" /> 
   </TextBlock.RenderTransform> 
</TextBlock>
```
Most commonly, you'll set the *RenderTransform* property of an object of type TranslateTransform, ScaleTransform, or RotateTransform. If you know what you're doing, you can combine multiple transforms in a *TransformGroup*. In two dimensions, transforms are expressed as  $3\times3$  matrices, and combining transforms is equivalent to matrix multiplication. It is well known that matrix multiplication is not commutative, so the order that transforms are multiplied makes a difference in the overall effect.

Although *TransformGroup* is normally an advanced option, I have nevertheless used *TransformGroup* in a little project named TransformExperiment that allows you to play with the four standard of transforms. It begins with all the properties set to their default values;

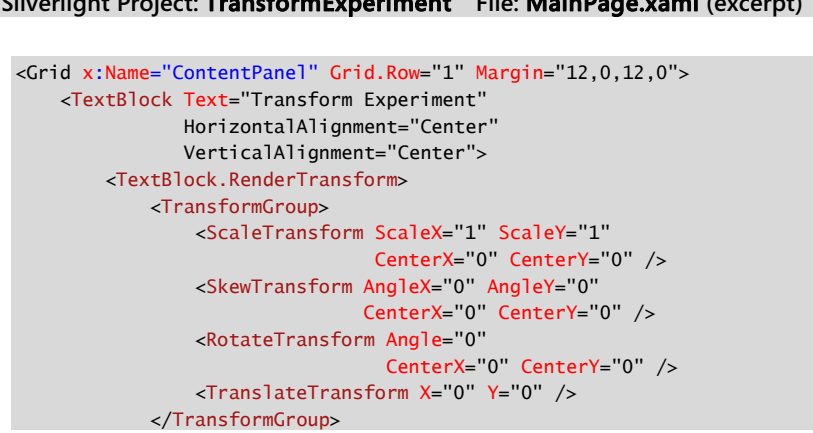

### Silverlight Project: T**ransformExperiment** File: MainPage.xaml (excerpt)

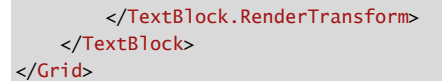

You can experiment with this program right in Visual Studio. At first you'll want to try out You can experiment with this program right in Visual Studio. At first you'll want to try out<br>each type of transform independently of the others. Although it's at the bottom of the group, try TranslateTransform first. By setting the X property you can shift the text right or (with or so and the text goes up into the title area! negative values) to the left. The *Y* property makes the text go down or up. Set *Y* equal to -400

*TranslateTransform* is useful for making drop shadows. and effects where the text seems embossed or engraved. Simply put two *TextBlock* elements in the same location with the same text, and all the same text properties, but different *Foreground* properties. Without any transforms, the second *TextBlock* sits on top of the first *TextBlock*. On one or the other, apply a small *ScaleTransform* and the result is magic. The EmbossedText project demonstrates this technique. Here are two *TextBlock* elements in the same *Grid*:

```
Silverlight Project: EmbossedText File: MainPage.xaml (excerpt)
```

```
<Grid x:Name="ContentPanel" Grid.Row="1" Margin="12,0,12,0"> 
    <TextBlock Text="EMBOSS"
                 Foreground="{StaticResource PhoneForegroundBrush}"
                 FontSize="96" 
                 HorizontalAlignment="Center"
                 VerticalAlignment="Center" /> 
    <TextBlock Text="EMBOSS"
                 Foreground="{StaticResource PhoneBackgroundBrush}"
                  FontSize="96" 
                 HorizontalAlignment="Center"
                 VerticalAlignment="Center"> 
        <TextBlock.RenderTransform> 
            <TranslateTransform X="2" Y="2" /> 
        </TextBlock.RenderTransform> 
    </TextBlock> 
</Grid>
```
Notice I've used theme colors for the two *Foreground* properties. With the default dark theme, the *TextBlock* underneath is white, and the one on top is black like the background but shifted a little to let the white one peak through a bit:

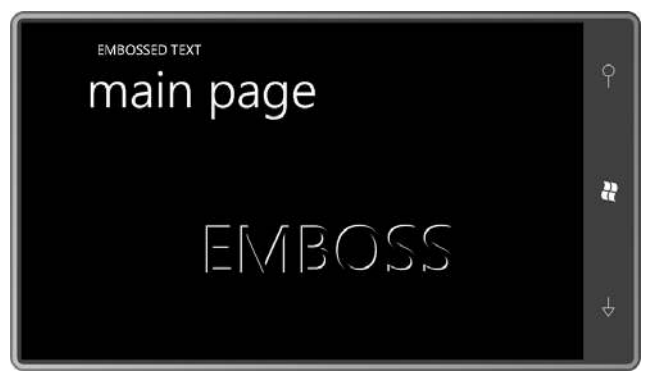

Generally this technique is applied to black text on a white background, but it looks pretty good with this color scheme as well. Generally this technique is applied to black text on a white background, but it looks pretty<br>good with this color scheme as well.<br>Back in the TransformExperiment project, set the *TranslateTransform* properties back to the

default values of 0, and experiment a bit with the *ScaleX* and *ScaleY* properties of the *ScaleTransform*. The default values are both 1. Larger values make the text larger in the horizontal and vertical directions; values smaller than 1 shrink the text. You can even use negative values to flip the text around its horizontal or vertical axes.

All scaling is relative to the upper-left corner of the text. In other words, as the text gets larger or smaller, the upper-left corner of the text remains in place. This might be a little hard to see because the upper-left corner that remains in place is actually a little *above* the horizontal stroke of the first 'T' in the text string, in the area reserved for diacritics such as accent marks and heavy-metal umlauts.

the purpose of the *CenterX* and *CenterY* properties of the *ScaleTransform*. For scaling around the center of the text, you can estimate the size of the text (or obtain it in code using the Suppose you want to scale the text relative to another point, perhaps the textt's center. That's *ActualWidth* and *ActualHeight* properties of the *TextBlock*), divide the values by 2 and set *CenterX* and *CenterY* to the results. For the text string in TransformExperiment, try 96 and 13, respectively. Now the scaling is relative to the center.

But there's a much easier way: *TextBlock* itself has a *RenderTansformOrigin* property that it inherits from *UIElement*. This property is a point in *relative coordinates* where (0, 0) is the upper-left corner, (1, 1) is the lower-right corner, and (0.5, 0.5) is the center. Set *CenterX* and *CenterY* in the *ScaleTransform* back to 0, and set *RenderTransformOrigin* in the TextBlock like so: 

### RenderTransformOrigin="0.5 0.5"

*ScaleTransform* back to the default values of 1, and play around with *RotateTransform*. As with point in absolute coordinates relative to the object being rotated, or you can use<br>170 Leave *RenderTransformOrigin* at this value when you set the *ScaleX* and *ScaleY* properties of scaling, rotation is always relative to a point. You can use *CenterX* and *CenterY* to set that

RenderTransformOrigin to use relative coordinates. The Angle property is in degrees, and positive angles rotate clockwise. Here's rotation of 45 degrees around the center.

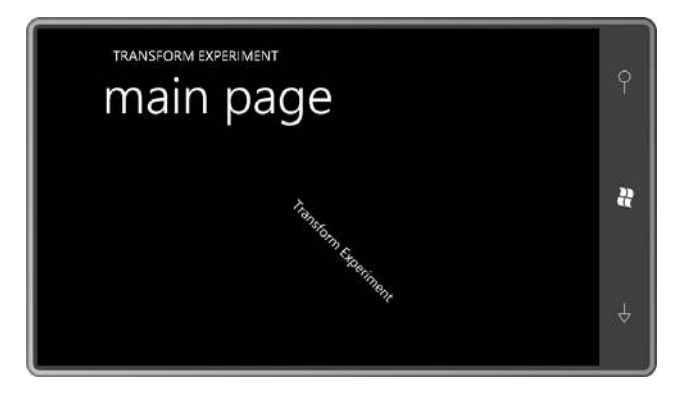

AngleX is set to 30 degrees: The *SkewTransform* is hard to describe but easy to demonstrate. Here's the result when

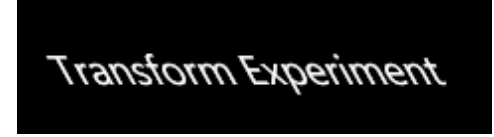

The  $X$  coordinates are shifted to the right based on values of  $Y$  so as  $Y$  becomes larger (at the bottom of the text) values of  $X$  also increase. Use a negative angle to simulate oblique (italiclike) text. Setting *AngleY* causes vertical shifting based on increasing X coordinates. Here's AngleX is set to 30 degrees:<br> **Transform Experiment**<br>
The X coordinates are shifted to the right based on values of Y so as Y becomes larger (at the<br>
bottom of the text) values of X also increase. Use a negative angle to s AngleY set to 30 degrees:

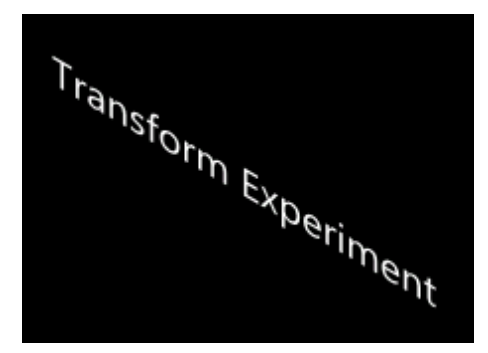

All the transforms that derive from *Transform* are categorized as affine ("non-infinite") transforms. A rectangle will never be transformed into anything other than a parallelogram.

It's easy to convince yourself that the order of the transforms makes a difference. For example, in TransformExperiment on the *ScaleTransform* set *ScaleX* and *ScaleY* to 4, and on the *TranslateTransform* set *X* and *Y* to 100. The text is being scaled by a factor of 4 and then translated 100 pixels. Now cut and paste the markup to move the *TranslateTransform* above

the *ScaleTransform*. Now the text is first translated by 100 pixels and then scaled, but the scaling applies to the original translation factors as well, so the text is effectively translated by 400 pixels.

It is sometimes tempting to put a *Transform* in a *Style*, like so:

```
<Setter Property="RenderTransform"> 
    <Setter.Value> 
        <TranslateTransform /> 
    </Setter.Value> 
</Setter>
```
You can then manipulate that transform from code, perhaps. But watch out: resources are shared. There will be only one instance of the *TranslateTransform* that is shared among all elements that use the Style. Hence, changing the transform for one element will also affect elements that use the *Style*. Hence, changing the transform for one element will also affect<br>the others! If that's what you want, sharing the transform through the *Style* is ideal.

If you have a need to combine transforms in the original order that I had them in TransformExperiment—the order scale, skew, rotate, translate—you can use *CompositeTransform* to set them all in one convenient class.

Let's make a clock. It won't be a digital clock, but it won't be entirely an analog clock either. That's why I call it HybridClock. The hour, minute, and second hands are actually *TextBlock* objects that are rotated around the center of the content grid. Here's the XAML:

### Silverlight Project: HybridClock File: MainPage.xaml (excerpt)

```
<Grid Name="ContentPanel" Grid.Row="1" Margin="12,0,12,0" 
      SizeChanged="OnContentPanelSizeChanged"> 
    <TextBlock Name="referenceText"
                Text="THE SECONDS ARE 99"
                Foreground="Transparent" /> 
    <TextBlock Name="hourHand"> 
        <TextBlock.RenderTransform> 
            <CompositeTransform /> 
        </TextBlock.RenderTransform> 
    </TextBlock> 
    <TextBlock Name="minuteHand"> 
        <TextBlock.RenderTransform> 
            <CompositeTransform /> 
        </TextBlock.RenderTransform> 
    </TextBlock> 
    <TextBlock Name="secondHand"> 
        <TextBlock.RenderTransform> 
            <CompositeTransform /> 
        </TextBlock.RenderTransform>
```
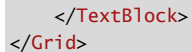

{

Notice the SizeChanged handler on the Grid. The code-behind file will use this to make calculation adjustments based on the size of the Grid, which will depend on the orientation.

code part of the program for measurement. The other three TextBlock elements are colored code part of the program for measurement. The other three *TextBlock* elements are colored<br>through property inheritance, and have default C*ompositeTransform* objects attached to their RenderTransform properties. The code-behind file defines a few fields that will be used Of the four *TextBlock* elements in the same *Grid*, the first is transparent and used solely by the *throughout the program, and the constructor sets up a DispatcherTimer, for which you'll need* a *using* directive for *System.Windows.Threading*: 

#### Silverlight Project: HybridClock File: MainPage.xaml.cs (excerpt)

```
public partial class MainPage : PhoneApplicationPage 
    Point gridCenter; 
    Size textSize;
     double scale;
     public MainPage()
     { 
        InitializeComponent(); 
        DispatcherTimer tmr = new DispatcherTimer(); 
        tmr.Interval = TimeSpan.FromSeconds(1); 
        tmr.Tick += OnTimerTick; 
        tmr.Start();
     }
     void OnContentPanelSizeChanged(object sender, SizeChangedEventArgs args)
     { 
        gridCenter = new Point(args.NewSize.Width / 2,
                                 args.NewSize.Height / 2); 
        textSize = new Size(referenceText.ActualWidth, 
                             referenceText.ActualHeight); 
        scale = Math.Min(gridCenter.X, gridCenter.Y) / textSize.Width; 
        UpdateClock();
     }
     void OnTimerTick(object sender, EventArgs e) 
    { 
        UpdateClock();
     }
     void UpdateClock()
     {
```

```
DateTime dt = DateTime.Now;
    double angle = 6 * dt. Second;
    SetupHand(secondHand, "THE SECONDS ARE " + dt.Second, angle); 
    angle = 6 * dt. Minute + angle / 60;
    SetupHand(minuteHand, "THE MINUTE IS " + dt.Minute, angle); 
    angle = 30 * (dt.Hour % 12) + angle / 12;
    SetupHand(hourHand, "THE HOUR IS " + (((dt.Hour + 11) % 12) + 1), angle);
 }
 void SetupHand(TextBlock txtblk, string text, double angle)
 { 
    txtblk.Text = text; 
    CompositeTransform xform = txtblk.RenderTransform as CompositeTransform; 
    xform.CenterX = textSize.Height / 2;xform.CenterY = textSize.Height / 2; 
    xform.ScaleX = scale; 
    xform.ScaleY = scale; 
    xform.Rotation = angle - 90;xform.TranslateX = gridCenter.X - textSize.Height / 2;xform.TranslateY = gridCenter.Y - textSize.Height / 2; }
```
the size of the *TextBlock* named *referenceText*. (The latter item won't change for the duration HybridClock uses the *SizeChanged* handler to determine the center of the *ContentPanel*, and of the program.) From these two items the program can calculate a scaling factor that will expand the *referenceText* so it is exactly as wide as half the smallest dimension of the *Grid*, and the other *TextBlock* elements proportionally.

}

The timer callback obtains the current time and calculates the angles for the second, minute, and hour hands relative to their high-noon positions. Each hand gets a call to *SetupHand* to do all the remaining work.

*TextBlock* elements so the beginning of the text is positioned in the center of the *Grid*. But I is offset by that corner by half the height of the text. That explains the *TranslateX* and *TranslateY* properties. Recall that in the *CompositeTransform* the translation is applied last; these properties are set is irrelevant. The *CompositeTransform* must perform several chores. The translation part must move the don't want the upper-left corner of the text to be positioned in the center. I want a point that that's why I put these properties at the bottom of the method, even though the order that

Both *ScaleX* and *ScaleY* are set to the scaling factor calculated earlier. The *angle* parameter passed to the method is relative to the high-noon position, but the *TextBlock* elements are Both scaling and rotation are relative to CenterX and CenterY, which is a point at the left end from the upper-left corner by half the text height. Here's the clock in positioned at 3:00. That's why the *Rotation* angle offsets the *angle* parameter by -90 degrees. Both scaling and rotation are relative to *CenterX* and *CenterY*, which is a point at the left end<br>of the text, but offset from the upper-left corner by half the text height. Here's the clock in<br>action:

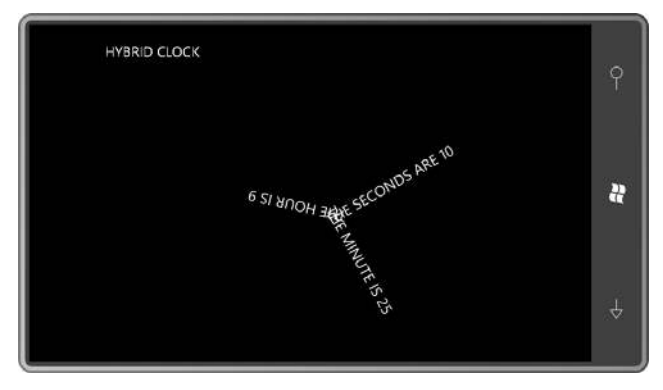

Windows Phone also supports the *Projection* transform introduced in Silverlight 3, but it's almost exclusively used in connection with animations, so I'll hold off on Projection until Chapter 15.

# **Animating at the Speed of Video**

program because the positions of the clock hands need to be updated only once per second. But switching to a sweep second hand immediately raises the question: How often should the clock hands be updated? Considering that the second hand only needs to move a few pixels clock hands be updated? Considering that the second hand only needs to move a few pixels<br>per second, setting the timer for 250 milliseconds would probably be fine, and 100 milliseconds would be more than sufficient. The use of the *DispatcherTimer* with a one-second interval makes sense for the HybridClock

milliseconds would be more than sufficient.<br>It's helpful to keep in mind that the video display of Windows Phone 7 devices is refreshed with a tick rate shorter than 33-1/3 milliseconds makes no sense whatsoever for video<br>animations. about 30 times per second, or once every 33-1/3 milliseconds. Therefore, the use of a timer

A timer that is synchronous with the video refresh rate is ideal for animations, and Silverlight  $\,$ provides one in the very easy-to-use *CompositionTarget.Rendering* event. The event handler looks something like this:

```
void OnCompositionTargetRendering(object sender, EventArgs args) 
{ 
   TimeSpan renderingTime = (args as RenderingEventArgs).RenderingTime;
 ... 
}
```
Although the event handler must be defined with an *EventArgs* argument, the argument is actually a *RenderingEventArgs* object. If you cast the argument to a *RenderingEventArgs*, you can get a *TimeSpan* object that indicates the elapsed time since the application began running. 

*CompositionTarget* is a static class with only one public member, which is the *Rendering* event. Install the event handler like so:

CompositionTarget.Rendering += OnCompositionTargetRendering;

Unless you're coding a very animation-laden game, you probably don't want this event Unless you're coding a very animation-laden game, you probably don't want this event<br>handler installed for the duration of your program, so uninstall it when you're done:

CompositionTarget.Rendering -= OnCompositionTargetRendering;

The RotatingText project contains a *TextBlock* in the center of its content grid:

#### Project: RotatingText File: MainPage.xaml (excerpt)

```
<Grid x:Name="ContentPanel" Grid.Row="1" Margin="12,0,12,0"> 
    <TextBlock Text="ROTATE!" 
                FontSize="96"
                 HorizontalAlignment="Center" 
                 VerticalAlignment="Center"
                 RenderTransformOrigin="0.5 0.5"> 
        <TextBlock.RenderTransform> 
            <RotateTransform x:Name="rotate" /> 
        </TextBlock.RenderTransform> 
    </TextBlock> 
</Grid>
```
Notice the *x*:Name attribute on the *RotateTransform*. You can't use Name here because that's defined by *FrameworkElement*. The code-behind file starts a *CompositionTarget.Rendering* event going in its constructor:

#### Project: RotatingText File: MainPage.xaml.cs (except)

```
public partial class MainPage : PhoneApplicationPage 
{ 
    TimeSpan startTime;
     public MainPage()
     { 
        InitializeComponent(); 
        CompositionTarget.Rendering += OnCompositionTargetRendering;
     }
     void OnCompositionTargetRendering(object sender, EventArgs args) 
    { 
        TimeSpan renderingTime = (args as RenderingEventArgs).RenderingTime; 
        if (startTime.Ticks == 0) 
        {
              startTime = renderingTime; 
        }
```

```
else 
        { 
            TimeSpan elapsedTime = renderingTime - startTime;
             rotate.Angle = 180 * elapsedTime.TotalSeconds % 360; 
        }
    } 
}
```
The event handler uses the *renderingTime* to pace the animation so there's one revolution every two seconds.

(which I'll discuss in Chapter 15) is greatly preferred over *CompositionTarget.Rendering*. For simple repetitive animations like this, the use of Silverlight's built-in animation facility

# **Handling Manipulation Events**

Transforms are also a good way to handle manipulation events. Here's a ball sitting in the middle of the content grid:

```
Silverlight Project: DragAndScale File: Page.xaml
```

```
<Grid x:Name="ContentPanel" Grid.Row="1" Margin="12,0,12,0"> 
    <Ellipse Width="200"
              Height="200"
              RenderTransformOrigin="0.5 0.5"
              ManipulationDelta="OnEllipseManipulationDelta"> 
        <Ellipse.Fill> 
            <RadialGradientBrush Center="0.4 0.4"
                                   GradientOrigin="0.4 0.4"> 
                <GradientStop Offset="0" Color="White" /> 
                <GradientStop Offset="1" Color="{StaticResource PhoneAccentColor}" 
/</RadialGradientBrush> 
        </Ellipse.Fill> 
        <Ellipse.RenderTransform> 
            <CompositeTransform /> 
        </Ellipse.RenderTransform> 
    </Ellipse> 
</Grid>
```
Notice the *CompositeTransform*. It has no name so the code will have to reference it through the *Ellipse* element. (This is a good strategy to use if you're handling more than one element in a single event handler.)

The code-behind file just handles the *ManipulationDelta* event from the *Ellipse*:

```
void OnEllipseManipulationDelta(object sender, ManipulationDeltaEventArgs args) 
{ 
    Ellipse ellipse = sender as Ellipse; 
    CompositeTransform xform = ellipse.RenderTransform as CompositeTransform; 
    if (args.DeltaManipulation.Scale.X > 0 || args.DeltaManipulation.Scale.Y > 0)
     { 
        double maxScale = Math.Max(args.DeltaManipulation.Scale.X,
                                     args.DeltaManipulation.Scale.Y); 
        xform.ScaleX *= maxScale; 
        xform.ScaleY *= maxScale;
     }
     xform.TranslateX += args.DeltaManipulation.Translation.X;
     xform.TranslateY += args.DeltaManipulation.Translation.Y;
     args.Handled = true; 
}
```
For handling anything other than taps, the *ManipulationDelta* event is crucial. This is the event The *ManipulationDeltaEventArgs* has two properties named *CumulativeManipulation* and that consolidates one or more fingers on an element into translation and scaling information. *DeltaManipulation*, both of type *ManipulationDelta*, which has two properties named *Translation* and *Scale*. 

Using *DeltaManipulation* is often easier than *CumulativeManipulation*. If only one finger is existing scaling factors of the transform. This enables "pinch" and "stretch" manipulations. manipulating the element, then only the *Translation* factors are valid, and these can just be added to the *TranslateX* and *TranslateY* properties of the *CompositeTransform*. If two fingers are touching the screen, then the *Scale* values are non-zero, although they could be negative and they're often unequal. To keep the circle a circle, I use the maximum and multiply by the

The XAML file sets the transform center to the center of the ellipse; in theory it should be based on the position and movement of the two fingers, but this is a rather more difficult thing to determine.

### **The** *Border* **Element**

The *TextBlock* doesn't include any kind of border that you can draw around the text. other type of element. The *Border* has a property named *Child* of type *UIElement*, which means you can only put one element in a *Border*; however, the element you put in the *Border* can be a panel, and you can then add multiple elements to that panel. Fortunately Silverlight has a *Border* element that you can use to enclose a TextBlock or any

If you load the XamlExperiment program from the last chapter into Visual Studio, you can put a *TextBlock* in a *Border* like so: 

```
<Grid x:Name="ContentPanel" Grid.Row="1" Margin="12,0,12,0"> 
    <Border Background="Navy" 
             BorderBrush="Blue"
             BorderThickness="16"
             CornerRadius="25"> 
        <Border.Child> 
            <TextBlock Text="Hello, Windows Phone 7!" /> 
        </Border.Child> 
    </Border> 
</Grid>
```
The Child property is the ContentProperty attribute of Border so the Border. Child tags are not *Border* element occupies the entire area of the *Grid*, and the *TextBlock* occupies the entire required. Without setting any *HorizontalAlignment* and VerticalAlignment properties, the area of the *Border*, even though the text itself sits at the upper-left corner. You can center the *TextBlock* within the *Border*: 

```
<Grid x:Name="ContentPanel" Grid.Row="1" Margin="12,0,12,0"> 
    <Border Background="Navy" 
             BorderBrush="Blue"
             BorderThickness="16"
             CornerRadius="25"> 
        <TextBlock Text="Hello, Windows Phone 7!" 
                     HorizontalAlignment="Center"
                     VerticalAlignment="Center" /> 
    </Border> 
</Grid>
```
Or, you can center the *Border* within the *Grid*:

```
<Grid x:Name="ContentPanel" Grid.Row="1" Margin="12,0,12,0"> 
    <Border Background="Navy" 
             BorderBrush="Blue"
             BorderThickness="16"
             CornerRadius="25" 
             HorizontalAlignment="Center"
             VerticalAlignment="Center"> 
        <TextBlock Text="Hello, Windows Phone 7!" /> 
    </Border> 
</Grid>
```
At this point, the *Border* contracts in size to become only large enough to fit the *TextBlock*. You can also set the *HorizontalAlignment* and *VerticalAlignment* properties of the *TextBlock* but they would now have no effect. You can give the TextBlock a little breathing room inside but they would now have no effect. You can give the *TextBlock* a little breathing room inside<br>the border by either setting the *Margin* or *Padding* property of the *TextBlock,* or the *Padding* property of the *Border*:

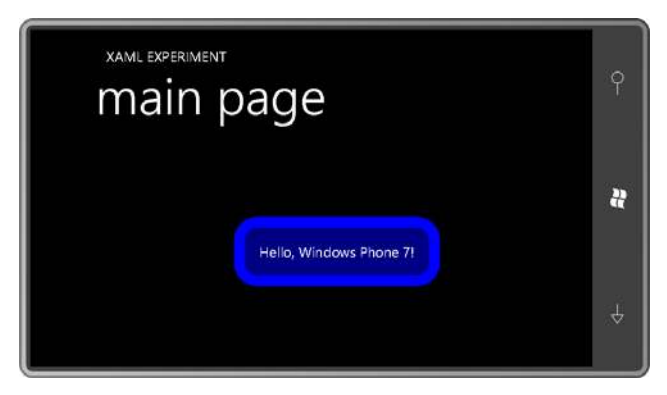

And now we have an attractive *Border* surrounding the *TextBlock*. The *BorderThickness* potentially have four different thicknesses for the four sides. The CornerRadius property is of corners. The *Background* and *BorderBrush* properties are of type *Brush*, so you can use<br>gradient brushes. property is of type *Thickness*, the same structure used for *Margin* or *Padding*, so you can type CornerRadius, a structure that also lets you specify four different values for the four

If you want a *Border* with a "normal" thickness, you can use one of the pre-defined resources:

<Border BorderThickness="{StaticResource PhoneBorderThickness}"

This is 3 pixels in width. The PhoneStrokeThickness resource also provides that same value.

What happens if you set a *RenderTransform* on the *TextBlock*? Try this:

```
<Grid x:Name="ContentPanel" Grid.Row="1" Margin="12,0,12,0"> 
    <Border Background="Navy" 
             BorderBrush="Blue"
             BorderThickness="16"
             CornerRadius="25" 
             HorizontalAlignment="Center"
             VerticalAlignment="Center"
             Padding="20"> 
        <TextBlock Text="Hello, Windows Phone 7!" 
                     RenderTransformOrigin="0.5 0.5"> 
            <TextBlock.RenderTransform> 
                 <RotateTransform Angle="45" /> 
            </TextBlock.RenderTransform> 
        </TextBlock> 
    </Border> 
</Grid>
```
Here's what you get: Here's what you get:<br> 180

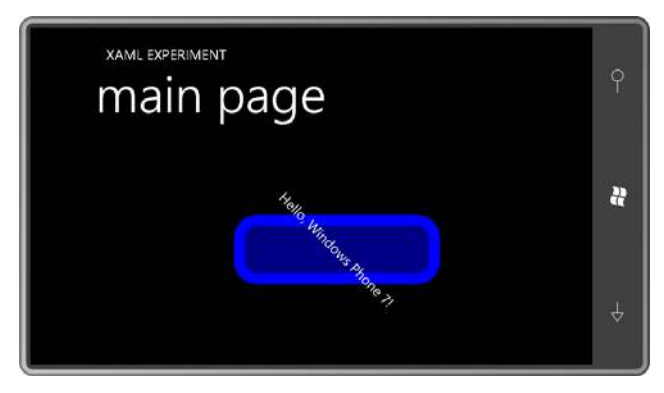

rendering. It does not affect how the element is perceived in the layout system. (The Windows layout. If you were coding in WPF and set the *LayoutTransform* in this case, the *Border* would The *RenderTransform* property is called a *render* transform for a reason: It only affects Presentation Foundation has a second property named *LayoutTransform* that does affect expand to fit the rotated text, although it wouldn't be rotated itself. But Silverlight does not yet have a *LayoutTransform* and, yes, it is sometimes sorely missed.)

Your spirits might perk up, however, when you try moving the *RenderTransform* (and *RenderTransformOrigin*) from the *TextBlock* to the *Border*, like this:

```
<Grid x:Name="ContentPanel" Grid.Row="1" Margin="12,0,12,0"> 
    <Border Background="Navy" 
             BorderBrush="Blue"
             BorderThickness="16"
             CornerRadius="25" 
             HorizontalAlignment="Center"
             VerticalAlignment="Center"
             Padding="20" 
             RenderTransformOrigin="0.5 0.5"> 
        <Border.RenderTransform> 
            <RotateTransform Angle="45" /> 
        </Border.RenderTransform> 
        <TextBlock Text="Hello, Windows Phone 7!" /> 
    </Border> 
</Grid>
```
Transforms affect not only the element to which they are applied, but all child elements as this screen shot makes clear:

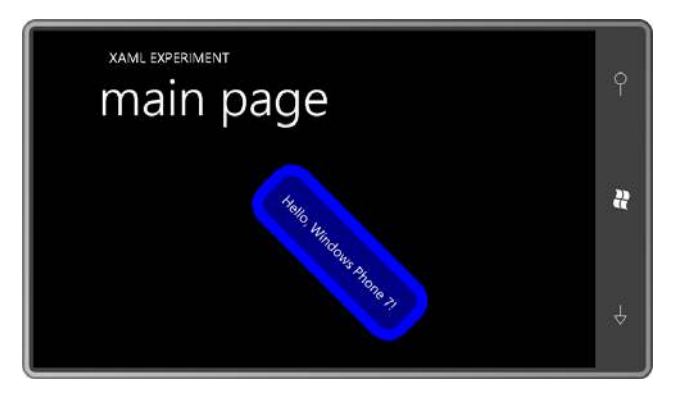

This means that you can apply transforms to whole sections of the visual tree, and within that transformed visual tree you can have additional compounding transforms.

# *TextBlock* **Properties and Inlines**

Although I've been talking about the *TextBlock* since the early pages of this book, it's time to look at it in just a little bit more detail. The *TextBlock* element has five font-related properties: *FontFamily*, *FontSize*, *FontStretch*, *FontStyle*, and *FontWeight*. 

*FontStretch* to values such as *Condensed* and *Expanded* but I've never seen these work in As you saw earlier, you can set *FontStyle* to either *Normal* or *Italic*. In theory, you can set Silverlight. Generally you'll set *FontWeight* to *Normal* or *Bold*, although there are other options like *Black*, *SemiBold*, and *Light*. 

TextBlock also has a *TextDecorations* property. Although this property seems to be very generalized, in Silverlight there is only one option:

```
TextDecorations="Underline"
```
The *TextBlock* property I've used most, of course, is *Text* itself. The string you set to the *Text* property can include embedded Unicode characters in the standard XML format, for example:

```
Text="π is approximately 3.14159"
```
If the Text property is set to a very long string, you might not be able to see all of it. You can insert the codes for carriage return or line feed characters  $(8#x000D)$ ; or  $8#x000A$ ;) or you can set 

```
TextWrapping="Wrap"
```
and *TextAlignment* to *Left, Right,* or *Center* (but not *Justify*). You can also set the text as a content of the *TextBlock* element:

```
<TextBlock>
    This is some text. 
</TextBlock>
```
However, you might be surprised to learn that the *ContentProperty* attribute of *TextBlock* is not the *Text* property but an entirely different property named *Inlines*. This *Inlines* property is of type *InlineCollection*—a collection of objects of type *Inline*, namely *LineBreak* and *Run*. These make *TextBlock* much more versatile. The use of *LineBreak* is simple:

```
<TextBlock>
     This is some text<LineBreak />This is some more text. 
</TextBlock>
```
 *Run* is interesting because it too has *FontFamily*, *FontSize*, *FontStretch*, *FontStyle*, *FontWeight*, *Foreground*, and *TextDecorations* properties, so you can make your text very fancy: 

```
<TextBlock FontSize="36"
            TextWrapping="Wrap">
    This is
     some <Run FontWeight="Bold">bold</Run> text and 
     some <Run FontStyle="Italic">italic</Run> text and
    some <Run Foreground="Red">red</Run> text and
     some <Run TextDecorations="Underline">underlined</Run> text
    and some <Run FontWeight="Bold"
                   FontStyle="Italic"
                   Foreground="Cyan"
                   FontSize="72"
                   TextDecorations="Underline">big</Run> text.
```
</TextBlock>

separated from the text outside the *Run* tags. This is an error. When you actually run the In the Visual Studio design view, you might see the text within the *Run* tags not properly program in the emulator, it looks fine:

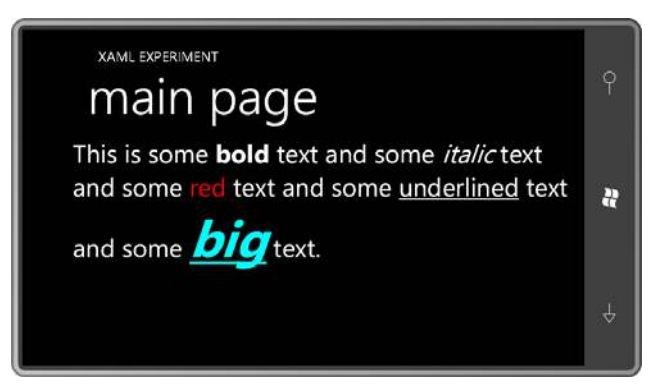

These are vector-based TrueType fonts, and the actual vectors are scaled to the desired font size before the font characters are rasterized, so regardless how big the characters get, they still seem smooth.

Although you might think of a *TextBlock* as sufficient for a paragraph of text, it doesn't provide all the features that a proper *Paragraph* class provides, such as first-line text indenting or a hanging first line where the rest of the paragraph is indented. I don't know of a way to

accomplish the second feat, but the first one is actually fairly easy, as I'll demonstrate in the next chapter.

property. In XAML you can set *FontFamily* to a string. (In code you need to create an instance<br>of the *FontFamily* class.) The default is called "Portable User Interface". On the phone emulator, this default font maps seems to map to Segoe WP-a Windows Phone variant of emulator, this default font maps seems to map to Segoe WP—a Windows Phone variant of<br>the Segoe font that is a frequently found in Microsoft products and printed material, The use of the *Inlines* property allows us to write a program that explores the *FontFamily* including this very book.

The FontFamilies program lists all the *FontFamily* values that Visual Studio's Intellisense tells us are valid: 

```
Silverlight Project: FontFamilies File: MainPage.xaml
 <Grid x:Name="ContentPanel" Grid.Row="1" Margin="12,0,12,0"> 
     <TextBlock FontSize="24"> 
         <Run FontFamily="Arial">Arial</Run><LineBreak /> 
         <Run FontFamily="Arial Black">Arial Black</Run><LineBreak /> 
         <Run FontFamily="Calibri">Calibri</Run><LineBreak /> 
         <Run FontFamily="Comic Sans MS">Comic Sans MS</Run><LineBreak /> 
         <Run FontFamily="Courier New">Courier New</Run><LineBreak /> 
         <Run FontFamily="Georgia">Georgia</Run><LineBreak /> 
         <Run FontFamily="Lucida Sans Unicode">Lucida Sans Unicode</Run><LineBreak /> 
         <Run FontFamily="Portable User Interface">Portable User 
 Interface</Run><LineBreak /> 
         <Run FontFamily="Segoe WP">Segoe WP</Run><LineBreak /> 
         <Run FontFamily="Segoe WP Black">Segoe WP Black</Run><LineBreak /> 
         <Run FontFamily="Segoe WP Bold">Segoe WP Bold</Run><LineBreak /> 
         <Run FontFamily="Segoe WP Light">Segoe WP Light</Run><LineBreak /> 
         <Run FontFamily="Segoe WP Semibold">Segoe WP Semibold</Run><LineBreak /> 
         <Run FontFamily="Segoe WP SemiLight">Segoe WP SemiLight</Run><LineBreak /> 
         <Run FontFamily="Tahoma">Tahoma</Run><LineBreak /> 
         <Run FontFamily="Times New Roman">Times New Roman</Run><LineBreak />
```
<Run FontFamily="Trebuchet MS">Trebuchet MS</Run><LineBreak />

<Run FontFamily="Verdana">Verdana</Run><LineBreak /> <Run FontFamily="Webdings">Webdings</Run> (Webdings)

</TextBlock>

</Grid>

Here's the result:

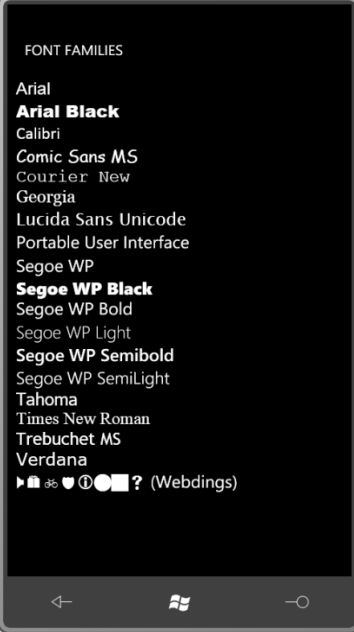

If you misspell a name that you assign to *FontFamily*, nothing bad will happen; you'll just get the default.

The predefined resources include four keys that return objects of type *FontFamily*: PhoneFontFamilyNormal, PhoneFontFamilyLight, PhoneFontFamilySemiLight, and PhoneFontFamilySemiBold. These return the corresponding Segoe WP fonts.

### **More on Images**

formats with the *Image* element. Let's explore the *Image* element a little more. As you saw in Chapter 4, a Silverlight program can display bitmaps in the JPEG and PNG

The ImageExperiment project contains a folder named Images containing a file named by Neil Armstrong on July 21 $<sup>st</sup>$ , 1969. The photo is 288 pixels square.</sup> BuzzAldrinOnTheMoon.png, which is the famous photograph taken with a Hasselblad camera

The file is referenced in the MainPage.xaml file like this:  $\,$ 

### Silverlight Project: ImageExperiment File: MainPage.xaml (excerpt)

```
<Grid x:Name="ContentPanel" Grid.Row="1" Margin="12,0,12,0"
       Background="{StaticResource PhoneAccentBrush}">
```
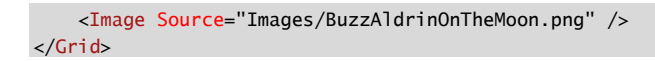

I've also give the content grid a *Background* brush of the accent color just to make the photo stand out a little better. Here's how it appears in landscape mode:

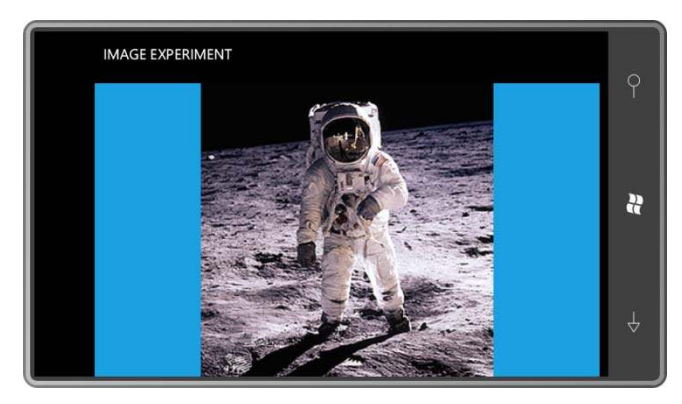

By default, the bitmap expands to the size of its container (the content grid in this case) while container, the image is centered either horizontally or vertically. You can move it to one side<br>or the other with the *HorizontalAlignment* and *VerticalAlignment* properties. or the other with the HorizontalAlignment and VerticalAlignment properties. maintaining the correct aspect ratio. Depending on the dimensions and aspect ratio of the

The stretching behavior is governed by a property defined by the *Image* element named *Stretch*, which is set to a member of the *Stretch* enumeration. The default value is *Uniform*, which you can set explicitly like this:

```
<Image Source="Images/BuzzAldrinOnTheMoon.png"
        Stretch="Uniform" />
```
The term "uniform" here means equally in both directions so the image is not distorted.

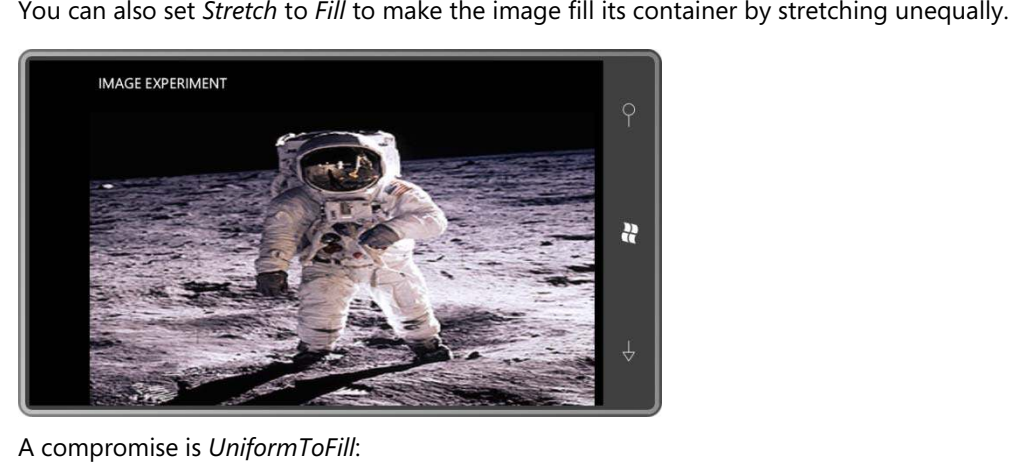

You can also set Stretch to Fill to make the image fill its container by stretching unequally.

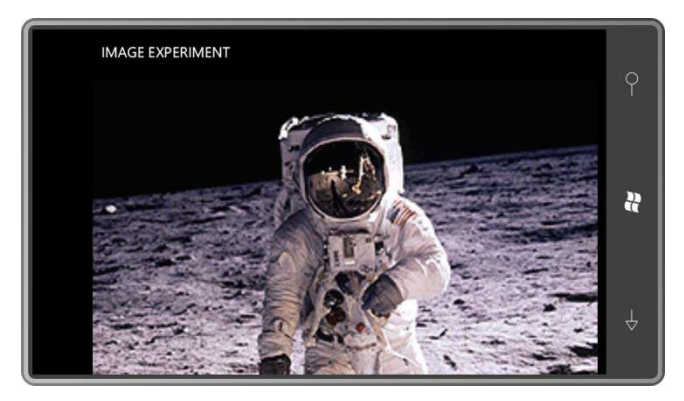

How can both goals be accomplished? Well, in general the only way that can happen is by How can both goals be accomplished? Well, in general the only way that can happen is by<br>cropping the image. You can govern which edge gets cropped with the *HorizontalAlignment* Now the *Image* both fills the container and stretches uniformly to preserve the aspect ratio. and VerticalAlignment properties. What setting you use really depends on the particular image. 

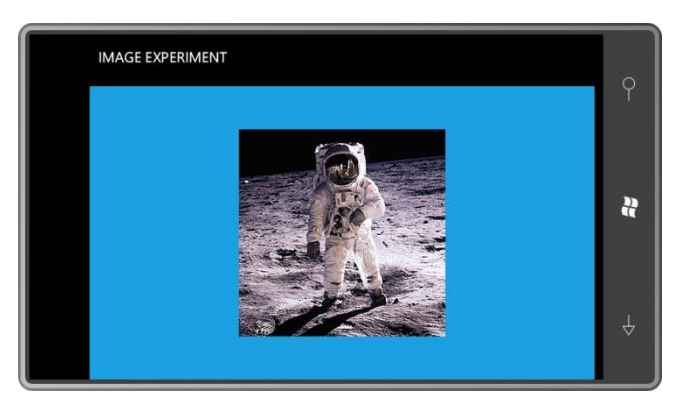

The fourth option is *None* for no stretching. Now the image is displayed in its native size of 288 pixels square:

either an explicit *Width* or *Height* property. If you want to stretch non-uniformly to a If you want to display the image in a particular size at the correct aspect ratio, you can set particular dimension, specify both *Width* and *Height* and set Stretch to Fill.

You can set transforms on the *Image* element with the same ease that you set them on *TextBlock* elements: 

```
<Image Source="Images/BuzzAldrinOnTheMoon.png"
        RenderTransformOrigin="0.5 0.5"> 
    <Image.RenderTransform> 
        <RotateTransform Angle="30" /> 
    </Image.RenderTransform> 
</Image>
```
### Here it is:

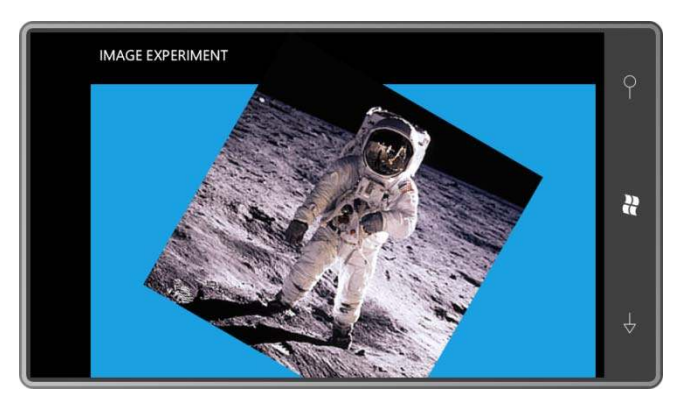

### **Playing Movies**

connection. You can play a movie from my Web site in ImageExperiment by replacing the Almost as easy as displaying bitmaps is playing a movie. However, due to their size, video files are almost never included in an executable and almost always are played from a web *Image* element with a *MediaElement*:

```
<Grid x:Name="ContentGrid" Grid.Row="1" Margin="12,0,12,0"
       Background="{StaticResource PhoneAccentBrush}"> 
    <MediaElement Source=http://www.charlespetzold.com/Media/Walrus.wmv /> 
</Grid>
```
The default value of the *AutoPlay* property defined by *MediaElement* is *true*, so the movie begins playing as soon as a sufficient amount has been buffered.

begins playing as soon as a sufficient amount has been buffered.<br>In Chapter 10 I'll show you how to use *MediaPlayer* with buttons that allow controlling it like a DVD player.

### **Modes of Opacity**

UIEIement defines an Opacity property that you can set to a value between 0 and 1 to make an element (and its children) more or less transparent. But a somewhat more interesting property is *OpacityMask*, which can "fade out" part of an element. You set the *OpacityMask* to an object of type *Brush*; most often you'll use one of the two *GradientBrush* derivatives. The actual color of the brush is ignored. Only the alpha channel is used to govern the opacity of the element.

For example, you can apply a *RadialGradientBrush* to the *OpacityMask* property of an *Image* element: 

```
<Image Source="Images/BuzzAldrinOnTheMoon.png"> 
    <Image.OpacityMask> 
        <RadialGradientBrush> 
            <GradientStop Offset="0" Color="White" /> 
            <GradientStop Offset="0.8" Color="White" /> 
            <GradientStop Offset="1" Color="Transparent" /> 
        </RadialGradientBrush> 
    </Image.OpacityMask> 
</Image>
```
Notice that the RadialGradientBrush is opaque in the center, and continues to be opaque until Notice that the *RadialGradientBrush* is opaque in the center, and continues to be opaque until<br>a radius of 0.8, at which point the gradient goes to fully transparent at the edge of the circle. Here's the result, a very nice effect that looks much fancier than the few lines of XAML would seem to imply:

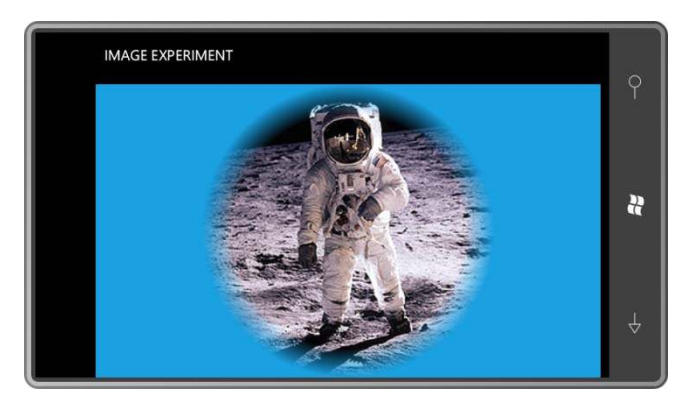

Here's a popular technique that uses two identical elements but one of them gets both a *ScaleTransform* to flip it upside down, and an *OpacityMask* to make it fade out:

```
<Image Source="Images/BuzzAldrinOnTheMoon.png"
        Stretch="None"
        VerticalAlignment="Top" /> 
<Image Source="Images/BuzzAldrinOnTheMoon.png"
        Stretch="None"
        VerticalAlignment="Top"
        RenderTransformOrigin="0.5 1"> 
    <Image.RenderTransform> 
        <ScaleTransform ScaleY="-1" /> 
    </Image.RenderTransform> 
    <Image.OpacityMask> 
        <LinearGradientBrush StartPoint="0 0" EndPoint="0 1">
             <GradientStop Offset="0" Color="#00000000" /> 
            <GradientStop Offset="1" Color="#40000000" /> 
        </LinearGradientBrush> 
    </Image.OpacityMask> 
</Image>
```
second one would be positioned on top of the other. But the second one has a The two *Image* elements are the same size and aligned at the top and center. Normally the *RenderTransform* set to a *ScaleTransform* that flips the image around the horizontal axis. The *RenderTransformOrigin* is set at (0.5, 1), which is the bottom of the element. This causes the scaling to flip the image around its bottom edge. Then a *LinearGradientBrush* is applied to the *OpacityMask* property to make the reflected image fade out:

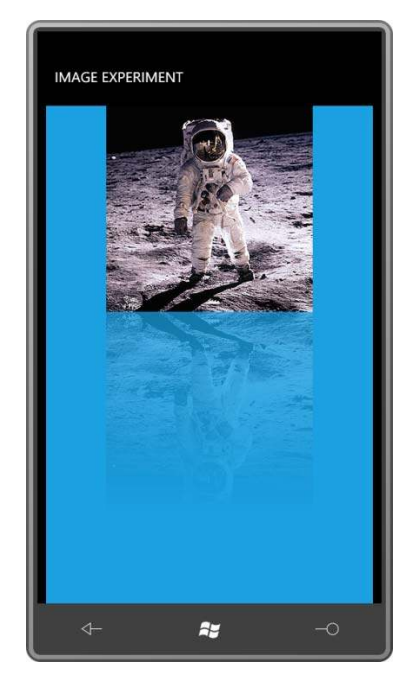

bottom of the composite display. Notice that the *GradientStop* values apply to the unreflected image, so that full transparency (the #00000000 value) seems to be at the top of the picture and then is reflected to the

It is often little touches like these that make a program's visuals pop out just a little more and<br>endear themselves to the user.But indiscriminate use of *OpacityMask—*particularly in combination with complex animations—is discouraged because it sometimes tends to cripple performance. The general rule is: Only use *OpacityMask* if the effect is really, really cool.

# **Non-Tiled Tile Brushes**

You've seen examples of *SolidColorBrush, LinearGradientBrush,* and *RadialGradientBrush.* This<br>class hierarchy is complete from *Brush* on down:

*Object* 

*DependencyObject* (abstract) *Brush* (abstract) *SolidColorBrush* (sealed) *GradientBrush* (abstract) *LinearGradientBrush* (sealed) 

*RadialGradientBrush* (sealed) *TileBrush* (abstract) *ImageBrush* (sealed) *VideoBrush* (sealed) *ImplicitInputBrush* (sealed) 

However, the only other brush supported under Windows Phone 7 is ImageBrush, and although it derives from TileBrush, you can't create a tiled pattern with it. (You can in the the *Image* element replaced with an *ImageBrush* set to the *Background* property of the<br>content grid: Windows Presentation Foundation, and perhaps someday in Silverlight.) Basically, *ImageBrush* lets you set any property of type *Brush* to a bitmap. Here's ImageExperiment again but with

```
<Grid x:Name="ContentGrid" Grid.Row="1" Margin="12,0,12,0"> 
    <Grid.Background> 
        <ImageBrush ImageSource="Images/BuzzAldrinOnTheMoon.png" /> 
    </Grid.Background> 
</Grid>
```
Like *Image*, *TileBrush* defines a *Stretch* property, but the default value is *Fill*, so the image fills the area without regard to aspect ratio.

# Chapter 9 **The Intricacies of Layout**

One of the most important classes in all of Silverlight is *Panel*—the class that plays a starring role in the Silverlight layout system. You might expect such a crucial class to define many properties and events, but *Panel* defines only three properties on its own:

- *Background* of type *Brush*
- *Children* of type *UIElementCollection*
- **IsItemsHost** of type bool

The first one is simple, and the third one is get-only and involves its role in *ListBox* and related classes. 

defines a property named *Child* of type *UIElement*. This *Children* property defined by the Panel is of type UIElementCollection. Huge difference! The big one is the *Children* property. In the previous chapter you saw that the *Border* class

*Panel* is of type *UIElementCollection*. Huge difference!<br>The *Border* doesn't have a whole lot of decision-making regarding its single child. The child element is inside the Border and that's about it. But a panel can host multiple children, and it this in a variety of ways. Perhaps the panel aligns the children in a stack, or a grid, or perhaps it docks the children on its edges, or puts them in a circle, or displays them like a fanned deck of cards, or arranges them in a carousel. element is inside the *Border* and that's about it. But a panel can host multiple children, and it<br>can do this in a variety of ways. Perhaps the panel aligns the children in a stack, or a grid, or<br>perhaps it docks the chil

For this reason, the *Panel* class itself is abstract. This class hierarchy is complete from *Panel* onwards: 

*Object* 

*DependencyObject* (abstract) *UIElement* (abstract) **FrameworkElement** (abstract) **Panel** (abstract) *Canvas InkPresenter* (sealed) *Grid StackPanel VirtualizingPanel* (abstract) *VirtualizingStackPanel PanoramaPanel* 

### *MapLayerBase* (abstract) *MapLayer* (sealed)

characteristics that make it handy sometimes. The three standard types of panels provided by Silverlight for Windows Phone are *StackPanel* (probably the simplest kind of panel), *Grid* (which is the first choice for most routine layout), and *Canvas*, which should be ignored for most routine layout jobs, but has some special

right side of Windows Explorer. The Silverlight for Windows Phone Toolkit includes a *WrapPanel*, which is rather similar to the

I'll show you a sample program using *InkPresenter* in the next chapter. The VirtualizingPanel option is discussed in Chapter 17 in connection with items controls, and the others (as their names suggest) are for specialized purposes in connection with the *Panorama* and *Map* controls. 

You've already seen the Grid and StackPanel in the standard MainPage.xaml, and you've You've already seen the G*rid* and *StackPanel* in the standard MainPage.xaml, and you've<br>probably deduced that panels can be nested. Panels are the primary architectural elements of the Silverlight page.

sophisticated panels in the chapters ahead. You can also write your own panels. I'll show you the basics in this chapter, and then more

# **The Single-Cell** *Grid*

you can put multiple children in a single-cell *Grid*. Here's a simple example for reference A *Grid* is generally arranged in rows and columns, but you've seen in previous chapters that purposes: 

Silverlight Project: GridWithFourElements File: MainPage.xaml (excerpt)

```
<Grid x:Name="ContentPanel" Grid.Row="1" Margin="12,0,12,0"> 
    <TextBlock Text="TextBlock aligned at right bottom" 
               HorizontalAlignment="Right" 
               VerticalAlignment="Bottom" /> 
    <Image Source="Images/BuzzAldrinOnTheMoon.png" /> 
    <Ellipse Stroke="{StaticResource PhoneAccentBrush}" 
             StrokeThickness="24" /> 
    <TextBlock Text="TextBlock aligned at left top" 
               HorizontalAlignment="Left" 
               VerticalAlignment="Top" /> 
</Grid>
```
All four elements are given the entire content area in which to reside:

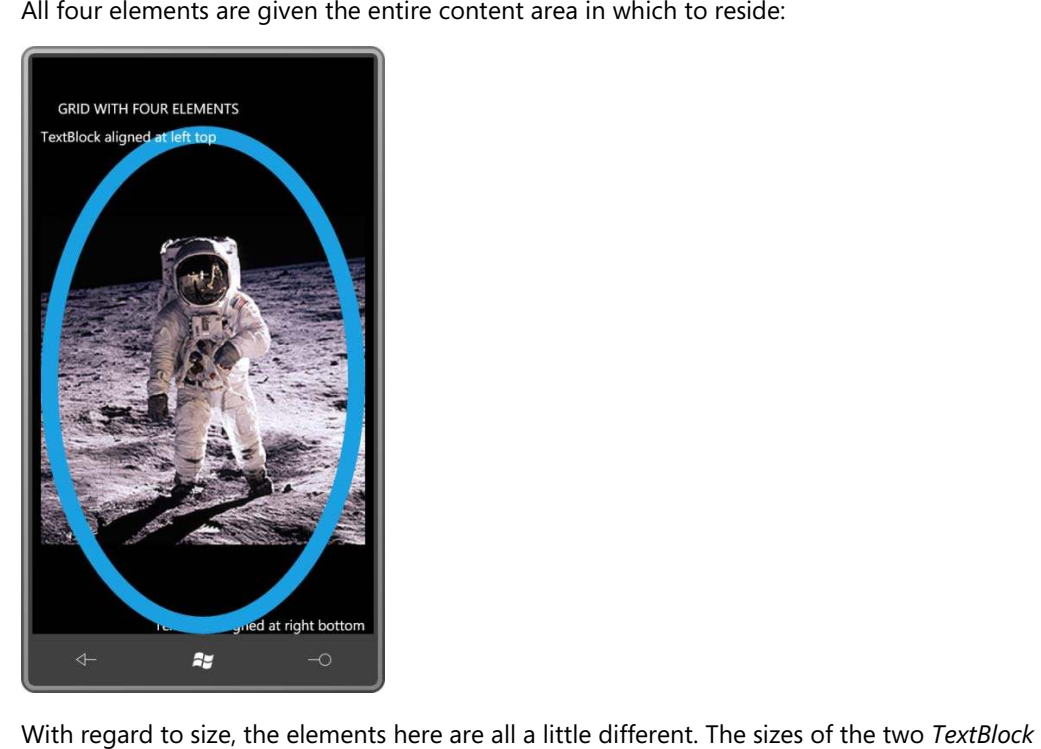

elements are governed by the text being displayed and the size of the font. The *Image* maintaining the proper aspect rate. The Ellipse just sprawls out as much as it can. element displays the bitmap in the maximum size allowed by the dimensions of the *Grid* but

maintaining the proper aspect rate. The *Ellipse* just sprawls out as much as it can.<br>The elements overlap in the order in which they appear in the markup, which is the order that they are added to the *Children* collection of the *Grid*. I've set the *SupportedOrientations*  property on the *Page* to *PortraitOrLandscape* so you can turn the phone sideways and the elements shift around:

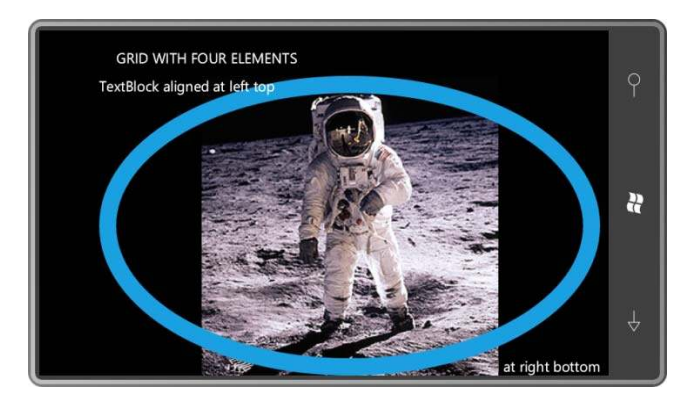

# **The** *StackPanel* **Stack**

Here are the same four elements in a *StackPanel*, which is nested in the content grid:

**Silverlight Project: StackPanelWithFourElements File: MainPage.xaml (excerpt)** 

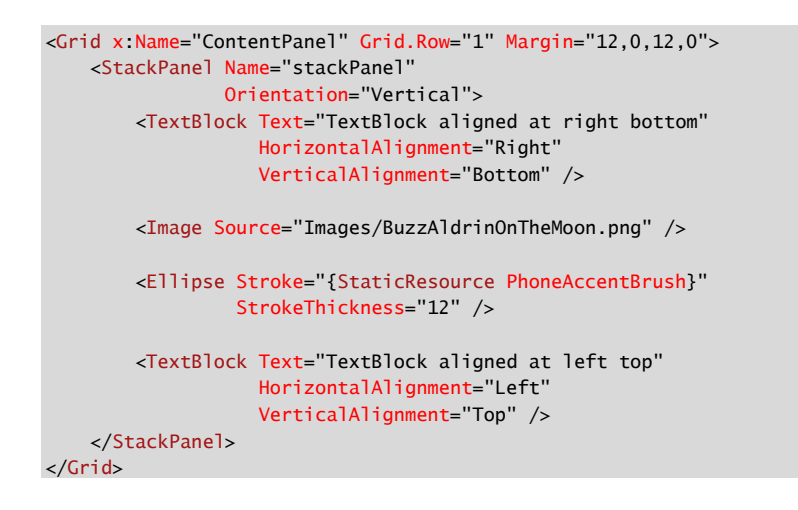

By default, the *StackPanel* arranges its children in a stack from top to bottom. The children do<br>not overlap:

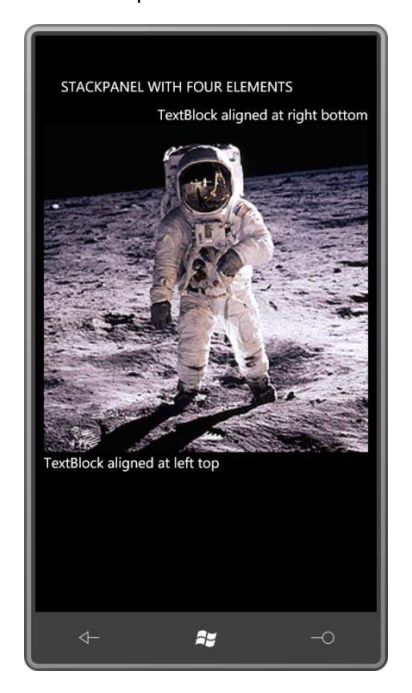

The text displayed by the two *TextBlock* elements now seems a little peculiar: The first *TextBlock* is at the top of the display because that's the first one in the *Children* collection. The *HorizontalAlignment* property moves it over to the right, but the *VerticalAlignment* property (which indicates *Bottom*) is obviously being ignored, and similarly for the other *TextBlock*. The width of the *Image* element occupies the full width of the *StackPanel*. It still has the correct aspect ratio, and now only requires enough vertical space to accommodate its height.

Both the TextBlock and Image elements only occupy the minimum vertical space that they require, and the *Ellipse...* well, the *Ellipse* has totally disappeared. You might find that shocking, but reasonable. The *Ellipse* doesn't really *require* any vertical space at all, and that's exactly what it's received. (If you set the *Height* property of *Ellipse* to a positive number, you'll bring it back into view.)

Changing the orientation of the phone provides the *Image* with a greater width that it a height that preserves the aspect ratio of the bitmap, but in doing so pushes Changing the orientation of the phone provides the *Image* with a greater width that it<br>matches with a height that preserves the aspect ratio of the bitmap, but in doing so pushes<br>most of the bitmap off the screen, togethe

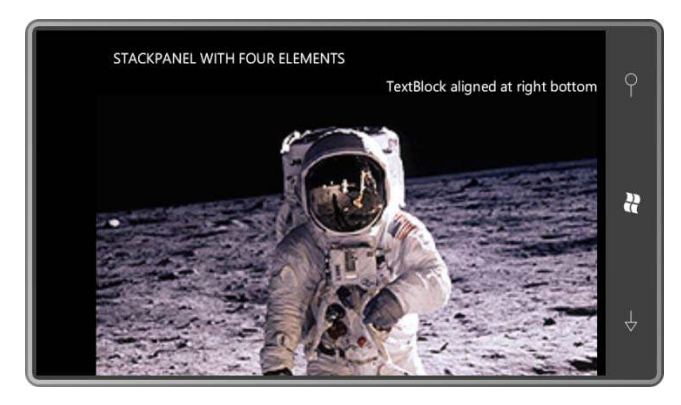

*PhoneApplicationPage* defines another property named *Orientation* which is set to a member of the *PageOrientation* enumeration to indicate whether the orientation of the phone is<br>currently portrait or landscape. As you know, the ability of the page to respond to portrait and landscape orientation changes is governed by the *SupportedOrientations* property of the *PhoneApplicationPage* class. The property is set to a member of the *SupportedPageOrientation* enumeration.

The *StackPanel* has its own *Orientation* property, but it has nothing to do with page screen. Here's the code to do it: orientation. The *Orientation* property of *StackPanel* is set to a member of the *Orientation*  enumeration, either *Horizontal* or *Vertical*. The default is *Vertical*, but the StackPanelWithFourElements program toggles the *StackPanel* orientation when you tap the **Silverlight Project: StackPanelWithFourElements File: MainPage.xaml.cs (excerpt)** 

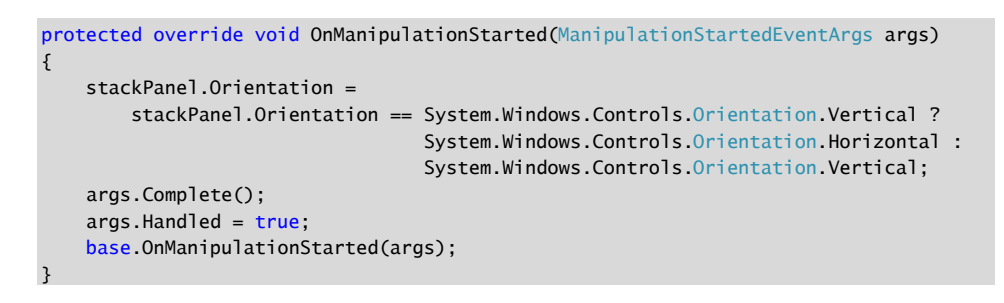

The *Orientation* enumeration has to be fully qualified or the compiler thinks you're referring<br>to the *Orientation* property defined by *PhoneApplicationPage*. to the Orientation property defined by PhoneApplicationPage.

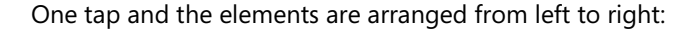

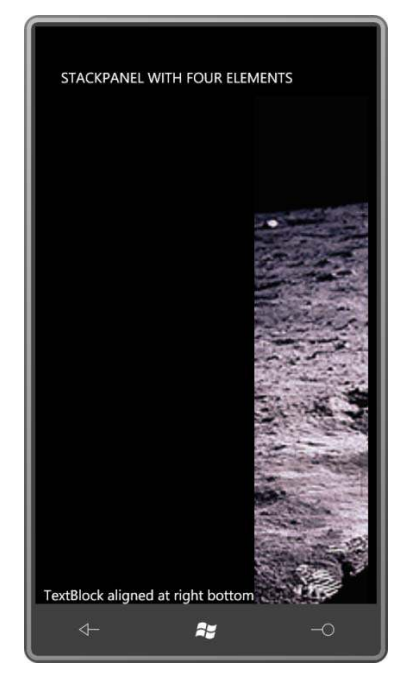

The *HorizontalAlignment* of the first *TextBlock* is now ignored, and the *VerticalAlignment* puts it down at the bottom. The *Image* gets such a big height that most of it is off screen. We can get a little better view (including the second *TextBlock*) by turning the phone sideways:

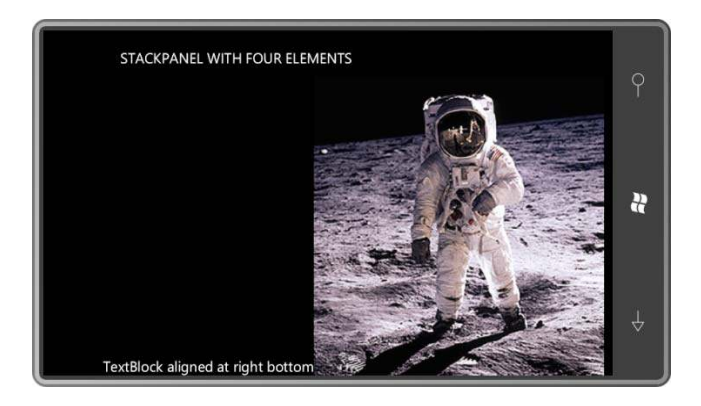

The *StackPanel* occupies the full interior of the content grid, even if that that's more than and *VerticalAlignment* properties are the default values of *Stretch*. what its children require. You can easily verify this by setting a *Background* on the StackPanel. The StackPanel fills its parent container because the default values of the *HorizontalAlignment* 

 a *Background* of Pink and a *VerticalAlignment* property of *Center*: You can set other *HorizontalAlignment* or *VerticalAlignment* properties on the *StackPanel* to force it to use only as much space as necessary, and position it within the content grid. Here's

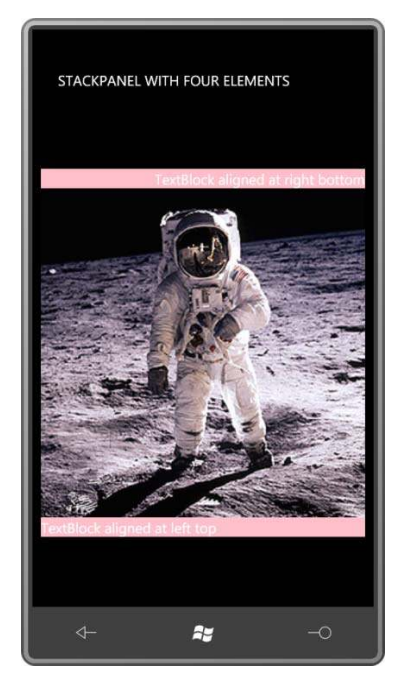

In this particular program, the *HorizontalAlignment* property of the *StackPanel* has no effect.
# **Text Concatenation with** *StackPanel*

A *StackPanel w*ith a horizontal orientation can concatenate text. This is demonstrated in the<br>TextConcatenation project:

```
<Grid x:Name="ContentPanel" Grid.Row="1" Margin="12,0,12,0"> 
    <StackPanel Orientation="Horizontal" 
                 HorizontalAlignment="Center" 
                 VerticalAlignment="Center"
                 Background="{StaticResource PhoneAccentBrush}"> 
            <TextBlock Text="Two " /> 
            <TextBlock Text="plus " /> 
            <TextBlock Text="two " /> 
            <TextBlock Text="equals " /> 
            <TextBlock Text="four!" /> 
    </StackPanel> 
</Grid>
```
Silverlight Project: TextConcatenation File: MainPage.xaml (excerpt)

Here it is:

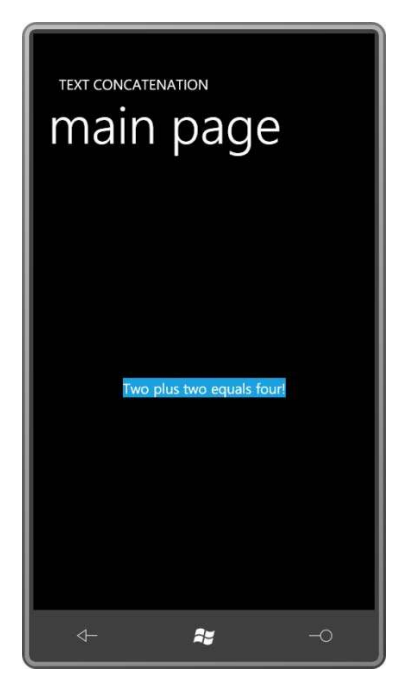

It might seem rather silly to concatenate text in this way, but it's actually a very useful It might seem rather silly to concatenate text in this way, but it's actually a very useful<br>technique. Sometimes a program has some fixed text defined in XAML, mixed with some variable text from code or a data binding. The *StackPanel* does a nice job of piecing it

together without any extraneous spacing. (In some cases you can alternatively use a TextBlock with its *Inlines* property set to multiple *Run* objects, but you'll see in Chapter 12 that *Run* can't be used with data bindings.)

Suppose you wanted the background color of the concatenated text to extend a little further because that's space outside the element. *StackPanel* doesn't have a *Padding* property (alas), elements, and that doesn't sound like fun. beyond the boundaries of the text. You can't do it with a *Margin* property on the *StackPanel* so you'd need to set *Margin* properties or *Padding* properties on all the individual TextBlock

easier solution is to put the StackPanel in a Border element, and move all the alignment elements, and that doesn't sound like fun.<br>An easier solution is to put the *StackPanel* in a *Border* element, and move all the alignment<br>and *Background* settings to that *Border*:

```
<Grid x:Name="ContentPanel" Grid.Row="1" Margin="12,0,12,0"> 
    <Border Background="{StaticResource PhoneAccentBrush}"
             Padding="12" 
             CornerRadius="24" 
             HorizontalAlignment="Center"
             VerticalAlignment="Center"> 
        <StackPanel Orientation="Horizontal"> 
            <TextBlock Text="Two " /> 
            <TextBlock Text="plus " /> 
            <TextBlock Text="two " /> 
            <TextBlock Text="equals " /> 
            <TextBlock Text="four!" /> 
        </StackPanel> 
    </Border> 
</Grid>
```
Now you get a nice comfortable background with rounded corners:

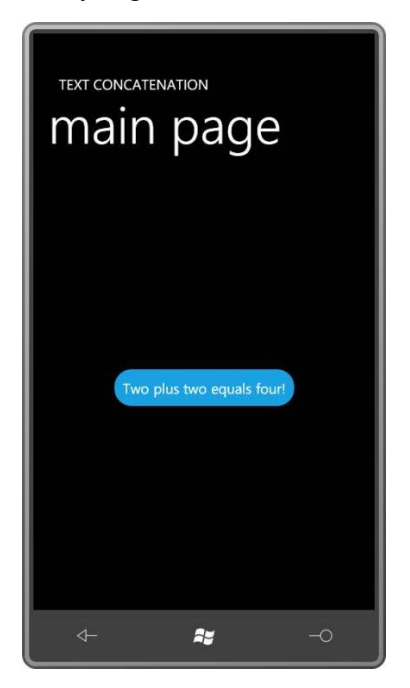

### **Nested Panels**

It's possible to nest one *StackPanel* in another, which makes most sense if they're of different<br>orientations. Here's a program with two verticals in one horizontal: orientations. Here's a program with two verticals in one horizontal:

#### Silverlight Project: StackPanelTable File: MainPage.xaml (excerpt)

```
<Grid x:Name="ContentPanel" Grid.Row="1" Margin="12,0,12,0"> 
    <StackPanel Orientation="Horizontal"
                 HorizontalAlignment="Center"
                 VerticalAlignment="Center"> 
        <StackPanel> 
            <TextBlock Text="Panel" FontWeight="Bold"
                                     TextDecorations="Underline" /> 
            <TextBlock Text="StackPanel" /> 
            <TextBlock Text="Canvas" /> 
            <TextBlock Text="Grid" /> 
        </StackPanel> 
        <StackPanel Margin="12 0 0 0"> 
            <TextBlock Text="Properties" FontWeight="Bold"
                                           TextDecorations="Underline" /> 
            <TextBlock Text="Orientation" /> 
            <TextBlock Text="Left, Top, ZIndex" /> 
            <TextBlock Text="RowDefinitions, ColumnDefinitions, etc" />
```
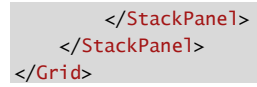

The single *Margin* setting serves to separate the two columns just a bit:

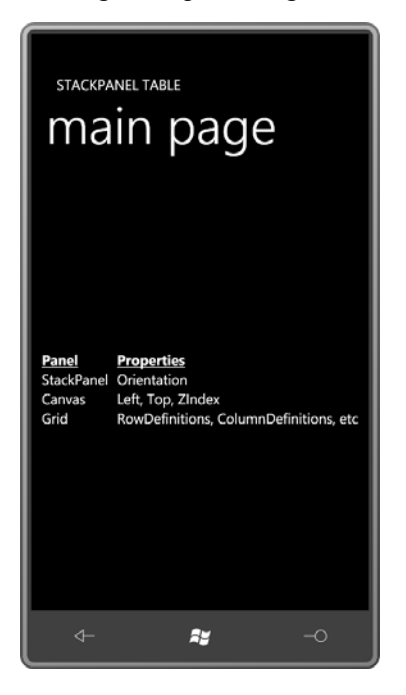

Notice that each vertical *StackPanel* is as wide as its widest child, and as tall as the sum of the heights of its children. The horizontal *StackPanel* is aligned in the center of the display and is as wide as the sum of its two children.

*TextBlock* elements are all of equal height. If they weren't, then the rows would not line up as<br>well as they do. This is not the best way to make a table! It only seems to work reasonably well because the

# *Visibility* **and Layout**

The *UIElement* class defines a property named *Visibility* that's handy for temporariliy hiding elements that you don't want to be visible all the time. The *Visibility* property is not a Boolean,<br>however. It's of type *Visibility*, an enumeration with two members, *Visible* and *Collapsed*. however. It's of type Visibility, an enumeration with two members, Visible and Collapsed.

In the previous program, set the *Visibility* property on one of the elements:

<TextBlock Text="Left, Top, ZIndex" Visibility="Collapsed" />

The value of Collapsed causes the element to have a zero size, and it effectively no longer The value of *Collapsed* causes the element to have a zero size, and it effectively no longer<br>participates in layout. In some cases that's exactly what you want, but in this particular case it results in a table with rows that no longer line up correctly:

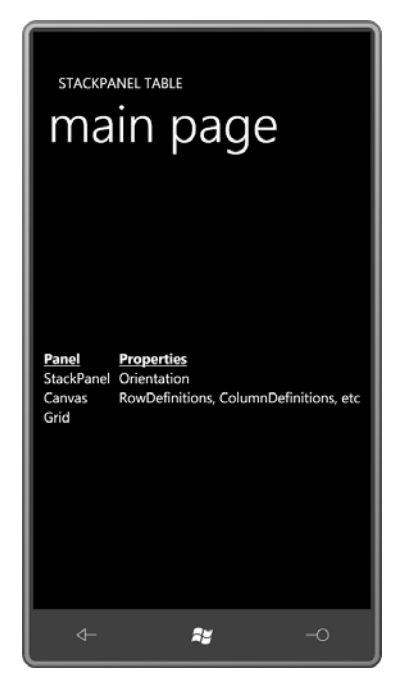

If you want to hide an element but you still want it to have a non-zero size in the layout, don't use the *Visibility* property. Use *Opacity* instead:

```
<TextBlock Text="Left, Top, ZIndex" Opacity="0" />
```
Now the *TextBlock* has the correct size but is otherwise invisible:

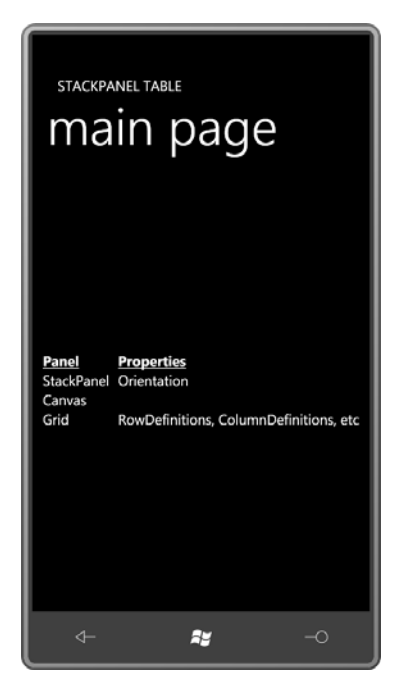

That's *almost* correct. One possible problem is that the *TextBlock* will still respond to touch input. If you want to completely hide it from both sight and touch, use:

```
<TextBlock Text="Left, Top, ZIndex" 
            Opacity="0"
            IsHitTestVisible="False" />
```
you're doing something that requires frequent layout cycles. (And if you're wondering why *Visibility* enumeration has a third member named *Invisible*, which hides the element visually<br>but retains its size for layout purposes.) *Opacity* is not nearly as efficient as *Visibility* when used for layout purposes, so try to avoid it if Visibility is not a Boolean, it's because of the Windows Presentation Foundation. In WPF, the

The *Visibility* and *Opacity* properties apply to an element and the element's children, so if you set these properties on a panel, they apply to the panel's children as well.

If you set a *RenderTransform* property on a panel, the panel's children will also be affected by the transform. However, if you set a *RenderTransform* on a child of a panel, then the parent<br>panel will ignore any effects the *RenderTransform* has when laying out its children.

### **Two** *ScrollViewer* **Applications**

If the StackPanel has more elements than can be displayed on the screen (or in whatever If the *StackPanel* has more elements than can be displayed on the screen (or in whatever<br>container the *StackPanel* happens to find itself), the elements towards the bottom (or right) won't be displayed.

If you fear that the phone's screen is not large enough to fit all the children of your *StackPanel*, you can put the *StackPanel* in a *ScrollViewer*, a control that determines how large<br>its content needs to be, and provides a scrollbar or two.

Actually, on Windows Phone 7, the scrollbars are more virtual than real. You don't actually the scrollbars. You use your fingers instead. Still, it's convenient to Actually, on Windows Phone 7, the scrollbars are more virtual than real. You don't actually<br>scroll the *ScrollViewer* with the scrollbars. You use your fingers instead. Still, it's convenient to<br>refer to scrollbars, so I w

By default, the vertical scrollbar is visible and the horizontal scrollbar is hidden, but you can if needed), and *Disabled* (visible but not responsive). change that with the *VerticalScrollBarVisibility* and *HorizontalScrollBarVisibility* properties. The options are members of the *ScrollBarVisibility* enumeration: *Visible*, *Hidden*, *Auto* (visible only

The next program is an ebook reader. Well, not exactly an *ebook* reader. It's more like an eshort reader, and I guess it's not very versatile: It displays a little humor piece written by Mark Twain in 1880 and believed to be the first description of the experience of listening to a talking on the telephone is Mark Twain's wife, Olivia.) person talk on the telephone without hearing the other side of the conversation. (The woman

color and make it talking on the telephone is Mark Twain's wife, Olivia.)<br>I enhanced the customary application title a little bit to put it in a different color and make it<br>two lines:

**Silverlight Project: TelephonicConversation File: MainPage.xaml (excerpt)** 

```
<StackPanel x:Name="TitlePanel" Grid.Row="0" Margin="24,24,0,12"> 
    <TextBlock x:Name="ApplicationTitle" 
                Style="{StaticResource PhoneTextNormalStyle}"
                TextAlignment="Center"
                Foreground="{StaticResource PhoneAccentBrush}"> 
        "A Telephonic Conversation"<LineBreak />by Mark Twain 
    </TextBlock> 
</StackPanel>
```
The content grid includes its own *Resources* collection with a Style defined. The Grid contains story, one for each paragraph. Notice the strict division of labor: The *TextBlock* elements display the text; the *StackPanel* provides the stacking; the *ScrollViewer* provides the scrolling:<br> $205$ a *ScrollViewer*, which contains a *StackPanel*, which contains all the *TextBlock* elements of the

#### **Silverlight Project: TelephonicConversation File: MainPage.xaml (excerpt)**

```
<Grid x:Name="ContentPanel" Grid.Row="1" Margin="12,0,12,0"> 
    <Grid.Resources> 
        <Style x:Key="paragraphStyle"
                TargetType="TextBlock"> 
            <Setter Property="TextWrapping" Value="Wrap" /> 
            <Setter Property="Margin" Value="5" /> 
            <Setter Property="FontSize" Value="{StaticResource PhoneFontSizeSmall}" 
/> 
        </Style> 
    </Grid.Resources> 
    <ScrollViewer Padding="5"> 
        <StackPanel> 
            <TextBlock Style="{StaticResource paragraphStyle}"> 
                &#x2003; I consider that a conversation by telephone – when you are
                 simply sitting by and not taking any part in that conversation — 
                 is one of the solemnest curiosities of this modern life.
                 Yesterday I was writing a deep article on a sublime philosophical
                 subject while such a conversation was going on in the
                 room. I notice that one can always write best when somebody
                 is talking through a telephone close by. Well, the thing began
                 in this way. A member of our household came in and asked
                 me to have our house put into communication with Mr. Bagley's,
                 down town. I have observed, in many cities, that the sex
                 always shrink from calling up the central office themselves. I
                 don't know why, but they do. So I touched the bell, and this
                 talk ensued: — 
            </TextBlock> 
            <TextBlock Style="{StaticResource paragraphStyle}"> 
                 &#x2003;<Run FontStyle="Italic">Central Office.</Run> 
                 [Gruffly.] Hello! 
            </TextBlock> 
            <TextBlock Style="{StaticResource paragraphStyle}"> 
                 &#x2003;<Run FontStyle="Italic">I.</Run> Is it the Central Office? 
            </TextBlock> 
            … 
            <TextBlock Style="{StaticResource paragraphStyle}"
                        TextAlignment="Right">
                 — <Run FontStyle="Italic">Atlantic Monthly</Run>, June 1880 
            </TextBlock> 
        </StackPanel> 
    </ScrollViewer> 
</Grid>
```
This is not the whole file, of course. The bulk of the story has been replaced by an ellipsis (…).

*ScrollViewer* is given a *Padding* value of 5 pixels so the *StackPanel* doesn't go quite to the edges; in addition, each *TextBlock* gets a *Margin* property of 5 pixels through the *Style*. The result of padding and margin contributes to a composite space on both the left and right sides of 10 pixels, and 10 pixels also separate each *TextBlock*, making them look more like distinct paragraphs and aiding readability

I also put a Unicode character  $\&\#$ x2003; at the beginning of each paragraph. This is the Unicode em-space and effectively indents the first line by about a character width.

easily scroll through and read the whole story. By default, *ScrollViewer* provides vertical scrolling. The control responds to touch, so you can

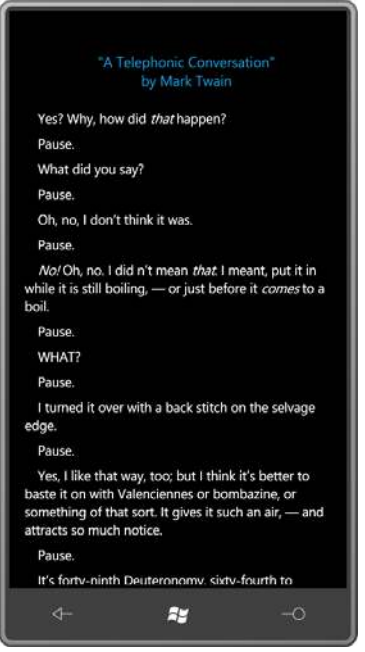

The PublicClasses program coming up next also has a *ScrollViewer* containing a vertical *StackPanel*, but it fills up that *StackPanel* entirely in code. Using reflection, the code-behind file obtains all the public classes exposed by the System.Windows, Microsoft.Phone, class hierarchy. Microsoft.Phone.Controls, and Microsoft.Phone.Controls.Maps assemblies, and lists them in a

In preparation for this job, the XAML file contains an empty *StackPanel* identified by name:

### Silverlight Project: PublicClasses File: MainPage.xaml (excerpt)

```
<Grid x:Name="ContentPanel" Grid.Row="1" Margin="12,0,12,0"> 
    <ScrollViewer HorizontalScrollBarVisibility="Auto"> 
        <StackPanel Name="stackPanel" /> 
    </ScrollViewer> 
</Grid>
```
long to be displayed on the screen, horizontal scrolling will be allowed to bring it into view. By default, the *VerticalScrollBarVisibility* is *Visible*, but I've given the *HorizontalScrollBarVisibility* property a value of *Auto*. If any line of text in the *StackPanel* is too

previous one. You don't want horizontal scrolling when text is wrapped into paragraphs as it displayed that might be wider than the width of the display, so horizontal scrollbar is<br>desirable. This horizontal scrolling represents a significant difference between this program and the is in the TelephonicConversation project. But in this program, non-wrapped lines are

The code-behind file makes use of a separate little class named *ClassAndChildren* to store the treestructured classes: 

#### **Silverlight Project: PublicClasses File: ClassAndChildren.cs**

```
using System; 
using System.Collections.Generic; 
namespace PublicClasses 
{ 
    class ClassAndChildren
     { 
        public ClassAndChildren(Type parent) 
        {
             Type = parent;
            SubClasses = new List<ClassAndChildren>();
        } 
        public Type Type { set; get; }
        public List<ClassAndChildren> SubClasses { set; get; }
     } 
}
```
The program creates a *ClassAndChildren* object for each class that is displayed in the tree, and each *ClassAndChildren* object contains a *List* object with all the classes that derive from that class. 

Here's the complete code portion of the *MainPage* class. It needs a using directive for *System.Reflection*. 

Silverlight Project: PublicClasses File: MainPage.xaml.cs (excerpt)

```
public partial class MainPage : PhoneApplicationPage 
{ 
    Brush accentBrush;
     public MainPage()
     {
```

```
InitializeComponent(); 
    accentBrush = this.Resources["PhoneAccentBrush"] as Brush; 
    // Get all assemblies 
    List<Assembly> assemblies = new List<Assembly>(); 
    assemblies.Add(Assembly.Load("System.Windows")); 
    assemblies.Add(Assembly.Load("Microsoft.Phone")); 
    assemblies.Add(Assembly.Load("Microsoft.Phone.Controls")); 
    assemblies.Add(Assembly.Load("Microsoft.Phone.Controls.Maps")); 
    // Set root object (use DependencyObject for shorter list) 
    Type typeRoot = typeof(object); 
    // Assemble total list of public classes 
    List<Type> classes = new List<Type>(); 
    classes.Add(typeRoot); 
    foreach (Assembly assembly in assemblies)
          foreach (Type type in assembly.GetTypes())
              if (type.IsPublic && type.IsSubclassOf(typeRoot))
                  classes.Add(type); 
    // Sort those classes 
    classes.Sort(TypeCompare); 
    // Now put all those sorted classes into a tree structure 
    ClassAndChildren rootClass = new ClassAndChildren(typeRoot); 
    AddToTree(rootClass, classes); 
    // Display the tree 
    Display(rootClass, 0);
 }
 int TypeCompare(Type t1, Type t2) 
{ 
    return String.Compare(t1.Name, t2.Name);
 } 
// Recursive method
 void AddToTree(ClassAndChildren parentClass, List<Type> classes)
 { 
    foreach (Type type in classes) 
    {
          if (type.BaseType == parentClass.Type)
          { 
             ClassAndChildren subClass = new ClassAndChildren(type); 
              parentClass.SubClasses.Add(subClass);
              AddToTree(subClass, classes);
          } 
    }
 } 
// Recursive method
 void Display(ClassAndChildren parentClass, int indent)
 {
```

```
string str1 = String.Format("{0}{1}{2}{3}", 
                                     new string(' ', indent * 4), 
                                     parentClass.Type.Name, 
                                     parentClass.Type.IsAbstract ? " (abstract)" : 
"", 
                                     parentClass.Type.IsSealed ? " (sealed)" : "");
        string str2 = " " + parentClass.Type.Namespace; 
        TextBlock txtblk = new TextBlock(); 
        txtblk.Inlines.Add(str1); 
        txtblk.Inlines.Add(new Run 
        {
            Text = str2,
             Foreground = accentBrush 
        }); 
        stackPanel.Children.Add(txtblk); 
        foreach (ClassAndChildren child in parentClass.SubClasses)
             Display(child, indent + 1);
     } 
}
```
a big collection. These are then sorted by name, and apportioned into *ClassAndChildren StackPanel*. Notice that each *TextBlock* element has an *Inlines* collection with two *Run* objects. should be in a different color, and for convenience I used the accent color chosen by the user. The constructor starts out storing all the public classes from the major Silverlight assemblies in objects in a recursive method. A second recursive method adds *TextBlock* elements to the An earlier version of the program wasn't very easy to read, so I decided the namespace name

Here's the portion of the class hierarchy showing *Panel* and its derivatives:

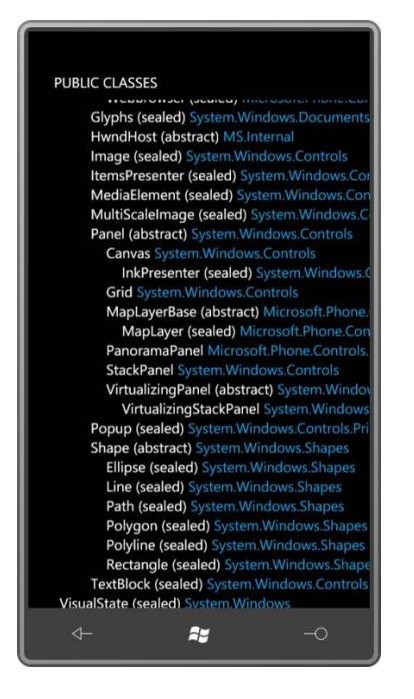

# **The Mechanism of Layout**

I want you to perform a little experiment. Go into the XAML file of the TelephonicConversation project and insert the following setting into the *ScrollViewer* tag:

```
HorizontalScrollBarVisibility="Visible"
```
single lines of text with no wrapping. What happened? How does setting a property on the *ScrollViewer* have such a profound effect on the individual *TextBlock* elements? Almost immediately you'll see a startling change. All the *TextBlock* elements become long

it must exist for some purpose, and it has no purpose if the words of each *TextBlock* wrap into paragraphs. If the horizontal scrollbar is to have some function, then the paragraphs should In a sense, this behavior shouldn't be surprising: If the *ScrollViewer* has a horizontal scrollbar, consist of single lines.

But it would be nice to have a better grasp on this actual mechanism, and not only to understand this particular peculiarity. Getting a good feel for the layout system is one of the powerful, but for the uninitiated, it can also seem quite strange. most important Silverlight programming skills you can acquire. The layout system is very

Layout in Silverlight is a two-pass process starting at the top of the visual tree and working down through all the elements' children. In a Silverlight phone application, it begins with the

into the *ScrollViewer*, which probably contains its own *Border*, and then eventually the *PhoneApplicationFrame*, then the *PhoneApplicationPage*, then most likely a *Grid* and then (usually) a *StackPanel* and a second *Grid*. In Telephonic Conversation, the process continues *StackPanel*, and finally the *TextBlock* elements. These *TextBlock* elements have no children so that's the end of the line

*Border* has only one child and need only take account of its own *BorderThickness* to During the first pass, every element in the tree is responsible for querying its children to obtain their desired size. In the second pass, elements are responsible for arranging their children relative to their surface. The arrangement can be trivial or complex. For example, a determine where to position that child relative to itself. But *Panel* derivatives must arrange their children in unique ways.

down to elements like *TextBlock* that have no children. When a parent queries the size of its children, it effectively says "Here's an available size for you. How big do you want to be?" and each child calculates its desired size. All sizes are in the form of a *Size* structure with *Width* and *Height* properties. If that child itself has children, then the child must determine its own size by querying its children's sizes, until the process gets

*TextBlock*, for example, might be displaying a long piece of text and might have its the available size and determines where lines should break. It then knows how many lines it Elements determine their own size in various ways depending on the nature of the element. A *TextWrapping* property set to *Wrap*. In that case, the *TextBlock* looks at the *Width* property of needs to display and how much vertical space is required for all those lines. This is how the *TextBlock* calculates its desired size.

using the *Size* structure, which has two properties named *Width* and *Height* of type *double*. value *Double.PositiveInfinity*. The parent is basically saying: "Child, I am offering you an infinite<br>width [or an infinite height, or both] to play around in. How much of that do you need?" width [or an infinite height, or both] to play around in. How much of that do you need?" But there's also an odd complication: A parent presents its children with an available size Sometimes the parent could set the *Width* or *Height* (or both) to that special floating-point

The child must claim a desired size that is finite and non-negative. The child cannot respond "I want it all!" as children sometimes tend to do. That's not allowed.

This is how the StackPanel queries the size of its children. A vertical StackPanel offers to each available size with a width that is equal to its own width, but a height of infinity. The child must claim a desired size that is finite and non-negative.<br>This is how the *StackPanel* queries the size of its children. A vertical *StackPanel* offers to each<br>of its child an available size with a width that is

of intrinsic size, which is the size of the formatted text or the size of the unscaled bitmap. Others, like the *Ellipse*, do not have an intrinsic size. When an *Ellipse* is given a specific size, it will display itself at that size. But when the *Ellipse* is offered an infinite size, it has no choice<br>but to shrink itself into nothingness.

To understand the precise mechanism at work here, it will be extremely useful to actually create some simple panels.

### **Inside the Panel**

Panels are written entirely in code. There is no XAML involved. When you write a Panel derivative, you'll probably be defining a couple properties to make the panel more flexible. Because these properties are almost always dependency properties, I'll wait until Chapter 11<br>to show you how to write panels with their own properties. to show you how to write panels with their own properties.

Apart from defining those custom properties, a panel always overrides two methods: pass is for each parent to determine the size of its children; the second pass is for the parent<br>to arrange its children relative to itself. *MeasureOverride* and *ArrangeOverride*, which correspond to the two passes of layout. The first

you don't know about, so you really can't create your own *Panel-*like class without deriving from *Panel*. If you need an element that can host multiple children in a flexible manner, derive For both these jobs, the panel accesses the *Children* property that your panel inherits from *Panel*. (The *Children* property is of type *UIElementCollection*, but you can't instantiate a *UIElementCollection* yourself, and the object performs some special jobs under the covers that from *Panel*.) 

The big mystery regarding panels is: Who would ever make up names like *MeasureOverride* and *ArrangeOverride* for protected virtual methods? Why is the C# keyword *override* in the method name?

I don't know. The names originated in the Windows Presentation Foundation and involve the<br>difference between the *UIElement* class and the *FrameworkElement* class. *UIElement* difference between the UIElement class and the FrameworkElement class. UIElement implements a comparatively simple layout system, and to support that layout system, it has two methods named *Measure* and *Arrange*. These methods are still vitally important in layout (as you'll see) but *FrameworkElement* needed to add some more complicated concepts to layout, namely *HorizontalAlignment*, *VerticalAlignment*, and *Margin*. These concepts make the layout system rather messier, so FrameworkElement added two new methods called *MeasureOverride* and *ArrangeOverride* to supersede the *Measure* and *Arrange* methods in *UIElement*. 

*MeasureOverride*, the panel calls *Measure* on all its children; within *ArrangeOverride* the panel calls Arrange on all its children. These Measure and Arrange methods in each child then the child, which continues the process down the tree. *MeasureOverride* and *ArrangeOverride* are protected virtual methods. *Measure* and *Arrange*  are public sealed methods. Your panel overrides *MeasureOverride* and *ArrangeOverride*. In calls *Arrange* on all its children. These *Measure* and *Arrange* methods in each child then<br>internally call the *MeasureOverride* and *ArrangeOverride* methods in the child, which<br>continues the process down the tree.<br>213

A panel does *not* need to worry about the following properties that might be set on itself or its children:

- *HorizontalAlignment* and *VerticalAlignment*
- *Margin*
- *Visibility*
- *Opacity* (does not affect layout at all)
- *RenderTransform* (does not affect layout at all)
- *Height*, *MinHeight*, and *MaxHeight*
- *Width*, *MinWidth*, and *MaxWidth*

These properties are all handled automatically in various ways.

### **A Single-Cell** *Grid* **Clone**

*Grid*; as you've seen, the *Grid* can host multiple children, but they overlap within the same<br>area. Perhaps the simplest panel of all is the *Grid* that contains no rows or columns, commonly referred to as a "single-cell *Grid*." I've been using the *Grid* named *ContentPanel* as a single-cell

Let's duplicate the functionality of a single-cell *Grid* with a class named *SingleCellGrid*.

In a new project named SingleCellGridDemo, I right-clicked the project name, selected Add and New Item from the menu, and picked Class from the dialog box, naming it SingleCellGrid.cs. In the file, I made sure the class was public and derived from Panel.

#### Silverlight Project: SingleCellGridDemo File: SingleCellGrid.cs (excerpt)

```
namespace SingleCellGridDemo 
{ 
    public class SingleCellGrid : Panel
     { 
         …
     } 
}
```
Like all panels, this class overrides the two methods *MeasureOverride* and *ArrangeOverride*. Here's the first:

Silverlight Project: SingleCellGridDemo File: SingleCellGrid.cs (excerpt)

```
protected override Size MeasureOverride(Size availableSize) 
{ 
    Size compositeSize = new Size();
    foreach (UIElement child in Children)
     { 
        child.Measure(availableSize); 
        compositeSize.Width = Math.Max(compositeSize.Width, 
child.DesiredSize.Width); 
        compositeSize.Height = Math.Max(compositeSize.Height, 
child.DesiredSize.Height);
     } 
    return compositeSize; 
}
```
The argument to MeasureOverride is called availableSize of type Size, a structure that has two panel is getting The argument to *MeasureOverride* is called *availableSize* of type *Size*, a structure that has two<br>properties named *Width* and *Height* of type *double*. This is the size that the panel is getting<br>from its parent. One o

The *MeasureOverride* method has two fundamental jobs:

The first job is to call *Measure* on all its children. This is essential; otherwise, the children will have no size and will not appear on the screen. *MeasureOverride* almost always performs this job by enumerating through the *Children* collection with a *foreach* loop.

The second job of the *MeasureOverride* method is to return a size that the panel wants to be. In this *MeasureOverride* method, that size is the variable called *compositeSize*. This size must have finite non-negative dimensions. The *MeasureOverride* method cannot simply return the *availableSize* argument under the assumption that it wants all the space it's being offered because the *availableSize* argument might have infinite dimensions.

By the time the MeasureOverride method is called, this availableSize argument has been are set on the panel, then the *availableSize* is constrained by those values. adjusted in some ways. If the panel has a Margin set on it, this availableSize excludes that *Margin*. If any of the *Width, MinWidth, MaxWidth, Height, MinHeight, or MaxHeight properties* 

The two jobs of *MeasureOverride* are usually performed in concert: When the panel calls Measure on each of its children, it offers to each child an available size. This size might have infinite dimensions. The *Size* argument passed to the *Measure* method depends on the paradigm of the particular panel. In this particular case, the *SingleCellGrid* offers to each of its children its own *availableSize*: 

child.Measure(availableSize);

The panel is allowing each child to exist in the same area as itself. It's no problem if this availableSize argument has infinite dimensions.

which possibly interrogated its own children's sizes. The MeasureOverride method doesn't which possibly interrogated its own children's sizes. The *MeasureOverride* method doesn't<br>need to bother itself with *Margin* settings, or explicit *Width* or *Height* settings. The *Measure* example, the DesiredSize includes that additional amount. When *Measure* returns, the child's *DesiredSize* property has been set and has a valid value. This is how the parent determines the size the child wants to be. This *DesiredSize* property was calculated by the child's *Measure* method after calling its own *MeasureOverride* method, method does that, and adjusts *DesiredSize* appropriately. If the child has a *Margin* setting, for

native pixel dimensions of the bitmap. The *MeasureOverride* method of an *Ellipse* returns a size of zero Some examples: The *MeasureOverride* method of a *TextBlock* returns the size of the text displayed in a particular font. The *MeasureOverride* method of an *Image* element returns the

size of zero.<br>The *DesiredSize* property is always finite. The *MeasureOverride* method in *SingleCellGrid* uses each child's *DesiredSize* property to determine a maximum size that it stores in the local variable *compositeSize*:

```
compositeSize.Width = Math.Max(compositeSize.Width, child.DesiredSize.Width);
compositeSize.Height = Math.Max(compositeSize.Height, child.DesiredSize.Height);
```
This size reflects the largest width of all the children and the largest height.

The other method required in a *Panel* derivative is *ArrangeOverride*. Here's the one in the SingleCellGrid class:

```
Silverlight Project: SingleCellGridDemo File: SingleCellGrid.cs (excerpt)
```

```
protected override Size ArrangeOverride(Size finalSize) 
{ 
    foreach (UIElement child in Children)
     { 
        child.Arrange(new Rect(new Point(), finalSize));
     } 
    return base.ArrangeOverride(finalSize); 
}
```
panel has been given by its parent. It always has finite dimensions. The *ArrangeOverride* method receives an argument called *finalSize*. This is the area that the

 *Arrange* method requires an argument of type *Rect*—a rectangle defined by a *Point* indicating The job of the *ArrangeOverride* method is to arrange its children on its surface. This is accomplished by enumerating through all its children and calling *Arrange* on them. The

an upper-left corner and a *Size* indicating a width and height. This is normally the only appearance of a *Rect* in the layout process. The *Rect* specifies both the location of the child<br>relative to the upper-left corner of the parent, and the size of the child. relative to the upper-left corner of the parent, and the size of the child.

In this particular case, all children are positioned at the upper-left corner of the panel and<br>given a size of *finalSize*, the same size as the panel itself given a size of finalSize, the same size as the panel itself

You might think that the size passed to Arrange should be the DesiredSize of the child, but You might think that the size passed to *Arrange* should be the *DesiredSize* of the child, but<br>that's not correct (at least for this particular panel). Very often this *finalSize* will be larger than the *DesiredSize* of the child. (In an extreme case, consider an *Ellipse* with a *DesiredSize* of zero.) This is how adjustments are made in the child's *Arrange* method for *HorizontalAlignment* and *VerticalAlignment*. In *SingleCellGrid*, the child's Arrange method is called with a size of *finalSize*: 

```
child.Arrange(new Rect(new Point(), finalSize));
```
The Arrange method compares that size with the child's own DesiredSize, and then calls the *HorizontalAlignment* and *VerticalAlignment* settings. That's how the *Ellipse* gets a non-zero<br>size when its *DesiredSize* is zero. child's Arrange Override method with an altered size and position based on the

The *ArrangeOverride* method almost always returns the *finalSize* argument, which is the value returned from the method in the base *Panel* class.

Now to test it out. The MainPage.xaml file in the SingleCellGridDemo project needs to reference this custom class. In the root element, an XML namespace declaration associates the name "local" with the .NET namespace used by the project:

xmlns:local="clr-namespace:SingleCellGridDemo"

The MainPage.xaml file nests the *SingleCellGrid* in the content grid, and then fills it with the same four elements from the first two programs in this chapter:

```
<Grid x:Name="ContentPanel" Grid.Row="1" Margin="12,0,12,0"> 
    <local:SingleCellGrid> 
        <TextBlock Text="TextBlock aligned at right bottom"
                    HorizontalAlignment="Right"
                    VerticalAlignment="Bottom" /> 
        <Image Source="Images/BuzzAldrinOnTheMoon.png" /> 
        <Ellipse Stroke="{StaticResource PhoneAccentBrush}"
                  StrokeThickness="24" /> 
        <TextBlock Text="TextBlock aligned at left top"
                    HorizontalAlignment="Left"
```
#### Silverlight Project: SingleCellGridDemo File: MainPage.xaml (excerpt)

```
 VerticalAlignment="Top" /> 
    </local:SingleCellGrid> 
</Grid>
```
You'll discover that this program displays the elements the same way as the earlier GridWithFourElements program.

### **A Custom Vertical** *StackPanel*

The next Panel derivative I'll show you is the StackPanel, and you'll see how it differs from the single-cell *Grid*. To keep the code simple, and to avoid defining properties, I'm going to call this custom class *VerticalStackPanel*. Here's the *MeasureOverride* method:

```
Silverlight Project: VerticalStackPanelDemo File: VerticalStackPanel.cs (exerpt)
```

```
protected override Size MeasureOverride(Size availableSize) 
{ 
    Size compositeSize = new Size();
    foreach (UIElement child in Children)
     { 
        child.Measure(new Size(availableSize.Width, Double.PositiveInfinity)); 
        compositeSize.Width = Math.Max(compositeSize.Width, 
child.DesiredSize.Width); 
        compositeSize.Height += child.DesiredSize.Height; 
    } 
    return compositeSize; 
}
```
each of them. But notice that the *Size* offered to each child here consists of the width of the *VerticalStackPanel* itself and a height of infinity. As usual, the *MeasureOverride* method loops through all its children and calls *Measure* on

The children are essentially being asked how tall they need to be. For *TextBlock*, this is easy: It's the height of the text. The *Ellipse* is easy as well: It's zero. The *Image* element, however, calculates a height based on maintaining the correct aspect ratio with the specified width, which might be a different size than in the single-cell *Grid*.

property of *compositeSize* is accumulated. The *VerticalStackPanel* needs to be as tall as the<br>sum of the heights of all its children. As in the *SingleCellGrid* version of *MeasureOverride*, the *Width* property of the local *compositeSize* variable is based on the maximum child width. But in this panel the *Height* 

property of *availableSize* will be infinite, and *Measure* will be called on each child with a size<br>218 If *VerticalStackPanel* is itself in a *StackPanel* with a *Horizontal* orientation, then the *Width* 

that is infinite in both directions. This is fine, and it's not something that needs to be handled<br>as a special case.

In SingleCellGrid, the ArrangeOverride method positioned each of its children in the same Iocation. The *VerticalStackPanel* needs to stack its children. For that reason, it defines local variables named *x* and *y*:

**Silverlight Project: VerticalStackPanelDemo File: VerticalStackPanel.cs (exerpt)** 

```
protected override Size ArrangeOverride(Size finalSize) 
{ 
    double x = 0, y = 0;
    foreach (UIElement child in Children)
     { 
        child.Arrange(new Rect(x, y, finalSize.Width, child.DesiredSize.Height));
        y += child.DesiredSize.Height;
     } 
    return base.ArrangeOverride(finalSize); 
}
```
The *x* variable remains 0 throughout but the *y* variable is incremented based on the *Height* location of the child relative to the panel's upper-left corner. The *Width* property of this *Rect* DesiredSize. This is how much vertical space was previously allocated for each child in the essentially voids any *VerticalAlignment* property set on the child—an effect we discovered<br>empirically in earlier explorations of the vertical *StackPanel*. empirically in earlier explorations of the vertical StackPanel. property of each child's *DesiredSize*. The *Arrange* measure is called with x and y indicating the is the *Width* property of *finalSize*, but the *Height* property is the *Height* of the child's *MeasureOverride* method. Giving the child its own desired height in the *Arrange* method

In general, for either the horizontal or vertical dimension or both, if you offer a child an In general, for either the horizontal or vertical dimension or both, if you offer a child an<br>infinite dimension in *MeasureOverride*, you'll be sizing that dimension of the child based on *DesiredSize* in *ArrangeOverride*. 

The MainPage.xaml file in the VerticalStackPanelDemo project is the same as the one I showed at the outset of this chapter but using *VerticalStackPanel*:

```
Silverlight Project: VerticalStackPanelDemo File: MainPage.xaml (exerpt)
```

```
<Grid x:Name="ContentPanel" Grid.Row="1" Margin="12,0,12,0"> 
    <local:VerticalStackPanel> 
        <TextBlock Text="TextBlock aligned at right bottom"
                    HorizontalAlignment="Right"
                    VerticalAlignment="Bottom" /> 
        <Image Source="Images/BuzzAldrinOnTheMoon.png" />
```

```
<Ellipse Stroke="{StaticResource PhoneAccentBrush}"
                  StrokeThickness="24" /> 
        <TextBlock Text="TextBlock aligned at left top"
                    HorizontalAlignment="Left"
                    VerticalAlignment="Top" /> 
    </local:VerticalStackPanel> 
</Grid>
```
The display is the same as the earlier program.

When this VerticalStackPanel is inside the content grid, its MeasureOverride method gets the When this *VerticalStackPanel* is inside the content grid, its *MeasureOverride* method gets the<br>same dimensions as the content grid itself (less any *Margin* that might be set on the VerticalStackPanel). This is a finite dimension that you actually saw in the SilverlightWhatSize program in Chapter 2.

(or rather, one of its children) calls *Measure* on the *StackPanel* with a finite width but an infinite height. The *DesiredHeight* of the vertical *StackPanel* then gives *ScrollViewer* the But put the *VerticalStackPanel* (or a vertical *StackPanel*) in a *ScrollViewer* and something quite different happens. By default, the *ScrollViewer* displays a vertical scrollbar, so the *ScrollViewer* information it needs for the vertical scrollbar parameters.

When you set the *HorizontalScrollBarVisibility* property of *ScrollViewer* to *Visible* or *Auto*, the *ScrollViewer* calls *Measure* on the *StackPanel* with an infinite width to determine the desired width of the panel. The *ScrollViewer* uses this information to set its horizontal scrollbar parameters. The *StackPanel* then passes this infinite width to the *MeasureOverride* calls to its own children. This has the potential of affecting children of the *StackPanel* in perhaps unanticipated ways.

result from text wrapping. But if *availableSize.Width* is infinite—as it will be if the *TextBlock* is somewhere inside a *ScrollViewer* that has an enabled horizontal scrollbar—then *TextBlock* has For example, when a *TextBlock* has its *TextWrapping* property set to *Wrap*, it uses the *availableSize. Width* value in its own *MeasureOverride* call to determine how many lines will no choice but to return a size with the text not wrapped at all.

This is why, in the TelephonicConversation program, it's not a good idea to enable the horizontal scrollbar on the *ScrollViewer*. 

### **The Retro** *Canvas*

The *Canvas* is certainly the most old-fashioned sort of panel. To position elements within the *Canvas* you supply horizontal and vertical coordinates relative to the top-left corner.<br>The *Canvas* has two unusual characteristics:<br>220

The Canvas has two unusual characteristics:

- In its *MeasureOverride* method, *Canvas* always calls *Measure* on its children with a size consisting of both an infinite width and an infinite height. (Accordingly, in consisting of both an infinite width and an infinite height. (Accordingly, in *ArrangeOverride*, *Canvas* sizes each child based on the child's *DesiredSize*.)
- From its *MeasureOverride* method, *Canvas* returns a size consisting of a zero width and a zero height.

The first item means that children of a *Canvas* are always displayed in their smallest possible sizes, which is nothing at all for an *Ellipse* and *Rectangle*, and the native pixel size of a bitmap for an *Image*. Any *HorizontalAlignment* of VerticalAlignment properties set on children of a Canvas have no effect.

The second item implies that *Canvas* has no footprint of its own in the Silverlight layout system. (You can override that with explicit *Width* or *Height* settings on the *Canvas.*) This is actually very useful in some circumstances where you want an element to exist somewhere "outside" of the layout system and not affect the positioning of other elements. actually very useful in some circumstances where you want an element to exist somewhere<br>"outside" of the layout system and not affect the positioning of other elements.<br>Here's a program that uses a *Canvas* to display seve

chain in the shape of a catenary. A *Style* object (defined in the *Resources* collection of the *Canvas* itself) gives each *Ellipse* a finite *Width* and *Height*; otherwise they would not show up at all. 

#### Silverlight Project: EllipseChain File: MainPage.xaml (excerpt)

```
<Grid x:Name="ContentPanel" Grid.Row="1"> 
   <Canvas> 
        <Canvas.Resources> 
            <Style x:Key="ellipseStyle"
                    TargetType="Ellipse"> 
                <Setter Property="Width" Value="100" /> 
                <Setter Property="Height" Value="100" /> 
                <Setter Property="Stroke" Value="{StaticResource PhoneAccentBrush}" 
/> 
                <Setter Property="StrokeThickness" Value="10" /> 
            </Style> 
        </Canvas.Resources> 
        <Ellipse Style="{StaticResource ellipseStyle}" 
                  Canvas.Left="0" Canvas.Top="0" /> 
        <Ellipse Style="{StaticResource ellipseStyle}" 
                  Canvas.Left="52" Canvas.Top="53" /> 
        <Ellipse Style="{StaticResource ellipseStyle}" 
                  Canvas.Left="116" Canvas.Top="92" /> 
        <Ellipse Style="{StaticResource ellipseStyle}" 
                  Canvas.Left="190" Canvas.Top="107" />
```

```
<Ellipse Style="{StaticResource ellipseStyle}" 
                  Canvas.Left="263" Canvas.Top="92" /> 
        <Ellipse Style="{StaticResource ellipseStyle}" 
                  Canvas.Left="326" Canvas.Top="53" /> 
        <Ellipse Style="{StaticResource ellipseStyle}" 
                  Canvas.Left="380" Canvas.Top="0" /> 
    </Canvas> 
</Grid>
```
Notice I've removed the *Margin* on the content panel so the math comes out to 480. Here's what it look like:

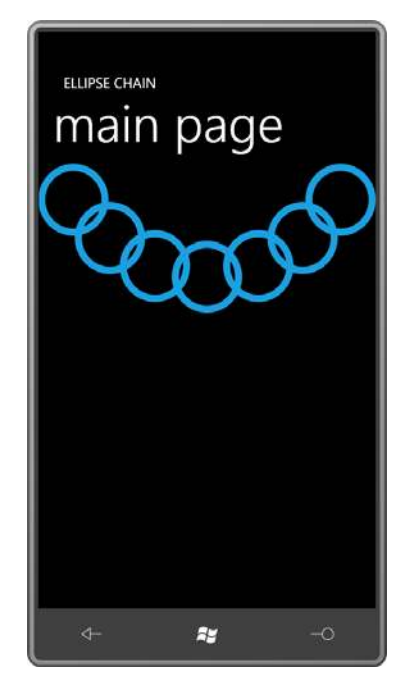

The *Canvas* is ideal for the arbitrary positioning of elements, which of course is much more associated with vector graphics programming than with control layout.

XAML I've yet associated with vector graphics programming than with control layout.<br>But get a load of that odd-looking syntax, rather different from anything in XAML I've yet<br>described:

```
<Ellipse Style="{StaticResource ellipseStyle}"
          Canvas.Left="190" Canvas.Top="107" />
```
Those *Left* and *Top* properties position the upper-right corner of the element relative to the and yet they are set on the *Ellipse* element! When I first saw this syntax many years ago, I was upper-right corner of the *Canvas*. The properties appear to be defined by the *Canvas* class,

baffled. Why does the *Canvas* class need to define *Left* and *Top* properties? Shouldn't *FrameworkElement* define these properties?

Of course, in graphical programming environments of days gone by, everybody has *Left* and Top properties because that's how the system works.

Top properties set, but other panels do not. In fact, other panels—including custom panels you have yet to write or even conceive—might need quite different properties set on But it doesn't quite make sense for Silverlight. *Canvas* needs for its children to have *Left* and *Top* properties set, but other panels do not. In fact, other panels—including custom panels<br>that you have yet to write or even conceive—might need quite different properties set on<br>their children.

properties are indeed defined by the *Canvas* class (and you'll see exactly how in Chapter 11) but you set these properties on the children on the *Canvas*. (You can set them on elements<br>that are not actually children of a *Canvas*, but they will be ignored.) that are not actually children of a Canvas, but they will be ignored.) For this reason, Silverlight supports the concept of *attached properties*. The *Left* and *Top* 

It's instructive to look at a program that sets these attached properties in code. The EllipseMesh program creates a bunch of overlapping ellipses in the content grid. The XAML file has an empty *Canvas* with a *SizeChanged* event handler assigned:

```
Silverlight Project: EllipseMesh File: MainPage.xaml (excerpt)
```

```
<Grid x:Name="ContentPanel" Grid.Row="1" Margin="12,0,12,0"> 
    <Canvas Name="canvas"
             SizeChanged="OnCanvasSizeChanged" /> 
</Grid>
```
Although *Canvas* has no footprint in the layout system, it still has a size and a *SizeChanged* event. With every *SizeChanged* call, the event handler empties out the *Canvas* (just for convenience) and fills it up again with new *Ellipse* objects:

#### Silverlight Project: EllipseMesh File: MainPage.xaml.cs (excerpt)

```
public partial class MainPage : PhoneApplicationPage 
{ 
     public MainPage()
     { 
        InitializeComponent();
     }
     void OnCanvasSizeChanged(object sender, SizeChangedEventArgs args)
     { 
        canvas.Children.Clear(); 
        for (double y = 0; y < args. New Size. Height; y == 75)
             for (double x = 0; x < args. New Size. Width; x \neq 75)
              {
```

```
Ellipse ellipse = new Ellipse
                  {
                     Width = 100.
                     Height = 100,
                      Stroke = this.Resources["PhoneAccentBrush"] as Brush, 
                      StrokeThickness = 10
                  }; 
                 Canvas.SetLeft(ellipse, x);
                 Canvas.SetTop(ellipse, y);
                  canvas.Children.Add(ellipse);
              }
     } 
}
```
Here's what it looks like:

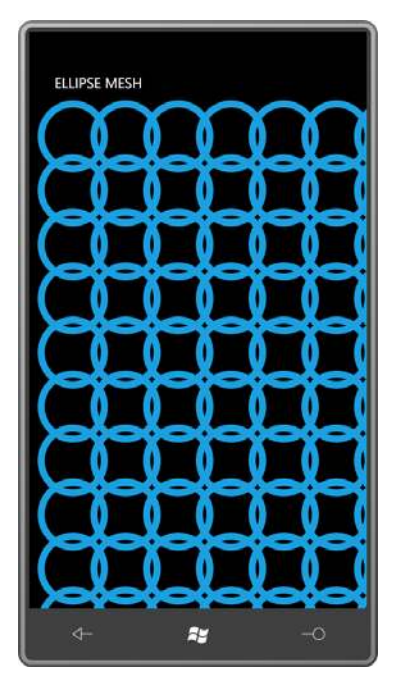

These two statements set the *Left* and *Top* attached properties:

```
Canvas.SetLeft(ellipse, x); 
Canvas.SetTop(ellipse, y);
```
before or after you add the child to the *Children* collection of the *Canvas*. Because these methods are static, you can even call them when a *Canvas* object does not yet exist.<br>224 These are two static methods defined by the *Canvas* class. You can call these methods either

Even more revealing is knowing how these two static methods are defined in the *Canvas* class. Right in the EllipseMesh program you can replace the two static method calls with the following statements:

```
ellipse.SetValue(Canvas.LeftProperty, x); 
ellipse.SetValue(Canvas.TopProperty, y);
```
The SetValue method is defined by *DependencyObject*—a very basic class in the Silverlight fields of type *DependencyProperty* defined by *Canvas*. These equivalent calls make it clear that something is actually being set on the *Ellipse* objects. class hierarchy—and *LeftProperty* and *RightProperty* are (despite their names) actually static

My guess is that *SetValue* accesses an internal dictionary created and maintained by DependencyObject where the first argument to SetValue is the dictionary key and the second *DependencyObject* where the first argument to *SetValue* is the dictionary key and the second<br>is the value. When *Canvas* is laying out its children in its *ArrangeOverride* method, it can access these values for a particular *child* element using either:

```
double x = \text{GetLeft}(\text{child});
double y = \text{GetTop}(\text{child});
```
or the equivalent:

```
double x = (double)child.GetValue(LeftProperty); 
double y = (double)child.GetValue(TopProperty);
```
The *GetValue* method accesses the internal dictionary in the child and returns an object of type *object* that needs to be cast here to a *double*.

I'll show you a *Canvas* clone in Chapter 11 and you'll see how to define your own attached<br>properties.

Watch out: I described how to replace the *Canvas.SetLeft* and *Canvas.SetTop* calls in EllipseMesh with equivalent calls to SetValue. But this call:

```
Canvas.SetLeft(ellipse, 57);
```
is *not* equivalent to this call:

```
ellipse.SetValue(Canvas.LeftProperty, 57);
```
The second argument of *Canvas.SetLeft* is defined to be of type *double* but the second argument of the general-purpose *SetValue* method is defined to be of type *object*. When the the error be caught. You can avoid the problem by making it explicitly a *double*:  $C#$  compiler parses that *SetValue* call it will assume the number is an *int*. Only at runtime will

```
ellipse.SetValue(Canvas.LeftProperty, 57.0);
```
Although we speak of the *Left* and *Top* attached properties of *Canvas*, nothing defined by *Canvas* is actually named *Left* or *Top*! *Canvas* defines static fields named *LeftProperty* and

*TopProperty*, and static methods named *SetLeft*, *SetTop*, *GetLeft* and *GetTop*, but nothing named *Left* or *Top*. The XAML syntax shown here

```
<Ellipse Style="{StaticResource ellipseStyle}"
          Canvas.Left="190" Canvas.Top="107" />
```
is actually rendered by making calls to *Canvas.SetLeft* and *Canvas.SetTop.* 

You'll see other attached properties around. The standard MainPage.xaml file has an attached<br>property set on its root element: property set on its root element:

shell:SystemTray.IsVisible="True"

In fact, the entire SystemTray class exists for the sole purpose of defining this attached In fact, the entire *SystemTray* class exists for the sole purpose of defining this attached<br>property so you can set it on the *PhoneApplicationPage* derivative. It's probably the PageApplicationFrame that hunts for this property on each page to determine whether the system tray should be visible.

# *Canvas* **and** *ZIndex*

The *Canvas* has a third attached property named *ZIndex* that you can use to override the default layering of elements.

As you've seen, elements in a panel are layered by the order in which they appear in the *Children* collection. The earlier elements in the collection are covered by the later elements.

You can alter this behavior by setting the *Canvas.ZIndex* attached property on one or more with higher Z indices appear on top of (and might even completely obscure) siblings with lower Z indices. If two siblings have the same Canvas. ZIndex attached property—and by lower Z indices. If two siblings have the same C*anvas.ZIndex* attached property—and by<br>default no element has a C*anvas.ZIndex* value and hence is assumed to have a value of zero then the ordering in the *Children* collection is used instead. children. The name refers to the imaginary Z axis that extends out from the screen. Elements

Although this Canvas. ZIndex attached property is defined by the Canvas class, it actually panel. If you're writing a custom panel class, handling Z indices is not something you have to worry about. It's taken care of automatically by the layout system. Although this *Canvas.ZIndex* attached property is defined by the *Canvas* class, it actually<br>works with any type of panel. If you're writing a custom panel class, handling Z indices is not<br>something you have to worry abou

### **The** *Canvas* **and Touch**

In Chapter 8 I showed you how to move elements around the screen in response to touch by altering transform objects set to the *RenderTransform* property. You can also move elements around a *Canvas* by setting the *Left* and *Top* attached properties in code.

red, green, and blue: Here's a simple program called TouchCanvas. A *Canvas* hosts three *Ellipse* elements colored

#### Silverlight Project: TouchCanvas File: MainPage.xaml (excerpt)

```
<Grid x:Name="ContentPanel" Grid.Row="1" Margin="12,0,12,0"> 
    <Canvas Name="canvas"> 
        <Ellipse Canvas.Left="50"
                   Canvas.Top="50"
                   Width="100"
                  Height="100"
                   Fill="Red" /> 
        <Ellipse Canvas.Left="150"
                   Canvas.Top="150"
                   Width="100"
                  Height="100"
                   Fill="Green" /> 
        <Ellipse Canvas.Left="250"
                   Canvas.Top="250"
                   Width="100"
                   Height="100" 
                   Fill="Blue" /> 
    </Canvas> 
</Grid>
```
The code file overrides the *OnManipulationStarted* and *OnManipulationDelta* methods in *MainPage*. Setting the *ManipulationContainer* property to the *Canvas* in the first override isn't strictly required.

Silverlight Project: TouchCanvas File: MainPage.xaml.cs (excerpt)

```
public partial class MainPage : PhoneApplicationPage 
{ 
     public MainPage()
     { 
        InitializeComponent();
     }
     protected override void OnManipulationStarted(ManipulationStartedEventArgs args)
     { 
        args.ManipulationContainer = canvas; 
        base.OnManipulationStarted(args);
     }
     protected override void OnManipulationDelta(ManipulationDeltaEventArgs args)
     { 
        UIElement element = args.OriginalSource as UIElement; 
        Point translation = args.DeltaManipulation.Translation; 
        Canvas.SetLeft(element, Canvas.GetLeft(element) + translation.X); 
        Canvas.SetTop(element, Canvas.GetTop(element) + translation.Y); 
        args.Handled = true;
```
base.OnManipulationDelta(args); }

settings, adding the delta translation factors, and then setting them back, all in fairly short and<br>clean statements. The *OnManipulationDelta* override moves one of the ellipses by obtaining its *Left* and *Top* 

# **The Mighty** *Grid*

}

The Grid should be your default choice of panel. It is both flexible and powerful, both simple I'm only going to show you one sample program using the Grid in this chapter, The *Grid* should be your default choice of panel. It is both flexible and powerful, both simple<br>and versatile. I'm only going to show you one sample program using the *Grid* in this chapter,<br>but that's only because the re

HTML table, the Grid doesn't do formatting. It's strictly for layout. There's no concept of HTML table, the *Grid* doesn't do formatting. It's strictly for layout. There's no concept of<br>headers, for example, or built-in cell dividers. Also, unlike the HTML table, the use of the *Grid* The *Grid* is somewhat reminiscent of an HTML table, but with several differences: Unlike the is actually encouraged.

A Grid has a certain number of rows and columns; rows can be different heights; columns can A *Grid* has a certain number of rows and columns; rows can be different heights; columns can<br>be different widths. A child of the *Grid* normally occupies a particular row and column but it comes with something of a price. Although you can arbitrarily add children to a *StackPanel* or a Canvas, with a Grid you really need to know how many rows and columns you need to You can add rows and columns from code at runtime, but if you're defining the Grid entirely in XAML you need to know beforehand. can also span multiple rows and multiple columns. This sounds versatile (and it is), but it a *Canvas*, with a Grid you really need to know how many rows and columns you need to<br>accommodate all the children. You can add rows and columns from code at runtime, but if<br>you're defining the Grid entirely in XAML you ne

Nesting *Grid* panels is common, but don't get carried away, particularly if something is going on in your program that frequently generates layout cycles. Overly complex nesting can bog down layout.

The *Grid* defines two properties named *RowDefinitions* and C*olumnDefinitions*. These are, respectively, collections of *RowDefinition* and *ColumnDefinition* objects. These objects define the height of each row and the width of each column, and you have three choices:

- the word "Auto"
- a fixed amount in pixels
- an asterisk, or a number followed by an asterisk (called "star")

element in the cell. (The *Grid* interrogates the size of that element in its *MeasureOverride* The first and the last are most common. The first indicates that the cell is sized to fit the method using infinite dimensions.) Rows and columns marked with asterisks are used to divide remaining space proportionally.

As you've seen, it's common that StackPanel elements contain more children than can be displayed on the screen; the Grid is usually defined so that doesn't happen. As you've seen, it's common that *StackPanel* elements contain more children than can be<br>displayed on the screen; the *Grid* is usually defined so that doesn't happen.<br>You indicate the particular row and column of an eleme

*Grid.Row* and *Grid.Column*. Row and column numbers begin with zero at the upper-left. You can specify that a particular element occupies additional rows or additional columns with attached properties *Grid.RowSpan* and *Grid.ColumnSpan*. 

Here's an example:

```
Silverlight Project: SimpleGrid File: MainPage.xaml (excerpt)
```

```
<Grid x:Name="ContentPanel" Grid.Row="1" Margin="12,0,12,0"> 
    <Grid.RowDefinitions> 
        <RowDefinition Height="Auto" /> 
        <RowDefinition Height="*" /> 
        <RowDefinition Height="Auto" /> 
    </Grid.RowDefinitions> 
    <Grid.ColumnDefinitions> 
        <ColumnDefinition Width="2*" /> 
        <ColumnDefinition Width="*" /> 
    </Grid.ColumnDefinitions> 
    <TextBlock Grid.Row="0"
                Grid.Column="0"
                Grid.ColumnSpan="2" 
               Text="Heading at top of Grid"
                 HorizontalAlignment="Center" /> 
    <Image Grid.Row="1" 
            Grid.Column="0" 
            Source="Images/BuzzAldrinOnTheMoon.png" /> 
    <Ellipse Grid.Row="1"
              Grid.Column="1"
              Stroke="{StaticResource PhoneAccentBrush}"
              StrokeThickness="6" /> 
    <TextBlock Grid.Row="2"
                Grid.Column="0"
                 Grid.ColumnSpan="2" 
                Text="Footer at bottom of Grid"
                 HorizontalAlignment="Center" /> 
</Grid>
```
I just added the row and column definitions to the existing content grid. Each element in the  $\,$ *Grid* has explicit *Grid.Row* and *Grid.Column* settings, but you can omit them for values of zero. centered in the whole grid. Both the *TextBlock* at the top and *TextBlock* at the bottom span the two columns to be

The two columns were apportioned so the first column is twice as wide as the second. The of that first column determines the size of the *Image*, which is then centered vertically The two columns were apportioned so the first column is twice as wide as the second. The<br>width of that first column determines the size of the *Image*, which is then centered vertically<br>in the cell:

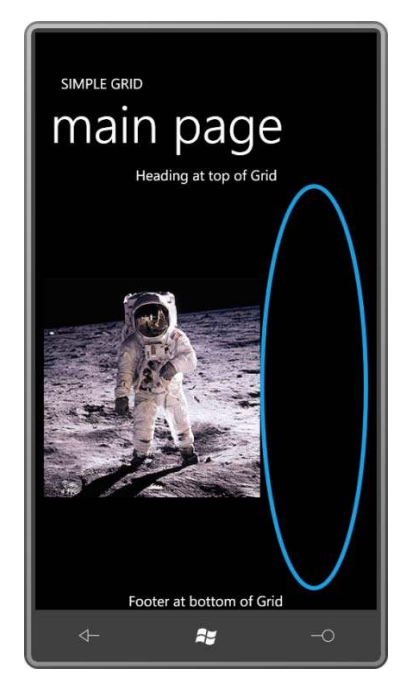

The rows and columns change size when the phone is tilted, but the overall layout remains the same:

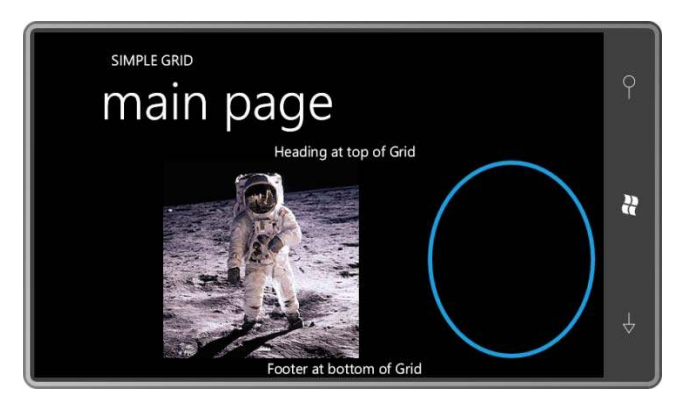

that the size of the grid is constrained by the native pixel dimensions of the bitmap. Try setting *HorizontalAlignment* and *VerticalAlignment* properties on this *Grid*. You'll discover

The Grid named ContentPanel itself has a setting of the Grid.Row attached property, but this refers to the second row of its parent *Grid*—the one named *LayoutRoot*. The first row of that *Grid* is occupied by the *StackPanel* with the two titles.

And now, finally, we have reached the point in the accumulation of knowledge of Silverlight and XAML where nothing in MainPage.xaml should be a mystery. and XAML where nothing in MainPage.xaml should be a mystery.<br> $231$ 

# Chapter 10 **The App Bar and Controls**

You won't be surprised to learn that Silverlight for Windows Phone supports several standard *TextBox* for entering and editing text, and the common array of buttons, including *CheckBox* (for on/off options), *RadioButton* (for a group of mutually-exclusive options), and the basic controls, including a *ScrollBar* and *Slider* for selecting from a continuous range of values, a *Button* for initiating commands.

since a couple of the programs in this chapter are actually useful and might even be classified<br>as "real" Windows Phone 7 applications. At this point, you're probably more than ready to dive into Silverlight controls, particularly

When programming for Windows Phone 7, basic program commands and options might best to provide a consistent user experience for phone users. But before I discuss the standard controls, I want to explore an alternative to these controls. be implemented in a mechanism developed specifically for the phone and which is intended

This is known as the *ApplicationBar* and commonly referred to as the *app bar*.

### *ApplicationBar* **Icons**

those older structures. If you only need a couple buttons in your program for some common commands, and perhaps a little menu, the *ApplicationBar* is what you should use. There is no commands, and perhaps a little menu, the *ApplicationBar* is what you should use. There is no<br>conventional menu or toolbar defined in Silverlight at all (although you can certainly make The *ApplicationBar* serves the same role as a menu or toolbar that you might find in a conventional Windows program. It also shares some visual and functional similarities with one yourself). 

the ApplicationBar is not part of the visual tree of your page. The *ApplicationBar* and related classes (*ApplicationBarIconButton* and ApplicationBarMenuItem) are defined in the Microsoft.Phone.Shell namespace. These classes derive from *Object* and exist entirely apart from the whole *DependencyObject*, *UIElement*, and FrameworkElement class hierarchy of conventional Silverlight programming. Strictly speaking,

*PhoneApplicationPage*. When the phone is held upright, the *ApplicationBar* always appears at the bottom of the page, and stays in the same location when the phone is turned sideways or An *ApplicationBar* object is always set to the *ApplicationBar* property of a upside down. The *ApplicationBar* is not at all customizable.

should be 48 pixels square and mostly transparent. The actual image should be white and An *ApplicationBar* can contain up to four buttons. These are sometimes referred to as *icons* and they always display images. These images are generally PNG files; the bitmaps themselves occupy a 26-pixels square area in the middle of the bitmap. A collection of suitable bitmaps can be downloaded from 

f80901b2da93. You should study these images before designing your own. http://www.microsoft.com/downloads/details.aspx?FamilyID=369b20f7-9d30-4cff-8a1b-

the bitmaps in the *light* folder are easier to see in Windows Explorer, in your programs you I'll assume you've downloaded the bitmaps. They are stored in two folders named *light* (black images on white backgrounds) and *dark* (white images on transparent background). Although should always use the corresponding files from the *dark* folder.

contains icons for Play, Pause, rewind to the beginning, and go to the end. The MoviePlayer project contains a *MediaElement* to play a movie, and the *ApplicationBar* 

When creating a project in Visual Studio that uses the *ApplicationBar*, you'll want a folder in the project for the icons. Right click the project name and choose Add and New Folder. (Or pick Add New Folder from the Project menu.) Name the folder *Images* or something like that. Right click that folder name, choose Add and Existing Item, and navigate to the *dark* folder of the bitmaps you've downloaded. For MoviePlayer I selected:

- appbar.transport.ff.rest.png
- appbar.transport.pause.rest.png
- appbar.transport.play.rest.png
- appbar.transport.rew.rest.png

These are the four standard images associated with a videotape "transport" device metaphor.

Properties page. (You might have to right-click the file and select Properties.) Set the Build Action field to Content. The *ApplicationBar* is not smart enough to find the images if the Build<br>Action is Resource. This is crucial: Click each of these files as listed under the *Images* directory to display its

standard MainPage.xaml file provides this for you already: The *ApplicationBar* is not part of standard Silverlight, so an XML namespace declaration needs to associate the XML "shell" namespace with the .NET namespace *Microsoft.Phone.Shell*. The

xmlns:shell="clr-namespace:Microsoft.Phone.Shell;assembly=Microsoft.Phone"

MainPage.xaml will also have a sample *ApplicationBar* at the bottom of the file. You can<br>uncomment and alter that one, or add your own right before the *phone:PhoneApplicationPage* end tag:

```
<phone:PhoneApplicationPage.ApplicationBar> 
   <shell:ApplicationBar> 
        <shell:ApplicationBarIconButton
                 IconUri="Images/appbar.transport.rew.rest.png"
```

```
 Text="rewind" /> 
        <shell:ApplicationBarIconButton
                 IconUri="Images/appbar.transport.play.rest.png"
                 Text="play" /> 
        <shell:ApplicationBarIconButton
                 IconUri="Images/appbar.transport.pause.rest.png"
                 Text="pause" /> 
        <shell:ApplicationBarIconButton 
                IconUri="Images/appbar.transport.ff.rest.png" 
                Text="to end" /> 
    </shell:ApplicationBar> 
</phone:PhoneApplicationPage.ApplicationBar>
```
*ApplicationBar* has a property named *Buttons* which is the content property for the class. The *Buttons* collection can contain no more than four *ApplicationBarIconButton* objects. The *IconUri* and *Text* fields are required! The text description should be short; it is converted to<br>lower-case for display purposes.

Build and deploy the program as it exists at this point. Here's what it looks like. (I've also removed the page title.)

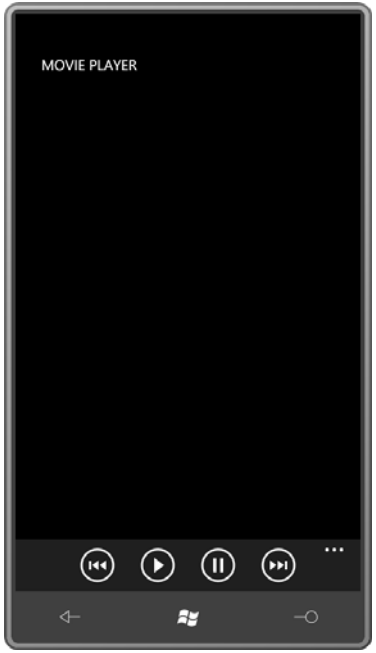

As you press each icon, it flashes and wiggles a bit for feedback. If you press the ellipsis, the<br>buttons rise up to display the explanatory *Text* property:
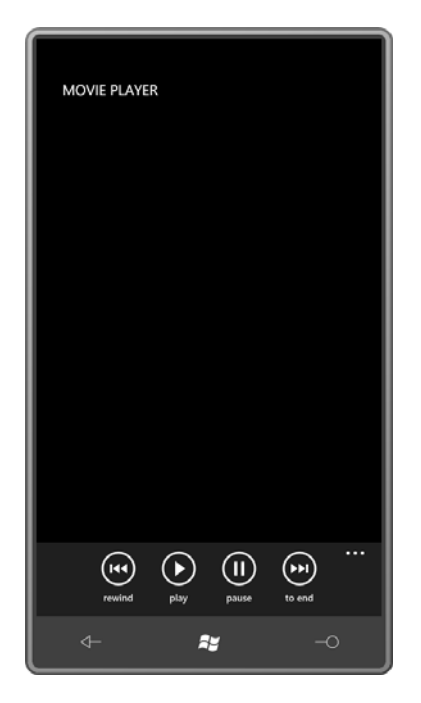

When you turn the phone sideways, the *ApplicationBar* stays in the same place relative to the phone, but if you've set the SupportedOrientations property to PortraitOrLandscape, the images themselves turn sideways:

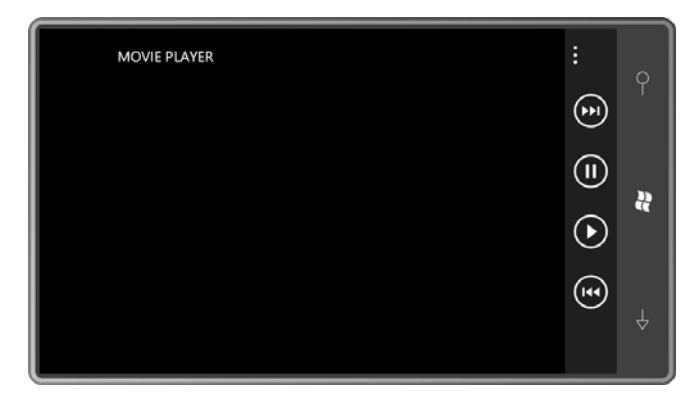

Watch out for this feature: Don't use icons that will cause user disorientation when the phone Watch out for this feature: Don't use icons that will cause user disorientation when the phone<br>is oriented sideways. If you have one icon with a horizontal bar, and another with a vertical bar, you're going to confuse your users and, quite possibly, yourself.

 displayed, you can set the *IsVisible* property to *false*: If you'd like to define an *ApplicationBar* in XAML but you don't want it to be initially

```
<shell:ApplicationBar IsVisible="False">
```
You can later set that property to *true* in code. But don't bother setting the *x:Name* attribute *ApplicationBar* object in code by name. Instead, get at it through the *ApplicationBar* property on the *ApplicationBar* to access it from code. Inexplicably, you can't reference an of *MainPage*: 

this.ApplicationBar.IsVisible = true;

 *ApplicationBar* also defines *ForegroundColor* and *BackgroundColor* properties that you should probably ignore. By default the *ApplicationBar* colors will be properly swapped if you change<br>the color theme of the phone. the color theme of the phone.

ApplicationBar also defines an Opacity property, whose familiar name disquises an *ApplicationBar* also defines an *Opacity* property, whose familiar name disguises an<br>unconventional effect. The *Opacity* property involves the background of the *ApplicationBar* rather than the foreground; it never affects the icon images themselves.

The *Opacity* property is 1 by default, which means that the background of the *ApplicationBar* is opaque. The background is colored using the resource referenced as *PhoneChromeBrush* a very darkish gray for the dark theme, and a very lightish gray for the light theme.

With an *Opacity* property of 1, the *ApplicationBar* takes space away from the rest of the with the ApplicationBar. The ApplicationBar is always on top, and when Opacity goes down to top of whatever happens to be in that area of the content grid. Documentation recommends<br>you stick to *Opacity* values of 1, 0.5, or 0. content of the page. For any other *Opacity* values, other content on the page shares the space 0, the *ApplicationBar* has an entirely transparent background and the icons are displayed on

If a particular icon is not valid at a particular time, you can set the *IsEnabled* property of *ApplicationBarIconButton* to *false*. For example, the Play and Pause buttons shouldn't both be<br>enabled at the same time. Here's how to disable the Pause button at startup:

```
<shell:ApplicationBarIconButton
```

```
IconUri="Images/appbar.transport.pause.rest.png" 
Text="Pause" 
IsEnabled="False" />
```
Now it looks like this:

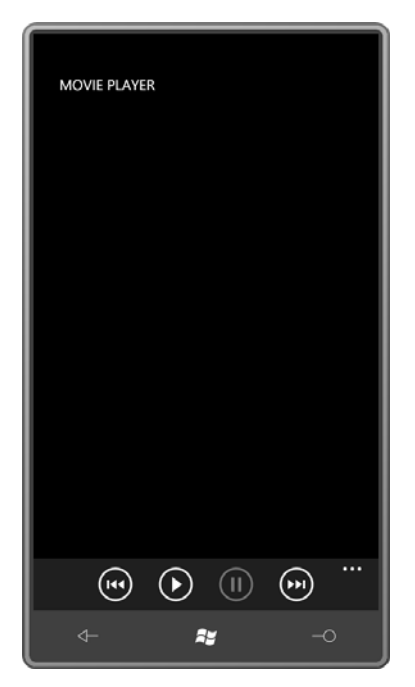

*x:Name*. Because this is the third button (and hence has an index in the *Buttons* collection of 2) you can set the *IsEnabled* property in code like this: You'll probably want to enable that button in code later on, but once again, you can't use

```
(this.ApplicationBar.Buttons[2] as ApplicationBarIconButton).IsEnabled = true;
```
You'll probably be disabling the Play button at the same time:

```
(this.ApplicationBar.Buttons[1] as ApplicationBarIconButton).IsEnabled = false;
```
Actually, if the movie is accessed over the Internet, you'll probably want to disable all the Actually, if the movie is accessed over the Internet, you'll probably want to disable all the<br>buttons until you've actually opened the media and know you're going to be able to play the movie! 

The program also needs to know when a user has clicked an enabled button. Set the Click event to a handler:

```
<shell:ApplicationBarIconButton 
         IconUri="Images/appbar.transport.play.rest.png"
         Text="Play"
         Click="OnAppBarPlayClick" />
```
In the code-behind file, the handler is based on the *EventHandler* delegate:

```
void OnAppbarPlayClick(object sender, EventArgs args) 
{
```
The final MoviePlayer project has an *ApplicationBar* defined like this:

 … }

```
Silverlight Project: MoviePlayer File: MainPage.xaml (excerpt)
 <phone:PhoneApplicationPage.ApplicationBar> 
     <shell:ApplicationBar x:Name="appbar"> 
         <shell:ApplicationBarIconButton
                  x:Name="appbarRewindButton"
                  IconUri="Images/appbar.transport.rew.rest.png"
                  Text="rewind"
                  IsEnabled="False"
                  Click="OnAppbarRewindClick" /> 
         <shell:ApplicationBarIconButton
                  x:Name="appbarPlayButton"
                   IconUri="Images/appbar.transport.play.rest.png"
                  Text="play"
                   IsEnabled="False"
                  Click="OnAppbarPlayClick" /> 
         <shell:ApplicationBarIconButton
                  x:Name="appbarPauseButton"
                   IconUri="Images/appbar.transport.pause.rest.png"
                  Text="pause"
                  IsEnabled="False"
                   Click="OnAppbarPauseClick" /> 
         <shell:ApplicationBarIconButton
                  x:Name="appbarEndButton"
                  IconUri="Images/appbar.transport.ff.rest.png"
                  Text="to end"
                  IsEnabled="False"
                  Click="OnAppbarEndClick" /> 
     </shell:ApplicationBar> 
 </phone:PhoneApplicationPage.ApplicationBar>
```
Yes, I have assigned x:Name attributes to all the buttons, but you'll see shortly that I've also reassigned them in code.

The content grid contains the *MediaElement* to play the movie and two *TextBlock* elements for some status and error messages:

```
Silverlight Project: MoviePlayer File: MainPage.xaml (excerpt)
```

```
<Grid x:Name="ContentPanel" Grid.Row="1" Margin="12,0,12,0"> 
    <MediaElement Name="mediaElement" 
                   Source="http://www.charlespetzold.com/Media/Walrus.wmv"
                   AutoPlay="False"
```

```
 MediaOpened="OnMediaElementMediaOpened" 
                    MediaFailed="OnMediaElementMediaFailed" 
                    CurrentStateChanged="OnMediaElementCurrentStateChanged" /> 
    <TextBlock Name="statusText"
                HorizontalAlignment="Left"
                VerticalAlignment="Bottom" /> 
    <TextBlock Name="errorText"
                HorizontalAlignment="Right"
                VerticalAlignment="Bottom"
                TextWrapping="Wrap" /> 
</Grid>
```
Notice that the *AutoPlay* property on the *MediaElement* is set to *false* so the movie doesn't start playing when it's loaded. That's all handled in the code-behind file.

The constructor of the *MainPage* assigns *x:Name* attributes to the appropriate ApplicationBarlconButton so they can be conveniently referenced in the rest of the class:

#### Silverlight Project: MoviePlayer File: MainPage.xaml.cs (excerpt)

```
public MainPage() 
{ 
     InitializeComponent(); 
    // Re-assign names already in the XAML file
     appbarRewindButton = this.ApplicationBar.Buttons[0] as ApplicationBarIconButton; 
    appbarPlayButton = this.ApplicationBar.Buttons[1] as ApplicationBarIconButton;
    appbarPauseButton = this.ApplicationBar.Buttons[2] as ApplicationBarIconButton;
     appbarEndButton = this.ApplicationBar.Buttons[3] as ApplicationBarIconButton; 
}
```
The four handlers for the *ApplicationBar* buttons have just one line of code each:

```
Silverlight Project: MoviePlayer File: MainPage.xaml.cs (excerpt)
```

```
void OnAppbarRewindClick(object sender, EventArgs args) 
{ 
     mediaElement.Position = TimeSpan.Zero; 
} 
void OnAppbarPlayClick(object sender, EventArgs args) 
{ 
     mediaElement.Play(); 
} 
void OnAppbarPauseClick(object sender, EventArgs args) 
{ 
     mediaElement.Pause();
```

```
} 
void OnAppbarEndClick(object sender, EventArgs args) 
{ 
     mediaElement.Position = mediaElement.NaturalDuration.TimeSpan; 
{ }
```
buttons. Because the primary purpose of this program is to demonstrate the use of the enabled when the media is opened, and the Play and Pause buttons are enabled based on the *CurrentState* property of the *MediaElement*: The messy part of a movie-playing program involves the enabling and disabling of the *ApplicationBar*, I've taken a very simple approach here: The Rewind and End buttons are

Silverlight Project: MoviePlayer File: MainPage.xaml.cs (excerpt)

```
void OnMediaElementMediaFailed(object sender, ExceptionRoutedEventArgs args) 
{ 
     errorText.Text = args.ErrorException.Message; 
} 
void OnMediaElementMediaOpened(object sender, RoutedEventArgs args) 
{ 
     appbarRewindButton.IsEnabled = true; 
     appbarEndButton.IsEnabled = true; 
} 
void OnMediaElementCurrentStateChanged(object sender, RoutedEventArgs args) 
{ 
     statusText.Text = mediaElement.CurrentState.ToString(); 
    if (mediaElement.CurrentState == MediaElementState.Stopped || 
        mediaElement.CurrentState == MediaElementState.Paused)
     { 
        appbarPlayButton.JsEnabled = true;appbarPauseButton.IsEnabled = false; 
    } 
    else if (mediaElement.CurrentState == MediaElementState.Playing)
     { 
        appbarPlayButton.IsEnabled = false; 
        appbarPauseButton.IsEnabled = true; 
    } 
}
```
# **Jot and Application Settings**

The Jot program I'll be discussing next is one of three programs in this chapter that you might The Jot program I'll be discussing next is one of three programs in this chapter that you might<br>find useful on the phone in daily life. The idea for it arose out of the QuickNotes program contents of this *TextBox* in isolated storage. Every time you open the program, you get the<br>240 described later in this chapter. QuickNotes is basically a big *TextBox* control but it retains the

same text you left in there the last time you used the program. You can add text and delete to load or save any files. That's all done automatically. text. It's good for taking quick notes (as the program name suggests) because you don't have

But I'll discuss QuickNotes in more detail at the end of this chapter. For now, the Jot program is similar and rather easier to use because it doesn't require a virtual or actual keyboard. You<br>just use your finger for writing or drawing. just use your finger for writing or drawing.

As you'll see, QuickNotes makes do with just one text document because you can easily scroll of this canvas seemed to imply that the program should support multiple pages for multiple<br>canvases. through and insert text wherever you want. But Jot is more canvas-oriented, and the fixed size

Jot displays finger input using a class named *InkPresenter*, which originated with tablet interfaces. *InkPresenter* derives from the *Canvas* panel, which means you could use the *Children* property of *InkPresenter* to design a background image (a yellow legal pad, for example). Or you can ignore the *Canvas* part of *InkPresenter*.

connected short lines—*polylines* in graphics speak but called *strokes* in this context. *InkPresenter* exists primarily for displaying "ink," which is represented as multiple series of

A particular point on the display surface is a *StylusPoint*, a structure defined in the *System.Windows.Input* namespace with *X* and *Y* properties as well as a *PressureFactor* for devices that support pressure. (Windows Phone 7 does not support touch pressure.)

When you draw on a screen with a finger (on touch screens) or stylus (on tablets), you might class defined in the *System.Windows.Ink* namespace. The *Stroke* object encapsulates not only<br>the points of this line, but also its color and width with these two properties: create a bunch of crazy curves, but regardless how complex the curves are, they are always represented by a collection of *StylusPoint* objects that together mimic the complex curve. This collection of *StylusPoint* objects representing a continuous line is encapsulated in a *Stroke*, a

- *StylusPoints* of type *StylusPointCollection*
- *DrawingAttributes* of type *DrawingAttributes*

A *Stroke* is a continuous line created when the user touches the screen, moves the finger, and lifts. Touching the screen again begins another *Stroke*. Multiple *Stroke* objects are stored in a property of type *StrokeCollection* and renders those strokes, each of which forms a continuous<br>line. *StrokeCollection*. And that's what the *InkPresenter* stores: *InkPresenter* defines a *Strokes* 

My Jot program supports multiple pages, so it will need yet another collection to store a *StrokeCollection* for each page.

You need to know all this up front because I'm going to begin my discussion of the Jot You need to know all this up front because I'm going to begin my discussion of the Jot<br>program with the application settings. The whole idea of the program is that it always brings you back to where you last left off. Jot doesn't need any transient data for tombstoning because it treats tombstoning the same way as normal program launching and closing. Jot needs to use isolated storage to save the same data when it's deactivated (tombstoned) as when it's closed, and it needs to load this data when it's both launched and activated (that is, revived after tombstoning).

*JotAppSettings*. An instance of *JotAppSettings* is serialized and saved in isolated storage. The System.Xml.Serialization library, and *JotAppSettings* needs several non-standard *using* The application settings for Jot are encapsulated in a class specifically for that purpose called class also contains methods to save and load the settings. The project needs a reference to the directives for *System.Collection.Generic, System.IO, System.IO.IsolatedStorage*, and *System.Xml.Serialization*. 

Here are the public properties of *JotAppSettings* that constitute application settings:

#### Silverlight Project: Jot File: JotAppSettings.cs (excerpt)

```
public List<StrokeCollection> StrokeCollections { get; set; } 
public int PageNumber { set; get; } 
public Color Foreground { set; get; } 
public Color Background { set; get; } 
public int StrokeWidth { set; get; }
```
There is one StrokeCollection for each page that Jot displays; hence the program needs to save a collection of *StrokeCollection* objects. The program initially displays a particular page indicated by *PageNumber*. 

The first time Jot is run, it picks up the *Foreground* and *Background* colors from the system by the user to 1 or 5 instead. theme. However, the program implements an option to swap those colors for drawing purposes, under the assumption that you might prefer a white-on-black theme for most of the phone, but black-on-white drawing for Jot. For that reason, it saves and loads explicit colors. The *StokeWidth* property starts out as 3 (the default with *InkPresenter*) but can be set

I tried using the *IsolatedStorageSettings* class to save these items, but I couldn't get it to work, so I switched to the regular isolated storage facility. Here's the *Save* method:

#### Silverlight Project: Jot File: JotAppSettings.cs (excerpt)

```
public void Save() 
{ 
    IsolatedStorageFile iso = IsolatedStorageFile.GetUserStoreForApplication(); 
    IsolatedStorageFileStream stream = iso.CreateFile("settings.xml");
```

```
StreamWriter writer = new StreamWriter(stream);
   XmlSerializer ser = new XmlSerializer(typeof(JotAppSettings)); 
    ser.Serialize(writer, this);
    writer.Close();
    iso.Dispose(); 
}
```
The *Save* method creates (or re-creates) a file in the program's isolated storage named settings.xml, obtains a *StreamWriter* associated with that file, and then uses the *XmlSerializer* class to serialize this particular instance of the *JotAppSettings* class.

The *Load* method is static because it must create an instance of *JotAppSettings* by deserializing the file in isolated storage. If that file doesn't exist—which means the program is being run for the first time—then it simply creates a new instance.

```
Silverlight Project: Jot File: JotAppSettings.cs (excerpt)
```

```
public static JotAppSettings Load() 
{ 
    JotAppSettings settings; 
    IsolatedStorageFile iso = IsolatedStorageFile.GetUserStoreForApplication();
     if (iso.FileExists("settings.xml"))
    \{IsolatedStorageFileStream stream = iso.OpenFile("settings.xml", 
FileMode.Open); 
        StreamReader reader = new StreamReader(stream);
        XmlSerializer ser = new XmlSerializer(typeof(JotAppSettings)); 
        settings = ser.Deserialize(reader) as JotAppSettings;
        reader.Close();
     }
     else
     { 
        // Create and initialize new JotAppSettings object 
        settings = new JotAppSettings();
        settings.StrokeCollections = new List<StrokeCollection>(); 
        settings.StrokeCollections.Add(new StrokeCollection());
     }
     iso.Dispose();
     return settings; 
}
```
The constructor of the class sets some (but not all) of the properties to default values:

```
Silverlight Project: Jot File: JotAppSettings.cs (excerpt)
 public JotAppSettings() 
 { 
     this.PageNumber = 0;
     this.Foreground = (Color)Application.Current.Resources["PhoneForegroundColor"]; 
     this.Background = (Color)Application.Current.Resources["PhoneBackgroundColor"]; 
     this.StrokeWidth = 3; 
 }
```
This constructor is called both when the *Load* method explicitly creates a new instance when the program is run for the first time, and when the file in isolated storage is deserialized. In it's a good idea to keep these settings in the constructor in case you later add a new application setting to the the program is run for the first time, and when the file in isolated storage is deserialized. In<br>the latter case, the default values in the constructor are all replaced. However, it's a good idea<br>to keep these settings in program. That setting will not be in the existing file in isolated storage, but will be set to a default value in this constructor.

Originally I also put the initialization of the *StrokeCollection* collection in the constructor:

```
settings.StrokeCollections = new List<StrokeCollection>(); 
settings.StrokeCollections.Add(new StrokeCollection());
```
However, I discovered that the Deserialize method of XmlSerializer would then avoid creating a new List object and simply add to the one created in the constructor, leaving me with one new empty StrokeCollection in the List every time I ran the program! That's why I moved this code to the *Load* method.

The Save and Load methods of JotAppSettings are called only from App.xaml.cs while handling the four *PhoneApplicationService* events that I discussed in Chapter 6. These events signal when the program is being launched, deactivated, activated, and closed. App.xaml.cs also exposes the application settings as a public property:

#### Silverlight Project: Jot File: App.xaml.cs (excerpt)

```
public partial class App : Application 
{ 
    // Application Settings
     public JotAppSettings AppSettings { set; get; }
    …
     private void Application_Launching(object sender, LaunchingEventArgs e)
     { 
        AppSettings = JotAppSettings.Load();
     }
```

```
 private void Application_Activated(object sender, ActivatedEventArgs e)
    {
        AppSettings = JotAppSettings.Load(); 
   }
    private void Application_Deactivated(object sender, DeactivatedEventArgs e) 
   { 
        AppSettings.Save();
    }
    private void Application_Closing(object sender, ClosingEventArgs e)
    { 
        AppSettings.Save();
    } 
}
```
Within *MainPage*, all references to the properties that comprise application settings are through that *AppSettings* property of the *App* class.

### **Jot and Touch**

The content area of Jot is tiny but significant:

```
Silverlight Project: Jot File: MainPage.xaml (excerpt)
 <Grid x:Name="ContentPanel" Grid.Row="1" Margin="12,0,12,0"> 
     <InkPresenter Name="inkPresenter" /> 
 </Grid>
```
As the name suggests, the *InkPresenter* renders virtual ink that comes from stylus or touch input. The *InkPresenter* doesn't collect that ink on its own. That's your responsibility. (And Silverlight has no built-in handwriting recognition, although there's nothing to prevent you from adding your own.)

The code-behind file requires a *using* directive for the *System.Windows.Ink* namespace and defines just two private fields:

Silverlight Project: Jot File: MainPage.xaml.cs (excerpt)

```
public partial class MainPage : PhoneApplicationPage 
{ 
    JotAppSettings appSettings = (Application.Current as App).AppSettings; 
    Dictionary<int, Stroke> activeStrokes = new Dictionary<int, Stroke>();
     public MainPage()
    \{InitializeComponent();
```

```
inkPresenter.Strokes = 
appSettings.StrokeCollections[appSettings.PageNumber]; 
        inkPresenter.Background = new SolidColorBrush(appSettings.Background);
        … 
        TitleAndAppbarUpdate(); 
        Touch.FrameReported += OnTouchFrameReported;
     }
    … 
}
```
The first field provides convenient access to the application settings exposed by the *App* class. and Background property of the InkPresenter from application data, and concludes by setting The second is for maintaining multi-touch data. The constructor initializes both the *Strokes* a handler for the low-level *Touch.FrameReported* event. (I'll discuss the *TitleAndAppbarUpdate* method a little later.)

I chose to use low-level touch input because the program isn't manipulating anything. It's<br>only interested in getting points corresponding to finger movement. With only interested in getting points corresponding to finger movement. With *Touch.FrameReported*, the program can get input from multiple fingers at once, but of course, it's a little tricky in actual practice.

You'll recall that with *Touch.FrameReported* event, each finger is identified with an integer ID that finger generates a new *Stroke* for the *Strokes* property of *InkPresenter*. Keeping a finger's from the moment it touches the screen to the time it lifts off. In this program, the activity of ID associated with its *Stroke* is the purpose of that *Dictionary* named *activeStrokes*:

Dictionary<int, Stroke> activeStrokes = new Dictionary<int, Stroke>();

Here's the OnTouchFrameReported handler:

#### **Silverlight Project: Jot File: MainPage.xaml.cs (excerpt)**

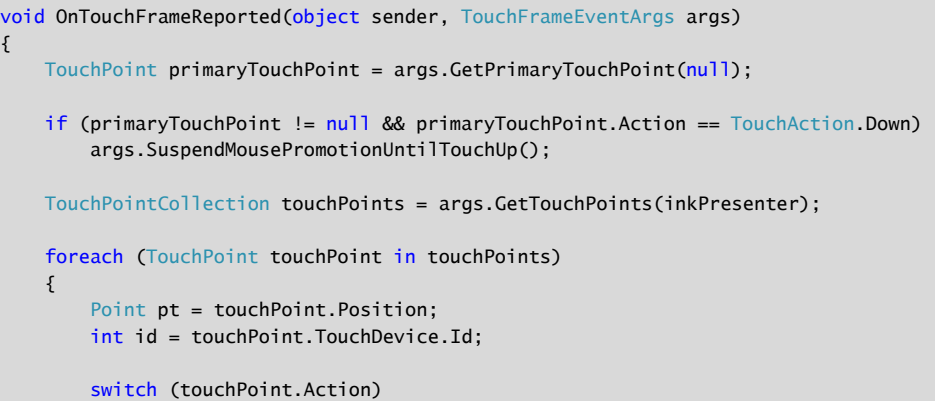

```
{ 
            case TouchAction.Down: 
                Stroke stroke = new Stroke():
                 stroke.DrawingAttributes.Color = appSettings.Foreground;
                 stroke.DrawingAttributes.Height = appSettings.StrokeWidth;
                 stroke.DrawingAttributes.Width = appSettings.StrokeWidth;
                stroke.StylusPoints.Add(new StylusPoint(pt.X, pt.Y));
                 inkPresenter.Strokes.Add(stroke);
                 activeStrokes.Add(id, stroke); 
                break; 
            case TouchAction.Move:
                 activeStrokes[id].StylusPoints.Add(new StylusPoint(pt.X, pt.Y)); 
                break; 
            case TouchAction.Up:
                 activeStrokes[id].StylusPoints.Add(new StylusPoint(pt.X, pt.Y));
                 activeStrokes.Remove(id);
                 TitleAndAppbarUpdate(); 
                break; 
       }
    } 
}
```
*TouchAction.Down*), the method creates a new Stroke object. This is added to the Strokes That allows the *Stroke* to be built up with each *TouchAction.Move* event. The entry is removed from the dictionary when the finger leaves the screen. When the finger first touches the screen (signaled by an *Action* property of collection of the *InkPresenter*, and it is re-rendered by *InkPresenter* with each new point added to it. That *Stroke* object is also stored in the *activeStrokes* dictionary along with the ID.

# **Jot and the** *ApplicationBar*

The ApplicatonBar in Jot defines four buttons: for adding a new page, going to the previous page, then only the strokes are deleted from the page.) Each button has its own *Click* handler: page, going to the next page, and deleting the current page. (If the current page is the only

```
Silverlight Project: Jot File: MainPage.xaml (excerpt)
```

```
<phone:PhoneApplicationPage.ApplicationBar> 
   <shell:ApplicationBar IsVisible="True" IsMenuEnabled="True"> 
        <shell:ApplicationBarIconButton x:Name="appbarAddButton"
                                          IconUri="/Images/appbar.add.rest.png"
                                          Text="add page"
                                          Click="OnAppbarAddClick" /> 
        <shell:ApplicationBarIconButton x:Name="appbarLastButton"
```

```
 IconUri="/Images/appbar.back.rest.png"
                                          Text="last page"
                                          Click="OnAppbarLastClick" /> 
        <shell:ApplicationBarIconButton x:Name="appbarNextButton"
                                          IconUri="/Images/appbar.next.rest.png"
                                          Text="next page"
                                          Click="OnAppbarNextClick" /> 
        <shell:ApplicationBarIconButton x:Name="appbarDeleteButton"
                                          IconUri="/Images/appbar.delete.rest.png"
                                          Text="delete page"
                                          Click="OnAppbarDeleteClick" /> 
        <shell:ApplicationBar.MenuItems> 
            <shell:ApplicationBarMenuItem Text="swap colors"
                                            Click="OnAppbarSwapColorsClick" /> 
            <shell:ApplicationBarMenuItem Text="light stroke width"
                                            Click="OnAppbarSetStrokeWidthClick" /> 
            <shell:ApplicationBarMenuItem Text="medium stroke width"
                                            Click="OnAppbarSetStrokeWidthClick" /> 
            <shell:ApplicationBarMenuItem Text="heavy stroke width"
                                            Click="OnAppbarSetStrokeWidthClick" /> 
        </shell:ApplicationBar.MenuItems> 
    </shell:ApplicationBar> 
</phone:PhoneApplicationPage.ApplicationBar>
```
A menu is also included with a collection of *ApplicationBarMenuItem* objects in the Menultems property element. The menu items are displayed when you press the ellipsis on menu items to five or fewer, and keep the text to a maximum of 20 characters or so.) The first menu item (to swap the colors) has its own *Click* handler; the other three share a *Click the ApplicationBar*. They consist solely of short text strings in lower-case. (You should keep handler. 

Here are the *Click* handlers for the four buttons:

#### **Silverlight Project: Jot File: MainPage.xaml.cs (excerpt)**

```
void OnAppbarAddClick(object sender, EventArgs args) 
{ 
    StrokeCollection strokes = new StrokeCollection();
     appSettings.PageNumber += 1;
     appSettings.StrokeCollections.Insert(appSettings.PageNumber, strokes);
     inkPresenter.Strokes = strokes;
     TitleAndAppbarUpdate(); 
} 
void OnAppbarLastClick(object sender, EventArgs args) 
{
```

```
 appSettings.PageNumber -= 1;
    inkPresenter.Strokes = appSettings.StrokeCollections[appSettings.PageNumber];
     TitleAndAppbarUpdate(); 
} 
void OnAppbarNextClick(object sender, EventArgs args) 
{ 
     appSettings.PageNumber += 1;
     inkPresenter.Strokes = appSettings.StrokeCollections[appSettings.PageNumber];
     TitleAndAppbarUpdate(); 
} 
void OnAppbarDeleteClick(object sender, EventArgs args) 
{ 
    MessageBoxResult result = MessageBox.Show("Delete this page?", "Jot",
                                                MessageBoxButton.OKCancel);
    if (result == MessageBoxResult.OK)
     { 
        if (appSettings.StrokeCollections.Count == 1) 
        {
             appSettings.StrokeCollections[0].Clear(); 
        } 
        else 
        {
             appSettings.StrokeCollections.RemoveAt(appSettings.PageNumber); 
            if (appSettings.PageNumber == appSettings.StrokeCollections.Count)
                  appSettings.PageNumber -= 1;
             inkPresenter.Strokes = 
appSettings.StrokeCollections[appSettings.PageNumber]; 
        } 
        TitleAndAppbarUpdate();
     } 
}
```
The only one just a little complex is the deletion of a page, but notice that it begins by asking phone is that it works with a minimum of hassle. If you just need to inform the user of for a confirmation from the user with a call to *MessageBox.Show*! A message box seems very archaic in this context, but the most important characteristic of *MessageBox.Show* on the something with an OK button, or if you need to ask a question with OK and Cancel, nothing beats it.

The message box is displayed at the top of the screen and disables the rest of the application  $\;$ until you make it go away:

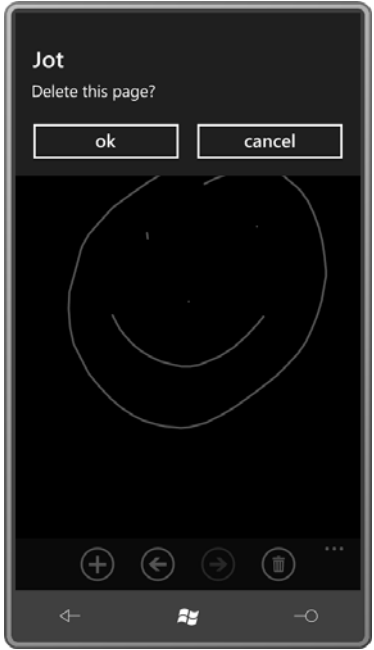

I'll show you a more sophisticated dialog later in this chapter and others in Chapter 14.  $\,$ 

The four menu items are handled here:

#### Silverlight Project: Jot File: MainPage.xaml.cs (excerpt)

```
void OnAppbarSwapColorsClick(object sender, EventArgs args) 
{ 
    Color foreground = appSettings.Background;
     appSettings.Background = appSettings.Foreground;
     appSettings.Foreground = foreground;
    inkPresenter.Background = new SolidColorBrush(appSettings.Background);
    foreach (StrokeCollection strokeCollection in appSettings.StrokeCollections) 
        foreach (Stroke stroke in strokeCollection)
             stroke.DrawingAttributes.Color = appSettings.Foreground; 
} 
void OnAppbarSetStrokeWidthClick(object sender, EventArgs args) 
{ 
    ApplicationBarMenuItem item = sender as ApplicationBarMenuItem; 
    if (item.Text.StartsWith("light")) 
        appSettings.StrokeWidth = 1;
```

```
else if (item.Text.StartsWith("medium")) 
        appSettings.StrokeWidth = 3; 
   else if (item.Text.StartsWith("heavy")) 
        appSettings.StrokeWidth = 5; 
}
```
When swapping colors, the new colors must be saved in application settings, but the existing When swapping colors, the new colors must be saved in application settings, but the existing<br>colors of all the *Stroke* objects on every page must also be changed. Fortunately, it's just a couple nested *foreach* loops.

The OnAppbarSetStrokeWidthClick method accommodates three related menu items. Notice clicked. The logic The *OnAppbarSetStrokeWidthClick* method accommodates three related menu items. Notice<br>that the *sender* object is the particular *ApplicationBarMenultem* that's been clicked. The logic<br>here is simple, but it depends on th using a technique that is independent of that text, such as three separate handlers.

You've already seen several references to *TitleAndAppbarUpdate*, the final method in the *MainPage* code-behind file. Here it is:

```
Silverlight Project: Jot File: MainPage.xaml.cs (excerpt)
```

```
void TitleAndAppbarUpdate() 
{ 
     pageInfoTitle.Text = String.Format(" - PAGE {0} OF {1}", 
                                        appSettings.PageNumber + 1, 
                                        appSettings.StrokeCollections.Count);
     appbarLastButton.IsEnabled = appSettings.PageNumber > 0;
     appbarNextButton.IsEnabled = 
                 appSettings.PageNumber < appSettings.StrokeCollections.Count - 1;
     appbarDeleteButton.IsEnabled = (appSettings.StrokeCollections.Count > 1) ||
                                     (appSettings.StrokeCollections[0].Count > 0); 
}
```
The last three statements disable various buttons on the *ApplicationBar* if they aren't valid. (The handlers for the buttons rely on the fact that they won't be called if the option is invalid.) file because I reassigned those names in the *MainPage* constructor: These statements are able to reference the names assigned to the three buttons in the XAML

#### **Silverlight Project: Jot** File: **MainPage.xaml.cs** (excerpt)

```
public MainPage() 
{ 
     InitializeComponent();
    …
    appbarLastButton = this.ApplicationBar.Buttons[1] as ApplicationBarIconButton;
    appbarNextButton = this.ApplicationBar.Buttons[2] as ApplicationBarIconButton;
```

```
appbarDeleteButton = this.ApplicationBar.Buttons[3] as ApplicationBarIconButton;
…
```
application title in the XAML file: The first statement in *TitleAndAppbarUpdate* references a *TextBlock* that I added to the

```
Silverlight Project: Jot File: MainPage.xaml (excerpt)
```

```
<StackPanel x:Name="TitlePanel" Grid.Row="0" Margin="24,24,0,12"
             Orientation="Horizontal"> 
    <TextBlock x:Name="ApplicationTitle" Text="JOT" 
                Style="{StaticResource PhoneTextNormalStyle}"
                Margin="12 0 0 0" /> 
    <TextBlock Name="pageInfoTitle" 
                Style="{StaticResource PhoneTextNormalStyle}"
               Margin="0" />
</StackPanel>
```
Jot is one program that is not enabled for landscape mode. Once you've jotted something on an InkPresenter of a particular size and aspect ratio, you don't want it flipped around so that some of what you've done is now off-screen. But Jot is also a program you can use sideways without the program itself being aware of the orientation change:

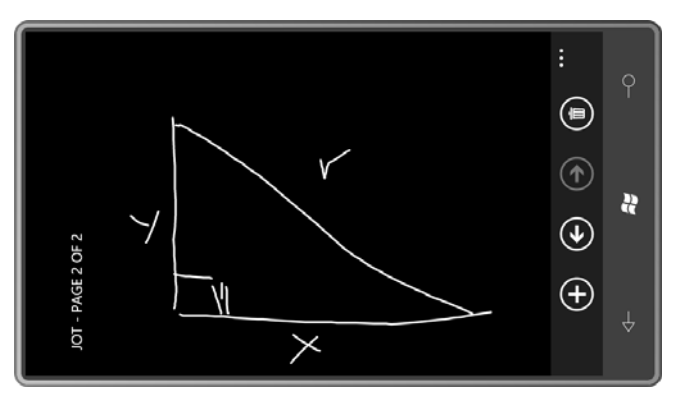

### **Elements and Controls**

}

ApplicationBar exists entirely outside of the normal Silverlight class hierarchy in a very lonely corner of Silverlight for Windows Phone. The remainder of this chapter returns to a more familiar realm of classes.

 *elements*, primarily because they derive from *FrameworkElement* in this class hierarchy: Most of the visual objects that I've discussed so far in this book are often referred to as *Object* 

*DependencyObject* (abstract) *UIElement* (abstract) **FrameworkElement** (abstract)

*Shape* (which is the parent class to *Rectangle* and *Ellipse*), and *Panel*, which is the parent class These derivatives of *FrameworkElement* include *TextBlock*, *Image*, *Border*, *MediaElement*, to *Grid*, *StackPanel*, and *Canvas*. 

For the remainder of this chapter I'm going to focus on some classes that derive from *Control*:

*Object* 

*DependencyObject* (abstract) *UIElement* (abstract) **FrameworkElement** (abstract) *Control* (abstract) 

Most *Control* derivatives are found in the *System.Windows.Controls* namespace, but others<br>hide out in *System.Windows.Controls.Primitives*. hide out in System. Windows. Controls. Primitives.

To programmers with experience in graphical environments the word *control* is much more To programmers with experience in graphical environments the word *control* is much more<br>familiar and *element*. And this raises a question: If visual objects that might normally be called *controls* are more properly referred to as *elements* in Silverlight, then what's the difference between elements and the visual objects that really are Silverlight controls?

One convenient distinction is that elements are usually relegated to *presentation* while controls are for *interaction*. In Silverlight, *Control* is the ancestor to classes such as *Button*, *Slider*, and *TextBox*, so this distinction certainly seems plausible. You might also notice that *Control* implements an *IsEnabled* property, as well as three properties involved in keyboard navigation using the tab key: *IsTabStop, TabIndex,* and TabNavigation.

On the other hand, user-input events for the keyboard, mouse, stylus, and touch are actually defined by UIElement, so elements such as *TextBlock* and *Image* can receive user input and with the proper support from markup or code—respond to that input.

Perhaps a more significant difference is that controls are built from elements. You can think of elements as visual primitives. Controls are assemblages of these elements and other controls. Perhaps a more significant difference is that controls are built from elements. You can think of<br>elements as *visual primitives*. Controls are assemblages of these elements and other controls.<br>A *Button,* for example, is n not limited to) a *TextBlock*. A *Slider* is not much more than a couple of *Rectangle* elements and some special *RepeatButton* controls.

The visuals of a *Control* are always defined by a visual tree of *FrameworkElement* derivatives. then defined by a visual tree of other *FrameworkElement* and *Control* derivatives. This visual tree can also contain objects that also derive from *Control*, but these objects are

is not fixed. You can replace this tree to entirely redefine the visuals of the control. The Although the visuals of a *Control* are always a tree of *FrameworkElement* derivatives, this tree *Control* class defines a property named *Template* of type *ControlTemplate*, and you'll see how to replace the template in Chapter 16.

 derivative. Surely a *TextBlock* has a different appearance depending on the *Text*, *FontFamily*  different independent of these properties. In contrast, think how the basic *Button* has changed its visual appearance in many different versions of Windows over the years. Redefining the visuals of a control with a template is a powerful tool for control customization. But it's hard to see how one would redefine the visuals of a FrameworkElement *FontSize* and *Foreground* properties, but there's no sensible way to make a *TextBlock* visually

do anything useful in the derived class.) And except for *Panel*, most *FrameworkElement* derivatives are sealed. *Shape* isn't sealed, but you can't derive from it, and all the derived You can't derive from *FrameworkElement* in Silverlight. (Well, you actually can, but you can't classes of *Shape* are sealed.

But you can derive from *Control* and you can derive from many *Control* derivatives. One *Control* derivative named *UserControl* exists solely for the purpose of creating custom classes.<br>So not only can you customize the visuals of an existing control using templates, you can So not only can you customize the visuals of an existing control using templates, you can create your own controls. But no matter how you do it, the visuals of the control will always be defined as a tree of elements and other controls.

convenient properties to FrameworkElement. These include several text-related properties *Background*, and *Padding*, and two other properties associated with control content: *HorizontalContentAlignment* and *VerticalContentAlignment.* The *Control* class itself doesn't use If you look at the documentation for *Control*, you'll see that the class adds a number of usually associated with TextBlock: FontSize, FontFamily, FontStyle, FontWeight, and FontStretch. *Control* also adds a few properties found in the *Border* class: *BorderBrush*, *BorderThickness*, these properties. The properties are defined solely for the convenience of classes that descend from *Control*. 

events defined by *UIElement*. For Windows Phone 7 programmers, certainly the most important of these methods are those for multi-touch: *OnManipulationStarted*, Similarly, *Control* defines a bunch of protected virtual methods corresponding to user input *OnManipulationDelta*, and *OnManipulationCompleted*. 

# *RangeBase* **and** *Slider*

multi-touch screens as they are in mouse-based environments. The *ScrollViewer* in the last You've probably already grasped that scrollbars and sliders are not required as much on chapter responds directly to touch rather than any manipulation of its scrollbars, which barely even exist except as concepts.

Still, scrollbars and sliders are sometimes useful for jobs that allow the user to select from a continuous range of values. These controls are found in this little corner of the class hierarchy:

*Control* (abstract) *RangeBase* (abstract) *ProgressBar ScrollBar* (sealed) *Slider* 

to define the parameters of scrolling, plus a *Value* property for the user's selection and a The RangeBase class defines Minimum, Maximum, SmallChange, and LargeChange properties *ValueChanged* event that signals when *Value* has changed. (Notice that *ProgressBar* also derives from *RangeBase*, but the *Value* property is always controlled programmatically rather than being set by the user.)

more tailored to the phone than the *ScrollBar*. The goal is to use three *Slider* controls to<br>create a program called ColorScroll that looks like this: I'm going to focus on the *Slider* here because the version in Windows Phone 7 seems a little

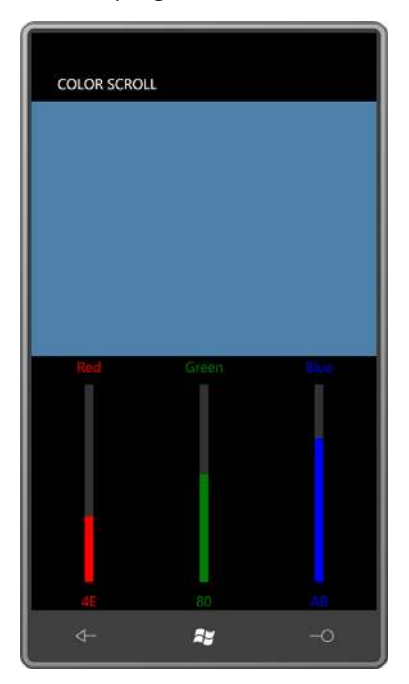

You scroll the red, green, and blue Slider controls to define a composite color. To make it more interesting, when the phone is turned sideways, I want the visuals to re-orient themselves slightly so it looks like this:

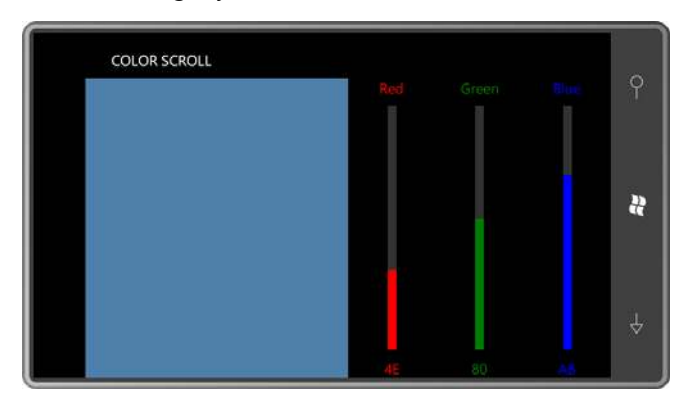

The easiest way to architect such a display is with nested grids. One grid has three rows and three columns containing the three *Slider* controls and six *TextBlock* elements. That *Grid* is in another *Grid* with just two cells. The other cell holds a *Rectangle* element whose Fill property is set to a *SolidColorBrush* based on the color selected from the sliders.

two cells are two rows or two columns is determined by the code-behind file based on the That larger *Grid* with the two cells is the familiar *Grid* named *ContentPanel*. Whether those current *Orientation* property.

The XAML file contains a *Resources* collection with *Style* definitions for both *TextBlock* and *Slider*: 

```
Silverlight Project: ColorScroll File: MainPage.xaml (excerpt)
```

```
<phone:PhoneApplicationPage.Resources> 
    <Style x:Key="textStyle" TargetType="TextBlock"> 
        <Setter Property="HorizontalAlignment" Value="Center" /> 
    </Style> 
    <Style x:Key="sliderStyle" TargetType="Slider"> 
        <Setter Property="Minimum" Value="0" /> 
        <Setter Property="Maximum" Value="255" /> 
        <Setter Property="Orientation" Value="Vertical" /> 
    </Style> 
</phone:PhoneApplicationPage.Resources>
```
A Style with just one Setter seems a bit ostentatious, but it's nice to have if you ever want to A *Style* with just one *Setter* seems a bit ostentatious, but it's nice to have if you ever want to<br>add another *Setter* for the *Margin* or *FontSize*. The default range of a *Slider* is 0 to 10; I've changed that to make the range appropriate for a one-byte value.

property of *StackPanel* because they both share the same *Orientation* enumeration with *ScrollBar* and *Slider* have their own *Orientation* properties, entirely unrelated to the *Orientation* property of *PhoneApplicationPage* but somewhat related to the *Orientation* values of *Horizontal* and *Vertical*. 

The default *Orientation* of a *Slider* is *Horizontal*. (For a *ScrollBar* it's Vertical, a difference I've never quite understood.)

By default, the top of a vertical *Slider* is associated with the *Maximum* value. That's OK for this program but you can change it by setting the *IsDirectionReversed* property to *true*.

Silverlight Project: ColorScroll File: MainPage.xaml (excerpt)

Here's the whole content panel:

```
<Grid x:Name="<Grid x:Name="ContentPanel" Grid.Row="1" Margin="12,0,12,0"> 
    <Grid.RowDefinitions> 
        <RowDefinition Height="*" /> 
        <RowDefinition Height="*" /> 
    </Grid.RowDefinitions> 
    <Rectangle Name="rect"
                Grid.Row="0"
                Grid.Column="0" /> 
    <Grid Name="controlGrid"
          Grid.Row="1"
           Grid.Column="0"> 
        <Grid.RowDefinitions> 
            <RowDefinition Height="Auto" /> 
            <RowDefinition Height="*" /> 
            <RowDefinition Height="Auto" /> 
        </Grid.RowDefinitions> 
        <Grid.ColumnDefinitions> 
            <ColumnDefinition Width="*" /> 
            <ColumnDefinition Width="*" /> 
            <ColumnDefinition Width="*" /> 
        </Grid.ColumnDefinitions> 
        <!-- Red column --> 
        <TextBlock Grid.Column="0" 
                    Grid.Row="0"
                     Text="Red" 
                     Foreground="Red"
                     Style="{StaticResource textStyle}" /> 
        <Slider Name="redSlider"
                 Grid.Column="0"
                 Grid.Row="1"
                  Foreground="Red"
                 Style="{StaticResource sliderStyle}"
```

```
 ValueChanged="OnSliderValueChanged" /> 
        <TextBlock Name="redText"
                     Grid.Column="0" 
                     Grid.Row="2"
                     Text="0"
                     Foreground="Red"
                     Style="{StaticResource textStyle}" /> 
        <!-- Green column --> 
        <TextBlock Grid.Column="1" 
                     Grid.Row="0"
                     Text="Green"
                     Foreground="Green"
                     Style="{StaticResource textStyle}" /> 
        <Slider Name="greenSlider"
                  Grid.Column="1"
                  Grid.Row="1"
                 Foreground="Green"
                  Style="{StaticResource sliderStyle}"
                  ValueChanged="OnSliderValueChanged" /> 
        <TextBlock Name="greenText"
                     Grid.Column="1" 
                     Grid.Row="2"
                    Terf="0"
                    Foreground="Green"
                     Style="{StaticResource textStyle}" /> 
        <!-- Blue column --> 
        <TextBlock Grid.Column="2" 
                     Grid.Row="0"
                     Text="Blue"
                     Foreground="Blue"
                     Style="{StaticResource textStyle}" /> 
        <Slider Name="blueSlider"
                  Grid.Column="2"
                  Grid.Row="1"
                  Foreground="Blue"
                  Style="{StaticResource sliderStyle}"
                  ValueChanged="OnSliderValueChanged" /> 
        <TextBlock Name="blueText"
                     Grid.Column="2" 
                     Grid.Row="2"
                     Text="0"
                     Foreground="Blue"
                     Style="{StaticResource textStyle}" /> 
    </Grid> 
</Grid>
```

```
258
```
All the *Slider* controls have their *ValueChanged* events set to the same handler. This handler really takes an easy way out by not bothering to determine which *Slider* actually raised the event: 

Silverlight Project: ColorScroll File: MainPage.xaml.cs (excerpt)

```
void OnSliderValueChanged(object sender, RoutedPropertyChangedEventArgs<double> 
args) 
{ 
    Color clr = Color.FromArgb(255, (byte)redSlider.Value, 
                                      (byte)greenSlider.Value, 
                                      (byte)blueSlider.Value);
     rect.Fill = new SolidColorBrush(clr);
     redText.Text = clr.R.ToString("X2"); 
     greenText.Text = clr.G.ToString("X2");
     blueText.Text = clr.B.ToString("X2"); 
}
```
You may have noticed that the XAML file doesn't initialize the *Value* property of any *Slider*. Here's why:

As the page is being constructed, various elements and controls are created, event handlers construction of this page, the Slider fires the ValueChanged event. It is extremely likely that the OnSliderValueChanged method in MainPage will be called before the page has been those element do not yet exist, a runtime exception will result.<br>Want to see it happen? Try setting are linked to events, and properties are set. When a new *Value* property is set to a *Slider* in the entirely constructed. But OnSliderValueChanged references other elements in the visual tree. If

Want to see it happen? Try setting

```
<Setter Property="Value" Value="128" />
```
in the *Style* definition for the *Slider*.

Causing an event to be fired while the visual tree is being constructed is a common pitfall. You can either bullet-proof your event handlers by checking for *null* elements and controls, or  $\mathsf{in}$ You can either bullet-proof your event handlers by checking for *null* elements and controls, or<br>you can do what I do in ColorScroll: Properties that trigger events in the page are safely set in<br>the class's constructor aft entirely built: 

```
Silverlight Project: ColorScroll File: MainPage.xaml.cs (excerpt)
```

```
public MainPage() 
{ 
     InitializeComponent();
```

```
 redSlider.Value = 128;
    greenSlider.Value = 128;
    blueSlider.Value = 128; 
}
```
To handle orientation changes in the phone, *MainPage* overrides its *OnOrientationChanged* method. The event arguments include a property named *Orientation* of type *PageOrientation*.

It helps to know that the *PageOrientation* enumeration values are bit flags with the following<br>values:

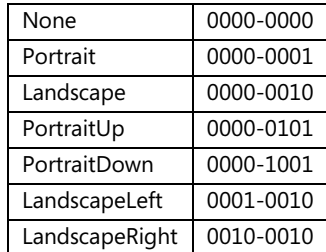

You can check for portrait or landscape by performing a bitwise OR operation between the *Orientation* property and the *Portrait* or *Landscape* members, and then checking for a nonzero result. It makes the code just a little simpler:

#### Silverlight Project: ColorScroll File: MainPage.xaml.cs (excerpt)

```
protected override void OnOrientationChanged(OrientationChangedEventArgs args) 
{ 
     ContentPanel.RowDefinitions.Clear();
     ContentPanel.ColumnDefinitions.Clear(); 
    // Landscape 
    if ((args.Orientation & PageOrientation.Landscape) != 0)
     { 
        ColumnDefinition coldef = new ColumnDefinition(); 
        coldef.Width = new GridLength(1, GridUnitType.Star); 
        ContentPanel.ColumnDefinitions.Add(coldef); 
        coldef = new ColumnDefinition(); 
        coldef.Width = new GridLength(1, GridUnitType.Star); 
        ContentPanel.ColumnDefinitions.Add(coldef); 
        Grid.SetRow(controlGrid, 0); 
        Grid.SetColumn(controlGrid, 1);
     } 
    // Portrait 
    else
     { 
        RowDefinition rowdef = new RowDefinition(); 
        rowdef.Height = new GridLength(1, GridUnitType.Star);
```

```
ContentPanel.RowDefinitions.Add(rowdef); 
        rowdef = new RowDefinition():
        rowdef.Height = new GridLength(1, GridUnitType.Star); 
        ContentPanel.RowDefinitions.Add(rowdef); 
        Grid.SetRow(controlGrid, 1); 
       Grid.SetColumn(controlGrid, 0);
    } 
   base.OnOrientationChanged(args); 
}
```
The *ContentPanel* object needs to be switched between two rows for portrait mode and two switch back and forth. Or it could create a 2-cell by 2-cell *Grid* in the XAML file and set the unused row or column to a zero height or width.) columns for landscape mode, so it creates the *GridDefinition* and *ColumnDefinition* objects for the new orientation. (Alternatively, it could create these collections ahead of time and just

set using the syntax I discussed in the previous chapter. The *Rectangle* element is always in the cell with *Grid.Row* and *Grid.Column* settings of zero. But the *Grid* named *controlGrid* must have its *Grid.Row* and *Grid.Column* attached properties

set using the syntax I discussed in the previous chapter.<br>In the next chapter, I'll show you how to derive from *UserControl* to modularize this program and turn it into a control.

### **The Basic** *Button*

The standard Silverlight *Button* is much more flexible than the *ApplicationBar* buttons, as well as being easier to use. You can put a *Button* in the content *Grid* as simply as this:

```
<Grid x:Name="ContentPanel" Grid.Row="1" Margin="12,0,12,0"> 
    <Button Content="Click me!" /> 
</Grid>
```
By default, the *Button* fills the *Grid*:

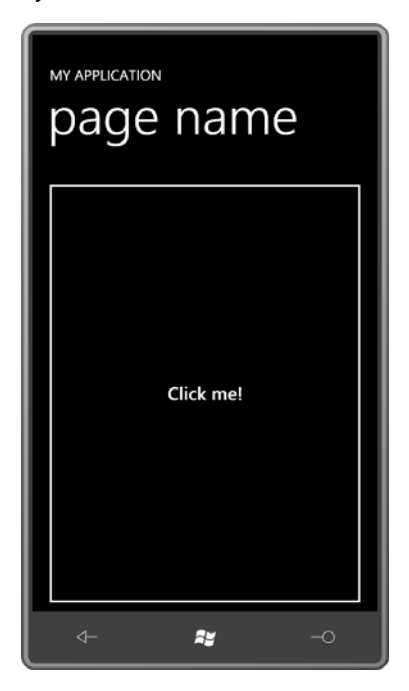

It has a simple white border and displays the text string assigned to its *Content* property. If you put the Button in a horizontal StackPanel, it will be only as wide as it needs to be to fit the you put the *Button* in a horizontal *StackPanel*, it will be only as wide as it needs to be to fit the<br>content; the opposite effect happens when you switch the *StackPanel* orientation to *Vertical*. Or you can set the *HorizontalAlignment* and *VerticalAlignment* properties to anything other than *Stretch*: 

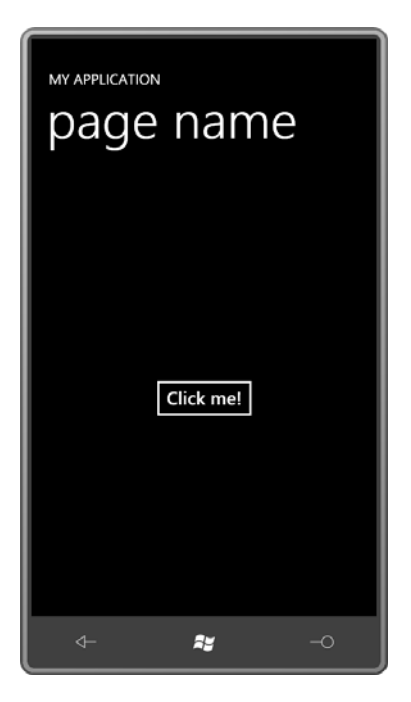

Obviously the basic *Button* has been redesigned a bit for the phone. It has a little more space around its border to provide a larger touch target.

The border in the *Button* is an actual *Border* and the content of the *Button* (in this example) is an actual TextBlock. Earlier I mentioned that the Control class defines a bunch of properties normally associated with the *Border* and the *TextBlock*. You can set some of those properties like so:

```
<Grid x:Name="ContentPanel" Grid.Row="1" Margin="12,0,12,0"> 
    <Button Content="Click me!"
             FontSize="48"
             FontStyle="Italic"
             Foreground="Red"
             Background="Blue" 
             BorderThickness="10"
             BorderBrush="Yellow"
             Padding="20" 
             HorizontalAlignment="Center"
             VerticalAlignment="Center" /> 
</Grid>
```
263 

As you might hope (or perhaps fear), these property settings are reflected in the button's appearance: 

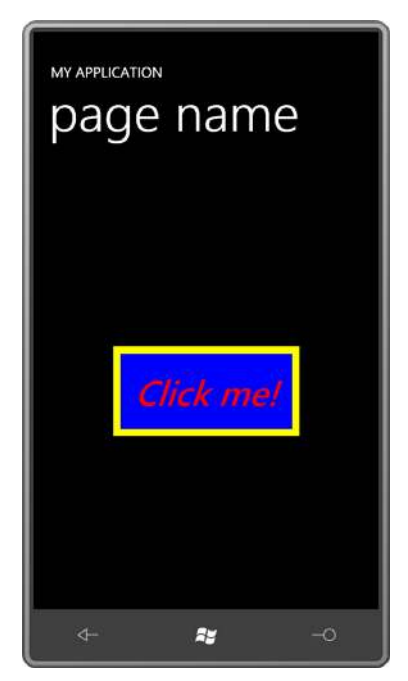

The Control class also defines *HorizontalContentAlignment* and VerticalContentAlignment and *Padding* properties that you can set like so:

```
<Grid x:Name="ContentPanel" Grid.Row="1" Margin="12,0,12,0"> 
    <Button Content="Click me!"
             Padding="50 100"
             HorizontalContentAlignment="Right"
             VerticalContentAlignment="Bottom" /> 
</Grid>
```
Now the content is positioned at the lower-right corner but 50 pixels from the right and 100 pixels from the bottom:

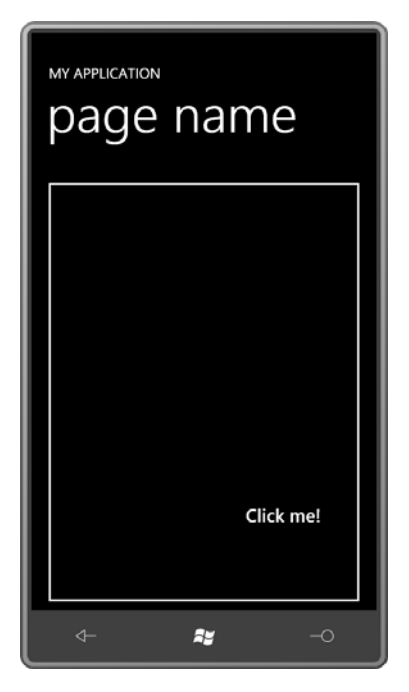

The *Control* class defines an *IsEnabled* property; when set to *false*, the *Button* is grayed and does not respond to touch.

Almost always you'll want to set a handler for the *Click* property of the *Button* to know when it's been pressed. The *Click* event is generated only when the user presses the *Button* and then releases the finger without moving away. Setting the *ClickMode* property to Press causes the *Button* to fire the *Click* event when the finger first meets the screen.

# **The Concept of** *Content*

provides the button's *Content* property. You can pull out the *Content* property as a property *Button* derives from *Control* but it also derives from *ContentControl*, which is the class that element: 

```
<Button> 
    <Button.Content> 
    </Button.Content>
```
</Button>

But oddly enough you can't put text in there:<br>265

```
<!-- Doesn't work! --> 
<Button> 
    <Button.Content> 
        Click this button! 
    </Button.Content> 
</Button>
```
There's nothing ostensibly wrong with that syntax but Silverlight doesn't allow it. If you really There's nothing ostensibly wrong with that syntax but Silverlight doesn't allow it. If you really<br>want to do something like this you'll need an XML namespace declaration for the *System* namespace: 

xmlns:system="clr-namespace:System;assembly=mscorlib"

You can then put the string between tags that explicitly tell the XAML parser than the string is truly a *String*: 

```
<Button> 
    <Button.Content> 
        <system:String>Click this button</system:String> 
    </Button.Content> 
</Button>
```
As with any *ContentControl* derivative, you can omit the explicit property-element tags for the Content property:

```
<Button> 
    <system:String>Click this button</system:String> 
</Button>
```
The *Content* property is of type *object*, and you really *can* set the *Content* property to pretty much anything:

```
<Button> 
   <system:Double>1E5</system:Double> 
</Button>
```
You'll realize it's being interpreted as a number when it displays inside the *Button* as 10000. Or try this:

```
<Button> 
    <system:DateTime>October 1, 2010, 9:30 PM</system:DateTime> 
</Button>
```
or *DateTime* to be inserted into the *Button*, and then the object's *ToString* method is used to That will display as  $10/1/2010$  9:30:00 PM. The text is parsed by the *Parse* method of *Double* get a text rendition of that *Double* or *DateTime* object.

You can put a *Color* in the *Button*:

```
<Button> 
    <Color>Cyan</Color> 
</Button>
```
But what you'll see in the button is the textual hexadecimal representation of that color: "#FF00FFFF." You can also try a *SolidColorBrush* in the *Button*: 

```
<Button> 
    <SolidColorBrush Color="Cyan" /> 
</Button>
```
SolidColorBrush doesn't define a *ToString* so the fully qualified class name is displayed instead. A brush is fine for the *Foreground*, *Background*, or *BorderBrush* properties of *Button* but But that's even worse. Now you'll get the text "System.Windows.Media.SolidColorBrush". usually not *Content*. 

Yet, there is a reason why the *Content* property is of type *object* and you'll discover in Chapter 16 how you can create a *DataTemplate* to display objects such as *SolidColorBrush* in more plain text, you'll need to set the *Content* property to anything that derives from *FrameworkElement*. For example, you can set the *Content* property to an explicit *TextBlock* if interesting ways. But for now, if you want the *Button* to display something other than just you'd like to do a little internal formatting:

```
<Button> 
    <TextBlock> 
        Click <Run FontStyle="Italic">this</Run> button! 
    </TextBlock> 
</Button>
```
Or you can put an *Image* element in there:

```
<Button HorizontalAlignment="Center"
         VerticalAlignment="Center"> 
    <Image Source="Images/BuzzAldrinOnTheMoon.png"
           Stretch="None" /> 
</Button>
```
Here's what you get:

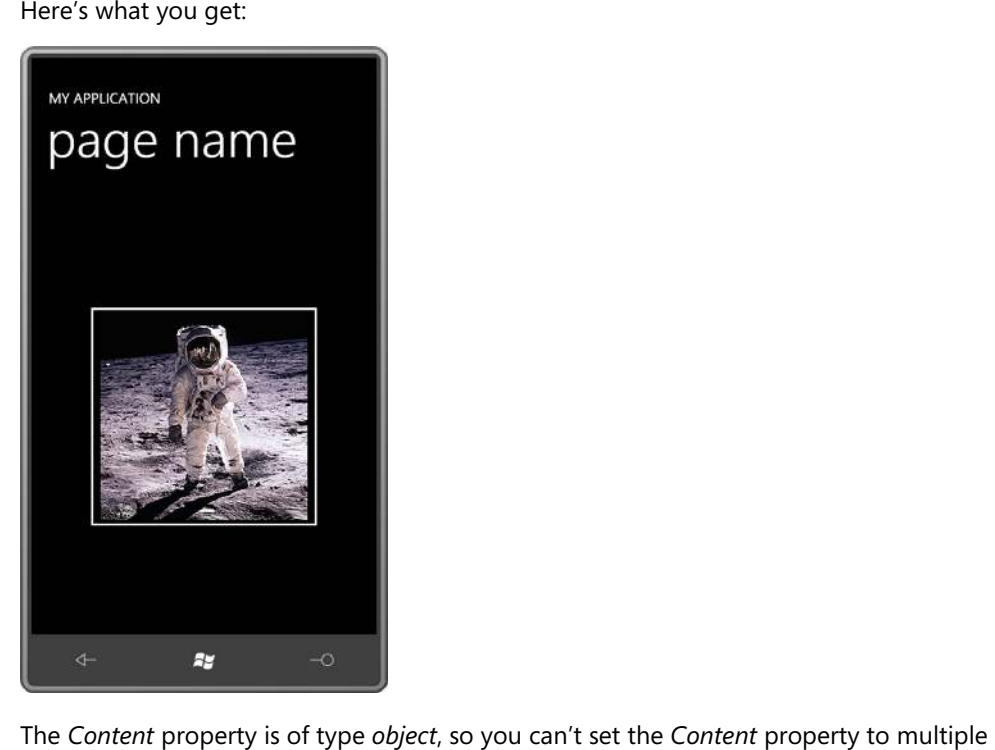

The Content property is of type object, so you can't set the Content property to multiple objects, but you can set the *Content* property to a Panel of some sort:

```
<Button HorizontalAlignment="Center" 
        VerticalAlignment="Center"> 
    <StackPanel> 
        <Image Source="Images/BuzzAldrinOnTheMoon.png" 
               Stretch="None" /> 
        <TextBlock Text="Click this button!"
                    TextAlignment="Center" /> 
    </StackPanel> 
</Button>
```
And that's how you get a picture and some text in the same button:

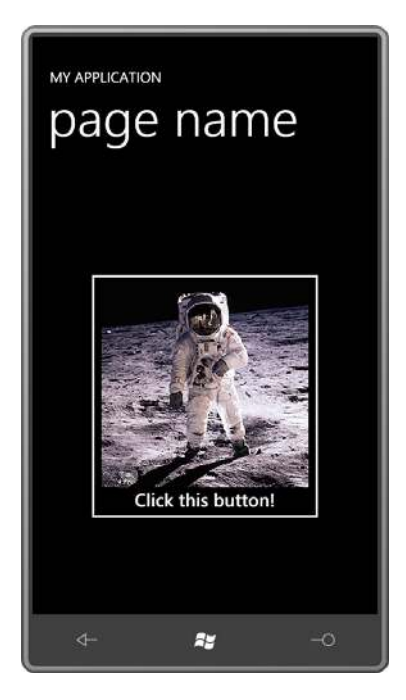

And yes, you can put a *Button* inside another *Button* or a *Slider* in a *Button* if you think your users are ready for it.

You've seen ContentControl derivatives before Button: The ScrollViewer that you met in the generally used a little differently from most *ContentControl* derivatives because it needs to<br>manage page navigation. last chapter is derived from *ContentControl*. The *Content* property of a *ScrollViewer* is very often set to a *StackPanel* but you can also set *Content* to an *Image* element with a larger bitmap The *PhoneApplicationFrame* also derives from *ContentControl* by way of *Frame*, but it's

*ContentControl* is not the only class that defines a property named *Content*. UserControl—the class from which *PhoneApplicationPage* derives by way of Page—also defines a Content property. It's natural to assume that *ContentControl* and *UserControl* are related in some way, but it's actually a sibling relationship as this partial class hierarchy shows:

 *ContentControl Frame UserControl Page Control* (abstract) *PhoneApplicationFrame PhoneApplicationPage* 

The *Content* property defined by *ContentControl* is of type *object*; the *Content* property defined by UserControl is of type UIElement and hence is just a bit less versatile.

name might suggest) and I'll show you defined by *UserControl* is of type *UIElement* and hence is just a bit less versatile.<br>It is very common to derive from *UserControl* (as the name might suggest) and I'll show you<br>how to do it in the next chapter.

# **Theme Styles and Precedence**

Here's an interesting little experiment. Put a simple *TextBlock* in the content grid with a very large *FontSize* set:

```
<Grid x:Name="ContentPanel" Grid.Row="1" Margin="12,0,12,0"> 
    <TextBlock Text="Hello!"
                FontSize="96"
                HorizontalAlignment="Center" 
                VerticalAlignment="Center" />
```
#### </Grid>

As you know, you can move that *FontSize* setting from the *TextBlock* to the *PhoneApplicationPage* tag (replacing the existing *FontSize* setting) and you'll get the same effect: 

```
<phone:PhoneApplicationPage … 
                             FontSize="96" 
                             … > 
        … 
        <Grid x:Name="ContentPanel" Grid.Row="1" Margin="12,0,12,0"> 
            <TextBlock Text="Hello!"
                         HorizontalAlignment="Center"
                         VerticalAlignment="Center" /> 
        </Grid>
```
</phone:PhoneApplicationPage>

…

That's property inheritance at work. Now put the *TextBlock* in a *Button*. You can make the text very large by setting the *FontSize* on the *TextBlock*: 

```
<Grid x:Name="ContentPanel" Grid.Row="1" Margin="12,0,12,0"> 
    <Button HorizontalAlignment="Center"
             VerticalAlignment="Center"> 
        <TextBlock Text="Hello!"
                    FontSize="96" /> 
    </Button> 
</Grid>
```
Or, you can achieve the same effect by setting the *FontSize* on the *Button* itself:

```
<Grid x:Name="ContentPanel" Grid.Row="1" Margin="12,0,12,0"> 
    <Button HorizontalAlignment="Center"
             VerticalAlignment="Center"
             FontSize="96"> 
        <TextBlock Text="Hello!" />
```
</Button> </Grid>

But what doesn't work is setting the *FontSize* on the *PhoneApplicationPage*. It seems as if property inheritance should cause the value to trickle down to the TextBlock:

```
<phone:PhoneApplicationPage … 
                              FontSize="96" 
                             … > 
        … 
        <Grid x:Name="ContentPanel" Grid.Row="1" Margin="12,0,12,0"> 
            <Button HorizontalAlignment="Center"
                      VerticalAlignment="Center"> 
                 <TextBlock Text="Hello!" /> 
            </Button> 
        </Grid> 
        …
```

```
</phone:PhoneApplicationPage>
```
But it doesn't work. Something is blocking the *TextBlock* from inheriting that *FontSize* value.

and template for the *Button*. This is known as a *theme style*, and for the *Button* it includes a developers of Windows Phone 7 apparently decided that text in a *Button* needed to be a little larger by default to provide a more substantial touch target. So they gave this default theme Button is defined in the System. Windows library, and that library also contains a default style style setting for the *FontSize* property. In regular Silverlight, that's not the case, but the style a FontSize property, and that setting has precedence over property inheritance.

You might recall the table of property precedence in Chapter 7. That table can now be<br>enpanded:

**Local Settings** have precedence over

**Style Settings**, which have precedence over the

**Theme Style**, which has precedence over

**Property Inheritance**, which has precedence over

**Default Values** 

## **The Button Hierarchy**

This class hierarchy is complete beginning with the *ButtonBase* class:

**ContentControl** *Control* (abstract) *ButtonBase* (abstract) *Button* 

*HyperlinkButton RepeatButton* (sealed) *ToggleButton CheckBox RadioButton* 

It's actually *ButtonBase* that defines the *Click* event and the *ClickMode* property.

The ButtonCornucopia project creates instances of all these buttons with nearly as few superfluous properties as possible:

**Silverlight Project: ButtonCornucopia File: MainPage.xaml** 

```
<Grid x:Name="ContentPanel" Grid.Row="1" Margin="12,0,12,0"> 
    <StackPanel> 
        <Button Content="Button" HorizontalAlignment="Center" /> 
        <HyperlinkButton Content="HyperlinkButton" HorizontalAlignment="Center" /> 
        <RepeatButton Content="RepeatButton" HorizontalAlignment="Center" /> 
        <ToggleButton Content="ToggleButton" HorizontalAlignment="Center" /> 
        <CheckBox Content="CheckBox" HorizontalAlignment="Center" /> 
        <Border BorderBrush="White"
                 BorderThickness="1"
                 HorizontalAlignment="Center"> 
            <StackPanel> 
                <RadioButton Content="RadioButton1" /> 
                <RadioButton Content="RadioButton2" /> 
                <RadioButton Content="RadioButton3" /> 
            </StackPanel> 
        </Border> 
    </StackPanel> 
</Grid>
```
The buttons may seem a bit large with too much space around them, but keep in mind that they need to provide adequate touch targets:

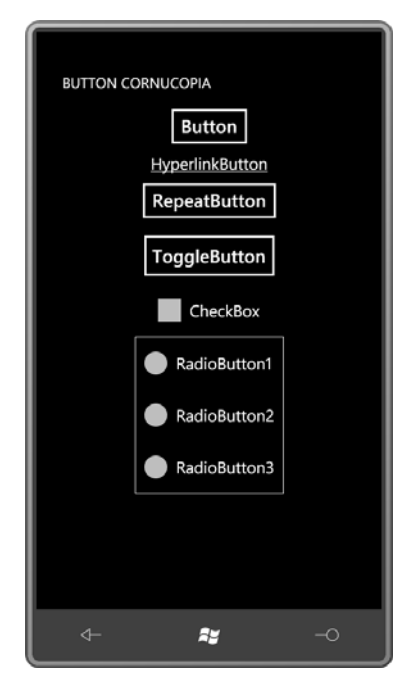

NavigateUri property for that purpose. RepeatButton generates multiple Click events when the is in the ScrollBar and Slider, and it's rarely used The *HyperlinkButton* is used in connection with Silverlight page navigation, and includes a *NavigateUri* property for that purpose. *RepeatButton* generates multiple *Click* events when the<br>button is held down; its primary purpose is in the *ScrollBar* and *Slider*, and it's rarely used<br>elsewhere.

There is no functional difference between the *ToggleButton* and *CheckBox*. The difference is only visual, and that's something that can be changed with a template (as I'll demonstrate in Chapter 16). The Silverlight for Windows Phone Toolkit adds a *ToggleButton* derivative named ToggleSwitchButton that you've probably seen in the Settings section of a Windows Phone.

become unchecked. There is no special container for the RadioButton. Just put two or more in a panel (almost always a *StackPanel*) and they will turn off by themselves. *RadioButton* defines a *GroupName* property that allows you to differentiate multiple groups of mutually exclusive buttons that might be *ToggleSwitchButton* that you've probably seen in the Settings section of a Windows Phone.<br>When checked, the *RadioButton* causes all its siblings to become unchecked. There is no<br>special container for the *RadioButton.* J children of the same panel.

optionally provides a third "indeterminate" state. Generally this is used only in connection Normally the *ToggleButton* and *CheckBox* are physical manifestations of a Boolean. They turn on and off with successive clicks. But *ToggleButton* defines an *IsThreeState* property that with the *CheckBox*; the *ToggleButton* doesn't even have a unique visual appearance for the indeterminate state

need to set the *IsChecked* property to a *null* value in XAML you can use a special markup Consequently, the *IsChecked* property defined by *ToggleButton* is not of type *bool*. It's of type *Nullable<bool>* (also written as *bool?*) with three possible values: *true*, *false*, and *null*. If you extension: 

IsChecked="{x:Null}"

For conventional two-state toggling purposes, *IsChecked* usually needs to be cast to *bool*.

Unchecked when it becomes unchecked, and Indeterminate when it's going into the third *Unchecked* when it becomes unchecked, and *Indeterminate* when it's going into the third<br>state. In most cases, a program using a *ToggleButton* or C*heckBox* needs to handle both the *Checked* and *Unchecked* events, but you can use the same handler for both events. ToggleButton defines three events: *Checked* is fired when the button becomes checked,

## **Toggling a** *Stopwatch*

the *Stopwatch* class defined in the *System.Diagnostics* namespace. One handy application on a phone is a stopwatch—an ideal use for a *ToggleButton* as well as

I deliberately spelled the name of the StopWatch project in camel case to avoid confusion the elapsed time should be displayable in three different formats, corresponding to the members of this enumeration: with the .NET *Stopwatch* class. To make the program a little more interesting, I decided that

**Silverlight Project: StopWatch File: ElapsedTimeFormat.cs** 

```
namespace StopWatch 
{ 
    public enum ElapsedTimeFormat
     { 
         HourMinuteSecond, 
         Seconds, 
        Milliseconds
     } 
{ }
```
This elapsed time format is an application setting in StopWatch, so it is exposed as a public when the program is deactivated or closed, and retrieved when the program is launched or property in the *App* class. As usual with application settings, it is saved to isolated storage activated: 

Silverlight Project: StopWatch File: App.xaml.cs (excerpt)

```
public partial class App : Application 
{ 
    // Application Setting
```

```
 public ElapsedTimeFormat ElapsedTimeFormat { set; get; }
    …
     private void Application_Launching(object sender, LaunchingEventArgs e)
     { 
        LoadSettings();
     }
     private void Application_Activated(object sender, ActivatedEventArgs e)
    \{LoadSettings();
     }
     private void Application_Deactivated(object sender, DeactivatedEventArgs e) 
    { 
        SaveSettings();
     }
     private void Application_Closing(object sender, ClosingEventArgs e)
     { 
        SaveSettings();
     }
    void LoadSettings()
     { 
        IsolatedStorageSettings settings = 
IsolatedStorageSettings.ApplicationSettings; 
        if (settings.Contains("elapsedTimeFormat")) 
             ElapsedTimeFormat = (ElapsedTimeFormat)settings["elapsedTimeFormat"]; 
        else
             ElapsedTimeFormat = ElapsedTimeFormat.HourMinuteSecond;
     }
    void SaveSettings()
     { 
        IsolatedStorageSettings settings = 
IsolatedStorageSettings.ApplicationSettings; 
        settings["elapsedTimeFormat"] = ElapsedTimeFormat; 
        settings.Save();
    }
```
The content area in the XAML file is a bit more extensive than you might expect because it not to overwhelm you, only the portion of the content area devoted to the operation of the includes a type of "dialog box" that's used by the user to select the elapsed time format. So as stopwatch is shown here. It consists of just a *ToggleButton* to turn the stopwatch on and off, and a *TextBlock* to display the elapsed time.

}

Silverlight Project: StopWatch File: MainPage.xaml (excerpt)

```
<Grid x:Name="ContentPanel" Grid.Row="1" Margin="12,0,12,0"> 
    <!-- Stopwatch display --> 
    <Grid VerticalAlignment="Center"
           Margin="25 0"> 
        <Grid.RowDefinitions> 
             <RowDefinition Height="Auto" /> 
             <RowDefinition Height="Auto" /> 
        </Grid.RowDefinitions> 
        <TextBlock Name="elapsedText"
                     Text="0"
                     Grid.Row="0"
                     FontFamily="Arial"
                     FontSize="{StaticResource PhoneFontSizeExtraLarge}"
                     TextAlignment="Center"
                     Margin="0 0 0 50"/> 
        <ToggleButton Name="startStopToggle"
                        Content="Start"
                        Grid.Row="1" 
                        Checked="OnToggleButtonChecked"
                        Unchecked="OnToggleButtonChecked" /> 
    </Grid> 
    <!-- Rectangle to simulate disabling --> 
    … 
    <!-- "Dialog Box" to select TimeSpan formatting -->
    … 
</Grid>
```
The code-behind file defines just three fields; *using* directives are required for *System.Diagnostics* and *System.Globaliztion*. 

**Silverlight Project: StopWatch File: MainPage.xaml.cs (excerpt)** 

```
public partial class MainPage : PhoneApplicationPage 
{ 
    Stopwatch stopwatch = new Stopwatch();
    TimeSpan suspensionAdjustment = new TimeSpan(); 
     string decimalSeparator = NumberFormatInfo.CurrentInfo.NumberDecimalSeparator;
     public MainPage()
     { 
        InitializeComponent(); 
        DisplayTime();
     }
    …
     void DisplayTime()
    \{
```

```
TimeSpan elapsedTime = stopwatch.Elapsed + suspensionAdjustment; 
     string str = null; 
    switch ((Application.Current as App).ElapsedTimeFormat)
     {
          case ElapsedTimeFormat.HourMinuteSecond:
              str = String.Format("{0:D2} {1:D2} {2:D2}{3}{4:D2}", 
                                  elapsedTime.Hours, elapsedTime.Minutes, 
                                  elapsedTime.Seconds, decimalSeparator, 
                                  elapsedTime.Milliseconds / 10);
              break;
          case ElapsedTimeFormat.Seconds: 
              str = String.Format("{0:F2} sec", elapsedTime.TotalSeconds);
              break;
          case ElapsedTimeFormat.Milliseconds:
              str = String.Format("{0:F0} msec", elapsedTime.TotalMilliseconds);
              break; 
    } 
    elapsedText.Text = str;
 }
 …
```
class to determine how long a program spends in a particular method. It's not often used as The most important field is an instance of the *Stopwatch*. Programmers customarily use this an actual stopwatch!

}

You'll see shortly how the *suspensionAdjustment* field is used in connection with tombstoning.

format I wanted, so I ended up doing my own formatting. The *decimalSeparator* field The .NET *Stopwatch* object provides an elapsed time in the form of a *TimeSpan* object. I couldn't quite persuade the *TimeSpan* object to display the elapsed time in precisely the represents a tiny nod to internationalization.

The *DisplayTime* method is devoted to setting the *Text* property of the *TextBlock*. It accesses the *Elapsed* property of the *Stopwatch* and adds the *suspensionAdjustment*. This is formatted in one of three ways depending on the *ElapsedTimeFormat* property of the *App* class.

When pressed, the ToggleButton fires Checked and Unchecked events, which are both handled When pressed, the *ToggleButton* fires *Checked* and *Unchecked* events, which are both handled<br>by the *OnToggleButtonChecked* method. This method uses the *IsChecked* property of the the button. To keep the display promptly updated, a *CompositionTarget.Rendering* event ToggleButton to start or stop the *Stopwatch* object and also to change the text displayed by simply calls *DisplayTime*:

### Silverlight Project: StopWatch File: MainPage.xaml.cs (excerpt)

```
void OnToggleButtonChecked(object sender, RoutedEventArgs e) 
{ 
    if ((bool)startStopToggle.IsChecked)
     { 
        stopwatch.Start(); 
        startStopToggle.Content = "Stop"; 
        CompositionTarget.Rendering += OnCompositionTargetRendering;
     } 
    else
     { 
        stopwatch.Stop(); 
        startStopToggle.Content = "Start"; 
        CompositionTarget.Rendering -= OnCompositionTargetRendering;
    } 
} 
void OnCompositionTargetRendering(object sender, EventArgs args) 
{ 
     DisplayTime(); 
}
```
Here it is in action:

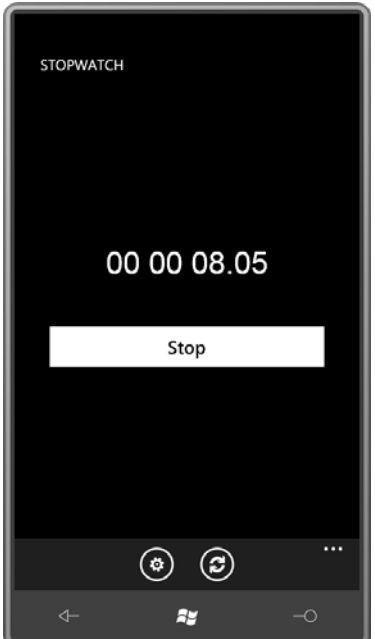

As you can see, the program also contains an *ApplicationBar*. The two buttons are labeled "format" and "reset." Here's the definition of the *ApplicationBar* in the XAML file:

```
Silverlight Project: StopWatch File: MainPage.xaml (excerpt)
```

```
<phone:PhoneApplicationPage.ApplicationBar> 
    <shell:ApplicationBar> 
        <shell:ApplicationBarIconButton 
IconUri="/Images/appbar.feature.settings.rest.png"
                                          Text="format"
                                          Click="OnAppbarFormatClick" /> 
        <shell:ApplicationBarIconButton IconUri="/Images/appbar.refresh.rest.png"
                                          Text="reset"
                                          Click="OnAppbarResetClick" /> 
    </shell:ApplicationBar> 
</phone:PhoneApplicationPage.ApplicationBar>
```
The simpler of the two Click methods is the one for resetting the stopwatch. Resetting the The simpler of the two *Click* methods is the one for resetting the stopwatch. Resetting the<br>.NET *Stopwatch* object also causes it to stop, so the *ToggleButton* is explicitly unchecked and suspensionAdjustment is set to zero:

```
Silverlight Project: StopWatch File: MainPage.xaml.cs (excerpt)
```

```
void OnAppbarResetClick(object sender, EventArgs args) 
{ 
     stopwatch.Reset();
    startStopToggle.IsChecked = false; 
    suspensionAdjustment = new TimeSpan();
     DisplayTime(); 
}
```
Selecting the elapsed time format is a little more complex. I chose to handle this not with dialog box is defined right in the XAML file in the same *Grid* cell as the main display: menu items on the *ApplicationBar* but with something resembling a little dialog box. This

Silverlight Project: StopWatch File: MainPage.xaml.cs (excerpt)

```
<Grid x:Name="ContentPanel" Grid.Row="1" Margin="12,0,12,0"> 
    <!-- Stopwatch display -->
    … 
    <!-- Rectangle to simulate disabling --> 
    <Rectangle Name="disableRect"
                Fill="#80000000"
                Visibility="Collapsed" />
```

```
<!-- "Dialog Box" to select TimeSpan formatting -->
    <Border Name="formatDialog"
             Background="{StaticResource PhoneChromeBrush}"
             BorderBrush="{StaticResource PhoneForegroundBrush}"
             BorderThickness="3"
             HorizontalAlignment="Center"
             VerticalAlignment="Center"
             Visibility="Collapsed"> 
        <Grid> 
            <Grid.RowDefinitions> 
                <RowDefinition Height="Auto" /> 
                <RowDefinition Height="Auto" /> 
            </Grid.RowDefinitions> 
            <Grid.ColumnDefinitions> 
                <ColumnDefinition Width="*" /> 
                <ColumnDefinition Width="*" /> 
            </Grid.ColumnDefinitions> 
            <StackPanel Name="radioButtonPanel"
                          Grid.Row="0"
                          Grid.Column="0"
                          Grid.ColumnSpan="2" 
                          HorizontalAlignment="Center"> 
                <RadioButton Content="Hour/Minute/Seconds"
                               Tag="HourMinuteSecond" /> 
                <RadioButton Content="Seconds"
                               Tag="Seconds" /> 
                <RadioButton Content="Milliseconds"
                               Tag="Milliseconds" /> 
            </StackPanel> 
            <Button Grid.Row="1" Grid.Column="0" 
                     Content="ok"
                     Click="OnOkButtonClick" /> 
            <Button Grid.Row="1" Grid.Column="1" 
                     Content="cancel"
                     Click="OnCancelButtonClick" /> 
        </Grid> 
    </Border> 
</Grid>
```
 box, with three *RadioButton* controls and two *Button* controls labeled "ok" and "cancel." 280 Notice that both the *Rectangle* and the *Border* have *Visibility* settings of *Collapsed* so they are normally absent from the display. The *Rectangle* covers the entire content area and is used solely to "gray out" the background. The *Border* is structured much like a traditional dialog

Notice that the *RadioButton* controls do not have handlers set for their *Checked* events, but they do have text strings set to their *Tag* properties. The *Tag* property is defined by *FrameworkElement* and is available to attach arbitrary data on elements and controls. It's no coincidence that the text strings I've set to these *Tag* properties are exactly the members of the *ElapsedTimeFormat* enumeration.

When the user presses the *ApplicationBar* button labeled "format," the *OnAppbarFormatClick* method takes over, making the *disableRect* and *formatDialog* elements visible:

```
Silverlight Project: StopWatch File: MainPage.xaml.cs (excerpt)
```

```
void OnAppbarFormatClick(object sender, EventArgs args) 
{ 
    disableRect.Visibility = Visibility.Visible;
     formatDialog.Visibility = Visibility.Visible; 
    // Initialize radio buttons 
    ElapsedTimeFormat currentFormat = (Application.Current as 
App).ElapsedTimeFormat; 
    foreach (UIElement child in radioButtonPanel.Children)
     { 
        RadioButton radio = child as RadioButton; 
        ElapsedTimeFormat radioFormat =
             (ElapsedTimeFormat)Enum.Parse(typeof(ElapsedTimeFormat), 
                                           radio.Tag as string, true); 
        radio.IsChecked = currentFormat == radioFormat;
     } 
}
```
The logic sets the *IsChecked* property of a particular *RadioButton* if its *Tag* property (when converted into an *ElapsedTimeFormat* enumeration member) equals the *ElapsedTimeFormat* stored as an application setting. (Easier logic would have been possible if the *Tag* properties were simply set to 0, 1, and 2 for the integer values of the enumeration members.)

Here's the displayed dialog box:

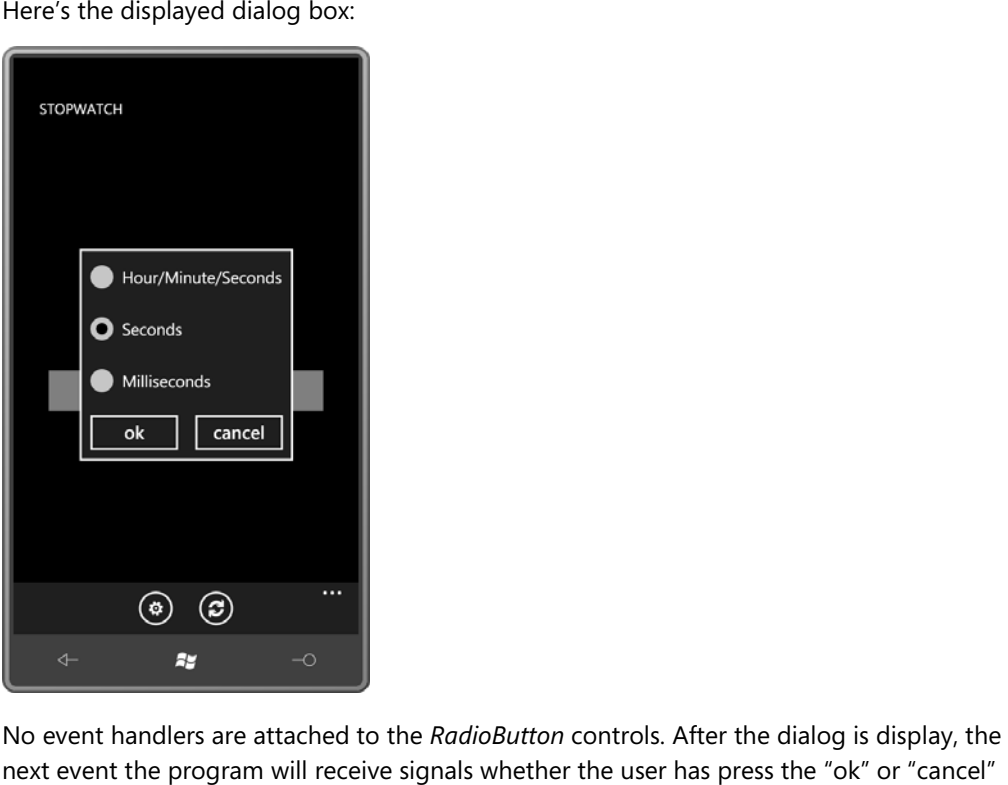

No event handlers are attached to the RadioButton controls. After the dialog is display, the button: 

```
Silverlight Project: StopWatch File: MainPage.xaml.cs (excerpt)
```

```
void OnOkButtonClick(object sender, RoutedEventArgs args) 
{ 
    foreach (UIElement child in radioButtonPanel.Children)
     { 
        RadioButton radio = child as RadioButton; 
        if ((bool)radio.IsChecked)
             (Application.Current as App).ElapsedTimeFormat = 
                 (ElapsedTimeFormat)Enum.Parse(typeof(ElapsedTimeFormat), 
                                                 radio.Tag as string, true);
     }
     OnCancelButtonClick(sender, args); 
} 
void OnCancelButtonClick(object sender, RoutedEventArgs args) 
{ 
     disableRect.Visibility = Visibility.Collapsed;
     formatDialog.Visibility = Visibility.Collapsed;
     DisplayTime(); 
}
```
The routine for the "ok" button checks which *RadioButton* is now clicked and then sets the "dialog box" by setting the *Visibility* properties of *disableRect* and *formatDialog* back to application setting with that value. It also calls the "cancel" handler, which "dismisses" the *Collapsed*. 

A program such as this presents a bit of a challenge with respect to tombstoning. I decided to issues involving the dialog box. If someone navigates away from the program with the A program such as this presents a bit of a challenge with respect to tombstoning. I decided to<br>ignore issues involving the dialog box. If someone navigates away from the program with the<br>dialog box displayed, it's no big d

application. Of course, it can't *really* keep running because in reality the program is But ideally, you want an active stopwatch to continue running if the user navigates to another terminated. 

What the program *can* do, however, is save the current elapsed time and the clock time as it is being tombstoned. When the program returns, it can use that information to adjust the time shown on the stopwatch. This occurs in the *OnNavigatedFrom* and *OnNavigatedTo* methods:

```
Silverlight Project: StopWatch File: MainPage.xaml.cs (excerpt)
```

```
protected override void OnNavigatedFrom(NavigationEventArgs args) 
{ 
    PhoneApplicationService service = PhoneApplicationService.Current;
    service.State["stopWatchRunning"] = (bool)startStopToggle.IsChecked;
     service.State["suspensionAdjustment"] = suspensionAdjustment + 
stopwatch.Elapsed;
     service.State["tombstoneBeginTime"] = DateTime.Now; 
    base.OnNavigatedFrom(args); 
} 
protected override void OnNavigatedTo(NavigationEventArgs args) 
{ 
    PhoneApplicationService service = PhoneApplicationService.Current;
    if (service.State.ContainsKey("stopWatchRunning")) 
    { 
        suspensionAdjustment = (TimeSpan)service.State["suspensionAdjustment"];
        if ((bool)service.State["stopWatchRunning"]) 
        {
             suspensionAdjustment += DateTime.Now – 
(DateTime)service.State["tombstoneBeginTime"];
             startStopToggle.IsChecked = true; 
        } 
        else 
        {
             DisplayTime(); 
        }
    }
```
base.OnNavigatedTo(args);

suspensionAdjustment field represents the time that elapsed when the program was tombstoned plus the elapsed time of the *Stopwatch* when tombstoning began. A user could navigate away several times while the stopwatch is running, so this field could be the Whenever the program starts up again, the .NET *Stopwatch* object always begins at an elapsed time of zero. That *Stopwatch* object can't be adjusted directly. Instead, the accumulation of several periods of tombstoning.

conceptually been running all this time, then the *suspensionAdjustment m*ust be increased by<br>the period of time that elapsed based on the value returned by *DateTime.Now.* the period of time that elapsed based on the value returned by DateTime.Now. For *OnNavigatedTo*, the simplest case is when the stopwatch is not actively running. All that's necessary is to set the *suspensionAdjustment* from the saved value. But if the stopwatch has

In actual use, the StopWatch program will appear to be running and keeping track of elapsed time even when it's not, and it's that illusion that make the program much more useful than it<br>would be otherwise. would be otherwise.

## **Buttons and Styles**

}

The *Style* property is defined by *FrameworkElement* so of course it's inherited by *Control* and section of the page: *ButtonBase* and *Button*. Here's a program that defines a *Style* for *Button* in the *Resources* 

```
Project: ButtonStyles File: MainPage.xaml (excerpt)
```

```
<phone:PhoneApplicationPage.Resources> 
    <Style x:Key="btnStyle" TargetType="Button"> 
        <Setter Property="Foreground" Value="SkyBlue" /> 
        <Setter Property="FontSize" Value="36" /> 
        <Setter Property="HorizontalAlignment" Value="Center" /> 
        <Setter Property="Margin" Value="12" /> 
    </Style> 
</phone:PhoneApplicationPage.Resources>
```
As usual, the *Style* has an *x:Key* attribute and a *TargetType*. Three *Button* controls are arranged in a *StackPanel*. Each has a reference to the *Style* resource:

#### **Project: ButtonStyles** File: MainPage.xaml (excerpt)

```
<Grid x:Name=" ContentPanel" Grid.Row="1" Margin="12,0,12,0"> 
   <StackPanel> 
        <Button Content="Button No. 1"
                 Style="{StaticResource btnStyle}" />
```

```
<Button Content="Button No. 2"
                  Style="{StaticResource btnStyle}" /> 
        <Button Content="Button No. 3"
                  Style="{StaticResource btnStyle}" /> 
    </StackPanel> 
</Grid>
```
Here's what it looks like:

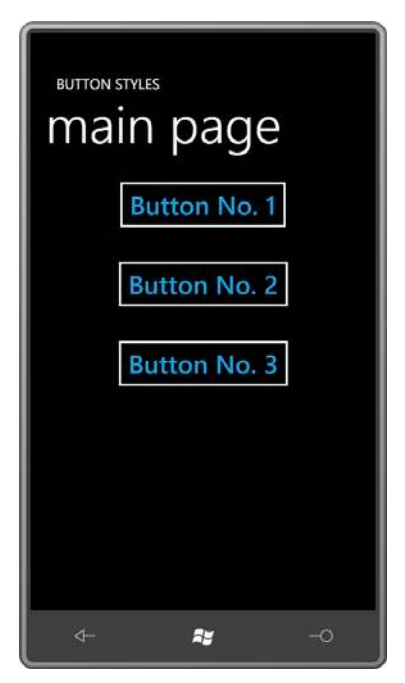

Now change one of those three *Button* objects to a *ToggleButton*: 

```
<ToggleButton Content="Button No. 2"
               Style="{StaticResource btnStyle}" />
```
This causes a runtime error because you're attempting to set a *ToggleButton* from a Style whose *TargetType* is *Button*.

But if you look at the class hierarchy, you'll see that both *Button* and *ToggleButton* derive from *ButtonBase*. Try setting that as the *TargetType* in the *Style*:

```
<Style x:Key="btnStyle" TargetType="ButtonBase"> 
   <Setter Property="Foreground" Value="SkyBlue" /> 
    <Setter Property="FontSize" Value="36" /> 
    <Setter Property="HorizontalAlignment" Value="Center" /> 
    <Setter Property="Margin" Value="12" /> 
</Style>
```
Now it works again. You can even change the *TargetType* to *Control*, but that's about as far back as you can go with the particular example. If you change the *TargetType* to *FrameworkElement* you'll get a runtime error because *FrameworkElement* doesn't have *Foreground* or *FontSize* properties.

As a general rule, it makes sense to set TargetType to be the most general class that has all the based on derived classes. For example, you can begin with a Style with a TargetType of ButtonBase and then have two As a general rule, it makes sense to set *TargetType* to be the most general class that has all the<br>properties you're defining in the *Style*. You can inherit from styles based on derived classes.<br>For example, you can begi derived styles for a *TargetType* of *Button* and a *TargetType* of *ToggleButton*.

## *TextBox* **and Keyboard Input**

The two types of text-entry controls available in Silverlight for Windows Phone are *TextBox*, which allows typing and editing single-line or multiline plain unformatted text, and PasswordBox, which briefly displays each letter you type but then replaces it with another character, by default an asterisk.

These are the only two ways your program can get input from the hardware keyboard of the phone (if it exists) or invoke the Software Input Panel (SIP), the virtual on-screen keyboard.

Let's just jump right into a program. The OneTimeText program is designed to let you send an SMS (Short Message Service) text message to a particular phone number. The program requires you to type in that phone number but doesn't save it anywhere. That's why I called the program "one time" text.

Here's the content area:

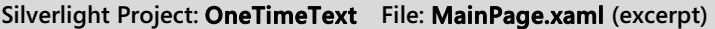

```
<Grid x:Name="ContentPanel" Grid.Row="1" Margin="12,0,12,0"> 
    <Grid Margin="24"> 
        <Grid.RowDefinitions> 
            <RowDefinition Height="Auto" /> 
            <RowDefinition Height="Auto" /> 
            <RowDefinition Height="Auto" /> 
            <RowDefinition Height="*" /> 
            <RowDefinition Height="Auto" /> 
        </Grid.RowDefinitions> 
        <TextBlock Grid.Row="0" 
                    Text="phone number"
                    Style="{StaticResource PhoneTextSmallStyle}" /> 
        <TextBox Name="toTextBox"
                  Grid.Row="1" 
                  InputScope="TelephoneNumber"
                  TextChanged="OnTextBoxTextChanged" />
```

```
<TextBlock Grid.Row="2"
                     Text="text message"
                     HorizontalAlignment="Left"
                     Style="{StaticResource PhoneTextSmallStyle}" /> 
        <TextBlock Name="charCountText"
                     Grid.Row="2"
                     HorizontalAlignment="Right"
                     Style="{StaticResource PhoneTextSmallStyle}" /> 
        <TextBox Name="bodyTextBox"
                  Grid.Row="3" 
                 MaxLength="160"
                  TextWrapping="Wrap"
                  VerticalScrollBarVisibility="Auto"
                  TextChanged="OnTextBoxTextChanged" /> 
        <Button Name="sendButton"
                 Grid.Row="4"
                 Content="send"
                 IsEnabled="False"
                 HorizontalAlignment="Center"
                 Click="OnSendButtonClick" /> 
    </Grid> 
</Grid>
```
TextBox is for the body of the message. It takes up the remainder of the Grid not used by any which is generally used in conjunction with vertical scrolling. The first *TextBox* control is for the phone number so it only needs a single line. The second of the other siblings; the *TextWrapping* property set to *Wrap* turns on the multi-line feature,

which is generally used in conjunction with vertical scrolling.<br>The *Button* labeled "send" is initially disabled because nothing is typed into either *TextBox* yet. That's one reason why the *TextChanged* event is set on both.

TextBox, a numeric keypad pops up: The first *TextBox* has its *InputScope* property set to *TelephoneNumber*. When you press on that *TextBox*, a numeric keypad pops up:<br> $287$ 

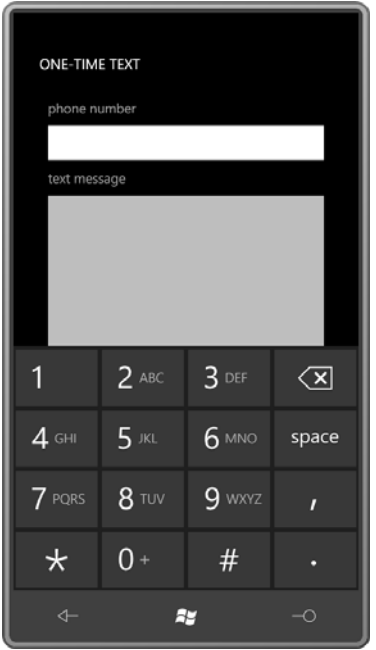

The second doesn't have its *InputScope* property set so a standard general-purpose keyboard comes up:

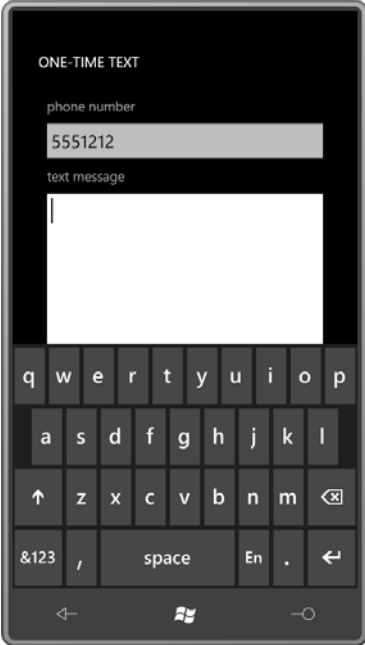

The *MaxLength* property is set on this second *TextBox* so you can't enter more than 160 characters—the maximum for SMS.

enumeration defined in the System. Windows. Input namespace. If you prefer to invoke enumeration defined in the *System.Windows.Input* namespace. If you prefer to invoke<br>Intellisense in Visual Studio for helping you out, you need to break out the *InputScope* as a The various names you can use with *InputScope* are documented in the *InputScopeNameValue* property element and set it like this:

```
<TextBox Name="toTextBox"
          Grid.Row="1"
          TextChanged="OnTextBoxTextChanged"> 
    <TextBox.InputScope> 
        <InputScope> 
            <InputScopeName NameValue="TelephoneNumber" /> 
        </InputScope> 
    </TextBox.InputScope> 
</TextBox>
```
Once you type the equal sign after NameValue, you'll get a list of the possible choices.

named *Text* of type *string*. At any time, you can programmatically access the *Text* property to to insert something into the existing contents of the *TextBox*, or delete something: Get the<br>current *Text* property, use normal methods of the *String* class to create a new string current Text property, use normal methods of the String class to create a new string The XAML doesn't show the most important property of the *TextBox*, which is the property see what's in there, or you can set the *Text* property to initialize the contents. It's also possible containing the new text, and then set that string back to the Text property.

Here's a good chunk of the *MainPage* code-behind file:

Silverlight Project: OneTimeText File: MainPage.xaml.cs (excerpt)

```
public partial class MainPage : PhoneApplicationPage 
{ 
    PhoneApplicationService appService = PhoneApplicationService.Current;
    SmsComposeTask smsTask;
     public MainPage()
     { 
        InitializeComponent(); 
        smsTask = new SmsComposeTask();
     }
     void OnTextBoxTextChanged(object sender, TextChangedEventArgs args) 
    { 
        if (sender == bodyTextBox)
             charCountText.Text = String.Format("{0} chars", 
bodyTextBox.Text.Length); 
        sendButton.IsEnabled = toTextBox.Text.Length > 0 && bodyTextBox.Text.Length
```

```
> 0; }
     void OnSendButtonClick(object sender, RoutedEventArgs e)
     { 
        smsTask.To = toTextBox.Text; 
        smsTask.Body = bodyTextBox.Text; 
        smsTask.Show():
     }
    … 
}
```
comparing the *sender* argument with the names defined in the XAML file. For the second The single TextChanged handler can differentiate between the two TextBox controls by *TextBox*, a display is updated showing how many characters are typed. The "send" *Button* remains disabled if either *TextBox* is empty of text.

texting program on the phone. At this point, the user has a somewhat friendlier interface to When that *Button* is pressed, the program invokes *SmsComposeTask*, which is the standard send this text, to edit it, or to send other texts.

chooser-but it would still be nice for the user to see the text previously entered. For this At some point the user might return to the OneTimeText program. The *SmsComposeTask* object doesn't return anything to the program that invoked it—it's a *launcher* rather than a reason, the program overrides the *OnNavigationFrom* and *OnNavigationTo* methods to save and restore that program state:

```
Silverlight Project: OneTimeText File: MainPage.xaml.cs (excerpt)
```

```
protected override void OnNavigatedFrom(NavigationEventArgs args) 
{ 
     appService.State["toText"] = toTextBox.Text;
     appService.State["bodyText"] = bodyTextBox.Text; 
    base.OnNavigatedFrom(args); 
} 
protected override void OnNavigatedTo(NavigationEventArgs args) 
{ 
    object text; 
    if (appService.State.TryGetValue("toText", out text)) 
        toTextBox.Fext = text as string;if (appService.State.TryGetValue("bodyText", out text)) 
        bodyTextBox.Text = text as string;
    base.OnNavigatedTo(args); 
}
```
The last sample program in this chapter is called QuickNotes. It is intended to provide a quick  $\,$ way to type some notes and be assured that they'll be retained without any explicit saving or loading. It's basically a Windows Phone 7 version of Notepad but only capable of working with a single file.

program's application settings has two public properties named *Text* and *FontSize*, plus The program also allows changing the font size, so the QuickNotesSettings class for the methods to save and load those properties in isolated storage:

#### **Silverlight Project: QuickNotes File: QuickNotesSettings.cs**

```
public class QuickNotesSettings 
{ 
     public QuickNotesSettings()
     { 
        this. Text = "";
        this.FontSize = 
(double)Application.Current.Resources["PhoneFontSizeMediumLarge"];
     }
     public string Text { set; get; }
     public double FontSize { set; get; }
     public static QuickNotesSettings Load() 
    { 
        IsolatedStorageSettings isoSettings = 
IsolatedStorageSettings.ApplicationSettings; 
        QuickNotesSettings settings; 
        if (!isoSettings.TryGetValue<QuickNotesSettings>("settings", out settings))
            settings = new QuickNotesSettings();
        return settings;
     }
     public void Save()
     { 
        IsolatedStorageSettings isoSettings = 
IsolatedStorageSettings.ApplicationSettings; 
        isoSettings["settings"] = this;
     } 
}
```
As with the Jot program, these setting are saved, loaded, and exposed in the *App* class:

Silverlight Project: QuickNotes File: App.xaml.cs

```
public partial class App : Application 
{ 
    // Application settings
```

```
 public QuickNotesSettings AppSettings { set; get; }
    …
    private void Application_Launching(object sender, LaunchingEventArgs e)
    { 
       AppSettings = QuickNotesSettings.Load();
    }
    private void Application_Activated(object sender, ActivatedEventArgs e)
   \{AppSettings = QuickNotesSettings.Load();
    }
    private void Application_Deactivated(object sender, DeactivatedEventArgs e) 
   \{AppSettings.Save();
    }
    private void Application_Closing(object sender, ClosingEventArgs e)
    { 
       AppSettings.Save();
    }
    … 
}
```
The XAML file creates a multiline *TextBox* the size of the content area. Besides setting if a *TextBox* is currently getting input from the user.) *TextWrapping* for multiline editing, the markup also sets *AcceptsReturn* to *true* so that the Enter key will go to a new line, which I thought was appropriate for this program. (In the context of a dialog box, you usually want the Enter key to instead invoke the OK button, even

#### Silverlight Project: QuickNotes File: MainPage.xaml

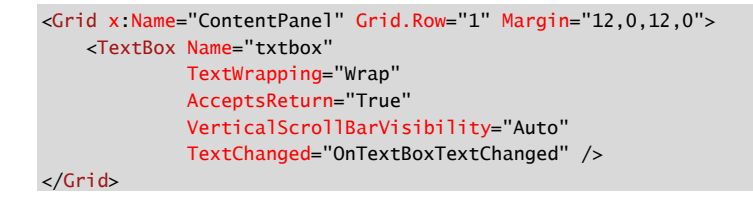

The XAML file also contains an *ApplicationBar* with two buttons I designed myself for increasing and decreasing the size of the font:

#### **Silverlight Project: QuickNotes** File: MainPage.xaml

```
<phone:PhoneApplicationPage.ApplicationBar> 
   <shell:ApplicationBar>
```

```
<shell:ApplicationBarIconButton IconUri="/Images/littleletter.icon.png"
                                          Text="smaller font"
                                          Click="OnAppBarSmallerFontClick" /> 
        <shell:ApplicationBarIconButton IconUri="/Images/bigletter.icon.png"
                                          Text="larger font"
                                          Click="OnAppBarLargerFontClick" /> 
    </shell:ApplicationBar> 
</phone:PhoneApplicationPage.ApplicationBar>
```
With all this preparation, the actual code file for *MainPage* is rather short and straightforward:

```
Silverlight Project: QuickNotes File: MainPage.xaml.cs
```

```
public partial class MainPage : PhoneApplicationPage 
{ 
    QuickNotesSettings appSettings = (Application.Current as App).AppSettings;
     public MainPage()
     { 
        InitializeComponent(); 
        txtbox.Text = appSettings.Text; 
        txtbox.FontSize = appSettings.FontSize;
     }
     void OnTextBoxTextChanged(object sender, TextChangedEventArgs args) 
    { 
        appSettings.Text = txtbox.Text;
     }
     void OnAppBarSmallerFontClick(object sender, EventArgs args)
     { 
        txtbox.FontSize = Math.Max(12, txtbox.FontSize - 1);appSettings.FontSize = txtbox.FontSize;
     }
     void OnAppBarLargerFontClick(object sender, EventArgs args)
     { 
        txtbox.FontSize = Math.Min(48, txtbox.FontSize + 2);appSettings.FontSize = txtbox.FontSize;
     } 
}
```
version in application settings. The two methods to increase and decrease the font size version in application settings. The two methods to increase and decrease the font size<br>similarly save the new setting but also use it to set the *FontSize* property of the *TextBox*. Here's Whenever the text in the *TextBox* changes, the *OnTextBoxChanged* method saves the new the program in action:

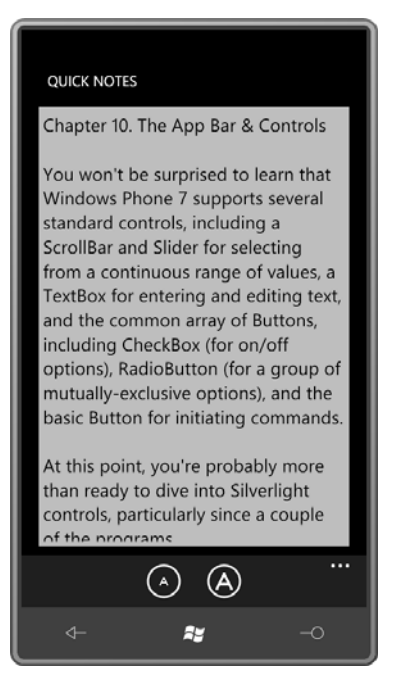

What the program does not do is save the text insertion point (visually indicated by the *TextBox* caret), so whenever the program starts up, you need to tap on the screen to indicate where you want to continue typing. It's possible that you left off at the end of the file, but QuickNotes will always bring you back to the top.

I toyed around with fixing this problem. The insertion point is available as the *SelectionStart*, property, and as the name suggests, it's used in conjunction with text selection. There's also a *SelectionLength* property, which has a value of 0 if no text is selected. (You can also access or set the selected text using the *SelectedText* property.)

new value of *SelectionStart* in application settings every time it changes. Then it would be a simple matter to set the *SelectionStart* property along with *Text* and *FontSize* in the<br>constructor of *MainPage*. TextBox also has a SelectionChanged event, so it's certainly possible for QuickNotes to save the

But that doesn't quite work. When you launch QuickNotes or return to it after navigating away, the *TextBox* doesn't have input focus. You need to tap on the screen to give the *TextBox* focus and start typing something in. But by tapping on the screen, you're also setting a new insertion point!

The solution to that little problem is to give input focus to the *TextBox* programmatically. It doesn't work in the constructor to *MainPage*, but if you install a handler for the Loaded event, you can do it there:

```
txtbox.Focus();
```
starts up, the virtual keyboard pops up! I struggled with the propriety of doing that, and at<br>last I decided it was just too intrusive. But doing that creates quite a dramatic entrance to the program! As soon as the program

But who knows? Maybe I'll put that feature back in at a later time. That's why they call it *software*. 

# Chapter 11 **Dependency Properties**

This chapter is about creating custom control classes in Silverlight, optionally making them<br>available in dynamic link libraries, and referencing them in code and markup. available in dynamic link libraries, and referencing them in code and markup.

Deriving one class from another is such a basic aspect of object-oriented programming that devoting a whole chapter to the topic hardly seems necessary. And in one sense, you don't do anything special to derive a custom class from an existing Silverlight class. You can projects that showed how to create custom panels. Deriving one class from another is such a basic aspect of object-oriented programming that<br>devoting a whole chapter to the topic hardly seems necessary. And in one sense, you don't<br>need to do anything special to derive a c XML prefix with your .NET namespace. I demonstrated as much in Chapter 9 in the two

On the other hand, if you're creating a custom control class, and that class defines new properties, and if you want those properties to be set through styles, or you want those animations, then you need to do something very special with those properties.<br>You need to make them *dependency properties*, properties to be set through data bindings, or you want those properties to be the target of

You need to make them dependency properties,

## **The Problem Illustrated**

To illustrate the difference that dependency properties make, let's first look at a custom control class perhaps coded by a naïve programmer

Suppose you want to use a bunch of buttons whose foregrounds are colored with various linear gradient brushes, and you figure it would be convenient for you to specify the two colors as properties of the buttons, perhaps properties named *Color1* and *Color2*. So you open a project named NaiveGradientButtonDemo and add a new class named *NaiveGradientButton*. Here's that class:

**Silverlight Project: NaiveGradientButtonDemo File: NaiveGradientButton.cs (excerpt)** 

```
public class NaiveGradientButton : Button 
{ 
    GradientStop gradientStop1, gradientStop2;
     public NaiveGradientButton()
     { 
        LinearGradientBrush brush = new LinearGradientBrush():
        brush.StartPoint = new Point(0, 0);
        brush.EndPoint = new Point(1, 0);
```

```
gradientStop1 = new GradientStop(); 
        gradientStop1.Offset = 0; 
        brush.GradientStops.Add(gradientStop1); 
       gradientStop2 = new GradientStop(); 
        gradientStop2.Offset = 1; 
        brush.GradientStops.Add(gradientStop2); 
       Foreground = brush;
    }
    public Color Color1
    { 
       set { gradientStop1.Color = value; }
       get { return (Color)gradientStop1.Color; }
    }
    public Color Color2
    { 
       set { gradientStop2.Color = value; }
       get { return (Color)gradientStop2.Color; }
    } 
}
```
As expected, *NaiveGradientButton* derives from *Button* and has two new properties of type *Color* named *Color1* and *Color2*. The constructor creates a *LinearGradientBrush*, sets the *StartPoint* and *EndPoint* properties, creates two *GradientStop* objects that are stored as fields, adds those to the *LinearGradientBrush*, and then sets the brush to the button's *Foreground* property. 

This class will not prevent the *Foreground* property of the *GradientBrush* from being re-set in code or XAML after the object has been created, but because the code that sets the Foreground here is considered to be a local setting, it will prevent inheritance of the Foreground property, and won't be affected by a *Style* that targets the *Foreground* property.

As you can see, the set and get accessors of the *Color1* and *Color2* properties are implemented simply to access the *Color* property in the corresponding *GradientStop*.

root element includes an XML namespace declaration that associates the namespace prefix<br>"local" with the CLR namespace of *NaiveGradientButton*: The MainPage.xaml file in the NaiveGradientButtonDemo project references this class. The

xmlns:local="clr-namespace:NaiveGradientButtonDemo"

 The *Resources* collection in MainPage.xaml defines a *Style* for *NaiveGradientButton*: 

Silverlight Project: NaiveGradientButtonDemo File: MainPage.xaml (excerpt)

```
<phone:PhoneApplicationPage.Resources> 
    <Style x:Key="gradientButtonStyle"
            TargetType="local:NaiveGradientButton"> 
        <Setter Property="HorizontalAlignment" Value="Center" /> 
        <!--<Setter Property="Color1" Value="Cyan" /> 
        <Setter Property="Color2" Value="Pink" /> 
        --> 
    </Style> 
</phone:PhoneApplicationPage.Resources>
```
Notice the style *TargetType* referencing the custom class by prefacing the class name with the<br>XML namespace.

You'll also notice that I've commented out Setter tags that target the *Color1* and *Color2* properties. (Perhaps I'm not as naïve as I sometimes pretend to be.)

The content area of the XAML file has four instances of *NaiveGradientButton* with their *Color1* and *Color2* properties set in a variety of different ways:

Silverlight Project: NaiveGradientButtonDemo File: MainPage.xaml (excerpt)

```
<Grid x:Name="ContentPanel" Grid.Row="1" Margin="12,0,12,0"> 
    <StackPanel> 
        <local:NaiveGradientButton Content="Naive Gradient Button #1"
                                     HorizontalAlignment="Center" /> 
        <local:NaiveGradientButton Content="Naive Gradient Button #2"
                                     Color1="Blue" Color2="Red"
                                     HorizontalAlignment="Center" /> 
        <local:NaiveGradientButton Content="Naive Gradient Button #3"
                                     Color1="{StaticResource PhoneForegroundColor}"
                                     Color2="{StaticResource PhoneBackgroundColor}"
                                     HorizontalAlignment="Center" /> 
        <local:NaiveGradientButton Content="Naive Gradient Button #4"
                                     Style="{StaticResource gradientButtonStyle}" /> 
    </StackPanel> 
</Grid>
```
the third references theme colors, and the fourth references the *Style* defined in the *Resources* The first button uses the default values of *Color1* and *Color2*; the second uses explicit colors; collection. 

When you run the program, you'll discover that the second and third buttons are fine, but the first and fourth seem to have no content:

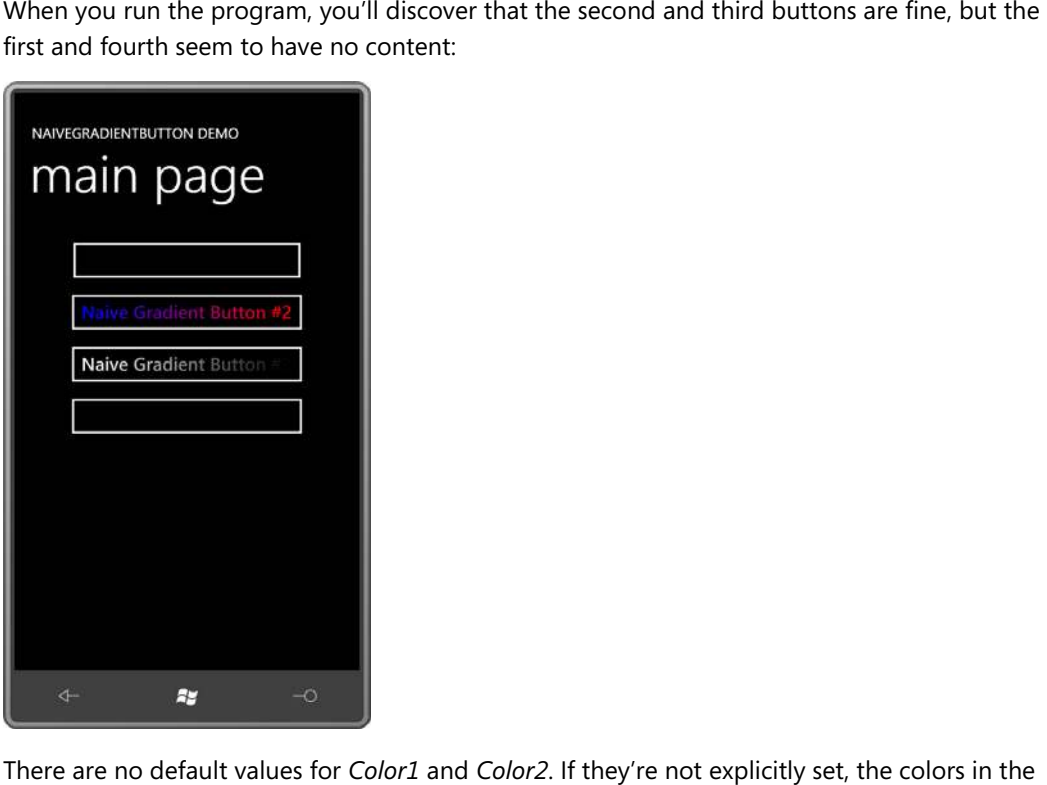

gradient will have all the A, R, G, and B properties set to 0, a color known as transparent black.

Try uncommenting the two Setter tags in the Style. The Visual Studio error window will tell Try uncommenting the two *Setter* tags in the *Style*. The Visual Studio error window will tell<br>you "Object reference not set to an instance of an object" (certainly one of my favorite error be raised with the message "Invalid attribute value Color1 for property Property." That's a little better: It's telling you that in the Setter tag, you can't set Property to Color1. messages) and if you try to run the program under the debugger, a *XamlParseException* will

What the error message should really say is: "Don't be so naïve. Use dependency properties."

# **The Dependency Property Difference**

strict precedence is established when the same property is set from property inheritance, or In Silverlight, properties can be set in several ways. We have empirically discovered that a from a theme, or a style, or a local setting. A little chart created in Chapter 7 reads:

**Local Settings** have precedence over

**Style Settings**, which have precedence over the

**Theme Style**, which has precedence over 

**Property Inheritance**, which has precedence over

## **Default Values**

In chapters ahead you'll see that properties can be set from animations and templates, and these also fit into the precedence chart.

animations and everything else. It would be chaos otherwise, and that violates our fundamental desire that code be completely deterministic. This strict precedence is required to avoid a lot of fighting and squabbles among styles and

all the different ways properties can be set and to impose some kind of order. Dependency properties are a major part of this bunch of different external forces, which are then mediated. animations and everything else. It would be chaos otherwise, and that violates our<br>fundamental desire that code be completely deterministic.<br>What Silverlight providesis an infrastructure to manage all the different ways pr infrastructure. They're called dependency properties because the properties *depend* on a

Dependency properties are built on top of existing .NET properties, and there's some grunt involved, and some extra typing, but you'll be coding dependency properties Dependency properties are built on top of existing .NET properties, and there's some grunt<br>work involved, and some extra typing, but you'll be coding dependency properties<br>automatically before you know it.

Among other things, dependency properties provide the property-setting precedence. It occurs way under the covers and it's not something you can mess with. Dependency properties also provide a very structured way to give properties a default value, and to provide callback methods that are invoked when the value of the property changes.

Almost all the properties of the Silverlight classes encountered so far have actually been come to mind Almost all the properties of the Silverlight classes encountered so far have actually been<br>dependency properties. It's easier listing the exceptions to this rule! Two that come to mind<br>are the *Children* property of *Panel* 

is a very basic class in the Silverlight class hierarchy. Many classes in Silverlight derive from  $\,$  *DependencyObject*, including the big one: *UIElement*. That means *Button* derives from Any class that implements dependency properties must derive from *DependencyObject*, which *DependencyObject*, which of course means that any class that derives from *Button* can implement dependency properties.

A *BetterGradientButton* class with dependency properties starts off normally:

```
public class BetterGradientButton : Button 
{ 
}
```
As with *NaiveGradientButton, BetterGradientButton* defines two properties named *Color1* and has the same name as the property but with the word *Property* appended. So in the *BetterGradientButton c*lass, the first step to defining a *Color1* property is to define a public<br>field of type *DependencyProperty* named *Color1Property*. *Color2*. A dependency property begins with a public field of type *DependencyProperty* that

```
public class BetterGradientButton : Button 
{ 
     public static readonly DependencyProperty Color1Property = 
        DependencyProperty.Register("Color1", 
             typeof(Color), 
             typeof(BetterGradientButton),
             new PropertyMetadata(Colors.Black, OnColorChanged)); 
}
```
Not only is it a field, but it's a *public static* field, and it's customarily defined as *readonly* as well, which means it can't be changed after it's defined. Once a *DependencyProperty* is created for a particular class, it doesn't change, and it's shared among all instances of that class. 

Generally you create an object of type *DependencyProperty* by calling the static *DependencyProperty.Register* method. (The only exception is for attached properties.) The first argument is a text string of the property name; the second argument is the type of the argument is a text string of the property name; the second argument is the type of the<br>property, in this case *Color*; the third argument is the class defining the property, in this case *BetterGradientButton*. 

The final argument is an object of type *PropertyMetadata*, and there are only two possible value of the property—the value of the property if it's not otherwise assigned. If you don't pieces of information you supply in the *PropertyMetadata* constructor. One is the default supply this default value for a reference type, it will be assumed to be *null*. For a value type, it's the type's default.

I've decided that the *Color1* property should have a default value of *Colors.Black*.

The second part of the PropertyMetadata constructor is the name of a handler that is called The second part of the *PropertyMetadata* constructor is the name of a handler that is called<br>when the property changes. This handler is only called if the property really changes. For example, if the property has a default value of *Colors.Black*, and the property is then set to a value of *Colors.Black*, the property changed handler will *not* be called.

I know it seems weird for something called a *dependency property* with a type of DependencyProperty and a name of Color1Property to be defined as a field, but there it is.

has dependency properties must descend from *DependencyObject*, just as normal classes normal class might define regular properties.<br>301 It's easy to confuse the two classes *DependencyObject* and *DependencyProperty*. Any class that descend from *Object*. The class then creates objects of type *DependencyProperty* just as a

It's not necessary to define the entire *DependencyProperty* in the static field. Some programmers prefer instead to initialize the *DependencyProperty* field in the static constructor: 

```
public class BetterGradientButton : Button 
{ 
     public static readonly DependencyProperty Color1Property;
     static BetterGradientButton()
     { 
        Color1Property = DependencyProperty.Register("Color1", 
                                  typeof(Color),
                                  typeof(BetterGradientButton),
                                  new PropertyMetadata(Colors.Black, OnColorChanged));
     } 
}
```
There's really no difference between these two techniques.

you need a regular .NET property There's really no difference between these two techniques.<br>Besides the static field of type *DependencyProperty* you need a regular .NET property<br>definition for the *Color1* property:

```
public class BetterGradientButton : Button 
{ 
     public static readonly DependencyProperty Color1Property = 
        DependencyProperty.Register("Color1", 
             typeof(Color), 
             typeof(BetterGradientButton),
             new PropertyMetadata(Colors.Black, OnColorChanged));
     public Color Color1
     { 
        set { SetValue(Color1Property, value); } 
        get { return (Color)GetValue(Color1Property); }
     } 
}
```
This definition of the *Color1* property is standard. The *set* accessor calls *SetValue* referencing the *Color1Property* dependency property, and the *get* accessor calls *GetValue* also referencing *Color1Property*. 

Where did these two methods *SetValue* and *GetValue* come from? *SetValue* and *GetValue* are two public methods defined by *DependencyObject* and inherited by all derived classes. Notice that the second argument to *SetValue* is the value to which the property is being set. The return value of *GetValue* is of type *object* so it must be explicitly cast to a *Color*.

In connection with dependency properties, the Color1 property definition is said to be the In connection with dependency properties, the *Color1* property definition is said to be the<br>definition of the *CLR property*—the .NET Common Language Runtime property—to distinguish it from the *DependencyProperty* object defined as a public static field. It is named Color1 is "backed by" the dependency property named Color1Property. That terminology is convenient when you want to distinguish the distinguish it from the *DependencyProperty* object defined as a public static field. It is<br>sometimes said that the CLR property named *Color1* is "backed by" the dependency property<br>named *Color1Property*. That terminolog

property definition from the definition of the public static field. But just as often, both dependency property" or (if you're really cool) "the DP." pieces—the public static field and the property definition—are collectively referred to as "the

GetValue. This is not the place for any kind of validity checking or property-changed how a dependency property is being set. It is very important that your CLR property does nothing more than call *SetValue* and GetValue. This is not the place for any kind of validity checking or property-changed<br>processing. The reason is that you never really know how a dependency property is being set.<br>You might think the property is always set

btn.Color1 = Colors.Red;

some code could just as easily set the property like this: However, the *SetValue* and *GetValue* methods defined by *DependencyObject* are public, so

btn.SetValue(GradientButton2.Color1Property, Colors.Red);

Or, the property could be set in a way that is known only to the Silverlight internals.

On the other hand, don't mistakenly omit the CLR property. Sometimes if you just define the *DependencyProperty* field and forget the CLR property, some things will work but others will not. 

Here's the class with a *DependencyProperty* and CLR property for *Color2* as well:

```
public class BetterGradientButton : Button 
{ 
     public static readonly DependencyProperty Color1Property = 
        DependencyProperty.Register("Color1", 
             typeof(Color), 
             typeof(BetterGradientButton),
            new PropertyMetadata(Colors.Black, OnColorChanged));
     public static readonly DependencyProperty Color2Property = 
        DependencyProperty.Register("Color2", 
             typeof(Color), 
             typeof(BetterGradientButton),
            new PropertyMetadata(Colors.White, OnColorChanged));
     public Color Color1
     { 
        set { SetValue(Color1Property, value); } 
        get { return (Color)GetValue(Color1Property); }
     }
     public Color Color2
     { 
        set { SetValue(Color2Property, value); } 
        get { return (Color)GetValue(Color2Property); }
     } 
}
```
In the *DependencyProperty* definition for *Color2*, I set the default value to *Colors.White*.

Both *DependencyProperty* fields refer to a property-changed handler named *OnColorChanged*. Because this method is referred to in the definition of a static field, the method itself must be static and here's what it look like:

```
static void OnColorChanged(DependencyObject obj.
                            DependencyPropertyChangedEventArgs args) 
{ 
    … 
}
```
This is a static method so it's the same method for all instances of *BetterGradientButton*, and that's a little problem. Normally in a static method you can't access any non-static properties or methods, so at first you might assume that this method can't refer to anything involving a particular instance of *BetterGradientButton*. 

whose property is being changed. This means that you can safely cast this first argument to an<br>object of type *BetterGradientButton*: object of type BetterGradientButton: But notice that the first argument to this property-changed handler is of type *DependencyObject*. This argument is actually the particular instance of *BetterGradientButton* 

```
static void OnColorChanged(DependencyObject obj, 
                            DependencyPropertyChangedEventArgs args) 
{ 
   BetterGradientButton btn = obj as BetterGradientButton; 
    … 
}
```
You can then use that *btn* variable to access all the instance properties and instance methods in the class.

that's being changed, and the old and new values of that property. The second argument to the handler gives you specific information on the particular property

Here's the complete BetterGradientButton class:

```
SilverlightProject: BetterGradientButtonDemo File: BetterGradientButton.cs (excerpt)
```

```
public class BetterGradientButton : Button 
{ 
    GradientStop gradientStop1, gradientStop2;
     public static readonly DependencyProperty Color1Property = 
        DependencyProperty.Register("Color1", 
             typeof(Color), 
             typeof(BetterGradientButton),
             new PropertyMetadata(Colors.Black, OnColorChanged));
     public static readonly DependencyProperty Color2Property = 
        DependencyProperty.Register("Color2", 
             typeof(Color),
```

```
 typeof(BetterGradientButton),
         new PropertyMetadata(Colors.White, OnColorChanged));
 public BetterGradientButton()
 { 
    LinearGradientBrush brush = new LinearGradientBrush(); 
    brush.StartPoint = new Point(0, 0);brush.EndPoint = new Point(1, 0);gradientStop1 = new GradientStop(); 
    gradientStop1.Offset = 0; 
    gradientStop1.Color = Color1; 
    brush.GradientStops.Add(gradientStop1); 
    gradientStop2 = new GradientStop(); 
    gradientStop2.Offset = 1; 
    gradientStop2.Color = Color2; 
    brush.GradientStops.Add(gradientStop2); 
    Foreground = brush;
 }
 public Color Color1
 { 
    set { SetValue(Color1Property, value); } 
    get { return (Color)GetValue(Color1Property); }
 }
 public Color Color2
 { 
    set { SetValue(Color2Property, value); } 
    get { return (Color)GetValue(Color2Property); }
 }
 static void OnColorChanged(DependencyObject obj, 
                            DependencyPropertyChangedEventArgs args) 
{ 
    BetterGradientButton btn = obj as BetterGradientButton; 
    if (args.Property == Color1Property)
         btn.gradientStop1.Color = (Color)args.NewValue; 
    if (args.Property == Color2Property)
         btn.gradientStop2.Color = (Color)args.NewValue;
 }
```
but this one has a significant difference: The *Color* property of each *GradientStop* object is Like the earlier *NaiveGradientButton* class, the class has two private instance fields of type *gradientStop1* and *gradientStop2*. The constructor is also quite similar to the earlier version, initialized from the *Color1* and *Color2* properties:

}

gradientStop1.Color = Color1;

gradientStop2.Color = Color2;

Accessing those *Color1* and *Color2* properties causes calls to GetValue with the *Color1Property* and *Color2Property* arguments. *GetValue* returns the default values defined in the *DependencyProperty* field: *Colors.Black* and *Colors.White*. That's how the *LinearGradientBrush*  is created with the default colors.

There are numerous ways to code the property-changed handler down at the bottom of the<br>class. In the *BetterGradientButton* class, I've made use of two properties in DependencyProperty indicates the particular dependency property being changed. This is very *DependencyProperty* indicates the particular dependency property being changed. This is very<br>handy if you're sharing a property-changed handler among multiple properties as I am here. *DependencyPropertyChangedEventArgs*: The property named *Property* of type

 *DependencyPropertyChangedEventArgs* also defines *OldValue* and *NewValue* properties. These two values will always be different. The property-changed handler isn't called unless the property is actually changing.

By the time the property-changed handler has been called, the property has already been By the time the property-changed handler has been called, the property has already been<br>changed, so the handler can be implemented by accessing those properties directly. Here's a simple alternative:

```
static void OnColorChanged(DependencyObject obj, 
                            DependencyPropertyChangedEventArgs args) 
{ 
    BetterGradientButton btn = obj as BetterGradientButton; 
     btn.gradientStop1.Color = btn.Color1;
     btn.gradientStop2.Color = btn.Color2; 
}
```
OnColorChanged, one of those two statements is superfluous. You'll be comforted to know *OnColorChanged*, one of those two statements is superfluous. You'll be comforted to know<br>that *GradientStop* derives from *DependencyObject*, and the *Color* property is a dependency property, so the property-changed handler in *GradientStop* doesn't get called if one of the This version doesn't check which property is changing, so for any particular call to properties is not actually changing.

Here's something I do quite often, and I'm a much happier programmer as a result:

Rather than warp my brain by using a reference to a particular instance of a class within a static method, I use the static method for the sole purpose of calling an instance method with the same name. Here's how my technique would look in *BetterGradientBrush*:

```
static void OnColorChanged(DependencyObject obj, 
                            DependencyPropertyChangedEventArgs args) 
{ 
     (obj as BetterGradientButton).OnColorChanged(args); 
}
```
```
void OnColorChanged(DependencyPropertyChangedEventArgs args) 
{ 
    if (args.Property == Color1Property) 
        gradientStop1.Color = (Color)args.NewValue; 
    if (args.Property == Color2Property) 
        gradientStop2.Color = (Color)args.NewValue; 
}
```
This instance method can do everything the static method can do but without the hassle of<br>carrying around a reference to a particular instance of the class.

element targeting the custom button. But now the S*etter* tags for *Color1* and *Color2* have been optimistically uncommented: Let's see this new class in action. It would be a shame if all this hard work didn't improve things. As in the earlier program, the *Resources* collection in MainPage.xaml has a *Style* 

SilverlightProject: BetterGradientButtonDemo File: MainPage.xaml (excerpt)

```
<phone:PhoneApplicationPage.Resources> 
    <Style x:Key="gradientButtonStyle"
            TargetType="local:BetterGradientButton"> 
        <Setter Property="HorizontalAlignment" Value="Center" /> 
        <Setter Property="Color1" Value="Cyan" /> 
        <Setter Property="Color2" Value="Pink" /> 
    </Style> 
</phone:PhoneApplicationPage.Resources>
```
The content area is basically the same:

SilverlightProject: BetterGradientButtonDemo File: MainPage.xaml (excerpt)

```
<Grid x:Name="ContentPanel" Grid.Row="1" Margin="12,0,12,0"> 
    <StackPanel> 
        <local:BetterGradientButton Content="Better Gradient Button #1" 
                                      HorizontalAlignment="Center" /> 
        <local:BetterGradientButton Content="Better Gradient Button #2" 
                                      Color1="Blue" Color2="Red"
                                      HorizontalAlignment="Center" /> 
        <local:BetterGradientButton Content="Better Gradient Button #3" 
                                      Color1="{StaticResource PhoneForegroundColor}" 
                                      Color2="{StaticResource PhoneBackgroundColor}" 
                                      HorizontalAlignment="Center" /> 
        <local:BetterGradientButton Content="Better Gradient Button #4" 
                                      Style="{StaticResource gradientButtonStyle}" />
```
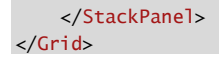

The really great news is in the screen shot:

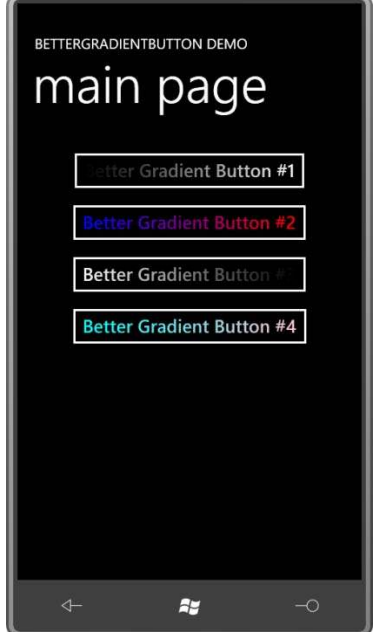

The first button shows the effect of the defaults, a concept built into dependency properties, and the last button shows that the *Style* works.

A few miscellaneous notes:

Notice that you don't have direct access to the actual values of the dependency properties. GetValue. Presumably DependencyObject maintains a dictionary to store a collection of *GetValue*. Presumably *DependencyObject* maintains a dictionary to store a collection of<br>dependency properties and their values. It must be a dictionary because it's possible to use *SetValue* to store certain types of dependency properties—specifically, attached properties— They are obviously stored somewhere private that is accessible only through SetValue and in any *DependencyObject*.

Watch out for the first argument to the *PropertyMetadata* constructor. It is defined as type *object*. Suppose you're creating a *DependencyProperty* for a property of type *double* and you want to set a default value of 10:

```
public static readonly DependencyProperty MyDoubleProperty = 
    DependencyProperty.Register("MyDouble", 
        typeof(double), 
        typeof(SomeClass), 
        new PropertyMetadata(10, OnMyDoubleChanged));
```
The  $C#$  compiler will interpret that value of  $10$  as an *int*, and generate code to pass an integer value of 10 to the *PropertyMetadata* constructor, which will try to store an integer value for a dependency property of type *double*. That's a runtime error. Make the data type explicit:

```
public static readonly DependencyProperty MyDoubleProperty = 
    DependencyProperty.Register("MyDouble", 
        typeof(double), 
        typeof(SomeClass), 
        new PropertyMetadata(10.0, OnMyDoubleChanged));
```
You might have cause to create a read-only dependency property. (For example, the *ActualWidth* and *ActualHeight* properties defined by *FrameworkElement* have get accessors<br>only.) At first, it seems easy:

```
public double MyDouble 
{ 
    private set { SetValue(MyDoubleProperty, value); } 
    get { return (double)GetValue(MyDoubleProperty); } 
}
```
Now only the class itself can set the property.

But wait! As I mentioned earlier, the SetValue method is public, so any class can call SetValue to set the value of this property. To protect a read-only dependency property from unauthorized access you'll need to raise an exception if the property is being set from code unauthorized access you'll need to raise an exception if the property is being set from code<br>external to the class. The easiest logic probably entails setting a private flag when you set the property from within the class and then checking for that private flag in the propertychanged handler.

You can easily tell from the documentation if a particular property of an existing class is You can easily tell from the documentation if a particular property of an existing class is<br>backed by a dependency property. Just look in the Fields section for a static field of type *DependencyProperty* with the same name as the property but with the word *Property*  attached. 

instance of that class has not yet been created. Some methods—for example, the SetBinding The existence of the static *DependencyProperty* field allows code or markup to refer to a particular property defined by a class independent of any instance of that class, even if an method defined by *FrameworkElement*—have arguments that allow you to refer to a particular property, and the dependency property is ideal for this.

Finally, don't feel obligated to make every property in your classes a dependency property. If there's no problem if you just make it a regular property. a particular property will never be the target of a style, or a data binding, or an animation,

For example, if you plan to use multiple RadioButton controls to let the user select an object *Color* object with each *RadioButton*: of type Color, you could derive from RadioButton and define a property for associating a

```
public class ColorRadioButton : RadioButton 
{ 
     public Color ColorTag { set; get; } 
}
```
You could then set that property in XAML and reference it later in code for easily determining a dependency property for a simple You could then set that property in XAML and reference it later in code for easily determining<br>what *Color* each *RadioButton r*epresents. You don't need a dependency property for a simple<br>application like this.

## **Deriving from** *UserControl*

additional properties. It's also possible to derive directly from *Control* to create entirely new However, deriving from *Control* or *ContentControl* in a proper and cordial manner involves As you've seen, it's possible to derive from a class that derives from *Control* to add some controls (or to derive from *ContentControl* if the control needs to have a *Content* property). creating a default template in XAML that describes the control's visual appearance, and allowing that template to be replaced to redefine the visuals of the control.

This is not inherently difficult, but often requires giving deep thought to how the control will be customized. You'll see some of the issues involved in Chapter 16.

If you're in the control-writing business, the custom controls that you develop and market This is not inherently difficult, but often requires giving deep thought to how the control will<br>be customized. You'll see some of the issues involved in Chapter 16.<br>If you're in the control-writing business, the custom co template is an essential feature for commercial-grade controls.

to a particular project, or used only by one programmer or a programming team within a But some custom controls don't require additional visual customization: For controls specific company, or controls that have an inherent visual appearance, it's usually not necessary to allow the control's template to be replaced.

*UserControl* is you—the programmer.) Moreover, you already have experience deriving from For such controls, deriving from *UserControl* is often an ideal solution. (The *User* in UserControl! The PhoneApplicationPage class derives from Page, which derives from *UserControl*. 

 *UserControl* has a property named *Content* of type *UIElement*. When deriving from UserControl you generally define new properties in code (and often methods and events as well), but you define your visuals in XAML by assigning a visual tree to that *Content* property. This makes the *Content* property unusable for other purposes. If your *UserControl* derivative requires a *Content* property, you should define a new property named *Child* or something similar to serve the same purpose.

Making liberal use of *UserControl* is an ideal way to modularize the visuals of your program.<br> $310$ 

For example, the ColorScroll program in the previous chapter had a lot of repetition in the XAML file. The three rows contained a Slider and two TextBlock elements each. If you wanted For example, the *ColorScroll* program in the previous chapter had a lot of repetition in the<br>XAML file. The three rows contained a *Slider* and two *TextBlock* elements each. If you wanted<br>to adapt the concept of *ColorSc* named *ColorColumn f*rom *UserControl*, and then putting three *ColorColumn c*ontrols together<br>in a *UserControl* derivative named *RgbColorScroller*.

*ColorColumn* and *RgbColorScroller* can both be found in a dynamic link library (DLL) project called Petzold.Phone.Silverlight. Creating a DLL in Visual Studio for your Windows Phone know they're working right.) programs is easy: In the New Project dialog, select Silverlight for Windows Phone at the left and Windows Phone Class Library in the middle area. (To facilitate testing, you'll probably want a second application project in the same solution as the library; or you might want to develop custom classes in an application project and then move them to the library when you

item by right-clicking the project name in the Solution Explorer and selecting Add and New Within the Petzold.Phone.Silverlight project (or any other library project), you can add a new Item. 

files: a XAML file and a code-behind file. To make a new *UserControl* in either an application project or a library project. From the Add New Item dialog box, select Windows Phone User Control and give it a name.You'll get two

The XAML file is rather simpler than the one created for a *PhoneApplicationPage* class. The root element is *UserControl*. It contains an *x:Class* attribute indicating the derived class, and the only nested element is a *Grid* named *LayoutRoot*. You don't need to retain that *Grid* but it's usually convenient.

The root element contains attributes to set these properties:

```
FontFamily="{StaticResource PhoneFontFamilyNormal}" 
FontSize="{StaticResource PhoneFontSizeNormal}" 
Foreground="{StaticResource PhoneForegroundBrush}"
```
through the visual tree, so the *UserControl* will normally get the settings of these properties sets these properties on the control that you're creating. Keep these properties in the UserControl only if your control relies on them. You'll almost certainly want to delete those attributes. These three properties are inherited from *MainPage*. By setting these properties here, you're disabling any markup (or code) that

I also deleted the designer-related attributes, so here's the complete ColorColumn.xaml file. Notice I've also changed the *Background* property on the *Grid* from a *StaticResource* referencing *PhoneChromeBrush* to *Transparent*: 

**Silverlight Project: Petzold.Phone.Silverlight File: ColorColumn.xaml** 

```
<UserControl 
   x:Class="Petzold.Phone.Silverlight.ColorColumn"
     xmlns="http://schemas.microsoft.com/winfx/2006/xaml/presentation"
     xmlns:x="http://schemas.microsoft.com/winfx/2006/xaml"> 
    <Grid x:Name="LayoutRoot" Background="Transparent"> 
        <Grid.RowDefinitions> 
            <RowDefinition Height="Auto" /> 
            <RowDefinition Height="*" /> 
            <RowDefinition Height="Auto" /> 
        </Grid.RowDefinitions> 
        <TextBlock Name="colorLabel"
                     Grid.Row="0"
                    TextAlignment="Center" /> 
        <Slider Name="slider"
                 Grid.Row="1"
                 Orientation="Vertical"
                 Minimum="0"
                 Maximum="255"
                 ValueChanged="OnSliderValueChanged" /> 
        <TextBlock Name="colorValue"
                    Grid.Row="2"
                    Text="00"
                    TextAlignment="Center" /> 
    </Grid> 
</UserControl>
```
range of 0 to 255, and another *TextBlock w*ith a name of *colorValue*. The *Slider* has an event<br>handler set on its *OnSliderValueChanged* event. The Grid has three rows with a *TextBlock* at the top with a name of *colorLabel*, a Slider with a

*Foreground* property is inherited through the visual tree, it should be sufficient to set it once<br>on any instance of *ColumnColumn* and let it trickle down through the tree. In the ColorScroll program from the previous chapter, the *Slider* controls and *TextBlock* elements were all colored red, green, and blue through the *Foreground* property. Because the

The text displayed by the *TextBlock* named *colorLabel* will indicate that color, but I decided I wanted to handle that text a little differently, with a property specifically for that purpose.

This means the *ColorColumn* class defines two properties—a *Label* property for the text above the *Slider* as well as the more expected *Value* property corresponding to the *Slider* position.

Like the *Slider* itself, the *ColorColumn* class also defines an event named *ValueChanged* to indicate when the *Slider* value has changed.

*Slider*, and a *ValueChanged* event corresponding to the *ValueChanged* event of the *Slider*. Generally a *UserControl* derivative will define its own properties and events, and very often these properties and events will parallel properties and events of elements in its visual tree. It's typical for a class like *ColorColumn* to have a *Label* property corresponding to the Text property of a *TextBlock*, and a *Value* property corresponding to the *Value* property of the

Here's the portion of the *ColorColumn* code-behind file devoted to the *Label* property for the text above the *Slider*:

**Silverlight Project: Petzold.Phone.Silverlight File: ColorColumn.xaml.cs (excerpt)** 

```
public partial class ColorColumn : UserControl 
{ 
    …
     public static readonly DependencyProperty LabelProperty = 
        DependencyProperty.Register("Label", 
             typeof(string),
             typeof(ColorColumn),
             new PropertyMetadata(OnLabelChanged));
    …
     public string Label
     { 
        set { SetValue(LabelProperty, value); } 
        get { return (string)GetValue(LabelProperty); }
     }
    …
     static void OnLabelChanged(DependencyObject obj, 
                                DependencyPropertyChangedEventArgs args) 
    { 
        (obj as ColorColumn).colorLabel.Text = args.NewValue as string; 
    } 
}
```
The property-changed handler for *Label* simply sets the value to the *Text* property of the custom control is transferred to a property on an element in the visual tree. I'll demonstrate a *TextBlock* in the visual tree named *colorLabel*. This is one way that a property defined on the simpler approach using data bindings in the next chapter.

The *Value* property in *ColorColumn* is a little more complex because it needs to fire a thought it should be of type *byte* rather than *double*. Here's the code in the class pertaining to *ValueChanged* event. This *Value* property is eventually used in the calculation of a *Color*, so I the *Value* property and *ValueChanged* event:

**Silverlight Project: Petzold.Phone.Silverlight File: ColorColumn.xaml.cs (excerpt)** 

```
public partial class ColorColumn : UserControl 
{ 
     public static readonly DependencyProperty ValueProperty = 
        DependencyProperty.Register("Value", 
             typeof(byte),
             typeof(ColorColumn),
            new PropertyMetadata((byte)0, OnValueChanged));
    …
    public event RoutedPropertyChangedEventHandler<br/>byte> ValueChanged;
    …
     public byte Value
     { 
        set { SetValue(ValueProperty, value); } 
        get { return (byte)GetValue(ValueProperty); }
     }
    …
     static void OnValueChanged(DependencyObject obj, 
                                DependencyPropertyChangedEventArgs args) 
    { 
         (obj as ColorColumn).OnValueChanged((byte)args.OldValue, 
(byte)args.NewValue);
     }
     protected virtual void OnValueChanged(byte oldValue, byte newValue) 
    { 
        slider.Value = newValue; 
        colorValue.Text = newValue.ToString("X2"); 
        if (ValueChanged != null)
             ValueChanged(this, 
                 new RoutedPropertyChangedEventArgs<br/>sbyte>(oldValue, newValue));
     }
    … 
}
```
To define the *ValueChanged* event I chose to use the generic *RoutedPropertyChangedEventHandler* and the corresponding *RoutedPropertyChangedEventArgs.*) This is a good choice for signaling when dependency properties change because it accommodates old and new values.

The static *OnValueChanged* method calls a protected virtual instance method also named *OnValueChanged* but with arguments indicating the old and new property values. (My design was inspired by the *OnValueChanged* method in *RangeBase*.) This instance method sets the *Slider* and the *TextBlock* indicating the current value and fires the *ValueChanged* event.

The only code of ColorColumn not yet discussed encompass the constructor and the handler for the ValueChanged event of the *Slider*. This event handler simply casts the Value property of the *Slider* to a *byte* and sets it to the *Value* property of the *ColorColumn* class.

```
Silverlight Project: Petzold.Phone.Silverlight File: ColorColumn.xaml.cs (excerpt)
```

```
public partial class ColorColumn : UserControl 
{ 
    …
     public ColorColumn()
     { 
        InitializeComponent();
     }
    …
     void OnSliderValueChanged(object sender, 
                                RoutedPropertyChangedEventArgs<double> args)
     { 
        Value = (byte)args.NewValue;
     } 
}
```
Slider, which fires another ValueChanged event, and so forth. And now you may detect an infinite loop: The user manipulates the *Slider*. The *Slider* fires a *ValueChanged* event. The *OnSliderValueChanged* method sets the *Value* property of *ColorColumn*. The static property-changed handler *OnValueChanged* is called. The static method calls the instance *OnValueChanged* method, which sets the *Value* property of the

the *Value* property of the *Slider* or the *Value* property of *ColorColumn—*will be set to its existing value, and no property-changed event will be fired. The infinite loop grinds to a halt. In reality, this doesn't happen because at some point one of these *Value* properties—either

controls. Here's the complete XAML file: The RabColorScoller class also derives from UserControl and consists of three ColorColumn

```
Silverlight Project: Petzold.Phone.Silverlight File: RgbColorScroller.xaml
```

```
<UserControl 
   x:Class="Petzold.Phone.Silverlight.RgbColorScroller"
    xmlns="http://schemas.microsoft.com/winfx/2006/xaml/presentation"
     xmlns:x="http://schemas.microsoft.com/winfx/2006/xaml"
     xmlns:petzold="clr-namespace:Petzold.Phone.Silverlight"> 
    <Grid x:Name="LayoutRoot" Background="Transparent"> 
        <Grid.ColumnDefinitions> 
            <ColumnDefinition Width="*" /> 
            <ColumnDefinition Width="*" /> 
            <ColumnDefinition Width="*" /> 
        </Grid.ColumnDefinitions>
```

```
<petzold:ColorColumn x:Name="redColumn"
                               Grid.Column="0"
                               Foreground="Red"
                               Label="Red"
                               ValueChanged="OnColorColumnValueChanged" /> 
        <petzold:ColorColumn x:Name="greenColumn"
                               Grid.Column="1"
                               Foreground="Green"
                               Label="Green"
                               ValueChanged="OnColorColumnValueChanged" /> 
        <petzold:ColorColumn x:Name="blueColumn"
                               Grid.Column="2"
                               Foreground="Blue"
                               Label="Blue"
                               ValueChanged="OnColorColumnValueChanged" /> 
    </Grid> 
</UserControl>
```
Each of the three *ColorColumn* controls has its *Foreground* property set to one of the three colors, and its *Label* property to the same value but a *string* rather than a *Color*.

 Notice each *ColorColumn* is identified with *x:Name* rather than *Name*. I normally use *Name*  but *Name* is not allowed for referencing a class from the same assembly, and both *ColorColumn* and *RgbColorScroller* are in the Petzold.Phone.Silverlight assembly.

The *RgbColorScroller* class defines one property named *Color* (of type *Color*, of course) and an event named *ColorChanged*. Here's the whole class in one shot:

**Silverlight Project: Petzold.Phone.Silverlight File: RgbColorScroller.xaml.cs (excerpt)** 

```
public partial class RgbColorScroller : UserControl 
{ 
     public static readonly DependencyProperty ColorProperty = 
        DependencyProperty.Register("Color", 
              typeof(Color), 
             typeof(RgbColorScroller), 
             new PropertyMetadata(Colors.Gray, OnColorChanged));
     public event RoutedPropertyChangedEventHandler<Color> ColorChanged; 
     public RgbColorScroller() 
    { 
        InitializeComponent();
     }
     public Color Color
     { 
        set { SetValue(ColorProperty, value); }
```

```
get { return (Color)GetValue(ColorProperty); }
 }
 void OnColorColumnValueChanged(object sender, 
                RoutedPropertyChangedEventArgs<byte> args)
 { 
    Color = Color.FromArgb(255, redColumn.Value, 
                                 greenColumn.Value, 
                                 blueColumn.Value);
 }
 static void OnColorChanged(DependencyObject obj, 
                            DependencyPropertyChangedEventArgs args) 
{ 
    (obj as RgbColorScroller).OnColorChanged((Color)args.OldValue,
                                                (Color)args.NewValue); 
}
 protected virtual void OnColorChanged(Color oldValue, Color newValue)
 { 
    redColumn.Value = newValue.R; 
    greenColumn.Value = newValue.G; 
    blueColumn.Value = newValue.B; 
    if (ColorChanged != null)
         ColorChanged(this, 
            new RoutedPropertyChangedEventArgs<Color>(oldValue, newValue));
 }
```
responsible for breaking down the *Color* property into bytes, setting the *Value* properties of The two *OnColorChanged* methods are called when the *Color* property changes. These are the individual *ColorColumn* objects, and firing the *ColorChanged* event.

controls fires a *ValueChanged* event. This handler is responsible for assembling the individual<br>bytes from the three *ColorColumn c*ontrols into a single *Color*. The OnColorColumnValueChanged handler is called when any of the three ColorColumn

Again, it looks like an infinite loop might result but in reality it doesn't happen.

}

application project. Let's call it SelectTwoColors. Right-click the References header under the project name in the Solution Explorer, and select Add Reference. In the Add Reference dialog and select it. To use this *RgbColorScroller* class from the Petzold.Phone.Silverlight library, create a new box, select the Browse tag. Navigate to the DLL file (in this case Petzold.Phone.Silverlight.dll)

In the MainPage.xaml file you'll need a XML namespace declaration for the library. Because the library is a separate assembly, this namespace declaration requires an assembly section to refer to the DLL file:

xmlns:petzold="clr-namespace:Petzold.Phone.Silverlight;assembly=Petzold.Phone.Silverlight"

the same handler: The SelectTwoColors XAML file has two *RgbColorScroller* controls, each inside a *Border* with a *Rectangle* element between them. Each *RgbColorScroll* has its *ColorChanged* event attached to

```
Silverlight Project: SelectTwoColors    File: MainPage.xaml (excerpt)
```

```
<Grid x:Name="ContentPanel" Grid.Row="1" Margin="12,0,12,0"> 
    <Grid.ColumnDefinitions> 
        <ColumnDefinition Width="*" /> 
        <ColumnDefinition Width="*" /> 
        <ColumnDefinition Width="*" /> 
    </Grid.ColumnDefinitions> 
    <Border Grid.Column="0"
             BorderBrush="{StaticResource PhoneForegroundBrush}"
              BorderThickness="2"
             Margin="12" 
             Padding="12"> 
        <petzold:RgbColorScroller
                      Name="colorScroller1"
                      ColorChanged="OnColorScrollerColorChanged" /> 
    </Border> 
    <Rectangle Name="rectangle"
                 Grid.Column="1"
                 StrokeThickness="24"
                Margin="12" /> 
    <Border Grid.Column="2"
             BorderBrush="{StaticResource PhoneForegroundBrush}"
             BorderThickness="2"
            Margin="12"
             Padding="12"> 
        <petzold:RgbColorScroller
                      Name="colorScroller2"
                      ColorChanged="OnColorScrollerColorChanged" /> 
    </Border> 
</Grid>
```
The constructor of the code-behind file initializes the two *RgbColorScroller* controls with two colors, which causes the first *ColorChanged* events to fire, which are then processed by the event handler to set colors on the *Rectangle*:

#### Silverlight Project: SelectTwoColors File: MainPage.xaml.cs (excerpt)

```
public partial class MainPage : PhoneApplicationPage 
{ 
     public MainPage()
     { 
        InitializeComponent(); 
        colorScroller1.Color = Color.FromArgb(0xFF, 0xC0, 0x80, 0x40); 
        colorScroller2.Color = Color.FromArgb(0xFF, 0x40, 0x80, 0xC0);
     }
     void OnColorScrollerColorChanged(object sender,
                                       RoutedPropertyChangedEventArgs<Color> args) 
        { 
        Brush brush = new SolidColorBrush(args.NewValue); 
        if (sender == colorScroller1)
             rectangle.Stroke = brush; 
        else if (sender == colorScroller2)
             rectangle.Fill = brush;
     } 
}
```
And here it is in landscape mode:

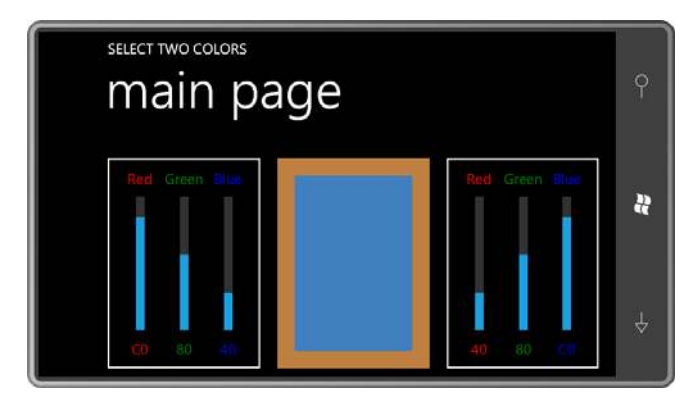

set in the theme style for the *Slider* and that's blocking property inheritance. If getting that color was really important, I'd probably define a new *Color* property on *ColorColumn* and use Notice that the labels have picked up the *Foreground* property set to each *ColorColumn* control through property inheritance, but not the *Slider*. I suspect the *Foreground* property is that to programmatically set the *Foreground* property on the *Slider*.

I deliberately designed the layout of SelectTwoColors so it wouldn't work quite well in portrait<br>mode:

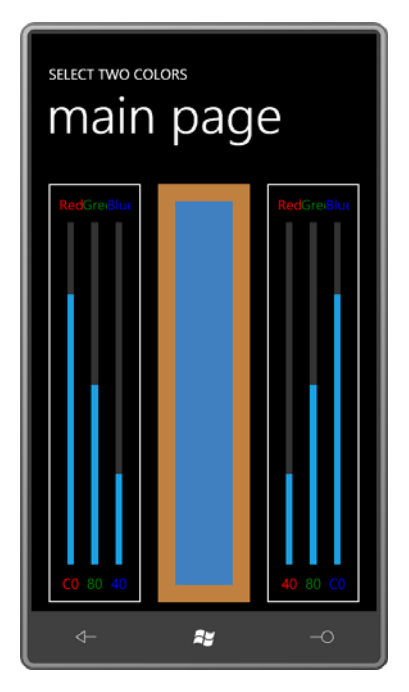

As you can see, the text runs together. But all is not lost. All that's necessary is to set a smaller *FontSize* property directly on the two *RgbColorScroller* controls: 

FontSize="12"

very small, of course, but it's no longer overlapping: That one property setting affects all six *TextBlock* elements in each control. The text becomes very small, of course, but it's no longer overlapping:<br> $\cdot$  320

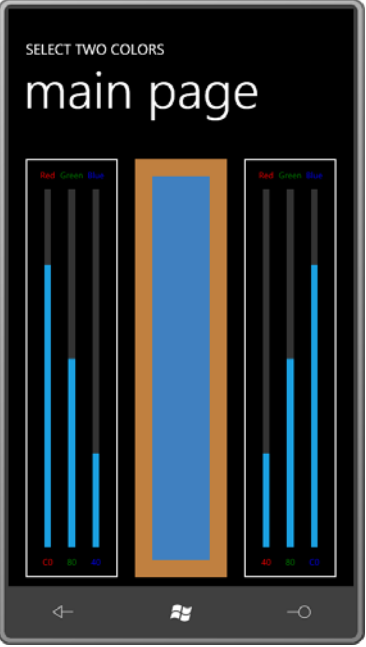

# **A New Type of Toggle**

Here they are on the page that lets you set date and time, blown up to almost double size: You've probably noticed a new style of toggle button in some Windows Phone 7 screens.

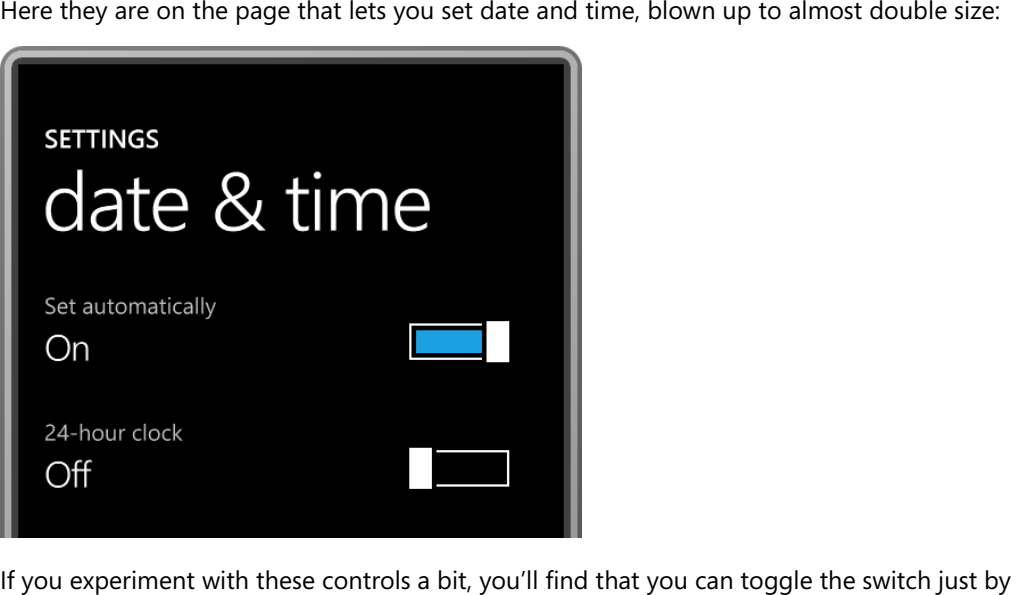

If you experiment with these controls a bit, you'll find that you can toggle the switch just by tapping it, but you can also move the larger block back and forth with your finger, although it will tend to snap into position either at the left or right.<br>321

I'm not going to try to duplicate that more complex movement. My version will respond only entirely in a template applied to the existing ToggleButton, and the Silverlight for Windows complete XAML file of my version: to taps. For that reason I call it *TapSlideToggle*. The button is a *UserControl* derivative in the *Petzold.Phone.Silverlight* library. (I should note that something similar could be implemented Phone Toolkit implements this control under the name *ToggleSwitchButton*.) Here's the

```
Silverlight Project: Petzold.Phone.Silverlight File: TapSlideToggle.xaml
```

```
<UserControl x:Class="Petzold.Phone.Silverlight.TapSlideToggle"
              xmlns="http://schemas.microsoft.com/winfx/2006/xaml/presentation"
              xmlns:x="http://schemas.microsoft.com/winfx/2006/xaml"
              xmlns:d="http://schemas.microsoft.com/expression/blend/2008"
              xmlns:mc="http://schemas.openxmlformats.org/markup-compatibility/2006"
             mc:Ignorable="d"
             d:DesignHeight="36" d:DesignWidth="96"> 
    <Grid x:Name="LayoutRoot" 
           Background="Transparent"
           Width="96" Height="36"> 
        <Border BorderBrush="{StaticResource PhoneForegroundBrush}"
                 BorderThickness="2"
                 Margin="4 2"
                 Padding="4"> 
            <Rectangle Name="fillRectangle" 
                        Fill="{StaticResource PhoneAccentBrush}"
                        Visibility="Collapsed" /> 
        </Border> 
        <Border Name="slideBorder"
                 BorderBrush="{StaticResource PhoneBackgroundBrush}"
                 BorderThickness="4 0"
                 HorizontalAlignment="Left"> 
            <Rectangle Stroke="{StaticResource PhoneForegroundBrush}"
                        Fill="White"
                        StrokeThickness="2"
                        Width="20" /> 
        </Border> 
    </Grid> 
</UserControl>
```
The button is given a specific size in the *Grid*. If you want a control to have a specific size, here's the place to do it rather than with the *Height* and *Width* properties of the control itself. what the controls looks like in the design view. I also changed the designer-related attributes and left them in so I could get a little sense of

I must confess that I'm not entirely happy with the approach I took here: To keep it simple, I restricted myself to two *Border* elements each containing a *Rectangle*, but to mimic the gap

*BorderBrush* colored with the background color. The button will not look right if it's on a between the larger sliding block and the wide background, I gave the second *Border* a surface that is not colored with the *PhoneBackgroundBrush* resource.

behind file defines an *IsChecked* dependency property of type *bool* and two events named *Checked* and *Unchecked*. One or the other of these events is fired when the *IsChecked*  To somewhat mimic the normal *ToggleButton* (but without the three-state option) the codeproperty changes value:

```
Silverlight Project: Petzold.Phone.Silverlight File: TapSlideToggle.xaml.cs (excerpt)
```
 $\sqrt{2}$ 

```
public partial class TapSlideToggle : UserControl 
     public static readonly DependencyProperty IsCheckedProperty = 
        DependencyProperty.Register("IsChecked", 
             typeof(bool),
             typeof(TapSlideToggle),
             new PropertyMetadata(false, OnIsCheckedChanged));
     public event RoutedEventHandler Checked;
     public event RoutedEventHandler Unchecked;
     public TapSlideToggle()
     { 
        InitializeComponent();
     }
     public bool IsChecked
     { 
        set { SetValue(IsCheckedProperty, value); } 
        get { return (bool)GetValue(IsCheckedProperty); } 
    }
    …
     static void OnIsCheckedChanged(DependencyObject obj, 
                                    DependencyPropertyChangedEventArgs args)
     { 
        (obj as TapSlideToggle).OnIsCheckedChanged(args); 
    }
     void OnIsCheckedChanged(DependencyPropertyChangedEventArgs args) 
    { 
        fillRectangle.Visibility = IsChecked ? Visibility.Visible : 
                                                Visibility.Collapsed; 
        slideBorder.HorizontalAlignment = IsChecked ? HorizontalAlignment.Right : 
                                                        HorizontalAlignment.Left;
         if (IsChecked && Checked != null)
             Checked(this, new RoutedEventArgs());
```

```
if (!IsChecked && Unchecked != null)
             Unchecked(this, new RoutedEventArgs()); 
   } 
}
```
The static property-changed handler calls an instance handler of the same name, which alters the visuals in the XAML just a little bit and then fires one of the two events. The only methods missing from the code above are the overrides of two *Manipulation* events. Here they are:

```
Silverlight Project: Petzold.Phone.Silverlight File: TapSlideToggle.xaml.cs (excerpt)
```

```
protected override void OnManipulationStarted(ManipulationStartedEventArgs args) 
\{ args.Handled = true; 
    base.OnManipulationStarted(args); 
} 
protected override void OnManipulationCompleted(ManipulationCompletedEventArgs args) 
{ 
    Point pt = args.ManipulationOrigin; 
    if (pt.X > 0 && pt.X < this.ActualWidth &&
        pt.Y > 0 & pt.Y < this. Actual Height)
        IsChecked \wedge= true;
    args. Handled = true:
    base.OnManipulationCompleted(args); 
}
```
*OnManipulationCompleted* override then checks if the *ManipulationOrigin* property is within<br>the bounds of the control. If so, *IsChecked* is toggled: I decided to toggle the button only if the user presses the button and then releases the finger while it's still over the button, which is the common approach. The *OnManipulationStarted* override sets *Handled* to *true* to prevent the event from travelling further up the visual tree and in effect, to signal that the button is commandeering this particular manipulation. The

```
IsChecked ^= true;
```
The TapSlideToggleDemo program tests it out. The content area defines two instances of *TapSlideToggle* and two *TextBlock* element to display their current state: 

### Silverlight Project: TapSlideToggleDemo File: MainPage.xaml (excerpt)

```
<Grid x:Name="ContentPanel" Grid.Row="1" Margin="12,0,12,0"> 
    <Grid.RowDefinitions> 
        <RowDefinition Height="Auto" /> 
        <RowDefinition Height="Auto" /> 
    </Grid.RowDefinitions>
```

```
<Grid.ColumnDefinitions> 
        <ColumnDefinition Width="*" /> 
        <ColumnDefinition Width="*" /> 
    </Grid.ColumnDefinitions> 
    <TextBlock Name="option1TextBlock"
                Grid.Row="0" Grid.Column="0" 
               Text="off"
               Margin="48"
                VerticalAlignment="Center" /> 
    <petzold:TapSlideToggle Name="slideToggle1"
                              Grid.Row="0" Grid.Column="1"
                              Margin="48"
                              HorizontalAlignment="Right"
                              Checked="OnSlideToggle1Checked"
                              Unchecked="OnSlideToggle1Checked" /> 
    <TextBlock Name="option2TextBlock"
                Grid.Row="1" Grid.Column="0" 
               Text="off"
                Margin="48" 
                VerticalAlignment="Center" /> 
    <petzold:TapSlideToggle Name="slideToggle2"
                              Grid.Row="1" Grid.Column="1"
                             Margin="48"
                              HorizontalAlignment="Right"
                              Checked="OnSlideToggle2Checked"
                              Unchecked="OnSlideToggle2Checked" /> 
</Grid>
```
the same handler, but different handlers are used for the two instances. This allows each the same handler, but different handlers are used for the two instances. This allows each<br>handler to determine the state of the button by obtaining the *IsChecked* property and Each of the two *TapSlideToggle* instances has both its *Checked* and *Unchecked* events set to accessing the corresponding *TextBlock*: 

Silverlight Project: TapSlideToggleDemo File: MainPage.xaml.cs (excerpt)

```
public partial class MainPage : PhoneApplicationPage 
{ 
     public MainPage()
     { 
        InitializeComponent(); 
        slideToggle2.IsChecked = true;
     }
     void OnSlideToggle1Checked(object sender, RoutedEventArgs args)
     { 
        TapSlideToggle toggle = sender as TapSlideToggle; 
        option1TextBlock.Text = toggle.IsChecked ? "on" : "off";
```

```
 }
 void OnSlideToggle2Checked(object sender, RoutedEventArgs args)
 { 
    TapSlideToggle toggle = sender as TapSlideToggle; 
    option2TextBlock.Text = toggle.IsChecked ? "on" : "off"; 
}
```
And here's the result:

}

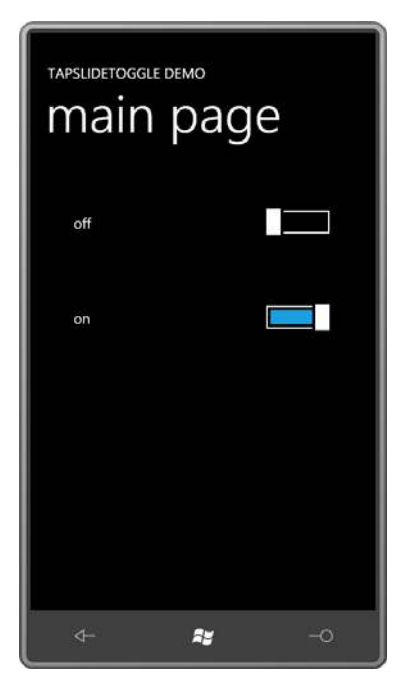

This button does not implement a unique visual appearance if the button is disabled. When conveying this state is the responsibility of the control itself. Commonly, a semi-transparent black *Rectangle* overlays the entire control with a *Visibility* property set to Collapsed. When *IsEnabled* is set to *false*, a control no longer gets user input automatically, but visually *IsEnabled* is true, the *Visibility* property of this *Rectangle* is set to *Visible*, in effect, "graying out" the visuals of the control.

### **Panels with Properties**

because they had no properties. Most panels have custom properties and some also define attached properties. Let's see how it works.<br>326 I demonstrated how to write a custom panel in Chapter 9 but the panels were rather wimpy

The Windows Presentation Foundation has a panel I often find useful called *UniformGrid*. As the name suggests, the *UniformGrid* divides its area into cells, each of which has the same dimensions. 

By default, UniformGrid automatically determines a number of rows and columns by taking By default, *UniformGrid* automatically determines a number of rows and columns by taking<br>the ceiling of the square root of the number of children. For example, if there are 20 children, UniformGrid calculates 5 rows and columns (even though it might make more sense to have 5 *UniformGrid* calculates 5 rows and columns (even though it might make more sense to have 5<br>rows and 4 columns, or 4 rows and 5 columns). You can override this calculation by explicitly setting the Rows or Columns property of UniformGrid to a non-zero number.

column or row of equally sized cells. This is not like a *StackPanel* that continues off the screen Almost always, I find myself setting either *Rows* or *Columns* to 1, in effect making a single if it has too many children, but more like a single-column or single-row *Grid* where every *RowDefinition* or *ColumnDefinition* has a *GridLength* set to *Star*, and hence allocates the same space. 

indicate whether the children of the panel will be arranged vertically or horizontally. My version of *UniformGrid* is called *UniformStack*. It doesn't have a *Rows* or *Columns* property but it does have an *Orientation* property—the same property defined by *StackPanel*—to

indicate whether the children of the panel will be arranged vertically or horizontally.<br>Here's the portion of the *UniformStack* class that defines the single dependency property and the property-changed handler:

### **Silverlight Project: Petzold.Phone.Silverlight File: UniformStack.cs (excerpt)**

```
public class UniformStack : Panel 
{ 
     public static readonly DependencyProperty OrientationProperty = 
        DependencyProperty.Register("Orientation", 
             typeof(Orientation),
             typeof(UniformStack),
            new PropertyMetadata(Orientation.Vertical, OnOrientationChanged));
     public Orientation Orientation
     { 
        set { SetValue(OrientationProperty, value); } 
        get { return (Orientation)GetValue(OrientationProperty); }
     }
     static void OnOrientationChanged(DependencyObject obj, 
                                      DependencyPropertyChangedEventArgs args)
     { 
        (obj as UniformStack).InvalidateMeasure();
     }
    … 
}
```
property-changed handler casts the first argument to the class type, as usual, and then simply layout system: "Whatever you think you know about how big I am, forget it. I'm a whole panel changes, or when elements are added to or removed from the *Children* collection, or<br>when an existing child changes size.) The definitions of the dependency property and CLR property are straightforward. The calls *InvalidateMeasure*. This is a method defined by *UIElement*, and it's basically telling the different size." This call initiates the measure pass of layout from the root of the visual tree because the size of thid panel could affect parent classes. The measure pass is followed automatically by an arrange pass. (Layout passes are also initiated whenever the size of the

elements around without itself changing size you would have occasion to call There is also an *InvalidateArrange* method, which initiates just the second half of the layout process, but this is much rarer. Perhaps if you have a panel that dynamically moves its *InvalidateArrange*. 

The *InvalidateMeasure* method eventually causes a call to be made to *MeasureOverride*, and let's think for a moment what needs to be done.

Consider a UniformStack with a horizontal orientation. Suppose the panel has five children, Consider a *UniformStack* with a horizontal orientation. Suppose the panel has five children,<br>and the *availableSize* offered to the panel has a *Width* of 400 and a *Height* of 200. Each child should be offered a size with a *Width* of 80 (1/5<sup>th</sup> the total available width) and a *Height* of 200. That's the panel's paradigm.

But what if the Width property of available Size is infinite? What should happen in that case?

But what if the *Width* property of *availableSize* is infinite? What should happen in that case?<br>Well, it's not entirely clear. Certainly the panel has no choice but to offer to each child a *Width Width* that is five times the *Width* of the widest child.<br>That's what I do here: of infinity. After that, one reasonable solution is to return a size from *MeasureOverride* with a

**Silverlight Project: Petzold.Phone.Silverlight File: UniformStack.cs (excerpt)** 

```
protected override Size MeasureOverride(Size availableSize) 
{ 
    if (Children.Count == 0) 
       return new Size(); 
    Size availableChildSize = new Size();
    Size maxChildSize = new Size();
    Size compositeSize = new Size();
    // Calculate an available size for each child 
    if (Orientation == Orientation.Horizontal) 
        availableChildSize = new Size(availableSize.Width / Children.Count, availableSize.Height); 
    else
```

```
availableChildSize = new Size(availableSize.Width, 
                                        availableSize.Height / Children.Count); 
    // Enumerate the children, and find the widest width and the highest height 
    foreach (UIElement child in Children)
     { 
        child.Measure(availableChildSize); 
        maxChildSize.Width = Math.Max(maxChildSize.Width, child.DesiredSize.Width); 
        maxChildSize.Height = Math.Max(maxChildSize.Heiath,child.DesiredSize.Height);
     } 
    // Now determine a composite size that depends on infinite available width or 
height
    if (Orientation == Orientation.Horizontal)
     { 
        if (Double.IsPositiveInfinity(availableSize.Width))
             compositeSize = new Size(maxChildSize.Width * Children.Count,
                                       maxChildSize.Height); 
        else
             compositeSize = new Size(availableSize.Width, maxChildSize.Height);
     } 
    else
     { 
        if (Double.IsPositiveInfinity(availableSize.Height))
             compositeSize = new Size(maxChildSize.Width,
                                       maxChildSize.Height * Children.Count); 
        else
             compositeSize = new Size(maxChildSize.Width, availableSize.Height);
     } 
    return compositeSize; 
{ }
```
The method begins by diving out if the panel has no children; this avoids division by zero<br>later on.

An available Child Size is calculated based on the Orientation property by ignoring the of infinity in the availableSize for the panel. (Infinity divided by the number of *DesiredSize* of the child also ignores infinite dimensions but instead accumulates a maxChildSize. This actually represents the width of the widest child and the height of the *maxChildSize*. This actually represents the width of the widest child and the height of the<br>tallest child; it's possible that no single child has the same dimensions as *maxChildSize*. An *availableChildSize* is calculated based on the *Orientation* property by ignoring the<br>presence of infinity in the *availableSize* for the panel. (Infinity divided by the number of<br>children will still be infinity, and t children calls *Measure* on each child with that *availableChildSize*. The logic involving the

The final calculation of *compositeSize* takes into account both *Orientation* and the possibility of an infinite dimension. Notice that *compositeSize* is sometimes based on one of the *availableSize* dimensions; this is normally not proper but the method does it only when it knows that dimension is not infinite.

The *ArrangeOverride* method calls *Arrange* on each child with the same size (called *finalChildSize* in the method) but with different *x* and *y* positions relative to the panel depending on orientation:

```
protected override Size ArrangeOverride(Size finalSize) 
{ 
    if (Children.Count > 0)
     { 
        Size finalChildSize = new Size();
        double x = 0;
        double y = 0;
        if (Orientation == Orientation.Horizontal)
              finalChildSize = new Size(finalSize.Width / Children.Count, 
                                         finalSize.Height); 
        else
              finalChildSize = new Size(finalSize.Width, 
                                         finalSize.Height / Children.Count); 
        foreach (UIElement child in Children) 
        {
             child.Arrange(new Rect(new Point(x, y), finalChildSize)); 
            if (Orientation == Orientation.Horizontal)
                x \leftarrow finalChildSize.Width:
            else
                 y += finalChildSize.Height; 
        }
     } 
    return base.ArrangeOverride(finalSize); 
{ }^{3}
```
**Silverlight Project: Petzold.Phone.Silverlight File: UniformStack.cs (excerpt)** 

Let's use the *UniformStack* to make a bar chart!

The QuickBarChart program actually uses three *UniformStack* panels:

### Silverlight Project: QuickBarChart File: MainPage.xaml (excerpt)

```
<Grid x:Name="ContentPanel" Grid.Row="1" Margin="12,0,12,0"> 
    <petzold:UniformStack Orientation="Vertical"> 
        <petzold:UniformStack x:Name="barChartPanel" 
                                Orientation="Horizontal" /> 
        <petzold:UniformStack Orientation="Horizontal"> 
            <Button Content="Add 10 Items"
                     HorizontalAlignment="Center"
```

```
 VerticalAlignment="Center"
                      Click="OnButtonClick" /> 
             <TextBlock Name="txtblk"
                         Text="0"
                         HorizontalAlignment="Center"
                         VerticalAlignment="Center" /> 
        </petzold:UniformStack> 
    </petzold:UniformStack> 
</Grid>
```
equal areas. (See how much easier it is to use than a regular Grid?) The top half contains The first *UniformStack* with a *Vertical* orientation simply divides the content area into two another UniformStack with nothing in it (yet). The bottom one contains a UniformStack with a *Horizontal* orientation for a *Button* and a *TextBlock*. 

Clicking the *Button* causes the code-behind file to add 10 more *Rectangle* elements to the *UniformStack* named *barChartPanel*: 

```
Silverlight Project: QuickBarChart File: MainPage.xaml.cs (excerpt)
```

```
public partial class MainPage : PhoneApplicationPage 
{ 
    Random rand = new Random();
     public MainPage()
     { 
        InitializeComponent();
     }
     void OnButtonClick(object sender, RoutedEventArgs args)
     { 
        for (int i = 0; i < 10; i++){ 
            Rectangle rect = new Rectangle();
             rect.Fill = this.Resources["PhoneAccentBrush"] as Brush; 
             rect.VerticalAlignment = VerticalAlignment.Bottom;
             rect.Height = barChartPanel.ActualHeight * rand.NextDouble();
            rect.Margin = new Thickness(0, 0, 0.5, 0);
             barChartPanel.Children.Add(rect); 
        } 
        txtblk.Text = barChartPanel.Children.Count.ToString();
     } 
}
```
Notice that each *Rectangle* has a little half-pixel *Margin* on the right so there's at least some before the display logic gives up:<br>331 spacing between the bars. Still, I think you'll be surprised how many you can put in there

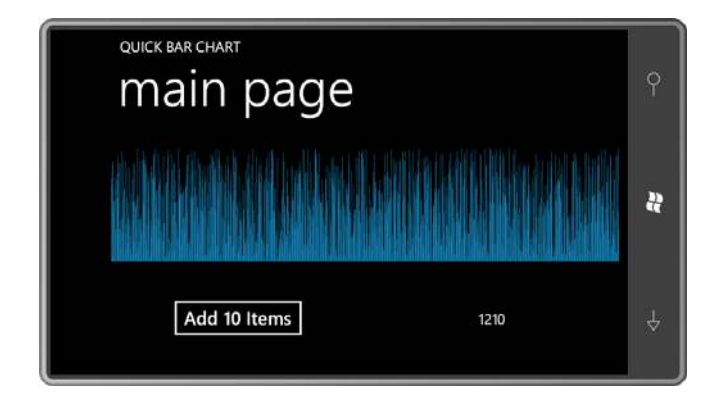

### **Attached Properties**

Attached properties are at first very mysterious. As you know from Chapter 9, here's how you might see them in XAML:

```
<Canvas> 
    … 
    <Ellipse Style="{StaticResource ellipseStyle}"
              Canvas.Left="116" Canvas.Top="92" />
    … 
</Canvas>
```
That's straight out of the EllipseChain program.

*Canvas.Left* and *Canvas.Top* are attached properties. They are properties defined by *Canvas* that you set on children of the *Canvas*.

As I discussed in Chapter 9, there is actually nothing in *Canvas* named *Left* or *Top*. When setting these attached properties in code, you use two static methods defined by the *Canvas* class: 

```
Canvas.SetLeft(ellipse, 116); 
Canvas.SetTop(ellipse, 92);
```
Or you can use the SetValue method defined by *DependencyObject* and inherited by the *Ellipse* class to reference the static dependency properties defined by *Canvas*: 

```
ellipse.SetValue(Canvas.LeftProperty, 116.0); 
ellipse.SetValue(Canvas.TopProperty, 92.0);
```
This is the same *SetValue* methods that a class calls in a CLR property to set a dependency property. 

You now know almost everything you need to define your own attached properties. The project named CanvasCloneDemo contains a class named *CanvasClone*. The class defines two *DependencyProperty* fields named *LeftProperty* and *TopProperty*: 

```
Project: CanvasCloneDemo File: CanvasClone.cs (excerpt) 
 public class CanvasClone : Panel 
 { 
      public static readonly DependencyProperty LeftProperty = 
         DependencyProperty.RegisterAttached("Left", 
              typeof(double),
              typeof(CanvasClone),
             new PropertyMetadata(0.0, OnLeftOrTopPropertyChanged));
      public static readonly DependencyProperty TopProperty = 
         DependencyProperty.RegisterAttached("Top", 
              typeof(double),
              typeof(CanvasClone),
             new PropertyMetadata(0.0, OnLeftOrTopPropertyChanged));
     … 
 }
```
But notice the difference: Previously in this chapter, *DependencyProperty* objects were created<br>with the static *DependencyProperty.Register m*ethod. The *DependencyObject f*ields in CanvasClone are created with the only other option, *DependencyProperty.RegisterAttached*. That makes them attached properties and allows them to be set on classes that did not define  $\,$ them. 

Notice that the first argument to the *PropertyMetadata* constructor is explicitly a *double* so there won't be a runtime error because the C# compiler assumes the value is an *int*.

properties. These method names begin with *Set* and *Get followed by the attached property*<br>names, in this case, *Left* and *Top*, After defining the *DependencyProperty* fields, you need static methods to access the attached

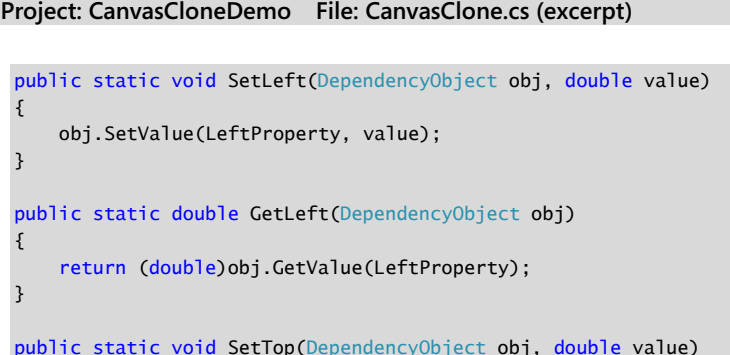

```
{ 
     obj.SetValue(TopProperty, value); 
} 
public static double GetTop(DependencyObject obj) 
{ 
    return (double)obj.GetValue(TopProperty); 
}
```
the first argument will probably be a child of CanvasClone. The body of the method uses that the first argument will probably be a child of *CanvasClone*. The body of the method uses that<br>argument to call *SetValue* and G*etValue* on the child. These are the same methods defined by *DependencyObject* to set and get dependency properties. These methods get called either explicitly from code or implicitly from the XAML parser. The first argument will be the object on which the attached property is being set—in other words,

When these properties change, there will be a call to the property-changed handler defined property-changed handler for regular dependency properties:. in the *PropertyMetadata* constructor. The signature of this method is the same as a normal

```
static void OnLeftOrTopPropertyChanged(DependencyObject obj, 
                                         DependencyPropertyChangedEventArgs args) 
{ 
    … 
}
```
Once again, the method is static. However, the first argument is not an object of type *CanvasClone*. It is a *child* of the *CanvasClone*. Or rather, it is *probably* a child of the *CanvasClone*. It's possible to call *CanvasClone.SetLeft f*or an element that isn't actually a child<br>of the panel, and it's even possible for *CanvasClone.SetLeft* and the *OnLeftOrTopPropertyChanged method to be called without any instance of CanvasClone in* existence! 

For this reason, the body of the method needs to use a little bit of caution. It calls the handy static *VisualTreeHelper*.*GetParent* method to obtain the parent of the *DependencyObject*  argument and cast it to a *CanvasClone*:

```
Project: CanvasCloneDemo File: CanvasClone.cs (excerpt) 
 static void OnLeftOrTopPropertyChanged(DependencyObject obj, 
                                         DependencyPropertyChangedEventArgs args) 
 { 
     CanvasClone parent = VisualTreeHelper.GetParent(obj) as CanvasClone;
     if (parent != null) 
         parent.InvalidateArrange(); 
 }
```
If the parent of the object that has called *CanvasClone.SetLeft* or *CanvasClone.SetTop* is truly a *CanvasClone*, then the method calls *InvalidateArrange* on the parent, which is the *CanvasClone*. 

*CanvasClone* doesn't change with the location of its children: In the general case, when a panel handles a change in one of its attached properties, it will probably call *InvalidateMeasure* on the panel to initiate a complete recalculation of layout. However, as you can see in the following MeasureOverride method, the total size of

#### **Project: CanvasCloneDemo File: CanvasClone.cs (excerpt)**

```
protected override Size MeasureOverride(Size availableSize) 
{ 
    foreach (UIElement child in Children) 
        child.Measure(new Size(Double.PositiveInfinity, 
                                Double.PositiveInfinity)); 
    return Size.Empty; 
}
```
It is part of the paradigm of a *Canvas* that it always returns zero from *MeasureOverride Measure* on all its children, or the children will have no size, but it calls *Measure* with infinite regardless of its children, so *CanvasClone* does the same. *MeasureOverride* still needs to call dimensions, forcing the child to assume as small a size as possible.

When the panel calls *InvalidateArrange* on itself, layout jumps right into the arrange pass with a call to *ArrangeOverride*: This method requires the panel to arrange the children on its surface. Essentially it gives each child a size and a location.

#### **Project: CanvasCloneDemo File: CanvasClone.cs (excerpt)**

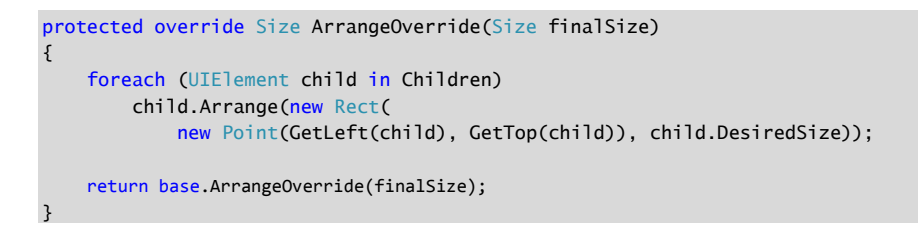

*ArrangeOverride* calls its own static *GetLeft* and *GetTop* methods on each child to determine where the child should be positioned relative to itself. The size of each child is simply the *DesiredSize* the child originally calculated in the measure pass.

The XAML file in CanvasCloneDemo is the same as the one in the *EllipseChain* except that *Canvas* has been replaced with *CanvasClone*: 

#### **Project: CanvasCloneDemo File: MainPage.xaml (excerpt)**

```
<Grid x:Name="ContentPanel" Grid.Row="1"> 
    <local:CanvasClone> 
        <local:CanvasClone.Resources> 
            <Style x:Key="ellipseStyle"
                     TargetType="Ellipse"> 
                <Setter Property="Width" Value="100" /> 
                <Setter Property="Height" Value="100" /> 
                <Setter Property="Stroke" Value="{StaticResource PhoneAccentBrush}" 
/> 
                <Setter Property="StrokeThickness" Value="10" /> 
            </Style> 
        </local:CanvasClone.Resources> 
        <Ellipse Style="{StaticResource ellipseStyle}" 
                  local:CanvasClone.Left="0" local:CanvasClone.Top="0" /> 
        <Ellipse Style="{StaticResource ellipseStyle}" 
                  local:CanvasClone.Left="52" local:CanvasClone.Top="53" /> 
        <Ellipse Style="{StaticResource ellipseStyle}" 
                  local:CanvasClone.Left="116" local:CanvasClone.Top="92" /> 
        <Ellipse Style="{StaticResource ellipseStyle}" 
                  local:CanvasClone.Left="190" local:CanvasClone.Top="107" /> 
        <Ellipse Style="{StaticResource ellipseStyle}" 
                  local:CanvasClone.Left="263" local:CanvasClone.Top="92" /> 
        <Ellipse Style="{StaticResource ellipseStyle}" 
                  local:CanvasClone.Left="326" local:CanvasClone.Top="53" /> 
        <Ellipse Style="{StaticResource ellipseStyle}" 
                  local:CanvasClone.Left="380" local:CanvasClone.Top="0" /> 
    </local:CanvasClone> 
</Grid>
```
With much elation, we discover that the display looks the same as the earlier program:

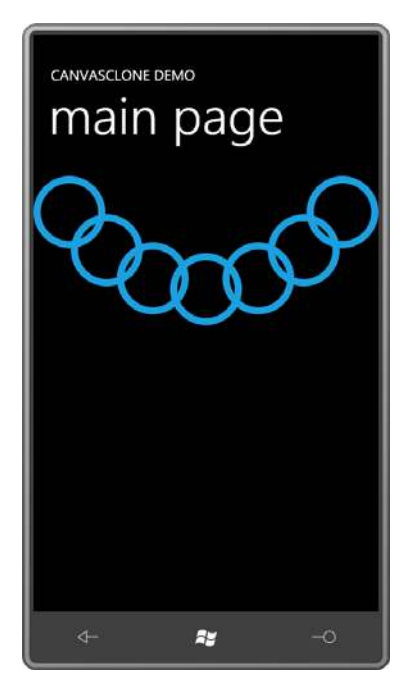

# Chapter 12 **Data Bindings**

Suppose you want to let the user interact with a *Slider* but you also want a *TextBlock* to for the *ValueChanged* event of the *Slider*, and whenever the handler is called, get the *Value* display its current value, such as in the ColorScroll program. No big deal. Just install a handler property of the *Slider*, convert it to a string, and set the string to the *Text* property of the *TextBlock*. 

Tasks such as this are so common that Silverlight provides a streamlined mechanism to that change. The binding is optionally bidirectional, in which case a change in either property<br>causes a change in the other. perform them. This is called a *data binding*, or just *binding*. A data binding is a link between two properties of two objects, so that when one property changes, the other is updated with

Under the covers, a data binding works as you might expect: An event handler is installed so that one property is updated from another with a possible data conversion. Often you'll define this data binding entirely in XAML, which means you don't have to provide any code at all. Syntactically, it appears as if the transfer of data is occurring with no moving parts.

*TextBlock*, and that's where I'll begin. However, data bindings reveal much more power when<br>providing links between visual elements and underlying data sources. providing links between visual elements and underlying data sources. Data bindings are most easily demonstrated using two visual elements such as a Slider and a

The goal in this chapter is to avoid explicit event handlers in the code-behind files, and only at the end of the chapter am I forced to use a couple. Of course, some other code is often the end of the chapter am I forced to use a couple. Of course, some *other* code is often<br>required to support the data bindings in XAML, but much of this code can more properly be classified as business objects rather than user-interface elements.

### **Source and Target**

In a typical data binding, a property of one object is updated automatically from a property of another object. The object providing the data—a *Slider*, for example—is considered to be the *source* of the data binding; the object receiving the data (such as the *TextBlock*) is the binding *target*. 

The source of a data binding is usually given a name:

```
<Slider Name="slider" … />
```
You can break out the target property as a property element and assign to it an object of type *Binding*: 

```
<TextBlock … > 
    <TextBlock.Text> 
        <Binding ElementName="slider" Path="Value" /> 
    </TextBlock.Text> 
</TextBlock>
```
Use the *ElementName* property to indicate the name of the source element; use the Path property for the name of the source property, which is the *Value* property of the *Slider*. This type of binding is sometimes known as an *element-name* binding, because the binding source is a visual element that is referenced by name.

where the whole thing is defined within a set of curly braces. (This is one of several markup Silverlight for Windows Phone. You encountered StaticResource in Chapter 7 To make the syntax a little friendlier, Silverlight provides a markup extension for *Binding* where the whole thing is defined within a set of curly braces. (This is one of several markup<br>extensions in Silverlight for Windows Phone. You encountered *StaticResource* in Chapter 7<br>and you'll see *TemplateBinding* in C

```
<TextBlock … Text="{Binding ElementName=slider, Path=Value}" … />
```
and Value names are no longer in quotation marks. Quotation marks never appear within the curly braces of a markup extension. Notice that the *ElementName* and *Path* settings are separated by a comma, and that the *slider* 

The SliderBindings program includes this binding and lets you experiment with some variations. Everything is in the XAML file:

```
Silverlight Project: SliderBindings File: MainPage.xaml (excerpt)
```

```
<Grid x:Name="ContentPanel" Grid.Row="1" Margin="12,0,12,0">
     <Grid.RowDefinitions> 
        <RowDefinition Height="*" /> 
        <RowDefinition Height="*" /> 
        <RowDefinition Height="*" />
     </Grid.RowDefinitions>
     <Slider Name="slider"
             Value="90"
             Grid.Row="0"
             Maximum="180"
            Marain="24" />
     <TextBlock Name="txtblk"
                Text="{Binding ElementName=slider, Path=Value}" 
                Grid.Row="1"
                FontSize="48"
                HorizontalAlignment="Center" 
                VerticalAlignment="Center" />
     <Rectangle Grid.Row="2"
                Width="{Binding ElementName=slider, Path=Value}"
                RenderTransformOrigin="0.5 0.5"
                Fill="Blue">
```

```
<Rectangle.RenderTransform>
              <RotateTransform x:Name="rotate" 
                                Angle="90" /> 
        </Rectangle.RenderTransform>
     </Rectangle> 
</Grid>
```
bound to the *Value* property of the *Slider*, and a *Rectangle* with its *Width* property bound to The page contains a *Slider* with a range from 0 to 180, a *TextBlock* with its *Text* property that same *Value* property. The *Rectangle* also has a *RotateTransform* that rotates the element by a constant 90°.

As you manipulate the *Slider*, the *TextBlock* displays the current value and the *Rectangle* height decreases and increases. (The *Binding* targets the *Width* property of the *Rectangle* but the *Rectangle* is rotated 90°.)

The order of the properties in the *Binding* markup extension doesn't matter. You can put the *Path* property first:

<TextBlock … Text="{Binding Path=Value, ElementName=slider}"

In fact, if *Path* appears first, you can eliminate the "Path=" part and just use the property<br>name:

```
<TextBlock … Text="{Binding Value, ElementName=slider}"
```
element-name bindings I don't like it because it violates my sense of how the binding works. element-name bindings I don't like it because it violates my sense of how the binding works.<br>The *Binding c*lass *first* needs to find an element in the visual tree with the name of *slider*, and *then* it needs to use reflection to find the *Value* property in that element. I prefer the syntax<br>where the order of the properties mimics the internal operation of the process: where the order of the properties mimics the internal operation of the process: Later in this chapter and in subsequent chapters, I will use this shortened syntax, but for

```
<TextBlock … Text="{Binding ElementName=slider, Path=Value}"
```
Why is this property of *Binding* called *Path* and not *Property?* After all, *Style* has a property<br>named *Property*. Why not *Binding?* 

The simple answer is that the *Path* can be a composite of multiple property names. For example, suppose the *Slider* did not have a name. You can indirectly refer to the *Slider* by knowing that it is the first item in the *Children* collection of the element named *ContentPanel*:

Text="{Binding ElementName=ContentPanel, Path=Children[0].Value}"

Or, going up higher in the visual tree,

Text="{Binding ElementName=LayoutRoot, Path=Children[1].Children[0].Value}"

The components of the path must be properties or indexers connected by periods.

### **Target and Mode**

Always, always, always. This restriction is very obvious when you create a binding in code. Bindings have a source and a target. The binding target is considered to be the property on which the binding is set. This property must always be backed by a dependency property.

on the Text property of the TextBlock. In call, create an object of type *Binding* and set its properties: Always, always, always. This restriction is very obvious when you create a binding in code.<br>To try this out in *SliderBindings*, delete the binding on the *Text* property of the *TextBlock*. In<br>the MainPage.xaml.cs file, y namespace which contains the *Binding* class. In the constructor after the *InitializeComponent* 

```
Binding binding = new Binding():
binding.ElementName = "slider"; 
binding.Path = new PropertyPath("Value");
```
 target the *Text* property of the *TextBlock*: The *ElementName* and *Path* properties reference the binding source. But look at the code to

txtblk.SetBinding(TextBlock.TextProperty, binding);

The *SetBinding* method is defined by *FrameworkElement*, and the first argument is a dependency property. That's the target property. The target is the element on which you call *SetBinding*. You can alternatively set a binding on a target using the static *BindingOperations.SetBinding* method: 

BindingOperations.SetBinding(txtblk, TextBlock.TextProperty, binding);

of visual objects should be depending properties. Not only can you style those properties, and target them with animations, but they need to be dependency properties to be targets of<br>data bindings. But you still need the dependency property. So this is yet another reason why the properties

In terms of dependency property precedence, bindings are considered the same as local settings. 

The *BindingOperations.SetBinding* method implies that you can set a binding on *any* dependency property. With Silverlight for Windows Phone, this is not the case. A binding target must always be a property of a FrameworkElement.

For example, you'll notice that the *Rectangle* element in MainPage.xaml has a the same binding that's set on the *Text* property of the *TextBlock* and the *Width* property of *RotateTransform* set to its *RenderTransform* property. Try targeting the *Angle* property with the *Rectangle*: 

```
<RotateTransform x:Name="rotate" 
                  Angle="{Binding ElementName=slider, Path=Value}" />
```
It looks fine, but it won't work. You'll get a *XamlParseException* at runtime. *Angle* is backed by<br>a dependency property, all right, but *RotateTransform* does not derive from a dependency property, all right, but RotateTransform does not derive from *FrameworkElement* so it can't be a binding target. (A *Binding* set on the *Angle* property of *RotateTransform* works under Silverlight 4, but Silverlight for Windows Phone is mostly Silverlight 3.)

If you're playing along, you'll want to remove that binding on the *Angle* property of *RotateTransform*, and any code that might have been added to MainPage.xaml.cs. The Slider has its *Value* property initialized to 90:

```
<Slider Name="slider" 
         Value="90" … />
```
The target of the binding is the *Text* property of the *TextBlock*:

```
<TextBlock Name="txtblk" 
            Text="{Binding ElementName=slider, Path=Value}" … />
```
Let's switch these around. Let's initialize the *Text* property of the *TextBlock* to 90:

```
<TextBlock Name="txtblk" 
           Text="90" … />
```
And let's make the binding target the *Value* property of the *Slider*:

```
<Slider Name="slider" 
         Value="{Binding ElementName=txtblk, Path=Text}" … />
```
At first this seems to work. The *Slider* thumb is initialized to its center to indicate the value of At first this seems to work. The *Slider* thumb is initialized to its center to indicate the value of<br>90 it obtained from the *TextBlock,* and the *Rectangle* size is still bound to the *Slider*. However, when you manipulate the *Slider*, the *Rectangle* changes height but the *TextBlock* doesn't change at all. The *Binding* object on the *Slider* is looking for changes in the *Text* property of<br>the *TextBlock*, and that's remaining fixed.

Now add a *Mode* setting to the binding on the *Slider* to indicate a two-way binding;

```
<Slider Name="slider" 
        Value="{Binding ElementName=txtblk, Path=Text, Mode=TwoWay}" … />
```
changes to the *Text* property of the *TextBlock* will be reflected in changes to the *Value* property of the *Slider*, but any changes to the *Slider* will now also be reflected in the It works! The binding target is still considered to be the *Value* property of the *Slider*. Any *TextBlock*. 

property is *BindingMode.OneWay.* Besides *BindingMode.TwoWay*, the only other option is You set the *Mode* property to a member of the *BindingMode* enumeration. The default *Mode BindingMode.OneTime*, which only transfers data from the source to the target once.

Using this same technique, it's possible to establish a binding with the *Angle* property of the *RotateTransform*. Let's first restore the *TextBlock* to its original binding: 342
```
<TextBlock Name="txtblk" 
            Text="{Binding ElementName=slider, Path=Value}" … />
```
Now put a two-way binding on the *Slider* that references the *Angle* property of the *RotateTransform*: 

```
<Slider Name="slider" 
        Value="{Binding ElementName=rotate, Path=Angle, Mode=TwoWay}" … />
```
And that works! The *Rectangle* element rotates as the Slider is manipulated:

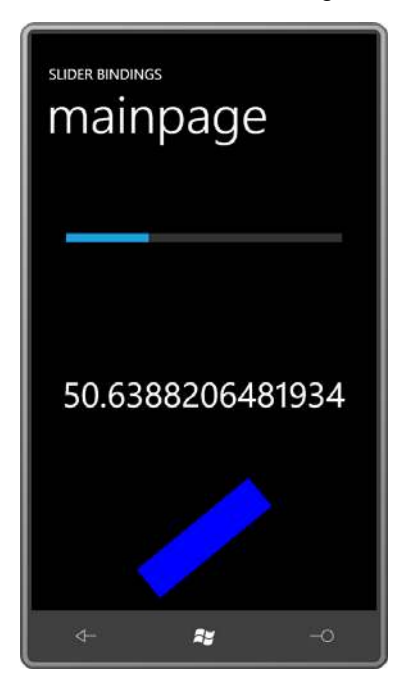

# **Binding Converters**

Perhaps as you were playing around with the SliderBindings program (or as you gaped in full 15-digit glory of double-precision floating point.<br>Is there a way to fix that? amazement at that screenshot), you were started to see that the TextBlock displays the Slider value sometimes as an integer, sometimes with one or two decimal points, but mostly in the

property is to reference a class that converts data on its way from the source to the target and Yes there is. One of the properties of the *Binding* class is *Converter*, and the purpose of this (if necessary) back the other way. Obviously, some implicit data conversion is being performed regardless as numbers are converted to strings and strings converted to numbers. But we can provide a little more explicit assistance to this conversion.

The *Converter* property of the *Binding* class is of type *IValueConverter*, an interface that requires only two methods named Convert and ConvertBack. Convert handles the data going in requires only two methods named *Convert* and *ConvertBack. Convert* handles the data<br>conversion from the source to the target, and *ConvertBack* handles the conversion going in<br>the other direction for a *TwoWay* binding.

If you never intend to use the conversion class with two-way bindings, you can simply return *null* from *ConvertBack*. 

To add a simple converter to SliderBindings, add a new class to the project and call it *TruncationConverter*. Actually the class is already in the project, and here it is:

```
Silverlight Project: SliderBindings File: TruncationConverter.cs
```

```
using System; 
using System.Globalization; 
using System.Windows.Data; 
namespace SliderBindings 
{ 
    public class TruncationConverter : IValueConverter
     { 
        public object Convert(object value, Type targetType, 
                               object parameter, CultureInfo culture) 
        { 
            if (value is double) 
                return Math.Round((double)value);
            return value; 
        } 
        public object ConvertBack(object value, Type targetType, 
                                    object parameter, CultureInfo culture) 
        { 
            return value; 
        }
     } 
}
```
target. This method just checks if it's a *double*. If so, it explicitly casts it to a *double* for the The value argument to the *Convert* method is the object passing from the source to the *Math.Round* method. 

You'll need to reference this class in MainPage.xaml, which means you'll need an XML namespace declaration: 

xmlns:local="clr-namespace:SliderBindings"

The *TruncationConverter* class is then made a resource:

```
<phone:PhoneApplicationPage.Resources> 
    <local:TruncationConverter x:Key="truncate" />
    … 
</phone:PhoneApplicationPage.Resources>
```
You'll find these additions already in the MainPage.xaml file of the SliderBindings project.

The *Binding* markup extension then references this resource:

```
<TextBlock Name="txtblk" 
            Text="{Binding ElementName=slider, 
                            Path=Value, 
                            Converter={StaticResource truncate}}" … />
```
I've split the markup extension into three lines so the components are clearly visible. Notice I've split the markup extension into three lines so the components are clearly visible. Notice<br>that the *StaticResource* is another markup extension embedded in the first markup extension so the entire expression concludes with a pair of curly braces.

And now the number displayed by the *TextBlock* is truncated:

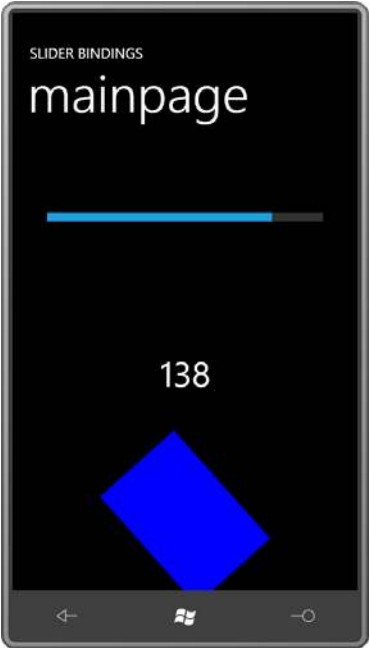

Be sure to reference the converter as a *StaticResource*. It is often very tempting to just set the *Converter* property of *Binding* to the key name:

```
<!-- This is wrong! --> 
<TextBlock Name="txtblk" 
            Text="{Binding ElementName=slider, 
                            Path=Value, 
                            Converter=truncate}" … />
```
I still do that myself very often, and tracking down the problem can be difficult.

the *TrunctionConverter* class directly into the markup: Defining the converter as a resource is certainly the most common approach to reference converters, but it's not the only way. If you use the element syntax of *Binding*, you can embed

```
<TextBlock … > 
    <TextBlock.Text> 
        <Binding ElementName="slider"
                   Path="Value"> 
            <Binding.Converter> 
                 <local:TruncationConverter /> 
            </Binding.Converter> 
        </Binding> 
    </TextBlock.Text> 
</TextBlock>
```
However, if you have multiple references in the XAML file to this same converter, defining it as a resource is preferable because it allows the single instance to be shared.

Trucation Converter is actually a terrible data converter. Sure it does what it's supposed to do *TrucationConverter* is actually a *terrible* data converter. Sure it does what it's supposed to do<br>but it doesn't do it in a very versatile manner. If you're going to be calling *Math.Round* in a converter class, wouldn't it be better to have the option of rounding to a certain number of of formatting—not just of numbers but of other data types as well? decimal places? Come to think of it, wouldn't it make more sense to allow all different kinds

That magic is provided by a class in the Petzold.Phone.Silverlight library called *StringFormatConverter*: 

```
Silverlight Project: Petzold.Phone.Silverlight File: StringFormatConverter.cs
```

```
using System; 
using System.Globalization; 
using System.Windows.Data; 
namespace Petzold.Phone.Silverlight 
{ 
    public class StringFormatConverter : IValueConverter
     { 
        public object Convert(object value, Type targetType, 
                               object parameter, CultureInfo culture) 
        { 
            if (targetType == typeof(string) && parameter is string) 
                return String.Format(parameter as string, value);
            return value; 
        } 
        public object ConvertBack(object value, Type targetType, 
                                   object parameter, CultureInfo culture) 
        {
```
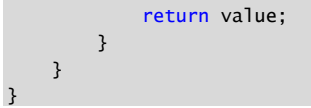

value of that property enters the *Convert* call as the *parameter* argument. The *Convert* Besides a *Converter* property, the *Binding* class also has a *ConverterParameter* property. The method here assumes that *parameter* argument as a standard .NET formatting string that can be used in the *String.Format* call.

To use this converter in the SliderBindings program, you'll need a reference to the Petzold.Phone.Silverlight library. (That's already been done.) Already added to the file as well is an XML namespace declaration:

```
xmlns:petzold="clr-namespace:Petzold.Phone.Silverlight;assembly=Petzold.Phone.Silverlight"
```
Instantiate the StringFormatConverter in the Resources collection of the page:

<phone:PhoneApplicationPage.Resources>

```
… 
    <petzold:StringFormatConverter x:Key="stringFormat" /> 
</phone:PhoneApplicationPage.Resources>
```
You can now reference that converter in the *Binding* markup expression. Set the *ConverterParameter* to a .NET formatting string with one placeholder:

```
Text="{Binding ElementName=slider,
                Path=Value,
                Converter={StaticResource stringFormat},
                ConverterParameter=…}"
```
NET formatting strings involve the use of curly braces, and you're pretty sure that when the XAML parser attempts to decode a *Binding* markup expression, it's not going to appreciate unauthorized embedded curly braces. .NET formatting strings involve the use of curly braces, and you're pretty sure that when the<br>XAML parser attempts to decode a *Binding* markup expression, it's not going to appreciate<br>unauthorized embedded curly braces.<br>T And as you start to type a .NET formatting string, you realize there's a problem. The standard

```
Text="{Binding ElementName=slider,
                Path=Value,
                Converter={StaticResource stringFormat},
                ConverterParameter='{0:F2}'}"
```
The XAML parser and visual designer in Visual Studio doesn't care for this particular syntax either, but it's not a problem at runtime. If you want the designer to accept this, insert a space (or another character) after the first single quotation mark.

*String.Format* call, you can spruce it up a bit:<br>347 Because you know that the *ConverterParameter* becomes the first argument to a

```
Text="{Binding ElementName=slider,
                Path=Value,
                 Converter={StaticResource stringFormat},
                 ConverterParameter='The slider is {0:F2}'}"
```
And here's the result:

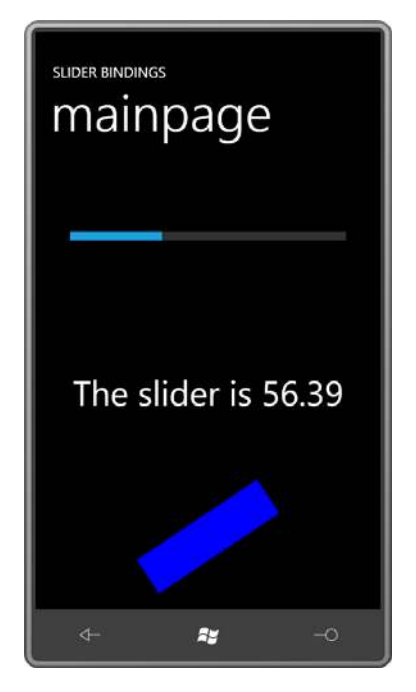

# **Relative Source**

Silverlight for Windows Phone supports three basic types of bindings categorized based on Silverlight for Windows Phone supports three basic types of bindings categorized based on<br>the source of the data. So far in this chapter you've seen *ElementName* bindings where the binding references a named element. Much of the remainder of this chapter uses the property *Source* rather than *ElementName* to reference a data source.

The third type of binding is called *RelativeSource*. In the Windows Presentation Foundation, impressed with this option. One of the purposes of RelativeSource is in connection with that references a property of the same element, known as *Self*. The following program shows *RelativeSource* is much more flexible than the version in Silverlight, so you may not be very templates, as you'll see in Chapter 16. The only other option allows you to define a binding the syntax:

```
Silverlight Project: BindToSelf File: MainPage.xaml (excerpt)
```
<Grid x:Name="ContentPanel" Grid.Row="1" Margin="12,0,12,0"> <StackPanel Orientation="Horizontal"

```
 HorizontalAlignment="Center"
                 VerticalAlignment="Center"> 
        <TextBlock Text="{Binding RelativeSource={RelativeSource Self},
                                    Path=FontFamily}" /> 
        <TextBlock Text=" - " /> 
        <TextBlock Text="{Binding RelativeSource={RelativeSource Self},
                                    Path=FontSize}" /> 
        <TextBlock Text=" pixels" />
     </StackPanel> 
</Grid>
```
The property *RelativeSource* is set to another markup extension containing *RelativeSource* and Self. The Path then refers to another property of the same element. Thus, the TextBlock elements display the *FontFamily* and *FontSize* of the *TextBlock*. 

# **The "this" Source**

Perhaps you have an application where you need to display many short text strings with borders around them. You decide you want to derive from *UserControl* to create a control named *BorderedText* that you can use like so:

```
<petzold:BorderedText Text="Ta Da!" 
                       FontFamily="Times New Roman" 
                       FontSize="96" 
                       FontStyle="Italic" 
                       FontWeight="Bold" 
                       TextDecorations="Underline"
                        Foreground="Red"
                        Background="Lime"
                        BorderBrush="Blue"
                        BorderThickness="8"
                        CornerRadius="36"
                        Padding="16 4"
                        HorizontalAlignment="Center"
                        VerticalAlignment="Center" />
```
As you can see from the XML namespace prefix, this class is already in the Petzold.Phone.Silverlight library.

that *BorderedText* will already have some of these properties through class inheritance. The properties that *BorderedText* needs to define on its own are *Text*, *TextDecorations*, *BorderedText* derives from *UserControl*, and *UserControl* derives from *Control*, so we know *CornerRadius*, and perhaps a couple more to make it more flexible.

It seems likely that the BorderedText.xaml file will have a visual tree consisting of a *TextBlock* in a *Border*. Various properties of the *TextBlock* and this *Border* must be set from the *BorderedText* properties.

In the previous chapter, you saw one way to do this: The *ColorColumn* class defined properties named Label and Value and it used property-changed handlers in code to set the new values of these properties on elements in the visual tree. A rather simpler way is through data bindings. 

The *BorderedText* code-behind file simply defines all the properties not available by virtue of descending from *Control*:

**Silverlight Project: Petzold.Phone.Silverlight File: BorderedText.xaml.cs** 

```
using System; 
using System.Windows; 
using System.Windows.Controls; 
namespace Petzold.Phone.Silverlight 
{ 
    public partial class BorderedText : UserControl
     { 
        public static readonly DependencyProperty TextProperty = 
            DependencyProperty.Register("Text", 
                typeof(string), 
                typeof(BorderedText), 
                new PropertyMetadata(null));
        public static readonly DependencyProperty TextAlignmentProperty = 
            DependencyProperty.Register("TextAlignment", 
                typeof(TextAlignment), 
                typeof(BorderedText), 
                new PropertyMetadata(TextAlignment.Left)); 
        public static readonly DependencyProperty TextDecorationsProperty = 
            DependencyProperty.Register("TextDecorations", 
                typeof(TextDecorationCollection), 
                typeof(BorderedText), 
                new PropertyMetadata(null));
        public static readonly DependencyProperty TextWrappingProperty = 
            DependencyProperty.Register("TextWrapping", 
                typeof(TextWrapping), 
                typeof(BorderedText), 
                new PropertyMetadata(TextWrapping.NoWrap)); 
        public static readonly DependencyProperty CornerRadiusProperty = 
            DependencyProperty.Register("CornerRadius", 
                typeof(CornerRadius), 
                typeof(BorderedText), 
                new PropertyMetadata(new CornerRadius()));
```

```
public BorderedText() 
        {
             InitializeComponent(); 
       } 
       public string Text 
        { 
            set { SetValue(TextProperty, value); }
            get { return (string)GetValue(TextProperty); } 
       } 
       public TextAlignment TextAlignment 
        { 
            set { SetValue(TextAlignmentProperty, value); }
            get { return (TextAlignment)GetValue(TextAlignmentProperty); } 
       } 
       public TextDecorationCollection TextDecorations 
        { 
            set { SetValue(TextDecorationsProperty, value); }
            get { return 
(TextDecorationCollection)GetValue(TextDecorationsProperty); } 
       } 
       public TextWrapping TextWrapping 
        { 
            set { SetValue(TextWrappingProperty, value); } 
            get { return (TextWrapping)GetValue(TextWrappingProperty); } 
       } 
       public CornerRadius CornerRadius 
        { 
            set { SetValue(CornerRadiusProperty, value); }
            get { return (CornerRadius)GetValue(CornerRadiusProperty); } 
       }
    }
```
It's long but it's simple because it's only property definitions. There are no property-changed handlers. Here's the XAML file with the *Border* and the *TextBlock*:

**Silverlight Project: Petzold.Phone.Silverlight File: BorderedText.xaml** 

}

```
<UserControl x:Class="Petzold.Phone.Silverlight.BorderedText"
              xmlns="http://schemas.microsoft.com/winfx/2006/xaml/presentation"
              xmlns:x="http://schemas.microsoft.com/winfx/2006/xaml"
              xmlns:d="http://schemas.microsoft.com/expression/blend/2008"
              Name="this"> 
    <Border Background="{Binding ElementName=this, Path=Background}"
             BorderBrush="{Binding ElementName=this, Path=BorderBrush}"
```

```
 BorderThickness="{Binding ElementName=this, Path=BorderThickness}"
             CornerRadius="{Binding ElementName=this, Path=CornerRadius}"
             Padding="{Binding ElementName=this, Path=Padding}"> 
        <TextBlock Text="{Binding ElementName=this, Path=Text}"
                    TextAlignment="{Binding ElementName=this, Path=TextAlignment}"
                    TextDecorations="{Binding ElementName=this, 
Path=TextDecorations}"
                    TextWrapping="{Binding ElementName=this, Path=TextWrapping}" /> 
    </Border> 
</UserControl>
```
Notice that the root element is given a name:

Name="this"

You can give this root element any name you want, but it's traditional to use the C# keyword *BorderedText* class, so it's a familiar concept. The presence of this name means you can establish bindings from the properties of *BorderedText* to the properties of the elements of<br>that make up its visual tree. *this*, because within the context of the XAML file, *this* now refers to the current instance of the

The file doesn't require bindings for the *Foreground* property or the various font-related was sad about losing in this control is *Inlines*, but *TextBlock* defines that property as get-only<br>so you can't define a binding on it. so you can't define a binding on it. properties because these are inherited through the visual tree. The one *TextBlock* property I

The BorderedTextDemo program tests the new control:

```
Silverlight Project: BorderedTextDemo File: MainPage.xaml (excerpt)
```

```
<Grid x:Name="ContentPanel" Grid.Row="1" Margin="12,0,12,0"> 
    <petzold:BorderedText Text="Ta Da!"
                             FontFamily="Times New Roman"
                             FontSize="96"
                             FontStyle="Italic"
                             FontWeight="Bold" 
                             TextDecorations="Underline"
                             Foreground="Red"
                             Background="Lime" 
                             BorderBrush="Blue"
                             BorderThickness="8"
                             CornerRadius="36" 
                             Padding="16 4" 
                             HorizontalAlignment="Center"
                             VerticalAlignment="Center" /> 
</Grid>
```
# **Notification Mechanisms**

mechanism. This notification mechanism signals when the property value has changed so the Value property of a Slider to the Text property of a TextBlock, you're dealing with two Although you can't see it in the public programming interfaces, For data bindings to work, the binding source must implement some kind of *notification* new value can be retrieved from the source and transferred to the target. When you bind the *Value* property of a *Slider* to the *Text* property of a *TextBlock,* you're dealing with two<br>dependency properties. Although you can't see it in the public programming interfaces,<br>dependency properties provide this noti

powerful data bindings involve a target that is a visual element but a source that is not, and Connecting two visual elements with a data binding is certainly convenient, but the most which instead is probably something commonly referred to as a *business object*.

And now a warning is required:

Sometimes when programmers learn a new and important feature of an operating system such as the dependency properties I discussed in the previous chapter—they feel a need to use that feature everywhere, perhaps just to try it out and give it some exercise. With such as the dependency properties I discussed in the previous chapter—they feel a need to<br>use that feature everywhere, perhaps just to try it out and give it some exercise. With<br>dependency properties, this is not such a go properties when you're deriving from classes that already derive from *DependencyObject*, but you probably shouldn't derive from *DependencyObject* for the sole purpose of using dependency properties.

In other words: Don't start rewriting your business objects to use dependency properties!

Targets of data bindings must be dependency properties, but that is *not* a requirement for binding sources. Binding sources can be just regular old properties on regular old classes. binding sources. Binding sources can be just regular old properties on regular old classes.<br>However, if the source is changing, and you want the target updated with the current value of the source, the source must implement some kind of notification mechanism.

 *INotifyPropertyChanged* is defined in the *System.ComponentModel* namespace—a clear business objects provide notification that data has changed in some way. Almost always, business objects that serve as binding sources should implement the notification mechanism known as the *INotifyPropertyChanged* interface. indication that it transcends Silverlight and plays a very important role in .NET. This is how

*INotifyPropertyChanged* is also extremely simple, being defined like this:

```
public interface INotifyPropertyChanged 
{ 
     event PropertyChangedEventHandler PropertyChanged: 
}
```
A class can implement *INotifyPropertyChanged* simply by having a public event named decorum mandates that the class fires this event whenever one of its properties changes. *PropertyChanged*. In theory, the class needn't actually *do* anything with this event, but proper The *PropertyChangedEventHandler* delegate is associated with a *PropertyChangedEventArgs* class that has a single public get-only property named *PropertyName* of type string. You pass the name of the property that's changed to the *PropertyChangedEventArgs* constructor.

 method named *OnPropertyChanged* with an argument of type *PropertyChangedEventArgs*. Sometimes a class that implements *INotifyPropertyChanged* will have a protected virtual This isn't required but it's convenient for derivative classes. I do this in my examples because the method is a convenient place to fire the event.

Because business objects that implement *INotifyPropertyChanged* do not derive from instantiated as XAML resources or in the code-behind file. *FrameworkElement*, they do not form part of the visual tree in a XAML file; usually they'll be

# **A Simple Binding Server**

 through bindings as *binding servers*. They expose public properties and fire *PropertyChanged*  I sometimes think of business objects that are intended to be referenced in XAML files events when these properties change.

For example, suppose you want to display the current time in a Windows Phone 7 application, second. The technique I'll show you here can be extended to many other types of applications<br>beyond clocks, of course. and you want to be fairly flexible about what you display. Perhaps sometimes you only want to display seconds, and you want to do this entirely in XAML. For example, you might want a bit of XAML that says "The current seconds are ... " followed by a number that changes every

Although you'll want to implement the visuals entirely in XAML, you're going to need some code—perhaps a class named simply *Clock* that has properties named *Year*, *Month*, *Day*, *DayOfWeek*, *Hour*, *Minute*, and *Second*. We'll instantiate this *Clock* class in a XAML file and access the properties through data bindings.

don't dynamically change. Each *DateTime* object represents a particular immutable date and time. In contrast, the *Clock* class I'll show you has properties that change to reflect the current<br>moment, and it will notify the external world about these changes through the As you know, there already is a structure in .NET that has properties with the names *Year*, *Month, Day,* and so forth. It's called *DateTime*. Although *DateTime* is essential for writing the *Clock* class, it's not quite satisfactory for our purposes because the properties in *DateTime PropertyChanged* event 

This *Clock* class is in the Petzold.Phone.Silverlight library. Here it is:

{

```
using System; 
using System.ComponentModel; 
using System.Windows.Threading; 
namespace Petzold.Phone.Silverlight 
    public class Clock : INotifyPropertyChanged
     { 
        int hour, min, sec; 
        DateTime date; 
        public event PropertyChangedEventHandler PropertyChanged; 
        public Clock() 
        {
              OnTimerTick(null, null); 
            DispatcherTimer tmr = new DispatcherTimer();
             tmr.Interval = TimeSpan.FromSeconds(0.1);
              tmr.Tick += OnTimerTick;
              tmr.Start(); 
        } 
        public int Hour 
        { 
             protected set
              { 
                 if (value != hour)
                  {
                     hour = value;
                      OnPropertyChanged(new PropertyChangedEventArgs("Hour")); 
                 }
              } 
             get
              { 
                 return hour;
              } 
        } 
        public int Minute 
        { 
             protected set
              { 
                 if (value != min)
                  {
                     min = value; OnPropertyChanged(new PropertyChangedEventArgs("Minute"));
                  }
              } 
            get
              { 
                 return min;
```

```
 } 
    } 
    public int Second 
    { 
         protected set
          { 
             if (value != sec)
              {
                 sec = value; OnPropertyChanged(new PropertyChangedEventArgs("Second"));
              }
          } 
        get
          { 
             return sec;
          } 
    } 
    public DateTime Date 
    { 
         protected set
          { 
             if (value != date)
              {
                 date = value; OnPropertyChanged(new PropertyChangedEventArgs("Date")); 
             }
          } 
        get
          { 
             return date;
          } 
    } 
    protected virtual void OnPropertyChanged(PropertyChangedEventArgs args) 
    { 
         if (PropertyChanged != null) 
              PropertyChanged(this, args); 
    } 
    void OnTimerTick(object sender, EventArgs args) 
    { 
        DateTime dt = DateTime. Now;
          Hour = dt.Hour;
          Minute = dt.Minute;
          Second = dt.Second;
          Date = DateTime.Today; 
    }
 }
```
}

The *OnTimerTick* handler (at the very bottom of the class) sets new values of the class's *Hour*, *Minute, Second,* and *Date* properties, all of which are structured very similarly.<br>For example, look at the *Hour* property: The *Clock* class implements *INotifyPropertyChanged* and therefore includes a public event named *PropertyChanged*. Near the bottom, a protected *OnPropertyChanged* method is also included and is responsible for firing the actual event. The constructor of the class installs a handler for the *Tick* event of the *DispatcherTimer* initialized to an interval of 1/10<sup>th</sup> second.

```
public int Hour 
{ 
    protected set
     { 
        if (value != hour) 
        {
             hour = value;
              OnPropertyChanged(new PropertyChangedEventArgs("Hour")); 
        }
     } 
    get
     { 
        return hour; 
    } 
}
```
The set accessor is protected. The value is only set internally and we don't want external the property equals the value stored as a field; if not, it sets the hour field to the new value and calls The *set* accessor is protected. The value is only set internally and we don't want external<br>classes messing with it. The *set* accessor checks if the value being set to the property equals<br>the value stored as a field; if *OnPropertyChanged* to fire the event.

even if it's not changing. That's not a good idea—particularly for a class like this. We really Some programmers don't include the *if* statement to check that the property is actually changing, with the result that the *PropertyChanged* event is fired whenever the property is set, don't want a *PropertyChanged* event reporting that the *Hour* property is changing every  $1/10^{th}$  second if it's really changing only every hour.

library and an XML namespace declaration: To use the *Clock* class in a XAML file, you'll need a reference to the Petzold.Phone.Silverlight

```
xmlns:petzold="clr-namespace:Petzold.Phone.Silverlight;assembly=Petzold.Phone.Silverlight"
```
When a binding source is not derived from *DependencyObject*, you don't use *ElementName* In the *Binding*. Instead, you use *Source*. The bindings we want to create set *Source* to the *Clock*  object in the Petzold.Phone.Silverlight library.

object in the Petzold.Phone.Silverlight library.<br>You can insert a reference to the *Clock* class directly in the element form of *Binding*:

```
<TextBlock> 
    <TextBlock.Text> 
        <Binding Path="Second">
```

```
<Binding.Source> 
                 <petzold:Clock /> 
             </Binding.Source> 
        </Binding> 
    </TextBlock.Text> 
</TextBlock>
```
The *Source* property of *Binding* is broken out as a property element and set to an instance of<br>the *Clock* class. The *Path* property indicates the *Second* property of *Clock*.

Or, more conventionally, you define the *Clock* as a XAML resource:

```
<phone:PhoneApplicationPage.Resources> 
    <petzold:Clock x:Key="clock" />
    …
```

```
</phone:PhoneApplicationPage.Resources>
```
Then the *Binding* markup extension can reference that resource:

TextBlock Text="{Binding Source={StaticResource clock}, Path=Second}" />

Notice the embedded markup expression for *StaticResource*.

This approach is demonstrated in the TimeDisplay project, which uses a horizontal StackPanel to concatenate text:

```
Silverlight Project: TimeDisplay File: MainPage.xaml
 <Grid x:Name="ContentPanel" Grid.Row="1" Margin="12,0,12,0"> 
     <StackPanel Orientation="Horizontal"
                  HorizontalAlignment="Center"
                  VerticalAlignment="Center"> 
         <TextBlock Text="The current seconds are " /> 
         <TextBlock Text="{Binding Source={StaticResource clock},
                                     Path=Second}" /> 
     </StackPanel> 
 </Grid>
```
#### And here it is:

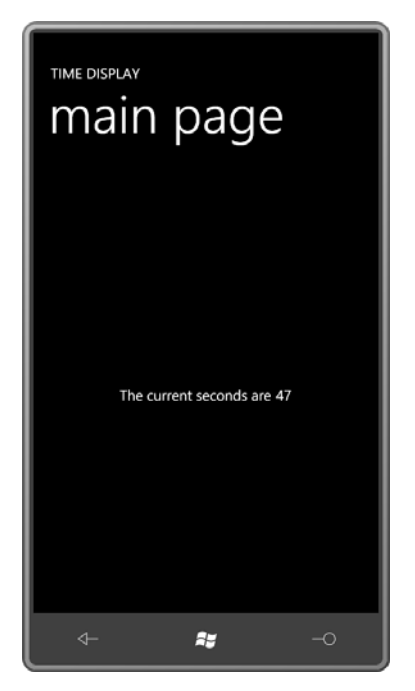

To re-emphasize: The binding target (the *Text* property of the *TextBlock*) must be a dependency property. That is required. To keep the target updated with changing values from the binding source (the *Second* property of *Clock*), the source should implement some kind of notification mechanism, which it does.

Of course, I don't need the *StackPanel* with the multiple *TextBlock* elements. Using the *StringFormatConverter* (which I've included as a resource in TimeDisplay with a key of "stringFormat" so you can experiment with it) I can simply include the whole text like so:

```
<Grid x:Name="ContentPanel" Grid.Row="1" Margin="12,0,12,0"> 
    <TextBlock HorizontalAlignment="Center" 
                VerticalAlignment="Center"
                Text="{Binding Source={StaticResource clock}, 
                                Path=Second,
                                Converter={StaticResource stringFormat},
                                ConverterParameter='The current seconds are {0}'}" />
```
</Grid>

Now the *Binding* markup expression has *two* embedded markup expressions.

If you want to display several properties of the *Clock* class, you'll need to go back to using multiple TextBlock elements. For example, this will format the time with colons between the hours, minutes, and seconds and leading zeros for the minutes and seconds:

```
<Grid x:Name="ContentPanel" Grid.Row="1" Margin="12,0,12,0"> 
    <StackPanel Orientation="Horizontal"
                 HorizontalAlignment="Center"
                 VerticalAlignment="Center"> 
        <TextBlock Text="{Binding Source={StaticResource clock},
                                    Path=Hour}" /> 
        <TextBlock Text="{Binding Source={StaticResource clock},
                                    Path=Minute,
                                    Converter={StaticResource stringFormat},
                                    ConverterParameter=':{0:D2}'}" /> 
        <TextBlock Text="{Binding Source={StaticResource clock},
                                    Path=Second,
                                    Converter={StaticResource stringFormat},
                                    ConverterParameter=':{0:D2}'}" /> 
    </StackPanel> 
</Grid>
```
As you can see, the three bindings all include the same *Source* setting. Is there some way that allows us to avoid the repetition? Yes there is, and the technique also illustrates an extremely important concept.

### **Setting the** *DataContext*

FrameworkElement defines a property named DataContext that you can set to pretty much *FrameworkElement* defines a property named *DataContext* that you can set to pretty much<br>any object (in code) or generally a binding (in XAML). The *DataContext* is one of those with more local bindings. At the very least, the *DataContext* gives you a way to simplify individual bindings by eliminating repetition. In the broader view, DataContext is how you<br>associate data with visual trees. properties that propagates down through the visual tree, at which point it can be combined

In this particular example, you can set the *DataContext* property on any element that is an ancestor to the *TextBlock* elements. Let's set it on the most immediate ancestor, which is the *StackPanel*: 

```
<Grid x:Name="ContentPanel" Grid.Row="1" Margin="12,0,12,0"> 
    <StackPanel DataContext="{Binding Source={StaticResource clock}}" 
                 Orientation="Horizontal"
                 HorizontalAlignment="Center"
                 VerticalAlignment="Center"> 
        <TextBlock Text="{Binding Path=Hour}" /> 
        <TextBlock Text="{Binding Path=Minute,
                                    Converter={StaticResource stringFormat},
                                    ConverterParameter=':{0:D2}'}" /> 
        <TextBlock Text="{Binding Path=Second,
                                    Converter={StaticResource stringFormat},
                                    ConverterParameter=':{0:D2}'}" /> 
    </StackPanel> 
</Grid>
```
source of the binding—the Clock resource. All the children of that StackPanel don't need to source of the binding—the *Clock* resource. All the children of that *StackPanel* don't need to<br>reference that *Source.* It's merged in with the bindings on the individual *TextBlock* elements. Now the *StackPanel* has its *DataContext* set to a *Binding* element that references just the

You can set the *DataContext* to a *Binding* object as I've done:

DataContext="{Binding Source={StaticResource clock}}"

Or in this case you can set the *DataContext* directly to the source:

DataContext="{StaticResource clock}"

Either is acceptable and you'll see both in my examples.

look more natural to me is for the "Path=" part of the individual bindings to be removed: Once the Source property is removed from the individual *Binding* extensions, what begins to

```
<Grid x:Name="ContentPanel" Grid.Row="1" Margin="12,0,12,0"> 
    <StackPanel DataContext="{Binding Source={StaticResource clock}}" 
                 Orientation="Horizontal"
                 HorizontalAlignment="Center"
                 VerticalAlignment="Center"> 
        <TextBlock Text="{Binding Hour}" /> 
        <TextBlock Text="{Binding Minute, 
                                    Converter={StaticResource stringFormat},
                                    ConverterParameter=':{0:D2}'}" /> 
        <TextBlock Text="{Binding Second, 
                                    Converter={StaticResource stringFormat},
                                    ConverterParameter=':{0:D2}'}" /> 
    </StackPanel> 
</Grid>
```
Path is the first item. Each of the bindings now seems to reference a particular property of the Remember that the "Path=" part of the *Binding* markup extension can be removed only if the *DataContext*: 

<TextBlock Text="{Binding Hour}" />

Here's the resultant display:

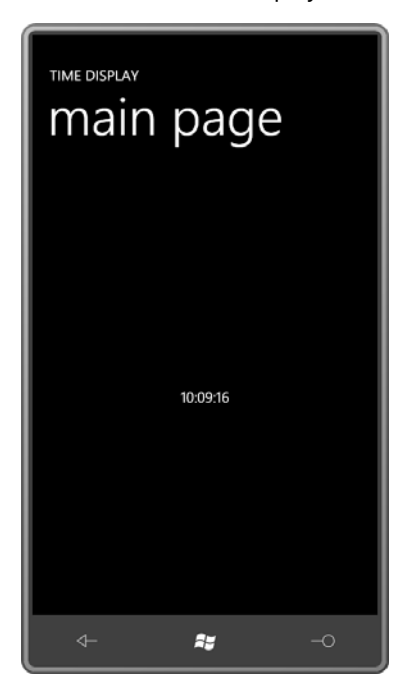

The *DataContext* is extremely useful when a page or a control is devoted to displaying the properties of a particular class. The *DataContext* can be set by code to switch between various instances of that class.

 Although certainly not as common, you can also use *DataContext* with *ElementName*  bindings. Here's the visual tree from the BorderText.xaml file you saw earlier:

```
<Border Background="{Binding ElementName=this, Path=Background}"
         BorderBrush="{Binding ElementName=this, Path=BorderBrush}"
         BorderThickness="{Binding ElementName=this, Path=BorderThickness}"
         CornerRadius="{Binding ElementName=this, Path=CornerRadius}"
         Padding="{Binding ElementName=this, Path=Padding}"> 
   <TextBlock Text="{Binding ElementName=this, Path=Text}"
                TextAlignment="{Binding ElementName=this, Path=TextAlignment}"
                TextDecorations="{Binding ElementName=this, Path=TextDecorations}"
                TextWrapping="{Binding ElementName=this, Path=TextWrapping}" />
```
#### </Border>

You can instead set the *DataContext* on the *Border* to a *Binding* with the *ElementName*, and then the remaining bindings are simplified considerably:

```
<Border DataContext="{Binding ElementName=this}"
         Background="{Binding Background}"
         BorderBrush="{Binding BorderBrush}"
         BorderThickness="{Binding BorderThickness}"
```

```
 CornerRadius="{Binding CornerRadius}"
     Padding="{Binding Padding}"> 
<TextBlock Text="{Binding Path=Text}"
            TextAlignment="{Binding Path=TextAlignment}"
            TextDecorations="{Binding Path=TextDecorations}"
            TextWrapping="{Binding ElementName=this, Path=TextWrapping}" />
```
</Border>

Back to Clock: You may have noticed that I got a little lazy when coding the class and didn't Back to *Clock*: You may have noticed that I got a little lazy when coding the class and didn't<br>define properties for the various components of the date, such as *Month* and *Year*. Instead, I simply defined a property named Date of type DateTime. The OnTimerTick handler assigns to that property the static property DateTime. Today, which is a DateTime object with the time simply defined a property named *Date* of type *DateTime.* The OnTimerTick handler assigns to<br>that property the static property *DateTime.Today,* which is a *DateTime* object with the time<br>set to midnight. That means that every tenth second. It's only firing one at startup and then at the stroke of every midnight.

You can reference the individual properties of the *Date* property like this:

```
<Grid x:Name="ContentPanel" Grid.Row="1" Margin="12,0,12,0"> 
    <StackPanel HorizontalAlignment="Center"
                 VerticalAlignment="Center"> 
        <StackPanel Orientation="Horizontal"> 
            <TextBlock Text="It's day number " /> 
            <TextBlock Text="{Binding Source={StaticResource clock}, 
                                        Path=Date.Day}" /> 
            <TextBlock Text=" of month " /> 
            <TextBlock Text="{Binding Source={StaticResource clock}, 
                                        Path=Date.Month}" /> 
        </StackPanel> 
        <StackPanel Orientation="Horizontal"> 
            <TextBlock Text=" of the year " /> 
            <TextBlock Text="{Binding Source={StaticResource clock}, 
                                        Path=Date.Year}" /> 
            <TextBlock Text=", a " /> 
            <TextBlock Text="{Binding Source={StaticResource clock}, 
                                        Path=Date.DayOfWeek}" /> 
            < TextBlock Text="." /> 
        </StackPanel> 
    </StackPanel> 
</Grid>
```
Or, you can set a *DataContext* on the *StackPanel* as before and eliminate the "Path=" part of the bindings:

```
<Grid x:Name="ContentPanel" Grid.Row="1" Margin="12,0,12,0"> 
    <StackPanel DataContext="{StaticResource clock}"
                 HorizontalAlignment="Center"
                 VerticalAlignment="Center"> 
        <StackPanel Orientation="Horizontal"> 
            <TextBlock Text="It's day number " /> 
            <TextBlock Text="{Binding Date.Day}" /> 
            <TextBlock Text=" of month " /> 
            <TextBlock Text="{Binding Date.Month}" />
```

```
</StackPanel> 
        <StackPanel Orientation="Horizontal"> 
            <TextBlock Text=" of the year " /> 
            <TextBlock Text="{Binding Date.Year}" /> 
            <TextBlock Text=", a " /> 
            <TextBlock Text="{Binding Date.DayOfWeek}" /> 
            <TextBlock Text="." /> 
        </StackPanel> 
    </StackPanel> 
</Grid>
```
Either version displays two lines of text:

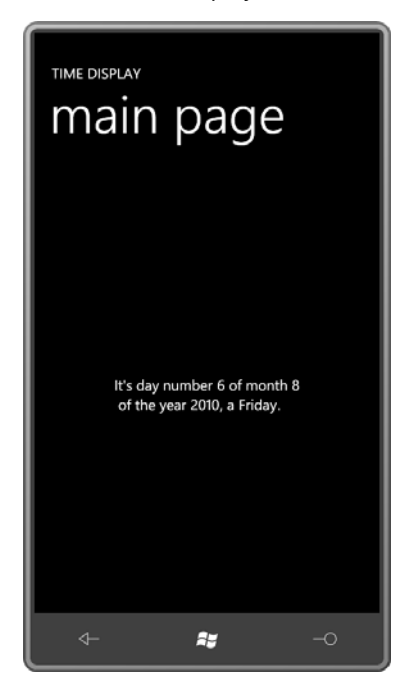

Wednesday, but the text won't be localized. The *DayOfWeek* member names are in English so<br>that's what's displayed. *Date* is a property of *Clock* of type *DateTime*, and *Day*, *Month*, *Year*, and *DayOfWeek* are all properties of *DateTime*. There is no formatting here beyond that provided by default calls to *ToString*. The *Day, Month*, and *Year* properties are displayed as numbers. The *DayOfWeek* property is of a member of the *DayOfWeek* enumeration, so you'll see actual text, such as

 individual bindings just reference properties of *DateTime*: You can also set a *DataContext* that references both the *Source* and the *Date* property, so the

```
<Grid x:Name="ContentPanel" Grid.Row="1" Margin="12,0,12,0"> 
    <StackPanel DataContext="{Binding Source={StaticResource clock}, 
                                        Path=Date}"
                 HorizontalAlignment="Center"
                 VerticalAlignment="Center">
```

```
<StackPanel Orientation="Horizontal"> 
            <TextBlock Text="It's day number " /> 
            <TextBlock Text="{Binding Day}" /> 
            <TextBlock Text=" of month " /> 
            <TextBlock Text="{Binding Month}" /> 
        </StackPanel> 
        <StackPanel Orientation="Horizontal"> 
            <TextBlock Text=" of the year " /> 
            <TextBlock Text="{Binding Year}" /> 
            <TextBlock Text=", a " /> 
            <TextBlock Text="{Binding DayOfWeek}" /> 
            <TextBlock Text="." /> 
        </StackPanel> 
    </StackPanel> 
</Grid>
```
Of course, there are lots of formatting options for dates documented with the *DateTimeFormatInfo* class in the *System.Globalization* namespace, so you can also make use of *StringFormatConverter*. 

Suppose you want to include the name of the current month deep within a paragraph the *TextWrapping* property to *Wrap*. But now you can't use StackPanel to concatenate the name of the month. How do you do it? displayed using *TextBlock*. To use *TextBlock* to display a paragraph of text, you'll want to set multiple *TextBlock* elements. You need to include all the text in that single *TextBlock*, including

You will consider yourself a genius when you remember the *Run* class. You'll recall from the end of Chapter 8 how the Run class derives from *Inline* and allows you to specify formatting for a piece of text within an entire *TextBlock*. The *Run* class has a *Text* property, so it seems like an ideal way to embed the month name (or some other binding) in a longer paragraph:

```
<!-- This will not work! --> 
<TextBlock TextWrapping="Wrap">
     This represents some long text that needs to display a month name of 
    <Run Text="{Binding Source={StaticResource clock}, 
                         Path=Date,
                         Converter={StaticResource stringFormat},
                         ConverterParameter='{0:MMMM}'}" />
     and then continue with the rest of the paragraph. 
</TextBlock>
```
because the Text property of Run is not backed by a dependency property, and targets of data bindings must always be dependency properties. This is exactly what you want, and the only problem is that it won't work! It won't work

It seems unfair that Run has this little problem, but frameworks are much like life, and life is not always fair.

Currently, you cannot do this little task entirely in XAML. You'll need to give the *Run* a name and assign the *Text* property from code.

## **Simple Decision Making**

XAML is not a real programming language. It doesn't include anything like *if* statements. XAML isn't capable of making decisions.

But that doesn't mean we can't try.

As you may have noticed, the *Clock* class used the straight *Hour* property from *DateTime*, which is a 24-hour clock value. You might instead want a 12-hour clock and display the text "AM" or "PM" to indicate the morning or afternoon.

Normally you can do that by formatting the time (if the *Clock* class actually provided a DateTime object indicating the time) but suppose you want to be very flexible about how you display the AM and PM information—perhaps you'd prefer to display the text "in the morning" or "in the afternoon"—and you want to do it in XAML.

Here's a new class named *TwelveHourClock* that derives from *Clock*.

```
Silverlight Project: Petzold.Phone.Silverlight File: TwelveHourClock.cs
```

```
using System; 
using System.ComponentModel; 
namespace Petzold.Phone.Silverlight 
{ 
    public class TwelveHourClock : Clock
     { 
        int hour12; 
        bool isam, ispm; 
        public int Hour12 
         { 
             protected set
              { 
                 if (value != hour12)
                   {
                      hour12 =value:
                       OnPropertyChanged(new PropertyChangedEventArgs("Hour12"));
                  }
              } 
             get
              { 
                 return hour12;
              } 
        } 
         public bool IsAm 
         { 
             protected set
              { 
                  if (value != isam)
```

```
 {
                  isam = value; OnPropertyChanged(new PropertyChangedEventArgs("IsAm")); 
             }
          } 
         get
          { 
             return isam;
          } 
    } 
    public bool IsPm 
    { 
         protected set
          { 
             if (value != ispm)
              {
                 ispm = value;
                  OnPropertyChanged(new PropertyChangedEventArgs("IsPm")); 
             }
          } 
         get
          { 
             return ispm;
          } 
    } 
    protected override void OnPropertyChanged(PropertyChangedEventArgs args) 
    { 
         if (args.PropertyName == "Hour") 
         {
             Hour12 = (Hour - 1) % 12 + 1;IsAm = Hour < 12;
             IsPm = !IsAm;
         } 
        base.OnPropertyChanged(args); 
    }
 }
```
*OnPropertyChanged* checks if the property being changed is *Hour* and, if so, calculates new The *TwelveHourClock* class defines three new properties, all triggering *PropertyChanged* events. These are *Hour12* and two Boolean properties, *IsAm* and *IsPm*. The override of values for these three properties, which themselves cause calls to *OnPropertyChanged*.

}

Because isAm is simply the logical negation of isPM, you may wonder why both properties are required. Because XAML itself can't perform a logical negation, having both properties available becomes extremely convenient.

Let's instantiate the *TwelveHourClock* class in a *Resources* collection and give it a key of "clock12": 

```
<phone:PhoneApplicationPage.Resources> 
    <petzold:TwelveHourClock x:Key="clock12" /> 
</phone:PhoneApplicationPage.Resources>
```
If you'd like XAML to display some text along the lines of "It's after 9 in the morning," you might begin like this:

```
<Grid x:Name="ContentPanel" Grid.Row="1" Margin="12,0,12,0"> 
    <StackPanel DataContext="{StaticResource clock12}"
                 Orientation="Horizontal"
                 HorizontalAlignment="Center"
                 VerticalAlignment="Center"> 
        <TextBlock Text="It's after " /> 
        <TextBlock Text="{Binding Hour}" /> 
        <TextBlock Text=" in the morning." /> 
        <TextBlock Text=" in the afternoon." /> 
    </StackPanel> 
</Grid>
```
This XAML has separate text strings for morning and afternoon, but at any time only one of This XAML has separate text strings for morning and afternoon, but at any time only one of<br>them should be displayed depending on whether *IsAm* or *IsPm* is true. How is such a thing even possible?

Another converter is required, and this is also a converter that you'll use quite often. It's called a *BooleanToVisibilityConverter* and it assumes that the source value is a Boolean and the target is a property of type Visibility:

```
Silverlight Project: Petzold.Phone.Silverlight File: BooleanToVisibilityConverter.cs
```

```
using System; 
using System.Globalization; 
using System.Windows; 
using System.Windows.Data; 
namespace Petzold.Phone.Silverlight 
{ 
    public class BooleanToVisibilityConverter : IValueConverter
     { 
        public object Convert(object value, Type targetType, 
                               object parameter, CultureInfo culture) 
        { 
            return (bool)value ? Visibility.Visible : Visibility.Collapsed; 
        } 
        public object ConvertBack(object value, Type targetType, 
                                   object parameter, CultureInfo culture) 
        { 
            return (Visibility)value == Visibility.Visible; 
        }
     } 
}
```
Add that class to the *Resources* collection:

```
<phone:PhoneApplicationPage.Resources> 
    <petzold:TwelveHourClock x:Key="clock12" /> 
    <petzold:BooleanToVisibilityConverter x:Key="booleanToVisibility" /> 
</phone:PhoneApplicationPage.Resources>
```
properties using the *BooleanToVisibilityConverter*. Here's the markup from the project Now bind the *Visibility* properties of the final two *TextBlock* elements to the *IsAm* and *IsPm* AmOrPm: 

```
<Grid x:Name="ContentPanel" Grid.Row="1" Margin="12,0,12,0"> 
    <StackPanel DataContext="{StaticResource clock12}" 
                 Orientation="Horizontal"
                 HorizontalAlignment="Center"
                 VerticalAlignment="Center"> 
        <TextBlock Text="It's after " /> 
        <TextBlock Text="{Binding Hour}" /> 
        <TextBlock Text=" in the morning."
                     Visibility="{Binding IsAm, 
                                     Converter={StaticResource booleanToVisibility}}" 
/> 
        <TextBlock Text=" in the afternoon."
                     Visibility="{Binding IsPm, 
                                     Converter={StaticResource 
booleanToVisibility}}"/> 
    </StackPanel> 
</Grid>
```
#### Silverlight Project: AmOrPm File: MainPage.xaml (excerpt)

#### And it works:

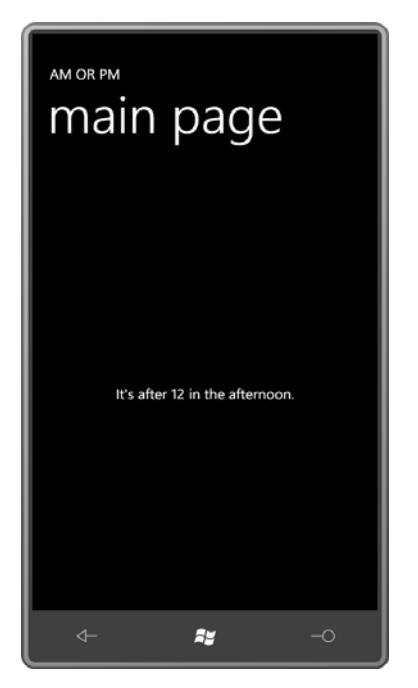

### **Converters with Properties**

It's not unreasonable to create a data-binding converter that is so specialized or so weird that it's only good for one particular application. For example, here's a class called *DecimalBitToBrushConverter*. This converter includes two public properties named *ZeroBitBrush* and *OneBitBrush*. 

#### **Silverlight Project: BinaryClock File: DecimalBitToBrushConverter.cs**

```
using System; 
using System.Globalization; 
using System.Windows.Data; 
using System.Windows.Media; 
namespace BinaryClock 
{ 
    public class DecimalBitToBrushConverter : IValueConverter
     { 
        public Brush ZeroBitBrush { set; get; } 
        public Brush OneBitBrush { set; get; } 
        public object Convert(object value, Type targetType, 
                               object parameter, CultureInfo culture) 
        {
```

```
int number = (int)value;
        int bit = Int32.Parse(parameter as string); 
        int digit = number / PowerOfTen(bit / 4) % 10;
        return ((digit & (1 \ll (bit \% 4))) == 0) ? ZeroBitBrush : OneBitBrush;
    } 
    public object ConvertBack(object value, Type targetType, 
                               object parameter, CultureInfo culture) 
    { 
        return null; 
    } 
    int PowerOfTen(int exp) 
    { 
        int value = 1;
        for (int i = 0; i < exp; i++)value * = 10;
        return value; 
    }
 }
```
When you set the *ConverterParameter* property in XAML to a string, it will come into the Convert method as an object of type string, at which point you must convert it manually into the desired type. (To override that behavior, you'd need to use property-element syntax for The *Convert* method expects a *value* argument of type *int*, and a valid parameter argument. the ConverterParameter and specify the type using element tags.) This Convert method expects this string to represent another *int*, so it passes the string the *Int32.Parse*.

}

into decimal digits, in this example  $1$ , 2 and 7, and then finds the digit in the specified bit 4 through 7; the 1 of 127 is bit positions 8 through 11. The *value* argument is a number, for example 127. The *parameter* argument, when converted to an *int*, is a bit position, for example, 6. The method essentially breaks the incoming number position. The  $7$  of 127 corresponds to bit positions of 0 through 3; the  $2$  of 127 is bit positions

If the bit in that bit position is 1, *Convert* returns *OneBitBrush*; if it's 0, *Convert* returns *ZeroBitBrush*. 

I use this converter in a project called BinaryClock. The converter is referenced in a UserControl derivative called *BinaryNumberRow*. Notice how the two public properties of *DecimalBitToBrushConverter* are set right in the *Resources* collection, which also includes a *Style* for the *Ellipse*.

#### **Silverlight Project: BinaryClock File: BinaryNumberRow.xaml**

```
<UserControl
   x:Class="BinaryClock.BinaryNumberRow" 
  xmlns="http://schemas.microsoft.com/winfx/2006/xaml/presentation" 
  xmlns:x="http://schemas.microsoft.com/winfx/2006/xaml" 
  xmlns:petzold="clr-
namespace:Petzold.Phone.Silverlight;assembly=Petzold.Phone.Silverlight" 
  xmlns:local="clr-namespace:BinaryClock"> 
    <UserControl.Resources> 
        <Style x:Key="ellipseStyle" TargetType="Ellipse"> 
            <Setter Property="Width" Value="48" /> 
            <Setter Property="Height" Value="48" /> 
            <Setter Property="Stroke" Value="{StaticResource PhoneForegroundBrush}" 
/> 
            <Setter Property="StrokeThickness" Value="2" /> 
        </Style> 
        <local:DecimalBitToBrushConverter x:Key="converter" 
                                            ZeroBitBrush="{x:Null}" 
                                            OneBitBrush="Red" /> 
    </UserControl.Resources> 
    <petzold:UniformStack Orientation="Horizontal"> 
        <Ellipse Style="{StaticResource ellipseStyle}" 
                  Fill="{Binding Converter={StaticResource converter},
                                  ConverterParameter=6}" /> 
        <Ellipse Style="{StaticResource ellipseStyle}" 
                  Fill="{Binding Converter={StaticResource converter},
                                  ConverterParameter=5}" /> 
        <Ellipse Style="{StaticResource ellipseStyle}" 
                  Fill="{Binding Converter={StaticResource converter},
                                  ConverterParameter=4}" /> 
        <Ellipse Style="{StaticResource ellipseStyle}" 
                  Stroke="{x:Null}" /> 
        <Ellipse Style="{StaticResource ellipseStyle}" 
                  Fill="{Binding Converter={StaticResource converter},
                                  ConverterParameter=3}" /> 
        <Ellipse Style="{StaticResource ellipseStyle}" 
                  Fill="{Binding Converter={StaticResource converter},
                                  ConverterParameter=2}" /> 
        <Ellipse Style="{StaticResource ellipseStyle}" 
                  Fill="{Binding Converter={StaticResource converter},
                                  ConverterParameter=1}" />
```
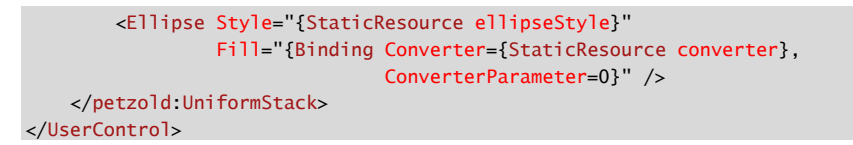

The body of the *BinaryNumberRow* visual tree is a horizontal *UniformStack* containing seven *Ellipse* elements. Each has a *Binding* that assigns only the *Converter* property to the *DecimalBitToBrushConverter* and a *ConverterParameter* that ranges from 0 for the *Ellipse* on the right to 6 for the *Ellipse* on the left. None of the bindings include *Source* or *Path* settings! These are obviously set elsewhere in the *DataContext* for the *BinaryNumberRow* instance.

The MainPage.xaml file of the BinaryClock project instantiates the *TwelveHourClock* object in its *Resources* section: 

```
Silverlight Project: BinaryClock File: MainPage.xaml
```

```
<phone:PhoneApplicationPage.Resources> 
    <petzold:TwelveHourClock x:Key="clock12" /> 
</phone:PhoneApplicationPage.Resources>
```
The content area contains a vertically centered *StackPanel* with three instances of *BinaryNumberRow*: 

```
Silverlight Project: BinaryClock File: MainPage.xaml
 <Grid x:Name="ContentPanel" Grid.Row="1" Margin="12,0,12,0">
      <StackPanel DataContext="{StaticResource clock12}" 
                  VerticalAlignment="Center"> 
         <local:BinaryNumberRow DataContext="{Binding Hour12}"
                                  Margin="0 12" /> 
         <local:BinaryNumberRow DataContext="{Binding Minute}"
                                  Margin="0 12" /> 
         <local:BinaryNumberRow DataContext="{Binding Second}"
                                 Margin="0 12" />
      </StackPanel> 
 </Grid>
```
Notice the *DataContext* settings: The *StackPanel* has its *DataContext* set to the *TwelveHourClock* itself. Each of the *BinaryNumberRow* controls has a *DataContext* set to one of the properties of *TwelveHourClock*. This is why the *Binding* definitions in *BinaryNumberRow* only need to contain a *Converter* and *ConverterParameter*. 

The result, of course, is a binary clock:

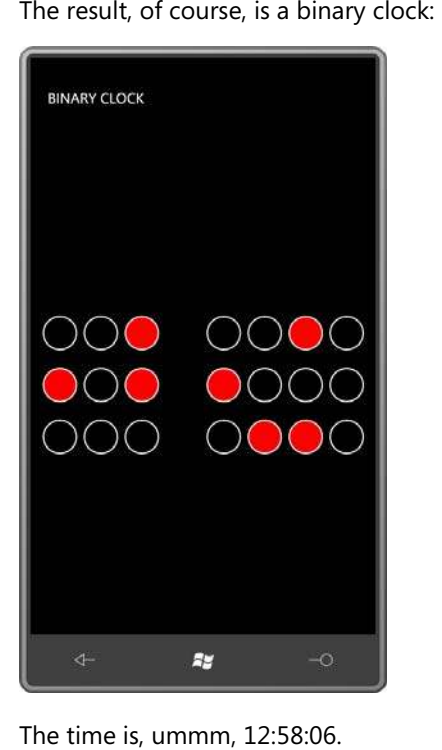

that all the individual *Ellipse* elements have the same C*onverter* setting, might that be moved<br>to the first *DataContext s*etting on the S*tackPanel*? No it can't. The C*onverter* and *ConverterParameter* settings must appear together in the same *Binding* definition. You might wonder if some of the *Binding* markup might be reduced even further. Considering

# **Give and Take**

bindings in XAML that deliver data to the binding service and get back a result. As a very adding two numbers together. I call it *Adder*. The two binding services you've seen so far simply provide information. You can also create simple demonstration, let's look at a binding service that performs the momentous feat of

**Silverlight Project: Petzold.Phone.Silverlight File: Adder.cs** 

```
using System.ComponentModel; 
namespace Petzold.Phone.Silverlight 
{ 
    public class Adder : INotifyPropertyChanged
     { 
        public event PropertyChangedEventHandler PropertyChanged;
```

```
double augend = 0;
double addend = 0;
double sum = 0; 
public double Augend 
{ 
    set
     { 
        if (augend != value)
        {
             augend = value;
              OnPropertyChanged(new PropertyChangedEventArgs("Augend"));
              CalculateNewSum();
         }
     } 
    get
     { 
        return augend;
     } 
} 
public double Addend 
{ 
    set
     { 
        if (addend != value) 
         {
             addend = value; OnPropertyChanged(new PropertyChangedEventArgs("Addend"));
              CalculateNewSum();
         }
     } 
    get
     { 
        return addend;
     } 
} 
public double Sum 
{ 
    protected set
     { 
        if (sum != value) 
         {
              sum = value; 
              OnPropertyChanged(new PropertyChangedEventArgs("Sum"));
         }
     } 
    get
     { 
        return sum;
     } 
}
```

```
void CalculateNewSum() 
        {
             Sum = Augend + Addend; 
        } 
        protected virtual void OnPropertyChanged(PropertyChangedEventArgs args) 
        { 
            if (PropertyChanged != null)
                 PropertyChanged(this, args); 
        }
    } 
}
```
When you add two numbers together, they can be called the *Augend* and the *Addend*, and that's what the two properties are named. Both properties are of type *double* and both are entirely public, and when either is set to a new value, it fires a *PropertyChanged* event and also calls a method named *CalculateNewSum*.

 *CalculateNewSum* adds the *Augend* and *Addend* properties and sets the result to the *Sum*  property. *Sum* is a little different because the *set* accessor is *protected*, so nobody external to<br>this class can mess with the *Sum*, and that is how it should be.

The SliderSum project shows one way to use this binding service in a program. The *Resources* collection references two files from the Petzold.Phone.Silverlight library:

```
Silverlight Project: SliderSum File: MainPage.xaml (excerpt)
```

```
<phone:PhoneApplicationPage.Resources> 
    <petzold:Adder x:Key="adder" /> 
    <petzold:StringFormatConverter x:Key="stringFormat" /> 
</phone:PhoneApplicationPage.Resources>
```
In the content area, two Slider elements are positioned at the top and bottom, and a **TextBlock** occupies the larger interior:

#### **Silverlight Project: SliderSum File: MainPage.xaml (excerpt)**

```
<Grid x:Name="ContentPanel" Grid.Row="1" Margin="12,0,12,0"
       DataContext="{Binding Source={StaticResource adder}}">
     <Grid.RowDefinitions> 
        <RowDefinition Height="Auto" /> 
        <RowDefinition Height="*" /> 
        <RowDefinition Height="Auto" />
     </Grid.RowDefinitions>
     <Slider Grid.Row="0" 
             Minimum="-100"
```

```
 Maximum="100"
              Margin="24" 
              Value="{Binding Augend, Mode=TwoWay}" />
     <Slider Grid.Row="2" 
              Minimum="-100"
              Maximum="100"
              Margin="24" 
              Value="{Binding Addend, Mode=TwoWay}" />
     <TextBlock Grid.Row="1"
                HorizontalAlignment="Center" 
                VerticalAlignment="Center"
                 FontSize="48"
                 Text="{Binding Sum, 
                                 Converter={StaticResource stringFormat},
                                 ConverterParameter=' {0:F2} '}" /> 
</Grid>
```
the *Augend* and *Addend* properties, these *Augend* and *Addend* properties cannot be binding targets because they are not backed by dependency properties. The *Adder* must be the from the default values defined by *Adder*, but thereafter, the *Slider* values are transferred to Notice the *DataContext* on the Grid. Although the two *Slider* controls are providing values for binding source and the *Slider* controls must be the binding targets, and that's why the two bindings have a *Mode* of *TwoWay*. The *Slider* bindings are set initially to their center positions the *Augend* and *Addend* properties. The *TextBlock* is bound to the *Sum* property with some string formatting.

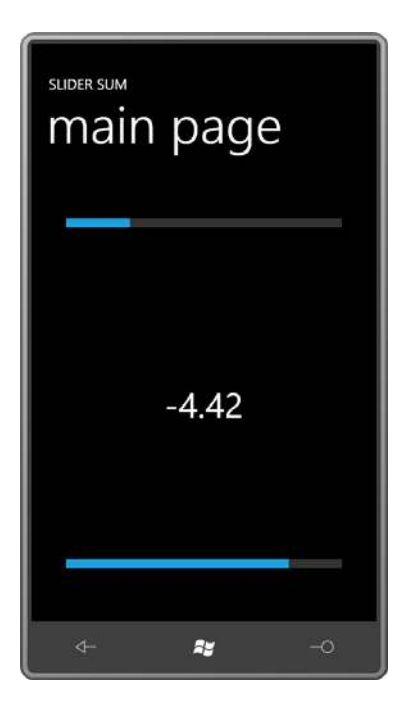

time you probably know that a binding converter is involved. The converter can be different brush being returned from the converter. As in the converter in the BinaryClock different brush being returned from the converter. As in the converter in the BinaryClock<br>project, this information can be provided through public properties on the converter class, Suppose you want to display negative values in red. (You are probably an accountant.) By this generalized somewhat by testing whether the value going into the converter is greater than, equal to, or less than a certain criterion value. Each of the three possibilities can result in a like this:

#### **Silverlight Project: Petzold.Phone.Silverlight File: ValueToBrushConverter.cs**

```
using System; 
using System.Globalization; 
using System.Windows.Data; 
using System.Windows.Media; 
namespace Petzold.Phone.Silverlight 
{ 
    public class ValueToBrushConverter : IValueConverter
     { 
        public double Criterion { set; get; } 
        public Brush GreaterThanBrush { get; set; } 
        public Brush EqualToBrush { get; set; } 
        public Brush LessThanBrush { get; set; } 
        public object Convert(object value, Type targetType, 
                               object parameter, CultureInfo culture) 
        {
```
```
double doubleVal = (value as IConvertible).ToDouble(culture);
             return doubleVal >= Criterion ? doubleVal == Criterion ? EqualToBrush : 
GreaterThanBrush : 
                                                                           LessThanBrush; 
        } 
        public object ConvertBack(object value, Type targetType, 
                                   object parameter, CultureInfo culture) 
        { 
            return null;
        }
     } 
}
```
need to use the converter with other numeric data types, so I went for a more versatile<br>conversion with an *IConvertible* method. Originally I wrote this converter to just cast the *value* argument to a *double*, but I later found a

The SliderSumWithColor project adds this converter to the ever-growing *Resources* collection:

## Silverlight Project: SliderSumWithColor File: MainPage.xaml (excerpt)

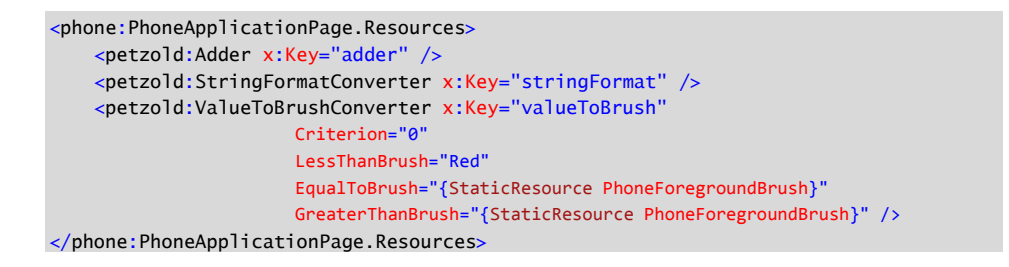

The property settings on the ValueToBrushConverter indicate that values less than zero will be displayed in red; otherwise values are displayed in the *PhoneForegroundBrush* color.

Everything else is the same as in the previous program except that the *TextBlock* now has a *Binding* set on its *Foreground* property with the *ValueToBrushConverter*:

```
Silverlight Project: SliderSumWithColor File: MainPage.xaml (excerpt)
```

```
<Grid ... > …
     <TextBlock Grid.Row="1"
                 HorizontalAlignment="Center" 
                 VerticalAlignment="Center"
                 FontSize="48"
```
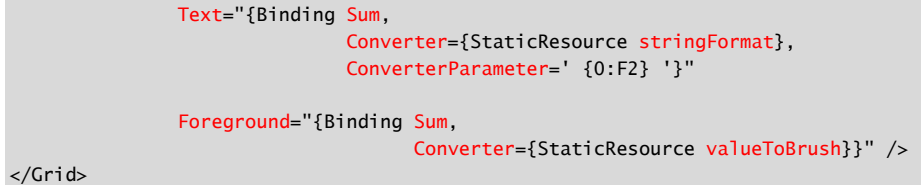

It's actually quite exciting to see the color of the *TextBlock* become red knowing that there's no explicit event handler in the program making this change:

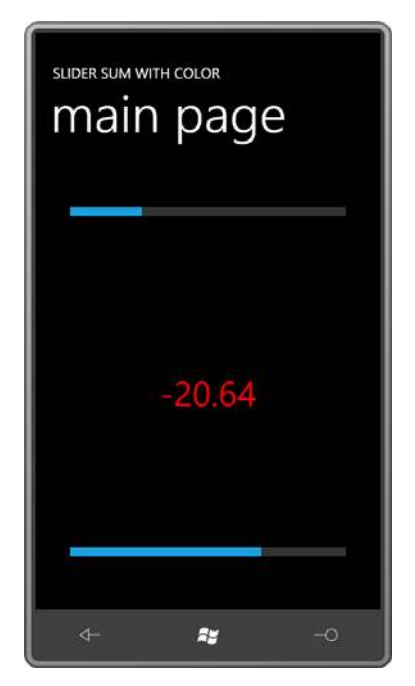

# *TextBox* **Binding Updates**

The *Text* property of a *TextBox* can be a target of a data binding, but some potential problems are introduced. Once you allow the user to type anything into a *TextBox*, you need to deal with faulty input.

 equation Suppose you want to write a program that solves quadratic equations, that is, solutions of the

## $Ax^2 + Bx + C = 0$

the user to type in values of *A, B,* and C. You could then include a *Button* labeled "calculate" To make the program most versatile, you'd probably supply three *TextBox* controls to allow that obtains the two solutions from the standard equation:

 $\mathcal{X}$  in

You'd then display the solutions in a TextBlock.

With what you know about data bindings (and considering the example of the *Adder* binding server), a somewhat different approach comes to mind. This approach retains the three *TextBox* controls and uses a *TextBlock* to display results. These controls are all bound to properties of the binding server.

So where does the Button go? Well, perhaps the Button isn't really needed.

So where does the *Button* go? Well, perhaps the *Button* isn't really needed.<br>To get started, here's a class from Petzold.Phone.Silverlight named *QuadraticEquationSolver*. It implements the *INotifyPropertyChanged* interface, has three properties named A, B, and C, and get-only properties named *Solution1* and *Solution2*. Two additional read-only properties are of type *bool* and named *HasTwoSolutions* and *HasOneSolution*.

## **Solution: Petzold.Phone.Silverlight File: QuadaticEquationSolver.cs**

```
using System; 
using System.ComponentModel; 
namespace Petzold.Phone.Silverlight 
{ 
    public class QuadraticEquationSolver : INotifyPropertyChanged
     { 
        Complex solution1; 
        Complex solution2; 
        bool hasTwoSolutions; 
        double a, b, c; 
        public event PropertyChangedEventHandler PropertyChanged; 
        public double A 
        { 
             set
              { 
                 if (a != value){
                      a = value;
                      OnPropertyChanged(new PropertyChangedEventArgs("A"));
                      CalculateNewSolutions();
                  }
              } 
             get
              { 
                 return a;
              } 
        } 
        public double B
```

```
{ 
    set
     { 
        if (b != value){
             b = value;
              OnPropertyChanged(new PropertyChangedEventArgs("B"));
              CalculateNewSolutions();
         }
     } 
    get
     { 
        return b;
     } 
} 
public double C 
{ 
    set
     { 
        if (c != value){
             c = value;
              OnPropertyChanged(new PropertyChangedEventArgs("C"));
              CalculateNewSolutions();
         }
     } 
    get
     { 
        return c;
     } 
} 
public Complex Solution1 
{ 
    protected set
     { 
        if (!solution1.Equals(value))
         {
             solution1 = value; OnPropertyChanged(new PropertyChangedEventArgs("Solution1"));
         }
     } 
    get
     { 
        return solution1;
     } 
} 
public Complex Solution2 
{ 
    protected set
     { 
        if (!solution2.Equals(value))
```

```
 {
                     solution2 = value; OnPropertyChanged(new PropertyChangedEventArgs("Solution2"));
                 }
             } 
            get
             { 
                return solution2;
             } 
        } 
        public bool HasTwoSolutions 
        { 
            protected set
             { 
                if (hasTwoSolutions != value) 
                 {
                     hasTwoSolutions = value;
                      OnPropertyChanged(new 
PropertyChangedEventArgs("HasTwoSolutions"));
                      OnPropertyChanged(new 
PropertyChangedEventArgs("HasOneSolution")); 
                }
             } 
            get
             { 
                return hasTwoSolutions;
             } 
        } 
        public bool HasOneSolution 
        { 
            get
             { 
                return !hasTwoSolutions;
             } 
        } 
        void CalculateNewSolutions() 
        { 
            if (A == 0 \& B == 0 \& C == 0) {
                Solution1 = new Complex(0, 0);
                 HasTwoSolutions = false; 
                return; 
            } 
            if (A == 0){
                Solution1 = new Complex(-C / B, 0);
                 HasTwoSolutions = false; 
                return; 
            }
```

```
double discriminant = B * B - 4 * A * C;
            double denominator = 2 * A:
            double real = -B / denominator;
            double imaginary = 
                Math.Sqrt(Math.Abs(discriminant)) / denominator; 
            if (discriminant == 0)
             {
                Solution1 = new Complex(real, 0);
                 HasTwoSolutions = false; 
                return; 
            }
            Solution1 = new Complex(rec1, imaginary);Solution2 = new Complex(real, -imaginary); HasTwoSolutions = true; 
        } 
        protected virtual void OnPropertyChanged(PropertyChangedEventArgs args) 
        { 
            if (PropertyChanged != null)
                PropertyChanged(this, args);
        }
     } 
}
```
the *Petzold.Phone.Silverlight* project but which doesn't implement any operations. The structure exists solely to provide *ToString* methods. (Silverlight 4 includes a *Complex* class in its *System.Numerics* namespace but this is not available in Silverlight for Windows Phone 7.) The *Solution1* and *Solution2* properties are of type *Complex*, a structure that is also included in

### Silverlight Project: Petzold.Phone.Silverlight File: Complex.cs

```
using System; 
namespace Petzold.Phone.Silverlight 
{ 
    public struct Complex : IFormattable
    \{public double Real { get; set; } 
        public double Imaginary { get; set; } 
        public Complex(double real, double imaginary) : this() 
        {
             Real = real; Imaginary = imaginary; 
        } 
       public override string ToString()
        { 
           if (Imaginary == 0)
```

```
return Real.ToString(); 
            return String.Format("{0} {1} {2}i", 
                                  Real, 
                                  Math.Sign(Imaginary) >= 1 ? "+" : "-",
                                  Math.Abs(Imaginary));
        } 
       public string ToString(string format, IFormatProvider provider)
         { 
            if (Imaginary == 0) 
                return Real.ToString(format, provider); 
            return String.Format(provider, 
                                  "{0} {1} {2}i", 
                                   Real.ToString(format, provider), 
                                  Math.Sign(Imaginary) >= 1 ? "+" : "-",
                                  Math.Abs(Imaginary).ToString(format, provider));
        }
     } 
}
```
method that includes a formatting string. This is necessary if you're going to use numeric *Complex* implements the *IFormattable* interface, which means it has an additional *ToString* formatting specifications in *String.Format* to format these complex numbers, as *StringFormatConverter* does. 

class and two converters that you've seen before: The QuadraticEquations1 project is a first attempt at providing a user interface for this class. The *Resources* collection of *MainPage* contains references to the *QuadraticEquationSolver* 

```
Silverlight Project: QuadraticEquations1 File: MainPage.xaml (excerpt)
```

```
<phone:PhoneApplicationPage.Resources> 
    <petzold:QuadraticEquationSolver x:Key="solver" /> 
    <petzold:StringFormatConverter x:Key="stringFormat" /> 
    <petzold:BooleanToVisibilityConverter x:Key="booleanToVisibility" /> 
</phone:PhoneApplicationPage.Resources>
```
three *TextBox* controls of fixed width with two-way bindings for typing in values of *A*, *B*, and The content area has two nested *StackPanel* elements. The horizontal *StackPanel* contains *C*. Notice that the *InputScope* is set to *Number* for a specifically numeric keyboard.

```
Silverlight Project: QuadraticEquations1    File: MainPage.xaml (excerpt)
```

```
<Grid x:Name="ContentPanel" Grid.Row="1" Margin="12,0,12,0"> 
    <StackPanel DataContext="{Binding Source={StaticResource solver}}"> 
        <StackPanel Orientation="Horizontal"
```

```
 HorizontalAlignment="Center"
                      Margin="12"> 
             <TextBox Text="{Binding A, Mode=TwoWay}" 
                       InputScope="Number"
                       Width="100" /> 
            <TextBlock Text=" x" VerticalAlignment="Center" /> 
           <TextBlock Text="2" VerticalAlignment="Center"> 
               <TextBlock.RenderTransform> 
                   <ScaleTransform ScaleX="0.7" ScaleY="0.7" /> 
               </TextBlock.RenderTransform> 
           </TextBlock> 
            <TextBlock Text=" + " VerticalAlignment="Center" /> 
            <TextBox Text="{Binding B, Mode=TwoWay}"
                       InputScope="Number" 
                       Width="100" /> 
            <TextBlock Text=" x + " VerticalAlignment="Center" /> 
            <TextBox Text="{Binding C, Mode=TwoWay}"
                       InputScope="Number" 
                       Width="100" /> 
             <TextBlock Text=" = 0" VerticalAlignment="Center" /> 
        </StackPanel> 
        <TextBlock Text="{Binding Solution1, 
                                     Converter={StaticResource stringFormat},
                                    ConverterParameter=x = \{0: F3\}'}"
                     HorizontalAlignment="Center" /> 
        <TextBlock Text="{Binding Solution2, 
                                     Converter={StaticResource stringFormat},
                                    ConverterParameter='x = \{0: F3\}'}"
                     Visibility="{Binding HasTwoSolutions, 
                                           Converter={StaticResource 
booleanToVisibility}}"
                     HorizontalAlignment="Center" /> 
    </StackPanel> 
</Grid>
```
The two *TextBlock* elements at the end display the two solutions; the second *TextBlock* has its not visible if the equation has only one solution. Visibility property bound to the *HasTwoSolutions* property of *QuadraticEquationSolver* so it's not visible if the equation has only one solution.<br> $\frac{1}{386}$ 

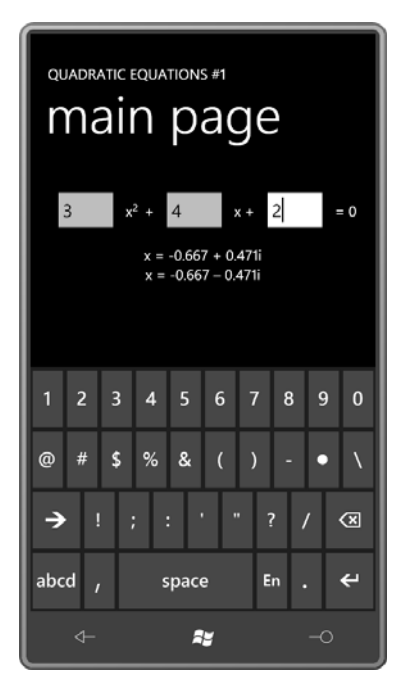

Probably the first thing you'll notice is that typing a number into a TextBox has no effect on you've been typing into loses input focus does the value get transferred to the *A*, *B*, or *C* the solutions! At first it seems like the program is not working at all. Only when the *TextBox* property of the *QuadraticEquationSolver* class.

This behavior is by design. In the general case, controls could be bound to business objects over a network, and you probably don't want an object bound to a *TextBox* being updated in some cases waiting until the user has finished is really the proper time to "submit" the final with every little keystroke. Users make a lot of mistakes and perform a lot of backspacing and value. 

In this particular program, that behavior is probably not what you want. To change it, you'll want to set the *UpdateSourceTrigger* property of the *Binding* in each of the *TextBox* controls to *Explicit*: 

```
<TextBox Text="{Binding A, Mode=TwoWay,
                              UpdateSourceTrigger=Explicit}" 
          InputScope="Number"
          Width="100" />
```
The *UpdateSourceTrigger* property governs how the source (in this case, the *A, B*, or *C* property in *QuadraticEquationSolver*) is updated from the target (the *TextBox*) in a two-way binding. The property is set to a member of the *UpdateSourceTrigger* enumeration. In the WPF version of *UpdateSourceTrigger*, members named *LostFocus* and *PropertyChanged* are available, but in Silverlight the only two options are *Default* and *Explicit*.

Default means "the default behavior for the target control" which for a TextBox target means Default means "the default behavior for the target control" which for a *TextBox* target means<br>that the source is updated when the *TextBox* loses focus. When you specify *Explicit*, you need to provide some code that triggers the transfer of data from the target to the source. This could be the role of a *Button* labeled "calculate."

If you'd rather avoid that *Button*, you can trigger the transfer when the text changes in the *TextBox*, so in addition to setting the *UpdateSourceTrigger <code>property</code> of <i>Binding*, you need to<br>provide a handler for the *TextChanged* event of the *TextBox*:

```
<TextBox Text="{Binding A, Mode=TwoWay,
                             UpdateSourceTrigger=Explicit}" 
          InputScope="Number"
          Width="100"
          TextChanged="OnTextBoxTextChanged" />
```
In the *TextChanged* event handler, you need to "manually" update the source by calling the *UpdateSource* method defined by *BindingExpression*. 

Earlier in this chapter, I showed you how to call the *SetBinding* method defined by property in code. (The *SetBinding* method defined by *FrameworkElement* is just a shortcut for *BindingOperations.SetBinding*.) Both methods return an object of type *BindingExpression*. *FrameworkElement* or the static *BindingOperations.SetBinding* method to set a binding on a

If you haven't called these methods in code, you'll be pleased to learn that *FrameworkElement*  stores the *BindingExpression* object so it can be retrieved with the public *GetBindingExpression*  method. This method requires the particular property that is the target of the data binding,<br>which is always, of course, a dependency property. which is always, of course, a dependency property.

Here's the code for updating the source when the *TextBox* text changes:

```
void OnTextBoxTextChanged(object sender, TextChangedEventArgs args) 
{ 
    TextBox txtbox = sender as TextBox; 
    BindingExpression bindingExpression = txtbox.GetBindingExpression(TextBox.TextProperty);
     bindingExpression.UpdateSource(); 
}
```
 *QuadraticEquationSolver*. This hidden converter probably uses the *Double.Parse* or Another problem with the *TextBox* is that the user can enter a character string that cannot be resolved to a number. Although you can't see it, a converter is at work converting the *string* object from the *TextBox* to a *double* to set to the A, B, or C property of *Double.TryParse* method. 

If you'd like to catch exceptions raised by this converter, you can. You'll probably want to set<br>two more properties of the *Binding* class to *true*, as shown here:

```
<TextBox Text="{Binding A, Mode=TwoWay, 
                            UpdateSourceTrigger=Explicit,
                            ValidatesOnExceptions=True,
```

```
 NotifyOnValidationError=True}" 
 InputScope="Number"
 Width="100"
 TextChanged="OnTextBoxTextChanged" />
```
This causes a *BindingValidationError* event to be fired. This is a routed event, so it can be handled anywhere in the visual tree above the *TextBox*. Most conveniently in a small program, a handler for the event can be set right in the MainPage constructor:

```
readonly Brush okBrush; 
static readonly Brush errorBrush = new SolidColorBrush(Colors.Red);
public MainPage() 
{ 
     InitializeComponent();
     okBrush = new TextBox().Foreground;
     BindingValidationError += OnBindingValidationError; 
}
```
Notice that the normal *Foreground* brush of the *TextBox* is saved as a field. Here's a simple event handler that colors the text in the *TextBox* red if it's invalid:

```
void OnBindingValidationError(object sender, ValidationErrorEventArgs args) 
{ 
    TextBox txtbox = args.OriginalSource as TextBox; 
     txtbox.Foreground = errorBrush; 
}
```
Of course, as soon the *TextBox* text changes again, you'll want to restore that color, which you can do in the *OnTextBoxTextChanged* method:

```
void OnTextBoxTextChanged(object sender, TextChangedEventArgs args) 
{ 
    TextBox txtbox = sender as TextBox;
     txtbox.Foreground = okBrush;
    … 
}
```
These two techniques—updating with each keystroke and giving a visual indication of invalid input—are combined in the QuadraticEquations2 project. Here's the XAML file:

```
Silverlight Project: QuadraticEquations2 File: MainPage.xaml (excerpt)
```

```
<Grid x:Name="ContentPanel" Grid.Row="1" Margin="12,0,12,0"> 
    <StackPanel DataContext="{Binding Source={StaticResource solver}}"> 
        <StackPanel Orientation="Horizontal"
                     HorizontalAlignment="Center"
                    Margin="12">
            <TextBox Text="{Binding A, Mode=TwoWay,
                                         UpdateSourceTrigger=Explicit,
                                         ValidatesOnExceptions=True,
                                         NotifyOnValidationError=True}"
```

```
 InputScope="Number"
                       Width="100"
                       TextChanged="OnTextBoxTextChanged" /> 
            <TextBlock Text=" x" VerticalAlignment="Center" /> 
            <TextBlock Text="2" VerticalAlignment="Center"> 
               <TextBlock.RenderTransform> 
                   <ScaleTransform ScaleX="0.7" ScaleY="0.7" /> 
               </TextBlock.RenderTransform> 
           </TextBlock> 
             <TextBlock Text=" + " VerticalAlignment="Center" /> 
             <TextBox Text="{Binding B, Mode=TwoWay, 
                                          UpdateSourceTrigger=Explicit,
                                          ValidatesOnExceptions=True,
                                          NotifyOnValidationError=True}"
                       InputScope="Number" 
                       Width="100"
                       TextChanged="OnTextBoxTextChanged" /> 
             <TextBlock Text=" x + " VerticalAlignment="Center" /> 
             <TextBox Text="{Binding C, Mode=TwoWay, 
                                          UpdateSourceTrigger=Explicit,
                                          ValidatesOnExceptions=True,
                                          NotifyOnValidationError=True}"
                       InputScope="Number" 
                       Width="100"
                       TextChanged="OnTextBoxTextChanged" /> 
             <TextBlock Text=" = 0" VerticalAlignment="Center" /> 
        </StackPanel> 
        <StackPanel Name="result"
                      Orientation="Horizontal"
                      HorizontalAlignment="Center"> 
             <TextBlock Text="{Binding Solution1.Real,
                                         Converter={StaticResource stringFormat},
                                        ConverterParameter='x = \{0: F3\} '}" />
             <TextBlock Text="+" 
                         Visibility="{Binding HasOneSolution, 
                                           Converter={StaticResource 
booleanToVisibility}}" /> 
            <TextBlock Text="&#x00B1;"
                         Visibility="{Binding HasTwoSolutions, 
                                          Converter={StaticResource 
booleanToVisibility}}" /> 
             <TextBlock Text="{Binding Solution1.Imaginary, 
                                        Converter={StaticResource stringFormat}, 
                                        ConverterParameter=' {0:F3}i'}" /> 
        </StackPanel> 
    </StackPanel> 
</Grid>
```
You might also notice that I completely revamped the display of the solutions. Rather than single solution that might contain a  $\pm$  sign (Unicode 0x00B1). two *TextBlock* elements to display two solutions, I use four *TextBlock* elements to display a

The code-behind file implements the updating and error handling:

## **Silverlight Project: QuadraticEquationSolver2 File: MainPage.xaml.cs**

```
using System; 
using System.Windows; 
using System.Windows.Controls; 
using System.Windows.Data; 
using System.Windows.Media; 
using Microsoft.Phone.Controls; 
namespace QuadraticEquationSolver2 
{ 
    public partial class MainPage : PhoneApplicationPage
     { 
        readonly Brush okBrush; 
        static readonly Brush errorBrush = new SolidColorBrush(Colors.Red);
        public MainPage() 
        {
             InitializeComponent();
             okBrush = new TextBox().Foreground;
             BindingValidationError += OnBindingValidationError; 
        } 
        void OnTextBoxTextChanged(object sender, TextChangedEventArgs args) 
        { 
            TextBox txtbox = sender as TextBox; 
             txtbox.Foreground = okBrush; 
            BindingExpression bindingExpression = 
                 txtbox.GetBindingExpression(TextBox.TextProperty);
             bindingExpression.UpdateSource(); 
        } 
        void OnBindingValidationError(object sender, ValidationErrorEventArgs args) 
        { 
            TextBox txtbox = args.OriginalSource as TextBox; 
             txtbox.Foreground = errorBrush; 
        }
     } 
}
```
Here's a *TextBox* indicating that an entry is incorrect:

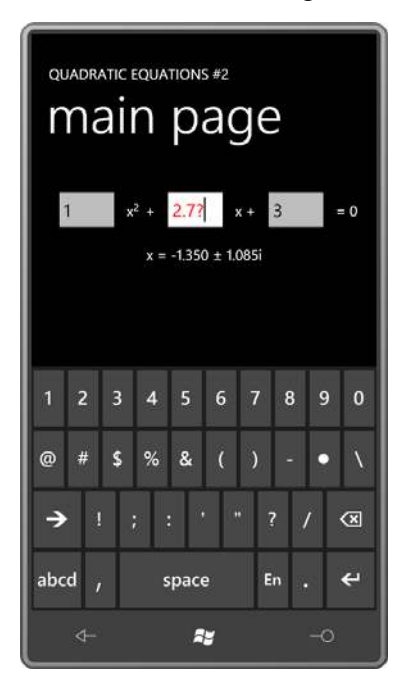

structured quite differently. I know that's the case if you wrote such a program for a code-If you had written a quadratic equation solver for Windows Phone 7 prior to this chapter, the screen might looked pretty much the same, but I suspect the program would have been only environment such as Windows Forms.

architecture of the program. It's always an interesting process to me how our tools seems to yourself Notice how converting the program to a mostly XAML solution causes us to rethink the whole architecture of the program. It's always an interesting process to me how our tools seems to<br>govern how we solve problems. But in some ways this is a good thing, and if you find yourself<br>writing code specifically to use in you're on the right track.

# Chapter 13 **Vector Graphics**

graphics and raster graphics—a graphics of lines and a graphics of pixels—a graphics of *draw* programs and a graphics of *paint* programs—a graphics of cartoons and a graphics of<br>photographs. The world of two-dimensional computer graphics is generally divided between vector

Vector graphics is the visual realization of analytic geometry. Two-dimensional coordinate on the circumference of an ellipse or Bezier curves, either in the customary cubic form or in a and style. A series of connected lines and curves can also define an enclosed area that can be<br>filled with a brush. points in the form  $(x, y)$  define straight lines and curves. In Silverlight, these curves can be arcs simplified quadratic form. You can "stroke" these lines with a pen of a desired brush, width,

algorithmically in code using the *WriteableBitmap* class. The worlds of raster graphics and vector graphics intersect when an *ImageBrush* is used to fill an area, or when vector graphics Raster graphics (which I'll discuss in the next chapter) involves bitmaps. In Silverlight it is very easy to display a PNG or JPEG file using an *Image* element as I demonstrated as early as Chapter 4. But as I'll show you in the next chapter, it's also possible to generate bitmaps are used to generate an image on a WriteableBitmap.

# **The** *Shapes* **Library**

A Silverlight program that needs to draw vector graphics uses classes defined in the *System.Windows.Shapes* namespace, commonly referred to as the *Shapes* library. This namespace consists of an abstract class named *Shape* and six sealed classes that derive from *Shape*: 

*Object* 

*DependencyObject* (abstract) *FrameworkElement* (abstract) Shape (abstract) *Rectangle* (sealed) *Ellipse* (sealed) Line (sealed) *Polyline* (sealed) *Polygon* (sealed) **Path** (sealed)

information to allow you to derive a class from *Shape* itself. The *Shape* class derives from *FrameworkElement*, which means that these objects get touch input, participate in layout, and can have transforms. In Silverlight there is insufficient

of vector graphics because they don't contain any coordinate points. You can just stick an Ellipse in a UserControl and it fills the whole control. You can size the element, but positioning You've already seen *Rectangle* and *Ellipse*, but these are really two oddball classes in the realm *it* at an arbitrary point requires a *Margin* or *Padding* property, or a *RenderTransform*, or putting it on a *Canvas* and using the *Left* and *Top* attached properties.

The other four classes of *Shape* are different; these allow you to position the elements with pretty much the only class you need for all your vector graphics jobs. If you need to draw an<br>arc or a Bezier spline, you'll be using the *Path* class. arc or a Bezier spline, you'll be using the Path class. actual coordinate points. Although I'll discuss the *Path* class last, it is so versatile that it is

*Shape* defines 11 settable properties that are inherited by all its descendants:

- **Fill** of type *Brush*
- *Stroke* of type *Brush*
- **StrokeThickness of type double**
- *StrokeStartLineCap* and *StrokeEndLineCap* of type *PenLineCap*
- *StrokeLineJoin* of type *PenLineJoin*
- StrokeMiterLimit of type *double*
- *StrokeDashArray* of type *DoubleCollection*
- *StrokeDashCap* of type *PenLineCap*
- *StrokeDashOffset* of type *double*
- *Stretch* property of type *Stretch*

property specifies the *Brush* used to fill the interior of the figure; the *Stroke* property is the Brush used to color the outline of the figure, and StrokeThickness is the width of that outline. You've already seen the first three properties in connection with *Rectangle* and *Ellipse*. The *Fill* 

Silverlight. Conceptually, the properties beginning with the word *Stroke* together comprise an All the other properties can be used with *Rectangle* and *Ellipse* as well. Although the two enumerations (*PenLineCap* and *PenLineJoin*) allude to a *Pen*, there is no *Pen* class in object traditionally regarded as a pen.

## **Canvas** and Grid

The Line class defines four properties of type *double* named *X1*, *Y1*, *X2*, and *Y2*. The line is drawn from the point  $(X1, Y1)$  to the point  $(X2, Y2)$  relative to its parent:

```
<Canvas Background="LightCyan">
     <Line X1="50" Y1="100" 
          X2="200" Y2="150" 
          Stroke="Blue" /> 
</Canvas>
```
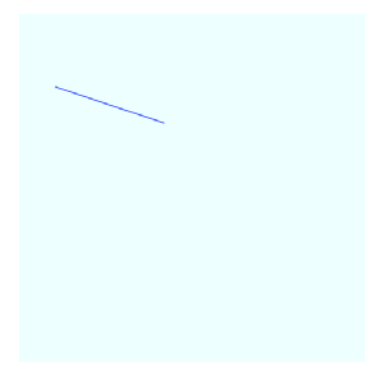

corresponding image in a 480-square pixel area. At the end of the chapter I'll describe the see on the actual phone. Many of the examples in this program will be shown as a snippet of XAML and the program that created these images. For the printed page I've made the resolution of these images about 240 dots per inch so they are approximately the same size as what you would

The line begins at the coordinate point  $(50, 100)$  and ends at the point  $(200, 150)$ . All coordinates are relative to an upper-left origin; increasing values of *X* go from left to right; increasing values of *Y* go from top to bottom.

The X1, Y1, X2, and Y2 properties are all backed by dependency properties so they can be the targets of styles, data bindings, and animations.

if you use a single-cell *Grid*: Although the Canvas panel seems like a natural for vector graphics, you'll get the same image

```
<Grid Background="LightCyan"> 
    <Line X1="50" Y1="100" 
          X2="200" Y2="150" 
          Stroke="Blue" /> 
</Grid>
```
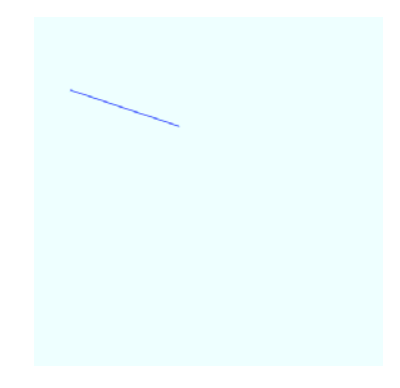

Normally when you use a *Canvas* you use the *Canvas.Left* and *Canvas.Top* attached properties because it has its own coordinates. You could use the attached properties with the *Line* but the values are compounded with the coordinates: to position elements within the *Canvas*. Those properties are not required with the *Line* 

```
<Canvas Background="LightCyan">
     <Line X1="50" Y1="100" 
          X2="200" Y2="150" 
          Canvas.Left="150" 
          Canvas.Top="100" 
          Stroke="Blue" /> 
</Canvas>
```
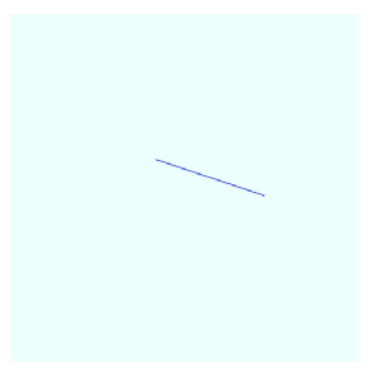

Usually when you're working with elements that indicate actual coordinate positions, you'll use the *Canvas.Left* and *Canvas.Top* attached properties only for special purposes, such as moving an object relative to the *Canvas*.

Moreover, you'll recall that a *Canvas* always reports to the layout system that it has a size of zero. If you subject the *Canvas* to anything other than *Stretch* alignment, it will shrink into nothingness regardless of its contents.

For these reasons, I tend to put my vector graphics in a single-cell *Grid* rather than a *Canvas*.

an *ActualHeight* of 310, and the *Grid* will be 210 pixels wide and 310 pixels tall, even though be at least an extra pixel larger to accommodate the *StrokeThickness* of the rendered *Line*.) If a *Grid* contains one or more *Line* elements (or any other coordinate-based elements), it will report a size that comprises the maximum non-negative  $X$  coordinate and the maximum nonnegative *Y* coordinate of all its children. This can sometimes seem a little weird. If a *Grid* contains a Line from (200, 300) to (210, 310), the Line will report an ActualWidth of 210 and the rendered *Line* needs only a tiny corner of that space. (Actually, the *Line* and the *Grid* will

Coordinates can be negative, but the *Grid* does not take account of negative coordinates. A negative coordinate will actually be displayed to the left of or above the *Grid*. I have spent much time thinking about this behavior, and I am convinced it is correct.

# **Overlapping and** *ZIndex*

Here are two lines:

```
<Grid Background="LightCyan"> 
    <Line X1="100" Y1="300" 
          X2="200" Y2="50" 
          Stroke="Blue" /> 
    <Line X1="50" Y1="100" 
          X2="300" Y2="200" 
          Stroke="Red" /> 
</Grid>
```
The second one overlaps the first one. You can see that more clearly if you go beyond the default 1-pixel thickness of the line using *StrokeThickness*:

```
<Grid Background="LightCyan"> 
    <Line X1="100" Y1="300" 
          X2="200" Y2="50" 
          Stroke="Blue" 
          StrokeThickness="5" />
     <Line X1="50" Y1="100" 
          X2="300" Y2="200" 
          Stroke="Red" 
          StrokeThickness="30" /> 
</Grid>
```
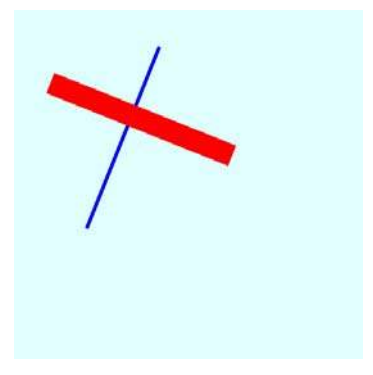

If you would prefer that the blue line be on top of the red line, there are two ways you can do<br>it. You could simply swap the order of the two lines in the *Grid*:

```
<Grid Background="LightCyan"> 
    <Line X1="50" Y1="100" 
          X2="300" Y2="200" 
          Stroke="Red" 
          StrokeThickness="30" />
     <Line X1="100" Y1="300" 
          X2="200" Y2="50" 
          Stroke="Blue" 
          StrokeThickness="5" /> 
</Grid>
```
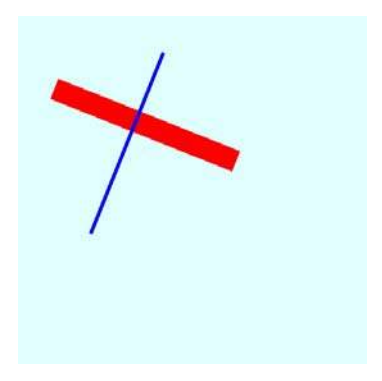

Or, you could set the *Canvas.ZIndex* property. Although this property is defined by *Canvas* it works with any type of panel:

```
<Grid Background="LightCyan"> 
    <Line Canvas.ZIndex="1" 
          X1="100" Y1="300" 
          X2="200" Y2="50" 
          Stroke="Blue" 
          StrokeThickness="5" />
     <Line Canvas.ZIndex="0" 
          X1="50" Y1="100" 
          X2="300" Y2="200" 
          Stroke="Red" 
          StrokeThickness="30" /> 
</Grid>
```
## **Polylines and Custom Curves**

The Line element looks simple but the markup is a little bloated. You can actually reduce the markup for drawing a single line by switching from the *Line* to the *Polyline*:

```
<Grid Background="LightCyan"> 
    <Polyline Points="100 300 200 50" 
              Stroke="Blue" 
              StrokeThickness="5" />
     <Polyline Points="50 100 300 200" 
              Stroke="Red" 
              StrokeThickness="30" /> 
</Grid>
```
In XAML you indicate multiple points by just alternating the *X* and *Y* coordinates. You can string out the numbers with spaces between them as I've done, or you can clarify the markup string out the numbers with spaces between them as I've done, or you can clarify the markup<br>a little with commas. Some people prefer commas between the *X* and *Y* coordinates: The *Points* property of the *Polyline* class is of type *PointCollection*, a collection of *Point* objects.

<Polyline Points="100,300 200,50" …

Others (including me) prefer to separate the individual points with commas:

<Polyline Points="100 300, 200 50"

The advantage of *Polyline* is that you can have as many points as you want:

```
<Grid Background="LightCyan"> 
    <Polyline Points="100 300, 200 50, 
                      350 100, 200 250" 
              Stroke="Blue" 
              StrokeThickness="5" />
     <Polyline Points=" 50 100, 300 200, 
                       300 400" 
              Stroke="Red" 
              StrokeThickness="30" /> 
</Grid>
```
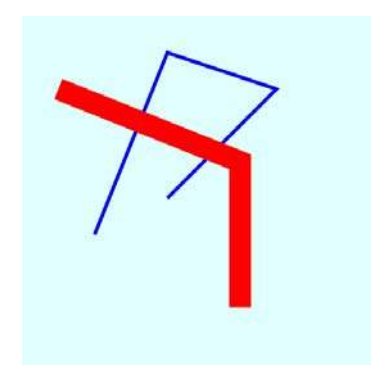

Each additional point increases the total polyline by another line segment.

Each additional point increases the total polyline by another line segment.<br>The *Polyline* does have one significant disadvantage that *Line* doesn't have: Because you're now dealing with a collection of *Point* objects, the individual points can't be targets of a style, or a data binding, or an animation. This is not to say that you can't *change* the *PointCollection* at runtime and have that change reflected in the rendered *Polyline*. You surely can, as I'll demonstrate in the GrowingPolygons program later in this chapter.

Although the Polyline can draw some simple connected lines, it tends to feel underutilized if Although the *Polyline* can draw some simple connected lines, it tends to feel underutilized if<br>it's not fulfilling its true destiny of drawing complex curves, usually generated algorithmically in code. The *Polyline* is always a collection of straight lines, but if you make those lines short enough and numerous enough, the result will be indistinguishable from a curve.

For example, let's suppose you want to use *Polyline* to draw a circle. Commonly, a circle centered at the point  $(0, 0)$  with a radius R is defined as all points  $(x, y)$  that satisfy the equation: 

## $x^2 + y^2 = R^2$

This is also, of course, the Pythagorean Formula.

You need to pick values of *x* between –*R* and *R*, and then solve for *y* (keeping in mind that most values of x correspond to two values of y) and even if you do this in a systematic manner, you're going to get a higher density of points in the region where x is close to 0 than the region where  $y$  is close to 0.  $\,$ But when generating points to draw a graphical circle, this formula tends to be a little clumsy:

A much better approach for computer graphics involves parametric equations, where both  $x$ third variable is simply an angle ranging from 0 to 360°. and *y* are functions of a third variable, sometimes called *t* to suggest time. In this case that

Suppose the circle is centered on the point  $(0, 0)$  and has a radius of R. The circle will be Suppose the circle is centered on the point (0, 0) and has a radius of *R*. The circle will be<br>enclosed within a box where values of *x* go from –*R* on the left to +*R* on the right. In keeping

with the Silverlight convention that increasing values of *y* go down, values of *y* range from –*R* on the top to  $+R$  on the bottom.

and then *x* goes to –*R* at 180° and then goes back down to zero at 270° and back to *R* at 360°. This is a familiar pattern: Let's begin with an angle of  $0^{\circ}$  at the rightmost edge of the circle, which is the point  $(R, 0)$ , and let's go clockwise around the circle. As the angle goes from  $0^{\circ}$  to  $90^{\circ}$ , *x* goes from *R* to 0,

360°. This is a familiar pattern:<br> $\boldsymbol{x} = \boldsymbol{R}\cdot\cos(\boldsymbol{\alpha})$ <br>At the same time, the values of *y* go from 0 to *R* to 0 to –*R* and back to 0, or

## $y = R \cdot \sin(\alpha)$

Depending where the circle begins, and in what direction you go, you could have slightly  $or$ Depending where the circle begins, and in what direction you go, you could have slightly<br>different formulas where the sine and cosine functions are switched, or one or both or<br>negative.

If you use different values of R for the two formulas, you'll draw an ellipse. If you want the If you use different values of *R* for the two formulas, you'll draw an ellipse. If you want the<br>circle centered at the point (*C<sub>x</sub>, C<sub>y</sub>), yo*u can add these values to the previous results:

## $x = C_x + R \cdot cos(\alpha)$

## $y = C_w + R \cdot \sin(\alpha)$

ranging from 0 to 360 to generate a collection of points. In a program, you put those two formulas in a *for* loop that increments an *angle* value

ranging from 0 to 360 to generate a collection of points.<br>How much granularity is required to make the resultant circle look smooth? In this particular get about 4, which means that if you increment the angle in the *for* loop by 0.25°, the example, it depends on the radius. The circumference of a circle is  $2\pi R$ , so if the radius is 240 pixels (for example), the circumference is approximately 1,500 pixels. Divide by 360° and you resultant points will be about a pixel apart. (You'll see later in this chapter that you can get by with a lot fewer points.)

event to allow accessing the dimensions of the ContentPanel grid. Here are calculations for event to allow accessing the dimensions of the C*ontentPanel* grid. Here are calculations for<br>center and radius for a circle to occupy the center of a content panel and reach to its edges: Let's create a new projecvt. Bring up the MainPage.cs file and install a handler for the *Loaded* 

```
Point center = new Point(ContentPanel.ActualWidth / 2, 
                         ContentPanel.ActualHeight / 2 - 1); 
double radius = Math.Min(center.X - 1, center.Y - 1);
```
Notice the pixel subtracted from the calculation of the *radius*. This is to prevent the circle from being geometrically the same as the content area size. The stroke thickness straddles the<br>geometric line so it would otherwise get cropped off at the edges. Now create a *Polyline* and set the *Stroke* and *StrokeThickness* properties:

```
Polyline polyline = new Polyline(); 
polyline.Stroke = this.Resources["PhoneForegroundBrush"] as Brush; 
polyline.StrokeThickness = (double)this.Resources["PhoneStrokeThickness"];
```
Calculate the *Point* objects in a *for* loop based on the formulas I've just showed you and add them to the *Points* collection of the *polyline*:

```
for (double angle = 0; angle < 360; angle += 0.25)
{ 
    double radians = Math.PI * angle / 180;
    double x = center.X + radius * Math.Cos(radians);
    double y = center.Y + radius * Math.Sin(radians); polyline.Points.Add(new Point(x, y)); 
}
```
Now add the *Polyline* to the *Grid*:

ContentPanel.Children.Add(polyline);

And here's the result:

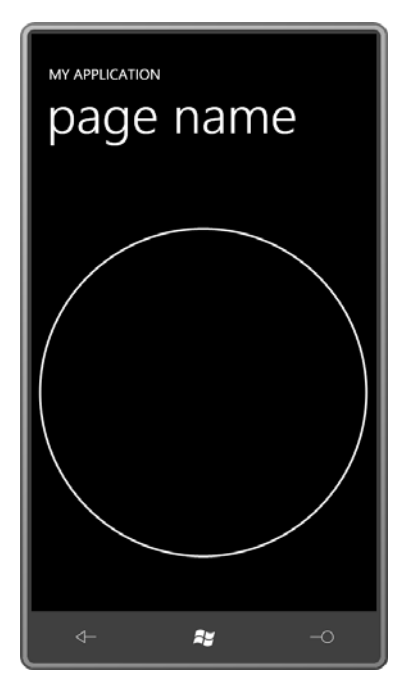

So big deal. We created a circle a hard way rather than an easy way. And it's not even a complete circle: Because the *angle* in the *for* loop didn't go all the way to 360, there's actually a little gap at the right side.

But instead of fixing that problem, let's do something a little different. Let's make the angle go all the way to 3600:

```
for (double angle = 0; angle < 3600; angle += 0.25)
```
Now the loop will go around the circle 10 times. Let's use that *angle* and the original *radius* value to calculate a *scaledRadius*:

double scaledRadius = radius  $*$  angle / 3600;

And use that *scaledRadius* value for multiplying by the sine and cosine values. Now the result is an Archimedian spiral:

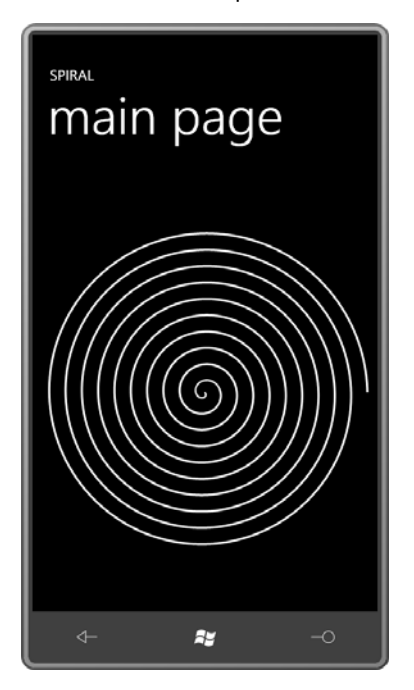

```
Here's the complete class:
```
### Silverlight Project: Spiral File: MainPage.xaml.cs (excerpt)

```
public partial class MainPage : PhoneApplicationPage 
{ 
     public MainPage()
     { 
        InitializeComponent(); 
        Loaded += OnLoaded;
     }
     void OnLoaded(object sender, RoutedEventArgs args) 
    { 
        Point center = new Point(ContentPanel.ActualWidth / 2, 
                                  ContentPanel.ActualHeight / 2 - 1); 
        double radius = Math.Min(center.X - 1, center.Y - 1);
```

```
Polyline polyline = new Polyline();
        polyline.Stroke = this.Resources["PhoneForegroundBrush"] as Brush; 
        polyline.StrokeThickness = (double)this.Resources["PhoneStrokeThickness"]; 
        for (double angle = 0; angle < 3600; angle += 0.25)
        {
            double scaledRadius = radius * angle / 3600;
            double radians = Math.PI * angle / 180;
            double x = center.X + scaledRadius * Math.Cos(radians);double y = center.Y + scaledRadius * Math.Sin(radians); polyline.Points.Add(new Point(x, y)); 
        } 
       ContentPanel.Children.Add(polyline);
    } 
}
```
just access it to put the points in the *Points* collection. In Chapter 15 I'll show you how to<br>apply a rotation animation to the spiral so that you can hypnotize yourself. It's not necessary to create the *Polyline* object in code: You could define it in XAML and then

# **Caps, Joins, and Dashes**

When you're displaying thick lines, you might want a little different appearance on the ends of the lines. These are known as line *caps*—"caps" like a hat. The available caps are members of the PenLineCap enumeration: *Flat* (the default), *Square*, *Round*, and *Triangle*. Set the *StrokeStartLineCap* property to one of these values for the cap at the beginning of the line, and set StrokeEndLineCap for the cap at the end. Here are *Round* and *Triangle* capping off a 30-pixel line:

```
<Grid Background="LightCyan"> 
    <Polyline Points=" 50 100, 300 200, 
                       300 400" 
              Stroke="HotPink" 
              StrokeThickness="30" 
              StrokeStartLineCap="Round" 
              StrokeEndLineCap="Triangle" /> 
</Grid>
```
The difference between *Flat* and *Square* might not be obvious at first. To better clarify the difference, the following markup displays a thinner line over the thick line with the same<br>coordinates to indicate the geometric start and end of the line:

```
<Grid Background="LightCyan"> 
    <Polyline Points=" 50 100, 300 200, 
                       300 400" 
              Stroke="HotPink" 
              StrokeThickness="30" 
              StrokeStartLineCap="Flat" 
              StrokeEndLineCap="Square" />
     <Polyline Points=" 50 100, 300 200, 
                       300 400" 
              Stroke="Black" /> 
</Grid>
```
line for half the line thickness. My favorite caps are the rounded ones: The *Flat* cap (at the upper left) cuts off the line at the geometric point. The *Square* extends the

```
<Grid Background="LightCyan"> 
    <Polyline Points=" 50 100, 300 200, 
                       300 400" 
              Stroke="HotPink" 
              StrokeThickness="30" 
              StrokeStartLineCap="Round" 
              StrokeEndLineCap="Round" />
     <Polyline Points=" 50 100, 300 200, 
                       300 400" 
              Stroke="Black" /> 
</Grid>
```
As you can see, they also extend the rendered size of the line by half the stroke thickness.

You can also specify what happens at the corners. Set the *StrokeLineJoin* property to a member of the *PenLineJoin* enumeration. Here's *Round*:

```
<Grid Background="LightCyan"> 
    <Polyline Points=" 50 100, 300 200, 
                       100 300" 
              Stroke="HotPink" 
              StrokeThickness="30" 
              StrokeStartLineCap="Round" 
              StrokeEndLineCap="Round" 
              StrokeLineJoin="Round" />
     <Polyline Points=" 50 100, 300 200, 
                       100 300" 
              Stroke="Black" /> 
</Grid>
```
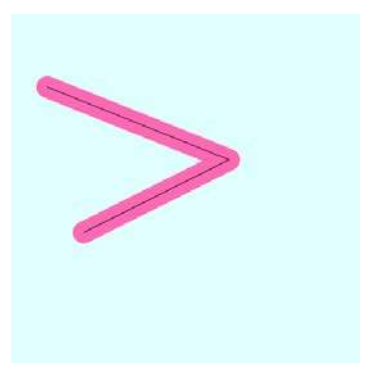

```
Or	Bevel:
```

```
<Grid Background="LightCyan"> 
    <Polyline Points=" 50 100, 300 200, 
                       100 300" 
              Stroke="HotPink" 
              StrokeThickness="30" 
              StrokeStartLineCap="Round" 
              StrokeEndLineCap="Round" 
              StrokeLineJoin="Bevel" />
     <Polyline Points=" 50 100, 300 200, 
                       100 300" 
              Stroke="Black" /> 
</Grid> 
Or Miter, which is the default:
<Grid Background="LightCyan"> 
    <Polyline Points=" 50 100, 300 200, 
                      100 300" 
              Stroke="HotPink" 
              StrokeThickness="30" 
              StrokeStartLineCap="Round" 
              StrokeEndLineCap="Round" 
              StrokeLineJoin="Miter" />
```

```
 <Polyline Points=" 50 100, 300 200, 
                   100 300" 
          Stroke="Black" />
```
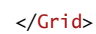

The *Miter* join has a little built-in problem. If the lines meet at a very sharp angle, the miter can be very long. For example, a 10-pixel wide line that makes an angle of  $1^{\circ}$  will have a miter kicks in can be very long. For example, a 10-pixel wide line that makes an angle of 1° will have a miter<br>point over 500 pixels long! To avoid this type of weirdness a *StrokeMiterLimit* property kicks in<br>for extreme cases:

```
<Grid Background="LightCyan"> 
    <Polyline Points="50 230, 240 240, 
                       50 250" 
              Stroke="HotPink" 
              StrokeThickness="30" 
              StrokeStartLineCap="Round" 
              StrokeEndLineCap="Round" 
              StrokeLineJoin="Miter" />
     <Polyline Points="50 230, 240 240, 
                       50 250" 
              Stroke="Black" />
```
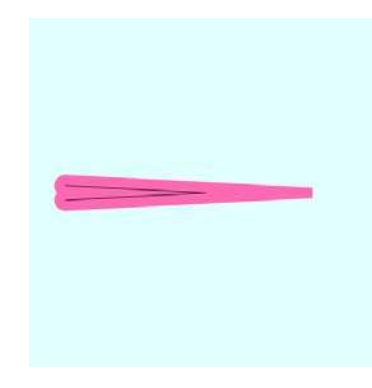

```
</Grid>
```
The default value is 10 (relative to half the *StrokeThickness*) but you can make it longer if you<br>want:

```
<Grid Background="LightCyan"> 
    <Polyline Points="50 230, 240 240, 
                       50 250" 
              Stroke="HotPink" 
              StrokeThickness="30" 
              StrokeStartLineCap="Round" 
              StrokeEndLineCap="Round" 
              StrokeLineJoin="Miter" 
              StrokeMiterLimit="50" />
     <Polyline Points="50 230, 240 240, 
                       50 250" 
              Stroke="Black" /> 
</Grid>
```
Here are two lines, one thick, one thin overlaying the thick line, with the same geometric<br>points, going from the upper-left to the lower-left:

```
<Grid Background="LightCyan"> 
    <Polyline Points="100 100, 380 100, 
                       380 380, 100 380" 
              Stroke="HotPink" 
              StrokeThickness="30" 
              StrokeStartLineCap="Round" 
              StrokeEndLineCap="Round" 
              StrokeLineJoin="Round" />
     <Polyline Points="100 100, 380 100, 
                      380 380, 100 380" 
              Stroke="Black" /> 
</Grid>
```
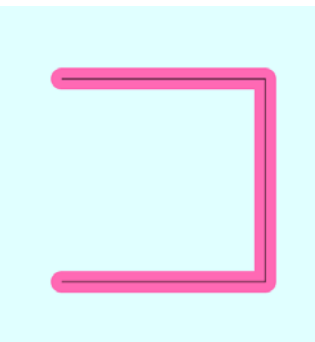

You can make the line dashed by setting the *StrokeDashArray*, which is generally just two numbers, for example 1 and 1:

```
<Grid Background="LightCyan"> 
    <Polyline Points="100 100, 380 100, 
                       380 380, 100 380" 
              Stroke="HotPink" 
              StrokeThickness="30" 
              StrokeStartLineCap="Round" 
              StrokeEndLineCap="Round" 
              StrokeLineJoin="Round" 
              StrokeDashArray="1 1" />
     <Polyline Points="100 100, 380 100, 
                       380 380, 100 380" 
              Stroke="Black" /> 
</Grid>
```
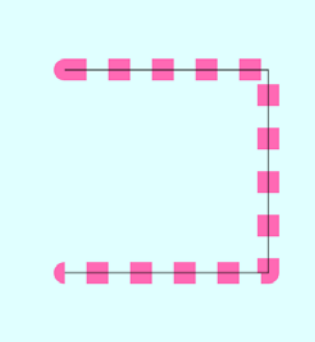

What this means is that a dash will be drawn for one-line thickness (30 pixels in this case),  $\,$ followed by a one-line thickness gap, and repeated until the end. As you can see, the caps are really handled a little differently; they are drawn or not drawn depending on whether they occur when a dash or a gap is in progress.

You can make the dashes longer by increasing the first number,

```
<Grid Background="LightCyan"> 
    <Polyline Points="100 100, 380 100, 
                       380 380, 100 380" 
              Stroke="HotPink" 
              StrokeThickness="30" 
              StrokeStartLineCap="Round" 
              StrokeEndLineCap="Round" 
              StrokeLineJoin="Round" 
              StrokeDashArray="2 1" />
     <Polyline Points="100 100, 380 100, 
                      380 380, 100 380" 
              Stroke="Black" /> 
</Grid>
```
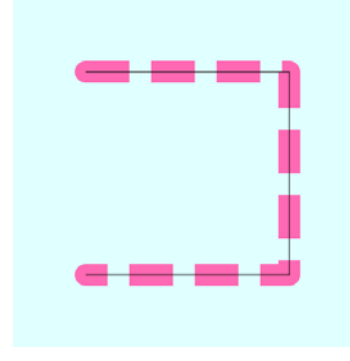

However, you'll probably also want to give the dashes their own caps. Set *StrokeDashCap* to a member of the *PenLineCap* enumeration, either *Flat* (the default), *Triangle, Square*, or *Round*, which is my preference:

```
<Grid Background="LightCyan"> 
    <Polyline Points="100 100, 380 100, 
                       380 380, 100 380" 
              Stroke="HotPink" 
              StrokeThickness="30" 
              StrokeStartLineCap="Round" 
              StrokeEndLineCap="Round" 
              StrokeLineJoin="Round" 
              StrokeDashArray="2 1" 
              StrokeDashCap="Round" />
     <Polyline Points="100 100, 380 100, 
                      380 380, 100 380" 
              Stroke="Black" />
```
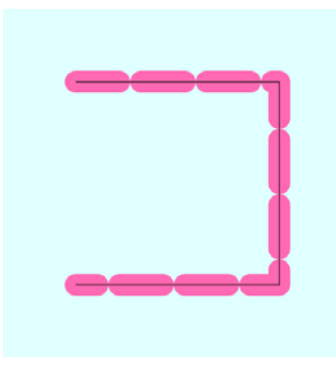

</Grid>

A little problem has arisen. Each of the dashes has acquired a rounded cap, so they've each A little problem has arisen. Each of the dashes has acquired a rounded cap, so they've each<br>increased in length on both ends by half the line thickness, and now the dashes actually touch. You need to fix that by increasing the gap:

```
<Grid Background="LightCyan"> 
    <Polyline Points="100 100, 380 100, 
                       380 380, 100 380" 
              Stroke="HotPink" 
              StrokeThickness="30" 
              StrokeStartLineCap="Round" 
              StrokeEndLineCap="Round" 
              StrokeLineJoin="Round" 
              StrokeDashArray="2 2" 
              StrokeDashCap="Round" />
     <Polyline Points="100 100, 380 100, 
                       380 380, 100 380" 
              Stroke="Black" />
```

```
</Grid>
```
If you want to draw a dotted line with actual round dots, obviously you want to use the *Round* dash cap, and you want each dot to be separated by its neighbor by the dot width. The *StrokeDashArray* required for this job is somewhat non-intuitive. It's a dash length of 0 and a gap length of 2:

```
<Grid Background="LightCyan"> 
    <Polyline Points="100 100, 380 100, 
                       380 380, 100 380" 
              Stroke="HotPink" 
              StrokeThickness="30" 
              StrokeStartLineCap="Round" 
              StrokeEndLineCap="Round" 
              StrokeLineJoin="Round" 
              StrokeDashArray="0 2" 
              StrokeDashCap="Round" />
     <Polyline Points="100 100, 380 100, 
                       380 380, 100 380" 
              Stroke="Black" />
```
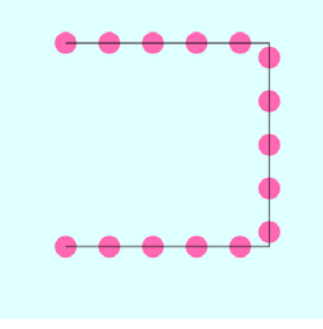

</Grid>

You can have more than two numbers. Here's a dot and dash configuration:

```
<Grid Background="LightCyan"> 
    <Polyline Points="100 100, 380 100, 
                       380 380, 100 380" 
              Stroke="HotPink" 
              StrokeThickness="30" 
              StrokeStartLineCap="Round" 
              StrokeEndLineCap="Round" 
              StrokeLineJoin="Round" 
              StrokeDashArray="0 2 2 2" 
              StrokeDashCap="Round" />
     <Polyline Points="100 100, 380 100, 
                       380 380, 100 380" 
              Stroke="Black" />
```
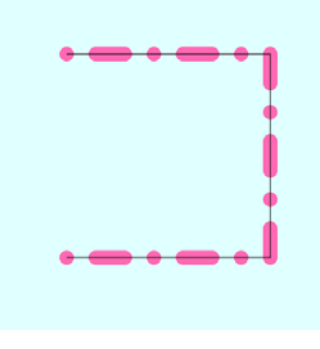

### </Grid>

You don't even need an even number of numbers:

```
<Grid Background="LightCyan"> 
    <Polyline Points="100 100, 380 100, 
                       380 380, 100 380" 
              Stroke="HotPink" 
              StrokeThickness="30" 
              StrokeStartLineCap="Round" 
              StrokeEndLineCap="Round" 
              StrokeLineJoin="Round" 
              StrokeDashArray="1 2 3" 
              StrokeDashCap="Round" />
     <Polyline Points="100 100, 380 100, 
                       380 380, 100 380" 
              Stroke="Black" /> 
</Grid>
```
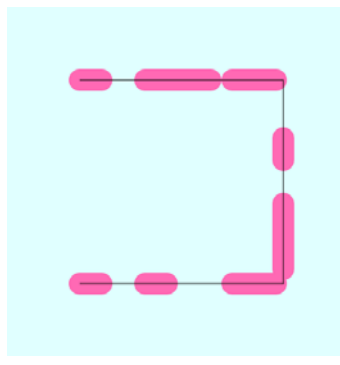

the line. This property lets you start the dashes in the middle of a dash, which makes the first dash (at the upper-left corner) smaller than the rest: The other dash-related property is *StrokeDashOffset*, and it is also relative to the thickness of

```
<Grid Background="LightCyan"> 
        <Polyline Points="100 100, 380 100, 
                            380 380, 100 380" 
                  Stroke="HotPink" 
                  StrokeThickness="30" 
                  StrokeStartLineCap="Round" 
                  StrokeEndLineCap="Round" 
                  StrokeLineJoin="Round" 
                  StrokeDashArray="2 2" 
                  StrokeDashCap="Round" 
                  StrokeDashOffset="1" /> 
        <Polyline Points="100 100, 380 100, 
                            380 380, 100 380"
```
Stroke="Black" />

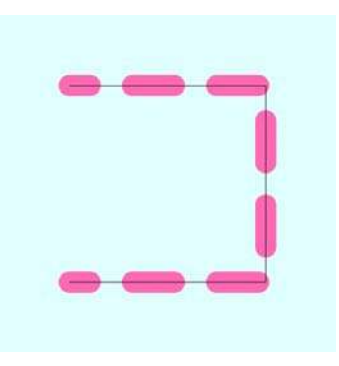

</Grid>

Or you can start with a gap:

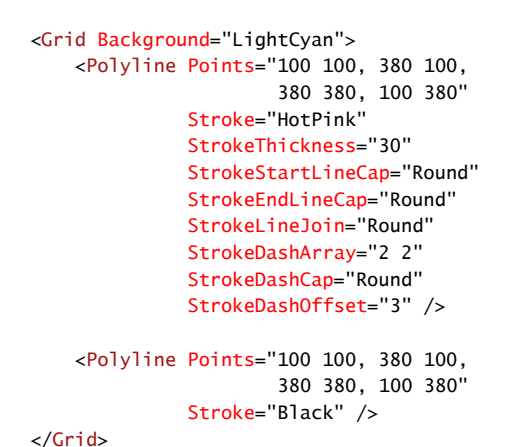

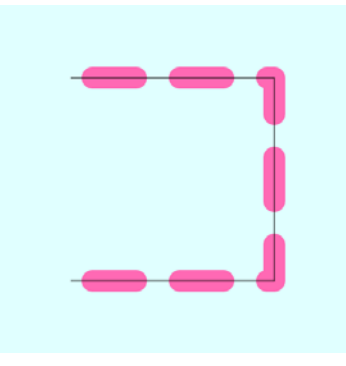

You can use a dotted line around an ellipse if you want:

```
<Grid Background="LightCyan"> 
    <Ellipse Width="400" Height="400" 
             HorizontalAlignment="Center" 
             VerticalAlignment="Center" 
             Stroke="Red" 
             StrokeThickness="23.22" 
             StrokeDashArray="0 1.5" 
             StrokeDashCap="Round" /> 
</Grid>
```
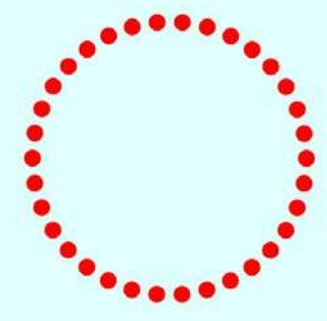

It's an unusual look, but you really have to experiment or do some calculations so you don't get half a dot in there. It's an unusual look, but you really have to experiment or do some calculations so you don't<br>get half a dot in there.<br> $\frac{410}{200}$ 

# **Polygon and Fill**

The *Polyline* that I've been using to demonstrate dotted lines is only three sides of a square:

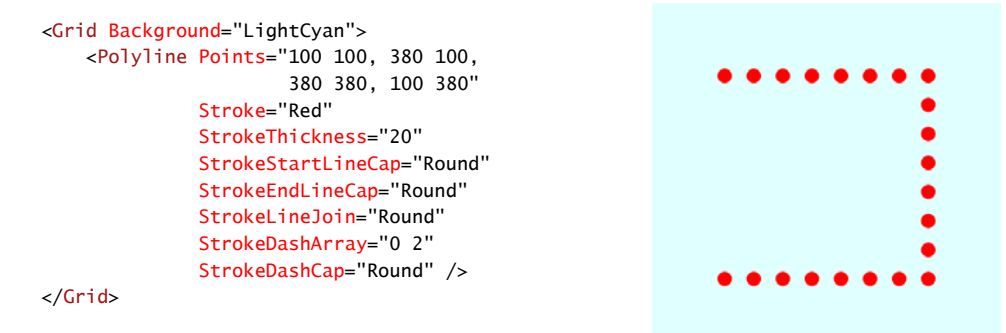

But if you set the *Fill* brush, the interior is filled as if the polyline describes a closed area:

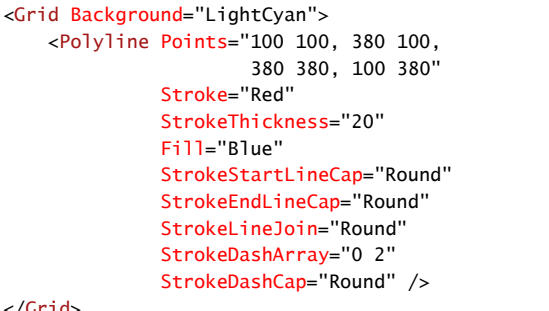

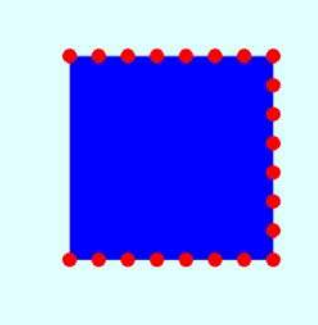

</Grid>

If you want the figure to be really closed, you can add another point to the *Points* collection that is the same as the first point, or you can use a *Polygon* rather than a *Polyline*:

```
<Grid Background="LightCyan"> 
    <Polygon Points="100 100, 380 100,
                       380 380, 100 380" 
             Stroke="Red" 
             StrokeThickness="20" 
             Fill="Blue" 
             StrokeStartLineCap="Round" 
             StrokeEndLineCap="Round" 
             StrokeLineJoin="Round" 
             StrokeDashArray="0 2" 
             StrokeDashCap="Round" /> 
</Grid>
```
Both elements have the same *Points* collection, but the *Polygon* is closed automatically if necessary. 

Once you start filling enclosed area with *Polygon*, a question comes up about how the interior should be handled when boundary lines overlap. The *Polygon* class defines a property named *FillRule* that gives you a choice. The classic example is the five-pointed star. Here's the default *FillRule*, called *EvenOdd*: 

```
<Grid Background="LightCyan"> 
    <Polygon Points="240 48, 352 396, 
                       58 180, 422 180,
                       128 396" 
             Stroke="Red"
              StrokeThickness="10" 
             Fill="Blue" 
             FillRule="EvenOdd" /> 
</Grid>
```
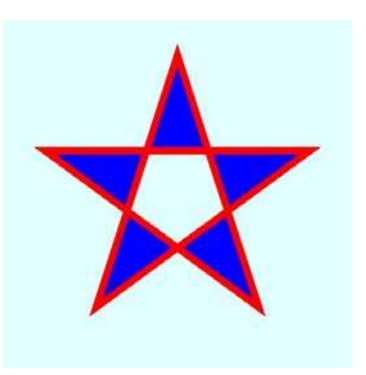

The EvenOdd algorithm determines if an enclosed area should be filled or not by conceptually line out to infinity. That imaginary line will cross some boundary lines. If it crosses an odd number of boundary lines, such as happens in the five points, then the area is filled. For an<br>even number, like the center, the area is not filled.<br>The alternative is a *FillRule* called *NonZero*: even number, like the center, the area is not filled. taking a point in that area, for example, somewhere in the center, and drawing an imaginary

```
<Grid Background="LightCyan"> 
    <Polygon Points="240 48, 352 396, 
                       58 180, 422 180,
                       128 396" 
             Stroke="Red" 
             StrokeThickness="10" 
             Fill="Blue" 
             FillRule="NonZero" /> 
</Grid>
```
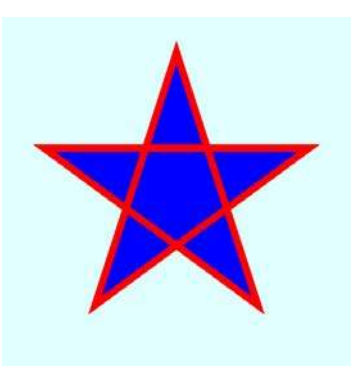

The *NonZero* fill rule is a bit more complex because it takes account of the directions that boundary lines are drawn. If the boundary lines drawn in one direction balance out the boundary lines drawn in the opposite direction, then the area is not filled. In any interior area of this star, however, all the boundary lines go in the same direction.

of this star, however, all the boundary lines go in the same direction.<br>Neither of these two *FillRule* options guarantees that all interior areas get filled. Here's a rather artificial figure that has an enclosed but unfilled area even with *NonZero*:

```
<Grid Background="LightCyan"> 
    <Polygon Points=" 80 160, 80 320, 
                       240 320, 240 80,
                       400 80, 400 240,
                       160 240, 160 400,
                       320 400, 320 160" 
             Stroke="Red"
              StrokeThickness="10" 
             Fill="Blue" 
             FillRule="NonZero" /> 
</Grid>
```
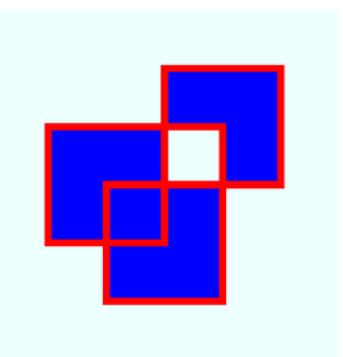

## **The** *Stretch* **Property**

The only settable property defined by *Shape* that I haven't discussed yet is *Stretch*. This is similar to the same property in the *Image* element; you set it to a member of the *Stretch* enumeration, either *None* (the default), *Fill, Uniform*, or *UniformToFill*. Here's an innocent little *Polygon*: 

```
<Grid Background="LightCyan"> 
    <Polygon Points="250 200, 250 210, 
                       230 270, 230 260" 
             Stroke="Red" 
             StrokeThickness="4" /> 
</Grid>
```
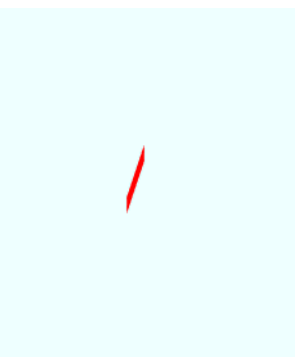

Now here's the same *Polygon* with its *Stretch* property set to *Fill*.

```
<Grid Background="LightCyan"> 
    <Polygon Points="250 200, 250 210, 
                       230 270, 230 260" 
             Stroke="Red" 
             StrokeThickness="4" 
             Stretch="Fill" />
```
</Grid>

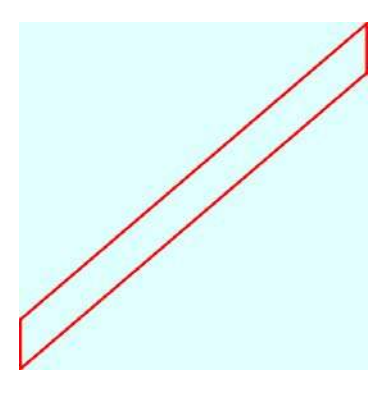

Regardless of the coordinates, it stretches to fill the container with a change in aspect ratio as well. To retain the aspect ratio, use *Uniform* or *UniformToFill* just as with the *Image* element.

You can probably see why the Stretch property of Shape isn't used very often in connection You can probably see why the *Stretch* property of *Shape* isn't used very often in connection<br>with vector graphics, but if you need a particular vector image to fill an area of arbitrary size, it's a welcome option.

# **Dynamic Polygons**

As you've seen, when a property backed by a dependency property is changed at runtime, the element with that property changes to reflect that change. This is a result of the support for a property-changed handler built into dependency properties.

Certain collections will also respond to changes. *Collection* classes that derive from *PresentationFrameworkCollection* respond to changes when an object is added to or removed from a collection. A notification is funneled up to the element containing the collection. In some cases, changes to dependency properties in the members of the collection also trigger notifications. (Unfortunately, the exact nature of this notification process is hidden from the application programmer.) The *UIElementCollection* that the *Panel* classes uses for its *Children* property derives from this class, as does the *PointCollection* in *Polyline* and *Polygon*. 

At runtime, you can dynamically add *Point* objects to the *PointCollection*, or remove them from the *PointCollection*, and a *Polyline* or *Polygon* will change.

and gives it a couple properties: The GrowingPolygons project has a MainPage.xaml file that instantiates a *Polygon* element

```
Silverlight Project: GrowingPolygons File: MainPage.xaml (excerpt)
```

```
<Grid x:Name="ContentPanel" Grid.Row="1" Margin="12,0,12,0"> 
    <Polygon Name="polygon"
              Stroke="{StaticResource PhoneForegroundBrush}"
              StrokeThickness="{StaticResource PhoneStrokeThickness}" /> 
</Grid>
```
content panel (just as in the Spiral program) and it begins by obtaining similar information. define a vertical line; everything else happens during *Tick* events of a *DispatcherTimer* (which The code-behind file waits until the *Loaded* event is fired before determining the size of the But the OnLoaded handler just adds two points to the *Points* collection of the *Polygon* to of course requires a *using* directive for *System.Windows.Threading*):
```
Silverlight Project: GrowingPolygons File: MainPage.xaml.cs (excerpt)
```
{

```
public partial class MainPage : PhoneApplicationPage 
    Point center;
     double radius;
     int numSides = 2;
     public MainPage()
     { 
        InitializeComponent(); 
        Loaded += OnLoaded;
     }
     void OnLoaded(object sender, RoutedEventArgs args) 
    { 
        center = new Point(ContentPanel.ActualWidth / 2 - 1,
                             ContentPanel.ActualHeight / 2 - 1); 
        radius = Math.Min(center.X, center.Y); 
        polygon.Points.Add(new Point(center.X, center.Y - radius)); 
        polygon.Points.Add(new Point(center.X, center.Y + radius)); 
        DispatcherTimer tmr = new DispatcherTimer();
        tmr.Interval = TimeSpan.FromSeconds(1); 
        tmr.Tick += OnTimerTick; 
        tmr.Start();
     }
     void OnTimerTick(object sender, EventArgs args) 
    { 
        numSides += 1;for (int vertex = 1; vertex < numSides; vertex++)
        {
            double radians = vertex * 2 * Math.PI / numSides;
            double x = center.X + radius * Math.Sin(radians);double y = center.Y - radius * Math.Cos(radians);Point point = new Point(x, y);
             if (vertex < numSides - 1)
                 polygon.Points[vertex] = point;
             else
                 polygon.Points.Add(point); 
        } 
        PageTitle.Text = "" + numSides + " sides";
     } 
}
```
Every second, the program replaces all but one of the *Point* objects in the *Points* collection of content area—is the only one that remains the same. In addition, the *Tick* handler adds a new the *Polygon*. The first *Point* in the collection—which is the *Point* at the top center of the

*Point* object at the end of the collection. The result is a polygon that gains one new side every second: 

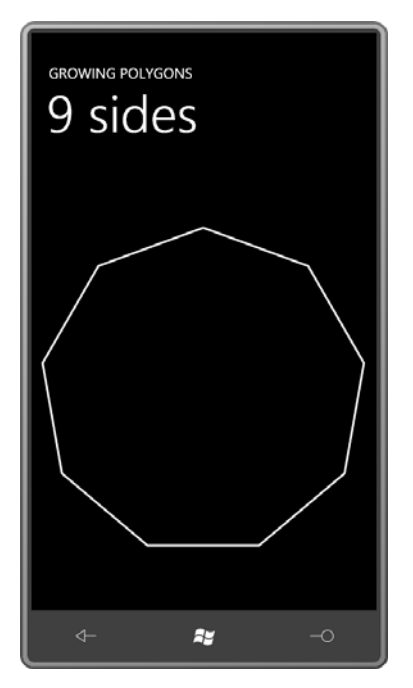

You can see for yourself how many points are needed before this polygon visually turns into a circle! 

attempting to modify the *X* and *Y* properties of the existing object in the collection. *Point* is a structure, and it implements no notification mechanism. There is no way for the PointCollection to know if a property of a particular Point in the collection has been changed. Only when the entire Point object is replaced does the PointCollection know about it. Notice that the program entirely replaces the *Point* object in the collection rather than

long series of notifications firing that inform the *Polygon* that the *PointCollection* has changed. The code would look something like this: If you're doing something like this is in a real application, you might want to detach the *PointCollection* from the *Polygon* when you're making a lot of changes to it. This prevents a

```
PointCollection points = polygon.Points; 
polygon.Points = null; 
// ... make changes to points collection 
polygon.Points = points;
```
The *PointCollection* is detached by saving a reference to it and setting the *Points* property to *null*. When all changes have been made, the *PointCollection* is reattached to the *Polygon*, and the *Polygon* responds to the new collection of points.

# **The** *Path* **Element**

pretty much subsumed in the last of the *Shape* descendents, *Path*. Although *Line*, *Polyline*, and *Polygon* are all convenient and easy to use, their functionality is

geometries are a very important concept in Silverlight vector graphics. In general, a geometry is a collection of straight lines and curves, some of which might be connected to each other (or not) and might define enclosed areas (or not). In other graphics programming is a collection of straight lines and curves, some of which might be connected to each other<br>(or not) and might define enclosed areas (or not). In other graphics programming<br>environments, the geometry might be called a gra The Path class defines just one property of its own named *Data* of type *Geometry*, but that uses a *Geometry* object for its *Data* property.

There is no concept of brushes or line thickness or styles with a geometry. That's why you The *Geometry* defines the coordinate points; the *Path* defines the stroke brush and fill brush. It's important to recognize that a *Geometry* object is nothing but naked coordinate points. need to combine a *Geometry* with a *Path* element to actually render something on the screen.

*Geometry* fits into the Silverlight class hierarchy like so:

*Object* 

*DependencyObject* (abstract) *Geometry* (abstract) *LineGeometry* (sealed) *RectangleGeometry* (sealed) *EllipseGeometry* (sealed) *GeometryGroup* (sealed) *PathGeometry* (sealed) 

Just as the Path element is pretty much the only *Shape* derivative you really need, the *PathGeometry* class is the only *Geometry* derivative you really need. But of course I'm going to discuss the others as well because they're often quite convenient. You can't derive from *Geometry* yourself. 

 *Geometry* defines four public properties: 

- get-only static *Empty* of type *Geometry*
- get-only static *StandardFlatteningTolerance* of type *double*
- get-only *Bounds* of type Rect

• *Transform* of type *Transform* 

encompasses the geometry and *Transform* allows you to apply a transform to the geometry<br>(as I will demonstrate). The most useful are the last two. The *Bounds* property provides the smallest rectangle that

 *LineGeometry* defines two properties of type *Point* named *StartPoint* and *EndPoint*: 

```
<Grid Background="LightCyan"> 
  <Path Stroke="Maroon" 
        StrokeThickness="4" 
        StrokeDashArray="3 1">
     <Path.Data> 
      <LineGeometry StartPoint="100 50" 
                    EndPoint="300 150" />
    </Path.Data> 
 </Path> 
</Grid>
```
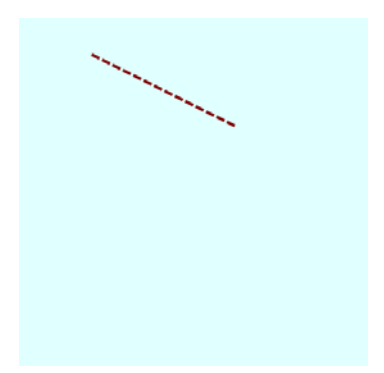

Notice how the duties are separated between *Geometry* and *Path*: The *Geometry* provides the coordinates; the *Path* provides all other rendering information.

*Polyline, LineGeometry* has two dependency properties of type *Point*, and these might be very<br>useful as animation targets in some scenarios. LineGeometry may seem superfluous after the Line and Polyline elements, but unlike Line and

RectangleGeometry defines a property named Rect of type Rect, a structure that defines a corner and two more numbers for the rectangle's size. In XAML you specify these four rectangle with four numbers: two numbers indicate the coordinate point of the upper-left numbers sequentially: the x and y coordinates of the upper-left corner, followed by the width and then the height:

```
<Grid Background="LightCyan"> 
    <Path Stroke="Maroon" 
          StrokeThickness="8" 
          Fill="Green"> 
        <Path.Data> 
            <RectangleGeometry 
                Rect="100 50 300 200" /> 
        </Path.Data> 
     </Path> 
</Grid>
```
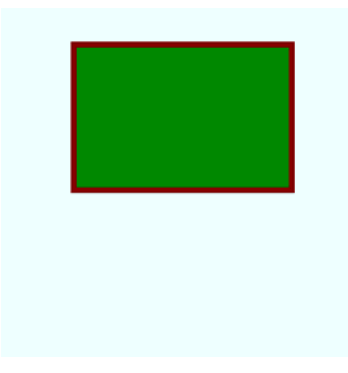

In this example, the bottom-right coordinate of the rectangle is (400, 250). In code, the *Rect* structure has three constructors that let you specify a *Point* and a *Size*, two *Point* objects, or a string of four numbers as in XAML: (x, y, width, height).

The *Bounds* property of *Geometry* is also of type *Rect*. For the *RectangleGeometry* above, *Bounds* would return the same values: (100, 50, 300, 200). For the *LineGeometry* in the previous example, *Bounds* would return (100, 50, 200, 100).

*RectangleGeometry* also defines *RadiusX* and *RadiusY* properties for rounding the corners:

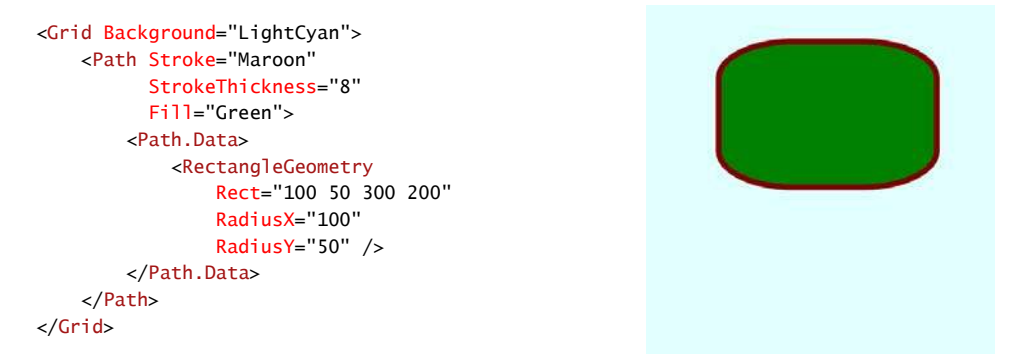

The EllipseGeometry also defines RadiusX and RadiusY properties, but these are for defining The *EllipseGeometry* also defines *RadiusX* and *RadiusY* properties, but these are for defining<br>the lengths of the two axes. The center of the *EllipseGeometry* is provided by a property named *Center* of type *Point*: 

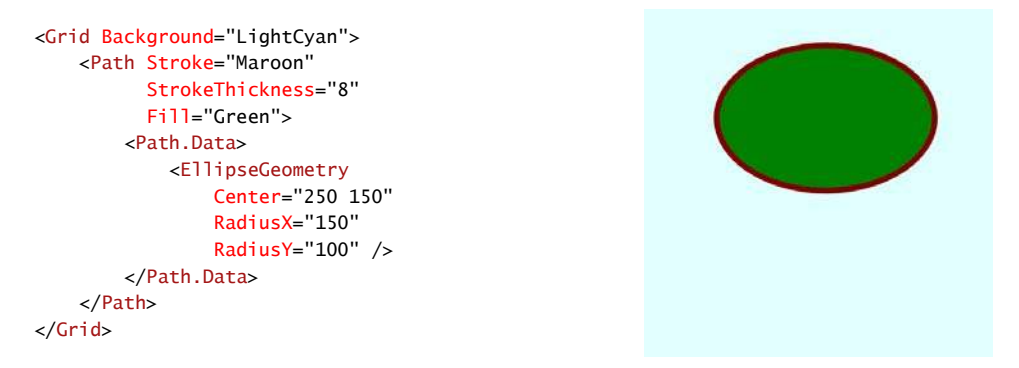

Specifying the center of a circle or ellipse to indicate its location is often a more convenient approach than specifying its upper-left corner (as with the *Ellipse* element)—particularly considering that ellipses don't have corners!

move your finger, the circle gets larger. When you're finished, the circle is filled with a random<br>color. If you then touch an existing circle, you can drag it around the screen. Here's a little exercise in interactive drawing called TouchAndDrawCircles. When you touch the screen, the program creates a new circle from a *Path* and an *EllipseGeometry*. As you

In the MainPage.xaml file, the content grid is initially empty. The only change I've made is to<br>give it a non-null *Background* so it can generate manipulation events: give it a non-null Background so it can generate manipulation events:

```
Silverlight Project: TouchAndDrawCircles File: MainPage.xaml (excerpt)
```

```
<Grid x:Name="ContentPanel" Grid.Row="1" Margin="12,0,12,0"
       Background="Transparent" />
```
The code-behind file has just a few fields to keep track of what's going on:

Silverlight Project: TouchAndDrawCircles File: MainPage.xaml.cs (excerpt)

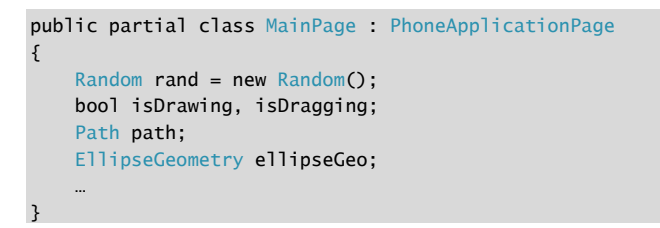

The two Boolean fields indicate a current activity in progress. The *Path* field is only valid while drawing a new circle; the *EllipseGeometry* field is valid when drawing a new circle or moving<br>an existing circle.

The override of the *OnManipulationStarted* method initiates a drawing or dragging operation but doesn't let more than one to be going on at any time. The *OriginalSource* property of the event arguments is either a Path element—which means that the user touched one of the existing circles and wants to move it—or the *ContentPanel*, which initiates a new drawing operation: 

```
Silverlight Project: TouchAndDrawCircles File: MainPage.xaml.cs (excerpt)
```

```
protected override void OnManipulationStarted(ManipulationStartedEventArgs args) 
{ 
    if (isDrawing || isDragging) 
        return; 
    if (args.OriginalSource is Path) 
    { 
        ellipseGeo = (args.OriginalSource as Path).Data as EllipseGeometry;
        isDragging = true; 
        args.ManipulationContainer = ContentPanel; 
        args.Handled = true; 
    } 
    else if (args.OriginalSource == ContentPanel)
```

```
 { 
       ellipseGeo = new EllipseGeometry();
       ellipseGeo.Center = args.ManipulationOrigin; 
       path = new Path();
       path.Stroke = this.Resources["PhoneForegroundBrush"] as Brush; 
       path.Data = ellipseGeo; 
        ContentPanel.Children.Add(path); 
       isDrawing = true; 
       args.Handled = true;
   } 
   base.OnManipulationStarted(args); 
}
```
In the XAML file I set the *Background* of the *ContentPanel* to *Transparent* so it would generate *Manipulation* events. When the *OriginalSource* property is this *Grid*, so is the *ManipulationContainer*, and *ManipulationOrigin* is relative to the *Grid*. That's the point I need for defining the *Center* of this new *EllipseGeometry*.

For the dragging operation, the *OnManipulationDelta* override uses the *DeltaManipulation* property of the event arguments to modify the *Center* property of the *EllipseGeometry*:

### Silverlight Project: TouchAndDrawCircles File: MainPage.xaml.cs (excerpt)

```
protected override void OnManipulationDelta(ManipulationDeltaEventArgs args) 
{ 
    if (isDragging)
     { 
        Point center = ellipseGeo.Center; 
        center.X += args.DeltaManipulation.Translation.X; 
        center.Y += args.DeltaManipulation.Translation.Y; 
        ellipseGeo.Center = center; 
        args.Handled = true; 
    } 
    else if (isDrawing)
     { 
        Point translation = args.CumulativeManipulation.Translation; 
        double radius = Math.Max(Math.Abs(translation.X), 
                                  Math.Abs(translation.Y)); 
        ellipseGeo.RadiusX = radius; 
        ellipseGeo.RadiusY = radius; 
        args.Handled = true; 
    } 
    base.OnManipulationDelta(args); 
}
```
to the left or up, the translation factors will be negative. But these negative numbers must total translation factors rather than to modify existing dimensions. In contrast, for the drawing operation, the method modifies the *RadiusX* and *RadiusY* property of the *EllipseGeometry*. For this it uses the *CumulativeManipulation* property, which reports the entire manipulation since the *ManipulationStarted* event. The reason for the different property is simple: If the user initiates a drawing operation, and then moves a finger become a positive radius of the circle. It turns out to be easier taking the absolute value of the

for total translation factors rather than to modify existing dimensions.<br>When the finger lifts from the screen, the *OnManipulationCompleted* event is called for<br>cleanup:

#### Silverlight Project: TouchAndDrawCircles File: MainPage.xaml.cs (excerpt)

```
protected override void OnManipulationCompleted(ManipulationCompletedEventArgs args) 
{ 
    if (isDragging)
     { 
        isDragging = false; 
        args.Handled = true; 
    } 
    else if (isDrawing)
     { 
        Color clr = Color.FromArgb(255, (byte)rand.Next(256),
                                           (byte)rand.Next(256),
                                            (byte)rand.Next(256)); 
        path.Fill = new SolidColorBrush(clr); 
        isDrawing = false; 
        args.Handled = true; 
    } 
    base.OnManipulationCompleted(args); 
}
```
For the dragging operation, cleanup is simple. But the drawing operation needs to conclude<br>by giving the *Path* element a random *Fill* brush. by giving the Path element a random Fill brush.

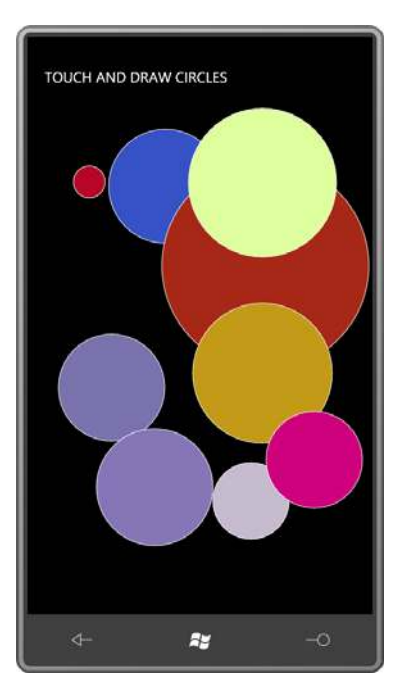

In actual use, you'll notice a little delay between the time your finger begins drawing or dragging a circle, and the screen reacts. This is a characteristic of the Manipulation events.

# **Geometries and Transforms**

If you're using *EllipseGeometry* and you don't want the axes of the ellipse to be aligned on the horizontal and vertical, you can apply a *RotateTransform* to it. And you have a choice. Because *Path* derives from *UIElement*, you can set this *RotateTransform* to the *RenderTransform* property of the Path:

```
<Grid Background="LightCyan"> 
  <Path Stroke="Maroon" 
        StrokeThickness="8" 
        Fill="Green">
     <Path.Data> 
      <EllipseGeometry Center="250 150" 
                        RadiusX="150" 
                        RadiusY="100" />
     </Path.Data> 
    <Path.RenderTransform> 
      <RotateTransform Angle="45" 
                        CenterX="250" 
                        CenterY="150" />
     </Path.RenderTransform> 
  </Path> 
</Grid>
```
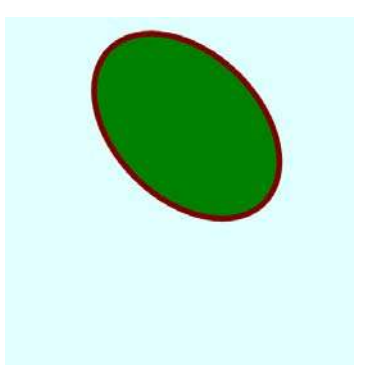

Notice that the CenterX and CenterY properties of RotateTransform are set to the same values Notice that the C*enterX* and Ce*nterY* properties of *RotateTransform* are set to the same values<br>as the C*enter* point of the *EllipseGeometry* itself so that the ellipse is rotated around its center. relative coordinates, for example (0.5, 0.5) to specify the center, but look what happens when<br>you try that in this case: When working with *Path* and *Geometry* objects, it's usually easier to specify actual transform centers rather than to use *RenderTransformOrigin*. Normally you set *RenderTransformOrigin* to

```
<Grid Background="LightCyan"> 
  <Path Stroke="Maroon" 
        StrokeThickness="8" 
        Fill="Green" 
        RenderTransformOrigin="0.5 0.5">
     <Path.Data> 
      <EllipseGeometry Center="250 150"
                         RadiusX="150" 
                        RadiusY="100" />
     </Path.Data> 
    <Path.RenderTransform> 
      <RotateTransform Angle="45" />
     </Path.RenderTransform> 
  </Path> 
</Grid>
```
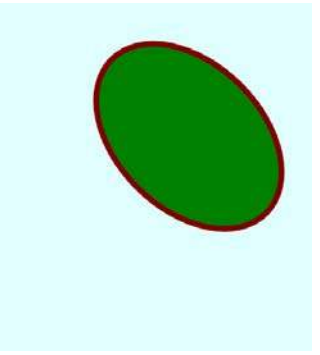

The problem here is that the *Path* element is large enough to accommodate an *EllipseGeometry* with a center at (250, 150) and a *RadiusX* of 150 and a *RadiusY* of 100, so the larger due to the non-zero *StrokeThickness*.) The center of this *Path* is approximately the point Path element must be at least about 400 pixels wide and 250 pixels tall. (It's actually a little (200, 125). In addition,, like other elements, the Path has default *HorizontalAlignment* and VerticalAlignment properties of Stretch, so it's really filling its container, in this case 480 pixels square, so the rotation is actually around the point (240, 240).

It's also possible to apply a transform to the *Geometry* object itself:

```
<Grid Background="LightCyan"> 
  <Path Stroke="Maroon" 
        StrokeThickness="8" 
        Fill="Green">
     <Path.Data> 
      <EllipseGeometry Center="250 150" 
                        RadiusX="150" 
                        RadiusY="100"> 
        <EllipseGeometry.Transform> 
          <RotateTransform Angle="45" 
                            CenterX="250" 
                            CenterY="150" /> 
        </EllipseGeometry.Transform> 
      </EllipseGeometry> 
     </Path.Data> 
  </Path>
```
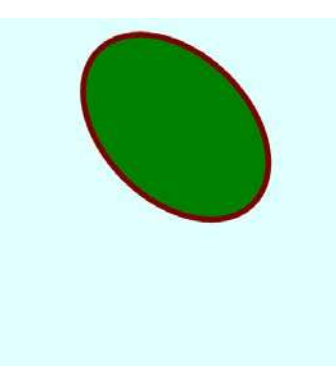

#### </Grid>

This appears to be exactly the same as the earlier example with the explicit *CenterX* and *CenterY* settings on the *RotateTransform*, but transforms can have rather different results depending whether they're applied to the *RenderTransform* property of the *Path* element or to the *Geometry* object.

The RenderTransform property has no effect on how the element is perceived in the layout this difference, enclose a Path with an *EllipseGeometry* in a centered *Border*: system, but the *Transform* property of the *Geometry* affects the perceived dimensions. To see

```
<Grid Background="LightCyan"> 
  <Border BorderBrush="Red" 
          BorderThickness="3" 
          HorizontalAlignment="Center" 
          VerticalAlignment="Center">
     <Path Stroke="Maroon" 
          StrokeThickness="8" 
          Fill="Green">
       <Path.Data> 
        <EllipseGeometry Center="150 50" 
                          RadiusX="150" 
                          RadiusY="50" />
       </Path.Data> 
     </Path> 
  </Border> 
</Grid>
```
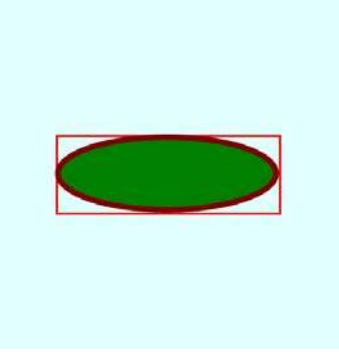

*RadiusY* so the *Path* doesn't occupy any more space than that necessary to render the ellipse. I deliberately set the *Center* of the *EllipseGeometry* to the same two values as *RadiusX* and

Now set the *RenderTransform* of the *Path* for rotation:

```
<Grid Background="LightCyan"> 
  <Border BorderBrush="Red" 
          BorderThickness="3" 
          HorizontalAlignment="Center" 
          VerticalAlignment="Center">
     <Path Stroke="Maroon" 
          StrokeThickness="8" 
          Fill="Green">
       <Path.Data> 
        <EllipseGeometry Center="150 50" 
                          RadiusX="150" 
                          RadiusY="50" />
       </Path.Data> 
      <Path.RenderTransform> 
        <RotateTransform Angle="90" 
                          CenterX="150" 
                          CenterY="50" />
       </Path.RenderTransform> 
     </Path>
```
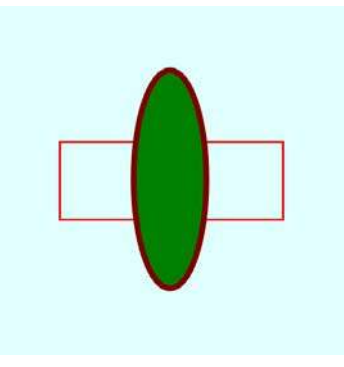

 </Border> </Grid>

As was very clear early on in Chapter 8, the RenderTransform does not affect how an element Applying the transform to the *EllipseGeometry* produces quite a different result: is perceived in the layout system. The *Border* is still sizing itself based on the unrotated *Path*.

```
<Grid Background="LightCyan"> 
  <Border BorderBrush="Red" 
          BorderThickness="3" 
          HorizontalAlignment="Center" 
          VerticalAlignment="Center">
     <Path Stroke="Maroon" 
          StrokeThickness="8" 
          Fill="Green">
       <Path.Data> 
        <EllipseGeometry Center="150 50" 
                          RadiusX="150" 
                          RadiusY="50">
           <EllipseGeometry.Transform> 
            <RotateTransform Angle="90" 
                               CenterX="150" 
                               CenterY="50" />
           </EllipseGeometry.Transform> 
        </EllipseGeometry> 
      </Path.Data> 
     </Path> 
  </Border> 
</Grid>
```
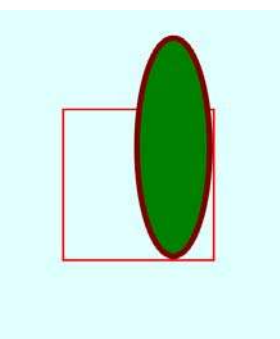

Well, that doesn't look right, either! What happened?

The EllipseGeometry defines an ellipse with a bounding box with an upper-left corner at the point (0, 0) and the lower-right corner at (300, 100). That's being rotated 90° around the point (150, 50). The bounding box of the rotated ellipse has an upper-left corner of (100,  $-100$ ) and a lower-right corner of (200, 200). The *Border* is 200 pixels square to accommodate that lower-right corner, but the negative part sticks out of the top of the Border.

To make it work "correctly," the center of rotation needs to be set to the point (50, 50):

```
<Grid Background="LightCyan"> 
  <Border BorderBrush="Red" 
          BorderThickness="3" 
          HorizontalAlignment="Center" 
          VerticalAlignment="Center">
     <Path Stroke="Maroon" 
          StrokeThickness="8" 
          Fill="Green">
       <Path.Data> 
        <EllipseGeometry Center="150 50" 
                          RadiusX="150" 
                          RadiusY="50">
           <EllipseGeometry.Transform> 
            <RotateTransform Angle="90" 
                               CenterX="50" 
                               CenterY="50" />
           </EllipseGeometry.Transform> 
        </EllipseGeometry> 
      </Path.Data> 
     </Path> 
  </Border> 
</Grid>
```
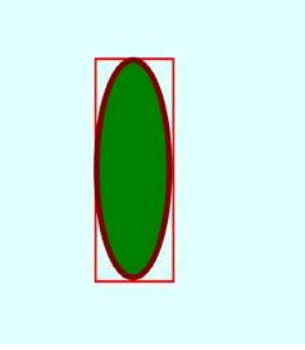

property of *Geometry* is revealed when you use *ScaleTransform*. Let's begin with a little rectangle aligned at the left edge: Another difference between the *RenderTransform* property of *Path* and the *Transform* 

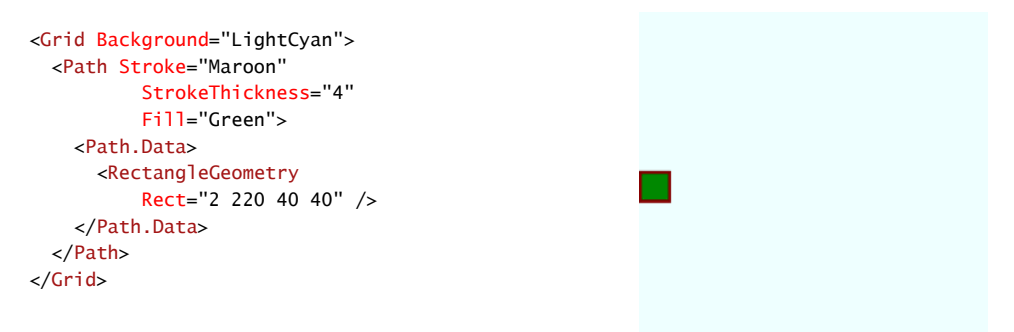

I've actually positioned the *RectangleGeometry* at the point (2, 220) so the *StrokeThickness* of the Path doesn't cause part of the rendered object to appear outside its confines. the *Path* doesn't cause part of the rendered object to appear outside its confines.<br> $\hskip 1in 427$ 

Now apply a *ScaleTransform* to the *RectangleGeometry* to increase the width by a factor of 10:

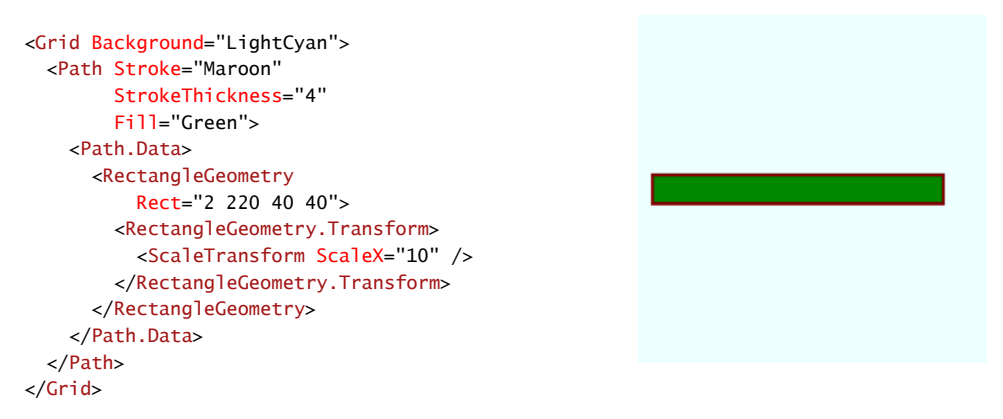

The entire figure is 10 times wider, and the *RectangleGeometry* is now aligned at the point (20, 220). But something quite different happens when you apply the transform to the Path element: 

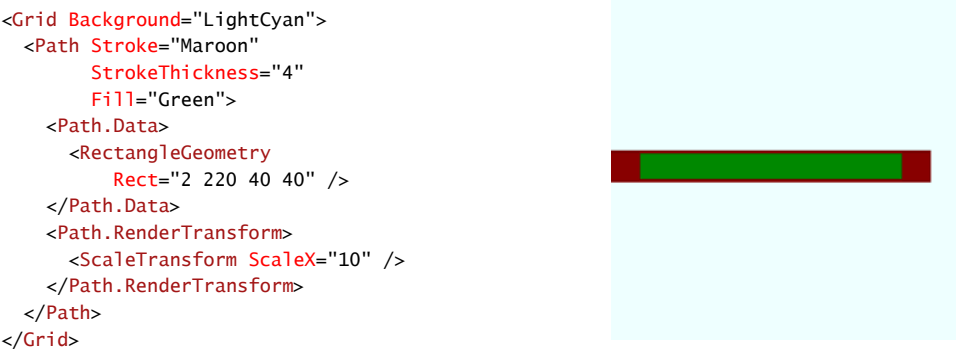

Now the thickness of the stroke at the left and right has also increased by a factor of 10!

# **Grouping Geometries**

one or more Geometry objects in a composite. One of the descendent classes of *Geometry* is *GeometryGroup*. This allows you to combine one or more *Geometry* objects in a composite.<br> $\frac{1}{2}$ <br>428

```
<Grid Background="LightCyan"> 
  <Path Stroke="Maroon" 
        StrokeThickness="4" 
        Fill="Green">
     <Path.Data> 
      <GeometryGroup> 
        <EllipseGeometry Center="200 150" 
                           RadiusX="100" 
                           RadiusY="50" /> 
        <RectangleGeometry 
             Rect="200 150 100 100" />
       </GeometryGroup> 
     </Path.Data> 
  </Path> 
</Grid>
```
Notice how the *FillRule* applies to this combination. Here's another:

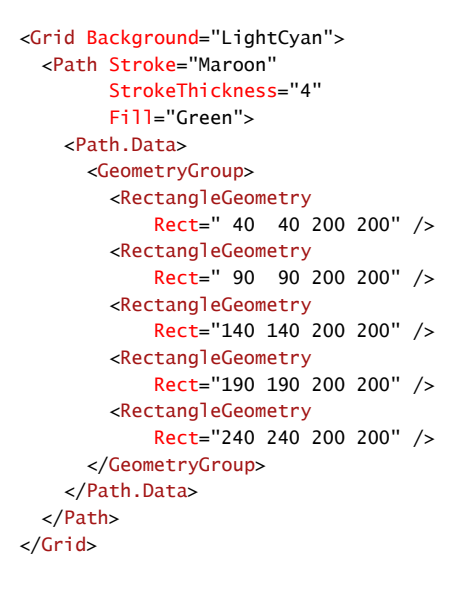

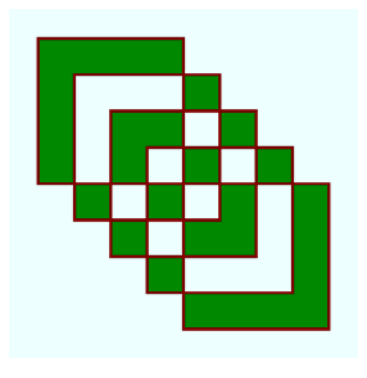

# **The Versatile** *PathGeometry*

*LineGeometry*, *RectangleGeometry*, *EllipseGeometry*, *GeometryGroup*—those are all convenient special cases of PathGeometry, certainly the most versatile of the Geometry derivatives. With *Path* and *PathGeometry* you can perform any vector graphics job that Silverlight allows.

*PathGeometry* defines just two properties of its own: the familiar *FillRule* and a property named *Figures* of type *PathFigureCollection*, a collection of *PathFigure* objects.

Conceptually, a PathFigure is a series of connected lines and curves. The key word here is *connected*. The *PathFigure* starts at a particular point, indicated by the *StartPoint* property, and then the *PathFigure* continues in a series of connected segments.

For these connected segments, *PathFigure* defines a property named *Segments* of type *PathSegmentCollection*, a collection of *PathSegment* objects. *PathSegment* is an abstract class, as shown here:

*Object* 

*DependencyObject* (abstract) *PathSegment* (abstract) LineSegment (sealed) **PolyLineSegment** (sealed) ArcSegment (sealed) *QuadraticBezierSegment* (sealed) *PolyQuadraticBezierSegment* (sealed) *BezierSegment* (sealed) *PolyQuadraticBezierSegment* (sealed) 

continues from that point. The next *PathSegment* continues from where the first PathSegment left off, and so forth. The PathFigure indicates a *StartPoint*. The first PathSegment object in the Segments collection

left off, and so forth.<br>The last point of the last *PathSegment* in the *Segments* collection might be the same as the *StartPoint* of the *PathFigure* or it might not. To ensure that a *PathFigure* is closed, you can set the *IsClosed* property. If necessary, this will cause a straight line to be drawn from the last point of the last *PathSegment* to the *StartPoint* of the *PathFigure*.

*PathFigure* also defines an *IsFilled* property that is *true* by default. This property is clipping and hit-testing when that is not your intention. In that case, set *IsFilled* to *false*. independent of any *Fill* brush you might set on the *Path* itself. It's used instead for clipping and hit-testing. In some cases, Silverlight might perceive that an area is filled for purposes of

In summary, a *PathGeometry* is a collection of *PathFigure* objects. Each *PathFigure* object is a series of connected lines or curves indicated by a collection of *PathSegment* objects.

Let's look at the *PathSegment* derivatives in more detail.

*LineSegment* defines just one property on its own, *Point* of type *Point*. It just needs one *Point* object because it draws a line from the St*artPoint* property of *PathFigure* (if the *LineSegment* is the first segment in the collection) or from the end of the previous segment.

 *PolyLineSegment* defines a *Points* property of type *PointCollection* to draw a series of connected straight lines. 

Here's a PathGeometry with three PathFigure objects containing 3, 2, and 1 PathSegment objects, respectively:

```
<Grid Background="LightCyan"> 
  <Path Stroke="Blue" 
        StrokeThickness="4" 
        Fill="Green">
     <Path.Data> 
      <PathGeometry> 
        <PathFigure StartPoint="240 60">
           <LineSegment Point="380 240" />
           <LineSegment Point="100 240" />
           <LineSegment Point="240 60" /> 
        </PathFigure> 
        <PathFigure StartPoint="240 150" 
                    IsClosed="True">
           <LineSegment Point="380 330" />
           <LineSegment Point="100 330" /> 
        </PathFigure> 
        <PathFigure StartPoint="240 240" 
                    IsClosed="True">
           <PolyLineSegment 
              Points="380 420, 100 420" /> 
        </PathFigure> 
      </PathGeometry> 
     </Path.Data> 
  </Path> 
</Grid>
```
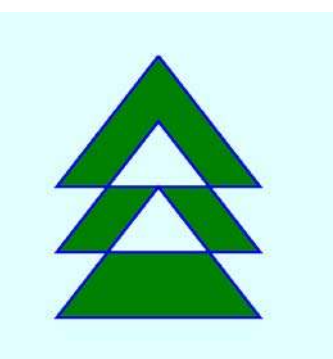

The second and third figures are explicitly closed with the *IsClosed* property, but all three PathFigure collections are filled.

## **The** *ArcSegment*

Things start getting tricky with ArcSegment. An arc is just a partial circumference of an ellipse, Things start getting tricky with *ArcSegment*. An arc is just a partial circumference of an ellipse,<br>but because the *ArcSegment* must fit in with the paradigm of start points and end points, the arc must be specified with two points on the circumference of some ellipse. But if you define an ellipse with a particular center and radii, how do you specify a point on that ellipse circumference exactly without doing some trigonometry?

The actual location of the ellipse is defined by the two points. The solution is to define only the *size* of this ellipse and not where the ellipse is positioned.

I think we need an example. Here's a little line that begins at the point (120, 240) and ends at the point  $(360, 240)$ .

```
<Grid Background="LightCyan"> 
  <Polyline Points="120 240, 360 240" 
            Stroke="Black" 
            StrokeThickness="6" /> 
</Grid>
```
This line is just for reference. I want to draw an arc between these same two points. Now obviously there are an infinite number of arcs you can draw between these two points, but for any particular ellipse size, there are only four.

Let me demonstrate:

has a radius of 144 pixels. Here's how you specify an *ArcSegment* of that size that goes Suppose I want the two points to be connected by an arc on the circumference of a circle that between the points (120, 240) and (360, 240):

```
<Grid Background="LightCyan"> 
  <Polyline Points="120 240, 360 240" 
            Stroke="Black" 
            StrokeThickness="6" />
   <Path Stroke="Blue" 
        StrokeThickness="2">
     <Path.Data> 
      <PathGeometry> 
        <PathFigure StartPoint="120 240">
           <ArcSegment Point="360 240" 
                       Size="144 144" /> 
        </PathFigure> 
     </PathGeometry> 
   </Path.Data> 
  </Path> 
</Grid>
```
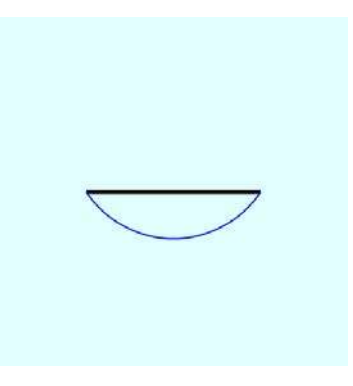

By default, arcs are drawn from the start point to the end point in a counter-clockwise direction. You can override that behavior by setting the *SweepDirection* property to *Clockwise*: 

```
<Grid Background="LightCyan"> 
  <Polyline Points="120 240, 360 240" 
            Stroke="Black" 
            StrokeThickness="6" />
   <Path Stroke="Red" 
        StrokeThickness="2">
     <Path.Data> 
      <PathGeometry> 
        <PathFigure StartPoint="120 240">
           <ArcSegment 
               Point="360 240" 
               Size="144 144" 
               SweepDirection="Clockwise" /> 
        </PathFigure> 
      </PathGeometry> 
     </Path.Data> 
  </Path> 
</Grid>
```
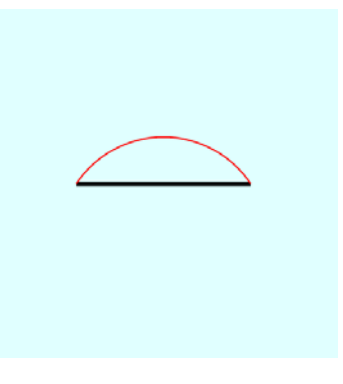

In both those cases, the arc drawn between the two points is the shorter of two possibilities. Here's the result with the default *SweepDirection* of *CounterClockwise* but the *IsLargeArc* property set to *true*:

```
<Grid Background="LightCyan"> 
  <Polyline Points="120 240, 360 240" 
            Stroke="Black" 
            StrokeThickness="6" />
   <Path Stroke="Green" 
        StrokeThickness="2">
     <Path.Data> 
      <PathGeometry> 
        <PathFigure StartPoint="120 240">
           <ArcSegment 
               Point="360 240" 
               Size="144 144" 
               IsLargeArc="True" /> 
        </PathFigure> 
      </PathGeometry> 
     </Path.Data> 
  </Path> 
</Grid>
```
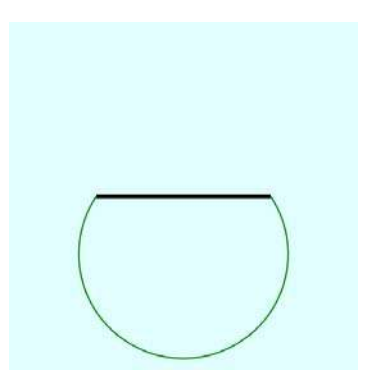

Finally, you can set both *IsLargeArc* to true and *SweepDirection* to *Clockwise*:

```
<Grid Background="LightCyan"> 
  <Polyline Points="120 240, 360 240" 
            Stroke="Black" 
            StrokeThickness="6" />
   <Path Stroke="Brown" 
        StrokeThickness="2">
     <Path.Data> 
      <PathGeometry> 
        <PathFigure StartPoint="120 240">
           <ArcSegment 
               Point="360 240" 
               Size="144 144" 
              IsLargeArc="True" 
               SweepDirection="Clockwise"/> 
        </PathFigure> 
      </PathGeometry> 
     </Path.Data> 
  </Path> 
</Grid>
```
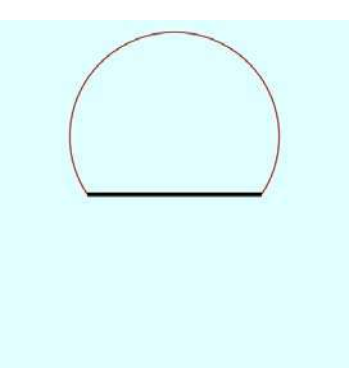

When you see them all together, you can get a better sense of how this works (at least on a You can fit the circle against those two points in one of two ways, and then go around the<br>circle in one of two ways: conceptual level). Think of a circle of a particular size positioned so it meets the two points.

```
<Grid Background="LightCyan"> 
  <Polyline Points="120 240, 360 240" 
            Stroke="Black" 
            StrokeThickness="6" />
   <Path Stroke="Blue" 
        StrokeThickness="2">
     <Path.Data> 
      <PathGeometry> 
        <PathFigure StartPoint="120 240">
           <ArcSegment 
               Point="360 240" 
               Size="144 144" /> 
        </PathFigure> 
      </PathGeometry> 
     </Path.Data> 
  </Path> 
  <Path Stroke="Red" 
        StrokeThickness="2">
     <Path.Data> 
      <PathGeometry> 
        <PathFigure StartPoint="120 240">
           <ArcSegment 
               Point="360 240"
```
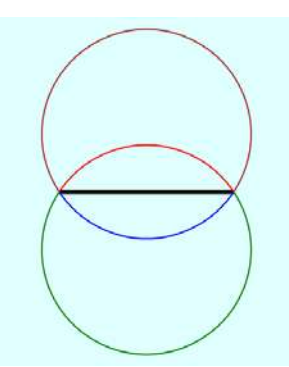

```
Size="144 144" 
               SweepDirection="Clockwise" /> 
        </PathFigure> 
      </PathGeometry> 
     </Path.Data> 
  </Path> 
  <Path Stroke="Green" 
        StrokeThickness="2">
     <Path.Data> 
      <PathGeometry> 
        <PathFigure StartPoint="120 240">
           <ArcSegment 
               Point="360 240" 
               Size="144 144" 
               IsLargeArc="True" /> 
        </PathFigure> 
      </PathGeometry> 
     </Path.Data> 
  </Path> 
  <Path Stroke="Brown" 
        StrokeThickness="2">
     <Path.Data> 
      <PathGeometry> 
        <PathFigure StartPoint="120 240">
           <ArcSegment 
               Point="360 240" 
               Size="144 144" 
               IsLargeArc="True" 
               SweepDirection="Clockwise" /> 
        </PathFigure> 
      </PathGeometry> 
     </Path.Data> 
  </Path> 
</Grid>
```
This also works with an ellipse. The following markup is the same as the previous example except the *Size* property of the *ArcSegment* has been changed from (144, 144) to (200, 100):

```
<Grid Background="LightCyan"> 
  <Polyline Points="120 240, 360 240" 
            Stroke="Black" 
            StrokeThickness="6" />
   <Path Stroke="Blue" 
        StrokeThickness="2">
     <Path.Data> 
      <PathGeometry> 
        <PathFigure StartPoint="120 240">
           <ArcSegment 
              Point="360 240" 
              Size="200 100" /> 
        </PathFigure>
```
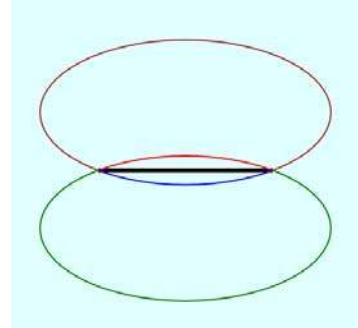

```
 </PathGeometry> 
     </Path.Data> 
  </Path> 
  <Path Stroke="Red" 
        StrokeThickness="2">
     <Path.Data> 
      <PathGeometry> 
        <PathFigure StartPoint="120 240">
           <ArcSegment 
               Point="360 240" 
               Size="200 100" 
               SweepDirection="Clockwise" /> 
        </PathFigure> 
      </PathGeometry> 
     </Path.Data> 
  </Path> 
  <Path Stroke="Green" 
        StrokeThickness="2">
     <Path.Data> 
      <PathGeometry> 
        <PathFigure StartPoint="120 240">
           <ArcSegment 
               Point="360 240" 
               Size="200 100" 
               IsLargeArc="True" /> 
        </PathFigure> 
      </PathGeometry> 
     </Path.Data> 
  </Path> 
  <Path Stroke="Brown" 
        StrokeThickness="2">
     <Path.Data> 
      <PathGeometry> 
        <PathFigure StartPoint="120 240">
           <ArcSegment 
               Point="360 240" 
               Size="200 100" 
               IsLargeArc="True" 
               SweepDirection="Clockwise" /> 
        </PathFigure> 
      </PathGeometry> 
     </Path.Data> 
  </Path> 
</Grid>
```
If you want to use an arc based on the circumference of an ellipse that does not have its axes If you want to use an arc based on the circumference of an ellipse that does not have its axes<br>parallel to the horizontal and vertical, you can set the final property of *ArcSegment*, which is *RotationAngle*. 

```
<Grid Background="LightCyan"> 
  <Polyline Points="120 240, 360 240" 
            Stroke="Black" 
            StrokeThickness="6" />
   <Path Stroke="Blue" 
        StrokeThickness="2">
     <Path.Data> 
      <PathGeometry> 
        <PathFigure StartPoint="120 240">
           <ArcSegment 
               Point="360 240" 
               Size="200 100" 
               RotationAngle="36" /> 
        </PathFigure> 
      </PathGeometry> 
     </Path.Data> 
  </Path> 
  <Path Stroke="Red" 
        StrokeThickness="2">
     <Path.Data> 
      <PathGeometry> 
        <PathFigure StartPoint="120 240">
           <ArcSegment 
               Point="360 240" 
               Size="200 100" 
               SweepDirection="Clockwise" 
               RotationAngle="36" /> 
        </PathFigure> 
      </PathGeometry> 
     </Path.Data> 
  </Path> 
  <Path Stroke="Green" 
        StrokeThickness="2">
     <Path.Data> 
      <PathGeometry> 
        <PathFigure StartPoint="120 240">
           <ArcSegment 
               Point="360 240" 
               Size="200 100" 
               IsLargeArc="True" 
               RotationAngle="36" /> 
        </PathFigure> 
      </PathGeometry> 
     </Path.Data> 
  </Path> 
  <Path Stroke="Brown" 
        StrokeThickness="2">
```
 <Path.Data> <PathGeometry>

<ArcSegment

<PathFigure StartPoint="120 240">

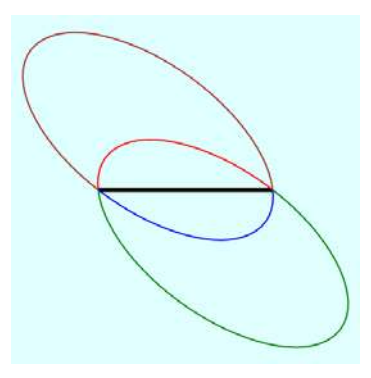

```
Point="360 240" 
               Size="200 100" 
               IsLargeArc="True" 
               SweepDirection="Clockwise" 
               RotationAngle="36" /> 
        </PathFigure> 
      </PathGeometry> 
     </Path.Data> 
  </Path> 
</Grid>
```
In code, you can determine algorithmically the points on a circle where you want the arc to In code, you can determine algorithmically the points on a circle where you want the arc to<br>begin and end. That's the idea behind the SunnyDay program, which combines *LineSegment* element: and assigns all the properties except the actual segments: and *ArcSegment* objects into a composite image. The MainPage.xaml file instantiates the Path

Silverlight Project: SunnyDay File: MainPage.xaml (excerpt)

```
<Grid x:Name="ContentPanel" Grid.Row="1" Margin="12,0,12,0"> 
    <Path Fill="Yellow"> 
        <Path.Data> 
            <PathGeometry> 
                 <PathFigure x:Name="pathFigure"
                             IsClosed="True" /> 
             </PathGeometry> 
        </Path.Data> 
    </Path> 
</Grid>
```
The Loaded event handler is then responsible for obtaining the size of the content area and calculating all the coordinates for the various path segments:

Silverlight Project: SunnyDay File: MainPage.xaml.cs (excerpt)

```
public partial class MainPage : PhoneApplicationPage 
{ 
     const int BEAMCOUNT = 24; 
     const double INCREMENT = Math.PI / BEAMCOUNT;
     public MainPage()
     { 
        InitializeComponent(); 
        Loaded += OnLoaded;
     }
     void OnLoaded(object sender, RoutedEventArgs args) 
    { 
        Point center = new Point(ContentPanel.ActualWidth / 2, 
                                   ContentPanel.ActualHeight / 2);
```

```
double radius = 0.45 * Math.Min(ContentPanel.ActualWidth,
                                       ContentPanel.ActualHeight); 
    double innerRadius = 0.8 * radius;
    for (int i = 0; i < BEAMCOUNT; i++){
        double radians = 2 * Math.PI * i / BEAMCOUNT;if (i == 0) {
             pathFigure.S \text{tartPoint} = new Point(\text{center.} X, \text{center.} Y - \text{radius}); } 
        LineSegment lineSeg = new LineSegment(); 
         lineSeg.Point = new Point( 
              center.X + innerRadius * Math.Sin(radians + INCREMENT / 2),
              center.Y - innerRadius * Math.Cos(radians + INCREMENT / 2));
         pathFigure.Segments.Add(lineSeg); 
        ArcSegment arcSeg = new ArcSegment(); 
         arcSeg.Point = new Point( 
              center.X + innerRadius * Math.Sin(radians + 3 * INCREMENT / 2),
              center.Y - innerRadius * Math.Cos(radians + 3 * INCREMENT / 2));
         pathFigure.Segments.Add(arcSeg);
         lineSeg = new LineSegment(); 
         lineSeg.Point = new Point( 
              center.X + radius * Math.Sin(radians + 2 * INCREMENT),
              center.Y - radius * Math.Cos(radians + 2 * INCREMENT)); 
         pathFigure.Segments.Add(lineSeg); 
    }
 }
```
}

The result is a rather cartoonish sun:

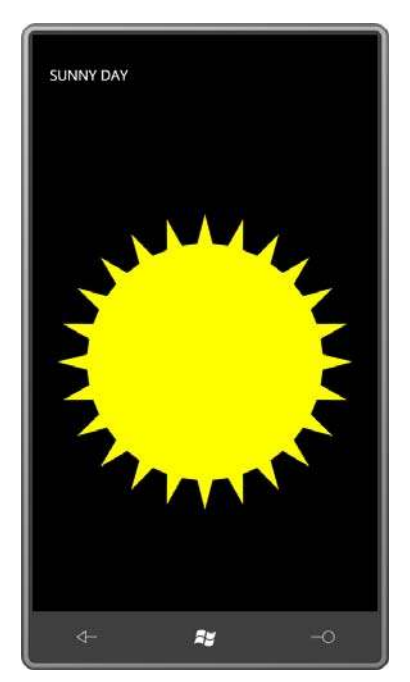

# **Bézier Curves**

Renault from 1933 to 1975. During the 1960s the company started switching over from designing car bodies with clay to using computer-assisted design. The system required Pierre Etienne Bézier (1910–1999) was an engineer at the French automobile company mathematical descriptions of curves that engineers could manipulate without knowing the underlying mathematics. From this work came the curve that now bears Pierre Bézier's name.

The Bézier curve is a spline, which is a type of curve used to approximate discrete data with a  $\,$ smooth continuous function. Silverlight supports the standard two-dimensional form of the cubic Bézier curve but also a quadratic Bézier curve that is somewhat simpler and faster, so I'll discuss that one first.

The quadratic Bézier curve is defined by three points, commonly denoted as  $p_{\rm o}$ ,  $p_{\rm 1}$ , and  $p_{\rm 2}$ . The curve starts at  $p_{\scriptscriptstyle 0}$  and ends at  $p_{\scriptscriptstyle 2}$ . The point  $p_{\scriptscriptstyle 1}$  is known as a *control point*. The curve usually does not pass through  $p_1$ . Instead,  $p_1$  functions like a magnet pulling the curve towards it. At  $p_{\rm o}$ , the curve is tangent to (and in the same direction as) the line from  $p_{\rm o}$  to  $p_{\rm 1}$ , and at  $p_{\rm 3}$  the curve is tangent to (and in the same direction as) the line from  $p_{\scriptscriptstyle 2}$  to  $p_{\scriptscriptstyle 3}$ .

to see what happens. Perhaps the best way to become familiar with Bézier curves is to experiment with them. The QuadraticBezier program draws a single Bézier curve but lets you manipulate the three points The XAML file assembles four *Path* elements and a *Polyline* in the single-cell *Grid*. The first *Path* is the quadratic Bézier itself. Notice that  $p_{\scriptscriptstyle 0}$  is provided by the S*tartPoint* property of *PathFigure*, while  $p_{\scriptscriptstyle 1}$ , and  $p_{\scriptscriptstyle 2}$  correspond to the *Point1* and *Point2* properties of *QuadraticBezierSegment*: 

Silverlight Project: QuadraticBezier File: MainPage.xaml (excerpt)

```
<Grid x:Name="ContentPanel" Grid.Row="1" Margin="12,0,12,0"> 
    <Path Stroke="{StaticResource PhoneForegroundBrush}"
           StrokeThickness="2"> 
        <Path.Data> 
            <PathGeometry> 
                 <PathFigure x:Name="pathFig"
                              StartPoint="100 100"> 
                     <QuadraticBezierSegment x:Name="pathSeg"
                                               Point1="300 250"
                                               Point2="100 400" /> 
                 </PathFigure> 
             </PathGeometry> 
        </Path.Data> 
    </Path> 
    <Polyline Name="ctrlLine" 
               Stroke="{StaticResource PhoneForegroundBrush}"
               StrokeDashArray="2 2"
               Points="100 100, 300 250, 100 400" /> 
    <Path Name="pt0Dragger"
           Fill="{StaticResource PhoneAccentBrush}"
          Oparity="0.5"<Path.Data> 
            <EllipseGeometry x:Name="pt0Ellipse"
                               Center="100 100"
                               RadiusX="48"
                               RadiusY="48" /> 
        </Path.Data> 
    </Path> 
    <Path Name="pt1Dragger"
           Fill="{StaticResource PhoneAccentBrush}"
           Opacity="0.5"> 
        <Path.Data> 
             <EllipseGeometry x:Name="pt1Ellipse"
                               Center="300 250"
                               RadiusX="48"
                               RadiusY="48" /> 
        </Path.Data> 
    </Path> 
    <Path Name="pt2Dragger"
           Fill="{StaticResource PhoneAccentBrush}"
           Opacity="0.5"> 
        <Path.Data>
```

```
<EllipseGeometry x:Name="pt2Ellipse"
                                 Center="100 400"
                                 RadiusX="48"
                                 RadiusY="48" /> 
         </Path.Data> 
    </Path> 
</Grid>
```
points. The initial screen looks like this: The *Polyline* element draws a dotted line from the two end points to the control point. The remaining three *Path* elements are "draggers," that is, they let you drag any of the three

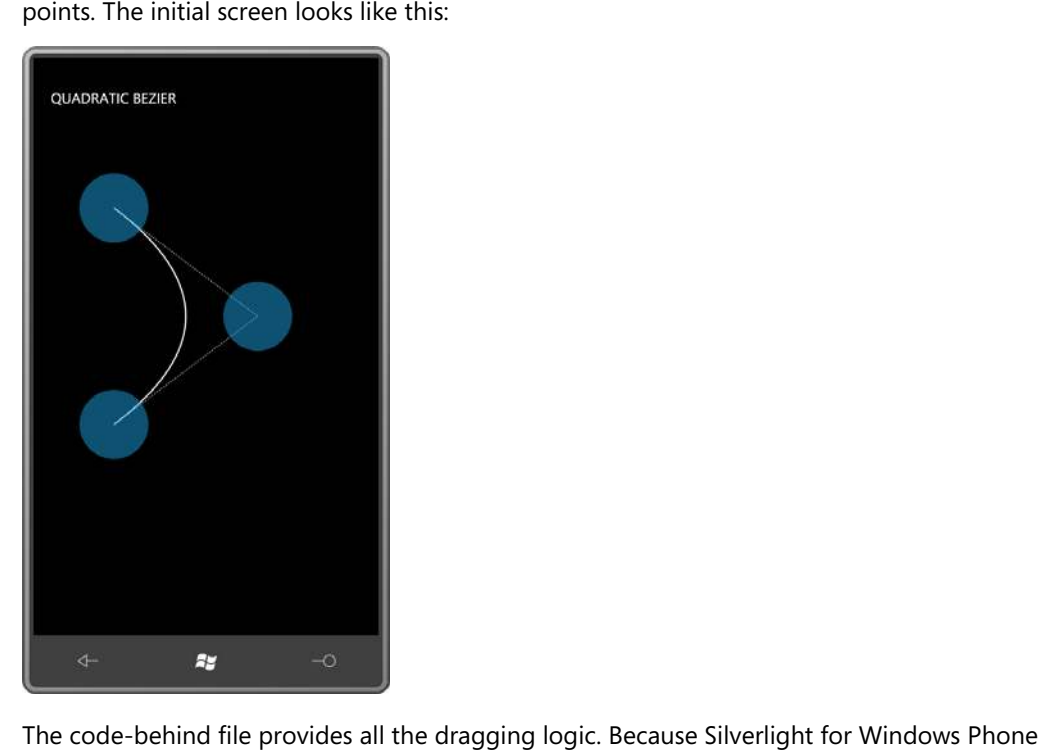

The code-behind file provides all the dragging logic. Because Silverlight for Windows Phone does not support bindings for properties not defined by *FrameworkElement* derivatives, I wasn't able to hook all the corresponding points together in the XAML file. Instead, they have to be set individually in the *Manipulation* overrides:

### Silverlight Project: QuadraticBezier File: MainPage.xaml.cs (excerpt)

```
protected override void OnManipulationStarted(ManipulationStartedEventArgs args) 
{ 
    if (args.OriginalSource == pt0Dragger || 
        args.OriginalSource == pt1Dragger || 
        args.OriginalSource == pt2Dragger)
     { 
        args.ManipulationContainer = ContentPanel;
```

```
args.Handled = true; 
    } 
    base.OnManipulationStarted(args); 
} 
protected override void OnManipulationDelta(ManipulationDeltaEventArgs args) 
{ 
    Point translate = args.DeltaManipulation.Translation; 
    if (args.OriginalSource == pt0Dragger)
     { 
        pathFig.StartPoint = Move(pathFig.StartPoint, translate); 
        ctrlLine.Points[0] = Move(ctrlLine.Points[0], translate); 
        pt0Ellipse.Center = Move(pt0Ellipse.Center, translate); 
        args.Handled = true; 
    } 
    else if (args.OriginalSource == pt1Dragger)
     { 
        pathSeg.Point1 = Move(pathSeg.Point1, translate); 
        ctrlLine.Points[1] = Move(ctrlLine.Points[1], translate); 
        pt1Ellipse.Center = Move(pt1Ellipse.Center, translate); 
        args.Handled = true; 
     } 
     else if (args.OriginalSource == pt2Dragger) 
     { 
        pathSeg.Point2 = Move(pathSeg.Point2, translate); 
        ctrlLine.Points[2] = Move(ctrlLine.Points[2], translate); 
        pt2Ellipse.Center = Move(pt2Ellipse.Center, translate); 
        args.Handled = true; 
     } 
     base.OnManipulationDelta(args); 
} 
Point Move(Point point, Point translate) 
{ 
    return new Point(point.X + translate.X, point.Y + translate.Y); 
}
```
Being a quadratic, this version of the Bézier curve makes only a single turn, and it is extremely well behaved:

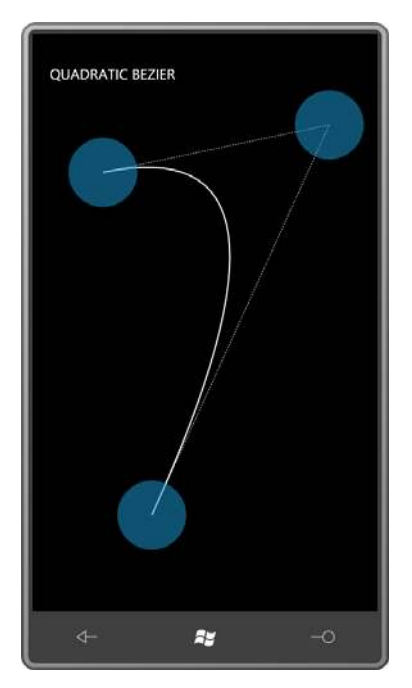

If you ever need them, the parametric formulas used to construct the quadratic Bézier are:<br>  $x(t) = (1 - t)^2 x_0 + 2t(1 - t)x_1 + t^2 x_2$ <br>  $y(t) = (1 - t)^2 y_0 + 2t(1 - t)y_1 + t^2 y_2$ <br>
for  $t = 0$  to 1, where  $p_0 = (x_0, y_0)$  and so forth.

 $=(x_0, y_0)$  and so forth.

The cubic Bézier spline is more standard, and has two control points rather than just one. The The cubic Bézier spline is more standard, and has two control points rather than just one. The<br>curve is defined by four points commonly labeled  $p_{\scriptscriptstyle 0}$ ,  $p_{\scriptscriptstyle 1}$ ,  $p_{\scriptscriptstyle 2}$ , and  $p_{\scriptscriptstyle 3}$ . The curve begins at ends at  $p_{\scriptscriptstyle 3}$ . At  $p_{\scriptscriptstyle 0}$  the curve is tangent to (and in the same direction as) a line from  $p_{\scriptscriptstyle 0}$  to  $p_{\scriptscriptstyle 1}$ , and at  $p_3$  the curve is tangent to the line from  $p_3$  to  $p_2$ . The parametric equations describing the curve are:

## $x(t) = (1-t)^3x_0 + 3t(1-t)^3x_1 + 3t^2(1-t)x_2 + t^3x_3$

 *EllipseGeometry* with no *Center* point: For the CubicBezier program I took a little different approach. In an attempt to simplify it just a bit, I defined a *UserControl* derivative named *PointDragger*. The PointDragger.xaml file defines a visual tree consisting of just a *Grid* containing a *Path* with an *Opacity* of 0.5 and an

#### Silverlight Project: CubicBezier File: PointDragger.xaml

```
<UserControl 
    x:Class="CubicBezier.PointDragger"
     xmlns="http://schemas.microsoft.com/winfx/2006/xaml/presentation"
     xmlns:x="http://schemas.microsoft.com/winfx/2006/xaml"> 
    <Grid x:Name="LayoutRoot"> 
        <Path Fill="{StaticResource PhoneAccentBrush}"
              Oparity="0.5"<Path.Data> 
                <EllipseGeometry x:Name="ellipseGeometry"
                                   RadiusX="48"
                                   RadiusY="48" /> 
            </Path.Data> 
        </Path> 
    </Grid> 
</UserControl>
```
The code-behind file defines a dependency property named *Point* of type *Point*, and fires a PointChanged event when the value changes. The property-changed handler is also *PointChanged* event when the value changes. The property-changed handler is also<br>responsible for setting the value on the *EllipseGeometry d*efined in the XAML file:

#### Silverlight Project: CubicBezier File: PointDragger.xaml.cs (excerpt)

```
public partial class PointDragger : UserControl 
{ 
     public static readonly DependencyProperty PointProperty = 
        DependencyProperty.Register("Point", 
             typeof(Point), 
             typeof(PointDragger),
              new PropertyMetadata(OnPointChanged)); 
     public event RoutedPropertyChangedEventHandler<Point> PointChanged;
     public PointDragger()
     { 
        InitializeComponent();
     }
     public Point Point
     { 
        set { SetValue(PointProperty, value); } 
        get { return (Point)GetValue(PointProperty); }
     }
    …
     static void OnPointChanged(DependencyObject obj, 
                                DependencyPropertyChangedEventArgs args)
```

```
 { 
         (obj as PointDragger).OnPointChanged((Point)args.OldValue,
                                                   (Point)args.NewValue);
     }
     protected virtual void OnPointChanged(Point oldValue, Point newValue)
     { 
         ellipseGeometry.Center = newValue; 
        if (PointChanged != null)
              PointChanged(this, 
                 new RoutedPropertyChangedEventArgs<Point>(oldValue, newValue));
     } 
{ }^{\mathsf{?}}
```
The *PointDragger* class also handles its own *Manipulation* events, which (compared with the ones in QuadraticBezier) become very simple:

Silverlight Project: CubicBezier File: PointDragger.xaml.cs (excerpt)

```
protected override void OnManipulationStarted(ManipulationStartedEventArgs args) 
{ 
     args.ManipulationContainer = VisualTreeHelper.GetParent(this) as UIElement; 
     args.Handled = true; 
    base.OnManipulationStarted(args); 
} 
protected override void OnManipulationDelta(ManipulationDeltaEventArgs args) 
{ 
    Point translate = args.DeltaManipulation.Translation; 
    this.Point = new Point(this.Point.X + translate.X, this.Point.Y + translate.Y);
     args.Handled = true; 
    base.OnManipulationDelta(args); 
}
```
the tangent lines, and four instances of *PointDragger*. The *BezierSegment* class defines The MainPage.xaml file defines a Path with a BezierSegment, two dotted Polyline elements for properties named *Point1*, *Point2*, and *Point3* for the two control points and the endpoint:

#### **Silverlight Project: CubicBezier** File: MainPage.xaml (excerpt)

```
<Grid x:Name="ContentPanel" Grid.Row="1" Margin="12,0,12,0"> 
    <Path Stroke="{StaticResource PhoneForegroundBrush}"
           StrokeThickness="2"> 
        <Path.Data> 
            <PathGeometry> 
                <PathFigure x:Name="pathFig"
                              StartPoint="100 100"> 
                     <BezierSegment x:Name="pathSeg"
                                     Point1="300 100"
```

```
 Point2="300 400"
                                      Point3="100 400" /> 
                 </PathFigure> 
            </PathGeometry> 
        </Path.Data> 
    </Path> 
    <Polyline Name="ctrl1Line"
               Stroke="{StaticResource PhoneForegroundBrush}"
               StrokeDashArray="2 2"
               Points="100 100, 300 100" /> 
    <Polyline Name="ctrl2Line"
               Stroke="{StaticResource PhoneForegroundBrush}"
               StrokeDashArray="2 2"
               Points="300 400, 100 400" /> 
    <local:PointDragger x:Name="pt0Dragger" 
                          Point="100 100"
                          PointChanged="OnPointDraggerPointChanged" /> 
    <local:PointDragger x:Name="pt1Dragger" 
                          Point="300 100"
                          PointChanged="OnPointDraggerPointChanged" /> 
    <local:PointDragger x:Name="pt2Dragger" 
                          Point="300 400"
                          PointChanged="OnPointDraggerPointChanged" /> 
    <local:PointDragger x:Name="pt3Dragger" 
                          Point="100 400"
                          PointChanged="OnPointDraggerPointChanged" /> 
</Grid>
```
The initial screen looks like this:

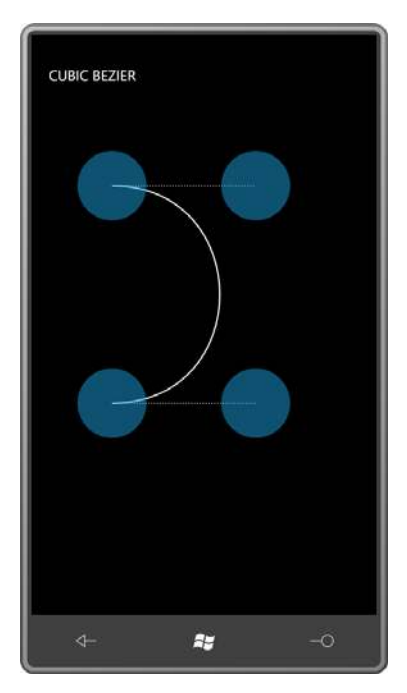

Notice the *PointChanged* event handlers on the *PointDragger* controls. Implementing that<br>handler is pretty much the only thing left for MainPage.xaml.cs to do:

```
Silverlight Project: CubicBezier File: MainPage.xaml.cs (excerpt)
```

```
void OnPointDraggerPointChanged(object sender, 
                                 RoutedPropertyChangedEventArgs<Point> args) 
{ 
    Point translate = new Point(args.NewValue.X - args.OldValue.X,
                                  args.NewValue.Y - args.OldValue.Y); 
    if (sender == pt0Dragger) 
    { 
        pathFig.StartPoint = Move(pathFig.StartPoint, translate); 
        ctrl1Line.Points[0] = Move(ctrl1Line.Points[0], translate);
     } 
    else if (sender == pt1Dragger)
     { 
        pathSeg.Point1 = Move(pathSeg.Point1, translate); 
        ctrl1Line.Points[1] = Move(ctrl1Line.Points[1], translate);
     } 
    else if (sender == pt2Dragger)
     { 
        pathSeg.Point2 = Move(pathSeg.Point2, translate); 
        ctrl2Line.Points[0] = Move(ctrl2Line.Points[0], translate);
     }
```

```
else if (sender == pt3Dragger)
     { 
        pathSeg.Point3 = Move(pathSeg.Point3, translate); 
        ctrl2Line.Points[1] = Move(ctrl2Line.Points[1], translate);
     } 
} 
Point Move(Point point, Point translate) 
{ 
    return new Point(point.X + translate.X, point.Y + translate.Y); 
}
```
As you play around with the program, you might notice that the curve always stays confined within a four-side polygon defined by the two end points and the two control points. (It's called a "convex hull" in Bézier circles.). This version of the Bézier curve is a cubic, so the curve can make two turns:

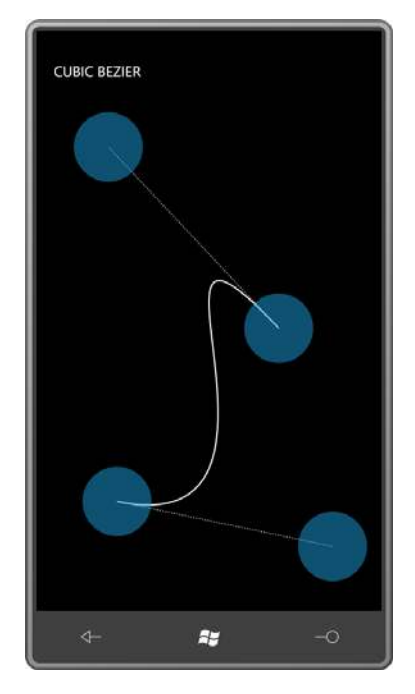

 Besides *QuadraticBezierSegment* and *BezierSegment* to define single Bézier curves, you can also use PolyQuadraticBezierSegment and PolyBezierSegment for defining a series of Bézier also use *PolyQuadraticBezierSegment* and *PolyBezierSegment* for defining a series of Bézier<br>curves. Each curve begins at the point the previous one ends. Each of these classes contains a property named *Points* of type *PointCollection*. 

For PolyQuadraticBezierSegment, the number of Point objects in the Points collection must be For *PolyBezierSegment*, the number of points is a multiple of 3. a multiple of 2. The first, third, fifth, and so forth members of the collection are control points.

of the next curve. The composite curve is smooth at this point only if that point and the two When connecting multiple Bézier curves, the end point of one curve becomes the begin point control points on either side are collinear, that is, lie on the same line.

# **The Path Markup Syntax**

Each new *PathFigure* begins with a Move command. The syntax is described in the Graphics<br>section of the online Silverlight documentation. Silverlight supports a type of "mini-language" that allows you to encode an entire *PathGeometry* in a string. The language consists of letters (such as M for Move, L for Line, A for Arc, and C for Cubic Bézier) that take the place of *PathFigure* and *PathSegment* objects.

Here's an example:

```
<Grid Background="LightCyan"> 
    <Path Stroke="Maroon" 
          StrokeThickness="4" 
          Data="M 160 140 L 150 50 220 103
                 M 320 140 L 330 50 260 103
                 M 215 230 L 40 200
                 M 215 240 L 40 240
                 M 215 250 L 40 280
                 M 265 230 L 440 200
                 M 265 240 L 440 240
                 M 265 250 L 440 280 
                 M 240 100
                 A 100 100 0 0 1 240 300
                 A 100 100 0 0 1 240 100
                 M 180 170
                 A 40 40 0 0 1 220 170
                 A 40 40 0 0 1 180 170
                 M 300 170
                 A 40 40 0 0 1 260 170
                 A 40 40 0 0 1 300 170" /> 
</Grid>
```
The Arc is probably the most complex syntax. It begins with the size of the ellipse, followed by concluding with the point. When drawing complete circles, you'll want to separate the circle into two halves The Arc is probably the most complex syntax. It begins with the size of the ellipse, followed by<br>a rotation angle, and then two flags, 1 for *IsLargeArc* and 1 for *Clockwise*, and concluding with<br>the point. When drawing c and use two Arc commands (or two ArcSegment objects).
Besides using geometries for drawing you can use geometries for clipping. Here's the famous<br>KeyholeOnTheMoon image:

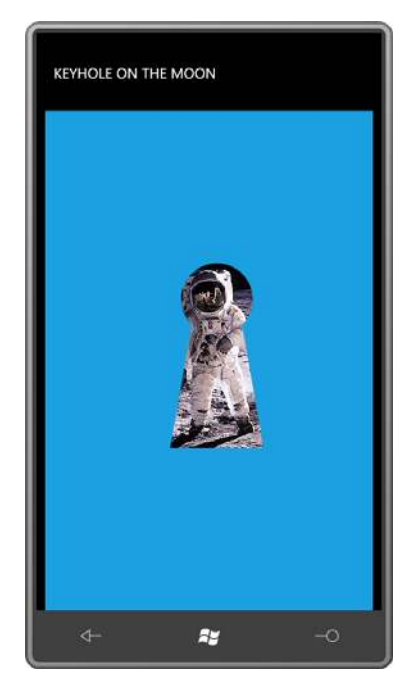

This program makes use of the *Clip* property of type *Geometry. Clip* is defined by *FrameworkElement* so you can use the property to make any element or control visually nonrectangular in shape, and the Path Markup Syntax makes it look trivial:

# Silverlight Project: KeyholeOnTheMoon File: MainPage.xaml (excerpt)

```
<Grid x:Name="ContentPanel" Grid.Row="1" Margin="12,0,12,0"
       Background="{StaticResource PhoneAccentBrush}"> 
    <Image Source="Images/BuzzAldrinOnTheMoon.png"
            Stretch="None"
            Clip="M 120 95 L 90 265 L 220 265 L 190 95
                           A 50 50 0 1 0 120 95" /> 
</Grid>
```
I've also used Path Markup Syntax in the Analog Clock program. Here's what it looks like:

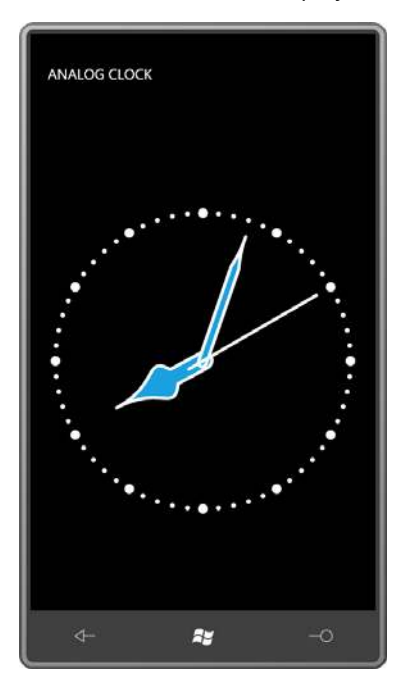

The visuals consist of five *Path* elements. The curves on the hour and minute hand are Bézier<br>splines. The tick marks are dotted arc segments.

The XAML file defines a *Style* that's used for all five *Path* elements:

# Silverlight Project: AnalogClock File: MainPage.xaml (excerpt)

```
<phone:PhoneApplicationPage.Resources> 
    <Style x:Key="pathStyle"
            TargetType="Path"> 
        <Setter Property="Fill" Value="{StaticResource PhoneAccentColor}" /> 
        <Setter Property="Stroke" Value="{StaticResource PhoneForegroundColor}" /> 
        <Setter Property="StrokeThickness" Value="2" /> 
        <Setter Property="StrokeStartLineCap" Value="Round" /> 
        <Setter Property="StrokeEndLineCap" Value="Round" /> 
        <Setter Property="StrokeLineJoin" Value="Round" /> 
        <Setter Property="StrokeDashCap" Value="Round" /> 
    </Style> 
</phone:PhoneApplicationPage.Resources>
```
In an attempt to keep the graphics simple, I devised an arbitrary coordinate system. The clock graphics are drawn as if the width and height of the clock were 200 pixels, and the center were the point  $(0, 0)$ . The clock graphics are thus bounded by X coordinates of -100 on the left and 100 on the right, and Y coordinates of -100 on the top and 100 on the bottom.

These arbitrary coordinates of the clock are in part defined by the explicit *Width* and *Height*  settings of this nested *Grid*: 

Silverlight Project: AnalogClock File: MainPage.xaml (excerpt)

```
<Grid x:Name="ContentPanel" Grid.Row="1" Margin="12,0,12,0"
       SizeChanged="OnContentPanelSizeChanged"> 
    <!-- Draw clock on Grid with center at (0, 0) --> 
    <Grid Width="200" Height="200"> 
        <Grid.RenderTransform> 
            <TransformGroup> 
                <ScaleTransform x:Name="scaleClock" /> 
                <TranslateTransform X="100" Y="100" /> 
            </TransformGroup> 
        </Grid.RenderTransform> 
        …
     </Grid> 
</Grid>
```
The TranslateTransform shifts the whole Grid to the right and down. The upper-left coordinate of  $(-100, -100)$ , for example, becomes  $(0, 0)$ , and a coordinate of  $(100, 100)$ becomes (200, 200).

Notice the SizeChanged event handler set on the normal content grid. The code portion uses Notice the *SizeChanged* event handler set on the normal content grid. The code portion uses<br>the actual size of the content area to set the *ScaleTransform* applied to the nested *Grid*. That scales the 200-pixel dimension to the actual size:

# Silverlight Project: AnalogClock File: MainPage.xaml.cs (excerpt)

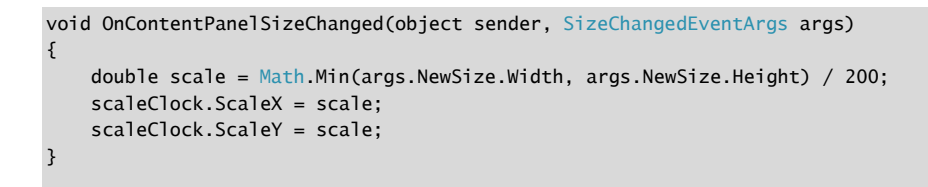

Here are the five paths:

Silverlight Project: AnalogClock File: MainPage.xaml (excerpt)

```
<!-- Tick marks (small and large). --> 
<Path Data="M 0 -90 A 90 90 0 1 1 0 90
                     A 90 90 0 1 1 0 -90"
```

```
Style="{StaticResource pathStyle}" 
      Fill="{x:Null}" 
      StrokeDashArray="0 3.14159" 
      StrokeThickness="3" /> 
<Path Data="M 0 -90 A 90 90 0 1 1 0 90
                     A 90 90 0 1 1 0 -90" 
      Style="{StaticResource pathStyle}" 
      Fill="{x:Null}" 
      StrokeDashArray="0 7.854" 
     StrokeThickness="6" /> 
<!-- Hour hand pointing up. --> 
<Path Data="M 0 -60 C 0 -30, 20 -30, 5 -20 L 5 0 
                     C 5 7.5, -5 7.5, -5 0 L -5 -20
                     C -20 -30, 0 -30 0 -60" 
     Style="{StaticResource pathStyle}"> 
    <Path.RenderTransform> 
        <RotateTransform x:Name="rotateHour" /> 
    </Path.RenderTransform> 
</Path> 
<!-- Minute hand pointing up. --> 
<Path Data="M 0 -80 C 0 -75, 0 -70, 2.5 -60 L 2.5 0
                    C 2.5 5, -2.5 5, -2.5 0 L -2.5 -60C = 0 - 70, 0 - 75, 0 - 80Style="{StaticResource pathStyle}"> 
    <Path.RenderTransform> 
        <RotateTransform x:Name="rotateMinute" /> 
    </Path.RenderTransform> 
</Path> 
<!-- Second hand pointing up. --> 
<Path Data="M 0 10 L 0 -80" 
     Style="{StaticResource pathStyle}"> 
   <Path.RenderTransform> 
        <RotateTransform x:Name="rotateSecond" /> 
    </Path.RenderTransform> 
</Path>
```
The *StrokeDashArray* settings on the first two *Path* elements were carefully calculated to produce the pattern of 1-second and 5-second tick marks around the face of the clock. The other three Path elements have *RotateTransform* objects set to their *RenderTransform* properties. These *RotateTransforms* are reset every second from the code-behind file:

### **Silverlight Project: AnalogClock File: MainPage.xaml.cs (excerpt)**

```
public partial class MainPage : PhoneApplicationPage 
{ 
     public MainPage()
     { 
        InitializeComponent();
```

```
DispatcherTimer tmr = new DispatcherTimer();
       tmr.Interval = TimeSpan.FromSeconds(1); 
       tmr.Tick += new EventHandler(OnTimerTick); 
       tmr.Start();
    }
    void OnTimerTick(object sender, EventArgs args) 
   { 
       DateTime dt = DateTime.Now;
        rotateSecond.Angle = 6 * dt.Second;
        rotateMinute.Angle = 6 * dt.Minute + rotateSecond.Angle / 60;
        rotateHour.Angle = 30 * (dt.Hour % 12) + rotateMinute.Angle / 12;
    }
    … 
}
```
# **How This Chapter Was Created**

that originated in the early days of the Windows Presentation Foundation. Although XAML was mostly designed to be compiled along with the rest of your source code, it was also reasonable to assume that programmers might want to convert XAML into objects (and has a static method named XamlReader. Load for converting XAML into objects, and The little snippets of XAML and the pictures that accompany them began life with a concept reasonable to assume that programmers might want to convert XAML into objects (and<br>objects into XAML) at runtime. For this purpose, the *System.Windows.Markup* namespace has<br>a static method named *XamlReader.Load* for conv *XamlWriter.Save* for going the other way.

Only the first of those two static methods made it into Silverlight and Silverlight for Windows Only the first of those two static methods made it into Silverlight and Silverlight for Windows<br>Phone. But that's the really useful one. Give *XamlReader.Load* a string containing some legal the method returns an object corresponding to the root element with all the other objects in<br>the visual tree created as well. XAML—including the proper namespace declarations but excluding events assignments—and

contained a *TextBox* to let you edit and enter XAML, and then displayed the resultant object. Of course, most of the time, as the user is editing a piece of XAML, it won't be legal, so the<br>tool has to trap those errors and respond appropriately. One application of *XamlReader.Load* in WPF was an interactive programming tool that

 contained a version called XamlPad, and for my book *Applications = Code + Markup*  (Microsoft Press, 2006), I created a version called XamlCruncher. Several variations of this programming tool were written. The WPF Software Development Kit

(Microsoft Press, 2006), I created a version called XamlCruncher.<br>Later on, I enhanced XamlCruncher so it could present a type of slide show of little XAML files and their resultant objects. I used this for presentations about WPF programming, and I later rewrote the program for Silverlight.

The Petzold.Phone.Silverlight library contains the "guts" of the Windows Phone 7 version of XamlCruncher in a class derived from *TextBox*:

```
Silverlight Project: Petzold.Phone.Silverlight File: XamlCruncherTextBox.cs (excerpt)
```
{

```
public class XamlCruncherTextBox : TextBox 
     public event EventHandler<XamlCruncherEventArgs> XamlResult;
     public XamlCruncherTextBox()
     { 
        this.AcceptsReturn = true; 
        this.TextWrapping = TextWrapping.NoWrap; 
        this.HorizontalScrollBarVisibility = ScrollBarVisibility.Auto; 
        this.VerticalScrollBarVisibility = ScrollBarVisibility.Auto; 
        TextChanged += OnTextBoxTextChanged;
     }
     void OnTextBoxTextChanged(object sender, TextChangedEventArgs args) 
    { 
        string xaml = 
            "<UserControl " + 
            " xmlns='http://schemas.microsoft.com/winfx/2006/xaml/presentation'\r" + 
            " xmlns:phone='clr-namespace:Microsoft.Phone.Controls;" + 
            "assembly=Microsoft.Phone'\r" + 
            " xmlns:shell='clr-namespace:Microsoft.Phone.Shell;" + 
            "assembly=Microsoft.Phone'\r" + 
            " xmlns:system='clr-namespace:System;assembly=mscorlib'\r" + 
            " xmlns:petzold='clr-namespace:Petzold.Phone.Silverlight;" + 
            "assembly=Petzold.Phone.Silverlight'>\r" + 
               " + this.Text + "Yr" +"</UserControl>"; 
        UserControl ctrl = null;
        try 
        {
             ctrl = XamlReader.Load(xaml) as UserControl; 
        } 
        catch (Exception exc) 
        {
             OnXamlResult(new XamlCruncherEventArgs(exc.Message));
             return; 
        } 
        if (ctrl == null){
             OnXamlResult(new XamlCruncherEventArgs("null result"));
             return; 
        } 
        OnXamlResult(new XamlCruncherEventArgs(ctrl));
```

```
 }
    protected virtual void OnXamlResult(XamlCruncherEventArgs args)
    { 
        if (XamlResult != null)
                 XamlResult(this, args);
    } 
}
```
The TextChanged handler assumes that the TextBox contains a chunk of XAML that is appropriate as content for a *UserControl*. It wraps that text in *UserControl* tags with a bunch of namespace declarations—including the standard (and semi-standard) *phone*, *shell*, *system*, and *petzold*—and passes it to *XamlReader.Load*, which raises an exception of the XAML is not valid. 

Whatever happens, the class fires a *XamlResult* event providing either the resultant *UserControl* or an error message in the following event arguments:

```
Silverlight Project: Petzold.Phone.Silverlight File: XamlCruncherEventArgs.cs
```

```
using System; 
using System.Windows; 
namespace Petzold.Phone.Silverlight 
{ 
    public class XamlCruncherEventArgs : EventArgs
     { 
        public XamlCruncherEventArgs(UIElement element) 
        {
             Element = element;
            Error = null;} 
        public XamlCruncherEventArgs(string error) 
        {
             Error = error;
            Element = null;
        } 
        public UIElement Element { set; get; } 
        public string Error { set; get; }
    } 
}
```
XamlCruncher, and if you have an extreme amount of patience and diligence, you can actually<br>type XAML into the program on your phone and see the results. type XAML into the program on your phone and see the results. I wrote two programs using the *XamlCruncherTextBox* class. The first is called simply

The patience and diligence involves the keyboard. Whether you're using a virtual keyboard or your phone's hardware keyboard, there's a lot of swapping between keyboard layouts for keyboard on the phone that I used for writing this book doesn't have angle brackets or an equal sign, which are absolutely necessary for XML, or curly braces, which is useful for XAML. These are accessible by pressing your phone's hardware keyboard, there's a lot of swapping between keyboard layouts for<br>letters, numbers, and symbols. In particular, the hardware keyboard on the phone that I used<br>for writing this book doesn't have angle b a Sym key, which invokes a special supplementary software keyboard that contains these symbols. 

The XamlCruncher content area is divided in half with a *UniformStack*. Half the area contains the *XamlCruncherTextBox* with a *TextBlock* for error messages, and the other half is a *ScrollViewer* with a *Border* for hosting the resultant content:

```
<Grid x:Name="ContentPanel" Grid.Row="1" Margin="12,0,12,0"> 
    <petzold:UniformStack Name="uniformStack"> 
        <Grid> 
            <Grid.RowDefinitions> 
                <RowDefinition Height="*" /> 
                 <RowDefinition Height="Auto" /> 
            </Grid.RowDefinitions> 
            <petzold:XamlCruncherTextBox
                          x:Name="txtbox"
                          Grid.Row="0" 
                         FontSize="{StaticResource PhoneFontSizeSmall}" 
                         FontFamily="Courier New"
                          TextChanged="OnTextBoxTextChanged"
                          XamlResult="OnXamlCruncherTextBoxXamlResult" /> 
            <TextBlock Name="statusText"
                         Grid.Row="1"
                         TextWrapping="Wrap" /> 
        </Grid> 
        <ScrollViewer HorizontalScrollBarVisibility="Auto"
                       VerticalScrollBarVisibility="Auto"> 
            <Border Name="container" /> 
        </ScrollViewer> 
    </petzold:UniformStack> 
</Grid>
```
Silverlight Project: XamlCruncher File: MainPage.xaml (excerpt)

The code file has several tasks. Every time the text changes, it stores the new text in isolated The code file has several tasks. Every time the text changes, it stores the new text in isolated<br>storage. This allows you to work on a particular piece of XAML over several days or weeks as you become frequently frustrated and discouraged.

### **Silverlight Project: XamlCruncher** File: MainPage.xaml.cs (excerpt)

{

```
public partial class MainPage : PhoneApplicationPage 
    IsolatedStorageSettings settings = IsolatedStorageSettings.ApplicationSettings;
     public MainPage()
     { 
        InitializeComponent(); 
        Application.Current.UnhandledException += OnUnhandledException; 
        string text; 
        if (!settings.TryGetValue<string>("text", out text))
            text = "<Grid Background=\"AliceBlue\">\r \r</Grid>";
        txtbox.Text = text;
     }
     protected override void OnOrientationChanged(OrientationChangedEventArgs args) 
    { 
        uniformStack.Orientation = 
                  ((args.Orientation & PageOrientation.Portrait) == 0) ?
                      System.Windows.Controls.Orientation.Horizontal : 
                      System.Windows.Controls.Orientation.Vertical; 
        base.OnOrientationChanged(args);
     }
     void OnTextBoxTextChanged(object sender, TextChangedEventArgs args) 
    { 
        settings["text"] = txtbox.Text;
     }
     void OnUnhandledException(object sender, 
                               ApplicationUnhandledExceptionEventArgs args)
     { 
        statusText.Text = args.ExceptionObject.Message; 
        args.Handled = true;
     }
     void OnXamlCruncherTextBoxXamlResult(object sender, XamlCruncherEventArgs args)
     { 
        if (args.Error != null) 
        {
             statusText.Text = args.Error; 
        } 
        else 
        {
             container.Child = args.Element; 
             statusText.Text = "OK"; 
        }
```
 } }

orientation of the screen changes. Because XamlCruncher is (marginally) easier to use with the hardware keyboard, it is usable in both portrait and landscape modes. The *OnOrientationChanged* method changes the orientation of the *UniformStack* when the

involved, it is possible for a piece of XAML to pass *XamlReader.Load* but then raise an The program also attempts to handle unhandled exceptions. Particularly when animations are exception later on.

You'll want to run this program without the Visual Studio debugger; otherwise, Visual Studio breaks when any exception occurs.

Here's a little sample:

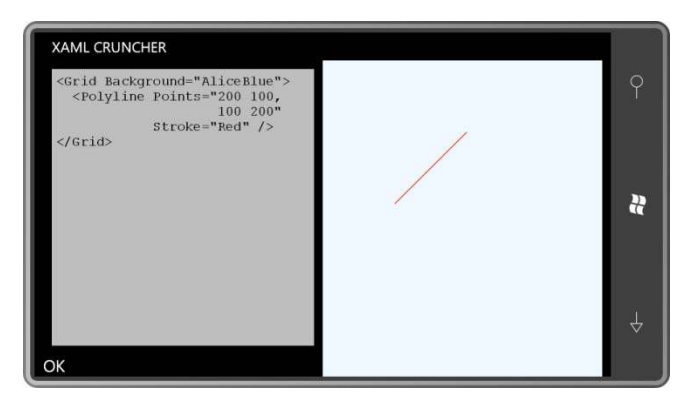

The VectorGraphicsDemos program (which is included with the source code for this chapter but not interesting enough to devote actual pages) incorporates the *XamlCruncherTextBox* control and includes a file containing all the little XAML snippets shown through this chapter. You can page through those files, see the resultant images, and edit them if you wish. control and includes a file containing all the little XAML snippets shown through this chapter.<br>You can page through those files, see the resultant images, and edit them if you wish.<br>460

# Chapter 14 **Raster Graphics**

bitmaps can originate with the application itself, they can be downloaded from the Web, or they can come from the camera or from the phone's picture library. In this chapter I'll go bitmaps can originate with the application itself, they can be downloaded from the Web, or<br>they can come from the camera or from the phone's picture library. In this chapter I'll go<br>beyond the task of *loading* bitmaps int in isolated storage, or in a special album of the picture library identified as "Saved Pictures."  $\,$ In Chapter  $4$  I demonstrated how a Windows Phone  $7$  program can obtain bitmaps. These

application is probably creating a bitmap from scratch or modifying an existing bitmap in If your program needs to save a bitmap, there's probably a good reason for it! Your some way. These jobs involve the use of the exciting and powerful *WriteableBitmap* class.

# **The Bitmap Class Hierarchy**

property of the *ImageBrush* are both of type *ImageSource*, a class occupying a very fundamental place in the region of the Silverlight class hierarchy devoted to bitmaps: As you'll recall, you can display a bitmap in one of two ways: using the *Image* element or creating an *ImageBrush*. The *Source* property of the *Image* element and the *ImageSource* 

*Object* 

*DependencyObject* (abstract) *ImageSource* (abstract) *BitmapSource* (abstract) *BitmapImage WriteableBitmap* 

ImageSource has only one descendent class and defines nothing public on its own, so it might seem a little superfluous. That's true in Silverlight but not in the Windows Presentation Foundation, where *ImageSource* is a parent to classes that define images derived from vector graphics as well as those involving raster graphics.

The remaining three classes are all defined in the *System.Windows.Media.Imaging* namespace.

*BitmapSource* defines two public get-only properties and one method:

- A *PixelWidth* property of type *int*.
- A *PixelHeight* property of type *int*.
- A *SetSource* method that has one argument of type *Stream*.

sort. But the *Stream* must provide bitmap data in either the JPEG or PNG file format. Once a bitmap has been created, it has a fixed size that cannot be changed. That *Stream* argument can be a file stream, a network stream, or a memory stream of some

The *BitmapImage* class expands on the functionality of *BitmapSource* by letting you reference a bitmap with a URI. *BitmapImage* defines the following:

- A constructor that accepts an argument of type Uri.
- A *UriSource* property of type *Uri*.
- A *CreateOptions* property.
- Three events that let you track downloading progress, and report upon success or failure

loading an image until it's actually needed for rendering. The *IgnoreImageCache* is useful The *CreateOptions* property is of type *CreateOptions*, an enumeration with three members: *None*, *DelayCreation*, and *IgnoreImageCache*. The default is *DelayCreation*, which doesn't start when a program knows that a previously loaded image has become invalid. You can combine *DelayCreation* and *IgnoreImageCache* with the C# bitwise OR operator.

By combining the features of *BitmapSource* and *BitmapImage*, the *BitmapImage* class lets you load a bitmap in JPEG or PNG format using either a *Stream* object or a *Uri* object. There is no facility to save bitmaps.

including any facility to save bitmaps. However, the *WriteableBitmap* class does give you access to all the pixels that define the bitmap. Only one pixel format is supported, where each deal of flexibility in how you save or load bitmaps. You can provide your own bitmap file of a particular format and convert to the uncompressed pixel bits. The *WriteableBitmap* class itself continues this trend. Taken by itself, *WriteableBitmap* does not pixel is a 32-bit value. You can obtain the pixel bits from an existing bitmap, or set new pixel bits on a *WriteableBitmap* to define the image. Access to these pixel bits allows you a great "encoder" to save pixel bits in a particular bitmap format, or your own "decoder" to access a

it's most common to use elements that derive from *Shape*. In other words, *WriteableBitmap WriteableBitmap* also provides a facility to "draw" images on the bitmap based on Silverlight elements. Although you can indeed draw *Button* elements and *Slider* elements on a bitmap, allows you to convert a vector drawing into a raster image.

Here are the constructors, methods, and property defined by *WriteableBitmap*:

- A constructor that accepts a *UIElement* and a transform.
- A constructor that accepts a pixel width and height.
- A constructor that accepts a *BitmapSource* object.
- A *Render* method that accepts a *UIElement* and a transform.
- An *Invalidate* method to update bitmap visuals.
- A property named *Pixels* of type *int* array.

there is no facility in *WriteableBitmap* to load a bitmap from a URI. However, you can load a *BitmapImage* object from a URI and then create a *WriteableBitmap* from that using the third Keep in mind that *WriteableBitmap* derives from *BitmapSource* rather than *BitmapImage*, so constructor I've listed. 

*WriteableBitmap* lets you put images on the bitmap using two techniques:

- By rendering the visuals of any *UIElement* on the bitmap.
- By directly manipulating the pixel bits.

You can combine these techniques in whatever manner you want.

alternative ways to load JPEG files and to save them: In addition, Windows Phone 7 provides several subsidiary methods that provide you with

- know that a particular JPEG might be much larger than what you need to display on the<br>phone. The method returns a *WritableBitmap*. • A static *PictureDecoder.DecodeJpeg* method in the *Microsoft.Phone* namespace lets you load a JPEG file from a *Stream* but with a maximum *Width* and *Height*. This is useful if you
- An *Extensions* class in the *System.Windows.Media.Imaging* namespace has two extension methods to *WriteableBitmap*: *LoadJpeq* (which doesn't provide additional functionality over the *SetSource* method defined by *BitmapSource*) and *SaveJpeg*, which lets you alter the width and height of the image and specify a compression quality.
- this in conjunction with the S*aveJpeg* extension method with a *MemoryStream* • The *SavePicture* method of the XNA *MediaLibrary* class lets you save a bitmap to the phone's picture library from a *Stream* or a *byte* array in JPEG format. You'll probably use intermediary, as I'll demonstrate towards the end of this chapter.

# *WriteableBitmap* **and** *UIElement*

*WriteableBitmap* has two ways to get the visuals of a *UIElement* onto a bitmap. The first uses one of the constructors: 

WriteableBitmap writeableBitmap = new WriteableBitmap(element, transform);

The *element* argument is of type *UIElement* and the *transform* argument is of type *Transform*. modified by the *Transform* argument (which you can set to *null*). This constructor creates a bitmap based on the size of the *UIElement* argument as possibly

*RenderTransform* applied to that element is ignored. Optionally taking account of that transform is the rationale behind the second argument. The resultant bitmap is based on the element) is cropped. The element and all its visual children are rendered on the bitmap. However, any maximum horizontal and vertical coordinates of the transformed element. Any part of the element that is transformed into a negative coordinate space (to the left or above the original

element) is cropped.<br>Here's a simple sample program. The content grid is given a background based on the current accent color. It contains a *TextBlock* and an *Image* element:

```
Silverlight Project: RecursivePageCaptures File: MainPage.xaml (excerpt)
```

```
<Grid x:Name="ContentPanel" Grid.Row="1" Margin="12,0,12,0"
       Background="{StaticResource PhoneAccentBrush}"> 
    <TextBlock Text="Tap anywhere to capture page"
                HorizontalAlignment="Center" 
                VerticalAlignment="Center" /> 
    <Image Name="img"
            Stretch="Fill" /> 
</Grid>
```
The *Image* element has no bitmap to display but when it does, it will ignore the bitmap's aspect ratio to fill the content grid and obscure the TextBlock.

When the screen is tapped, the code-behind file simply sets the *Image* element source to a new *WriteableBitmap* based on the page itself:

```
Silverlight Project: RecursivePageCaptures File: MainPage.xaml.cs (excerpt)
```

```
public partial class MainPage : PhoneApplicationPage 
{ 
     public MainPage()
     { 
        InitializeComponent();
     }
     protected override void OnManipulationStarted(ManipulationStartedEventArgs args)
     { 
        img.Source = new WriteableBitmap(this, null); 
        args.Complete(); 
        args.Handled = true; 
        base.OnManipulationStarted(args);
     } 
}
```
When you first run the program, the screen looks like this:

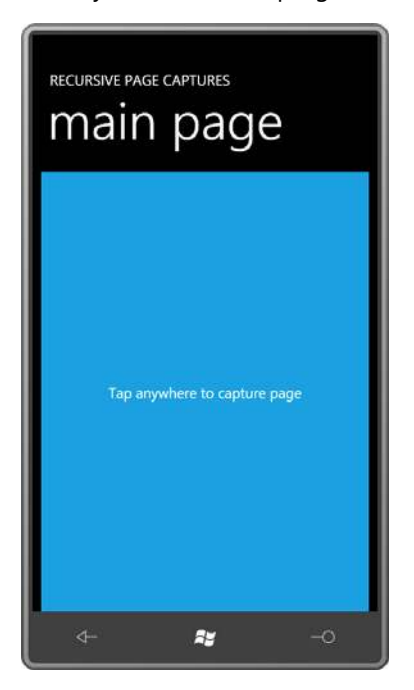

Tap once, and the whole page becomes the bitmap displayed by the *Image* element:

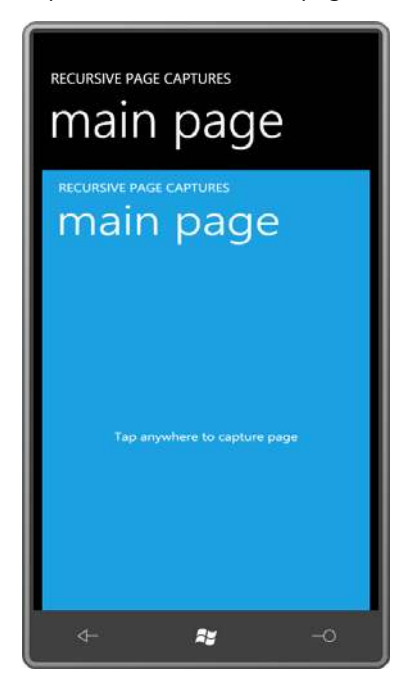

property set to the default value of *null*, so that's why you see the original background of the Keep in mind that the *PhoneApplicationPage* object being captured has its *Background* content panel behind the captured titles. You can continue tapping the screen to recapture the page content, now including the previous *Image* element:

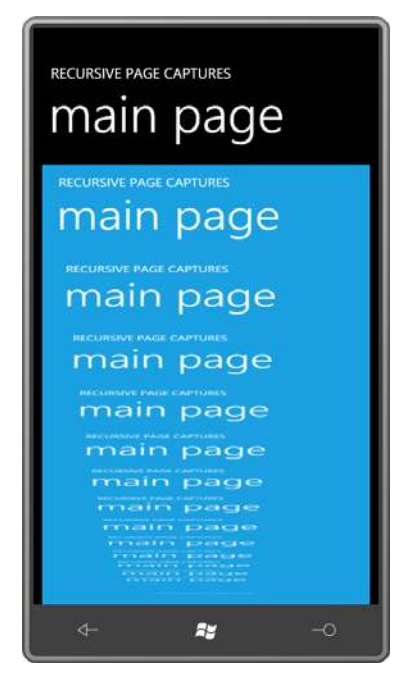

becoming part of the bitmap image. There is no sense in which these elements are "retained" by the bitmap in any way other than

The *WriteableBitmap* class also has a *Render* method with the same two arguments as the constructor I just demonstrated:

writeableBitmap.Render(element, transform);

You'll need to follow the *Render* call with a call to *Invalidate* to get the actual bitmap to reflect the visuals of the *element* argument:

writeableBitmap.Invalidate();

Obviously the *WriteableBitmap* must obviously already have been created at the time of these (or all) of the element might be cropped. calls, so it already has a fixed size. Based on the size of the element and the transform, some

If you try calling Render with a newly created Button element (for example) you'll probably work. A newly created Button element has a size of zero. You'll need to If you try calling *Render* with a newly created *Button* element (for example) you'll probably<br>discover that it doesn't work. A newly created *Button* element has a size of zero. You'll need to<br>call *Measure* and *Arrange* been unsuccessful in giving some elements a non-zero size even after calling *Measure* and

It works much better with *Image* elements and *Shape* derivatives. *Arrange*. The process seems to work a lot better if the element is already part of a visual tree.

Here's a program that obtains a square bitmap from the phone's picture library, and then Here's a program that obtains a square bitmap from the phone's picture library, and then<br>chops it up into four quadrants, each of which is half the width and half the height of the original bitmap. 

The content area of the SubdivideBitmap program contains a *TextBlock* and a *Grid* with two rows and two columns of equal size. Each of the four cells of this *Grid* contains an *Image* element with names that indicate the location in the grid: For example, *imgUL* is upper-left and *imgLR* is lower-right.

# Silverlight Project: SubdivideBitmap File: MainPage.xaml (excerpt)

```
<Grid x:Name="ContentPanel" Grid.Row="1" Margin="12,0,12,0"> 
    <TextBlock Name="txtblk"
                Text="Touch to choose image" 
                HorizontalAlignment="Center" 
                VerticalAlignment="Center" /> 
    <Grid HorizontalAlignment="Center"
           VerticalAlignment="Center"> 
        <Grid.RowDefinitions> 
            <RowDefinition Height="*" /> 
            <RowDefinition Height="*" /> 
        </Grid.RowDefinitions> 
        <Grid.ColumnDefinitions> 
            <ColumnDefinition Width="*" /> 
            <ColumnDefinition Width="*" /> 
        </Grid.ColumnDefinitions> 
        <Image Name="imgUL" Grid.Row="0" Grid.Column="0" Margin="2" /> 
        <Image Name="imgUR" Grid.Row="0" Grid.Column="1" Margin="2" /> 
        <Image Name="imgLL" Grid.Row="1" Grid.Column="0" Margin="2" /> 
        <Image Name="imgLR" Grid.Row="1" Grid.Column="1" Margin="2" /> 
    </Grid> 
</Grid>
```
The code-behind file for the *MainPage* class is set up for a *PhotoChooserTask*: As required, the *PhotoChooserTask* object is defined as a field and the *Completed* event handler is attached at<br>the end of the constructor:

### Silverlight Project: SubdivideBitmap File: MainPage.xaml.cs (excerpt)

```
public partial class MainPage : PhoneApplicationPage 
{ 
    PhotoChooserTask photoChooser = new PhotoChooserTask();
```

```
 public MainPage()
    { 
        InitializeComponent(); 
        photoChooser.Completed += OnPhotoChooserCompleted;
    } 
   protected override void OnManipulationStarted(ManipulationStartedEventArgs args)
    { 
        int dimension = (int)Math.Min(ContentPanel.ActualWidth,
                                        ContentPanel.ActualHeight) - 8; 
        photoChooser.PixelHeight = dimension; 
        photoChooser.PixelWidth = dimension; 
        photoChooser.Show(); 
        args.Complete(); 
        args.Handled = true; 
        base.OnManipulationStarted(args);
    }
    … 
}
```
requesting a square bitmap using dimensions based on the size of the content panel. Eight The OnManipulationStarted override then calls the Show method of the PhotoChooserTask pixels are subtracted from this dimension to account for the *Margin* property set on each *Image* element in the XAML file.

When the *Completed* event is fired by the *PhotoChooserTask*, the handler begins by creating a *BitmapImage* object based on the stream referencing the chosen bitmap. It then creates an *Image* element (named *imgBase*) to display the bitmap. Notice that this *Image* element is not part of a visual tree. It exists solely as a source for *Render* calls.

# Silverlight Project: SubdivideBitmap File: MainPage.xaml.cs (excerpt)

```
void OnPhotoChooserCompleted(object sender, PhotoResult args) 
{ 
    if (args.Error != null || args.ChosenPhoto == null) 
       return; 
    BitmapImage bitmapImage = new BitmapImage(); 
     bitmapImage.SetSource(args.ChosenPhoto); 
    Image imgBase = new Image();
     imgBase.Source = bitmapImage;
     imgBase.Stretch = Stretch.None; 
    // Upper-left 
    WriteableBitmap writeableBitmap = new WriteableBitmap(bitmapImage.PixelWidth /
2,
                                                              bitmapImage.PixelHeight / 
2);
```

```
writeableBitmap.Render(imgBase, null);
 writeableBitmap.Invalidate();
 imgUL.Source = writeableBitmap; 
// Upper-right
writeableBitmap = new WriteableBitmap(bitmapImage.PixelWidth / 2,bitmapImage.PixelHeight / 2); 
TranslateTransform translate = new TranslateTransform();
translate.X = -bitmapImage.PixelWidth / 2;
 writeableBitmap.Render(imgBase, translate);
 writeableBitmap.Invalidate();
 imgUR.Source = writeableBitmap; 
// Lower-left
writeableBitmap = new WriteableBitmap(bitmapImage.PixelWidth / 2,
                                       bitmapImage.PixelHeight / 2); 
translate.X = 0;
 translate.Y = -bitmapImage.PixelHeight / 2;
 writeableBitmap.Render(imgBase, translate);
 writeableBitmap.Invalidate();
 imgLL.Source = writeableBitmap; 
// Lower-right
writeableBitmap = new WriteableBitmap(intmapImage.PixelWidth / 2,bitmapImage.PixelHeight / 2); 
 translate.X = -bitmapImage.PixelWidth / 2;
 writeableBitmap.Render(imgBase, translate);
 writeableBitmap.Invalidate();
 imgLR.Source = writeableBitmap;
 txtblk.Visibility = Visibility.Collapsed;
```
The remainder of the *Completed* event handler creates four *WriteableBitmap* objects, each ½ the width and  $\frac{1}{2}$  the height of the original. (This calculation is based on the dimensions of the BitmapImage and not the dimensions of the Image, which at this time will report a zero size.)

}

first of the four *Render* calls, a *TranslateTransform* is also defined that shifts to the left or up (or both) by half the bitmap dimension. Each call to Render is followed by an *BitmapImage* and not the dimensions of the *Image*, which at this time will report a zero size.)<br>Except for the first of the four *Render* calls, a *TranslateTransform* is also defined that shifts to<br>the left or up (or bo *Invalidate* call. Each *WriteableBitmap* is then assigned to the *Source* property of the appropriate *Image* element in the XAML file. The *Margin* property of those *Image* elements separates them sufficiently to make it clear that we're now dealing with four separate *Image* elements: 

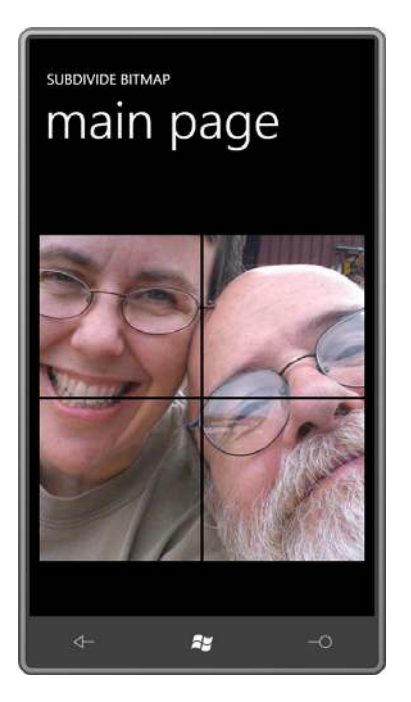

Notice that the code uses a single TranslateTransform object. Normally you wouldn't want to Notice that the code uses a single *TranslateTransform* object. Normally you wouldn't want to<br>share a transform among multiple elements unless you wanted the same transform to be applied to all elements. But here the *TranslateTransform* is only being used temporarily for rendering purposes.

application in a little game. Later in this chapter I'll show another approach to dividing a bitmap into pieces that has an

# **The Pixel Bits**

wide. The *Pixels* property itself is get-only so you can't replace the actual array, but you can<br>set and get elements of that array. The Pixels property of WritableBitmap is an array of int, which means that each pixel is 32 bits

elements in the array is equal to the product of the bitmap's pixel width and pixel height. A bitmap is a two dimensional array of pixels; the *Pixels* property of *WriteableBitmap* is a onedimensional array of *int* values. The *Pixels* array stores the pixels of the bitmap starting with the top row and working down, and within each row from left to right. The number of

If *bm* is a *WriteableBitmap* object, then the number of elements in the *Pixels* property is *bm.PixelWidth* \* *bm.PixelHeight*. Suppose you want to access the pixel in column *x* (where *x* ranges from 0 through  $bm$ *.PixelWidth* – 1) and row *y*, where *y* ranges from 0 to *bm.PixelHeight* – 1. You index the *Pixels* property like so:

bm.Pixels[y \* bm.PixelWidth + x]

Silverlight for Windows Phone supports only one pixel format, sometimes denoted as<br>PARGB32. Let me decode this format code working backwards: PARGB32. Let me decode this format code working backwards:

The "32" at the end means 32 bits, or 4 bytes. That's the size of each pixel. The ARGB part indicates that the Alpha byte (opacity) occupies the high 8 bits of the 32-bit integer, followed indicates that the Alpha byte (opacity) occupies the high 8 bits of the 32-bit integer, followed<br>by the Red byte, Green byte, and Blue byte, which occupies the bottom 8 bits of the integer.

If *A*, *R*, *G*, and *B* are all of type *byte*, you can create a 32-bit integer pixel value like so:

```
int pixel = A \ll 24 | R \ll 16 | G \ll 8 | B
```
The shifted values—implicitly converted to type *int—*are combined with the C# bitwise OR operator. You can obtain the components of an existing pixel value like so:

```
byte A = (byte)(pixel & 0xFF000000 >> 24);byte R = (byte)(pixel & 0x00FF0000 >> 16);
byte G = (byte)(pixel & 0x0000FF00 >> 8);byte B = (byte)(pixel & 0x000000FF);
```
When the Alpha channel byte is 255, the pixel is opaque. A value of 0 means completely transparent, and values in between indicate various levels of transparency.

In the PARGB32 pixel format, the P stands for "premultiplied," which means that if the Alpha value is anything other than 255, then the Red, Green, and Blue values have been already adjusted for the transparency indicated by that Alpha value.

you want the pixel to have the following color: To better understand this concept, let's look at an example involving a single pixel. Suppose

```
Color.FromArgb(128, 0, 0, 255)
```
surface, the color of the pixel must be combined with the existing colors of the surface. Drawn blue pixel and the black background. Drawn against a white background, the resultant color is That's blue with 50% transparency. When that pixel is rendered on a particular background against a black background, the resultant RGB color is  $(0, 0, 128)$ , which is the average of the (127, 127, 255). Each of the three components is an average of the pixel and the surface.

With a transparency of anything other than 50%, the resultant color is a weighted average of the pixel source and the surface: The subscripts in the following formulas indicate the "result" of rendering a partially transparent "source" pixel on an existing "surface":

```
R_{\text{resuit}} = [(255 - A_{\text{source}}) \times R_{\text{surface}} + A_{\text{source}} \times R_{\text{source}}] + 255G_{result} = [(255 - A_{source}) \times G_{surface} + A_{source} \times G_{source}] + 255B_{result} = (255 - A_{source}) \times B_{surface} + A_{source} \times B_{source} + 255
```
When a bitmap is rendered on an arbitrary surface, these calculations must be performed for each pixel.

Very often a single bitmap is rendered on different surfaces multiple times. The calculations pixels in the bitmap have already been multiplied by the Alpha channel. These pre-multiplied components are calculated like so: shown above can be speeded up somewhat if the Red, Green, and Blue components of the

**PR** source  $=$  (A<sub>source</sub>  $\times$  R<sub>source</sub>) + 255<br>and similarly for Green and Blue. The resultant formulas for rendering the bitmap have half the number of multiplications:

# $R_{\text{measult}} = [(255 - A_{\text{source}}) \times R_{\text{surface}}] + 255 + PR_{\text{source}}$

Whenever you're working with the *Pixels* property of *WriteableBitmap*, you're dealing with pre-multiplied alphas. For example, suppose you want a pixel in the bitmap to have an RGB color value of (40, 60, 255) but with an Alpha value of 192. The ARGB value in the bitmap would be (192, 30, 45, 192). Each of the R, G, and B values have been multiplied by 192/255 or about  $0.75$ .

In any pre-multiplied color value, the R, G, or B values should all be less than or equal to the A value. Nothing will "blow up" if any R, G, or B value is greater than A, but you won't get the level of transparency you want.

transparent white is also (0, 0, 0, 0). When working with ARGB color values *without* pre-multiplied alphas, there is a distinction between "transparent black," the ARGB color  $(0, 0, 0, 0)$ , and "transparent white," the ARGB color (0, 255, 255, 255). With pre-multiplied alphas, the distinction disappears because

When you first create a *WriteableBitmap*, all the pixels are zero, which you can think of as "transparent black" or "transparent white" or "transparent chartreuse."

By directly writing into the *Pixels* array of a *WriteableBitmap* you can create any type of image you can conceive.

Comparatively simple algorithms let you create styles of brushes that are not supported by area of the CircularGradient project consists solely Comparatively simple algorithms let you create styles of brushes that are not supported by<br>the standard *Brush* derivatives. The content area of the CircularGradient project consists solely<br>of an *Image* element waiting fo

# Silverlight Project: CircularGradient File: MainPage.xaml (excerpt)

```
<Grid x:Name="ContentPanel" Grid.Row="1" Margin="12,0,12,0"> 
    <Image Name="img"
            HorizontalAlignment="Center"
```

```
 VerticalAlignment="Center" /> 
</Grid>
```
The code-behind file for *MainPage* defines a rather arbitrary radius value and makes a square *WriteableBitmap* twice that value. The two *for* loops for *x* and *y* touch every pixel in that bitmap: 

Silverlight Project: CircularGradient File: MainPage.xaml.cs (excerpt)

```
public partial class MainPage : PhoneApplicationPage 
{ 
     const int RADIUS = 200;
     public MainPage()
     { 
        InitializeComponent(); 
        WriteableBitmap writeableBitmap = new WriteableBitmap(2 * RADIUS, 2 *
RADIUS); 
        for (int y = 0; y < writeableBitmap.PixelWidth; y_{++})
            for (int x = 0; x < writeableBitmap. PixelHeight; x++)
             {
                 if (Math.Sqrt(Math.Pow(x - RADIUS, 2) + Math.Pow(y - RADIUS, 2)) <RADIUS)
                  {
                     double angle = Math.Atan2(y - RADIUS, x - RADIUS);byte R = (byte)(255 * Math.Abs(angle) / Math.PI);byte B = (byte)(255 - R);
                     int color = 255 << 24 | R << 16 | B;
                     writeableBitmap.Pixels[y * writeableBitmap.PixelWidth + x] =
color;
                 }
             } 
        writeableBitmap.Invalidate(); 
        img.Source = writeableBitmap;
     } 
{ }^{3}
```
The center of the *WriteableBitmap* is the point (200, 200). The code within the nested *for* loops begins by skipping every pixel that is more than 200 pixels in length from that center. Within the square bitmap, only a circle will have non-transparent pixels.

with any pixel in the bitmap, the line makes an angle with the stores it in the *Pixels* array. A call to *Invalidate* then makes the actual bitmap image match these pixels, and the bitmap is set to the Source property of the *Image* element: loops begins by skipping every pixel that is more than 200 pixels in length from that center.<br>Within the square bitmap, only a circle will have non-transparent pixels.<br>If you connect that center point with any pixel in the then assigns values to the  $R$  and  $B$  variables based on this angle, creates a color value, and

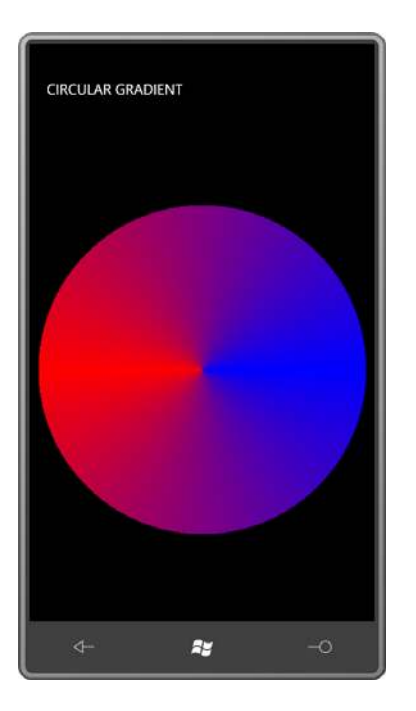

# **Vector Graphics on a Bitmap**

You can combine the two approaches of drawing on a *WriteableBitmap*. The next sample displays a Path on a WriteableBitmap against a gradient that uses transparency so that you can see how the premultiplied alphas work.

I'm sure you remember the Path element from the end of the previous chapter that displayed program is to make a bitmap of precisely the right size for that cat, and then put that cat in a cat from a string in the Silverlight Path Markup Syntax. The goal of the VectorToRaster the bitmap.

The Path Markup Syntax for the cat is defined in a *Path* element in the *Resources* section of the MainPage.xaml file:

Silverlight Project: VectorToRaster File: MainPage.xaml (excerpt)

```
<phone:PhoneApplicationPage.Resources> 
   <Path x:Key="catPath"
           Data="M 160 140 L 150 50 220 103
                 M 320 140 L 330 50 260 103
                 M 215 230 L 40 200
                 M 215 240 L 40 240
                 M 215 250 L 40 280
                 M 265 230 L 440 200
                 M 265 240 L 440 240
```
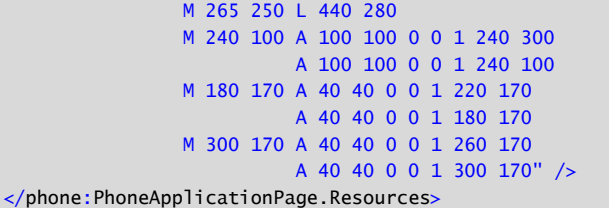

collection. I would have preferred defining the *PathGeometry* directly without a Path. But no matter how I tried it—setting the Path Markup Syntax string to the *Figures* property of a This is not exactly the way I wanted to define the *PathGeometry* in the XAML *Resources PathGeometry* or putting the string between a *PathGeometry* start tag and end tag—I could not get it to work.

I'm using this Path element solely to force the XAML parser to acknowledge this string as Path Markup Syntax; the *Path* element won't be used for any other purpose in the program.

The content area consists of just an *Image* element awaiting a bitmap:

# Silverlight Project: VectorToRaster File: MainPage.xaml (excerpt)

```
<Grid x:Name="ContentPanel" Grid.Row="1" Margin="12,0,12,0"> 
    <Image Name="img"
            HorizontalAlignment="Center"
            VerticalAlignment="Center" /> 
</Grid>
```
Everything else happens in the constructor of the *MainPage* class. It's a little lengthy but well commented and I'll also walk you through the logic:

# Silverlight Project: VectorToRaster File: MainPage.xaml.cs (excerpt)

```
public MainPage() 
{ 
     InitializeComponent(); 
    // Get PathGeometry from resource 
    Path catPath = this.Resources["catPath"] as Path;
    PathGeometry pathGeometry = catPath.Data as PathGeometry; 
     catPath.Data = null; 
    // Get geometry bounds 
    Rect bounds = pathGeometry.Bounds; 
    // Create new path for rendering on bitmap 
    Path newPath = new Path
    {
```

```
Stroke = this.Resources["PhoneForegroundBrush"] as Brush, 
    StrokeThickness = 5, 
    Data = pathGeometry
 }; 
// Create the WriteableBitmap 
WriteableBitmap writeableBitmap = 
    new WriteableBitmap((int)(bounds.Width + newPath.StrokeThickness), 
                         (int)(bounds.Height + newPath.StrokeThickness)); 
// Color the background of the bitmap 
Color baseColor = (Color)this.Resources["PhoneAccentColor"];
// Treat the bitmap as an ellipse: 
// radiusX and radiusY are also the centers! 
double radiusX = writeableBitmap.PixelWidth / 2.0;
double radiusY = writeableBitmap.PixelHeight / 2.0;
for (int y = 0; y < writeableBitmap.PixelHeight; y++)
    for (int x = 0; x < writeableBitmap.PixelWidth; x++)
    { 
        double angle = Math.Atan2(y - radiusY, x - radiusX);double ellipseX = radiusX * (1 + Math.Cos(angle));
        double ellipseY = radiusY *(1 + \text{Math} \space \text{Sin}(\text{angle}));
        double ellipseToCenter = 
            Math.Sqrt(Math.Pow(ellipseX - radiusX, 2) +
                      Math.Pow(ellipseY - radiusY, 2));
        double pointToCenter = 
            Math.Sqrt(Math.Pow(x - radiusX, 2) + Math.Pow(y - radiusY, 2));
        double opacity = Math.Min(1, pointToCenter / ellipseToCenter);
        byte A = (byte)(opacity * 255);byte R = (byte)(opacity * baseColor.R);byte G = (byte)(opacity * baseColor.G); 
        byte B = (byte)(opacity * baseColor.B);int color = A \ll 24 | R \ll 16 | G \ll 8 | B;
        writeableBitmap.Pixels[y * writeableBitmap.PixelWidth + x] = color;
    }
 writeableBitmap.Invalidate(); 
// Find transform to move Path to edges 
TranslateTransform translate = new TranslateTransform
 { 
    X = -bounds.X + newPath.StrokeThickness / 2,
    Y = -bounds.Y + newPath.StrokeThickness / 2
 };
 writeableBitmap.Render(newPath, translate);
 writeableBitmap.Invalidate();
```
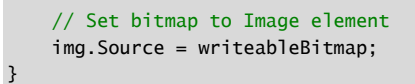

attached to a *Path* element, it normally wouldn't be usable for other purposes. That's why the Data property of that Path element is assigned null. The Path element is now abandoned and has no more role in this program. The code begins by obtaining the *PathGeometry* from the *Resources* collection. Because it's

The Bounds property defined by Geometry returns the Rect object indicating the coordinate of Data property of that Path element is assigned *null.* The Path element is now abandoned and<br>has no more role in this program.<br>The *Bounds* property defined by Geo*metry* returns the *Rect* object indicating the coordinate and do not take account of any non-zero stroke widths that may be present when rendering<br>the geometry. height, in this case, 400 and 250, respectively. Notice that these values are strictly geometric

The code then creates a *Path* element for this geometry. Unlike the *Path* element in the *Resources* collection of the XAML file, this *Path* has an actual *Stroke* brush and a *StrokeThickness* value of 5. 

and 250 pixels tall. Beyond that, an *exact c*alculation is difficult, but a *reasonable* calculation is How large will the rendered geometry actually be? We know it will be at least 400 pixels wide easy: If all the lines in the geometry are stroked with a thickness of 5, then the rendered geometry will be 2.5 pixels more on the left, top, right, and bottom, or 5 pixels more than the width and height of the geometry. This is the calculation used to create a *WriteableBitmap* of the correct size. (This is *not* sufficient to account for miter joins, and might be a little more than is needed for other line caps and joins, but the calculation is easy and usually adequate.)

Before rendering the *Path* on the *WriteableBitmap*, I want to give the bitmap a gradient brush that is transparent in the center but the current accent color at the edges:

```
Color baseColor = (Color)this.Resources["PhoneAccentColor"];
```
The gradient actually might be more attractive the other way around (that is, transparent at the edges) but I want you to see how close the bitmap comes to matching the size of the<br>rendered geometry.

At this point, two nested *for* loops take *x* and *y* though all the pixels of the bitmap. For each<br>pixel, an *opacity* value is calculated ranging from 0 (transparent) to 1 (opaque):

double opacity =  $Math.min(1, pointToCenter / ellipseToCenter);$ 

This *opacity* value is used not only to calculate the Alpha byte but also as a pre-multiplication<br>factor for the Red, Green, and Blue values: factor for the Red, Green, and Blue values:

```
byte A = (byte)(opacity * 255);
byte R = (byte)(opacity * baseColor.R);
```

```
byte G = (byte)(opacity * baseColor.G);byte B = (byte)(opacity * baseColor.B);
```
Then it's just a matter of shifting all the color components into place and indexing the *Pixels* array: 

```
int color = A << 24 | R << 16 | G << 8 | B;
writeableBitmap.Pixels[y * writeableBitmap.PixelWidth + x] = color;
```
At this point, the program is done referencing the *Pixels* array, so the actual image must be<br>updated:

```
writeableBitmap.Invalidate();
```
Now the Path element named newPath must be rendered on the bitmap. This Path element was sized only to account for the width and height of the geometry with non-zero stroke was sized only to account for the width and height of the geometry with non-zero stroke<br>thickness. When rendering the *Path* on the *WriteableBitmap*, a *TranslateTransform* must shift has a PathGeometry with an upper-left corner at the point (40, 50) but the *WriteableBitmap* left and up by the *X* and *Y* values of the rectangle obtained from the *Bounds* property of the *PathGeometry*. But then the *Path* also needs to be shifted a little right and down to accommodate the stroke thickness:

```
TranslateTransform translate = new TranslateTransform 
{ 
    X = -bounds.X + newPath.StrokeThickness / 2,
     Y = -bounds.Y + newPath.StrokeThickness / 2 
};
```
Now the Path can be rendered on the *WriteableBitmap*:

```
writeableBitmap.Render(newPath, translate); 
writeableBitmap.Invalidate();
```
Here's the result:

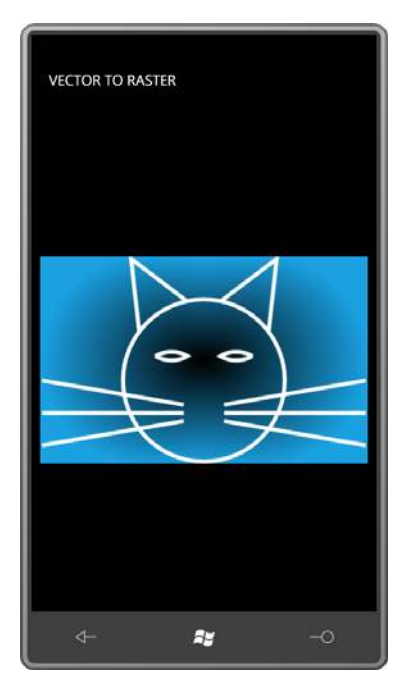

The bitmap matches the geometry exactly at the bottom, but it's a little larger on the left and right. (Give those whiskers rounded ends and they'll come precisely to the edge.) The top of right. (Give those whiskers rounded ends and they'll come precisely to the edge.) The top of<br>the bitmap is insufficient to accomodate the miter join of the ears. Make that a round join, and you'll see a better match. Try adding the following three assignments to the definition of *newPath*: 

```
StrokeStartLineCap = PenLineCap.Round, 
StrokeEndLineCap = PenLineCap.Round, 
StrokeLineJoin = PenLineJoin.Round,
```
Now the bitmap is precisely right:

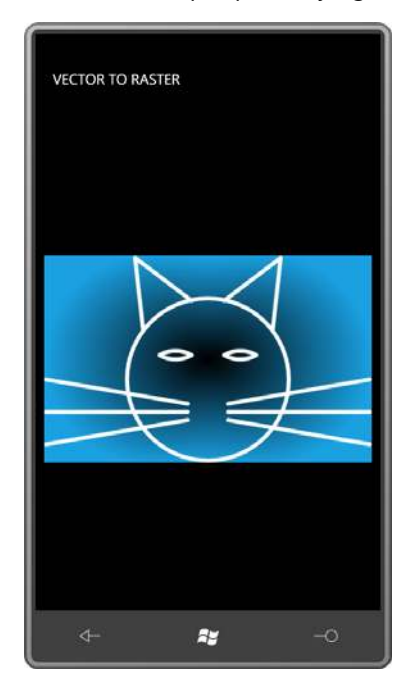

# **Images and Tombstoning**

couple decades earlier and has since come to be known as the 15 Puzzle, or the 14-15 Puzzle, or (in France) *Jeu de Taquin*, the "teasing game." In its classic form, the puzzle consists of 15 In the 1890s, American puzzle-make Sam Loyd popularized a puzzle that was invented a tiles labeled 1 through 15 arranged randomly in a  $4 \times 4$  grid, leaving one blank tile. The goal is to shift the tiles around so the numbers are sequential.

In computer form, this puzzle was one of the first game programs created for the Apple Macintosh, where it was called PUZZLE. A Windows version appeared in early versions of the Microsoft Windows Software Development Kit (SDK) under the name MUZZLE, where it was the only sample program in the SDK coded in Microsoft Pascal rather than C.

The version I'm going to show you does not use numbered tiles. Instead it lets you access a photo from the phone's picture library and chops that up into tiles. (The game becomes rather more difficult as a result.) As a bonus, the program shows you how to save images when an application is tombstoned.

The program's content area consists of a *Grid* named *playGrid* (used for holding the tiles) and two buttons:

### **Silverlight Project: JeuDeTaquin** File: MainPage.xaml (excerpt)

```
<Grid x:Name="ContentPanel" Grid.Row="1" Margin="12,0,12,0"> 
    <Grid.RowDefinitions> 
        <RowDefinition Height="*" /> 
        <RowDefinition Height="Auto" /> 
    </Grid.RowDefinitions> 
    <Grid.ColumnDefinitions> 
        <ColumnDefinition Width="*" /> 
        <ColumnDefinition Width="*" /> 
    </Grid.ColumnDefinitions> 
    <Grid Name="playGrid"
           Grid.Row="0" Grid.Column="0" Grid.ColumnSpan="2"
           HorizontalAlignment="Center"
           VerticalAlignment="Center" /> 
    <Button Content="load"
             Grid.Row="1" Grid.Column="0" 
             Click="OnLoadClick" /> 
    <Button Name="scrambleButton"
             Content="scramble"
             Grid.Row="2" Grid.Column="1" 
             IsEnabled="False" 
             Click="OnScrambleClick" /> 
</Grid>
```
Seemingly redundantly, the XAML file also includes two buttons in the *Application*Bar also labeled "load" and "scramble":

### Silverlight Project: JeuDeTaquin File: MainPage.xaml (excerpt)

```
<phone:PhoneApplicationPage.ApplicationBar> 
    <shell:ApplicationBar IsVisible="False"> 
        <shell:ApplicationBarIconButton x:Name="appbarLoadButton"
                                          IconUri="/Images/appbar.folder.rest.png"
                                          Text="load"
                                          Click="OnLoadClick" /> 
        <shell:ApplicationBarIconButton x:Name="appbarScrambleButton"
                                          IconUri="/Images/appbar.refresh.rest.png"
                                          Text="scramble"
                                          IsEnabled="False"
                                          Click="OnScrambleClick" /> 
    </shell:ApplicationBar> 
</phone:PhoneApplicationPage.ApplicationBar>
```
ApplicationBar will behave better. I couldn't get the randomizing feature to work when it was initiated from the *ApplicationBar*, but I left in the markup (and the code) and set *IsVisible* to *false*. Maybe someday the

begins with some constants. The program is set up storing state information in the *PhoneApplicationService o*bject for tombstoning, and using the PhotoChooserTask for picking a photo. *ApplicationBar* will behave better.<br>The *MainPage* class in the code-behind file begins with some constants. The program is set up<br>for 4 tiles horizontally and vertically but you can change those. (Obviously in Portrait m the program works best if VERT\_TILES is greater than HORZ\_TILES.) Other fields involve

The *tileImages* array is extremely important. This array stores all the *Image* elements for the tiles. At any time, one of the members of this array will be *null*, representing the empty space. That empty space is also indicated by the *emptyRow* and *emptyCol* indices.

Silverlight Project: JeuDeTaquin File: MainPage.xaml.cs (excerpt)

```
public partial class MainPage : PhoneApplicationPage 
{ 
    const int HORZ_TILES = 4;
    const int VERT_TILES = 4;
    const int MARGIN = 2; 
    PhoneApplicationService appService = PhoneApplicationService.Current;
    PhotoChooserTask photoChooser = new PhotoChooserTask();
    Random rand = new Random();
    Image[,] tileImages = new Image[VERT_TILES, HORZ_TILES];
     bool haveValidTileImages; 
     int emptyRow, emptyCol;
     int scrambleCountdown;
     public MainPage()
     { 
        InitializeComponent(); 
        for (int col = 0; col < HORZ_TILES; col ++)
        { 
            ColumnDefinition coldef = new ColumnDefinition();
             coldef.Width = new GridLength(1, GridUnitType.Star);
             playGrid.ColumnDefinitions.Add(coldef); 
        } 
        for (int row = 0; row < VERT_TILES; row++) 
        { 
            RowDefinition rowdef = new RowDefinition(); 
             rowdef.Height = new GridLength(1, GridUnitType.Star);
             playGrid.RowDefinitions.Add(rowdef); 
        } 
        appbarScrambleButton = this.ApplicationBar.Buttons[1] as 
ApplicationBarIconButton;
```

```
photoChooser.Completed += OnPhotoChooserCompleted;
    }
    … 
}
```
of the *Grid* that holds the tiles, and (as usual) sets a handler for the *Completed* event of the In the constructor, the program initializes the *ColumnDefinition* and *RowDefinition* collections *PhotoChooserTask*. 

should be based on the width and height of the content area, the number of tiles, and the  $\,$ When the user clicks the button labeled "load", the program determines how large each tile margin. This value is set to the *PixelWidth* and *PixelHeight* properties of the *PhotoChooserTask*: 

Silverlight Project: JeuDeTaquin File: MainPage.xaml.cs (excerpt)

```
void OnLoadClick(object sender, EventArgs args) 
{ 
    int tileSize = (int)Math.Min(ContentPanel.ActualWidth / HORZ_TILES, 
                                  ContentPanel.ActualHeight / VERT_TILES) 
                    - 2 * MARGIN;
     photoChooser.PixelWidth = tileSize * HORZ_TILES;
     photoChooser.PixelHeight = tileSize * VERT_TILES;
     photoChooser.Show(); 
}
```
On return from the *PhotoChooserTask*, the event handler divides the bitmap into small square *WriteableBitmap*. This program instead does it by creating *WriteableBitmap* objects of the tile tiles and creates an *Image* element for each square. The SubdivideBitmap program earlier in this chapter showed how to chop up a bitmap into squares using the *Render* method of size, and then copying pixels into their individual *Pixels* arrays from the full-size returned bitmap: 

```
Silverlight Project: JeuDeTaquin File: MainPage.xaml.cs (excerpt)
```

```
void OnPhotoChooserCompleted(object sender, PhotoResult args) 
{ 
    if (args.Error == null && args.ChosenPhoto != null) 
    { 
        BitmapImage bitmapImage = new BitmapImage(); 
        bitmapImage.SetSource(args.ChosenPhoto); 
        WriteableBitmap writeableBitmap = new WriteableBitmap(bitmapImage);
        int tileSize = writeableBitmap.PixelWidth / HORZ_TILES; 
        emptyCo1 = HORZ_TILES - 1;
```

```
emptyRow = VERT_TILES - 1;
        for (int row = 0; row < VERT_TILES; row++) 
            for (int col = 0; col < HORZ_TILES; col++)
                if (row != emptyRow || col != emptyCol)
                 { 
                    WriteableBitmap tile = new WriteableBitmap(tileSize, tileSize); 
                     for (int y = 0; y < tileSize; y++)
                         for (int x = 0; x < tileSize; x++)
                          { 
                             int yBit = row * tileSize + y;
                             int xBit = col * tileSize + x;tile.Pixels[y * tileSize + x] =
                                  writeableBitmap.Pixels[yBit *
                                              writeableBitmap.PixelWidth + xBit];
                          }
                      GenerateImageTile(tile, row, col);
                 } 
        haveValidTileImages = true; 
        scrambleButton.IsEnabled = true;
        appbarScrambleButton.IsEnabled = true;
    } 
} 
void GenerateImageTile(BitmapSource tile, int row, int col) 
{ 
    Image img = new Image();
     img.Stretch = Stretch.None;
     img.Source = tile;
    img.Margin = new Thickness(MARGIN);
     tileImages[row, col] = img; 
    Grid.SetRow(img, row); 
    Grid.SetColumn(img, col); 
     playGrid.Children.Add(img); 
}
```
Actually creating the *Image* elements and adding them to the *Grid* is the responsibility of the *GenerateImageTile*, which also stores the *Image* elements in the *tileImages* array.

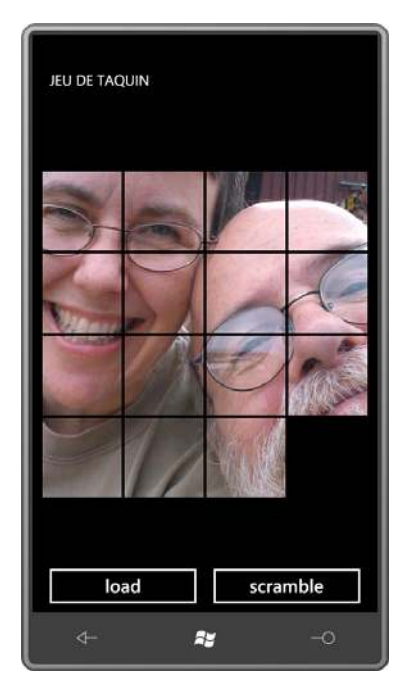

As you begin thinking about how tiles move, you'll discover that it's algorithmically much What tiles can be moved into that square? Only the tiles on the left, top, right, and bottom of that square, and those tiles can move in only one direction. This means that the user interface need only take account of taps and not bother with any type of tile sliding. At this point, the tiles are not in a random order, but it's still possible to move them around. simpler than you might have initially quessed. Think about it in terms of the empty square.

If you think about the game further, you'll see that you can move multiple tiles at once by tapping any tile in the same row or the same column as the empty square. There's absolutely no ambiguity.

Here's the entire manipulation logic:

```
Silverlight Project: JeuDeTaquin File: MainPage.xaml.cs (excerpt)
 protected override void OnManipulationStarted(ManipulationStartedEventArgs args) 
 { 
     if (args.OriginalSource is Image) 
     { 
         Image img = args.OriginalSource as Image; 
         MoveTile(img); 
         args.Complete(); 
         args.Handled = true; 
     } 
     base.OnManipulationStarted(args); 
 }
```

```
void MoveTile(Image img) 
{ 
    int touchedRow = -1, touchedCol = -1;
    for (int y = 0; y < VERT_TILES; y_{++})
         for (int x = 0; x < HORZ_TILES; x++)
             if (tileImages[y, x] == img)
              {
                  touchedRow = y;
                 touchedCo1 = x; } 
    if (touchedRow == emptyRow)
     { 
        int sign = Math.Sign(touchedCol - emptyCol);
        for (int x = \text{emptyCol}; x := \text{touchedCol}; x \leftarrow \text{sign})
         {
             tileImages[touchedRow, x] = tileImages[touchedRow, x + sign];
             Grid.SetColumn(tileImages[touchedRow, x], x); 
        } 
        tileImages[touchedRow, touchedCol] = null; 
        emptyCol = touchedCol;
     } 
    else if (touchedCol == emptyCol)
     { 
        int sign = Math.Sign(touchedRow - emptyRow); 
        for (int y = \text{emptyRow}; y = \text{touchedRow}; y \leftarrow \text{sign})
         {
              tileImages[y, touchedCol] = tileImages[y + sign, touchedCol]; 
             Grid.SetRow(tileImages[y, touchedCol], y); 
         } 
        tileImages[touchedRow, touchedCol] = null; 
        emptyRow = touchedRow;
     }
```
The *MoveTile* method first determines the row and column of the tile that the user touched. For anything to happen, this row must be the row or the column with the empty square. (It can't be both.) Rather generalized *for* loops move multiple tiles up, down, left, or right.

The randomizing logic piggy-backs on this manipulation logic. When the "scramble" button is clicked, the program attaches a handler for the *CompositionTarget.Rendering* event:

# Silverlight Project: JeuDeTaquin File: MainPage.xaml.cs (excerpt)

```
void OnScrambleClick(object sender, EventArgs args) 
{ 
     scrambleCountdown = 10 * VERT_TILES * HORZ_TILES;
     scrambleButton.IsEnabled = false;
```
}
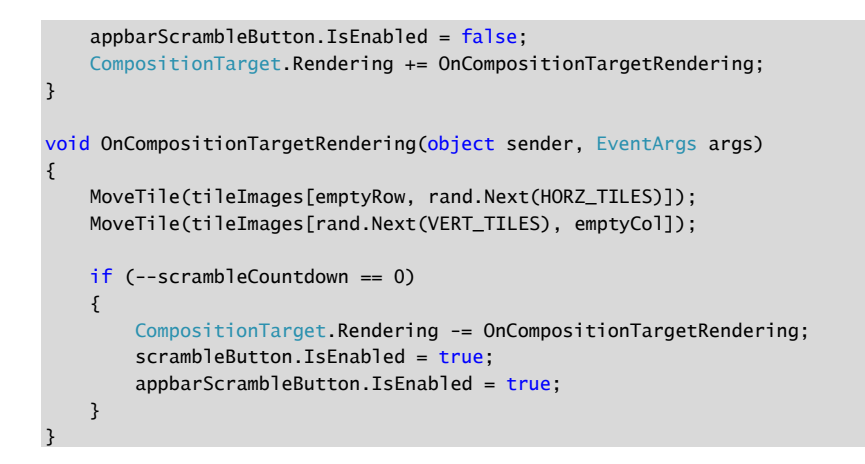

The event handler calls *MoveTile* twice, once to move a tile from the same row as the empty square, and secondly to move a tile from the same column as the empty square.

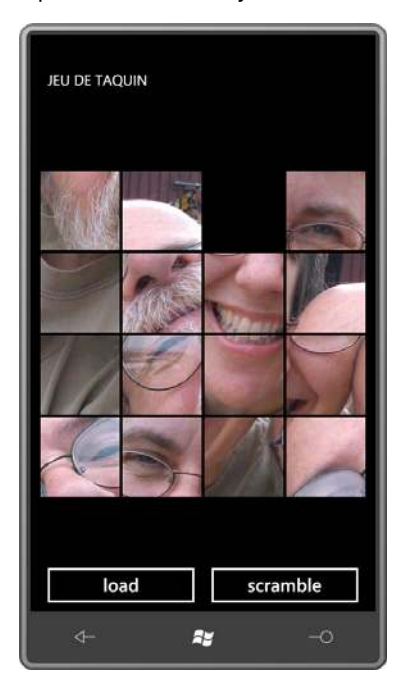

when the user navigates away from the page, and restores that game state when the game is This program also handles tombstoning, which means that it saves the entire game state re-activated.

I managed to restrict game state to just a few fields: The *haveValidTileImages* field is *true* if the *tileImages* array contains valid *Image* elements; otherwise there's really nothing going on. The *emptyRow* and *emptyCol* fields are also crucial. Most important, of course, are the actual

bitmaps that make up the tiles. Rather than save the entire *Pixels* array of each *WriteableBitmap*, I decided to save space by saving these images in a compressed JPEG format: 

Silverlight Project: JeuDeTaquin File: MainPage.xaml.cs (excerpt)

```
protected override void OnNavigatedFrom(NavigationEventArgs args) 
{ 
     appService.State["haveValidTileImages"] = haveValidTileImages; 
    if (haveValidTileImages)
     { 
        appService.State["emptyRow"] = emptyRow; 
        appService.State["emptyCol"] = emptyCol; 
        for (int row = 0: row < VERT TILES: row++)
            for (int col = 0; col < HORZ_TILES; col++)
                if (col != emptyCol || row != emptyRow) { 
                    WriteableBitmap tile = tileImages[row, col].Source as 
WriteableBitmap; 
                    MemoryStream stream = new MemoryStream();
                      tile.SaveJpeg(stream, tile.PixelWidth, tile.PixelHeight, 0, 75);
                      appService.State[TileKey(row, col)] = stream.GetBuffer();
                 }
    } 
    base.OnNavigatedFrom(args); 
} 
… 
string TileKey(int row, int col) 
{ 
    return String.Format("tile {0} {1}", row, col); 
}
```
For each *Image* element in the *tileImages* array, the program obtains the corresponding saving the *WriteableBitmap* in JPEG format into the stream. The G*etBuffer* method of *WriteableBitmap* and creates a new *MemoryStream*. The extension method SaveJpeg allows *MemoryStream* obtains a *byte* array that is simply saved with the other state information.

When the program returns from its tombstoned state, the process goes in reverse:

### Silverlight Project: JeuDeTaquin File: MainPage.xaml.cs (excerpt)

```
protected override void OnNavigatedTo(NavigationEventArgs args) 
{ 
    object objHaveValidTileImages; 
    if (appService.State.TryGetValue("haveValidTileImages", out
```

```
objHaveValidTileImages) && 
        (bool)objHaveValidTileImages)
     { 
        emptyRow = (int)appService.State["emptyRow"]; 
        emptyCol = (int)appService.State["emptyCol"]; 
        for (int row = 0; row < VERT_TILES; row++)
            for (int col = 0; col < HORZ_TILES; col++)
                if (col != emptyCol || row != emptyRow) { 
                    byte[] buffer = (byte[])appService.State[TileKey(row, col)]; 
                    MemoryStream stream = new MemoryStream(buffer);
                    BitmapImage bitmapImage = new BitmapImage();
                     bitmapImage.SetSource(stream); 
                    WriteableBitmap tile = new WriteableBitmap(bitmapImage);
                     GenerateImageTile(tile, row, col);
                 } 
        haveValidTileImages = true; 
        appbarScrambleButton.IsEnabled = true; 
    } 
    base.OnNavigatedTo(args); 
}
```
*BitmapImage* and then a *WriteableBitmap* is created. The method then uses the earlier *GenerateTileImage* method to create each *Image* element and add it to the *Grid*. The method reads the *byte* buffer and converts into a *MemoryStream*, from which a

different from the *int* array available from the *Pixels* property of *WriteableBitmap*. The *Pixels* array has a value for every pixel in the bitmap, but the *byte* array is the compressed bitmap in<br>JPEG format, with all the JPEG file information and headers and such. It's important to keep in mind that this *byte* array used to save and restore the bitmap is very

## **Saving to the Picture Library**

posterity (if not prosperity). For example, a program might want to save a bitmap in isolated<br>storage so the user can work on a particular image from session to session. The remaining two programs in this chapter create images that you might want to save for

However, it is most valuable to the user to save a bitmap into the picture library on the for this purpose. From the picture library, the user can view the resultant bitmap, or email it, for this purpose. From the picture library, the user can view the resultant bitmap, or email it,<br>or send it with a text message. The bitmap is also moved to the user's PC during normal synchronization, at which point it might be printed.<br> $\hphantom{\text{13}}$ 489 phone. There is a special folder (or "album" as it's termed) called "Saved Pictures" specifically

Access to the picture library is provided with the XNA libraries, but you can use those libraries from a Silverlight program. You'll need a reference to the Microsoft.Xna.Framework library, and a *using* directive for the *Microsoft.Xna.Framework.Media* namespace.

In your program, you create an instance of the *MediaLibrary* class. The SavedPictures property returns a *PictureCollection* with a *Picture* object for each item currently in the Saved Pictures album. These can be presented to the user with names.

The MediaLibrary class also contains a method named SavePicture that requires two is commonly a *MemoryStream* whose contents have been created by a call to the *SaveJpeg*  extension method of *WriteableBitmap*. arguments: a filename and a Stream referencing a bitmap in JPEG format. This Stream object

The Monochromize program lets the user select a picture from the picture library. As soon as the program obtains the photo in the form of a *WriteableBitmap*, it accesses the *Pixels* property and converts it to monochrome. A Save button navigates to a screen that lets the user enter a filename and press OK; on navigation back to the program, the monochrome bitmap is saved to the picture library under that name.

 *PhoneApplicationPage* and resides in the Petzold.Phone.Silverlight library. The page in Monochromize that lets the user enter a filename is the Windows Phone 7 equivalent of a traditional save-file dialog box, and so I called it SaveFileDialog. It derives from

makes use of the *SaveFileDialog* page: When the user presses the "save" or "cancel" button,  $S$ aveFileDialog calls the GoBack method of the NavigationService object as usual, but during *SaveFileDialog* should also implement the following interface: I took a little different strategy to return filename information to the particular program that the subsequent *OnNavigagedFrom* override, it attempts to call a method in the program's main page called *SaveFileDialogCompleted*. For this reason, any page that navigates to

## **Silverlight Project: Petzold.Phone.Silverlight File: ISaveFileDialogCompleted.cs**

```
namespace Petzold.Phone.Silverlight 
{ 
    public interface ISaveFileDialogCompleted
    { 
        void SaveFileDialogCompleted(bool okPressed, string filename);
     } 
}
```
The content area of *SaveFileDialog* has the traditional *TextBox* with two buttons labeled "save" and "cancel": 

**Silverlight Project: Petzold.Phone.Silverlight File: SaveFileDialog.xaml (excerpt)** 

```
<Grid x:Name="ContentPanel" Grid.Row="1" Margin="12,0,12,0"> 
    <StackPanel> 
        <TextBlock Text="file name" /> 
        <TextBox Name="txtbox"
                   TextChanged="OnTextBoxTextChanged" /> 
        <Grid> 
            <Grid.ColumnDefinitions> 
                 <ColumnDefinition Width="*" /> 
                 <ColumnDefinition Width="*" /> 
             </Grid.ColumnDefinitions> 
             <Button Name="saveButton"
                      Content="save" 
                      Grid.Column="0"
                      IsEnabled="False"
                      Click="OnSaveButtonClick" /> 
             <Button Content="cancel"
                      Grid.Column="2"
                      Click="OnCancelButtonClick" /> 
        </Grid> 
    </StackPanel> 
</Grid>
```
The code-behind file also defines a public method named *SetTitle*. A program that makes use of *SaveFileDialog* can call that method to set the title of the page with the application name:

```
Silverlight Project: Petzold.Phone.Silverlight File: SaveFileDialog.xaml.cs (excerpt)
```

```
public partial class SaveFileDialog : PhoneApplicationPage 
{ 
    PhoneApplicationService appService = PhoneApplicationService.Current;
     bool okPressed;
     string filename;
     public SaveFileDialog()
     { 
        InitializeComponent();
     }
     public void SetTitle(string appTitle)
     { 
        ApplicationTitle.Text = appTitle;
     }
     void OnTextBoxTextChanged(object sender, TextChangedEventArgs args) 
    { 
        saveButton.IsEnabled = txtbox.Text.Length > 0;
     }
```

```
 void OnSaveButtonClick(object sender, RoutedEventArgs args)
    { 
        okPressed = true; 
        filename = txtbox.Text; 
        this.NavigationService.GoBack();
    }
    void OnCancelButtonClick(object sender, RoutedEventArgs args) 
   { 
        okPressed = false; 
        this.NavigationService.GoBack();
    }
    … 
}
```
Notice also that the "save" button is disabled unless the *TextBox* contains at least a onecharacter filename. 

The navigation overrides need to handle a couple jobs. The OnNavigatedTo method checks if The navigation overrides need to handle a couple jobs. The *OnNavigatedTo* method checks if<br>the query string contains an initial filename. (The Monochromize program does not make use tombstoning by saving the application title and any filename the user might have entered: of this feature, but the following program in this chapter does.) The methods also handle

```
Silverlight Project: Petzold.Phone.Silverlight File: SaveFileDialog.xaml.cs (excerpt)
```

```
protected override void OnNavigatedTo(NavigationEventArgs args) 
{ 
    if (appService.State.ContainsKey("filename")) 
        txtbox.Text = appService.State["filename"] as string; 
    if (appService.State.ContainsKey("apptitle")) 
        ApplicationTitle.Text = appService.State["apptitle"] as string; 
    if (this.NavigationContext.QueryString.ContainsKey("FileName")) 
        txtbox.Text = this.NavigationContext.QueryString["FileName"]; 
    base.OnNavigatedTo(args); 
} 
protected override void OnNavigatedFrom(NavigationEventArgs args) 
{ 
    if (!String.IsNullOrEmpty(txtbox.Text)) 
        appService.State["filename"] = txtbox.Text;
     appService.State["apptitle"] = ApplicationTitle.Text; 
    if (args.Content is ISaveFileDialogCompleted) 
        (args.Content as ISaveFileDialogCompleted). 
                                  SaveFileDialogCompleted(okPressed, filename);
```
base.OnNavigatedFrom(args); }

The most important part of *OnNavigagedFrom* is at the bottom of the method, where it checks if the page it's navigating to implements the *ISaveFileDialogCompleted* interface and if so, calls the SaveFileDialogCompleted method in that page.

In the Monochromize program itself, the content area in the XAML file contains only an *Image* element with no bitmap:

```
Silverlight Project: Monochromize File: MainPage.xaml (excerpt)
```

```
<Grid x:Name="ContentPanel" Grid.Row="1" Margin="12,0,12,0"> 
    <Image Name="img" /> 
</Grid>
```
The *ApplicationBar* has two buttons for load and save:

```
Silverlight Project: Monochromize File: MainPage.xaml (excerpt)
```

```
<phone:PhoneApplicationPage.ApplicationBar> 
    <shell:ApplicationBar> 
        <shell:ApplicationBarIconButton x:Name="appbarLoadButton"
                                          IconUri="/Images/appbar.folder.rest.png"
                                          Text="load"
                                          Click="OnAppbarLoadClick" /> 
        <shell:ApplicationBarIconButton x:Name="appbarSaveButton"
                                          IconUri="/Images/appbar.save.rest.png"
                                          Text="save"
                                          IsEnabled="False"
                                          Click="OnAppbarSaveClick" /> 
    </shell:ApplicationBar> 
</phone:PhoneApplicationPage.ApplicationBar>
```
In the code-behind file, the fields are few, and the only one that's really necessary is the *PhotoChooserTask.* (The *PhoneApplicationService* field is only a convenience, and after the program creates *WriteableBitmap* object, it is also stored as the *Source* property of the *Image* element.) 

```
Silverlight Project: Monochromize File: MainPage.xaml.cs (excerpt)
```

```
public partial class MainPage : PhoneApplicationPage, ISaveFileDialogCompleted 
{ 
    PhoneApplicationService appService = PhoneApplicationService.Current;
    PhotoChooserTask photoChooser = new PhotoChooserTask();
```

```
WriteableBitmap writeableBitmap;
     public MainPage()
     { 
        InitializeComponent(); 
        appbarLoadButton = this.ApplicationBar.Buttons[0] as 
ApplicationBarIconButton; 
        appbarSaveButton = this. ApplificationBar.Buttons[1] asApplicationBarIconButton; 
        photoChooser.Completed += OnPhotoChooserCompleted;
     }
    … 
}
```
Notice that the class implements the *ISaveFileDialogCompleted* interface.

Clicking the "load" button causes the PhotoChooserTask to be invoked; on return the *Completed* handler creates a *WriteableBitmap* and then changes every member of the Pixels array by applying standard weights to the Red, Green, and Blue values.

```
Silverlight Project: Monochromize File: MainPage.xaml.cs (excerpt)
```

```
void OnAppbarLoadClick(object sender, EventArgs args) 
{ 
     appbarSaveButton.IsEnabled = false; 
     photoChooser.Show(); 
} 
void OnPhotoChooserCompleted(object sender, PhotoResult args) 
{ 
    if (args.Error == null && args.ChosenPhoto != null)
    { 
        BitmapImage bitmapImage = new BitmapImage();
        bitmapImage.SetSource(args.ChosenPhoto); 
        writeableBitmap = new WriteableBitmap(bitmapImage);// Monochromize 
        for (int pixel = 0; pixel < writeableBitmap.Pixels.Length; pixel++) 
        { 
            int color = writeableBitmap.Pixels[pixel]; 
            byte A = (byte)(color & 0xFF000000 & >> 24);byte R = (byte)(color & 0 x00FF0000 >> 16);byte G = (byte)(color & 0 x0000FF00 >> 8);byte B = (byte)(color & 0 x000000FF);byte gray = (byte)(0.30 * R + 0.59 * G + 0.11 * B);color = (A \ll 24) | (gray \ll 16) | (gray \ll 8) | gray;
             writeableBitmap.Pixels[pixel] = color; 
        } 
        img.Source = writeableBitmap;
```
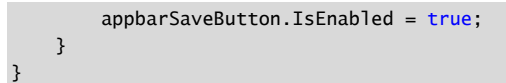

and the save button is enabled. The "monochromized" *WriteableBitmap* is set to the *Source* property of the *Image* element

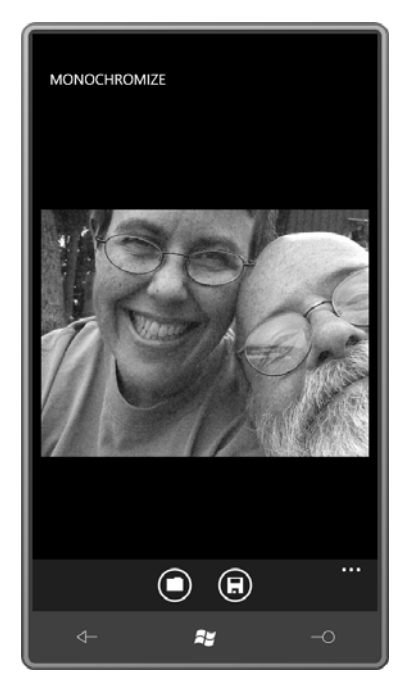

Petzold.Phone.Silverlight library. As you've just seen, the *SaveFileDialog* class handles its *OnNavigatedFrom* override by calling the *SaveFileDialogCompleted* method in the class that it's navigating to: Pressing the save button navigates to the SaveFileDialog.xaml page in the

## Silverlight Project: Monochromize File: MainPage.xaml.cs (excerpt)

```
void OnAppbarSaveClick(object sender, EventArgs args) 
{ 
    this.NavigationService.Navigate( 
            new Uri("/Petzold.Phone.Silverlight;component/SaveFileDialog.xaml", 
               UriKind.Relative)); 
} 
public void SaveFileDialogCompleted(bool okPressed, string filename) 
{ 
    if (okPressed)
     { 
        MemoryStream memoryStream = new MemoryStream();
```

```
writeableBitmap.SaveJpeg(memoryStream, writeableBitmap.PixelWidth, 
                                               writeableBitmap.PixelHeight, 0, 75); 
       memoryStream.Position = 0:
       MediaLibrary mediaLib = new MediaLibraryO;
       mediaLib.SavePicture(filename, memoryStream);
    } 
}
```
The *SaveFileDialogCompleted* method uses the filename entered by the user to write the bitmap to the pictures library. This happens in two steps: First the *SaveJpeg* method writes the *WriteableBitmap* to a *MemoryStream* in JPEG format. The *Position* on the *MemoryStream* is then reset, and the stream is saved to the pictures library.

This method is also responsible for calling *SetTitle* on the *SaveFileDialog* if navigating to that The Monochromize program also handles tombstoning. The *OnNavigatedFrom* method uses the *SaveJpeq* extension method to write to a *MemoryStream* and then saves the *byte* array. page: 

```
Silverlight Project: Monochromize File: MainPage.xaml.cs (excerpt)
```

```
protected override void OnNavigatedFrom(NavigationEventArgs args) 
{ 
    if (writeableBitmap != null) 
    { 
        MemoryStream stream = new MemoryStream();
        writeableBitmap.SaveJpeg(stream, writeableBitmap.PixelWidth,
                                            writeableBitmap.PixelHeight, 0, 75); 
        appService.State["jpegBits"] = stream.GetBuffer();
     } 
    if (args.Content is SaveFileDialog) 
    { 
        SaveFileDialog page = args.Content as SaveFileDialog; 
        page.SetTitle(ApplicationTitle.Text);
     } 
    base.OnNavigatedFrom(args); 
}
```
The *OnNavigatedTo* method is responsible for re-activating after tombstoning. The *byte* array is converted by to a *WriteableBitmap*, and the save button is enabled:

```
Silverlight Project: Monochromize File: MainPage.xaml.cs (excerpt)
 protected override void OnNavigatedTo(NavigationEventArgs args) 
 { 
     if (appService.State.ContainsKey("jpegBits"))
```

```
 { 
       byte[] bitmapBits = (byte[])appService.State["jpegBits"]; 
       MemoryStream stream = new MemoryStream(bitmapBits);
       BitmapImage bitmapImage = new BitmapImage(); 
       bitmapImage.SetSource(stream); 
       writeableBitmap = new WriteableBitmap(bitmapImage);img.Source = writeableBitmap; 
        appbarSaveButton.IsEnabled = true; 
   } 
   base.OnNavigatedTo(args); 
}
```
## **Becoming a Photo Extras Application**

to the Monochromize program. It lets the user select a photo from the picture library and to save it back in the Saved Pictures album. But the Posterizer program allows the user to reduce the bit resolution of each color independently (creating a poster-like effect) and for this it the bit resolution of each color independently (creating a poster-like effect) and for this it<br>needs to display a row of *RadioButton* elements. The program must also retain the original Architecturally and functionally, the Posterizer program that concludes this chapter is similar unadulterated pixels array so it can restore the image to full color resolution.

be invoked by the user from the picture library itself. In addition, Posterizer registers itself as a "photos extra" application, which means that it can

For maximum convenience, I decided to implement the controls to select the bit resolution as an overlay:

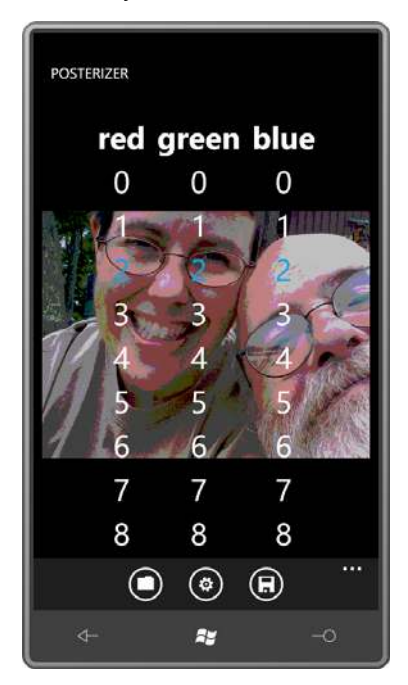

used to indicate the selected value in each column. The middle *ApplicationBar* button toggles the visibility of that overlay. The accent color is

This overlay is a *UserControl* derivative called *BitSelectDialog*, and I'll discuss that control first. The visual tree just defines a *Grid* with three columns and nine rows:

```
<Grid x:Name="LayoutRoot" Background="Transparent"> 
    <Grid.ColumnDefinitions> 
        <ColumnDefinition Width="*" /> 
        <ColumnDefinition Width="*" /> 
        <ColumnDefinition Width="*" /> 
    </Grid.ColumnDefinitions> 
    <Grid.RowDefinitions> 
        <RowDefinition Height="Auto" /> 
        <RowDefinition Height="*" /> 
        <RowDefinition Height="*" /> 
        <RowDefinition Height="*" /> 
        <RowDefinition Height="*" /> 
        <RowDefinition Height="*" /> 
        <RowDefinition Height="*" /> 
        <RowDefinition Height="*" /> 
        <RowDefinition Height="*" /> 
        <RowDefinition Height="*" /> 
    </Grid.RowDefinitions> 
</Grid>
```
Silverlight Project: Posterizer File: BitSelectDialog.xaml (excerpt)

Each cell is a *TextBlock* and the code-behind file handles the manipulation logic to make them behave like radio buttons. The public interface to the class includes an event and a public<br>property that stores the three current settings:

### Silverlight Project: Posterizer File: BitSelectDialog.xaml.cs (excerpt)

```
public event EventHandler ColorBitsChanged; 
… 
public int[] ColorBits { protected set; get; }
```
protected and the array cannot be replaced by an external class, the individual members of the array can be set, and there is no way for the class to know about it, let alone to fire the *ColorBitsChanged* event. But I allowed the flaw to exist rather than make the class more<br>complex. You may see a little flaw in this already. Although the set accessor for the *ColorBits* array is

The class creates all the *TextBlock* elements in the constructor. Notice that the *ColorBits* array is initialized to contain three values of 2.<br>498

#### Silverlight Project: Posterizer File: BitSelectDialog.xaml.cs (excerpt)

```
public partial class BitSelectDialog : UserControl 
{ 
    Brush selectedBrush; 
   Brush normalBrush; 
    TextBlock[,] txtblks = new TextBlock[3, 9];
    …
     public BitSelectDialog()
     { 
        InitializeComponent(); 
        ColorBits = new int[3];ColorBits[0] = 2;ColorBits[1] = 2;ColorBits[2] = 2;selectedBrush = this.Resources["PhoneAccentBrush"] as Brush; 
        normalBrush = this.Resources["PhoneForegroundBrush"] as Brush; 
        string[] colors = { "red", "green", "blue" }; 
        for (int col = 0; col < 3; col++)
        { 
            TextBlock txtblk = new TextBlock
             {
                Text = colors[col], FontWeight = FontWeights.Bold,
                 TextAlignment = TextAlignment.Center,
                Margin = new Thickness(8, 2, 8, 2)
             }; 
            Grid.SetRow(txtblk, 0); 
            Grid.SetColumn(txtblk, col);
             LayoutRoot.Children.Add(txtblk);
            for (int bit = 0; bit < 9; bit++)
             {
                 txtblk = new TextBlock
                 {
                     Text = bit.ToString(),
                     Foreground = bit == ColorBits[col] ? selectedBrush : 
normalBrush,
                     TextAlignment = TextAlignment.Center, 
                    Padding = new Thickness(2),
                    Tag = col.ToString() + bit }; 
                Grid.SetRow(txtblk, bit + 1);
                Grid.SetColumn(txtblk, col);
                 LayoutRoot.Children.Add(txtblk);
                 txtblks[col, bit] = txtblk;
```
 } } } }

number of bits associated with that element. Each *TextBlock* has a two-character string set to its *Tag* property to indicate the color and the

I also defined a public method that allows a program to initialize the three *ColorBits* values, changing the *TextBlock* colors in the process but not raising the *ColorBitsChanged* event. This was useful during re-activating from a tombstoned condition.

```
Silverlight Project: Posterizer File: BitSelectDialog.xaml.cs (excerpt)
```

```
public void Initialize(int[] colorBits) 
{ 
    for (int clr = 0; clr < 3; clr++)
     { 
        txtblks[clr, ColorBits[clr]].Foreground = normalBrush; 
        Colorbits[clr] = colorbits[clr];txtblks[clr, ColorBits[clr]].Foreground = selectedBrush;
     } 
}
```
The *OnManipulationStarted* override decodes the *Tag* property from the touched *TextBlock* to determine the user's selection:

```
Silverlight Project: Posterizer File: BitSelectDialog.xaml.cs (excerpt)
```

```
protected override void OnManipulationStarted(ManipulationStartedEventArgs args) 
{ 
    if (args.OriginalSource is TextBlock) 
    { 
        TextBlock txtblk = args.OriginalSource as TextBlock; 
        string tag = txtblk.Tag as string; 
        if (tag != null && tag. Length == 2)
        { 
            int clr = Int32.Parse(tag[0].ToString()); 
            int bits = Int32.Parse(tag[1].ToString()); 
            if (ColorBits[clr] != bits)
             {
                 txtblks[clr, ColorBits[clr]].Foreground = normalBrush;
                 ColorBits[clr] = bits;
                 txtblks[clr, ColorBits[clr]].Foreground = selectedBrush; 
                if (ColorBitsChanged != null) 
                      ColorBitsChanged(this, EventArgs.Empty);
```

```
 }
              args.Complete();
             args.Handled = true;}
     } 
    base.OnManipulationStarted(args); 
}
```
method can recolor that *TextBlock* (and the one becoming unselected), store a new value in<br>the *ColorBits* array, and raise the *ColorBitsChanged* event. Based on the information decoded from the *Tag* property of the touched *TextBlock*, the

In the *MainPage* class of the program itself, the content area includes a (by now familiar) *Image* element with no bitmap and this *BitSelectDialog* control:

Silverlight Project: Posterizer File: MainPage.xaml (excerpt)

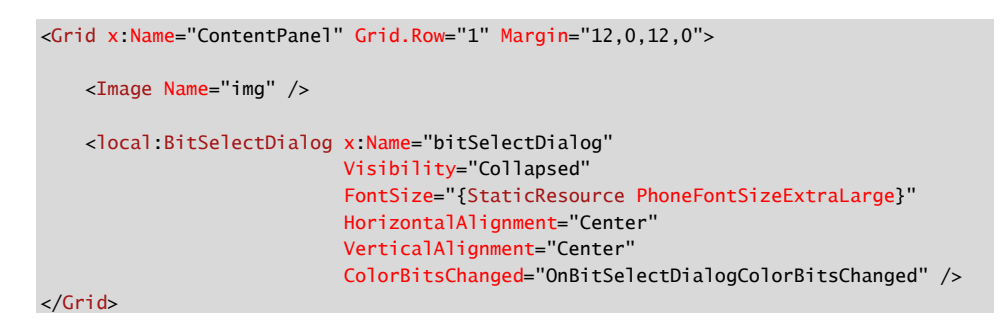

Notice that the *BitSelectDialog* control has its *Visibility* property set to *Collapsed*.

The XAML file also contains three buttons in its *ApplicationBar*:

Silverlight Project: Posterizer File: MainPage.xaml (excerpt)

```
<phone:PhoneApplicationPage.ApplicationBar> 
    <shell:ApplicationBar> 
        <shell:ApplicationBarIconButton x:Name="appbarLoadButton"
                                          IconUri="/Images/appbar.folder.rest.png"
                                          Text="load"
                                          Click="OnAppbarLoadClick" /> 
        <shell:ApplicationBarIconButton x:Name="appbarSetBitsButton" 
IconUri="/Images/appbar.feature.settings.rest.png"
                                          Text="set bits"
                                          IsEnabled="False"
                                          Click="OnAppbarSetBitsClick" />
```

```
<shell:ApplicationBarIconButton x:Name="appbarSaveButton"
                                          IconUri="/Images/appbar.save.rest.png"
                                          Text="save"
                                          IsEnabled="False"
                                          Click="OnAppbarSaveClick" /> 
    </shell:ApplicationBar> 
</phone:PhoneApplicationPage.ApplicationBar>
```
In the code-behind file, the fields of the *MainPage* class include three variables that represent bitmaps: of type *WriteableBitmap, byte* array, and *int* array.

```
Silverlight Project: Posterizer File: MainPage.xaml.cs (excerpt)
```

```
public partial class MainPage : PhoneApplicationPage, ISaveFileDialogCompleted 
{ 
    PhoneApplicationService appService = PhoneApplicationService.Current;
    PhotoChooserTask photoChooser = new PhotoChooserTask();
    WriteableBitmap writeableBitmap;
     byte[] jpegBits;
     int[] pixels;
     public MainPage()
     { 
        InitializeComponent(); 
        appbarLoadButton = this.ApplicationBar.Buttons[0] as 
ApplicationBarIconButton; 
        appbarSetBitsButton = this.ApplicationBar.Buttons[1] as 
ApplicationBarIconButton; 
        appbarSaveButton = this.ApplicationBar.Buttons[2] as 
ApplicationBarIconButton; 
        photoChooser.Completed += OnPhotoChooserCompleted;
   } 
}
```
The *WriteableBitmap* field is the bitmap that is set to the *Image* element and displayed to the array is very convenient for tombstoning, and ensures that the photo reconstituted after tombstoning is the same one that was originally loaded. The *pixels* array stores the unaltered pixels of the loaded bitmap, but this is *not* saved during tombstoning. Saving *jpegBits* rather user. This is the bitmap that has its pixels adjusted for lower color resolution. The *jpeqBits* array is the original file that the user loads from the picture library. Retaining the *jpegBits* than *pixels* requires much less storage.

When the user presses the "load" button, the PhotoChooserTask is invoked. During the *Completed* event, the program sets *jpegBits* from the *ChosenPhoto* stream, and then calls *LoadBitmap*. 

Silverlight Project: Posterizer File: MainPage.xaml.cs (excerpt)

```
void OnAppbarLoadClick(object sender, EventArgs args) 
{ 
     bitSelectDialog.Visibility = Visibility.Collapsed;
     appbarSetBitsButton.IsEnabled = false; 
     appbarSaveButton.IsEnabled = false; 
     photoChooser.Show(); 
} 
void OnPhotoChooserCompleted(object sender, PhotoResult args) 
{ 
    if (args.Error == null && args.ChosenPhoto != null) 
    { 
        jpegBits = new byte[args.ChosenPhoto.Length]; 
        args.ChosenPhoto.Read(jpegBits, 0, jpegBits.Length); 
        LoadBitmap(jpegBits); 
    } 
} 
void LoadBitmap(byte[] jpegBits) 
{ 
    // Create WriteableBitmap from JPEG bits 
   MemoryStream memoryStream = new MemoryStream(jpegBits);
    BitmapImage bitmapImage = new BitmapImage();
     bitmapImage.SetSource(memoryStream);
    writeableBitmap = new WriteableBitmap(bitmapImage); img.Source = writeableBitmap; 
    // Copy pixels into field array
     pixels = new int[writeableBitmap.PixelWidth * writeableBitmap.PixelHeight]; 
    for (int i = 0; i < pixels. Length; i++)pixels[i] = writeableBitmap.Pixels[i];
     appbarSetBitsButton.IsEnabled = true; 
     appbarSaveButton.IsEnabled = true; 
     ApplyBitSettingsToBitmap(); 
}
```
The *LoadBitmap* method then turns that *byte* array back into a *MemoryStream* for creating bitmap, but it makes much more sense in conjunction with tombstoning. the *BitmapImage* and *WriteableBitmap*. This may seem like a roundabout way to create the

The *LoadBitmap* method then makes a copy of the *Pixels* array of the *WriteableBitmap* as the *pixels* field. This *pixels* field will remain unaltered as the *Pixels* array of the *WriteableBitmap* is changed based on the user selection of bit resolution. The objective is to do nothing irrevocable. The user should always be able to select a greater color resolution after choosing a lower one.

dialog is toggled on and off by the middle button in the *ApplicationBar*: The *ApplyBitSettingsToBitmap* called at the end of the *LoadBitmap* method is also called whenever the *ColorBitsChanged* event is fired by the *BitSelectDialog*. The visibility of that

```
Silverlight Project: Posterizer File: MainPage.xaml.cs (excerpt)
```

```
void OnAppbarSetBitsClick(object sender, EventArgs args) 
{ 
     bitSelectDialog.Visibility = 
        bitSelectDialog.Visibility == Visibility.Collapsed ? 
            Visibility.Visible : Visibility.Collapsed; 
} 
void OnBitSelectDialogColorBitsChanged(object sender, EventArgs args) 
{ 
     ApplyBitSettingsToBitmap(); 
} 
void ApplyBitSettingsToBitmap() 
{ 
    if (pixels == null || writeableBitmap == null)
        return; 
    int mask = -16777216; // ie, FF000000 
    for (int clr = 0; clr < 3; clr++)
        mask |= (byte)(0xFF << (8 - bitSelectDialog.ColorBits[clr])) 
                                         << (16 - 8 * c1);
    for (int i = 0; i < pixels. Length; i++)writeableBitmap.Pixels[i] = mask & pixels[i];
     writeableBitmap.Invalidate(); 
}
```
The mask variable is built from the three bit-resolution values, and then applied to all the values in the pixels field to set all the values in the *Pixels* array of the *WriteableBitmap*.

to save the file to the picture library. The program wants to suggest to the user a filename of The Posterizer program also does something a little special when the user presses the button Posterizer followed by a three digit number higher than anything currently in the picture library. It obtains the saved pictures album through the *SavedPictures* property of the *MediaLibrary* and searches for matching filenames:

```
Silverlight Project: Posterizer File: MainPage.xaml.cs (excerpt)
```

```
void OnAppbarSaveClick(object sender, EventArgs args) 
{ 
    int fileNameNumber = 0;
```

```
MediaLibrary mediaLib = new MediaLibrary();
    PictureCollection savedPictures = mediaLib.SavedPictures; 
    foreach (Picture picture in savedPictures)
     { 
        string filename = Path.GetFileNameWithoutExtension(picture.Name); 
        int num; 
        if (filename.StartsWith("Posterizer")) 
        { 
            if (Int32.TryParse(filename.Substring(10), out num))
                 fileNameNumber = Math.Max(fileNameNumber, num); 
        }
     } 
    string saveFileName = String.Format("Posterizer{0:D3}", fileNameNumber + 1);
    string uri = "/Petzold.Phone.Silverlight;component/SaveFileDialog.xaml" + 
                 "?FileName=" + saveFileName; 
    this.NavigationService.Navigate(new Uri(uri, UriKind.Relative)); 
} 
public void SaveFileDialogCompleted(bool okPressed, string filename) 
{ 
    if (okPressed)
     { 
        MemoryStream memoryStream = new MemoryStream();
        writeableBitmap.SaveJpeg(memoryStream, writeableBitmap.PixelWidth, 
                                                writeableBitmap.PixelHeight, 0, 75); 
        memoryStream.Position = 0; 
        MediaLibrary mediaLib = new MediaLibrary();
        mediaLib.SavePicture(filename, memoryStream);
     } 
}
```
A program that modifies a photo from the picture library has the option of becoming a "photos extra" program. If so, the user can press a photo in the library, which brings up a menu including the item "extras." Pressing this item includes all the programs that have the program with the photo already loaded. registered themselves as "photos extra" applications. Pressing one of these programs invokes

Among the files in the program's project, the following is required:

```
Silverlight Project: Posterizer File: Extras.xml
```

```
<Extras>
     <PhotosExtrasApplication> 
        <Enabled>true</Enabled>
```
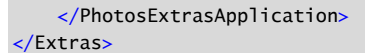

The Properties for this file must indicate a Build Action of Content, and a Copy to Output<br>Directory option of Copy Always.

The program must also be prepared to handle a special *OnNavigatedTo* call that indicates the selected photo.

Here are both navigation overrides. The *OnNavigatedFrom* method indicates either that the program is being tombstoned or that it's navigating to the *SaveFileDialog* object. If being exists) the bitmap itself. If navigating to the SaveFileDialog, the method sets the title on the tombstoned, the program must save both the current state of the color bit selection and (if it page. 

Silverlight Project: Posterizer File: MainPage.xaml.cs (excerpt)

```
protected override void OnNavigatedFrom(NavigationEventArgs args) 
{ 
     appService.State["colorBits"] = bitSelectDialog.ColorBits; 
    if (jpegBits != null) 
    { 
        appService.State["jpegBits"] = jpegBits;
     } 
    if (args.Content is SaveFileDialog) 
    { 
        SaveFileDialog page = args. Content as SaveFileDialog;
        page.SetTitle(ApplicationTitle.Text);
     } 
    base.OnNavigatedFrom(args); 
} 
protected override void OnNavigatedTo(NavigationEventArgs args) 
{ 
    if (this.NavigationContext.QueryString.ContainsKey("token"))
     { 
       string token = this.NavigationContext.QueryString["token"]; 
       MediaLibrary mediaLib = new MediaLibrary();
        Picture picture = mediaLib.GetPictureFromToken(token); 
        Stream stream = picture.GetImage(); 
        jpegBits = new byte[stream.Length]; 
        stream.Read(jpegBits, 0, jpegBits.Length); 
        LoadBitmap(jpegBits); 
    } 
    else if (appService.State.ContainsKey("colorBits"))
     { 
        int[] colorBits = (int[])appService.State["colorBits"];
```

```
bitSelectDialog.Initialize(colorBits);
     } 
    if (appService.State.ContainsKey("jpegBits"))
     { 
        jpegBits = (byte[])appService.State["jpegBits"]; 
        LoadBitmap(jpegBits); 
    } 
    base.OnNavigatedTo(args); 
}
```
The *OnNavigatedTo* method could indicate that the program was just invoked from the special key string "token". The item corresponding to that string is then passed to the special  $\,$ JPEG file can be accessed. picture library. If so, then the *QueryString* dictionary of the *NavigationContext* will contain the GetPictureFromToken method of *MediaLibrary* to obtain a memory stream from which the

I mentioned earlier that the LoadBitmap method was convenient when being re-activated from a tombstoned condition, and the logic near the bottom of the method proves it.

# Chapter 15 **Animations**

*Anima* is a Latin word that translates vaguely as *vital force*, rather equivalent to the Greek word psyche. Introducing animation into our programs is therefore the process of giving dead (or *inanimate*) objects a little life and vigor.

change the location of elements on the screen through touch, or based on periodic Tick events from DispatcherTimer. You've also seen the visuals in synchronization with the refresh rate of the video display. word *psyche*. Introducing animation into our programs is therefore the process of giving dead<br>(or *inanimate*) objects a little life and vigor.<br>In previous chapters you've seen how to change the location of elements on th *CompositionTarget.Rendering* event that lets your program perform animations by altering

support consists of over 50 classes, structures, and enumerations in the Both the *DispatcherTimer* and *CompositionTarget.Rendering* can be very useful. But for most animation needs, it is easier and better to use Silverlight's built-in animation support. This *System.Windows.Media.Animation* namespace. 

Silverlight's animation library is easier than the alternatives in part because you can define animations in XAML. But these animations are also preferred to *CompositionTarget.Rendering* because several key types of animations exploit the Graphics Processing Unit (GPU) on the phone. These animations don't run in the user-interface thread; they run in a separate thread called the *compositor* or *render* thread.

Animations play a big role in control templates used to redefine the visuals of controls. Controls have *states*, such as the *Pressed* state associated with a *Button*, and all state transitions are based on animations. I'll discuss control templates in the next chapter.

animations by hand, and I'll also show you that valuable (but often neglected) technique of defining animations in code rather than XAML. Eventually, many programmers gravitate towards Expression Blend for defining animations and control templates. That's fine, but in this chapter I'm going to show you how to write

## **Frame-Based vs. Time-Based**

Suppose you want to write a little program that rotates some text using the *CompositionTarget.Rendering* event. You can pace this animation either by the rate that video hardware refreshes the display, or by clock time. Because each refresh of the video display is called a *frame*, these two methods of pacing animation are referred to as *frame-based* and *time-based*. 

Here's a little program that shows the difference. The content area of the XAML file has two *TextBlock* elements with *RotateTransform* objects set to their *RenderTransform* properties, and a *Button*: 

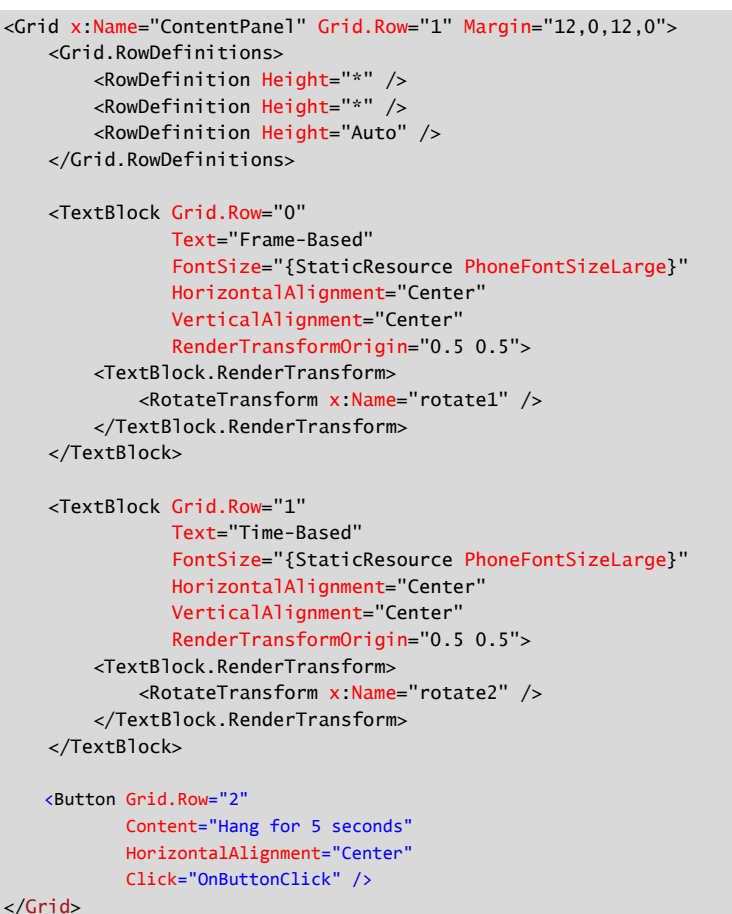

Silverlight Project: FrameBasedVsTimeBased File: MainPage.xaml (excerpt)

*CompositionTarget.Rendering* event. This event handler is then called in synchronization with<br>the video frame rate. The code-behind file saves the current time in a field and then attaches a handler for the

Silverlight Project: FrameBasedVsTimeBased File: MainPage.xaml.cs (excerpt)

```
public partial class MainPage : PhoneApplicationPage 
{ 
    DateTime startTime;
```

```
 public MainPage()
 { 
    InitializeComponent(); 
    startTime = DateTime.Now; 
    CompositionTarget.Rendering += OnCompositionTargetRendering;
 }
 void OnCompositionTargetRendering(object sender, EventArgs args) 
{ 
    // Frame-based 
    rotate1.Angle = (rotate1.Angle + 0.2) % 360;
    // Time-based 
   TimeSpan elapsedTime = DateTime.Now - startTime; 
   rotate2.Angle = (elapsedTime.TotalMinutes * 360) % 360;
 } 
void OnButtonClick(object sender, RoutedEventArgs args)
 { 
    Thread.Sleep(5000);
 }
```
}

The rotation angle for the first TextBlock is increased by 0.2° every frame. I calculated this by second by 60 seconds per minute by 0.2° and you get 360°. knowing that the phone display is refreshed at 30 frames per second. Multiply 30 frames per

second by 60 seconds per minute by 0.2° and you get 360°.<br>The rotation angle for the second *TextBlock* is calculated based on the elapsed time. The the total number of degrees to rotate the text. *TimeSpan* structure has a convenient *TotalMinutes* property and this is multiplied by 360 for Both work, and they work approximately the same:

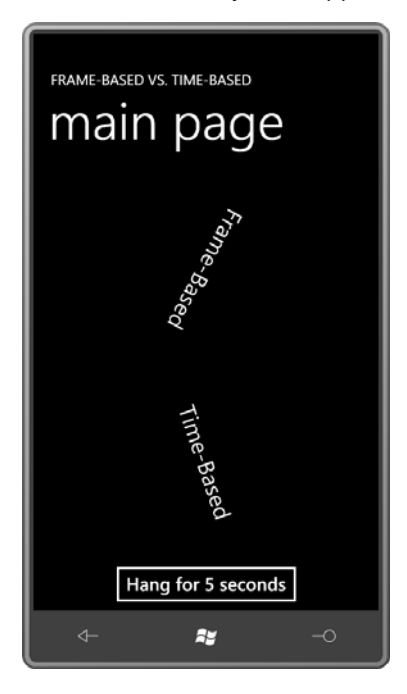

little behind the time-based animation, and the lag progressively gets larger and larger. Why? But if your phone is anything like my phone, you'll see that the frame-based animation lags a

little behind the time-based animation, and the lag progressively gets larger and larger. Why?<br>The calculation for the frame-based animation assumes that the *CompositionTarget.Rendering* handler is called at the rate of 30 times per second. However, the phone I'm using for this book has a video refresh rate closer to 27 frames per second—about 27.35, to be more<br>precise. precise.

That's one problem with frame-based animation: It's dependent on the actual hardware. Your mileage may vary.

Here's another difference: Suppose the program suddenly needs to perform some job that revolutions start up again, the frame-based animation continues from where it left off; the time-based animation jumps ahead to where it would have been had the delay never<br>occurred. hogs the processor. The FrameBasedVsTimeBased program simulates such a job with a *Button* that hangs the thread for 5 seconds. Both animations grind to a halt during this time because the calls to the *CompositionTarget.Rendering* handler are not asynchronous. When the

Whether you prefer one approach to the other ultimately depends on the application. Whether you prefer one approach to the other ultimately depends on the application.<br>Sometimes you really do need a frame-based animation. But if you ever need to use an

animation to pace the hands of a clock or something similar, a time-based animation is essential; frame-based animations are just too unpredictable for the job.

The Silverlight animation library is all time-based. You specify what change you want over a<br>particular period of time, and the Silverlight animation classes handle the rest.

## **Animation Targets**

Animations in Silverlight work by changing a particular property of a particular object, for example the *Opacity* property of an *Image*. Changing that *Opacity* property over time makes the *Image* element fade in, or fade out, or fade in and out, depending on what you want.

The target of an animation must be a dependency property! Obviously that dependency property must be defined by a class that derives from *DependencyObject*.

 Silverlight animations can target properties of type *double*, *Color*, *Point*, and *Object*. (The The animation classes are distinguished by the *type* of the property that they animate. inclusion of *Object* in this short list might seem to encompass all the others but you'll see shortly that the *Object* animations are quite restricted in functionality.)

Properties of type *double* are very common in Silverlight. They include *Opacity*, *Canvas.Left* and *Canvas.Top, Height* and *Width*, but also all the properties of the transform classes: *X* and *Y* of *TranslateTransform*, *ScaleX* and *ScaleY* of *ScaleTransform* and *Angle* of *RotateTransform*. Animating transforms is extremely common and one of the most efficient way to use animations. 

Also in this chapter I'll show you how to use the *Projection* property defined by *UIElement* for creating 3D-like perspective effects.

But use your imagination: Whenever you come across a dependency property of type *double*, Color, or Point, think about how you might animate that property to create an interesting change gradient brushes over time, or you can animate the *StrokeDashOffset* property visual effect. For example, you can animate the *Offset* property in *GradientStop* objects to defined by *Shape* to make dots and dashes travel along lines. (Remind me to show you an example of that one!)

Animating properties of type *Color* is pretty much restricted to brushes: *SolidColorBrush*, *LinearGradientBrush*, and *RadialGradientBrush*. 

Properties of type Point are fairly rare in Silverlight except among Geometry objects, and I'll show you a couple examples later in this chapter.

properties of type *double, Color, or Point* continuously from one value to another, and properties of type *double, Color,* or *Point* continuously from one value to another, and<br>perhaps back again, either once or multiple times. (Even after many years of programming You'll use the classes DoubleAnimation, ColorAnimation, and PointAnimation to animate

an animation that targets double-precision floating point properties.) WPF and Silverlight, the name *DoubleAnimation* still suggests to me *two* animations. No! It's

an animation that targets double-precision floating point properties.)<br>The *DoubleAnimation, ColorAnimation,* and *PointAnimation c*lasses have a property named *Easing* that you can set to an instance of one of a variety of classes that change the velocity of the animation either at the beginning or the end (or both) to make it more natural, and even<br>to briefly "overshoot" the target value of an animation. to briefly "overshoot" the target value of an animation.

You can put together more complex animations using the classes *PointAnimationUsingKeyFrames*. These classes have a property named *KeyFrames* that is a *DoubleAnimationUsingKeyFrames*, *ColorAnimationUsingKeyFrames*, and collection of individual key frame objects that indicate what the value of the target property should be at a particular elapsed time.

For example, a DoubleAnimationUsingKeyFrames object can contain individual key frames of LinearDoubleKeyFrame (to move with constant velocity so the property reaches a particular *LinearDoubleKeyFrame* (to move with constant velocity so the property reaches a particular<br>value at a particular time), *SplineDoubleKeyFrame* (which lets you define an animation that speeds up or slows down in accordance with a Bézier spline), and *EasingDoubleKeyFrame*, type *DiscreteDoubleKeyFrame* (to jump to a particular value at a particular time), which lets you apply one of the *Easing* functions. Similar classes exist for *ColorAnimationUsingKeyFrames* and *PointAnimationUsingKeyFrames*. 

In theory you can animate properties of type *Object*, but the only classes you have available are ObjectAnimationUsingKeyFrames and DiscreteObjectKeyFrame, which means that you're limited to jumping among discrete values. This is almost always used to animate properties of an enumeration type, such as *Visibility*.

# **Click and Spin**

Suppose you want to enhance a button to give some extra visual feedback to the user. You want a lot of visual feedback to wake up a drowsy user, and therefore you Suppose you want to enhance a button to give some extra visual feedback to the user. You<br>decide you actually want a *lot* of visual feedback to wake up a drowsy user, and therefore you<br>choose to spin the button around in a

Here are a few buttons in a XAML file:

Silverlight Project: ClickAndSpin File: MainPage.xaml (excerpt)

```
<Grid x:Name="ContentPanel" Grid.Row="1" Margin="12,0,12,0"> 
    <Grid.RowDefinitions> 
        <RowDefinition Height="*" /> 
        <RowDefinition Height="*" /> 
        <RowDefinition Height="*" /> 
    </Grid.RowDefinitions> 
    <Button Content="Button No. 1"
```

```
 Grid.Row="0"
            HorizontalAlignment="Center"
            VerticalAlignment="Center"
            RenderTransformOrigin="0.5 0.5"
              Click="OnButtonClick"> 
        <Button.RenderTransform> 
             <RotateTransform /> 
        </Button.RenderTransform> 
    </Button> 
    <Button Content="Button No. 2"
             Grid.Row="1"
            HorizontalAlignment="Center"
            VerticalAlignment="Center"
            RenderTransformOrigin="0.5 0.5"
              Click="OnButtonClick"> 
        <Button.RenderTransform> 
             <RotateTransform /> 
        </Button.RenderTransform> 
    </Button> 
    <Button Content="Button No. 3"
            Grid.Row="2"
            HorizontalAlignment="Center"
            VerticalAlignment="Center"
            RenderTransformOrigin="0.5 0.5"
             Click="OnButtonClick"> 
        <Button.RenderTransform> 
             <RotateTransform /> 
        </Button.RenderTransform> 
    </Button> 
</Grid>
```
RenderTransformOrigin set for the element center. Each of the buttons has its *RenderTransform* property set to a *RotateTransform*, and its

clicked button. (Of course, in a real application, the Click handler would also perform clicked button. (Of course, in a real application, the *Click* handler would also perform<br>something important to the program!) The handler begins by obtaining the *Button* that the The *Click* event handler is responsible for defining and initiating the animation that spins the user touched, and the *RotateTransform* associated with that particular *Button*:

### Silverlight Project: ClickAndSpin File: MainPage.xaml.cs (excerpt)

```
void OnButtonClick(object sender, RoutedEventArgs args) 
{ 
    Button btn = sender as Button; 
    RotateTransform rotateTransform = btn.RenderTransform as RotateTransform; 
    // Create and define animation 
    DoubleAnimation anima = new DoubleAnimation();
    anima.From = 0;
```

```
anima.To = 360;
     anima.Duration = new Duration(TimeSpan.FromSeconds(0.5)); 
    // Set attached properties 
    Storyboard.SetTarget(anima, rotateTransform);
    Storyboard.SetTargetProperty(anima, new 
PropertyPath(RotateTransform.AngleProperty)); 
    // Create storyboard, add animation, and fire it up! 
    Storyboard storyboard = new Storyboard();
     storyboard.Children.Add(anima);
     storyboard.Begin(); 
}
```
Getting the animation going requires three steps:

Getting the animation going requires three steps:<br>1. Define the animation itself. The animation needed here will target the *Angle* property of a *RotateTransform*, and the *Angle* property is of type *double*, so that suggests a *DoubleAnimation*: 

```
DoubleAnimation anima = new DoubleAnimation();
anima.From = 0; 
anima.To = 360;
anima.Duration = new Duration(TimeSpan.FromSeconds(0.5));
```
*Duration*, and in code it is very common to set it from a *TimeSpan* object. But the *Duration* property is not itself of type *TimeSpan* primarily due to legacy issues. You can alternatively set the Duration property to the static Duration.Automatic value, which is an This *DoubleAnimation* will animate a property of type *double* from a value of 0 to a value of 360 in  $\frac{1}{2}$  second. The *Duration* property of *DoubleAnimation* is of type alternatively set the *Duration* property to the static *Duration.Automatic* value, which is<br>the same as not setting *Duration* at all (or setting it to *null*), and which creates an<br>animation with a duration of 1 second.

 defined by the *Storyboard* class: 2. Set the attached properties. The *DoubleAnimation* must be associated with a particular object and property of that object. You specify these using two attached properties

```
Storyboard.SetTarget(anima, rotateTransform);
Storyboard.SetTargetProperty(anima, new PropertyPath(RotateTransform.AngleProperty));
```
The attached properties are *Target* and *TargetProperty*. As you'll recall, when you set attached properties in code, you use static methods that begin with the word *Set*.

In both cases, the first argument is the *DoubleAnimation* just created. The SetTarget call SetTargetProperty call indicates a property of that object. The second argument of the *SetTargetProperty* method is of type *PropertyPath*, and you'll note that I've specified the<br>fully-qualified dependency property for the *Angle* property of *RotateTransform*. indicates the object being animated (in this case *RotateTransform*), and the

3. Define, set, and start the *Storyboard*.

have just one animation running by itself, you still need a Storyboard: At this point, everything seems to be ready. But there's still another step. In Silverlight, animations are always enclosed in *Storyboard* objects. A particular *Storyboard* can have multiple children, so it is very useful for synchronizing multiple animations. But even if you

```
Storyboard storyboard = new Storyboard();
storyboard.Children.Add(anima); 
storyboard.Begin();
```
As soon as you call *Begin* on the S*toryboard* object, the clicked button spins around in half a<br>second, giving the user perhaps a little too *much* visual feedback.

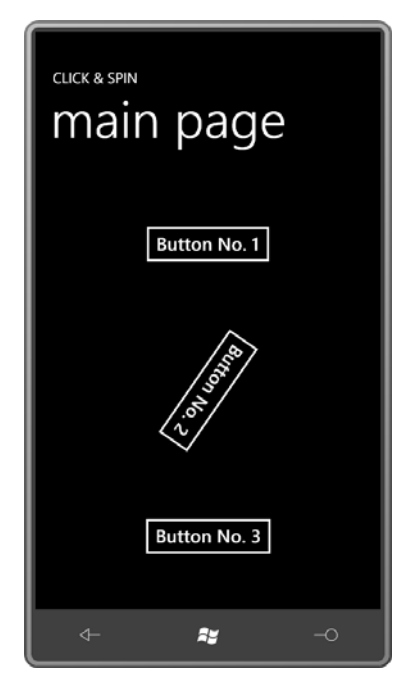

## **Some Variations**

I set the target property of the animation using the fully-qualified dependency property name: 

Storyboard.SetTargetProperty(anima, new PropertyPath(RotateTransform.AngleProperty));

The alternative is using a string:

Storyboard.SetTargetProperty(anima, new PropertyPath("Angle"));

You might prefer that syntax because it's shorter, but it doesn't quarantee that you haven't misspelled the property name.

The advantage of using strings for property names is that you can stack property names in a pile. This allows you to animate a property of an object without referencing that object itself. For example, in the *Click* event handler above you can set the target of the animation to be the *Button* instead of the *RotateTransform*: 

```
Storyboard.SetTarget(anima, btn);
```
The *RotateTransform* still needs to exist, and you still need to indicate that you're targeting the *Angle* property of that object, but look at how you do it:

```
Storyboard.SetTargetProperty(anima, 
        new PropertyPath("(Button.RenderTransform).(RotateTransform.Angle)"));
```
This syntax—admittedly more common in XAML than in code—indicates that *RenderTransform* is a property of *Button*, and *Angle* is a property of *RotateTransform*, and the not set to a RotateTransform object, this will fail. *RotateTransform* is set on the *RenderTransform* property. If the *RenderTransform* property is

You can simplify the syntax a bit by removing the qualification of the *Angle* property:

```
Storyboard.SetTargetProperty(anima, 
        new PropertyPath("(Button.RenderTransform).Angle"));
```
But this might be a little confusing. It looks like *Angle* is a property of *RenderTransform*, and it's really not. *Angle* is a property of a *RotateTransform* that's set on the *RenderTransform* property. 

Regardless how you specify it, the animated property must be a dependency property.

The *Storyboard* class and the *DoubleAnimation* class are actually siblings, as the following class hierarchy shows:

*Object* 

*DependencyObject* (abstract) *Timeline* (abstract) *DoubleAnimation DoubleAnimationUsingKeyFrames ColorAnimation ColorAnimationUsingKeyFrames PointAnimation PointAnimationUsingKeyFrames ObjectAnimationUsingKeyFrames Storyboard* 

 *Storyboard* defines a *Children* property of type *TimelineCollection*, meaning that a *Storyboard*  can contain not only animation objects but also other *Storyboard* objects to control a complex collection of animations. *Storyboard* also defines the attached properties that you use to associate an animation with a particular object and dependency property.

The *Timeline* class defines the *Duration* property that the program set to 0.5 seconds:

```
anima.Duration = new Duration(TimeSpan.FromSeconds(0.5));
```
You can also set the duration on the storyboard to something less than that:

storyboard.Duration = new Duration(TimeSpan.FromSeconds(0.25));

This will cause the animation to be truncated at 0.25 seconds. By default, the duration of a storyboard is the longest duration of its child timelines (in this case 0.5 seconds), and in most cases you don't want to override that.

*Timeline* also defines a *BeginTime* property that you can set on either the *Storyboard* or *DoubleAnimation*: 

```
\text{animal}. BeginTime = TimeSpan. FromSeconds(1);
```
Now the animation doesn't start for a second.

The *AutoReverse* property is a Boolean with a default value of *false*. Try setting it to *true*:

anima.AutoReverse = true;

Now the button spins around 360° clockwise and then spins 360° counterclockwise. The total animation lasts for a second

 itself: The *RepeatBehavior* property indicates how many times you want the animation to repeat

```
\text{animal}.RepeatBehavior = new RepeatBehavior(3);
```
Now the button spins around three times for a total duration of 1.5 seconds. You can<br>combine *RepeatBehavior* with *AutoReverse*:

```
\text{animal}.RepeatBehavior = new RepeatBehavior(3):
anima.AutoReverse = true;
```
Now the button spins around once, and then back, and then forward again, and then back,<br>forward for the third time, and then back. Total duration: 3 seconds.

But perhaps that's not what you want. Perhaps you want the button to spin forward three times and then back three times. Easy enough. Just set *RepeatBehavior* on the animation:

```
\text{animal}.\text{RepeatBehavior} = \text{new RepeatBehavior}(3);
```
And set *AutoReverse* on the *Storyboard*:

storyboard.AutoReverse = true;

It's also possible to set *RepeatBehavior* in terms of time rather than a number:

 $\text{animal}$ .RepeatBehavior = new RepeatBehavior(TimeSpan.FromSeconds(0.75));

Now the button animation keeps repeating for the duration of the *RepeatBehavior* time. In this case, it will make 1½ revolutions and be left upside-down (unless *AutoReverse* is also set to true to bring it back to normal).

you probably don't want to use that in this particular example! The *RepeatBehavior* property can also be set to the static *RepeatBehavior.Forever* value, but

For the next several experiments, remove all the changes you might have made to the original you probably don't want to use that in this particular example!<br>For the next several experiments, remove all the changes you might have made to the original<br>program but change the duration of the animation to 5 seconds to going on:

```
\text{anima.Duration} = \text{new Duration}(\text{TimeSpan.FromSeconds}(5));
```
You can sequentially click the three buttons and all the animations run independently. That's You can sequentially click the three buttons and all the animations run independently. That's<br>expected because all the animations are separate objects. But what happens when you click a button that's already in the middle of an animation? You'll discover that it starts over again from zero. You're basically applying a new animation that replaces the old animation, and the new animation always begins at  $0^{\circ}$  and proceeds to  $360^{\circ}$ . That's how the properties are defined: 

anima. $From = 0$ : anima.To  $= 360$ ;

Dependency properties such as the *Angle* property of *RotateTransform* have a *base value*, which is the value of the property when an animation is not active. There's actually a method be which is the value of the property when an animation is not active. There's actually a method<br>defined by *DependencyObject* that lets you obtain this value: G*etAnimationBaseValue* can be<br>called on any *DependencyObject* d such as *RotateTransform.AngleProperty*. 

If you call *GetAnimationBaseValue* for that *Angle* property, you'll get the value zero. Try commenting out the *From* property setting, leaving only the *To*:

 $//$  anima. From = 0: anima.To =  $360$ ;

And it works. The animation animates the *Angle* property from its base value of zero to 360. happens: It won't start over from 0 because there is no *From* property setting. But the velocity But if you click the *Button* multiple times as the button is slowly spinning, something odd of the button slows down because each new animation starts from the current position of the button, so it has less distance to travel to reach 360 but the same amount of time to do it in.

nothing for subsequent animations to do!<br>519 But does it really work? After the animation has concluded, try clicking the button again. Nothing happens! The animation has left the *Angle* property at a value of 360, so there's Now try this: 

anima.From  $= -360$ ; anima. $To = null$ ;

animated to its base value, which is 0.<br>Let's look at this one again: The *To* property setting might look a little strange since you probably assumed that *From* and *To* are of type *double*. They're actually nullable *double* values, and the default values are *null*. Setting the value to *null* is the same as not setting it at all. These settings work much like the original settings. Whenever you click the button, it jumps to the value of  $-360^\circ$  and then is

 $//$  anima. From = 0; anima.To  $= 360$ ;

result of the FillBehavior property defined by Timeline. By default, this property is set to the After the animation ends, the *Angle* property is left at the value of 360. That behavior is the enumeration value FillBehavior.HoldEnd, which causes a property to be left at the animated value after the animation ends. Try this alternative:

 $//$  anima. From = 0; anima. To  $= 360$ : anima.FillBehavior = FillBehavior.Stop;

This setting causes the effect of the animation to be removed from the property. After the animation concludes, the *Angle* property reverts to its pre-animated value of 0. We can't actually see that property snap back, because  $0^\circ$  is the same as  $360^\circ$ , but it does. You can see the effect more clearly if you set the *To* value to 180.

An alternative to the *To* and *From* properties is *By*. Try this:

```
// anima. From = 0;
// anima. To = 360;
anima.Bv = 90:
anima.FillBehavior = FillBehavior.HoldEnd;
```
This setting of *FillBehavior* is the default value of *HoldEnd*. Each time you click the button, it advances by 90°. However, if you click it while it's moving, it will be animated 90° from that position, so it ends up in some odd angle. The *By* value is useful in some cases to progressively increment a property by a certain amount with each successive application of an animation. 

## **XAML-Based Animations**

Defining storyboards and animations in XAML is ostensibly easier than defining them in code, and for that reason you'll find the vast majority of Silverlight storyboards and animations in XAML. But there are some issues involving the sharing of resources.

Let's try to rewrite the ClickAndSpin program to use XAML for the storyboards and animations. The XamlClickAndSpin program has the following content area:

```
Silverlight Project: XamiClickAndSpin File: MainPage.xami (excerpt)
```

```
<Grid x:Name="ContentPanel" Grid.Row="1" Margin="12,0,12,0"> 
    <Grid.RowDefinitions> 
        <RowDefinition Height="*" /> 
        <RowDefinition Height="*" /> 
        <RowDefinition Height="*" /> 
    </Grid.RowDefinitions> 
    <Button Name="btn1"
             Content="Button No. 1"
             Grid.Row="0"
             HorizontalAlignment="Center"
             VerticalAlignment="Center"
             RenderTransformOrigin="0.5 0.5" 
             Click="OnButtonClick"> 
        <Button.RenderTransform> 
             <RotateTransform x:Name="rotate1" /> 
        </Button.RenderTransform> 
    </Button> 
    <Button Name="btn2"
             Content="Button No. 2"
             Grid.Row="1"
             HorizontalAlignment="Center"
             VerticalAlignment="Center"
             RenderTransformOrigin="0.5 0.5" 
              Click="OnButtonClick"> 
        <Button.RenderTransform> 
            <RotateTransform x:Name="rotate2" /> 
        </Button.RenderTransform> 
    </Button> 
    <Button Name="btn3"
             Content="Button No. 3"
             Grid.Row="2"
             HorizontalAlignment="Center"
             VerticalAlignment="Center"
             RenderTransformOrigin="0.5 0.5" 
             Click="OnButtonClick"> 
        <Button.RenderTransform> 
             <RotateTransform x:Name="rotate3" /> 
        </Button.RenderTransform> 
    </Button> 
</Grid>
```
the *RotateTransform* objects have been given names for easy reference.<br>521 This is basically the same as the previous version except that all the *Button* elements and all The storyboards and animations are defined in the *Resources* collection of the page:

Silverlight Project: XamlClickAndSpin File: MainPage.xaml (excerpt)

```
<phone:PhoneApplicationPage.Resources> 
    <Storyboard x:Name="storyboard1"> 
        <DoubleAnimation Storyboard.TargetName="rotate1"
                          Storyboard.TargetProperty="Angle"
                           From="0" To="360" Duration="0:0:0.5" /> 
    </Storyboard> 
    <Storyboard x:Name="storyboard2"> 
        <DoubleAnimation Storyboard.TargetName="rotate2"
                          Storyboard.TargetProperty="Angle"
                          From="0" To="360" Duration="0:0:0.5" /> 
    </Storyboard> 
    <Storyboard x:Name="storyboard3"> 
        <DoubleAnimation Storyboard.TargetName="rotate3"
                          Storyboard.TargetProperty="Angle"
                           From="0" To="360" Duration="0:0:0.5" /> 
    </Storyboard> 
</phone:PhoneApplicationPage.Resources>
```
Three buttons; three storyboards. Notice the attached properties:

```
<DoubleAnimation Storyboard.TargetName="rotate1"
                  Storyboard.TargetProperty="Angle"
                  From="0" To="360" Duration="0:0:0.5" />
```
Storyboard. SetTarget and Storyboard. SetTargetProperty. In XAML you set the attached markup needs to reference a target object by name whereas code has access to the actual To set the attached properties in code, you make calls to the static methods *properties Storyboard.TargetName* and *Storyboard.TargetProperty*. Notice the difference: The object itself. 

Alternatively, the *Angle* property could be referenced through the *Button* object:

```
<DoubleAnimation Storyboard.TargetName="btn1" 
Storyboard.TargetProperty="(Button.RenderTransform).(RotateTransform.Angle)"
                  From="0" To="360" Duration="0:0:0.5" /> 
Or:	
<DoubleAnimation Storyboard.TargetName="btn1"
                  Storyboard.TargetProperty="(Button.RenderTransform).Angle"
                  From="0" To="360" Duration="0:0:0.5" />
```
With this syntax, the *RotateTransform* objects do not require names.<br>522
Notice how the duration is defined. At least three numbers are required: hours, minutes, and seconds separated by colons. The seconds can have a fractional part. You can also preface hours with a number of days and a period.

I used *x:Name* rather than *x:Key* with the *Storyboard* resources to make them easier to reference in code. The handler for the button's *Click* event simply calls *Begin* on the appropriate object:

```
Silverlight Project: XamlClickAndSpin File: MainPage.xaml.cs (excerpt)
```

```
void OnButtonClick(object sender, RoutedEventArgs args) 
{ 
    if (sender == btn1) 
        storyboard1.Begin(); 
    else if (sender == btn2) 
        storyboard2.Begin(); 
    else if (sender == btn3) 
        storyboard3.Begin(); 
}
```
Simple enough. But I'm probably not alone in desiring a way to define just one storyboard Simple enough. But I'm probably not alone in desiring a way to define just one storyboard<br>and animation in XAML rather than three. It seems like it should be possible to leave out the Storyboard.TargetName assignment in the XAML and call the Storyboard.SetTarget method in *Storyboard.TargetName* assignment in the XAML and call the *Storyboard.SetTarget* method in<br>code once you know what button is involved. But you can't get around the fact that resources are shared, and if a particular *Storyboard* and *DoubleAnimation* are associated with one *Button*, they can't also be used with another *Button*. With one Storyboard and *DoubleAnimation* resource you couldn't have two buttons spinning at the same time.

Even if you could assure yourself that one *Button* would be stopped before another *Button* would begin, you still have to make sure that the storyboard is stopped as well, which means you need to call *Stop* on the *Storyboard* object. (Besides *Begin* and *Stop* methods, the *Storyboard* class also defines *Pause* and *Resume*, but they're not often used.)

# **A Cautionary Tale**

In previous chapters I've showed you how to use *CompositionTarget.Rendering* for moving<br>and changing visual objects in synchronization with the refresh rate of the video display. and changing visual objects in synchronization with the refresh rate of the video display. While certainly convenient for some scenarios, this feature of Silverlight should be used with discretion. If you're really interested in using *CompositionTarget.Rendering* for a full-fledged game loop, for example, perhaps it's time to start thinking about XNA.

The big problem is that sometimes Composition Target. Rendering does not work as well as you The big problem is that sometimes *CompositionTarget.Rendering* does not work as well as you<br>might anticipate. For example, you might remember the Spiral program from Chapter 13. Here is a program that attempts to use *CompositionTarget.Rendering* to rotate that spiral.

```
Silverlight Project: RotatedSpiral File: MainPage.xaml.cs (excerpt)
```

```
public partial class MainPage : PhoneApplicationPage 
{ 
    RotateTransform rotateTransform = new RotateTransform();
     public MainPage()
    \{InitializeComponent(); 
        Loaded += OnLoaded;
     }
     void OnLoaded(object sender, RoutedEventArgs args) 
    { 
        Point center = new Point(ContentPanel.ActualWidth / 2 - 1, 
                                  ContentPanel.ActualHeight / 2 - 1); 
        double radius = Math.Min(center.X, center.Y); 
        Polyline polyline = new Polyline(); 
        polyline.Stroke = this.Resources["PhoneForegroundBrush"] as Brush; 
        polyline.StrokeThickness = 3; 
        for (double angle = 0; angle < 3600; angle += 0.25)
        {
            double scaledRadius = radius * angle / 3600;
            double radians = Math.PI * angle / 180;
            double x = center.X + scaledRadius * Math.Cos(radians);double y = center.Y + scaledRadius * Math.Sin(radians); polyline.Points.Add(new Point(x, y)); 
        } 
        ContentPanel.Children.Add(polyline); 
        rotateTransform.CenterX = center.X; 
        rotateTransform.CenterY = center.Y; 
        polyline.RenderTransform = rotateTransform; 
        CompositionTarget.Rendering += OnCompositionTargetRendering;
     }
     void OnCompositionTargetRendering(object sender, EventArgs args) 
    { 
        TimeSpan elapsedTime = (args as RenderingEventArgs).RenderingTime; 
        rotateTransform.Angle = 360 * elapsedTime.TotalSeconds / 3 % 360;
     } 
}
```
 the end of the *Loaded* handler, this *RotateTransform* is set to the *RenderTransform* property of Most of this code is the same as the Spiral program, but notice the *RotateTransform* field. At the *Polyline* defining the spiral, and a handler is attached to the *CompositionTarget.Rendering* event. That event handler changes the *Angle* property of the *RotateTransform* to rotate the spiral once every 3 seconds.

There's nothing really wrong with this code, but if your phone is similar to my phone, the performance will be *terrible*. The screen will be updated only once or twice a second, and the resultant animation will seem very jumpy.

I'm going to tell you three ways to fix the problem and improve the performance. Fortunately, all three ways to fix the problem are general enough to be usable beyond this particular application. 

visual objects often result in better performance. Simplify your graphics and simplify your<br>visual trees. **S**olution 1: **Simplify the graphics**. This spiral is a *Polyline* with 14,400 points. That is *way* more than sufficient. If you change the increment in the *for* loop from 0.25 to 5, the animation will be much smoother and the spiral itself will still seem round. The lesson: Fewer

individual points. It would find this job a lot easier if the spiral were a simple bitmap rather following property on *Polyline*: **S**olution 2: **Cache the visuals**. Silverlight is attempting to rotate a *Polyline* with very many than a complex *Polyline*. You could make a *WriteableBitmap* of this graphic yourself and rotate that. Or you could let Silverlight do the equivalent optimization by simply setting the

polyline.CacheMode = new BitmapCache();

rendering. You shouldn't use this option for vector graphics that dynamically change. But This instructs Silverlight to create a bitmap of the element and to use that bitmap for complex graphics that are static within themselves, and which might be subjected to animations, are excellent candidates for bitmap caching. In XAML it looks like this:

CacheMode="BitmapCache"

### Solution 3: **Use Silverlight animations instead of** *CompositionTarget.Rendering*.

Let's rewrite the RotatedSpiral program with the same number of points in the *Polyline* and without explicit bitmap caching but replacing *CompositionTarget.Rendering* with a *DoubleAnimation*: 

```
Silverlight Project: AnimatedSpiral File: MainPage.xaml.cs (excerpt)
```

```
public partial class MainPage : PhoneApplicationPage 
{ 
     public MainPage()
```

```
 { 
        InitializeComponent(); 
        Loaded += OnLoaded;
     }
    void OnLoaded(object sender, RoutedEventArgs args) 
    { 
        Point center = new Point(ContentPanel.ActualWidth / 2 - 1,
                                  ContentPanel.ActualHeight / 2 - 1); 
        double radius = Math.Min(center.X, center.Y);Polyline polyline = new Polyline(); 
        polyline.Stroke = this.Resources["PhoneForegroundBrush"] as Brush; 
        polyline.StrokeThickness = 3; 
        for (double angle = 0; angle < 3600; angle += 0.25)
        {
            double scaledRadius = radius * angle / 3600;
            double radians = Math.PI * angle / 180;double x = center.X + scaledRadius * Math.Cos(radians):
            double y = center.Y + scaledRadius * Math.Sin(radians); polyline.Points.Add(new Point(x, y)); 
        } 
        ContentPanel.Children.Add(polyline); 
        RotateTransform rotateTransform = new RotateTransform(); 
        rotateTransform.CenterX = center.X; 
        rotateTransform.CenterY = center.Y; 
        polyline.RenderTransform = rotateTransform; 
        DoubleAnimation anima = new DoubleAnimation 
        {
            From = 0.To = 360,
             Duration = new Duration(TimeSpan.FromSeconds(3)),
             RepeatBehavior = RepeatBehavior.Forever 
        }; 
        Storyboard.SetTarget(anima, rotateTransform);
        Storyboard.SetTargetProperty(anima, 
                                      new 
PropertyPath(RotateTransform.AngleProperty)); 
        Storyboard storyboard = new Storyboard();
        storyboard.Children.Add(anima); 
        storyboard.Begin();
     }
```
And it runs much smoother than the previous version.

}

Why the big difference? Surely on some level the Silverlight animations are making use of<br>something equivalent to *CompositionTarget.Rendering*, right? something equivalent to CompositionTarget.Rendering, right?

Silverlight for Windows Phone has been enhanced to make greater use of the phone's accelerations of complex texture processing and other algorithms associated with 3D Actually, that's not true. It's pretty much true for the desktop version of Silverlight, but graphics processing unit (GPU). Although GPUs are customarily associated with hardware graphics, Silverlight puts the GPU to work performing simple 2D animations.

handles touch input, layout, and the *CompositionTarget.Rendering* event. Some worker Much of a Silverlight application runs in a single thread called the *UI thread*. The UI thread threads are also used for jobs such as rasterization, media decoding, sensors, and asynchronous web access.

GPU. This render thread is used for several types of animations of properties of type *double*, Silverlight for Windows Phone also supports a *compositor* or *render thread* that involves the specifically: 

- Transforms you set to the *RenderTransform* property
- Perspective transforms you set to *Projection* property
- *Canvas.Left* and *Canvas.Top* attached properties
- Opacity property
- Anything that causes rectangular clipping to occur

Animations that target properties of type Color or Point continue to be performed in the UI of OpacityMask are also performed in the UI thread and can result in poor performance. • Anything that causes rectangular clipping to occur<br>Animations that target properties of type *Color* or *Point* continue to be performed in the UI<br>thread. Non-rectangular clipping or use of *OpacityMask* are also perform

different ways:

#### Silverlight Project: UIThreadVsRenderThread File: MainPage.xaml (excerpt)

```
<Grid x:Name="ContentPanel" Grid.Row="1" Margin="12,0,12,0"> 
    <Grid.RowDefinitions> 
        <RowDefinition Height="*" /> 
        <RowDefinition Height="*" /> 
        <RowDefinition Height="Auto" /> 
    </Grid.RowDefinitions> 
    <TextBlock Grid.Row="0"
                Text="UI Thread"
                FontSize="{StaticResource PhoneFontSizeLarge}"
                HorizontalAlignment="Center" 
                VerticalAlignment="Center"
                RenderTransformOrigin="0.5 0.5"> 
        <TextBlock.RenderTransform>
```

```
<RotateTransform x:Name="rotate1" /> 
        </TextBlock.RenderTransform> 
    </TextBlock> 
    <TextBlock Grid.Row="1"
                 Text="Render Thread"
                 FontSize="{StaticResource PhoneFontSizeLarge}"
                 HorizontalAlignment="Center" 
                 VerticalAlignment="Center"
                 RenderTransformOrigin="0.5 0.5"> 
        <TextBlock.RenderTransform> 
             <RotateTransform x:Name="rotate2" /> 
        </TextBlock.RenderTransform> 
    </TextBlock> 
    <Button Grid.Row="2"
             Content="Hang for 5 seconds"
             HorizontalAlignment="Center"
             Click="OnButtonClick" /> 
</Grid>
```
*TextBlock* is animated by the following *Storyboard* defined in the page's *Resources* collection: The first TextBlock is rotated in code using *CompositionTarget.Rendering*. The second

#### Silverlight Project: UIThreadVsRenderThread File: MainPage.xaml (excerpt)

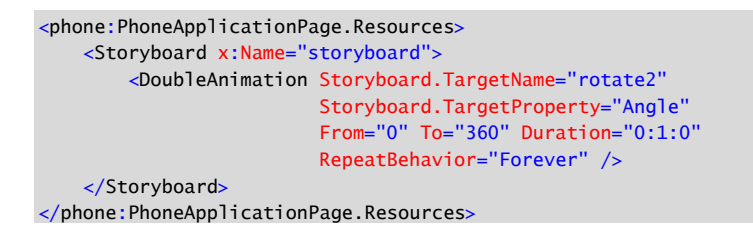

The *MainPage* constructor starts the animation going and attaches a handler for the *CompositionTarget.Rendering* event. 

Silverlight Project: UIThreadVsRenderThread File: MainPage.xaml.cs (excerpt)

```
public partial class MainPage : PhoneApplicationPage 
{ 
    DateTime startTime;
     public MainPage()
     { 
        InitializeComponent(); 
        storyboard.Begin(); 
        startTime = DateTime.Now;
```

```
CompositionTarget.Rendering += OnCompositionTargetRendering;
    }
    void OnCompositionTargetRendering(object sender, EventArgs args) 
   { 
       TimeSpan elapsedTime = DateTime.Now - startTime; 
        rotate1.Angle = (elapsedTime.TotalMinutes * 360) % 360;
    }
    void OnButtonClick(object sender, RoutedEventArgs args)
    { 
       Thread.Sleep(5000);
    } 
}
```
rotated by *CompositionTarget.Rendering* stops dead for five seconds, but the one powered by the UI thread is blocked. I'm using the time-based logic for *CompositionTarget.Rendering* so the two animations move at the same rate. But press that button and you'll see something amazing: The TextBlock *DoubleAnimation* keeps right on going! That's the render thread working for you even though

you might want to know about. This is the attached property you set in XAML like this: the UI thread is blocked.<br>If you're applying rotation and scaling to text, there's another setting you might want to know<br>about. This is the attached property you set in XAML like this:

TextOptions.TextHintingMode="Animated"

The alternative is *Fixed*, which is the default. When you indicate that text is to be animated, certain optimizations for readability won't be performed.

Silverlight has three built-in features that can help you visualize performance issues. Although you can use these on the phone emulator, the emulator tends to run faster than the actual phone, so you're not getting a true view of performance anyway.

For more details about performance issues, you'll want to study the document "Creating High phone, so you're not getting a true view of performance anyway.<br>For more details about performance issues, you'll want to study the document "Creating High<br>Performance Silverlight Applications for Windows Phone" available available as the *Host* property of the current *Application* object. These properties are constructor of the *App* class in the standard App.xaml.cs file. the *System.Windows.Interop* namespace has three Boolean properties that can help you visualize performance. You access these three properties through the *SilverlightHost* object considered so important that you'll find them set—and all but one commented out—in the

Here's the first:

Application.Current.Host.Settings.EnableFrameRateCounter = true;

This flag enables a little display at the side of the phone showing several items:

The frame rate (in frames per second) of the render thread (GPU)

- The frame rate (in frames per second) of the UI thread (CPU)
- The amount of video RAM in use in kilobytes
- The number of textures stored on the GPU
- The number of intermediate objects created for complex graphics
- The fraction of total screen pixels painted per frame

The first two items are the most important. When your program is running on the phone these two numbers should both be in the region of 30 frames per second. It is probably best to use these numbers (and the others) in comparative ways: Get accustomed to what the numbers are like in relatively simple programs, and then observe the changes as the program gets more complex.

The second diagnostics flag is:

Application.Current.Host.Settings.EnableRedrawRegions = true;

region of the video display, that region is highlighted with a different color. (These are sometimes called "dirty regions" because they need to be refreshed with new visuals.) If you see a lot of flickering over wide areas of the video display, the UI thread is working overtime to update the display. Optimally, you should be seeing very little color flashing, which is the<br>case when the render thread is performing animations rather than the UI thread. case when the render thread is performing animations rather than the UI thread. This flag is rather fun. Whenever the UI thread needs to rasterize graphics for a particular

Here's the third flag:

```
Application.Current.Host.Settings.EnableCacheVisualization = true;
```
CompositionTarget.Rendering). When you run the program as it's shown above, the whole This flag uses a color overlay to highlight areas of the display that are cached to bitmaps. You might want to try this flag with the RotatedSpiral program (the version that uses display is tinted, meaning that the whole display needs to rasterized every time the *Polyline* changes position. That takes some times, and that's why the performance is so poor. Now set:

```
polyline.CacheMode = new BitmapCache();
```
Now you'll see the spiral in a tinted box, and the box itself is rotated. That's the cached<br>bitmap.

## **Key Frame Animations**

If you like the idea of giving the user some visual feedback from a button, but the 360° spin is just a bit too ostentatious, perhaps jiggling the button a little might be more polite. So you open a new project named JiggleButtonTryout and begin experimenting.

Let's start with just one *Button* with a *TranslateTransform* set to the *RenderTransform* property: 

Silverlight Project: JiggleButtonTryout File: MainPage.xaml (excerpt)

```
<Grid x:Name="ContentPanel" Grid.Row="1" Margin="12,0,12,0"> 
    <Button Content="Jiggle Button"
             HorizontalAlignment="Center"
             VerticalAlignment="Center"
             Click="OnButtonClick"> 
        <Button.RenderTransform> 
            <TranslateTransform x:Name="translate" /> 
        </Button.RenderTransform> 
    </Button> 
</Grid>
```
In the *Resources* collection you'll want to define a *Storyboard*:

```
<phone:PhoneApplicationPage.Resources> 
    <Storyboard x:Name="jiggleStoryboard"> 
   </Storyboard>
```
</phone:PhoneApplicationPage.Resources>

The code-behind file starts the animation when the button is clicked:  $\,$ 

```
Silverlight Project: JiggleButtonTryout File: MainPage.xaml.cs (excerpt)
```

```
void OnButtonClick(object sender, RoutedEventArgs args) 
{ 
     jiggleStoryboard.Begin(); 
}
```
Perhaps the first thing you try is a *DoubleAnimation* that animates the *X* property of the *TranslateTransform*: 

```
<Storyboard x:Name="jiggleStoryboard"> 
    <DoubleAnimation Storyboard.TargetName="translate"
                      Storyboard.TargetProperty="X"
                      From="-10" To="10" Duration="0:0:0.05"
                      AutoReverse="True"
                      RepeatBehavior="3x" />
```
#### </Storyboard>

change the offsets to –100 and 100, and the duration to  $\frac{1}{2}$  second.<br>531 The result looks vaguely OK, but it's not quite right, because the animation initially jumps the button to the left 10 pixels, and then the animation goes from left to right and back again three times. (Notice the XAML syntax for repeating the animation three times or "3x".) Then it stops with the button still 10 units to the left. You can see the problem more clearly if you

another discontinuous jump at the end of the animation besides the one at the beginning. One way to fix part of the problem is to set the *FillBehavior* to *Stop*, which releases the animation at the end, causing the button to jump back to its original position. But that creates

To make this correct, we really need a couple different animations. We first want to animate doesn't apply in new approach: from 0 to  $-10$ , then from  $-10$  to 10 and back again a few times, and then finally back to zero. Fortunately, Silverlight has a facility to string animations like this in a sequence. It's called a key-frame animation, and the first step is to replace *DoubleAnimation* with *DoubleAnimationUsingKeyFrames*. Everything except the *TargetName* and *TargetProperty* 

```
<Storyboard x:Name="jiggleStoryboard"> 
    <DoubleAnimationUsingKeyFrames Storyboard.TargetName="translate"
                                     Storyboard.TargetProperty="X"> 
    </DoubleAnimationUsingKeyFrames>
```

```
</Storyboard>
```
When you're animating properties of type double, *DoubleAnimationUsingKeyFrames* is the only alternative to *DoubleAnimation*, but it gives you a lot more flexibility. The *DoubleAnimationUsingKeyFrames* class has children of type *DoubleKeyFrame*, and you have four choices:

- DiscreteDoubleKeyFrame jumps to a particular position
- LinearDoubleKeyFame performs a linear animation
- SplineDoubleKeyFrame can speed up and slow down
- *EasingDoubleKeyFrame* animates with an easing function

object requires two properties to be set: a KeyTime and a Value. The KeyTime is an elapsed is the desired value of the For now, I want to use DiscreteDoubleKeyFrame and LinearDoubleKeyFrame. Each keyframe object requires two properties to be set: a *KeyTime* and a *Value*. The *KeyTime* is an elapsed<br>time from the beginning of the animation; the *Value* property is the desired value of the<br>target property at that time.

To get a better view of what's happening, let's swing the button very wide, and let's do it slowly. At time zero, we want the value to be zero:

<DiscreteDoubleKeyFrame KeyTime="0:0:0" Value="0" />

This isn't actually required, because 0 is the value of the target property at the beginning of<br>the animationanyway, but it doesn't hurt.

At the end of 1 second, let's set the value to be  $-100$ :

```
<LinearDoubleKeyFrame KeyTime="0:0:01" Value="-100" />
```
The use of *LinearDoubleKeyFrame* here means that in the duration from time zero to 1 second, the *X* property of *TranslateTransform* will change linearly from 0 to –100. The velocity is 100 units a second, so to keep the same velocity for the swing to 100, the next key time should be three seconds:

```
<LinearDoubleKeyFrame KeyTime="0:0:03" Value="100" />
```
changes from –100 to 100. Finally, another elapsed second brings it back to the starting<br>position: This means that from an elapsed time of 1 second to an elapsed time of 3 seconds, the value

```
<LinearDoubleKeyFrame KeyTime="0:0:04" Value="0" />
```
If you try this out, you can see that the button moves left, then all the way right, then back to animation is the maximum *KeyTime* on all the key-frame objects. the center without any jumps in a total of 4 seconds. The total duration of a key-frame

Now let's perform that entire maneuver three times:

```
<Storyboard x:Name="jiggleStoryboard"> 
    <DoubleAnimationUsingKeyFrames Storyboard.TargetName="translate"
                                    Storyboard.TargetProperty="X"
                                     RepeatBehavior="3x"> 
        <DiscreteDoubleKeyFrame KeyTime="0:0:0" Value="0" /> 
        <LinearDoubleKeyFrame KeyTime="0:0:01" Value="-100" /> 
        <LinearDoubleKeyFrame KeyTime="0:0:03" Value="100" /> 
        <LinearDoubleKeyFrame KeyTime="0:0:04" Value="0" /> 
    </DoubleAnimationUsingKeyFrames> 
</Storyboard>
```
The total show lasts for 12 seconds but without any discontinuities.

Now that the button has the desired behavior, the offsets can be reduced from 100 to 10:

```
<Storyboard x:Name="jiggleStoryboard"> 
    <DoubleAnimationUsingKeyFrames Storyboard.TargetName="translate"
                                     Storyboard.TargetProperty="X"
                                     RepeatBehavior="3x"> 
        <DiscreteDoubleKeyFrame KeyTime="0:0:0" Value="0" /> 
        <LinearDoubleKeyFrame KeyTime="0:0:01" Value="-10" /> 
        <LinearDoubleKeyFrame KeyTime="0:0:03" Value="10" /> 
        <LinearDoubleKeyFrame KeyTime="0:0:04" Value="0" /> 
    </DoubleAnimationUsingKeyFrames> 
</Storyboard>
```
Often when you're developing animations you want to do run them very slowly to get them Often when you're developing animations you want to do run them very slowly to get them<br>working correctly, and then you want to speed them up for the final version. Of course, you To bring the time values down to something reasonable, I want to show you a little trick. could go through and adjust all the *KeyTime* values, or you could simply specify a *SpeedRatio* on the animation, as in the version of the animation in the JiggleButtonTryout project:

### Silverlight Project: JiggleButtonTryout File: MainPage.xaml (excerpt)

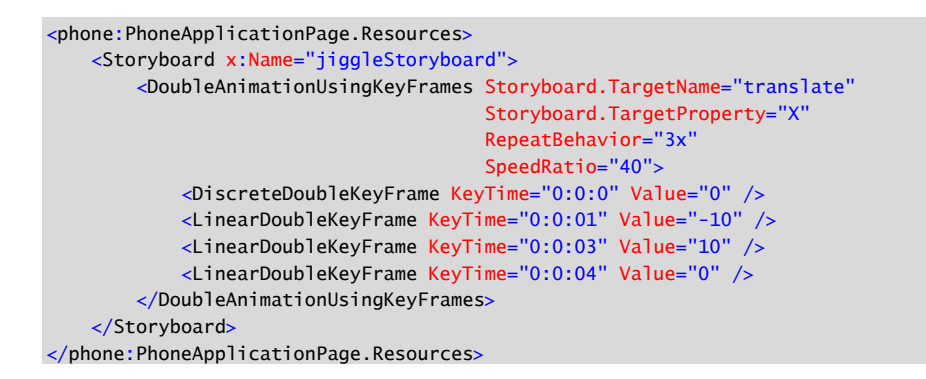

Each cycle of the key frames requires 4 seconds; this is repeated 3 times for a total of 12 seconds, but the *SpeedRatio* value of 40 effectively speeds up the animation by a factor of 40 so it's only 0.3 seconds total.

If you want to immortalize this effect in a custom control called *JiggleButton* for easy reusability, you have a few choices, none of which are entirely satisfactory.

*RenderTransform* property for this specific purpose, and the *RenderTransform* property would You could derive from *UserControl* and incorporate the *Button* and the transform in that control. But to do this right would require reproducing all the *Button* properties and events as UserControl properties and events. Another approach involves a template. Perhaps the easiest option is to derive from *Button*, but in doing so you'd have to appropriate the be unusable for other purposes.

## **Trigger on Loaded**

defining and using animations. WPF includes objects called *triggers*, which respond to event firings or to changes in properties and which can start animations going entirely in XAML, gone from Silverlight—mostly replaced by the Visual State Manager that I'll discuss in the The Windows Presentation Foundation has somewhat more flexibility than Silverlight in eliminating the need for the code-behind file to start the *Storyboard*. Triggers are largely next chapter.

event. This allows you to define an animation entirely in XAML that automatically starts up<br>when the page (or another element) is loaded. However, one trigger remains in Silverlight. This is a trigger that responds to the *Loaded* 

The FadeInOnLoaded project contains the following XAML near the bottom of the page, right above the *PhoneApplicationPage* end tag. This is the traditional spot for event triggers:

### Silverlight Project: FadeInOnLoaded File: MainPage.xaml (excerpt)

```
<phone:PhoneApplicationPage.Triggers> 
    <EventTrigger> 
        <BeginStoryboard> 
            <Storyboard> 
                 <DoubleAnimation Storyboard.TargetName="TitlePanel"
                                   Storyboard.TargetProperty="Opacity"
                                   From="0" To="1" Duration="0:0:10" /> 
            </Storyboard> 
        </BeginStoryboard> 
    </EventTrigger> 
</phone:PhoneApplicationPage.Triggers>
```
The markup begins with a property-element tag for the *Triggers* property defined by the only place you'll see a *BeginStoryboard* tag in Silverlight. And now we get to something familiar: A *Storyboard* with one or more animations that can target any dependency object of<br>any object on the page. *FrameworkElement*. The *Triggers* property is of type *TriggerCollection*, which sounds quite extensive and versatile, but in Silverlight the only thing you can put in there is an *EventTrigger* tag that is always associated with the *Loaded* event. This next tag is *BeginStoryboard*. This is

This one targets the *Opacity* property of the *TitlePanel*, which is the *StackPanel* containing the As the page is loaded, the titles fade into view: two titles at the top of the page. I made the animation 10 seconds long so you don't miss it.

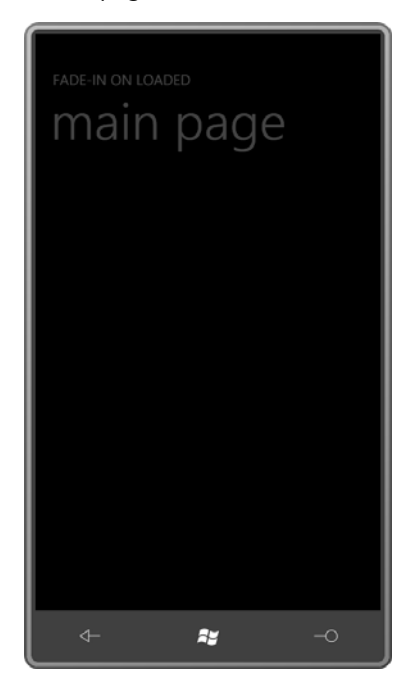

The Silverlight documentation discourages the use of animations triggered in this way. based demonstration programs with animations that run "forever." You can make an<br>animation run forever (or to the limits of your toleration) with: animation run forever (or to the limits of your toleration) with: Certainly the technique has limited use in real life. But it remains very popular for XAML-

#### RepeatBehavior="Forever"

Although I've read that you can't put the markup with the Triggers property element on anything other than the root element of the page, in reality it's possible to define it on something a little closer to the actual objects being animated. I'll do that in the next several programs in this chapter so the visual tree in the content area and the animation are all together in one happy family.

 size. The *Grid* contains five concentric circles, all of which are *Path* elements whose *Data*  properties set to values that are 25 pixels longer than the next smallest object. All the visuals in the following program are in a centered *Grid* with a fixed 400-pixel square properties are set to *EllipseGeometry* objects. Each *EllipseGeometry* has *RadiusX* and a *RadiusY* 

#### **Silverlight Project: ExpandingCircles** File: MainPage.xaml (excerpt)

```
<Grid x:Name="ContentPanel" Grid.Row="1" Margin="12,0,12,0"> 
    <Grid Width="400" Height="400"
           HorizontalAlignment="Center" 
          VerticalAlignment="Center" >
        <!-- The inner circle. --> 
        <Path Name="pathInner" 
               Stroke="{StaticResource PhoneAccentBrush}"
               StrokeThickness="12.5"> 
            <Path.Data> 
                <EllipseGeometry x:Name="ellipse1"
                                   Center="200 200" 
                                   RadiusX="0" RadiusY="0" /> 
            </Path.Data> 
        </Path> 
        <!-- All circles except the inner and outer. --> 
        <Path Stroke="{StaticResource PhoneAccentBrush}"
               StrokeThickness="12.5"> 
            <Path.Data> 
                 <GeometryGroup> 
                     <EllipseGeometry x:Name="ellipse2" 
                                       Center="200 200"
                                        RadiusX="25" RadiusY="25" /> 
                     <EllipseGeometry x:Name="ellipse3" 
                                       Center="200 200"
                                        RadiusX="50" RadiusY="50" /> 
                     <EllipseGeometry x:Name="ellipse4" 
                                       Center="200 200"
                                        RadiusX="75" RadiusY="75" />
```

```
</GeometryGroup> 
    </Path.Data> 
</Path> 
<!-- The outer circle. --> 
<Path Name="pathOuter" 
       Stroke="{StaticResource PhoneAccentBrush}"
       StrokeThickness="12.5"> 
    <Path.Data> 
        <EllipseGeometry x:Name="ellipse5"
                           Center="200 200" 
                           RadiusX="100" RadiusY="100" /> 
    </Path.Data> 
</Path> 
<Grid.Triggers> 
    <EventTrigger> 
        <BeginStoryboard> 
            <Storyboard RepeatBehavior="Forever"> 
                 <DoubleAnimation Storyboard.TargetName="pathInner" 
                                   Storyboard.TargetProperty="StrokeThickness"
                                    From="0" Duration="0:0:5" /> 
                <DoubleAnimation Storyboard.TargetName="ellipse1" 
                                    Storyboard.TargetProperty="RadiusX" 
                                    From="0" To="25" Duration="0:0:5" /> 
                 <DoubleAnimation Storyboard.TargetName="ellipse1" 
                                    Storyboard.TargetProperty="RadiusY" 
                                    From="0" To="25" Duration="0:0:5" /> 
                 <DoubleAnimation Storyboard.TargetName="ellipse2" 
                                    Storyboard.TargetProperty="RadiusX" 
                                    From="25" To="50" Duration="0:0:5" /> 
                <DoubleAnimation Storyboard.TargetName="ellipse2" 
                                    Storyboard.TargetProperty="RadiusY" 
                                    From="25" To="50" Duration="0:0:5" /> 
                 <DoubleAnimation Storyboard.TargetName="ellipse3" 
                                    Storyboard.TargetProperty="RadiusX" 
                                    From="50" To="75" Duration="0:0:5" /> 
                 <DoubleAnimation Storyboard.TargetName="ellipse3" 
                                    Storyboard.TargetProperty="RadiusY" 
                                    From="50" To="75" Duration="0:0:5" /> 
                 <DoubleAnimation Storyboard.TargetName="ellipse4" 
                                    Storyboard.TargetProperty="RadiusX" 
                                    From="75" To="100" Duration="0:0:5" /> 
                 <DoubleAnimation Storyboard.TargetName="ellipse4" 
                                    Storyboard.TargetProperty="RadiusY" 
                                    From="75" To="100" Duration="0:0:5" />
```

```
<DoubleAnimation Storyboard.TargetName="ellipse5" 
                                            Storyboard.TargetProperty="RadiusX" 
                                            From="100" To="125" Duration="0:0:5" /> 
                         <DoubleAnimation Storyboard.TargetName="ellipse5" 
                                            Storyboard.TargetProperty="RadiusY" 
                                            From="100" To="125" Duration="0:0:5" /> 
                         <DoubleAnimation Storyboard.TargetName="pathOuter"
                                            Storyboard.TargetProperty="Opacity"
                                            From="1" To="0" Duration="0:0:4.9" /> 
                     </Storyboard> 
                </BeginStoryboard> 
            </EventTrigger> 
        </Grid.Triggers> 
    </Grid> 
</Grid>
```
That centered *Path* is also the element on which the *EventTrigger* is attached, and the Storyboard contains 12 DoubleAnimation objects, all of which run in parallel for 5 seconds. that change to avoid a sporadic visual glitch.) The entire Storyboard is then repeated forever. All but two of these DoubleAnimation objects *Storyboard c*ontains 12 *DoubleAnimation o*bjects, all of which run in parallel for 5 seconds.<br>(The last one is actually 4.9 seconds, but I made that change to avoid a sporadic visual glitch.)<br>The entire *Storyboard* is t target the *RadiusX* and *RadiusY* properties of the five *EllipseGeometry* objects, making them 25 pixels larger—that is, as large as the base value of the next larger circle.

At the same time, the Opacity property of the outermost circle is animated to fade out, and At the same time, the *Opacity* property of the outermost circle is animated to fade out, and<br>the innermost circle has it *StrokeThickness* property animated to make it seem as if it grows from nothing. The overall visual effect is that circles seem to be generated from the center,<br>and then disappear once they reach the outside:

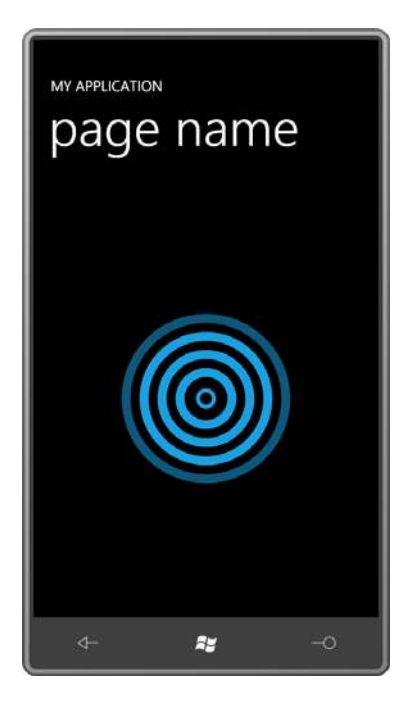

The next program is called DashOffsetAnimation, and it uses a Path to draw an infinity sign in of which is drawn using two Bézier splines based on a well-known approximation. landscape mode. The infinity sign includes two semicircles (at the far left and far right), each

(0, 0) with a radius of 100, the lower-right quarter-circle arc begins at the point (100, 0) and construct an entire circle from four connected Bézier curves. The approximation is so good<br>that some graphics systems actually implement circles using this technique. that some graphics systems actually implement circles using this technique. A single Bézier curve approximates a quarter circle very well. For a circle centered at the point goes clockwise to end at the point (0, 100). You can approximate that arc with a Bézier curve that begins at the point  $(100, 0)$  and ends at the point  $(0, 100)$  with the two control points (100, 55) and (55, 100). Continue that same pattern—I think of it as the "Bezier 55" rule—to

The Data definition used below is Path Markup Syntax that starts with an M ("move") and then a C ("cubic Bézier") with two control points and an end point. But then it switches to S ("smooth Bézier"), which requires only the second control point and the end point. The S automatically uses the previous Bézier to determine a first control point that is collinear with the start point and previous control point.

gap of 1.5. However, the *StrokeDashCap* is set to *Round*, so the dots are round and are<br>separated by half the thickness of the line. The *StrokeDashArray* is set with the two points 0 and 1.5 indicating a dash length of 0 and a

#### Silverlight Project: DashOffsetAnimation File: MainPage.xaml (excerpt)

```
<Grid x:Name="ContentPanel" Grid.Row="1" Margin="12,0,12,0"> 
    <Path Name="path"
          HorizontalAlignment="Center"
          VerticalAlignment="Center"
          Stroke="{StaticResource PhoneAccentBrush}" 
          StrokeThickness="23.98"
          StrokeDashArray="0 1.5"
          StrokeDashCap="Round" 
          Data="M 100 0
               C 45 0, 0 45, 0 100
                S 45 200, 100 200
                S 200 150, 250 100
                S 345 0, 400 0
                S 500 45, 500 100
                 S 455 200, 400 200
                 S 300 150, 250 100
                 S 155 0, 100 0"> 
        <Path.Triggers> 
            <EventTrigger> 
                <BeginStoryboard> 
                    <Storyboard> 
                        <DoubleAnimation Storyboard.TargetName="path" 
Storyboard.TargetProperty="StrokeDashOffset" 
                                          From="0" To="1.5" Duration="0:0:1"
                                          RepeatBehavior="Forever" /> 
                    </Storyboard> 
                </BeginStoryboard> 
            </EventTrigger> 
        </Path.Triggers> 
    </Path> 
</Grid>
```
This DoubleAnimation targets the StrokeDashOffset property of the Path, which is normally zero. This is the property that indicates the location in the sequence of dots, dashes, and gaps that is aligned with the beginning of the line. The result is that the dots seem to travel continuously around the figure.

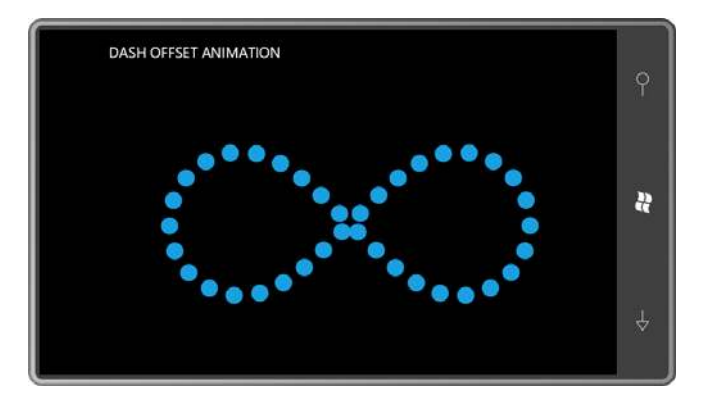

number is the StrokeThickness. You want the total length of the line to be an integral multiple the correct value, you'll see a kind of bubbling effect as partial dots are drawn; if it's very close To avoid discontinuities when animating StrokeDashOffset in a closed path, the crucial of the *StrokeDashArray* times the *StrokeThickness*. If *StrokeThickness* isn't anywhere close to to the correct value but not exact, you may see flickering.

AnimatedInfinity is another landscape program that uses that same Path Markup Syntax but colors the infinity sign with a *LinearGradientBrush* with the traditional colors of the rainbow:

```
<Grid x:Name="ContentPanel" Grid.Row="1" Margin="12,0,12,0"> 
    <Path HorizontalAlignment="Center"
          VerticalAlignment="Center"
          StrokeThickness="25"
         Data="M 100 0
               C 45 0, 0 45, 0 100
                S 45 200, 100 200
                S 200 150, 250 100
                S 345 0, 400 0
                S 500 45, 500 100
                S 455 200, 400 200
                S 300 150, 250 100
                S 155 0, 100 0"> 
       <Path.Stroke> 
           <LinearGradientBrush SpreadMethod="Repeat"> 
               <LinearGradientBrush.Transform> 
                   <TranslateTransform x:Name="translate" /> 
               </LinearGradientBrush.Transform> 
                <LinearGradientBrush.GradientStops> 
                   <GradientStop Offset="0.00" Color="Red" /> 
                   <GradientStop Offset="0.14" Color="Orange" /> 
                   <GradientStop Offset="0.28" Color="Yellow" /> 
                   <GradientStop Offset="0.42" Color="Green" /> 
                   <GradientStop Offset="0.56" Color="Blue" /> 
                   <GradientStop Offset="0.70" Color="Indigo" />
```
#### Silverlight Project: AnimatedInfinity File: MainPage.xaml (excerpt)

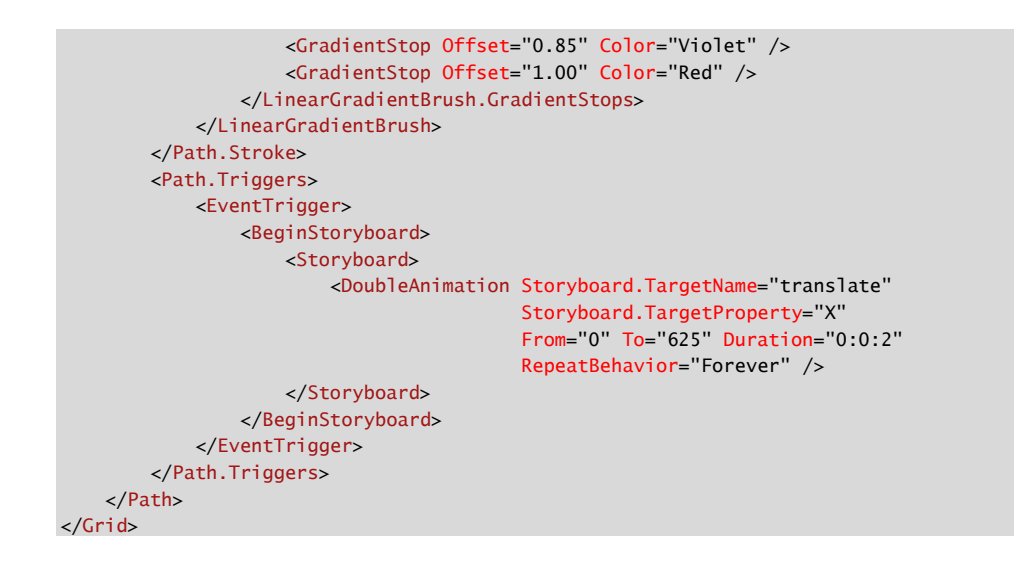

The Brush defines a Transform property (although it's not often used), and this program sets it to a *TranslateTransform* and then animates it, making the colors continuously sweep across the figure:

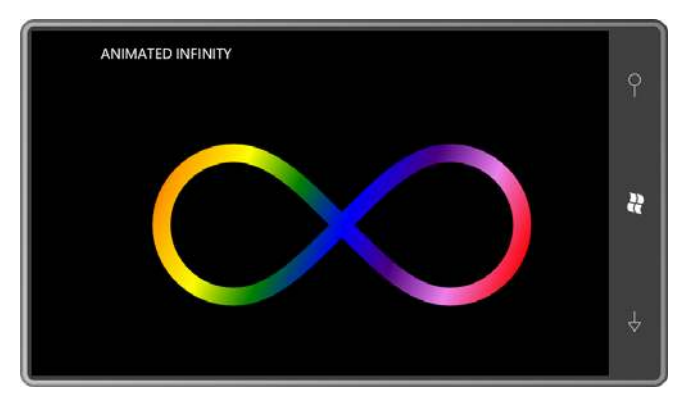

You can also animate properties of type *Color*, which means you can animate brush colors. Here's a program that animates the *Color* properties in two *GradientStop* objects of a *LinearGradientBrush*: 

Silverlight Project: GradientAnimation File: MainPage.xaml (excerpt)

```
<Grid x:Name="ContentPanel" Grid.Row="1" Margin="12,0,12,0"> 
    <Grid HorizontalAlignment="Center"
           VerticalAlignment="Center"> 
        <TextBlock Text="GRADIENT"
                     FontSize="96"
                     FontWeight="Bold"> 
            <TextBlock.Foreground>
```

```
<LinearGradientBrush> 
                     <GradientStop x:Name="gradientStop1"
                                     Offset="0" Color="Red" /> 
                     <GradientStop x:Name="gradientStop2"
                                    Offset="1" Color="Blue" /> 
                 </LinearGradientBrush> 
             </TextBlock.Foreground> 
        </TextBlock> 
        <Grid.Triggers> 
             <EventTrigger> 
                 <BeginStoryboard> 
                     <Storyboard> 
                         <ColorAnimation Storyboard.TargetName="gradientStop1"
                                           Storyboard.TargetProperty="Color"
                                           From="Red" To="Blue" Duration="0:0:11"
                                           AutoReverse="True"
                                           RepeatBehavior="Forever" /> 
                         <ColorAnimation Storyboard.TargetName="gradientStop2"
                                           Storyboard.TargetProperty="Color"
                                           From="Blue" To="Red" Duration="0:0:13"
                                           AutoReverse="True"
                                           RepeatBehavior="Forever" /> 
                     </Storyboard> 
                 </BeginStoryboard> 
             </EventTrigger> 
        </Grid.Triggers> 
    </Grid> 
</Grid>
```
The two animations are given prime-number periods of 11 seconds and 13 seconds so the overall cycle, including *AutoReverse*, lasts almost 5 minutes before it repeats.

# **Animating Attached Properties (or Not)**

property. But programmers who are more comfortable with *Canvas* might want to animate You can use Silverlight animations in a couple different ways to move an element around the screen. One way is to target a *TranslateTransform* set to the element's *RenderTransform* the *Canvas.Left* and *Canvas.Top* attached properties. A special syntax is required to animate attached properties, but it's fairly simple.

This program defines a *Canvas* that is 450 pixels square, centers it in the content area, instantiates an *Ellipse* that is 50 pixels in size, and then moves that *Ellipse* around the perimeter of the Canvas in four seconds, repeated forever. perimeter of the *Canvas* in four seconds, repeated forever.<br> $543$ 

#### Silverlight Project: MoveOnCanvas File: MainPage.xaml (excerpt)

```
<Grid x:Name="ContentPanel" Grid.Row="1" Margin="12,0,12,0"> 
    <Canvas Width="450" Height="450"
             HorizontalAlignment="Center"
             VerticalAlignment="Center"> 
        <Ellipse Name="ball"
                  Fill="{StaticResource PhoneAccentBrush}"
                  Width="50" Height="50" /> 
        <Canvas.Triggers> 
            <EventTrigger> 
                <BeginStoryboard> 
                    <Storyboard RepeatBehavior="Forever"> 
                        <DoubleAnimationUsingKeyFrames
                                          Storyboard.TargetName="ball" 
                                         Storyboard.TargetProperty="(Canvas.Left)"> 
                            <DiscreteDoubleKeyFrame KeyTime="0:0:0" Value="0" /> 
                            <LinearDoubleKeyFrame KeyTime="0:0:1" Value="400" /> 
                            <DiscreteDoubleKeyFrame KeyTime="0:0:2" Value="400" /> 
                            <LinearDoubleKeyFrame KeyTime="0:0:3" Value="0" /> 
                             <DiscreteDoubleKeyFrame KeyTime="0:0:4" Value="0" /> 
                         </DoubleAnimationUsingKeyFrames> 
                         <DoubleAnimationUsingKeyFrames
                                          Storyboard.TargetName="ball" 
                                         Storyboard.TargetProperty="(Canvas.Top)"> 
                            <DiscreteDoubleKeyFrame KeyTime="0:0:0" Value="0" /> 
                            <DiscreteDoubleKeyFrame KeyTime="0:0:1" Value="0" /> 
                            <LinearDoubleKeyFrame KeyTime="0:0:2" Value="400" /> 
                            <DiscreteDoubleKeyFrame KeyTime="0:0:3" Value="400" /> 
                            <LinearDoubleKeyFrame KeyTime="0:0:4" Value="0" /> 
                         </DoubleAnimationUsingKeyFrames> 
                    </Storyboard> 
                </BeginStoryboard> 
            </EventTrigger> 
        </Canvas.Triggers> 
    </Canvas> 
</Grid>
```
Notice that the *Storyboard.TargetName* is set to reference the *Ellipse* element, and the When targeting attached properties in an animation, put the fully-qualified property names in<br>parentheses. Simple. *Storyboard.TargetProperty* attributes are set to the strings "(Canvas.Left)" and "(Canvas.Top)".

the complexity of moving an object in more than one dimension. You need to handle the  $X$ and *Y* coordinates separately, and this is often confusing. The approach I've used involves key frames. Both start with an unnecessary *DiscreteDoubleKeyFrame* that sets the property to zero, What isn't so simple—and you'll find the same problem with targeting *TranslateTransform*—is

but the *DiscreteDoubleKeyFrame* objects and *LinearDoubleKeyFrame* objects alternate as the *Ellipse* makes it way around the edges of the *Canvas*.

It's usually much easier handling both X and Y coordinates in unison with *PointAnimation* or PointAnimationUsingKeyFrames. Of course, there are very few classes in Silverlight that define *Poemdency properties of type Point*, but those that do—in particular, the *Geometry* derivatives—are central to vector graphics.

Let's rewrite this program with a *DoubleAnimationUsingKeyFrames* to target the Center property of an *EllipseGeometry*:

```
Silverlight Project: MovelnGrid File: MainPage.xaml (excerpt)
```

```
<Grid x:Name="ContentPanel" Grid.Row="1" Margin="12,0,12,0"> 
    <Grid Width="450" Height="450"
           HorizontalAlignment="Center"
           VerticalAlignment="Center"> 
        <Path Fill="{StaticResource PhoneAccentBrush}"> 
            <Path.Data> 
                <EllipseGeometry x:Name="ballGeometry"
                                   RadiusX="25" RadiusY="25" /> 
            </Path.Data> 
        </Path> 
        <Grid.Triggers> 
            <EventTrigger> 
                <BeginStoryboard> 
                     <Storyboard RepeatBehavior="Forever"> 
                         <PointAnimationUsingKeyFrames
                                          Storyboard.TargetName="ballGeometry"
                                           Storyboard.TargetProperty="Center"> 
                             <DiscretePointKeyFrame KeyTime="0:0:0" Value=" 25 25" 
/> 
                             <LinearPointKeyFrame KeyTime="0:0:1" Value="425 25" 
/<LinearPointKeyFrame KeyTime="0:0:2" Value="425 425" 
/> 
                             <LinearPointKeyFrame KeyTime="0:0:3" Value=" 25 425" 
/> 
                             <LinearPointKeyFrame KeyTime="0:0:4" Value=" 25 25" 
/> 
                         </PointAnimationUsingKeyFrames> 
                     </Storyboard> 
                </BeginStoryboard> 
            </EventTrigger> 
        </Grid.Triggers> 
    </Grid> 
</Grid>
```
The coordinates have to be adjusted a bit because now we're positioning the center of the ball rather than its upper-left corner, but the progression of the animation is much clearer,<br>and it's been reduced to one animation rather than two. and it's been reduced to one animation rather than two

And now, the downside: Animations that target properties of type *Point* are *not* handled in the GPU on the render thread. If that's a concern, stick to animating properties of type *double*.

If you value fun more than performance, you can construct a PathGeometry using explicit *PathFigure*, *LineSegment*, *ArcSegment*, *BezierSegment*, and *QuadraticBezierSegment* objects, and every property of type *Point* can be an animation target.

Here's a program that stretches that concept to an extreme. It creates a circle from four Bézier splines, and then animates the various *Point* properties, turning the circle into a square and solving a geometric problem that's been bedeviling mathematicians since the days of Euclid:

#### Silverlight Project: Squaring The Circle File: Main Page.xaml (excerpt)

```
<Grid x:Name="ContentPanel" Grid.Row="1" Margin="12,0,12,0"> 
    <Path HorizontalAlignment="Center"
           VerticalAlignment="Center"
           Fill="{StaticResource PhoneAccentBrush}"
           Stroke="{StaticResource PhoneForegroundBrush}"
           StrokeThickness="3" > 
        <Path.Data> 
            <PathGeometry> 
                <PathFigure x:Name="bezier1" IsClosed="True"> 
                     <BezierSegment x:Name="bezier2" /> 
                     <BezierSegment x:Name="bezier3" /> 
                    <BezierSegment x:Name="bezier4" /> 
                    <BezierSegment x:Name="bezier5" /> 
                </PathFigure> 
                <PathGeometry.Transform> 
                    <TransformGroup> 
                         <ScaleTransform ScaleX="2" ScaleY="2" /> 
                         <RotateTransform Angle="45" /> 
                         <TranslateTransform X="200" Y="200" /> 
                    </TransformGroup> 
                </PathGeometry.Transform> 
            </PathGeometry> 
        </Path.Data> 
        <Path.Triggers> 
            <EventTrigger> 
                <BeginStoryboard> 
                    <Storyboard RepeatBehavior="Forever"
                                  AutoReverse="True" > 
                         <PointAnimation Storyboard.TargetName="bezier1" 
                                           Storyboard.TargetProperty="StartPoint"
                                           From="0 100" To="0 125" /> 
                         <PointAnimation Storyboard.TargetName="bezier2"
```

```
 Storyboard.TargetProperty="Point1"
                                           From="55 100" To="62.5 62.5" /> 
                         <PointAnimation Storyboard.TargetName="bezier2" 
                                           Storyboard.TargetProperty="Point2"
                                           From="100 55" To="62.5 62.5" /> 
                         <PointAnimation Storyboard.TargetName="bezier2" 
                                           Storyboard.TargetProperty="Point3"
                                           From="100 0" To="125 0" /> 
                         <PointAnimation Storyboard.TargetName="bezier3" 
                                           Storyboard.TargetProperty="Point1"
                                          From="100 -55" To="62.5 -62.5" />
                         <PointAnimation Storyboard.TargetName="bezier3" 
                                           Storyboard.TargetProperty="Point2"
                                          From="55 -100" To=" 62.5 -62.5" />
                         <PointAnimation Storyboard.TargetName="bezier3" 
                                           Storyboard.TargetProperty="Point3"
                                           From="0 -100" To="0 -125" /> 
                         <PointAnimation Storyboard.TargetName="bezier4" 
                                           Storyboard.TargetProperty="Point1"
                                           From="-55 -100" To="-62.5 -62.5" /> 
                         <PointAnimation Storyboard.TargetName="bezier4" 
                                           Storyboard.TargetProperty="Point2"
                                          From="-100 -55" To="-62.5 -62.5" />
                         <PointAnimation Storyboard.TargetName="bezier4" 
                                           Storyboard.TargetProperty="Point3"
                                           From="-100 0" To="-125 0" /> 
                         <PointAnimation Storyboard.TargetName="bezier5" 
                                           Storyboard.TargetProperty="Point1"
                                           From="-100 55" To="-62.5 62.5" /> 
                         <PointAnimation Storyboard.TargetName="bezier5" 
                                           Storyboard.TargetProperty="Point2"
                                           From="-55 100" To="-62.5 62.5" /> 
                         <PointAnimation Storyboard.TargetName="bezier5" 
                                           Storyboard.TargetProperty="Point3"
                                           From="0 100" To="0 125" /> 
                     </Storyboard> 
                </BeginStoryboard> 
             </EventTrigger> 
        </Path.Triggers> 
    </Path> 
</Grid>
```
Here's halfway between a square and a circle:

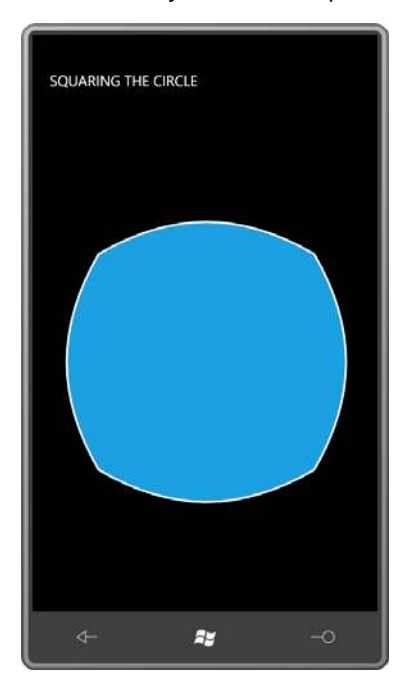

# **Splines and Key Frames**

properties like the *Discrete* and *Linear* keyframes, but they also define a property named around. The change in velocity is governed by a Bézier spline. Three of the key-frame classes begin with the word *Spline: SplineDoubleKeyFrame*, *SplinePointKeyFrame*, and *SplineColorKeyFrame*. These classes have *KeyTime* and *Value KeySpline*. This property allows you to create a key frame that speeds up or slows down (or both) during its course but still ending at the correct value by the time *KeyTime* comes

 *KeySpline* is a structure with two properties named *ControlPoint1* and *ControlPoint2* of type *Point*. The *X* and *Y* coordinates of each of these points must be between 0 and 1. A single KeySpline object effectively describes a Bézier curve that begins at the point (0, 0) and ends at the point (1, 1) with these two control points. It is not possible to create an arbitrary Bézier curve under these constraints—for example, the curve can't make a loop—but you'll see you have a considerable amount of flexibility.

Conceptually, during the course of the key frame, the X coordinate of this spline represents changes linearly from 0 to 1. The Y coordinate is the normalized value of the animation, also changing from 0 to 1 but in a non-linear fashion. Conceptually, during the course of the key frame, the X coordinate of this spline represents<br>normalized time, which changes linearly from 0 to 1. The Y coordinate is the normalized value<br>of the animation, also changing fro

and I have just the program. It's even called SplineKeyFrameExperiment:

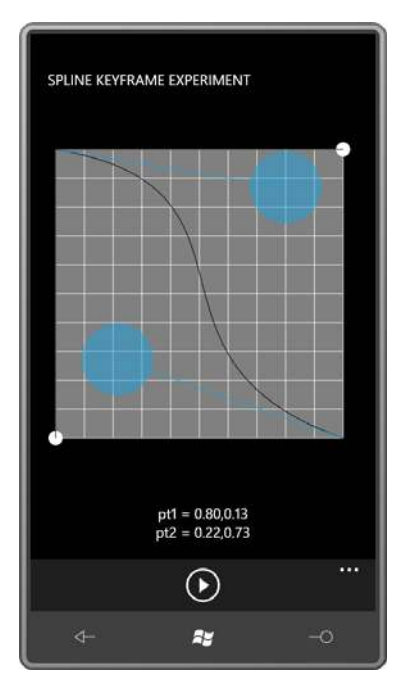

You can move the control points of the spline using the blue semi-translucent circles. The *ApplicationBar* has only one button labeled "animate": 

```
Silverlight Project: SplineKeyFrameExperiment File: MainPage.xaml (excerpt)
```

```
<phone:PhoneApplicationPage.ApplicationBar> 
    <shell:ApplicationBar> 
        <shell:ApplicationBarIconButton 
IconUri="/Images/appbar.transport.play.rest.png"
                                          Text="animate"
                                          Click="OnAppbarAnimateButtonClick" /> 
    </shell:ApplicationBar> 
</phone:PhoneApplicationPage.ApplicationBar>
```
When you press it, the white ball on the bottom of the grid moves linearly from left to right, representing the linear increase in time. The white ball at the right of the grid moves nonlinearly from top to bottom based on the shape of the spline.

For purposes of simplicity, the layout of the screen is based on a grid with a fixed width and height of 400 pixels, so the program will need to be modified a bit for a smaller screen.

The content area begins with a gray 400-pixel square with horizontal and vertical grid lines The content area begins with a gray 400-pixel square with horizontal and vertical grid lines<br>every 40 pixels. Each grid line represents 0.1 units for displaying the spline.

#### Silverlight Project: SplineKeyFrameExperiment File: MainPage.xaml (excerpt)

```
<Grid x:Name="ContentPanel" Grid.Row="1" Margin="12,0,12,0"> 
    <Grid.RowDefinitions> 
        <RowDefinition Height="*" /> 
        <RowDefinition Height="Auto" /> 
    </Grid.RowDefinitions> 
    <Grid Name="graphGrid"
           Grid.Row="0"
           HorizontalAlignment="Center"
           VerticalAlignment="Center"> 
        <!-- Background --> 
        <Path Fill="#808080"
               Data="M 0 0 L 400 0, 400 400, 0 400 Z" /> 
        <!-- Horizontal lines --> 
        <Polyline Stroke="{StaticResource PhoneForegroundBrush}"
                   Points="0 0 400 0" /> 
        <Polyline Stroke="{StaticResource PhoneForegroundBrush}"
                   Points="0 40 400 40" /> 
        <Polyline Stroke="{StaticResource PhoneForegroundBrush}"
                   Points="0 80 400 80" /> 
        <Polyline Stroke="{StaticResource PhoneForegroundBrush}"
                   Points="0 120 400 120" /> 
        <Polyline Stroke="{StaticResource PhoneForegroundBrush}"
                   Points="0 160 400 160" /> 
        <Polyline Stroke="{StaticResource PhoneForegroundBrush}"
                   Points="0 200 400 200" /> 
        <Polyline Stroke="{StaticResource PhoneForegroundBrush}"
                   Points="0 240 400 240" /> 
        <Polyline Stroke="{StaticResource PhoneForegroundBrush}"
                   Points="0 280 400 280" /> 
        <Polyline Stroke="{StaticResource PhoneForegroundBrush}"
                   Points="0 320 400 320" /> 
        <Polyline Stroke="{StaticResource PhoneForegroundBrush}"
                   Points="0 360 400 360" /> 
        <Polyline Stroke="{StaticResource PhoneForegroundBrush}"
                   Points="0 400 400 400" /> 
        <!-- Vertical lines --> 
        <Polyline Stroke="{StaticResource PhoneForegroundBrush}"
                   Points="0 0 0 400" /> 
        <Polyline Stroke="{StaticResource PhoneForegroundBrush}"
                   Points="40 0 40 400" /> 
        <Polyline Stroke="{StaticResource PhoneForegroundBrush}"
                   Points="80 0 80 400" /> 
        <Polyline Stroke="{StaticResource PhoneForegroundBrush}"
                   Points="120 0 120 400" /> 
        <Polyline Stroke="{StaticResource PhoneForegroundBrush}"
                   Points="160 0 160 400" /> 
        <Polyline Stroke="{StaticResource PhoneForegroundBrush}"
                   Points="200 0 200 400" />
```

```
<Polyline Stroke="{StaticResource PhoneForegroundBrush}"
                    Points="240 0 240 400" /> 
        <Polyline Stroke="{StaticResource PhoneForegroundBrush}"
                   Points="280 0 280 400" /> 
        <Polyline Stroke="{StaticResource PhoneForegroundBrush}"
                   Points="320 0 320 400" /> 
        <Polyline Stroke="{StaticResource PhoneForegroundBrush}"
                   Points="360 0 360 400" /> 
        <Polyline Stroke="{StaticResource PhoneForegroundBrush}"
                  Points="400 0 400 400" /> 
        … 
    </Grid> 
    <TextBlock Name="txtblk"
                Grid.Row="1"
                TextAlignment="Center"
                Margin="0, 24" /> 
</Grid>
```
The *TextBlock* at the bottom is used to display the values of the two control points.

The markup below is for the Bézier curve that always begins at the upper-left of the grid, bottom-right of the grid, representing The markup below is for the Bézier curve that always begins at the upper-left of the grid,<br>which represents the point (0, 0), and which ends at the bottom-right of the grid, representing<br>the point (1, 1). The two control p user-selectable.

This snippet of XAML also includes the two tangent lines from the end points to the control points. I would much prefer to bind the various properties of these elements to each other using data bindings, but in Silverlight 3 data binding targets must always be properties of elements, and these are properties of *PathSegment* derivatives.

### Silverlight Project: SplineKeyFrameExperiment File: MainPage.xaml (excerpt)

```
<!-- Bezier curve --> 
<Path Stroke="{StaticResource PhoneBackgroundBrush}"> 
   <Path.Data> 
        <PathGeometry> 
            <PathFigure StartPoint="0 0"> 
                 <BezierSegment x:Name="bezierSegment"
                                 Point1="200 80"
                                 Point2="200 320"
                                 Point3="400 400" /> 
            </PathFigure> 
        </PathGeometry> 
    </Path.Data> 
</Path> 
<!-- Tangent lines --> 
<Path Stroke="{StaticResource PhoneAccentBrush}"> 
   <Path.Data> 
        <PathGeometry>
```

```
<PathFigure StartPoint="0 0"> 
                 <LineSegment x:Name="tangentLine1"
                               Point="200 80" /> 
            </PathFigure> 
        </PathGeometry> 
    </Path.Data> 
</Path> 
<Path Stroke="{StaticResource PhoneAccentBrush}"> 
    <Path.Data> 
        <PathGeometry> 
            <PathFigure StartPoint="400 400"> 
                 <LineSegment x:Name="tangentLine2"
                               Point="200 320" /> 
            </PathFigure> 
        </PathGeometry>
     </Path.Data> 
</Path>
```
Here are the two little white balls that appear on the bottom and right, one representing time and the other representing the animated object:

```
Silverlight Project: SplineKeyFrameExperiment File: MainPage.xaml (excerpt)
```

```
<!-- Balls --> 
<Path Fill="{StaticResource PhoneForegroundBrush}"> 
    <Path.Data> 
        <EllipseGeometry x:Name="timeBall"
                           RadiusX="10"
                           RadiusY="10"
                           Center="0 400" /> 
    </Path.Data> 
</Path> 
<Path Fill="{StaticResource PhoneForegroundBrush}"> 
    <Path.Data> 
        <EllipseGeometry x:Name="animaBall"
                           RadiusX="10"
                           RadiusY="10"
                           Center="400 0" /> 
    </Path.Data> 
</Path>
```
vertical—connect the small balls with the spline curve. These lines track the spline curve when<br>the small balls are moving: You can't see it when the program is inactive, but two lines—one horizontal and one

Silverlight Project: SplineKeyFrameExperiment File: MainPage.xaml (excerpt)

```
<!-- Tracking lines --> 
<Line x:Name="timeTrackLine" 
    Stroke="{StaticResource PhoneBackgroundBrush}" 
    Y2="400" /> 
<Line x:Name="animaTrackLine" 
    Stroke="{StaticResource PhoneBackgroundBrush}" 
   X2="400" />
```
Finally, two semi-transparent circles respond to touch input and are used to drag the control points within the grid:

```
<!-- Draggers --> 
<Path Name="dragger1" 
      Fill="{StaticResource PhoneAccentBrush}" 
      Opacity="0.5"> 
    <Path.Data> 
        <EllipseGeometry x:Name="dragger1Geometry" 
                          RadiusX="50" 
                          RadiusY="50" 
                          Center="200 80" /> 
    </Path.Data> 
</Path> 
<Path Name="dragger2" 
      Fill="{StaticResource PhoneAccentBrush}"
       Opacity="0.5"> 
    <Path.Data> 
        <EllipseGeometry x:Name="dragger2Geometry" 
                         RadiusX="50" 
                          RadiusY="50" 
                          Center="200 320" /> 
    </Path.Data> 
</Path>
```
Silverlight Project: SplineKeyFrameExperiment File: MainPage.xaml (excerpt)

The centers of these two *EllipseGeometry* objects provide the two control points of the *KeySpline* object. In the code-behind file, the constructor initializes the *TextBlock* at the bottom with the values, normalized to the range of  $0$  to 1:

```
Silverlight Project: SplineKeyFrameExperiment File: MainPage.xaml.cs (excerpt)
```

```
public partial class MainPage : PhoneApplicationPage 
{ 
     public MainPage()
     {
```

```
InitializeComponent(); 
        UpdateTextBlock();
    }
    void UpdateTextBlock()
    { 
        txtblk.Text = String.Format("pt1 = {0:F2}\nput 2 = {1:F2}",NormalizePoint(dragger1Geometry.Center), 
                                      NormalizePoint(dragger2Geometry.Center));
    } 
   Point NormalizePoint(Point pt) 
   { 
        return new Point(pt.X / 400, pt.Y / 400);
     }
    … 
}
```
With the absence of data bindings in the XAML, the *OnManipulationDelta* override must semi-transparent circles is dragged: modify two additional properties of type *Point* (plus the *TextBlock*) every time one of the

```
Silverlight Project: SplineKeyFrameExperiment File: MainPage.xaml.cs (excerpt)
```

```
protected override void OnManipulationDelta(ManipulationDeltaEventArgs args) 
{ 
    Point translation = args.DeltaManipulation.Translation; 
    if (args.ManipulationContainer == dragger1)
     { 
        Point pt = new Point(Clamp(dragger1Geometry.Center.X + translation.X), Clamp(dragger1Geometry.Center.Y + translation.Y));
        dragger1Geometry.Center = pt; 
        bezierSegment.Point1 = pt; 
        tangentLine1.Point = pt; 
        UpdateTextBlock();
     } 
    if (args.ManipulationContainer == dragger2)
     { 
        Point pt = new Point(Clamp(draager2Geometry.Center.X + translation.X),
                               Clamp(dragger2Geometry.Center.Y + translation.Y));
        dragger2Geometry.Center = pt; 
        bezierSegment.Point2 = pt; 
        tangentLine2.Point = pt; 
        UpdateTextBlock();
     } 
    base.OnManipulationDelta(args); 
}
```

```
double Clamp(double input) 
{ 
    return Math.Max(0, Math.Min(400, input)); 
}
```
When the button in the *ApplicationBar* is pressed, the program needs to set four different animations with identical *KeySpline* objects and then start the *Storyboard* going:

**Silverlight Project: SplineKeyFrameExperiment File: MainPage.xaml.cs (excerpt)** 

```
void OnAppbarAnimateButtonClick(object sender, EventArgs args) 
{ 
    Point controlPoint1 = NormalizePoint(dragger1Geometry.Center);
    Point controlPoint2 = NormalizePoint(dragger2Geometry.Center);
     splineKeyFrame1.KeySpline = new KeySpline(); 
     splineKeyFrame1.KeySpline.ControlPoint1 = controlPoint1;
     splineKeyFrame1.KeySpline.ControlPoint2 = controlPoint2;
     splineKeyFrame2.KeySpline = new KeySpline(); 
     splineKeyFrame2.KeySpline.ControlPoint1 = controlPoint1;
     splineKeyFrame2.KeySpline.ControlPoint2 = controlPoint2;
     splineKeyFrame3.KeySpline = new KeySpline(); 
     splineKeyFrame3.KeySpline.ControlPoint1 = controlPoint1;
     splineKeyFrame3.KeySpline.ControlPoint2 = controlPoint2;
     splineKeyFrame4.KeySpline = new KeySpline(); 
     splineKeyFrame4.KeySpline.ControlPoint1 = controlPoint1;
     splineKeyFrame4.KeySpline.ControlPoint2 = controlPoint2;
     storyboard.Begin(); 
}
```
That storyboard is defined in the *Resources* collection of the page:

Silverlight Project: SplineKeyFrameExperiment File: MainPage.xaml (excerpt)

```
<phone:PhoneApplicationPage.Resources> 
   <Storyboard x:Name="storyboard"
                 SpeedRatio="0.25"> 
        <PointAnimation Storyboard.TargetName="timeBall"
                         Storyboard.TargetProperty="Center"
                         From="0 400" To="400 400" Duration="0:0:1" /> 
        <DoubleAnimation Storyboard.TargetName="timeTrackLine"
                          Storyboard.TargetProperty="X1"
                          From="0" To="400" Duration="0:0:1" /> 
        <DoubleAnimation Storyboard.TargetName="timeTrackLine"
```
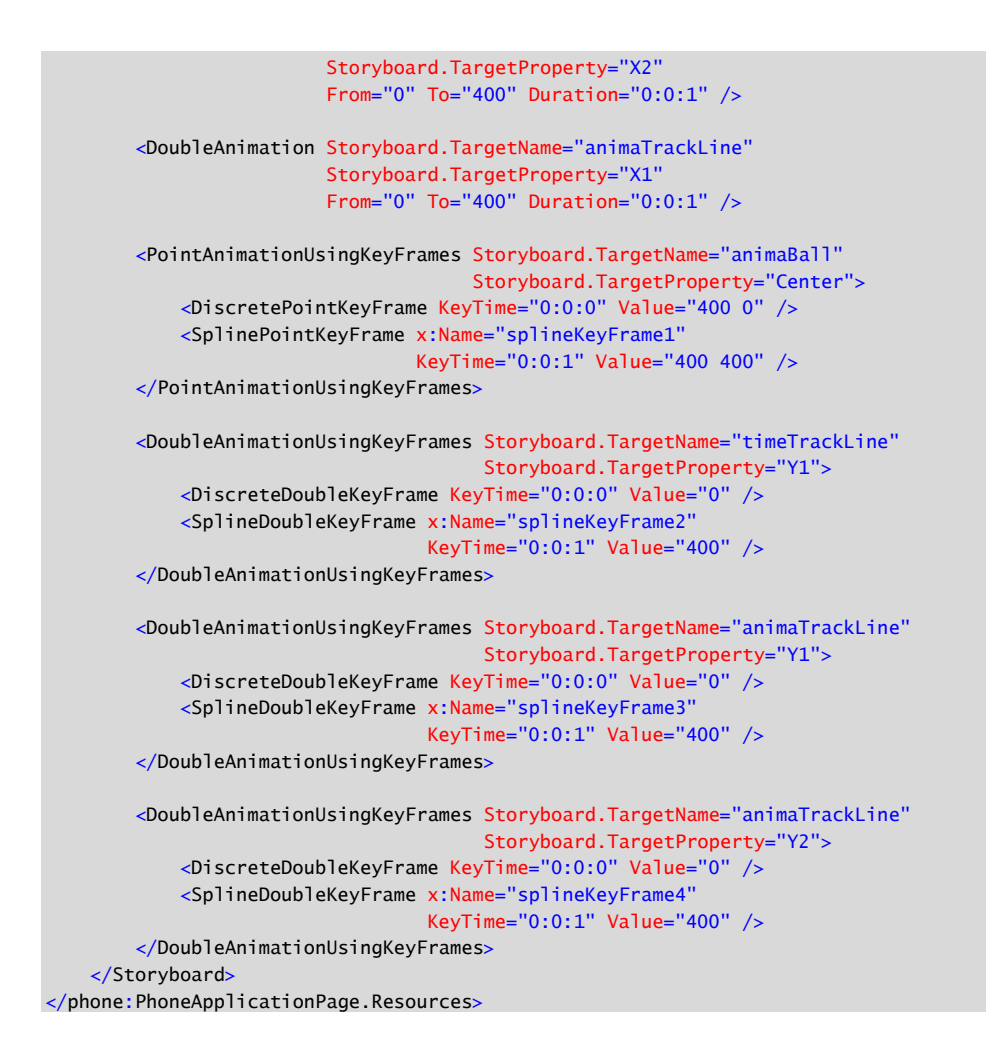

then gets very fast. Setting both control points to (0, 1) has the opposite effect. Set the first then gets fast, and ends up slow. Switch them and get the opposite effect. Try it out: If you set both control points to  $(1, 0)$  you get an animation that starts off slow and control point to  $(1, 0)$  and the second to  $(0, 1)$  and you get an animation that starts off slow,

don't have to use the extremes. You'll probably want to find values that have a more subtle effect. You can simulate free fall with values of (0.25, 0) and (0.6, 0.2), for example. For an object moving up and decelerating from the effects of gravity, subtract each<br>of those coordinates from 1. then gets fast, and ends up slow. Switch them and get the opposite effect.<br>Of course, you don't have to use the extremes. You'll probably want to find values that have a<br>more subtle effect. You can simulate free fall with

Yes, I have an example. Yes, I have an example.<br> $\frac{1}{2}$ 556

## **The Bouncing Ball Problem**

Here's some XAML designed for a large-screen phone that moves a ball up and down:

```
<Grid x:Name="ContentPanel" Grid.Row="1"> 
    <Path Fill="Red"> 
        <Path.Data> 
            <EllipseGeometry RadiusX="25" RadiusY="25" /> 
        </Path.Data> 
        <Path.RenderTransform> 
            <TranslateTransform x:Name="translate" X="240" /> 
        </Path.RenderTransform> 
    </Path> 
    <Path Fill="{StaticResource PhoneAccentBrush}"
           Data="M 100 625 L 380 625, 380 640, 100 640 Z" /> 
    <Grid.Triggers> 
        <EventTrigger> 
            <BeginStoryboard> 
                 <Storyboard RepeatBehavior="Forever"> 
                     <DoubleAnimation Storyboard.TargetName="translate"
                                        Storyboard.TargetProperty="Y"
                                        From="50" To="600" Duration="0:0:1" 
                                        AutoReverse="True"
                                        RepeatBehavior="Forever" /> 
                 </Storyboard> 
            </BeginStoryboard> 
        </EventTrigger> 
    </Grid.Triggers> 
</Grid>
```
which the ball is supposed to bounce. There are two *Path* elements here. The first one is the red ball; the second is a "floor" on

horizontally centered; the *Y* property is animated between 50 and 600 and back again. But it really doesn't look like it's bouncing because it has the same velocity throughout its pretty much mandatory, but in computer graphics, often more work is involved. The ball has a *TranslateTransform* applied to it: the *X* property is fixed to keep the ball movement. It doesn't obey the laws of physics. In the real world, obeying the laws of physics is

with a *SplineDoubleKeyFrame* that speeds up the ball as it's falling and slows it down as it's Getting a better bouncing effect is possible with a *DoubleAnimationUsingKeyFrames* object rising. These use the spline control points that approximate free fall:

```
<Storyboard RepeatBehavior="Forever"> 
    <DoubleAnimationUsingKeyFrames Storyboard.TargetName="translate" 
                                   Storyboard.TargetProperty="Y"> 
        <DiscreteDoubleKeyFrame KeyTime="0:0:0" Value="50" /> 
        <SplineDoubleKeyFrame KeyTime="0:0:1" Value="600"
                                 KeySpline="0.25 0, 0.6 0.2" />
```

```
<SplineDoubleKeyFrame KeyTime="0:0:2" Value="50"
                                  KeySpline="0.75 1, 0.4 0.8" /> 
    </DoubleAnimationUsingKeyFrames> 
</Storyboard>
```
the ball hits the ground. The ball is at maximum velocity when it hits the ground, and then immediately it's at maximum velocity going in the opposite direction. This is much better. But it's still not quite right, and the problem involves what happens when

In reality, this is not the way it works. When the ball hits the ground, it decelerates and compresses somewhat, and then the decompression of the ball causes it to accelerate again. Can that be simulated? Why not?

Pausing the ball momentarily as it hits the ground is an additional key frame. I decided the probably a bit exaggerated), so I adjusted the times somewhat: ball will be compressed and uncompressed over the course of a tenth second (which is

```
<Storyboard RepeatBehavior="Forever"> 
    <DoubleAnimationUsingKeyFrames Storyboard.TargetName="translate" 
                                   Storyboard.TargetProperty="Y"> 
        <DiscreteDoubleKeyFrame KeyTime="0:0:0" Value="50" /> 
        <SplineDoubleKeyFrame KeyTime="0:0:1" Value="600"
                                 KeySpline="0.25 0, 0.6 0.2" /> 
        <DiscreteDoubleKeyFrame KeyTime="0:0:1.1" Value="600" /> 
        <SplineDoubleKeyFrame KeyTime="0:0:2.1" Value="50" 
                                 KeySpline="0.75 1, 0.4 0.8" /> 
    </DoubleAnimationUsingKeyFrames> 
</Storyboard>
```
The TranslateTransform starts at time zero with a value of 50. Over the next second it goes to goes back up to 50 during the next second. The new animation now lasts 2.1 seconds rather than 2 seconds. The *TranslateTransform* starts at time zero with a value of 50. Over the next second it goes to<br>600 while speeding up. Over the next 10<sup>th</sup> second, it remains at 600, and then goes back up to<br>50 during the next second. Th

the ball:

```
<Path.RenderTransform> 
    <TransformGroup> 
        <ScaleTransform x:Name="scale" CenterY="25" /> 
        <TranslateTransform x:Name="translate" X="240" /> 
    </TransformGroup> 
</Path.RenderTransform>
```
middle bottom of the ball is the point (0, 25). That's the point that touches the floor, and the setting CenterY to 25. CenterX is 0 by default. The untransformed center of the ball is the point  $(0, 0)$ , and the two radii are 25 pixels, so the point that should stay in the same spot during the *ScaleTransform*, which is the reason for

Here are the two additional animations for momentarily flattening out the ball:
<Storyboard RepeatBehavior="Forever">

```
 … 
   <DoubleAnimationUsingKeyFrames
                     Storyboard.TargetName="scale"
                     Storyboard.TargetProperty="ScaleX"> 
        <DiscreteDoubleKeyFrame KeyTime="0:0:1" Value="1" /> 
        <SplineDoubleKeyFrame KeyTime="0:0:1.05" Value="1.5"
                                 KeySpline="0.75 1, 0.4 0.8" /> 
        <SplineDoubleKeyFrame KeyTime="0:0:1.1" Value="1"
                                 KeySpline="0.25 0, 0.6 0.2" /> 
   </DoubleAnimationUsingKeyFrames> 
   <DoubleAnimationUsingKeyFrames
                     Storyboard.TargetName="scale"
                     Storyboard.TargetProperty="ScaleY"> 
        <DiscreteDoubleKeyFrame KeyTime="0:0:1" Value="1" /> 
        <SplineDoubleKeyFrame KeyTime="0:0:1.05" Value="0.66"
                                 KeySpline="0.75 1, 0.4 0.8" /> 
        <SplineDoubleKeyFrame KeyTime="0:0:1.1" Value="1"
                                 KeySpline="0.25 0, 0.6 0.2" /> 
   </DoubleAnimationUsingKeyFrames> 
</Storyboard>
```
by a third. That's reversed over the next 0.05 seconds, at which point the ball is normal and it<br>begins its upward path. Between 1 second and 1.05 seconds, the ball's width grows by 50% and its height decreases

The final version of the BouncingBall program also applies a *RadialGradientBrush* to the ball:

#### Silverlight Project: **BouncingBall** File: MainPage.xaml (excerpt)

```
<Grid x:Name="ContentPanel" Grid.Row="1"> 
    <Path> 
        <Path.Data> 
            <EllipseGeometry RadiusX="25" RadiusY="25" /> 
        </Path.Data> 
        <Path.Fill> 
            <RadialGradientBrush GradientOrigin="0.35 0.35"
                                   Center="0.35 0.35"> 
                <GradientStop Offset="0" Color="White" /> 
                <GradientStop Offset="1" Color="Red" /> 
            </RadialGradientBrush> 
        </Path.Fill> 
        <Path.RenderTransform> 
            <TransformGroup> 
                <ScaleTransform x:Name="scale" CenterY="25" /> 
                <TranslateTransform x:Name="translate" X="240" /> 
            </TransformGroup> 
        </Path.RenderTransform> 
    </Path>
```

```
<Path Fill="{StaticResource PhoneAccentBrush}"
           Data="M 100 625 L 380 625, 380 640, 100 640 Z" /> 
    <Grid.Triggers> 
        <EventTrigger> 
            <BeginStoryboard> 
                <Storyboard RepeatBehavior="Forever"> 
                    <DoubleAnimationUsingKeyFrames
                                      Storyboard.TargetName="translate"
                                      Storyboard.TargetProperty="Y"> 
                        <DiscreteDoubleKeyFrame KeyTime="0:0:0" Value="50" /> 
                        <SplineDoubleKeyFrame KeyTime="0:0:1" Value="600"
                                                  KeySpline="0.25 0, 0.6 0.2" /> 
                         <DiscreteDoubleKeyFrame KeyTime="0:0:1.1" Value="600" /> 
                        <SplineDoubleKeyFrame KeyTime="0:0:2.1" Value="50"
                                                  KeySpline="0.75 1, 0.4 0.8" /> 
                    </DoubleAnimationUsingKeyFrames> 
                    <DoubleAnimationUsingKeyFrames
                                      Storyboard.TargetName="scale"
                                      Storyboard.TargetProperty="ScaleX"> 
                        <DiscreteDoubleKeyFrame KeyTime="0:0:1" Value="1" /> 
                        <SplineDoubleKeyFrame KeyTime="0:0:1.05" Value="1.5"
                                                  KeySpline="0.75 1, 0.4 0.8" /> 
                        <SplineDoubleKeyFrame KeyTime="0:0:1.1" Value="1" 
                                                  KeySpline="0.25 0, 0.6 0.2" /> 
                    </DoubleAnimationUsingKeyFrames> 
                    <DoubleAnimationUsingKeyFrames
                                      Storyboard.TargetName="scale"
                                      Storyboard.TargetProperty="ScaleY"> 
                        <DiscreteDoubleKeyFrame KeyTime="0:0:1" Value="1" /> 
                        <SplineDoubleKeyFrame KeyTime="0:0:1.05" Value="0.66"
                                                  KeySpline="0.75 1, 0.4 0.8" /> 
                         <SplineDoubleKeyFrame KeyTime="0:0:1.1" Value="1" 
                                                  KeySpline="0.25 0, 0.6 0.2" /> 
                    </DoubleAnimationUsingKeyFrames> 
                </Storyboard> 
            </BeginStoryboard> 
        </EventTrigger> 
    </Grid.Triggers> 
</Grid>
```
Here it is in action:

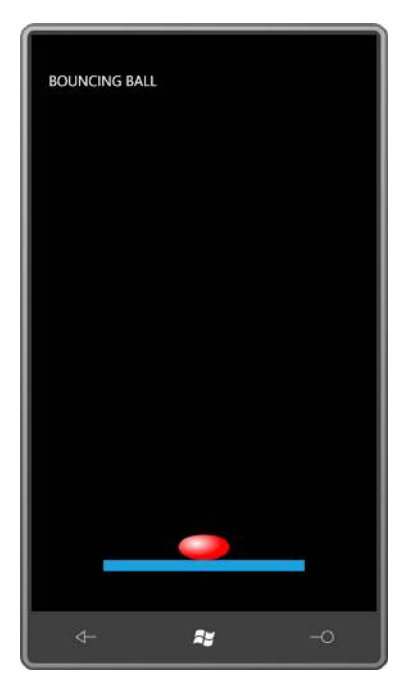

### **The Easing Functions**

Defining key frames with splines is easy in one sense—there are only four numbers involved but also hard: You need to approximate a certain desired effect with a Bézier spline, and that's not always obvious.

 *functions*. These are classes that derive from *EasingFunctionBase* with common types of transitions that you can add to the beginning or end (or both beginning and end) of your transitions that you can add to the beginning or end (or both beginning and end) of your<br>animations. *DoubleAnimation, PointAnimation,* and C*olorAnimation* all have properties named You might prefer something more "canned" that gives you an overall impression of adherence to physical law without requiring a lot of thought. This is the purpose of the animation *easing EasingFunction* of type *EasingFunctionBase*. There are also *EasingDoubleKeyFrame*, *EasingColorKeyFrame*, and *EasingPointKeyFrame* classes. 

*EasingFunctionBase* defines just one property: *EasingMode* of the enumeration type EasingMode, either EaseOut (the default, which uses the transition only at the end of the derive your own if you want to have even more control and power. animation), *EaseIn*, or *EaseInOut*. Eleven classes derive from *EasingFunctionBase* and you can

derive your own if you want to have even more control and power.<br>The project named TheEasingLife lets you choose among the eleven *EasingFunctionBase* derivatives to see their effect on a simple *PointAnimation* involving a ball-like object. The<br>561

content area is populated with two *Polyline* elements and a *Path* but no coordinates are supplied; that's done in code.

Silverlight Project: The Easing Life File: Main Page.xaml (excerpt)

```
<Grid x:Name="ContentPanel" Grid.Row="1" Margin="12,0,12,0"> 
    <Polyline Name="polyline1"
               Stroke="{StaticResource PhoneForegroundBrush}" /> 
    <Polyline Name="polyline2" 
               Stroke="{StaticResource PhoneForegroundBrush}" /> 
    <Path Fill="{StaticResource PhoneAccentBrush}"> 
        <Path.Data> 
            <EllipseGeometry x:Name="ballGeometry"
                               RadiusX="25"
                               RadiusY="25" /> 
        </Path.Data> 
    </Path> 
</Grid>
```
The *Resources* collection contains a *Storyboard* with a *PointAnimation* targeting the *Center* property of the *EllipseGeometry*. The *PointAnimation* is given a *Duration* property but nothing else: 

Silverlight Project: The Easing Life File: Main Page.xaml (excerpt)

```
<phone:PhoneApplicationPage.Resources> 
    <Storyboard x:Name="storyboard"
                 Completed="OnStoryboardCompleted"> 
        <PointAnimation x:Name="pointAnimation"
                          Storyboard.TargetName="ballGeometry"
                          Storyboard.TargetProperty="Center"
                          Duration="0:0:2" /> 
    </Storyboard> 
</phone:PhoneApplicationPage.Resources>
```
defined by *Timeline* and is often convenient for letting a program know when an animation<br>has completed. has completed. Notice that a handler is set for the *Completed* event of the *Storyboard*. This *Completed* event is

The *ApplicationBar* has two buttons for "animate" and "settings":

```
Silverlight Project: The Easing Life File: Main Page.xaml (excerpt)
```

```
<phone:PhoneApplicationPage.ApplicationBar> 
    <shell:ApplicationBar>
```

```
<shell:ApplicationBarIconButton 
IconUri="/Images/appbar.transport.play.rest.png"
                                           Text="animate"
                                          Click="OnAppbarPlayButtonClick" /> 
        <shell:ApplicationBarIconButton 
IconUri="/Images/appbar.feature.settings.rest.png"
                                          Text="settings"
                                          Click="OnAppbarSettingsButtonClick" /> 
    </shell:ApplicationBar> 
</phone:PhoneApplicationPage.ApplicationBar>
```
The coordinates for the two *Polyline* elements and *EllipseGeometry* are set during the *Loaded* event handler based on the size of the content panel. The ball is intended to be animated between a *Polyline* at the top and a *Polyline* at the bottom; the actual points are stored in the *ballPoints* array. The direction (going down or going up) is governed by the *isForward* field.

Silverlight Project: The Easing Life File: Main Page.xaml.cs (excerpt)

```
public partial class MainPage : PhoneApplicationPage 
{ 
    PointCollection ballPoints = new PointCollection(); 
     bool isForward = true;
     public MainPage()
     { 
        InitializeComponent(); 
        Loaded += OnMainPageLoaded;
     }
     public EasingFunctionBase EasingFunction { get; set; }
     void OnMainPageLoaded(object sender, RoutedEventArgs args)
     { 
        double left = 100;
        double right = ContentPanel.ActualWidth - 100; 
        double center = ContentPanel.ActualWidth / 2; 
        double top = 100;
        double bottom = ContentPanel.ActualHeight - 100; 
        polyline1.Points.Add(new Point(left, top)); 
        polyline1.Points.Add(new Point(right, top)); 
        polyline2.Points.Add(new Point(left, bottom)); 
        polyline2.Points.Add(new Point(right, bottom)); 
        ballPoints.Add(new Point(center, top)); 
        ballPoints.Add(new Point(center, bottom)); 
        ballGeometry.Center = ballPoints[1 - Convert.ToInt32(isForward)];
     }
    … 
}
```
Notice also the public property named *EasingFunction*. When you press the "animate" button,<br>the *Click* handler fills in the missing pieces of the *PointAnimation* (including the the Click handler fills in the missing pieces of the *PointAnimation* (including the *EasingFunction* property) and starts it going:

```
Silverlight Project: The Easing Life File: Main Page.xaml.cs (excerpt)
```

```
void OnAppbarPlayButtonClick(object sender, EventArgs args) 
{ 
     pointAnimation.From = ballPoints[1 - Convert.ToInt32(isForward)];
     pointAnimation.To = ballPoints[Convert.ToInt32(isForward)];
     pointAnimation.EasingFunction = EasingFunction;
     storyboard.Begin(); 
} 
void OnStoryboardCompleted(object sender, EventArgs args) 
{ 
    isForward ^= true;
}
```
The *Completed* handler toggles the *isForward* value in preparation for the next animation.

When you press the "settings" button, the program navigates to the *EasingFunctionDialog* page that lets you choose which easing function you want:

Silverlight Project: The Easing Life File: Main Page.xaml.cs (excerpt)

```
void OnAppbarSettingsButtonClick(object sender, EventArgs args) 
{ 
     NavigationService.Navigate(new Uri("/EasingFunctionDialog.xaml", 
UriKind.Relative)); 
} 
protected override void OnNavigatedFrom(NavigationEventArgs args) 
{ 
    if (args.Content is EasingFunctionDialog) 
    { 
        (args.Content as EasingFunctionDialog).EasingFunction = EasingFunction;
     } 
    base.OnNavigatedTo(args); 
}
```
When the *OnNavigatedFrom* override determines that a transition from *MainPage* to property to *EasingFunctionDialog*, which also has a public *EasingFunction* property. *EasingFunctionDialog* page is in progress, it transfers the contents of its *EasingFunction* 

The content area of the EasingFunctionDialog.xaml file just has a StackPanel in a ScrollViewer:

```
Silverlight Project: The Easing Life File: Easing Function Dialog.xaml (excerpt)
```

```
<Grid x:Name="ContentPanel" Grid.Row="1" Margin="12,0,12,0"> 
    <ScrollViewer> 
        <StackPanel Name="stack" /> 
    </ScrollViewer> 
</Grid>
```
In its *OnNavigatedTo* override, the dialog uses reflection to fill up the *StackPanel* with *RadioButton* elements. By the time *OnNavigatedTo* is called, the *EasingFunction* property already has a valid value set by the *OnNavigatedFrom* override in *MainPage*:

```
Silverlight Project: TheEasingLife File: EasingFunctionDialog.xaml.cs (excerpt)
```

```
public partial class EasingFunctionDialog : PhoneApplicationPage 
{ 
     public EasingFunctionDialog()
     { 
        InitializeComponent();
     }
     public EasingFunctionBase EasingFunction { get; set; }
    …
     protected override void OnNavigatedTo(NavigationEventArgs args)
     { 
        // Create "None" RadioButton 
        RadioButton radio = new RadioButton(); 
        radio.Content = "None"; 
        radio.IsChecked = (EasingFunction == null); 
        radio.Checked += OnRadioButtonChecked; 
        stack.Children.Add(radio); 
        Assembly assembly = Assembly.Load("System.Windows"); 
        // Create RadioButton for each easing function 
        foreach (Type type in assembly.GetTypes())
             if (type.IsPublic && type.IsSubclassOf(typeof(EasingFunctionBase))) 
            {
                 radio = new RadioButton();
                 radio.Content = type.Name;
                 radio.Tag = type;
                  radio.IsChecked = (EasingFunction != null && 
                                     EasingFunction.GetType() == type);
                  radio.Checked += OnRadioButtonChecked;
                  stack.Children.Add(radio);
             }
             base.OnNavigatedTo(args);
    }
```
}

…

Notice how the *Tag* property of each *RadioButton* is a *Type* object indicating the *EasingFunctionBase* derivative associated with that button. When the user presses one of the *RadioButton* elements, that *Tag* property is used to make a new object of that type:

```
Silverlight Project: TheEasingLife File: EasingFunctionDialog.xaml.cs (excerpt)
```

```
void OnRadioButtonChecked(object sender, RoutedEventArgs args) 
{ 
    Type type = (sender as RadioButton).Tag as Type; 
    if (type == null){ 
        EasingFunction = null;} 
    else
     { 
        ConstructorInfo constructor = type.GetConstructor(Type.EmptyTypes); 
        EasingFunction = constructor.Invoke(null) as EasingFunctionBase; 
    } 
}
```
Finally, when you're finished choosing the easing function you want, you press the Back current selection back in *MainPage*: button and the dialog's *OnNavigatedFrom* override is called. This responds by storing the

```
Silverlight Project: TheEasingLife File: EasingFunctionDialog.xaml.cs (excerpt)
```

```
protected override void OnNavigatedFrom(NavigationEventArgs args) 
{ 
    if (args.Content is MainPage) 
    { 
        (args.Content as MainPage).EasingFunction = EasingFunction;
    } 
    base.OnNavigatedFrom(args); 
}
```
including the *EasingMode* property that restricts the effect only to the end of the animation.<br>You'll find that a couple of these effects—specifically *BackEase* and *ElasticEase—*actually You'll find that a couple of these effects—specifically BackEase and ElasticEase—actually overshoot the destination. While this doesn't matter in many cases, for some properties it overshoot the destination. While this doesn't matter in many cases, for some properties it<br>might result in illegal values. You don't want to set *Opacity* to values outside the range of 0 Keep in mind that these *EasingFunctionBase* derivatives have all default property settings, and 1, for example.

### **Animating Perspective Transforms**

The types of transforms you set with *RenderTransform* are all examples of two-dimensional *affine* transforms. Affine transforms are very well behaved and just a little dull: Straight lines are always transformed to straight lines, ellipses are always transformed to ellipses, and squares are always transformed to parallelograms. Two lines that are parallel before the transform are still parallel after the transform.

preserve parallelism. Silverlight 3 introduced a new *UIElement* property named *Projection* that allows setting *nonaffine* transforms on graphical objects, text, controls, and media. Non-affine transforms do not

The type of non-affine transform allowed in Silverlight  $3$  is still represented by a matrix  $\,$ transformed to straight lines, and a square is always transformed into a simple convex transformed to straight lines, and a square is always transformed into a simple convex<br>quadrilateral. By "quadrilateral" I mean a four-sided figure (also called a tetragon or quadrangle); by "simple" I mean that the sides don't intersect except at their vertices; by multiplication, and it still has restrictions on what it can do. Straight lines are always "convex" I mean that the internal angles at each vertex are less than 180 degrees.

sides of a square or rectangle taper somewhat in one direction. Objects appear to be sides of a square or rectangle taper somewhat in one direction. Objects appear to be<br>somewhat three dimensional because part of the object seems further away from our eyes— This type of non-affine transform is very useful for creating *taper* transforms, where opposite an effect called a *perspective* projection.

system because there's no way to define objects in 3D space, no concept of cameras, lights, or shading, and—perhaps most crucially—no clipping of objects based on their arrangement in<br>3D space. 3D space. In a sense, the *Projection* property gives Silverlight a little bit of "pseudo 3D." It's not a real 3D

Still, working with the *Projection* transform requires the programmer to begin thinking about three dimensions and especially about 3D rotation. Fortunately, the developers of Silverlight have made common and simple use of the *Projection* property fairly easy.

You can set this *Projection* property to one of two objects: You can be mathematical and flexible by using *Matrix3DProjection*, or you can do as I'll do here and take the easy way out with *PlaneProjection*. Although *PlaneProjection* defines twelve settable properties, you can pretty much limit yourself to six of them.

you can set to angle values to cause rotation around the X axis (which extends in a positive (which comes out of the screen towards the viewer). The three crucial properties of *PlaneProjection* are *RotationX*, *RotationY*, and *RotationX*, which direction from left to right), the Y axis (which extends from top to bottom), and the Z axis

You can anticipate the direction of rotation using the right-hand rule: Point your thumb in the direction of the positive axis. (For X, that's to the right, for Y it's down, for Z, it's toward you.)

The curve that your other fingers make indicates the direction of rotation for positive rotation angles. Negative angles rotate in the opposite direction.

doesn't affect layout. The layout system always sees an untransformed and unprojected<br>element. A composite rotation depends on the order in which the individual rotations are applied. When you use *PlaneProjection*, you are sacrificing some flexibility in these rotations. *PlaneProjection* always applies *RotationX* first, then *RotationY*, and finally *RotationZ*, but in many cases you only need set one of these properties. As with *RenderTransform*, *Projection* 

RotationX, RotationY, and RotationZ are all backed by dependency properties, so they can all be animation targets, as demonstrated by the PerspectiveRotation program. The content area contains a TextBlock with a PlaneProjection object set to its Projection property, and three buttons: 

**Silverlight Project: PerspectiveRotation** File: MainPage.xaml (excerpt)

```
<Grid x:Name="ContentPanel" Grid.Row="1" Margin="12,0,12,0"> 
    <Grid.RowDefinitions> 
        <RowDefinition Height="*" /> 
        <RowDefinition Height="Auto" /> 
    </Grid.RowDefinitions> 
    <Grid.ColumnDefinitions> 
        <ColumnDefinition Width="*" /> 
        <ColumnDefinition Width="*" /> 
        <ColumnDefinition Width="*" /> 
    </Grid.ColumnDefinitions> 
    <TextBlock Name="txtblk"
                Grid.Row="0" Grid.Column="0" Grid.ColumnSpan="3"
                Text="ROTATE"
                FontSize="{StaticResource PhoneFontSizeHuge}"
                Foreground="{StaticResource PhoneAccentBrush}"
                HorizontalAlignment="Center" 
                VerticalAlignment="Center"> 
        <TextBlock.Projection> 
            <PlaneProjection x:Name="planeProjection" /> 
        </TextBlock.Projection> 
    </TextBlock> 
    <Button Grid.Row="1" Grid.Column="0" 
            Content="Rotate X"
             Click="RotateXClick" /> 
    <Button Grid.Row="1" Grid.Column="1" 
            Content="Rotate Y"
             Click="RotateYClick" /> 
    <Button Grid.Row="1" Grid.Column="2"
```

```
 Content="Rotate Z"
              Click="RotateZClick" /> 
</Grid>
```
Three storyboards defined in the *Resources* collection are defined to animate the *RotationX*, *RotationY*, and *RotationZ* properties of the *PlaneProjection* object:

```
Silverlight Project: PerspectiveRotation File: MainPage.xaml (excerpt)
```

```
<phone:PhoneApplicationPage.Resources> 
    <Storyboard x:Name="rotateX"> 
        <DoubleAnimation Storyboard.TargetName="planeProjection"
                           Storyboard.TargetProperty="RotationX"
                           From="0" To="360" Duration="0:0:5" /> 
    </Storyboard> 
    <Storyboard x:Name="rotateY"> 
        <DoubleAnimation Storyboard.TargetName="planeProjection"
                           Storyboard.TargetProperty="RotationY"
                           From="0" To="360" Duration="0:0:5" /> 
    </Storyboard>
    <Storyboard x:Name="rotateZ"> 
        <DoubleAnimation Storyboard.TargetName="planeProjection"
                          Storyboard.TargetProperty="RotationZ"
                           From="0" To="360" Duration="0:0:5" /> 
    </Storyboard> 
</phone:PhoneApplicationPage.Resources>
```
The buttons simply start the corresponding storyboards:

Silverlight Project: PerspectiveRotation File: MainPage.xaml.cs (excerpt)

```
void RotateXClick(object sender, RoutedEventArgs args) 
{ 
     rotateX.Begin(); 
} 
void RotateYClick(object sender, RoutedEventArgs args) 
{ 
     rotateY.Begin(); 
} 
void RotateZClick(object sender, RoutedEventArgs args) 
{ 
     rotateZ.Begin(); 
}
```
Here's rotation around the Y axis:

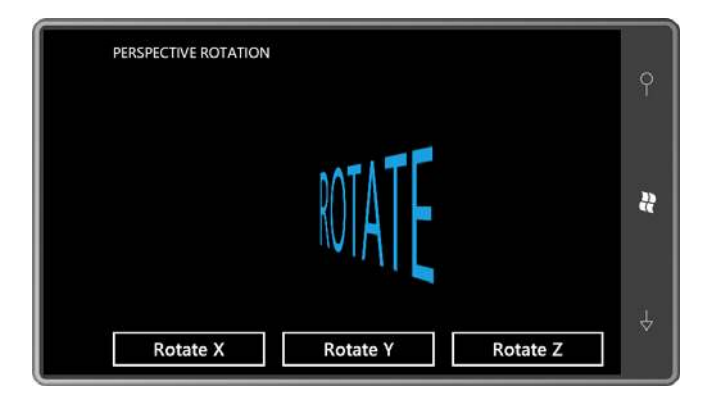

The animations are slow enough that you can click multiple buttons and see the interactions.<br>It almost looks as if the text is tumbling through the weightlessness of space.

rotation using three numbers—the properties *CenterOfRotationX*, *CenterOfRotationY*, and *CenterOfRotationZ*. In effect, these three numbers define a 3D point that remains unchanged In 2D space, rotation is relative to a point; in 3D space, rotation is relative to a line, commonly referred to as an "axis of rotation." But the *PlaneProjection* class prefers to treat this center of during rotation. *CenterOfRotationX* does not affect rotation around the X axis, and similarly for the other two properties.

the size of the element being rotated, where  $(0, 0)$  is the upper-left corner. The default values The CenterOfRotationX and CenterOfRotationY properties are relative coordinates based on are 0.5, indicating the center of the element.

its left side. If *CenterOfRotationY* is set to 1, then the *RotationX* property causes the element to<br>be rotated around its bottom. If you set *CenterOfRotationX* to 0, the *RotationY* property causes the element to rotate around

The CenterOfRotationZ property is in absolute coordinates—pixels, in other words—where 0 is The *CenterOfRotationZ* property is in absolute coordinates—pixels, in other words—where 0 is<br>the plane of the screen and positive coordinates come out of the screen toward the user. For purposes of its internal calculations, the viewer (you) is assumed to be 1000 pixels in front of the screen. In PerspectiveRotation, try setting the *CenterOfRotationZ* property of *PlaneProjection* to 200:

```
<TextBlock.Projection> 
    <PlaneProjection x:Name="planeProjection"
                      CenterOfRotationZ="200" /> 
</TextBlock.Projection>
```
Now try the "Rotate X" and "RotateY" buttons: You'll see the text sweep around as if it's leaving the screen (where the Z coordinate is 0) and circling around a Z value of 200, curving in front of the viewer at a Z value of 400. A *CenterOfRotationZ* value greater than 500 will cause projections to stop working right. The projected object will get a  $Z$  value of 1000 and strike the viewer right on the nose.

 the element is rotated, then *GlobalOffsetX*, *GlobalOffsetY*, and *GlobalOffsetZ* properties are The other properties of *PlaneProjection* cause translation in the X, Y, and Z directions: Conceptually, the *LocalOffsetX*, *LocalOffsetY*, and *LocalOffsetZ* properties are applied first, then applied. 

the right by 200 pixels. But *GlobalOffsetX* is more like the whole screen shifting right. Try Try setting *LocalOffsetX* or *GlobalOffsetX* to 200. In either case, the unrotated text is moved to setting *LocalOffsetX* and rotate the text around the Y axis. The actual offset will begin at the right, and shift to the left, and then back to the right.

You can use animated projection transforms for small effects or for big effects. An example of<br>a big effect is to change the way a new page in your program comes into view. The SweepIntoView program has a MainPage.xaml file containing just a little text:

Silverlight Project: SweepIntoView File: MainPage.xaml (excerpt)

```
<Grid x:Name="ContentPanel" Grid.Row="1" Margin="12,0,12,0"> 
    <TextBlock Text="Touch to go to second page"
                HorizontalAlignment="Center" 
                VerticalAlignment="Center" /> 
</Grid>
```
The code-behind file uses touch to navigate to Page2.xaml:

```
Silverlight Project: SweepIntoView File: MainPage.xaml.cs (excerpt)
```

```
protected override void OnManipulationStarted(ManipulationStartedEventArgs args) 
{ 
    this.NavigationService.Navigate(new Uri("/Page2.xaml", UriKind.Relative));
     args.Complete();
     args.Handled = true; 
    base.OnManipulationStarted(args); 
}
```
For some variety (and to see more clearly what's happening) Page2.xaml colors its content<br>area with an accented background:

```
Silverlight Project: SweepIntoView File: Page2.xaml (excerpt)
```

```
<Grid x:Name="ContentPanel" Grid.Row="1" Margin="12,0,12,0"
       Background="{StaticResource PhoneAccentBrush}"> 
    <TextBlock Text="Touch to go back"
                HorizontalAlignment="Center" 
                VerticalAlignment="Center" /> 
</Grid>
```
The code-behind file also has an *OnManipulationStarted* override:

```
Silverlight Project: SweepIntoView File: Page2.xaml.cs (excerpt)
 protected override void OnManipulationStarted(ManipulationStartedEventArgs args) 
 { 
     this.NavigationService.GoBack();
      args.Complete();
      args.Handled = true; 
     base.OnManipulationStarted(args); 
 }
```
ensures that the page just doesn't come on the stage in a sudden pop, but dramatically But what makes this program different is some additional markup in the Page2.xaml file. This sweeps into view:

Silverlight Project: SweepIntoView File: Page2.xaml (excerpt)

```
<phone:PhoneApplicationPage.Projection> 
    <PlaneProjection x:Name="planeProjection"
                       CenterOfRotationX="0" /> 
</phone:PhoneApplicationPage.Projection> 
<phone:PhoneApplicationPage.Triggers> 
    <EventTrigger> 
        <BeginStoryboard> 
            <Storyboard> 
                 <DoubleAnimation Storyboard.TargetName="planeProjection"
                                   Storyboard.TargetProperty="RotationY"
                                   From="-90" To="0" Duration="0:0:01" /> 
            </Storyboard> 
        </BeginStoryboard> 
    </EventTrigger> 
</phone:PhoneApplicationPage.Triggers>
```
the *RotationY* property go from –90 degrees to zero, with a CenterOfRotationX equal to zero. The *PlaneProjection* is set to the *Projection* property of the whole *PhoneApplicationPage* element, and the animation is triggered when the page is first loaded. The animation makes This causes the page to sweep in almost like a door:

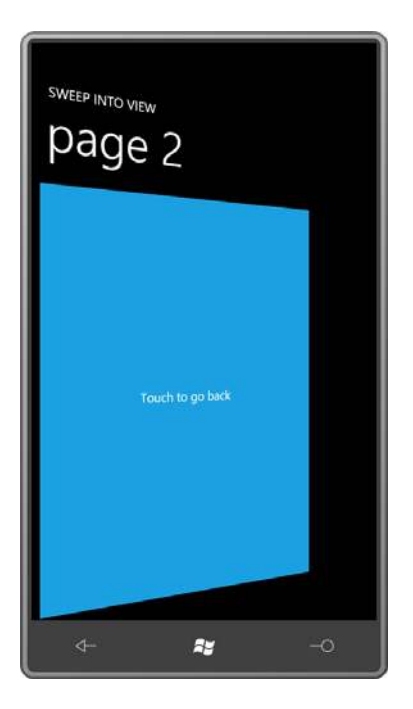

### **Animations and Property Precedence**

The sample code for this chapter includes a little program called ButtonSetAndAnimate that doesn't do anything particularly useful except to illustrate how animation fits into<br>dependency property precedence.

The XAML file contains a *Slider* with a range of 0 to 100, a *TextBlock* showing the *Slider* value, and four buttons:

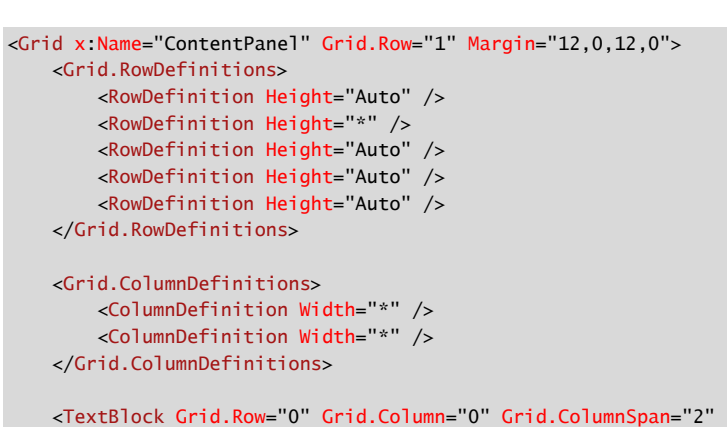

Silverlight Project: ButtonSetAndAnimate File: MainPage.xaml (excerpt)

```
 Text="{Binding ElementName=slider, Path=Value}"
                HorizontalAlignment="Center" 
                Margin="24" /> 
    <Slider Name="slider"
             Grid.Row="1" Grid.Column="0" Grid.ColumnSpan="2"
             Minimum="0" Maximum="100"
             Orientation="Horizontal"
             VerticalAlignment="Center" /> 
    <Button Grid.Row="2" Grid.Column="0" 
             Content="Set to 0"
             Click="OnSetToZeroClick" /> 
    <Button Grid.Row="2" Grid.Column="1" 
             Content="Set to 100"
             Click="OnSetToOneHundredClick" /> 
    <Button Grid.Row="3" Grid.Column="0" Grid.ColumnSpan="2"
             Content="Animate to 50"
             HorizontalAlignment="Center"
             Click="OnAnimateTo50Click" /> 
    <Button Grid.Row="4" Grid.Column="0" Grid.ColumnSpan="2"
             Content="Set Maximum to 25"
             HorizontalAlignment="Center"
             Click="OnSetMaxTo40Click" /> 
</Grid>
```
Also in the XAML file is an animation that targets the *Value* property of the *Slider*.

Silverlight Project: ButtonSetAndAnimate File: MainPage.xaml (excerpt)

```
<phone:PhoneApplicationPage.Resources> 
    <Storyboard x:Name="storyboard"> 
        <DoubleAnimation Storyboard.TargetName="slider"
                           Storyboard.TargetProperty="Value"
                          To="50" Duration="0:0:5" /> 
    </Storyboard> 
</phone:PhoneApplicationPage.Resources>
```
Handlers for the four buttons are in the code-behind file:

Silverlight Project: ButtonSetAndAnimate File: MainPage.xaml.cs (excerpt)

```
public partial class MainPage : PhoneApplicationPage 
{ 
     public MainPage()
     { 
        InitializeComponent();
```

```
 }
    void OnSetToZeroClick(object sender, RoutedEventArgs args)
    { 
        slider.Value = 0;
    }
    void OnSetToOneHundredClick(object sender, RoutedEventArgs args) 
   { 
        slider.Value = 100;
    }
    void OnAnimateTo50Click(object sender, RoutedEventArgs args)
    { 
        storyboard.Begin();
    }
    void OnSetMaxTo40Click(object sender, RoutedEventArgs e)
    { 
        slider.Maximum = 25;
    } 
}
```
Here's the program:

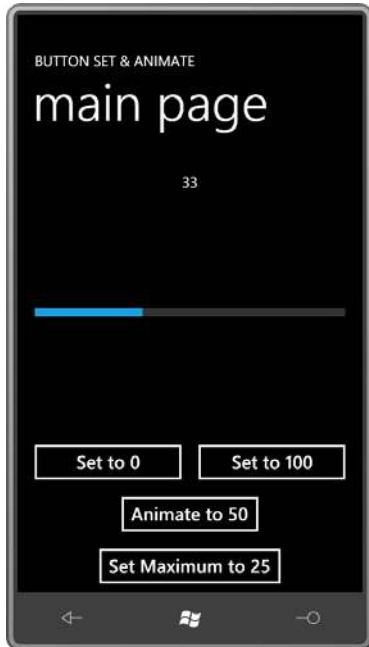

You can manipulate the Slider with your finger and you can also use the topmost two buttons to set the *Slider* value to its minimum or maximum. So far, so good. Now click the "Animate to 50" button.

with your finger or by pressing the "Set to 0" or "Set to 100" buttons. You can't do it. The animation has precedence over local settings, which means that the chart of dependency As the *Slider* is animated and moving to the center position, try overriding that movement property precedence (last encountered in Chapter 11) must be supplemented by putting animations at the very top:

**Local Settings** which have precedence over **Property Inheritance**, which has precedence over **Animations** have precedence over **Style Settings**, which have precedence over the **Theme Style**, which has precedence over **Default Values** 

This is as it should be. Animations must have precedence over local settings or they wouldn't<br>work on properties that are simply initialized to some value.

After the animation has concluded, you'll discover that you can now manipulate the Slider both manually and with the first two buttons. This behavior is not correct and not in both manually and with the first two buttons. This behavior is not correct and not in<br>accordance with documentation. With the default *FillBehavior* setting of *HoldEnd*, the S*lider* should actually be frozen after the animation has concluded. The *Slider* should continue to<br>reflect the final value of the animation. reflect the final value of the animation.

Is there something more powerful than animations? Yes there is, but it's probably not something you'd immediately consider, and you probably won't find any examples outside the realm of *Slider* and *ScrollBar*. 

Set the *Slider* to its maximum value, and press the "Animate to 50" button again. As the *Slider* is outside the range of *Minimum* and *Maximum*. This is an example of property coercion: is approaching 50, click the "Set Maximum to 25" button. That sets the *Maximum* property of the *Slider* to 25 and immediately halts the animation. And once again, it seems logical. No matter what an animation does, it makes no sense whatsoever for a *Slider* to have a *Value* that

**Property Coercion** has precedence over

**Animations** which have precedence over

**Local Settings** which have precedence over

**Style Settings**, which have precedence over the

**Theme Style**, which has precedence over 

**Property Inheritance**, which has precedence over<br>576

### **Default Values**

In theory, values of templated properties also fit into this chart between local settings and style settings, but these are hard to differentiate, so this is the final version of this chart in this book. 

# Chapter 16 **The Two Templates**

always contain bindings, so they can be associated with different objects and assume different<br>appearances. appearances. Silverlight templates are visual trees of elements and controls defined in XAML. What makes these visual trees special is that they function as patterns or molds to create identical visual trees. Templates are almost always defined as resources, so they are shared, and they almost

You'll use one type of template (the *DataTemplate*) to render objects that otherwise have no visual representation. Use another type (the *ControlTemplate*) to customize the visual appearance of controls. There's actually a third type (ItemsPanelTemplate) but this one is very simple and has a special use that I'll discuss in the next chapter.

The template is easily one of the most powerful features in Silverlight, and perhaps one of the most difficult. For that reason, many developers swear by Expression Blend to generate their templates. This chapter will demonstrate how to write templates by hand so you'll be in a better position to understand Expression Blend output if you later decide to go that route.

# *ContentControl* **and** *DataTemplate*

In Chapter 10 I demonstrated how you can assign the *Content* property of a *ContentControl FrameworkElement* (such as *TextBlock* or *Image*), then the element is displayed inside the derivative (such as a *Button*) to almost any object. If that object derives from *ContentControl*. But you can also set the *Content* property to an object that does not derive from *FrameworkElement*. Here's the *Content* of a *Button* set to a *RadialGradientBrush:* 

```
<Button HorizontalAlignment="Center"
         VerticalAlignment="Center"> 
    <RadialGradientBrush> 
        <GradientStop Offset="0" Color="Blue" /> 
        <GradientStop Offset="1" Color="AliceBlue" /> 
    </RadialGradientBrush>
```
#### </Button>

Normally you'd set the *Foreground* property of a Button to a brush, or the Background property, or perhaps the *BorderBrush* property. But setting the *Content* property to a brush? What does that even mean?

If the object set to the *Content* property of a *ControlControl* does not derive from *FrameworkElement*, it is rendered with its *ToString* method, and if the class has no *ToString* override, the fully-qualified class name is displayed, so this particular *Button* looks like this:

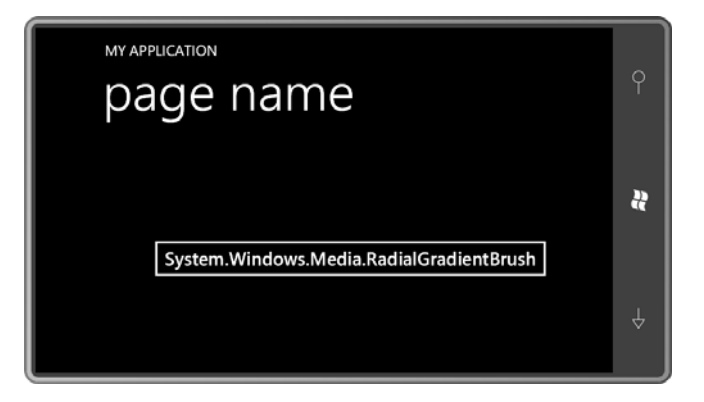

This is not exactly something you want to use to show off your programming skills to your friends. 

Here's the *Clock* class from Chapter 12 inside a *Button*:

```
<Button HorizontalAlignment="Center"
         VerticalAlignment="Center">
```

```
<petzold:Clock />
```
#### </Button>

And this Button doesn't display much of value either:

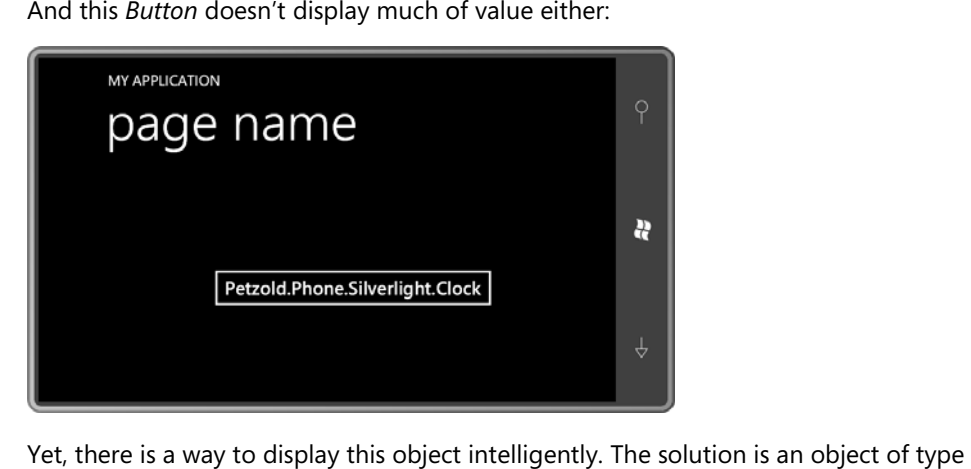

Yet, there is a way to display this object intelligently. The solution is an object of type *DataTemplate* set to the Co*ntentTemplate* property of the *Button*. Here's the syntax with an<br>empty *DataTemplate*:

```
<Button HorizontalAlignment="Center"
         VerticalAlignment="Center">
```

```
<petzold:Clock /> 
    <Button.ContentTemplate> 
        <DataTemplate> 
        </DataTemplate> 
    </Button.ContentTemplate> 
</Button>
```
*ContentTemplate* is one of two properties defined by *ContentControl* and inherited by *Button*; the other property is *Content* itself.

And now all you need to do is supply a visual tree within the *DataTemplate* tags that contains bindings to properties in the *Clock* class:

```
<Button HorizontalAlignment="Center"
         VerticalAlignment="Center"> 
    <petzold:Clock /> 
    <Button.ContentTemplate> 
        <DataTemplate> 
            <StackPanel> 
                <TextBlock Text="The time is:"
                             TextAlignment="Center" /> 
                <StackPanel Orientation="Horizontal"
                              HorizontalAlignment="Center"> 
                    <TextBlock Text="{Binding Hour}" /> 
                     <TextBlock Text=":" /> 
                     <TextBlock Text="{Binding Minute}" /> 
                    <TextBlock Text=":" /> 
                     <TextBlock Text="{Binding Second}" /> 
                </StackPanel> 
            </StackPanel> 
        </DataTemplate> 
    </Button.ContentTemplate> 
</Button>
```
The *Button* uses this visual tree to display the *Content* object. The bindings in this visual tree are often rather simple. The data bindings don't need a *Source* property because the *DataContext* associated with this visual tree is the object set to the *Content* property. The bindings shown here require only *Path* properties, and the "Path=" part of the *Binding* markup extension can be omitted.

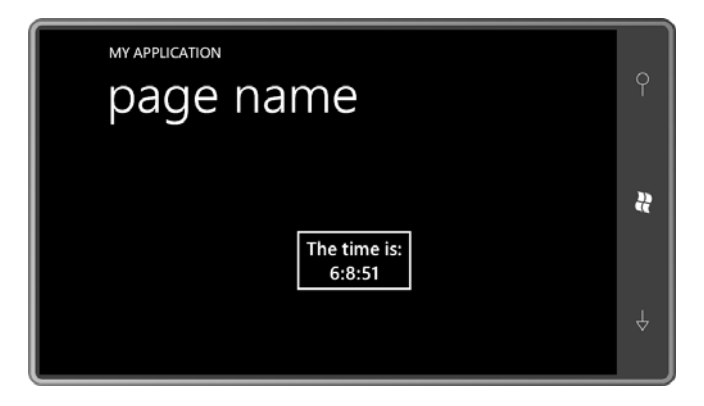

properties should really reference a string-formatting converter to always be displayed with<br>two digits. The displayed time is dynamically updated. Of course, the bindings for the *Minute* and *Second* 

The existence of the *DataTemplate* means that you really *can* set the content of a *Button* to a *RadialGradientBrush* just as long as you define a visual tree that makes use of that brush in the *DataTemplate*: 

```
<Button HorizontalAlignment="Center"
         VerticalAlignment="Center"> 
    <RadialGradientBrush> 
        <GradientStop Offset="0" Color="Blue" /> 
        <GradientStop Offset="1" Color="AliceBlue" /> 
    </RadialGradientBrush> 
    <Button.ContentTemplate> 
        <DataTemplate> 
            <Ellipse Width="100" 
                      Height="100"
                       Fill="{Binding}" /> 
        </DataTemplate> 
    </Button.ContentTemplate> 
</Button>
```
settings set. The *Fill* property doesn't want a particular property of the *RadialGradientBrush.* It Notice the *Fill* property setting of the *Ellipse*. It's just a *Binding* markup extension with no *Path* wants the whole thing. Here's the *Button*:

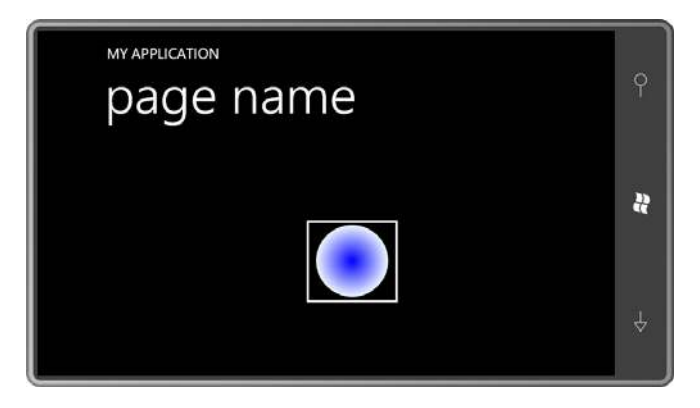

You can use this technique with any *ContentControl* derivative, or even *ContentControl* itself.

Let's define that *DataTemplate* in the *Resources* collection of a MainPage.xaml files:

### **Silverlight Project: ContentControlWithDataTemplates File: MainPage.xaml (excerpt)**

```
<phone:PhoneApplicationPage.Resources> 
    <DataTemplate x:Key="brushTemplate"> 
        <Ellipse Width="100"
                  Height="100"
                   Fill="{Binding}" /> 
    </DataTemplate> 
</phone:PhoneApplicationPage.Resources>
```
Let's give the content panel of this page three *Button* instances, each with its *ContentTemplate* property set to that resource, but with three different types of *Brush* objects set to the Content property:

```
Silverlight Project: ContentControlWithDataTemplates File: MainPage.xaml (excerpt)
```

```
<Grid x:Name="ContentPanel" Grid.Row="1" Margin="12,0,12,0"> 
    <StackPanel> 
        <Button HorizontalAlignment="Center"
                 ContentTemplate="{StaticResource brushTemplate}"> 
            <SolidColorBrush Color="{StaticResource PhoneAccentColor}" /> 
        </Button> 
        <Button HorizontalAlignment="Center"
                 ContentTemplate="{StaticResource brushTemplate}"> 
            <RadialGradientBrush> 
                <GradientStop Offset="0" Color="Blue" /> 
                <GradientStop Offset="1" Color="AliceBlue" /> 
            </RadialGradientBrush> 
       </Button> 
       <Button HorizontalAlignment="Center"
```

```
 ContentTemplate="{StaticResource brushTemplate}"> 
            <LinearGradientBrush> 
                 <GradientStop Offset="0" Color="Pink" /> 
                 <GradientStop Offset="1" Color="Red" /> 
            </LinearGradientBrush> 
        </Button> 
    </StackPanel> 
</Grid>
```
Here's the result:

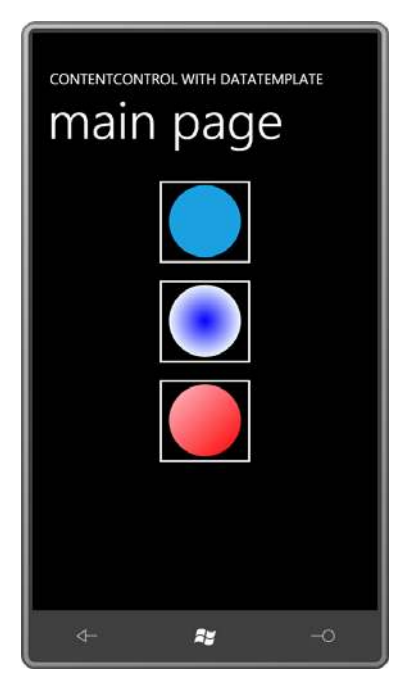

visual tree for each *Button* is an *Ellipse* with a binding to the *SolidColorBrush* set to the The *DataTemplate* is defined as a resource so it is shared among all *Button* controls. However, a separate visual tree based on that template is built for each *Button*. Somewhere within the Content property.

Sharing the DataTemplate among a few Button controls is convenient, but it doesn't really Sharing the *DataTemplate* among a few *Button* controls is convenient, but it doesn't really<br>show off the sheer power of this technique. Imagine that you can define a *DataTemplate* for displaying the items in a *ListBox* or *ComboBox*. I'll show you how to do that in the next<br>chapter.

# **Examining the Visual Tree**

I've been mentioning visual trees. Let's look at a few.

The ButtonTree program lets you dump the visual tree for a rather conventional *Button* (one shown in the examples above) together with a *ContentTemplate*. The program's content *Grid* with its *Content* just set to text), a *Button* with its *Content* property set to an *Image* element, and two others with their *Content* properties set to the *RadialGradientBrush* and *Clock* (as displays each *Button* in a cell:

Silverlight Project: ButtonTree File: MainPage.xaml (excerpt)

```
<Grid x:Name="ContentPanel" Grid.Row="1" Margin="12,0,12,0"> 
    <Grid.RowDefinitions> 
        <RowDefinition Height="Auto" /> 
        <RowDefinition Height="Auto" /> 
        <RowDefinition Height="*" /> 
    </Grid.RowDefinitions> 
    <Grid.ColumnDefinitions> 
       <ColumnDefinition Width="*" /> 
       <ColumnDefinition Width="*" /> 
    </Grid.ColumnDefinitions> 
    <Button Grid.Row="0" Grid.Column="0" 
             Content="Click to Dump"
             HorizontalAlignment="Center"
             VerticalAlignment="Center"
             Click="OnButtonClick" /> 
    <Button Grid.Row="0" Grid.Column="1" 
             HorizontalAlignment="Center"
             VerticalAlignment="Center"
             Click="OnButtonClick"> 
        <Image Source="ApplicationIcon.png" 
                Stretch="None" /> 
    </Button> 
    <Button Grid.Row="1" Grid.Column="0" 
             HorizontalAlignment="Center"
             VerticalAlignment="Center"
             Click="OnButtonClick"> 
        <Button.Content> 
            <RadialGradientBrush> 
                 <GradientStop Offset="0" Color="Blue" /> 
                 <GradientStop Offset="1" Color="AliceBlue" /> 
            </RadialGradientBrush> 
        </Button.Content> 
        <Button.ContentTemplate> 
            <DataTemplate> 
                 <Ellipse Width="100"
                           Height="100"
                           Fill="{Binding}" /> 
            </DataTemplate> 
        </Button.ContentTemplate>
```

```
</Button> 
    <Button Grid.Row="1" Grid.Column="1" 
             HorizontalAlignment="Center"
             VerticalAlignment="Center"
             Click="OnButtonClick"> 
        <Button.Content> 
            <petzold:Clock /> 
        </Button.Content> 
        <Button.ContentTemplate> 
            <DataTemplate> 
                <StackPanel> 
                     <TextBlock Text="The time is:"
                                 TextAlignment="Center" /> 
                     <StackPanel Orientation="Horizontal"
                                  HorizontalAlignment="Center"> 
                         <TextBlock Text="{Binding Hour}" /> 
                         <TextBlock Text=":" /> 
                         <TextBlock Text="{Binding Minute}" /> 
                         <TextBlock Text="" />
                         <TextBlock Text="{Binding Second}" /> 
                     </StackPanel> 
                </StackPanel> 
            </DataTemplate> 
        </Button.ContentTemplate> 
    </Button> 
    <ScrollViewer Grid.Row="2" Grid.Column="0" Grid.ColumnSpan="2"
                    HorizontalScrollBarVisibility="Auto"> 
        <StackPanel Name="stackPanel" /> 
    </ScrollViewer> 
</Grid>
```
Way down at the bottom is a *StackPanel* inside a *ScrollViewer* for displaying the visual tree. The code-behind file uses the static VisualTreeHelper class for enumerating an element's children in a recursive method, and then displays their names in a hierarchical list:

#### Silverlight Project: ButtonTree File: MainPage.xaml.cs (excerpt)

```
void OnButtonClick(object sender, RoutedEventArgs args) 
{ 
    Button btn = sender as Button; 
     stackPanel.Children.Clear();
     DumpVisualTree(btn, 0); 
} 
void DumpVisualTree(DependencyObject parent, int indent) 
{ 
    TextBlock txtblk = new TextBlock();
    txtblk.Text = String.Format("{0}{1}", new string(' ', 4 * indent),
                                           parent.GetType().Name);
```

```
 stackPanel.Children.Add(txtblk); 
   int numChildren = VisualTreeHelper.GetChildrenCount(parent);
   for (int childIndex = 0; childIndex < numChildren; childIndex++)
    { 
       DependencyObject child = VisualTreeHelper.GetChild(parent, childIndex); 
       DumpVisualTree(child, indent + 1);
    } 
}
```
Click the button in the upper-left corner that has its *Content* set to text and the program displays the visual tree of the *Button*: 

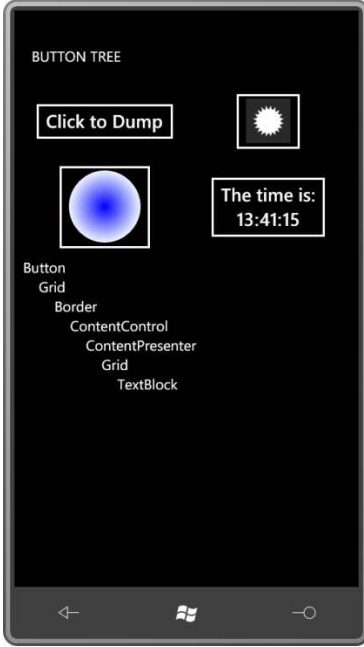

is not so obvious. If you set the *Content* of the *Button* to an explicit *TextBlock*, that second *Grid* disappears, and the tree looks more like the one for the *Button* with its *Content* property The *Border* element is no surprise; it's clearly visible in the actual *Button* as is the *TextBlock* used to display the text. The first *Grid* hosting the *Border* is obviously a single-cell *Grid*; later in this chapter you'll see the purpose of that *Grid*. The purpose of the *Grid* hosting the *TextBlock* set to an *Image* element:

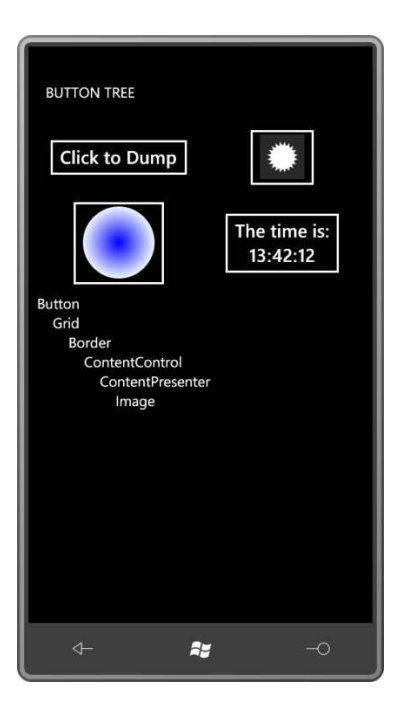

The portion of the visual tree up to an including the *ContentPresenter* defines the appearance of the standard Button. (Soon you'll see how that's the part that can be replaced by setting of the standard *Button*. (Soon you'll see how that's the part that can be replaced by setting<br>the control's *Template* property to an object of type *ControlTemplate*.) Everything after the *ContentPresenter* is used to display the content of the *Button*. Here's the tree when the *Content* property is set to a *RadialGradientBrush* but the *ContentTemplate* is set to an *Ellipse* referencing that brush:

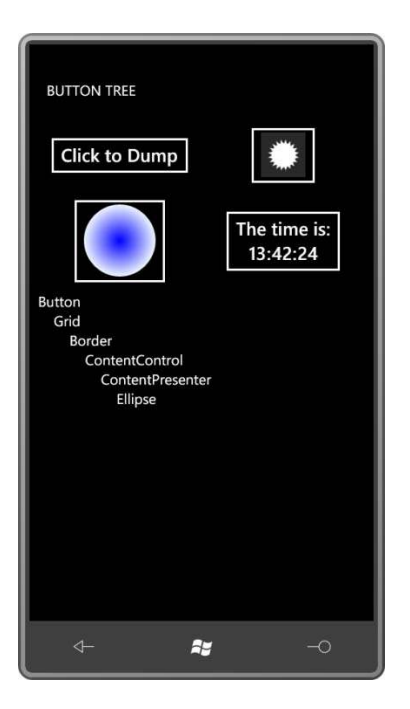

If you're familiar with control templates from the Windows Presentation Foundation or the visual tree of a *Button* should contain another C*ontentControl*! I'll have a little more to say<br>about the peculiar appearance of C*ontentControl* later in this chapter. web version of Silverlight, you undoubtedly expect to see the *ContentPresenter*. That's a FrameworkElement derivative used specifically for hosting content. It is the ContentPresenter that formats some objects as text in the absence of a *DataTemplate*, or actually applies a DataTemplate. But you may be a little puzzled about the *ContentControl*. I was puzzled as well for awhile. A *Button* derives from *ContentControl*, but that doesn't necessarily mean that the

Finally, here's the visual tree resulting from the more extensive *DataTemplate* for displaying the *Clock* object:

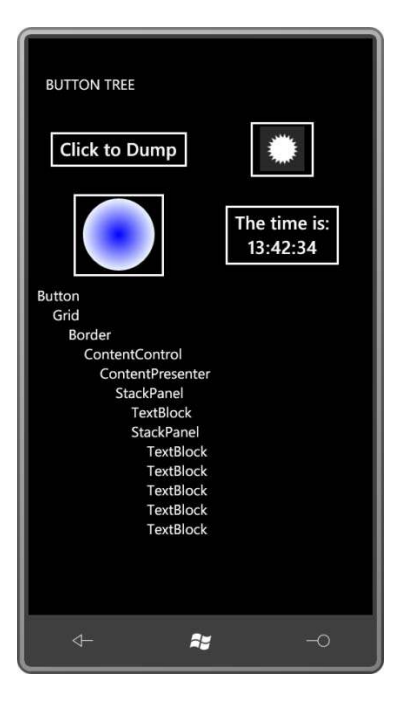

For any control that derives from ContentControl, you now know how to define the portion of let's see how you can redefine the top For any control that derives from *ContentControl,* you now know how to define the portion of<br>the visual tree following the *ContentPresenter*. Now let's see how you can redefine the top<br>part of this visual tree.

### *ControlTemplate* **Basics**

A *DataTemplate* allows you to customize the display of content in a *ContentControl*. The *ControlTemplate—which* you can set to the *Template* property of any *Control—allows* you to customize the appearance of the control itself—what's commonly referred to as the control "chrome." These two different purposes are summarized in the following table:

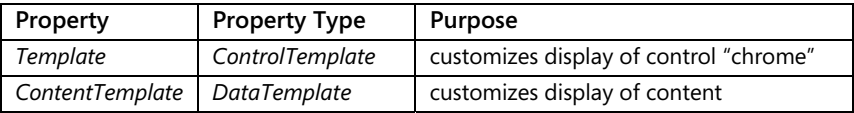

Keep in mind that the *ContentTemplate* property is defined by *ContentControl* and is only property is defined by *Control*, and it's presence is perhaps the primary distinction between something you'll find only in classes that derive from *ContentControl*. But the Template controls and *FrameworkElement* derivatives like *TextBlock* and *Image*. 

control you need, or if it's merely a new look for an existing control. For example, suppose Whenever you think you need a custom control, you should ask yourself if it is truly a new you need a control that has a particular appearance, and when you tap it, it changes

appearance, and then you tap it again, it goes back to the original appearance. This is a *ToggleButton* with just different visuals—a different *ControlTemplate*. 

As with styles, very often templates are defined as resources. Also as with *Style*, *ControlTemplate* requires a TargetType:

```
<ControlTemplate x:Key="btnTemplate" TargetType="Button"> 
    … 
</ControlTemplate>
```
It is very common to see a *Template* defined as part of a *Style*:

```
<Style x:Key="btnStyle" TargetType="Button"> 
    <Setter Property="Margin" Value="6" /> 
    <Setter Property="Template"> 
        <Setter.Value> 
            <ControlTemplate TargetType="Button">
                 … 
            </ControlTemplate> 
        </Setter.Value> 
    </Setter> 
</Style>
```
an object of type *ControlTemplate*. Defining a template as part of a style is a very common default property values for the styled and templated control, but they can still be overridden<br>with local settings on the actual control. Notice that property-element syntax is used for the Setter that sets the *Template* property to approach because generally you want to set some properties of the control to make them more conducive with the template you're building. These *Setter* tags effectively redefine the

Let's create a custom *Button*. This new *Button* will retain the full functionality of the familiar course, to keep it simple, the new *Button* won't look all that different from the normal *Button*! *Button* except that you (the programmer) will have total control over its appearance. Of But it will show you the concepts involved.

Here's a standard *Button* with text content and alignment set so it takes up only as much<br>space as it needs to display that content: space as it needs to display that content:

```
<Button Content="Click me!"
         HorizontalAlignment="Center"
         VerticalAlignment="Center"> 
</Button>
```
To experiment with the *ControlTemplate* with greatest ease, let's not define the *ControlTemplate* as a resource but break out the *Template* property as a property-element of<br>the *Button* and set that to a *ControlTemplate*:

```
<Button Content="Click me!"
         HorizontalAlignment="Center"
         VerticalAlignment="Center"> 
    <Button.Template>
```

```
<ControlTemplate TargetType="Button"> 
        </ControlTemplate> 
    </Button.Template> 
</Button>
```
As soon as you set the *Template* property to an empty *ControlTemplate*, the button itself tree is what you'll be putting in the C*ontrolTemplate.* Just to make sure that we haven't done<br>anything serious damaging, let's stick a *TextBlock* in the C*ontrolTemplate*: disappears. A visual tree defining the appearance of the control no longer exists. That visual

```
<Button Content="Click me!"
         HorizontalAlignment="Center"
         VerticalAlignment="Center"> 
    <Button.Template> 
        <ControlTemplate TargetType="Button"> 
            <TextBlock Text="temporary" /> 
        </ControlTemplate> 
    </Button.Template> 
</Button>
```
Now the *Button* consists solely of the word "temporary." It doesn't have any visual feedback because the *Button* should really be displaying "Click me!" but that will be fixed soon. when you touch it, but otherwise it's a fully functional button. It's seriously flawed, of course,

You can put a *Border* around the *TextBlock*:

```
<Button Content="Click me!"
         HorizontalAlignment="Center"
         VerticalAlignment="Center"> 
    <Button.Template> 
        <ControlTemplate TargetType="Button"> 
            <Border BorderBrush="{StaticResource PhoneAccentBrush}"
                      BorderThickness="6"> 
                 <TextBlock Text="temporary" /> 
            </Border> 
        </ControlTemplate> 
    </Button.Template> 
</Button>
```
Here's what it looks like:

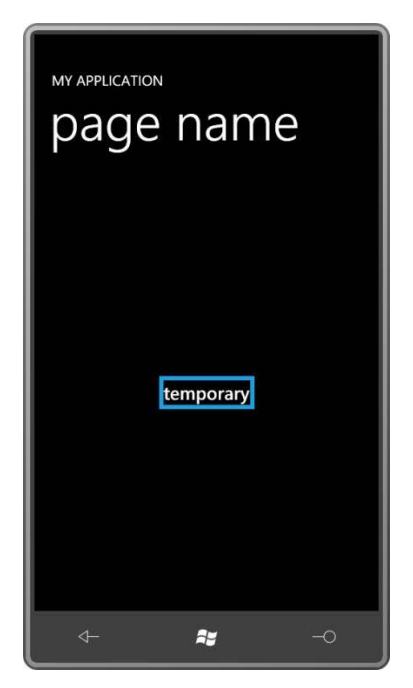

particularly if you're going to be sharing that template in multiple controls. It particularly doesn't make sense to hard-code *BorderBrush* and *BorderThickness* in the template because the Control class itself defines BorderBrush and BorderThickness properties, and if we really around the button, we should set those properties in the *Button* rather than the template because we might want to share this template among multiple buttons and set But it's really not a good idea to hard-code property values like this in the template, the C*ontrol* class itself defines *BorderBrush* and *BorderThickness* properties, and if we really<br>want a border around the button, we should set those properties in the *Button* rather than the<br>template because we might different border brushes and border thickness.

So, let's move those properties from the template to the button itself:

```
<Button Content="Click me!"
         HorizontalAlignment="Center"
         VerticalAlignment="Center"
         BorderBrush="{StaticResource PhoneAccentBrush}"
         BorderThickness="6"> 
    <Button.Template> 
        <ControlTemplate TargetType="Button"> 
            <Border> 
                 <TextBlock Text="temporary" /> 
            </Border> 
        </ControlTemplate> 
    </Button.Template> 
</Button>
```
592 

Unfortunately, now we've lost the properties in the visual tree of the template, so the border Unfortunately, now we've lost the properties in the visual tree of the template, so the border<br>has now disappeared and it doesn't seem like much of an improvement. The border in the template in not automatically inheriting the properties of *BorderBrush* and *BorderThickness* set on the button. Those are not inheritable properties.

properties in the *Button*. It's a special type of binding that has its own markup extension. It's<br>called a *TemplateBinding*: What we need is a binding so the properties of the *Border* in the template get set from

```
<Button Content="Click me!"
         HorizontalAlignment="Center"
         VerticalAlignment="Center"
         BorderBrush="{StaticResource PhoneAccentBrush}"
         BorderThickness="6"> 
    <Button.Template> 
        <ControlTemplate TargetType="Button"> 
            <Border BorderBrush="{TemplateBinding BorderBrush}"
                     BorderThickness="{TemplateBinding BorderThickness}"> 
                <TextBlock Text="temporary" /> 
            </Border> 
        </ControlTemplate> 
    </Button.Template> 
</Button>
```
What the TemplateBinding means is that the properties of this particular element in the visual has a border colored with the accent brush: tree of the template—specifically, the *BorderBrush* and *BorderThickness* properties of the *Border* element—are bound to values set on properties in the control itself. The *Button* now has a border colored with the accent brush:<br> $\frac{1}{3}$  .

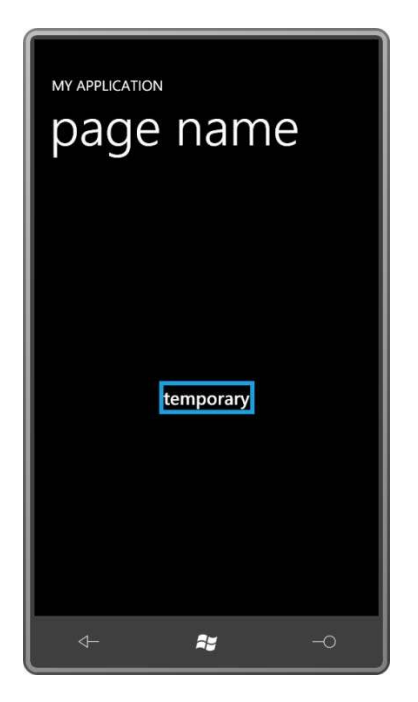

The TemplateBinding is syntactically very simple. It always targets a dependency property in the visual tree of the template. It always references a property of the control on which the The *TemplateBinding* is syntactically very simple. It always targets a dependency property in<br>the visual tree of the template. It always references a property of the control on which the<br>template is applied. There is noth extension. *TemplateBinding* is only found in visual trees defined within a *ControlTemplate*.

shortcut, and when you see the longer version, you'll be glad it exists. The attribute setting On the other hand, there is nothing all that special about *TemplateBinding*. It is actually a

```
BorderBrush="{TemplateBinding BorderBrush}"
```
is a short-cut for

BorderBrush="{Binding RelativeSource={RelativeSource TemplatedParent}, Path=BorderBrush}"

 *Mode* setting. This binding is on a *Border*, and the *RelativeSource* syntax refers to another element in the tree relative to this *Border*. The *TemplatedParent* is the *Button* on which the template is applied, so the binding is referencing the *BorderBrush* of that *Button*. (Makes sense, no?) You'll want to use this alternative to *TemplateBinding* if you need to establish a two-way binding on a property in the template because *TemplateBinding* is one-way only and doesn't allow a

want this Button to have a border that is 6 pixels wide colored with the accent brush, but want this *Button* to have a border that is 6 pixels wide colored with the accent brush, but<br>you'll only get those values if the *Button* contains explicit settings of the *BorderBrush* and Back to the template at hand: Now that we've established a *TemplateBinding* on the *BorderBrush* and *BorderThickness*, another issue has arisen. Perhaps we've decided that we
*BorderThickness* properties. It would be nice if these properties did not need to be set on the *Button*. In other words, we want the *Button* to have default values of these properties that<br>might be overridden by local settings. might be overridden by local settings.

 defined such a *Style* directly on the *Button*: This can be done by setting the desired default properties in a *Style*. For convenience, I've

```
<Button Content="Click me!"
         HorizontalAlignment="Center"
         VerticalAlignment="Center"> 
    <Button.Style> 
        <Style TargetType="Button"> 
            <Setter Property="BorderBrush" Value="{StaticResource PhoneAccentBrush}" /> 
            <Setter Property="BorderThickness" Value="6" /> 
        </Style> 
    </Button.Style> 
    <Button.Template> 
        <ControlTemplate TargetType="Button"> 
            <Border BorderBrush="{TemplateBinding BorderBrush}"
                     BorderThickness="{TemplateBinding BorderThickness}"> 
                <TextBlock Text="temporary" /> 
            </Border> 
        </ControlTemplate> 
    </Button.Template> 
</Button>
```
Now the template picks up some default values from the Style but those settings can be Now the template picks up some default values from the *Style* but those settings can be<br>overridden by setting them locally on the button. (If you don't want the properties to be overridden by local settings—if you want the properties to always have specific values—then by all means hard-code them directly in the template.)

It is very common to define the *Template* property as part of a *Style*, like so:

```
<Button Content="Click me!"
        HorizontalAlignment="Center"
         VerticalAlignment="Center"> 
    <Button.Style> 
        <Style TargetType="Button"> 
            <Setter Property="BorderBrush" Value="{StaticResource PhoneAccentBrush}" /> 
            <Setter Property="BorderThickness" Value="6" /> 
            <Setter Property="Template"> 
                <Setter.Value> 
                    <ControlTemplate TargetType="Button"> 
                         <Border BorderBrush="{TemplateBinding BorderBrush}"
                                  BorderThickness="{TemplateBinding BorderThickness}"> 
                             <TextBlock Text="temporary" /> 
                         </Border> 
                    </ControlTemplate> 
                </Setter.Value> 
            </Setter> 
        </Style>
```

```
</Button.Style> 
</Button>
```
Now the *Style* sets default values for properties also used by the template. Let's add a *Background* property to the *Border* and give it a default value as well:

```
<Button Content="Click me!"
         HorizontalAlignment="Center"
         VerticalAlignment="Center"> 
    <Button.Style> 
        <Style TargetType="Button"> 
            <Setter Property="BorderBrush" Value="{StaticResource PhoneAccentBrush}" /> 
            <Setter Property="BorderThickness" Value="6" /> 
            <Setter Property="Background" Value="{StaticResource PhoneChromeBrush}" /> 
            <Setter Property="Template"> 
                <Setter.Value> 
                     <ControlTemplate TargetType="Button"> 
                         <Border BorderBrush="{TemplateBinding BorderBrush}"
                                  BorderThickness="{TemplateBinding BorderThickness}"
                                  Background="{TemplateBinding Background}"> 
                             <TextBlock Text="temporary" /> 
                         </Border> 
                    </ControlTemplate> 
                </Setter.Value> 
            </Setter> 
        </Style> 
    </Button.Style> 
</Button>
```
On the other hand, perhaps we want our newly designed button to have rounded corners on On the other hand, perhaps we want our newly designed button to have rounded corners on<br>the *Border*. We know that the *Button* does not define a C*ornerRadius* property, so it can be set to an explicit value right in the template:

```
<Button Content="Click me!"
         HorizontalAlignment="Center"
         VerticalAlignment="Center"> 
    <Button.Style> 
        <Style TargetType="Button"> 
            <Setter Property="BorderBrush" Value="{StaticResource PhoneAccentBrush}" /> 
            <Setter Property="BorderThickness" Value="6" /> 
            <Setter Property="Background" Value="{StaticResource PhoneChromeBrush}" /> 
            <Setter Property="Template"> 
                <Setter.Value> 
                     <ControlTemplate TargetType="Button"> 
                         <Border BorderBrush="{TemplateBinding BorderBrush}"
                                  BorderThickness="{TemplateBinding BorderThickness}"
                                  Background="{TemplateBinding Background}"
                                  CornerRadius="12"> 
                             <TextBlock Text="temporary" /> 
                         </Border> 
                    </ControlTemplate> 
                </Setter.Value> 
            </Setter> 
        </Style>
```
### </Button.Style> </Button>

Here's what we're up to so far:

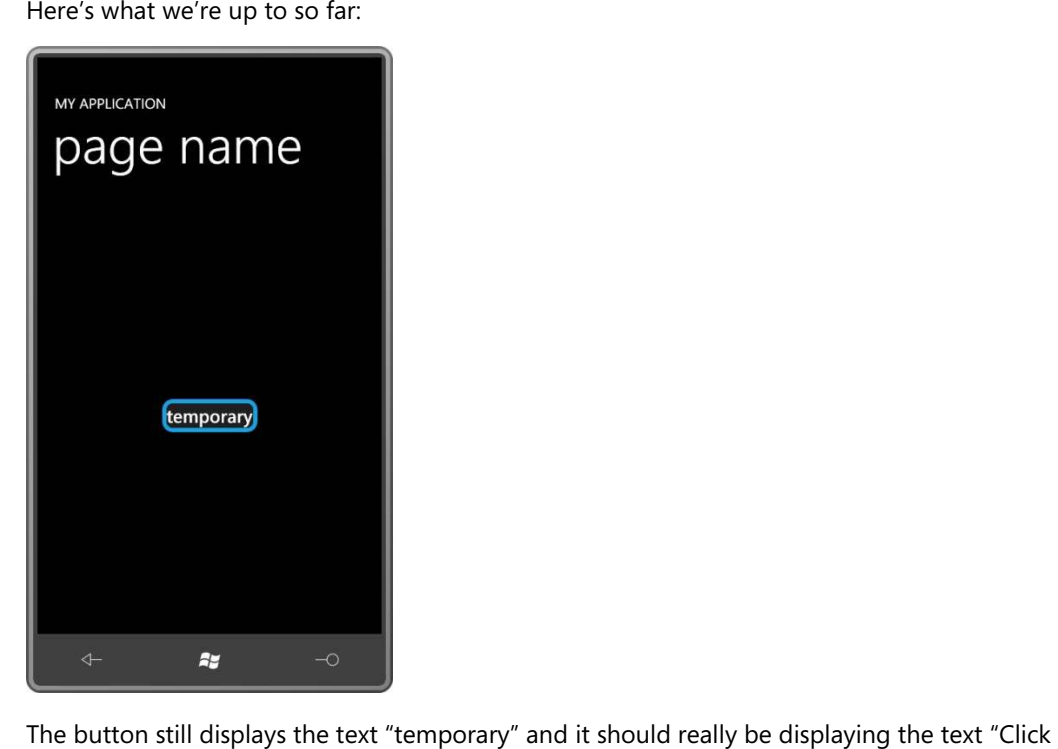

me!" You might be tempted to put a *TextBlock* in there and set its *Text* property to a *TemplateBinding* of the *Content* property of the *Button*: 

```
<TextBlock Text="{TemplateBinding Content}" />
```
This actually works in this example, but it's very, very wrong. The problem is that the *Content* Shape, a RadialGradientBrush, and then the TextBlock would have a little problem. property of the *Button* is of type *object*. We can set it to anything—an *Image*, a Panel, a

*Shape,* a *RadialGradientBrush,* and then the *TextBlock* would have a little problem.<br>Fortunately, there is a class in Silverlight that exists specifically to display content in a *ContentControl* derivative. That class is called *ContentPresenter*. It has a property named *Content* of type object, and *ContentPresenter* displays that object regardless whether it's a text string or any other element:

```
<Button Content="Click me!"
         HorizontalAlignment="Center"
         VerticalAlignment="Center"> 
    <Button.Style> 
        <Style TargetType="Button"> 
            <Setter Property="BorderBrush" Value="{StaticResource PhoneAccentBrush}" /> 
            <Setter Property="BorderThickness" Value="6" /> 
            <Setter Property="Background" Value="{StaticResource PhoneChromeBrush}" />
```

```
<Setter Property="Template"> 
                 <Setter.Value> 
                     <ControlTemplate TargetType="Button"> 
                         <Border BorderBrush="{TemplateBinding BorderBrush}"
                                   BorderThickness="{TemplateBinding BorderThickness}"
                                   Background="{TemplateBinding Background}"
                                   CornerRadius="12"> 
                             <ContentPresenter Content="{TemplateBinding Content}" /> 
                         </Border> 
                     </ControlTemplate> 
                 </Setter.Value> 
            </Setter> 
        </Style> 
    </Button.Style> 
</Button>
```
Notice how the *Content* property of the *ContentPresenter* is bound to the *Content* property of the *Button*. The ContentPresenter has the distinct advantage of working for any kind of object. The *ContentPresenter* might create its own visual tree; for example, if the *Content* is of type ContentPresenter is also entrusted with the job of building a visual tree to display content own *ContentTemplate* property that you can bind to the *ContentTemplate* of the control: string, then the *ContentPresenter* creates a *TextBlock* to display that string. The **based** on a *DataTemplate* set to the *Control*. For this purpose, the *ContentPresenter* has its

```
<Button Content="Click me!"
         HorizontalAlignment="Center"
         VerticalAlignment="Center">
     <Button.Style> 
        <Style TargetType="Button"> 
           <Setter Property="BorderBrush" Value="{StaticResource PhoneAccentBrush}" /> 
           <Setter Property="BorderThickness" Value="6" /> 
           <Setter Property="Background" Value="{StaticResource PhoneChromeBrush}" /> 
            <Setter Property="Template"> 
                 <Setter.Value> 
                     <ControlTemplate TargetType="Button"> 
                          <Border BorderBrush="{TemplateBinding BorderBrush}"
                                   BorderThickness="{TemplateBinding BorderThickness}"
                                   Background="{TemplateBinding Background}"
                                   CornerRadius="12"> 
                              <ContentPresenter
                                   Content="{TemplateBinding Content}" 
                                  ContentTemplate="{TemplateBinding ContentTemplate}" /> 
                         </Border> 
                     </ControlTemplate> 
                 </Setter.Value> 
            </Setter> 
        </Style> 
    </Button.Style> 
</Button>
```
required to be explicitly set! They will be set for you. I feel more comfortable seeing them These two *TemplateBinding* settings on *ContentPresenter* are so standard that they are not explicitly set, however.

provide a little breathing room around the control's content. Try setting the *Padding* property You may recall that the *Control* class defines a property named *Padding* that is intended to of the *Button*: 

```
<Button Content="Click me!"
         HorizontalAlignment="Center"
         VerticalAlignment="Center"
         Padding="24">
    … 
</Button>
```
Nothing happens. The visual tree in the template needs to accommodate this *Padding* property. It needs to leave some space between the *Border* and the *ContentPresenter*. How can this be done? One solution is to use a *TemplateBinding* on the *Padding* property of the *Border*. But if there's some other stuff in the *Border* besides the *ContentPresenter* that's not going to work right. The standard approach is to set a *TemplateBinding* on the *Margin* property of the *ContentPresenter*: 

```
<ContentPresenter
```
Content="{TemplateBinding Content}" ContentTemplate="{TemplateBinding ContentTemplate}" Margin="{TemplateBinding Padding}" />

You don't need to set a *Padding* value on the *Button* for this to have an effect. The theme *Style* for the *Button* defines a *Padding* value that seems to work well with this *Button*, even with the rounded *Border* corners.

Now try setting the *HorizontalAlignment* and *VerticalAlignment* properties of the *Button* to Similarly, you can set the *Margin* property of the *Button* and that's still recognized by the *Stretch*. These work fine, so that's something you don't have to worry about in the template. layout system.

*Stretch*, you'll discover that the content of the *Button* is at the upper-left corner: But when you set the *HorizontalAlignment* and *VerticalAlignment* properties of the *Button* to

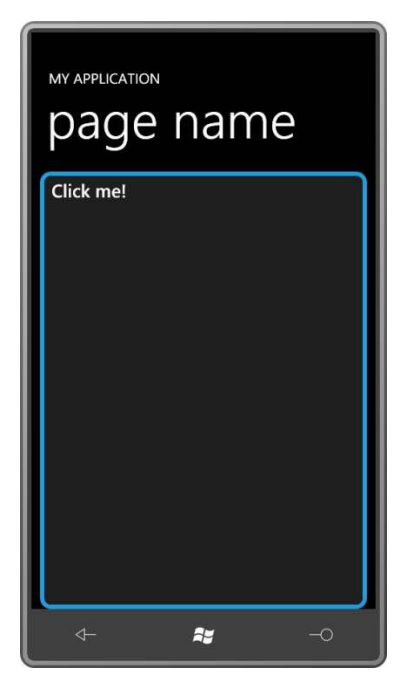

 *Control* defines two properties named *HorizontalContentAlignment* and VerticalContentAlignment that are supposed to govern how the content is aligned within the *ContentControl*. If you set these properties on the button, you'll discover that they don't work.

This tells us that we need to add something to the template to handle these properties. We have to align the *ContentPresenter* within the *Border* based on the HorizontalContentAlignment and VerticalContentAlignment properties. This is accomplished by providing *TemplateBinding* markup targeting the *HorizontalAlignment* and *VerticalAlignment*  properties of the *ContentPresenter*: 

```
<ContentPresenter 
       Content="{TemplateBinding Content}" 
       ContentTemplate="{TemplateBinding ContentTemplate}" 
       Margin="{TemplateBinding Padding}" 
       HorizontalAlignment="{TemplateBinding HorizontalContentAlignment}" 
       VerticalAlignment="{TemplateBinding VerticalContentAlignment}" />
```
Again, this is very standard markup for a *ContentPresenter*. It's copy-and-paste stuff.

If you set the font-related properties or the *Foreground* property on the *Button*, you'll find and there is apparently nothing you can do in a custom *Style* to change this behavior.) that the text changes accordingly. These properties are inherited through the visual tree of the template and you don't need to do anything in the template to accommodate them. (However the theme *Style* for the *Button* explicitly sets the *Foreground*, *FontFamily*, and *FontSize* properties, so the *Button* itself cannot inherit these properties through the visual tree,

# **The Visual State Manager**

fully-functional button and it's been generating *Click* events every time it's been tapped. The big problem is that the *Button* does not deliver visual feedback to the user. It has a All this time that the *Button* has been redesigned with a template, it has otherwise remained a customized visual appearance, but that appearance does not change.

 functionally and visually complete: There are really just two features that need to be added to this template to make it

- The *Button* needs to provide visual feedback when the user presses it.
- The *Button* needs to indicate a disabled state if it's disabled.

These two features are related because they both involve changing the visuals of the control under certain circumstances. And the two features are also related because the solution involves a Silverlight feature called the Visual State Manager.

The Visual State Manager helps the developer deal with *visual states*, which are changes in control visuals that result from changes in properties (or other states) of the control. For the *Button* on Windows Phone 7, the relevant visual states correspond to the properties *IsPressed* and *IsEnabled*. 

documentation for that control. In the first page of the *Button* documentation, you'll see the You can determine the visual states supported by a particular control by looking at the class defined with six attributes of type *TemplateVisualStateAttribute*:

```
[TemplateVisualStateAttribute(Name = "Disabled", GroupName = "CommonStates")] 
[TemplateVisualStateAttribute(Name = "Normal", GroupName = "CommonStates")] 
[TemplateVisualStateAttribute(Name = "MouseOver", GroupName = "CommonStates")] 
[TemplateVisualStateAttribute(Name = "Pressed", GroupName = "CommonStates")] 
[TemplateVisualStateAttribute(Name = "Unfocused", GroupName = "FocusStates")] 
[TemplateVisualStateAttribute(Name = "Focused", GroupName = "FocusStates")] 
public class Button : ButtonBase
```
These are the six visual states of the *Button*. Each of these states has a name, but notice also that each of them has a group name, either CommonStates or FocusStates.

Within any group, the visual states are mutually exclusive. One and only one visual state in Normal, or Disabled, or the mouse is hovering, or the button is pressed. You don't need to Normal, or Disabled, or the mouse is hovering, or the button is pressed. You don't need to<br>worry about combinations of these states. You don't have to come up with a special state for each group currently applies to the *Button*. In the CommonStates group, either a button is mouse hovering on a disabled button because those two states will never occur at the same time. 

responsible for responding to visual changes based on these states. The code in the *Button* class is responsible for the button going into a particular state. It does this through calls to the static *VisualStateManager.GoToState* method. The template is

responsible for responding to visual changes based on these states.<br>As Windows Phone 7 programmers, we have a somewhat easier job than template authors FocusStates group, or the MouseOver state. That leaves Normal, Disabled, and Pressed. targeting Silverlight on the web. We don't have to worry about the two states in the

states. When a control is disabled, the contents usually get grayer in some way regardless of states. When a control is disabled, the contents usually get grayer in some way regardless of<br>the nature of the content—be it text, a bitmap, or something else. This suggests that a disabled state can be handled by putting a semi-opaque *Rectangle* on top of the entire control. Very often, additional elements are inserted into the template specifically for these visual

So let's put the entire visual tree of the template inside a single-cell *Grid* and add a *Rectangle* on top:

```
<ControlTemplate TargetType="Button"> 
    <Grid> 
        <Border BorderBrush="{TemplateBinding BorderBrush}"
                 BorderThickness="{TemplateBinding BorderThickness}"
                 Background="{TemplateBinding Background}"
                 CornerRadius="24"> 
            <ContentPresenter 
                     Content="{TemplateBinding Content}"
                     ContentTemplate="{TemplateBinding ContentTemplate}"
                     Margin="{TemplateBinding Padding}"
                     HorizontalAlignment="{TemplateBinding HorizontalContentAlignment}"
                     VerticalAlignment="{TemplateBinding VerticalContentAlignment}" /> 
        </Border> 
        <Rectangle Name="disableRect"
                    Fill="{StaticResource PhoneBackgroundBrush}"
                    Opacity="0" /> 
    </Grid> 
</ControlTemplate>
```
But if you set the *Opacity* to 0.6 (for example) it provides a proper dimming effect, regardless Fortunately the new *Rectangle* has its *Opacity* set to 0 or it would block out the entire control! of control content. 

has rounded corners so you don't want the Rectangle changing the color of whatever's the same corner rounding as the *Border* and you'll have a little more flexibility with the color. Notice the color of the *Rectangle* is set as the PhoneBackgroundBrush resource. The *Button* behind the *Button* and visible through those corners. It's also possible to give the *Rectangle* 

Now that we have the *Rectangle* in there, all we need to do is find some way to change the *Opacity* from 0 to 0.6 when the visual state becomes Disabled.

 *VisualStateManager.VisualStateGroups* tag within which can be multiple *VisualStateGroups*  The markup for the Visual State Manager always appears after the start tag of the top level element of the template, in this case the *Grid*. It begins with a sections. I'll be ignoring the FocusStates group:

```
<ControlTemplate TargetType="Button">
     <Grid> 
        <VisualStateManager.VisualStateGroups> 
            <VisualStateGroup x:Name="CommonStates"> 
            </VisualStateGroup> 
        </VisualStateManager.VisualStateGroups> 
        …
     </Grid> 
</ControlTemplate>
```
The *VisualStateGroup* tags enclose a series of *VisualState* tags for each of the visual states in<br>that group:

```
<ControlTemplate TargetType="Button"> 
    <Grid> 
        <VisualStateManager.VisualStateGroups> 
            <VisualStateGroup x:Name="CommonStates"> 
                <VisualState x:Name="Normal" /> 
                <VisualState x:Name="MouseOver" /> 
                <VisualState x:Name="Pressed"> 
                </VisualState> 
                <VisualState x:Name="Disabled"> 
                </VisualState> 
            </VisualStateGroup> 
        </VisualStateManager.VisualStateGroups> 
        … 
    </Grid>
```
</ControlTemplate>

return to its Normal state after being in another state. The MouseOver state won't be used; it too will remain empty. The *VisualState* tag for the Normal state is empty because the template that's already been designed is for the normal button. But don't leave out the tag; otherwise the control won't

Within the VisualState tags you indicate what you want to happen for that state. How do you return to its Normal state after being in another state. The MouseOver state won't be used; it<br>too will remain empty.<br>Within the *VisualState* tags you indicate what you want to happen for that state. How do you<br>do that? Y animations instead, and because the animation syntax isn't very much more complex than the VisualState tags you'll put a Storyboard containing one or more animations targeting But to allow you to be very much more flexible, the Visual State Manager lets you use *Setting* syntax, the Visual State Manager actually *requires* you to use animations. Within the properties of named elements within the template. In many cases, these animations will have

smoother state animations if you want. Here's an animation for the *Opacity* property of the a *Duration* setting of 0 so that the visual state changes immediately. But you can have *Rectangle* named *disableRect*: 

```
<ControlTemplate TargetType="Button"> 
    <Grid> 
        <VisualStateManager.VisualStateGroups> 
            <VisualStateGroup x:Name="CommonStates"> 
                <VisualState x:Name="Normal" /> 
                <VisualState x:Name="MouseOver" /> 
                <VisualState x:Name="Pressed"> 
                </VisualState> 
                <VisualState x:Name="Disabled"> 
                     <Storyboard> 
                         <DoubleAnimation Storyboard.TargetName="disableRect" 
                                          Storyboard.TargetProperty="Opacity" 
                                          To="0.6" Duration="0:0:0" /> 
                     </Storyboard> 
                </VisualState> 
            </VisualStateGroup> 
        </VisualStateManager.VisualStateGroups> 
        …
```
</Grid> </ControlTemplate>

off from the existing value. The empty *VisualState* tag for the Normal state effectively restores the Opacity value back to its pre-animation value when the state goes back to Normal. The animations in the Visual State Manager don't usually have *From* values so they just take

LinearGradientBrush for the background and changes properties of that brush for the Pressed can easily change that brush for the Pressed state The Pressed state presents some challenges. Usually a Pressed state is often rendered as a form of reverse video. In the web version of Silverlight, the *Button* template hard-codes a *LinearGradientBrush* for the background and changes properties of that brush for the Pressed<br>state. Because the template is controlling the brush for the Normal state, it can easily change<br>that brush for the Pressed state

of. If these properties aren't changed, the colors will be either white on black (with the "dark" property settings on style for the *Button*, and a default *Background* color is set in the *Style* that the template is part of. If these properties aren't changed, the colors will be either white on black (with the "dark"<br>theme) or black on white. But the properties can be changed with local property settings on<br>the *Button*.

It would be great to have some kind of graphic effect to reverse the colors, but that's not need to define animations to set new foreground and background colors for the It would be great to have some kind of graphic effect to reverse the colors, but that's not<br>available. We need to define animations to set new foreground and background colors for the<br>Pressed state that will seem to revers is set to the PhoneForegroundBrush resource and the background is PhoneBackgroundBrush,

which means that the Pressed state can set *Foreground* to PhoneBackgroundBrush and *Background* to PhoneForegroundBrush.

*Background* properties themselves. The O*bjectAnimationUsingKeyFrames* can have children of<br>only one type: *DiscreteObjectKeyFrame.* Can we use a *ColorAnimation* for this job? We could if we knew that the *Foreground* and *Background* brushes were actually *SolidColorBrush* objects. But we don't know that. That means we need to use *ObjectAnimationUsingKeyFrames* objects to target the *Foreground* and

Let's do the *Background* property first by giving the *Border* a name:

```
<Border Name="border" 
        BorderBrush="{TemplateBinding BorderBrush}" 
        BorderThickness="{TemplateBinding BorderThickness}" 
        Background="{TemplateBinding Background}" 
        CornerRadius="12">
```
That name allows the animation to target the *Background* property of *Border*:

```
<VisualState x:Name="Pressed"> 
    <Storyboard> 
        <ObjectAnimationUsingKeyFrames Storyboard.TargetName="border" 
                                        Storyboard.TargetProperty="Background"> 
            <DiscreteObjectKeyFrame KeyTime="0:0:0" 
                                     Value="{StaticResource PhoneForegroundBrush}" /> 
        </ObjectAnimationUsingKeyFrames> 
     </Storyboard> 
</VisualState>
```
For the Pressed state, the animation changes the *Background* property of the *Border* element to the brush referenced as the PhoneForegroundBrush resource. Excellent!

Now let's add a similar animation to target the *Foreground* property of ... of what? There is no element in this template visual tree that has a *Foreground* property!

It would be ideal if *ContentPresenter* had a *Foreground* property but it does not.

But wait a minute. What about *ContentControl? ContentControl* is basically just a *ContentPresenter* but *ContentControl* has a *Foreground* property. So let's replace *ContentPresenter* with a *ControlControl* and give it a name:

```
<ContentControl Name="contentControl" 
                Content="{TemplateBinding Content}" 
                ContentTemplate="{TemplateBinding ContentTemplate}" 
                Margin="{TemplateBinding Padding}" 
                HorizontalAlignment="{TemplateBinding HorizontalContentAlignment}" 
                VerticalAlignment="{TemplateBinding VerticalContentAlignment}" />
```
Now it's possible to define the second animation for the Pressed state:

```
<VisualState x:Name="Pressed"> 
    <Storyboard>
```

```
… 
        <ObjectAnimationUsingKeyFrames Storyboard.TargetName="contentControl" 
                                        Storyboard.TargetProperty="Foreground"> 
            <DiscreteObjectKeyFrame KeyTime="0:0:0" 
                                     Value="{StaticResource PhoneBackgroundBrush}" /> 
        </ObjectAnimationUsingKeyFrames> 
     </Storyboard> 
</VisualState>
```
And here's the pressed Button:

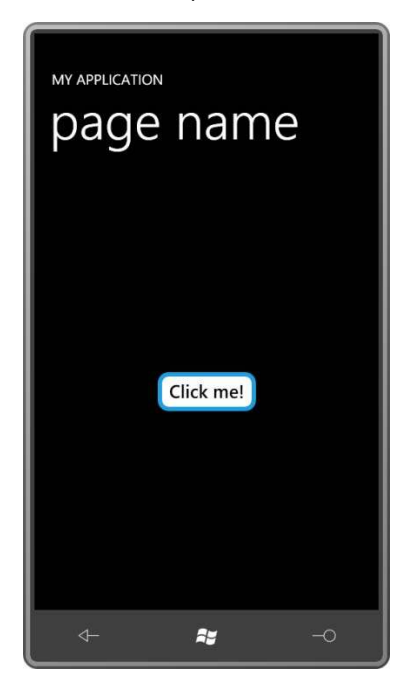

I will now declare this template to be completed! (And now you'll understand why the default template for the *Button* contains a *ContentControl*.)

CustomButtonTemplate program, the *Style* is defined in the page's *Resources* collection. Mostly to reduce keep the lines lengths shorter than the width of the page, the *ControlTemplate* is defined as a separate resource and then referenced by the *Style*. Here's the Let's look at this entire *Style* and *ControlTemplate* in the context of a page. In the *ControlTemplate* first followed by the *Style* referencing that template:

### Silverlight Project: CustomButtonTemplate File: MainPage.xaml (excerpt)

```
<phone:PhoneApplicationPage.Resources> 
   <ControlTemplate x:Key="buttonTemplate" TargetType="Button"> 
        <Grid> 
            <VisualStateManager.VisualStateGroups> 
                <VisualStateGroup x:Name="CommonStates">
```

```
<VisualState x:Name="Normal" /> 
                <VisualState x:Name="MouseOver" /> 
                <VisualState x:Name="Pressed"> 
                    <Storyboard> 
                        <ObjectAnimationUsingKeyFrames
                                      Storyboard.TargetName="border"
                                      Storyboard.TargetProperty="Background"> 
                             <DiscreteObjectKeyFrame KeyTime="0:0:0"
                                  Value="{StaticResource PhoneForegroundBrush}" /> 
                        </ObjectAnimationUsingKeyFrames> 
                        <ObjectAnimationUsingKeyFrames
                                      Storyboard.TargetName="contentControl"
                                      Storyboard.TargetProperty="Foreground"> 
                             <DiscreteObjectKeyFrame KeyTime="0:0:0"
                                  Value="{StaticResource PhoneBackgroundBrush}" /> 
                        </ObjectAnimationUsingKeyFrames> 
                    </Storyboard> 
                </VisualState> 
                <VisualState x:Name="Disabled"> 
                    <Storyboard> 
                        <DoubleAnimation Storyboard.TargetName="disableRect" 
                                          Storyboard.TargetProperty="Opacity" 
                                          To="0.6" Duration="0:0:0" /> 
                    </Storyboard> 
                </VisualState> 
            </VisualStateGroup> 
        </VisualStateManager.VisualStateGroups> 
        <Border Name="border" 
                BorderBrush="{TemplateBinding BorderBrush}" 
                BorderThickness="{TemplateBinding BorderThickness}" 
                Background="{TemplateBinding Background}" 
                CornerRadius="12"> 
            <ContentControl Name="contentControl" 
                             Content="{TemplateBinding Content}" 
                             ContentTemplate="{TemplateBinding ContentTemplate}" 
                             Margin="{TemplateBinding Padding}" 
                             HorizontalAlignment="{TemplateBinding
                                                      HorizontalContentAlignment}" 
                             VerticalAlignment="{TemplateBinding
                                                    VerticalContentAlignment}" /> 
        </Border> 
        <Rectangle Name="disableRect"
                    Fill="{StaticResource PhoneBackgroundBrush}"
                   Opacity="0" />
    </Grid> 
</ControlTemplate> 
<Style x:Key="buttonStyle" TargetType="Button">
```

```
<Setter Property="BorderBrush" Value="{StaticResource PhoneAccentBrush}" />
```

```
<Setter Property="BorderThickness" Value="6" /> 
        <Setter Property="Background" Value="{StaticResource PhoneChromeBrush}" /> 
        <Setter Property="Template" Value="{StaticResource buttonTemplate}" /> 
    </Style> 
</phone:PhoneApplicationPage.Resources>
```
the enabling and disabling of the *Button* in a very interactive manner, so I added a *ToggleButton* to the page and set a binding targeting the *IsEnabled* property on the styled and templated *Button* from the *IsChecked* property of the *ToggleButton*. The content area contains a *Button* that references this *Style*, of course, but I wanted to test

But it didn't look quite right for the ToggleButton to be toggled on (that is, highlighted) when But it didn't look quite right for the *ToggleButton* to be toggled on (that is, highlighted) when<br>the regular *Button* was in its normal (that is, enabled) state. It occurred to me that what I really wanted was for the *ToggleButton* to actually say "Button Enabled" when the *ToggleButton* was toggled on and the *Button* was enabled, and for it to say "Button Disabled" when the ToggleButton was toggled off and the Button was disabled.

This is the beauty of templates. You can do something like this right in XAML without a whole lot of fuss and without any extra tools like Expression Blend.

```
Silverlight Project: CustomButtonTemplate File: MainPage.xaml (excerpt)
```

```
<Grid x:Name="ContentPanel" Grid.Row="1" Margin="12,0,12,0"> 
    <Grid.RowDefinitions> 
        <RowDefinition Height="*" /> 
        <RowDefinition Height="*" /> 
    </Grid.RowDefinitions> 
    <Button Grid.Row="0"
             Content="Click me!"
             Style="{StaticResource buttonStyle}" 
             IsEnabled="{Binding ElementName=toggleButton, Path=IsChecked}"
             HorizontalAlignment="Center"
             VerticalAlignment="Center" /> 
    <ToggleButton Name="toggleButton"
                   Grid.Row="1"
                   IsChecked="true"
                   HorizontalAlignment="Center"
                   VerticalAlignment="Center"> 
        <ToggleButton.Template> 
            <ControlTemplate TargetType="ToggleButton"> 
                <Border BorderBrush="{StaticResource PhoneForegroundBrush}"
                          BorderThickness="{StaticResource PhoneBorderThickness}"> 
                     <VisualStateManager.VisualStateGroups> 
                         <VisualStateGroup x:Name="CheckStates"> 
                             <VisualState x:Name="Checked"> 
                                 <Storyboard> 
                                     <ObjectAnimationUsingKeyFrames
```

```
 Storyboard.TargetName="txtblk"
                                               Storyboard.TargetProperty="Text"> 
                                          <DiscreteObjectKeyFrame KeyTime="0:0:0" 
                                                           Value="Button Enabled" /> 
                                      </ObjectAnimationUsingKeyFrames> 
                                  </Storyboard> 
                             </VisualState> 
                             <VisualState x:Name="Unchecked" /> 
                         </VisualStateGroup> 
                     </VisualStateManager.VisualStateGroups> 
                     <TextBlock Name="txtblk"
                                 Text="Button Disabled"/> 
                 </Border> 
            </ControlTemplate> 
       </ToggleButton.Template> 
    </ToggleButton> 
</Grid>
```
 *Border* and a *TextBlock*. It ignores the *Content* property, and the *Text* property of the *TextBlock*  for the Checked state sets the *Text* property of the *TextBlock* to "Button Enabled." Here it is in This *ToggleButton* here has what I think of as a single-purpose special-use ad hoc *ControlTemplate*, so it doesn't have a lot of extra frills. The visual tree consists entirely of a is initialized with "Button Disabled". Everything else is done with visual states. In addition to the regular *Button* visual states, the *ToggleButton* also defines a CheckStates group with states Checked and Unchecked. These are the only states this template handles, and the animation action with the *Button* disabled:

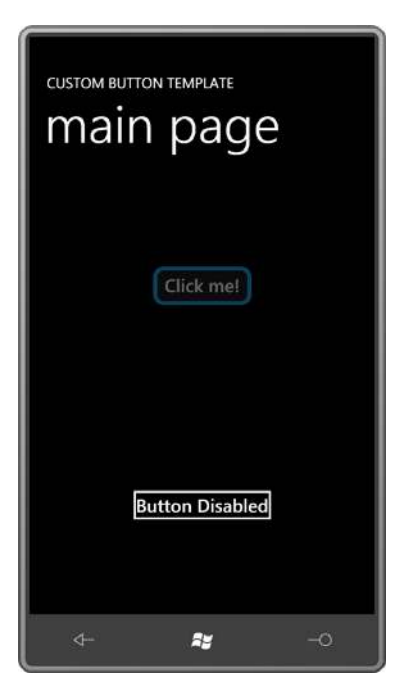

I didn't define a Disabled state for the *ToggleButton* because this is a template I intend to use only for this program, and I know that this *ToggleButton* will never be disabled.

# **Sharing and Reusing Styles and Templates**

As you know, it's possible to derive one *Style* from another, in the process inheriting all the Setter objects. The new Style can add to those Setter objects or override them.

existing ControlTemplate and specify an additional piece of the visual tree, or a replacement However, it is not possible to derive from a *ControlTemplate*. There's no way to reference an for part of the visual tree. (It's hard enough imaging the mechanics or syntax of such a process.) 

Generally if you want to apply some changes to an existing *ControlTemplate*, you obtain a documentation contains only the templates for the web-based version of Silverlight and not documentation contains only the templates for the web-based version of Silverlight and not<br>those for Silverlight for Windows Phone.) Expression Blend also has access to the standard copy of that entire template and begin editing it. These default templates are generally included with Silverlight documentation. (However, as I write this chapter, the Silverlight default templates.

If you need to share a *Style* or a *ControlTemplate* (or a *Style* containing a *ControlTemplate*) among multiple controls on a page, you simply put it in the *Resources* collection of the page. If you need to share the *Style* or *ControlTemplate* among multiple pages, put it in the *Resources c*ollection of App.xaml.<br>610

you define them in a XAML file with a root element of *ResourceDictionary.* Here's such a file It is also possible to share resources among multiple applications. To share these resources with the name SharedResources xaml:

```
<ResourceDictionary
    xmlns="http://schemas.microsoft.com/winfx/2006/xaml/presentation"
    xmlns:x="http://schemas.microsoft.com/winfx/2006/xaml"> 
   <SolidColorBrush x:Key="brush" Color="Blue" />
    …
```
</ResourceDictionary>

The file probably has a lot more resources than just the S*olidColorBrush*. Each resource has an *x:Key* attribute, of course. You could create this file as part of a project, or you can add this<br>existing file to a project. In either case, the Build Action in the properties window should existing file to a project. In either case, the Build Action in the properties window should indicate Page.

Now you can reference that file in the *Resources* collection in App.xaml:

```
<Application.Resources> 
    <ResourceDictionary> 
        <ResourceDictionary.MergedDictionaries> 
            <ResourceDictionary Source="SharedResources.xaml" />
                 … 
        </ResourceDictionary.MergedDictionaries> 
        … 
    </ResourceDictionary> 
</Application.Resources>
```
Notice the *ResourceDictionary.MergedDictionary* property element used for referencing external *ResourceDictionary* objects. 

Here's a different approach: You might want to define a custom style and template for an existing control, and then refer to that control with a new name rather than to explicitly reference the style. That too is possible.

Here's a program called FlipToggleDemo that includes a custom class named *FlipToggleButton* that derives from *ToggleButton*. But *FlipToggleButton* doesn't add any code to *ToggleButton* just a *Style* and *ControlTemplate*.

I gave it a name of FlipToggleButton.xaml. This process creates a FlipToggleButton.xaml file In the FlipToggleDemo project, I added a new item of type Windows Phone User Control and and a FlipToggleButton.xaml.cs file for a class that derives from UserControl. But then I went

into both files and changed *UserControl* to *ToggleButton* so *FlipToggleButton* derives from *ToggleButton*. 

To keep things simple, I decided not to implement any state transitions for a disabled button, the custom button, with indentation reduced to 2 spaces to avoid lines wider than the pages but to flip the button upside down for the Unchecked state. Here's the complete XAML file for of this book:

### **Silverlight Project: FlipToggleDemo File: FlipToggleButton.xaml**

```
<ToggleButton x:Class="FlipToggleDemo.FlipToggleButton"
               xmlns="http://schemas.microsoft.com/winfx/2006/xaml/presentation"
               xmlns:x="http://schemas.microsoft.com/winfx/2006/xaml"> 
  <ToggleButton.Style> 
    <Style TargetType="ToggleButton"> 
      <Setter Property="Template"> 
        <Setter.Value> 
          <ControlTemplate TargetType="ToggleButton"> 
            <Border BorderBrush="{StaticResource PhoneForegroundBrush}"
                      BorderThickness="{StaticResource PhoneBorderThickness}"
                      Background="{TemplateBinding Background}"
                      RenderTransformOrigin="0.5 0.5"> 
              <Border.RenderTransform> 
                <RotateTransform x:Name="rotate" /> 
              </Border.RenderTransform> 
              <VisualStateManager.VisualStateGroups> 
                <VisualStateGroup x:Name="CheckStates"> 
                  <VisualState x:Name="Checked"> 
                     <Storyboard> 
                       <DoubleAnimation Storyboard.TargetName="rotate"
                                         Storyboard.TargetProperty="Angle"
                                         To="180" Duration="0:0:0.5" /> 
                     </Storyboard> 
                  </VisualState> 
                  <VisualState x:Name="Unchecked"> 
                    <Storyboard> 
                       <DoubleAnimation Storyboard.TargetName="rotate" 
                                        Storyboard.TargetProperty="Angle" 
                                        Duration="0:0:0.5" /> 
                     </Storyboard> 
                  </VisualState> 
                </VisualStateGroup> 
              </VisualStateManager.VisualStateGroups> 
              <ContentPresenter Content="{TemplateBinding Content}" 
                                 ContentTemplate="{TemplateBinding ContentTemplate}" 
                                 Margin="{TemplateBinding Padding}" 
                                 HorizontalAlignment="{TemplateBinding 
                                              HorizontalContentAlignment}"
                                  VerticalAlignment="{TemplateBinding
```
VerticalContentAlignment}" />

```
</Border> 
           </ControlTemplate> 
        </Setter.Value> 
      </Setter> 
    </Style> 
  </ToggleButton.Style> 
</ToggleButton>
```
Usually when you're looking at XAML file, the bulk of the file is set to the *Content* property of the root element. Here the bulk of the file is set to the Style property of the root element. the root element. Here the bulk of the file is set to the *Style* property of the root element.<br>Notice that the *Style* object and the *ControlTemplate* object both have *TargetType s*et to ToggleButton rather than FlipToggleButton. This is fine because neither references any does not define *ToggleButton* rather than *FlipToggleButton*. This is fine because neither references any<br>properties specifically defined by *FlipToggleButton* because *FlipToggleButton* does not define<br>any new properties.

The template itself is very plain vanilla, consisting of just a *Border* and a *ContentPresenter* with all the standard template bindings. But the *Border* also has its *RenderTransformOrigin* property defined and its *RenderTransform* property set to a *RotateTransform* object. 

*Angle* property of the *RotateTransform* happens to be—probably 180 but perhaps something lower if the animation to flip the button hasn't quite completed when the button is unchecked—and it ends at the base value, which is zero. The two animations that flip the button upside down (for the Checked state) and back (for the Unchecked state) have non-zero times. The *DoubleAnimation* for the Checked state has no *From* value; it uses the base value of the property, which is zero. The *DoubleAnimation* for the Unchecked state has neither a *To* or *From* value! The animation starts at whatever value the

Here's the complete code-behind file for the custom control:

### **Silverlight Project: FlipToggleDemo File: FlipToggleButton.xaml.cs**

```
using System.Windows.Controls.Primitives; 
namespace FlipToggleDemo 
{ 
    public partial class FlipToggleButton : ToggleButton
     { 
        public FlipToggleButton() 
        {
              InitializeComponent(); 
        }
     } 
}
```
The MainPage.xaml file of the project instantiates the custom button to test it out:

### Silverlight Project: FlipToggleDemo File: MainPage.xaml (excerpt)

```
<Grid x:Name="ContentPanel" Grid.Row="1" Margin="12,0,12,0"> 
    <local:FlipToggleButton Content="Flip Toggle"
                              HorizontalAlignment="Center"
                              VerticalAlignment="Center" /> 
</Grid>
```
## **Custom Controls in a Library**

Generally when you create a custom control, you define some new properties for the control This generic.xaml file has a root element of *ResourceDictionary*. as well as a default *Style* and *ControlTemplate*, and you put that new control in a DLL for sharing among multiple applications. You can couple the code and *Style* as shown in the *FlipToggleButton* example, but a more standard approach for Silverlight libraries involves defining the *Style* in a special file named generic.xaml located in a directory named Themes.

Let's look at an example.

Suppose you conceive of a *ToggleButton* template something like the one in the CustomButtonTemplate project but much more generalized. Rather than just switch between two hard-coded text strings, you want to switch between two objects of any type. And not just switch—you want an object associated with the Checked state and an object associated Unchecked state to fade from one to the other. Your name for this new button is just switch—you want an object associated with the Checked state and an object associated<br>with the Unchecked state to fade from one to the other. Your name for this new button is<br>called *FadableToggleButton*.

As you think about it, you realize that the control needs to define a new property named CheckedContent, similar to the normal Content property. The Content property is the object displayed for the button's Unchecked state, and *CheckedContent* is displayed for the Checked state. 

I defined this class in the Petzold.Phone.Silverlight library. The complete code for *FadableToggleButton* is here:

### **Silverlight Project: Petzold.Phone.Silverlight File: FadableToggleButton.cs**

```
using System.Windows; 
using System.Windows.Controls.Primitives; 
namespace Petzold.Phone.Silverlight 
{ 
    public class FadableToggleButton : ToggleButton
     { 
        public static readonly DependencyProperty CheckedContentProperty = 
            DependencyProperty.Register("CheckedContent", 
            typeof(object), 
            typeof(FadableToggleButton),
```

```
new PropertyMetadata(null));
        public FadableToggleButton() 
        { 
            this.DefaultStyleKey = typeof(FadableToggleButton); 
        } 
        public object CheckedContent 
        { 
            set { SetValue(CheckedContentProperty, value); }
            get { return (object)GetValue(CheckedContentProperty); } 
        }
    } 
}
```
changed handler for this new *CheckedContent* property. It's just a *DependencyProperty* definition and a CLR property definition. Everything else is XAML. This is the only  $C#$  code required to implement this control! There's not even a property-

definition and a CLR property definition. Everything else is XAML.<br>But notice the constructor. If this code file were a *partial* class definition partnered with a XAML file, you'd see a call to *InitializeComponent* in the constructor. Instead, there's the following: 

```
this.DefaultStyleKey = typeof(FadableToggleButton);
```
This statement indicates that this class has a default *Style* definition, and the *TargetType* of this *Style* definition is *FadableToggleButton*. To apply a default *Style* to instances of this class, Silverlight needs to find that Style definition. Where does it search?

Silverlight looks in a very special XAML file in the library. This XAML file is always named Silverlight needs to find that *Style* definition. Where does it search?<br>Silverlight looks in a very special XAML file in the library. This XAML file is always named<br>generic.xaml and it is always located in a directory nam how a control gets a default theme style and template.

how a control gets a default theme style and template.<br>This generic.xaml file has a root element of *ResourceDictionary*. However the file is special in another way: The contents are regarded as resources but the Style elements don't require *x:Key* or *x:Name* attributes because they are referenced via the *TargetType*.

Here's the portion of the generic.xaml file in the Themes directory of Petzold.Phone.Silverlight<br>that contains the default *Style* definition of the *FadableToggleButton* class: that contains the default Style definition of the FadableToggleButton class:

**Silverlight Project: Petzold.Phone.Silverlight File: Themes/generic.xaml (excerpt)** 

```
<ResourceDictionary 
        xmlns="http://schemas.microsoft.com/winfx/2006/xaml/presentation" 
        xmlns:x="http://schemas.microsoft.com/winfx/2006/xaml" 
        xmlns:local="clr-namespace:Petzold.Phone.Silverlight"> 
  <Style TargetType="local:FadableToggleButton"> 
    <Setter Property="Template">
```

```
<Setter.Value> 
  <ControlTemplate TargetType="local:FadableToggleButton"> 
    <Grid> 
      <VisualStateManager.VisualStateGroups> 
        <VisualStateGroup x:Name="CommonStates"> 
          <VisualState x:Name="Normal" /> 
          <VisualState x:Name="MouseOver" /> 
          <VisualState x:Name="Pressed" /> 
          <VisualState x:Name="Disabled"> 
            <Storyboard> 
              <DoubleAnimation Storyboard.TargetName="disableRect"
                                 Storyboard.TargetProperty="Opacity"
                                 To="0.6" Duration="0:0:0" /> 
            </Storyboard> 
          </VisualState> 
        </VisualStateGroup> 
        <VisualStateGroup x:Name="CheckStates"> 
          <VisualState x:Name="Checked"> 
            <Storyboard> 
              <DoubleAnimation Storyboard.TargetName="uncheckedContent" 
                                Storyboard.TargetProperty="Opacity" 
                                To="0" Duration="0:0:0.5" /> 
              <DoubleAnimation Storyboard.TargetName="checkedContent"
                                 Storyboard.TargetProperty="Opacity" 
                                To="1" Duration="0:0:0.5" /> 
            </Storyboard> 
          </VisualState> 
          <VisualState x:Name="Unchecked"> 
            <Storyboard> 
              <DoubleAnimation Storyboard.TargetName="uncheckedContent" 
                                Storyboard.TargetProperty="Opacity" 
                                Duration="0:0:0.5" /> 
              <DoubleAnimation Storyboard.TargetName="checkedContent" 
                                Storyboard.TargetProperty="Opacity" 
                                Duration="0:0:0.5" /> 
            </Storyboard> 
          </VisualState> 
        </VisualStateGroup> 
      </VisualStateManager.VisualStateGroups> 
      <Border BorderBrush="{StaticResource PhoneForegroundBrush}"
               BorderThickness="{StaticResource PhoneBorderThickness}"
               Background="{TemplateBinding Background}"> 
        <Grid Margin="{TemplateBinding Padding}"> 
          <ContentPresenter
                   Name="uncheckedContent" 
                  Content="{TemplateBinding Content}" 
                  ContentTemplate="{TemplateBinding ContentTemplate}" 
                  HorizontalAlignment="{TemplateBinding
                                                 HorizontalContentAlignment}" 
                  VerticalAlignment="{TemplateBinding
```

```
 VerticalContentAlignment}" /> 
                 <ContentPresenter
                          Name="checkedContent" 
                         Opacity="0" 
                         Content="{TemplateBinding CheckedContent}" 
                         ContentTemplate="{TemplateBinding ContentTemplate}" 
                         HorizontalAlignment="{TemplateBinding
                                                        HorizontalContentAlignment}" 
                         VerticalAlignment="{TemplateBinding 
                                                       VerticalContentAlignment}" /> 
              </Grid> 
            </Border> 
            <Rectangle Name="disableRect" 
                         Fill="{StaticResource PhoneBackgroundBrush}"
                         Opacity="0" /> 
          </Grid> 
        </ControlTemplate> 
      </Setter.Value> 
    </Setter> 
  </Style> 
  … 
</ResourceDictionary>
```
*TemplateBinding* referencing the normal *Content* property, the other referencing the *Opacity* property of the *ContentPresenter* so that one fades out as the other fades in. The *TargetType* for the *Style* is *FadableToggleButton*, and that's enough to allow Silverlight to find this *Style* definition that becomes the default theme for the *FadableToggleButton*. Within the *Border* is a single-cell *Grid* with two *ContentPresenter* elements, one with a *CheckedContent* property. The *ContentPresenter* referencing the *CheckedContent* property has an initial *Opacity* of zero. The animations for the Checked and Unchecked states target the

Although the *Content* properties of the two *ContentPresenter* elements are bound to two different properties of the FadableToggleButton, the ContentTemplate properties of both are a *DataTemplate* to the *ContentTemplate* property of *FadableToggleButton*, then that same other words, this template implicitly assumes that the *Content* property and *CheckedContent* bound to the same ContentTemplate property originally defined by ContentControl. If you set *DataTemplate* must apply to both the *Content* property and the *CheckedContent* property. In property are of the same types.

To test out this new control, I created a FadableToggleDemo program. The project contains a To test out this new control, I created a FadableToggleDemo program. The project contains a<br>reference to the Petzold.Phone.Silverlight library and an XML namespace declaration for the project. These bitmaps are referenced by *Image* elements set to the *Content* and *CheckedContent* properties of the button:<br>617 library in MainPage.xaml. I added two bitmaps of the same size to an *Images* directory in the

Silverlight Project: FadableToggleDemo File: MainPage.xaml (excerpt)

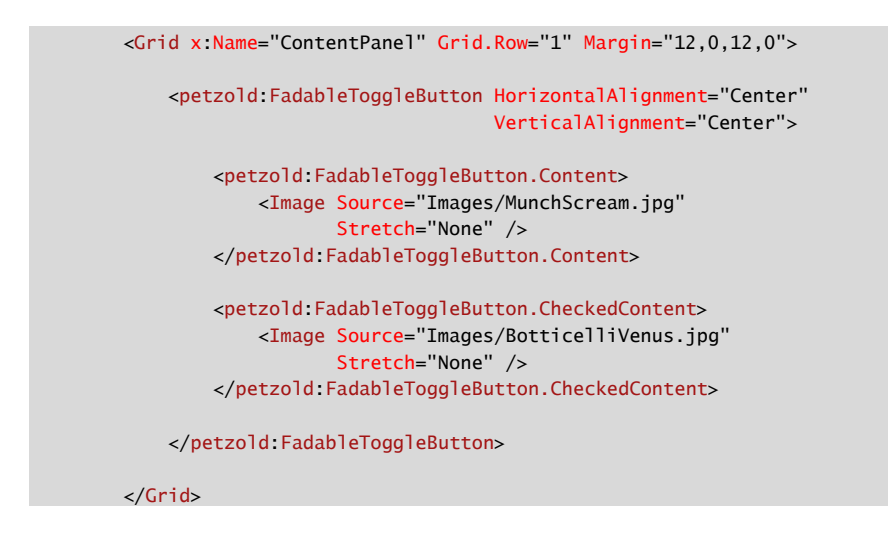

The *Content* property is set to an image from Edvard Munch's painting *The Scream*:

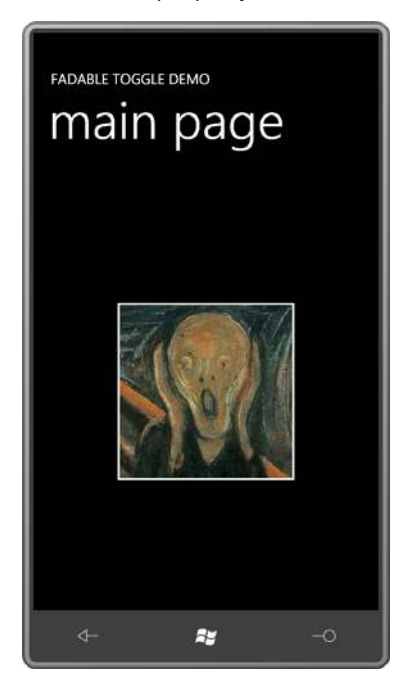

The *CheckedContent* property uses Botticelli's *Birth of Venus*:

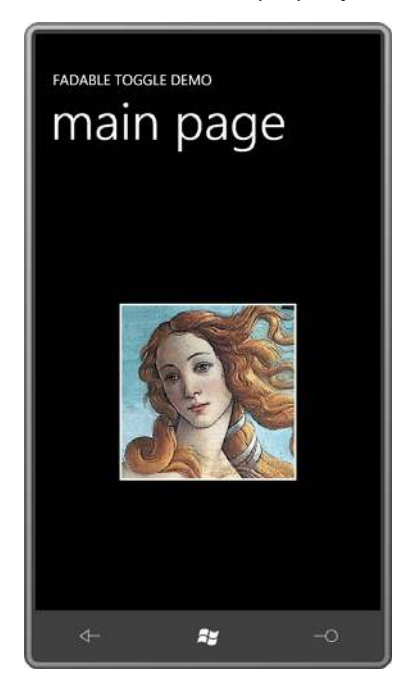

# **Variations on the Slider**

Silverlight, and for that reason, it's important to get familiar with it—particularly if you're not<br>a big fan of the default *Slider* template implemented in Windows Phone 7. a big fan of the default Slider template implemented in Windows Phone 7. As you might expect, the *Slider* has one of the more complex templates in all of standard

contains moving parts. How does this work exactly? At first, a *Slider* does not seem to fit into the scheme of templates, primarily because it

 *TemplateVisualStateAttribute* tags, but also a collection of *TemplatePartAttribute* tags If you look at the documentation of *Slider*, you'll see the customary (rearranged somewhat here form their order in the documentation):

```
[TemplateVisualStateAttribute(Name = "Normal", GroupName = "CommonStates")] 
[TemplateVisualStateAttribute(Name = "MouseOver", GroupName = "CommonStates")] 
[TemplateVisualStateAttribute(Name = "Disabled", GroupName = "CommonStates")] 
[TemplateVisualStateAttribute(Name = "Focused", GroupName = "FocusStates")] 
[TemplateVisualStateAttribute(Name = "Unfocused", GroupName = "FocusStates")] 
[TemplatePartAttribute(Name = "HorizontalTemplate", Type = typeof(FrameworkElement))] 
[TemplatePartAttribute(Name = "HorizontalTrackLargeChangeDecreaseRepeatButton", 
                        Type = typeof(RepeatButton))] 
[TemplatePartAttribute(Name = "HorizontalTrackLargeChangeIncreaseRepeatButton", 
                        Type = typeof(RepeatButton))] 
[TemplatePartAttribute(Name = "HorizontalThumb", Type = typeof(Thumb))]
```

```
[TemplatePartAttribute(Name = "VerticalTemplate", Type = typeof(FrameworkElement))] 
[TemplatePartAttribute(Name = "VerticalTrackLargeChangeDecreaseRepeatButton", 
                        Type = typeof(RepeatButton))] 
[TemplatePartAttribute(Name = "VerticalTrackLargeChangeIncreaseRepeatButton", 
                        Type = typeof(RepeatButton))] 
[TemplatePartAttribute(Name = "VerticalThumb", Type = typeof(Thumb))] 
public class Slider : RangeBase
```
What this means is that the *Slider* expects its template to contain eight elements with the The "HorizontalTemplate" and "VerticalTemplate" parts need only be of type *FrameworkElement* (or derived from *FrameworkElement*) but other parts are required to be of<br>type *RepeatButton* or *Thumb.* names of "HorizontalTemplate" and so forth. These are referred to as "parts" of the template.

The RepeatButton and Thumb are a couple of controls that I haven't yet had much occasion to a subtle suggestion that the controls are intended to be used in building other controls.) The *RepeatButton* is similar to a regular *Button* except that when you hold your finger on it, it fires repeated *Click* events. It's perfect for a *ScrollBar* or *Slider* and was probably invented<br>specifically for that purpose. use in this book. (They are both found in the *System.Windows.Controls.Primitives* namespace,

can't quite figure out where the *Thumb* is located in the standard *Slider* on Windows Phone 7, that's because it's been pretty well hidden in the theme template. One of my goals here is to<br>restore the *Thumb* to the *Slider*. The *Thumb* is a rather special control that reports how the user is trying to drag it. But if you

A control with parts (such as the *Slider*) overrides the *ApplyTemplate* method to be notified the elements with these particular names. It can attach event handlers to these elements, and otherwise manipulate these elements when the control is in use. (You'll see this process from when a template has been set to its *Template* property. It then uses GetTemplateChild to find the code perspective towards the end of this chapter.)

sets the *Visibility* property of the "HorizontalTemplate" element to *Visible* and the *Visibility* The standard *Slider* supports horizontal and vertical orientations, and the template actually contains two separate (and fairly independent) templates for these orientations. These two separate templates are enclosed in elements with the "HorizontalTemplate" and "VerticalTemplate" names. If the *Orientation* property of *Slider* is *Horizontal*, then the *Slider*  property of "VerticalTemplate" element to *Collapsed*, and oppositely for the Vertical orientation. 

When designing a new template for the *Slider*, the most straightfoward approach is to use a single-cell *Grid* to enclose the two templates. A nested *Grid* named "HorizontalTemplate" contains three columns with the two *RepeatButton* controls and a *Thumb*. Another nested Grid named "VerticalTemplate" has three rows.

Here's is what I think of as a "bare bones" template for *Slider* defined as a resource:

### **Silverlight Project: BareBonesSlider** File: MainPage.xaml (excerpt)

```
<phone:PhoneApplicationPage.Resources> 
    <ControlTemplate x:Key="bareBonesSliderTemplate"
                      TargetType="Slider"> 
        <Grid> 
            <Grid Name="HorizontalTemplate"> 
                <Grid.ColumnDefinitions> 
                     <ColumnDefinition Width="Auto" /> 
                     <ColumnDefinition Width="Auto" /> 
                    <ColumnDefinition Width="*" /> 
                </Grid.ColumnDefinitions> 
                 <RepeatButton Name="HorizontalTrackLargeChangeDecreaseRepeatButton"
                                Grid.Column="0"
                                Content="-" /> 
                <Thumb Name="HorizontalThumb"
                         Grid.Column="1" /> 
                 <RepeatButton Name="HorizontalTrackLargeChangeIncreaseRepeatButton"
                                Grid.Column="2"
                                Content="+" /> 
            </Grid> 
            <Grid Name="VerticalTemplate"> 
                <Grid.RowDefinitions> 
                     <RowDefinition Height="*" /> 
                     <RowDefinition Height="Auto" /> 
                    <RowDefinition Height="Auto" /> 
                </Grid.RowDefinitions> 
                 <RepeatButton Name="VerticalTrackLargeChangeDecreaseRepeatButton"
                                Grid.Row="0"
                                Content="-" /> 
                <Thumb Name="VerticalThumb"
                        Grid.Row="1" />
                 <RepeatButton Name="VerticalTrackLargeChangeIncreaseRepeatButton"
                                Grid.Row="2"
                                Content="+" /> 
            </Grid> 
        </Grid> 
    </ControlTemplate> 
</phone:PhoneApplicationPage.Resources>
```
The *Slider* template does not exactly require the two *RepeatButton* controls and the *Thumb* to be in a three-row or three-column *Grid*, but it's certainly the easiest solution. Notice that I

rather whimsically assigned the Content properties of the RepeatButton controls to minus signs and plus signs depending on their role. rather whimsically assigned the C*ontent* properties of the *RepeatButton c*ontrols to minus<br>signs and plus signs depending on their role.<br>Let's focus on the *Horizontal* orientation: The *RepeatButton* to decrease values

*Auto*. The *Thumb* itself has a fixed width, but the *Slider* logic directly changes the width of the *Minimum*, this *RepeatButton* gets a width of zero. When *Value* is set to *Maximum*, the *RepeatButton* gets a width based on the entire control width minus the *Thumb* width. *Grid* cell with a width of *Auto*, and the *Thumb* is in the second *Grid* cell, also with a *Width* of decreasing *RepeatButton* to reflect the *Value* property of the *Slider*. When *Value* is set to

(I'll discuss the Thumb control in more detail soon.) The *Slider* changes the *Value* property (and consequently the relative size of the two *RepeatButton* controls) when the user presses a *RepeatButton* or physically moves the *Thumb*.

The BareBonesSlider project continues by instantiating two Slider controls in its content area and applying the template:

Silverlight Project: BareBonesSlider File: MainPage.xaml (excerpt)

```
<Grid x:Name="ContentPanel" Grid.Row="1" Margin="12,0,12,0"> 
    <Grid.RowDefinitions> 
        <RowDefinition Height="Auto"/> 
        <RowDefinition Height="*" /> 
    </Grid.RowDefinitions> 
    <Slider Grid.Row="0"
             Orientation="Horizontal"
             Template="{StaticResource bareBonesSliderTemplate}" /> 
    <Slider Grid.Row="1"
             Orientation="Vertical"
             Template="{StaticResource bareBonesSliderTemplate}"
             HorizontalAlignment="Center" /> 
</Grid>
```
Here's what they look like after they've been moved a bit from their initial positions:

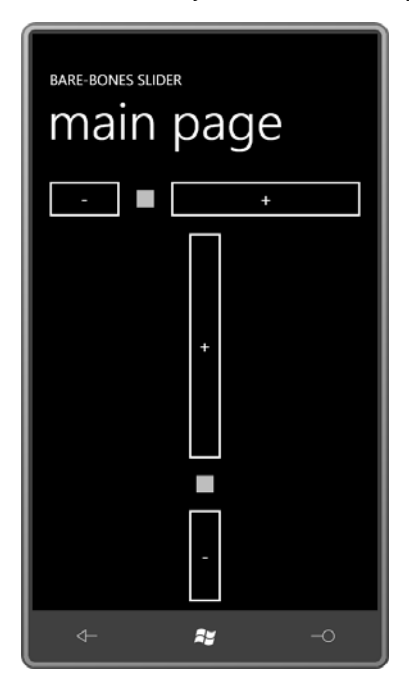

The *RepeatButton* looks just like *Button* and *Thumb* is a square surrounded by a transparent area. 

Now that we know how to create a custom template for *Slider*, can we pretty this up a bit? Yes, and the key involves realizing that *RepeatButton* and *Thumb* derive from *Control*, which means they both have Template properties, and within the Slider template you can define new templates for *RepeatButton* and *Thumb* specifically for use in the *Slider* template.

Here's a fancier *Slider* that also incorporates template bindings for the *Background* and incorporates the *ControlTemplate*. Shown here is only the outer *Grid* of the *ControlTemplate* object, which has its own *Resources* section for defining a very simple *ControlTemplate* for the Foreground properties. Those properties are given default values in a Style that also *RepeatButton* and rather extensive templates for the horizontal and vertical *Thumb*:

### Silverlight Project: AlternativeSlider File: MainPage.xaml (excerpt)

```
<phone:PhoneApplicationPage.Resources> 
   <Style x:Key="alternativeSliderStyle" TargetType="Slider"> 
        <Setter Property="Background"
                 Value="{StaticResource PhoneBackgroundBrush}" /> 
        <Setter Property="Foreground"
                 Value="{StaticResource PhoneForegroundBrush}" /> 
        <Setter Property="Template">
```

```
<Setter.Value> 
    <ControlTemplate TargetType="Slider"> 
        <Grid Background="{TemplateBinding Background}"> 
            <Grid.Resources> 
                <ControlTemplate x:Key="repeatButtonTemplate"
                                   TargetType="RepeatButton"> 
                     <Rectangle Fill="Transparent" /> 
                </ControlTemplate> 
                <Style x:Key="horizontalThumbStyle"
                         TargetType="Thumb"> 
                     <Setter Property="Width" Value="72" /> 
                     <Setter Property="Height" Value="72" /> 
                     <Setter Property="Template"> 
                         <Setter.Value> 
                             <ControlTemplate TargetType="Thumb"> 
                                 <Border Background="Transparent"> 
                                      <Rectangle Margin="18 0"
                                                  RadiusX="6"
                                                  RadiusY="6"
                                                  Stroke="{StaticResource 
                                                       PhoneAccentBrush}"
                                                  Fill="{TemplateBinding
                                                      Foreground}" /> 
                                 </Border> 
                             </ControlTemplate> 
                         </Setter.Value> 
                     </Setter> 
                </Style> 
                <Style x:Key="verticalThumbStyle"
                         TargetType="Thumb"> 
                     <Setter Property="Width" Value="72" /> 
                     <Setter Property="Height" Value="72" /> 
                     <Setter Property="Template"> 
                         <Setter.Value> 
                             <ControlTemplate TargetType="Thumb"> 
                                 <Border Background="Transparent"> 
                                      <Rectangle Margin="0 18"
                                                  RadiusX="6"
                                                  RadiusY="6"
                                                  Stroke="{StaticResource 
                                                       PhoneAccentBrush}"
                                                  Fill="{TemplateBinding
                                                          Foreground}" /> 
                                 </Border> 
                             </ControlTemplate> 
                         </Setter.Value> 
                     </Setter> 
                </Style> 
            </Grid.Resources> 
            …
```

```
624
```

```
</Grid> 
                 </ControlTemplate> 
             </Setter.Value> 
        </Setter> 
    </Style> 
</phone:PhoneApplicationPage.Resources>
```
transparent *Fill* rather than a null *Fill* so it can receive touch input.) For the *Thumb* styles, 48, which seemed a little low to me. I provided a *Border* with a transparent background for a The *RepeatButton* template is just a transparent *Rectangle*. (You want the *Rectangle* to have a however, I needed to redefine *Width* and *Height* properties. In the theme style, they're set at touch target of the larger size, but the visual part is a little smaller to look more like a traditional *Slider* thumb. 

The two *Grid* elements for the horizontal and vertical orientations each begins with a *Rectangle* that provides a kind of visual track. Each *RepeatButton* and *Thumb* references the *Style* for that control defined earlier:

```
Silverlight Project: AlternativeSlider File: MainPage.xaml (excerpt)
 <Grid Name="HorizontalTemplate"> 
     <Grid.ColumnDefinitions> 
         <ColumnDefinition Width="Auto" /> 
         <ColumnDefinition Width="Auto" /> 
         <ColumnDefinition Width="*" /> 
     </Grid.ColumnDefinitions> 
     <Rectangle Grid.Column="0" Grid.ColumnSpan="3"
                  Height="8"
                  Margin="12 0"
                  Stroke="{TemplateBinding Foreground}"
                  Fill="{StaticResource PhoneAccentBrush}" /> 
     <RepeatButton Name="HorizontalTrackLargeChangeDecreaseRepeatButton" 
                     Grid.Column="0"
                     Template="{StaticResource repeatButtonTemplate}" /> 
     <Thumb Name="HorizontalThumb"
             Grid.Column="1" 
             Style="{StaticResource horizontalThumbStyle}" /> 
     <RepeatButton Name="HorizontalTrackLargeChangeIncreaseRepeatButton" 
                     Grid.Column="2"
                     Template="{StaticResource repeatButtonTemplate}" /> 
 </Grid> 
 <Grid Name="VerticalTemplate"> 
     <Grid.RowDefinitions> 
         <RowDefinition Height="*" />
```
<RowDefinition Height="Auto" />

```
<RowDefinition Height="Auto" />
     </Grid.RowDefinitions> 
    <Rectangle Grid.Row="0" Grid.RowSpan="3"
                Width="8"
                Margin="0 12"
                Stroke="{TemplateBinding Foreground}"
                Fill="{StaticResource PhoneAccentBrush}" /> 
    <RepeatButton Name="VerticalTrackLargeChangeDecreaseRepeatButton"
                   Grid.Row="0"
                   Template="{StaticResource repeatButtonTemplate}" /> 
    <Thumb Name="VerticalThumb"
            Grid.Row="1" 
            Style="{StaticResource verticalThumbStyle}" /> 
    <RepeatButton Name="VerticalTrackLargeChangeIncreaseRepeatButton"
                   Grid.Row="2"
                   Template="{StaticResource repeatButtonTemplate}" /> 
</Grid>
```
The content area of the program looks pretty much like the previous program except that the Slider controls reference this new style:

```
Silverlight Project: AlternativeSlider File: MainPage.xaml (excerpt)
 <Grid x:Name="ContentPanel" Grid.Row="1" Margin="12,0,12,0"> 
     <Grid.RowDefinitions> 
         <RowDefinition Height="Auto"/> 
          <RowDefinition Height="*" /> 
     </Grid.RowDefinitions> 
     <Slider Grid.Row="0" 
               Orientation="Horizontal"
               Style="{StaticResource alternativeSliderStyle}" /> 
     <Slider Grid.Row="1" 
               Orientation="Vertical"
               Style="{StaticResource alternativeSliderStyle}"
               HorizontalAlignment="Center" /> 
 </Grid>
```
And here they are:

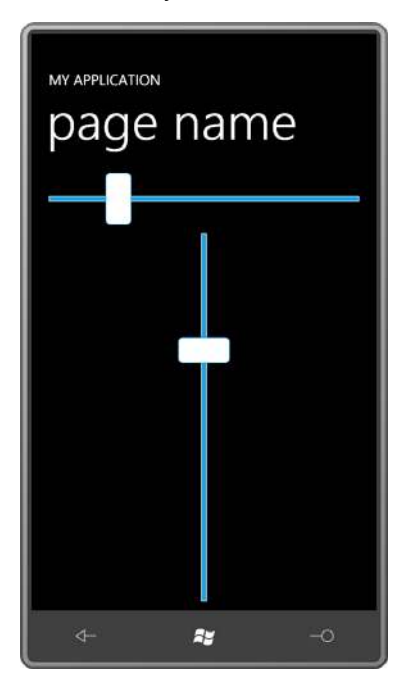

I decided to move this *Style* and *ControlTemplate* to Petzold.Phone.Silverlight as the default *Style* for a class named *AltSlider*. The class has no additional properties so the code file needs only identify the class that *AltSlider* derives from and what class should be used for locating<br>the default *Style*:

```
Silverlight Project: Petzold.Phone.Silverlight File: AltSlider.cs
```

```
using System.Windows.Controls; 
namespace Petzold.Phone.Silverlight 
{ 
    public class AltSlider : Slider
     { 
        public AltSlider() 
        { 
             this.DefaultStyleKey = typeof(AltSlider); 
        }
     } 
}
```
thing here because it mostly repeats the *Style* definition from the AlternativeSlider project: This default *Style* (including the *ControlTemplate*) is in generic.xaml. I won't show the whole

```
<ResourceDictionary
         xmlns="http://schemas.microsoft.com/winfx/2006/xaml/presentation"
         xmlns:x="http://schemas.microsoft.com/winfx/2006/xaml"
         xmlns:local="clr-namespace:Petzold.Phone.Silverlight">
    … 
    <Style TargetType="local:AltSlider"> 
        <Setter Property="Background"
                 Value="{StaticResource PhoneBackgroundBrush}" /> 
        <Setter Property="Foreground"
                 Value="{StaticResource PhoneForegroundBrush}" /> 
        <Setter Property="Template"> 
            <Setter.Value> 
                <ControlTemplate TargetType="local:AltSlider">
                     … 
                </ControlTemplate> 
            </Setter.Value> 
        </Setter> 
    </Style> 
    … 
</ResourceDictionary>
```
Of course, it's now necessary to test it. The AltSliderDemo project has a reference to the Petzold.Phone.Silverlight project, and an XML namespace declaration for it. The content area is similar to the past two programs:

```
<Grid x:Name="ContentPanel" Grid.Row="1" Margin="12,0,12,0"> 
    <Grid.RowDefinitions> 
        <RowDefinition Height="Auto"/> 
        <RowDefinition Height="*" /> 
    </Grid.RowDefinitions> 
    <petzold:AltSlider Grid.Row="0"
```
### **Silverlight Project: AltSliderDemo** File: MainPage.xaml (excerpt)

```
 Orientation="Horizontal"
                    Style="{StaticResource altSliderStyle}"/> 
<petzold:AltSlider Grid.Row="1" 
                    Orientation="Vertical"
                    HorizontalAlignment="Center"
                    Style="{StaticResource altSliderStyle}" />
```
</Grid>

You'll notice these *AltSlider* controls have their *Style* properties set. What is that? That is a reference to a *Style* defined in the *Resources* collection of the page:

```
Silverlight Project: AltSliderDemo File: MainPage.xaml (excerpt)
 <phone:PhoneApplicationPage.Resources> 
     <Style x:Key="altSliderStyle"
             TargetType="petzold:AltSlider"> 
         <Setter Property="Margin" Value="12" /> 
         <Setter Property="Background" Value="{StaticResource PhoneChromeBrush}" /> 
     </Style> 
 </phone:PhoneApplicationPage.Resources>
```
The only purpose of this *Style* is to demonstrate that defining a default *Style* for the *AltSlider* the properties in the original *Style*. Here's the program running: class does not negate the ability to set another *Style* later on, even one that overrides one of

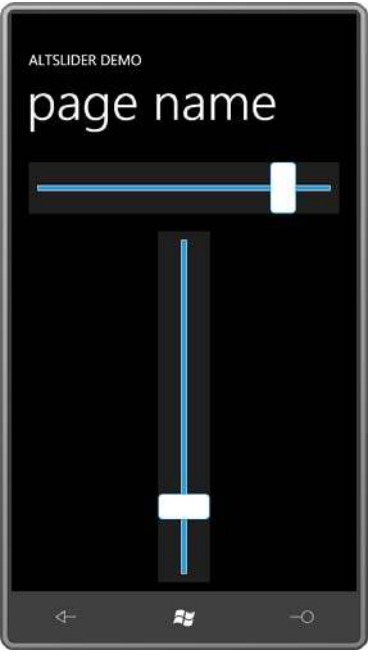

# **The Ever-Handy Thumb**

Where would the human race be without thumbs?

Several times in this book I've wanted to use the *Thumb* control. The most recent occasion was the SplineKeyFrameExperiment project in the previous chapter. Two chapters earlier, I

even created a *PointDragger* control in the CubicBezier program to compensate for the lack<br>of the *Thumb* control.

*Thumb* is not only a component of the *Slider* template: It can also be used as a generalthis: With its default template, the *Thumb* is ugly enough to be considered "unusable." It really<br>needs a custom template. purpose manipulable control for dragging with your finger around the screen. The problem is

 *Thumb* derives from *Control*, defines an *IsDragging* method, and three events: *DragStarted*, *DragDelta*, and *DragCompleted*. A *CancelDrag* method lets you abort the process midway through. 

The most important event is *DragDelta,* which comes with event arguments named to the Manipulation events-or at least when you're working solely with translation. *HorizontalChange* and *VerticalChange*, so you can think of the *Thumb* as a high-level interface

Here's the content area of the ThumbBezier program, which is similar to the CubicBezier program in Chapter 13 except that it positions four *Thumb* controls at the four points using *TranslateTransform*. 

```
Silverlight Project: ThumbBezier File: MainPage.xaml (excerpt)
```

```
<Grid x:Name="ContentPanel" Grid.Row="1" Margin="12,0,12,0"> 
    <Path Stroke="{StaticResource PhoneForegroundBrush}"
           StrokeThickness="2"> 
        <Path.Data> 
           <PathGeometry> 
                <PathFigure x:Name="pathFig"
                             StartPoint="100 100"> 
                    <BezierSegment x:Name="pathSeg"
                                     Point1="300 100"
                                     Point2="300 400"
                                     Point3="100 400" /> 
                </PathFigure> 
            </PathGeometry> 
        </Path.Data> 
    </Path> 
    <Polyline Name="ctrl1Line"
               Stroke="{StaticResource PhoneForegroundBrush}"
               StrokeDashArray="2 2"
               Points="100 100, 300 100" /> 
    <Polyline Name="ctrl2Line"
               Stroke="{StaticResource PhoneForegroundBrush}"
               StrokeDashArray="2 2"
               Points="300 400, 100 400" /> 
    <Thumb Name="pt0Thumb"
            Style="{StaticResource thumbStyle}"
```
```
 DragDelta="OnThumbDragDelta"> 
        <Thumb.RenderTransform> 
            <TranslateTransform X="100" Y="100" /> 
        </Thumb.RenderTransform> 
    </Thumb> 
    <Thumb Name="pt1Thumb"
            Style="{StaticResource thumbStyle}"
            DragDelta="OnThumbDragDelta"> 
        <Thumb.RenderTransform> 
            <TranslateTransform X="300" Y="100" /> 
        </Thumb.RenderTransform> 
    </Thumb> 
    <Thumb Name="pt2Thumb"
            Style="{StaticResource thumbStyle}"
            DragDelta="OnThumbDragDelta"> 
        <Thumb.RenderTransform> 
            <TranslateTransform X="300" Y="400" /> 
        </Thumb.RenderTransform> 
    </Thumb> 
    <Thumb Name="pt3Thumb"
            Style="{StaticResource thumbStyle}"
            DragDelta="OnThumbDragDelta"> 
        <Thumb.RenderTransform> 
            <TranslateTransform X="100" Y="400" /> 
        </Thumb.RenderTransform>
    </Thumb> 
</Grid>
```
All four *Thumb* controls share the same *DragDelta* event handler, which is pretty much the<br>only responsibility of the code-behind file. You'll need a *using* directive for the only responsibility of the code-behind file. You'll need a using directive for the *System.Windows.Control.Primitives* namespace for the *Thumb* and its event arguments.

#### Silverlight Project: ThumbBezier File: MainPage.xaml.cs (excerpt)

```
void OnThumbDragDelta(object sender, DragDeltaEventArgs args) 
{ 
    Thumb thumb = sender as Thumb; 
    TranslateTransform translate = thumb.RenderTransform as TranslateTransform; 
     translate.X += args.HorizontalChange;
     translate.Y += args.VerticalChange; 
    if (thumb == pt0Thumb)
     { 
        pathFig.StartPoint =
             Move(pathFig.StartPoint, args.HorizontalChange, args.VerticalChange); 
        ctrl1Line.Points[0] = 
             Move(ctrl1Line.Points[0], args.HorizontalChange, args.VerticalChange);
     } 
    else if (thumb == pt1Thumb)
```

```
 { 
        pathSeg.Point1 = 
             Move(pathSeg.Point1, args.HorizontalChange, args.VerticalChange); 
        ctrl1Line.Points[1] = 
             Move(ctrl1Line.Points[1], args.HorizontalChange, args.VerticalChange);
     } 
    else if (thumb == pt2Thumb)
     { 
        pathSeg.Point2 = 
             Move(pathSeg.Point2, args.HorizontalChange, args.VerticalChange); 
        ctrl2Line.Points[0] = 
             Move(ctrl2Line.Points[0], args.HorizontalChange, args.VerticalChange);
     } 
    else if (thumb == pt3Thumb)
     { 
        pathSeg.Point3 = 
             Move(pathSeg.Point3, args.HorizontalChange, args.VerticalChange); 
        ctrl2Line.Points[1] = 
             Move(ctrl2Line.Points[1], args.HorizontalChange, args.VerticalChange);
     } 
} 
Point Move(Point point, double horzChange, double vertChange) 
{ 
    return new Point(point.X + horzChange, point.Y + vertChange); 
}
```
In a Style and ControlTemplate defined in the Resources collection, the Thumb is given an used in the earlier program. The only In a *Style* and *ControlTemplate* defined in the *Resources c*ollection, the *Thumb* is given an<br>appearance much like the translucent round elements I used in the earlier program. The only<br>visual element of the *ControlTe* 

Silverlight Project: ThumbBezier File: MainPage.xaml (excerpt)

```
<phone:PhoneApplicationPage.Resources> 
    <Style x:Key="thumbStyle" TargetType="Thumb"> 
        <Setter Property="HorizontalAlignment" Value="Left" /> 
        <Setter Property="VerticalAlignment" Value="Top" /> 
        <Setter Property="Template"> 
            <Setter.Value> 
                <ControlTemplate TargetType="Thumb"> 
                     <Path Name="path"
                            Fill="{StaticResource PhoneAccentBrush}"
                            Opacity="0.5"> 
                         <Path.RenderTransform> 
                             <ScaleTransform x:Name="scale" /> 
                         </Path.RenderTransform> 
                         <Path.Data> 
                             <EllipseGeometry x:Name="ellipseGeometry"
                                                RadiusX="48" RadiusY="48" /> 
                         </Path.Data>
```

```
<VisualStateManager.VisualStateGroups> 
                             <VisualStateGroup x:Name="CommonStates"> 
                                  <VisualState x:Name="Normal"> 
                                      <Storyboard> 
                                          <DoubleAnimation
                                               Storyboard.TargetName="path" 
                                              Storyboard.TargetProperty="Opacity" 
                                              Duration="0:0:0.25" /> 
                                          <DoubleAnimation
                                               Storyboard.TargetName="scale" 
                                              Storyboard.TargetProperty="ScaleX" 
                                              Duration="0:0:0.25" /> 
                                          <DoubleAnimation
                                               Storyboard.TargetName="scale" 
                                              Storyboard.TargetProperty="ScaleY" 
                                              Duration="0:0:0.25" /> 
                                      </Storyboard> 
                                  </VisualState> 
                                  <VisualState x:Name="MouseOver" /> 
                                  <VisualState x:Name="Disabled" /> 
                                  <VisualState x:Name="Pressed"> 
                                      <Storyboard> 
                                          <DoubleAnimation
                                               Storyboard.TargetName="path" 
                                              Storyboard.TargetProperty="Opacity" 
                                              To="0.75" Duration="0:0:0.25" /> 
                                          <DoubleAnimation 
                                              Storyboard.TargetName="scale" 
                                              Storyboard.TargetProperty="ScaleX" 
                                              To="1.25" Duration="0:0:0.25" /> 
                                          <DoubleAnimation
                                               Storyboard.TargetName="scale" 
                                              Storyboard.TargetProperty="ScaleY" 
                                              To="1.25" Duration="0:0:0.25" /> 
                                      </Storyboard> 
                                  </VisualState> 
                             </VisualStateGroup> 
                         </VisualStateManager.VisualStateGroups> 
                     </Path> 
                 </ControlTemplate> 
            </Setter.Value> 
        </Setter> 
    </Style> 
</phone:PhoneApplicationPage.Resources>
```
in the earlier programs: The *Thumb* can indicate that it's pressed and being dragged by The *Thumb* has a Pressed visual state, so this suggests that a feature can be added not present

growing a bit and by changing color. A few animations are all that's necessary to add this feature to the template.

# **Custom Controls**

As you know, if you're creating controls that need only be used for special purposes in your control in the XAML file. own applications, the easiest approach is *UserControl*. Simply define a visual tree for the

You can also take a similar approach with *ContentControl*, except that the XAML file would retain use of the *Content* property for the control's own purposes. contain a *Style* and *ControlTemplate* definition. The advantage of this approach is that you

and you want the control to have a replaceable template. The default theme *Style* and You can also derive from *Control*. This approach makes sense if the derived class is in a library, *ControlTemplate* are in the library's generic.xaml file.

normalized between 0 and 1 relative to the upper-left corner. This normalization relieves the<br>control of defining *Minimum* and *Maximum* values like a regular *Slider*. control of defining Minimum and Maximum values like a regular Slider. The Petzold.Phone.Silverlight library has an example of such a control named *XYSlider*. This control is intended to let the user move a *Thumb* around a two-dimensional surface; the control reports a location in a property name *Value* of type *Point*, but the two coordinates are

Besides a *Value* property, the *XYSlider* class also defines a *PlaneBackground* property of type *Brush*. This is the surface on which the *Thumb* moves, and you'll see shortly why it must be distinguished from the regular *Background* property of *Control*. 

As the class attributes indicate, the class expects the template to have two elements: a *Canvas* named "PlanePart" and a *Thumb* named "ThumbPart"<sup>.</sup>

#### Silverlight Project: Petzold.Phone.Silverlight File: XYSlider.cs (excerpt)

```
[TemplatePartAttribute(Name = "PlanePart", Type = typeof(Canvas))]
[TemplatePartAttribute(Name = "ThumbPart", Type = typeof(Thumb))] 
public class XYSlider : Control 
{ 
    Canvas planePart;
    Thumb thumbPart;
     Point absoluteThumbPoint; 
    public event RoutedPropertyChangedEventHandler<Point> ValueChanged; 
    public static readonly DependencyProperty PlaneBackgroundProperty = 
        DependencyProperty.Register("PlaneBackground", 
            typeof(Brush), 
            typeof(XYSlider), 
            new PropertyMetadata(new SolidColorBrush(Colors.Gray)));
```

```
public static readonly DependencyProperty ValueProperty = 
       DependencyProperty.Register("Value", 
            typeof(Point), 
            typeof(XYSlider), 
            new PropertyMetadata(new Point(0.5, 0.5), OnValueChanged));
   public XYSlider()
    { 
        this.DefaultStyleKey = typeof(XYSlider);
    } 
   public Brush PlaneBackground
    { 
       set { SetValue(PlaneBackgroundProperty, value); }
       get { return (Brush)GetValue(PlaneBackgroundProperty); }
    } 
   public Point Value
    { 
       set { SetValue(ValueProperty, value); } 
       get { return (Point)GetValue(ValueProperty); }
    }
    … 
}
```
This is an appropriate time for the class to call GetTemplateChild with the names indicated in that some parts might be missing, even if those parts are essential for the proper functioning A *Control* derivative is informed that its template has been built by a call to *OnApplyTemplate*. the attributes. It is considered proper behavior for the class to quietly accept the possibility of the control:

#### Silverlight Project: Petzold.Phone.Silverlight File: XYSlider.cs (excerpt)

```
public override void OnApplyTemplate() 
{ 
    if (planePart != null) 
    { 
        planePart.SizeChanged -= OnPlaneSizeChanged;
     } 
    if (thumbPart != null) 
    { 
        thumbPart.DragDelta -= OnThumbDragDelta;
     }
     planePart = GetTemplateChild("PlanePart") as Canvas; 
     thumbPart = GetTemplateChild("ThumbPart") as Thumb; 
    if (planePart != null && thumbPart != null)
```

```
 { 
        planePart.SizeChanged += OnPlaneSizeChanged; 
        thumbPart.DragStarted += OnThumbDragStarted; 
        thumbPart.DragDelta += OnThumbDragDelta; 
        ScaleValueToPlane(this.Value);
    } 
   base.OnApplyTemplate(); 
}
```
If the *Canvas* and *Thumb* are present, a handler is installed for the *SizeChanged* event of the *Canvas* and the *DragStarted* and *DragDelta* events of the *Thumb*.

 *DragDelta* handler updates the *Value* property of *XYSlider*: The *SizeChanged* handler updates the location of the *Thumb* relative to the *Canvas*; the

Silverlight Project: Petzold.Phone.Silverlight File: XYSlider.cs (excerpt)

```
void OnPlaneSizeChanged(object sender, SizeChangedEventArgs args) 
{ 
    ScaleValueToPlane(this.Value);
} 
void OnThumbDragStarted(object sender, DragStartedEventArgs args) 
{ 
     absoluteThumbPoint = new Point(Canvas.GetLeft(thumbPart), 
                                    Canvas.GetTop(thumbPart)); 
} 
void OnThumbDragDelta(object sender, DragDeltaEventArgs args) 
{ 
     absoluteThumbPoint.X += args.HorizontalChange;
     absoluteThumbPoint.Y += args.VerticalChange;
     Value = new Point(Math.Max(0, 
                      Math.Min(1, absoluteThumbPoint.X / planePart.ActualWidth)),
                      Math.Max(0, 
                      Math.Min(1, absoluteThumbPoint.Y / planePart.ActualHeight)));
} 
void ScaleValueToPlane(Point point) 
{ 
    if (planePart != null && thumbPart != null) 
    { 
        Canvas.SetLeft(thumbPart, planePart.ActualWidth * point.X); 
        Canvas.SetTop(thumbPart, planePart.ActualHeight * point.Y);
     } 
}
```
The property-changed handler for *Value* also updates the location of the *Thumb* and fires the *ValueChanged* event: 

```
Silverlight Project: Petzold.Phone.Silverlight File: XYSlider.cs (excerpt)
```

```
static void OnValueChanged(DependencyObject obj, 
                           DependencyPropertyChangedEventArgs args) 
{ 
     (obj as XYSlider).OnValueChanged((Point)args.OldValue, (Point)args.NewValue); 
} 
protected virtual void OnValueChanged(Point oldValue, Point newValue) 
{ 
    if (newValue.X < 0 || newValue.X > 1 || newValue.Y < 0 || newValue.Y > 1)
        throw new ArgumentOutOfRangeException("Value", 
            "Value property must be Point with coordinates between 0 and 1");
     ScaleValueToPlane(newValue); 
    if (ValueChanged != null)
        ValueChanged(this, 
            new RoutedPropertyChangedEventArgs<Point>(oldValue, newValue)); 
}
```
**Silverlight Project: Petzold.Phone.Sivlerlight File: Themes/generic.xaml (excerpt)** 

The default *Style* and *ControlTemplate* are in the generic.xaml file:

```
<Style TargetType="local:XYSlider"> 
  <Setter Property="Template"> 
    <Setter.Value> 
      <ControlTemplate TargetType="local:XYSlider"> 
        <Border Background="{TemplateBinding Background}"
                 BorderBrush="{TemplateBinding BorderBrush}"
                 BorderThickness="{TemplateBinding BorderThickness}"> 
          <Canvas Name="PlanePart"
                   Background="{TemplateBinding PlaneBackground}"
                  Margin="48">
            <Thumb Name="ThumbPart"> 
              <Thumb.Style> 
                <Style TargetType="Thumb"> 
                  <Setter Property="Width" Value="96" /> 
                  <Setter Property="Height" Value="96" /> 
                  <Setter Property="Template"> 
                     <Setter.Value> 
                       <ControlTemplate TargetType="Thumb"> 
                         <Path Name="path" 
                                Stroke="{StaticResource PhoneForegroundBrush}" 
                                StrokeThickness="{StaticResource
                                                          PhoneStrokeThickness}"
```
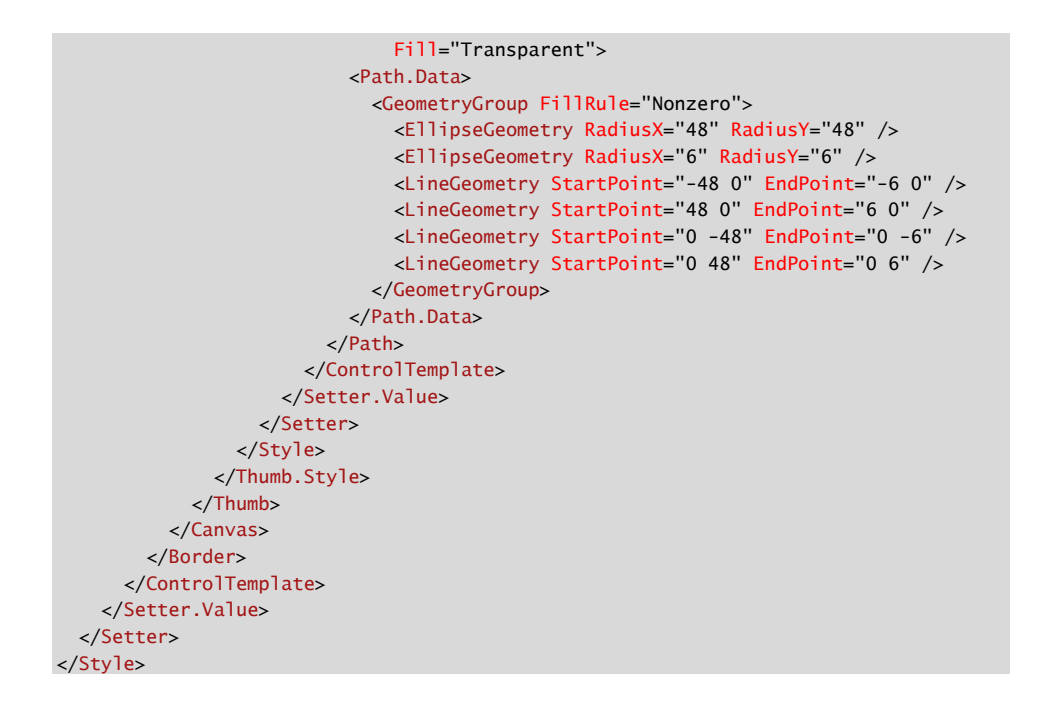

A *Border* surrounds the whole control, and the *Canvas* named "PlanePart" is given a *Margin* that just so happens to be half the size of the *Thumb*. This allows the center of the *Thumb* to indicate a point on the plane while still remaining entirely within the control. Within the *ControlTemplate* for the *Control* is another *ControlTemplate* for the *Thumb* that forms a kind of bull's eye pattern.

with the PlaneBackground property set to an *ImageBrush* based on a map of the world: The program is tested in a project named WorldMap. The content area contains an *XYSlider* 

```
<Grid x:Name="ContentPanel" Grid.Row="1" Margin="12,0,12,0"> 
    <Grid.RowDefinitions> 
        <RowDefinition Height="*" /> 
        <RowDefinition Height="Auto" /> 
    </Grid.RowDefinitions> 
    <petzold:XYSlider Name="xySlider"
                       Grid.Row="0" 
                       ValueChanged="OnXYSliderValueChanged"> 
        <petzold:XYSlider.PlaneBackground> 
            <!-- Image courtesy of NASA/JPL-Caltech (http://maps.jpl.nasa.gov). --> 
            <ImageBrush ImageSource="Images/ear0xuu2.jpg" /> 
        </petzold:XYSlider.PlaneBackground> 
    </petzold:XYSlider>
```
#### Silverlight Project: WorldMap File: MainPage.xaml (excerpt)

```
<TextBlock Name="txtblk"
                 Grid.Row="1"
                 HorizontalAlignment="Center" /> 
</Grid>
```
The code-behind file is devoted to handling the *ValueChanged* event from the *XYSlider* and converting the normalized *Point* to longitude and latitude:

Silverlight Project: WorldMap File: MainPage.xaml.cs (excerpt)

```
public partial class MainPage : PhoneApplicationPage 
{ 
     public MainPage()
     { 
        InitializeComponent(); 
        DisplayCoordinates(xySlider.Value); 
    }
     void OnXYSliderValueChanged(object sender, 
                                 RoutedPropertyChangedEventArgs<Point> args)
     { 
        DisplayCoordinates(args.NewValue);
     }
     void DisplayCoordinates(Point point)
     { 
        double longitude = 360 * point.X - 180;
        double latitude = 90 - 180 * point.Y;txtblk.Text = String.Format("Longitude: {0:F0} Latitude: {1:F0}", 
                                      longitude, latitude); 
    } 
}
```
#### And here it is:

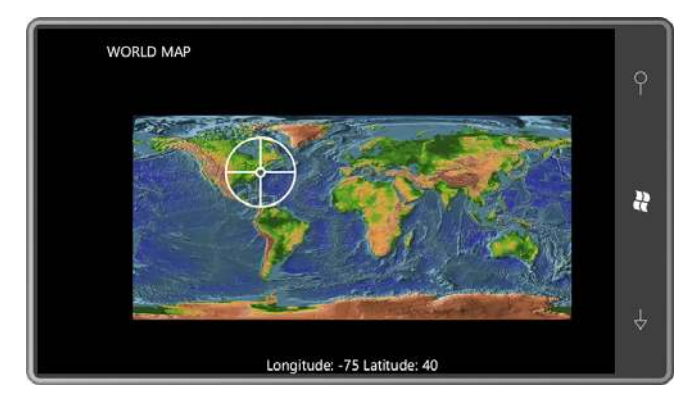

As you move the *Thumb* with your finger, the longitude and latitude values displayed at the bottom are updated. It's easy to imagine the WorldMap program being enhanced to obtain bottom are updated. It's easy to imagine the WorldMap program being enhanced to obtain<br>the phone's location and using that to initialize the position of the *Thumb*.

# Chapter 17 **Items Controls**

There is still one major category of controls that I haven't discussed yet, and these are the class hierarchy is complete beginning There is still one major category of controls that I haven't discussed yet, and these are the<br>derivatives of *Control* that begin with *ItemsControl*. This class hierarchy is complete beginning<br>with that class:

*Object* 

*DependencyObject* (abstract) *UIElement* (abstract) *FrameworkElement* (abstract) *Control* (abstract) *ItemsControl Selector* (abstract) *ListBox ComboBox TemplatedItemsControl* (generic) *Panorama Pivot PivotHeadersControl MapItemsControl* 

*ItemsControl* and its derivatives display collections of items. In addition, *Selector* and its derivatives implement properties and logic that allow the user to select one or more items from the collection. (I'll discuss the classes that derive from *TemplatedItemsControl* in the next chapter.) 

Perhaps the most famous of these controls is *ListBox*, which has been in Windows-based (or optionally, more than one item) can be selected, visually indicated by highlighting and because it combined a text-editing field and a drop-down *ListBox*. environments for 25 years. The archetypal *ListBox* is a scrollable vertical list of items that you can navigate with the keyboard and mouse. (On Windows Phone 7 you use your fingers.) One made available by the control. The *ComboBox* came a little later than the *ListBox*, so named

What might not be as familiar to veteran Windows programmers is *ItemsControl. ItemsControl* often looks a lot like a *ListBox*, but it does not implement any selection logic. (It doesn't even implement its own scrolling, but that's easy to add.) The *ItemsControl* is simply for presentation purposes. Although ItemsControl is not ListBox, it still has an enormous value in Silverlight programming, and it is also useful if you'd prefer to implement your own selection logic. 

name of this chapter. I have delayed discussing this family of controls until now because, in a always define a *DataTemplate* for rendering the items in these controls. I'll generally refer to *ItemsControl* and its derivatives as *items controls*—two words just like the very real sense, *ItemsControl* and *DataTemplate* were made for each other. You'll almost

### **Items Controls and Visual Trees**

There are three basic ways to get items into an items control: code, XAML, and a data binding.

The code method is demonstrated by the ItemsControlsFromCode project. The program is intended to be displayed in a landscape orientation. It instantiates an *ItemsControl*, a ListBox, and a *ComboBox* in three columns of the content *Grid*:

Silverlight Project: ItemsControlsFromCode File: MainPage.xaml (excerpt)

```
<Grid x:Name="ContentPanel" Grid.Row="1" Margin="12,0,12,0"> 
    <Grid.ColumnDefinitions> 
        <ColumnDefinition Width="*" /> 
        <ColumnDefinition Width="*" /> 
        <ColumnDefinition Width="*" /> 
    </Grid.ColumnDefinitions> 
    <ItemsControl Name="itemsControl" Grid.Column="0" /> 
    <ListBox Name="listBox" Grid.Column="1" /> 
    <ComboBox Name="comboBox" Grid.Column="2"
              VerticalAlignment="Top"
               Foreground="Black" /> 
</Grid>
```
*ComboBox* has not been tweaked for the phone, so setting the *Foreground* property was necessary for the items to be displayed. I've added a couple property settings to the *ComboBox*. Aligning the control at the top of the cell works better with the drop-down feature. I also discovered that the default template for

The code-behind file fills each of these controls with *FontFamily* objects:

Silverlight Project: ItemsControlsFromCode File: MainPage.xaml.cs (excerpt)

```
public partial class MainPage : PhoneApplicationPage 
{ 
     public MainPage()
     { 
        InitializeComponent(); 
        FillItUp(itemsControl);
```

```
FillItUp(listBox); 
       FillItUp(comboBox);
    }
    void FillItUp(ItemsControl itemsControl)
    { 
        string[] fontFamilies = 
        { 
            "Arial", "Arial Black", "Calibri", "Comic Sans MS", 
            "Courier New", "Georgia", "Lucida Sans Unicode", 
            "Portable User Interface", "Segoe WP", "Segoe WP Black", 
            "Segoe WP Bold", "Segoe WP Light", "Segoe WP Semibold", 
            "Segoe WP SemiLight", "Tahoma", "Times New Roman", 
            "Trebuchet MS", "Verdana", "Webdings" 
       }; 
        foreach (string fontFamily in fontFamilies)
             itemsControl.Items.Add(new FontFamily(fontFamily));
    } 
}
```
The Items property defined by ItemsControl is of type ItemCollection and you can put pretty The *Items* property defined by *ItemsControl* is of type *ItemCollection* and you can put pretty<br>much anything in there that you want. If an object you put in the collection derives from *ToString* method is used. Very conveniently, *FontFamily* has a *ToString* method that displays *FrameworkElement* (such as a *Button*) then the element displays itself. Otherwise, the item's the *FontFamily* name:

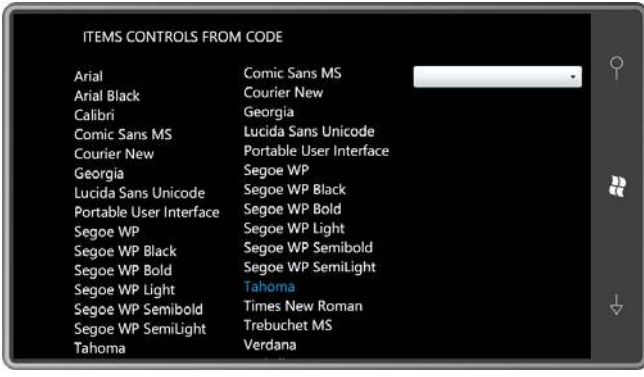

Perhaps the first thing you'll notice about this program is that the *ItemsControl* doesn't scroll. If you want to scroll an *ItemsControl*, put it in a *ScrollViewer*.

item, which is highlighted with the accent color, as Tahoma is highlighted here. The *ListBox* incorporates its own *ScrollViewer*. You use your fingers to both scroll and select an item, which is highlighted with the accent color, as Tahoma is highlighted here.<br> $643$ 

The *ComboBox* doesn't open until you touch anywhere in the control, and then the list appears: 

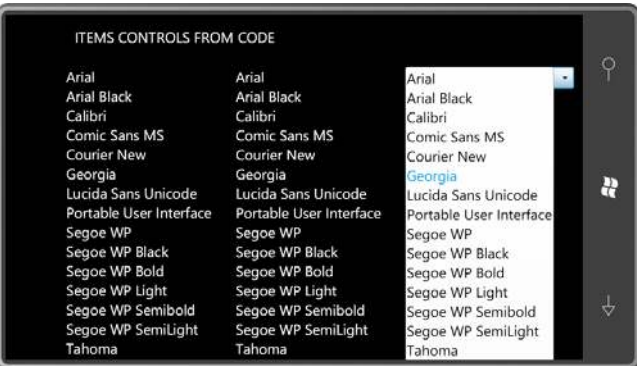

*PhoneBackgroundBrush* resource but then I discovered that the *ComboBox* uses these same You see now why I set the *Foreground* property to Black. At first I set it to the colors even with the Light theme.

aesthetics, I won't be describing the control in this book. Because *ComboBox* badly needs a *ControlTemplate* to fit in with the Windows Phone 7

helpful to aesthetics, I won't be describing the control in this book.<br>Much of this chapter involves defining templates for items controls, so it will be helpful to<br>look at the visual trees of these three controls to get a sense of t

The ItemsControlsVisualTrees project is very similar to the ItemsControlsFromCode project<br>except that it replaces the *ComboBox* with another *ItemsControl* (but this one in a except that it replaces the ComboBox with another ItemsControl (but this one in a to display the visual trees associated with the first *ItemsControl* and the *ListBox*. *ScrollViewer*) and also includes a couple buttons. The program uses that second *ItemsControl* 

Here's the content area in the XAML file. To provide enough horizontal space to the *ItemsControl* used for displaying the visual trees, I've reduced the width of the first two columns: 

```
Silverlight Project: ItemsControlsVisualTrees File: MainPage.xaml (excerpt)
```

```
<Grid x:Name="ContentPanel" Grid.Row="1" Margin="12,0,12,0"> 
    <Grid.ColumnDefinitions> 
        <ColumnDefinition Width="*" /> 
        <ColumnDefinition Width="*" /> 
        <ColumnDefinition Width="2*" /> 
    </Grid.ColumnDefinitions> 
    <Grid.RowDefinitions> 
        <RowDefinition Height="*" /> 
        <RowDefinition Height="Auto" /> 
    </Grid.RowDefinitions>
```

```
<ItemsControl Name="itemsControl" 
                   Grid.Column="0" Grid.Row="0" /> 
    <Button Content="Dump" 
             Grid.Column="0" Grid.Row="1" 
             Click="OnItemsControlDumpClick" /> 
    <ListBox Name="listBox" 
              Grid.Column="1" Grid.Row="0" /> 
    <Button Content="Dump"
             Grid.Column="1" Grid.Row="1" 
             Click="OnListBoxDumpClick" /> 
    <ScrollViewer Grid.Column="2" Grid.Row="0" Grid.RowSpan="2"> 
        <ItemsControl Name="dumpTreeItemsControl" /> 
    </ScrollViewer> 
</Grid>
```
The code-behind file fills the first two controls with *FontFamily* objects again just as in the first program: 

```
Silverlight Project: ItemsControlsVisualTrees File: MainPage.xaml.cs (excerpt)
```

```
public MainPage() 
{ 
     InitializeComponent();
     FillItUp(itemsControl);
     FillItUp(listBox); 
} 
void FillItUp(ItemsControl itemsControl) 
{ 
    string[] fontFamilies = 
    { 
        "Arial", "Arial Black", "Calibri", "Comic Sans MS", 
        "Courier New", "Georgia", "Lucida Sans Unicode", 
        "Portable User Interface", "Segoe WP", "Segoe WP Black", 
        "Segoe WP Bold", "Segoe WP Light", "Segoe WP Semibold", 
        "Segoe WP SemiLight", "Tahoma", "Times New Roman", 
        "Trebuchet MS", "Verdana", "Webdings"
     }; 
    foreach (string fontFamily in fontFamilies) 
        itemsControl.Items.Add(new FontFamily(fontFamily)); 
}
```
The class also includes handlers for the *Click* events for the two buttons and responds by<br>dumping the visual tree of the corresponding items control:

**Silverlight Project: ItemsControlsVisualTrees File: MainPage.xaml.cs (excerpt)** 

```
void OnItemsControlDumpClick(object sender, RoutedEventArgs args) 
{ 
     dumpTreeItemsControl.Items.Clear();
     DumpVisualTree(itemsControl, 0); 
} 
void OnListBoxDumpClick(object sender, RoutedEventArgs args) 
{ 
     dumpTreeItemsControl.Items.Clear();
     DumpVisualTree(listBox, 0); 
} 
void DumpVisualTree(DependencyObject parent, int indent) 
{ 
    TextBlock txtblk = new TextBlock();
    txtblk.Text = String.Format("{0}{1}", new string(' ', 4 * indent),
                                           parent.GetType().Name);
     dumpTreeItemsControl.Items.Add(txtblk); 
    int numChildren = VisualTreeHelper.GetChildrenCount(parent); 
    for (int childIndex = 0; childIndex < numChildren; childIndex++)
     { 
        DependencyObject child = VisualTreeHelper.GetChild(parent, childIndex); 
        DumpVisualTree(child, indent + 1);
     } 
}
```
Here's the program displaying the visual tree for the *ItemsControl*:

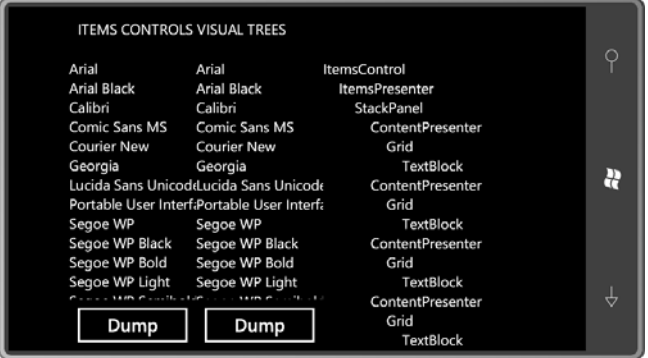

The entire visual tree for an items control potentially incorporates several templates. This can be somewhat confusing, so perhaps a little review will help:

control. The theme style for *Slider* defines a default *ControlTemplate* and you can define your In some controls, such as *Slider*, the *ControlTemplate* defines the appearance of the entire own. That *ControlTemplate* might include other *ControlTemplate* definitions for the *ToggleButton* and *Thumb* that make up the *Slider*. 

In *ContentControl* derivatives like *Button*, potentially two templates are present: a *ControlTemplate* defining the control's chrome, and a *DataTemplate* describing how the object set to the *Content* property is rendered in the control.

In *ItemsControl* derivatives, three types of templates are involved: A *ControlTemplate* for the<br>control's chrome, an *ItemsPanelTemplate* for the panel it uses to host the items, and a DataTemplate that is applied to each item.

default *ControlTemplate* for *ItemsControl* is simply an *ItemsPresenter*. This is a rather treated as a "placeholder" in a custom *ControlTemplate* for an items control. The visual tree for *ItemsControl* begins with the *ControlTemplate* for the control, and the mysterious class that defines no public properties on its own. The *ItemsPresenter* is sometimes

The ItemsPresenter always uses a Panel derivative to display the items in the items control. In the default *ItemsControl* this is a *StackPanel* with a vertical orientation. This panel is replaceable by setting the *ItemsPanel* property defined by *ItemsControl* with an *ItemsPanelTemplate*. You'll see how to do this later in this chapter.

 *FrameworkElement* derivative, or converting a non*FrameworkElement* derivative to text using its *TextString* method, or hosting an object using a visual tree based on a *DataTemplate* set to its *ContentTemplate* property. The *ContentPresenter* has the same role here but for each item<br>individually. Following that are identical snippets of visual tree for each item in the collection beginning with a familiar element named *ContentPresenter*. As you'll recall from the last chapter, the *ContentPresenter* is the core of a *ContentControl*. This is the element responsible for hosting a

In the *ItemsControl* being analyzed in this program, each item is displayed with a TextBlock within a single-cell Grid.

The visual tree for the ListBox is much more elaborate:

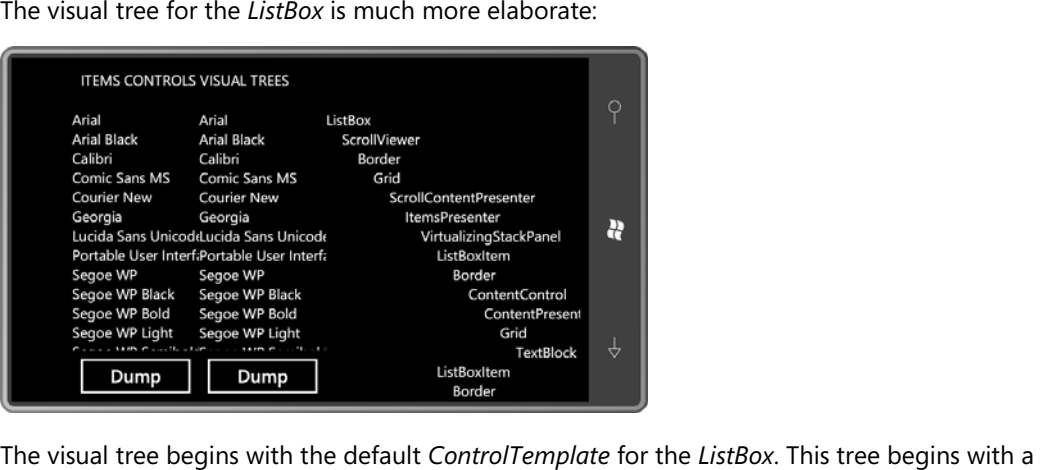

The visual tree begins with the default ControlTemplate for the ListBox. This tree begins with a *ScrollViewer*, which itself is a control so it has its own default *ControlTemplate* and its own as the *ScrollViewer* engine. *ScrollViewer* is derived from *ContentControl* and within the class that forms the entire default *ControlTemplate* of *ItemsControl*. visual tree starting with a *Border* and ending with the *ScrollContentPresenter*, which functions *ControlTemplate* for *ListBox*, the *Content* of *ScrollViewer* is set to an *ItemsPresenter*, the same

In the *ItemsControl* visual tree, the *ItemsPresenter* hosted a *StackPanel*; in the *ListBox* the *ItemsPresenter* hosts a *VirtualizingStackPanel*. Let me come back to that.

In the *ItemsControl* visual tree, each item is a *ContentPresenter*, a class familiar from the previous chapter. Here, each item is a *ListBoxItem*, which itself derives from *ContentControl*, and which has its own template, and its own *ContentPresenter*.

Why the difference? Why does ListBox need a special class named ListBoxItem to host each item but *ItemsControl* does not?

The answer is simple: Selection. Somebody has to handle the special display of a selected item in the *ListBox* and the *ComboBox*, and so there are classes for this purpose named *ListBoxItem* and *ComboBoxItem* (which derives from *ListBoxItem*). *ListBoxItem* derives from *ContentControl—as* you can see from the visual tree, it includes a *ContentControl* in its template, just like *Button*—but also defines an *IsSelected* property. The *ListBox* knows that its items are hosted by *ListBoxItem* controls so it is able to set that *IsSelected* property on the selected item, which the *ListBoxItem* template uses to highlight the item.

These *ListBoxItem* containers are automatically created when the program adds items to the *ListBox*. The public interface to create and manage these containers is defined by for defining an alternative container class. But the subject of containers is beyond the scope<br>of this book. In the lingo of items controls, *ListBoxItem* is known as the *container* for items in the *ListBox*. *ItemsControl*, such as the *ItemContainerGenerator* property and several overridable methods

However, you may want to define a different *ControlTemplate* for *ListBoxItem*, perhaps to change the way that selected items are highlighted, but you might feel a little stymied because the ListBoxItem instances are created and maintained within this container logic. Fortunately, providing a custom ControlTemplate for ListBoxItem is easier than you might set to a *Style* object that the *ListBox* applies to each *ListBoxItem* instance. Of course, this *Style* might include a *Setter* for the *Template* property. This is the easy approach. If you want think: ListBox and ComboBox both define a property named ItemContainerStyle that you can ListBox to use a custom container class that you derive from ListBoxItem, then you need to get involved with the container-generator logic.

As you start looking at these visual trees—and keep in mind that in the general case each the performance. Don't let the *DataTemplate* get too complex. One class that also helps object needs to be displayed. You can derive your own virtualizing panels from VirtualizingPanel, but I'm afraid that topic is also beyond the scope of this book. item will get its own visual tree defined by a *DataTemplate*—you may start worrying about performance is *VirtualizingStackPanel*, which only builds a visual tree for an object when that

# **Customizing Item Displays**

The second of the three approacesh to filling an items control requires explicitly defining the contents in XAML. The ItemsControlsFromXaml project uses this approach to fill an *ItemsControl* and two *ListBox* controls. The *Items* property defined by *ItemsControl* is the content property of the control, so in XAML all you need to do is put a bunch of objects between the begin and end tags of the particular items control. content property of the control, so in XAML all you need to do is put a bunch of objects<br>between the begin and end tags of the particular items control.<br>In anticipation of formatting some strings in data bindings, a *Strin* 

included in the *Resources* collection of the program's MainPage.xaml file:

```
Silverlight Project: ItemsControlsFromXaml File: MainPage.xaml (excerpt)
```

```
<phone:PhoneApplicationPage.Resources> 
    <petzold:StringFormatConverter x:Name="stringFormat" /> 
</phone:PhoneApplicationPage.Resources>
```
The content area contains a three-column *Grid*:

Silverlight Project: ItemsControlsFromXaml File: MainPage.xaml (excerpt)

```
<Grid x:Name="ContentPanel" Grid.Row="1" Margin="12,0,12,0"> 
    <Grid.ColumnDefinitions> 
        <ColumnDefinition Width="*" /> 
        <ColumnDefinition Width="*" /> 
        <ColumnDefinition Width="*" /> 
    </Grid.ColumnDefinitions>
```
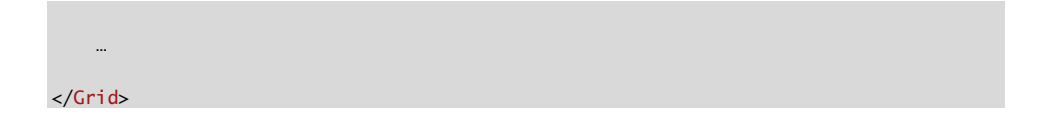

The first *Grid* cell contains a *ScrollViewer* hosting an *ItemsControl* which contains *Color* objects for all the colors defined in Silverlight:

```
Silverlight Project: ItemsControlsFromXaml File: MainPage.xaml (excerpt)
```

```
<ScrollViewer Grid.Column="0"> 
    <ItemsControl> 
        <Color>AliceBlue</Color> 
        <Color>AntiqueWhite</Color> 
        <Color>Aqua</Color> 
        <Color>Aquamarine</Color> 
        <Color>Azure</Color> 
         … 
        <Color>Wheat</Color> 
        <Color>White</Color> 
        <Color>WhiteSmoke</Color> 
        <Color>Yellow</Color> 
        <Color>YellowGreen</Color> 
    </ItemsControl> 
</ScrollViewer>
```
Based on your experience of seeing what happens when you put a *Color* object in a *Button*, you can probably guess the result: a list of 141 hexadecimal color values. But at least it will be scrollable. 

For a little variety, the second column of the *Grid* contains a *ListBox* with 141 *SolidColorBrush* objects: 

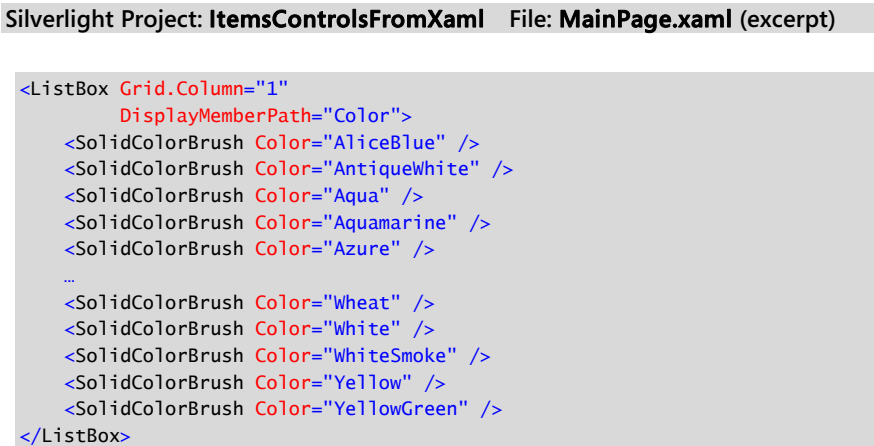

650

Again, from your experience with putting a *SolidColorBrush* object in a *Button*, you know that this will be even worse: All you'll get will be 141 instances of a text string with the fullyqualified class name "System.Windows.Media.SolidColorBrush".

But wait: Look at that property setting on the *ListBox*:

DisplayMemberPath="Color"

the items are of the same type, which is not otherwise a requirement.) With this property the items are of the same type, which is not otherwise a requirement.) With this property<br>setting, *ListBox* will not display the S*olidColorBrush* object but will instead display the *Color* property of each *SolidColorBrush*, and the same hexadecimal values as the *ItemsControl*. This property is defined by *ItemsControl*, and it allows you to specify one property of the items in the items control that you want used for display purposes. (Of course, it helps if all

the display of the items: The third column is a *ListBox* done right. It has the same 141 *SolidColorBrush* items as the first ListBox but it also has a *DataTemplate* set to its *ItemTemplate* property that allows it to format

Silverlight Project: ItemsControlsFromXaml File: MainPage.xaml (excerpt)

```
<ListBox Grid.Column="2"> 
    <ListBox.ItemTemplate> 
        <DataTemplate> 
            <StackPanel Orientation="Horizontal"> 
                <Rectangle Width="48" Height="36"
                            Margin="2"
                            Fill="{Binding}" /> 
                <StackPanel Orientation="Horizontal"
                             VerticalAlignment="Center">
                     <TextBlock Text="{Binding Color.R, 
                                         Converter={StaticResource stringFormat}, 
                                         ConverterParameter=' {0:X2}'}" /> 
                     <TextBlock Text="{Binding Color.G, 
                                         Converter={StaticResource stringFormat}, 
                                         ConverterParameter='-{0:X2}'}" /> 
                     <TextBlock Text="{Binding Color.B, 
                                         Converter={StaticResource stringFormat}, 
                                         ConverterParameter='-{0:X2}'}" /> 
                </StackPanel> 
            </StackPanel> 
        </DataTemplate> 
    </ListBox.ItemTemplate> 
    <SolidColorBrush Color="AliceBlue" /> 
    <SolidColorBrush Color="AntiqueWhite" /> 
    <SolidColorBrush Color="Aqua" /> 
    <SolidColorBrush Color="Aquamarine" /> 
    <SolidColorBrush Color="Azure" />
    … 
    <SolidColorBrush Color="Wheat" />
```

```
<SolidColorBrush Color="White" /> 
    <SolidColorBrush Color="WhiteSmoke" /> 
    <SolidColorBrush Color="Yellow" /> 
    <SolidColorBrush Color="YellowGreen" /> 
</ListBox>
```
In this *DataTemplate*, a *Rectangle* has its *Fill* property set to an empty *Binding*:

Fill="{Binding}"

This means that *Fill* is set to the particular item in the *ListBox*, which is of type SolidColorBrush. Color property of the brush. Although this *ListBox* still displays hexadecimal numbers, it at The three *TextBlock* elements have bindings that reference the *R*, *G*, and *B* properties of the least displays them with a modicum of class:

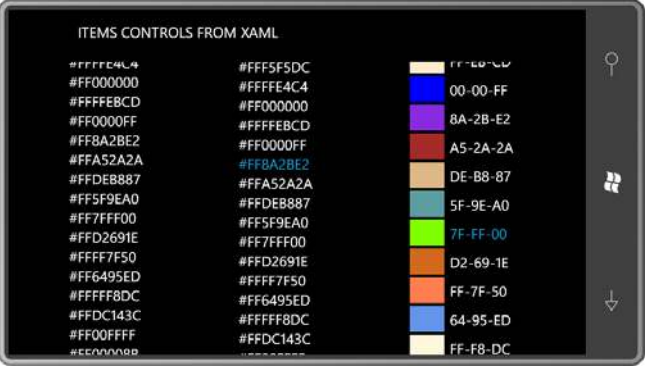

Defining a list of items for an items control entirely in XAML is fine for a small number of fixed items; the only reason I used this technique with the 141 Color values is because you can't class in Silverlight only defines  $15$  of these colors, so I wrote a WPF program instead that generated the markup that I then pasted into the Silverlight XAML file.) condigue them in Silverlight code by performing reflection on the *Colors* class. (The *Colors* 

If the items you want to put into an *ItemsControl* or *ListBox* in XAML are just text strings, you force the XAML parser to differentiate them. Perhaps the easiest solution is to define generated the markup that I then pasted into the Silverlight XAML file.)<br>If the items you want to put into an *ItemsControl* or *ListBox* in XAML are just text strings, you<br>need to force the XAML parser to differentiate th

xmlns:system="clr-namespace:System;assembly=mscorlib"

You can then explicitly delimit the items with *String* tags:

```
<ItemsControl> 
    <system:String>Item Number 1</system:String> 
    <system:String>Item Number 2</system:String> 
    <system:String>Item Number 3</system:String> 
    <system:String>Item Number 4</system:String> 
    … 
</ItemsControl>
```
In a similar way, you can explicitly fill an *ItemsControl* with numbers using *system:Double* tags. If you're using a *ListBox* rather than *ItemsControl*, you can separate string items with ListBoxItem tags:

```
<ListBox> 
    <ListBoxItem>Item Number 1</ListBoxItem> 
    <ListBoxItem>Item Number 1</ListBoxItem> 
    <ListBoxItem>Item Number 1</ListBoxItem> 
</ListBox>
```
Earlier I said that *ListBox* automatically generates *ListBoxItem* objects as containers. Won't this markup cause *ListBox* to wrap these *ListBoxItem* objects in additional *ListBoxItem* objects? Actually, no. Specifically to prevent this problem, *ItemsControl* defines a virtual method named *IsItemItsOwnContainerOverride*. 

In the previous chapter I showed you a little chart that I hoped helped differentiate the two types of templates you can apply to a *ContentControl* derivative:

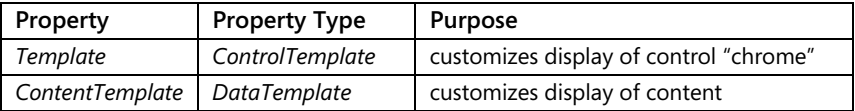

available for *ListBox* and *ComboBox*. These are listed as you might encounter them from the For an items control, there are three types of templates you can use, and another is indirectly top of the visual tree to the bottom

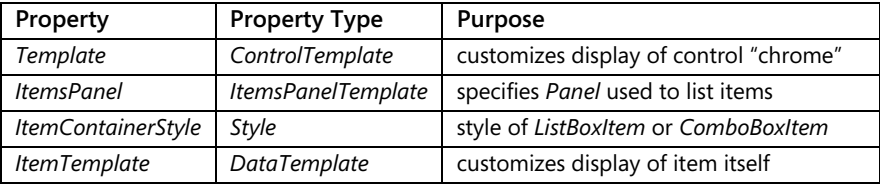

# *ListBox* **Selection**

 *Selector* (the class from which *ListBox* and *ComboBox* derives) defines a *SelectedIndex* property that indicates the index of the selected item, or the value is  $-1$  if no item is currently selected. returned from the *Items* property when indexed by SelectedIndex. *Selector* also defines a *SelectedItem* property, which is the item itself, or *null* if there's no selected item. If *SelectedIndex* is not equal to  $-1$ , *SelectedItem* is the same as the object

*SelectedItem* is a good choice for a binding source. *SelectedItem* is backed by a dependency property, so it can also serve as a binding target. A SelectionChanged event is fired when the selection changes. This event implies that

If a *ListBox* does not have its *SelectedIndex* or *SelectedItem* properties explicitly set, and the user has not yet touched the ListBox, SelectedIndex will be –1 and SelectedItem will be null. It's helpful to prepare for these eventualities.

The ListBoxSelection program allows a user to pick a *Color* and a *FontFamily* from two ListBox controls and displays some text using those selections. The *Resources* collection contains a standard binding converter and a *Style* for the *ListBox*:

```
Silverlight Project: ListBoxSelection File: MainPage.xaml (excerpt)
```

```
<phone:PhoneApplicationPage.Resources> 
    <petzold:StringFormatConverter x:Name="stringFormat" /> 
    <Style x:Key="listBoxStyle"
            TargetType="ListBox"> 
        <Setter Property="BorderBrush"
                 Value="{StaticResource PhoneForegroundBrush}" /> 
        <Setter Property="BorderThickness"
                 Value="{StaticResource PhoneBorderThickness}" /> 
        <Setter Property="HorizontalAlignment" Value="Center" /> 
        <Setter Property="Margin" Value="3" /> 
        <Setter Property="Padding" Value="3" /> 
    </Style> 
</phone:PhoneApplicationPage.Resources>
```
All three elements are in a three-row *Grid*:

```
<Grid x:Name="ContentPanel" Grid.Row="1" Margin="12,0,12,0"> 
    <Grid.RowDefinitions> 
        <RowDefinition Height="*" /> 
        <RowDefinition Height="*" /> 
        <RowDefinition Height="Auto" /> 
    </Grid.RowDefinitions> 
    … 
</Grid>
```
Silverlight Project: ListBoxSelection File: MainPage.xaml (excerpt)

The first *ListBox* contains a list of *SolidColorBrush* objects with the same *DataTemplate* used in<br>the previous program to format the items:

```
Silverlight Project: ListBoxSelection File: MainPage.xaml (excerpt)
 <ListBox Name="brushListBox"
           Grid.Row="0"
```

```
 SelectedIndex="0" 
          Style="{StaticResource listBoxStyle}"> 
    <ListBox.ItemTemplate> 
        <DataTemplate> 
            <StackPanel Orientation="Horizontal"> 
                <Rectangle Width="48" Height="36" 
                            Margin="2"
                             Fill="{Binding}" /> 
                <StackPanel Orientation="Horizontal"
                              VerticalAlignment="Center"> 
                     <TextBlock Text="{Binding Color.R, 
                                           Converter={StaticResource stringFormat},
                                           ConverterParameter=' {0:X2}'}" /> 
                     <TextBlock Text="{Binding Color.G, 
                                           Converter={StaticResource stringFormat},
                                           ConverterParameter='-{0:X2}'}" /> 
                     <TextBlock Text="{Binding Color.B, 
                                           Converter={StaticResource stringFormat},
                                           ConverterParameter='-{0:X2}'}" /> 
                </StackPanel> 
            </StackPanel> 
        </DataTemplate> 
    </ListBox.ItemTemplate> 
    <SolidColorBrush Color="AliceBlue" /> 
    <SolidColorBrush Color="AntiqueWhite" /> 
    <SolidColorBrush Color="Aqua" /> 
    <SolidColorBrush Color="Aquamarine" /> 
    <SolidColorBrush Color="Azure" />
    … 
   <SolidColorBrush Color="Wheat" /> 
    <SolidColorBrush Color="White" /> 
    <SolidColorBrush Color="WhiteSmoke" /> 
    <SolidColorBrush Color="Yellow" /> 
    <SolidColorBrush Color="YellowGreen" /> 
</ListBox>
```
Notice that *SelectedIndex* is explicitly set to 0 so that the *ListBox* will have a valid *SelectedItem* at startup.

The second *ListBox* displays font families. I would have preferred using actual *FontFamily* objects but they cannot be created in XAML because *FontFamily* does not have a parameterless constructor. Instead, I stored the names as strings. *SelectedIndex* is initialized at 5, a number I chose pretty much at random.

When you see a ListBox displaying font families, do you expect the names to be displayed in the actual fonts? That's easy to implement with DataTemplate. Just bind both the Text and the *FontFamily* properties of a *TextBlock* to the items in the ListBox:

#### Silverlight Project: ListBoxSelection File: MainPage.xaml (excerpt)

```
<ListBox Name="fontFamilyListBox"
          Grid.Row="1"
          SelectedIndex="5" 
          Style="{StaticResource listBoxStyle}"> 
    <ListBox.ItemTemplate> 
        <DataTemplate> 
            <TextBlock Text="{Binding}"
                        FontFamily="{Binding}" /> 
        </DataTemplate> 
    </ListBox.ItemTemplate> 
    <system:String>Arial</system:String> 
    <system:String>Arial Black</system:String> 
    <system:String>Calibri</system:String> 
    <system:String>Comic Sans MS</system:String>
    <system:String>Courier New</system:String> 
    <system:String>Georgia</system:String> 
    <system:String>Lucida Sans Unicode</system:String> 
    <system:String>Portable User Interface</system:String> 
    <system:String>Segoe WP</system:String> 
    <system:String>Segoe WP Black</system:String> 
    <system:String>Segoe WP Bold</system:String> 
    <system:String>Segoe WP Light</system:String>
    <system:String>Segoe WP Semibold</system:String> 
    <system:String>Segoe WP SemiLight</system:String>
    <system:String>Tahoma</system:String> 
    <system:String>Times New Roman</system:String> 
    <system:String>Trebuchet MS</system:String> 
    <system:String>Verdana</system:String> 
    <system:String>Webdings</system:String> 
</ListBox>
```
Because the items in the *ListBox* are strings rather than *FontFamily* objects, I wasn't sure the binding to *FontFamily* in the template would work, but it did.

The XAML file concludes with a *TextBlock* not in any template at all. Two of its properties are<br>binding targets referencing the two *ListBox* controls:

#### Silverlight Project: ListBoxSelection File: MainPage.xaml (excerpt)

```
<TextBlock Grid.Row="2"
            Text="Sample Text"
            FontSize="{StaticResource PhoneFontSizeExtraLarge}"
            HorizontalAlignment="Center"
            Margin="12"
            Foreground="{Binding ElementName=brushListBox,
                                  Path=SelectedItem}"
```
#### FontFamily="{Binding ElementName=fontFamilyListBox, Path=SelectedItem}" />

When I was first developing this program, it seemed like the *FontFamily* binding in the *DataTemplate* was working fine but the *FontFamily* binding on the bottom *TextBlock* was *SelectedItem* value of *null* from the *ListBox*. Once I fixed that problem by explicitly initializing SelectedIndex, the binding problem disappeared. causing a nasty runtime exception. I wrote a StringToFontFamilyConverter (which is still in the Petzold.Phone.Silverlight library) but the problem really seemed to be related to a

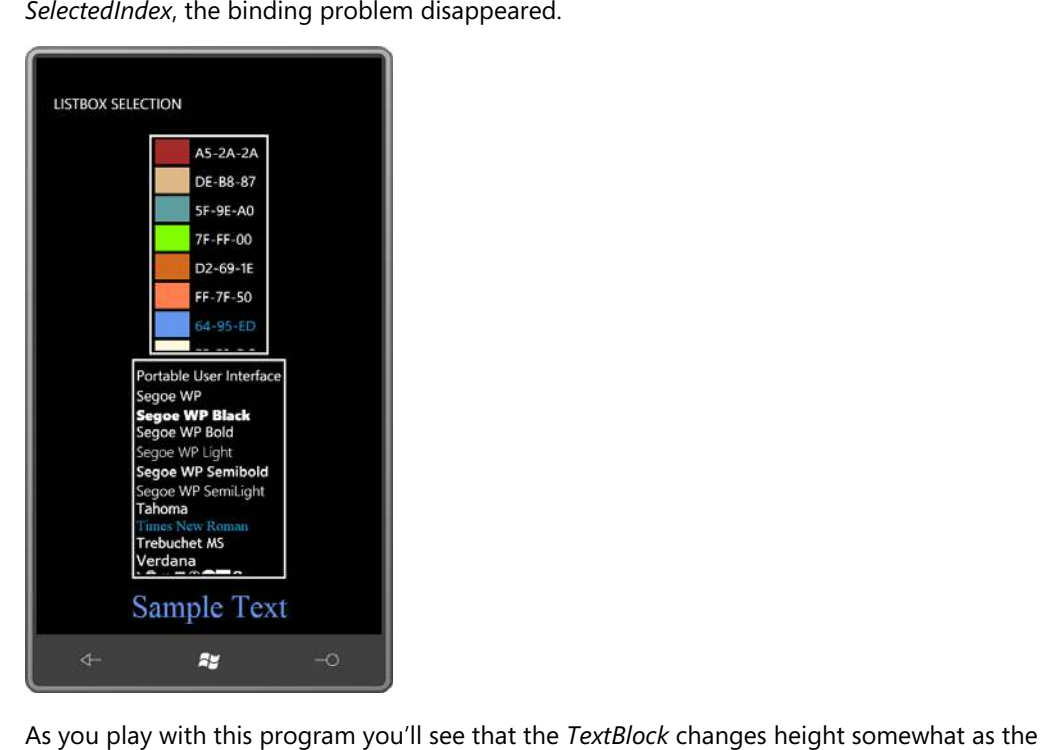

As you play with this program you'll see that the TextBlock changes height somewhat as the *FontFamily* changes. This has a ripple effect by causing changes to the two *ListBox* heights. A be displayed. The ListBox might not know the width of its widest item at all times. It can be width as you scroll through the items! ListBox can also be susceptible to changes in width. If *HorizontalAlignment* is not Stretch, a ListBox will be only as wide as it needs to be, but because a ListBox uses a VirtualizingStackPanel by default, visual trees for items are created only as they are needed to

For these reasons, a ListBox is often given an explicit width and height, or a specific width and be displayed. The *ListBox* might not know the width of its widest item at all times. It can be<br>very disconcerting to see a *ListBox* change width as you scroll through the items!<br>For these reasons, a *ListBox* is often gi

# **Binding to** *ItemsSource*

is of type *IEnumerable* so you can pretty much use any collection type, including a simple is of type *IEnumerable* so you can pretty much use any collection type, including a simple<br>array. However, if you're dealing with a collection where items can be added or removed dynamically, then it is very common to use the *ObservableCollection* class, which implements notified when the collection changes and then updates itself accordingly. You've seen how to fill an items control through code or with a list in XAML. You can also set the items using the *ItemsSource* property defined by *ItemsControl*. The *ItemsSource* property the *INotifyCollectionChanged* interface. The items control installs a handler for this event to be

notified when the collection changes and then updates itself accordingly.<br>When working with data it is often necessary to provide a software layer between the actual objects you want to display and the user interface elements that display them. A plunge into the murky depths of model-view architectures is rather beyond the focus of this book. Instead I'll take a more relaxed approach and discuss simple intermediary classes sometimes referred to as *presenters*. 

Let's create a *ColorPresenter* class that can fill up a *ListBox* with the 140 standard colors (excluding *Transparent*) by a single binding to *ItemsSource* and at the same time provide properties that allows displaying these colors in a more user-friendly manner.

properties that allows displaying these colors in a more user-friendly manner.<br>It remains a mystery why the *Colors c*lass in Silverlight defines only 15 static properties of type Color instead of 141. That makes the ColorPresenter class rather awkward. I already had a WPF program that used reflection on the WPF *Colors* class, so I adapted that to generate the color names and values that I pulled into this class. Here they are in two static arrays in the *ColorPresenter* class in the Petzold.Phone.Silverlight library:

#### **Silverlight Project: Petzold.Phone.Silverlight File: ColorPresenter.cs**

```
using System; 
using System.Text; 
using System.Windows.Media; 
namespace Petzold.Phone.Silverlight 
{ 
    public class ColorPresenter
     { 
        static string[] colorNames = 
        { 
            "AliceBlue", "AntiqueWhite", "Aqua", "Aquamarine", "Azure", 
            "Beige", "Bisque", "Black", "BlanchedAlmond", "Blue", "BlueViolet", 
            "Brown", "BurlyWood", "CadetBlue", "Chartreuse", "Chocolate", 
            "Coral", "CornflowerBlue", "Cornsilk", "Crimson", "Cyan", 
            "DarkBlue", "DarkCyan", "DarkGoldenrod", "DarkGray", "DarkGreen", 
            "DarkKhaki", "DarkMagenta", "DarkOliveGreen", "DarkOrange", 
            "DarkOrchid", "DarkRed", "DarkSalmon", "DarkSeaGreen", 
            "DarkSlateBlue", "DarkSlateGray", "DarkTurquoise", "DarkViolet", 
            "DeepPink", "DeepSkyBlue", "DimGray", "DodgerBlue", "Firebrick",
```

```
"FloralWhite", "ForestGreen", "Fuchsia", "Gainsboro", "GhostWhite", 
    "Gold", "Goldenrod", "Gray", "Green", "GreenYellow", "Honeydew", 
    "HotPink", "IndianRed", "Indigo", "Ivory", "Khaki", "Lavender", 
    "LavenderBlush", "LawnGreen", "LemonChiffon", "LightBlue", 
    "LightCoral", "LightCyan", "LightGoldenrodYellow", "LightGray", 
    "LightGreen", "LightPink", "LightSalmon", "LightSeaGreen", 
    "LightSkyBlue", "LightSlateGray", "LightSteelBlue", "LightYellow", 
    "Lime", "LimeGreen", "Linen", "Magenta", "Maroon", 
    "MediumAquamarine", "MediumBlue", "MediumOrchid", "MediumPurple", 
    "MediumSeaGreen", "MediumSlateBlue", "MediumSpringGreen", 
    "MediumTurquoise", "MediumVioletRed", "MidnightBlue", "MintCream", 
    "MistyRose", "Moccasin", "NavajoWhite", "Navy", "OldLace", "Olive", 
    "OliveDrab", "Orange", "OrangeRed", "Orchid", "PaleGoldenrod", 
    "PaleGreen", "PaleTurquoise", "PaleVioletRed", "PapayaWhip", 
    "PeachPuff", "Peru", "Pink", "Plum", "PowderBlue", "Purple", "Red", 
    "RosyBrown", "RoyalBlue", "SaddleBrown", "Salmon", "SandyBrown", 
    "SeaGreen", "SeaShell", "Sienna", "Silver", "SkyBlue", "SlateBlue", 
    "SlateGray", "Snow", "SpringGreen", "SteelBlue", "Tan", "Teal", 
    "Thistle", "Tomato", "Turquoise", "Violet", "Wheat", "White", 
    "WhiteSmoke", "Yellow", "YellowGreen" 
}; 
static uint[] uintColors = 
{
     0xFFF0F8FF, 0xFFFAEBD7, 0xFF00FFFF, 0xFF7FFFD4, 0xFFF0FFFF, 
     0xFFF5F5DC, 0xFFFFE4C4, 0xFF000000, 0xFFFFEBCD, 0xFF0000FF, 
     0xFF8A2BE2, 0xFFA52A2A, 0xFFDEB887, 0xFF5F9EA0, 0xFF7FFF00, 
     0xFFD2691E, 0xFFFF7F50, 0xFF6495ED, 0xFFFFF8DC, 0xFFDC143C, 
     0xFF00FFFF, 0xFF00008B, 0xFF008B8B, 0xFFB8860B, 0xFFA9A9A9, 
     0xFF006400, 0xFFBDB76B, 0xFF8B008B, 0xFF556B2F, 0xFFFF8C00, 
     0xFF9932CC, 0xFF8B0000, 0xFFE9967A, 0xFF8FBC8F, 0xFF483D8B, 
     0xFF2F4F4F, 0xFF00CED1, 0xFF9400D3, 0xFFFF1493, 0xFF00BFFF, 
     0xFF696969, 0xFF1E90FF, 0xFFB22222, 0xFFFFFAF0, 0xFF228B22, 
     0xFFFF00FF, 0xFFDCDCDC, 0xFFF8F8FF, 0xFFFFD700, 0xFFDAA520, 
     0xFF808080, 0xFF008000, 0xFFADFF2F, 0xFFF0FFF0, 0xFFFF69B4, 
     0xFFCD5C5C, 0xFF4B0082, 0xFFFFFFF0, 0xFFF0E68C, 0xFFE6E6FA, 
     0xFFFFF0F5, 0xFF7CFC00, 0xFFFFFACD, 0xFFADD8E6, 0xFFF08080, 
     0xFFE0FFFF, 0xFFFAFAD2, 0xFFD3D3D3, 0xFF90EE90, 0xFFFFB6C1, 
     0xFFFFA07A, 0xFF20B2AA, 0xFF87CEFA, 0xFF778899, 0xFFB0C4DE, 
     0xFFFFFFE0, 0xFF00FF00, 0xFF32CD32, 0xFFFAF0E6, 0xFFFF00FF, 
     0xFF800000, 0xFF66CDAA, 0xFF0000CD, 0xFFBA55D3, 0xFF9370DB, 
     0xFF3CB371, 0xFF7B68EE, 0xFF00FA9A, 0xFF48D1CC, 0xFFC71585, 
     0xFF191970, 0xFFF5FFFA, 0xFFFFE4E1, 0xFFFFE4B5, 0xFFFFDEAD, 
     0xFF000080, 0xFFFDF5E6, 0xFF808000, 0xFF6B8E23, 0xFFFFA500, 
     0xFFFF4500, 0xFFDA70D6, 0xFFEEE8AA, 0xFF98FB98, 0xFFAFEEEE, 
     0xFFDB7093, 0xFFFFEFD5, 0xFFFFDAB9, 0xFFCD853F, 0xFFFFC0CB, 
     0xFFDDA0DD, 0xFFB0E0E6, 0xFF800080, 0xFFFF0000, 0xFFBC8F8F, 
     0xFF4169E1, 0xFF8B4513, 0xFFFA8072, 0xFFF4A460, 0xFF2E8B57, 
     0xFFFFF5EE, 0xFFA0522D, 0xFFC0C0C0, 0xFF87CEEB, 0xFF6A5ACD, 
     0xFF708090, 0xFFFFFAFA, 0xFF00FF7F, 0xFF4682B4, 0xFFD2B48C, 
     0xFF008080, 0xFFD8BFD8, 0xFFFF6347, 0xFF40E0D0, 0xFFEE82EE, 
     0xFFF5DEB3, 0xFFFFFFFF, 0xFFF5F5F5, 0xFFFFFF00, 0xFF9ACD32 
};
```
// Static constructor

```
static ColorPresenter() 
    {
         Colors = new ColorPresenter[140]; 
        for (int i = 0; i < 140; i++) { 
            // Break down the color into components 
            byte A = (byte)((uintColors[i] & 0xFF000000) >> 24);
            byte R = (byte)((uintColors[i] & 0x00FF0000) >> 16);
            byte G = (byte)((uintColors[i] & 0x0000FF00) >> 8); 
            byte B = (byte)((uintColors[i] & 0x000000FF) >> 0);// Create a display name for the color 
            StringBuilder builder = new StringBuilder();
            foreach (char ch in colorNames[i])
             { 
                 if (builder.Length == 0 || Char.IsLower(ch))
                      builder.Append(ch); 
                else
                  {
                      builder.Append(' ');
                      builder.Append(ch); 
                 }
             } 
            // Create a ColorPresenter for each color 
            ColorPresenter clrPresenter = new ColorPresenter();
            clrPresenter.Color = Color.FromArgb(A, R, G, B);
             clrPresenter.Name = colorNames[i];
             clrPresenter.DisplayName = builder.ToString();
             clrPresenter.Brush = new SolidColorBrush(clrPresenter.Color); 
            // Add it to the static array
             Colors[i] = clrPresenter;
         } 
    } 
    public static ColorPresenter<sup>[]</sup> Colors { protected set; get; }
    public Color Color { protected set; get; } 
    public string Name { protected set; get; } 
    public string DisplayName { protected set; get; } 
    public Brush Brush { protected set; get; } 
    public override string ToString() 
    { 
        return Name; 
    }
 }
```
}

*DisplayName* property converts the single-word camel-cased standard names to multiple<br>words. For example "AliceBlue" becomes "Alice Blue". Towards the bottom you'll see the public instance properties that *ColorPresenter* exposes: *Color* of type *Color*, *Brush* of type *Brush*, but also *Name* of type *string*, and *DisplayName*. The

*ColorPresenter* also exposes a public static property named *Colors*. This is an array of all 140 ColorPresenter objects. This array and all its contents are created in the class's static constructor. 

If you were using *ColorPresenter* solely in code, you wouldn't need to create any additional instances of the class. You could simply access the static *ColorPresenter.Colors* property to get all 140 ColorPresenter objects.

However, Silverlight doesn't provide a way to access a static property in XAML without the *ColorPresenter* class in its *Resources* collection: instantiating the class containing that property, so the ColorPresenterDemo project includes

#### Silverlight Project: ColorPresenterDemo File: MainPage.xaml (excerpt)

```
<phone:PhoneApplicationPage.Resources> 
    <petzold:ColorPresenter x:Key="colorPresenter" /> 
    <petzold:StringFormatConverter x:Key="stringFormat" /> 
</phone:PhoneApplicationPage.Resources>
```
The instance of *ColorPresenter* created in the XAML file will not have any useful instance<br>properties, but the program only needs the static *Colors* property. properties, but the program only needs the static Colors property.

The content *Grid* has just two rows: one for the *ListBox* and one for a *TextBlock* with bindings to the *ListBox*. Notice the *ItemsSource* property of the *ListBox* bound to the *Colors* property of the *ColorPresenter* resource. With this binding, the *ListBox* is filled with 140 objects of type *ColorPresenter* so the *DataTemplate* can have bindings to the *DisplayName* and *Color* properties of that class:

#### Silverlight Project: ColorPresenterDemo File: MainPage.xaml (excerpt)

```
<Grid x:Name="ContentPanel" Grid.Row="1" Margin="12,0,12,0"> 
    <Grid.RowDefinitions> 
        <RowDefinition Height="*" /> 
        <RowDefinition Height="Auto" /> 
    </Grid.RowDefinitions> 
    <ListBox Grid.Row="0"
              Name="listBox"
              ItemsSource="{Binding Source={StaticResource colorPresenter},
                                     Path=Colors}"> 
        <ListBox.ItemTemplate>
```

```
<DataTemplate> 
            <Grid> 
                 <Grid.ColumnDefinitions> 
                     <ColumnDefinition Width="Auto" /> 
                     <ColumnDefinition Width="Auto" /> 
                 </Grid.ColumnDefinitions> 
                 <Rectangle Grid.Column="0" 
                             Fill="{Binding Brush}"
                             Width="72" Height="48"
                             Margin="2 2 6 2" /> 
                 <StackPanel Grid.Column="1"
                              Orientation="Horizontal"
                              VerticalAlignment="Center"> 
                     <TextBlock Text="{Binding DisplayName}" /> 
                     <TextBlock Text="{Binding Color.R, 
                                         Converter={StaticResource stringFormat}, 
                                          ConverterParameter=' ({0:X2}'}" /> 
                     <TextBlock Text="{Binding Color.G, 
                                         Converter={StaticResource stringFormat}, 
                                         ConverterParameter='-{0:X2}'}" /> 
                     <TextBlock Text="{Binding Color.B, 
                                         Converter={StaticResource stringFormat}, 
                                         ConverterParameter='-{0:X2})'}" /> 
                 </StackPanel> 
            </Grid> 
        </DataTemplate> 
    </ListBox.ItemTemplate> 
</ListBox> 
<TextBlock Grid.Row="1"
            FontSize="{StaticResource PhoneFontSizeExtraLarge}"
            HorizontalAlignment="Center" 
            Margin="12" 
           Text="{Binding ElementName=listBox,
                            Path=SelectedItem.DisplayName}"
            Foreground="{Binding ElementName=listBox, 
                                  Path=SelectedItem.Brush}" />
```
</Grid>

The *SelectedItem* property is also of type *ColorPresenter*, so the *TextBlock* can reference properties of *ColorPresenter* for the bindings to *Text* and *Foreground*:

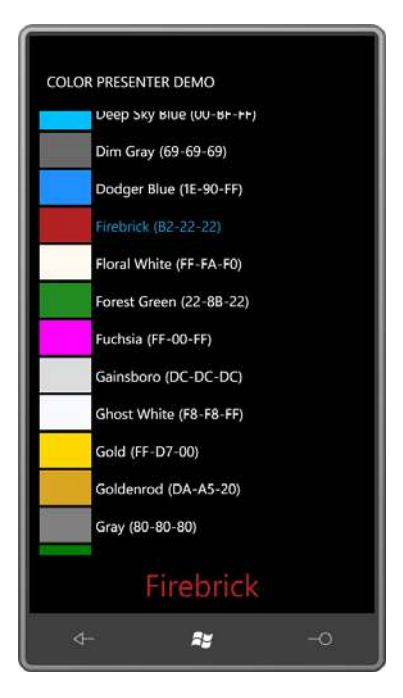

consider. Familiarity with these names goes beyond programmers to anyone who's worked with colors in HTML, so the more sophisticated users of your application might have a very<br>positive response to seeing these actual names on the screen. Putting these color names in your color-selection user interface is something you might

# **Databases and Business Objects**

applications, but what are you going to put in *your* items control? Using a *ListBox* to display *Color* objects or *FontFamily* objects is fine for some special

In general, you'll be filling an *ItemsControl* or *ListBox* with those vague but ubiquitous entities<br>known as *business objects*.

For example, if you're creating an application that lets a user pick a hotel, it's likely you'll have Another business object will maintain a collection of *Hotel* objects, probably using *ObservableCollection* and implementing *INotifyCollectionChanged* to dynamically indicate<br>changes when a new hotel opens its doors. a class named Hotel, and objects of Hotel will go into your ListBox. As a business object, Hotel is not going to derive from *FrameworkElement*. But it is very likely that *Hotel* will implement *INotifyPropertyChanged* so it can dynamically indicate a room rate that's just been reduced.

the database is downloaded from a directory on my web site, but because I want to focus To get at least a little closer to a real-life example, I'm going to spend the remainder of the chapter focusing on programs that use a database of high school students. In these examples,

solely on the presentation of this data in this chapter, changes to properties of the *Student* class will be simulated locally.

The http://www.charlespetzold.com/Students directory of my Web site contains a file named from El Paso, Texas for the years 1912 through 1914. The yearbooks are in the public domain and were graciously digitized by the El Paso Public Library and available on their Web site at students.xml that contains data on 69 students. The directory also contains lovely black-andwhite photographs of all these students. These photographs are from high school yearbooks *http://www.elpasotexas.gov/library/ourlibraries/main\_library/yearbooks/yearbooks.asp*. 

Among the source code for Chapter 17 is a library project named ElPasoHighSchool that contains several classes to read the XML file from my Web site and deserialize it into .NET objects. 

Here's the *Student* class. It implements *INotifyPropertyChanged* and has several properties pertaining to the student, including name, sex, a filename referencing the photograph, and a grade point average:

#### Silverlight Project: ElPasoHighSchool File: Student.cs

```
using System; 
using System.ComponentModel; 
namespace ElPasoHighSchool 
{ 
    public class Student : INotifyPropertyChanged
     { 
        public event PropertyChangedEventHandler PropertyChanged; 
        string fullName; 
        string firstName; 
        string middleName; 
        string lastName; 
        string sex; 
        string photoFilename; 
        decimal gradePointAverage; 
        public string FullName 
        { 
             set
              { 
                 if (fullName != value) 
                 {
                       fullName = value; 
                       OnPropertyChanged("FullName");
                  }
              } 
             get
              { 
                 return fullName;
```

```
 } 
} 
public string FirstName 
{ 
    set
     { 
         if (firstName != value) 
         {
              firstName = value; 
              OnPropertyChanged("FirstName"); 
         }
     } 
    get
     { 
         return firstName;
     } 
} 
public string MiddleName 
{ 
    set
     { 
         if (middleName != value) 
         {
              middleName = value; 
              OnPropertyChanged("MiddleName");
          }
     } 
    get
     { 
         return middleName;
     } 
} 
public string LastName 
{ 
    set
     { 
         if (lastName != value) 
         {
              lastName = value; 
              OnPropertyChanged("LastName");
          }
     } 
    get
     { 
         return lastName;
     } 
} 
public string Sex 
{ 
    set
     {
```

```
if (sex != value) 
             {
                  sex = value;
                   OnPropertyChanged("Sex");
              }
          } 
        get
          { 
             return sex;
          } 
    } 
    public string PhotoFilename 
    { 
         set
          { 
             if (photoFilename != value) 
             {
                   photoFilename = value; 
                  OnPropertyChanged("PhotoFilename");
              }
          } 
         get
          { 
             return photoFilename;
          } 
    } 
    public decimal GradePointAverage 
    { 
         set
          { 
             if (gradePointAverage != value) 
             {
                  gradePointAverage = value; 
                   OnPropertyChanged("GradePointAverage");
              }
          } 
         get
          { 
             return gradePointAverage;
          } 
    } 
    protected virtual void OnPropertyChanged(string propChanged) 
    { 
         if (PropertyChanged != null)
              PropertyChanged(this, new PropertyChangedEventArgs(propChanged)); 
    }
 }
```
}
There will be one instance of the *Student* class for each student. Changes to any of these properties cause a *PropertyChanged* event to fire. Thus, this class is suitable as a source for data bindings.

The StudentBody class also implements *INotifyPropertyChanged*:

```
Silverlight Project: ElPasoHighSchool File: StudentBody.cs
```

```
using System; 
using System.Collections.ObjectModel; 
using System.ComponentModel; 
using System.Xml.Serialization; 
namespace ElPasoHighSchool 
{ 
    public class StudentBody : INotifyPropertyChanged
     { 
        public event PropertyChangedEventHandler PropertyChanged; 
        string school; 
        ObservableCollection<Student> students = 
                                       new ObservableCollection<Student>(); 
        public string School 
        { 
             set
              { 
                 if (school != value) 
                 {
                     school = value;
                      OnPropertyChanged("School"); 
                 }
              } 
             get
              { 
                 return school;
              } 
        } 
        public ObservableCollection<Student> Students 
        { 
             set
              { 
                 if (students != value) 
                 {
                      students = value; 
                      OnPropertyChanged("Students");
                  }
              } 
             get
              { 
                 return students;
             }
```

```
} 
        protected virtual void OnPropertyChanged(string propChanged) 
        { 
             if (PropertyChanged != null)
                 PropertyChanged(this, new PropertyChangedEventArgs(propChanged));
        }
     } 
}
```
collection class in Silverlight because it implements the *INotifyCollectionChanged* interface, which means that it fires a *CollectionChanged* event whenever an item is added to or removed<br>from the collection. This class contains a property indicating the name of the school and an *ObservableCollection* of type *Student* to store all the *Student* objects. ObservableCollection is a very popular

Before continuing, let's take a look at an excerpt of the student.xml file, which resides on my<br>Web site:

```
File: http://www.charlespetzold.com/Students/students.xml (excerpt)
```

```
<?xml version="1.0" encoding="utf-8"?> 
<StudentBody xmlns:xsi="http://www.w3.org/2001/XMLSchema-instance"
              xmlns:xsd="http://www.w3.org/2001/XMLSchema">
   <School>El Paso High School</School>
   <Students>
     <Student>
       <FullName>Adkins Bowden</FullName>
       <FirstName>Adkins</FirstName>
       <MiddleName />
       <LastName>Bowden</LastName>
       <Sex>Male</Sex>
       <PhotoFilename>
           http://www.charlespetzold.com/Students/AdkinsBowden.png
       </PhotoFilename>
       <GradePointAverage>2.71</GradePointAverage>
     </Student>
     <Student>
       <FullName>Alfred Black</FullName>
       <FirstName>Alfred</FirstName>
       <MiddleName />
       <LastName>Black</LastName>
       <Sex>Male</Sex>
       <PhotoFilename>
           http://www.charlespetzold.com/Students/AlfredBlack.png
       </PhotoFilename>
       <GradePointAverage>2.87</GradePointAverage>
     </Student>
    …
     <Student>
```

```
 <FullName>William Sheley Warnock</FullName>
       <FirstName>William</FirstName>
       <MiddleName>Sheley</MiddleName>
       <LastName>Warnock</LastName>
       <Sex>Male</Sex>
       <PhotoFilename>
           http://www.charlespetzold.com/Students/WilliamSheleyWarnock.png
       </PhotoFilename>
       <GradePointAverage>1.82</GradePointAverage>
     </Student>
   </Students> 
</StudentBody>
```
classes. I created this file using XML serialization with the *XmlSerializer* class, and XML deserialization can convert it back into Student and StudentBody objects. That is the function As you can see, the element tags correspond to properties in the *Student* and *StudentBody* of the StudentBodyPresenter class, which again implements *INotifyPropertyChanged*:

### **Silverlight Project: ElPasoHighSchool File: StudentBodyPresenter.cs**

{

```
using System; 
using System.ComponentModel; 
using System.IO; 
using System.Net; 
using System.Windows.Threading; 
using System.Xml.Serialization; 
namespace ElPasoHighSchool 
    public class StudentBodyPresenter : INotifyPropertyChanged
     { 
        public event PropertyChangedEventHandler PropertyChanged; 
        StudentBody studentBody; 
        Random rand = new Random();
        public StudentBodyPresenter() 
        { 
            Uri uri = 
                new Uri("http://www.charlespetzold.com/Students/students.xml"); 
            WebClient webClient = new WebClient();
             webClient.DownloadStringCompleted += OnDownloadStringCompleted;
             webClient.DownloadStringAsync(uri); 
        } 
        void OnDownloadStringCompleted(object sender, 
                                        DownloadStringCompletedEventArgs args) 
        { 
            StringReader reader = new StringReader(args.Result); 
            XmlSerializer xml = new XmlSerializer(typeof(StudentBody)); 
            StudentBody = xml.Deserialize(reader) as StudentBody;
```

```
DispatcherTimer tmr = new DispatcherTimer();
         tmr.Tick += TimerOnTick;
         tmr.Interval = TimeSpan.FromMilliseconds(100);
         tmr.Start(); 
    } 
    public StudentBody StudentBody 
    { 
        protected set
         { 
            if (studentBody != value) 
             {
                  studentBody = value; 
                  OnPropertyChanged("StudentBody");
             }
         } 
        get
         { 
            return studentBody;
         } 
    } 
    protected virtual void OnPropertyChanged(string propChanged) 
    { 
        if (PropertyChanged != null)
              PropertyChanged(this, new PropertyChangedEventArgs(propChanged)); 
    } 
    void TimerOnTick(object sender, EventArgs args) 
    { 
        int index = rand.Next(studentBody.Students.Count); 
        Student student = studentBody.Students[index];
        double factor = 1 + (rand.NextDouble() - 0.5) / 5; student.GradePointAverage = 
                Math.Max(0, Math.Min(5, Decimal.Round((decimal)factor *
                                               student.GradePointAverage, 2))); 
    }
 }
```
then converts the XML text file into an actual *StudentBody* object, which is available as a public property to this class. When the *OnDownloadStringCompleted* callback sets that The constructor of the *StudentBodyPresenter* class uses *WebClient* to access the students.xml file. As you'll recall, *WebClient* performs asynchronous web accesses, so it needs a callback to signal the program when it's completed. The *Deserialize* method of the *XmlSerializer* class *StudentBody* property, the class fires its first and only *PropertyChanged* event.

}

changes to the data. Ten times a second, the *GradePointAverage* property of one of the The *OnDownloadStringCompleted* callback also starts up a *DispatcherTimer* that simulates

students changes, causing the particular *Student* class to fire a *PropertyChanged* event. We hope very much to witness those dynamic changes on screen.

You can begin experimenting with this database by opening up a new Silverlight project, XML namespace You can begin experimenting with this database by opening up a new Silverlight project,<br>making a reference to the ElPasoHighSchool.dll library, and putting an XML namespace<br>declaration in the MainPage.xaml file:

xmlns:elpaso="clr-namespace:ElPasoHighSchool;assembly=ElPasoHighSchool"

You then instantiate this the *StudentBodyPresenter* class in the *Resources* collection:

```
<phone:PhoneApplicationPage.Resources> 
    <elpaso:StudentBodyPresenter x:Key="studentBodyPresenter" /> 
</phone:PhoneApplicationPage.Resources>
```
You can then put a *TextBlock* in the content area with a binding to that resource:

```
<Grid x:Name="ContentPanel" Grid.Row="1" Margin="12,0,12,0"> 
    <TextBlock HorizontalAlignment="Center" 
                VerticalAlignment="Center"
                Text="{Binding Source={StaticResource studentBodyPresenter},
                               Path=StudentBody.School}" />
```

```
</Grid>
```
The screen indicates that the program is successfully downloading and deserializing the students.xml file:

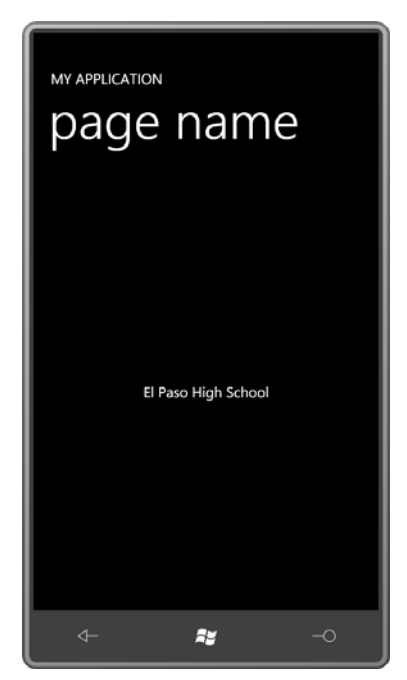

Changing the binding path from StudentBody.School to StudentBody.Students indicates an *ObservableCollection*: 

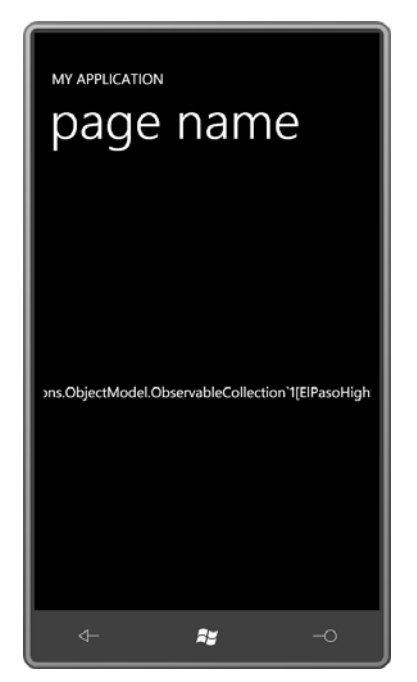

It's possible to access the *Count* property of the *ObservableCollection*:

```
<Grid x:Name="ContentPanel" Grid.Row="1" Margin="12,0,12,0"> 
    <TextBlock HorizontalAlignment="Center" 
                VerticalAlignment="Center"
                Text="{Binding Source={StaticResource studentBodyPresenter},
                                Path=StudentBody.Students.Count}" /> 
</Grid>
```
And the *Students* collection can be indexed:

```
<TextBlock HorizontalAlignment="Center"
            VerticalAlignment="Center"
            Text="{Binding Source={StaticResource studentBodyPresenter},
                           Path=StudentBody.Students[23]}" />
```
This shows us that the *Students* collection contains objects of type *Student*:

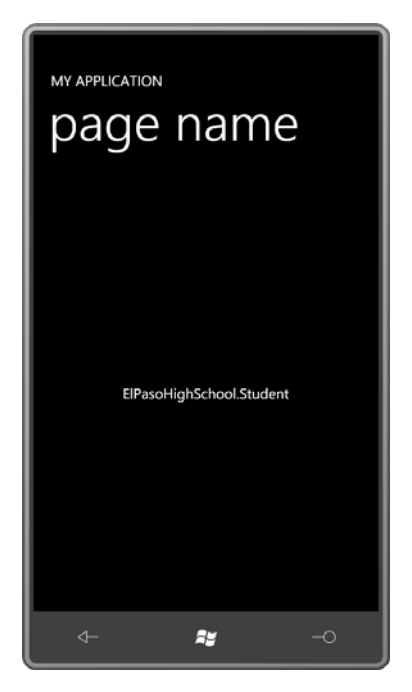

To avoid making this binding even longer, let's split it up by setting a DataContext on the content Grid. The DataContext is inherited through the visual tree and simplifies the binding on the *TextBlock*: 

```
<Grid x:Name="ContentPanel" Grid.Row="1" Margin="12,0,12,0"
       DataContext="{Binding Source={StaticResource studentBodyPresenter},
                              Path=StudentBody}"> 
    <TextBlock HorizontalAlignment="Center" 
                VerticalAlignment="Center"
                Text="{Binding Path=Students[23].FullName}" /> 
</Grid>
```
673 

That binding references a particular student's name:

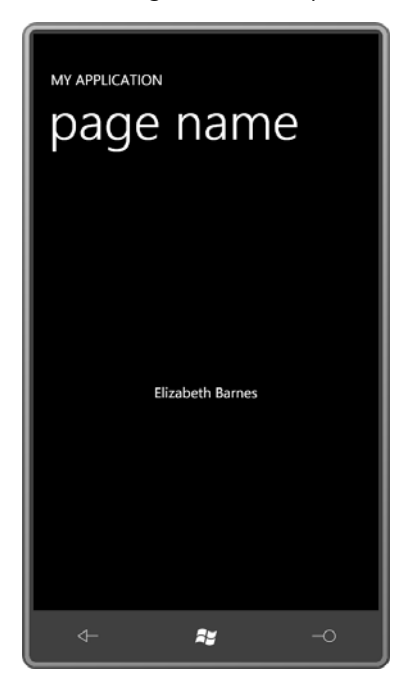

The binding can be simplified even more by eliminating the "Path=" part:

```
<TextBlock HorizontalAlignment="Center"
            VerticalAlignment="Center"
            Text="{Binding Students[23].FullName}" />
```
Now let's replace the *TextBlock* with an *Image* element referencing the *PhotoFilename* property of the *Student* class:

```
<Grid x:Name="ContentPanel" Grid.Row="1" Margin="12,0,12,0"
       DataContext="{Binding Source={StaticResource studentBodyPresenter},
                             Path=StudentBody}"> 
    <Image HorizontalAlignment="Center"
           VerticalAlignment="Center"
            Stretch="None"
            Source="{Binding Students[23].PhotoFilename}" />
```
</Grid>

And we get the photo successfully downloaded and displayed:

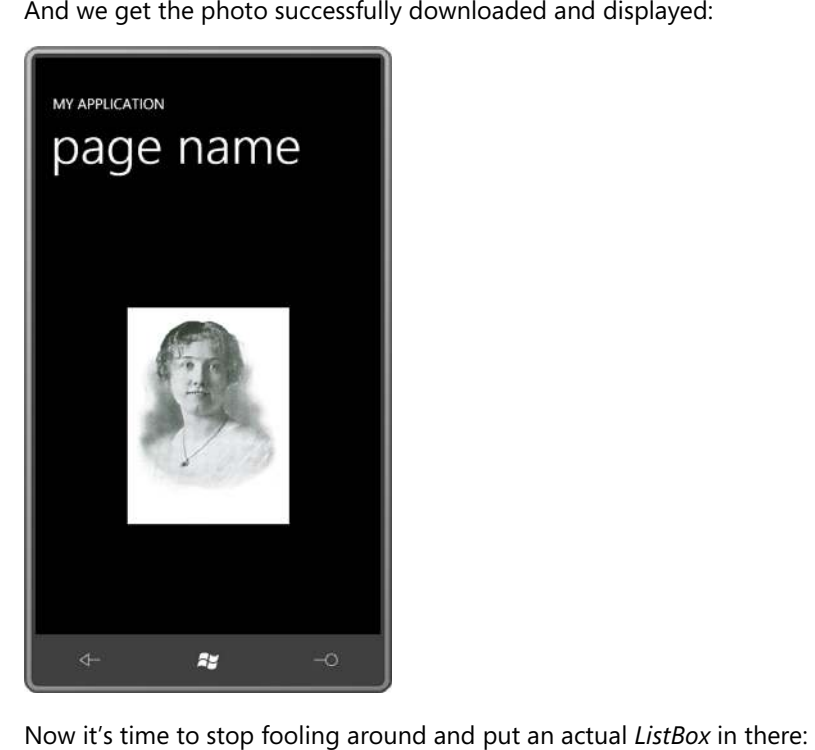

```
<Grid x:Name="ContentPanel" Grid.Row="1" Margin="12,0,12,0"
       DataContext="{Binding Source={StaticResource studentBodyPresenter},
                             Path=StudentBody}">
```
<ListBox ItemsSource="{Binding Students}" />

</Grid>

determines if the object bound to *ItemsSource* can do a little more, for example, if it *Student* were added to the collection, or other students were removed from the collection as they graduated, the ListBox would know about that and change the items it was displaying. The *Students* property is of type *ObservableCollection*, which of course implements *IEnumerable*, which is all that *ListBox* really requires for its *ItemsSource*. But *ListBox* also implements *INotifyCollectionChanged*, which *ObservableCollection* does. So if somehow a new they graduated, the *ListBox* would know about that and change the items it was displaying.<br>
And the component of the items of the items of the straight of the component of the component of the component<br>  $675$ 

At the moment, the ListBox doesn't seem to be overjoyed with this data:

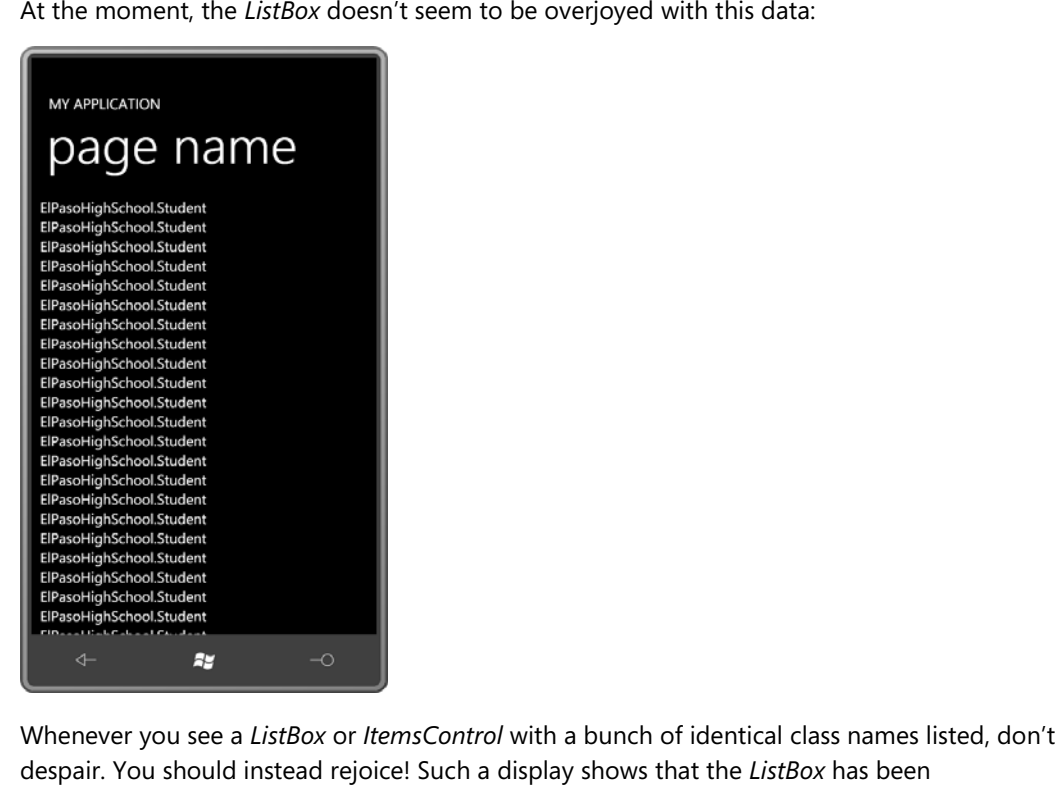

Whenever you see a ListBox or ItemsControl with a bunch of identical class names listed, don't successfully filled with items of the same type, and all it needs to display something meaningful is a *DataTemplate* or (if we're lazy) a *DisplayMemberPath* setting;

```
<Grid x:Name="ContentPanel" Grid.Row="1" Margin="12,0,12,0"
       DataContext="{Binding Source={StaticResource studentBodyPresenter},
                             Path=StudentBody}"> 
    <ListBox ItemsSource="{Binding Students}"
              DisplayMemberPath="FullName" />
```
</Grid>

#### Here it is:

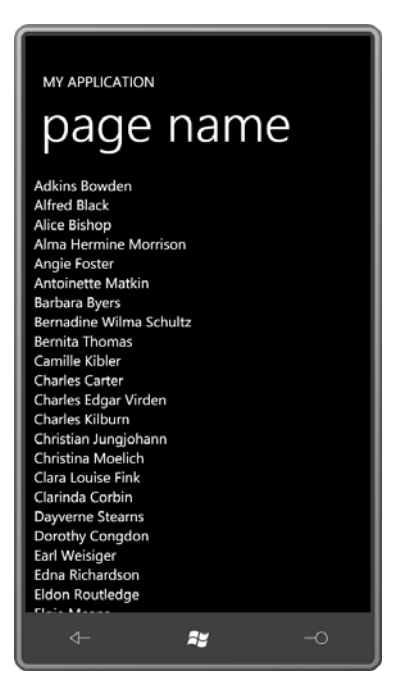

Let's leave the *ListBox* like that for now, and instead focus on displaying the selected item<br>from the *ListBox*.

By adding another row to the *Grid*, we can put a *TextBlock* down at the bottom of the display:

```
<Grid x:Name="ContentPanel" Grid.Row="1" Margin="12,0,12,0"
       DataContext="{Binding Source={StaticResource studentBodyPresenter},
                              Path=StudentBody}"> 
    <Grid.RowDefinitions> 
        <RowDefinition Height="*" /> 
        <RowDefinition Height="Auto" /> 
    </Grid.RowDefinitions> 
    <ListBox Grid.Row="0"
              Name="listBox"
              ItemsSource="{Binding Students}"
              DisplayMemberPath="FullName" /> 
    <TextBlock Grid.Row="1"
                FontSize="{StaticResource PhoneFontSizeLarge}"
                HorizontalAlignment="Center" 
               Text="{Binding ElementName=listBox,
                                Path=SelectedItem.FullName}" />
```
</Grid>

*Student*, so the binding path can reference a property of *Student*, such as *FullName*. Now Notice the binding on the *TextBlock*. The *SelectedItem* property of the *ListBox* is of type

when an item is selected from the ListBox, the TextBlock displays the item's FullName property: 

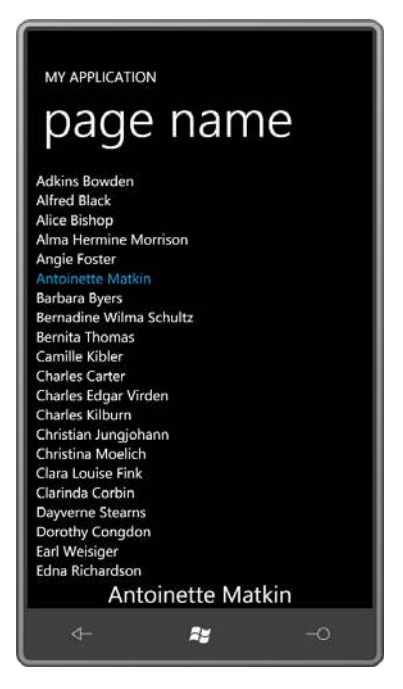

Or, replace the *TextBlock* with an *Image* element:

```
<Grid x:Name="ContentPanel" Grid.Row="1" Margin="12,0,12,0"
       DataContext="{Binding Source={StaticResource studentBodyPresenter},
                              Path=StudentBody}"> 
    <Grid.RowDefinitions> 
        <RowDefinition Height="*" /> 
        <RowDefinition Height="Auto" /> 
    </Grid.RowDefinitions> 
    <ListBox Grid.Row="0"
              Name="listBox"
              ItemsSource="{Binding Students}"
              DisplayMemberPath="FullName" /> 
    <Image Grid.Row="1"
            HorizontalAlignment="Center"
            Stretch="None"
            Source="{Binding ElementName=listBox, 
                             Path=SelectedItem.PhotoFilename}" /> 
</Grid>
```
You can now go through the *ListBox* and select an item to view that student's picture:

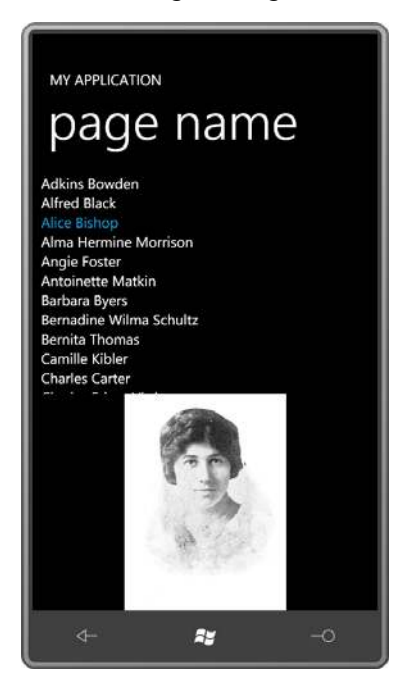

 definition on a *Border*: To view multiple properties of the selected item, you might want to put another *DataContext* 

```
<Grid x:Name="ContentPanel" Grid.Row="1" Margin="12,0,12,0"
       DataContext="{Binding Source={StaticResource studentBodyPresenter},
                              Path=StudentBody}"> 
    <Grid.RowDefinitions> 
        <RowDefinition Height="*" /> 
        <RowDefinition Height="Auto" /> 
    </Grid.RowDefinitions> 
    <ListBox Grid.Row="0"
              Name="listBox"
              ItemsSource="{Binding Students}"
              DisplayMemberPath="FullName" /> 
    <Border Grid.Row="1"
             BorderBrush="{StaticResource PhoneForegroundBrush}"
             BorderThickness="{StaticResource PhoneBorderThickness}"
             HorizontalAlignment="Center"
             DataContext="{Binding ElementName=listBox, 
                                    Path=SelectedItem}">
```
</Border> </Grid>

*Student* class. This is what I've done in the StudentBodyListBox program. The XAML file contains an XML namespace declaration for the ElPasoHighSchool library: Within this *Border* can go a panel and elements with bindings that reference properties of the

xmlns:elpaso="clr-namespace:ElPasoHighSchool;assembly=ElPasoHighSchool"

The *Resources* collection instantiates the StudentBodyPresenter class:

### Silverlight Project: StudentBodyListBox File: MainPage.xaml (excerpt)

```
<phone:PhoneApplicationPage.Resources> 
    <elpaso:StudentBodyPresenter x:Key="studentBodyPresenter" /> 
</phone:PhoneApplicationPage.Resources>
```
Here's the content area:

```
Silverlight Project: StudentBodyListBox File: MainPage.xaml (excerpt)
```

```
<Grid x:Name="ContentPanel" Grid.Row="1" Margin="12,0,12,0"
       DataContext="{Binding Source={StaticResource studentBodyPresenter},
                              Path=StudentBody}">
     <Grid.RowDefinitions> 
        <RowDefinition Height="Auto" /> 
        <RowDefinition Height="*" /> 
        <RowDefinition Height="Auto" />
     </Grid.RowDefinitions>
     <TextBlock Grid.Row="0"
                Text="{Binding School}"
                FontSize="{StaticResource PhoneFontSizeLarge}"
                HorizontalAlignment="Center" 
                TextDecorations="Underline" />
     <ListBox Grid.Row="1"
              Name="listBox"
              ItemsSource="{Binding Students}"
             DisplayMemberPath="FullName" />
     <Border Grid.Row="2"
             BorderBrush="{StaticResource PhoneForegroundBrush}"
             BorderThickness="{StaticResource PhoneBorderThickness}"
             HorizontalAlignment="Center"
             DataContext="{Binding ElementName=listBox, 
                                           Path=SelectedItem}"> 
        <Grid>
             <Grid.RowDefinitions>
                 <RowDefinition Height="Auto" />
                 <RowDefinition Height="Auto" />
                 <RowDefinition Height="Auto" />
             </Grid.RowDefinitions>
```

```
 <TextBlock Grid.Row="0"
                         Text="{Binding FullName}" 
                         TextAlignment="Center" />
             <Image Grid.Row="1"
                     Width="225"
                     Height="300"
                     Margin="24 6"
                     Source="{Binding PhotoFilename}" /> 
             <StackPanel Grid.Row="2"
                          Orientation="Horizontal"
                          HorizontalAlignment="Center">
                  <TextBlock Text="GPA=" />
                  <TextBlock Text="{Binding GradePointAverage}" />
             </StackPanel> 
        </Grid> 
     </Border> 
</Grid>
```
Notice I've given the Image element a specific size based on my knowledge of the size of the download the Within the *Border* is a Grid with three rows, containing a TextBlock with a binding to the *FullName* property, an *Image* element, and a *StackPanel* to display the grade point average. Notice I've given the *Image* element a specific size based on my knowledge of the size of the<br>images. This avoids a change in size of the *Image* element after it's able to download the<br>photo. You can now scroll through the *ListBox* and look at each student in detail

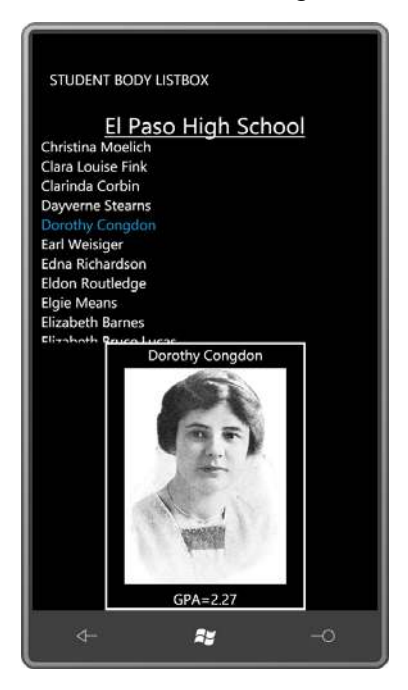

Wait a little while and you should be able to see a change in the grade point average. That's<br>the beauty of *INotifyPropertyChanged* and dependency properties at work. the beauty of *INotifyPropertyChanged* and dependency properties at work.

# **Fun with** *DataTemplates*

For the remainder of this chapter, I want to switch from the *ListBox* to the *ItemsControl* to focus solely on presentation and navigation rather than selection. To play along, you can create a new project, set a reference to the ElPasoHighSchool library, and in the XAML file add an XML namespace declaration for that library and instantiate the *StudentBodyPresenter* class in the *Resources* collection as in the previous program. Here's an *ItemsControl* in a *ScrollViewer* that fills up the whole content *Grid*:

```
<Grid x:Name="ContentPanel" Grid.Row="1" Margin="12,0,12,0"
       DataContext="{Binding Source={StaticResource studentBodyPresenter},
                              Path=StudentBody}"> 
    <ScrollViewer> 
        <ItemsControl ItemsSource="{Binding Students}" 
                       DisplayMemberPath="FullName" /> 
    </ScrollViewer>
```
</Grid>

The *ScrollViewer* allows the contents to be scroll:

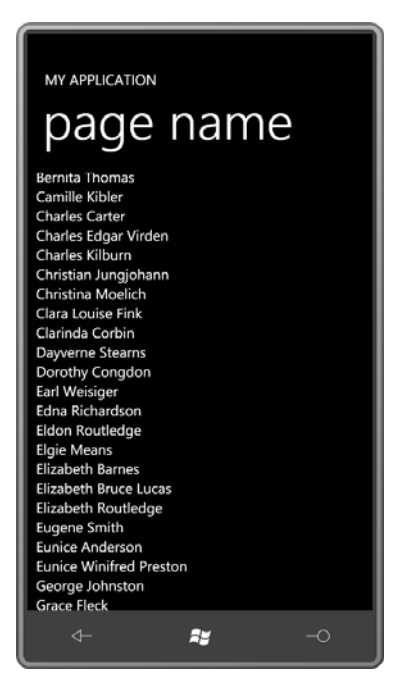

Replace the *DisplayMemberPath* with a *DataTemplate* to provide more extensive information, nicely formatted: 

```
<Grid x:Name="ContentPanel" Grid.Row="1" Margin="12,0,12,0"> 
    <ScrollViewer> 
        <ItemsControl ItemsSource="{Binding Students}"> 
            <ItemsControl.ItemTemplate> 
                <DataTemplate> 
                     <Border BorderBrush="{StaticResource PhoneAccentBrush}"
                              BorderThickness="1"
                              CornerRadius="12"
                              Margin="2"> 
                         <Grid> 
                             <Grid.RowDefinitions> 
                                 <RowDefinition Height="*" /> 
                                 <RowDefinition Height="*" /> 
                             </Grid.RowDefinitions> 
                             <Grid.ColumnDefinitions> 
                                 <ColumnDefinition Width="Auto" /> 
                                 <ColumnDefinition Width="*" /> 
                             </Grid.ColumnDefinitions> 
                             <Image Grid.Row="0" Grid.Column="0" Grid.RowSpan="2"
                                     Source="{Binding PhotoFilename}"
                                     Height="120"
                                     Width="90"
```

```
 Margin="6" /> 
                             <StackPanel Grid.Row="0" Grid.Column="1" 
                                           Orientation="Horizontal"
                                           VerticalAlignment="Center"> 
                                  <TextBlock Text="{Binding LastName}" /> 
                                  <TextBlock Text=", " /> 
                                  <TextBlock Text="{Binding FirstName}" /> 
                                  <TextBlock Text=", " /> 
                                  <TextBlock Text="{Binding MiddleName}" /> 
                             </StackPanel> 
                             <StackPanel Grid.Row="1" Grid.Column="1" 
                                           Orientation="Horizontal"
                                           VerticalAlignment="Center"> 
                                  <TextBlock Text="Grade Point Average = " /> 
                                  <TextBlock Text="{Binding GradePointAverage}" /> 
                             </StackPanel> 
                         </Grid> 
                     </Border> 
                 </DataTemplate> 
            </ItemsControl.ItemTemplate> 
        </ItemsControl> 
    </ScrollViewer> 
</Grid>
```
In this template, the height of the individual items is governed by the explicit *Height* setting on the *Image* element. To prevent the text from moving to the right as the photos are being<br>loaded, an explicit *Width* setting is also provided. Here's the result:

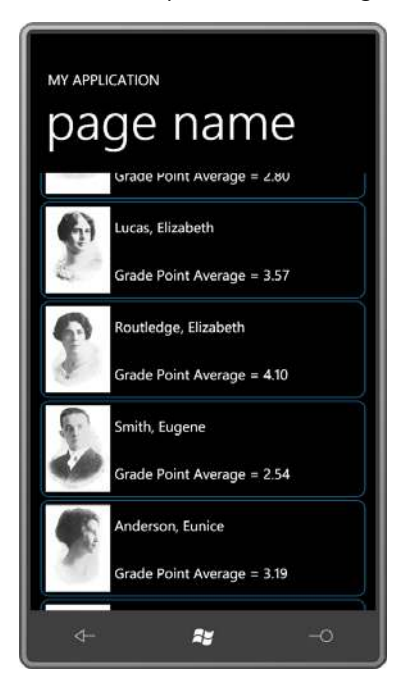

# **Sorting**

In earlier displays of these students, I used the property of *Student* called *FullName* to display email programs display your contacts sorted by first name, so I figured it wasn't entirely a bad<br>thing. the student's name. You may have noticed that the students.xml file was actually sorted by this property, and that's the order in which the students appeared on the screen. Popular

But in the most recent *DataTemplate*, I switched to using the *LastName*, *FirstName*, and *MiddleName* properties, and the unsorted display now looks very strange and just plain wrong. 

How can this be fixed?

data after it's been downloaded. But you might prefer a more flexible approach. Perhaps your application needs to display data using different sort criteria at different times. One approach is through code. It's possible for the *StudentBodyPresenter* class to re-sort the

You can do that—and you can do it entirely in XAML—using a class called conjunction with a *SortDescription* class defined in the *System.ComponentModel* namespace. *CollectionViewSource* defined in the *System.Windows.Data* namespace. You'll use this class in Besides the reference and XML namespace declaration for the ElPasoHighSchool library, you'll need an XML namespace declaration for *System.ComponentModel*:

xmlns:componentmodel="clr-namespace:System.ComponentModel;assembly=System.Windows"

The whole *CollectionViewSource* can go in the *Resources* collection:

```
<phone:PhoneApplicationPage.Resources> 
   <elpaso:StudentBodyPresenter x:Key="studentBodyPresenter" /> 
   <CollectionViewSource x:Key="sortedStudents"
                           Source="{Binding Source={StaticResource studentBodyPresenter},
                                             Path=StudentBody.Students}"> 
        <CollectionViewSource.SortDescriptions> 
            <componentmodel:SortDescription PropertyName="LastName"
                                              Direction="Ascending" /> 
        </CollectionViewSource.SortDescriptions> 
   </CollectionViewSource>
```
#### </phone:PhoneApplicationPage.Resources>

property of the *StudentBody* property of the *StudentBodyPresenter*. This *Students* property is Notice how the *Source* property of the *CollectionViewSource* now references the *Students* of type ObservableCollection<Student>. The Source of CollectionViewSource must be a collection. 

ascending order. Since this *LastName* property is of type *string*, no additional code need be<br>provided to support sorting. The *SortDescription* object indicates that we want to sort by the *LastName* property in an

The *Binding* can now be removed from the *DataContext* of the *Grid*, and the *Source* property of *ItemsControl* can now reference the *CollectionViewSource* resource:

```
<Grid x:Name="ContentPanel" Grid.Row="1" Margin="12,0,12,0"> 
    <ScrollViewer> 
        <ItemsControl ItemsSource="{Binding Source={StaticResource sortedStudents}}"> 
        … 
        </ItemsControl> 
    </ScrollViewer> 
</Grid>
```
And now the display looks more alphabetically comforting:

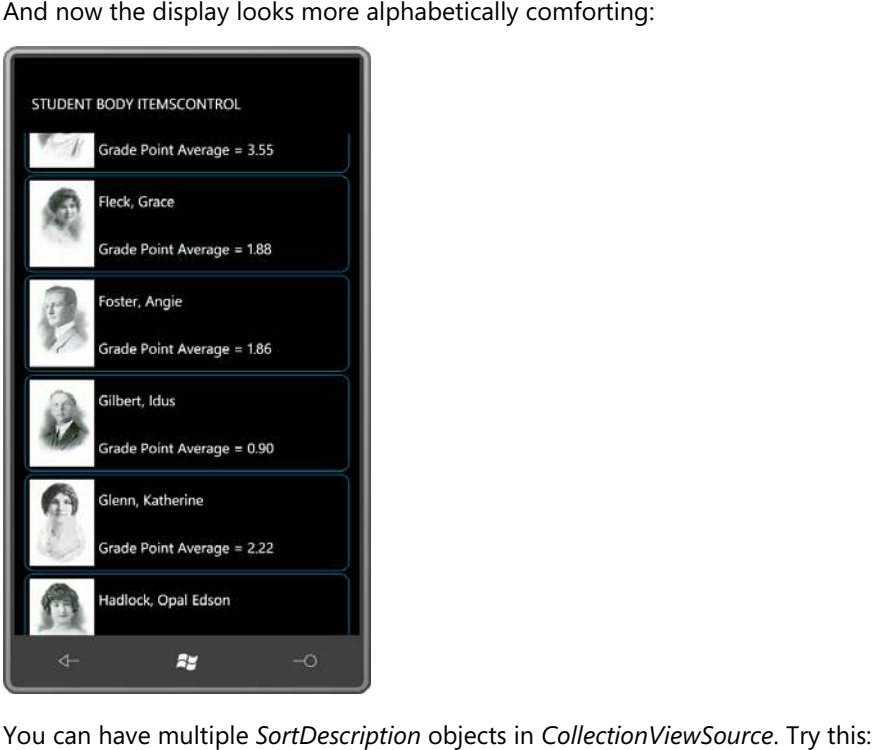

You can have multiple SortDescription objects in CollectionViewSource. Try this:

```
<CollectionViewSource x:Key="sortedStudents"
                       Source="{Binding Source={StaticResource studentBodyPresenter},
                                        Path=StudentBody.Students}"> 
    <CollectionViewSource.SortDescriptions> 
        <componentmodel:SortDescription PropertyName="Sex"
                                          Direction="Ascending" /> 
        <componentmodel:SortDescription PropertyName="LastName"
                                         Direction="Ascending" /> 
    </CollectionViewSource.SortDescriptions> 
</CollectionViewSource>
```
Now all the women are first, followed by the men.

dealing with students who attended high school nearly 100 years ago! Regardless of the propriety of pink and blue, how would you do it? Or alternatively, perhaps you want to display the names of the male students in *PowderBlue* and the female students in *Pink*. It's a rather antiquated convention, to be sure, but we are

Fortunately, the *Student* class has a property named *Sex*, which is set to a text string, either "Male" or "Female." Since we're dealing with data bindings in the *DataTemplate*, the obvious solution is a data converter, and fortunately the Petzold.Phone.Silverlight library has one that seems ideal:

### **Silverlight Project: Petzold.Phone.Silverlight File: SexToBrushConverter.cs**

```
using System; 
using System.Globalization; 
using System.Windows.Data; 
using System.Windows.Media; 
namespace Petzold.Phone.Silverlight 
{ 
    public class SexToBrushConverter : IValueConverter
     { 
        public Brush MaleBrush { get; set; } 
        public Brush FemaleBrush { get; set; } 
        public object Convert(object value, Type targetType, 
                               object parameter, CultureInfo culture) 
        { 
            string sex = value as string; 
            switch (sex)
              { 
                case "Male": return MaleBrush; 
                case "Female": return FemaleBrush;
             } 
            return null; 
        } 
        public object ConvertBack(object value, Type targetType, 
                                   object parameter, CultureInfo culture) 
        { 
            return null; 
        }
     } 
}
```
Like all data converters, it derives from *IValueConverter* and has two methods named *Convert* and *ConvertBack*. This converter also defines two properties named *MaleBrush* and

method is the only one that's implemented: If the value coming in is "Male" it returns *FemaleBrush*. These properties let us avoid hard-coding brushes in the code. The *Convert MaleBrush* and if "Female" it returns *FemaleBrush*. 

Let's put everything into one project. The StudentBodyltemsControl project has a reference to the Petzold.Phone.Silverlight library as well as ElPasoHighSchool. The *Resources* section instantiates the *StudentBodyPresenter*, the *CollectionViewSource* for sorting, and the *SexToBrushConverter*: 

```
Silverlight Project: StudentBodyltemsControl File: MainPage.xaml (excerpt)
```

```
<phone:PhoneApplicationPage.Resources> 
    <elpaso:StudentBodyPresenter x:Key="studentBodyPresenter" /> 
    <CollectionViewSource x:Key="sortedStudents"
                           Source="{Binding Source={StaticResource 
studentBodyPresenter},
                                             Path=StudentBody.Students}"> 
        <CollectionViewSource.SortDescriptions> 
            <componentmodel:SortDescription PropertyName="LastName"
                                              Direction="Ascending" /> 
        </CollectionViewSource.SortDescriptions> 
    </CollectionViewSource> 
    <petzold:SexToBrushConverter x:Key="sexToBrushConverter"
                                  FemaleBrush="Pink"
                                  MaleBrush="PowderBlue" /> 
</phone:PhoneApplicationPage.Resources>
```
In the markup below I use five *TextBlock* elements to display the student's name—*LastName*, FirstName, and MiddleName with a comma and a space—and at least four of them need *FirstName*, and *MiddleName* with a comma and a space—and at least four of them need bindings targeting the *Foreground* property from the *Sex* property of the *Student* object, using this SexToBrushConverter. This same binding needs to be repeated four times.

using this *SexToBrushConverter*. This same binding needs to be repeated four times.<br>Or, perhaps we can simplify the markup just a bit by enclosing all five *TextBlock* elements in a then the same property will be applied to each *TextBlock* based on property inheritance. *ContentControl.* If the *Foreground* property on the *ContentControl* is set with a single binding, That's what's done in the following *DataTemplate*, which is otherwise the same as the one you just saw:

```
Silverlight Project: StudentBodyltemsControl File: MainPage.xaml (excerpt)
```

```
<Grid x:Name="ContentPanel" Grid.Row="1" Margin="12,0,12,0">
     <ScrollViewer> 
       <ItemsControl ItemsSource="{Binding
                                        Source={StaticResource sortedStudents}}"> 
            <ItemsControl.ItemTemplate>
```

```
 <DataTemplate> 
                     <Border BorderBrush="{StaticResource PhoneAccentBrush}"
                              BorderThickness="1"
                              CornerRadius="12"
                              Margin="2">
                          <Grid> 
                             <Grid.RowDefinitions> 
                                  <RowDefinition Height="*" />
                                   <RowDefinition Height="*" /> 
                             </Grid.RowDefinitions> 
                             <Grid.ColumnDefinitions> 
                                 <ColumnDefinition Width="Auto" />
                                   <ColumnDefinition Width="*" /> 
                             </Grid.ColumnDefinitions> 
                             <Image Grid.Row="0" Grid.Column="0" Grid.RowSpan="2"
                                      Source="{Binding PhotoFilename}"
                                     Height="120"
                                     Width="90"
                                     Margin="6" /> 
                             <ContentControl Grid.Row="0" Grid.Column="1" 
                                               HorizontalAlignment="Left"
                                               VerticalAlignment="Center"
                                 Foreground="{Binding Sex, 
                                  Converter={StaticResource sexToBrushConverter}}">
                                   <StackPanel Orientation="Horizontal"> 
                                      <TextBlock Text="{Binding LastName}" /> 
                                      <TextBlock Text=", " /> 
                                      <TextBlock Text="{Binding FirstName}" /> 
                                      <TextBlock Text=", " /> 
                                      <TextBlock Text="{Binding MiddleName}" /> 
                                  </StackPanel> 
                             </ContentControl> 
                             <StackPanel Grid.Row="1" Grid.Column="1" 
                                           Orientation="Horizontal"
                                           VerticalAlignment="Center"> 
                                  <TextBlock Text="Grade Point Average = " /> 
                                  <TextBlock Text="{Binding GradePointAverage}" /> 
                             </StackPanel> 
                         </Grid> 
                     </Border> 
                 </DataTemplate> 
            </ItemsControl.ItemTemplate> 
        </ItemsControl> 
    </ScrollViewer> 
</Grid>
```
Adding the color is worth the effort, I think:

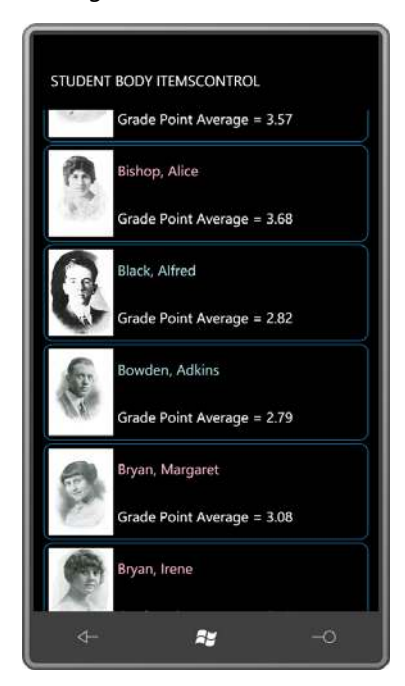

# **Changing the Panel**

Internally, an *ItemsControl* uses an *ItemsPresenter* to display all the items, as you saw earlier in this chapter when looking at visual trees. One of the essential elements used to display the items is a panel of some sort. By default, this is a *StackPanel* (or, with *ListBox*, a *VirtualizingStackPanel*) with a vertical orientation. A vertical *StackPanel* is such a natural choice for this job that you may not think about replacing it.

 you set to the *ItemsPanel* property defined by *ItemsControl*. But you can replace it. It's another template—but usually an extremely simple template—that

The HorizontalltemsControl project is much like the previous project. It has references and The HorizontalItemsControl project is much like the previous project. It has references and<br>namespace declarations for Petzold.Silverlight.Phone and ElPasoHighSchool, and an identical *Resources* collection. The big difference is the use of a *StackPanel* with a horizontal orientation in the *ItemsControl*. The program also defines a rather different *DataTemplate* for each student and relies on a landscape orientation of the phone.

default behavior of *ScrollViewer* is all wrong. The *ScrollViewer* must be enabled for horizontal Because the *ItemsControl* is now displaying its items horizontally rather than vertically, the scrolling: 

#### **Silverlight Project: HorizontalltemsControl** File: MainPage.xaml (excerpt)

```
<Grid x:Name="ContentPanel" Grid.Row="1" Margin="12,0,12,0"> 
    <ScrollViewer VerticalAlignment="Center"
                    HorizontalScrollBarVisibility="Auto"
                    VerticalScrollBarVisibility="Disabled"> 
        <ItemsControl ItemsSource="{Binding
                                         Source={StaticResource sortedStudents}}"> 
            <ItemsControl.ItemTemplate> 
                 <DataTemplate> 
                     <Border BorderBrush="{StaticResource PhoneAccentBrush}"
                              BorderThickness="1"
                              CornerRadius="12"
                              Margin="2"> 
                         <Grid> 
                             <Grid.RowDefinitions> 
                                 <RowDefinition Height="Auto" /> 
                                 <RowDefinition Height="Auto" /> 
                                 <RowDefinition Height="Auto" /> 
                             </Grid.RowDefinitions> 
                             <ContentControl Grid.Row="0"
                                               HorizontalAlignment="Center"
                                Foreground="{Binding Sex, 
                                  Converter={StaticResource sexToBrushConverter}}"> 
                                 <StackPanel Orientation="Horizontal"> 
                                      <TextBlock Text="{Binding LastName}" /> 
                                      <TextBlock Text=", " /> 
                                      <TextBlock Text="{Binding FirstName}" /> 
                                      <TextBlock Text=", " /> 
                                      <TextBlock Text="{Binding MiddleName}" /> 
                                 </StackPanel> 
                             </ContentControl> 
                             <Image Grid.Row="1"
                                     Source="{Binding PhotoFilename}"
                                     Height="240"
                                     Width="180"
                                     Margin="6" /> 
                             <StackPanel Grid.Row="2"
                                           Orientation="Horizontal"
                                           HorizontalAlignment="Center"> 
                                 <TextBlock Text="GPA=" /> 
                                 <TextBlock Text="{Binding GradePointAverage}" /> 
                             </StackPanel> 
                         </Grid> 
                     </Border> 
                 </DataTemplate> 
            </ItemsControl.ItemTemplate>
```

```
<ItemsControl.ItemsPanel> 
                 <ItemsPanelTemplate> 
                     <StackPanel Orientation="Horizontal" /> 
                 </ItemsPanelTemplate> 
             </ItemsControl.ItemsPanel> 
        </ItemsControl> 
    </ScrollViewer> 
</Grid>
```
object of type *ItemsPanelTemplate*, which then encloses the Panel derivative you want to use. Towards the bottom of the *ItemsControl* markup you'll see the *ItemsPanel* property set to an

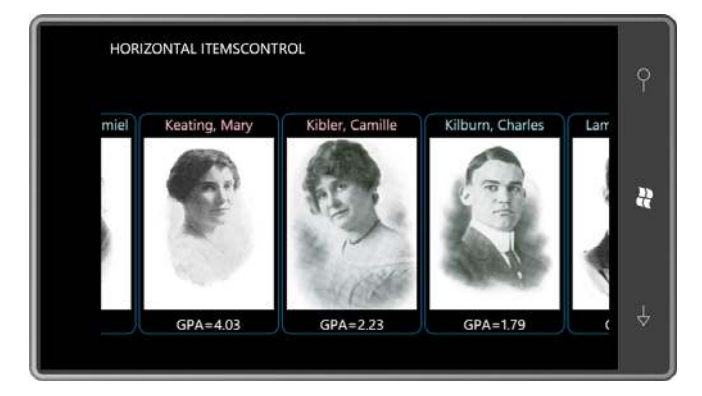

Not every type of panel is suitable for an items control. Generally you'll want to use a panel based on their order in its Children collection and not based on attached properties. Not every type of panel is suitable for an items control. Generally you'll want to use a panel<br>that organizes its children based on their order in its *Children c*ollection and not based on<br>attached properties.

It is very common for programmers to create custom panels specifically for a *ListBox* or carousels. Toward the end of this chapter I'll show you an example of a custom panel to<br>display these students. *ItemsControl*. Sometimes these panels take the form of circular organizations of children, or

# **The** *DataTemplate* **Bar Chart**

With a combination of a *DataTemplate* and an *ItemsPanelTemplate*, you can make a *ListBox* or ItemsControl look like no other ListBox or ItemsControl you've ever seen.

the Petzold.Phone.Silverlight and ElPasoHighSchool libraries. Set properties in the root tag of Let's create a new project, and include references and XML namespace declarations for both MainPage.xaml for landscape. Put the *StudentBodyPresenter* in the *Resources* collection.

Here's an *ItemsControl* with no *ScrollViewer*. The *ItemsSource* is the *Students* property of the *StudentBodyPresenter* instance. The *ItemsPanelTemplate* is set to a *UniformStack* with a *Horizontal* orientation: 

```
<Grid x:Name="ContentPanel" Grid.Row="1" Margin="12,0,12,0"
       DataContext="{Binding Source={StaticResource studentBodyPresenter},
                              Path=StudentBody}"> 
    <ItemsControl ItemsSource="{Binding Students}"
                   VerticalAlignment="Bottom"> 
        <ItemsControl.ItemsPanel> 
            <ItemsPanelTemplate> 
                <petzold:UniformStack Orientation="Horizontal" /> 
            </ItemsPanelTemplate> 
        </ItemsControl.ItemsPanel> 
    </ItemsControl> 
</Grid>
```
With no *DataTemplate* the *ItemsControl* displays the fully-qualified class name as a string: "ElPasoHighSchool.Student." But with a *UniformStack* panel, every item gets the same amount<br>of space so only the first "E" is visible:

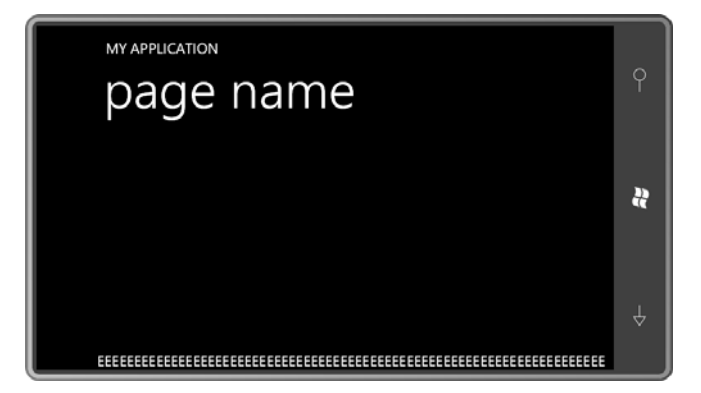

This doesn't seem very promising, but let's set the *DataTemplate* to a *Rectangle* whose *Height* property is bound to the GradePointAverage property:

```
<ItemsControl ItemsSource="{Binding Students}"
               VerticalAlignment="Bottom"> 
    <ItemsControl.ItemTemplate> 
        <DataTemplate> 
            <Rectangle Fill="{StaticResource PhoneAccentBrush}"
                         Height="{Binding GradePointAverage}"
                         VerticalAlignment="Bottom"
                        Marain="1 0" />
        </DataTemplate> 
    </ItemsControl.ItemTemplate> 
    <ItemsControl.ItemsPanel> 
        <ItemsPanelTemplate>
```

```
<petzold:UniformStack Orientation="Horizontal" /> 
        </ItemsPanelTemplate> 
    </ItemsControl.ItemsPanel> 
</ItemsControl>
```
Notice how the *ItemsControl* itself is aligned at the bottom of the display, and each *Rectangle* is aligned at the bottom of the *ItemsControl*. The result is a bar chart:

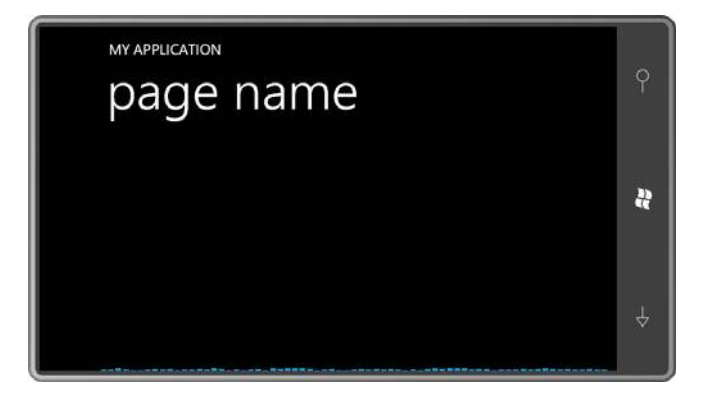

Of course, the values of the *GradePointAverage* property only range between 0 and 5, so the bars are rather tiny. How can that problem be solved?

You might think about applying a ScaleTransform to the Rectangle with a constant vertical seemed as if the heights of the rectangles were being rounded to the nearest pixel before scaling factor of, say, 50. That was my first choice as well, but the results were unsatisfactory. It being scaled. So I abandoned that approach and wrote a new data converter:

### **Silverlight Project: Petzold.Phone.Silverlight File: MultiplyConverter.cs**

```
using System; 
using System.Globalization; 
using System.Windows.Data; 
namespace Petzold.Phone.Silverlight 
{ 
    public class MultiplyConverter : IValueConverter
     { 
        public object Convert(object value, Type targetType, 
                               object parameter, CultureInfo culture) 
        { 
            double multiplier; 
            if (value is IConvertible && 
                      parameter is string && 
                         Double.TryParse(parameter as string, out multiplier))
             { 
                return (value as IConvertible).ToDouble(culture) * multiplier;
             }
```

```
return value; 
        } 
        public object ConvertBack(object value, Type targetType, 
                                    object parameter, CultureInfo culture) 
        { 
            double divider; 
             if (value is IConvertible && 
                      parameter is string && 
                         Double.TryParse(parameter as string, out divider))
              { 
                 return (value as IConvertible).ToDouble(culture) / divider;
              } 
            return value; 
        }
     } 
}
```
This converter multiplies the binding source by a factor provided as the converter parameter. Define one of these in the *Resources* collection:

```
<phone:PhoneApplicationPage.Resources> 
    <elpaso:StudentBodyPresenter x:Key="studentBodyPresenter" /> 
    <petzold:MultiplyConverter x:Key="multiply" /> 
</phone:PhoneApplicationPage.Resources>
```
Now reference the converter in the binding to multiply each value by 50:

```
<DataTemplate> 
    <Rectangle Fill="{StaticResource PhoneAccentBrush}"
                Height="{Binding GradePointAverage,
                                  Converter={StaticResource multiply},
                                  ConverterParameter=50}"
                VerticalAlignment="Bottom"
                Margin="1 0" /> 
</DataTemplate>
```
And now it looks like a real bar chart:

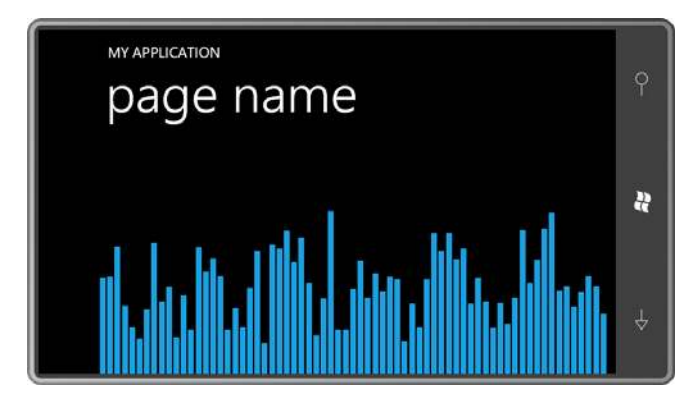

What's more, as the *GradePointAverage* values dynamically change, the bars on the bar chart bounce up and down.

Do you remember the *ValueToBrushConverter* in the Petzold.Phone.Silverlight library? That converter allows us to color-code the bars so we're alerted to any student whose grade point average dips below 1 (for example). Here's the converter as it would appear in the *Resources* collection: 

```
<petzold:ValueToBrushConverter x:Key="valueToBrush"
                                 Criterion="1"
                                 GreaterThanBrush="{StaticResource PhoneAccentBrush}"
                                 EqualToBrush="{StaticResource PhoneAccentBrush}"
                                 LessThanBrush="Red" /> 
Here's the new DataTemplate:
<DataTemplate> 
    <Rectangle Fill="{Binding GradePointAverage, 
                               Converter={StaticResource valueToBrush}}" 
               Height="{Binding GradePointAverage, 
                                 Converter={StaticResource multiply}, 
                                 ConverterParameter=50}" 
               VerticalAlignment="Bottom" 
               Margin="1 0" />
```
</DataTemplate>

soon you'll see that a few students are in danger of failing: As the teacher of these students, you'll be glad you implemented this feature because very

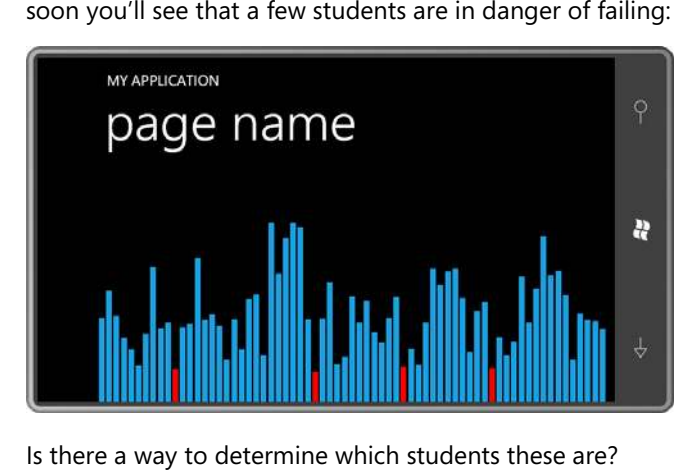

Is there a way to determine which students these are?

The GpaBarChart project shows one approach. It has the *StudentBodyPresenter* and two converters I mentioned defined as resources: 

### **Silverlight Project: GpiBarChart** File: MainPage.xaml (excerpt)

```
<phone:PhoneApplicationPage.Resources> 
    <elpaso:StudentBodyPresenter x:Key="studentBodyPresenter" /> 
    <petzold:MultiplyConverter x:Key="multiply" /> 
    <petzold:ValueToBrushConverter x:Key="valueToBrush"
                                 Criterion="1"
                                 GreaterThanBrush="{StaticResource PhoneAccentBrush}"
                                 EqualToBrush="{StaticResource PhoneAccentBrush}"
                                 LessThanBrush="Red" /> 
</phone:PhoneApplicationPage.Resources>
```
Most of the content area you've already seen but I also added a Border with the name assumption that the *DataContext* of this *Border* is an object of type Student. That's not "studentDisplay" floating near the top. This *Border* includes a couple *TextBlock* elements with their *Text* properties bound to the properties *FullName* and *GradePointAverage* under the normally the case, so the *Border* has its *Visibility* property initialized to *Collapsed*:

```
Silverlight Project: GpiBarChart File: MainPage.xaml (excerpt)
 <Grid x:Name="ContentPanel" Grid.Row="1" Margin="12,0,12,0"
        DataContext="{Binding Source={StaticResource studentBodyPresenter},
                               Path=StudentBody}"> 
     <Border x:Name="studentDisplay"
              BorderBrush="{StaticResource PhoneForegroundBrush}"
              BorderThickness="{StaticResource PhoneBorderThickness}"
              HorizontalAlignment="Center"
              VerticalAlignment="Top"
             Margin="24"
             Padding="12"
              CornerRadius="24" 
              Visibility="Collapsed"> 
         <StackPanel> 
             <TextBlock Text="{Binding FullName}" 
                          HorizontalAlignment="Center" /> 
             <StackPanel Orientation="Horizontal"> 
                  <TextBlock Text="GPA = " /> 
                  <TextBlock Text="{Binding GradePointAverage}" /> 
             </StackPanel> 
         </StackPanel> 
     </Border> 
     <ItemsControl ItemsSource="{Binding Students}"
                    VerticalAlignment="Bottom"> 
         <ItemsControl.ItemTemplate> 
             <DataTemplate> 
                  <Rectangle Fill="{Binding GradePointAverage,
```

```
 Converter={StaticResource valueToBrush}}" 
                             Height="{Binding GradePointAverage, 
                                                Converter={StaticResource multiply},
                                                ConverterParameter=50}"
                             VerticalAlignment="Bottom"
                             Margin="1 0" /> 
             </DataTemplate> 
        </ItemsControl.ItemTemplate> 
        <ItemsControl.ItemsPanel> 
            <ItemsPanelTemplate> 
                 <petzold:UniformStack Orientation="Horizontal" /> 
             </ItemsPanelTemplate> 
        </ItemsControl.ItemsPanel> 
    </ItemsControl> 
</Grid>
```
object is then set to the *DataContext* of the *Border*. The *TouchAction* property is used to turn<br>the *Visibility* on and off: The code-behind file fills in the missing logic. The page processes the *Touch.FrameReported* event. When the element directly behind the primary touch point is a *Rectangle*, the event handler obtains the *DataContext* of that *Rectangle*. That is an object of type *Student*. That

## Silverlight Project: GpiBarChart File: MainPage.xaml.cs (excerpt)

```
public partial class MainPage : PhoneApplicationPage 
{ 
    public MainPage()
     { 
        InitializeComponent(); 
        Touch.FrameReported += OnTouchFrameReported;
     } 
    void OnTouchFrameReported(object sender, TouchFrameEventArgs args)
     { 
        TouchPoint touchPoint = args.GetPrimaryTouchPoint(this); 
        if (touchPoint != null && touchPoint.Action == TouchAction.Down)
             args.SuspendMousePromotionUntilTouchUp(); 
        if (touchPoint != null && touchPoint.TouchDevice.DirectlyOver is Rectangle) 
        { 
            Rectangle rectangle = 
                    (touchPoint.TouchDevice.DirectlyOver as Rectangle); 
            // This DataContext is an object of type Student 
            object dataContext = rectangle.DataContext;
             studentDisplay.DataContext = dataContext; 
            if (touchPoint.Action == TouchAction.Down)
```

```
 studentDisplay.Visibility = Visibility.Visible; 
            else if (touchPoint.Action == TouchAction.Up) 
                 studentDisplay.Visibility = Visibility.Collapsed; 
        }
    } 
}
```
GPA RAR CHART Elgie Means  $GPA = 0.97$ Þ

As you run your fingers across the bars, you can see the student that each bar represents:

## **A Card File Metaphor**

With the previous GpiBarChart program, in a sense we've managed to fit all the students onto screen? One popular metaphor for displaying data is the card file. Normally only part of each<br>card is visible but such a program also includes a facility for viewing an entire card. a single screen, but the information is limited. Is there a way to get more information on the

*UniformStack*, this new panel gives all of its children an equal amount of space. But unlike In preparation for this job, I created a new panel in the Petzold.Phone.Silverlight library. In some ways this panel is similar to the *UniformStack* panel that I described in Chapter 9. Like *UniformStack*, this new panel actually overlaps its children if necessary to fit them all in the available space. For that reason, it's called OverlapPanel.

*OverlapPanel* defines an *Orientation* property and arranges its children either horizontally or to the right of the child before it, leaving the left-most sliver of the previous child visible. For a vertical orientation, the top of each child is visible. vertically. If *OverlapPanel* is arranging its children horizontally, each child is positioned slightly

*OverlapPanel* more useful, it should be possible to specify that the sliver be at least a minimum height or width, even if that causes the contents of the panel to overrun the available space. In possibly going beyond the space available for it, the *OverlapPanel* behaves If there are very many children, then that visible sliver will become very small. To make much like a regular *StackPanel*. A *ScrollViewer* will be necessary to view all the items.

*OverlapPanel* defines two properties, *Orientation* and *MinimumOverlap*: 

{

**Silverlight Project: Petzold.Phone.Silverlight File: OverlapPanel.cs (excerpt)** 

```
public class OverlapPanel : Panel 
    Size maxChildSize = new Size();
     public static readonly DependencyProperty OrientationProperty = 
        DependencyProperty.Register("Orientation", 
             typeof(Orientation),
             typeof(OverlapPanel),
             new PropertyMetadata(Orientation.Horizontal, OnAffectsMeasure));
     public static readonly DependencyProperty MinimumOverlapProperty = 
        DependencyProperty.Register("MinimumOverlap", 
             typeof(double),
             typeof(OverlapPanel),
             new PropertyMetadata(0.0, OnAffectsMeasure)); 
     public Orientation Orientation
     { 
        set { SetValue(OrientationProperty, value); } 
        get { return (Orientation)GetValue(OrientationProperty); }
     }
     public double MinimumOverlap
     { 
        set { SetValue(MinimumOverlapProperty, value); } 
        get { return (double)GetValue(MinimumOverlapProperty); }
     }
     static void OnAffectsMeasure(DependencyObject obj, 
                                  DependencyPropertyChangedEventArgs args)
     { 
        (obj as OverlapPanel).InvalidateMeasure();
     }
    … 
}
```
Changes to either of these two properties causes a call to *InvalidateMeasure*, which initiates a new layout pass.

The *MeasureOverride* method first enumerates through all its children to obtain the maximum child size. Of course, when you use *OverlapPanel* with an *ItemsControl* or *ListBox*, all the children will probably have the same size.

#### **Silverlight Project: Petzold.Phone.Silverlight File: OverlapPanel.cs (excerpt)**

```
protected override Size MeasureOverride(Size availableSize) 
{ 
    if (Children.Count == 0) 
        return new Size(0, 0);
    maxChildSize = new Size();foreach (UIElement child in Children)
     { 
        if (Orientation == Orientation.Horizontal)
             child.Measure(new Size(Double.PositiveInfinity, availableSize.Height)); 
        else
             child.Measure(new Size(availableSize.Width, Double.PositiveInfinity)); 
        maxChildSize.Width = Math.Max(maxChildSize.Width, 
                                        child.DesiredSize.Width); 
        maxChildSize.Height = Math.Max(maxChildSize.Height, 
                                        child.DesiredSize.Height);
     } 
    if (Orientation == Orientation.Horizontal)
     { 
        double maxTotalWidth = maxChildSize.Width * Children.Count; 
        double minTotalWidth = maxChildSize.Width +
                                    MinimumOverlap * (Children.Count - 1);
        if (Double.IsPositiveInfinity(availableSize.Width)) 
            return new Size(minTotalWidth, maxChildSize.Height); 
        if (maxTotalWidth < availableSize.Width) 
            return new Size(maxTotalWidth, maxChildSize.Height); 
        else if (minTotalWidth < availableSize.Width) 
            return new Size(availableSize.Width, maxChildSize.Height); 
        return new Size(minTotalWidth, maxChildSize.Height);
     } 
    // Orientation = Vertical 
    double maxTotalHeight = maxChildSize.Height * Children.Count; 
    double minTotalHeight = maxChildSize.Height +
                                 MinimumOverlap * (Children.Count - 1);
    if (Double.IsPositiveInfinity(availableSize.Height)) 
        return new Size(maxChildSize.Width, minTotalHeight); 
    if (maxTotalHeight < availableSize.Height) 
        return new Size(maxChildSize.Width, maxTotalHeight); 
    else if (minTotalHeight < availableSize.Height)
```

```
return new Size(maxChildSize.Width, availableSize.Height); 
return new Size(maxChildSize.Width, minTotalHeight);
```
}

The method then splits into two different sections depending on the *Orientation* property. For example, for the vertical orientation (which I'll be using in the example below), the method calculates a *maxTotalHeight*, when all the children are side-by-side without overlap, and a *minTotalHeight*, when the children are overlapped to the maximum extent. If the available height is not infinite (a possibility handled separately), then the available height is either greater than *maxTotalHeight* or between *minTotalHeight* and *maxTotalHeight*, or less than *minTotalHeight*. If all the children can fit side-by-side in the available space, then that's the space requested. But the method never requests less height than it needs to display all the children. 

of the sliver of each child that will always be visible: The *ArrangeOverride* method is somewhat simpler. The *increment* value is the width or height

```
Silverlight Project: Petzold.Phone.Silverlight File: OverlapPanel.cs (excerpt)
```

```
protected override Size ArrangeOverride(Size finalSize) 
\{if (Children.Count == 0) 
        return finalSize; 
    double increment = 0:
    if (Orientation == Orientation.Horizontal) 
        increment = Math.Max(MinimumOverlap, 
             (finalSize.Width - maxChildSize.Width) / (Children.Count - 1)); 
    else 
        increment = Math.Max(MinimumOverlap,
             (finalSize.Height - maxChildSize.Height) / (Children.Count - 1)); 
    Point ptChild = new Point();foreach (UIElement child in Children)
     { 
        child.Arrange(new Rect(ptChild, maxChildSize)); 
        if (Orientation == Orientation.Horizontal)
             ptChild.X += increment; 
        else
             ptChild.Y += increment;
     } 
    return finalSize; 
}
```
The StudentCardFile project has references to the Petzold.Phone.Silverlight and ElPasoHighSchool libraries. The MainPage.xaml file includes the *StudentBodyPresenter* in the *Resources* collection: 

```
Silverlight Project: StudentCardFile File: MainPage.xaml (excerpt)
 <phone:PhoneApplicationPage.Resources> 
     <elpaso:StudentBodyPresenter x:Key="studentBodyPresenter" /> 
 </phone:PhoneApplicationPage.Resources>
```
The content area is rather simple, containing only a *ScrollViewer* and an *ItemsControl*. The *ItemsPanel* property of the *ItemsControl* references the *OverlapPanel* with two properties set:

Silverlight Project: StudentCardFile File: MainPage.xaml (excerpt)

```
<Grid x:Name="ContentPanel" Grid.Row="1" Margin="12,0,12,0"
       DataContext="{Binding Source={StaticResource studentBodyPresenter},
                             Path=StudentBody}"> 
    <ScrollViewer> 
        <ItemsControl ItemsSource="{Binding Students}"> 
            <ItemsControl.ItemTemplate> 
                <DataTemplate> 
                    <local:StudentCard /> 
                </DataTemplate> 
            </ItemsControl.ItemTemplate> 
            <ItemsControl.ItemsPanel> 
                <ItemsPanelTemplate> 
                    <petzold:OverlapPanel Orientation="Vertical"
                                            MinimumOverlap="24" /> 
                </ItemsPanelTemplate> 
            </ItemsControl.ItemsPanel> 
        </ItemsControl> 
    </ScrollViewer> 
</Grid>
```
The simplicity of the markup here is mostly a result of the *DataTemplate* property of the *ItemsControl* being set to another control named StudentCard.

very straightforward assemblage of a *TextBlock* and *Image* elements, with a collapsed *StudentCard* derives from *UserControl*. Deriving from *UserControl* is a common technique for creating a control to serve as a *DataTemplate*. If you ignore the ellipses (...) below, this is a *Rectangle* used as a dividing line:

Silverlight Project: StudentCardFile File: StudentCard.xaml (excerpt)

```
<UserControl x:Class="StudentCardFile.StudentCard"
              xmlns="http://schemas.microsoft.com/winfx/2006/xaml/presentation"
              xmlns:x="http://schemas.microsoft.com/winfx/2006/xaml"
              FontFamily="{StaticResource PhoneFontFamilyNormal}"
              FontSize="{StaticResource PhoneFontSizeNormal}"
              Foreground="{StaticResource PhoneForegroundBrush}"
              Width="240" Height="240">
    … 
    <Border BorderBrush="{StaticResource PhoneAccentBrush}"
             BorderThickness="1"
             Background="{StaticResource PhoneChromeBrush}"
             CornerRadius="12" 
             Padding="6 0"> 
        … 
        <Grid> 
            <Grid.RowDefinitions> 
                <RowDefinition Height="Auto" /> 
                 <RowDefinition Height="Auto" /> 
                 <RowDefinition Height="*" /> 
                 <RowDefinition Height="Auto" /> 
            </Grid.RowDefinitions> 
            <TextBlock Grid.Row="0" 
                         Text="{Binding FullName}" /> 
            <Rectangle Grid.Row="1"
                         Fill="{StaticResource PhoneAccentBrush}"
                         Height="1"
                         Margin="0 0 0 4" /> 
            <Image Grid.Row="2"
                     Source="{Binding PhotoFilename}" /> 
            <StackPanel Grid.Row="3"
                          Orientation="Horizontal"
                          HorizontalAlignment="Center"> 
                 <TextBlock Text="GPA = " /> 
                 <TextBlock Text="{Binding GradePointAverage}" /> 
            </StackPanel> 
        </Grid> 
    </Border> 
</UserControl>
```
The cards are listed down the left side of the display but only the top of each card is visible. Conveniently, the top of each card is a *TextBlock* displaying the student's name:

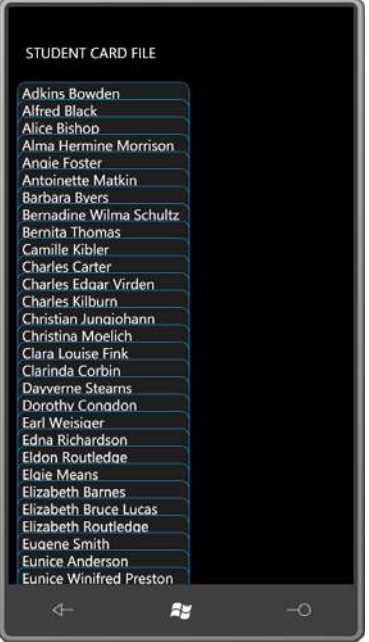

I set MinimumOverlap to a value sufficient to display this *TextBlock.* As you scroll down to the<br>bottom, you'll see that the bottom card is entirely visible: bottom, you'll see that the bottom card is entirely visible:

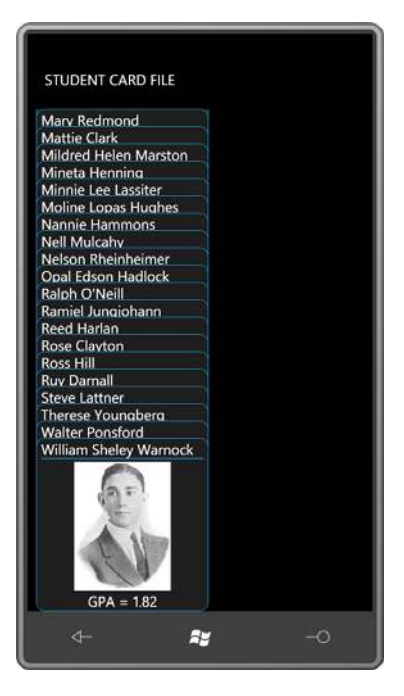

That's great if you want to look at the very last card, but rather deficient otherwise. What we need is a way to selectively bring a particular card into view. One approach might be to change the *Canvas.ZIndex* attached property of a particular card. Or, the whole deck of cards might be re-ordered to move a particular card to the topmost position.

back when the card is touched again, or when another card is touched. I decided I wanted a selected card to slide out of the deck when it's touched, and then slide

back when the card is touched again, or when another card is touched.<br>As you start integrating other code with *ScrollViewer*, you'll discover that *ScrollViewer* tends to own scrolling logic. But that makes it difficult for visual descendents of the ScrollViewer (such as these StudentCard elements) to process *Manipulation* events of their own for sliding in and hog the *Manipulation* events. Obviously *ScrollViewer* needs these *Manipulation* events for its out of the deck 

 *Touch.FrameReported* event, and to use that to toggle a dependency property named *IsOpen*. For that reason, I decided that *StudentCard* would install a handler for the low-level Here's that property in the *StudentCard* code-behind file:

#### Silverlight Project: StudentCardFile File: StudentCard.xaml.cs (excerpt)

```
public partial class StudentCard : UserControl 
{ 
    …
     public static readonly DependencyProperty IsOpenProperty = 
        DependencyProperty.Register("IsOpen",
```

```
 typeof(bool),
             typeof(StudentCard),
             new PropertyMetadata(false, OnIsOpenChanged));
    …
    bool IsOpen 
   { 
        set { SetValue(IsOpenProperty, value); }
        get { return (bool)GetValue(IsOpenProperty); }
    }
    … 
}
```
I'll show you the property-changed handler for *IsOpen* shortly.

When you touch one instance of *StudentCard*, it is supposed to slide out of the deck, but if another card is currently exposed, that card should slide back into the deck. If the *CardFile* class is to handle this logic on its own, each instance of *CardFile* needs access to all the other instances. For that reason, I defined a static field of type *List* to maintain these instances:

#### Silverlight Project: StudentCardFile File: StudentCard.xaml.cs (excerpt)

```
public partial class StudentCard : UserControl 
{ 
     static List<StudentCard> studentCards = new List<StudentCard>(); 
    …
     public StudentCard()
     { 
        InitializeComponent(); 
        studentCards.Add(this);
     }
    … 
}
```
 Each new instance simply adds itself to the collection. 

It also became apparent to me that each individual *StudentCard* instance does not need its own handler for the *Touch.FrameReported* event. All instances could share the same static handler installed in the static constructor and referencing static fields:

#### Silverlight Project: StudentCardFile File: StudentCard.xaml.cs (excerpt)

```
public partial class StudentCard : UserControl 
{ 
    …
     static int contactTime;
     static Point contactPoint;
    …
     static StudentCard()
     {
```

```
Touch.FrameReported += OnTouchFrameReported;
    }
    …
    static void OnTouchFrameReported(object sender, TouchFrameEventArgs args)
    { 
       TouchPoint touchPoint = args.GetPrimaryTouchPoint(null); 
       if (touchPoint != null && touchPoint.Action == TouchAction.Down) 
        {
             contactPoint = touchPoint.Position;
             contactTime = args.Timestamp; 
        } 
        else if (touchPoint != null && touchPoint.Action == TouchAction.Up) 
        { 
            // Check if finger is directly over StudentCard or child 
            DependencyObject element = touchPoint.TouchDevice.DirectlyOver;
             while (element != null && !(element is StudentCard))
                 element = VisualTreeHelper.GetParent(element);
             if (element == null)
                 return; 
            // Get lift point and calculate difference 
            Point liftPoint = touchPoint.Position;
            double distance = Math.Sqrt(Math.Pow(contactPoint.X - liftPoint.X, 2) +Math.Pow(contactPoint.Y - liftPoint.Y, 2));
            // Qualify as a Tap if distance < 12 pixels within 1/4th second
             if (distance < 12 && args.Timestamp - contactTime < 250)
             { 
                // Enumerate StudentCard objects and set IsOpen property
                 foreach (StudentCard studentCard in studentCards)
                     studentCard.IsOpen = 
                            (element == studentCard && !studentCard.IsOpen);
             } 
       }
    }
    … 
}
```
With a little experimentation, I determined that I wanted a tap to qualify as a touch and release with ¼ second where the touch point moves less than 12 pixels. That seemed to be<br>about right and still allow flicks to be recognized by the *ScrollViewer*.

At the bottom of this method a *foreach* loop enumerates through all the StudentCard objects *true*. Of course, as a dependency property, *IsOpen* property-changed handlers will only be<br>called if the property is truly changing.<br>708 called if the property is truly changing. and sets the *IsOpen* property on each one. *IsOpen* is always set to *false* if the *StudentCard* is not the touched element, and *IsOpen* is also set to *false* if *IsOpen* is currently *true*. Otherwise, if the *StudentCard* object is the touched element, and *IsOpen* is currently *false*, then it's set to

I have not yet shown you the property-changed handler for the *IsOpen* property. As usual, the static version calls the instance version:

```
Silverlight Project: StudentCardFile File: StudentCard.xaml.cs (excerpt)
```

```
public partial class StudentCard : UserControl 
{ 
    …
     static void OnIsOpenChanged(DependencyObject obj, 
                                  DependencyPropertyChangedEventArgs args)
     { 
        (obj as StudentCard).OnIsOpenChanged(args);
     }
    …
     void OnIsOpenChanged(DependencyPropertyChangedEventArgs args) 
    { 
        VisualStateManager.GoToState(this, IsOpen ? "Open" : "Normal", false);
     } 
}
```
most frequently used in connection with controls and controls template, you can also use it The instance version calls *VisualStateManager.GoToState*. Although the Visual State Manger is with UserControl derivatives such as StudentCard. Calling *GoToState* is how you trigger a state change from code.

In the XAML file, the Visual State Manager markup must appear right after the topmost In the XAML file, the Visual State Manager markup must appear right after the topmost<br>element in the visual tree. In the case of StudentCard.xaml, that's the *Border* element. Here's the rest of StudentCard.xaml (with some repetition from the previous excerpt) showing the Visual State Manager markup targeting a *TranslateTransform* set on the control itself:

## **Silverlight Project: StudentCardFile File: StudentCard.xaml (excerpt)**

```
<UserControl x:Class="StudentCardFile.StudentCard"
              xmlns="http://schemas.microsoft.com/winfx/2006/xaml/presentation"
              xmlns:x="http://schemas.microsoft.com/winfx/2006/xaml"
              FontFamily="{StaticResource PhoneFontFamilyNormal}"
              FontSize="{StaticResource PhoneFontSizeNormal}"
              Foreground="{StaticResource PhoneForegroundBrush}"
              Width="240" Height="240"> 
    <UserControl.RenderTransform> 
        <TranslateTransform x:Name="translate" /> 
    </UserControl.RenderTransform> 
    <Border BorderBrush="{StaticResource PhoneAccentBrush}"
             BorderThickness="1"
             Background="{StaticResource PhoneChromeBrush}"
             CornerRadius="12" 
             Padding="6 0">
```
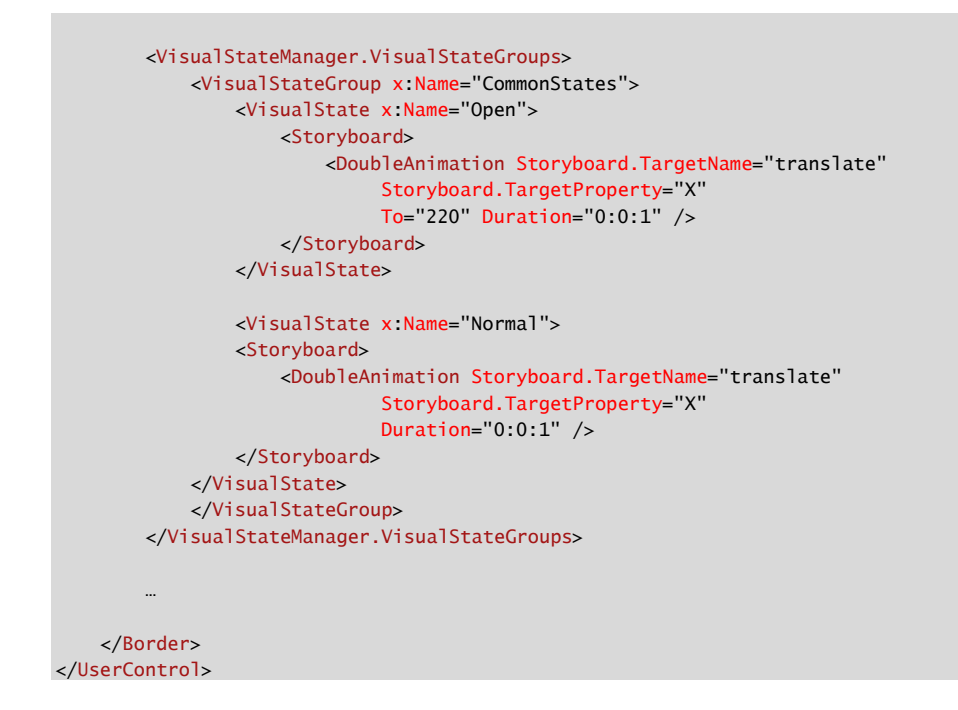

When you tap one of the items, it slides out to reveal the full card:

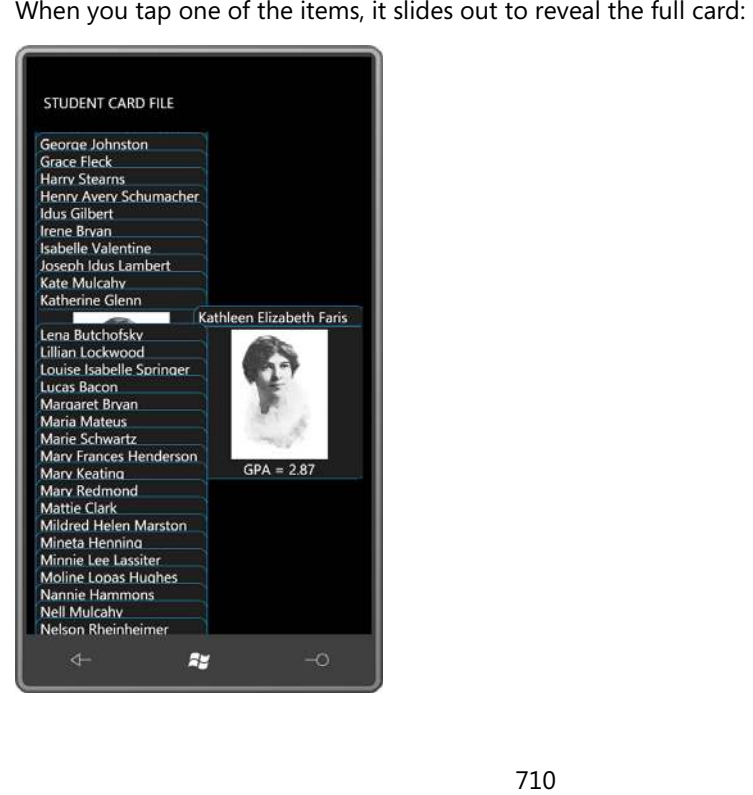

not always possible; very often code is required, particularly for handling touch input. Throughout this chapter I've tried to do several different types of jobs entirely in XAML. That's

not always possible; very often code is required, particularly for handling touch input.<br>But much of the required code doesn't *replace* the XAML: the code helps *support* the markup. These classes take the form of binding converters and custom panels that are referenced These classes take the form of binding converters and custom panels that are referenced<br>within the XAML file. In general, you should try to code *for* XAML and not *instead of* XAML, and you'll be a happier and better Silverlight and Windows Phone 7 programmer.

# Chapter 18 **Pivot and Panorama**

your program into pages might not be the best approach. The phone's portrait form factor, types of layout. Two such alternatives are available in Windows Phone 7 in new controls<br>named *Pivot* and *Panorama*. Silverlight applications that need to present large amounts of information to the user have traditionally used a page-oriented navigation structure. On the phone, however, a division of the ease of multi-touch, and a recent emphasis on "fluid user interfaces" all suggest other

uses these controls will need a reference to that DLL. The controls are defined in the *Microsoft.Phone.Controls.Primitives*, but it's unlikely you'll need those other classes unless you're customizing the controls. Both *Pivot* and *Panorama* are in the Microsoft.Phone.Controls library and any program that *Microsoft.Phone.Controls* namespace with subsidiary components in

controls provide a way to organize discrete components of your application horizontally in a virtual space that can be several seem to be designed primarily for portrait mode, they can be used in landscape mode as well. you're customizing the controls.<br>Conceptually, *Pivot* and *Panorama* are very similar. Both controls provide a way to organize<br>discrete components of your application horizontally in a virtual space that can be several times wider than the actual width of the phone. You move horizontally through the control simply by sweeping your finger across the screen. Although the *Pivot* and *Panorama* controls

# **Compare and Contrast**

Both *Pivot* and *Panorama* derive from *ItemsControl* by way of a class with a generic parameter: 

public class TemplatedItemsControl<T> : ItemsControl where T : new(), FrameworkElement

This indicates an *ItemsControl* that is intended to be filled with objects of type *T*. Both *Pivot* and Panorama derive from TemplatedItemsControl with a type parameter set to PivotItem or PanoramaItem, respectively:

```
public class Pivot : TemplatedItemsControl<PivotItem> 
public class Panorama : TemplatedItemsControl<PanoramaItem>
```
The *Pivot* control expects to contain items of type *PivotItem* while the *Panorama* control expects to contain items of type *PanoramaItem*. Both *PivotItem* and *PanoramaItem* derive explicitly in XAML and code, you'll want to fill it with *PivotItem* or *PanoramaItem* items, a binding on the *ItemsSource* property defined by *ItemsControl*, these PivotItem and from *ContentControl*. If you're filling the *Items* collection of a *Pivot* or *Panorama* object because there's a crucial *Header* property you need to set on these controls. If you instead use *PanoramaItem* objects are created for you behind the scenes, and you set the *Header* property through a template. (Don't worry: I'll have examples.)

To instantiate these controls in a XAML file you'll need an XML namespace declaration for the<br>Microsoft.Phone.Controls library and namespace:

xmlns:controls="clr-namespace:Microsoft.Phone.Controls;assembly=Microsoft.Phone.Controls"

Perhaps the best way to explore these classes is to experiment with an actual example. The Perhaps the best way to explore these classes is to experiment with an actual example. The<br>New Project dialog in Visual Studio allows you to create an project of type Windows Phone Pivot Application or Windows Phone Panorama Application, and you can surely experiment with those. For the demonstration programs in this chapter I took a different approach.

Here's a MainPage.xaml file from a project named PivotDemonstration. I created this project normally, that is, by selecting Windows Phone Application from the New Project dialog box. But then I deleted most of the contents of MainPage.xaml except the *PhoneApplicationPage* tags. I added the XML namespace declaration for "controls" (it's the widest one) and I replaced the contents of the page with a *Pivot* and four nested *PivotItem* children:

### Silverlight Project: PivotDemonstration File: MainPage.xaml (excerpt)

```
<phone:PhoneApplicationPage 
   x:Class="PivotDemonstration.MainPage"
     xmlns="http://schemas.microsoft.com/winfx/2006/xaml/presentation"
     xmlns:x="http://schemas.microsoft.com/winfx/2006/xaml"
     xmlns:phone="clr-namespace:Microsoft.Phone.Controls;assembly=Microsoft.Phone"
     xmlns:shell="clr-namespace:Microsoft.Phone.Shell;assembly=Microsoft.Phone"
   xmlns:controls="clr-
namespace:Microsoft.Phone.Controls;assembly=Microsoft.Phone.Controls"
     xmlns:system="clr-namespace:System;assembly=mscorlib"
     xmlns:d="http://schemas.microsoft.com/expression/blend/2008"
     xmlns:mc="http://schemas.openxmlformats.org/markup-compatibility/2006"
     mc:Ignorable="d" d:DesignWidth="480" d:DesignHeight="768"
     FontFamily="{StaticResource PhoneFontFamilyNormal}"
     FontSize="{StaticResource PhoneFontSizeNormal}"
     Foreground="{StaticResource PhoneForegroundBrush}"
     SupportedOrientations="PortraitOrLandscape" Orientation="Portrait"
     shell:SystemTray.IsVisible="True">
     <controls:Pivot Title="PIVOT DEMONSTRATION"> 
        <controls:PivotItem Header="ListBox">
            … 
        </controls:PivotItem> 
        <controls:PivotItem Header="Ellipse">
            … 
        </controls:PivotItem> 
        <controls:PivotItem Header="TextBlock">
            … 
        </controls:PivotItem>
```

```
<controls:PivotItem Header="Animation">
             … 
        </controls:PivotItem> 
    </controls:Pivot> 
</phone:PhoneApplicationPage>
```
The *Pivot* control's *Title* property is set to "PIVOT DEMONSTRATION." By default, this title will appear in the same location and be the same size as the text displayed at the top of the name *ApplicationTitle*.) Each of the four *PivotItem* controls has a Header property set; this text normal Windows Phone page. (That's the text normally displayed by the TextBlock with the appears in the same location and is the same size as the customary *TextBlock* named *PageTitle.* 

The PivotItem control derives from ContentControl, so you can put pretty much anything in Windows Phone 7 programs, including a simple *DataTemplate*: those controls. I gave the first *PivotItem* a *ListBox* containing all the fonts available to

```
Silverlight Project: PivotDemonstration File: MainPage.xaml (excerpt)
```

```
<controls:PivotItem Header="ListBox"> 
    <ListBox FontSize="{StaticResource PhoneFontSizeLarge}"> 
        <ListBox.ItemTemplate> 
            <DataTemplate> 
                <TextBlock Text="{Binding}"
                            FontFamily="{Binding}" /> 
            </DataTemplate> 
        </ListBox.ItemTemplate> 
        <system:String>Arial</system:String> 
        <system:String>Arial Black</system:String> 
        <system:String>Calibri</system:String> 
        <system:String>Comic Sans MS</system:String>
        <system:String>Courier New</system:String> 
        <system:String>Georgia</system:String> 
        <system:String>Lucida Sans Unicode</system:String> 
        <system:String>Portable User Interface</system:String> 
        <system:String>Segoe WP</system:String> 
        <system:String>Segoe WP Black</system:String> 
        <system:String>Segoe WP Bold</system:String> 
        <system:String>Segoe WP Light</system:String> 
        <system:String>Segoe WP Semibold</system:String> 
        <system:String>Segoe WP SemiLight</system:String> 
        <system:String>Tahoma</system:String> 
        <system:String>Times New Roman</system:String> 
        <system:String>Trebuchet MS</system:String> 
        <system:String>Verdana</system:String> 
        <system:String>Webdings</system:String> 
    </ListBox> 
</controls:PivotItem>
```
The *PivotItem* gives the *ListBox* an amount of space equal to the size of the page less the Title text and the *Header* text:

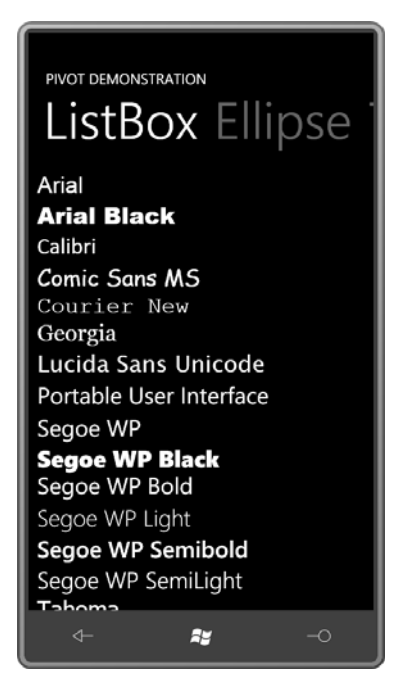

The ListBox is vertically scrollable, of course. Notice the *Header* text of the second *PivotItem* in a dimmed state next to the first one. That second *PivotItem* just displays an *Ellipse*:

#### Silverlight Project: PivotDemonstration File: MainPage.xaml (excerpt)

```
<controls:PivotItem Header="Ellipse"> 
    <Ellipse> 
        <Ellipse.Fill> 
            <LinearGradientBrush> 
                 <GradientStop Offset="0" Color="{StaticResource PhoneAccentColor}" 
/> 
                <GradientStop Offset="0.5" Color="{StaticResource 
PhoneBackgroundColor}" /> 
                 <GradientStop Offset="1" Color="{StaticResource 
PhoneForegroundColor}" /> 
            </LinearGradientBrush> 
        </Ellipse.Fill> 
    </Ellipse> 
</controls:PivotItem>
```
This clearly shows exactly how large an area the *PivotItem* is offering to its content:

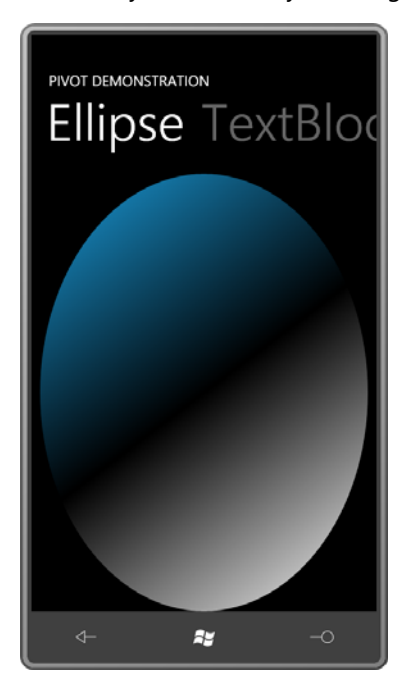

The third *PivotItem* contains a *ScrollViewer* with a large *TextBlock* containing the opening paragraph from a well-known novel:

#### **Silverlight Project: PivotDemonstration** File: MainPage.xamI (excerpt)

```
<controls:PivotItem Header="TextBlock"> 
   <ScrollViewer> 
       <!-- from http://www.gutenberg.org/files/7178/7178-8.txt --> 
       <TextBlock TextWrapping="Wrap">
             For a long time I used to go to bed early. Sometimes, when I had put out
             my candle, my eyes would close so quickly that I had not even time to
             say "I'm going to sleep." And half an hour later the thought that it was
             time to go to sleep would awaken me; I would try to put away the book
             which, I imagined, was still in my hands, and to blow out the light; I
             had been thinking all the time, while I was asleep, of what I had just
            been reading, but my thoughts had run into a channel of their own,
             until I myself seemed actually to have become the subject of my book:
             a church, a quartet, the rivalry between François I and Charles V. This
             impression would persist for some moments after I was awake; it did not
             disturb my mind, but it lay like scales upon my eyes and prevented them
             from registering the fact that the candle was no longer burning. Then
             it would begin to seem unintelligible, as the thoughts of a former
             existence must be to a reincarnate spirit; the subject of my book would
             separate itself from me, leaving me free to choose whether I would form
             part of it or no; and at the same time my sight would return and I
             would be astonished to find myself in a state of darkness, pleasant and
```
 restful enough for the eyes, and even more, perhaps, for my mind, to which it appeared incomprehensible, without a cause, a matter dark indeed. </TextBlock> </ScrollViewer> </controls:PivotItem>

Once again, there's no issue with scrolling:

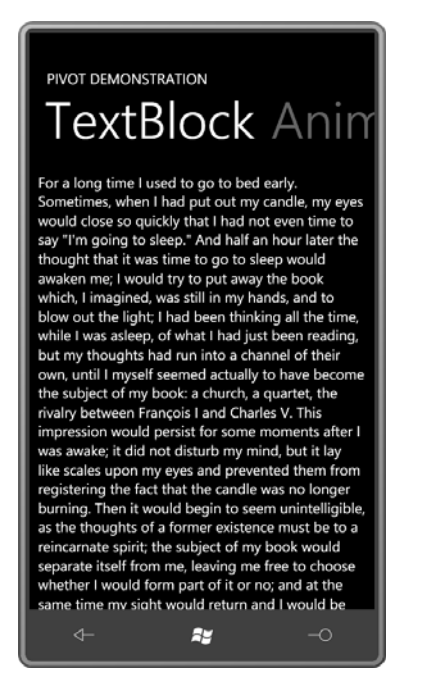

The final *PivotItem* contains a *TextBlock* with several animations applied:

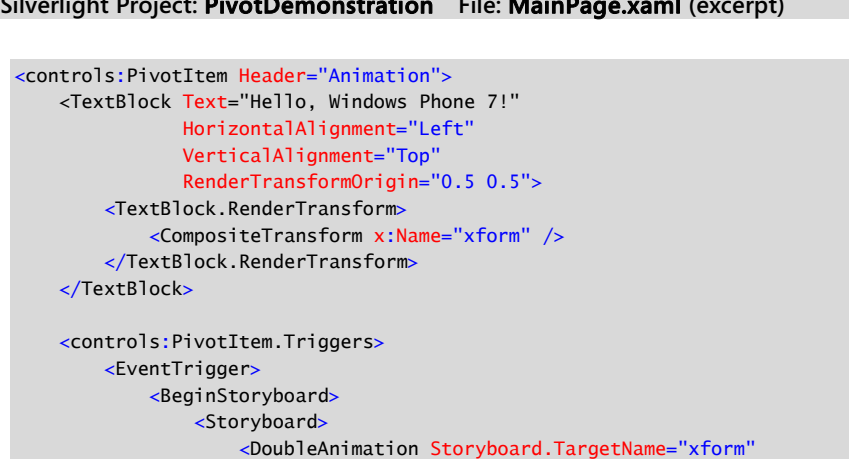

## Silverlight Project: **PivotDemonstration** File: **MainPage.xaml** (excerpt)

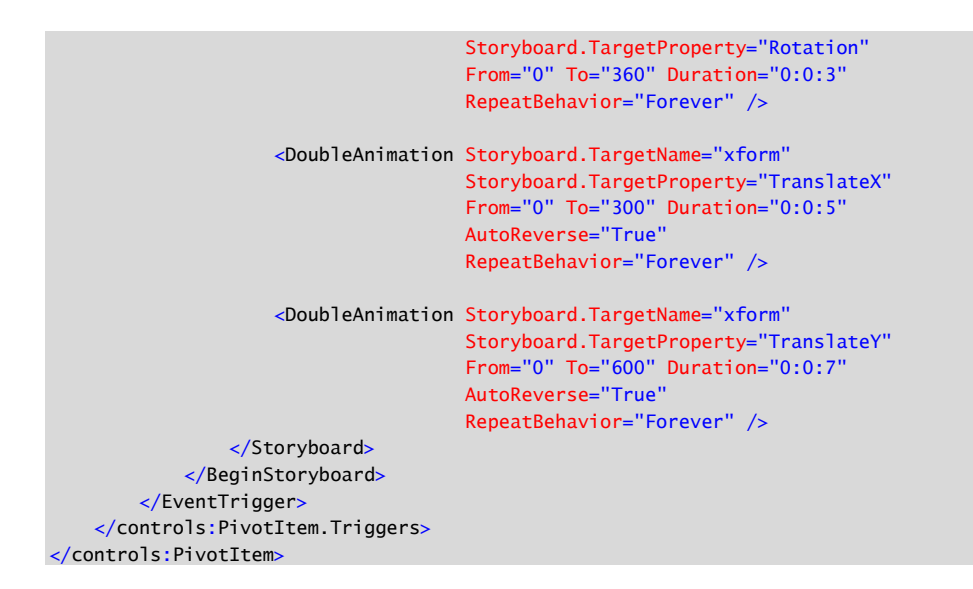

The animations make the *TextBlock* move and spin around:

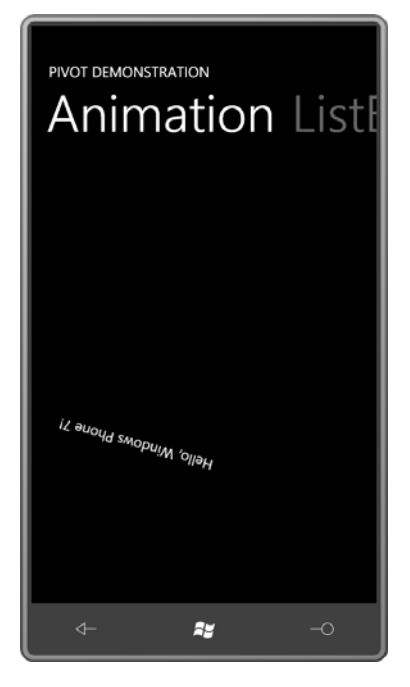

Notice the header of the first PivotItem to the right of the active one. The animations are tailored for the approximate size of the content area of the *PivotItem* for the large screen in portrait mode. If you turn the phone or emulator sideways, the *TextBlock* will drift off the screen temporarily.

most part, every place in the MainPage.xaml file of PivotDemonstration where the word The PanoramaDemonstration program is extremely similar to PivotDemonstration. For the "Pivot" occurs is replaced with the word "Panorama." Beyond that, the only other difference was the change in the *Title* property to lowercase:

```
Silverlight Project: PanoramaDemostration File: MainPage.xaml (excerpt)
 <controls:Panorama Title="panorama demonstration"> 
     <controls:PanoramaItem Header="ListBox"> 
         … 
     </controls:PanoramaItem> 
     <controls:PanoramaItem Header="Ellipse"> 
         … 
     </controls:PanoramaItem> 
     <controls:PanoramaItem Header="TextBlock"> 
         … 
     </controls:PanoramaItem> 
     <controls:PanoramaItem Header="Animation"> 
         … 
     </controls:PanoramaItem> 
 </controls:Panorama>
```
Although *Pivot* and *Panorama* are conceptually very similar, they have rather different aesthetics. The next several screen shots show the two controls side-by-side with *Pivot* on the left and *Panorama* on the right. Notice how the *Title* is handled in the *Panorama*: It's much larger and suggests that it stretches to encompass all the other items:

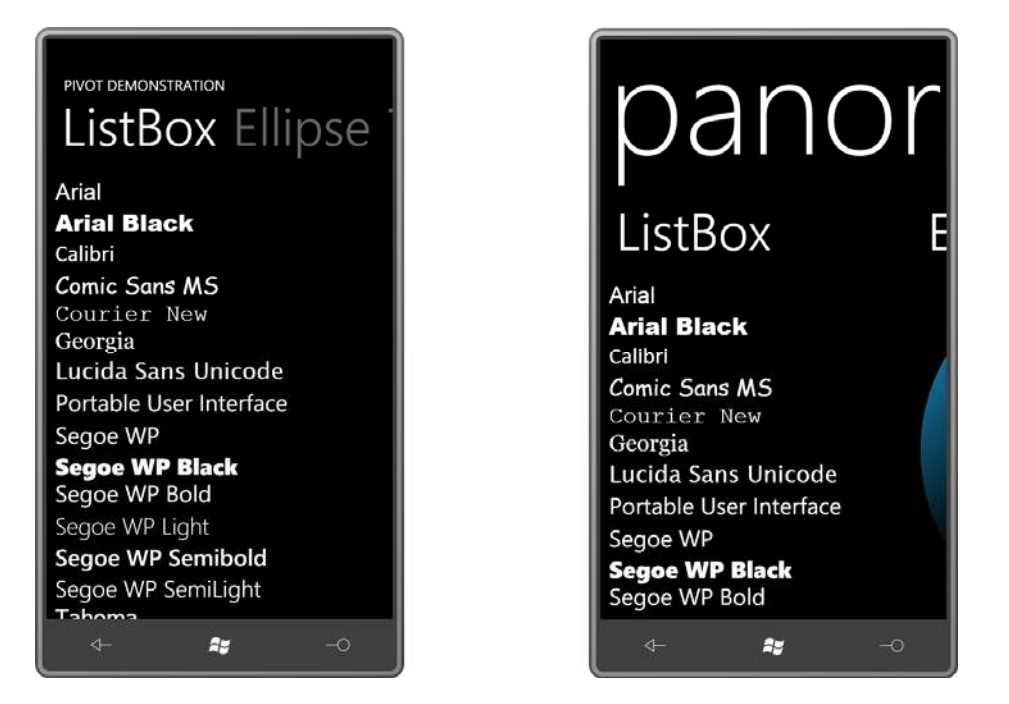

Although I haven't done so here, generally you'll set the *Background* property of the Panorama control to an ImageBrush with a wide bitmap that spreads out behind the back. ideas.) *Panorama* control to an *ImageBrush* with a wide bitmap that spreads out behind the back.<br>(On the phone, look at the Games, Marketplace, and Pictures applications to get some ideas.)<br>As a result of the large *Title*, the

Panoramaltem. Slightly less horizontal space is available as well because the next item to the right is peaking through at the right edge.

your finger to the right or left. With Panorama, sweeping your finger along the *Title* text feels very natural. With the *Pivot* (but not the *Panorama*) you can navigate to one of the other You can navigate forwards or backwards through the Pivot and Panorama just by sweeping items by tapping its *Header* text:

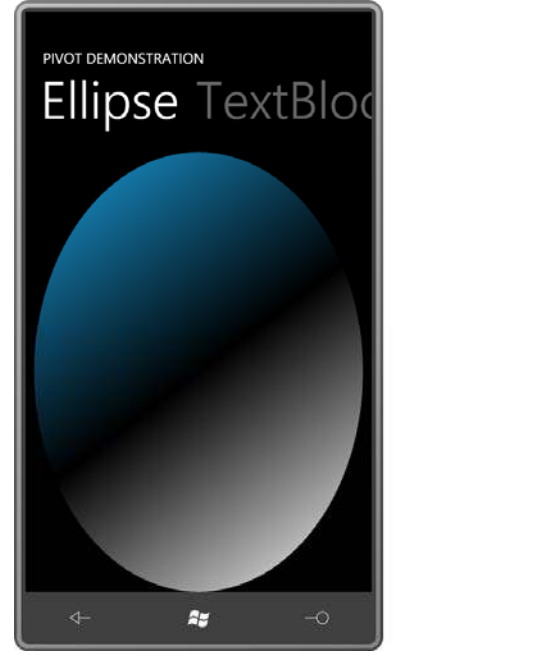

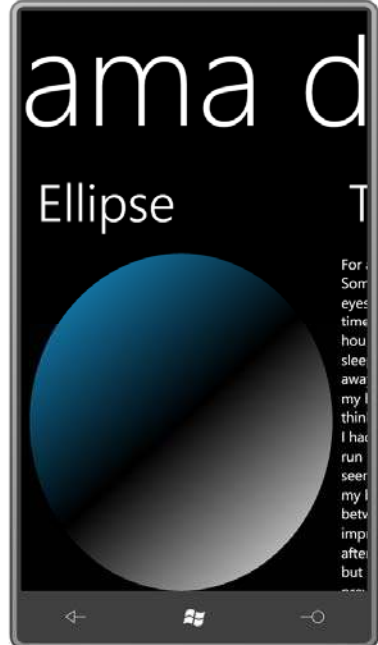

Notice how the *Title* of the *Panorama* has also shifted to visually indicate where you are in<br>terms of the virtual width of all the content. terms of the virtual width of all the content.

As you experiment with sweeping your finger across the screen, you'll discover that the *Pivot* and Panorama actually behave in very different ways: In both cases the *Header* texts are somewhat visually uncoupled from the actual items. With the *Pivot*, one item moves completely off the screen before the next item slides in; with the *Panorama*, you can see two items simultaneously. Here's a view in progress between two items:

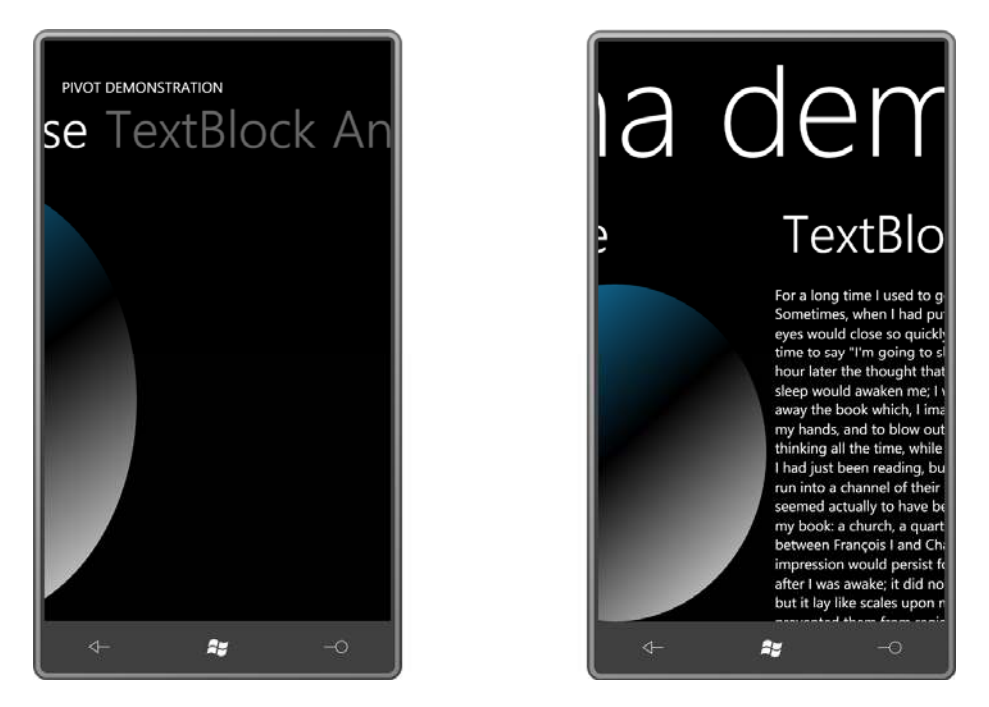

visible, particularly when used with a wide background bitmap. The *Pivot* seems more like it's The Panorama gives a much better sense of a wide virtual screen through which a viewport is occupying just the screen area and works by sliding individual items in and out of view.

The *Pivot* control defines several events that the *Panorama* control does not: signal when one item slips out of view and another item slips in. These events don't quite<br>apply to the more fluid nature of the *Panorama.* LoadingPivotItem, LoadedPivotItem, UnloadingPivotItem, UnloadedPivotItem. These events

*SelectedItem*. The selection is considered to be the *PivotItem* or *PanoramaItem* in full view, and the event isn't fired until the item finishes sliding fully into place. Both Pivot and Panorama define SelectionChanged events, as well as SelectedIndex and

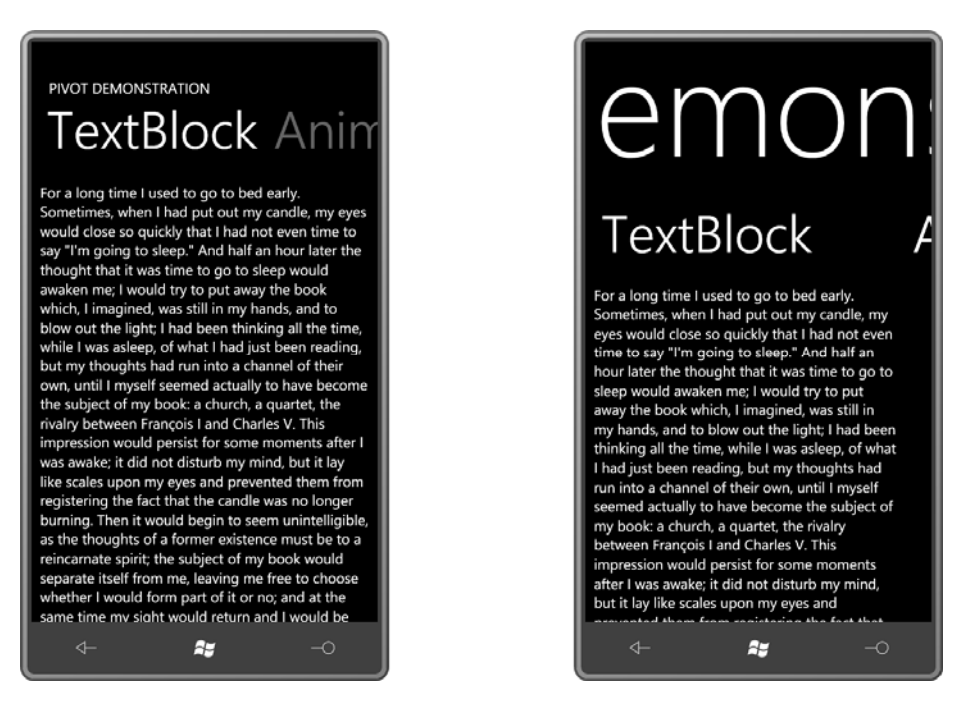

DataTemplate so if you use bindings to set the content of the control you can define a visual Both Pivot and Panorama define TitleTemplate and HeaderTemplate properties of type tree to indicate how the *Title* property and *Header* properties use the data.

The *HeaderTemplate* property is particularly important if you bind the *ItemsSource* property of *Pivot* or *Panorama* to a collection, in which case you aren't creating the *PivotItem* or *PanoramaItem* objects explicitly. You'll need this *HeaderTemplate* for a binding to set the *Header* text, but the template can consist solely of a *TextBlock*. You'll see an example later in this chapter.

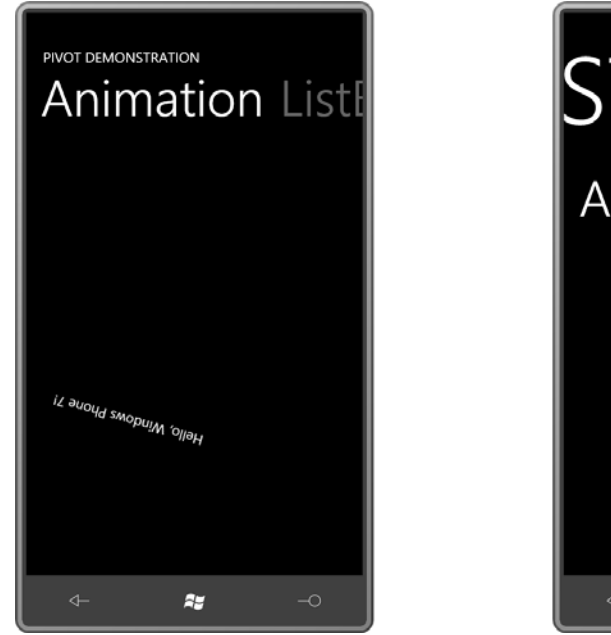

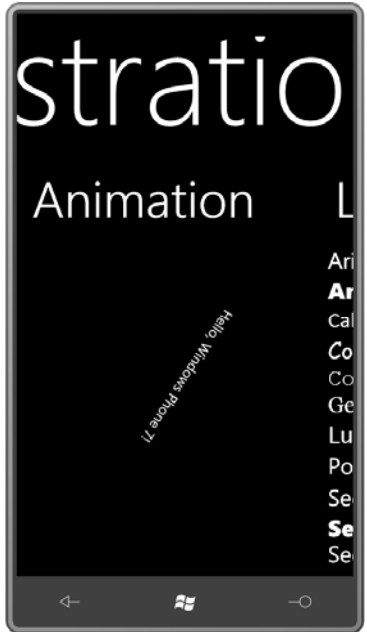

If you're feeling particularly adventurous, you can also define a whole new ControlTemplate for *Pivot* or *Panorama*. The *Pivot* template requires a *PivotHeadersControl* (which is a *TemplateItemsControl* of type *PivotHeaderItem*) and the *Panorama* template requires three *PanningLayer* objects. *PanningLayer* derives from *ContentControl*, and the *Microsoft.Phone.Controls.Primitives* namespace includes *PanningBackgroundLayer* and *PanningTitleLayer* classes that derive from *PanningLayer*.

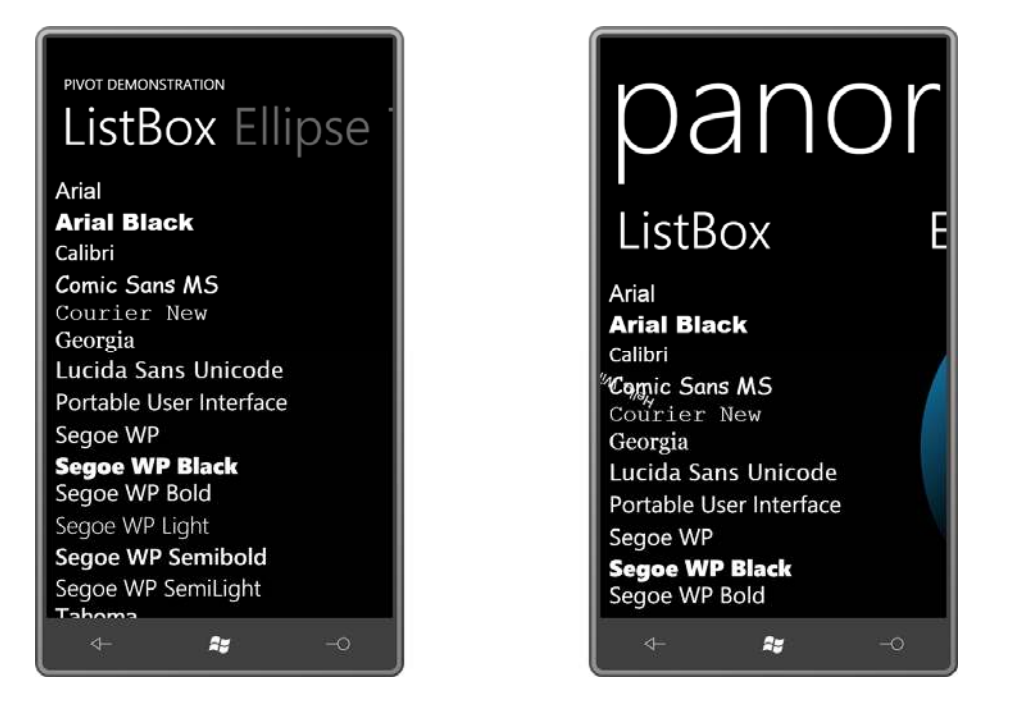

In the final view, we've circle back to the beginning. But in the *Panorama* control you can simultaneously see three *PanoramaItem* children: The *ListBox* is in full view, there's a little sliver of the *Ellipse* at the right, but look at that snippet of rotated text intersecting the "Comic Sans MS" item: That's the animation to the left.

# **Music by Composer**

little explanation is necessary: Once I started thinking about it, I realized that the *Pivot* control was the perfect choice for realizing a program I had long been contemplating. This program corrects what I perceive to be a major deficiency of portable music players such as the Zune and Windows Phone 7, so a

divided into performer-centric music and composer-centric music. The performer-centric As you may know, the landscape of music in the United States and Europe can be roughly tradition has close ties with the rise and evolution of recording technologies and encompasses performers from (say) Robert Johnson (1911–1938) through Lady Gaga (b. 1986). Performercentric music consists predominantly of a musical form known as the *song*, generally several minutes in length, with a vocalist and instrumental accompaniment.

The composer-centric tradition is much older, stretching from (say) Claudio Monteverdi (for example, string quartet, piano concerto, symphony, and opera as well as songs) of widely varying lengths, styles, and instrumentation.<br>725  $(1567–1643)$  through Jennifer Higdon (b. 1962), and encompasses very many different forms

composer, and then within composer by composition, and within composition by performer. (As with the performer-centric tradition, the word *artist* is satisfactory for referring to the person or people playing the music.) The Zune desktop software allows you to enter composer information when downloading music and ripping CDs, but that information is not transferred with the files to portable devices such as the phone. Even if composer information was included in the music files transferred to the phone, it is not available through the public People who listen to composer-centric music generally prefer to organize their music by properties of the classes used to access the music.

To compensate for this deficiency, people who listen to composer-centric music often incorporate the composer's name in the album title followed by a colon, such as:

## *Mahler: Symphony No. 2*

albums that have music of more than one composer, I've also adopted the convention of Many CDs of music in the composer-centric tradition rip with album titles in this format. For separating the composers' names with commas:

### *Adès, Schubert: Piano Quintets*

Over the years I've ripped about 600 of my CDs to the PC, and most of them are identified in this way. When the music player lists the albums alphabetically by album title, the music is also listed alphabetically by composer, so that's a big help.

see the composers' names up front so I begin by selecting Schubert or Debussy or Messiaen. But I wanted more. I wanted a hierarchical structure based around the composer. I wanted to

the composers' names from the album titles.. It then arranges the music by composer, where each composer becomes a *PivotItem*. The content of that *PivotItem* is a ListBox that lists all the So I decided to write a Windows Phone 7 program called MusicByComposer that takes this extra step. The program accesses the music library on the phone and—under the assumption that the album titles begin with one or more composer names followed by a colon—extracts albums containing music by that composer.

The MusicByComposer program begins with a screen that looks something like this:

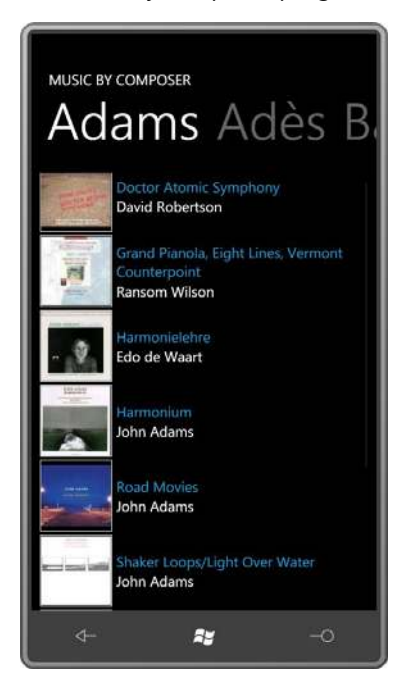

my phone the first Pivotltem displays albums by American composer John Adams (b. 1947). my phone the first *PivotItem* displays albums by American composer John Adams (b. 1947).<br>The other *PivotItem* headers you can see here are for British composer Thomas Adès (b. 1971) You should recognize this as a standard *Pivot* control where each *PivotItem* is a composer. On and German composer Johann Sebastian Bach (1685–1750).

If none of your music has a colon in the album title, all your albums will be listed under a single PivotItem with the header "Other".

The *PivotItem* for each composer contains a *ListBox* where each item includes the thumbnail album art, the album title (without the composer name) using the phone's current accent color, and the artist associated with the album in the foreground color.

Tapping any album brings you to a page for that album:

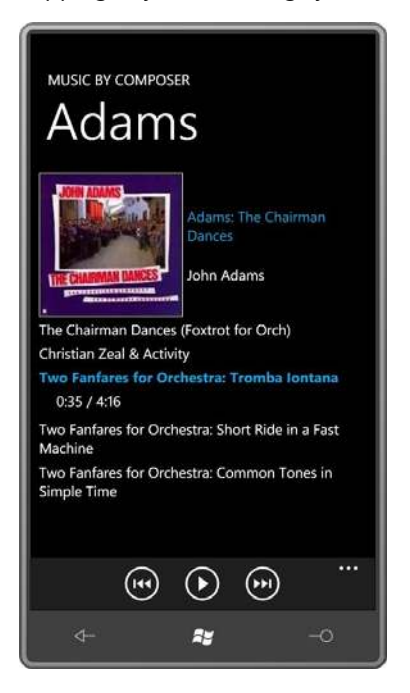

same position as the *Pivot* control on the opening page. The larger album art is shown with everything with the ApplicationBar buttons: go to the previous track, play and pause, and go with the accent color and time This is a standard *PhoneApplicationPage* with the standard two TextBlock items for the application title and the page title, but as you can see, the titles are the same size and in the the full album name and artist. Underneath is a *ScrollViewer* with an *ItemsControl* with all the tracks from the album. This screen has no touch interface except for scrolling: You control everything with the *ApplicationBar* buttons: go to the previous track, play and pause, and go<br>to the next track. The currently playing track is indicated with the accent color and time<br>progress.

After an application starts playing an album, it's normal in Windows Phone 7 for the album to After an application starts playing an album, it's normal in Windows Phone 7 for the album to<br>play all the way through, even if the application ends or the phone's display shuts off. The MusicByComposer program allows you to navigate to other albums, but it will only shut off an MusicByComposer program allows you to navigate to other albums, but it will only shut off an<br>existing album and play a new one if you press the middle button to pause the existing album and press again to play the album on the page.

# **The XNA Connection**

named *MediaLibrary* in the *Microsoft.Xna.Framework.Media* namespace. You need that same As you'll recall from Chapter 4 and Chapter 14, a Silverlight program can get access to the phone's photo library for retrieving photos and saving them, but it needs to use an XNA class class—and other classes in that namespace—for accessing and playing music

Any program that uses *MediaLibrary* needs a reference to the Microsoft.Xna.Framework DLL; The MusicByComposer program also needs a reference to Microsoft.Phone.Controls for the *Pivot* control. 

When you use XNA services to play music from a Silverlight application, some issues are involved. As described in the topic in the XNA documentation entitled "Enable XNA Framework Events in Windows Phone Applications," you need a class that calls the XNA static method *FrameworkDispatcher.Update* at the same rate as the video refresh rate, thirty times per second. The following class in the MusicByComposer project is basically the class shown in that documentation topic:

### **Silverlight Project: MusicByComposer File: XnaFrameworkDispatcherService.cs**

```
using System; 
using System.Windows; 
using System.Windows.Threading; 
using Microsoft.Xna.Framework; 
namespace MusicByComposer 
{ 
    public class XnaFrameworkDispatcherService : IApplicationService
     { 
        DispatcherTimer timer; 
        public XnaFrameworkDispatcherService() 
        {
             timer = new DispatcherTimer();
             timer.Interval = TimeSpan.FromTicks(333333);
             timer.Tick += OnTimerTick; 
            FrameworkDispatcher.Update(); 
        } 
        void OnTimerTick(object sender, EventArgs args) 
        { 
            FrameworkDispatcher.Update(); 
        } 
        void IApplicationService.StartService(ApplicationServiceContext context) 
        {
             timer.Start(); 
        } 
        void IApplicationService.StopService() 
        {
             timer.Stop(); 
        }
     } 
}
```
You'll need to instantiate that class in the *ApplicationLifetimeObjects* section of the App.xaml<br>file. Notice the XML namespace declaration for "local": file. Notice the XML namespace declaration for "local":

Silverlight Project: MusicByComposer File: App.xaml

```
<Application 
    x:Class="MusicByComposer.App"
     xmlns="http://schemas.microsoft.com/winfx/2006/xaml/presentation"
     xmlns:x="http://schemas.microsoft.com/winfx/2006/xaml"
     xmlns:phone="clr-namespace:Microsoft.Phone.Controls;assembly=Microsoft.Phone"
     xmlns:shell="clr-namespace:Microsoft.Phone.Shell;assembly=Microsoft.Phone"
     xmlns:local="clr-namespace:MusicByComposer"> 
    <!--Application Resources--> 
    <Application.Resources> 
    </Application.Resources> 
    <Application.ApplicationLifetimeObjects> 
        <!-- Required for playing music from a Silverlight app --> 
        <local:XnaFrameworkDispatcherService /> 
        <!--Required object that handles lifetime events for the application--> 
        <shell:PhoneApplicationService 
             Launching="Application_Launching" Closing="Application_Closing"
             Activated="Application_Activated" 
Deactivated="Application_Deactivated"/> 
    </Application.ApplicationLifetimeObjects> 
</Application>
```
For testing purposes, the phone emulator has a music library that consists of a single album with three short songs, which is great for establishing basic album retrieval and playing logic, but it hardly gives the program a real workout.

For debugging a program running on the actual phone from Visual Studio, you'll need to exit For debugging a program running on the actual phone from Visual Studio, you'll need to exit<br>the desktop Zune program (because it wants exclusive access to the music library) and instead run the Connect tool, WPDTPTConnect32 on 32-bit Windows or WPDTPTConnect64 on 64-bit Windows. 

I also discovered another problem. When the program was deployed to the phone and phone had no music…. except if I first ran an XNA program. I am told this is a bug in the initial release of Windows Phone 7, and I decided to work around this bug by making the program accessible from the Games hub on the phone. To do this I set the following attribute in the running apart from Visual Studio, the program would report that the music library on the App tag of the WMAppManifest.xml file:

Genre="apps.games"

I also gave the program Background.png and ApplicationIcon.png images containing a portrait of perhaps the most famous individual in the composer-centric tradition.

# **The XNA Music Classes: MediaLibrary**

Microsoft.Xna.Framework.Media namespace. You'll first need to access the music from the *Microsoft.Xna.Framework.Media* namespace. You'll first need to access the music from the<br>library, and for that you'll need a new instance of *MediaLibrary*, the same class you use to An application that wants to play music under Windows Phone 7 uses classes from the access the photo library.

The *MediaLibrary* class defines several get-only properties that let you access the music library in several standard ways. These properties include:

- Albums of type AlbumCollection, a collection of Album objects.
- Songs of type SongCollection, a collection of Song objects.
- Artists of type ArtistCollection, a collection of Artist objects.
- Genres of type GenreCollection, a collection of Genre objects.

Each of these collections contains all the music in your library but arranged in different ways. (The presence of a property called *Composer* of type *ComposerCollection* would have simplified my program considerably.)

simplified my program considerably.)<br>For my purposes I found the *Albums* property of *MediaLibrary* the most useful. The *AlbumCollection* class is a collection of items of type *Album*, and *Album* has the following getonly properties (among others):

- *Name* of type *string*
- Artist of type Artist
- **Songs** of type SongCollection
- HasArt of type bool

If *HasArt* is true, you can call two methods, *GetAlbumArt* and *GetThumbnail*, both of which return *Stream* objects to access a bitmap with an image of the album cover. *GetAlbumArt* returns a bitmap of about 200-pixels square and *GetThumbnail* returns a bitmap of about 100-pixels square.

The SongCollection in an *Album* instance contains all the tracks on the album. (In the composer-centric tradition, the use of the word *song* to describe these album tracks doesn't make much sense if, for example, a track is actually a movement of a symphony, but the

*Song* object has several get-only properties, among them: performer-centric prejudice of the XNA classes is something we're forced to live with.) The

- Name of type *string*
- Album of type Album
- Artist of type Artist
- *Duration* of type *TimeSpan*.

For organizing the music library by composer and for data binding purposes, I realized that I'd need a couple new classes. My *AlbumInfo* class is basically a wrapper around the XNA *Album* class: 

Silverlight Project: MusicByComposer File: AlbumInfo.cs

```
using System; 
using System.Windows.Media.Imaging; 
using Microsoft.Xna.Framework.Media; 
namespace MusicByComposer 
{ 
    public class AlbumInfo : IComparable<AlbumInfo> 
    { 
        BitmapImage albumArt; 
        BitmapImage thumbnailArt; 
        public AlbumInfo(string shortAlbumName, Album album) 
        { 
            this.ShortAlbumName = shortAlbumName; 
            this.Album = album:
        } 
        public string ShortAlbumName { protected set; get; } 
        public Album Album { protected set; get; } 
        public BitmapSource AlbumArt 
        { 
            get
              { 
                if (albumArt == null && Album.HasArt)
                  { 
                     BitmapImage bitmapImage = new BitmapImage();
                      bitmapImage.SetSource(Album.GetAlbumArt());
                     albumArt = bitmapImage;} 
                return albumArt;
              } 
        }
```

```
public BitmapSource ThumbnailArt 
        { 
             get
              { 
                 if (thumbnailArt == null && Album.HasArt) 
                 { 
                     BitmapImage bitmapImage = new BitmapImage();
                      bitmapImage.SetSource(Album.GetThumbnail());
                     thumbnailArt = bitmanImage: } 
                 return thumbnailArt;
              } 
        } 
        public int CompareTo(AlbumInfo albumInfo) 
        { 
             return ShortAlbumName.CompareTo(albumInfo.ShortAlbumName); 
        }
     } 
}
```
beginning stripped off. (For example, "Mahler: Symphony No. 2" becomes "Symphony No. 2".) This property is used in the CompareTo method at the bottom for sorting purposes. In the that the album names are This *AlbumInfo* class has a property of type *Album* and adds three more properties: The *ShortAlbumName* property is the name of the album with the composer or composers at the This property is used in the *CompareTo* method at the bottom for sorting purposes. In the<br>first of the two screen shots of MusicByComposer, you'll notice that the album names are<br>sorted.

purposes, I expose two public properties of type BitmapImage but the class only creates these The GetAlbumArt and GetThumbnail methods of Album return *Stream* objects. For binding objects when the properties are first accessed, and then caches them for subsequent accesses.

The next class is *ComposerInfo*, which consists of the composer's name and a list of all the AlbumInfo objects containing music by that composer:

#### **Silverlight Project: MusicByComposer File: ComposerInfo.cs**

```
using System; 
using System.Collections.Generic; 
namespace MusicByComposer 
{ 
    public class ComposerInfo
     { 
        public ComposerInfo(string composer, List<AlbumInfo> albums) 
        {
              Composer = composer;
              albums.Sort();
              Albums = albums;
```

```
} 
        public string Composer { protected set; get; } 
        public IList<AlbumInfo> Albums { protected set; get; }
     } 
}
```
Notice that the *List* of *AlbumInfo* objects is sorted in the constructor.

the albums, analyzing the album titles for the presence of composer names, and creating the albums, analyzing the album titles for the presence of composer names, and creating<br>objects of type *ComposerInfo* and *AlbumInfo*. It does the main work in its instance constructor by storing the information in a dictionary with composer names used as keys that reference The *MusicPresenter* class is responsible for accessing the phone's music library, obtaining all items of the type List<AlbumInfo>:

**Silverlight Project: MusicByComposer File: MusicPresenter.cs** 

```
using System; 
using System.Collections.Generic; 
using Microsoft.Xna.Framework.Media; 
namespace MusicByComposer 
{ 
    public class MusicPresenter
     { 
        // Static constructor 
        static MusicPresenter() 
        { 
            if (Current == null) 
                 Current = new MusicPresenter(); 
        } 
        // Instance constructor 
        public MusicPresenter() 
        { 
            // Make this class a singleton 
            if (MusicPresenter.Current != null) 
             { 
                 this.Composers = MusicPresenter.Current.Composers; 
                return; 
            } 
            MediaLibrary mediaLib = new MediaLibrary();
            Dictionary<string, List<AlbumInfo>> albumsByComposer = 
                             new Dictionary<string, List<AlbumInfo>>(); 
            foreach (Album album in mediaLib.Albums)
              { 
                 int indexOfColon = album.Name.IndexOf(':');
```

```
// Check for pathological cases 
                if (indexOfColon != -1 && 
                    // Colon at beginning of album name
                     (indexOfColon == 0 ||
                     // Colon at end of album name 
                     indexOfColon == album.Name.Length - 1 ||// nothing before colon
                      album.Name.Substring(0, indexOfColon).Trim().Length == 0 || 
                     // nothing after colon
                      album.Name.Substring(indexOfColon + 1).Trim().Length == 0))
                 {
                     indexOfColon = -1;
                 } 
                // Main logic for albums with composers 
                if (indexOfColon != -1)
                 { 
                    string[] albumComposers = 
                                 album.Name.Substring(0, indexOfColon).Split(','); 
                     string shortAlbumName = album.Name.Substring(indexOfColon + 
1).Trim(); 
                    bool atLeastOneEntry = false; 
                     foreach (string composer in albumComposers)
                      { 
                         string trimmedComposer = composer.Trim(); 
                         if (trimmedComposer.Length > 0)
                          { 
                             atLeastOneEntry = true; 
                             if (!albumsByComposer.ContainsKey(trimmedComposer))
                                  albumsByComposer.Add(trimmedComposer, 
                                                  new List<AlbumInfo>()); 
                             albumsByComposer[trimmedComposer].Add( 
                                                  new AlbumInfo(shortAlbumName, 
album));
                         }
                      } 
                     // Another pathological case: Just commas before colon 
                     if (!atLeastOneEntry)
                      {
                         indexOfColon = -1;
                      }
                 } 
                // The "Other" category is for albums without composers 
                if (indexOfColon == -1)
                 { 
                    if (!albumsByComposer.ContainsKey("Other"))
                          albumsByComposer.Add("Other", new List<AlbumInfo>());
                      albumsByComposer["Other"].Add(new AlbumInfo(album.Name, album));
```

```
 }
             }
             mediaLib.Dispose(); 
            // Transfer Dictionary keys to List for sorting 
            List<string> composerList = new List<string>();
            foreach (string composer in albumsByComposer.Keys)
                  composerList.Add(composer); 
             (composerList as List<string>).Sort(); 
            // Construct Composers property
             Composers = new List<ComposerInfo>(); 
            foreach (string composer in composerList)
                  Composers.Add(new ComposerInfo(composer, 
albumsByComposer[composer])); 
            Current = this;
        } 
        public static MusicPresenter Current { protected set; get; } 
        public IList<ComposerInfo> Composers { private set; get; } 
    } 
}
```
Only one instance of this class is required by the program. The music library will not change no reason for this instance constructor to run again. equal to the instance of MusicPresenter being created. This first instance will actually be equal to the instance of *MusicPresenter* being created. This first instance will actually be<br>created from the static constructor at the very top of the class, and result in setting the Only one instance of this class is required by the program. The music library will not change<br>while the program is running, so there's no reason for this instance constructor to run again.<br>For that reason, when the instanc *Composers* property (down at the bottom), which consists of a list of *ComposerInfo* objects. If the constructor is called again, it merely transfers the existing *Composers* property to the new instance. 

is used in data bindings in XAML files and an actual instance of a class is required for those bindings. However, code also needs to access the class and for that the static Why not make *MusicPresenter* a static class and simplify it somewhat? Because *MusicPresenter MusicPresenter.Current* property is helpful.

This static constructor executes when the program first accesses the class, of course, but also when the program accesses the class again after it is revived from tombstoning. In this case, re-creating the data from the *MediaLibrary* is certainly easier than saving it all in isolated storage. 

# **Displaying the Albums**

When the program starts up, *MainPage* is displayed. The XAML file contains XML namespace declarations for "controls" (to access the *Pivot* control) and "local" (for *MusicPresenter*). The *Resources* collection instantiates *MusicPresenter*: 

```
Silverlight Project: MusicByComposer File: MainPage.xaml (excerpt)
```

```
<phone:PhoneApplicationPage.Resources> 
    <local:MusicPresenter x:Key="musicPresenter" /> 
</phone:PhoneApplicationPage.Resources>
```
*MusicPresenter*, and of course it can't because it would need access to the phone's (or the In the design view, Visual Studio will complain that it can't create an instance of phone emulator's) music library.

Almost the entire visual tree of the page is a *Pivot* control:

```
Silverlight Project: MusicByComposer File: MainPage.xaml (excerpt)
 <Grid x:Name="LayoutRoot" Background="Transparent"> 
     <controls:Pivot Name="pivot" 
                      Title="MUSIC BY COMPOSER"
                      ItemsSource="{Binding Source={StaticResource musicPresenter},
                                              Path=Composers}"> 
         <controls:Pivot.HeaderTemplate> 
             <!-- Objects of type ComposerInfo --> 
             <DataTemplate> 
                  <TextBlock Text="{Binding Composer}" /> 
             </DataTemplate> 
         </controls:Pivot.HeaderTemplate> 
         <controls:Pivot.ItemTemplate> 
             <!-- Objects of type ComposerInfo --> 
             <DataTemplate> 
                  <ListBox ItemsSource="{Binding Albums}"
                            SelectionChanged="OnListBoxSelectionChanged"> 
                      <ListBox.ItemTemplate> 
                          <!-- Objects of type AlbumInfo --> 
                          <DataTemplate> 
                              <Grid Background="Transparent"> 
                                  <Grid.ColumnDefinitions> 
                                      <ColumnDefinition Width="Auto" /> 
                                       <ColumnDefinition Width="*" /> 
                                  </Grid.ColumnDefinitions> 
                                  <Border Grid.Column="0"
                                            BorderBrush="{StaticResource 
 PhoneForegroundBrush}"
```

```
 BorderThickness="1"
                                           Width="100" Height="100"
                                           Margin="0 2 6 2"> 
                                      <Image Source="{Binding ThumbnailArt}" /> 
                                  </Border> 
                                  <StackPanel Grid.Column="1"
                                                VerticalAlignment="Center"> 
                                      <TextBlock
                                                Text="{Binding ShortAlbumName}"
                                                Foreground="{StaticResource 
PhoneAccentBrush}"
                                                TextWrapping="Wrap" /> 
                                      <TextBlock Text="{Binding Album.Artist.Name}"
                                                   TextWrapping="Wrap" /> 
                                  </StackPanel> 
                              </Grid> 
                         </DataTemplate> 
                     </ListBox.ItemTemplate> 
                 </ListBox> 
             </DataTemplate> 
        </controls:Pivot.ItemTemplate> 
    </controls:Pivot> 
</Grid>
```
*Pivot* derives from *ItemsTemplate,* so it has an *ItemsSource* property that you can bind to a This XAML file really shows off the power of templates and data binding. Remember that collection: 

```
ItemsSource="{Binding Source={StaticResource musicPresenter}, 
                      Path=Composers}"
```
property of each *PivotItem* needs to be bound to the *Composer* property of the This means that the *Pivot* is filled with a collection of objects of type *ComposerInfo*. Internally, *Pivot* will generate objects of type *PivotInfo*, one for each *ComposerInfo* item. The *Header* corresponding *ComposerInfo* object. But the actual *PivotItem* object is being created behind the scenes! It is for this reason that *Pivot* defines a *HeaderTemplate* property:

```
<controls:Pivot.HeaderTemplate> 
    <!-- Objects of type ComposerInfo --> 
    <DataTemplate> 
        <TextBlock Text="{Binding Composer}" /> 
    </DataTemplate> 
</controls:Pivot.HeaderTemplate>
```
Don't worry about the formatting of the *TextBlock* object in this template: It magically gets the proper formatting, probably through property inheritance.

The *Pivot* class also defines an *ItemTemplate*. This is a *DataTemplate* that is used to generate the content of each *PivotItem*:
```
<controls:Pivot.ItemTemplate> 
    <!-- Objects of type ComposerInfo --> 
    <DataTemplate> 
        <ListBox ItemsSource="{Binding Albums}"
                  SelectionChanged="OnListBoxSelectionChanged"> 
        … 
        </ListBox> 
    </DataTemplate>
```
</controls:Pivot.ItemTemplate>

represented by the *PivotItem*. The *ItemsSource* property of the ListBox is bound to the Albums property of the *ComposerInfo* object. This means that the *ListBox* is filled with a collection of objects of type *AlbumInfo*, which means the *DataTemplate* of the *ListBox* defines how each of<br>those items is displayed: This *DataTemplate* consists of a *ListBox* that lists all the albums associated with the composer

```
<ListBox.ItemTemplate> 
    <!-- Objects of type AlbumInfo --> 
    <DataTemplate> 
        … 
    </DataTemplate> 
</ListBox.ItemTemplate>
```
This *DataTemplate* references the *ThumbnailArt*, *ShortAlbumName*, and *Album* properties of *AlbumInfo*. 

file for *MainPage* is left with little to do except process the SelectionChanged event from the The first of the two screen shots of MusicByComposer shown earlier is entirely the result of the MainPage.xaml file and the data objects functioning as binding sources. The code-behind ListBox to navigate to AlbumPage.xaml:

Silverlight Project: MusicByComposer File: MainPage.xaml.cs (excerpt)

```
public partial class MainPage : PhoneApplicationPage 
{ 
     public MainPage()
     { 
        InitializeComponent();
     }
     void OnListBoxSelectionChanged(object sender, SelectionChangedEventArgs args)
     { 
        ComposerInfo composerInfo = pivot.SelectedItem as ComposerInfo; 
        int composerInfoIndex = 
MusicPresenter.Current.Composers.IndexOf(composerInfo); 
        AlbumInfo albumInfo = (sender as ListBox). SelectedItem as AlbumInfo;
        int albumInfoIndex = composerInfo.Albums.IndexOf(albumInfo); 
        // Construct URI with two indices and navigate 
        string destinationUri =
```

```
String.Format("/AlbumPage.xaml?ComposerInfoIndex={0}&AlbumInfoIndex={1}", 
                                composerInfoIndex, albumInfoIndex); 
        this.NavigationService.Navigate(new Uri(destinationUri, UriKind.Relative));
     } 
}
```
 *MusicPresenter* to indicate the current *ComposerInfo* object, and an index into the *Albums*  The query string consists of two indices: an index into the *Composers* collection of property of the *ComposerInfo* object to reference the selected *AlbumInfo*.

property of the *Pivot* control. It was my original intention to save the *SelectedIndex* of the The code obtains the current *ComposerInfo* object being displayed through the *SelectedItem Pivot* control during tombstoning so I could restore the *MainPage* display on reactivation. However, I experienced problems setting *SelectedIndex* on a newly created *Pivot* control, so I decided to abandon that amenity for now. This means that if the program is tombstoned, the *MainPage* always goes back to displaying the albums of John Adams.

 *DataContext* of *AlbumPage* is set to an instance of *AlbumInfo*. (This is also set in code.) The The *Navigate* call instantiates an *AlbumPage* instance, which displays an album. *AlbumPage* is a normal *PhoneApplicationPage* derivative, with the normal two titles. (The page title is set to the composer's name from code.) The content area of the XAML file assumes that the first row of the content grid is the album art, album name, and artist. The second row is a *ScrollViewer* with an *ItemsControl* to display the songs:

#### **Silverlight Project: MusicByComposer** File: **AlbumPage.xaml** (excerpt)

```
<Grid x:Name="ContentPanel" Grid.Row="1" Margin="12,0,12,0"> 
    <Grid.RowDefinitions> 
        <RowDefinition Height="Auto" /> 
        <RowDefinition Height="*" /> 
    </Grid.RowDefinitions> 
    <Grid.ColumnDefinitions> 
        <ColumnDefinition Width="Auto" /> 
        <ColumnDefinition Width="*" /> 
    </Grid.ColumnDefinitions> 
    <Border Grid.Row="0" Grid.Column="0" 
             BorderBrush="{StaticResource PhoneForegroundBrush}"
             BorderThickness="1"
             Height="200" Width="200"
             Margin="0 0 6 0"> 
       <Image Source="{Binding AlbumArt}" /> 
    </Border>
```

```
<StackPanel Grid.Row="0" Grid.Column="1"
                 VerticalAlignment="Center"> 
        <TextBlock Text="{Binding Album.Name}"
                     Foreground="{StaticResource PhoneAccentBrush}" 
                     TextWrapping="Wrap" /> 
        <TextBlock Text=" " /> 
        <TextBlock Text="{Binding Album.Artist}"
                     TextWrapping="Wrap" /> 
    </StackPanel> 
    <ScrollViewer Grid.Row="1" Grid.Column="0" Grid.ColumnSpan="2"> 
        <ItemsControl ItemsSource="{Binding Album.Songs}"> 
            <ItemsControl.ItemTemplate> 
                <DataTemplate> 
                     <local:SongTitleControl Song="{Binding}" /> 
                 </DataTemplate> 
            </ItemsControl.ItemTemplate> 
        </ItemsControl> 
    </ScrollViewer> 
</Grid>
```
Notice that the *ItemsControl* that displays the songs has its *ItemsSource* property set to the *Songs* collection of the *Album* property of *AlbumInfo*. This *Songs* property is of type *SongCollection* and contains objects of the XNA class *Song*. Each *Song* object in that collection<br>is the source of a binding to the *SongTitleControl c*lass that I'll show you soon. is the source of a binding to the SongTitleControl class that I'll show you soon.

AlbumPage.xaml also has an *ApplicationBar* for controlling the music player:

```
Silverlight Project: MusicByComposer File: AlbumPage.xaml (excerpt)
```

```
<phone:PhoneApplicationPage.ApplicationBar> 
    <shell:ApplicationBar> 
        <shell:ApplicationBarIconButton 
IconUri="/Images/appbar.transport.rew.rest.png"
                                          Text="previous"
                                          Click="OnAppbarPreviousButtonClick" /> 
        <shell:ApplicationBarIconButton x:Name="appbarPlayPauseButton" 
IconUri="/Images/appbar.transport.play.rest.png"
                                          Text="play"
                                          Click="OnAppbarPlayButtonClick" /> 
        <shell:ApplicationBarIconButton 
IconUri="/Images/appbar.transport.ff.rest.png"
                                          Text="next"
                                          Click="OnAppbarNextButtonClick" /> 
    </shell:ApplicationBar> 
</phone:PhoneApplicationPage.ApplicationBar>
```
## **The XNA Music Classes:** *MediaPlayer*

To display music from the music library you use the XNA *MediaLibrary* and related classes. To actually play that music you use the static XNA *MediaPlayer* class.

The *MediaPlayer* class plays either a *Song* object, or all the songs in a *SongCollection*, or all the songs in a *SongCollection* beginning at a particular index. Those are the three variations of the static *MediaPlayer.Play* method.

You cannot create a *SongCollection* object yourself. You must always obtain an immutable way. That would require the program to maintain its own list of *Song* objects, and to play them sequentially. I chose not to implement anything like that for this relatively simple<br>demonstration program. *SongCollection* from one of the other classes (such as *Album*). This means that it's not a simple matter to let the user select a particular subset of an album, or to rearrange the tracks in some

Besides *Play, MediaPlayer* also defines *Pause, Resume*, and *Stop* methods, as well as *MovePrevious* and *MoveNext* to move to the previous or next item in a *SongCollection*.

The crucial properties of *MediaPlayer* are all get-only:

- *State*, which returns a member of the *MediaState* enumeration: *Playing*, *Paused*, or *Stopped*.
- *PlayPosition*, a *TimeSpan* object indicating the position within the currently playing song.
- *Queue*, a *MediaQueue* object that contains a collection of the *Song* objects in the currently-playing collection as well as an *ActiveSong* property.

From the *ActiveSong* property, you can obtain the *Album* object and other information associated with that song.

*MediaPlayer* also defines two events:

- *MediaStateChanged*
- *ActiveSongChanged*

The code-behind file for *AlbumPage* is responsible for actually playing the album. But first take a look at the parts of the class that perform what might be considered the "housekeeping" chores:

Silverlight Project: MusicByComposer File: AlbumPage.xaml.cs (excerpt)

```
public partial class AlbumPage : PhoneApplicationPage 
{ 
    // Used for switching play and pause icons
```

```
 static Uri playButtonIconUri = 
                new Uri("/Images/appbar.transport.play.rest.png", UriKind.Relative);
     static Uri pauseButtonIconUri = 
                new Uri("/Images/appbar.transport.pause.rest.png", 
UriKind.Relative);
     int composerInfoIndex;
     int albumInfoIndex;
     public AlbumPage()
     { 
        InitializeComponent(); 
        appbarPlayPauseButton = this.ApplicationBar.Buttons[1] as 
ApplicationBarIconButton;
    }
     protected override void OnNavigatedFrom(NavigationEventArgs args)
     { 
        PhoneApplicationService.Current.State["ComposerInfoIndex"] = 
composerInfoIndex; 
        PhoneApplicationService.Current.State["AlbumInfoIndex"] = albumInfoIndex;
        base.OnNavigatedFrom(args);
     }
     protected override void OnNavigatedTo(NavigationEventArgs args)
     { 
        // Navigating from MainPage 
        if (this.NavigationContext.QueryString.ContainsKey("ComposerInfoIndex")) 
        {
             composerInfoIndex = 
Int32.Parse(this.NavigationContext.QueryString["ComposerInfoIndex"]); 
             albumInfoIndex = 
                Int32.Parse(this.NavigationContext.QueryString["AlbumInfoIndex"]); 
        } 
        // Reactivating from tombstoning 
        else if 
(PhoneApplicationService.Current.State.ContainsKey("ComposerInfoIndex")) 
        {
             composerInfoIndex =
                  (int)PhoneApplicationService.Current.State["ComposerInfoIndex"];
            albumInfoIndex = (int)PhoneApplicationService.Current.State["AlbumInfoIndex"]; 
        } 
        ComposerInfo composerInfo = 
MusicPresenter.Current.Composers[composerInfoIndex]; 
        AlbumInfo albumInfo = composerInfo.Albums[albumInfoIndex]; 
        // Set page title and DataContext 
        PageTitle.Text = composerInfo.Composer; 
        this.DataContext = albumInfo;
```

```
// Get the media state when it changes and also right now 
        MediaPlayer.MediaStateChanged += OnMediaPlayerMediaStateChanged;
       OnMediaPlayerMediaStateChanged(null, EventArgs.Empty); 
       base.OnNavigatedTo(args);
    }
    … 
}
```
to *AlbumPage* in the navigation query string. The *OnNavigatedTo* method obtains those values either from the query string or the *State* property of the *PhoneApplicationService* to set When being tombstoned, the *OnNavigatedFrom* method saves the two fields named *composerInfoIndex* and *albumInfoIndex*. These are the same two values that *MainPage* passes the text of the *PageTitle* element (to display the name of the composer) and the *DataContext* of the page (so the bindings in AlbumPage.xaml work).

The *OnNavigatedTo* method also sets a handler for the *MediaPlayer.MediaStateChanged* event to maintain the correct icon image for the button that combines the functions of Play and Pause. 

The event handler for that button turned out to be one of the trickier aspects of this class:

### Silverlight Project: MusicByComposer File: AlbumPage.xaml.cs (excerpt)

{

```
void OnAppbarPlayButtonClick(object sender, EventArgs args) 
    Album thisPagesAlbum = (this.DataContext as AlbumInfo).Album; 
    switch (MediaPlayer.State)
     { 
        // The MediaPlayer is currently playing so pause it. 
        case MediaState.Playing: 
            MediaPlayer.Pause(); 
            break;
        // The MediaPlayer is currently paused... 
        case MediaState.Paused: 
            MediaQueue queue = MediaPlayer.Queue; 
            // so if we're on the same page as the paused song, resume it. 
            if (queue.ActiveSong != null &&
                 queue.ActiveSong.Album == thisPagesAlbum) 
            { 
                MediaPlayer.Resume():
             } 
            // Otherwise, start playing this page's album. 
            else
             { 
                goto case MediaState.Stopped;
             }
```

```
break; 
        // The MediaPlayer is stopped, so play this page's album. 
        case MediaState.Stopped: 
            MediaPlayer.Play(thisPagesAlbum.Songs);
            break; 
    } 
} 
void OnAppbarPreviousButtonClick(object sender, EventArgs args) 
{ 
    MediaPlayer.MovePrevious(); 
} 
void OnAppbarNextButtonClick(object sender, EventArgs args) 
{ 
    MediaPlayer.MoveNext();
}
```
point where the battery completely runs down. Once a program calls *MediaPlayer.Play* on a *Song* or *SongCollection* object, the music keeps going even if the user exits that program or the phone shuts off the screen and locks the display. This is how it should be. The user wants to listen to the music regardless—even to the

For that reason, a program should be very cautious about calling *MediaPlayer.Stop*, because calling that method will stop the music without allowing it to be resumed. I found no reason<br>to call *MediaPlayer.Stop* at all in my program.

The user can also exit a program such as MusicByComposer and then return to it, and the user should also be allowed to navigate to different album pages without interfering with the playing music. Yet, the user should also have the option of switching from the music currently playing to the album currently in view. It seemed to me that these choices implied four different cases when the user presses the play/pause button:

- If music is currently playing, then the play/pause button displays the pause icon, and the currently playing music should be paused.
- If the player is stopped, then the play/pause button displays the play icon, and the album in view should be played.
- If the music is paused, then the play/pause button also displays the play icon. If the user is on the album page that's currently active, then the play button should just resume whatever was playing.
- However, if the music is paused but the user is on a *different* album page, then the play button should start playing the album on the current page.

In actual use, that logic seems to work well.

The only class you haven't seen yet is So*ngTitleControl*, an instance of which is used to display currently playing song and displaying the elapsed time and total duration of that song. each individual song on the album. *SongTitleControl* is also responsible for highlighting the

*SongTitleControl* just derives from *UserControl* and has a simple visual tree:

```
Silverlight Project: MusicByComposer File: SongTitleControl.xaml (excerpt)
 <Grid x:Name="LayoutRoot"> 
     <StackPanel Margin="0 3"> 
         <TextBlock Name="txtblkTitle" 
                     Text="{Binding Name}" 
                      TextWrapping="Wrap" /> 
         <TextBlock Name="txtblkTime"
                     Margin="24 6"
                      Visibility="Collapsed" /> 
     </StackPanel> 
 </Grid>
```
In AlbumPage.xaml, the *SongTitleControl* contains a binding on its *Song* property, which means that *SongTitleControl* must define a dependency property named *Song* of the XNA type *Song*. Here's the definition of the *Song* property and the property-changed handlers:

**Silverlight Project: MusicByComposer File: SongTitleControl.xaml.cs (excerpt)** 

```
public static readonly DependencyProperty SongProperty = 
    DependencyProperty.Register("Song", 
        typeof(Song), 
        typeof(SongTitleControl), 
        new PropertyMetadata(OnSongChanged));
… 
public Song Song 
{ 
    set { SetValue(SongProperty, value); }
     get { return (Song)GetValue(SongProperty); } 
} 
static void OnSongChanged(DependencyObject obj, DependencyPropertyChangedEventArgs 
args) 
{ 
     (obj as SongTitleControl).OnSongChanged(args); 
} 
void OnSongChanged(DependencyPropertyChangedEventArgs args) 
{ 
    if (Song != null)MediaPlayer.ActiveSongChanged += OnMediaPlayerActiveSongChanged;
```

```
 else 
       MediaPlayer.ActiveSongChanged -= OnMediaPlayerActiveSongChanged;
    OnMediaPlayerActiveSongChanged(null, EventArgs.Empty); 
}
```
If Song is set to a non-null value, then an event handler is set for the *MediaPlayer.ActiveSongChanged* event. That event is handled here:

```
Silverlight Project: MusicByComposer File: SongTitleControl.xaml.cs (excerpt)
```

```
void OnMediaPlayerActiveSongChanged(object sender, EventArgs args) 
{ 
    if (this.Song == MediaPlayer.Queue.ActiveSong)
     { 
        txtblkTitle.FontWeight = FontWeights.Bold; 
        txtblkTitle.Foreground = this.Resources["PhoneAccentBrush"] as Brush; 
        txtblkTime.Visibility = Visibility.Visible; 
        timer.Start();
     } 
    else
     { 
        txtblkTitle.FontWeight = FontWeights.Normal; 
        txtblkTitle.Foreground = this.Resources["PhoneForegroundBrush"] as Brush; 
        txtblkTime.Visibility = Visibility.Collapsed; 
        timer.Stop();
     } 
}
```
The *Text* property of *txtblkTitle* is handled with a binding in the XAML file. If the active song is the *Song* associated with this instance of *SongTitleControl*, then this *TextBlock* is highlighted with the accent color, the other *TextBlock* with the time information is made visible, and a *DispatcherTimer* is started:

```
Silverlight Project: MusicByComposer File: SongTitleControl.xaml.cs (excerpt)
```

```
public partial class SongTitleControl : UserControl 
{ 
    DispatcherTimer timer = new DispatcherTimer();
    …
     public SongTitleControl() 
    { 
        InitializeComponent(); 
        timer.Interval = TimeSpan.FromSeconds(0.25);
        timer.Tick += OnTimerTick;
     }
    …
     void OnTimerTick(object sender, EventArgs args) 
    {
```

```
TimeSpan dur = this.Song.Duration; 
    TimeSpan pos = MediaPlayer.PlayPosition; 
    txtblkTime.Text = String.Format("{0}:{1:D2} / {2}:{3:D2}", 
                                       (int)pos.TotalMinutes, pos.Seconds,
                                       (int)dur.TotalMinutes, dur.Seconds);
 }
```
 ${ }^{\mathsf{?}}$ 

That *Tick* handler simply formats the duration of the song and the current position for display purposes. 

I thought about shifting some of this code to XAML, which would require defining a property two *TimeSpan* objects. But for this particular application the code file seemed the simpler of<br>the two approaches. for the elapsed time, as well as using the Visual State Manager for ActiveSong and NotActiveSong states, and then bringing in the *StringFormatterConverter* for formatting the

Although you've seen many ways in which XAML is very powerful, sometimes code is really<br>the right solution.

# Part III **XNA**

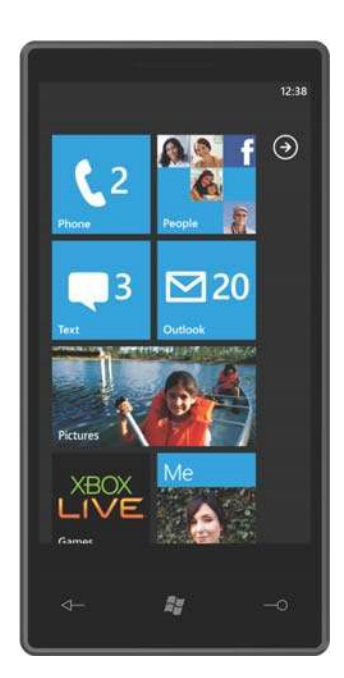

# Chapter 19 **Principles of Movement**

Sometimes these sprites move under user control; at other times they move on their own instead move some text, and text is what I'll be sticking with for this entire chapter. The the screen are the same as those in Much of the core of an XNA program is dedicated to moving sprites around the screen. volition as if animated by some internal vital force. Instead of moving real sprites, you can instead move some text, and text is what I'll be sticking with for this entire chapter. The<br>concepts and strategies involved in moving text around the screen are the same as those in<br>moving sprites.

A particular text string seems to move around the screen when it's given a different position A particular text string seems to move around the screen when it's given a different position<br>in the *DrawString* method during subsequent calls of the *Draw* method in Ga*me*. In Chapter LoadContent method. This code puts the text in the center of the screen: 1, you'll recall, the *textPosition* variable was simply assigned a fixed value during the

```
Vector2 textSize = segoe14.MeasureString(text); 
Viewport viewport = this.GraphicsDevice.Viewport; 
textPosition = new Vector2((viewport.Width - textSize.X) / 2,
                             (viewport.Height - textSize.Y) / 2);
```
the text is drawn in a different location during the Draw method. Usually nothing fancy will be then back up to the top, and down again. Lather, rinse, repeat. Most of the programs in this chapter recalculate *textPosition* during every call to *Update* so happening; the text will simply be moved from the top of the screen down to the bottom, and

I'm going to begin with a rather "naïve" approach to moving text, and then refine it. If you're not accustomed to thinking in terms of vectors or parametric equations, my refinements will at first seem to make the program more complex, but you'll see that the program actually becomes simpler and more flexible.

## **The Naïve Approach**

move the text up and down vertically so the movement is entirely in one dimension. All we For this first attempt at text movement, I want to try something simple. I'm just going to have to worry about is increasing and decreasing the *Y* coordinate of *textPosition*.

If you want to play along, you can create a Visual Studio project named NaiveTextMovement If you want to play along, you can create a Visual Studio project named NaiveTextMovement<br>and add the 14-point Segoe UI Mono font to the Content directory. The fields in the G*ame1* class are defined like so:

```
XNA Project: NaiveTextMovement File: Game1.cs (excerpt showing fields)
```

```
public class Game1 : Microsoft.Xna.Framework.Game 
\sqrt{2}
```

```
const float SPEED = 240f; // pixels per second
   const string TEXT = "Hello, Windows Phone 7!"; 
   GraphicsDeviceManager graphics; 
   SpriteBatch spriteBatch; 
   SpriteFont segoe14; 
   Viewport viewport; 
   Vector2 textSize; 
   Vector2 textPosition; 
   bool isGoingUp = false; 
        …
    } 
}
```
Nothing should be too startling here. I've defined both the SPEED and TEXT as constants. The SPEED is set at 240 pixels per second. The Boolean *isGoingUp* indicates whether the text is currently moving down the screen or up the screen.

The *LoadContent* method is very familiar from the program in Chapter 1 except that the<br>viewport is saved as a field:

```
XNA Project: NaiveTextMovement File: Game1.cs (excerpt)
 protected override void LoadContent() 
 \{ spriteBatch = new SpriteBatch(GraphicsDevice);
      viewport = this.GraphicsDevice.Viewport;
      segoe14 = this.Content.Load<SpriteFont>("Segoe14");
      textSize = segoe14.MeasureString(TEXT);
      textPosition = new Vector2(viewport.X + (viewport.Width - textSize.X) / 2, 0); 
 }
```
screen. As is usual with most XNA programs, all the real calculational work occurs during the Notice that this *textPosition* centers the text horizontally but positions it at the top of the *Update* method: 

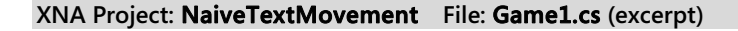

```
protected override void Update(GameTime gameTime) 
{ 
     if (GamePad.GetState(PlayerIndex.One).Buttons.Back == ButtonState.Pressed) 
        this.Exit(); 
   if (!isGoingUp)
     {
         textPosition.Y += SPEED * (float)gameTime.ElapsedGameTime.TotalSeconds; 
       if (textPosition.Y + textSize.Y > viewport.Height)
        { 
            float excess = textPosition.Y + textSize.Y - viewport.Height;
```

```
 textPosition.Y -= 2 * excess;
         isGoingUp = true; 
   }
 } 
else
 {
    textPosition.Y -= SPEED * (float)gameTime.ElapsedGameTime.TotalSeconds; 
    if (textPosition.Y < 0)
     { 
        float excess = - textPosition.Y;
         textPosition.Y += 2 * excess;
         isGoingUp = false; 
   }
 }
 base.Update(gameTime);
```
}

But it's close. *TotalGameTime* reflects the length of time since the game was started; *ElapsedGameTime* is the time since the previous *Update call. In general, ElapsedGameTime will* always equal the same value—33-1/3 milliseconds reflecting the 30 Hz refresh rate of the The *GameTime* argument to *Update* has two crucial properties of type *TimeSpan*: TotalGameTime and *ElapsedGameTime*. This "game time" might not exactly keep pace with real time. There are some approximations involved so that animations are smoothly paced. phone's video display.

on the first call to *Update*, the *textPosition* has been calculated so the text is positioned on the upper edge of the screen and *isGoingUp* is false. The code increments *textPosition.Y* based on the product of SPEED (which is in units of pixels per second) and the total seconds that have elapsed since the last *Update* call, which will actually be 1/30<sup>th</sup> second. You can use either *TotalGameTime* or *ElapsedGameTime* to pace movement. In this example,

It could be that performing this calculation moves the text too far—for example, partially beyond the bottom of the screen. This can be detected if the vertical text position plus the height of the text is greater than the *Bottom* property of the viewport heigh. In that case I bounced off the bottom and is now *excess* pixels above the bottom of the screen. At that calculate something I call *excess*. This is the distance that the vertical text position has exceeded the boundary of the display. I compensate with two times that—as if the text has point, *isGoingUp* is set to *true*.

The logic for moving up is (as I like to say) the same but completely opposite. The actual *Draw* override is simple:

### **XNA Project: NaiveTextMovement** File: Game1.cs (excerpt)

```
protected override void Draw(GameTime gameTime) 
{ 
     GraphicsDevice.Clear(Color.Navy);
     spriteBatch.Begin();
     spriteBatch.DrawString(segoe14, TEXT, textPosition, Color.White);
     spriteBatch.End(); 
    base.Draw(gameTime); 
}
```
tools that would allow us to do something a little more complex—for example, move the text diagonally rather than just in one dimension. The big problem with this naïve approach is that it doesn't incorporate any mathematical

What's missing from the NaiveTextMovement program is any concept of direction that would allow escaping from horizontal or vertical movement. What we need are vectors.

### **A Brief Review of Vectors**

often a vector is symbolized by a line with an arrow. These three vectors have the same direction but different magnitudes: A vector is a mathematical entity that encapsulates both a direction and a magnitude. Very

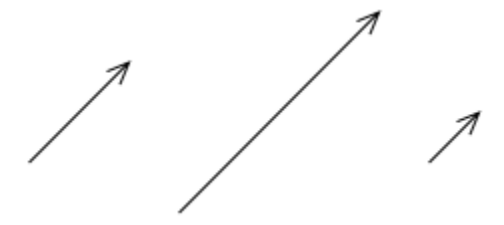

These three vectors have the same magnitude but different directions:

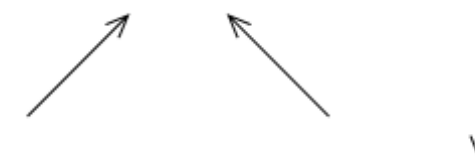

These three vectors have the same magnitude and the same direction, and hence are<br>considered to be identical:<br> $753$ considered to be identical:

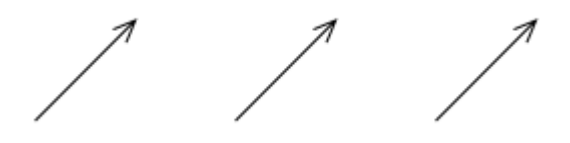

A vector has no location, so even if these three vectors seem to be in different locations and, perhaps for that reason, somewhat distinct, they really aren't in any location at all.

A point has no magnitude and no dimension. A point is *just* location. In two-dimensional space, a point is represented by a number pair  $(x, y)$  to represent a horizontal distance and a vertical distance from an origin (0, 0): 

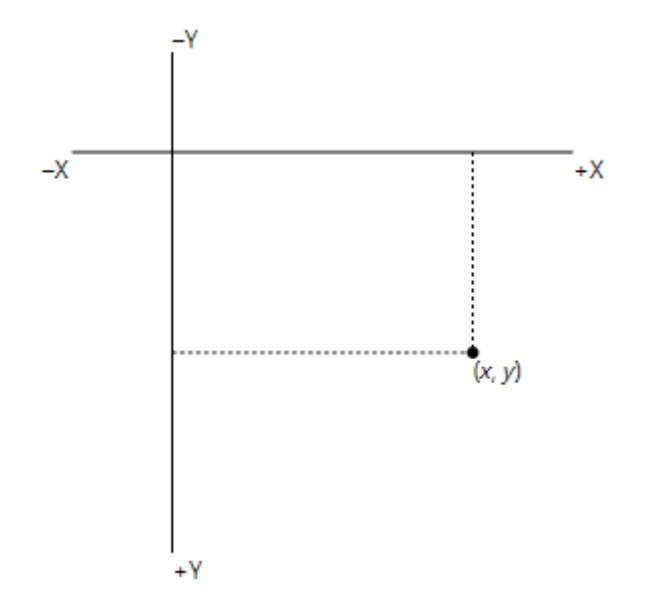

The figure shows increasing values of Y going down for consistency with the two-dimensional coordinate system in XNA. (XNA 3D is different.)

indicate a vector rather than a point. A vector has magnitude and dimension but no location., but like the point a vector is represented by the number pair  $(x, y)$  except that it's usually written in boldface like  $(x, y)$  to

indicate a vector rather than a point.<br>How can it be that two-dimensional points and two-dimensional vectors are both represented in the same way? Consider two points (*x1*, *y1*) and (*x2, y2*), and a line from the first point to<br>the second:

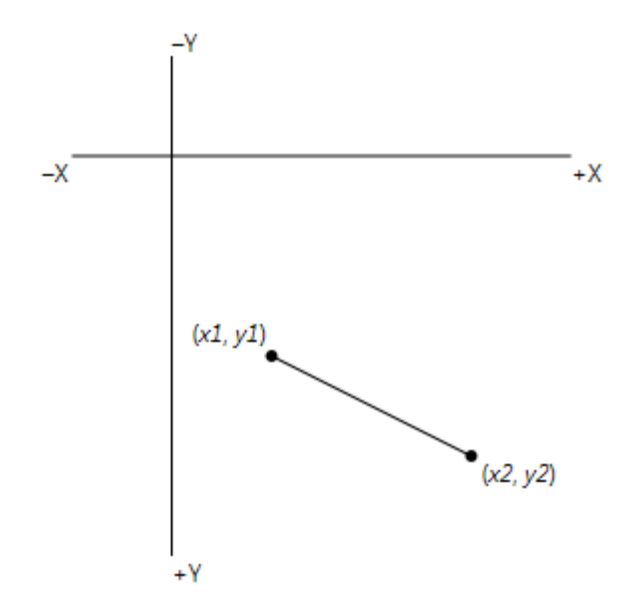

That line has the same length and is in the same direction as a line from the origin to  $(x^2 - x^1)$ , *y2* – *y1*): 

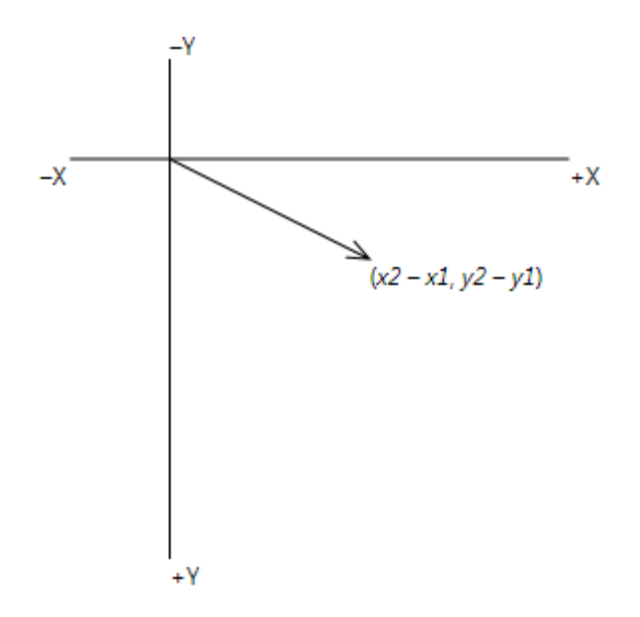

That magnitude and direction define the vector  $(x2 - x1, y2 - y1)$ .

For that reason. XNA uses the same Vector2 structure to store two-dimensional coordinate points and two-dimensional vectors. (There is also a *Point* structure in XNA but the *X* and *Y* fields are integers.)

 $(x, y)$ . You can determine the length of the line and the vector using the Pythagorean Theorem, which has the honor of being the most useful tool in computer graphics<br>programming: For the vector  $(x, y)$ , the magnitude is the length of the line from the point  $(0, 0)$  to the point

Vector2 also includes a DistanceSquared method, which despite the longer name, is actually a The *Vector2* structure defines a *Distance* method that will perform this calculation for you. simpler calculation. It is very likely that the *Vector2* structure implements *DistanceSquared* like this: 

```
public float DistanceSquare() 
{ 
    return x * x + y * y;
}
```
 The *Distance* method is then based on *DistanceSquared*: 

```
public float Distance() 
{ 
     return (float)Math.Sqrt(DistanceSquare()); 
}
```
If you only need to compare magnitudes between two vectors, use *DistanceSquared* because and "magnitude" can be used interchangeably. it's faster. In the context of working with *Vector2* objects, the terms "length" and "distance"

and "magnitude" can be used interchangeably.<br>Because you can represent points, vectors, and sizes with the same *Vector2* structure, the perform these calculations with some degree of intelligence. For example, suppose *point1* and  $\emph{point2}$  are both objects of type *Vector2* but you're using them to represent points. It makes no structure provides plenty of flexibility for performing arithmetic calculations. It's up to you to sense to add those two points together, although *Vector2* will allow you to do so. But it makes lot of sense to *subtract* one point from another to obtain a vector:

```
Vector2 vector = point2 - point1;
```
The operation just subtracts the *X* values and the *Y* values; the vector is in the direction from *point1* to *point2* and its magnitude is the distance between those points. It is also common to add a vector to a point:

```
Vector2 point2 = point1 + vector;
```
another point. You can multiply a vector by a single number. If *vector* is an object of type *Vector2*, then This operation obtains a point that is a certain distance and in a certain direction from

vector  $* = 5$ :

is equivalent to:

vector. $X^* = 5$ : vector. $Y^* = 5$ ;

resultant length becomes 1. This is known as a *normalized* vector, and *Vector2* has a *Normalize* method specifically for that purpose. The statement: The operation effectively increases the magnitude of the vector by a factor of 5. Similarly you can divide a vector by a number. If you divide a vector by the vector's length, then the

```
vector.Normalize();
```
is equivalent to

```
vector /= vector.Distance();
```
Often more conveniently, the static *Vector.Normalize* method creates a normalized vector from another vector:

```
Vector normalizedVector = Vector.Normalize(vector)
```
A normalized vector represents just a direction without magnitude, but it can be multiplied by a number to give it that length.

If vector has a certain length and direction, then -vector has the same length but the opposite direction. I'll make use of this operation in the next program coming up. A normalized vector represents just a direction without magnitude, but it can be multiplied by<br>a number to give it that length.<br>If *vector* has a certain length and direction, then –*vector* has the same length but the op

convert that direction to an angle with the second most useful tool in computer graphics programming, the Math.Atan2 method:

```
float angle = (float)Math.Atan2(vector.Y, vector.X);
```
Notice that the *Y* component is specified first. The angle is in radians—remember that there are  $2π$  radians to  $360$  degrees—measured clockwise from the positive  $X$  axis.

If you have an angle in radians, you can obtain a normalized vector from it like so:

```
Vector2 vector = new Vector2((float)Math.Cos(angle), 
                               (float)Math.Sin(angle));
```
both X and Y set to zero. That's actually an invalid vector because it has no direction, but it's pointing right in the direction of the positive X axis, and *Vector2.UnitY* is the vector (0, 1) The *Vector2* structure has four static properties: *Vector2.Zero* returns a *Vector2* object with both *X* and Y set to zero. That's actually an invalid vector because it has no direction, but it's<br>useful for representing a point at the origin. *Vector2.UnitX* is the normalized vector **(1, 0)**, i.e., pointing up *Vector2.One* is the point (1, 1) or the vector **(1, 1)**, which is useful if you're using<br>the *Vector2* for horizontal and vertical scaling factors (as I do later in this chapter.)

### **Moving Sprites with Vectors**

That little refresher course should provide enough knowledge to revamp the text-moving program to use vectors. This Visual Studio project is called VectorTextMovement. Here are the fields: 

**XNA Project: VectorTextMovement** File: Game1.cs (excerpt showing fields)

```
public class Game1 : Microsoft.Xna.Framework.Game 
{ 
   const float SPEED = 240f; // pixels per second 
   const string TEXT = "Hello, Windows Phone 7!"; 
   GraphicsDeviceManager graphics; 
   SpriteBatch spriteBatch; 
   SpriteFont segoe14; 
   Vector2 midPoint; 
   Vector2 pathVector; 
   Vector2 pathDirection; 
   Vector2 textPosition;
    … 
}
```
method), and the *midPoint* field will store the point midway between those two points. The *pathVector* field is the vector from *position1* to *position2*, and *pathDirection* is *pathVector*  The text will be moved between two points (called *position1* and *position2* in the *LoadContent* normalized. 

The *LoadContent* method calculates and initializes all these fields:

```
protected override void LoadContent() 
{ 
     spriteBatch = new SpriteBatch(GraphicsDevice); 
    Viewport viewport = this.GraphicsDevice.Viewport;
     segoe14 = this.Content.Load<SpriteFont>("Segoe14"); 
    Vector2 textSize = segoe14.MeasureString(TEXT); 
    Vector2 position1 = new Vector2(viewport.Width - textSize.X, 0);
    Vector2 position2 = new Vector2(0, viewport.Height - textSize.Y);
     midPoint = Vector2.Lerp(position1, position2, 0.5f);
     pathVector = position2 - position1;
```
#### **XNA Project: VectorTextMovement** File: Game1.cs (excerpt)

```
 pathDirection = Vector2.Normalize(pathVector);
 textPosition = position1;
```
}

The starting point is *position1*, which puts the text in the upper-right corner. The *position2* values in between, the method performs a linear interpolation. *Lerp* is probably overkill for point is the lower-left corner. The calculation of *midPoint* makes use of the static *Vector2.Lerp* method, which stands for Linear intERPolation. If the third argument is 0, Vector2.Lerp returns its first argument; if the third argument is 1, *Vector2.Lerp* returns its second argument, and for calculating a midpoint: All that's really necessary is to average the two X values and the two Y values. 

Note that *pathVector* is the entire vector from *position1* to *position2* while *pathDirection* is the same vector normalized. The method concludes by initializing *textPosition* to *position1*. The use of these fields should become apparent in the *Update* method:

```
XNA Project: VectorTextMovement File: Game1.cs (excerpt)
```

```
protected override void Update(GameTime gameTime) 
\{ if (GamePad.GetState(PlayerIndex.One).Buttons.Back == ButtonState.Pressed) 
        this.Exit();
    float pixelChange = SPEED * (float)gameTime.ElapsedGameTime.TotalSeconds;
     textPosition += pixelChange * pathDirection;
     if ((textPosition - midPoint).LengthSquared() > (0.5f * 
pathVector).LengthSquared())
    \{float excess = (textPosition - midPoint).Length()- (0.5f *pathVector).Length(); 
        pathDirection = -pathDirection; 
        textPosition += 2 * excess * pathDirection;
     }
     base.Update(gameTime); 
}
```
The first time *Update* is called, *textPosition* equals *position1* and *pathDirection* is a normalized vector from *position1* to *position2*. This is the crucial calculation:

textPosition += pixelChange \* pathDirection;

Multiplying the normalized *pathDirection* by *pixelChange* results in a vector that is in the same direction as *pathDirection* but with a length of *pixelChange*. The *textPosition* point is increased by this amount.

After a few seconds of *textPosition* increases, *textPosition* will go beyond *position2*. That can be detected when the length of the vector from *midPoint* to *textPosition* is greater than the length of half the *pathVector*. The direction must be reversed: *pathDirection* is set to the negative of itself, and *textPosition* is adjusted for the bounce.

Notice there's no longer a need to determine if the text is moving up or down. The statement performs a comparison based on *LengthSquared* but the calculation of *excess*  good to try to keep the code efficient. The length of half the *pathVector* never changes, so I good to try to keep the code efficient. The length of half the *pathVector* never changes, so I<br>could have been even more efficient by storing *Length* or *LengthSquared* (or both) as fields. calculation involving *textPosition* and *midPoint* works for both cases. Also notice that the *if* requires the actual *Length* method. Because the *if* clause is calculated for every *Update* call, it's

The *Draw* method is the same as before:

#### **XNA Project: VectorTextMovement** File: Game1.cs (excerpt)

```
protected override void Draw(GameTime gameTime) 
{ 
     GraphicsDevice.Clear(Color.Navy);
     spriteBatch.Begin();
     spriteBatch.DrawString(segoe14, TEXT, textPosition, Color.White);
     spriteBatch.End();
     base.Draw(gameTime); 
}
```
### **Working with Parametric Equations**

simpler place. But it's very often true, and it's the whole rationale behind parametric often simply called t, as if to suggest time. The value of t usually ranges from 0 to 1 (although often simply called *t*, as if to suggest *time*. The value of *t* usually ranges from 0 to 1 (although<br>that's just a convention) and other variables are calculated based on *t*. Amazingly enough, It is well known that when the math or physics professor says "Now let's introduce a new variable to simplify this mess," no one really believes that the discussion is heading towards a equations. Into a seemingly difficult system of formulas a new variable is introduced that is simplicity often results.

 (*position2*) and back up to *position1*. Let's think about the problem of moving text around the screen in terms of a "lap." One lap consists of the text moving from the upper-right corner (*position1*) to the lower-left corner

How long does that lap take? We can easily calculate the lap time based on the regular speed called *pathVector* in the previous program, and which was calculated as *position2* – *position1*. in pixels-per-second and the length of the lap, which is twice the magnitude of the vector

ranging from 0 (the top or *position1*) to 1 (the bottom or *position2*). From *pLap*, calculating Once we know the speed in laps per second, it should be easy to calculate a *tLap* variable ranging from 0 to 1, where 0 is the beginning of the lap and 1 is the end, at which point *tLap* starts over again at 0. From *tLap* we can get *pLap*, which is a relative position on the lap *textPosition* should also be easy. The following table shows the relationship between these three variables: 

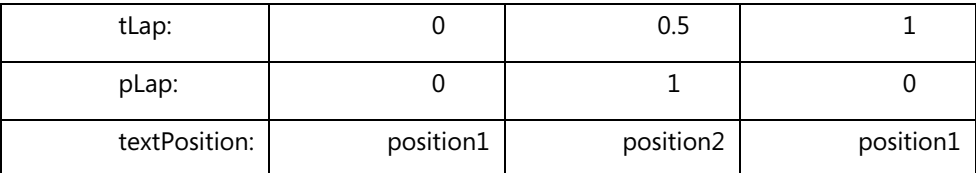

Probably right away we can see that

textPosition = position1 + pLap  $*$  pathVector;

where *pathVector* (as in the previous program) equals *position2* minus *position1*. The only<br>really tricky part is the calculation of *pLap* based on *tLap*. really tricky part is the calculation of *pLap* based on *tLap*.

The ParametricTextMovement project contains the following fields:

```
XNA Project: ParametricTextMovement File: Game1.cs (excerpt showing fields)
```
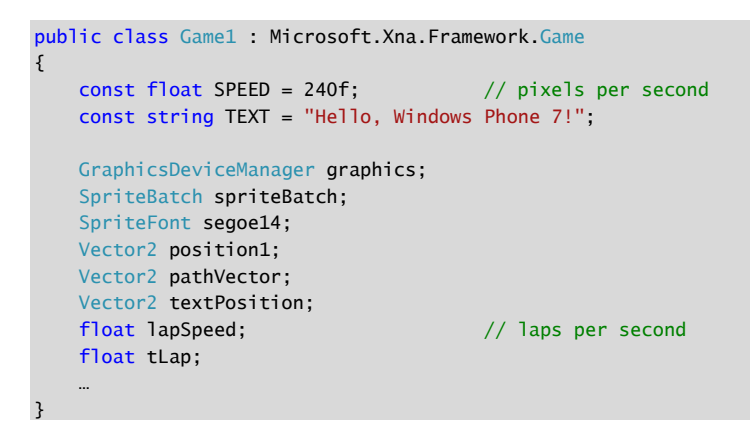

The only new variables here are *lapSpeed* and *tLap*. As is now customary, most of the variables<br>are set during the *LoadContent* method: are set during the LoadContent method:

**XNA Project: ParametricTextMovement** File: Game1.cs (excerpt)

```
protected override void LoadContent() 
{ 
     spriteBatch = new SpriteBatch(GraphicsDevice);
```

```
Viewport viewport = this.GraphicsDevice.Viewport;
     segoe14 = this.Content.Load<SpriteFont>("Segoe14"); 
    Vector2 textSize = segoe14.MeasureString(TEXT);
    position1 = new Vector2(viewport.Width - textSize.X, 0);
    Vector2 position2 = new Vector2(0, viewport.Height - textSize.Y);
     pathVector = position2 - position1;
     lapSpeed = SPEED / (2 * pathVector.Length()); 
}
```
denominator is the length of the entire lap, which is two times the length of *pathVector*; therefore the denominator is in units of pixels-per-lap. Dividing pixels-per-second by pixelsper-lap give you a speed in units of laps-per-second. In the calculation of *lapSpeed*, the numerator is in units of pixels-per-second. The

per-lap give you a speed in units of laps-per-second.<br>One of the big advantages of this parametric technique is the sheer elegance of the *Update* method: 

```
XNA Project: ParametricTextMovement File: Game1.cs (excerpt)
```

```
protected override void Update(GameTime gameTime) 
{ 
     if (GamePad.GetState(PlayerIndex.One).Buttons.Back == ButtonState.Pressed) 
        this.Exit();
    tLap += lapSpeed * (float)gameTime.ElapsedGameTime.TotalSeconds;
    tLap % = 1;
    float pLap = tLap < 0.5f ? 2 * tLap : 2 - 2 * tLap;
    textPosition = position1 + pLap * pathVector;
     base.Update(gameTime); 
}
```
The *tLap* field is incremented by the *lapSpeed* times the elapsed time in seconds. The second bumped back down to 0.1. calculation removes any integer part, so if *tLap* is incremented to 1.1 (for example), it gets

0.5, then *pLap* is twice *tLap*, so for *tLap* from 0 to 0.5, *pLap* goes from 0 to 1. If *tLap* is greater than or equal to 0.5, *tLap* is doubled and subtracted from 2, so for *tLap* from 0.5 to 1, *pLap* I will agree the calculation of *pLap* from *tLap*—which is a transfer function of sorts—looks like an indecipherable mess at first. But if you break it down, it's not too bad: If *tLap* is less than goes from 1 back down to 0.

The *Draw* method remains the same:

**XNA Project: ParametricTextMovement** File: Game1.cs (excerpt)

```
protected override void Draw(GameTime gameTime) 
{ 
     GraphicsDevice.Clear(Color.Navy);
     spriteBatch.Begin();
     spriteBatch.DrawString(segoe14, TEXT, textPosition, Color.White);
     spriteBatch.End();
     base.Draw(gameTime); 
}
```
There are some equivalent ways of performing these calculations. Instead of saving *pathVector* as a field you could save *position2*. Then during the *Update* method you would calculate *textPosition* using the *Vector2.Lerp* method:

textPosition = Vector2.Lerp(position1, position2, pLap);

*TotalGameState* of the *GameTime* argument and keep the variable local: In *Update*, instead of calculating an increment to *tLap*, you can calculate *tLap* directly from the

float tLap = (lapSpeed \* (float)gameTime.TotalGameTime.TotalSeconds) % 1;

### **Fiddling with the Transfer Function**

I want to change one statement in the ParametricTextMovement program and improve the be I want to change one statement in the ParametricTextMovement program and improve the<br>program enormously by making the movement of the text more natural and fluid. Can it be<br>done? Of course!

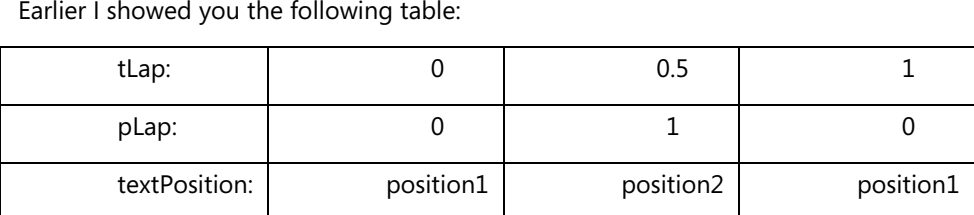

In the ParametricTextMovement project I assumed that the transfer function from *tLap* to *pLap* would be linear, like so:

float pLap = tLap <  $0.5f$  ? 2 \* tLap :  $2 - 2$  \* tLap;

But it doesn't have to be linear. The VariableTextMovement project is the same as ParametricTextMovent except for the calculation of *pLap*, which is now:

float pLap =  $(1 - (float)Math.Cos(tLap * MathHelper.TwoPi)) / 2;$ 

When *tlap* is 0, the cosine is 1 and  $pLap$  is 0. When *tlap* is 0.5, the argument to the cosine function is  $\pi$  radians (180 degrees). The cosine is  $-1$ , it's subtracted from 1 and the result is When *tLap* is 0, the cosine is 1 and *pLap* is 0. When *tLap* is 0.5, the argument to the cosine<br>function is π radians (180 degrees). The cosine is –1, it's subtracted from 1 and the result is<br>divided by 2, so the result down as it approaches the corners and then speeds up as it moves away.

You can also try a couple others. This one slows down only when it reaches the bottom:

float  $plane = (float)Math.Sin(tLap * Math.PI);$ 

At the top of the screen it's at full velocity and seems to ricochet off the edge of the screen. This one's just the opposite and seems more like a bouncing ball slowed down by gravity at the top:

```
float pLap = 1 - Math.Abs((float)Math.Cos(tLap * Math.PI));
```
much more amenable to enhancements. So you see that it's true: Using parametric equations not only simplifies the code but makes it

### **Scaling the Text**

versions of the *DrawString* method. Until now I've been using this one: If you've glanced at the documentation of the *SpriteBatch* class, you've seen five other

DrawString(spriteFont, text, position, color);

There are also these two:

```
DrawString(spriteFont, text, position, color, rotation, origin, uniformScale, effects, 
layerDepth);
```
DrawString(spriteFont, text, position, color, rotation, origin, vectorScale, effects, layerDepth);

StringBuilder rather than a string. If you're displaying text that frequently changes, you might The other three versions of *DrawString* are the same except the second argument is a want to switch to *StringBuilder* to avoid lots of memory allocations from the local heap.

The additional arguments to these longer versions of *DrawString* are primarily for rotating, scaling, and flipping the text. The exception is the last argument, which is a *float* value that indicates how multiple sprites should be arranged from front  $(0)$  to back  $(1)$ . I won't be using that argument in connection with *DrawString*.

The penultimate argument is a member of the S*priteEffects* enumeration: The default is *None*. The *FlipHorizontally* and *FlipVertically* members both create mirror images but don't change<br>the location of the text:

# SpriteEffects.None SpriteEffects.FlipHorizontally SpriteEttects.FlipVertically

The alternatives are really the same just flipped 180° from each other.

The argument labeled *origin* is a point with a default value of (0, 0). This argument is used for three related purposes:

- It is the point relative to the text string that is aligned with the *position* argument relative to the screen.
- It is the center of rotation. The *rotation* argument is a clockwise angle in radians.
- It is the center of scaling. Scaling can be specified with either a single number, which scales equally in the horizontal and vertical directions to maintain the correct aspect ratio, modes of scaling are called isotropic—equal in all directions—and anisotropic.) or a *Vector2*, which allows unequal horizontal and vertical scaling. (Sometimes these two

If you use one of the longer versions of DrawString and aren't interested in scaling, do not set that argument to zero! Text or a sprite scaled to a zero dimension will not show up on the If you use one of the longer versions of *DrawString* and aren't interested in scaling, do not set<br>that argument to zero! Text or a sprite scaled to a zero dimension will not show up on the<br>screen and you'll spend many hou experience.) If you don't want any scaling, set the argument to  $1$  or the static property *Vector2.One*. 

The very first XNA program in this book calculated *textPosition* based on the dimensions of<br>the screen and the dimensions of the text:

```
textPosition = new Vector2((viewport.Width - textSize.X) / 2,
                            (viewport.Height - textSize.Y) / 2);
```
The textPosition is the point on the screen where the upper-left corner of the text is to be The *textPosition* is the point on the screen where the upper-left corner of the text is to be<br>aligned. With the longer versions of *DrawString*, some alternatives become possible. For example: 

```
textPosition = new Vector2(viewport.Width / 2, viewport.Height / 2);
origin = new Vector2(textSize.X / 2, textSize.Y / 2);
```
Now the textPosition is set to the center of the screen and origin is set to the center of the text. This *DrawString* call uses those two variables to put the text in the center of the screen:

```
spriteBatch.DrawString(segoe14, TEXT, textPosition, Color.White,
                        0, origin, 1, SpriteEffects.None, 0);
```
The *textPosition* could be set to the lower-right corner of the screen, and *origin* could be set to the lower-right corner of the text:

```
textPosition = new Vector2(viedwport.Width, viewport.Height); 
origin = new Vector2(textSize.X, textSize.Y);
```
Now the text will be positioned in the lower-right corner of the screen.

Rotation and scaling are always relative to a point. This is most obvious with rotation, as anyone who's ever explored the technology of propeller beanies will confirm. But scaling is that's the point indicated by the origin argument to DrawString. (The point could actually be outside the area of the scaled object.) that's the point indicated by the *origin* argument to *DrawString*. (The point could actually be<br>outside the area of the scaled object.)<br>The ScaleTextToViewport project displays a text string in its center and expands it also relative to a point. As an object grows or shrinks in size, one point remains anchored;

the viewport. As with the other programs, it includes a font. Here are the fields:

**XNA Project: ScaleTextToViewport** File: Game1.cs (excerpt showing fields)

```
public class Game1 : Microsoft.Xna.Framework.Game 
{ 
   const float SPEED = 0.5f; // laps per second 
   const string TEXT = "Hello, Windows Phone 7!"; 
   GraphicsDeviceManager graphics; 
   SpriteBatch spriteBatch; 
   SpriteFont segoe14; 
   Vector2 textPosition; 
   Vector2 origin; 
   Vector2 maxScale; 
   Vector2 scale; 
   float tLap;
    … 
}
```
The "lap" in this program is a complete cycle of scaling the text up and then back down to normal. During this lap, the *scale* field will vary between *Vector2.One* and *maxScale*.

to the center of the text, and *maxScale* to the maximum scaling factor necessary to fill the The *LoadContent* method sets the *textPosition* field to the center of the screen, the *origin* field screen with the text. All alignment, rotation, and scaling are based on both the center of the text and the center of the screen.

#### **XNA Project: ScaleTextToViewport** File: Game1.cs (excerpt)

```
protected override void LoadContent() 
{ 
     spriteBatch = new SpriteBatch(GraphicsDevice);
```

```
Viewport viewport = this.GraphicsDevice.Viewport;
     segoe14 = this.Content.Load<SpriteFont>("Segoe14"); 
   Vector2 textSize = segoe14.MeasureString(TEXT);
    textPosition = new Vector2(viewport.Width / 2, viewport.Height / 2);
   origin = new Vector2(textSize.X / 2, textSize.Y / 2);
    maxScale = new Vector2(viewport.Width / textSize.X, viewport.Height / 
textSize.Y); 
}
```
As in the previous couple programs, *tLap* repetitively cycles from 0 through 1. During this single lap, the  $pLap$  variable goes from 0 to 1 and back to 0, where 0 means unscaled and 1 means maximally scaled. The *Vector2.Lerp* method calculates *scale* based on *pLap.* 

**XNA Project: ScaleTextToViewport** File: Game1.cs (excerpt)

```
protected override void Update(GameTime gameTime) 
{ 
    if (GamePad.GetState(PlayerIndex.One).Buttons.Back == ButtonState.Pressed)
        this.Exit(); 
    tLap = (SPEED * (float)gameTime.TotalGameTime.TotalSeconds) % 1;
    float pLap = (1 - (float)Math.Cos(tLap * MathHelper.TwoPi)) / 2; scale = Vector2.Lerp(Vector2.One, maxScale, pLap);
     base.Update(gameTime); 
}
```
The *Draw* method uses one of the long versions of *DrawString* with the *textPosition, angle,* and *origin* calculated during *LoadContent*, and the *scale* calculated during *Update*:

#### **XNA Project: ScaleTextToViewport** File: Game1.cs (excerpt)

```
protected override void Draw(GameTime gameTime) 
{ 
     GraphicsDevice.Clear(Color.Navy);
     spriteBatch.Begin();
     spriteBatch.DrawString(segoe14, TEXT, textPosition, Color.White, 
                             0, origin, scale, SpriteEffects.None, 0); 
     spriteBatch.End();
     base.Draw(gameTime); 
}
```
As you run this program, you'll notice that the vertical scaling doesn't make the top and bottom of the text come anywhere close to the edges of the screen. The reason is that *MeasureString* returns a vertical dimension based on the maximum text height for the font, which includes space for descenders, possible diacritical marks, and a little breathing room as well. 

It should also be obvious that you're dealing with a bitmap font here:<br> $\begin{bmatrix} \begin{bmatrix} 1 & 0 & 0 \\ 0 & 0 & 0 \\ 0 & 0 & 0 \\ 0 & 0 & 0 \end{bmatrix} \end{bmatrix} \begin{bmatrix} \begin{bmatrix} 1 & 0 & 0 \\ 0 & 0 & 0 \\ 0 & 0 & 0 \\ 0 & 0 & 0 \end{bmatrix} \end{bmatrix} \begin{bmatrix} \begin{bmatrix} 1 & 0 & 0 \\ 0 & 0 & 0 \\$ 

It should also be obvious that you're dealing with a bitmap font here:

The display engine tries to smooth out the jaggies but it's debatable whether the fuzziness is for Silverlight. Or, you can start with a large font size and always scale down. an improvement. If you need to scale text and maintain smooth vector outlines, that's a job

### **Two Text Rotation Programs**

Let's conclude this chapter with two programs that rotate text.

refresh rate of the video display (or some integral fraction thereof), the rotating text should<br>seem to slow down, stop, and reverse. That will be fun to see as well. It would be fairly simple to write a program that just rotates text around its center, but let's try something just a little more challenging. Let's gradually speed up the rotation and then stop it when a finger touches the screen. After the finger is released, the rotation should start up slowly again and then get faster. As the speed in revolutions per second approaches the

A little background about working with acceleration: One of the most common forms of A little background about working with acceleration: One of the most common forms of<br>acceleration we experience in day-to-day life involves objects in free-fall. In a vacuum on the surface of the Earth, the effect of gravity produces an acceleration of a constant 32 feet per  $\,$ second per second, or, as it's often called, 32 feet per second squared:

$$
a = 32 \frac{ft}{sec^2}
$$

velocity increases by 32 feet per second. At any time  $t$  in seconds, the velocity is given by the The seemingly odd units of "feet per second per second" really means that every second, the simple formula:

$$
v(\hat{\mathbf{x}}) = at
$$

where  $a$  is 32 feet per second squared. When the acceleration in units of feet per second velocity is 64 feet per second, and so forth. squared is multiplied by a time, the result has units of feet per second, which is a velocity. At 0 seconds, the velocity is 0. At 1 second the velocity is 32 feet per second. At 2 seconds the

The distance an object in free fall travels is given by the formula:

The distance an object in free fall travels is given by the formula:<br> $x(t) = \text{Wat}^2$ <br>Rudimentary calculus makes this family of formulas comprehensible: The velocity is the derivative of the distance, and the acceleration is the derivative of the velocity. In this formula, the acceleration is multiplied by a time squared, so the units reduce to feet. At the end of one the acceleration is multiplied by a time squared, so the units reduce to feet. At the end of one<br>second the velocity of an object in free fall is up to 32 feet per second but because the freefall started at a zero velocity, the object has only traveled a distance of 16 feet. By the end of<br>two seconds, it's gone 64 feet.

acceleration in units of revolutions per second squared. The program requires an additional In the TouchToStopRotation project, velocity is in units of revolutions per second and *using* directive for *System.Text*. 

### **XNA Project: TouchToStopRevolution** File: Game1.cs (excerpt showing fields)

```
public class Game1 : Microsoft.Xna.Framework.Game 
{ 
   const float ACCELERATION = 1; \frac{1}{1} revs per second squared
   const float MAXSPEED = 30; // revs per second
    const string TEXT = "Hello, Windows Phone 7!"; 
   GraphicsDeviceManager graphics; 
   SpriteBatch spriteBatch; 
   SpriteFont segoe14; 
   Vector2 textPosition; 
   Vector2 origin; 
    Vector2 statusPosition; 
   float speed; 
    float angle; 
    StringBuilder strBuilder = new StringBuilder();
    … 
}
```
revolution per second. At the end of the first second, the speed is 1 revolution per second. At the end of the second second, the speed is 2 revolutions per second. Velocity gets to MAXSPEED at the end of 30 seconds.<br>769 The MAXSPEED constant is set at 30 revolutions per second, which is the same as the frame rate. As the spinning text reaches that speed, it should appear to stop. The ACCELERATION is 1 revolution per second squared, which means that every second, the velocity increases by 1

The fields include a *speed* variable and a *StringBuilder*, which I'll use for displaying the current velocity on the screen at *statusPosition*. The *LoadContent* method prepares most of these fields: 

**XNA Project: TouchToStopRevolution** File: Game1.cs (excerpt)

```
protected override void LoadContent() 
{ 
     spriteBatch = new SpriteBatch(GraphicsDevice); 
    Viewport viewport = this.GraphicsDevice.Viewport;
    textPosition = new Vector2(viewport.Width / 2, viewport.Height / 2);
     segoe14 = this.Content.Load<SpriteFont>("Segoe14"); 
    Vector2 textSize = segoe14.MeasureString(TEXT);
    origin = new Vector2(textSize.X / 2, textSize.Y / 2);
     statusPosition = new Vector2(viewport.Width - textSize.X, 
                                  viewport.Height - textSize.Y); 
}
```
The *Update* method increases *speed* based on the acceleration, and then increases angle based on the new *speed* value.

```
XNA Project: TouchToStopRevolution File: Game1.cs (excerpt)
```

```
protected override void Update(GameTime gameTime) 
{ 
     if (GamePad.GetState(PlayerIndex.One).Buttons.Back == ButtonState.Pressed) 
        this.Exit();
     if (TouchPanel.GetState().Count == 0)
     { 
        speed += ACCELERATION * (float)gameTime.ElapsedGameTime.TotalSeconds; 
        speed = Math.Min(MAXSPEED, speed); 
        angle += MathHelper.TwoPi * speed * 
(float)gameTime.ElapsedGameTime.TotalSeconds; 
        angle %= MathHelper.TwoPi;
     }
     else
     { 
        if (speed == 0)
             SuppressDraw(); 
        speed = 0;
     }
     strBuilder.Remove(0, strBuilder.Length);
     strBuilder.AppendFormat(" {0:F1} revolutions/second", speed);
     base.Update(gameTime); 
}
```
If TouchPanel.GetState() returns a collection containing anything—that is, if anything is and something is still touching the screen, then *SuppressDraw* is called. So by touching the touching the screen—then *speed* is set back to zero. Moreover, the next time *Update* is called screen you're not only inhibiting the rotation of the text, but you're saving power as well.

Also notice the use of *StringBuilder* to update the status field. The *Draw* method is similar to those in previous programs but with two calls to *DrawString*:

### **XNA Project: TouchToStopRevolution** File: Game1.cs (excerpt)

```
protected override void Draw(GameTime gameTime) 
{ 
     GraphicsDevice.Clear(Color.Navy);
     spriteBatch.Begin();
     spriteBatch.DrawString(segoe14, strBuilder, statusPosition, Color.White);
     spriteBatch.DrawString(segoe14, TEXT, textPosition, Color.White,
                             angle, origin, 1, SpriteEffects.None, 0);
     spriteBatch.End();
     base.Draw(gameTime); 
}
```
For the final program in this chapter, I went back to a default origin of the upper-left corner that the text rotates 90 degrees as it makes it way past each corner. Here's the text maneuvering around the lower-right corner of the display: of the text. But I wanted that upper-left corner of the text string to crawl around the inside perimeter of the display, and I also wanted the text to be fully visible at all times. That implies

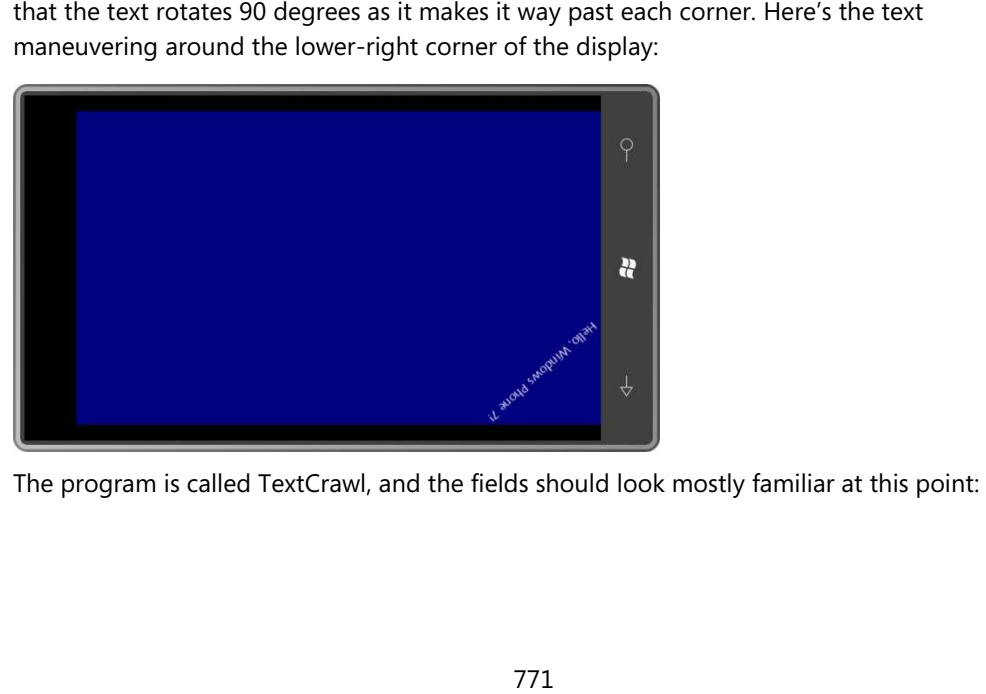

The program is called TextCrawl, and the fields should look mostly familiar at this point:

**XNA Project: TextCrawl** File: Game1.cs (excerpt showing fields)

```
public class Game1 : Microsoft.Xna.Framework.Game 
{ 
   const float SPEED = 0.1f; // laps per second
   const string TEXT = "Hello, Windows Phone 7!"; 
   GraphicsDeviceManager graphics; 
   SpriteBatch spriteBatch; 
   SpriteFont segoe14; 
   Viewport viewport; 
   Vector2 textSize; 
   Vector2 textPosition; 
   float tCorner; // height / perimeter
   float tLap; 
   float angle;
    … 
}
```
perimeter. To help figure out what side it's currently on, I also define *tCorner*. If *tLap* is less than 0.5, it's on the bottom of the display, and so forth. The *LoadContent* method is nothing The *tLap* variable goes from 0 to 1 as the text makes its way counter-clockwise around the than *tCorner*, the text is on the left edge of the display; if *tLap* is greater than *tCorner* but less special: 

**XNA Project: TextCrawl** File: Game1.cs (excerpt)

```
protected override void LoadContent() 
{ 
     spriteBatch = new SpriteBatch(GraphicsDevice);
     viewport = this.GraphicsDevice.Viewport;
     tCorner = 0.5f * viewport.Height / (viewport.Width + viewport.Height);
     segoe14 = this.Content.Load<SpriteFont>("Segoe14");
     textSize = segoe14.MeasureString(TEXT); 
}
```
The *Update* method is the real monster, I'm afraid. The objective here is to calculate a *textPosition* and *angle* for the eventual call to *DrawString*. 

#### **XNA Project: TextCrawl** File: Game1.cs (excerpt)

```
protected override void Update(GameTime gameTime) 
{ 
     if (GamePad.GetState(PlayerIndex.One).Buttons.Back == ButtonState.Pressed) 
        this.Exit();
```

```
 tLap = (tLap + SPEED * (float)gameTime.ElapsedGameTime.TotalSeconds) % 1;
    if (tLap < tCorner) // down left side of screen
    { 
       textPosition.X = 0:
       textPosition.Y = (tLap / tCorner) * viewport.Height; 
       angle = -MathHelper.PiOver2; 
       if (textPosition.Y < textSize.X)
            angle += (float)Math.Acos(textPosition.Y / textSize.X);
    }
   else if (tLap < 0.5f) \frac{1}{2} across bottom of screen
    { 
       textPosition.X = ((tLap - tCorner) / (0.5f - tCorner)) * viewport.Width;textPosition.Y = viewport.Height; 
       angle = MathHelper.Pi; 
       if (textPosition.X < textSize.X)
            angle += (float)Math.Acos(textPosition.X / textSize.X);
    }
   else if (tLap < 0.5f + tCorner) // up right side of screen
    { 
       text{Position X} = \text{viewport}.Width;textPosition.Y = (1 - (tLap - 0.5f) / tCorner) * viewport.Height; 
        angle = MathHelper.PiOver2; 
       if (textPosition.Y + textSize.X > viewport.Height)
             angle += (float)Math.Acos((viewport.Height - textPosition.Y) / 
textSize.X);
    }
   else // across top of screen
    { 
       textPosition.X = (1 - (tLap - 0.5f - tCorner) / (0.5f - tCorner)) *
viewport.Width; 
       textPosition.Y = 0; 
       angle = 0;
       if (textPosition.X + textSize.X > viewport.Width) 
            angle += (float)Math.Acos((viewport.Width - textPosition.X) /
textSize.X);
    }
    base.Update(gameTime);
```
As I was developing this code, I found it convenient to concentrate on getting the first three statements in each *if* and *else* block working correctly. These statements simply move the edge. Only when I got all that working was I ready to attack the code that alters *angle* for the<br>773 upper-left corner of the text string counter-clockwise around the inside perimeter of the display. The initial calculation of *angle* ensures that the top of the text is flush against the

}

cosine was the right tool for the job. After all that work in *Update*, the *Draw* method is trivial: movement around the corners. A couple simple drawings convinced me that the inverse

```
XNA Project: TextCrawl File: Game1.cs (excerpt)
```

```
protected override void Draw(GameTime gameTime) 
{ 
     GraphicsDevice.Clear(Color.Navy);
     spriteBatch.Begin();
     spriteBatch.DrawString(segoe14, TEXT, textPosition, Color.White,
                             angle, Vector2.Zero, 1, SpriteEffects.None, 0);
     spriteBatch.End();
     base.Draw(gameTime); 
}
```
In the next chapter you'll see how to make sprites travel along curves.
# Chapter 20 **Textures and Sprites**

I promised that learning how to use XNA to move text around the screen would provide a leg up in the art of moving regular bitmap sprites. This relationship becomes very obvious when<br>you begin examining the *Draw* methods supported by the S*priteBatch*. The *Draw* methods have almost the same arguments as *DrawString* but work with bitmaps rather than text. In this chapter I'll examine techniques for moving and turning sprites, particularly along curves.

## **The** *Draw* **Variants**

 a class derived from *Game* you override the *Draw* method so that you can call the *Draw*  Both the *Game* class and the *SpriteBatch* class have methods named *Draw*. Despite the identical names, the two methods are not genealogically related through a class hierarchy. In method of *SpriteBatch*. This latter *Draw* method comes in seven different versions. The simplest one is:

Draw(Texture2D texture, Vector2 position, Color color)

little more complex than an ordinary bitmap because it could have multiple "mipmap" levels.  $\,$ (These represent the same image but at different resolutions to allow the image to be old but I'm going to use Paint because it's readily available. After you create these bitmaps, you add them to the content of the XNA project, and then load them into your program the same<br>way you load a font. The first argument is a *Texture2D*, which is basically a bitmap. A *Texture2D* is potentially a (These represent the same image but at different resolutions to allow the image to be<br>displayed at a variety of sizes.) The *Texture2D* objects that I'll be discussing there are plain old<br>bitmaps. Professional game develop

The second argument to *Draw* indicates where the bitmap is to appear on the display. By default, the *position* argument indicates the point on the display where the upper-left corner of the texture is to appear.

The *Color* argument is used a little differently than with *DrawString* because the texture itself can contain color information. The argument is referred to in the documentation as a "color channel modulation," and it serves as a filter through which to view the bitmap.

Conceptually, every pixel in the bitmap has a one-byte red value, a one-byte green value, and a one-byte blue value (ignoring alpha for the moment). When the bitmap is displayed by *Draw*, these red, green, and blue colors values are effectively multiplied by the one-byte red, green, and blue values of the *Color* argument to *Draw*, and the results are divided by 255 to bring them back in the range of 0 to 255. That's what's used to color that pixel.

to be preserved on the display. Use a value of *Color.White* in the *Draw* method. For example, suppose your texture has lots of color information and you wish all those colors

your game world. Use some gray color value in the *Draw* method. The darker the gray, the darker the texture will appear. If you use Color.Black, the texture will appear as a silhouette with no color. your game world. Use some gray color value in the *Draw* method. The darker the gray, the<br>darker the texture will appear. If you use Color.*Black*, the texture will appear as a silhouette<br>with no color.<br>Suppose your textur Now suppose you want to draw that same texture but darker. Perhaps the sun is setting in

method. You can display the same all-white texture in a variety of colors. (I'll do precisely that in the first sample program in this chapter.)

If your texture is yellow (a combination of red and green) and you use *Color.Green* in the Draw method, it will be displayed as green. If you use Color. Red in the Draw method it will be *Draw* method, it will be displayed as green. If you use C*olor.Red* in the *Draw* method it will be<br>displayed as red. If you use C*olor.Blue* in the *Draw* method, it will turn black. The argument to *Draw* can only attenuate or suppress color. You cannot get colors that aren't in the texture to begin with.

The second version of the *Draw* method is:

Draw(Texture2D texture, Rectangle destination, Color color)

Instead of a *Vector2* to indicate the position of the texture, you use a *Rectangle*, which is the combination of a point (the upper-left corner), a width, and a height. If the width and height of the *Rectangle* don't match the width and height of the texture, the texture will be scaled to the size of the *Rectangle*. The original aspect ratio is ignored.

If you only want to display a rectangular subset of the texture, you can use one of the two slightly expanded versions of the *Draw* method:

Draw(Texture2D texture, Vector2 position, Rectangle? source, Color color) Draw(Texture2D texture, Rectangle destination, Rectangle? source, Color color)

is the same as using one of the first two versions of *Draw*. Otherwise you can specify a pixel The third arguments are nullable *Rectangle* objects. If you set this argument to *null*, the result subset of the image.

The next two versions of *Draw* have five additional arguments that you'll recognize from the *DrawString* methods: 

Draw(Texture2D texture, Vector2 position, Rectangle? source, Color color, float rotation, Vector2 origin, float scale, SpriteEffects effects, float depth)

Draw(Texture2D texture, Vector2 position, Rectangle? source, Color color, float rotation, Vector2 origin, Vector2 scale, SpriteEffects effects, float depth)

As with *DrawString*, the *rotation* angle is in radians, measured clockwise. The *origin* is a point in the texture that is to be aligned with the *position* argument. You can scale uniformly with a

single *float* or differently in the horizontal and vertical directions with a *Vector2*. The *SpriteEffects* enumeration lets you flip an image horizontally or vertically to get its mirror image. The last argument allows overriding the defaults for layering multiple textures on the screen. 

Finally, there's also a slightly shorter longer version where the second argument is a destination rectangle:

spriteBatch.Draw(Texture2D texture, Rectangle destination, Rectangle? source, Color color, float rotation, Vector2 origin, SpriteEffects effects, float depth)

Notice there's no separate scaling argument because scaling in this one is handled through the *destination* argument.

Within the *Draw* method of your *Game* class, you use the *SpriteBatch* object like so:

```
spriteBatch.Begin(); 
spriteBatch.Draw … 
spriteBatch.End();
```
The *Draw* calls can reference the same texture. You can also have multiple calls to *Begin* Within the *Begin* and *End* calls, you can have any number of calls to *Draw* and *DrawString*. followed by *End* with *Draw* and *DrawString* in between.

## **Another Hello Program?**

If you're tired of "hello, world" programs by now, I've got some bad news. But this time I'll "O" at the end will look like a rectangle. compose a very blocky rendition of the word "HELLO" using two different bitmaps—a vertical bar and a horizontal bar. The letter "H" will be two vertical bars and one horizontal bar. The

come back together. Sound like fun? And then, when you tap the screen, all 15 bars will fly apart in random directions and then

come back together. Sound like fun?<br>If you were creating the FlyAwayHello program in scratch, the first step would be to add and VertBar.png. You can create these right in Visual Studio or in Paint. By default, Paint to 45 pixels wide and 5 pixels high. (The exact dimensions really don't matter; the program is to 45 pixels wide and 5 pixels high. (The exact dimensions really don't matter; the program is<br>coded to be a little flexible.) It's most convenient to save the file right in the Content directory of the project under the name HorzBar.png. Now change the size to 5 pixels wide and 75<br>pixels high. Save under the name VertBar.png. pixels high. Save under the name VertBar.png. content to the Content directory—not a font this time but two bitmaps called HorzBar.png creates an all-white bitmap for you. That's ideal! All I want you to do is change the size. Click the Paint Button menu (upper-left below the title bar) and select Properties. Change the size

Although the bitmaps are now in the proper directory, the XNA project doesn't know of their can select both PNG files and add them to the project. existence. In Visual Studio, right click the Content directory and choose Add Existing Item. You

I'm going to use a little class called *SpriteInfo* to keep track of the 15 textures required for forming the text. If you're creating the project from scratch, right-click the project name, and select Add and then New Item (or select Add New Item from the main Project menu). From<br>the dialog box select Class and give it the name SpriteInfo.cs.

## **XNA Project: FlyAwayHello** File: SpriteInfo.cs (complete)

```
using Microsoft.Xna.Framework; 
using Microsoft.Xna.Framework.Graphics; 
namespace FlyAwayHello 
{ 
    public class SpriteInfo
     { 
        public static float InterpolationFactor { set; get; } 
        public Texture2D Texture2D { protected set; get; } 
        public Vector2 BasePosition { protected set; get; } 
        public Vector2 PositionOffset { set; get; } 
        public float MaximumRotation { set; get; } 
        public SpriteInfo(Texture2D texture2D, int x, int y) 
        {
             Texture2D = texture2D;
            BasePosition = new Vector2(x, y);
        } 
        public Vector2 Position 
        { 
            get 
            { 
                 return BasePosition + InterpolationFactor * PositionOffset;
             } 
        } 
        public float Rotation 
        { 
            get 
            { 
                 return InterpolationFactor * MaximumRotation;
             } 
        }
     } 
}
```
each sprite is initially positioned to spell out the word "HELLO." Later in the "fly away" The required constructor stores a *Texture2D* along with positioning information. This is how animation, the program sets the *PositionOffset* and *MaximumRotation* properties. The *Position* and *Rotation* properties perform calculations based on the static *InterpolationFactor*, which can range from 0 to 1.

Here are the fields of the *Game1* class:

### **XNA Project: FlyAwayHello** File: Game1.cs (excerpt showing fields)

```
public class Game1 : Microsoft.Xna.Framework.Game 
{ 
    static readonly TimeSpan ANIMATION_DURATION = TimeSpan.FromSeconds(5);
   const int CHAR_SPACING = 5; 
   GraphicsDeviceManager graphics; 
    SpriteBatch spriteBatch; 
   Viewport viewport; 
   List<SpriteInfo> spriteInfos = new List<SpriteInfo>(); 
    Random rand = new Random():
    bool isAnimationGoing; 
    TimeSpan animationStartTime;
    … 
}
```
timing just a little differently than in earlier programs, as I'll demonstrate in the *Update* This program initiates an animation only when the user taps the screen, so I'm handling the method. 

The LoadContent method loads the two *Texture2D* objects using the same generic Load available to create and initialize all SpriteInfo objects: method that previous programs used to load a *SpriteFont*. Enough information is now

## protected override void LoadContent() { spriteBatch = new SpriteBatch(GraphicsDevice); viewport = this.GraphicsDevice.Viewport; Texture2D horzBar = Content.Load<Texture2D>("HorzBar"); Texture2D vertBar = Content.Load<Texture2D>("VertBar"); int  $x =$  (viewport.Width - 5  $*$  horzBar.Width - 4  $*$  CHAR SPACING) / 2; int y = (viewport.Height - vertBar.Height) / 2; int xRight = horzBar.Width - vertBar.Width; int yMiddle = (vertBar.Height - horzBar.Height) / 2; int yBottom = vertBar.Height - horzBar.Height;

**XNA Project: FlyAwayHello** File: Game1.cs (excerpt)

```
// H 
 spriteInfos.Add(new SpriteInfo(vertBar, x, y));
 spriteInfos.Add(new SpriteInfo(vertBar, x + xRight, y));
 spriteInfos.Add(new SpriteInfo(horzBar, x, y + yMiddle)); 
// E 
x += horzBar.Width + CHAR_SPACING;
 spriteInfos.Add(new SpriteInfo(vertBar, x, y));
 spriteInfos.Add(new SpriteInfo(horzBar, x, y));
 spriteInfos.Add(new SpriteInfo(horzBar, x, y + yMiddle));
 spriteInfos.Add(new SpriteInfo(horzBar, x, y + yBottom)); 
// LL 
for (int i = 0; i < 2; i++) { 
    x += horzBar.Width + CHAR_SPACING; 
    spriteInfos.Add(new SpriteInfo(vertBar, x, y)); 
    spriteInfos.Add(new SpriteInfo(horzBar, x, y + yBottom));
 } 
// O 
x += horzBar.Width + CHAR_SPACING;
 spriteInfos.Add(new SpriteInfo(vertBar, x, y));
 spriteInfos.Add(new SpriteInfo(horzBar, x, y));
 spriteInfos.Add(new SpriteInfo(horzBar, x, y + yBottom));
 spriteInfos.Add(new SpriteInfo(vertBar, x + xRight, y));
```
field is *false*, it checks for a new finger pressed on the screen. The *Update* method is responsible for keeping the animation going. If the *isAnimationGoing* 

### **XNA Project: FlyAwayHello** File: Game1.cs (excerpt)

}

```
protected override void Update(GameTime gameTime) 
{ 
    if (GamePad.GetState(PlayerIndex.One).Buttons.Back == ButtonState.Pressed) 
        this.Exit(); 
    if (isAnimationGoing)
     { 
        TimeSpan animationTime = gameTime.TotalGameTime - animationStartTime; 
        double fractionTime = (double)animationTime.Ticks / 
                                                       ANIMATION_DURATION.Ticks; 
        if (fractionTime >= 1) 
        {
             isAnimationGoing = false; 
             fractionTime = 1; 
        } 
        SpriteInfo.InterpolationFactor = (float)Math.Sin(Math.PI * fractionTime);
```

```
 } 
    else
     { 
        TouchCollection touchCollection = TouchPanel.GetState(); 
        bool atLeastOneTouchPointPressed = false; 
        foreach (TouchLocation touchLocation in touchCollection)
             atLeastOneTouchPointPressed |=
                 touchLocation.State == TouchLocationState.Pressed; 
        if (atLeastOneTouchPointPressed) 
        { 
            foreach (SpriteInfo spriteInfo in spriteInfos)
             { 
                float r1 = (float)rand.NextDouble() - 0.5f;float r2 = (float)rand.NextDouble() - 0.5f;
                float r3 = (float)rand.NextDouble();spriteInfo.PositionOffset = new Vector2(r1 * viewport.Width,r2 * viewport.Height);
                spriteInfo.MaximumRotation = 2 * (float)Math.PI * r3; }
             animationStartTime = gameTime.TotalGameTime;
             isAnimationGoing = true; 
        }
     }
     base.Update(gameTime); 
}
```
*SpriteInfo* is static so it need be set only once to affect all the *SpriteInfo* instances. The *Draw* method loops through the *SpriteInfo* objects to access the *Position* and *Rotation* properties: When the animation begins, the *animationStartTime* is set from the *TotalGameTime* property of *GameTime*. During subsequent calls, *Update* compares that value with the new TotalGameTime and calculates an interpolation factor. The InterpolationFactor property of

### **XNA Project: FlyAwayHello** File: Game1.cs (excerpt)

```
protected override void Draw(GameTime gameTime) 
{ 
     GraphicsDevice.Clear(Color.Navy);
     spriteBatch.Begin();
     foreach (SpriteInfo spriteInfo in spriteInfos)
     { 
        spriteBatch.Draw(spriteInfo.Texture2D, spriteInfo.Position, null, 
            Color.Lerp(Color.Blue, Color.Red, SpriteInfo.InterpolationFactor),
             spriteInfo.Rotation, Vector2.Zero, 1, SpriteEffects.None, 0);
     }
     spriteBatch.End();
```
base.Draw(gameTime);

}

coloring the bars. Notice that the *Color* structure also has a *Lerp* method. The text is normally blue but changes to red as the pieces fly apart. The *Draw* call also uses *SpriteInfo.InterpolationFactor* to interpolate between blue and red for

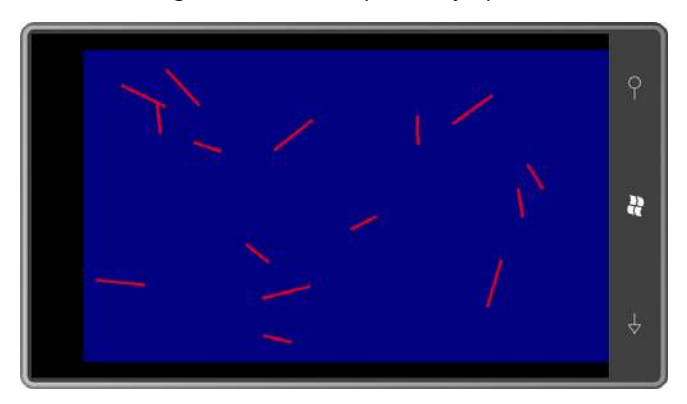

method with an argument of type SpriteBatch, and then pass its own *Texture2D*, Position, and *Rotation* properties to the *Draw* method of the *SpriteBatch*: That call to *Draw* could actually be part of *SpriteInfo*. *SpriteInfo* could define its own *Draw* 

```
public void Draw(SpriteBatch spriteBatch) 
{ 
    spriteBatch.Draw(Texture2D, Position, null,
                     Color.Lerp(Color.Blue, Color.Red, InterpolationFactor),
                      Rotation, Vector2.Zero, 1, SpriteEffects.None, 0); 
}
```
The loop in the *Draw* override of the Game1 glass then looks like this:

```
foreach (SpriteInfo spriteInfo in spriteInfos) 
{ 
     spriteInfo.Draw(spriteBatch); 
}
```
This is a common technique and allows *SpriteInfo* to have fewer public properties.

## **Driving Around the Block**

some kind of path. To make it more "realistic," I commissioned my wife Deirdre to make a For the remainder of this chapter I want to focus on techniques to maneuver a sprite around little race-car in Paint:

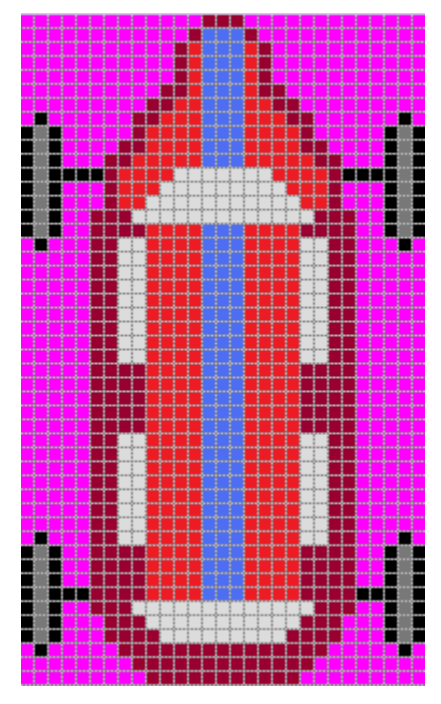

The car is 48 pixels tall and 29 pixels in width. Notice the magenta background: If you want The car is 48 pixels tall and 29 pixels in width. Notice the magenta background: If you want<br>part of an image to be transparent in an XNA scene, you can use a 32-bit bitmap format that supports transparency, such as PNG. Each pixel in this format has 8-bit red, green, and blue components but also an 8-bit alpha channel for transparency. (I'll explore this format in the next chapter.) The Paint program in Windows does not support bitmap transparency, alas, but you can use magenta instead. In Paint, create magenta by setting the red and blue values to 255 and green to 0.

In each of the projects in this chapter, this image is stored as the file car.png as part of the project's content. The first project is called CarOnRectangularCourse and demonstrates a rather clunky approach to driving a car around the perimeter of the screen. Here are the fields: 

## **XNA Project: CarOnRectangularCourse** File: Game1.cs (excerpt showing fields)

```
public class Game1 : Microsoft.Xna.Framework.Game 
{ 
   const float SPEED = 100; \frac{1}{2} pixels per second
    GraphicsDeviceManager graphics; 
   SpriteBatch spriteBatch; 
    Texture2D car; 
    Vector2 carCenter; 
   Vector2[] turnPoints = new Vector2[4]; 
    int sideIndex = 0; 
    Vector2 position;
```

```
float rotation;
 …
```
 ${ }$ 

makes a sharp turn. Calculating these points is one of the primary activities of the LoadContent method, which also loads the *Texture2D* and initializes other fields: The *turnPoints* array stores the four points near the corners of the display where the car

```
XNA Project: CarOnRectangularCourse File: Game1.cs (excerpt)
```

```
protected override void LoadContent() 
{ 
     spriteBatch = new SpriteBatch(GraphicsDevice);
    car = this.Content.Load<Texture2D>("car");
    carCenter = new Vector2(car.Width / 2, car.Height / 2);
    float margin = car.Width;
   Viewport viewport = this.GraphicsDevice.Viewport;
     turnPoints[0] = new Vector2(margin, margin); 
     turnPoints[1] = new Vector2(viewport.Width - margin, margin);
     turnPoints[2] = new Vector2(viewport.Width - margin, viewport.Height - margin);
     turnPoints[3] = new Vector2(margin, viewport.Height - margin);
     position = turnPoints[0]; 
     rotation = MathHelper.PiOver2; 
}
```
I use the *carCenter* field as the *origin* argument to the *Draw* method, so that's the point on array. The *margin* value makes this course one car width from the edge of the display; hence<br>the car is really separated from the edge of the display by half its width. the car is really separated from the edge of the display by half its width. the car that aligns with a point on the course defined by the four members of the *turnPoints* 

I described this program as "clunky" and the *Update* method proves it:

```
protected override void Update(GameTime gameTime) 
{ 
    if (GamePad.GetState(PlayerIndex.One).Buttons.Back == ButtonState.Pressed)
        this.Exit(); 
    float pixels = SPEED * (float)gameTime.ElapsedGameTime.TotalSeconds; 
    switch (sideIndex)
     { 
         case 0: // top
             position.X += pixels; 
            if (position.X > turnPoints[1].X)
             {
                position.X = turnPoints[1].X;
```

```
XNA Project: CarOnRectangularCourse File: Game1.cs (excerpt)
```

```
position.Y = turnPoints[1].Y + (position.X - turnPoints[1].X); rotation = MathHelper.Pi;
             sideIndex = 1;
         } 
        break; 
   case 1: // right
         position.Y += pixels; 
        if (position.Y > turnPoints[2].Y)
         {
             position.Y = turnPoints[2].Y;
            position.X = turnPoints[2].X - (position.Y - turnPoints[2].Y) rotation = -MathHelper.PiOver2;
             sideIndex = 2;
         } 
        break; 
   case 2: // bottom
        position.X -= pixels; 
       if (position.X < turnPoints[3].X)
         {
            position.X = turnPoints[3].X;
            position.Y = turnPoints[3].Y + (position.X - turnPoints[3].X);
            rotation = 0;
            sideIndex = 3;
         } 
        break; 
   case 3: // left
         position.Y -= pixels; 
        if (position.Y < turnPoints[0].Y)
         {
             position.Y = turnPoints[0].Y;
            position.X = turnPoints[0].X - (position.Y - turnPoints[0].Y) rotation = MathHelper.PiOver2;
            sideIndex = 0; } 
       break; 
} 
base.Update(gameTime);
```
and not very versatile either. But before I take a stab at a more flexible approach, here's the This is the type of code that screams out "There's got to be a better way!" Elegant it is not, entirely predictable *Draw* method that incorporates the updated *position* and *rotation* values calculated during *Update*: 

}

**XNA Project: CarOnRectangularCourse** File: Game1.cs (excerpt)

```
protected override void Draw(GameTime gameTime) 
{ 
     GraphicsDevice.Clear(Color.Blue);
     spriteBatch.Begin();
     spriteBatch.Draw(car, position, null, Color.White, rotation,
                       carCenter, 1, SpriteEffects.None, 0);
     spriteBatch.End(); 
    base.Draw(gameTime); 
}
```
## **Movement Along a Polyline**

turnPoints array, but it won't work for any arbitrary collection of four points, or more than *turnPoints* array, but it won't work for any arbitrary collection of four points, or more than<br>four points. In computer graphics, a collection of points that describe a series of straight lines is often called a *polyline*, and it would be nice to write some code that makes the car travel The code in the previous program will work for any rectangle whose corners are stored in the along any arbitrary polyline.

The next project, called CarOnPolylineCourse, includes a class named *PolylineInterpolator* that does precisely that. Let me show you the *Game1* class first, and then I'll describe the *PolylineInterpolator* class that makes it all possible. Here are the fields:

**XNA Project: CarOnPolylineCourse** File: Game1.cs (excerpt showing fields)

```
public class Game1 : Microsoft.Xna.Framework.Game 
{ 
   const float SPEED = 0.25f; // laps per second
   GraphicsDeviceManager graphics; 
   SpriteBatch spriteBatch; 
   Texture2D car; 
   Vector2 carCenter; 
   PolylineInterpolator polylineInterpolator = new PolylineInterpolator(); 
   Vector2 position; 
   float rotation;
    … 
}
```
You'll notice a speed in terms of laps, and the instantiation of the mysterious project except instead of adding points to an array called *turnPoints*, it adds them to a *PolylineInterpolator* class. The *LoadContent* method is very much like that in the previous Vertices property of the *PolylineInterpolator* class:

## **XNA Project: CarOnPolylineCourse** File: Game1.cs (excerpt)

```
protected override void LoadContent() 
{ 
     spriteBatch = new SpriteBatch(GraphicsDevice);
    car = this.Content.Load<Texture2D>("Car");
    carCenter = new Vector2(car.Width / 2, car.Height / 2);
    float margin = car.Width;
    Viewport viewport = this.GraphicsDevice.Viewport;
     polylineInterpolator.Vertices.Add( 
               new Vector2(car.Width, car.Width));
     polylineInterpolator.Vertices.Add( 
                new Vector2(viewport.Width - car.Width, car.Width));
     polylineInterpolator.Vertices.Add( 
               new Vector2(car.Width, viewport.Height - car.Width));
     polylineInterpolator.Vertices.Add( 
               new Vector2(viewport.Width - car.Width, viewport.Height - car.Width));
     polylineInterpolator.Vertices.Add( 
               new Vector2(car.Width, car.Width)); 
{ }
```
Also notice that the method adds the beginning point in again at the end, and that these across to the lower-left and back up to upper-left. The order here goes from upper-left to across to the lower-left and back up to upper-left. The order here goes from upper-left to<br>upper-right but then diagonally down to lower-left and across to lower-right before another points don't exactly describe the same course as the previous project. The previous project caused the car to travel from the upper-left to the upper-right down to lower-right and diagonal trip up to the beginning. This is precisely the kind of versatility the previous program lacked. 

As with the programs in the last chapter that used parametric equations, the *Update* method is now so simple it makes you want to weep:

```
protected override void Update(GameTime gameTime) 
{ 
    if (GamePad.GetState(PlayerIndex.One).Buttons.Back == ButtonState.Pressed) 
        this.Exit(); 
    float t = (SPEED * (float)gameTime.TotalGameTime.TotalSeconds) % 1;
    float angle:
     position = polylineInterpolator.GetValue(t, false, out angle);
     rotation = angle + MathHelper.PiOver2; 
    base.Update(gameTime); 
}
```
#### **XNA Project: CarOnPolylineCourse** File: Game1.cs (excerpt)

As usual, *t* is calculated to range from 0 to 1, where 0 indicates the beginning of the course in the upper-left corner of the screen, and *t* approaches 1 as it's heading towards that initial position again. This *t* is passed directly to the *GetValue* method of *PolylineInterpolator*, which returns a *Vector2* value somewhere along the polyline.

X axis. For example, when the car is travelling from the upper-left corner to the upper-right, somewhere between  $\pi/2$  and  $\pi$ , depending on the aspect ratio of the screen. The car in the As an extra bonus, the last argument of *GetValue* allows obtaining an *angle* value that is the tangent of the polyline at that point. This angle is measured clockwise relative to the positive *angle* is 0. When the car is travelling from the upper-right corner to the lower-left, the angle is bitmap is facing up so it needs to be rotated an additional  $\pi/2$  radians.

The *Draw* method is the same as before:

## **XNA Project: CarOnPolylineCourse** File: Game1.cs (excerpt)

```
protected override void Draw(GameTime gameTime) 
{ 
     GraphicsDevice.Clear(Color.Blue);
     spriteBatch.Begin();
     spriteBatch.Draw(car, position, null, Color.White, rotation,
                       carCenter, 1, SpriteEffects.None, 0);
     spriteBatch.End(); 
    base.Draw(gameTime); 
}
```
Here's the car heading towards the lower-left corner:

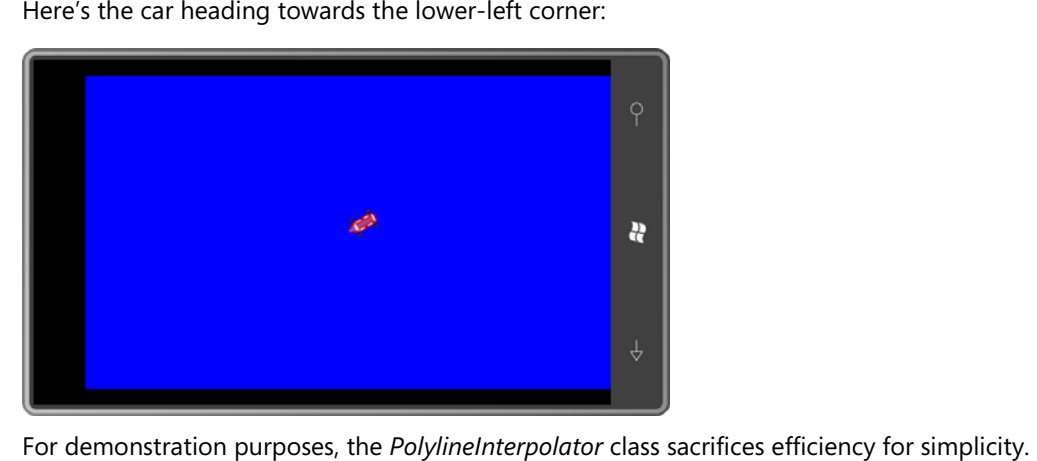

Here's the entire class:

{

```
using System; 
using System.Collections.Generic; 
using Microsoft.Xna.Framework; 
namespace CarOnPolylineCourse 
    public class PolylineInterpolator
     { 
        public PolylineInterpolator() 
        {
             Vertices = new List<Vector2>(); 
        } 
        public List<Vector2> Vertices { protected set; get; } 
        public float TotalLength() 
        { 
            float totalLength = 0;
            // Notice looping begins at index 1 
            for (int i = 1; i < Vertices. Count; i+1)
             {
                 totalLength += (Vertices[i] - Vertices[i - 1]).Length();
             } 
            return totalLength; 
        } 
        public Vector2 GetValue(float t, bool smooth, out float angle)
        { 
            if (Vertices.Count == 0)
             { 
                return GetValue(Vector2.Zero, Vector2.Zero, t, smooth, out angle);
             } 
            else if (Vertices.Count == 1)
             { 
                return GetValue(Vertices[0], Vertices[0], t, smooth, out angle);
             } 
            if (Vertices.Count == 2)
             { 
                return GetValue(Vertices[0], Vertices[1], t, smooth, out angle);
             } 
            // Calculate total length 
            float totalLength = TotalLength(); 
            float accumLength = 0;
            // Notice looping begins at index 1 
            for (int i = 1; i < Vertices. Count; i++) { 
                 float prevLength = accumLength;
```

```
 accumLength += (Vertices[i] - Vertices[i - 1]).Length(); 
            if (t >= prevLength / totalLength && t <= accumLength / totalLength)
             { 
                float tPrev = prevLength / totalLength; 
                float tThis = accumLength / totalLength; 
                float tNew = (t - tPrev) / (t)This - tPrev);
                return GetValue(Vertices[i - 1], Vertices[i], 
                                 tNew, smooth, out angle);
             }
         } 
        return GetValue(Vector2.Zero, Vector2.Zero, t, smooth, out angle); 
    } 
    Vector2 GetValue(Vector2 vertex1, Vector2 vertex2, float t, 
                     bool smooth, out float angle) 
    {
        angle = (float)Math.Atan2(vertex2.Y - vertex1.Y, vertex2.X - vertex1.X);
        return smooth ? Vector2.SmoothStep(vertex1, vertex2, t) : 
                        Vector2.Lerp(vertex1, vertex2, t); 
    }
 }
```
The single Vertices property allows you to define a collection of Vector2 objects that define the polyline. If you want the polyline to end up where it started, you need to explicitly duplicate that point. All the work occurs during the GetValue method. At that time, the The single *Vertices* property allows you to define a collection of *Vector2* objects that define<br>the polyline. If you want the polyline to end up where it started, you need to explicitly<br>duplicate that point. All the work accumulates their lengths, finding the pair of vertices whose accumulated length straddles the *t* value. These are passed to the private *GetValue* method to perform the linear interpolation using Vector2.Lerp, and to calculate the tangent angle with the graphics programmer's second BFF, Math.Atan2.

But wait: There's also a Boolean argument to *GetValue* that causes the method to use *Vector2.SmoothStep* rather than *Vector2.Lerp*. You can try out this alternative by replacing this call in the *Update* method of *Game1*:

```
position = polylineInterpolator.GetValue(t, false, out angle);
```
with this one:

}

```
position = polylineInterpolator.GetValue(t, true, out angle);
```
The "smooth step" interpolation is based on a cubic, and causes the car to slow down as it unrealistic turn but the speed change is quite nice. approaches one of the vertices, and speed up afterwards. It still makes an abrupt and

make several calls to the *Length* method of *Vector2*, which of course involves a square-root calculation. It would be nice for the class to retain the total length and the accumulated As written, the class can't do that because it has no knowledge when *Vector2* values are added to or removed from the *Vertices* collection. One possibility is to make that collection private, and to only allow a collection of points to be submitted in the class's constructor. Another approach is to replace the *List* with an O*bservableCollection*, which provides an event notification when objects are added and removed. What I don't like about the *PolylineInterpolator* class is its inefficiency. *GetValue* needs to length at each vertex so it could simply re-use that information on successive *GetValue* calls.

## **The Elliptical Course**

The most unrealistic behavior of the previous program involves the turns. Real cars slow down to turn around corners, but they actually travel along a curved path to change direction. To to turn around corners, but they actually travel along a curved path to change direction. To<br>make the previous program more realistic, the corners would have to be replaced by curves. These curves could be approximated with polylines, but the increasing number of polylines would then require *PolylineInterpolator* to be restructured for better performance.

Instead, I'm going to go off on a somewhat different tangent and drive the car around a traditional *oval* course, or to express it more mathematically, an *elliptical* course.

Let's look at some math. A circle centered on the point (0, 0) with a radius of *R* consists of all points  $(x, y)$  where

## $x^2 + y^2 = R^2$

An ellipse has two radii. If these are parallel to the horizontal and vertical axes, they are sometimes called  $\mathsf{R}_{\mathsf{x}}$  and  $\mathsf{R}_{\mathsf{y}\mathsf{r}}$  and the ellipse formula is:

$$
\left(\frac{x}{R_{\infty}}\right)^2 + \left(\frac{y}{R_{\infty}}\right)^2 = 1
$$

For our purposes, it is more convenient to represent the ellipse in the parametric form. In these two equations, *x* and *y* are functions of the angle  $\alpha$ , which ranges from 0 to  $2\pi$ :

## $x = R_x \cos \theta$  or  $y = R_w \sin \Pi$  or

When the ellipse is centered around the point (*Cx*, *Cy*), the formulas become:

$$
x = C_w + R_w \cos \Pi \propto
$$
  

$$
y = C_w + R_w \sin \Pi \propto
$$

If we also want to introduce a variable *t*, where *t* goes from 0 to 1, the formulas are:

 $x(t) = C_w + R_w \cos(2\pi t)$  $y(t) = C_y + R_y \sin(2\pi t)$ 

And these will be ideal for our purpose. As *t* goes from 0 to 1, the car goes around the lap once. But how do we rotate the car so it appears to be travelling in a tangent to this ellipse? For that job, the differential calculus comes to the rescue. First, take the derivatives of the parametric equations:

 $x'(t) = -R_x \sin(2\pi t)$  $y'(t) = R_y \cos(2\pi t)$ 

In physical terms, these equations represent the instantaneous change in direction in the X direction and Y direction, respectively. To turn that into a tangent angle, simply apply the ever useful *Math.Atan2*. 

And now we're ready to code. Here are the fields:

```
XNA Project: CarOnOvalCourse File: Game1.cs (excerpt showing fields)
```

```
public class Game1 : Microsoft.Xna.Framework.Game 
{ 
   const float SPEED = 0.25f; // laps per second
   GraphicsDeviceManager graphics; 
   SpriteBatch spriteBatch; 
   Texture2D car; 
   Vector2 carCenter; 
   Point ellipseCenter; 
   float ellipseRadiusX, ellipseRadiusY; 
   Vector2 position; 
   float rotation;
    … 
}
```
dimensions of the available area of the screen: The fields include the three items required for the parametric equations for the ellipse: the center and the two radii. These are determined during the *LoadContent* method based on the

## **XNA Project: CarOnOvalCourse** File: Game1.cs (excerpt)

```
protected override void LoadContent() 
{ 
     spriteBatch = new SpriteBatch(GraphicsDevice);
     car = this.Content.Load<Texture2D>("car");
    carCenter = new Vector2(car.Width / 2, car.Height / 2);
    Viewport viewport = this.GraphicsDevice.Viewport;
     ellipseCenter = viewport.Bounds.Center;
     ellipseRadiusX = viewport.Width / 2 - car.Width;
```

```
 ellipseRadiusY = viewport.Height / 2 - car.Width;
```
}

Notice that the *Update* method below calculates two angles. The first, called *ellipseAngle*, is based on t and determines where on the ellipse the car is located. This is the angle passed to based on *t* and determines where on the ellipse the car is located. This is the angle passed to<br>the parametric equations for the ellipse, to obtain the position as a combination of *x* and *y*:

**XNA Project: CarOnOvalCourse** File: Game1.cs (excerpt)

```
protected override void Update(GameTime gameTime) 
{ 
    if (GamePad.GetState(PlayerIndex.One).Buttons.Back == ButtonState.Pressed) 
        this.Exit(); 
    float t = (SPEED * (float) gameTime.TotalGameTime.TotalSeconds) % 1;float ellipseAngle = MathHelper.TwoPi * t;float x = ellipseCenter.X + ellipseRadiusX * (float)Math.Cos(ellipseAngle);
    float y = ellipseCenter.Y + ellipseRadiusY * (float)Math.Sin(ellipseAngle);
    position = new Vector2(x, y);
    float dxdt = -ellipseRadiusX * (float)Math.Sin(ellipseAngle); 
    float dydt = ellipseRadiusY * (float)Math.Cos(ellipseAngle);
     rotation = MathHelper.PiOver2 + (float)Math.Atan2(dydt, dxdt); 
    base.Update(gameTime); 
{ }^{3}
```
The second angle that *Update* calculates is called *rotation*. This is the angle that governs the orientation of the car. The *dxdt* and *dydt* variables are the derivatives of the parametric equations that I showed earlier. The *Math.Atan2* method provides the rotation angle relative to the positive X axis, and this must be rotated another 90 degrees for the original orientation of the bitmap.

By this time, you can probably recite *Draw* by heart:

```
protected override void Draw(GameTime gameTime) 
{ 
     GraphicsDevice.Clear(Color.Blue);
     spriteBatch.Begin();
    spriteBatch.Draw(car, position, null, Color.White, rotation,
                       carCenter, 1, SpriteEffects.None, 0);
     spriteBatch.End(); 
    base.Draw(gameTime); 
}
```
## **XNA Project: CarOnOvalCourse** File: Game1.cs (excerpt)

## **A Generalized Curve Solution**

For movement along curves that are not quite convenient to express in parametric equations, For movement along curves that are not quite convenient to express in parametric equations,<br>XNA itself provides a generalized solution based around the *Curve* and *CurveKey* classes defined in the Microsoft.Xna.Framework namespace.

The *Curve* class contains a property named *Keys* of type *CurveKeyCollection*, a collection of *CurveKey* objects. Each *CurveKey* object allows you to specify a number pair of the form (*Position, Value*). Both the *Position* and *Value* properties are of type *float*. Then you pass a position to the *Curve* method *Evaluate*, and it returns an interpolated value.

of *CurveKey* is almost always a *time*, and the *Value* property is very often a *position*, or more accurately, one *coordinate* of a position. If you want to use Curve to interpolate between points in two-dimensional space, you need two instances of *Curve*—one for the X coordinate and the other for Y. These *Curve* instances are treated very much like parametric equations. But it's all rather confusing because—as the documentation indicates—the *Position* property

Suppose you want the car to go around a path that looks like an infinity sign, and let's assume that we're going to approximate the infinity sign with two adjacent circles. (The technique I'm  $\,$ going to show you will allow you to move those two circles apart at a later time if you'd like.)

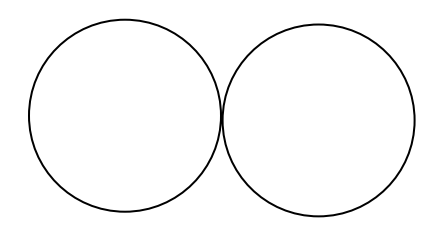

Draw dots every 45 degrees on these two circles:

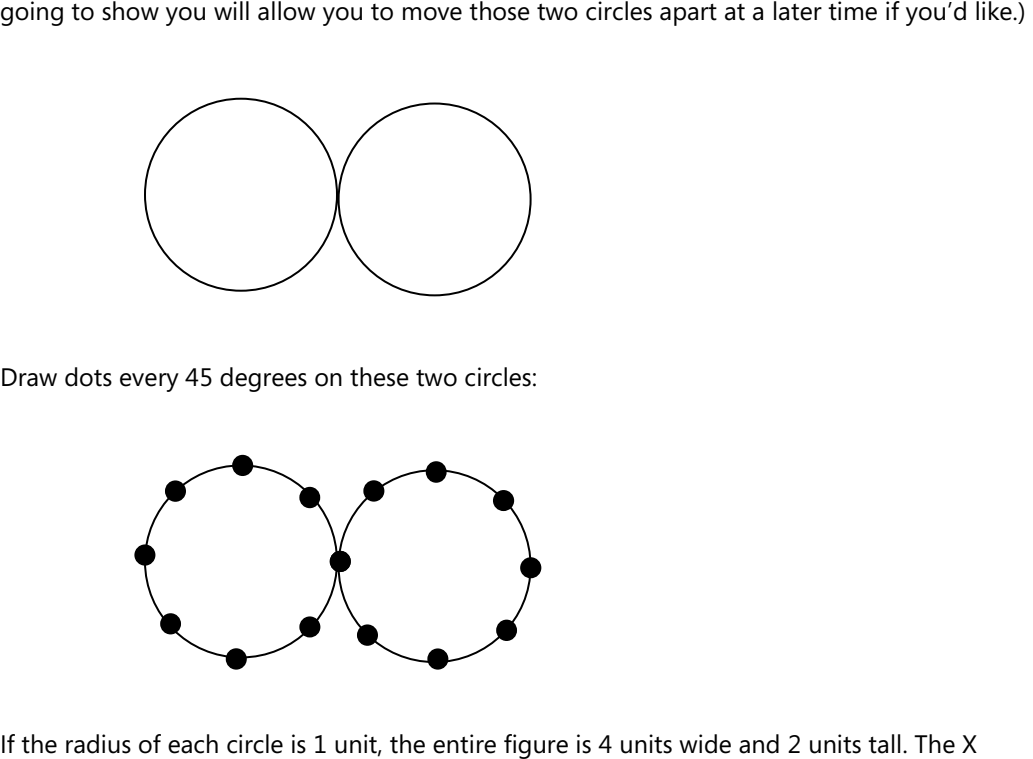

If the radius of each circle is 1 unit, the entire figure is 4 units wide and 2 units tall. The X coordinates of these dots (going from left to right) are the values 0, 0.293, 1, 0.707, 2, 2.293, 3, 3.707, and 4, and the Y coordinates (going from top to bottom) are the values 0, 0.293, 1,

1.707, and 2. The value 0.707 is simply the sine and cosine of 45 degrees, and 0.293 is one<br>minus that value.

Let's begin at the point on the far left, and let's travel clockwise around the first circle. At the center of the figure, let's switch to going counter-clockwise around the second circle to form an infinity sign and finish with the same dot we started with. The X values are:

0, 0.293, 1, 1.707, 2, 2.293, 3, 3.707, 4, 3.707, 3, 2.293, 2, 1.707, 1, 0.293, 0

If we're using values of t ranging from 0 to 1 to drive around the infinity sign, then the first value corresponds to a  $t$  of 0, and the last (which is the same) to a  $t$  of 1. For each value,  $t$  is incremented by  $1/16$  or 0.0625. The Y values are:

1, 0.293, 0, 0.293, 1, 1.707, 2, 1.707, 1, 0.293, 0, 0.293, 1, 1.707, 2, 1.707, 1

1, 0.293, 0, 0.293, 1, 1.707, 2, 1.707, 1, 0.293, 0, 0.293, 1, 1.707, 2, 1.707, 1<br>We are now ready for some coding. Here are the fields for the CarOnInfinityCourse project:

**XNA Project: CarOnInfinityCourse** File: Game1.cs (excerpt showing fields)

```
public class Game1 : Microsoft.Xna.Framework.Game 
{ 
   const float SPEED = 0.1f; // laps per second
   GraphicsDeviceManager graphics; 
   SpriteBatch spriteBatch; 
   Viewport viewport; 
   Texture2D car; 
   Vector2 carCenter; 
   Curve xCurve = new Curve(); 
   Curve yCurve = new Curve();
   Vector2 position; 
    float rotation;
    … 
}
```
Notice the two *Curve* objects, one for X coordinates and the other for Y. Because the initialization of these objects use precisely the coordinates I described above and don't require accessing any resources or program content, I decided to use the *Initialize* override for this work.

### **XNA Project: CarOnInfinityCourse** File: Game1.cs (excerpt)

```
protected override void Initialize() 
{ 
    float[] xValues = { 0, 0.293f, 1, 1.707f, 2, 2.293f, 3, 3.707f,
                         4, 3.707f, 3, 2.293f, 2, 1.707f, 1, 0.293f }; 
    float[] yValues = { 1, 0.293f, 0, 0.293f, 1, 1.707f, 2, 1.707f,
                          1, 0.293f, 0, 0.293f, 1, 1.707f, 2, 1.707f };
```

```
for (int i = -1; i < 18; i++) { 
       int index = (i + 16) % 16;
       float t = 0.0625f * i;
       xCurve.Keys.Add(new CurveKey(t, xValues[index])); 
       yCurve.Keys.Add(new CurveKey(t, yValues[index])); 
   }
    xCurve.ComputeTangents(CurveTangent.Smooth);
    yCurve.ComputeTangents(CurveTangent.Smooth); 
   base.Initialize(); 
}
```
The xValues and yValues arrays only have 16 values; they don't include the last point that The *xValues* and *yValues* arrays only have 16 values; they don't include the last point that<br>duplicates the first. Rather oddly (you may think), the *for* loop goes from –1 through 17 but result is that the *Keys* collections of *xCurve* and *yCurve* get coordinates associated with *t* the modulo 16 operation ensures that the arrays are indexed from 0 through 15. The end values of -0.0625, 0, 0.0625, 0.0125, ..., 0.875, 0.9375, 1, and 1.0625, which are apparently two more points than is necessary to make this thing work right.

*Curve* class performs a type of interpolation called a cubic Hermite spline, also called a cspline. these tangents to the *Curve* object yourself as part of the *CurveKeys* objects, or you can have the *Curve* object calculate tangents for you based on adjoining points. That is the approach the *ComputeTangents* method uses not only the two adjacent points, but the points on either<br>side. It's really just a simple weighted average but it's better than the alternatives. side. It's really just a simple weighted average but it's better than the alternatives. These extra points are necessary for the *ComputeTangents* calls following the *for* loop. The Consider two points *pt1* and *pt2*. The cspline interpolates between these two points based not only on *pt1* and *pt2* but also on assumed tangents of the curve at *pt1* and *pt2*. You can specify I've taken by the two calls to *ComputeTangents*. With an argument of *CurveTangent.Smooth*,

The *Curve* and *CurveKey* classes have several other options, but the approach I've taken seemed to offer the best results with the least amount of work. (And isn't that what programming is all about?)

The *LoadContent* method needs to load the car and get its center point:

## **XNA Project: CarOnInfinityCourse** File: Game1.cs (excerpt)

```
protected override void LoadContent() 
{ 
     spriteBatch = new SpriteBatch(GraphicsDevice);
     viewport = this.GraphicsDevice.Viewport;
     car = this.Content.Load<Texture2D>("Car");
    carCenter = new Vector2(car.Width / 2, car.Height / 2);}
```
program obtains interpolated X and Y coordinates. However, all the data in the two Curve objects are based on a maximum X coordinate of 4 and a Y coordinate of 2. For this reason, *Update* calls a little method I've supplied named *GetValue* that scales the values based on the Now it's time for *Update*. The method calculates *t* based on *TotalGameTime*. The *Curve* class defines a method named *Evaluate* that can accept this *t* value directly; this is how the size of the display.

```
XNA Project: CarOnInfinityCourse File: Game1.cs (excerpt)
```

```
protected override void Update(GameTime gameTime) 
{ 
    if (GamePad.GetState(PlayerIndex.One).Buttons.Back == ButtonState.Pressed) 
        this.Exit(); 
    float t = (SPEED * (float)gameTime.TotalGameTime.TotalSeconds) % 1:
    float x = GetValue(t, true);
    float y = GetValue(t, false);
    position = new Vector2(x, y);
     rotation = MathHelper.PiOver2 + (float) 
        Math.Atan2(GetValue(t + 0.001f, false) - GetValue(t - 0.001f, false),
                    GetValue(t + 0.001f, true) - GetValue(t - 0.001f, true));
    base.Update(gameTime); 
} 
float GetValue(float t, bool isX) 
{ 
   if (isX) 
       return xCurve.Evaluate(t) * (viewport.Width - 2 * car.Width) / 4 + car.Width; 
    return yCurve.Evaluate(t) * (viewport.Height - 2 * car.Width) / 2 + car.Width; 
}
```
After calculating the *position* field, we have a little bit of a problem because the C*urve* class is missing an essential method: the method that provides the tangent of the spline. Tangents are required by the *Curve* class to *calculate* the spline, but after the spline is calculated, the class doesn't provide access to the tangents of the spline itself!

That's the purpose of the other four calls to *GetValue*. Small values are added to and subtracted from *t* to approximate the derivative and allow *Math.Atan2* to calculate the *rotation* angle. 

Once again, *Draw* is trivial:

```
XNA Project: CarOnInfinityCourse File: Game1.cs (excerpt)
```

```
protected override void Draw(GameTime gameTime) 
{ 
     GraphicsDevice.Clear(Color.Blue);
     spriteBatch.Begin();
     spriteBatch.Draw(car, position, null, Color.White, rotation,
                       carCenter, 1, SpriteEffects.None, 0);
     spriteBatch.End();
     base.Draw(gameTime); 
}
```
If you want the *Curve* class to calculate the tangents used for calculating the spline (as I did in this program) it is essential to give the class sufficient points, not only beyond the range of more or less accurate. I originally tried defining the infinity course with points on the two<br>circles every 90 degrees, and it didn't work well at all. points you wish to interpolate between, but enough so that these calculated tangents are

# Chapter 21 **Dynamic Textures**

The most common way for an XNA program to obtain a *Texture2D* object is by loading it as *Stream* object using the static *Texture2D.FromSteam* method. This *Stream* object can program content. In Chapter 4 you also saw how a program can create a *Texture2D* from a reference a bitmap downloaded over the internet, or a picture stored in the user's photo library, or a photo just snapped by the phone's camera.

It is also possible to create a *Texture2D* object entirely in code using this constructor:

Texture2D texture = new Texture2D(this.GraphicsDevice, width, height);

now the big question is: How do you get actual stuff onto the surface of this bitmap? The *width* and *height* arguments are integers that indicate the desired size of the *Texture2D* in pixels; this size cannot be changed after the *Texture2D* is created. The total number of pixels in the bitmap is easily calculated as *width* \* *height*. The result is a bitmap filled with zeros. So

You have two ways:

- Draw on the bitmap surface just as you draw on the video display.
- Algorithmically manipulate the actual pixel bits that make up the bitmap.

You can use these two techniques separately, or in combination with each other. You can also<br>begin with an existing image, and modify it using these techniques.

## **The Render Target**

Strictly speaking, you actually *can't* use the first of the two techniques with a *Texture2D* object. You need to create an instance of a class that derives from *Texture2D* called *RenderTarget2D*: 

RenderTarget2D renderTarget = new RenderTarget2D(this.GraphicsDevice, width, height);

As with any code that references the *GraphicsDevice* property of the *Game* class, you'll want to wait until the *LoadContent* method to create any *Texture2D* or *RenderTarget2D* objects your program needs. You'll usually be storing the objects in fields so you can display them later on in the *Draw* override.

The idea behind the *RenderTarget2D* is fairly simple but understanding it requires some background: 

the video display. You can set the entire video display to a particular color by calling the Cl*ear* As you know, normally during the *Draw* override of the *Game* class, your program draws to method of the *GraphicsDevice* object associated with your game:

```
this.GraphicsDevice.Clear(Color.CornflowerBlue);
```
You can draw *Texture2D* objects and text strings on the display using a *SpriteBatch* object:

```
spriteBatch.Begin(); 
spriteBatch.Draw(…); 
spriteBatch.DrawString(…); 
spriteBatch.End();
```
This *SpriteBatch* object is routinely created in the *LoadContent* override. It is associated with the *GraphicsDevice* object because a *GraphicsDevice* object is required in its constructor:

```
spriteBatch = new SpriteBatch(this.GraphicsDevice);
```
The calls to the *Clear* method of the *GraphicsDevice* and the *Draw* and *DrawString* methods of SpriteBatch actually draw on a bitmap called the back buffer, the contents of which are then discover some information about the back buffer through the PresentationParameters property of GraphicsDevice. If your program is running on a large-screen phone and you haven't indicated that you want a non-default size for the of *SpriteBatch* actually draw on a bitmap called the *back buffer*, the contents of which are then<br>transferred to the video display. You can discover some information about the back buffer<br>through the *PresentationParamet* back buffer, you'll discover that the *BackBufferWidth* and *BackBufferHeight* properties of *PresentationParameters* indicate 800 and 480, respectively.

wide with 5 bits used for red and blue, and 6 bits for green in the following bit configuration: *PresentationParameters* also defines *BackBufferFormat* property set to set to a member of the *SurfaceFormat* enumeration. The format indicates both the number of bits in each pixel and how these bits represent color. For Windows Phone 7 devices, you'll discover that this *BackBufferFormat* property equals *SurfaceFormat.Bgr565*. This means that each pixel is 16 bits

## RRRRRGGGGGGBBBBB

Green gets an extra bit because green is in the center of the spectrum of electromagnetic radiation that is visible to the human eye—the primary to which humans are most sensitive.

If you've ever seen any color gradients displayed on a Windows Phone 7 device—and if not, gradients on common desktop displays. Video display adapters in common use on the desktop use 8 bits for each primary. The 5 or 6 bits for each primary in the Windows Phone 7 video display is insufficient to represent the color gradations that most humans can perceive. there's one coming up in this chapter—you've probably noticed that they aren't as smooth as It is very likely that Windows Phone devices of the future will move beyond 16-bit color.

 *GraphicsDevice* object with an object of type *RenderTarget2D*: It is possible for an XNA program to temporarily replace the normal back buffer in the

this.GraphicsDevice.SetRenderTarget(renderTarget);

You can then draw on this *RenderTarget2D* in the same way you draw on the back buffer. After you're finished drawing, you disassociate the *RenderTarget2D* from the *GraphicsDevice* with another call to SetRenderTarget with a null argument:

this.GraphicsDevice.SetRenderTarget(null);

Now the *GraphicsDevice* is back to normal.

If you're creating a RenderTarget2D that remains the same for the duration of the program, If you're creating a *RenderTarget2D* that remains the same for the duration of the program,<br>you'll generally perform this entire operation during the *LoadContent* override. If the *RenderTarget2D* needs to change, you can also draw on the bitmap during the *Update RenderTarget2D* on the screen during your *Draw* override just as you display any other *Texture2D* image. override. Because *RenderTarget2D* derives from *Texture2D* you can display the

Of course, you're not limited to one RenderTarget2D object. If you have a complex series of Of course, you're not limited to one *RenderTarget2D* object. If you have a complex series of<br>images that form some kind of animation, you can create a series of *RenderTarget2D* objects that you then display in sequence as a kind of movie.

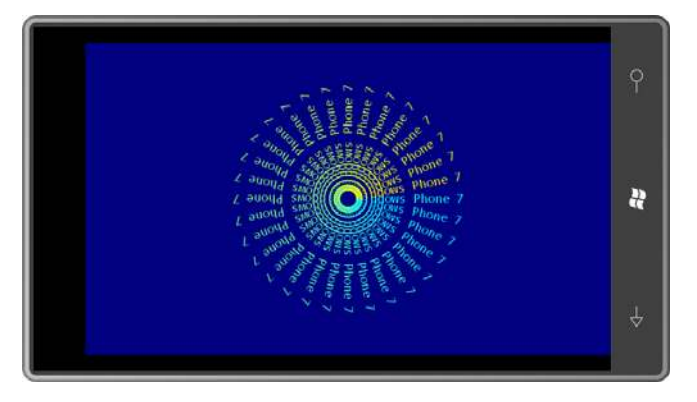

Suppose you want to display something that looks like this:

That's a bunch of text strings all saying "Windows Phone 7" rotated around a center point override that makes 32 calls to the *DrawString* method of *SpriteBatch*, but if you assemble override to just a single call to with colors that vary between cyan and yellow. Of course, you can have a loop in the *Draw* override that makes 32 calls to the *DrawString* method of *SpriteBatch,* but if you assemble<br>those text strings on a single bitmap, you can reduce the *Draw* override to just a single call to<br>the *Draw* method of *SpriteB* strings as a single entity, and then perhaps rotate it like a pinwheel.

point Segoe UI Mono *SpriteFont*, but a *SpriteFont* object is not included among the program's That's the idea behind the PinwheelText program. The program's content includes the 14fields, nor is the text itself:

**XNA Project: PinwheelText** File: Game1.cs (excerpt showing fields)

```
public class Game1 : Microsoft.Xna.Framework.Game 
{ 
    GraphicsDeviceManager graphics; 
    SpriteBatch spriteBatch; 
    Vector2 screenCenter; 
    RenderTarget2D renderTarget:
    Vector2 textureCenter; 
    float rotationAngle;
    … 
}
```
**XNA Project: PinwheelText** File: Game1.cs (excerpt)

The *LoadContent* method is the most involved part of the program, but it only results in variables set early on in the method are normally saved as fields but here they're only<br>required locally: setting the *screenCenter, renderTarget*, and *textureCenter* fields. The *segoe14* and *textSize* 

```
protected override void LoadContent() 
{ 
    // Create a new SpriteBatch, which can be used to draw textures.
     spriteBatch = new SpriteBatch(GraphicsDevice); 
    // Get viewport info 
    Viewport viewport = this.GraphicsDevice.Viewport;
     screenCenter = new Vector2(viewport.Width / 2, viewport.Height / 2); 
    // Load font and get text size 
    SpriteFont segoe14 = this.Content.Load<SpriteFont>("Segoe14");
     string text = " Windows Phone 7"; 
    Vector2 textSize = segoe14.MeasureString(text);
    // Create RenderTarget2D
     renderTarget = 
        new RenderTarget2D(this.GraphicsDevice, 2 * (int)textSize.X, 
                                                   2 * (int)textSize.X); 
    // Find center
     textureCenter = new Vector2(renderTarget.Width / 2,
                                  renderTarget.Height / 2); 
    Vector2 textOrigin = new Vector2(0, textSize.Y / 2); 
    // Set the RenderTarget2D to the GraphicsDevice 
     this.GraphicsDevice.SetRenderTarget(renderTarget);
```

```
// Clear the RenderTarget2D and render the text
 this.GraphicsDevice.Clear(Color.Transparent);
 spriteBatch.Begin();
for (float t = 0; t < 1; t += 1f / 32)
 { 
    float angle = t * MathHelper. TwoPi;
    Color clr = Color.Lerp(Color.Cyan, Color.Yellow, t); 
    spriteBatch.DrawString(segoe14, text, textureCenter, clr,
                            angle, textOrigin, 1, SpriteEffects.None, 0);
 }
 spriteBatch.End(); 
// Restore the GraphicsDevice back to normal
 this.GraphicsDevice.SetRenderTarget(null);
```
The *RenderTarget2D* is created with a width and height that is twice the width of the text string. The *RenderTarget2D* is set into the *GraphicsDevice w*ith a call to *SetRenderTarget* and concludes by restoring the *GraphicsDevice* to the normal back buffer. then cleared to a transparent color with the *Clear* method. At this point a sequence of calls on the *SpriteBatch* object renders the text 32 times on the *RenderTarget2D*. The *LoadContent* call

every eight seconds: The *Update* method calculates a rotation angle for the resultant bitmap so it rotates 360°

```
XNA Project: PinwheelText File: Game1.cs (excerpt)
```
}

```
protected override void Update(GameTime gameTime) 
{ 
    // Allows the game to exit
     if (GamePad.GetState(PlayerIndex.One).Buttons.Back == ButtonState.Pressed) 
        this.Exit();
     rotationAngle = 
        (MathHelper.TwoPi * (float) gameTime.TotalGameTime.TotalSeconds / 8) % 
                                                 MathHelper.TwoPi;
     base.Update(gameTime); 
}
```
As promised, the *Draw* override can then treat that *RenderTarget2D* as a normal *Texture2D* in a single *Draw* call on the *SpriteBatch*. All 32 text strings seem to rotate in unison:

#### **XNA Project: PinwheelText** File: Game1.cs (excerpt)

```
protected override void Draw(GameTime gameTime) 
{ 
     GraphicsDevice.Clear(Color.Navy);
     spriteBatch.Begin();
     spriteBatch.Draw(renderTarget, screenCenter, null, Color.White,
                       rotationAngle, textureCenter, 1, SpriteEffects.None, 0);
     spriteBatch.End();
     base.Draw(gameTime); 
}
```
content. That wasn't really necessary. The program could have created those two bitmaps as *RenderTarget2D* objects and then just colored them white with a few simple statements. In The FlyAwayHello program in the previous chapter loaded two white bitmaps as program FlyAwayHello you can replace these two statements in *LoadContent*:

```
Texture2D horzBar = Content.Load<Texture2D>("HorzBar"); 
Texture2D vertBar = Content.Load<Texture2D>("VertBar");
```
with these:

```
RenderTarget2D horzBar = new RenderTarget2D(this.GraphicsDevice, 45, 5);
this.GraphicsDevice.SetRenderTarget(horzBar); 
this.GraphicsDevice.Clear(Color.White); 
this.GraphicsDevice.SetRenderTarget(null);
```

```
RenderTarget2D vertBar = new RenderTarget2D(this.GraphicsDevice, 5, 75);
this.GraphicsDevice.SetRenderTarget(vertBar); 
this.GraphicsDevice.Clear(Color.White); 
this.GraphicsDevice.SetRenderTarget(null);
```
Yes, I know there's more code involved, but you no longer need the two bitmap files as program content, and if you ever wanted to change the sizes of the bitmaps, doing it in code is trivial. 

object containing just one white pixel! The DragAndDraw program coming up lets you draw multiple solid-color rectangles by dragging your finger on the screen. Every time you touch and drag along the screen a new rectangle is drawn with a random color. Yet the entire program uses only one *RenderTarget2D* 

That single *RenderTarget2D* object is stored as a field, along with a collection of *RectangleInfo* objects that will describe each drawn rectangle:

**XNA Project: DragAndDraw** File: Game1.cs (excerpt showing fields)

```
public class Game1 : Microsoft.Xna.Framework.Game 
{ 
    GraphicsDeviceManager graphics; 
    SpriteBatch spriteBatch; 
    struct RectangleInfo
     { 
        public Vector2 point1; 
        public Vector2 point2; 
        public Color color;
     } 
    List<RectangleInfo> rectangles = new List<RectangleInfo>();
    Random rand = new Random();
    RenderTarget2D tinyTexture; 
    bool isDragging; 
    public Game1()
     { 
        graphics = new GraphicsDeviceManager(this); 
        Content.RootDirectory = "Content"; 
        // Frame rate is 30 fps by default for Windows Phone. 
        TargetElapsedTime = TimeSpan.FromTicks(333333); 
        // Enable dragging gestures 
        TouchPanel.EnabledGestures = GestureType.FreeDrag | 
                                      GestureType.DragComplete;
     }
    … 
}
```
finger (whatever which way), and lifting. Notice also that the bottom of the *Game1* constructor enables two touch gestures, *FreeDrag* and *DragComplete*. These are gestures that correspond to touching the screen, dragging the

The *LoadContent* method creates the tiny *RenderTarget2D* object and colors it white:

**XNA Project: DragAndDraw** File: Game1.cs (excerpt)

```
protected override void LoadContent() 
{ 
    // Create a new SpriteBatch, which can be used to draw textures.
     spriteBatch = new SpriteBatch(GraphicsDevice); 
    // Create a white 1x1 bitmap
     tinyTexture = new RenderTarget2D(this.GraphicsDevice, 1, 1);
```

```
 this.GraphicsDevice.SetRenderTarget(tinyTexture);
 this.GraphicsDevice.Clear(Color.White); 
 this.GraphicsDevice.SetRenderTarget(null);
```
}

The *Update* method handles the drag gestures. As you might recall from Chapter 3, the static using the gesture support in this program. *TouchPanel* class supports both low-level touch input and high-level gesture recognition. I'm

If gestures are enabled, then gestures are available when *TouchPanel.IsGestureAvailable* is *true*. You can then call *TouchPanel.ReadGesture* to return an object of type *GestureSample*. TouchPanel.IsGestureAvailable returns *false* when no more gestures are available during this particular *Update* call.

*DragComplete* indicates that the finger has lifted. For this program, the *GestureType* property of *GestureSample* will be one of the two enumeration members, *GestureType.FreeDrag* or *GestureType.DragComplete*. The *FreeDrag*  type indicates that the finger has touched the screen or is moving around the screen.

*Vector2* object that indicates the current position of the finger relative to the screen; *Delta* is also a Vector2 object that indicates the difference between the current position of the finger For the FreeDrag gesture, two other properties of *GestureSample* are valid: *Position* is a and the position of the finger in the last *FreeDrag* sample. (I don't use the *Delta* property in this program.) These properties are not valid with the *DragComplete* gesture.

The program maintains an *isDragging* field to help it discern when a finger first touches the screen and when a finger is moving around the screen, both of which are *FreeDrag* gestures:

## **XNA Project: DragAndDraw** File: Game1.cs (excerpt)

```
protected override void Update(GameTime gameTime) 
{ 
    // Allows the game to exit
    if (GamePad.GetState(PlayerIndex.One).Buttons.Back == ButtonState.Pressed)
        this.Exit();
    while (TouchPanel.IsGestureAvailable)
     { 
        GestureSample gesture = TouchPanel ReadGesture();
        switch (gesture.GestureType) 
        {
             case GestureType.FreeDrag:
                 if (!isDragging)
                 { 
                    RectangularInfo rectInfo = new RectangeInfo();
                      rectInfo.point1 = gesture.Position;
                      rectInfo.point2 = gesture.Position;
```

```
rectInfo.color = new Color(rand.Next(256),rand.Next(256), 
                                                  rand.Next(256));
                      rectangles.Add(rectInfo);
                      isDragging = true;
                  }
                  else
                  { 
                     RectangleInfo rectInfo = rectangles[rectangles.Count - 1];
                      rectInfo.point2 = gesture.Position;
                      rectangles[rectangles.Count - 1] = rectInfo;
                  }
                  break;
              case GestureType.DragComplete:
                  if (isDragging)
                      isDragging = false;
                  break; 
        }
     }
     base.Update(gameTime); 
}
```
 *RectangleInfo* object and adds it to the collection. At this time, the *point1* and *point2* fields of *RectangleInfo* are both set to the point where the finger touched the screen, and *color* is a If *isDragging* is *false*, then a finger is first touching the screen and the program creates a new random *Color* value.

more needs to be done and the *isDragging* field is set to *false*. With subsequent *FreeDrag* gestures, the *point2* field of the most recent *RectangleInfo* in the collection is re-set to indicate the current position of the finger. With *DragComplete*, nothing

In the *Draw* override (shown below), the program calls the *Draw* method of *SpriteBatch* once for each *RectangleInfo* object in the collection, in each case using the version of *Draw* that expands the *Texture2D* to the size of a *Rectangle* destination:

Draw(Texture2D texture, Rectangle destination, Color color)

The first argument is always the  $1\times1$  white *RenderTarget2D* called *tinyTexture*, and the last argument is the random color stored in the *RectangleInfo* object.

 The *Rectangle* argument to *Draw* requires some massaging, however. Each *RectangleInfo*  rectangle drawn by the user. But depending how the finger dragged across the screen, *point1* might be the upper-right corner and *point2* the lower-left corner, or *point1* the lower-right corner and *point2* the upper-left corner, or two other possibilities. object contains two points named *point1* and *point2* that are opposite corners of the

non-negative width and heights values. (Actually, *Rectangle* also accepts a point indicating the The *Rectangle* object passed to *Draw* requires a point indicating the upper-left corner with

lower-right corner with width and height values that are both negative, but that little fact doesn't help simplify the logic.) That's the purpose of the calls to *Math.Min* and *Math.Abs*:

```
XNA Project: DragAndDraw File: Game1.cs (excerpt)
```
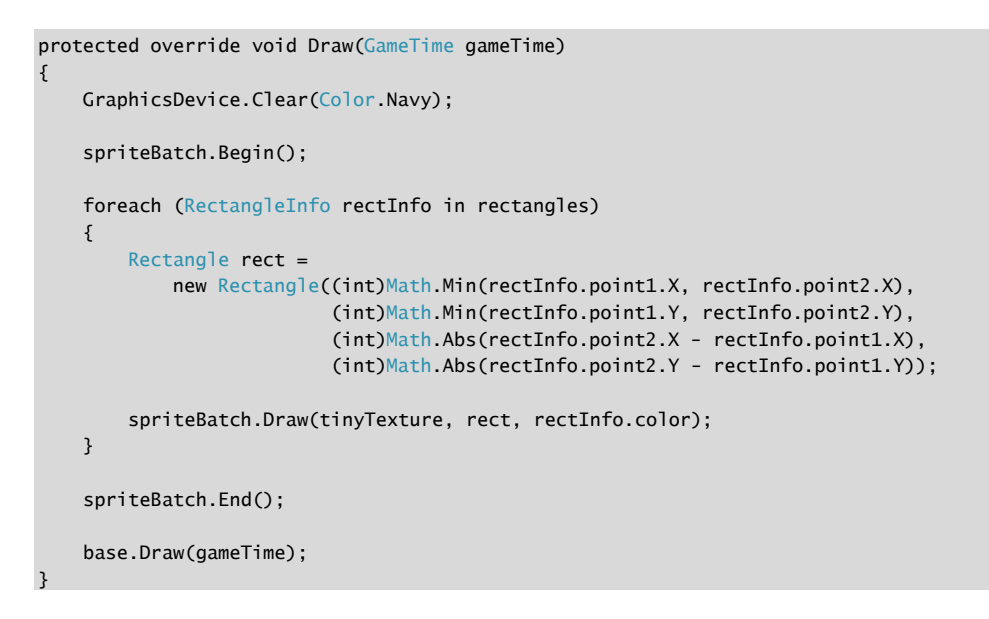

Here it is after I've drawn a couple rectangles:

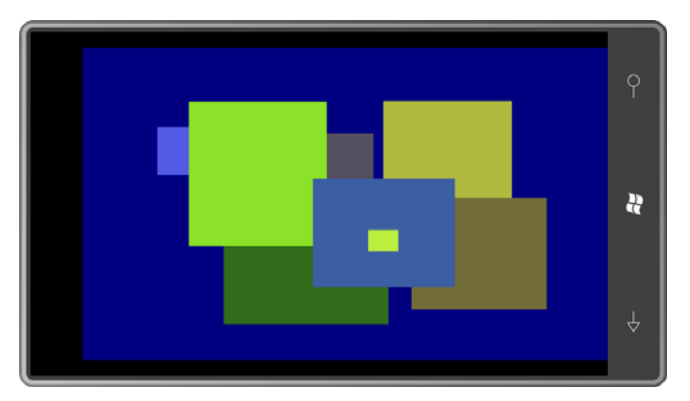

## **Preserving Render Target Contents**

display itself—were only 16 bits wide. What is the color format of the bitmap created with I mentioned earlier that the pixels in the Windows Phone 7 back buffer—and the video *RenderTarget2D*? 

By default, the RenderTarget2D is created with 32 bits per pixel—8 bits each for red, green, By default, the *RenderTarget2D* is created with 32 bits per pixel—8 bits each for red, green,<br>blue, and alpha—corresponding to the enumeration member *SurfaceFormat.Color*. I'll have more to say about this format before the end of this chapter, but this 32-bit color format is now commonly regarded as fairly standard. It is the only color format supported in Silverlight bitmaps, for example.

To maximize performance, you might want to create a *RenderTarget2D* or a *Texture2D* object that has the same pixel format as the back buffer and the display surface. Both classes support constructors that include arguments of type *SurfaceFormat* to indicate a color format.

*RenderTarget2D* can't be transparent. The background would have to be specifically colored to match the background of the back buffer. For the PinwheelText program, creating a *RenderTarget2D* object with *SurfaceFormat.Bgr565* wouldn't work well. There's no alpha channel in this format so the background of the

The following program creates a RenderTarget2D object that is not only the size of the back and you might The following program creates a *RenderTarget2D* object that is not only the size of the back<br>buffer but also the same color format. The program, however, is rather retro, and you might<br>wonder what the point is.

Back in the early days of Microsoft Windows, particularly at trade shows where lots of Back in the early days of Microsoft Windows, particularly at trade shows where lots of<br>computers were running, it was common to see programs that simply displayed a continuous series of randomly sized and colored rectangles. But the strategy of writing such a program using XNA is not immediately obvious. It makes sense to add a new rectangle to the mix using XNA is not immediately obvious. It makes sense to add a new rectangle to the mix<br>during the *Update* method but you don't want to do it like the DragAndDraw program. The rectangle collection would increase by 30 rectangles every second, and by the end of an hour the *Draw* override would be trying to render over a hundred thousand rectangles every 33 milliseconds! 

size of the back buffer. The rectangles you successively plaster on this *RenderTarget2D* can be Instead, you probably want to build up the random rectangles on a *RenderTarget2D* that's the based on the same  $1\times1$  white bitmap used in DragAndDraw.

These two bitmaps are stored as fields of the <code>RandomRectangles</code> program together with a *Random* object: 

## **XNA Project: RandomRectangles** File: Game1.cs (excerpt showing fields)

```
public class Game1 : Microsoft.Xna.Framework.Game 
{ 
   GraphicsDeviceManager graphics; 
   SpriteBatch spriteBatch; 
    Random rand = new Random();
    RenderTarget2D tinyTexture; 
    RenderTarget2D renderTarget;
```
}

…

The LoadContent method creates the two RenderTarget2D objects. The big one requires an arguments of which refer to features beyond the scope of this The *LoadContent* method creates the two *RenderTarget2D* objects. The big one requires an<br>extensive constructor, some arguments of which refer to features beyond the scope of this<br>book:

**XNA Project: RandomRectangles** File: Game1.cs (excerpt)

```
protected override void LoadContent() 
\{// Create a new SpriteBatch, which can be used to draw textures.
     spriteBatch = new SpriteBatch(GraphicsDevice);
     tinyTexture = new RenderTarget2D(this.GraphicsDevice, 1, 1);
     this.GraphicsDevice.SetRenderTarget(tinyTexture);
     this.GraphicsDevice.Clear(Color.White); 
     this.GraphicsDevice.SetRenderTarget(null);
     renderTarget = new RenderTarget2D( 
                 this.GraphicsDevice,
                 this.GraphicsDevice.PresentationParameters.BackBufferWidth,
                 this.GraphicsDevice.PresentationParameters.BackBufferHeight, 
                 false,
                 this.GraphicsDevice.PresentationParameters.BackBufferFormat, 
                DepthFormat.None, 0, RenderTargetUsage.PreserveContents); 
}
```
You can see the reference to the *BackBufferFormat* in the constructor, but also notice the last argument: the enumeration member *RenderTargetUsage.PreserveContents*. This is not the default option. Normally when a *RenderTarget2D* is set in a *GraphicsDevice*, the existing contents of the bitmap are ignored and essentially discarded. The *PreserveContents* option retains the existing render target data and allows each new rectangle to be displayed on top of all the previous rectangles.

The *Update* method determines some random coordinates and color values, sets the large *RenderTarget2D* object in the *GraphicsDevice*, and draws the tiny texture over the existing content with random *Rectangle* and *Color* values:

## **XNA Project: RandomRectangles** File: Game1.cs (excerpt)

```
protected override void Update(GameTime gameTime) 
{ 
    // Allows the game to exit
     if (GamePad.GetState(PlayerIndex.One).Buttons.Back == ButtonState.Pressed) 
        this.Exit();
```
```
 int x1 = rand.Next(renderTarget.Width); 
    int x2 = rand.Next(renderTarget.Width); 
    int y1 = rand.Next(renderTarget.Height);
    int y2 = rand.Next(renderTarget.Height);
   int r = rand.Next(256);
   int g = rand.Next(256);
   int b = rand.Next(256);
   int a = rand.Next(256);
   Rectangle rect = new Rectangle(Math.Min(x1, x2), Math.Min(y1, y2),
                                    Math.Abs(x^2 - x^1), Math.Abs(y^2 - y^1);
   Color \text{clr} = \text{new Color}(r, g, b, a); this.GraphicsDevice.SetRenderTarget(renderTarget);
    spriteBatch.Begin();
    spriteBatch.Draw(tinyTexture, rect, clr);
    spriteBatch.End();
    this.GraphicsDevice.SetRenderTarget(null);
    base.Update(gameTime); 
}
```
The *Draw* override simply displays that entire large *RenderTarget2D* on the display:

#### **XNA Project: RandomRectangles** File: Game1.cs (excerpt)

```
protected override void Draw(GameTime gameTime) 
{ 
     spriteBatch.Begin();
     spriteBatch.Draw(renderTarget, Vector2.Zero, Color.White);
     spriteBatch.End();
     base.Draw(gameTime); 
}
```
After almost no time at all, the display looks something like this:

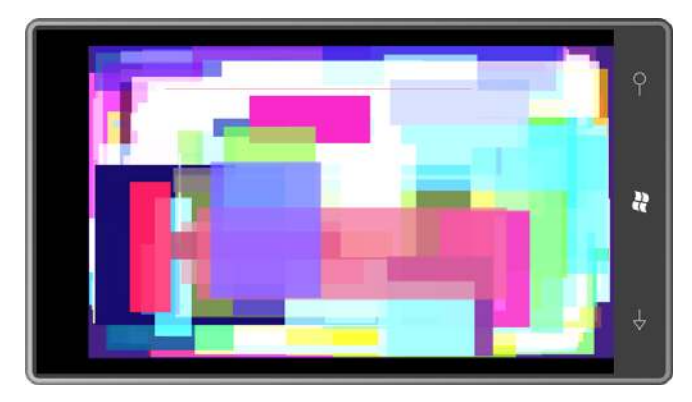

The colors used for the rectangles include a random alpha channel, so in general (as you can  $\,$ transparency even if the rectangle being rendered has no alpha channel. Change the creation<br>of *tinyTexture* to this: see) the rectangles are partially transparent. Interestingly enough, you can still get this

tinyTexture = new RenderTarget2D(this.GraphicsDevice, 1, 1, false, SurfaceFormat.Bgr565, DepthFormat.None);

Now *tinyTexture* itself is not capable of transparency, but it can still be rendered on the larger texture with a partially transparent color in the *Draw* call of *SpriteBatch*.

### **Drawing Lines**

startling to realize that XNA has no way of rendering simple lines and curves in 2D. In this chapter I'm going to show you two ways that limitation can be overcome. For developers coming from more mainstream graphical programming environments, it is

chapter I'm going to show you two ways that limitation can be overcome.<br>Suppose you want to draw a red line between the points (x<sub>1</sub>, y<sub>1</sub>) and (x<sub>2</sub>, y<sub>2</sub>), and you want this line to have a 3-pixel thickness. First, create a *RenderTarget2D* that is 3 pixels high with a width equal to:

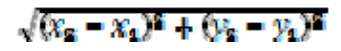

That's the length of the line between the two points. Now set the *RenderTarget2D* to the *GraphicsDevice,* clear it with *Color.Red*, and reset the *GraphicsDevice* back to normal.

the bitmap should be aligned with  $(x_{1}, y_{1})$ . In this *Draw* call you'll also need to apply a rotation equal to the angle from  $(x_1, y_1)$  to  $(x_2, y_2)$ , which can be calculated with *Math.Atan2*. During the *Draw* override, draw this bitmap to the screen using a position of ( $x_1, y_1$ ) with an origin of (0, 1). That origin is the point within the *RenderTarget2D* that is aligned with the position argument. This line is supposed to have a 3-pixel thickness so the vertical center of

Actually, you don't need a bitmap the size of the line. You can use a much smaller bitmap and apply a scaling factor. Probably the easiest bitmap size for this purpose is 2 pixels wide and 3 pixels high. That allows you to set an origin of (0, 1) in the *Draw* call, which means the point  $(0, 1)$  in the bitmap remains fixed. A horizontal scaling factor then enlarges the bitmap for the line length, and a vertical scaling factor handles the line thickness. (0, 1) in the bitmap remains fixed. A horizontal scaling factor then enlarges the bitmap for the<br>line length, and a vertical scaling factor handles the line thickness.<br>I have such a class in a XNA library project called Pe

Visual Studio by selecting a project type of Windows Phone Game Library (4.0). Here's the<br>complete class I call *LineRenderer*:

#### **XNA Project: Petzold.Phone.Xna File: LineRenderer.cs**

```
using System; 
using Microsoft.Xna.Framework; 
using Microsoft.Xna.Framework.Graphics; 
namespace Petzold.Phone.Xna 
{ 
    public class LineRenderer
     { 
        RenderTarget2D lineTexture; 
        public LineRenderer(GraphicsDevice graphicsDevice) 
        {
             lineTexture = new RenderTarget2D(graphicsDevice, 2, 3);
             graphicsDevice.SetRenderTarget(lineTexture);
             graphicsDevice.Clear(Color.White);
             graphicsDevice.SetRenderTarget(null); 
        } 
        public void DrawLine(SpriteBatch spriteBatch, 
                              Vector2 point1, Vector2 point2, 
                              float thickness, Color color) 
        { 
            Vector2 difference = point2 - point1; 
            float length = difference.Length(); 
            float angle = (float)Math.Atan2(difference.Y, difference.X);
             spriteBatch.Draw(lineTexture, point1, null, color, angle, 
                              new Vector2(0, 1),
                               new Vector2(length / 2, thickness / 3), 
                              SpriteEffects.None, 0); 
        }
     } 
}
```
The constructor creates the small white *RenderTarget2D*. The *DrawLine* method requires an pixels, so horizontal scaling is half the length of the line. The height of the bitmap is 3 pixels, divided by 3. I chose a height of 3 so the line argument of type *SpriteBatch* and calls the *Draw* method on that object. Notice the scaling factor, which is the 7<sup>th</sup> argument to that *Draw* call. The width of the *RenderTarget2D* is 2 pixels, so horizontal scaling is half the length of the line. The height of the bitmap is 3 pixels,<br>so the vertical scaling factor is the line thickness divided by 3. I chose a height of 3 so the line<br>always straddles the

and select Add Reference. In the Add Reference dialog select the Browse label. Navigate to<br>the directory with Petzold.Phone.Xna.dll and select it. the directory with Petzold.Phone.Xna.dll and select it. To use this class in one of your programs, you'll first need to build the library project. Then, in any regular XNA project, you can right-click the References section in the Solution Explorer

In the code file you'll need a *using* directive:

```
using Petzold.Phone.Xna;
```
*DrawLine* in the *Draw* override, passing to it the *SpriteBatch* object you're using to draw other<br>2D graphics. You'll probably create a *LineRenderer* object in the *LoadContent* override and then call

All of this is demonstrated in the TapForPolygon project. The program begins by drawing a All of this is demonstrated in the TapForPolygon project. The program begins by drawing a<br>triangle including lines from the center to each vertex. Tap the screen and it becomes a square, than again for a pentagon, and so forth:

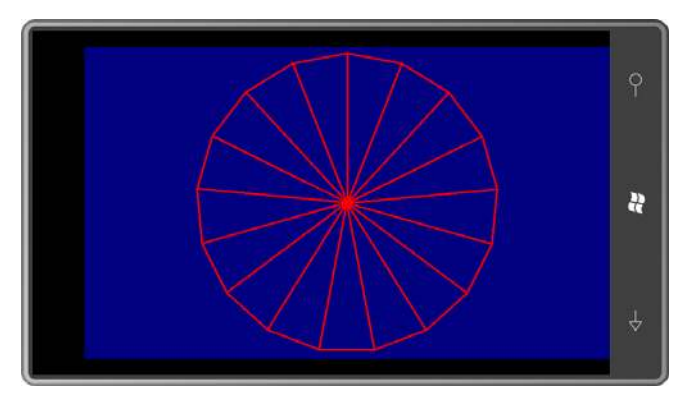

The *Game1* class has fields for the *LineRenderer* as well as a couple helpful variables.

#### **XNA Project: TapForPolygon** File: Game1.cs (excerpt showing fields)

```
public class Game1 : Microsoft.Xna.Framework.Game 
{ 
    GraphicsDeviceManager graphics; 
    SpriteBatch spriteBatch; 
    LineRenderer lineRenderer; 
    Vector2 center; 
    float radius; 
    int vertexCount = 3;
    public Game1()
     { 
        graphics = new GraphicsDeviceManager(this); 
        Content.RootDirectory = "Content"; 
        // Frame rate is 30 fps by default for Windows Phone. 
        TargetElapsedTime = TimeSpan.FromTicks(333333); 
        // Enable taps 
        TouchPanel.EnabledGestures = GestureType.Tap;
     }
    … 
}
```
Notice that the *Tap* gesture is enabled in the constructor. That *LineRenderer* is created in the LoadContent override:

```
XNA Project: TapForPolygon File: Game1.cs (excerpt)
```

```
protected override void LoadContent() 
{ 
    // Create a new SpriteBatch, which can be used to draw textures.
     spriteBatch = new SpriteBatch(GraphicsDevice); 
    Viewport viewport= this.GraphicsDevice.Viewport;
    center = new Vector2(viewport.Width / 2, viewport.Height / 2);
     radius = Math.Min(center.X, center.Y) - 10;
     lineRenderer = new LineRenderer(this.GraphicsDevice); 
}
```
The *Update* override is responsible for determining if a tap has occurred; if so, the vertexCount is incremented, going from (say) a hexadecagon to a heptadecagon as shown above.

```
XNA Project: TapForPolygon File: Game1.cs (excerpt)
```

```
protected override void Update(GameTime gameTime) 
{ 
    // Allows the game to exit
     if (GamePad.GetState(PlayerIndex.One).Buttons.Back == ButtonState.Pressed) 
        this.Exit();
    while (TouchPanel.IsGestureAvailable)
        if (TouchPanel.ReadGesture().GestureType == GestureType.Tap) 
             vertexCount++;
     base.Update(gameTime); 
}
```
The lines—which are really just a single RenderTarget2D object stretched into long line-line shapes—are rendered in the *Draw* override. The for loop is based on the *vertexCount*; it draws two lines with every iteration: one from the center to the vertex and another from the previous vertex to the current vertex:

**XNA Project: TapForPolygon File: Game1.cs (excerpt)** 

```
protected override void Draw(GameTime gameTime) 
{ 
     GraphicsDevice.Clear(Color.Navy);
     spriteBatch.Begin();
```

```
Vector2 saved = new Vector2(); 
   for (int vertex = 0; vertex \le vertexCount; vertex++)
   { 
       double angle = vertex * 2 * Math.PI / vertexCount;
        float x = center.X + radius * (float)Math.Sin(angle);
        float y = center.Y - radius * (float)Math.Cos(angle);Vector2 point = new Vector2(x, y);
       if (vertex != 0)
        {
             lineRenderer.DrawLine(spriteBatch, center, point, 3, Color.Red);
             lineRenderer.DrawLine(spriteBatch, saved, point, 3, Color.Red); 
        } 
       saved = point;
    }
    spriteBatch.End();
    base.Draw(gameTime); 
}
```
You don't have to use LineRenderer to draw lines on the video display. You can draw them on You don't have to use *LineRenderer* to draw lines on the video display. You can draw them on<br>another *RenderTarget2D* objects. One possible application of the *LineRenderer* class used in this way is a "finger paint" program, where you draw free-form lines and curves with your (and please don't be too dismayed by the project name): finger. The next project is a very simple first stab at such a program. The lines you draw with your fingers are always red with a 25-pixel line thickness. Here are the fields and constructor

#### **XNA Project: FlawedFingerPaint** File: Game1.cs (excerpt showing fields)

```
public class Game1 : Microsoft.Xna.Framework.Game 
{ 
    GraphicsDeviceManager graphics; 
    SpriteBatch spriteBatch; 
    RenderTarget2D renderTarget; 
    LineRenderer lineRenderer; 
    public Game1()
     { 
        graphics = new GraphicsDeviceManager(this); 
        Content.RootDirectory = "Content"; 
        // Frame rate is 30 fps by default for Windows Phone. 
        TargetElapsedTime = TimeSpan.FromTicks(333333); 
        // Enable gestures 
        TouchPanel.EnabledGestures = GestureType.FreeDrag;
    }
```
 … }

being drawn that is connected to the previous line. Notice that only the *FreeDrag* gesture is enabled. Each gesture will result in another short line

can paint with your fingers. It is created in the *LoadContent* method to be as large as the back<br>buffer, and with the same color format, and preserving content: The *RenderTarget2D* object named *renderTarget* is used as a type of "canvas" on which you

#### **XNA Project: FlawedFingerPaint** File: Game1.cs (excerpt)

```
protected override void LoadContent() 
{ 
    // Create a new SpriteBatch, which can be used to draw textures.
     spriteBatch = new SpriteBatch(GraphicsDevice);
     renderTarget = new RenderTarget2D( 
                        this.GraphicsDevice, 
                        this.GraphicsDevice.PresentationParameters.BackBufferWidth, 
                         this.GraphicsDevice.PresentationParameters.BackBufferHeight, 
                         false, 
                         this.GraphicsDevice.PresentationParameters.BackBufferFormat, 
                        DepthFormat.None, 0, RenderTargetUsage.PreserveContents);
     this.GraphicsDevice.SetRenderTarget(renderTarget);
     this.GraphicsDevice.Clear(Color.Navy);
     this.GraphicsDevice.SetRenderTarget(null);
     lineRenderer = new LineRenderer(this.GraphicsDevice); 
}
```
The *LoadContent* override also creates the *LineRenderer* object.

indicates the current location of the finger, and a Delta property, which is the difference the finger. That previous location can be calculated by subtracting *Delta from Position*, and those two points You'll recall that the *FreeDrag* gesture type is accompanied by a *Position* property that indicates the current location of the finger, and a *Delta* property, which is the difference<br>between the current location of the finger and the previous location of the finger. That<br>previous location can be calculated by are used to draw a short line on the *RenderTarget2D* canvas:

#### **XNA Project: FlawedFingerPaint** File: Game1.cs (excerpt)

```
protected override void Update(GameTime gameTime) 
{ 
    // Allows the game to exit
     if (GamePad.GetState(PlayerIndex.One).Buttons.Back == ButtonState.Pressed) 
        this.Exit();
```

```
while (TouchPanel.IsGestureAvailable)
    { 
        GestureSample gesture = TouchPanel.ReadGesture(); 
        if (gesture.GestureType == GestureType.FreeDrag &&
             gesture.Delta != Vector2.Zero) 
        {
             this.GraphicsDevice.SetRenderTarget(renderTarget);
             spriteBatch.Begin();
             lineRenderer.DrawLine(spriteBatch, 
                                    gesture.Position, 
                                    gesture.Position - gesture.Delta,
                                    25, Color.Red); 
             spriteBatch.End();
             this.GraphicsDevice.SetRenderTarget(null); 
        }
    }
    base.Update(gameTime); 
}
```
The *Draw* override then merely needs to draw the canvas on the display:

#### **XNA Project: FlawedFingerPaint** File: Game1.cs (excerpt)

```
protected override void Draw(GameTime gameTime) 
{ 
     spriteBatch.Begin();
     spriteBatch.Draw(renderTarget, Vector2.Zero, Color.White);
     spriteBatch.End();
     base.Draw(gameTime); 
}
```
When you try this out, you'll find that it works really well in that you can quickly move your<br>finger around the screen and you can draw a squiggly line: finger around the screen and you can draw a squiggly line:

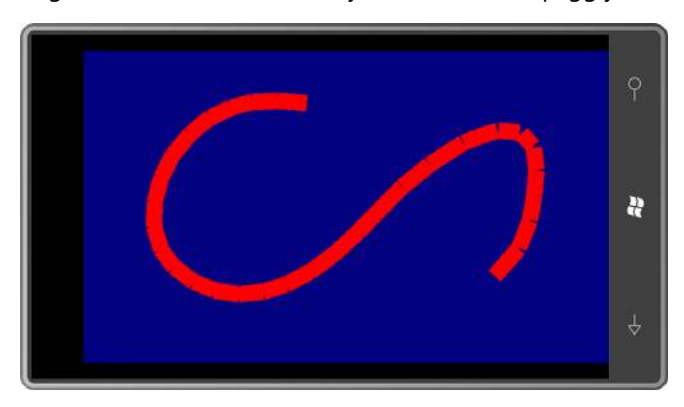

The only problem seems to be cracks in the figure, which become more severe as your finger makes fast sharp curves, and which justify the name of this project.

If you think about what's actually being rendered here, those cracks will make sense. You're really drawing rectangles between pairs of points, and if those rectangles are at angles to one another, then a sliver is missing:

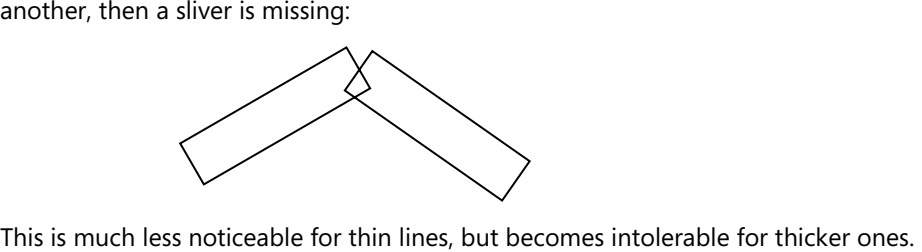

What can be done? Well, if the method displaying these rectangular textures knows that it's  $\,$ drawing a series of lines (called a *polyline* in graphics circles) it can increase the scaling factor of the bitmap a little more in the horizontal direction so they meet up at the outer corner rather than the center:

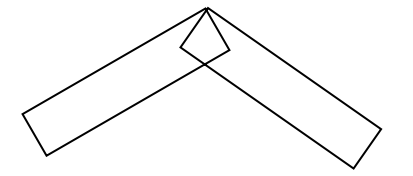

technique has to be modified a bit for a finger painting program because you don't know Getting this right requires calculations involving the angle between the two lines. And the what the next line will be at the time each line is rendered.

these also exist with default line-drawing properties. However, in Silverlight it's possible to set rounded "caps" on the lines so they join very smoothly. In environments that support line-drawing functions (such as Silverlight), problems such as

In XNA, putting rounded caps on the lines is probably best handled by manipulating the actual pixel bits.

### **Manipulating the Pixel Bits**

Early in this chapter I showed you how to create a blank *Texture2D* object using one of its constructors: 

Texture2D texture = new Texture2D(this.GraphicsDevice, width, height);

As with the back buffer and the *RenderTarget2D*, how the bits of each pixel correspond to a particular color is indicated by a member of the *SurfaceFormat* enumeration. A Texture2D created with this simple constructor will have a *Format* property of *SurfaceFormat.Color*,

which means that every pixel consists of 4 bytes (or 32 bits) of data, one byte each for the red, green, and blue values and another byte for the alpha channel, which is the opacity of that pixel. 

It is also possible (and very convenient) to treat each pixel as a 32-bit unsigned integer, which in C# is a *uint*. The colors appear in the 8-digit hexadecimal value of this *uint* like so:

#### AABBGGRR

Each letter represents four bits. If you have a *Texture2D* that you either loaded as content or all the pixel bits of the bitmap by first creating an array of type *uint* large enough to created as shown above, and it has a *Format* property of *SurfaceFormat.Color*, you can obtain encompass all the pixels:

```
uint[] pixels = new uint[texture.width * texture.height];
```
You then transfer all the pixels of the *Texture2D* into the array like so:

```
texture.GetData<uint>(pixels);
```
GetData is a generic method and you simply need to indicate the data type of the array. *GetData* allow you to get pixels corresponding to a rectangular subset of the bitmap, or starting at an offset into the *pixels* array.

Because *RenderTarget2D* derives from *Texture2D* you can use this technique with *RenderTarget2D* objects as well. 

You can also go the other way to transfer the data in the *pixels* array back into the bitmap:

```
texture.SetData<uint>(pixels);
```
in each row are arranged left by right. For a particular row *y* and column *x* in the bitmap, you<br>can index the *pixels* array using a simple formula: The pixels in the *pixels* array are arranged by row beginning with the topmost row. The pixels

```
pixels[y * texture.width + x]
```
One exceptionally convenient property of the *Color* structure is PackedValue. This converts a *Color* object into a *uint* of the precise format required for this array, for example:

 $pixels[y * texture.width + x] = Color.Fuchsia.PackedValue;$ 

In fact, *Color* and *uint* are so closely related that you can alternatively create a *pixels* array of type *Color*: 

Color[] pixels = new Color[texture.Width \* texture.Height];

You can then use this array with *GetData* 

```
texture.GetData<Color>(pixels);
```
and *SetData* 

texture.SetData<Color>(pixels);

and set individual pixels directly with *Color* values:

pixels[y  $*$  texture.width + x] = Color.AliceBlue;

All that's required is consistency.

You can create *Texture2D* objects in other color formats but the pixel array must have none of the other formats are quite as easy to use as *SurfaceFormat.Color*, so that's what I'll be sticking with in this chapter. members of the correct size, for example *ushort* with *SurfaceFormat.Bgr565*. Consequently,

your game that consists of a gradient from blue at the left to red at the right. The GradientBackground project be sticking with in this chapter.<br>Let's look at a simple example. Suppose you want a background to your game that consists of<br>a gradient from blue at the left to red at the right. The GradientBackground project demonstrates how to create it. Here are the fields:

#### **XNA Project: GradientBackground** File: Game1.cs (excerpt showing fields)

```
public class Game1 : Microsoft.Xna.Framework.Game 
{ 
    GraphicsDeviceManager graphics; 
    SpriteBatch spriteBatch; 
    Rectangle viewportBounds; 
    Texture2D background;
    … 
}
```
All the real work is done in the LoadContent override. The method creates a bitmap based on *Color.Lerp* method based on the *x* value: the *Viewport* size (but here using the *Bounds* property which has convenient integer dimensions), and fills it with data. The interpolation for the gradient is accomplished by the

#### **XNA Project: GradientBackground File: Game1.cs (excerpt)**

```
protected override void LoadContent() 
{ 
     spriteBatch = new SpriteBatch(GraphicsDevice);
     viewportBounds = this.GraphicsDevice.Viewport.Bounds; 
     background = new Texture2D(this.GraphicsDevice, viewportBounds.Width,
                                                      viewportBounds.Height); 
    Color[] pixels = new Color[background.Width * background.Height];
    for (int x = 0; x < background. Width; x++)
```

```
 { 
        Color clr = Color.Lerp(Color.Blue, Color.Red,
                                   (float)x / background.Width); 
        for (int y = 0; y < background. Height; y++)
            pixels[y * background.Width + x] = clr;
     }
     background.SetData<Color>(pixels); 
}
```
there's some kind of behind-the-scenes binding between the *Texture2D* and the array, but there's really no such thing. Don't forget to call *SetData* after filling the *pixels* array with data! It's pleasant to assume that

The *Draw* method simply draws the *Texture2D* like normal:

#### **XNA Project: GradientBackground File: Game1.cs (excerpt)**

```
protected override void Draw(GameTime gameTime) 
{ 
     spriteBatch.Begin();
     spriteBatch.Draw(background, viewportBounds, Color.White);
     spriteBatch.End();
     base.Draw(gameTime); 
}
```
Here's the gradient:

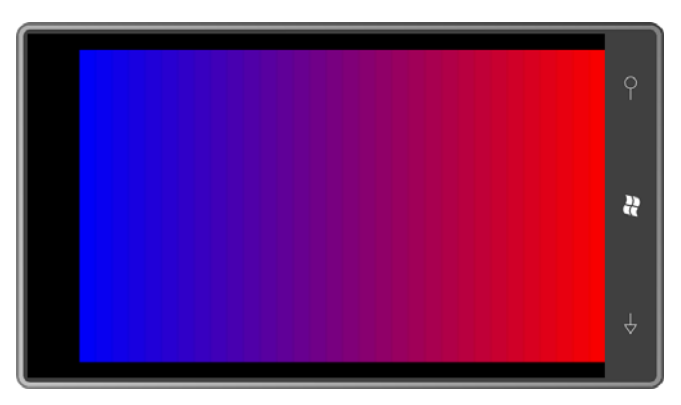

the 16-bit color resolution of the Windows Phone 7 video display clearly shows 32 bands. Although the code seems to imply hundreds of gradations between pure blue and pure red,

the 16-bit color resolution of the Windows Phone 7 video display clearly shows 32 bands.<br>For this particular example, where the *Texture2D* is the same from top to bottom, it's not necessary to have quite so many rows. In fact, you can create the *background* object with just one row:

background = new Texture2D(this.GraphicsDevice, viewportBounds.Width, 1);

Because the other code in *LoadContent* is based on the *background.Width* and *background.Height* properties, nothing else needs to be changed (although the loops could certainly be simplified). In the *Draw* method, the bitmap is then stretched to fill the *Rectangle*:

```
spriteBatch.Draw(background, viewportBounds, Color.White);
```
Earlier in this chapter I created a  $1 \times 1$  white *RenderTarget2D* using this code:

```
tinyTexture = new RenderTarget2D(this.GraphicsDevice, 1, 1);
this.GraphicsDevice.SetRenderTarget(tinyTexture); 
this.GraphicsDevice.Clear(Color.White); 
this.GraphicsDevice.SetRenderTarget(null);
```
You can do it with a *Texture2D* with only two lines of code that includes an in-line array:

```
tinyTexture = new Texture2D(this.GraphicsDevice, 1, 1);
tinyTexture.SetData<Color>(new Color[] { Color.White });
```
### **The Geometry of Line Drawing**

To draw lines on a *Texture2D*, it would be convenient to directly set the pixels in the bitmap to render the line. For purposes of analysis and illustration, let's suppose you want to draw a line between *pt1* and *pt2*:

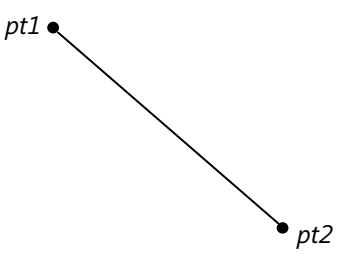

This geometric line has zero thickness, but a rendered line has a non-zero thickness, which we'll assume is 2R pixels. (R stands for *radius*, and you'll understand why I'm thinking of it in we'll assume is 2*R* pixels. (*R* stands for *radius*, and you'll understand why I'm thinking of it in<br>those terms shortly.) You really want to draw a rectangle, where *pt1* and *pt2* are extended on each side by *R* pixels:

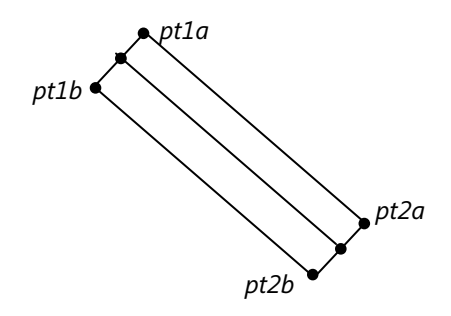

How are these corner points calculated? Well, it's really rather easy using vectors. Let's calculate the normalized vector from *pt1* to *pt2* and normalize it:

Vector2 vector = Vector2.Normalize( $pt2 - pt1$ );

90 degrees clockwise, switch the X and Y coordinates while negating the Y coordinate: This vector must be rotated in increments of 90 degrees, and that's a snap. To rotate *vector* by

```
Vector2 vect90 = new Vector2(-vector.Y, vector.X)
```
A vector rotated –90 degrees from *vector* is the negation of *vect90*.

If *vector* points from *pt1* to *pt2*, then the vector from *pt1* to *pt1a* (for example) is that vector rotated -90 degrees with a length of R. Then add that vector to pt1 to get pt1a.

Vector2 pt1a =  $pt1 - R * vect90;$ 

In a similar manner, you can also calculate  $pt1b$ ,  $pt2a$ , and  $pt2b$ .

avoid those slivers seen earlier, you really need to draw rounded caps on these rectangles: But as you saw before, the rectangle is not sufficient for thick lines that join at angles. To

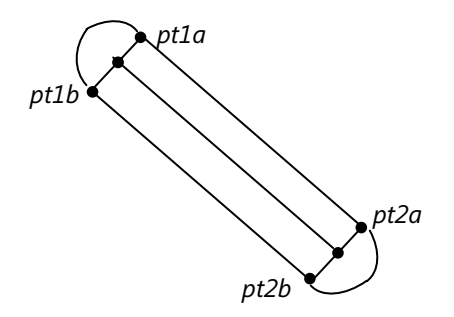

These are semi-circles of radius R centered on pt1 and pt2.

At this point, we have derived an overall outline of the shape to draw for two successive points: A line from *pt1a* to *pt2a*, a semi-circle from *pt2a* to *pt2b*, another line from *pt2b* to *pt1b*, and another semi-circle from  $pt1b$  to  $pt1a$ . The goal is to find all pixels  $(x, y)$  in the interior of this outline.

When drawing vector outlines, parametric equations are ideal. When filling areas, it's best to equations that we learned in high school. You probably remember the equations for a line in slope-intercept form: When drawing vector outlines, parametric equations are ideal. When filling areas, it's best to<br>go back to the standard equations that we learned in high school. You probably remember<br>the equations for a line in slope-inte

intercepts the Y axis.

In computer graphics, however, areas are traditionally filled based on horizontal scan lines, also known as raster lines. (The terms come from television displays.) This straight line equation represents *x* as a function of *y*:

 $x = ay + b$ 

For a line from *pt1* to *pt2*,

$$
a = \frac{pt2. X - pt1. X}{pt2. Y - pt1. Y}
$$

 $b = pt1$ ,  $X - a \cdot pt1$ ,  $Y$ 

The x value can then be calculated from the equations of the line. For any y, there is a point on the line that connects pt1 and pt2 if y is between pt1.Y and pt2.Y.

*from pt1a* to *pt2a*, and from *pt1b* to *pt2b*. For any *y*, we can calculate *xa* on the line from *pt1a* colored are those between (xa, y) and (xb, y). This can be repeated for all y. Look at the previous diagram and imagine a horizontal scan line that crosses these two lines to *pt2a*, and *xb* on the line from *pt1b* to *pt2b*. For that scan line, the pixels that must be

This process gets a little messier for the rounded caps but not much messier. A circle of radius *R* centered on the origin consists of all points (*x*, *y*) that satisfy the equation:

### $x^2 + y^2 = R^2$

For a circle centered on (xc, yc), the equation is:

### $(x - xc)^2 + (y - vc)^2 = R^2$

Or for any *y*:

there are (in general) two values of  $x$  for each  $y$ . The only exception is when the square root is If the expression in the square root is negative, then *y* is outside the circle entirely. Otherwise, zero, that is, when y is exactly R units from yc, which are the top and bottom points of the circle. 

Similarly for the line from *pt1* to *pt1a* there is an *angle2*. If the point  $(x, y)$  is on the circle as little messier because angles returned from *Math.Atan2* wrap around from π to –π.) We're dealing with a semicircle so it's a little more complex, but not much. Consider the semicircle at the top of the diagram. The center is  $pt1$ , and the semicircle goes from  $pt1b$  to  $pt1a$ . The line from *pt1* to *pt1b* forms an angle *angle1* that can be calculated with *Math.Atan2*. calculated above, it too forms an *angle* from the center *pt1*. If that angle is between *angle1* and *angle2*, then the point is on the semicircle. (This determination of "between" gets just a

Now for any y we can examine both the two lines and the two semicircles and determine all points  $(x, y)$  that are on these four figures. At most, there will be only two such points—one Now for any *y* we can examine both the two lines and the two semicircles and determine all<br>points (*x, y*) that are on these four figures. At most, there will be only two such points—one<br>where the scan line enters the fig between those two points can be filled.

(I made them structures rather than classes because they will probably be frequently The Petzold.Phone.Xna project contains several structures that help draw lines in a Texture2D. instantiated during *Update* calls.) All these structures implement this little interface:

#### **XNA Project: Petzold.Phone.Xna File: IGeometrySegment.cs**

```
using System.Collections.Generic; 
namespace Petzold.Phone.Xna 
{ 
    public interface IGeometrySegment
     { 
        void GetAllX(float y, IList<float> xCollection);
     } 
}
```
For any *y* value the *GetAllX* method adds items to a collection of *x* values. In actual practice, with the structures in the library, often this collection will be returned empty. Sometimes it will contain one value, and sometimes two.

Here's the *LineSegment* structure:

```
 
XNA Project: Petzold.Phone.Xna File: LineSegment.cs using System.Collections.Generic; 
using Microsoft.Xna.Framework; 
namespace Petzold.Phone.Xna
```

```
{ 
    public struct LineSegment : IGeometrySegment
     { 
        readonly float a, b; // as in x = ay + bpublic LineSegment(Vector2 point1, Vector2 point2) : this() 
        {
            Point1 = point1;Point2 = point2;
            a = (Point2.X - Point1.X) / (Point2.Y - Point1.Y);b = Point1.X - a * Point1.Y;} 
        public Vector2 Point1 { private set; get; } 
        public Vector2 Point2 { private set; get; } 
        public void GetAllX(float y, IList<float> xCollection) 
        { 
            if ((Point2.Y > Point1.Y && y >= Point1.Y && y < Point2.Y) ||
                (Point2.Y < Point1.Y & & y <= Point1.Y & & y > Point2.Y){
                xCollection.Add(a * y + b);
            } 
        }
    } 
}
```
line to be all points from *Point1* (inclusive) up to but not including *Point2*. This caution about what points are included and excluded comes into play when multiple lines and arcs are connected; it helps avoid the possibility of having duplicate x values in the collection. Notice that the *if* statement in *GetAllX* checks that *y* is between *Point1.Y* and *Point2.Y*; it allows *y* values that equal *Point1.Y* but not those that equal *Point2.Y*. In other words, it defines the

*Point1.Y* equals *Point2.Y* and where *a* equals infinity. If that is the case, then the *if* statement in<br>the method is never satisfied. A scan line never crosses a horizontal boundary line. the method is never satisfied. A scan line never crosses a horizontal boundary line. Also notice that no special consideration is given to horizontal lines, that is, lines where

The next structure is similar but for a generalized arc on the circumference of a circle:  $\,$ 

#### **XNA Project: Petzold.Phone.Xna File: ArcSegment.cs**

```
using System; 
using System.Collections.Generic; 
using Microsoft.Xna.Framework; 
namespace Petzold.Phone.Xna 
{ 
    public struct ArcSegment : IGeometrySegment
     { 
        readonly double angle1, angle2;
```

```
public ArcSegment(Vector2 center, float radius, 
                       Vector2 point1, Vector2 point2) : 
         this() 
    {
         Center = center;
         Radius = radius;
        Point1 = point1; Point2 = point2;
        angle1 = Math. Atan2(point1.Y - center.Y, point1.X - center.X);angle2 = Math. Atan2(point2.Y - center.Y, point2.X - center.X);} 
    public Vector2 Center { private set; get; } 
    public float Radius { private set; get; } 
    public Vector2 Point1 { private set; get; }
    public Vector2 Point2 { private set; get; } 
    public void GetAllX(float y, IList<float> xCollection) 
    { 
        double sqrtArg = Radius * Radius - Math.Pow(y - Center.Y, 2);
        if (sqrtArg >= 0)
         { 
             double sqrt = Math.Sqrt(sqrtArg);
             TryY(y, Center.X + sqrt, xCollection);
             TryY(y, Center.X - sqrt, xCollection);
         } 
    } 
    public void TryY(double y, double x, IList<float> xCollection) 
    \{double angle = Math.data2(y - Center.Y, x - Center.X);if ((angle1 < angle2 && (angle1 <= angle && angle < angle2)) ||
             (\text{angle} > \text{angle} \& \text{ (angle} = \text{angle} || \text{angle} < \text{angle}))
          {
              xCollection.Add((float)x);
         } 
    }
 }
```
The rather complex (but symmetrical) if clause in TryY accounts for the wrapping of angle The rather complex (but symmetrical) *if* clause in *TryY* accounts for the wrapping of angle<br>values from π to –π. Notice also that the comparison of *angle* with *angle1* and *angle2* allows cases where *angle* equals *angle1* but not when *angle* equals *angle2*. It's allowing all angles from *angle1* (inclusive) up to but not including *angle2*.

}

For now, the final structure involved with line drawing represents a line with rounded caps:

#### **XNA Project: Petzold.Phone.Xna File: RoundCappedLines.cs**

```
using System.Collections.Generic; 
using Microsoft.Xna.Framework; 
namespace Petzold.Phone.Xna 
{ 
    public class RoundCappedLine : IGeometrySegment
     { 
        LineSegment lineSegment1; 
        ArcSegment arcSegment1; 
        LineSegment lineSegment2; 
        ArcSegment arcSegment2; 
        public RoundCappedLine(Vector2 point1, Vector2 point2, float radius) 
        {
            Point1 = point1;Point2 = point2;
             Radius = radius; 
            Vector2 vector = point2 - point1; 
            Vector2 normVect = vector;
             normVect.Normalize(); 
            Vector2 pt1a = Point1 + radius * new Vector2(normVect.Y, -normVect.X); 
            Vector2 pt2a = pt1a + vector;Vector2 pt1b = Point1 + radius * new Vector2(-normVect.Y, normVect.X);
            Vector2 pt2b = pt1b + vector;lineSegment1 = new LineSegment(pt1a, pt2a);
             arcSegment1 = new ArcSegment(point2, radius, pt2a, pt2b);
             lineSegment2 = new LineSegment(pt2b, pt1b);
            arcSegment2 = new ArcSegment(point1, radius, pt1b, pt1a);} 
        public Vector2 Point1 { private set; get; }
        public Vector2 Point2 { private set; get; } 
        public float Radius { private set; get; } 
        public void GetAllX(float y, IList<float> xCollection) 
        {
             arcSegment1.GetAllX(y, xCollection);
             lineSegment1.GetAllX(y, xCollection);
             arcSegment2.GetAllX(y, xCollection);
             lineSegment2.GetAllX(y, xCollection); 
        }
     } 
{ }
```
This structure includes two *LineSegment* objects and two *ArcSegment* objects and defines them all based on the arguments to its own constructor. Implementing *GetAllX* is just a matter of calling the same method on the four components. It is the responsibility of the code calling

*GetAllX* to ensure that the collection has previously been cleared. For *RoundCappedLines*, this method will return a collection with either one x value—a case that can be ignored for filling purposes—or two *x* values, in which case the pixels between those two *x* values can be filled.

passing to the line-drawing structures. Using these structures in an actual program is not as easy as using the *LineRenderer* class. The technique is demonstrated in the BetterFingerPaint project. The fields include a *Texture2D* on which to draw, the pixel array for that texture, and a reusable collection of *float* objects for

#### **XNA Project: BetterFingerPaint** File: Game1.cs (excerpt showing fields)

```
public class Game1 : Microsoft.Xna.Framework.Game 
{ 
    GraphicsDeviceManager graphics; 
    SpriteBatch spriteBatch; 
    Texture2D canvas; 
    Color[] pixels; 
    List<float> xCollection = new List<float>(); 
    public Game1()
     { 
        graphics = new GraphicsDeviceManager(this); 
        Content.RootDirectory = "Content"; 
        // Frame rate is 30 fps by default for Windows Phone. 
        TargetElapsedTime = TimeSpan.FromTicks(333333); 
        // Enable FreeDrag gestures 
        TouchPanel.EnabledGestures = GestureType.FreeDrag;
     } 
    … 
}
```
The *Game1* constructor enables the *FreeDrag* gesture, and as usual, those gestures are handled in the *Update* override shown below.

The *LoadContent* override creates this *Texture2D* to be the size of the screen and then<br>initializes it with *Color.Navy* pixels:

#### **XNA Project: BetterFingerPaint** File: Game1.cs (excerpt)

```
protected override void LoadContent() 
{ 
    // Create a new SpriteBatch, which can be used to draw textures.
     spriteBatch = new SpriteBatch(GraphicsDevice); 
    Rectangle viewportBounds = this.GraphicsDevice.Viewport.Bounds;
     canvas = new Texture2D(this.GraphicsDevice, viewportBounds.Width,
```

```
 viewportBounds.Height); 
 pixels = new Color[canvas.Width * canvas.Height];
for (int i = 0; i < pixels. Length; i++)
    pixels[i] = Color.Navy;
 canvas.SetData<Color>(pixels);
```
}

then fill the area between the X values in the collection. However, the routine attempts to The key call in the *Update* override is to the *RoundCappedLine* constructor with the two points and the radius, which is half the line thickness. Following that, the routine can loop through all the Y values of the canvas, call the *GetAllX* method of the *RoundCappedLine* object, and restrict looping and method calls to only X and Y values that could possibly be affected by the particular gesture.

**XNA Project: BetterFingerPaint** File: Game1.cs (excerpt)

```
protected override void Update(GameTime gameTime) 
{ 
    // Allows the game to exit
    if (GamePad.GetState(PlayerIndex.One).Buttons.Back == ButtonState.Pressed)
        this.Exit();
     bool canvasNeedsUpdate = false;
    int yMinUpdate = Int32.MaxValue, yMaxUpdate = 0;
    while (TouchPanel.IsGestureAvailable)
     { 
        GestureSample gesture = TouchPanel.ReadGesture(); 
        if (gesture.GestureType == GestureType.FreeDrag &&
             gesture.Delta != Vector2.Zero) 
        { 
            Vector2 point1 = gesture.Position - gesture.Delta; 
            Vector2 point2 = gesture.Position;
            float radius = 12:
            RoundCappedLine line = new RoundCappedLine(point1, point2, radius);
            int yMin = (int) (Math.Min(point1.Y, point2.Y) - radius - 1);
            int yMax = (int)(Math.Max(point1.Y, point2.Y) + radius + 1);
             yMin = Math.Max(0, Math.Min(canvas.Height, yMin));
             yMax = Math.Max(0, Math.Min(canvas.Height, yMax));
            for (int y = yMin; y < yMax; y++)
             {
                 xCollection.Clear();
                 line.GetAllX(y, xCollection);
```

```
 if (xCollection.Count == 2)
              {
                  int xMin = (int)(Math.Min(xCollection[0],
                                            xCollection[1]) + 0.5f);
                  int xMax = (int)(Math.Max(xCollection[0],
                                            xCollection[1]) + 0.5f);
                  xMin = Math.Max(0, Math.Min(canvas.Width, xMin));
                  xMax = Math.Max(0, Math.Min(canvas.Width, xMax));
                 for (int x = xMin; x < xMax; x++)
                  {
                     pixels[y * canvas.Width + x] = Color.Red;
                 }
                  yMinUpdate = Math.Min(yMinUpdate, yMin);
                  yMaxUpdate = Math.Max(yMaxUpdate, yMax);
                  canvasNeedsUpdate = true;
             }
          } 
    }
 }
 if (canvasNeedsUpdate)
 { 
    this.GraphicsDevice.Textures[0] = null; 
    int height = yMaxUpdate - yMinUpdate; 
    Rectangle rect = new Rectangle(0, yMinUpdate, canvas.Width, height);
    canvas.SetData<Color>(0, rect, pixels,
                  yMinUpdate * canvas.Width, height * canvas.Width);
 }
 base.Update(gameTime);
```
gesture during a single *Update* call—then the method has *yMinUpdate* and *yMaxUpdate* construct a *Rectangle* object so that the *Texture2D* canvas is updated from the *pixels* array only where pixels have changed. When all the gestures have been handled—and there may be more than one *FreeDrag* values indicating the rows that were affected by these particular gestures. These are used to

The simplest way to call *SetData* is like this:

texture.SetData<Color>(pixels);

This is an alternative:

}

texture.SetData<Color>(pixels, startIndex, count);

This call fills up the entire *Texture2D* from the *pixels* array but it begins at *startIndex* to index the array. The *count* argument must still be equal to the product of the pixel width and height

might be useful if you're using the same *pixels* array for several small *Texture2D* objects. of the *Texture2D*, and the array must have *count* values starting at *startIndex*. This variation

The third variation is this:

texture.SetData<Color>(0, rectangle, pixels, startIndex, count);

The *rectangle* argument of type *Rectangle* restricts updating to a particular rectangle within equal to the product of the *rectangle* width and height. The method assumes that the *count* the *Texture2D*. The *startIndex* still refers to an index of the *pixels* array but *count* must be pixels beginning at *startIndex* are for that rectangular area.

If you're working with a single *pixels* array that corresponds to the entire *Texture2D*, and you want to restrict updating to a particular rectangular area, you don't have the flexibility to as the width of the Texture2D. In short, you can only restrict the SetData call to one or more as the width of the *Texture2D*. In short, you can only restrict the *SetData* call to one or more<br>entire rows. That's why the code only retains *yMinUpdate* and *yMaxUpdate* and not the equivalent values for X. specify any rectangle you want because the rows of pixels in the *pixels* array are still based on the full width of the *Texture2D*. This means that the width of the rectangle must be the same

equivalent values for X.<br>In the *Update* method shown above you'll also see this call prior to calling *SetData*:

```
this.GraphicsDevice.Textures[0] = null;
```
This is sometimes necessary when calling *SetData* from the *Update* override if the particular Texture2D was the last thing displayed in the *Draw* method and it is still set in the *GraphicsDevice* object. 

The *Draw* override is trivial:

**XNA Project: BetterFingerPaint** File: Game1.cs (excerpt)

```
protected override void Draw(GameTime gameTime) 
{ 
     spriteBatch.Begin();
     spriteBatch.Draw(canvas, Vector2.Zero, Color.White);
     spriteBatch.End();
     base.Draw(gameTime); 
}
```
The really good news involves the display: The really good news involves the display:<br> $\,$  833

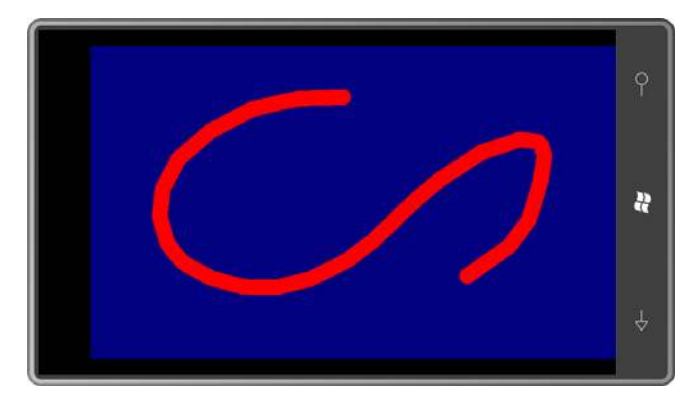

The strokes are solid with no cracks, and check out those nice rounded ends.

The strokes are solid with no cracks, and check out those nice rounded ends.<br>The BetterFingerPaint program will not let you draw with two fingers at once. To enhance the program for that feature while still using gestures would be somewhat messy. A single finger generates *FreeDrag* gestures while two fingers generate *Pinch* gestures, which include valid *Position2* and *Delta2* properties, but then the program would fail for three or simultaneous<br>fingers.

To handle multiple fingers, it's necessary to go back to the low-level touch interface as shown in the following MultiFingerPaint project. Most of MultiFingerPaint is identical to BetterFingerPaint, but the constructor does *not* enable gestures:

#### **XNA Project: MultiFingerPaint** File: Game1.cs (excerpt)

```
public Game1() 
{ 
     graphics = new GraphicsDeviceManager(this);
     Content.RootDirectory = "Content"; 
    // Frame rate is 30 fps by default for Windows Phone.
     TargetElapsedTime = TimeSpan.FromTicks(333333); 
}
```
method essentially enumerates through the *TouchCollection* obtained from the touching the screen, moving, and lifting, but the program is only interested in moves. It touching the screen, moving, and lifting, but the program is only interested in moves. It<br>doesn't even have to keep track of multiple fingers. All it needs to do is get a particular touch point, and the previous touch point for that finger from *TryGetPreviousLocation*, and draw a I'll only show you part of the *Update* overrride because the rest is the same as before. The *TouchPanel.GetState call. This collection contains <i>TouchLocation* objects for multiple fingers line between those points:

#### **XNA Project: MultiFingerPaint** File: Game1.cs (excerpt)

```
protected override void Update(GameTime gameTime) 
{ 
    // Allows the game to exit
     if (GamePad.GetState(PlayerIndex.One).Buttons.Back == ButtonState.Pressed) 
        this.Exit();
     bool canvasNeedsUpdate = false;
    int yMinUpdate = Int32.MaxValue, yMaxUpdate = 0;
    TouchCollection touches = TouchPanel.GetState();
     foreach (TouchLocation touch in touches)
     { 
        if (touch.State == TouchLocationState.Moved) 
        { 
            TouchLocation previousTouch;
             touch.TryGetPreviousLocation(out previousTouch); 
            Vector2 point1 = previousTouch.Position; 
            Vector2 point2 = touch.Position;
            float radius = 12;
            RoundCappedLine line = new RoundCappedLine(point1, point2, radius);
    … 
}
```
And here it is with four fingers simultaneously:

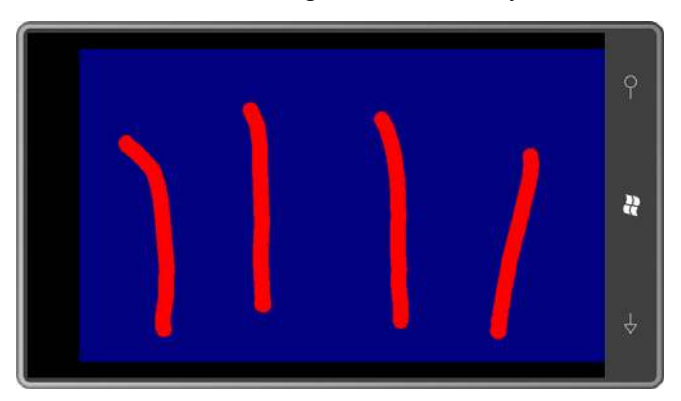

## **Modifying Existing Images**

*SetData*. This is demonstrated in the RippleEffect project. The source *Texture2D* is a bitmap You can modify an existing image by calling *GetData* on a "source" *Texture2D*, then algorithmically modifying the pixels and transferring them to a "destination" *Texture2D* with move horizontally across the image: that I copied from my web site. The program modifies the pixels so the picture has waves that

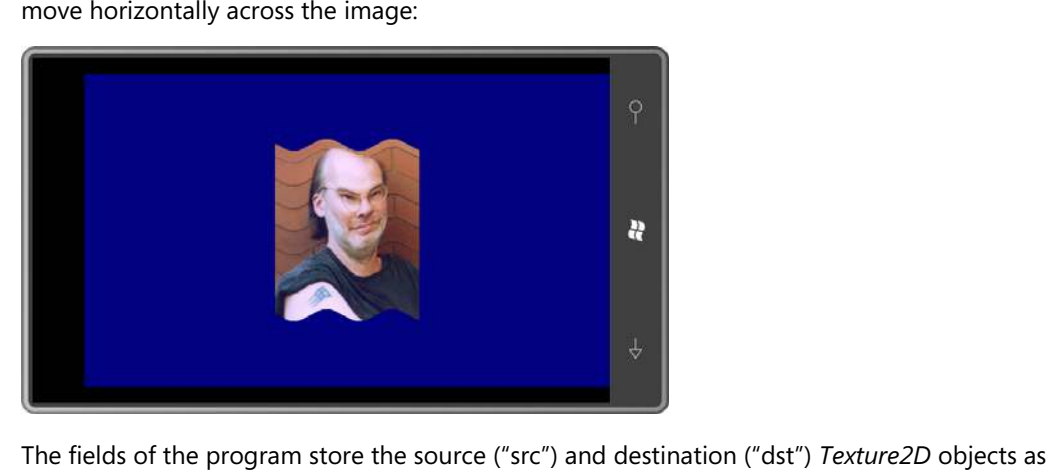

well as the corresponding pixel arrays:

**XNA Project: RippleEffect** File: Game1.cs (excerpt showing fields)

```
public class Game1 : Microsoft.Xna.Framework.Game 
{ 
    GraphicsDeviceManager graphics; 
    SpriteBatch spriteBatch; 
    const int RIPPLE = 10; 
    Texture2D srcTexture; 
    Texture2D dstTexture; 
    uint[] srcPixels; 
    uint[] dstPixels; 
    Vector2 position;
    … 
}
```
The constant indicates that pixels in the source bitmap will be moved up and down by 10 pixels, and also to determine how much larger than the source image the destination image must The constant indicates that pixels in the source bitmap will be moved up and down by 10<br>pixels. This is used both in the algorithm that calculates destination pixels from source pixels,<br>and also to determine how much large

LoadContent loads the *srcTexture* from program content, and copies the pixels into the the destination pixels but nothing is done with it yet:<br> $\,$ 836 *srcPixels* array. The *dstTexture* is 20 pixels taller than the *srcTexture*; an array is allocated for

#### **XNA Project: RippleEffect** File: Game1.cs (excerpt)

protected override void LoadContent() { // Create a new SpriteBatch, which can be used to draw textures. spriteBatch = new SpriteBatch(GraphicsDevice); srcTexture = this.Content.Load<Texture2D>("PetzoldTattoo"); srcPixels = new uint[srcTexture.Width \* srcTexture.Height]; srcTexture.GetData<uint>(srcPixels); dstTexture = new Texture2D(this.GraphicsDevice, srcTexture.Width, srcTexture.Height + 2 \* RIPPLE); dstPixels = new uint[dstTexture.Width \* dstTexture.Height]; Viewport viewport = this.GraphicsDevice.Viewport; position = new  $Vector2$ ((viewport.Width - dstTexture.Width) / 2, (viewport.Height - dstTexture.Height) / 2); }

The goal during the Update method is to transfer pixels from srcPixels to dstPixels based on The goal during the *Update* method is to transfer pixels from *srcPixels* to *dstPixels* based on<br>an algorithm that incorporates animation. The *dstPixels* array is then copied into *dstTexture* with *SetData*.

To transfer pixels from a source to a destination, two different approaches can be used:

- Loop through the source rows and columns. Get each source pixel. Figure out the corresponding destination row and column and store the pixel there.
- Loop through the destination rows and columns. Figure out the corresponding source row and column, get the pixel, and store it in the destination.

matter because it's the only one that guarantees that every pixel in the destination bitmap is set. That's why the for loops in the following method are based on xDst and yDst, the column In the general case, the second approach is usually a bit harder than the first but that doesn't and row of the destination bitmap. From these, *xSrc* and *xDst* are calculated. (In this particular algorithm, *xSrc* always equals *xDst*.) 

The two pixel arrays can then be indexed with *dstIndex* and *srcIndex*. Although *dstIndex* will might not be valid. In those cases, I set the pixel referenced by *dstIndex* to a transparent value. always be valid because it's based on valid *xDst* and *yDst* values, for some values *srcIndex* 

#### **XNA Project: RippleEffect** File: Game1.cs (excerpt)

```
protected override void Update(GameTime gameTime) 
{ 
    // Allows the game to exit
```

```
 if (GamePad.GetState(PlayerIndex.One).Buttons.Back == ButtonState.Pressed) 
     this.Exit();
  float phase = 
     (MathHelper.TwoPi * (float)gameTime.TotalGameTime.TotalSeconds) % 
                                                           MathHelper.TwoPi; 
 for (int xDst = 0; xDst < dstTexture.Width; xDst++)
  { 
     int xSrc = xDst; 
     float angle = phase - xDst * MathHelper.TwoPi / 100; 
     int offset = (int)(RIPPLE * Math.Sin(angle)); 
     for (int yDst = 0; yDst < dstTexture.Height; yDst++)
     { 
         int dstIndex = yDst * dstTexture.Width + xDst; 
         int ySrc = yDst - RIPPLE + offset; 
         int srcIndex = ySrc * dstTexture.Width + xSrc; 
         if (ySrc < 0 || ySrc >= srcTexture.Height)
              dstPixels[dstIndex] = Color.Transparent.PackedValue; 
         else
              dstPixels[dstIndex] = srcPixels[srcIndex];
     }
 }
  this.GraphicsDevice.Textures[0] = null; 
  dstTexture.SetData<uint>(dstPixels);
  base.Update(gameTime);
```
In this *Update* override, the *srcTexture* is used solely to determine if *yDst* is beyond the bottom row of the bitmap; obviously I could have saved that number of rows and discarded the actual *srcTexture* image.

The *Update* override concludes with *dstTexture* being updated from the pixels in the *dstPixels* array and the *Draw* override simply displays that image:

#### **XNA Project: RippleEffect** File: Game1.cs (excerpt)

}

```
protected override void Draw(GameTime gameTime) 
{ 
     GraphicsDevice.Clear(Color.Navy);
     spriteBatch.Begin();
     spriteBatch.Draw(dstTexture, position, Color.White);
     spriteBatch.End();
     base.Draw(gameTime); 
}
```
color values of the pixels. It's also possible to base destination pixels on multiple source pixels Although this program only modifies coordinates, similar programs could modify the actual for filtering effects.

But watch out for performance problems if you're calculating pixels and transferring data during every Update call. Both per-pixel processing and the SetData call require non-trivial fine on the phone emulator but bogged down to size (and 1/4 the number of pixels) and that improved performance considerably. But watch out for performance problems if you're calculating pixels and transferring data<br>during every *Update* call. Both per-pixel processing and the *SetData* call require non-trivial<br>time. The first version of this pro

size (and ¼ the number of pixels) and that improved performance considerably.<br>In the next chapter, I'll show you how to calculate pixels algorithmically in a second thread of execution. 

# Chapter 22 **From Gestures to Transforms**

The primary means of user input to a Windows Phone 7 application is touch. A Windows Phone 7 device has a screen that supports at least four touch points, and applications must be written to accommodate touch in a way that feels natural and intuitive to the user.

identified by an ID number—as they first touch the screen, move, and lift off. The *TouchPanel.ReadGesture* method provides a somewhat higher-level interface that allows As you've seen, XNA programmers have two basic approaches to obtaining touch input. With the low-level *TouchPanel.GetState* method a program can track individual fingers—each rudimentary handling of inertia and two-finger manipulation in the form of "pinch" and "stretch" gestures.

### **Gestures and Properties**

The various gestures supported by the *TouchPanel* class correspond to members of the *GestureType* enumeration: 

- $Tap$   $\rightarrow$  quickly touch and lift
- *DoubleTap* the second of two successive taps
- *Hold* press and hold for one second
- FreeDrag move finger around the screen
- *HorizontalDrag* horizontal component of *FreeDrag*
- *VerticalDrag* vertical component of *FreeDrag*
- *DragComplete* finger lifted from screen
- Flick single-finger swiping movement
- *Pinch* two fingers moving towards each other or apart
- *PinchComplete* fingers lifted from screen

 *TouchPanel.EnabledGestures* property. The program then obtains gestures during the *Update*  To receive information for particular gestures, the gestures must be enabled by setting the

override of the *Game* class in the form of *GestureSample* structures that include a *GestureType* property to identify the gesture.

GestureSample also defines four properties of type *Vector2*. None of these properties are valid for the *DragComplete* and *PinchComplete* types. Otherwise:

- **Position** is valid for all gestures except *Flick*.
- *Delta* is valid for all *Drag* gestures, *Pinch*, and *Flick*.
- *Position2* and *Delta2* are valid only for *Pinch*.

The *Position* property indicates the current position of the finger relative to the screen. The *Delta* property indicates the movement of the finger since the last position. For an object of<br>type GestureSample named *gestureSample*,

Vector2 previousPosition = gestureSample.Position - gestureSample.Delta;

The *Delta* vector equals zero when the finger first touches the screen or when the finger is still. 

*DragComplete* gestures. If you need to keep track of the complete distance a finger travels from the time it touches the screen to time it lifts, you can use one of two strategies: Either from the time it touches the screen to time it lifts, you can use one of two strategies: Either<br>save the *Position* value from the first occurrence of *FreeDrag* after a *DragComplete* and compare that with the later *Position* values, or accumulate the *Delta* values in a running total. Suppose you're only interested in dragging operations, and you enable the *FreeDrag* and

Let's look at a simple program that lets the user drag a little bitmap around the screen. In the OneFingerDrag project the *Game1* class has fields to store a *Texture2D* and maintain its position: 

#### **XNA Project: OneFingerDrag** File: Game1.cs (excerpt showing fields)

```
public class Game1 : Microsoft.Xna.Framework.Game 
{ 
    GraphicsDeviceManager graphics; 
    SpriteBatch spriteBatch; 
    Texture2D texture; 
    Vector2 texturePosition = Vector2.Zero; 
    public Game1()
     { 
        graphics = new GraphicsDeviceManager(this); 
        Content.RootDirectory = "Content"; 
        // Frame rate is 30 fps by default for Windows Phone. 
        TargetElapsedTime = TimeSpan.FromTicks(333333);
```

```
TouchPanel.EnabledGestures = GestureType.FreeDrag;
    }
    … 
}
```
Notice the *FreeDrag* gesture enabled at the bottom of the constructor.

The LoadContent override loads the same *Texture2D* used in the RippleEffect project in the previous chapter:

#### **XNA Project: OneFingerDrag File: Game1.cs (excerpt)**

```
protected override void LoadContent() 
{ 
    // Create a new SpriteBatch, which can be used to draw textures.
     spriteBatch = new SpriteBatch(GraphicsDevice);
     texture = this.Content.Load<Texture2D>("PetzoldTattoo"); 
}
```
 vector by the *Delta* property of the *GestureSample*: The *Update* override handles the *FreeDrag* gesture simply by adjusting the *texturePosition* 

#### **XNA Project: OneFingerDrag File: Game1.cs (excerpt)**

```
protected override void Update(GameTime gameTime) 
{ 
    // Allows the game to exit
    if (GamePad.GetState(PlayerIndex.One).Buttons.Back == ButtonState.Pressed) 
        this.Exit();
    while (TouchPanel.IsGestureAvailable)
     { 
        GestureSample gesture = TouchPanel.ReadGesture(); 
        if (gesture.GestureType == GestureType.FreeDrag)
             texturePosition += gesture.Delta;
     }
     base.Update(gameTime); 
}
```
Although *texturePosition* is a point and the *Delta* property of Gest*ureSample* is a vector, they are both *Vector2* values so they can be added.

single gesture type. Couldn't it simply be an *if* statement? Actually, no. It is my experience that The *while* loop might seem a little pointless in this program because we're only interested in a multiple gestures of the same type can be available during a single *Update* call.

The *Draw* override simply draws the *Texture2D* at the updated position:

```
XNA Project: OneFingerDrag File: Game1.cs (excerpt)
 protected override void Draw(GameTime gameTime) 
 { 
      GraphicsDevice.Clear(Color.CornflowerBlue);
      spriteBatch.Begin();
      spriteBatch.Draw(texture, texturePosition, Color.White);
      spriteBatch.End();
      base.Draw(gameTime); 
 }
```
Initially the Texture2D is parked at the upper-left corner of the screen but by dragging your finger across the screen you can move it around:

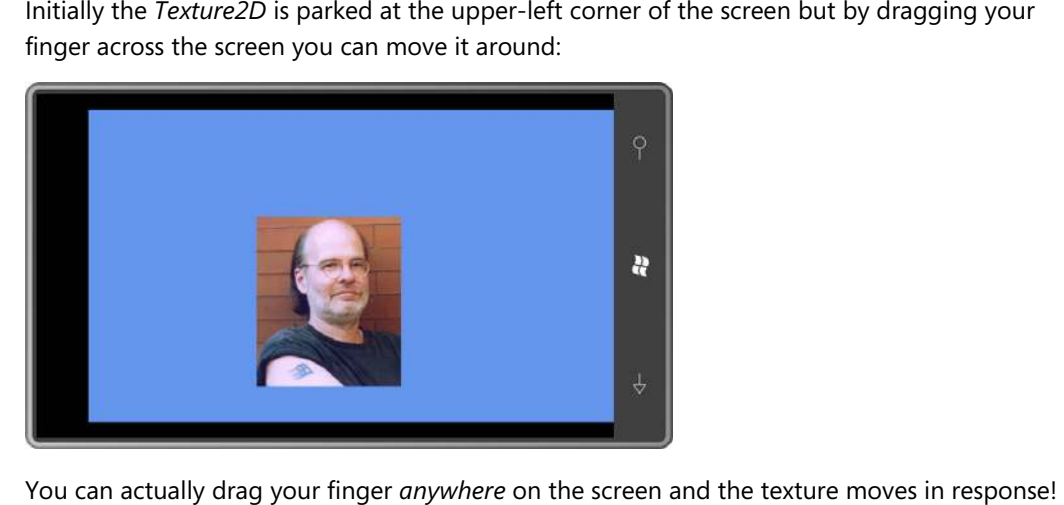

The program doesn't check if the finger is actually sitting on the *Texture2D* but that's a fairly easy enhancement:

```
while (TouchPanel.IsGestureAvailable)
{ 
    GestureSample gesture = TouchPanel.ReadGesture();
    if (gesture.GestureType == GestureType.FreeDrag)
     { 
        if (gesture.Position.X > texturePosition.X &&
             gesture.Position.X < texturePosition.X + texture.Width &&
             gesture.Position.Y > texturePosition.Y &&
             gesture.Position.Y < texturePosition.Y + texture.Height) 
        {
             texturePosition += gesture.Delta; 
        }
     } 
}
```
in an area outside from the texture, the texture won't move, but if your finger then slides over a sequence is over the texture. If not, you'll want to ignore all *FreeDrag* gesture samples until You may not care for the way this logic works either. If you drag your finger across the screen the texture, it will start up. You'll probably want to drag the texture only if the first *FreeDrag* in a *DragComplete* occurs.

### **Scale and Rotate**

Let's continue examining dragging gestures involving a simple figure, but using those programs I'll position the *Texture2D* in the center of the screen, and it will remain in the center except that you can scale it or rotate it with a single finger. gestures to implement scaling and rotation rather than movement. For the next three

The OneFingerScale project has a couple more fields than the previous program:

**XNA Project: OneFingerScale** File: Game1.cs (excerpt showing fields)

```
public class Game1 : Microsoft.Xna.Framework.Game 
{ 
    GraphicsDeviceManager graphics; 
    SpriteBatch spriteBatch; 
   Texture2D texture; 
    Vector2 screenCenter; 
    Vector2 textureCenter; 
    Vector2 textureScale = Vector2.One; 
    public Game1()
     { 
        graphics = new GraphicsDeviceManager(this); 
        Content.RootDirectory = "Content"; 
        // Frame rate is 30 fps by default for Windows Phone. 
        TargetElapsedTime = TimeSpan.FromTicks(333333); 
        TouchPanel.EnabledGestures = GestureType.FreeDrag;
     }
    … 
}
```
The program needs the center of the *Texture2D* because it uses a long version of the *Draw* is the point in the *Texture2D* that is aligned with the position argument, and which also serves<br>as the center of scaling and rotation. call to *SpriteBatch* to include an origin argument. As you'll recall, the origin argument to Draw

Notice that the *textureScale* field is set to the vector (1, 1), which means to multiply the width and height by 1. It's a common mistake to set scaling to zero, which tends to make graphical<br>objects disappear from the screen.<br>All the uninitialized fields are set in the *LoadContent* override: objects disappear from the screen.

#### **XNA Project: OneFingerScale File: Game1.cs (excerpt)**

```
protected override void LoadContent() 
{ 
    // Create a new SpriteBatch, which can be used to draw textures.
     spriteBatch = new SpriteBatch(GraphicsDevice); 
    Viewport viewport = this.GraphicsDevice.Viewport;
     screenCenter = new Vector2(viewport.Width / 2, viewport.Height / 2);
     texture = this.Content.Load<Texture2D>("PetzoldTattoo");
     textureCenter = new Vector2(texture.Width / 2, texture.Height / 2); 
}
```
the screen and it will be scaled to various degrees, that calculation is a little more difficult The handling of the *FreeDrag* gesture in the following *Update* override doesn't attempt to determine if the finger is over the bitmap. Because the bitmap is positioned in the center of (although certainly not impossible.)

Instead, the Update override shows how to use the Delta property to determine the previous Instead, the *Update* override shows how to use the *Delta* property to determine the previous<br>position of the finger, which is then used to calculate how far the finger has moved from the center of the texture (which is also the center of the screen) during this particular part of the<br>entire gesture:

#### **XNA Project: OneFingerScale File: Game1.cs (excerpt)**

```
protected override void Update(GameTime gameTime) 
{ 
    // Allows the game to exit
    if (GamePad.GetState(PlayerIndex.One).Buttons.Back == ButtonState.Pressed)
        this.Exit();
    while (TouchPanel.IsGestureAvailable)
     { 
        GestureSample gesture = TouchPanel.ReadGesture();
        if (gesture.GestureType == GestureType.FreeDrag) 
        { 
            Vector2 prevPosition = gesture.Position - gesture.Delta;
            float scaleX = (gesture.Position.X - screenCenter.X) /
                                  (prevPosition.X - screenCenter.X);
```

```
 float scaleY = (gesture.Position.Y - screenCenter.Y) /
                               (prevPosition.Y - screenCenter.Y);
         textureScale.X *= scaleX;
         textureScale.Y *= scaleY; 
    }
 }
 base.Update(gameTime);
```
}

particular part of the gesture, the Position property is (600, 200) and the Delta property is (20, pixels (600 minus 400) for a scaling factor of 200 divided by  $180$  or  $1.11$ . In the vertical direction, the distance from the center decreased from 50 pixels (240 minus 190) to 40 pixels 11% in the horizontal direction and decreases by 20% in the vertical. For example, the center of the screen is probably the point (400, 240). Suppose during this 10). That means the previous position was (580, 190). In the horizontal direction, the distance of the finger from the center of the texture increased from 180 pixels (580 minus 400) to 200 (240 minus 200) for a scaling factor of 40 divided by 80 or 0.80. The image increases in size by

Therefore, multiply the X component of the scaling vector by 1.11 and the Y component by 0.80. As expected, that scaling factor shows up in the *Draw* override:

```
XNA Project: OneFingerScale File: Game1.cs (excerpt)
 protected override void Draw(GameTime gameTime) 
 { 
      GraphicsDevice.Clear(Color.CornflowerBlue);
      spriteBatch.Begin();
      spriteBatch.Draw(texture, screenCenter, null, Color.White, 0,
                        textureCenter, textureScale, SpriteEffects.None, 0);
      spriteBatch.End();
      base.Draw(gameTime); 
 }
```
Probably the most rewarding way to play with this program is to "grab" the image at one of the corners and move that corner roughly towards or away from the center: Probably the most rewarding way to play with this program is to "grab" the image at one of<br>the corners and move that corner roughly towards or away from the center:<br> $846$
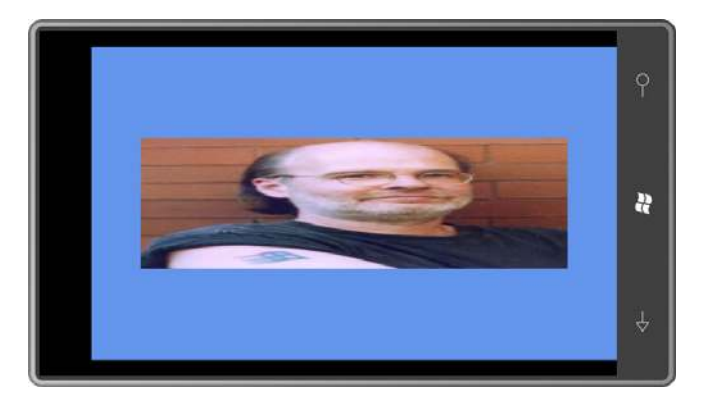

As you can see, there's nothing to prevent the image from losing its proper aspect ratio, as the calculations above imply. You can even—by sweeping your finger across the vertical center or horizontal center of the screen—cause the image to scale down to nothing!

0.1 or 0.25, just to leave enough so the user can size it back up.  $\,$ In a real-life application, you probably want to put a lower limit on the scaling factor, perhaps

You'll want to derive just one scaling factor that applies to both horizontal and vertical It's also likely that in some applications, you'll want to preserve the aspect ratio of the image. scaling. It might seem reasonable to calculate separate scaling factors as shown in the OneFingerScale program and then just average them. But this is clearly wrong. If the user knows that a program preserves aspect ratio, the user will expect the image to scale appropriately with just a horizontal drag or a vertical drag.

quite right either. You'll notice in OneFingerScale that when your finger is close to the center close to the center horizontally but far from the center vertically, then the scaling factors are<br>different for equal horizontal and vertical finger movement. You might consider calculating both scaling factors and taking the maximum. But that's not of the image, just a little movement is magnified into a large amount of scaling. If the finger is

component has the greatest magnitude (apart from sign) and then use that for the scaling calculation. This is shown in the OneFingerUniformScale project. Perhaps the best strategy is to examine the *Delta* property and determine whether the X or Y

has been component has the greatest magnitude (apart from sign) and then use that for the scaling<br>calculation. This is shown in the OneFingerUniformScale project.<br>The fields are the same as the previous program except that a *Vecto* 

### **XNA Project: OneFingerUniformScale** File: Game1.cs (excerpt showing fields)

```
public class Game1 : Microsoft.Xna.Framework.Game 
{ 
    GraphicsDeviceManager graphics; 
    SpriteBatch spriteBatch;
```
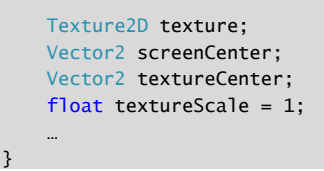

handling in the Update override has become more extensive. The method checks whether the The *LoadContent* override is exactly the same as the previous version, but the gesture absolute value of the horizontal or vertical component of the *Delta* vector is largest, and also skips the calculation if they're both zero, which in the case when the user first touches a finger to the screen.

#### **XNA Project: OneFingerUniformScale File: Game1.cs (excerpt)**

```
protected override void Update(GameTime gameTime) 
{ 
    // Allows the game to exit
     if (GamePad.GetState(PlayerIndex.One).Buttons.Back == ButtonState.Pressed) 
        this.Exit();
    while (TouchPanel.IsGestureAvailable)
     { 
        GestureSample gesture = TouchPanel.ReadGesture();
        if (gesture.GestureType == GestureType.FreeDrag) 
        { 
            Vector2 prevPosition = gesture.Position - gesture.Delta;
            float scale = 1;
             if (Math.Abs(gesture.Delta.X) > Math.Abs(gesture.Delta.Y))
             {
                 scale = (gesture.Position.X - screenCenter.X) /
                                  (prevPosition.X - screenCenter.X);
             }
             else if (gesture.Delta.Y != 0)
             {
                 scale = (gesture.Position.Y - screenCenter.Y) /
                                  (prevPosition.Y - screenCenter.Y);
             }
             if (!float.IsInfinity(scale) && !float.IsNaN(scale))
             {
                 textureScale = Math.Min(10, 
                                Math.Max(0.25f, scale * textureScale));
             } 
        }
    }
     base.Update(gameTime); 
}
```
Another precaution implemented here is checking if the calculated value is infinite or not a number. This could be the case if the user touches the exact center of the screen resulting in division by zero. I've also clamped the overall scaling factor between 0.25 and 10, which are rather arbitrary values but still an important concept.

The *Draw* override is the same as in the previous program except that *textureScale* is a *float* rather than a *Vector2*:

**XNA Project: OneFingerUniformScale File: Game1.cs (excerpt)** 

```
protected override void Draw(GameTime gameTime) 
{ 
     GraphicsDevice.Clear(Color.CornflowerBlue);
     spriteBatch.Begin();
     spriteBatch.Draw(texture, screenCenter, null, Color.White, 0,
                       textureCenter, textureScale, SpriteEffects.None, 0);
     spriteBatch.End();
     base.Draw(gameTime); 
}
```
touched the image very close to the center of the screen and a small movement expanded<br>the image by a scaling factor of several hundred, where only two pixels of the image were<br>visible on the screen! It's safe to say that' the image by a scaling factor of several hundred, where only two pixels of the image were I set a maximum on *textureScale* after experimenting with an earlier version of the program. I

It's possible for a program to ignore certain gestures that occur too close to a reference point.<br>I do this in the next project.

and quite common—both on the computer screen and in real life. If your phone is sitting on next to you, put your finger on a corner and pull it towards you. The phone probably rotates a bit relative to its center before being dragged. Although single-finger scaling is somewhat unusual, single-finger rotation is very powerful and quite common—both on the computer screen and in real life. If your phone is sitting on<br>the desk next to you, put your finger on a corner and pull it towards you. The phone probably<br>rotates a bit relative to its center

Very often single-finger rotation is combined with regular dragging. Let's see how this works. The OneFingerRotation fields are somewhat similar to the previous programs:

**XNA Project: OneFingerRotation** File: Game1.cs (excerpt showing fields)

```
public class Game1 : Microsoft.Xna.Framework.Game 
{ 
    GraphicsDeviceManager graphics; 
    SpriteBatch spriteBatch; 
    Texture2D texture; 
    Vector2 texturePosition; 
    Vector2 textureCenter; 
    float textureRotation;
    … 
{ }^{3}
```
center of the screen but this will change as the texture is dragged around the screen: The *LoadContent* override is similar as well The *texturePosition* field is initialized to be the

#### **XNA Project: OneFingerRotation** File: Game1.cs (excerpt)

```
protected override void LoadContent() 
{ 
    // Create a new SpriteBatch, which can be used to draw textures.
     spriteBatch = new SpriteBatch(GraphicsDevice); 
    Viewport viewport = this.GraphicsDevice.Viewport;
     texturePosition = new Vector2(viewport.Width / 2, viewport.Height / 2);
     texture = this.Content.Load<Texture2D>("PetzoldTattoo");
     textureCenter = new Vector2(texture.Width / 2, texture.Height / 2); 
}
```
The idea behind the *Update* method is to first examine the previous finger position and the new finger position relative to the center of the *Texture2D* at *texturePosition*. In *Update* I by "old" and "new" I mean "previous" and "current." If these two vectors are at different represent these two positions as vectors from that center called *oldVector* and *newVector*, and angles, then the *textureRotation* angle is altered by the difference in those angles.

Now we want to remove rotation from these finger positions. Anything left over should be but now points in the same direction as *newVector*. A new delta value is recalculated from applied to dragging the texture. The *oldVector* is recalculated so it has its original magnitude *newVector* and *oldVector* and this is used for dragging:

#### **XNA Project: OneFingerRotation** File: Game1.cs (excerpt)

```
protected override void Update(GameTime gameTime) 
{ 
    // Allows the game to exit
    if (GamePad.GetState(PlayerIndex.One).Buttons.Back == ButtonState.Pressed)
        this.Exit();
    while (TouchPanel.IsGestureAvailable)
     { 
        GestureSample gesture = TouchPanel.ReadGesture(); 
        if (gesture.GestureType == GestureType.FreeDrag) 
        { 
            Vector2 delta = gesture.Delta; 
            Vector2 newPosition = gesture.Position; 
            Vector2 oldPosition = newPosition - delta; 
            // Find vectors from center of bitmap to touch points 
            Vector2 oldVector = oldPosition - texturePosition; 
            Vector2 newVector = newPosition - texturePosition; 
            // Avoid rotation if fingers are close to center
            if (newVector.Length() > 25 && oldVector.Length() > 25)
             { 
                // Find angles from center of bitmap to touch points
                 float oldAngle = (float)Math.Atan2(oldVector.Y, oldVector.X);
                float newAngle = (float)Math.Atan2(newVector.Y, newVector.X);
                // Adjust texture rotation angle
                 textureRotation += newAngle - oldAngle; 
                // Essentially rotate the old vector
                 oldVector = oldVector.Length() / newVector.Length() * newVector; 
                // Re-calculate delta
                 delta = newVector - oldVector;
             } 
            // Move texture
             texturePosition += delta; 
        }
     }
     base.Update(gameTime); 
}
```
The *Draw* override references that rotation angle but has a scaling factor equal to 1:

**XNA Project: OneFingerRotation** File: Game1.cs (excerpt)

```
protected override void Draw(GameTime gameTime) 
{ 
     GraphicsDevice.Clear(Color.CornflowerBlue);
     spriteBatch.Begin();
     spriteBatch.Draw(texture, texturePosition, null, Color.White, 
                       textureRotation, textureCenter, 1, SpriteEffects.None, 0);
     spriteBatch.End();
     base.Draw(gameTime); 
{ }^{3}
```
you use your finger to move the phone on your desk. As you experiment with this, you'll find that the movement is very natural. You can grab the image at any point and drag it, and it's as if the image trails behind your finger just like when

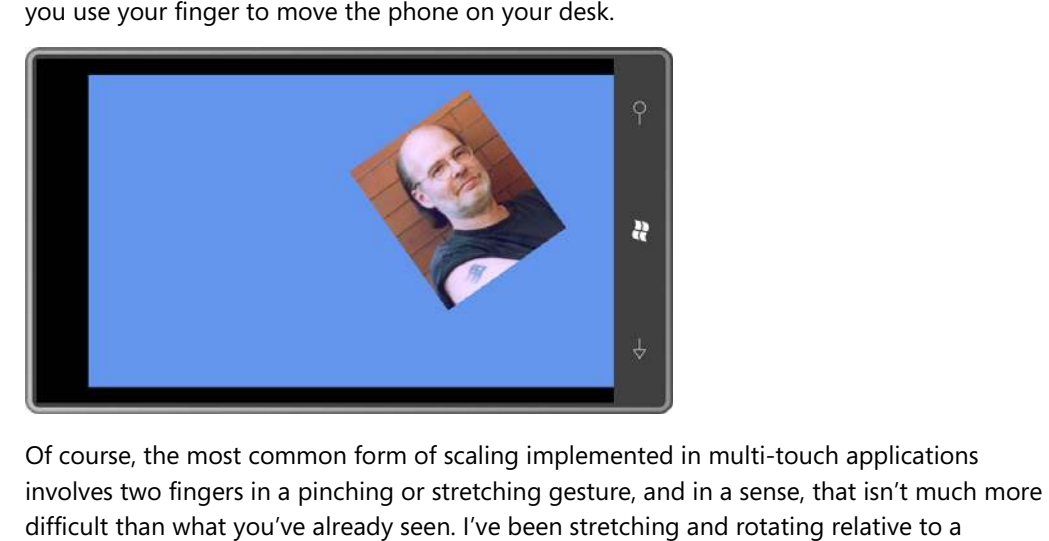

Of course, the most common form of scaling implemented in multi-touch applications involves two fingers in a pinching or stretching gesture, and in a sense, that isn't much more reference point, and with two fingers it's similar except that the reference point is always the other finger.

For example, put two fingers on an on-screen object. If you keep one finger steady and move For example, put two fingers on an on-screen object. If you keep one finger steady and move<br>the other finger, you should expect all scaling and rotation to occur relative to the first finger. If that first finger is also moving, then whatever scaling and rotation it defines is relative to the second finger. If the two fingers move in the same direction, then normal dragging results.

The math is likely to get messy; fortunately XNA provides some very powerful tools to help out. 

## **Matrix Transforms**

Traditionally, two-dimensional graphical systems have supported operations called make new coordinates (x', y'). Although completely generalized transforms can potentially be very complex, two-dimensional graphics programming environments often restrict transforms<br>to a subset called *affine* ("non-infinite") transforms, which are a slight superset of *linear* to a subset called affine ("non-infinite") transforms, which are a slight superset of linear *transforms*. These are basically mathematical formulas that are applied to coordinates  $(x, y)$  to transforms. 

Linear transforms of  $x$  and  $y$  look like this:

$$
x' = a_x x + b_x y
$$

$$
y' = a_y x + b_y y
$$

multiplication by constants and adding the results; *x* and *y* aren't multiplied by each other, for<br>example. where the subscripted *a* and *b* are constants that define a particular transform. As you can see,  $x'$  and  $y'$  are both functions of  $x$  and  $y$ , but they are very simple functions. It's just

An affine translation adds in another constant that's not multiplied by anything:

$$
x' = a_x x + b_x y + c_x
$$

$$
y' = a_y x + b_y y + c_y
$$

zero, then the formulas represent a type of transform known as *translation*: Very often some of these constants are zero. If  $a_{\sf x}$  and  $b_{\sf y}$  are both 1, and  $b_{\sf x}$  and  $a_{\sf y}$  are both

$$
x' = x + c_x
$$

$$
y' = y + c_y
$$

This transform just causes a shift to another location—not unlike the OneFingerDrag program that started off this chapter.

If  $b_x$  and  $a_y$  are zero, and  $c_x$  and  $c_y$  are also zero, then the formulas represent *scaling*:

$$
x' = a_x x
$$

$$
y' = b_y y
$$

Coordinates are multiplied by factors to make objects larger or smaller.

The four multiplicative constants can be set to sines and cosines of a particular angle like so:

### $x' = \cos(x) x - \sin(x) y$

### $y' = \sin(\alpha)x + \cos(\alpha)y$

The formulas rotate the point around the origin by  $\alpha$  degrees. Setting these four constants to Affine transforms never cause straight lines to become curves, or parallel lines to become other values not related by trigonometric functions cause a type of transform known as *skew*, which transforms a square into a parallelogram. But that's as strange as affine transforms get: non-parallel. As the name suggests, *affine* transforms don't cause coordinates to become infinite. 

Translation, scaling, and rotation are the most common types of transforms, and they can be<br>combined. To keep the math easy (well, *easier*) transforms are often represented as 3×3 matrices: 

$$
\begin{array}{ccc}\n a_x & a_y & 0 \\
 b_x & b_y & 0 \\
 c_x & c_y & 1\n \end{array}
$$

A particular transform is applied to a point  $(x, y)$  by representing the point as a  $1 \times 3$  matrix with a 1 in the third position and performing a matrix multiplication:

$$
||x-y-1|| \cdot \begin{vmatrix} a_w & a_y & 0 \\ b_w & b_y & 0 \\ c_w & c_y & 1 \end{vmatrix} = ||x^t - y^t - 1||
$$

The identity matrix contains a diagonal of all 1's and results in no transform:

$$
\begin{smallmatrix}1&0&0\\0&1&0\\0&0&1\end{smallmatrix}
$$

Representing transforms with matrices is of great advantage when transforms are combined. the multiplication makes a difference in the result. Combining transforms is equivalent to multiplying matrices, and that's an operation that is well known. It is also well known that matrix multiplication is not commutative. The order of

For example, you might apply a scale transform to a graphical object to make it larger, and then apply a translate transform to move it. If you switch those two operations—perform the translation first and then the scaling—the result is different because you're effectively scaling the original translation factors as well.

matrix. There is a good reason why the matrix needs one more dimension that the coordinate space. It's all about translation. Translation is very basic and very desirable but it can't be<br>represented with a linear transform that only applies factors to *x* and *y*. To represent Transforms in 2D space require a  $3\times3$  matrix, and transforms in 3D space require a  $4\times4$ translation as a linear transform, another dimension must be added. Translation in two

dimensions in actually skew in three dimensions, and that's why the two-dimensional point is converted to a three-dimensional point with a Z value of 1 for multiplying by the matrix.

The third column of a two-dimensional affine transform matrix is always two zeroes and a 1 in the bottom right corner. That's what makes it an *affine* transform. (I'll discuss non-affine twodimensional transforms towards the end of this chapter.)

After my big build-up, you'll probably be surprised to learn that XNA is unlike virtually all other graphical programming environments in that it does *not* support a structure that programming, so the XNA Matrix structure actually encapsulates a 4×4 matrix suitable for 3D graphics but a bit over-abundant for 2D graphics. programming, so the XNA *Matrix* structure actually encapsulates a 4×4 matrix suitable for 3D<br>graphics but a bit over-abundant for 2D graphics.<br>Although you can use the *Matrix* structure with 2D graphics—and it's very con encapsulates a  $3\times3$  transform matrix. In XNA matrices are used much more for 3D

except a rather more extensive version of the *Begin* call of *SpriteBatch*: performing compound transforms—there is not much support for transforms in 2D drawing

spriteBatch.Begin(SpriteSortMode.Deferred, null, null, null, null, null, matrix);

If you use this form of the *Begin* call, then that *Matrix* object will affect all the *Draw* and of graphical objects. *DrawString* calls until *End*. This can be very useful for applying a transform to a whole group

of graphical objects.<br>You can also apply transforms to *Vector2* objects "manually" with several versions of the static *Vector2.Transform* method. 

represent various types of transforms. These are all designed for 3D, but here's how you can<br>use the most basic ones for 2D: The *Matrix* structure supports very many static methods for creating *Matrix* objects that

```
Matrix matrix = Matrix.CreateTranslation(xOffset, yOffset, 0);
Matrix matrix = Matrix.CreateScale(xScale, yScale, 1);
Matrix matrix = Matrix.CreateRotationZ(radians):
```
The last argument on the first two methods is normally set to the translation or scaling factor for the three-dimensional Z axis. Notice I've set the third argument in the second call to  $1$ scaling factor is a real deal killer. Also notice that the third method name makes reference to dimensional XY plane. rather than 0. A 0 will work for most purposes, but if you ever need to invert the matrix, a zero the Z axis. The method needs to calculate rotation around the Z axis for rotation in the two-

The *Matrix* structure supports arithmetical operators, so you can easily multiply matrices for<br>compounding transforms. One of the most common reasons to multiply matrices is to compounding transforms. One of the most common reasons to multiply matrices is to represent scaling or rotation around a particular point.

Suppose you have a point stored as a *Vector2* object called *center*. You want to calculate a matrix that represents rotation by *angle* degrees but centered on that point. You begin with translation to move that center point to the origin, then you apply the rotation (or scaling) and then another translation to move the center back to where it was:

```
Matrix matrix = Matrix.CreateTranslation(-center.X, -center.Y, 0);
matrix *= Matrix.CreateRotationZ(angle); 
matrix *= Matrix.CreateTranslation(center.X, center.Y, 0);
```
Notice the multiplication operators.

 $4\times4$  matrix. These have names that indicate their row and column position within the matrix: The *Matrix* structure in XNA has 16 public fields of type *float* representing all 16 cells of the

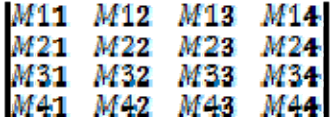

Rather than using the static methods of *Matrix* to create *Matrix* objects, you can set these fields individually (or set them all in a 16-argument constructor.) The subscripted constants that I used earlier correspond to these cells:

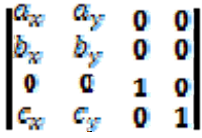

translation and *M42* is vertical translation. Or, you can rewrite the 2D affine transform formulas using the Matrix structure field names: The *M11* field is the horizontal scaling factor and *M22* is vertical scaling; *M41* is horizontal

information from the Matrix structure or implementing short cuts that don't involve creating  $\mathbf{x}' = \mathbf{M11} \cdot \mathbf{x} + \mathbf{M21} \cdot \mathbf{y} + \mathbf{M41}$ <br> $\mathbf{y}' = \mathbf{M12} \cdot \mathbf{x} + \mathbf{M22} \cdot \mathbf{y} + \mathbf{M42}$ <br>Knowing the relationship between these fields and transforms can aid in extracting new *Matrix* objects and multiplying them. I'll demonstrate some of these techniques in the pages ahead.

## **The** *Pinch* **Gesture**

 $\emph{With the Pinch}</math> <br>g) our$ *Vector2* $properties of the GestureSample are valid:$ *Position, Delta, Position2*, and *Delta2*. The first two reflect the position and movement of one finger; the second two represent the second finger. This is ideal for scaling, although the actual mathematics are probably not immediately obvious.

Generally you'll want to support both *FreeDrag* and *Pinch* so the user can use one or two fingers. Then you need to decide whether to restrict scaling to uniform or non-uniform scaling, and whether rotation should be supported.

The DragAndPinch program handles both *FreeDrag* and *Pinch* gestures with non-uniform scaling and without rotation. As usual, these gestures are enabled in the constructor. The new field you'll see here is *Matrix* object initialized to the no-transform identity state with the static *Matrix.Identity* property:

#### **XNA Project: DragAndPinch** File: Game1.cs (excerpt showing fields)

```
public class Game1 : Microsoft.Xna.Framework.Game 
{ 
    GraphicsDeviceManager graphics; 
    SpriteBatch spriteBatch; 
    Texture2D texture; 
    Matrix matrix = Matrix.Identity;
    public Game1()
     { 
        graphics = new GraphicsDeviceManager(this); 
        Content.RootDirectory = "Content"; 
        // Frame rate is 30 fps by default for Windows Phone. 
        TargetElapsedTime = TimeSpan.FromTicks(333333); 
        TouchPanel.EnabledGestures = GestureType.FreeDrag | GestureType.Pinch;
     }
    … 
}
```
The statement

Matrix matrix =  $Matrix$ . Identity;

is *not* the same as:

Matrix matrix =  $new$  Matrix();

object with all zeroes is not good for anything since it completely obliterates anything it's applied to. A default do-nothing *Matrix* object should have all its diagonal cells set to 1, and *Matrix* is a structure, and like all structures its fields are initialized to zero values. A *Matrix* that's what's provided by the *Matrix.Identity* property.

All dragging and pinching operations will be applied to the *matrix* field, which is then used in<br>the *Draw* override.

The *LoadContent* method merely loads the *Texture2D*:

#### **XNA Project: DragAndPinch File: Game1.cs (excerpt)**

```
protected override void LoadContent() 
{ 
     // Create a new SpriteBatch, which can be used to draw textures.
     spriteBatch = new SpriteBatch(GraphicsDevice);
     texture = this.Content.Load<Texture2D>("PetzoldTattoo"); 
}
```
The *Update* override handles both *FreeDrag* and *Pinch*:

#### **XNA Project: DragAndPinch** File: Game1.cs (excerpt)

```
protected override void Update(GameTime gameTime) 
{ 
     // Allows the game to exit
    if (GamePad.GetState(PlayerIndex.One).Buttons.Back == ButtonState.Pressed)
        this.Exit();
    while (TouchPanel.IsGestureAvailable)
     { 
        GestureSample gesture = TouchPanel.ReadGesture();
        switch (gesture.GestureType) 
        {
             case GestureType.FreeDrag:
                 matrix *= Matrix.CreateTranslation(gesture.Delta.X, gesture.Delta.Y, 
0);
                 break;
             case GestureType.Pinch: 
                Vector2 oldPoint1 = gesture.Position - gesture.Delta; 
                Vector2 newPoint1 = gesture.Position; 
                Vector2 oldPoint2 = gesture.Position2 - gesture.Delta2; 
                Vector2 newPoint2 = gesture.Position2;
                 matrix *= ComputeScaleMatrix(oldPoint1, oldPoint2, newPoint2);
                matrix *= ComputeScaleMatrix(newPoint2, oldPoint1, newPoint1);
                 break; 
        }
     }
     base.Update(gameTime); 
}
```
 *Matrix.CreateTranslation* method and multiplies it by the existing *matrix* field. You can replace Notice that for *FreeDrag*, the method creates a new *Matrix* from the static that statement with the following:

matrix.M41 += gesture.Delta.X; matrix.M42 += gesture.Delta.Y;

two fingers are both moving relative to each other, you can determine a composite scaling factor by treating the two fingers separately. Assume the first finger is fixed in position and the other is moving relative to it, and then the second finger is fixed in position and the first finger is moving relative to it. Each represents a separate scaling operation that you then factor by treating the two fingers separately. Assume the first finger is fixed in position and<br>the other is moving relative to it, and then the second finger is fixed in position and the first<br>finger is moving relative to new point (the moving finger). For the *Pinch* gesture, *Update* breaks down the data into "old" points and "new" points. When

new point (the moving finger).<br>To do this properly, for the first scaling operation the reference point should reflect the *old* position of the fixed finger, but for the second scaling factor you should use a reference point based on the *new* position of the fixed finger. That's the reason for the slightly asymmetrical calls to the *ComputeScaleMatrix* method shown above. Here's the method itself:

#### **XNA Project: DragAndPinch File: Game1.cs (excerpt)**

```
Matrix ComputeScaleMatrix(Vector2 refPoint, Vector2 oldPoint, Vector2 newPoint) 
{ 
    float scaleX = (newPoint.X - refPoint.X) / (oldPoint.X - refPoint.X);
    float scaleY = (newPoint.Y - refPoint.Y) / (oldPoint.Y - refPoint.Y):
    if (float.IsNaN(scaleX) || float.IsInfinity(scaleX) || 
        float.IsNaN(scaleY) || float.IsInfinity(scaleY) || 
        scaleX \leq 0 || scaleY \leq 0)
     { 
        return Matrix.Identity;
     }
    scaleX = Math.Min(1.1f, Math.Max(0.9f, scaleX)); scaleY = Math.Min(1.1f, Math.Max(0.9f, scaleY)); 
    Matrix matrix = Matrix.CreateTranslation(-refPoint.X, -refPoint.Y, 0);
     matrix *= Matrix.CreateScale(scaleX, scaleY, 1);
     matrix *= Matrix.CreateTranslation(refPoint.X, refPoint.Y, 0); 
    return matrix; 
}
```
That reference point plays two roles here: It is used to measure the increase or decrease in the  $\,$ position of the moving finger, and it is used to bracket the *Matrix.CreateScale* calls at the end to reflect scaling around a center point. You can replace those three calls at the end with the following: 

```
Matrix matrix = Matrix. Identity;
matrix.M41 -= refPoint.X; 
matrix.M42 -= refPoint.Y; 
matrix *= Matrix.CreateScale(scaleX, scaleY, 1);
```

```
matrix.M41 += refPoint.X; 
matrix.M42 += refPoint.Y;
```
 *spriteBatch* in the *Draw* override: The accumulated composite matrix is simply passed to the last argument of the *Begin* call of

```
XNA Project: DragAndPinch File: Game1.cs (excerpt)
```

```
protected override void Draw(GameTime gameTime) 
{ 
     GraphicsDevice.Clear(Color.CornflowerBlue);
     spriteBatch.Begin(SpriteSortMode.Deferred, null, null, null, null, null, 
matrix);
     spriteBatch.Draw(texture, Vector2.Zero, Color.White); 
     spriteBatch.End();
     base.Draw(gameTime); 
}
```
If you'd prefer to use the simpler form of the *Begin* call, you can extract the scaling and<br>position information from the *Matrix* object and use them in the *Draw* call:

```
Vector2 scale = new Vector2(matrix.M11, matrix.M22); 
Vector2 position = new Vector2(matrix.M41, matrix.M42); 
spriteBatch.Begin(); 
spriteBatch.Draw(texture, position, null, Color.White, 0,
                 Vector2.Zero, scale, SpriteEffects.None, 0); 
spriteBatch.End();
```
The Matrix structure also supports a Decompose method, which extracts scaling, rotation, and common tool for 3D rotation but never (to my knowledge) used in 2D graphics. Replace those translation components. The rotation component is the form of a *Quaternion*, which is a very *scale* and *position* calculations with the following:

```
Vector3 scale3; 
Quaternion quaternion; 
Vector3 translation3; 
matrix.Decompose(out scale3, out quaternion, out translation3);
Vector2 scale = new Vector2(scale3.X, scale3.Y); 
Vector2 position = new Vector2(translation3.X, translation3.Y);
```
DragPinchRotate. Everything is the same except for the *Update* override. Let's add both one and two-finger rotation support to the DragAndPinch program and call it

#### **XNA Project: DragPinchRotate File: Game1.cs (excerpt)**

```
protected override void Update(GameTime gameTime) 
{ 
    // Allows the game to exit
   if (GamePad.GetState(PlayerIndex.One).Buttons.Back == ButtonState.Pressed)
        this.Exit();
     while (TouchPanel.IsGestureAvailable)
     { 
        GestureSample gesture = TouchPanel.ReadGesture(); 
        switch (gesture.GestureType) 
        {
             case GestureType.FreeDrag: 
                Vector2 newPoint = gesture.Position;
                Vector2 oldPoint = newPoint - gesture.Delta;
                Vector2 textureCenter = new Vector2(texture.Width / 2, 
texture.Height / 2); 
                Vector2 refPoint = Vector2.Transform(textureCenter, matrix);
                 matrix *= ComputeRotateAndTranslateMatrix(refPoint, oldPoint, 
newPoint);
                 break;
             case GestureType.Pinch: 
                Vector2 oldPoint1 = gesture.Position - gesture.Delta; 
                Vector2 newPoint1 = gesture.Position; 
                Vector2 oldPoint2 = gesture.Position2 - gesture.Delta2; 
                Vector2 newPoint2 = gesture.Position2;
                 matrix *= ComputeScaleAndRotateMatrix(oldPoint1, oldPoint2, 
newPoint2);
                 matrix *= ComputeScaleAndRotateMatrix(newPoint2, oldPoint1, 
newPoint1);
                 break; 
        }
     }
     base.Update(gameTime); 
}
```
positioned at a point corresponding to its center, so the rotation reference point was always readily available. This *Texture2D* is positioned by the *Draw* call of S*priteBatch* at the upper-left In the earlier program that demonstrated one-finger rotation, the *Texture2D* was always corner of the display, but its actual location is somewhere else based on the *Matrix* object.

left corner as a *Vector2* value and then applies the current matrix transform to obtain a For that reason, the *FreeDrag* logic expresses the center of the *Texture2D* relative to its upper*refPoint* relative to the screen.

The *ComputeRotateAndTranslateMatrix* method that *Update* calls for the *FreeDrag* gesture is very similar to the previous one-finger rotation logic except that transforms are obtained and multiplied: 

### **XNA Project: DragPinchRotate File: Game1.cs (excerpt)**

```
Matrix ComputeRotateAndTranslateMatrix(Vector2 refPoint, Vector2 oldPoint, Vector2 
newPoint) 
{ 
    Matrix matrix = Matrix.Identity;
    Vector2 delta = newPoint - oldPoint;
    Vector2 oldVector = oldPoint - refPoint; 
    Vector2 newVector = newPoint - refPoint; 
    // Avoid rotation if fingers are close to center 
    if (newVector.Length() > 25 && oldVector.Length() > 25)
    \{// Find angles from center of bitmap to touch points 
        float oldAngle = (float)Math.Atan2(oldVector.Y, oldVector.X); 
        float newAngle = (float)Math.Atan2(newVector.Y, newVector.X);
        // Calculate rotation matrix 
        float angle = newAngle - oldAngle; 
        matrix *= Matrix.CreateTranslation(-refPoint.X, -refPoint.Y, 0); 
        matrix *= Matrix.CreateRotationZ(angle); 
        matrix *= Matrix.CreateTranslation(refPoint.X, refPoint.Y, 0); 
        // Essentially rotate the old vector 
        oldVector = oldVector.Length() / newVector.Length() * newVector; 
        // Re-calculate delta 
        delta = newVector - oldVector;
     } 
    // Include translation
     matrix *= Matrix.CreateTranslation(delta.X, delta.Y, 0); 
    return matrix; 
{ }^{3}
```
Notice that the *Matrix.CreateRotationZ* call is sandwiched between two

Matrix. Create Translation calls to perform the rotation relative to the reference point, which is *Matrix.CreateTranslation c*alls to perform the rotation relative to the reference point, which is<br>the transformed center of the *Texture2D*. At the end, another *Matrix.CreateTranslation c*all handles the translation part of the gesture after rotation has been extracted.

Some of that same logic was merged into the ComputeScaleMatrix method from the previous project for this new ComputeScaleAndRotateMatrix method that's called twice for any Pinch gesture: 

#### **XNA Project: DragPinchRotate File: Game1.cs (excerpt)**

```
Matrix ComputeScaleAndRotateMatrix(Vector2 refPoint, Vector2 oldPoint, Vector2 
newPoint) 
{ 
    Matrix matrix = Matrix.Identity;
    Vector2 oldVector = oldPoint - refPoint; 
    Vector2 newVector = newPoint - refPoint; 
    // Find angles from reference point to touch points
    float oldAngle = (float)Math.Atan2(oldVector.Y, oldVector.X);
    float newAngle = (float)Math.Atan2(newVector.Y, newVector.X);
    // Calculate rotation matrix 
    float angle = newAngle - oldAngle;
     matrix *= Matrix.CreateTranslation(-refPoint.X, -refPoint.Y, 0);
     matrix *= Matrix.CreateRotationZ(angle);
     matrix *= Matrix.CreateTranslation(refPoint.X, refPoint.Y, 0); 
    // Essentially rotate the old vector
     oldVector = oldVector.Length() / newVector.Length() * newVector; 
    float scale = 1;
    // Determine scaling from dominating delta 
    if (Math.Abs(newVector.X - oldVector.X) > Math.Abs(newVector.Y - oldVector.Y)) 
        scale = newVector.X / oldVector.X; 
    else 
        scale = newVector.Y / oldVector.Y; 
    // Calculate scaling matrix 
    if (!float.IsNaN(scale) && !float.IsInfinity(scale) && scale > 0)
     { 
        scale = Math.Min(1.1f, Math.Max(0.9f, scale));matrix *= Matrix.CreateTranslation(-refPoint.X, -refPoint.Y, 0); 
        matrix *= Matrix.CreateScale(scale, scale, 1); 
        matrix *= Matrix.CreateTranslation(refPoint.X, refPoint.Y, 0);
     } 
    return matrix; 
}
```
To scale uniformly, the method examines whether movement is dominant in the horizontal between two *Matrix.CreateTranslation* calls based on the reference points. direction or vertical direction relative to the reference point, and that involves a comparison between the absolute values of the differences between *newVector* and *oldVector* (with the rotation component already extracted). Notice also how *Matrix.CreateScale* is sandwiched

And now you can perform one-finger translation and rotation, and two-finger uniform scaling and rotation:

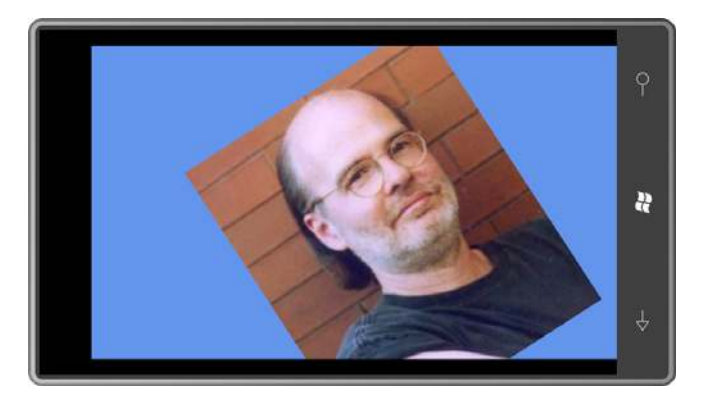

Although not explicitly included, a pair of fingers can also translate the image if the fingers move in the same direction.

# **Flick and Inertia**

In the movie *Minority Report* (2002), Tom Cruise demonstrated how to flick an object off to<br>one side of the computer screen, and the whole world said "Way cool!"

responsibility. XNA helps out just a little with the Flick gesture, which is generated when the anyway. It actually seems to be closer to half the actual velocity.) The velocity is represented For the most part, implementing inertia in the touch interfaces of a program is your user quickly sweeps a finger on the screen. The *Delta* property of the GestureSample object indicates the velocity of the finger in pixels per second. (That's what it's supposed to be, as a *Vector2*, so it indicates direction as well as magnitude.

you flick the screen. If you need to implement inertia based on finger position as well as velocity, you'll probably find yourself calculating velocity from *Drag* gestures by dividing the *Delta* values by the *ElapsedGameTime* property of the *GameTime* argument to *Update*. There's no position information with the *Flick* gesture. It's basically the same no matter where

To implement inertia, you need to continue moving an object based on an initial velocity and To implement inertia, you need to continue moving an object based on an initial velocity and<br>a deceleration value. If the velocity is in units pixels per second, the deceleration is probably in units of pixels per second squared. Every second, the velocity decreases by the deceleration units of pixels per second squared. Every second, the velocity decreases by the deceleration<br>value until the magnitude gets down to zero. For *Update c*alls occurring every fraction of a second, the velocity decreases proportionally.

The FlickInertia project demonstrates a very simple implementation of inertia. The fields include *position*, *velocity*, and a deceleration constant:

**XNA Project: FlickInertia** File: Game1.cs (excerpt showing fields)

```
public class Game1 : Microsoft.Xna.Framework.Game 
{ 
    GraphicsDeviceManager graphics; 
    SpriteBatch spriteBatch; 
    const float DECELERATION = 1000; // pixels per second squared 
    Texture2D texture; 
    Vector2 position = Vector2.Zero; 
    Vector2 velocity; 
    SpriteFont segoe14; 
    StringBuilder text = new StringBuilder();
    public Game1()
     { 
        graphics = new GraphicsDeviceManager(this); 
        Content.RootDirectory = "Content"; 
        // Frame rate is 30 fps by default for Windows Phone. 
        TargetElapsedTime = TimeSpan.FromTicks(333333); 
        TouchPanel.EnabledGestures = GestureType.Flick;
     }
    … 
}
```
The constructor enables only *Flick* gestures. The *LoadContent* override loads both the Texture2D and a font for displaying status information (position and velocity) on the screen:

#### **XNA Project: FlickInertia** File: Game1.cs (excerpt)

```
protected override void LoadContent() 
{ 
    // Create a new SpriteBatch, which can be used to draw textures.
     spriteBatch = new SpriteBatch(GraphicsDevice);
     texture = this.Content.Load<Texture2D>("PetzoldTattoo");
     segoe14 = this.Content.Load<SpriteFont>("Segoe14"); 
}
```
The Update override has several responsibilities. The first is to read the gesture and The *Update* override has several responsibilities. The first is to read the gesture and<br>accumulate any additional velocity in the *velocity* field. If there's velocity in effect, the *velocity* vector is multiplied by the elapsed time in seconds to obtain a change in position. This is added to the *position* vector. The magnitude of the *velocity* vector must then be decreased by<br>an amount based on the DECELERATION constant also multiplied by the elapsed time in seconds. Finally, a *StringBuilder* is formatted to display the two vectors:

#### **XNA Project: FlickInertia** File: Game1.cs (excerpt)

```
protected override void Update(GameTime gameTime) 
{ 
    // Allows the game to exit
   if (GamePad.GetState(PlayerIndex.One).Buttons.Back == ButtonState.Pressed)
        this.Exit(); 
    // Set velocity from Flick gesture
    while (TouchPanel.IsGestureAvailable)
     { 
        GestureSample gesture = TouchPanel.ReadGesture(); 
        if (gesture.GestureType == GestureType.Flick)
             velocity += gesture.Delta;
     } 
    // Use velocity to adjust position and decelerate
     if (velocity != Vector2.Zero)
     { 
        float elapsedSeconds = (float)gameTime.ElapsedGameTime.TotalSeconds; 
        position += velocity * elapsedSeconds; 
        float newMagnitude = velocity.Length() - DECELERATION * elapsedSeconds; 
        velocity.Normalize(); 
        velocity *= Math.Max(0, newMagnitude);
     } 
    // Display current position and velocity
     text.Remove(0, text.Length);
     text.AppendFormat("Position: {0} Velocity: {1}", position, velocity);
     base.Update(gameTime); 
}
```
The *Draw* override draws both the *Texture2D* and the StringBuilder:

```
XNA Project: FlickInertia File: Game1.cs (excerpt)
```

```
protected override void Draw(GameTime gameTime) 
{ 
     GraphicsDevice.Clear(Color.CornflowerBlue);
     spriteBatch.Begin();
     spriteBatch.Draw(texture, position, Color.White);
     spriteBatch.DrawString(segoe14, text, Vector2.Zero, Color.White);
     spriteBatch.End();
     base.Draw(gameTime); 
}
```
flicks anywhere on the screen, you can flick the screen again to bring it back into view. Yes, you can flick the image right off the screen. However, because the program responds to

# **The Mandelbrot Set**

In 1980, Benoît Mandelbrot (1924–2010), a Polish-born French and American mathematician working for IBM, saw for the first time a graphic visualization of a recursive equation involving complex numbers that had been investigated earlier in the century. It looked something like this: 

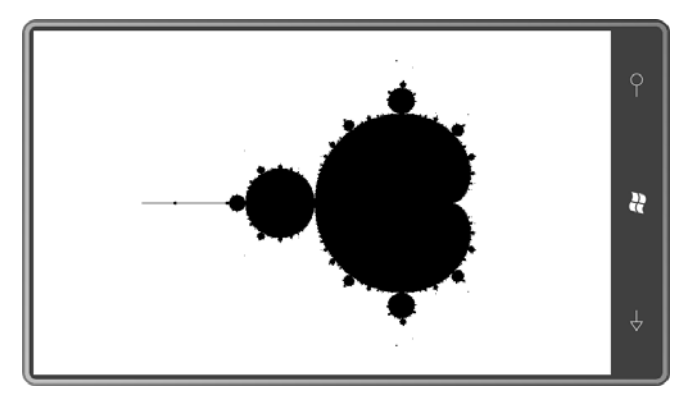

Since that time, the Mandelbrot Set (as it is called) has become a favorite plaything of computer programmers.

The Mandelbrot Set is graphed on the complex plane, where the horizontal axis represents imaginary numbers (negative at the bottom and positive at the top). Take any point in the plane and call it  $c$ , and set  $z$  equal to 0: real numbers (negative at the left and positive at the right) and the vertical axis represents imaginary numbers (negative at the bottom and positive at the top). Take any point in the<br>plane and call it  $c$ , and set  $z$  equal to 0:<br> $\boldsymbol{z} = \boldsymbol{0}$ <br>Now perform the following recursive operation:<br> $\boldsymbol{z} \leftarrow \boldsymbol{z}^2 + \bold$ 

Now perform the following recursive operation:

If the magnitude of  $z$  does not diverge to infinity, then  $c$  is said to belong to the Mandelbrot Set and is colored black in the above screen shot.

it does not. For many others, you just have to start cranking out the values. Fortunately, if the absolute value of *z* ever becomes greater than 2 after a finite number of iterations, you know that *c* does not belong to the Mandelbrot Set.<br>867 For some complex numbers (for example, the real number 0) it's very clear that the number belongs to the Mandelbrot Set. For others (for example, the real number 1) it's very clear that

Each number c that does not belong to the Mandelbrot Set has an associated "iteration" become rather more interesting: factor, which is the number of iterations calculating *z* that occur before the absolute value becomes greater than 2. Many people who compute visualizations of the Mandelbrot Set use that iteration factor to select a color for that point so that areas not in the Mandelbrot Set

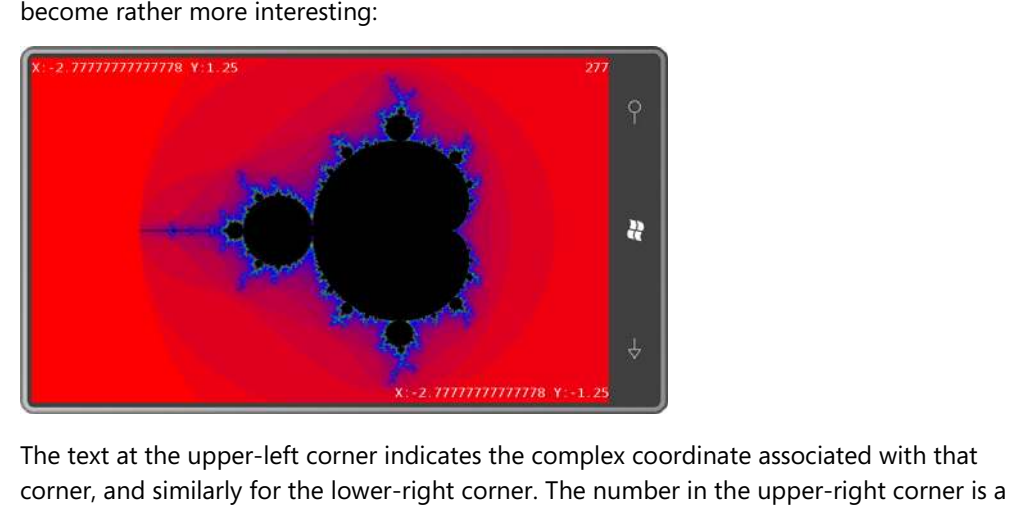

The text at the upper-left corner indicates the complex coordinate associated with that global iteration count.

One of the interesting characteristics of the Mandelbrot Set is that no matter how much you<br>zoom in, the complexity of the image does not decrease:

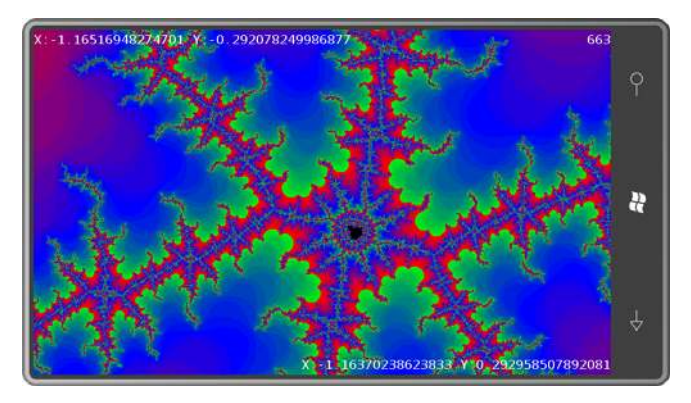

That qualifies the Mandelbrot Set as a fractal, a branch of mathematics that Benoît Mandelbrot pioneered. Considering the simplicity of the algorithm that produces this image, the results are truly astonishing.

Can you think of a better program to demonstrate multi-touch dragging and zooming as well<br>as algorithmically generating pixels in a *Texture2D*?

that maximum number, and if it hasn't diverged by then, the pixel is set to black. In<br>pseudocode, it's something like this: Very often when programmers write Mandelbrot Set programs, they decide on a particular maximum iteration factor, for example, 100 or 1000. Then for each pixel, *z* is calculated up to

For each pixel

Perform up to MAX iterations Perform up to MAX iterations<br>Set pixel to black or some color

} 

{ 

The problem with this approach is that it tends to be inadequate when you zoom in a great The problem with this approach is that it tends to be inadequate when you zoom in a great<br>deal. Generally the more you zoom in on a particular area of the Mandelbrot Set, the more iterations are needed to determine whether a pixel is not part of the set and how it should be colored. 

That problem implied to me a different approach: My MandelbrotSet program initially sets all the pixels to black and then performs the following in a second thread of execution:

```
For each pixel
Perform another iteration if necessary<br>Possibly set pixel to some color
Do forever
{	
         	{	
         	}	
}
```
The downside is that about 17 megabytes of memory is required to support the data structure  $\,$ This approach creates a screen that progressively gets more interesting the longer you wait. necessary for this job. That's too large to be saved during tombstoning. The overall performance also seems to be slower than more traditional approaches.

Here is the Pixellnfo structure used to store information for each pixel. The program retains an Here is the *PixelInfo* structure used to store information for each pixel. The program retains an<br>array of these structures that parallels the normal *pixels* array used for writing data to the *Texture2D*: 

```
XNA Project: MandelbrotSet File: PixelInfo.cs 
 using Microsoft.Xna.Framework; 
 namespace MandelbrotSet 
 { 
     public struct PixelInfo
     {
```

```
public static int pixelWidth; 
        public static int pixelHeight; 
        public static double xPixelCoordAtComplexOrigin; 
        public static double yPixelCoordAtComplexOrigin; 
        public static double unitsPerPixel; 
        public static bool hasNewColors; 
        public static int firstNewIndex; 
        public static int lastNewIndex; 
        public double cReal; 
        public double cImag; 
        public double zReal; 
        public double zImag; 
        public int iteration; 
        public bool finished; 
        public uint packedColor; 
        public PixelInfo(int pixelIndex, uint[] pixels) 
        { 
            int x = pixelIndex % pixelWidth; 
            int y = pixelIndex / pixelWidth; cReal = (x - xPixelCoordAtComplexOrigin) * unitsPerPixel;
             cImag = (yPixelCoordAtComplexOrigin - y) * unitsPerPixel;
            zReal = 0;
            zImag = 0;
             iteration = 0;
            finished = false;
             packedColor = pixels != null ? pixels[pixelIndex] : 
Color.Black.PackedValue; 
        } 
       public bool Iterate()
        { 
           double zImagSquared = zImag * zImag; 
           zImag = 2 * zReal * zImag + cImag; zReal = zReal * zReal - zImagSquared + cReal; 
           if (zReal * zReal + zImag * zImag >= 4.0)
            {
                finished = true; 
              return true; 
           }
            iteration++; 
           return false; 
       }
     } 
}
```
Skip down to the instance fields. I originally wrote a structure called *Complex* for encapsulating complex numbers and performing the operations on those numbers, but I discovered that working directly with the real and imaginary parts improved performance significantly. This *PixelInfo* structure retains the *c* and *z* values I described above, the current diverges to infinity. At this point the *iteration* value can be used to determine a color value. *iteration*, and a Boolean *finished* that's set to *true* when it's known that the magnitude of z

not including) the product of the pixel width and height of the display. The static *pixelWidth* The constructor calculates *cReal* and *cImag* from a *pixelIndex* that ranges from 0 up to (but and *pixelHeight* fields are based on the screen dimensions and fixed throughout the duration of the program.

the use of *double* for these fields indicates that they are capable of representing fractional value changes with scaling operations. The calculation of *cReal* and *clmag* is also based on three other static fields. The *xPixelCoordAtComplexOrigin* and *yPixelCoordAtComplexOrigin* fields indicate the horizontal and vertical pixel coordinates that correspond to the origin of the complex plane. Obviously pixels. These two fields change with translation operations. The *unitsPerPixel* field indicates the range of real numbers or imaginary numbers currently associated with a single pixel. This

book combined. I originally made these values all *float*, of course (and zoomed in beyond the precision of *float*. Interestingly, moving from *float* to *double* had very<br>little impact on performance. little impact on performance. This PixelInfo structure contains more *double* values than in all the other XNA programs in this *pixelCoordAtComplexOrigin* was a *Vector2*) but I made the leap to *double* the first time I

The second argument to the constructor is optional. If it's present, the constructor will copy the corresponding color from the *pixels* array into its own *packedColor* field. You'll see how this works shortly.

when the array of *PixelInfo* structures is used to update the *pixels* array and the *Texture2D*. The other three static fields are used for inter-thread communication. Basically, the thread that performs the calculations sets these fields when a color value changes; the fields are reset

Finally, the *Iterate* method performs the basic iterative calculation using multiplication rather than *Math.Pow* calls for performance reasons. *Iterate* returns true if *z* is known to diverge to infinity. 

to a reasonable number. You'll see the normal *pixels* array here as well as the PixelInfo array. The *pixelInfosLock* object is used for thread synchronization. With those static fields of *PixelInfo*, I managed to keep the fields of the *Game* derivative down

#### **XNA Project: MandelbrotSet** File: Game1.cs (excerpt showing fields)

```
public class Game1 : Microsoft.Xna.Framework.Game 
{ 
   GraphicsDeviceManager graphics; 
    SpriteBatch spriteBatch;
```

```
Viewport viewport; 
   Texture2D texture; 
   uint[] pixels; 
   PixelInfo[] pixelInfos; 
   Matrix drawMatrix = Matrix.Identity;
   int globalIteration = 0; 
   object pixelInfosLock = new object();
   SpriteFont segoe14; 
   StringBuilder upperLeftCoordText = new StringBuilder(); 
   StringBuilder lowerRightCoordText = new StringBuilder(); 
   StringBuilder upperRightStatusText = new StringBuilder();
   Vector2 lowerRightCoordPosition, upperRightStatusPosition; 
   public Game1()
    { 
       graphics = new GraphicsDeviceManager(this); 
       Content.RootDirectory = "Content"; 
        // Frame rate is 30 fps by default for Windows Phone. 
       TargetElapsedTime = TimeSpan.FromTicks(333333); 
       // Set full screen & enable gestures 
       graphics.IsFullScreen = true; 
        TouchPanel.EnabledGestures = GestureType.FreeDrag | GestureType.DragComplete 
| 
                                     GestureType.Pinch | GestureType.PinchComplete;
    }
    … 
}
```
can determine when that happens—the entire *pixels* and *PixelInfo* arrays are rearranged and the *Matrix* object is set back to its default value. This turns out to be one of the more complex The fields also include a *Matrix* object that handles translation and scaling but only as the gesture operations are in process. Once the user's fingers lift from the screen—and you'll notice that the *DragComplete* and *PinchComplete* gestures are also enabled so the program parts of the program.

The *LoadContent* override is surprisingly sparse:

#### **XNA Project: MandelbrotSet** File: Game1.cs (excerpt)

```
protected override void LoadContent() 
{ 
    // Create a new SpriteBatch, which can be used to draw textures.
     spriteBatch = new SpriteBatch(GraphicsDevice);
     viewport = this.GraphicsDevice.Viewport;
     segoe14 = this.Content.Load<SpriteFont>("Segoe14"); 
}
```
But that's only because much of the other initialization is performed in conjunction with tombstoning. Of course, I wanted to save the whole array of *Pixellnfo* objects, but considering that each of them is 44 bytes in size, and the full array approaches 17 megabytes, you can understand why the Windows Phone 7 operating system seemed so reluctant to comply with my desires. 

Instead, the program tombstones four items necessary to restart the program reasonably: The static *xPixelCoordAtComplexOrigin, yPixelCoordAtComplexOrigin* and *unitsPerPixel* fields in *PixelInfo* allow the program to re-create the *PixelInfo* array. In addition, the program saves the entire screen image as a PNG file and restores that. When the program returns from tombstoning, it looks the same as when it left, but that's somewhat deceptive because it needs to start the calculations over with each pixel. Consequently, the screen may sit there for awhile before anything gets updated.

The code to save and restore *Texture2D* objects during tombstoning is standard and fairly Texture2DExtensions class in the Petzold.Phone.Xna library contains the following two *Texture2DExtensions c*lass in the Petzold.Phone.Xna library contains the following two<br>methods. The first is an extension method, so you can call it directly on a *Texture2D* object: simple, but I decided to make a couple methods to encapsulate the job. The static

```
XNA Project: Petzold.Phone.Xna File: Texture2DExtensions.cs (excerpt)
```

```
public static void SaveToPhoneServiceState(this Texture2D texture, string key) 
{ 
    MemoryStream memoryStream = new MemoryStream();
     texture.SaveAsPng(memoryStream, texture.Width, texture.Height); 
    PhoneApplicationService.Current.State[key] = memoryStream.GetBuffer();
}
```
The method creates a *MemoryStream* object and just passes that to the *SaveAsPng* method of the *Texture2D*. The *MemoryStream* itself can't be serialized but a GetBuffer method on the *MemoryStream* returns an array of bytes and that can be serialized.

The companion load method is not an extension method because it results in the creation of<br>a new *Texture2D* object. A byte array is retrieved from storage and passed to a *MemoryStream* constructor, which is then used with the static *Texture2D.FromStream* method: 

### **XNA Project: Petzold.Phone.Xna File: Texture2DExtensions.cs (excerpt)**

```
public static Texture2D LoadFromPhoneServiceState(GraphicsDevice graphicsDevice, 
string key) 
\mathcal{L}Texture2D texture = null;
    if (PhoneApplicationService.Current.State.ContainsKey(key))
    {
```

```
byte[] buffer = PhoneApplicationService.Current.State[key] as byte[]; 
       MemoryStream memoryStream = new MemoryStream(buffer);
        texture = Texture2D.FromStream(graphicsDevice, memoryStream); 
       memoryStream.Close(); 
   } 
   return texture; 
}
```
those two methods, and a method named *InitializePixelInfo*: Here are the *OnActivated* and *OnDeactivated* overrides in MandelbrotSet that makes use of

#### **XNA Project: MandelbrotSet** File: Game1.cs (excerpt)

```
protected override void OnActivated(object sender, EventArgs args) 
{ 
    PhoneApplicationService appService = PhoneApplicationService.Current;
    if (appService.State.ContainsKey("xOrigin") &&
         appService.State.ContainsKey("yOrigin") &&
         appService.State.ContainsKey("resolution"))
     { 
       PixelInfo.xPixelCoordAtComplexOrigin = (double)appService.State["xOrigin"]; 
       PixelInfo.yPixelCoordAtComplexOrigin = (double)appService.State["yOrigin"]; 
       PixelInfo.unitsPerPixel = (double)appService.State["resolution"];
     } 
   else
     { 
       // Program running from beginning 
       PixelInfo.xPixelCoordAtComplexOrigin = 2 * viewport.Width / 3f; 
       PixelInfo.yPixelCoordAtComplexOrigin = viewport.Height / 2; 
       PixelInfo.unitsPerPixel = Math.Max(2.5 / viewport.Height, 
                                           3.0 / viewport.Width);
     }
     UpdateCoordinateText(); 
    // Restore bitmap from tombstoning or recreate it
     texture = Texture2DExtensions.LoadFromPhoneServiceState(this.GraphicsDevice, 
                                                           "mandelbrotBitmap"); 
    if (texture == null) 
        texture = new Texture2D(this.GraphicsDevice, viewport.Width, 
viewport.Height); 
    // Get texture information and pixels array 
    PixelInfo.pixelWidth = texture.Width;
    PixelInfo.pixelHeight = texture.Height; 
    int numPixels = PixelInfo.pixelWidth * PixelInfo.pixelHeight;
     pixels = new uint[numPixels];
     texture.GetData<uint>(pixels); 
    // Create and initialize PixelInfo array
     pixelInfos = new PixelInfo[numPixels];
```

```
 InitializePixelInfo(pixels); 
    // Start up the calculation thread 
    Thread thread = new Thread(PixelSetterThread);
     thread.Start(); 
    base.OnActivated(sender, args); 
} 
protected override void OnDeactivated(object sender, EventArgs args) 
{ 
    PhoneApplicationService.Current.State["xOrigin"] =
PixelInfo.xPixelCoordAtComplexOrigin; 
    PhoneApplicationService.Current.State["yOrigin"] =
PixelInfo.yPixelCoordAtComplexOrigin; 
    PhoneApplicationService.Current.State["resolution"] = PixelInfo.unitsPerPixel;
     texture.SaveToPhoneServiceState("mandelbrotBitmap"); 
    base.OnDeactivated(sender, args); 
} 
void InitializePixelInfo(uint[] pixels) 
{ 
    for (int index = 0; index < pixelInfos.Length; index++)
     { 
        pixelInfos[index] = new PixelInfo(index, pixels); 
    } 
    PixelInfo.hasNewColors = true; 
    PixelInfo.firstNewIndex = 0;
    PixelInfo.lastNewIndex = pixelInfos.Length - 1;
}
```
As *OnActivated* completes, everything is initialized and ready, and so it starts up a second thread based on the *PixelSetterThread* method. This method spends the rest of eternity looping through all the members of the *PixelInfo* array indexed by *pixelIndex* and calling the *Iterate* method. If *Iterate* returns true, then a color is assigned to the pixel:

```
XNA Project: MandelbrotSet File: Game1.cs (excerpt)
```

```
void PixelSetterThread() 
{ 
    int pixelIndex = 0; 
    while (true) 
    { 
        lock (pixelInfosLock) 
        { 
            if (!pixelInfos[pixelIndex].finished)
             { 
                 if (pixelInfos[pixelIndex].Iterate())
```

```
 { 
                     int iteration = pixelInfos[pixelIndex].iteration;
                      pixelInfos[pixelIndex].packedColor =
                                               GetPixelColor(iteration).PackedValue; 
                     PixelInfo.hasNewColors = true;
                     PixelInfo.firstNewIndex = Math.Min(PixelInfo.firstNewIndex, 
pixelIndex); 
                    PixelInfo.lastNewIndex = Math.Max(PixelInfo.lastNewIndex,
pixelIndex);
                 } 
                else
                  { 
                    // Special case: On scale up, prevent blocks of color from 
                    // remaining inside the Mandelbrot Set 
                    if (pixelInfos[pixelIndex].iteration == 500 && 
                          pixelInfos[pixelIndex].packedColor != 
Color.Black.PackedValue)
                      {
                          pixelInfos[pixelIndex].packedColor = 
Color.Black.PackedValue; 
                         PixelInfo.hasNewColors = true;
                         PixelInfo.firstNewIndex =
                                          Math.Min(PixelInfo.firstNewIndex,
pixelIndex); 
                         PixelInfo.lastNewIndex = 
                                         Math.Max(PixelInfo.lastNewIndex,
pixelIndex);
                     }
                 }
             } 
            if (++pixelIndex == pixelInfos.Length)
             {
                  pixelIndex = 0;
                  globalIteration++;
             } 
        }
     } 
} 
Color GetPixelColor(int iteration) 
{ 
    float proportion = (iteration / 32f) % 1;
    if (proportion < 0.5)
        return new Color(1 - 2 * proportion, 0, 2 * proportion);
    proportion = 2 * (proportion - 0.5f);
    return new Color(0, proportion, 1 - proportion); 
}
```
also tries to relieve some work that must be performed in the Update override (coming up). Although it's important for this thread to perform the calculations as quickly as possible, it By setting static fields in the *PixelInfo* structure, the thread indicates the minimum and maximum pixel indices that have been changed.

number of iterations. (A pseudocode algorithm in the Wikipedia entry on the Mandelbrot Set number of iterations. (A pseudocode algorithm in the Wikipedia entry on the Mandelbrot Set<br>sets *max\_iteration* to 1000.) The only place in my implementation where I had to use an iteration maximum is right in here. As you'll see shortly, when you use a pair of fingers to Mandelbrot Set being colored, and the algorithm I'm using here would never restore those I mentioned earlier that most simple Mandelbrot programs I've seen set a maximum for the zoom in on the viewing area, the program needs to entirely start from scratch with a new array of *PixelInfo* structures. But for visualization purposes it expands the *Texture2D* to approximate the eventual image. This expansion often results in some pixels in the pixels to black. So, if the *iteration* count on a particular pixel reaches 500, and if the pixel is not black, it's set to black. That pixel could very well later be set to some other color, but that's not known at this point.

*PixelInfo* array calculated in the second thread into the *pixels* array, and then updates the Here's the first section of the *Update* override that transfers color information from the Texture2D from that array:

#### **XNA Project: MandelbrotSet** File: Game1.cs (excerpt)

```
protected override void Update(GameTime gameTime) 
\{// Allows the game to exit
     if (GamePad.GetState(PlayerIndex.One).Buttons.Back == ButtonState.Pressed) 
        this.Exit(); 
    // Update texture from pixels array from pixelInfos array
     if (PixelInfo.hasNewColors)
     { 
        lock (pixelInfosLock) 
        { 
            // Transfer new colors to pixels array
             for (int pixelIndex = PixelInfo.firstNewIndex;
                      pixelIndex <= PixelInfo.lastNewIndex;
                      pixelIndex++)
             {
                 pixels[pixelIndex] = pixelInfos[pixelIndex].packedColor;
             } 
            // Transfer new pixels to texture
             int firstRow = PixelInfo.firstNewIndex / texture.Width;
            int numRows = PixelInfolastNewIndex / texture.Width - firstRow + 1;Rectangle rect = new Rectangle(0, firstRow, texture.Width, numRows);
             texture.SetData<uint>(0, rect, pixels, firstRow * texture.Width, 
                                                     numRows * texture.Width);
```

```
// Reset PixelInfo 
            PixelInfo.hasNewColors = false; 
            PixelInfo.firstNewIndex = Int32.MaxValue; 
            PixelInfo.lastNewIndex = 0;
       }
    } 
   // Update globalIteration display
    upperRightStatusText.Remove(0, upperRightStatusText.Length);
   upperRightStatusText.AppendFormat("{0}", globalIteration + 1);
   Vector2 textSize = segoe14.MeasureString(upperRightStatusText);
    upperRightStatusPosition = new Vector2(viewport.Width - textSize.X, 0);
    … 
}
```
## **Pan and Zoom**

The remainder of the *Update* override is devoted to dealing with touch input. The idea here is simple: As you're touching the screen, moving it around, perhaps zooming in or zooming out, object named *drawMatrix* is being modified, and that's used in the *Begin* call of the nothing irrevocable happens. The screen seems to be moving and zooming because a *Matrix SpriteBatch*. 

However, once your finger or fingers lift from the screen, then the program changes both the *PixelInfo* array and the *pixels* array for the new position and zoom level of the screen. There is<br>no attempt to retain anything that is now off the screen.

Here's the handling of the *FreeDrag* and *DragComplete* gestures for translation operations:

**XNA Project: MandelbrotSet** File: Game1.cs (excerpt)

```
protected override void Update(GameTime gameTime) 
{ 
    … 
    // Read touch gestures
    while (TouchPanel.IsGestureAvailable)
     { 
        GestureSample gesture = TouchPanel.ReadGesture(); 
        switch (gesture.GestureType) 
        {
             case GestureType.FreeDrag: 
                // Adjust drawMatrix for shifting
                 drawMatrix.M41 += gesture.Delta.X;
                 drawMatrix.M42 += gesture.Delta.Y;
                  break;
             case GestureType.DragComplete: 
                 // Update texture from pixels from shifted pixelInfos
```

```
 lock (pixelInfosLock)
                 {
                      pixelInfos = TranslatePixelInfo(pixelInfos, drawMatrix);
                      for (int pixelIndex = 0; pixelIndex < pixelInfos.Length; 
pixelIndex++)
                          pixels[pixelIndex] = pixelInfos[pixelIndex].packedColor; 
                     PixelInfo.hasNewColors = false; 
                     PixelInfo.firstNewIndex = Int32.MaxValue;
                     PixelInfo.lastNewIndex = 0;
                  }
                  texture.SetData<uint>(pixels);
                  drawMatrix = Matrix.Identity;
                  globalIteration = 0;
                  break;
            … 
        } 
        UpdateCoordinateText();
    }
     base.Update(gameTime); 
}
```
As the user is moving one finger around the screen, only the *drawMatrix* is affected, but when *TranslatePixelInfo* method to move elements in the array of *PixelInfo* structures in accordance another can be preserved; new pixel locations start out as black. *Update* then transfers the the finger lifts off the screen the *DragComplete* gesture processing makes a call to the with the final selected position. Fortunately, pixels moved from one part of the screen to pixel colors from the *PixelInfo* array to the *pixels* array and updates the *Texture2D* from that. When that's done, the *drawMatrix* can be set back to the identity matrix.

The TranslatePixelInfo method uses the final drawMatrix translation factors to set new values of the PixelInfo.xPixelCoordAtComplexOrigin and the PixelInfo.yPixelCoordAtComplexOrigin fields and shifts the PixelInfo members around:

#### **XNA Project: MandelbrotSet** File: Game1.cs (excerpt)

```
PixelInfo[] TranslatePixelInfo(PixelInfo[] srcPixelInfos, Matrix drawMatrix)
{ 
   int x = (int)(drawMatrix.M41 + 0.5);int y = (int)(drawMatrix.M42 + 0.5);
    PixelInfo.xPixelCoordAtComplexOrigin += x; 
    PixelInfo.yPixelCoordAtComplexOrigin += y; 
    PixelInfo[] dstPixelInfos = new PixelInfo[srcPixelInfos.Length];
    for (int dstY = 0; dstY < PixellInfo.pixellHeight; dstY++) { 
        int srcY = dstY - y;int srcRow = srcY * PixelInfo.pixelWidth;
```

```
int dstRow = dstY * PixelInfo.pixelWidth; 
        for (int dstX = 0; dstX < PixellInfo.pyxellWidth; dstX++){ 
            int srcX = distX - x;int dstIndex = dstRow + dstX;
            if (srcX >= 0 && srcX < PixelInfo.pixelWidth && 
                 srcY >= 0 && srcY < PixelInfo.pixelHeight)
             { 
                int srcIndex = srcRow + srcX;
                 dstPixelInfos[dstIndex] = pixelInfos[srcIndex];
             } 
            else
             {
                dstPixelInfos[dstIndex] = new PixelInfo(dstIndex, null);
             } 
        }
     } 
    return dstPixelInfos; 
}
```
each point is unique and can't be approximated from its neighbors. For this reason, any With zooming, the opposite approach is taken. It is the very nature of the Mandelbrot Set that zooming operation must result in the entire PixelInfo array being recreated and all calculations starting over from the beginning.

However, the visuals can be retained as a temporary approximation. For this reason, *Update* handles the *PinchComplete* gesture by applying the transform to the *pixels* array, and then using that to set colors in the *PixelInfo* array. When you zoom in you'll see something that might first look like this:

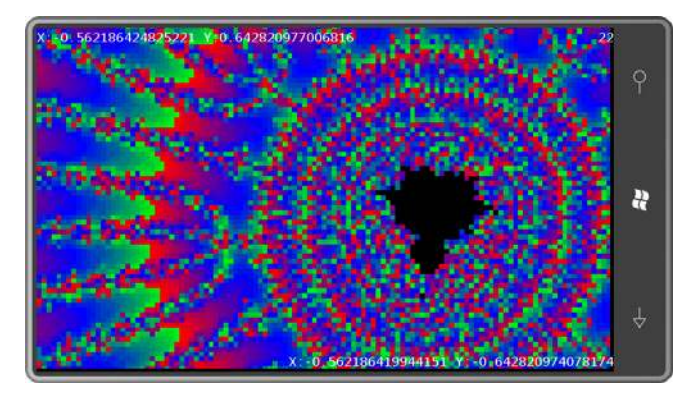

But wait a little while and it becomes this:

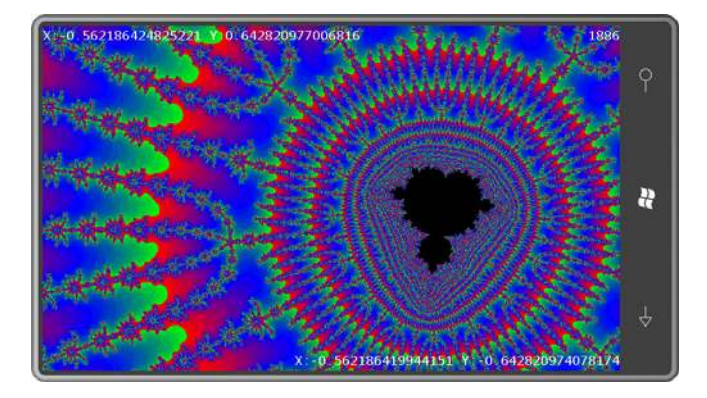

The Pinch code should look familiar except that it determines whether the horizontal or vertical delta dominates. This information is passed to the *ComputeScaleMatrix* method:

**XNA Project: MandelbrotSet** File: Game1.cs (excerpt)

```
protected override void Update(GameTime gameTime) 
\{… 
    // Read touch gestures
    while (TouchPanel.IsGestureAvailable)
     { 
        GestureSample gesture = TouchPanel.ReadGesture(); 
        switch (gesture.GestureType) 
        {
            …
             case GestureType.Pinch:
                 bool xDominates = Math.Abs(gesture.Delta.X) + 
Math.Abs(gesture.Delta2.X) >
                                   Math.Abs(gesture.Delta.Y) +
Math.Abs(gesture.Delta2.Y); 
                Vector2 oldPoint1 = gesture.Position - gesture.Delta; 
                Vector2 newPoint1 = gesture.Position;
                Vector2 oldPoint2 = gesture.Position2 - gesture.Delta2; 
                Vector2 newPoint2 = gesture.Position2;
                 drawMatrix *= ComputeScaleMatrix(oldPoint1, oldPoint2, newPoint2,
                                                    xDominates);
                 drawMatrix *= ComputeScaleMatrix(newPoint2, oldPoint1, newPoint1,
                                                    xDominates);
                 break;
             case GestureType.PinchComplete: 
                // Set texture from zoomed pixels
                 pixels = ZoomPixels(pixels, drawMatrix);
                 texture.SetData<uint>(pixels); 
                // Set new PixelInfo parameters
```

```
PixelInfo.xPixelCoordAtComplexOrigin *= drawMatrix.M11; 
               PixelInfo.xPixelCoordAtComplexOrigin += drawMatrix.M41; 
               PixelInfo.yPixelCoordAtComplexOrigin *= drawMatrix.M22; 
               PixelInfo.yPixelCoordAtComplexOrigin += drawMatrix.M42; 
                 PixelInfo.unitsPerPixel /= drawMatrix.M11;
                 // Reinitialize PpixelInfos
                  lock (pixelInfosLock)
                  {
                      InitializePixelInfo(pixels);
                  }
                  drawMatrix = Matrix.Identity;
                  globalIteration = 0;
                  break; 
        } 
        UpdateCoordinateText();
     }
     base.Update(gameTime); 
}
```
The *ComputeScaleMatrix* method is very similar to the one in *DragAndPinch* except that it<br>scales uniformly based on the Boolean argument to the method: scales uniformly based on the Boolean argument to the method:

```
XNA Project: MandelbrotSet File: Game1.cs (excerpt)
```

```
Matrix ComputeScaleMatrix(Vector2 refPoint, Vector2 oldPoint, Vector2 newPoint, 
                          bool xDominates) 
{ 
    float scale = 1;
    if (xDominates) 
        scale = (newPoint.X - refPoint.X) / (oldPoint.X - refPoint.X);else 
        scale = (newPoint.Y - refPoint.Y) / (oldPoint.Y - refPoint.Y); 
    if (float.IsNaN(scale) || float.IsInfinity(scale) || scale < 0)
     { 
        return Matrix.Identity;
     }
     scale = Math.Min(1.1f, Math.Max(0.9f, scale)); 
    Matrix matrix = Matrix.CreateTranslation(-refPoint.X, -refPoint.Y, 0);
     matrix *= Matrix.CreateScale(scale, scale, 1);
     matrix *= Matrix.CreateTranslation(refPoint.X, refPoint.Y, 0); 
    return matrix; 
}
```
Matrix for use in calculating source pixel coordinates from destination pixel coordinates. argument. This created an uninvertible matrix, and calling *Invert* created a matrix with NaN ("not a number") values in all the fields. That's no good. The *ZoomPixels* method called for the *PinchComplete* gesture obtains the inverse of the Fortunately, inverting the matrix is simply a matter of calling the static *Matrix.Invert* method. An earlier version of the program called *Matrix.CreateScale* (above) with zero as the third

```
XNA Project: MandelbrotSet File: Game1.cs (excerpt)
```

```
uint[] ZoomPixels(uint[] srcPixels, Matrix matrix)
{ 
    Matrix invMatrix = Matrix.Invert(matrix);
    uint[] dstPixels = new uint[srcPixels.Length];
    for (int dstY = 0; dstY < PixellInfo.pixellHeight; dstY++) { 
        int dstRow = dstY * PixelInfo.pixelWidth; 
        for (int dstX = 0; dstX < PixellInfo.pyxellWidth; dstX++){ 
            int dstIndex = dstRow + dstX;
            Vector2 dst = new Vector2(dstX, dstY); 
            Vector2 src = Vector2.Transform(dst, invMatrix); 
            int srcX = (int)(src.X + 0.5f);int srcY = (int)(src.Y + 0.5f);
            if (srcX >= 0 && srcX < PixelInfo.pixelWidth && 
                 srcY >= 0 && srcY < PixelInfo.pixelHeight)
             { 
                int srcIndex = srcY * PixelInfo.pixelWidth + srcX;
                 dstPixels[dstIndex] = srcPixels[srcIndex];
             } 
            else
             {
                 dstPixels[dstIndex] = Color.Black.PackedValue;
             } 
        }
     } 
    return dstPixels; 
{ }^{3}
```
All the exciting work is now finished. But it is considered *essential* in Mandelbrot programs to have some kind of display indicating where you are in the complex plane. The coordinates, formatting them in *StringBuilder* objects, and determining where they should be<br>displayed: *UpdateCoordinateText* method is responsible for calculating the upper-left and lower-right

#### **XNA Project: MandelbrotSet** File: Game1.cs (excerpt)

```
void UpdateCoordinateText() 
{ 
    double xAdjustedPixelCoord = 
        PixelInfo.xPixelCoordAtComplexOrigin * drawMatrix.M11 + drawMatrix.M41; 
    double yAdjustedPixelCoord = 
        PixelInfo.yPixelCoordAtComplexOrigin * drawMatrix.M22 + drawMatrix.M42; 
    double adjustedUnitsPerPixel = PixelInfo.unitsPerPixel / drawMatrix.M11; 
    double xUpperLeft = -adjustedUnitsPerPixel * xAdjustedPixelCoord; 
    double yUpperLeft = adjustedUnitsPerPixel * yAdjustedPixelCoord;
     upperLeftCoordText.Remove(0, upperLeftCoordText.Length);
     upperLeftCoordText.AppendFormat("X:{0} Y:{1}", xUpperLeft, yUpperLeft); 
    double xLowerRight = xUpperLeft + PixelInfo.pixelWidth * adjustedUnitsPerPixel; 
    double yLowerRight = -yUpperLeft + PixelInfo.pixelHeight *
adjustedUnitsPerPixel;
     lowerRightCoordText.Remove(0, lowerRightCoordText.Length);
     lowerRightCoordText.AppendFormat("X:{0} Y:{1}", xLowerRight, yLowerRight); 
    Vector2 textSize = segoe14.MeasureString(lowerRightCoordText);
    lowerRightCoordPosition = new Vector2(viewport.Width - textSize.X,
                                          viewport.Height - textSize.Y); 
}
```
After all that, the *Draw* method is very straightforward. Notice there are two calls to the *Begin* and *End* methods of *SpriteBatch*. The first requires the *Matrix* object that moves and scales the *Texture2D* while it's being manipulated and the second is for the text items:

#### **XNA Project: MandelbrotSet** File: Game1.cs (excerpt)

```
protected override void Draw(GameTime gameTime) 
{ 
     GraphicsDevice.Clear(Color.Black); 
    // Draw Mandelbrot Set image
     spriteBatch.Begin(SpriteSortMode.Immediate, null, null, null, null, null, 
drawMatrix);
     spriteBatch.Draw(texture, Vector2.Zero, null, Color.White,
                      0, Vector2.Zero, 1, SpriteEffects.None, 0);
     spriteBatch.End(); 
    // Draw coordinate and status text
     spriteBatch.Begin();
     spriteBatch.DrawString(segoe14, upperLeftCoordText, Vector2.Zero, Color.White);
     spriteBatch.DrawString(segoe14, lowerRightCoordText,
```

```
lowerRightCoordPosition, Color.White);
     spriteBatch.DrawString(segoe14, upperRightStatusText, 
                                     upperRightStatusPosition, Color.White);
     spriteBatch.End(); 
   base.Draw(gameTime); 
}
```
## **Game Components**

To conclude this chapter, I have two programs that display that same old *Texture2D* I used earlier in this chapter, except that you'll be able to define a transform on this image interactively by dragging the texture's corners.

Texture2D corners. It would be nice to code these draggable translucent disks so they're usable by multiple programs. In a traditional graphics programming environment, we might think of something like this as a *control* but in XNA it's called a *game component*. To give your fingers a target to touch and drag, the programs display translucent disks at the

Components help modularize your XNA programs. Components can derive from the GameComponent class but often they derive from DrawableGameComponent so they can display something on the screen in addition to (and on top of) what goes out in the *Draw* method of your *Game* class. 

class to DrawableGameComponent and override the Draw method if you want the component to participate in drawing. class to *DrawableGameComponent* and override the *Draw* method if you want the<br>component to participate in drawing.<br>A game generally instantiates the components that it needs either in the game's constructor To add a new component class to your project, right-click the project name, select Add and then New Item, and then pick Game Component from the list. You'll need to change the base

or during the *Initialize* method. The components officially become part of the game when<br>they are added to the *Components* collection defined by the G*ame* class. they are added to the Components collection defined by the Game class.

As with *Game*, a *DrawableGameComponent* derivative generally overrides the *Initialize*, LoadContent, Update, and Draw methods. When the *Initialize* override of the Game derivative called. Likewise, when the *LoadComponent*, *Update*, and *Draw* overrides in the *Game*  derivative call the method in the base class, the *LoadComponent*, *Update*, and *Draw* methods calls the *Initialize* method in the base class, the *Initialize* methods in all the components are in all the components are called.

As you know, the *Update* override normally handles touch input. In my experience that if the game itself and the components end up competing for input. attempting to access touch input in a game component is somewhat problematic. It seems as

To fix this, I decided that my *Game* derivative would be solely responsible for calling *TouchPanel.GetState,* but the game would then give the components the opportunity to process this touch input. To accommodate this concept, I created this interface for *GameComponent* and *DrawableGameComponent* derivatives: 

```
XNA Project: Petzold.Phone.Xna File: IProcessTouch.cs
```

```
using Microsoft.Xna.Framework.Input.Touch; 
namespace Petzold.Phone.Xna 
{ 
   public interface IProcessTouch
     { 
        bool ProcessTouch(TouchLocation touch);
     } 
}
```
When a game component implements this interface, the game calls the game component's *ProcessTouch* method for every *TouchLocation* object. If the game component needs to use that *TouchLocation*, it returns *true* from *ProcessTouch*, and the game then probably ignores that *TouchLocation*. 

The first component I'll show you is called Dragger, and it is part of the Petzold.Phone.Xna library. *Dragger* derives from *DrawableGameComponent* and implements the *IProcessTouch* interface: 

**XNA Project: Petzold.Phone.Xna** File: Dragger.cs (excerpt showing fields)

```
public class Dragger : DrawableGameComponent, IProcessTouch 
{ 
    SpriteBatch spriteBatch;
    int? touchId;
     public event EventHandler PositionChanged;
     public Dragger(Game game) 
        : base(game)
     {
     }
     public Texture2D Texture { set; get; }
     public Vector2 Origin { set; get; }
     public Vector2 Position { set; get; }
    … 
}
```
The constructor of a GameComponent derivative must be passed the parent Game so the The constructor of a *GameComponent* derivative must be passed the parent *Game* so the<br>component can share some properties with the *Game* (such as the *GraphicsDevice o*bject). A

*DrawableGameComponent* derivative will usually create a *SpriteBatch* for its own use just as a Game derivative does.

*Dragger* also defines a *touchId* field for help in processing touch input, a public event named *PositionChanged*, and three public properties: *Texture* of type *Texture2D*, a *Vector2* called *Origin* (which is commonly set to the center of the *Texture2D*) and another *Vector2* for the *Position*. 

A program making use of *Dragger* could define a custom Texture2D for the component and A program making use of *Dragger* could define a custom *Texture2D* for the component and<br>set it through this public *Texture* property, at which time it would probably also set the *Origin* property. However, *Dragger* defines a default *Texture* property for itself during its *LoadContent* method: 

#### **XNA Project: Petzold.Phone.Xna** File: Dragger.cs (excerpt)

```
protected override void LoadContent() 
{ 
     spriteBatch = new SpriteBatch(this.GraphicsDevice); 
    // Create default texture
    int radius = 48:
    Texture2D texture = new Texture2D(this.GraphicsDevice, 2 * radius, 2 * radius);
     uint[] pixels = new uint[texture.Width * texture.Height];
    for (int y = 0; y < texture. Height; y++)
        for (int x = 0; x < texture. Width; x++)
        { 
            Color clr = Color.Transparent;
            if ((x - radius) * (x - radius) +(y - radius) *(y - radius) <
                 radius * radius)
             {
                clr = new Color(0, 128, 128, 128); }
            pixels[y * texture.Width + x] = clr.PackedValue;
        }
     texture.SetData<uint>(pixels);
     Texture = texture;
     Origin = new Vector2(radius, radius);
     base.LoadContent(); 
}
```
 that is called from the *Game* derivative for each *TouchLocation* object. The *ProcessTouch*  The *Dragger* class implements the *IProcessTouch* interface so it has a *ProcessTouch* method method is interested in finger presses that occur over the component itself. If that is the case, it retains the ID and basically owns that finger until it lifts from the screen. For every movement of that finger, *Dragger* fires a *PositionChanged* event.

```
public bool ProcessTouch(TouchLocation touch) 
{ 
    if (Texture == null) 
        return false; 
    bool touchHandled = false; 
    switch (touch.State)
     {
```
**XNA Project: Petzold.Phone.Xna** File: Dragger.cs (excerpt)

```
case TouchLocationState.Pressed: 
            if ((touch.Position.X > Position.X - Origin.X) &&
                 (touch.Position.X < Position.X - Origin.X + Texture.Width) &&
                 (touch.Position.Y > Position.Y - Origin.Y) &&
                 (touch.Position.Y < Position.Y - Origin.Y + Texture.Height))
             {
                touchId = touchId; touchHandled = true; 
            } 
            break; 
       case TouchLocationState.Moved: 
            if (touchId.HasValue && touchId.Value == touch.Id)
             { 
                TouchLocation previousTouch;
                 touch.TryGetPreviousLocation(out previousTouch);
                 Position += touch.Position - previousTouch.Position; 
                // Fire the event! 
                if (PositionChanged != null) 
                     PositionChanged(this, EventArgs.Empty);
                 touchHandled = true; 
            } 
            break; 
        case TouchLocationState.Released: 
            if (touchId.HasValue && touchId.Value == touch.Id)
             {
                touchId = null; touchHandled = true; 
            } 
            break; 
   } 
   return touchHandled; 
}
```
The *Draw* override just draws the *Texture2D* at the new position:

```
XNA Project: Petzold.Phone.Xna File: Dragger.cs (excerpt)
```

```
public override void Draw(GameTime gameTime) 
{ 
    if (Texture != null) 
    { 
        spriteBatch.Begin(); 
        spriteBatch.Draw(Texture, Position, null, Color.White, 
                           0, Origin, 1, SpriteEffects.None, 0); 
        spriteBatch.End();
     } 
    base.Draw(gameTime); 
{ }^{3}
```
Now let's put this *Dragger* component to use in exploring rather more advanced transform math. 

## **Affine and Non-Affine Transforms**

particular destination. For example, here's a program that incorporates three instances of the Sometimes it's convenient to derive a transform that maps a particular set of points to a *Dragger* component I just described, and lets you drag three corners of the *Texture2D* to arbitrary locations on the screen:

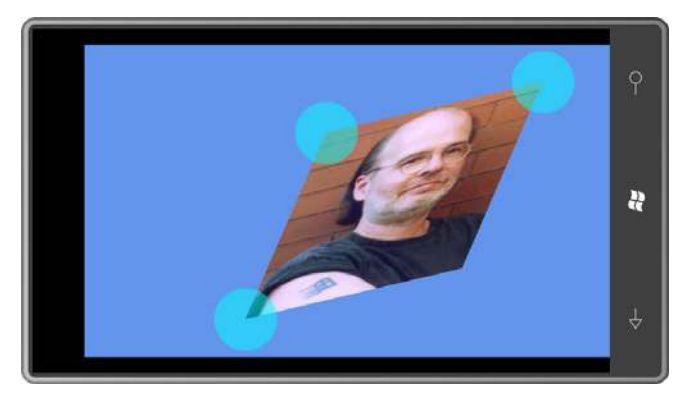

This program uses an affine transform, which means that rectangles are always mapped to determined by the other This program uses an affine transform, which means that rectangles are always mapped to<br>parallelograms. The fourth corner isn't draggable because it's always determined by the other<br>three:

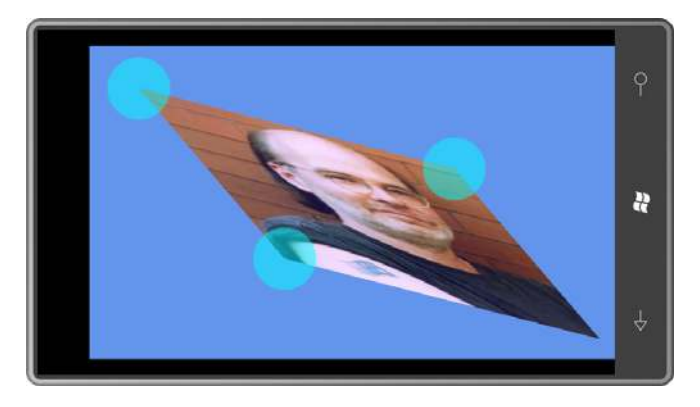

You can't choose just any three points. Everything goes kaflooey if you attempt to make an interior angle greater than 180°.

following mappings from the three corners of the image to three arbitrary points: To nail down the mathematics, it will be easier to first assume that the original image we're trying to transform is 1 pixel wide and 1 pixel tall. We want a transform that produces the

These are, respectively, the upper-left, upper-right, and lower-left corners. Using the fields of the Matrix object defined in XNA, the transform formulas are: These are, respectively, the upper-left, upper-right, and lower-left corners. Using the fields of<br>the *Matrix* object defined in XNA, the transform formulas are:<br> $x^* = M11 \cdot x + M21 \cdot y + M41$ <br> $y^* = M12 \cdot x + M22 \cdot y + M42$ <br>It's easy t

of the matrix:

 $M11 = x_1 - x_0$  $M21 = x_2 - x_0$  $M42 - y_0$ 

A static class named *MatrixHelper* in the Petzold.Phone.Xna library has a method named *ComputeAffineTransform* that creates a *Matrix* object based on these formulas:

```
XNA Project: Petzold.Phone.Xna File: MatrixHelper.cs (excerpt)
```

```
static Matrix ComputeAffineTransform(Vector2 ptUL, Vector2 ptUR, Vector2 ptLL) 
{ 
    return new Matrix() 
    { 
       M11 = (ptUR.X - ptUL.X),M12 = (ptUR.Y - ptUL.Y),
       M21 = (ptLL.X - ptUL.X),M22 = (ptLL.Y - ptUL.Y),
       M33 = 1,
       M41 = ptUL.X,M42 = ptUL.Y,M44 = 1 }; 
}
```
This method isn't public because it's not very useful by itself. It's not very useful because the however, that the code sets *M33* and *M44* to 1. This doesn't happen automatically and it is formulas are based on transforming an image that is one-pixel wide and one-pixel tall. Notice, essential for the matrix to work right.

To compute a *Matrix* for an affine transform that applies to an object of a particular size, this<br>public method is much more useful: public method is much more useful:

```
XNA Project: Petzold.Phone.Xna File: MatrixHelper.cs (excerpt)
```

```
public static Matrix ComputeMatrix(Vector2 size, Vector2 ptUL, Vector2 ptUR, Vector2 
ptLL) 
{ 
    // Scale transform 
    Matrix S = Matrix.CreateScale(1 / size.X, 1 / size.Y, 1);
     // Affine transform 
    Matrix A = ComputeAffineTransform(ptUL, ptUR, ptLL);
    // Product of two transforms 
    return S * A; 
}
```
The first transform scales the object down to a  $1{\times}1$  size before applying the computed affine<br>transform.

three instances of the *Dragger* component in its *Initialize* override, sets a handler for the The AffineTransform project is responsible for the two screen shots shown above. It creates *PositionChanged* event, and adds the component to the *Components* collection:

#### **XNA Project: AffineTransform** File: Game1.cs (excerpt)

```
public class Game1 : Microsoft.Xna.Framework.Game 
{ 
    GraphicsDeviceManager graphics; 
    SpriteBatch spriteBatch; 
    Texture2D texture; 
    Matrix matrix = Matrix.Identity;
    Dragger draggerUL, draggerUR, draggerLL;
    … 
    protected override void Initialize()
     {
        draggerUL = new Dragger(this);
        draggerUL.PositionChanged += OnDraggerPositionChanged; 
        this.Components.Add(draggerUL);
         draggerUR = new Dragger(this);
         draggerUR.PositionChanged += OnDraggerPositionChanged; 
        this.Components.Add(draggerUR);
         draggerLL = new Dragger(this);
         draggerLL.PositionChanged += OnDraggerPositionChanged; 
        this.Components.Add(draggerLL); 
       base.Initialize();
    }
    … 
}
```
Don't forget to add the components to the *Components* collection of the *Game* class!

initializing the *Position* properties of the three *Dragger* components at the three corners of<br>the image: The *LoadContent* override is responsible for loading the image that will be transformed and

#### **XNA Project: AffineTransform** File: Game1.cs (excerpt)

```
protected override void LoadContent() 
{ 
    // Create a new SpriteBatch, which can be used to draw textures.
     spriteBatch = new SpriteBatch(GraphicsDevice); 
    Viewport viewport = this.GraphicsDevice.Viewport;
     texture = this.Content.Load<Texture2D>("PetzoldTattoo");
     draggerUL.Position = new Vector2((viewport.Width - texture.Width) / 2,
                                       (viewport.Height - texture.Height) / 2);
     draggerUR.Position = draggerUL.Position + new Vector2(texture.Width, 0);
    draggerLL.Position = draggerUL.Position + new Vector2(0, texture.Height); OnDraggerPositionChanged(null, EventArgs.Empty); 
}
```
calculates an initial *Matrix* based on the size of the *Texture2D* and the initial positions of the *Dragger* only fires its *PositionChanged* event when the component is actually dragged by the user, so the *LoadContent* method concludes by simulating a *PositionChanged* event, which *Dragger* components: 

```
XNA Project: AffineTransform File: Game1.cs (excerpt)
```

```
void OnDraggerPositionChanged(object sender, EventArgs args) 
{ 
    matrix = MatrixHelper.ComputeMatrix(new Vector2(texture.Width, texture.Height),
                                           draggerUL.Position,
                                          draggerUR.Position,
                                           draggerLL.Position); 
}
```
The program doesn't need to handle any touch input of its own, but *Dragger* implements the These *Dragger* components respond by possibly moving themselves and setting new *Position IProcessTouch* interface, so the program funnels touch input to the *Dragger* components. properties, which will cause *PositionChanged* events to be fired.

```
XNA Project: AffineTransform File: Game1.cs (excerpt)
```

```
protected override void Update(GameTime gameTime) 
{ 
    // Allows the game to exit
     if (GamePad.GetState(PlayerIndex.One).Buttons.Back == ButtonState.Pressed)
```

```
this.Exit(); 
TouchCollection touches = TouchPanel.GetState();
 foreach (TouchLocation touch in touches)
 { 
    bool touchHandled = false; 
    foreach (GameComponent component in this.Components) 
    {
         if (component is IProcessTouch &&
              (component as IProcessTouch).ProcessTouch(touch))
         {
             touchHandled = true;
             break;
         } 
    } 
    if (touchHandled == true)
         continue;
 }
 base.Update(gameTime);
```
of the *Dragger* components and instead poll the *Position* properties during each Update call and recalculate a *Matrix* from those values. However, recalculating a *Matrix* only when one of<br>the *Position* properties actually changes is much more efficient. It is possible for the program to dispense with setting handlers for the *PositionChanged* event

The *Draw* override uses that *Matrix* to display the texture:

}

#### **XNA Project: AffineTransform** File: Game1.cs (excerpt)

```
protected override void Draw(GameTime gameTime) 
{ 
     GraphicsDevice.Clear(Color.CornflowerBlue);
     spriteBatch.Begin(SpriteSortMode.Immediate, null, null, null, null, null, 
matrix);
     spriteBatch.Draw(texture, Vector2.Zero, Color.White); 
     spriteBatch.End();
     base.Draw(gameTime); 
}
```
As you experiment with AffineTransform, you'll want to avoid making the interior angles at familiar operations like translation, scaling, rotation, and skew, but they never transform a square into anything more exotic than a parallelogram. any corner greater than  $180^\circ$ . (In other words, keep it convex.) Affine transforms can express must seem to get narrower as it recedes into the distance, just like in the real world. Although This tapering effect is characteristic of non-affine transforms. Non-affine transforms are much more common in 3D than 2D. In 3D, non-affine transforms are necessary to implement perspective effects. A long straight desert highway in a 3D world we know that the sides of the road remains parallel, visually they seem to converge at infinity.

The complete matrix transform for a three-dimensional coordinate point looks like this:

Because  $x$ ,  $y$ , and  $z$  are already the last three letters of the alphabet, the fourth dimension is four-dimensional point for multiplying by the 4×4 matrix. The following formulas result from represented with the letter *w*. The three-dimensional coordinate point is first expressed as a the matrix multiplication:

```
x' - M11 - x + M21 - y + M31 - z + M41v' = M12 \cdot x + M22 \cdot y + M32 \cdot z + M42z' = M13 \cdot x + M23 \cdot y + M33 \cdot z + M43w' = M14 \cdot x + M24 \cdot y + M34 \cdot z + M44
```
project 4D space back into 3D space, the three-dimensaional point must be constructed from For an affine transform, *M14*, *M24*, and *M34* are all zero, and *M44* is 1, so w' is 1, and the entire transform occurs on a plane in 4D space. For non-affine transforms, w<sup>*i*</sup> is not 1, and to the four-dimensional point  $(x', y', z', w')$  like so:

# $\left(\frac{\chi^t}{m^t}, \frac{\chi^t}{m^t}, \frac{z^t}{m^t}\right)$

It's the division here that causes tapering. If *M14* is a positive number, for example, then w<sup>*u*</sup> will increase for increasing x, and the graphical object will get progressively smaller as x gets larger. 

What happens if *w'* becomes zero? That's the *non-affine* part of this process: Coordinates can become infinite. Generally you'll want to keep infinite objects out of sight because they tend<br>to hog the screen.

Although non-affine transforms are essential for 3D graphics programming, I wasn't even sure pleased to discover that XNA says "No problem!" What this means is that you can use nonif SpriteBatch supported two-dimensional non-affine transforms until I tried them, and I was affine transforms in 2D programming to simulate perspective effects.

four-sided figure where the sides meet only at the corners, and interior angles at any corner<br>are less than 180°. Here's one example: A non-affine transform in 2D can transform a square into a simple convex quadrilateral—a

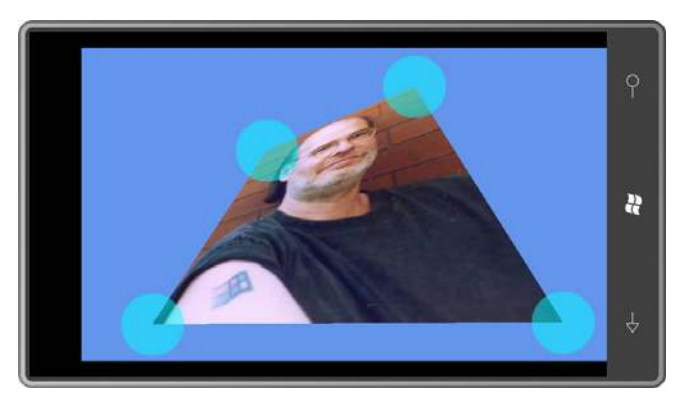

This one makes me look really smart:

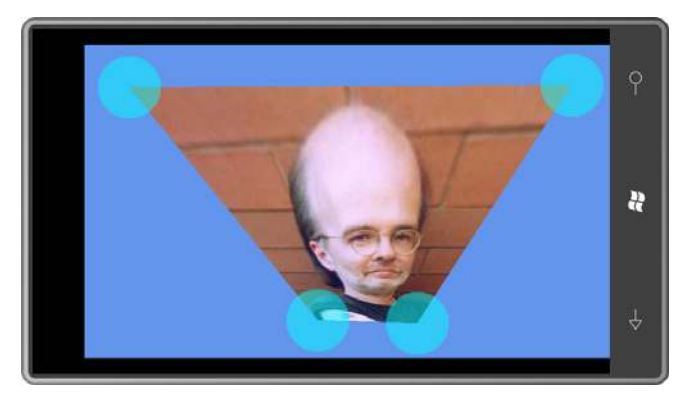

amount of freedom; as long as you're not trying to form a concave quadrilateral, you'll get an<br>image stretched to fit. This program is called NonAffineTransform and it's just like AffineTransform except it has a fourth *Dragger* component and it calls a somewhat more sophisticated method in the *MatrixHelper* class in Petzold.Phone.Xna. You can move the little disks around with a fair

Again, let's nail down the mathematics by assuming that the original image we're trying to from the four corners of a square to four arbitrary points: transform is 1 pixel wide and 1 pixel tall. Now we want a transform that produces mappings

The transform we desire will be much easier to derive if we break it down into two transforms:

 $(0,0) \rightarrow (0,0) \rightarrow (x_0, y_0)$  $(1,0) \rightarrow (1,0) \rightarrow (x_1, y_1)$  $(0,1) \rightarrow (0,1) \rightarrow (x_2, y_2)$  $(1,1) \rightarrow (\alpha, b) \rightarrow (\chi_a, \chi_b)$ 

The first transform is a non-affine transform that I'll call **B**. The second is something that I'll The first transform is a non-affine transform that I'll call **B**. The second is something that I'll<br>force to be an affine transform called **A** (for "affine"). The composite transform is **B**×**A**. The task here is to derive the two transforms plus the point (*a*, *b*).

I've already defined the affine transform. But I want this affine transform to map a point  $(a, b)$ to the point  $(x_3, y_3)$ . What is the point  $(a, b)$ ? If we apply the affine transform to  $(a, b)$  and solve for *a* and *b*, we get:

$$
\alpha = \frac{M22 \cdot x_8 - M21 \cdot y_8 + M21 \cdot M42 - M22 \cdot M41}{M11 \cdot M22 - M12 \cdot M21}
$$
\n
$$
b = \frac{M11 \cdot y_8 - M12 \cdot x_8 + M12 \cdot M41 - M11 \cdot M42}{M11 \cdot M22 - M12 \cdot M21}
$$

Now let's focus on the non-affine transform, which needs to produce the following mappings:

$$
(0,0) \rightarrow (0,0)
$$
  
\n
$$
(1,0) \rightarrow (1,0)
$$
  
\n
$$
(0,1) \rightarrow (0,1)
$$
  
\n
$$
(1,1) \rightarrow (a, b)
$$

structure and incorporating the division by *w*<sup>*'*</sup>)</sub> are: The generalized non-affine 2D transform formulas (using field names from the *Matrix* 

$$
x' = \frac{M11 \cdot x + M21 \cdot y + M44}{M14 \cdot x + M24 \cdot y + M44}
$$

$$
y' = \frac{M12 \cdot x + M22 \cdot y + M42}{M14 \cdot x + M24 \cdot y + M44}
$$

The point  $(0, 0)$  is mapped to  $(0, 0)$ , which tells us that  $M41$  and  $M42$  are zero, and  $M44$  is non-zero. Let's go out on a limb and say *M44* is 1.

The point  $(1, 0)$  is mapped to  $(1, 0)$ , which tells us that *M12* is zero and *M14* = *M11* – 1.

The point  $(0, 1)$  is mapped to  $(0, 1)$ , which tells us that *M21* is zero and *M24* = *M22* – 1.

The point  $(1, 1)$  is mapped to  $(a, b)$ , which requires a bit of algebra to derive:

$$
M11 = \frac{a}{a+b-1}
$$

$$
M22 = \frac{b}{a+b-1}
$$

And a and b have already been calculated in connection with the affine transform.

This math has been incorporated into a second static *MatrixHelper.ComputeMatrix* method in the Petzold.Phone.Xna library:

#### **XNA Project: Petzold.Phone.Xna File: MatrixHelper.cs**

```
public static Matrix ComputeMatrix(Vector2 size, Vector2 ptUL, Vector2 ptUR, 
                                                 Vector2 ptLL, Vector2 ptLR) 
{ 
    // Scale transform 
   Matrix S = Matrix.CreateScale(1 / size.X, 1 / size.Y, 1);
    // Affine transform 
    Matrix A = ComputeAffineTransform(ptUL, ptUR, ptLL);
    // Non-Affine transform 
    Matrix B = new Matrix():
    float den = A.M11 * A.M22 - A.M12 * A.M21;float a = (A.M22 * ptLR.X - A.M21 * ptLR.Y + A.M21 * A.M42 - A.M22 * A.M41) / den; 
    float b = (A.M11 * ptlR.Y - A.M12 * ptlR.X + pdl) A.M12 * A.M41 - A.M11 * A.M42) / den;
    B.M11 = a / (a + b - 1);B.M22 = b / (a + b - 1);B.M33 = 1;B.M14 = B.M11 - 1:
    B.M24 = B.M22 - 1;
    B.M44 = 1;// Product of three transforms 
    return S * B * A; 
}
```
I won't show you the NonAffineTransform program here because it's pretty much the same as the AffineTransform program but with a fourth *Dragger* component whose *Position* property is passed to the second *ComputeMatrix* method.

The big difference with the new program is that non-affine transforms are much more fun!

## Chapter 23 **Touch and Play**

Often when learning a new programming environment, a collection of techniques are chapter is intended to compensate for that problem by presenting two rather archetypal programs for the phone called PhingerPaint and PhreeCell. The first is a simple drawing SpinPaint shares some code with PhingerPaint but provides a much different experience. acquired that don't necessary add up to the skills required to create a complete program. This program; the second is a version of the classic solitaire game. A third program called

and dynamically manipulate *Texture2D* objects. While these programs are certainly not of All these programs use components, process touch input in various degrees of sophistication, commercial quality, I think they provide at least a little better sense of what a "real program" looks like.

## **More Game Components**

When first exploring the subject of dynamic Texture2D objects in Chapter 21, I described is slightly more sophisticated than those, When first exploring the subject of dynamic *Texture2D* objects in Chapter 21, I described<br>some simple finger-painting programs. PhingerPaint is slightly more sophisticated than those,<br>as this screen shot suggests:

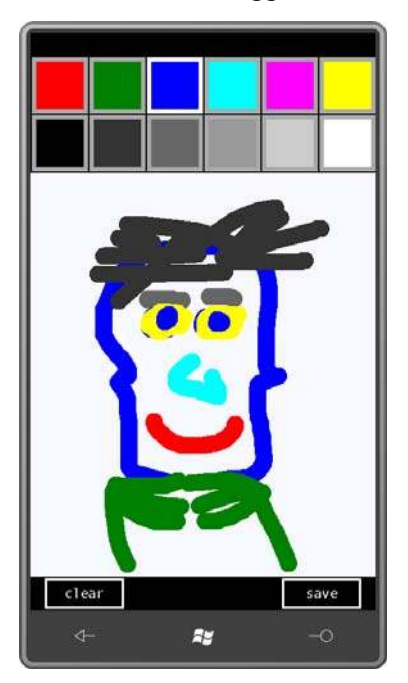

PhingerPaint has a total of 14 instances of two classes named *ColorBlock* and *Button* that derive from *DrawableGameComponent*. To select a drawing color, you touch one of the derive from *DrawableGameComponent*. To select a drawing color, you touch one of the<br>colored squares at top. You can also use the buttons on the bottom to clear the entire canvas called Saved Pictures. From there you can email the picture, or you can move it to your PC do is continue working on the picture during another session. Perhaps someday I'll add that feature.) or save the artwork to the phone's photo library in a special album reserved for applications called Saved Pictures. From there you can email the picture, or you can move it to your PC<br>during the next time you synchronize your phone. (What you can't do is continue working on<br>the picture during another session. Perh

but the button is still keeping track of that finger. Slide your finger back and the colors *Button* behaves very much like a traditional graphical button. It normally displays white text with a white border, but when you put your finger on the surface, the colors invert to display black text on a white background. If you slide your finger off, the colors flip back to normal, reverse themselves again. Lifting your finger from the button causes it to fire a *Click* event.

Because I'll be using *Button* in more than one program, it's part of the Petzold.Phone.Xna library. Here's the beginning of the class with the private fields, the public event, the constructor, and public properties:

```
XNA Project: Petzold.Phone.Xna File: Button.cs (excerpt)
```

```
public class Button : DrawableGameComponent, IProcessTouch 
{ 
   SpriteBatch spriteBatch; 
   Texture2D tinyTexture; 
    Vector2 textPosition;
     bool isPressed;
     int? touchId = null;
     public event EventHandler Click;
     public Button(Game game, string text) 
        : base(game)
     { 
        Text = text; }
     public Rectangle Destination { set; get; }
     public SpriteFont SpriteFont { set; get; }
     public string Text { set; get; }
    … 
}
```
Normally the game component constructor has an argument of type *Game*, which is the parent of the component, and from which the GameComponent base class extracts the *GraphicsDevice*. I added a constructor argument of type *string* for the button text, but that text can also be set later through the public Text property.

I decided that the parent *Game* derivative should be responsible for setting the font for the *Button* and the all-important *Destination* property, which is the location and size of the *Button* relative to the screen

The LoadContent override in the game component performs a similar function as in the game class. The *Button* class creates a tiny  $1 \times 1$  pixel white *Texture2D* for displaying the button border and the reverse-video background.

```
XNA Project: Petzold.Phone.Xna File: Button.cs (excerpt)
```

```
protected override void LoadContent() 
{ 
     spriteBatch = new SpriteBatch(this.GraphicsDevice);
     tinyTexture = new Texture2D(this.GraphicsDevice, 1, 1);
     tinyTexture.SetData<uint>(new uint[] { Color.White.PackedValue });
     base.LoadContent(); 
}
```
determine the text size and the position of the text: The public *SpriteFont* and *Destination* properties of *Button* might be set at any time after the *Button* class is created. For this reason it's the *Update* method that accesses this information to

```
XNA Project: Petzold.Phone.Xna File: Button.cs (excerpt)
```

```
public override void Update(GameTime gameTime) 
{ 
    if (SpriteFont != null && !String.IsNullOrEmpty(Text))
     { 
        Vector2 textSize = SpriteFont.MeasureString(Text); 
        textPosition = 
            new Vector2((int)(Destination.Left + (Destination.Width - textSize.X) /
2), 
                         (int)(Destination.Top + (Destination.Height - textSize.Y) / 
2));
    } 
    base.Update(gameTime); 
}
```
chapter, which means it has a *ProcessTouch* method that is called from the Game1 class with each TouchLocation object. For an initial finger press, ProcessTouch checks if the position of each *TouchLocation* object. For an initial finger press, *ProcessTouch* checks if the position of<br>the touch point is within the *Destination* rectangle. If so, then it saves the touch ID and The *Button* class implements the *IProcessTouch* interface that I discussed in the previous essentially owns that ID until the finger is released.

**XNA Project: Petzold.Phone.Xna** File: Button.cs (excerpt)

```
public bool ProcessTouch(TouchLocation touch) 
{ 
    bool touchHandled = false; 
    bool isInside = Destination.Contains((int)touch.Position.X,
                                             (int)touch.Position.Y); 
    switch (touch.State)
     { 
        case TouchLocationState.Pressed: 
            if (isInside)
              {
                  isPressed = true; 
                 touchId = touchId:
                  touchHandled = true; 
             } 
             break; 
        case TouchLocationState.Moved: 
             if (touchId.HasValue && touchId.Value == touch.Id)
              {
                  isPressed = isInside;
                  touchHandled = true; 
             } 
             break; 
        case TouchLocationState.Released: 
             if (touchId.HasValue && touchId.Value == touch.Id)
              { 
                 if (isInside && Click != null) 
                      Click(this, EventArgs.Empty);
                 touchId = null;
                  isPressed = false; 
                  touchHandled = true; 
             } 
            break; 
    } 
    return touchHandled; 
}
```
If the finger is released when it is inside the *Destination* rectangle, then *Button* fires a *Click* event. 

The *Draw* override draws the button, which is basically a border consisting of a white rectangle with a somewhat smaller black rectangle on top, with the text string:

```
XNA Project: Petzold.Phone.Xna File: Button.cs (excerpt)
```

```
public override void Draw(GameTime gameTime) 
{
```

```
 spriteBatch.Begin(); 
   if (isPressed)
    { 
        // Draw reverse-video background 
        spriteBatch.Draw(tinyTexture, Destination, Color.White);
    } 
   else
    { 
       // Draw button border and background 
       Rectangle rect = Destination;
        spriteBatch.Draw(tinyTexture, rect, Color.White);
        rect.Inflate(-3, -3);
        spriteBatch.Draw(tinyTexture, rect, Color.Black);
    } 
   // Draw button text 
   if (SpriteFont != null && !String.IsNullOrEmpty(Text)) 
        spriteBatch.DrawString(SpriteFont, Text, textPosition, 
                                  isPressed ? Color.Black : Color.White);
    spriteBatch.End(); 
   base.Draw(gameTime); 
}
```
*ColorBlock*, on the other hand, is part of the PhingerPaint program, and it does not implement the *IProcessTouch* interface. Here it is in its entirety:

**XNA Project: PhingerPaint** File: ColorBlock.cs (complete)

```
using System; 
using Microsoft.Xna.Framework; 
using Microsoft.Xna.Framework.Graphics; 
using Microsoft.Xna.Framework.Input.Touch; 
namespace PhingerPaint 
{ 
    public class ColorBlock : DrawableGameComponent
     { 
        SpriteBatch spriteBatch; 
        Texture2D block; 
        public ColorBlock(Game game) : base(game) 
        { 
        } 
        public Color Color { set; get; } 
        public Rectangle Destination { set; get; } 
        public bool IsSelected { set; get; }
```

```
public override void Initialize() 
        { 
            base.Initialize(); 
        } 
        protected override void LoadContent() 
        {
            spriteBatch = new SpriteBatch(this.GraphicsDevice);
             block = new Texture2D(this.GraphicsDevice, 1, 1);
             block.SetData<uint>(new uint[] { Color.White.PackedValue }); 
            base.LoadContent(); 
        } 
        public override void Update(GameTime gameTime) 
        { 
            base.Update(gameTime); 
        } 
        public override void Draw(GameTime gameTime) 
        { 
            Rectangle rect = Destination;
             spriteBatch.Begin();
             spriteBatch.Draw(block, rect, IsSelected ? Color.White : 
Color.DarkGray);
             rect.Inflate(-6, -6);
             spriteBatch.Draw(block, rect, Color);
             spriteBatch.End(); 
            base.Draw(gameTime); 
        }
    } 
}
```
appearance. Notice during the *LoadContent* method that it too creates a *Texture2D* that is to the entire dimensions of the *Destination* rectangle as either dark gray or white, depending on the value of *IsSelected*. Then it's contracted in size by six pixels on all sides and drawn *ColorBlock* relies on three public properties—*Color*, *Destination*, and *IsSelected*—to govern its exactly one pixel in size. This *block* object is drawn twice in the *Draw* method. First it's drawn again based on the *Color* property.

### **The PhingerPaint Canvas**

The components created by PhingerPaint are stored as fields along with some of the other expected information:

#### **XNA Project: PhingerPaint** File: Game1.cs (excerpt showing fields)

```
public class Game1 : Microsoft.Xna.Framework.Game 
{ 
    GraphicsDeviceManager graphics; 
   SpriteBatch spriteBatch; 
    Texture2D canvas; 
   Vector2 canvasSize; 
    Vector2 canvasPosition; 
    uint[] pixels; 
    List<float> xCollection = new List<float>();
    Button clearButton, saveButton; 
    string filename; 
    List<ColorBlock> colorBlocks = new List<ColorBlock>(); 
    Color drawingColor = Color Blue;
    int? touchIdToIgnore;
    … 
}
```
The List stores the 12 ColorBlock components and *drawingColor* is the currently selected color. The main canvas is, of course, the *Texture2D* object called *canvas* and the *pixels* array stores the texture's pixels. The *xCollection* object is repeatedly reused in calls to the *RoundCappedLine* class that I discussed in Chapter 21.

The constructor sets the back buffer for portrait mode, but it sets the height to 768 rather  $\,$ than 800. This leaves enough space for the status bar so the back buffer is allowed to display in its full size:

#### **XNA Project: PhingerPaint** File: Game1.cs (excerpt)

```
public Game1() 
{ 
     graphics = new GraphicsDeviceManager(this);
     Content.RootDirectory = "Content"; 
    // Frame rate is 30 fps by default for Windows Phone.
     TargetElapsedTime = TimeSpan.FromTicks(333333); 
    // Set to portrait mode but leave room for status bar
     graphics.PreferredBackBufferWidth = 480;
     graphics.PreferredBackBufferHeight = 768; 
}
```
The *Initialize* override is responsible for creating the *Button* and *ColorBlack* components, partially initializing them, and adding them to the *Components* collection of the *Game* class. This ensures that they get their own calls to *Initialize*, *LoadContent*, *Update*, and *Draw*.

#### **XNA Project: PhingerPaint** File: Game1.cs (excerpt)

```
protected override void Initialize() 
{ 
    // Create Button components
     clearButton = new Button(this, "clear");
     clearButton.Click += OnClearButtonClick;
     this.Components.Add(clearButton);
    saveButton = new Button(this, "save");
     saveButton.Click += OnSaveButtonClick;
     this.Components.Add(saveButton); 
    // Create ColorBlock components 
    Color[] colors = { Color.Red, Color.Green, Color.Blue, 
                        Color.Cyan, Color.Magenta, Color.Yellow, 
                        Color.Black, new Color(0.2f, 0.2f, 0.2f), 
                                     new Color(0.4f, 0.4f, 0.4f), 
                                     new Color(0.6f, 0.6f, 0.6f), 
                                     new Color(0.8f, 0.8f, 0.8f), Color.White };
     foreach (Color clr in colors)
     { 
        ColorBlock colorBlock = new ColorBlock(this); 
        colorBlock.Color = clr; 
        colorBlocks.Add(colorBlock); 
        this.Components.Add(colorBlock);
     }
     base.Initialize(); 
}
```
when the font can be loaded for the *Button* components. It seems a little odd to set a back the *LoadContent* method, but it's usually best to keep code as generalized and as flexible as<br>possible. The remainder of the initialization of the components occurs during the *LoadContent* override buffer to an explicit size in the constructor, and yet calculate dimensions more abstractly in

#### **XNA Project: PhingerPaint** File: Game1.cs (excerpt)

```
protected override void LoadContent() 
{ 
     spriteBatch = new SpriteBatch(GraphicsDevice); 
    Rectangle clientBounds = this.GraphicsDevice.Viewport.Bounds; 
    SpriteFont segoe14 = this.Content.Load<SpriteFont>("Segoe14");
    // Set up Button components
     clearButton.SpriteFont = segoe14;
    saveButton.SpriteFont = segoe14;
    Vector2 textSize = segoe14.MeasureString(clearButton.Text);
```

```
int buttonWidth = (int)(2 * textSize.X);int buttonHeight = (int)(1.5 * textSize.Y); clearButton.Destination = 
    new Rectangle(clientBounds.Left + 20, 
                  clientBounds.Bottom - 2 - buttonHeight, 
                  buttonWidth, buttonHeight);
 saveButton.Destination = 
    new Rectangle(clientBounds.Right - 20 - buttonWidth, 
                  clientBounds.Bottom - 2 - buttonHeight, 
                  buttonWidth, buttonHeight);
int colorBlockSize = clientBounds.Width / (colorBlocks.Count / 2) - 2;
 int xColorBlock = 2;
 int yColorBlock = 2;
 foreach (ColorBlock colorBlock in colorBlocks)
 { 
    colorBlock.Destination = new Rectangle(xColorBlock, yColorBlock, 
                                            colorBlockSize, colorBlockSize); 
    xColorBlock += colorBlockSize + 2; 
    if (xColorBlock + colorBlockSize > clientBounds.Width) 
    {
         xColorBlock = 2;
         yColorBlock += colorBlockSize + 2; 
    }
 }
canvasPosition = new Vector2(0, 2 * colorBlockSize + 6);
 canvasSize = new Vector2(clientBounds.Width,
                          clientBounds.Height - canvasPosition.Y
                                               - buttonHeight - 4);
```
as a canvas. But *LoadContent* doesn't take the final step in actually creating that *Texture2D* because the *LoadContent* method might soon be followed by a call to the *OnActivated* override which signals either that the program is starting up, or it's returning from a The *LoadContent* method concludes by calculating a location and size for the *Texture2D* used tombstoned state.

}

the *OnActivated* override gets it back out. I chose PNG for this process because it's a lossless compression format, and I felt that the image should be restored exactly to its original state. It is important for PhingerPaint to implement tombstoning because users tend to become enraged when their creative efforts disappear from the screen. For that reason the *OnDeactivated* override saves the image to the *PhoneApplicationService* in PNG format, and

To slightly ease the process of saving and loading *Texture2D* object, I used the methods in the Texture2DExtensions class in the Petzold.Phone.Xna library that I described in the previous

chapter. The *OnActivated* method calls *LoadFromPhoneService* to obtain a saved *Texture2D*, and if that's not available, only then does it create a new one and clear it.

The use of the *PhoneApplicationService* class requires references to the System.Windows and Microsoft.Phone assemblies, and a *using* directive for *Microosft.Phone.Shell.* 

```
XNA Project: PhingerPaint File: Game1.cs (excerpt)
```

```
protected override void OnActivated(object sender, EventArgs args) 
{ 
    // Recover from tombstoning 
    bool newlyCreated = false; 
     canvas = Texture2DExtensions.LoadFromPhoneServiceState(this.GraphicsDevice, 
                                                             "canvas"); 
    if (canvas == null) 
    { 
        // Otherwise create new Texture2D 
        canvas = new Texture2D(this.GraphicsDevice, (int)canvasSize.X,
                                                       (int)canvasSize.Y); 
        newlyCreated = true; 
    } 
    // Create pixels array
     pixels = new uint[canvas.Width * canvas.Height];
     canvas.GetData<uint>(pixels); 
    if (newlyCreated) 
        ClearPixelArray(); 
    // Get drawing color from State, initialize selected ColorBlock 
    if (PhoneApplicationService.Current.State.ContainsKey("color"))
        drawingColor = (Color)PhoneApplicationService.Current.State["color"]; 
    foreach (ColorBlock colorBlock in colorBlocks) 
        colorBlock.IsSelected = colorBlock.Color == drawingColor; 
    base.OnActivated(sender, args); 
}
```
The OnDeactivated override stores the *Texture2D* using the *SaveToPhoneServiceState* extension method:

**XNA Project: PhingerPaint** File: Game1.cs (excerpt)

```
protected override void OnDeactivated(object sender, EventArgs args) 
{ 
    PhoneApplicationService.Current.State["color"] = drawingColor;
     canvas.SaveToPhoneServiceState("canvas"); 
    base.OnDeactivated(sender, args); 
}
```
If the program is starting up, *OnActivated* calls a method named *ClearPixelArray*:

#### **XNA Project: PhingerPaint** File: Game1.cs (excerpt)

```
void ClearPixelArray() 
{ 
    for (int y = 0; y < canvas. Height; y_{++})
        for (int x = 0; x < canvas. Width; x++)
        {
              pixels[x + canvas.Width * y] = Color.GhostWhite.PackedValue; 
        }
     canvas.SetData<uint>(pixels); 
} 
void OnClearButtonClick(object sender, EventArgs e) 
{ 
     ClearPixelArray(); 
}
```
recall, the Button class fires the Click event based on touch input, and Button gets touch input This means that this *OnClearButtonClick* method is actually called during a call to the *Update* You'll also notice the *Click* event handler for the "clear" *Button* also calls this method. As you'll when the parent Game class calls the ProcessTouch method from its own Update override. override of this class. 

When the user presses the Button labeled "save" the program must display some kind of get keyboard input in one of two ways: a low-level approach involving Keyboard and a high-level approach by calling initialization information and a callback function, so the method fabricates a unique filename<br>from the current date and time: When the user presses the Button labeled "save" the program must display some kind of<br>dialog box to let the user type in a filename. An XNA program can get keyboard input in one<br>of two ways: a low-level approach involving namespace. I chose the high-level option. *Guide.BeginShowKeyboardInput* wants some

#### **XNA Project: PhingerPaint** File: Game1.cs (excerpt)

```
void OnSaveButtonClick(object sender, EventArgs e) 
{ 
    DateTime dt = DateTime.Now:
     filename = 
        String.Format("PhingerPaint-{0:D2}-{1:D2}-{2:D2}-{3:D2}-{4:D2}-{5:D2}", 
                       dt.Year % 100, dt.Month, dt.Day, dt.Hour, dt.Minute, 
dt.Second); 
    Guide.BeginShowKeyboardInput(PlayerIndex.One, "phinger paint save file", 
                                 "enter filename:", filename, KeyboardCallback, 
null); 
}
```
The Guide.BeginShowKeyboardInput call causes the program to receive a call to *OnDeactivated, after which the following screen is displayed:* 

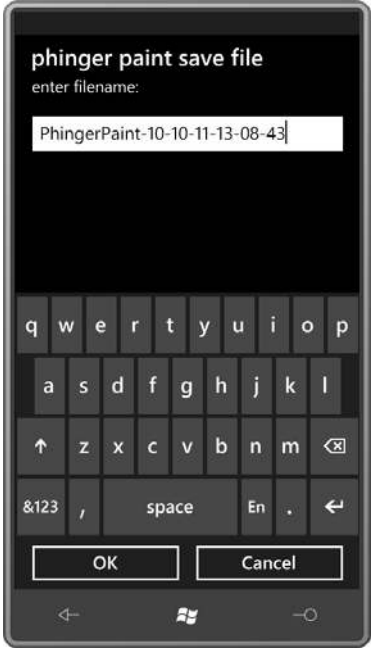

initial text in the text-entry box. The screen looks much better in portrait mode than in  $\,$ screen keyboard are re-oriented but the two buttons are not, and the combination looks very peculiar. One look at it and you might never call *Guide.BeginShowKeyboardInput* from a The only parts of this screen you can customize are the text strings in the headings and the landscape mode. In landscape mode, all the text headings, the text-entry box, and the onlandscape-mode program!

 callback function in *PhingerPaint* is called: When either the "OK" or "Cancel" button is clicked, the program is re-activated and the

### **XNA Project: PhingerPaint** File: Game1.cs (excerpt)

```
void KeyboardCallback(IAsyncResult result) 
{ 
     filename = Guide.EndShowKeyboardInput(result); 
}
```
argument implies) so you shouldn't do a whole lot here except call Your program should assume that this callback function is being called asynchronously (as the

Guide.EndShowKeyboardInput and save the return value in a field. If the user pressed the "OK"

button, then the return value is the final text entered into the text-entry field. If the user pressed "Cancel" or the Back button, then Guide.EndShowKeyboardInput returns null.

A good place to do something with that return value is during the next call to the program's Update override:

```
XNA Project: PhingerPaint File: Game1.cs (excerpt)
 protected override void Update(GameTime gameTime) 
 { 
      if (GamePad.GetState(PlayerIndex.One).Buttons.Back == ButtonState.Pressed) 
         this.Exit(); 
     // If the Save File dialog box has returned, save the image
      if (!String.IsNullOrEmpty(filename))
      { 
         canvas.SaveToPhotoLibrary(filename); 
         filename = null; }
     … 
 }
```
sets the filename field back to *null* to ensure that it's saved only once. Notice that the logic checks if the *filename* field is non-*null* and non-empty but at the end it

*SaveToPhotoLibrary* is not a real method of the *Texture2D* class! It's another extension method<br>in the *Texture2DExtensions* class in the Petzold.Phone.Xna library.

#### **XNA Project: Petzold.Phone.Xna File: Texture2DExtensions.cs (excerpt)**

```
public static void SaveToPhotoLibrary(this Texture2D texture, string filename) 
{ 
    MemoryStream memoryStream = new MemoryStream();
     texture.SaveAsJpeg(memoryStream, texture.Width, texture.Height);
    memoryStream.Position = 0;
    MediaLibrary mediaLibrary = new MediaLibrary();
     mediaLibrary.SavePicture(filename, memoryStream);
     memoryStream.Close(); 
}
```
This is the standard code for saving a *Texture2D* to the Saved Pictures album of the phone's photo library. Although PhingerPaint uses the PNG format when saving the image during the whole image to a *MemoryStream*, and then the *MemoryStream* position is reset and it's passed to the *SavePicture* method of *MediaLibrary* with a filename. 912 tombstoning, pictures saved to the photo library must be JPEG. The *SaveAsJpeg* method saves

If you're deploying to an actual phone, and you're running the desktop Zune software so Visual Studio can communicate with the phone, this code will raise an exception. When Zune is running it wants exclusive access to the phone's media library. You'll need to terminate the Zune program and instead run the WPDTPTConnect tool, either WPDTPTConnect32.exe or WPDTPTConnect64.exe depending on whether you run 32-bit or 64-bit Windows.

Of course, most of the *Update* override is devoted to handling touch input. I chose to use the<br>low-level touch input so you can draw with multiple fingers on the canvas. The *Button*  handled differently. The *Update* method in the game class itself handles the *ColorBlock*  basically handles its own touch input based on the *IProcessTouch* interface but *ColorBlock* is components as well as the *Texture2D* canvas.

The *ColorBlock* components are treated more simply than the *Button*. Just a touch on a and not allowed to be used for anything else. *ColorBlock* selects that item and switches the program to that color. The touch ID is retained

```
XNA Project: PhingerPaint File: Game1.cs (excerpt)
```

```
protected override void Update(GameTime gameTime) 
{ 
    … 
    TouchCollection touches = TouchPanel.GetState();
     foreach (TouchLocation touch in touches)
     { 
        // Ignore further activity of ColorBlock push 
        if (touchIdToIgnore.HasValue && touch.Id == touchIdToIgnore.Value)
             continue; 
        // Let Button components have first dibs on touch 
        bool touchHandled = false; 
        foreach (GameComponent component in this.Components)
             if (component is IProcessTouch &&
                  (component as IProcessTouch).ProcessTouch(touch))
             {
                 touchHandled = true;
                 break;
             } 
        if (touchHandled)
             continue; 
        // Check for tap on ColorBlock 
        if (touch.State == TouchLocationState.Pressed) 
        { 
            Vector2 position = touch.Position; 
            ColorBlock newSelectedColorBlock = null;
             foreach (ColorBlock colorBlock in colorBlocks)
```

```
 { 
                Rectangle rect = colorBlock.Destination;
                  if (position.X >= rect.Left && position.X < rect.Right &&
                      position.Y >= rect.Top && position.Y < rect.Bottom) 
                 {
                      drawingColor = colorBlock.Color;
                      newSelectedColorBlock = colorBlock;
                  }
             }
             if (newSelectedColorBlock != null)
             {
                  foreach (ColorBlock colorBlock in colorBlocks)
                      colorBlock.IsSelected = colorBlock == newSelectedColorBlock;
                 touchIdToIgnore = touch.Id; 
            }
             else
             {
                  touchIdToIgnore = null;
             } 
        } 
        …
    }
    … 
}
```
The remainder of the touch processing is for actual drawing, and it's only interested in *State* class in *Petzold.Phone.Xna*. That provides ranges of pixels to color for each little piece of a values of *TouchLocationState.Moved*. That state allows a call to the *TryGetPreviousLocation* method, and the two points can then be passed to the constructor of the *RoundCappedLine* total brushstroke:

#### **XNA Project: PhingerPaint** File: Game1.cs (excerpt)

```
protected override void Update(GameTime gameTime) 
{ 
    … 
    // Process touch input
     bool canvasNeedsUpdate = false; 
    TouchCollection touches = TouchPanel.GetState();
     foreach (TouchLocation touch in touches)
     { 
        … 
        // Check for drawing movement 
        else if (touch.State == TouchLocationState.Moved) 
        { 
            TouchLocation prevTouchLocation;
             touch.TryGetPreviousLocation(out prevTouchLocation);
```

```
Vector2 point1 = prevTouchLocation.Position - canvasPosition; 
            Vector2 point2 = touch.Position - canvasPosition; 
            // Sure hope touchLocation.Pressure comes back!
            float radius = 12:
            RoundCappedLine line = new RoundCappedLine(point1, point2, radius);
            int yMin = (int) (Math.Min(point1.Y, point2.Y) - radius);
            int yMax = (int) (Math.Max(point1.Y, point2.Y) + radius);
             yMin = Math.Max(0, Math.Min(canvas.Height, yMin));
             yMax = Math.Max(0, Math.Min(canvas.Height, yMax));
            for (int y = yMin; y < yMax; y++)
             {
                 xCollection.Clear();
                 line.GetAllX(y, xCollection);
                 if (xCollection.Count == 2)
                 {
                     int xMin = (int)(Math.Min(xCollection[0], xCollection[1]) + 
0.5f);
                     int xMax = (int)(Math.Max(xCollection[0], xCollection[1]) + 
0.5f);
                     xMin = Math.Max(0, Math.Min(canvas.Width, xMin));
                      xMax = Math.Max(0, Math.Min(canvas.Width, xMax));
                    for (int x = xMin; x < xMax; x++)
                     \{pixels[y * canvas.Width + x] = drawingColor.PackedValue; }
                     canvasNeedsUpdate = true;
                 }
             } 
        }
     }
     if (canvasNeedsUpdate) 
        canvas.SetData<uint>(pixels);
     base.Update(gameTime);
```
It's always very satisfying when everything has prepared the *Draw* override for a very simple job. The *ColorBlock* and *Button* components draw themselves, so the *Draw* method here need only render the *canvas*: 

}

#### **XNA Project: PhingerPaint** File: Game1.cs (excerpt)

```
protected override void Draw(GameTime gameTime) 
{ 
     this.GraphicsDevice.Clear(Color.Black); 
     spriteBatch.Begin();
     spriteBatch.Draw(canvas, canvasPosition, Color.White);
     spriteBatch.End();
     base.Draw(gameTime); 
}
```
## **A Little Tour Through SpinPaint**

day class on programming for Microsoft Surface—those coffee-table computers designed for day class on programming for Microsoft Surface—those coffee-table computers designed for<br>public places. That version was written for the Windows Presentation Foundation and could be used by several people sitting around the machine. SpinPaint has an unusual genesis. I wrote the first version one morning while attending a two-

of this book to version to the one I'll show you here. be used by several people sitting around the machine.<br>I originally wanted to have a Silverlight version of SpinPaint in Chapter 14 of this book to<br>demonstrate *WriteableBitmap,* but the performance was just terrible. I wro version for the Zune HD before I had an actual Windows Phone, and then I ported that

the title of the program cycles through a series of colors every 10 seconds: SpinPaint comes up with a white disk that rotates 12 times per minute. You'll also notice that the title of the program cycles through a series of colors every 10 seconds:<br> $\frac{1}{2}$ <br>916

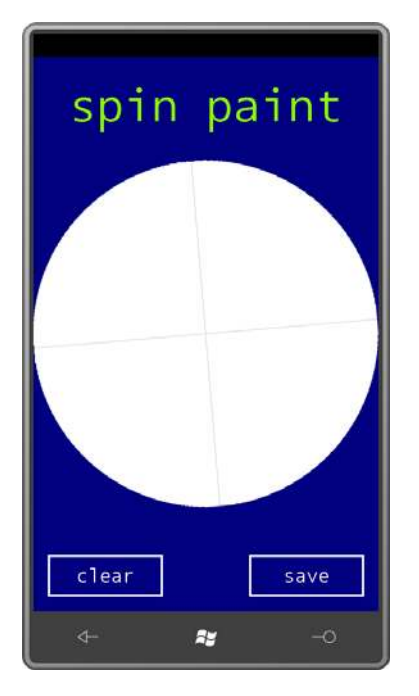

When you touch the disk, it paints with that title color as if your finger is a brush and the disk is moving below it, but the painted line is also flipped around the horizontal and vertical axes:

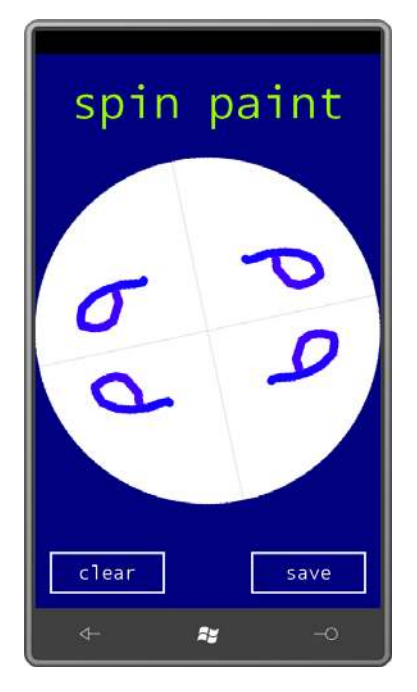

As you continue to paint, you can get some fancy designs:

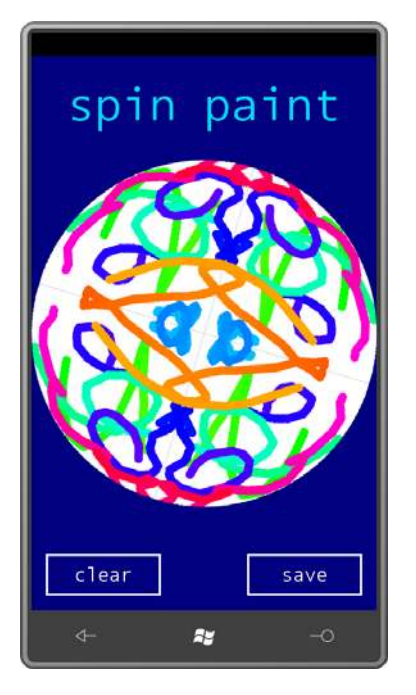

Obviously you'll want to press the "save" button to save the result to the phone's photo library, and later email it to your friends.

As with the PhingerPaint program, you can use up to four fingers for simultaneous drawing, As with the PhingerPaint program, you can use up to four fingers for simultaneous drawing,<br>and that's why both programs use the low-level touch input rather than the gesture interface.

## **The SpinPaint Code**

SpinPaint needs to handle touch in a very special way. Not only can fingers move on the going to be drawing. Unlike PhingerPaint, this program needs to keep track of each finger. screen, but the disk rotates underneath the fingers, so even if a finger isn't moving it's still For that reason, it defines a *Dictionary* with an integer key (which is the touch ID) that maintains objects of type *TouchInfo*, a small class internal to *Game1* that stores two touch positions: 

**XNA Project: SpinPaint** File: Game1.cs (excerpt showing fields)

```
public class Game1 : Microsoft.Xna.Framework.Game 
{ 
    GraphicsDeviceManager graphics; 
    SpriteBatch spriteBatch; 
    // Fields involved with spinning disk texture 
    Texture2D diskTexture; 
    uint[] pixels;
```
```
Vector2 displayCenter; 
   Vector2 textureCenter; 
   int radius; 
   Color currentColor; 
   // Touch information and line-drawing fields 
   class TouchInfo
    { 
       public Vector2 PreviousPosition; 
       public Vector2 CurrentPosition;
    } 
   Dictionary<int, TouchInfo> touchDictionary = new Dictionary<int, TouchInfo>();
   float currentAngle; 
   float previousAngle; 
   List<float> xCollection = new List<float>(); 
   // Buttons and titles 
   Button clearButton, saveButton; 
   SpriteFont segoe14; 
   SpriteFont segoe48; 
   string titleText = "spin paint";
   Vector2 titlePosition; 
   string filename;
    … 
}
```
The constructor sets the back buffer for portrait mode, but like PhingerPaint it sets the height to 768 rather than 800 to make room for the status bar:

**XNA Project: SpinPaint** File: Game1.cs (excerpt)

```
public Game1() 
{ 
     graphics = new GraphicsDeviceManager(this);
     Content.RootDirectory = "Content"; 
    // Frame rate is 30 fps by default for Windows Phone.
     TargetElapsedTime = TimeSpan.FromTicks(333333); 
    // Portrait, but allow room for status bar at top
     graphics.PreferredBackBufferWidth = 480;
     graphics.PreferredBackBufferHeight = 768; 
{ }^{3}
```
Making room for the status bar means that you're seeing the full back buffer dimensions on<br>the screen.

properties assigned and *Click* event handlers attached but nothing else quite yet:<br>919 The two *Button* components are created during the *Initialize* method. They have their Text

#### **XNA Project: SpinPaint** File: Game1.cs (excerpt)

```
protected override void Initialize() 
{ 
    // Create button components
     clearButton = new Button(this, "clear");
     clearButton.Click += OnClearButtonClick;
     this.Components.Add(clearButton);
    saveButton = new Button(this, "save");
     saveButton.Click += OnSaveButtonClick;
     this.Components.Add(saveButton);
     base.Initialize(); 
}
```
*Game* class. If you forget to do that, they won't show up at all and you'll probably find<br>yourself very baffled. (I speak from experience.) Notice the all-important step of adding the components to the *Components* collection of the

The program can't position the buttons until it knows how large they should be, and that information isn't available until fonts are loaded, and that doesn't happen until the LoadContent override. Here is where the buttons are assigned both a font and a destination:

```
protected override void LoadContent() 
{ 
     spriteBatch = new SpriteBatch(GraphicsDevice); 
    // Get display information 
    Rectangle clientBounds = this.GraphicsDevice.Viewport.Bounds;
     displayCenter = new Vector2(clientBounds.Center.X, clientBounds.Center.Y); 
    // Load fonts and calculate title position
     segoe14 = this.Content.Load<SpriteFont>("Segoe14");
     segoe48 = this.Content.Load<SpriteFont>("Segoe48");
     titlePosition = new Vector2((int)((clientBounds.Width - 
                                  segoe48.MeasureString(titleText).X) / 2), 20); 
    // Set button fonts and destinations
     clearButton.SpriteFont = segoe14;
    saveButton.SpriteFont = segoe14;
    Vector2 textSize = segoe14.MeasureString(clearButton.Text);
    int buttonWidth = (int)(2 * textSize.X);int buttonHeight = (int)(1.5 * textSize.Y); clearButton.Destination = 
        new Rectangle(clientBounds.Left + 20, 
                      clientBounds.Bottom - 20 - buttonHeight, 
                      buttonWidth, buttonHeight);
```

```
 saveButton.Destination = 
        new Rectangle(clientBounds.Right - 20 - buttonWidth, 
                      clientBounds.Bottom - 20 - buttonHeight, 
                      buttonWidth, buttonHeight); 
}
```
The *LoadContent* method doesn't create the *Texture2D* used for painting because that job needs to be incorporated into the tombstoning logic.

class in the Petzold.Phone.Xna library. If there's nothing to retrieve, then the program is<br>starting up fresh and a new *Texture2D* needs to be created. starting up fresh and a new Texture2D needs to be created. As in PhingerPaint, the *OnDeactivated* override saves the image in PNG format, and the *OnActivated* override gets it back out. Both methods call methods in the TextureExtensions

```
XNA Project: SpinPaint File: Game1.cs (excerpt)
```

```
protected override void OnActivated(object sender, EventArgs args) 
{ 
    // Recover from tombstoning 
    bool newlyCreated = false; 
     diskTexture = Texture2DExtensions.LoadFromPhoneServiceState(this.GraphicsDevice, 
                                                                   "disk"); 
    // Or create the Texture2D 
    if (diskTexture == null) 
    { 
        Rectangle clientBounds = this.GraphicsDevice.Viewport.Bounds;
        int textureDimension = Math.Min(clientBounds.Width, clientBounds.Height); 
        diskTexture = new Texture2D(this.GraphicsDevice, textureDimension,
                                                             textureDimension); 
        newlyCreated = true; 
    }
     pixels = new uint[diskTexture.Width * diskTexture.Height];
     radius = diskTexture.Width / 2;
     textureCenter = new Vector2(radius, radius); 
    if (newlyCreated)
     { 
        ClearPixelArray();
     } 
    else
     { 
        diskTexture.GetData<uint>(pixels);
     } 
    base.OnActivated(sender, args); 
} 
protected override void OnDeactivated(object sender, EventArgs args) 
{ 
     diskTexture.SaveToPhoneServiceState("disk");
```

```
base.OnDeactivated(sender, args); 
}
```
If a new *Texture2D* is created, then it is initialized with a *pixels* array that contains a circular area set to white except for a couple light gray lines that help suggest to the user that the disk is really spinning.

**XNA Project: SpinPaint** File: Game1.cs (excerpt)

```
void ClearPixelArray() 
{ 
    for (int y = 0; y < diskTexture.Height; y_{++})
        for (int x = 0; x < diskTexture.Width; x++)
            if (IsWithinCircle(x, y))
              { 
                 Color clr = Color.White; 
                // Lines that criss cross quadrants 
                if (x == diskTexture.Width / 2 || y == diskTexture.Height / 2) clr = Color.LightGray;
                 pixels[y * diskTexture.Width + x] = clr.PackedValue;
              }
     diskTexture.SetData<uint>(pixels); 
} 
bool IsWithinCircle(int x, int y) 
{ 
    x -= diskTexture.Width / 2;
     y -= diskTexture.Height / 2; 
    return x * x + y * y < radius * radius;
} 
void OnClearButtonClick(object sender, EventArgs args) 
{ 
     ClearPixelArray(); 
}
```
The *ClearPixelArray* is also called when the user presses the "clear" button.

The logic for the "save" button is virtually identical to that in PhingerPaint:

```
void OnSaveButtonClick(object sender, EventArgs args) 
{ 
    DateTime dt = DateTime.Now;
    string filename = 
        String.Format("spinpaint-{0:D2}-{1:D2}-{2:D2}-{3:D2}-{4:D2}-{5:D2}",
```

```
dt.Year % 100, dt.Month, dt.Day, dt.Hour, dt.Minute, 
dt.Second); 
    Guide.BeginShowKeyboardInput(PlayerIndex.One, "spin paint save file", 
                                   "enter filename:", filename, KeyboardCallback, 
null); 
} 
void KeyboardCallback(IAsyncResult result) 
{ 
     filename = Guide.EndShowKeyboardInput(result); 
{ }
```
Also as in PhingerPaint, the file is saved to the photo library during the *Update* override:

#### **XNA Project: SpinPaint** File: Game1.cs (excerpt)

```
protected override void Update(GameTime gameTime) 
{ 
   // Allows the game to exit
    if (GamePad.GetState(PlayerIndex.One).Buttons.Back == ButtonState.Pressed) 
        this.Exit(); 
    // If the Save File dialog has returned, save the image
    if (!String.IsNullOrEmpty(filename))
     { 
        diskTexture.SaveToPhotoLibrary(filename); 
        filename = null; }
    … 
}
```
### **The Actual Drawing**

The remainder of the *Update* override does the really hard stuff: drawing on the disk based on<br>touch input and the disk's revolution.

*Update* processing begins with the calculation of a current angle of the spinning disk and a current color to paint it:

```
protected override void Update(GameTime gameTime) 
{ 
    … 
    // Disk rotates every 5 seconds
     double seconds = gameTime.TotalGameTime.TotalSeconds; 
    currentAngle = (float)(2 * Math.PI * seconds / 5);
    // Colors cycle every 10 seconds
```

```
float fraction = (float)(6 * (seconds % 10) / 10); if (fraction < 1) 
       currentColor = new Color(1, fraction, 0); else if (fraction < 2) 
       currentColor = new Color(2 - fraction, 1, 0); else if (fraction < 3) 
       currentColor = new Color(0, 1, fraction - 2); else if (fraction < 4) 
       currentColor = new Color(0, 4 - fraction, 1); else if (fraction < 5) 
       currentColor = new Color(fraction - 4, 0, 1); else 
       currentColor = new Color(1, 0, 6 - fraction);// First assume no finger movement
    foreach (TouchInfo touchInfo in touchDictionary.Values) 
       touchInfo.CurrentPosition = touchInfo.PreviousPosition;
    … 
}
```
While any finger is currently touching the screen, the program maintains a *TouchInfo* object with *CurrentPosition* and *PreviousPosition*. These positions are always relative to the *Texture2D* canvas not taking account of spinning. For that reason, this section of the *Update* override concludes with the *CurrentPosition* field being set from the *PreviousPosition* field under the assumption that no fingers have moved.

method in each button and then finding new positions of existing fingers or new touches. method in each button and then finding new positions of existing fingers or new touches.<br>Translating touch input relative to the screen to touch input relative to the *Texture2D* is the responsibility of the little *TranslateToTexture* method that follows Update here. At this point, *Update* is now ready to look at touch input, first calling the *ProcessTouch* 

```
protected override void Update(GameTime gameTime) 
{ 
    … 
   // Get all touches 
    TouchCollection touches = TouchPanel.GetState();
     foreach (TouchLocation touch in touches)
     { 
        // Let Button components have first dibs on touch 
        bool touchHandled = false; 
        foreach (GameComponent component in this.Components) 
        {
             if (component is IProcessTouch &&
                  (component as IProcessTouch).ProcessTouch(touch))
```

```
 {
                  touchHandled = true;
                  break;
             } 
        } 
        if (touchHandled)
             continue; 
        // Set TouchInfo items from touch information 
        int id = touch.Id; 
        switch (touch.State) 
        {
             case TouchLocationState.Pressed:
                  if (!touchDictionary.ContainsKey(id))
                      touchDictionary.Add(id, new TouchInfo());
                  touchDictionary[id].PreviousPosition = 
TranslateToTexture(touch.Position);
                  touchDictionary[id].CurrentPosition = 
TranslateToTexture(touch.Position);
                 break;
             case TouchLocationState.Moved:
                  if (touchDictionary.ContainsKey(id))
                      touchDictionary[id].CurrentPosition = 
                                   TranslateToTexture(touch.Position);
                  break;
              case TouchLocationState.Released:
                  if (touchDictionary.ContainsKey(id))
                      touchDictionary.Remove(id);
                  break; 
        }
     }
    … 
} 
Vector2 TranslateToTexture(Vector2 point) 
{ 
     return point - displayCenter + textureCenter; 
}
```
these two fields. Notice that these matrices are obtained from calls to *Matrix.CreateRotationZ* so it is relative to the center of the *Texture2D*: To take account of the spinning of the disk, the fields include *previousAngle* and *currentAngle*. Update now calculates two matrices called *previousRotation* and *currentRotation* based on but they are bracketed with multiplications by translation transforms that adjust the rotation

#### **XNA Project: SpinPaint** File: Game1.cs (excerpt)

```
protected override void Update(GameTime gameTime) 
{ 
    … 
    // Calculate transforms for rotation 
    Matrix translate1 = Matrix.CreateTranslation(-textureCenter.X, -textureCenter.Y,
0:
    Matrix translate2 = Matrix.CreateTranslation(textureCenter.X, textureCenter.Y, 
0); 
    Matrix previousRotation = translate1 *
                                     Matrix.CreateRotationZ(-previousAngle) * 
                                             translate2; 
    Matrix currentRotation = translate1 *
                                    Matrix.CreateRotationZ(-currentAngle) *
                                            translate2;
    … 
}
```
Once those transforms are determined, then they can be applied to the *PreviousPosition* and then passed to *RoundCappedLine* to obtain the information necessary to draw a line on the *CurrentPosition* fields of the *TouchInfo* object using the state *Vector2.Transform* method, and *Texture2D*: 

```
protected override void Update(GameTime gameTime) 
{ 
    …
     bool textureNeedsUpdate = false;
     foreach (TouchInfo touchInfo in touchDictionary.Values)
     { 
        // Now draw from previous to current points 
        Vector2 point1 = Vector2.Transform(touchInfo.PreviousPosition, 
previousRotation); 
        Vector2 point2 = Vector2.Transform(touchInfo.CurrentPosition, 
currentRotation); 
        float radius = 6;
        RoundCappedLine line = new RoundCappedLine(point1, point2, radius);
        int yMin = (int)(Math.Min(point1.Y, point2.Y) - radius); 
        int yMax = (int)(Math.max(point1.Y, point2.Y) + radius);yMin = Math.Max(0, Math.Min(diskTexture.Height, yMin)); 
        yMax = Math.Max(0, Math.Min(diskTexture.Height, yMax)); 
        for (int y = yMin; y < yMax; y++)
        {
```

```
 xCollection.Clear();
             line.GetAllX(y, xCollection);
             if (xCollection.Count == 2)
             {
                int xMin = (int)(Math.min(xCollection[0], xCollection[1]) + 0.5f); int xMax = (int)(Math.Max(xCollection[0], xCollection[1]) + 0.5f);
                 xMin = Math.Max(0, Math.Min(diskTexture.Width, xMin));
                 xMax = Math.Max(0, Math.Min(diskTexture.Width, xMax));
                for (int x = xMin; x < xMax; x++)
                 {
                     if (IsWithinCircle(x, y))
                     { 
                        // Draw pixel in four quadrants
                        int xFlip = diskTexture.Width - x;
                        int yFlip = diskTexture.Height - y;
                        pixels[y * diskTexture.Width + x] =
currentColor.PackedValue;
                         pixels[y * diskTexture.Width + xFlip] =currentColor.PackedValue;
                         pixels[yFlip * diskTexture.Width + x] =
currentColor.PackedValue;
                         pixels[yFlip * diskTexture.Width + xFlip] = 
currentColor.PackedValue;
                     }
                 }
                 textureNeedsUpdate = true;
             } 
        }
     }
    if (textureNeedsUpdate)
     { 
        // Update the texture from the pixels array 
        this.GraphicsDevice.Textures[0] = null; 
        diskTexture.SetData<uint>(pixels);
    } 
    // Prepare for next time through
     foreach (TouchInfo touchInfo in touchDictionary.Values) 
        touchInfo.PreviousPosition = touchInfo.CurrentPosition;
     previousAngle = currentAngle;
     base.Update(gameTime);
```
The actual *Draw* override is amazingly tiny. All it renders is the rotating *diskTexture* and the application name with its changing color that appears at the top of the screen:

}

#### **XNA Project: SpinPaint** File: Game1.cs (excerpt)

```
protected override void Draw(GameTime gameTime) 
{ 
     GraphicsDevice.Clear(Color.Navy);
     spriteBatch.Begin();
     spriteBatch.Draw(diskTexture, displayCenter, null, Color.White,
                      currentAngle, textureCenter, 1, SpriteEffects.None, 0);
     spriteBatch.DrawString(segoe48, titleText, titlePosition, currentColor);
     spriteBatch.End();
     base.Draw(gameTime); 
}
```
### **PhreeCell and a Deck of Cards**

I originally thought that my PhreeCell solitaire game would have no features beyond what and who only rarely can't complete a deal—made it clear that PhreeCell would need two features that I hadn't planned on implementing: First and most importantly, there had to be was strictly necessary to play the game. My wife—who has played FreeCell under Windows some kind of positive feedback from the program acknowledging that the player has won. I implemented this as a *DrawableGameComponent* derivative called *CongratulationsComponent*. 

The second essential feature was something I called "auto move." If a card can be legally moved to the suit piles at the upper right of the board, and there was no reason to do then the card is automatically moved. Other than that, PhreeCell has no amenities. There is no animated "deal" at the beginning of play, you cannot simply "click" to indicate a destination spot, and there is no way to move multiple cards in one shot. There is no undo and no hints. moved to the suit piles at the upper right of the board, and there was no reason to do<br>otherwise, then the card is automatically moved. Other than that, PhreeCell has no amenities.<br>There is no animated "deal" at the beginn

project, I added this file to the program's content. My coding for PhreeCell began not with an XNA program but with a Windows Presentation Foundation program to generate a single  $1040 \times 448$  bitmap containing all 52 playing cards, each of which is 96 pixels wide and 112 pixels tall. This program uses mostly *TextBlock* objects to adorn a *Canvas* with numbers, letters, and suit symbols. It then passes the *Canvas* to a *RenderTargetBitmap* and saves the result out to a file named cards.png. In the XNA PhreeCell

project, I added this file to the program's content.<br>Within the PhreeCell project, each card is an object of type *CardInfo*:

#### **XNA Project: PhreeCell File: CardInfo.cs**

```
using System; 
using Microsoft.Xna.Framework;
```

```
namespace PhreeCell 
{ 
    class CardInfo
     { 
        static string[] ranks = { "Ace", "Deuce", "Three", "Four", 
                                   "Five", "Six", "Seven", "Eight", 
                                   "Nine", "Ten", "Jack", "Queen", "King" }; 
        static string[] suits = { "Spades", "Clubs", "Hearts", "Diamonds" }; 
        public int Suit { protected set; get; } 
        public int Rank { protected set; get; } 
        public Vector2 AutoMoveOffset { set; get; } 
        public TimeSpan AutoMoveTime { set; get; }
        public float AutoMoveInterpolation { set; get; }
        public CardInfo(int suit, int rank) 
        {
            Suit = suit;
            Rank = rank;} 
        // used for debugging purposes 
        public override string ToString() 
        { 
            return ranks[Rank] + " of " + suits[Suit]; 
        }
     } 
}
```
At first, this class simply had *Suit* and *Rank* properties. I added the static *string* arrays and implemented that feature. *CardInfo* itself has no information about where the card is actually<br>located during play. That's retained elsewhere. located during play. That's retained elsewhere. *ToString* for display purposes while debugging, and I added the three AutoMove fields when I

## **The Playing Field**

Here's the opening PhreeCell screen:

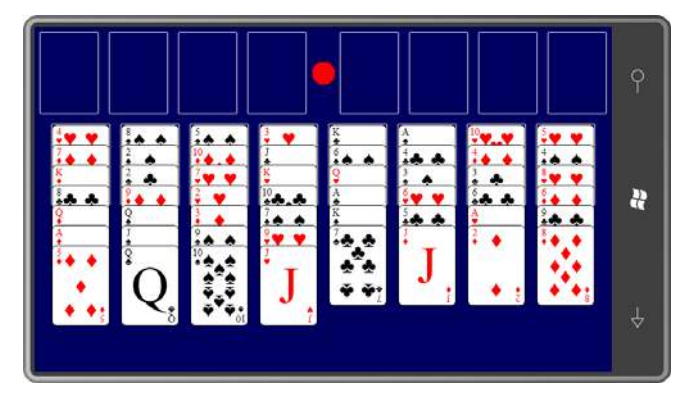

I'll assume you're familiar with the rules. All 52 cards are dealt face up in 8 columns that I refer to in the program as "piles." At the upper left are four spots for holding individual cards. I refer to these four areas as "holds." At the upper-right are four spots for stacking ascending cards of the same suit; these are called "finals." The red dot in the middle is the replay button.

the second is named Game1. Helpers.cs. The Game1.cs file contains only those methods For convenience, I split the *Game1* class into two files. The first is the normal Game1.cs file; typically found in a small game that also implements tombstoning logic. Game1.Helpers.cs has everything else. I created the file by adding a new class to the project. In both files, the *Game1* class derives from *Game*, and in both files the *partial* keyword indicates that the class is split between multiple files. The Helpers file has no instance fields—just *const* and *static readonly*. The Game1.cs file has one *static* field and all the instance fields:

### **XNA Project: PhreeCell** File: Game1.cs (excerpt showing fields)

```
public partial class Game1 : Microsoft.Xna.Framework.Game 
{ 
    static readonly TimeSpan AutoMoveDuration = TimeSpan.FromSeconds(0.25); 
    GraphicsDeviceManager graphics; 
    SpriteBatch spriteBatch; 
    CongratulationsComponent congratsComponent; 
    Texture2D cards; 
    Texture2D surface; 
    Rectangle[] cardSpots = new Rectangle[16];
    Matrix displayMatrix; 
    Matrix inverseMatrix; 
    CardInfo[] deck = new CardInfo[52];
    List<CardInfo>[] piles = new List<CardInfo>[8]; 
    CardInfo[] holds = new CardInfo[4];List<CardInfo>[] finals = new List<CardInfo>[4]; 
    bool firstDragInGesture = true;
```

```
CardInfo touchedCard; 
Vector2 touchedCardPosition; 
object touchedCardOrigin; 
int touchedCardOriginIndex;
 …
```
}

surface is the dark blue area you see in the screen shot that also includes the white rectangles under the top card in each pile—are stored in the *cardSpots* array. The program uses only two *Texture2D* objects: The *cards* object is the bitmap containing all 52 cards; individual cards are displayed by defining rectangular subsets of this bitmap. The and the red button. The coordinates of those 16 white rectangles—there are eight more

The *displayMatrix* field is normally the identity matrix. However, if you're a Free Cell player you know that sometimes the piles of cards can grow long. In this case, the *displayMatrix* performs vertical scaling to compress the entire playing area. The *inverseMatrix* is the inverse of that matrix and is necessary to convert screen-relative touch input to points on the compressed bitmap. 

thought *finals* would be an array like *holds* because only the top card need be displayed, but I discovered that the auto-move feature potentially required more cards to be visible. The next block of fields are the basic data structures used by the program. The *deck* array contains all 52 *CardInfo* objects created early in the program and re-used until the program is terminated. During play, copies of those cards are also in *piles*, *holds*, and *finals*. I originally

The other fields are connected with touching and moving cards with the fingers. The *touchedCardPosition* field is the current position of the moving card. The *touchedCardOrigin*  field stores the object where the moving card came from and is either the *holds* or *piles* array, while *touchedCardOriginIndex* is the array index. These are used to return the card to its original spot if the user tries to move the card illegally.

480 pixels high without the status bar. Three types of gestures are also enabled: The *Game1* constructor indicates that the game wants a playing area of 800 pixels wide and

#### **XNA Project: PhreeCell File: Game1.cs (excerpt)**

```
public Game1() 
{ 
     graphics = new GraphicsDeviceManager(this);
     graphics.IsFullScreen = true; 
     Content.RootDirectory = "Content"; 
    // Frame rate is 30 fps by default for Windows Phone.
     TargetElapsedTime = TimeSpan.FromTicks(333333);
     graphics.IsFullScreen = true;
```

```
 graphics.PreferredBackBufferWidth = 800;
    graphics.PreferredBackBufferHeight = 480; 
   // Enable gestures 
   TouchPanel.EnabledGestures = GestureType.Tap | 
                                  GestureType FreeDrag
                                  GestureType.DragComplete;
 }
```
The *Initialize* method creates the *CardInfo* objects for the *decks* array, and initializes the *piles* and *finals* arrays with *List* objects. It also creates the *CongratulationsComponent* and adds it to the *Components* collection:

```
XNA Project: PhreeCell File: Game1.cs (excerpt)
```

```
protected override void Initialize() 
\{// Initialize deck 
    for (int suit = 0; suit < 4; suit++)
        for (int rank = 0; rank < 13; rank++)
        { 
            CardInfo cardInfo = new CardInfo(suit, rank);
            deck[suit * 13 + rank] = cardInfo;} 
    // Create the List objects for the 8 piles 
    for (int pile = 0; pile < 8; pile++)
        piles[pile] = new List<CardInfo>(); 
    // Create the List objects for the 4 finals 
    for (int final = 0; final < 4; final++)
        finals[final] = new List<CardInfo>(); 
    // Create congratulations component
     congratsComponent = new CongratulationsComponent(this);
     congratsComponent.Enabled = false; 
    this.Components.Add(congratsComponent); 
    base.Initialize(); 
}
```
methods in the portion of the Game1 class implemented in Game1.Helpers.cs: The *LoadContent* method loads the bitmap containing the card images, and also calls two

**XNA Project: PhreeCell File: Game1.cs (excerpt)** 

```
protected override void LoadContent() 
{ 
     spriteBatch = new SpriteBatch(GraphicsDevice); 
    // Load large bitmap containing cards
```

```
 cards = this.Content.Load<Texture2D>("cards"); 
// Create the 16 rectangular areas for the cards and the bitmap surface
 CreateCardSpots(cardSpots);
 surface = CreateSurface(this.GraphicsDevice, cardSpots);
```
In a commercial program, I would definitely design a second set of cards specifically for the small display; these would certainly be more attractive than cards that are scaled to 60% of their designed size.

The Game1.Helpers.cs file begins with a bunch of constant fields that define all the pixel dimensions of the playing field:

**XNA Project: PhreeCell File: Game1. Helper.cs (excerpt showing fields)** 

}

```
public partial class Game1 : Microsoft.Xna.Framework.Game 
{ 
   const int wCard = 80; // width of card
   const int hCard = 112; // height of card
    // Horizontal measurements 
    const int wSurface = 800; // width of surface 
    const int xGap = 16; // space between piles
    const int xMargin = 8; // margin on left and right
    // gap between "holds" and "finals" 
    const int xMidGap = wSurface - (2 * xMargin + 8 * wCard + 6 * xGap);// additional margin on second row 
    const int xIndent = (wSurface - (2 * xMargin + 8 * wCard + 7 * xGap)) / 2;
    // Vertical measurements 
    const int yMargin = 8; // vertical margin on top row
    const int yGap = 16; // vertical margin between rows
    const int yOverlay = 28; \frac{1}{2} visible top of cards in piles
    const int hSurface = 2 * yMargin + yGap + 2 * hCard + 19 * yOverlay;
   // Replay button 
    const int radiusReplay = xMidGap / 2 - 8;
    static readonly Vector2 centerReplay = 
                       new Vector2(wSurface / 2, xMargin + hCard / 2); 
    … 
}
```
Notice that *wSurface*—the width of the playing field—is defined to be 800 pixels because that's the width of the large phone display. However, the vertical dimension might need to be greater than 480. It is possible for there to be 20 overlapping cards in the *piles* area. To

accommodate that possibility, *hSurface* is calculated as a maximum possible height based on<br>these 20 overlapping cards.

The *CreateCardSpots* method uses those constants to calculate 16 *Rectangle* objects indicating where the cards are positioned on the playing fields. The top row has the *holds* and *finals*, and the bottom row is for the *piles*:

```
XNA Project: PhreeCell File: Game1.Helper.cs (excerpt)
```

```
static void CreateCardSpots(Rectangle[] cardSpots) 
{ 
    // Top row 
   int x = x</u>int y = yMargin; 
    for (int i = 0; i < 8; i++) { 
        cardSpots[i] = new Rectangle(x, y, wCard, hCard);x \leftarrow + wCard + (i = 3 ? xMidGap : xGap);
     } 
    // Bottom row
    x = xMargin + xIndent;
    y == hCard + yGap;for (int i = 8; i < 16; i++) { 
        cardSpots[i] = new Rectangle(x, y, wCard, hCard);x += wCard + xGap; } 
}
```
bitmap is based on *hSurface* (set as a constant 800) and *wSurface*, which is much more than<br>480. To draw the white rectangles and red replay button, it directly manipulates pixels and The *CreateSurface* method creates the bitmap used for the playing field. The size of the sets those to the bitmap:

### **XNA Project: PhreeCell File: Game1.Helper.cs (excerpt)**

```
static Texture2D CreateSurface(GraphicsDevice graphicsDevice, Rectangle[] cardSpots) 
{ 
    uint backgroundColor = new Color(0, 0, 0x60).PackedValue; 
    uint outlineColor = Color.White.PackedValue; 
    uint replayColor = Color.Red.PackedValue; 
    Texture2D surface = new Texture2D(graphicsDevice, wSurface, hSurface);
    uint[] pixels = new uint[wSurface * hSurface];
    for (int i = 0; i < pixels. Length; i++){
```

```
if ((new Vector2(i % wSurface, i / wSurface) – centerReplay).LengthSquared() 
\prec radiusReplay * radiusReplay)
             pixels[i] = replayColor; 
       else
             pixels[i] = backgroundColor;
    } 
   foreach (Rectangle rect in cardSpots)
    { 
       // tops of rectangles 
       for (int x = 0; x < wCard; x++)
        {
            pixels[(rect.Top - 1) * wSurface + rect.Left + x] = outlineColor;
            pixels[rect.Bottom * wSurface + rect.Leff + x] = outlineColor;} 
       // sides of rectangles 
       for (int y = 0; y < hCard; y++)
       {
            pixels[(rect.Top + y) * wSurface + rect.Leff - 1] = outlineColor;pixels[(rect.Top + y) * wSurface + rect.Right] = outlineColor;}
    }
    surface.SetData<uint>(pixels); 
   return surface; 
}
```
The other static methods in the *Game1* class are fairly self-explanatory.

#### **XNA Project: PhreeCell File: Game1.Helper.cs (excerpt)**

```
static void ShuffleDeck(CardInfo[] deck) 
{ 
    Random rand = new Random();
    for (int card = 0; card < 52; card++)
     { 
        int random = rand.Next(52);
        CardInfo swap = deck[card];
        deck[card] = deck[random];deck[random] = swap; } 
} 
static bool IsWithinRectangle(Vector2 point, Rectangle rect) 
{ 
    return point.X >= rect.Left && 
           point.X <= rect.Right && 
           point.Y >= rect.Top && 
           point.Y <= rect.Bottom; 
}
```

```
static Rectangle GetCardTextureSource(CardInfo cardInfo) 
{ 
    return new Rectangle(wCard * cardInfo.Rank, 
                          hCard * cardInfo.Suit, wCard, hCard); 
} 
static CardInfo TopCard(List<CardInfo> cardInfos) 
{ 
    if (cardInfos.Count > 0) 
        return cardInfos[cardInfos.Count - 1]; 
    return null; 
}
```
*GetCardTextureSource* is used in conjunction with the large *cards* bitmap. It simply returns a *Rectangle* object corresponding to a particular card. *TopCard* returns the last item in a *List<CardInfo>* collection, which is useful for obtaining the topmost card in one of the *piles* or *finals* collections. 

that these three items were the only part of the program that needed to be saved and references to the 52 instances of CardInfo stored in deck, and I wanted to maintain that references to the 52 instances of *CardInfo* stored in *deck*, and I wanted to maintain that<br>relationship, so I ended up saving and retrieving not instances of *CardInfo*, but an integer index 0 through 52. This required a bit of rather boring code: At the conclusion of the *LoadContent* override, the game is almost ready to call the *Replay* method, which shuffles the deck and "deals" cards into the *piles* collections. However, there is tombstoning to deal with. This program was originally built around the *piles*, *holds*, and *finals* arrays and collections before tombstoning was implemented. I was pleased when I realized retrieved during tombstoning. However, it bothered me that these three objects contained

#### **XNA Project: PhreeCell File: Game1.cs (excerpt)**

```
protected override void OnDeactivated(object sender, EventArgs args) 
{ 
    PhoneApplicationService appService = PhoneApplicationService.Current;
    // Save piles integers 
    List<int>[] piles = new List<int>[8];
    for (int i = 0; i < piles. Length; i++) { 
        piles[i] = new List<int>();foreach (CardInfo cardInfo in this.piles[i])
             piles[i].Add(13 * cardInfo.Suit + cardInfo.Rank);
     }
     appService.State["piles"] = piles; 
    // Save finals integers 
    List<int>[] finals = new List<int>[4];
```

```
for (int i = 0; i < finals. Length; i++)
    { 
        finals[i] = new List<int>();foreach (CardInfo cardInfo in this.finals[i])
             finals[i].Add(13 * cardInfo.Suit + cardInfo.Rank);
     }
     appService.State["finals"] = finals; 
    // Save holds integers 
    int[] holds = new int[4];for (int i = 0; i < holds. Length; i+1)
     { 
        if (this.holds[i] == null) 
            holds[i] = -1;else
            holds[i] = 13 * this.holds[i]. Suit + this.holds[i].Rank;
     }
     appService.State["holds"] = holds; 
    base.OnDeactivated(sender, args); 
protected override void OnActivated(object sender, EventArgs args) 
    PhoneApplicationService appService = PhoneApplicationService.Current;
    if (appService.State.ContainsKey("piles"))
     { 
        // Retrieve piles integers 
        List<int>[] piles = appService.State["piles"] as List<int>[];
        for (int i = 0; i < piles. Length; i+1)
        { 
            foreach (int cardindex in piles[i]) 
                this.piles[i].Add(deck[cardindex]); 
        } 
        // Retrieve finals integers 
        List<int>[] finals = appService.State["finals"] as List<int>[];
        for (int i = 0; i < finals. Length; i++){ 
            foreach (int cardindex in finals[i]) 
                this.finals[i].Add(deck[cardindex]); 
        } 
        // Retrieve holds integers 
        int[] holds = appService.State["holds"] as int[];
        for (int i = 0; i < holds. Length; i+1)
        { 
            if (holds[i] != -1)
```
}

{

```
this holds[i] = deck[holds[i]];} 
        CalculateDisplayMatrix();
    } 
   else
     { 
        Replay();
     } 
    base.OnActivated(sender, args); 
}
```
The great news is that at the very end of the *OnActivated* override, the *Replay* method is<br>called to actually start the game.

### **Play and Replay**

*Replay* is in the Game1.Helper.cs class:

**XNA Project: PhreeCell File: Game1.Helper.cs (excerpt)** 

```
void Replay() 
{ 
    for (int i = 0; i < 4; i++)holds[i] = null;
    foreach (List<CardInfo> final in finals) 
        final.Clear(); 
    foreach (List<CardInfo> pile in piles) 
        pile.Clear();
     ShuffleDeck(deck); 
    // Apportion cards to piles 
    for (int card = 0; card < 52; card++)
     { 
        piles[card % 8].Add(deck[card]);
     }
     CalculateDisplayMatrix(); 
}
```
The method clears out the holds array, and the finals and piles collections, randomizes the The method clears out the *holds* array, and the *finals* and *piles* collections, randomizes the<br>deck of cards, and apportions them into the eight collections in *piles*. The method is concluded with a call to *CalculateDisplayMatrix*. This is not the only time this method is called. It's also called from *OnActivated* when the program is recovering from tombstoning. Thereafter, any time a card is moved from, or added to, one of the *piles* collections, the display matrix is re-calculated just in case.

simply makes the entire playing field a little shorter, including all the cards and even the This matrix is responsible for the height of the playing area if more space is required for viewing all the cards in the *piles* area. The program doesn't handle this issue very elegantly. It replay button:

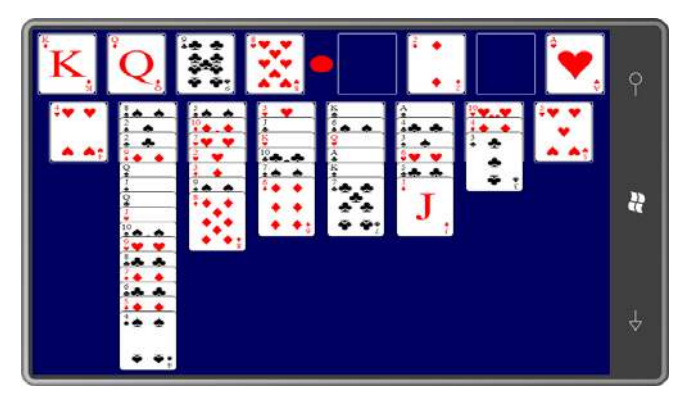

I'm not entirely happy with this solution, but here's the *CalculateDisplayMatrix* method that does it: 

```
XNA Project: PhreeCell File: Game1.Helper.cs (excerpt)
```

```
void CalculateDisplayMatrix() 
{ 
    // This will be 480 based on preferred back buffer settings 
    int viewportHeight = this.GraphicsDevice.Viewport.Height; 
    // Figure out the total required height and scale vertically 
    int maxCardsInPiles = 0; 
    foreach (List<CardInfo> pile in piles) 
        maxCardsInPiles = Math.Max(maxCardsInPiles, pile.Count); 
    int requiredHeight = 2 * yMargin + yGap + 2 * hCard +yOverlay * (maxCardsInPiles - 1); 
    // Set the matrix for compressed Y if needed to show all cards 
    if (requiredHeight > viewportHeight) 
        displayMatrix = Matrix.CreateScale(1, (float)viewportHeight / 
requiredHeight, 1); 
    else 
        displayMatrix = Matrix.Jdentity;// Find the inverse matrix for hit-testing
     inverseMatrix = Matrix.Invert(displayMatrix); 
}
```
grand swoop. Although just a little bit out of my customary sequence, you are now ready to look at the *Draw* method in the Game1 class. The *displayMatrix* is used in the *Begin* call of *SpriteBatch* so it's applied to everything in one

```
XNA Project: PhreeCell File: Game1.cs (excerpt)
```

```
protected override void Draw(GameTime gameTime) 
{ 
     spriteBatch.Begin(SpriteSortMode.Immediate, null, null, null, null, null, 
                       displayMatrix);
     spriteBatch.Draw(surface, Vector2.Zero, Color.White); 
    // Draw holds
    for (int hold = 0; hold < 4; hold++)
     { 
        CardInfo cardInfo = holds[hold];
        if (cardInfo != null) 
        { 
            Rectangle source = GetCardTextureSource(cardInfo);
            Vector2 destination = new Vector2(cardSpots[hold].X, cardSpots[hold].Y);
             spriteBatch.Draw(cards, destination, source, Color.White); 
        }
     } 
    // Draw piles
    for (int pile = 0; pile < 8; pile++)
     { 
        Rectangle cardSpot = cardSpots[pile + 8];
        for (int card = 0; card < piles[pile]. Count; card++)
        { 
            CardInfo cardInfo = piles[pile][card]; 
            Rectangle source = GetCardTextureSource(cardInfo);
            Vector2 destination = new Vector2(cardSpot.X, cardSpot.Y + card * 
yOverlay);
             spriteBatch.Draw(cards, destination, source, Color.White); 
        }
     } 
    // Draw finals including all previous cards (for auto-move)
    for (int pass = 0; pass < 2; pass++)
     { 
        for (int final = 0; final < 4; final++)
        {
            for (int card = 0; card < finals[final]. Count; card++)
             { 
                CardInfo cardInfo = finals[final][card];
                if (pass == 0 && cardInfo.AutoMoveInterpolation == 0 ||
                     pass == 1 && cardInfo.AutoMoveInterpolation != 0)
                 { 
                    Rectangle source = GetCardTextureSource(cardInfo);
```

```
Vector2 destination = 
                             new Vector2(cardSpots[final + 4].X, 
                                          cardSpots[final + 4].Y) + cardInfo.AutoMoveInterpolation * 
cardInfo.AutoMoveOffset;
                      spriteBatch.Draw(cards, destination, source, Color.White);
                  }
             } 
        }
     } 
    // Draw touched card
     if (touchedCard != null)
     { 
        Rectangle source = GetCardTextureSource(touchedCard);
        spriteBatch.Draw(cards, touchedCardPosition, source, Color.White);
     }
     spriteBatch.End();
     base.Draw(gameTime); 
}
```
cards in the *holds* array. The little G*etCardTextureSource* method returns a *Rectangle* for the each card is to appear. After calling *Begin* on the *SpriteBatch* object and displaying the *surface* bitmap for the playing field, the method is ready for drawing cards. It begins with the easy one—the four possible position of the card within the cards bitmap, and the *cardSpot* array provides the point where

cardSpot location must be offset to accommodate the overlapping cards. The really from its previous position to its new position. This is the purpose of the *AutoMoveOffset* and The next section is a little more complicated. When displaying the cards in the *piles* area, the problematic area is the *finals*, and it's problematic because of the auto-move feature. As you'll see, when a card is eligible for auto-move, it is removed from its previous *holds* array or *piles* collection and put into a *finals* collection. However, the location of the card must be animated AutoMoveInterpolation properties that are part of *CardInfo*.

However, the *Draw* method wants to display each of the four *finals* collections sequentially why the loop to display the *finals* collections has two passes—one for the non-animated cards from left to right, and then within each collection from the beginning (which is always an ace) to the end, which is the topmost card. I discovered this didn't always work, and an animated card sometimes seemed briefly to slide under a card in one of the other *finals* stacks. That's and another for any animated auto-move cards. (Although the program only animates one card at a time, an earlier version animated multiple cards.)

*Draw* finishes with the card that the user might be currently dragging.

The Update method is concerned almost exclusively with implementing the animation for the moved into the *finals* collections. auto-move feature and processing touch. The larger section with the nested *foreach* loops moves cards that have already been tagged for auto-move and hence have already been

#### **XNA Project: PhreeCell File: Game1.cs (excerpt)**

```
protected override void Update(GameTime gameTime) 
{ 
    if (GamePad.GetState(PlayerIndex.One).Buttons.Back == ButtonState.Pressed)
        this.Exit(); 
    // Process auto-move card and perhaps initiate next auto-move
     bool checkForNextAutoMove = false;
     foreach (List<CardInfo> final in finals) 
        foreach (CardInfo cardInfo in final) 
        {
             if (cardInfo.AutoMoveTime > TimeSpan.Zero)
             {
                  cardInfo.AutoMoveTime -= gameTime.ElapsedGameTime;
                  if (cardInfo.AutoMoveTime <= TimeSpan.Zero)
                  {
                      cardInfo.AutoMoveTime = TimeSpan.Zero;
                      checkForNextAutoMove = true;
                  }
                  cardInfo.AutoMoveInterpolation = (float)cardInfo.AutoMoveTime.Ticks 
/ 
                                                                AutoMoveDuration.Ticks;
             } 
        }
     if (checkForNextAutoMove && !AnalyzeForAutoMove() && HasWon())
     { 
        congratsComponent.Enabled = true;
     }
    … 
}
```
Cards are actually tagged for auto-move in the final section of that code with a call to the later in the *Update* override after a card has been moved manually.) This method loops appropriate *finals* collection and it must be removed from where it was. Three properties of *CardInfo* are then initialized for the actual movement shown above in *Update*: AnalyzeforAutoMove method in the Game1.Helpers.cs file. (AnalyzeForAutoMove is also called through the *holds* and the *piles* and calls *CheckForAutoMove* for each topmost card. If *CheckForAutoMove* returns *true*, then that method has already transferred the card to the

#### **XNA Project: PhreeCell File: Game1.Helpers.cs (excerpt)**

```
bool AnalyzeForAutoMove() 
{ 
    for (int hold = 0; hold < 4; hold++)
     { 
        CardInfo cardInfo = holds[hold];
        if (cardInfo != null && CheckForAutoMove(cardInfo)) 
        {
             holds[hold] = null; cardInfo.AutoMoveOffset += new Vector2(cardSpots[hold].X, 
cardSpots[hold].Y);
             cardInfo.AutoMoveInterpolation = 1;
             cardInfo.AutoMoveTime = AutoMoveDuration; 
            return true; 
        }
     } 
    for (int pile = 0; pile < 8; pile++)
     { 
        CardInfo cardInfo = TopCard(piles[pile]);
        if (cardInfo != null && CheckForAutoMove(cardInfo)) 
        {
             piles[pile].Remove(cardInfo);
             cardInfo.AutoMoveOffset += new Vector2(cardSpots[pile + 8].X,
                                  cardSpots[pile + 8].Y + piles[pile].Count * 
yOverlay);
             cardInfo.AutoMoveInterpolation = 1;
             cardInfo.AutoMoveTime = AutoMoveDuration; 
            return true; 
        }
     } 
    return false; 
}
```
lengthier parts of the program. The complication is that no card should be moved to the *finals* collection if it can still be used strategically. For example, a 4 of hearts shouldn't be The logic to determine what cards (if any) should be auto-moved turned out to be one of the moved to a *finals* collection if a 3 of spades or 3 of clubs is still somewhere in the *piles* or *holds* collections. 

#### **XNA Project: PhreeCell File: Game1.Helpers.cs (excerpt)**

```
bool CheckForAutoMove(CardInfo cardInfo) 
{ 
    if (cardInfo.Rank == 0) // ie, ace
     { 
        for (int final = 0; final < 4; final++)
            if (finals[final].Count == 0)
```

```
 {
             finals[final].Add(cardInfo);
             cardInfo.AutoMoveOffset = -new Vector2(cardSpots[final + 4].X,
                                                     cardSpots[final + 4].Y;
            return true; 
        }
 } 
else if (cardInfo.Rank == 1) // ie, deuce
 { 
    for (int final = 0; final < 4; final++)
    { 
        CardInfo topCardInfo = TopCard(finals[final]);
        if (topCardInfo != null &&
             topCardInfo.Suit == cardInfo.Suit &&
             topCardInfo.Rank == 0)
         {
             finals[final].Add(cardInfo);
             cardInfo.AutoMoveOffset = -new Vector2(cardSpots[final + 4].X,
                                                     cardSpots[final + 4].Y;
            return true; 
        } 
    }
 } 
else
 { 
    int slot = -1;
    int count = 0;
    for (int final = 0; final < 4; final++)
    { 
        CardInfo topCardInfo = TopCard(finals[final]); 
        if (topCardInfo != null) 
        { 
            if (topCardInfo.Suit == cardInfo.Suit &&
                  topCardInfo.Rank == cardInfo.Rank - 1)
             {
                 slot = final;
             } 
            else if (topCardInfo.Suit < 2 != cardInfo.Suit < 2 &&
                      topCardInfo.Rank >= cardInfo.Rank - 1)
             {
                  count++;
             }
         } 
    } 
    if (slot >= 0 && count == 2){
        cardInfo.AutoMoveOffset = -new Vector2(cardSpots[slot + 4].X, cardSpots[slot + 4].Y);
         finals[slot].Add(cardInfo); 
        return true; 
    }
 }
```

```
return false; 
}
```
Back in the Update override, following the animation for auto-move cards, Update checks if might be then that too might be illegal. The legality is established by calls to *TryPickUpCard* and *TryPutDownCard*. Notice that the finger position is adjusted by *inverseMatrix* so it agrees with Back in the *Update* override, following the animation for auto-move cards, *Update* checks if<br>the user is trying to "pick up" a card by touching it. Picking up that particular card might be<br>legal or not. If a card is alre the actual locations of the cards.

```
XNA Project: PhreeCell File: Game1.cs (excerpt)
```

```
protected override void Update(GameTime gameTime) 
{ 
    …
    while (TouchPanel.IsGestureAvailable)
     { 
        GestureSample gesture = TouchPanel.ReadGesture(); 
        // Adjust position and delta for compressed image 
        Vector2 position = Vector2.Transform(gesture.Position, inverseMatrix); 
        Vector2 delta = position - Vector2.Transform(gesture.Position - 
gesture.Delta, 
                                                        inverseMatrix); 
        switch (gesture.GestureType) 
        {
             case GestureType.Tap: 
                // Check if Replay is pressed
                 if ((gesture.Position - centerReplay).Length() < radiusReplay)
                  {
                      congratsComponent.Enabled = false;
                      Replay(); 
                }
                 break;
             case GestureType.FreeDrag: 
                 // Continue to move a dragged card
                 if (touchedCard != null)
                  {
                      touchedCardPosition += delta;
                 } 
                // Try to pick up a card
                 else if (firstDragInGesture)
                  {
                      TryPickUpCard(position);
                  }
                  firstDragInGesture = false; 
                 break;
             case GestureType.DragComplete:
                  if (touchedCard != null && TryPutDownCard(touchedCard))
```

```
 {
                        CalculateDisplayMatrix(); 
                     if (!AnalyzeForAutoMove() && HasWon())
                      {
                          congratsComponent.Enabled = true; 
                     }
                    }
                    firstDragInGesture = true;
                    touchedCard = null;
                    break; 
         }
      }
     base.Update(gameTime); 
}
```
Game1.Helpers.cs file and really establish the rules of the game. Those two methods *TryPickUpCard* and *TryPutDownCard* are both implemented in the

TryPickUpCard is the simpler of the two methods. It only gets passed a touch position one of the *holds* collections or on top of one of the *piles* collection is eligible to be picked up, somewhere on the screen and must determine which card is being touched. Only a card in but otherwise the method doesn't bother with determining if the user can actually do something useful with that card:

### **XNA Project: PhreeCell File: Game1.Helpers.cs (excerpt)**

```
bool TryPickUpCard(Vector2 position) 
{ 
    for (int hold = 0; hold < 4; hold++)
     { 
        if (holds[hold] != null && IsWithinRectangle(position, cardSpots[hold])) 
        { 
            Point pt = cardspots[hold].Location; touchedCard = holds[hold];
             touchedCardOrigin = holds;
            touchedCardOriginalIndex = hold; touchedCardPosition = new Vector2(pt.X, pt.Y);
            holds[hold] = null;return true; 
        }
     } 
    for (int pile = 0; pile < 8; pile++)
     { 
        if (piles[pile].Count > 0) 
        { 
            Rectangle pileSpot = cardSpots[pile + 8];
             pileSpot.Offset(0, yOverlay * (piles[pile].Count - 1));
```

```
if (IsWithinRectangle(position, pileSpot))
              { 
                 Point pt = pileSpot.Location; 
                 int pileIndex = piles[pile].Count - 1;
                  touchedCard = piles[pile][pileIndex];
                  touchedCardOrigin = piles;
                  touchedCardOriginIndex = pile;
                 touchedCardPosition = new Vector2(pt.X, pt.Y);
                  piles[pile].RemoveAt(pileIndex); 
                 return true; 
            } 
        }
     } 
    return false; 
}
```
Once a card has been picked up, *TryPickUpCard* has already set the fields involving the touched card that are then used in the *Update* method for subsequently dragging that card<br>around the screen.

*finals* collection but must enforce the rules. If the drop is not legal, then the card is simply<br>restored to its original spot directly without any animation: restored to its original spot directly without any animation: The *TryPutDownCard* allows cards to be deposited in a *piles* collection or the *holds* array or a

### **XNA Project: PhreeCell File: Game1.Helpers.cs (excerpt)**

```
bool TryPutDownCard(CardInfo touchedCard) 
{ 
    Vector2 cardCenter = new Vector2(touchedCardPosition.X + wCard / 2,
                                       touchedCardPosition.Y + hCard / 2); 
    for (int cardSpot = 0; cardSpot < 16; cardSpot++)
     { 
        Rectangle rect = cardSpots[cardSpot];
        // Greatly expand the card-spot rectangle for the piles 
        if (cardSpot >= 8) 
           rect.Inflate(0, hSurface - rect.Bottom); 
        if (IsWithinRectangle(cardCenter, rect)) 
        { 
            // Check if the hold is empty 
            if (cardSpot < 4)
             { 
                int hold = cardSpot; 
                if (holds[hold] == null){
                      holds[hold] = touchedCard; 
                     return true;
```

```
 }
         } 
        else if (cardSpot < 8)
         { 
             int final = cardSpot - 4;
             if (TopCard(finals[final]) == null) 
             { 
                 if (touchedCard.Rank == 0) // ie, an ace
                  {
                      finals[final].Add(touchedCard); 
                     return true; 
                 }
              } 
             else if (touchedCard.Suit == TopCard(finals[final]).Suit && 
                      touchedCard.Rank == TopCard(finals[final]).Rank + 1)
              {
                  finals[final].Add(touchedCard); 
                 return true; 
             }
         } 
        else
         { 
            int pile = cardSpot - 8; 
             if (piles[pile].Count == 0)
              {
                  piles[pile].Add(touchedCard); 
                 return true; 
             } 
             else
              { 
                 CardInfo topCard = TopCard(piles[pile]);
                 if (touchedCard.Suit < 2! = topCard.Suit < 2&&
                      touchedCard.Rank == topCard.Rank - 1)
                  {
                      piles[pile].Add(touchedCard); 
                     return true; 
                 }
             }
         } 
        // The card was in a card-spot rectangle but wasn't a legal drop 
        break; 
    }
 } 
// Restore the card to its original place 
if (touchedCardOrigin is CardInfo[]) 
{ 
    (touchedCardOrigin as CardInfo[])[touchedCardOriginIndex] = touchedCard;
 } 
else
```

```
 { 
         ((touchedCardOrigin as 
List<CardInfo>[])[touchedCardOriginIndex]).Add(touchedCard);
     } 
    return false; 
}
```
determines if the top card in each of the *finals* collections is a king: But all that work is justified by a return value of *true* from the following method that simply

#### **XNA Project: PhreeCell File: Game1.Helpers.cs (excerpt)**

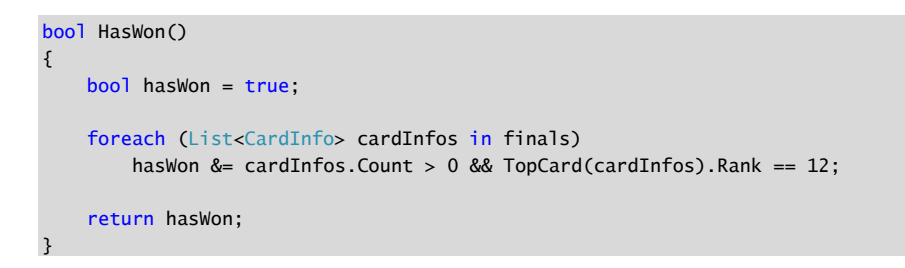

The *Update* method uses that to enable the *CongratulationsComponent*, shown here in its entirety: 

#### **XNA Project: PhreeCell File: CongratulationsComponent.cs**

```
using System; 
using Microsoft.Xna.Framework; 
using Microsoft.Xna.Framework.Graphics; 
namespace PhreeCell 
{ 
   public class CongratulationsComponent : DrawableGameComponent
     { 
        const float SCALE_SPEED = 0.5f; // half-size per second
        const float ROTATE_SPEED = 3 * MathHelper. TwoPi; // 3 revolutions per
second 
        SpriteBatch spriteBatch; 
        SpriteFont pericles108; 
       string congratulationsText = "You Won!"; 
        float textScale; 
        float textAngle; 
        Vector2 textPosition; 
        Vector2 textOrigin; 
        public CongratulationsComponent(Game game) : base(game) 
        { 
        }
```

```
protected override void LoadContent() 
        {
            spriteBatch = new SpriteBatch(this.GraphicsDevice);
             pericles108 = this.Game.Content.Load<SpriteFont>("Pericles108"); 
             textOrigin = pericles108.MeasureString(congratulationsText) / 2; 
            Viewport viewport = this.GraphicsDevice.Viewport;
             textPosition = new Vector2(Math.Max(viewport.Width, viewport.Height) / 
2, 
                                         Math.Min(viewport.Width, viewport.Height) / 
2); 
            base.LoadContent(); 
        } 
        protected override void OnEnabledChanged(object sender, EventArgs args) 
        {
             Visible = Enabled; 
            if (Enabled)
             {
                textScale = 0;
                textAngle = 0; } 
        } 
        public override void Update(GameTime gameTime) 
        { 
            if (textScale < 1)
             {
                 textScale +=
                      SCALE_SPEED * (float)gameTime.ElapsedGameTime.TotalSeconds;
                 textAngle +=
                      ROTATE_SPEED * (float)gameTime.ElapsedGameTime.TotalSeconds;
             } 
            else if (textAngle != 0)
             {
                 textScale = 1;
                textAngle = 0; } 
            base.Update(gameTime); 
        } 
        public override void Draw(GameTime gameTime) 
        {
             spriteBatch.Begin();
             spriteBatch.DrawString(pericles108, congratulationsText, textPosition, 
                                     Color.White, textAngle, textOrigin, textScale, 
                                     SpriteEffects.None, 0);
             spriteBatch.End(); 
            base.Draw(gameTime); 
        }
     }
```

```
950
```
}

It's not much: It just expands some spinning text and then deposits it in the center of the<br>screen:

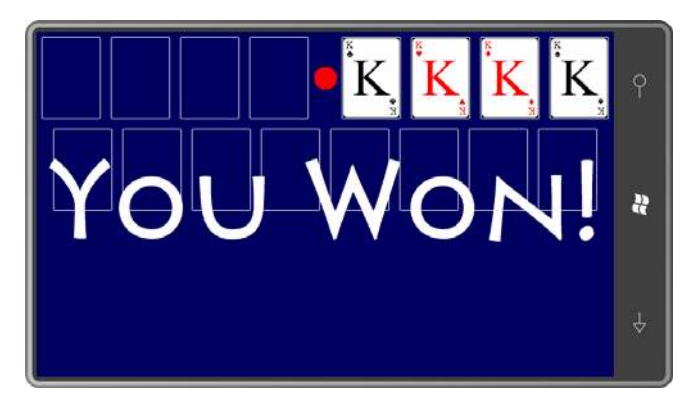

At this point, you can press the red button to play again. Good luck! At this point, you can press the red button to play again. Good luck! 951 

# Chapter 24 **Tilt and Play**

If the primary means of user interface in a Windows Phone 7 is touch, then what is the second I suspect the keyboard will still play a big role. In many XNA programs, however, the second controllers. For example, a game that drives a car around a race track or through a town can can control the gas pedal. most important? It depends on the application, of course, but in many Silverlight applications, most important means of user-interface is probably the accelerometer—particularly in arcade-type games where moving the phone itself can take the place of traditional hand respond to left and right tilts of the phone by turning the car, and perhaps front to back tilts

### **3D Vectors**

coordinate system remains fixed regardless whether you hold the phone in portrait mode: As you saw in Chapter 5, the data from the phone's accelerometer is essentially a 3D vector **(***x***,** *y***,** *z***)** in a coordinate system that is fixed relative to the phone. The accelerometer

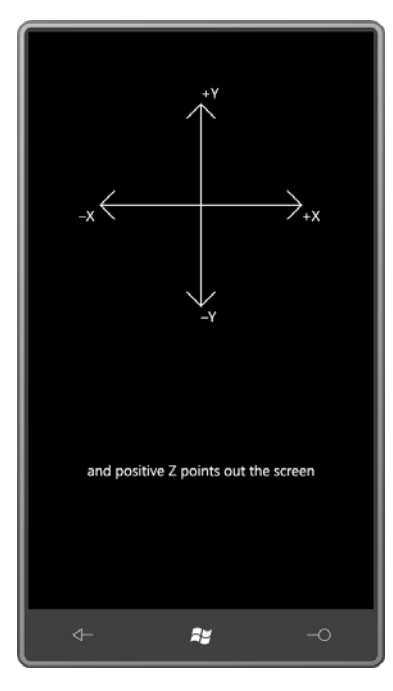

Or left landscape:

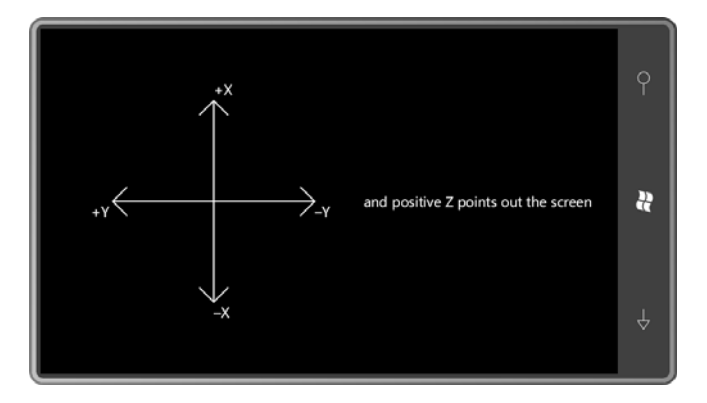

Or right landscape:

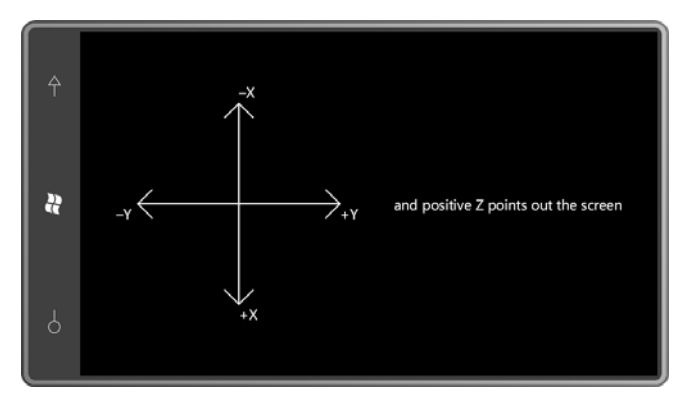

system and the XNA 3D coordinate system, but not like XNA 2D coordinates where values of<br>Y increase going down. Notice that Y coordinates increase going up the phone, just like a real Cartesian coordinate

If the phone is held still, the acceleration vector points to the part of the phone that is closest **t**o the earth. For example, if the acceleration vector is approximately **(0.7,–0.7, 0)** then the phone is being held like this:

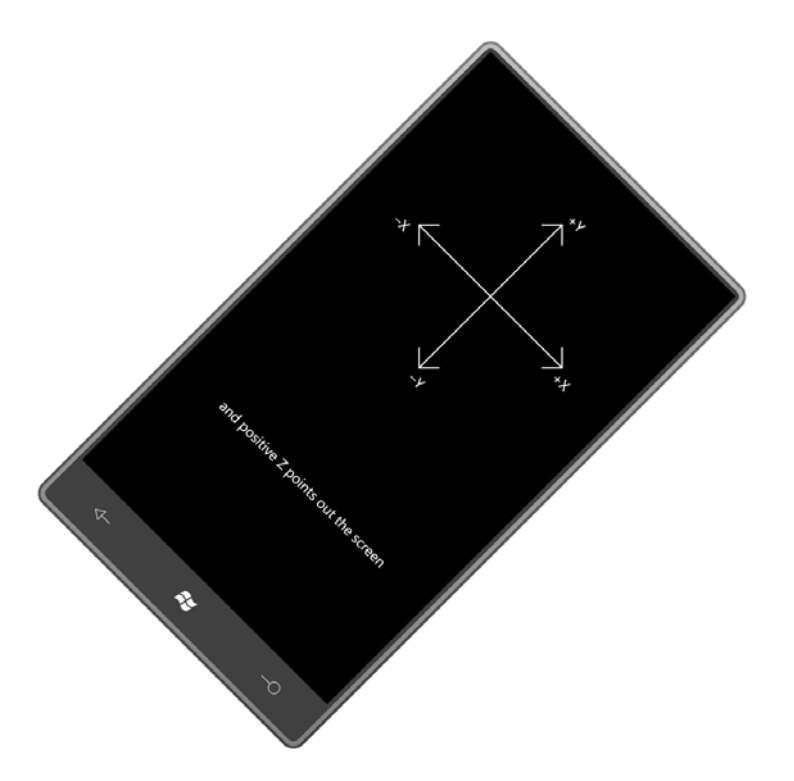

calculate the magnitude of the acceleration vector using the Pythagorean Theorem The value of 0.7 in the example is, of course, the approximate square root of  $\frac{1}{2}$ . If you

a level surface has an calculate the magnitude of the acceleration vector using the Pythagorean Theorem<br>  $\sqrt{x^2 + y^2 + z^2}$ <br>
the result should be about 1 if the phone is held still. A phone lying on a level surface has an<br>
acceleration vector of **0, -1)**, which is the same value displayed by the phone emulator.

of the earth, traditionally denoted as g, and approximately 32 feet per second squared. I say "approximately" because the phone's accelerometer is not a very precise piece of hardware. The magnitude of the vector is supposed to be in units of the gravity on the surface However, you'll often see as much as a 5% error in the figure.

You'll also notice that the X, Y, and Z components of the accelerometer reading for a phone lying on a level surface might also be several percentage points in error. If you're writing a program that uses the accelerometer for a carpenter's level, you'll want to include an option to "calibrate" the accelerometer, which really means to adjust all future readings based on the<br>reading when the user presses the "calibrate" button. reading when the user presses the "calibrate" button.
The data from the accelerometer is also often very jittery, as you undoubtedly discovered when running the two accelerometer programs shown in Chapter 5. Data smoothing is also a big part of accelerometer usage.

In this chapter I'll be using a very simple low-pass filtering technique for smoothing the data and I won't get into calibration issues. A library that can help you out with both of these issues Phone 7" at and I won't get into calibration issues. A library that can help you out with both of these issues<br>can be found in Dave Edson's blog entry "Using the Accelerometer on Windows Phone 7" at<br><u>http://windowsteamblog.com/windows</u> accelerometer-on-windows-phone-7.aspx.

and *using* directives for the *Microsoft.Devices.Sensors* namespace. All the programs in this chapter require references to the Microsoft.Devices.Sensors assembly

# **A Better Bubble Visualization**

The AccelerometerVisualization program is a modest step up from the XnaAccelerometer program in Chapter 5. That earlier program just showed a floating "bubble" without any kind of scale or numeric values. This one adds a scale (consisting of concentric circles) and some textual information:

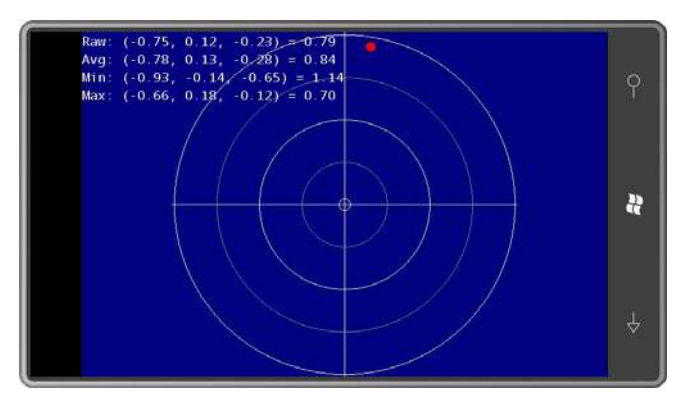

("average"). Minimum and maximum values are also displayed. These are calculated using the static *Vector3.Min* and *Vector3.Max* methods that find the minimum and maximum values of AccelerometerVisualization also implements perhaps the most basic type of smoothing: a lowpass filter that averages the current value with a previously smoothed value. The raw accelerometer reading is indicated by the label "Raw" while the smoothed value is "Avg" the  $X$ ,  $Y$ , and  $Z$  components separately. The red ball is scaled to the magnitude of the vector and turns green when the accelerometer vector Z component is positive.

Here are the program's fields:

**XNA Project: AccelerometerVisualization** File: Game1.cs (excerpt showing fields)

```
public class Game1 : Microsoft.Xna.Framework.Game 
{ 
    const int BALL_RADIUS = 8; 
    GraphicsDeviceManager graphics; 
    SpriteBatch spriteBatch; 
    Viewport viewport; 
    SpriteFont segoe14; 
    StringBuilder stringBuilder = new StringBuilder(); 
    int unitRadius; 
    Vector2 screenCenter; 
    Texture2D backgroundTexture; 
    Vector2 backgroundTextureCenter; 
    Texture2D ballTexture; 
    Vector2 ballTextureCenter; 
    Vector2 ballPosition; 
    float ballScale;
    bool isZNegative; 
    Vector3 accelerometerVector; 
    object accerlerometerVectorLock = new object();
    Vector3 oldAcceleration; 
    Vector3 minAcceleration = Vector3.One; 
    Vector3 maxAcceleration = -Vector3.One; 
    … 
}
```
Although the program displays something akin to a "bubble" that moves in the opposite direction as gravity and the acceleration vector, it's referred to in this program as a "ball". The field named *oldAcceleration* is used for smoothing the values; whenever the display is updated, *oldAcceleration* is the previously smoothed ("Avg") value.

to worry about—*except* when dealing with the accelerometer. In left-landscape mode, the going left across the screen. In right-landscape mode, the accelerometer X axis increases  $\,$ By default, XNA programs adjust themselves to both left-landscape and right-landscape orientations. This default behavior is something that application programs almost never need accelerometer X axis increases going up the screen, and the accelerometer Y axis increases going down the screen, and the accelerometer Y axis increases going right across the screen.

 *SupportedOrientations* property of the *GraphicsDeviceManager* object (referenced by the *graphics* field) to *DisplayOrientation.LandscapeLeft*. My program doesn't do that, and the If you want to limit the confusion, the constructor of the *Game1* class is the place to set the

display accomodates *LandscapeRight* orientations. However, it does use the constructor to set<br>the back buffer size to allow room for the phone status bar: the back buffer size to allow room for the phone status bar:

**XNA Project: AccelerometerVisualization File: Game1.cs (excerpt)** 

```
public Game1() 
{ 
     graphics = new GraphicsDeviceManager(this);
     Content.RootDirectory = "Content"; 
    // Frame rate is 30 fps by default for Windows Phone.
     TargetElapsedTime = TimeSpan.FromTicks(333333); 
    // Landscape but leave room for the status bar
     graphics.PreferredBackBufferWidth = 728;
     graphics.PreferredBackBufferHeight = 480; 
{ }
```
The *Initialize* override creates the *Accelerometer* object, sets an event handler, and starts it up:

**XNA Project: AccelerometerVisualization File: Game1.cs (excerpt)** 

```
protected override void Initialize() 
{ 
    Accelerometer accelerometer = new Accelerometer(); 
     accelerometer.ReadingChanged += OnAccelerometerReadingChanged;
     try
     { 
        accelerometer.Start();
     }
     catch
     {
     }
     base.Initialize(); 
}
```
The *ReadingChanged* handler is called asynchronously, so the proper behavior is simply to save the value in code protected by a *lock* block:

**XNA Project: AccelerometerVisualization File: Game1.cs (excerpt)** 

```
void OnAccelerometerReadingChanged(object sender, AccelerometerReadingEventArgs 
args) 
{ 
    lock (accerlerometerVectorLock)
    {
```

```
accelerometerVector = new Vector3((float)args.X, (float)args.Y, 
(float)args.Z); 
   } 
}
```
If you perform some experiments with this *ReadingChanged* handler, you'll discover that it's called close to 50 times per second, rather more frequently than the video refresh rate, so you might want to implement smoothing right in this handler. (I do just that in some later programs in this chapter.)

The *LoadContent* override in this program is primarily responsible for preparing the two textures—the large *backgroundTexture* field that covers the entire surface with the concentric circles, and the *ballTexture* that floats around. The code that draws lines and circles on *backgroundTexture* is rather *ad hoc*, involving simple loops and a couple methods to set pixel colors. 

**XNA Project: AccelerometerVisualization File: Game1.cs (excerpt)** 

```
protected override void LoadContent() 
\mathcal{L}// Create a new SpriteBatch, which can be used to draw textures.
     spriteBatch = new SpriteBatch(this.GraphicsDevice); 
    // Get screen and font information
     viewport = this.GraphicsDevice.Viewport;
     screenCenter = new Vector2(viewport.Width / 2, viewport.Height / 2);
     segoe14 = this.Content.Load<SpriteFont>("Segoe14"); 
    // This is the pixel equivalent of a vector magnitude of 1
     unitRadius = (viewport.Height - BALL_RADIUS) / 2; 
    // Create and draw background texture
     backgroundTexture = 
        new Texture2D(this.GraphicsDevice, viewport.Height, viewport.Height);
     backgroundTextureCenter = 
        new Vector2(viewport.Height / 2, viewport.Height / 2); 
    Color[] pixels = new Color[backgroundTexture.Width * backgroundTexture.Height];
    // Draw horizontal line
    for (int x = 0; x < backgroundTexture.Width; x++)
        SetPixel(backgroundTexture, pixels, 
                  x, backgroundTexture.Height / 2, Color.White); 
    // Draw vertical line
    for (int y = 0; y < backgroundTexture.Height; y_{++})
        SetPixel(backgroundTexture, pixels, 
                  backgroundTexture.Width / 2, y, Color.White); 
    // Draw circles
```

```
958
```

```
 DrawCenteredCircle(backgroundTexture, pixels, unitRadius, Color.White);
     DrawCenteredCircle(backgroundTexture, pixels, 3 * unitRadius / 4, Color.Gray);
     DrawCenteredCircle(backgroundTexture, pixels, unitRadius / 2, Color.White);
     DrawCenteredCircle(backgroundTexture, pixels, unitRadius / 4, Color.Gray);
     DrawCenteredCircle(backgroundTexture, pixels, BALL_RADIUS, Color.White); 
    // Set the pixels to the background texture
     backgroundTexture.SetData<Color>(pixels); 
    // Create and draw ball texture
     ballTexture = new Texture2D(this.GraphicsDevice, 
                                  2 * BALL_RADIUS, 2 * BALL_RADIUS);
     ballTextureCenter = new Vector2(BALL_RADIUS, BALL_RADIUS);
     pixels = new Color[ballTexture.Width * ballTexture.Height];
     DrawFilledCenteredCircle(ballTexture, pixels, BALL_RADIUS);
     ballTexture.SetData<Color>(pixels); 
} 
void DrawCenteredCircle(Texture2D texture, Color[] pixels, int radius, Color clr) 
{ 
    Point center = new Point(texture.Width / 2, texture.Height / 2);
    int halfPoint = (int)(0.707 * radius + 0.5);for (int y = -halfPoint; y \leq halfPoint; y++)
     { 
        int x1 = (int)Math.Round(Math.Sqrt(radius * radius - Math.Pow(y, 2)));
        int x^2 = -x^1;
        SetPixel(texture, pixels, x1 + center.X, y + center.Y, clr); 
        SetPixel(texture, pixels, x2 + center.X, y + center.Y, clr); 
        // Since symmetric, just swap coordinates for other piece 
        SetPixel(texture, pixels, y + center.X, x1 + center.Y, clr); 
        SetPixel(texture, pixels, y + center.X, x2 + center.Y, clr);
     } 
} 
void DrawFilledCenteredCircle(Texture2D texture, Color[] pixels, int radius) 
{ 
    Point center = new Point(texture.Width / 2, texture.Height / 2);
    for (int y = -radius; y < radius; y++)
     { 
        int x1 = (int)Math.Round(Math.Sqrt(radius * radius - Math.Pow(y, 2)));
        for (int x = -x1; x < x1; x++)
             SetPixel(texture, pixels, x + center.X, y + center.Y, Color.White);
     } 
} 
void SetPixel(Texture2D texture, Color[] pixels, int x, int y, Color clr) 
{ 
    pixels[y * texture.Width + x] = clr;
}
```
the default 800 pixels, the actual display is compressed by about  $10\%$  to make room for the It was this logic that prompted me to explicitly set the back buffer width to 728. When set at status bar. Because the lines and circles I'm drawing are only one-pixel wide and obviously don't implement anti-aliasing, they lost a bit of sharpness when the display was compressed.

for grabbing the accelerometer vector and displaying it in both graphical and visual forms. In<br>this method, the raw value is named *newAcceleration*, while the smoothed value is Several interesting things happen in the *Update* override. The method is basically responsible *avgAcceleration*: 

### **XNA Project: AccelerometerVisualization File: Game1.cs (excerpt)**

```
protected override void Update(GameTime gameTime) 
{ 
     if (GamePad.GetState(PlayerIndex.One).Buttons.Back == ButtonState.Pressed) 
        this.Exit(); 
    Vector3 newAcceleration = Vector3.Zero; 
     lock (accerlerometerVectorLock)
     { 
        newAcceleration = accelerometerVector;
     }
     maxAcceleration = Vector3.Max(maxAcceleration, newAcceleration);
     minAcceleration = Vector3.Min(minAcceleration, newAcceleration); 
    // Low-pass filter smoothing 
    Vector3 avgAcceleration = 0.5f * oldAcceleration + 0.5f * newAcceleration; stringBuilder.Remove(0, stringBuilder.Length);
     stringBuilder.AppendFormat("Raw: ({0:F2}, {1:F2}, {2:F2}) = {3:F2}\n", 
                                 newAcceleration.X, newAcceleration.Y, 
                                 newAcceleration.Z, newAcceleration.Length());
     stringBuilder.AppendFormat("Avg: ({0:F2}, {1:F2}, {2:F2}) = {3:F2}\n", 
                                 avgAcceleration.X, avgAcceleration.Y, 
                                 avgAcceleration.Z, avgAcceleration.Length());
     stringBuilder.AppendFormat("Min: ({0:F2}, {1:F2}, {2:F2}) = {3:F2}\n", 
                                 minAcceleration.X, minAcceleration.Y, 
                                 minAcceleration.Z, minAcceleration.Length());
     stringBuilder.AppendFormat("Max: ({0:F2}, {1:F2}, {2:F2}) = {3:F2}", 
                                 maxAcceleration.X, maxAcceleration.Y, 
                                 maxAcceleration.Z, maxAcceleration.Length());
     ballScale = avgAcceleration.Length();
     int sign = this.Window.CurrentOrientation == 
                                     DisplayOrientation.LandscapeLeft ? 1 : -1;
     ballPosition = 
        new Vector2(screenCenter.X + sign * unitRadius * avgAcceleration.Y / 
ballScale,
                      screenCenter.Y + sign * unitRadius * avgAcceleration.X /
```

```
ballScale);
    isZNegative = avgAcceleration.Z < 0;
     oldAcceleration = avgAcceleration;
     base.Update(gameTime); 
}
```
The *accelerometerVector* field is saved by the *ReadingChanged* handler in a second thread using a *lock* block so accessing it from the program's main thread requires another *lock* block using the same object:

```
lock (accerlerometerVectorLock) 
{ 
     newAcceleration = accelerometerVector; 
}
```
The smoothed value is then calculated from this raw value and oldAcceleration:

```
Vector3 avgAcceleration = 0.5f * oldACceleration + 0.5f * newAcceleration;
```
After *Update* uses this *avgAcceleration* for display purposes, it replaces the *oldAcceleration* field: 

```
oldAcceleration = avgAcceleration;
```
averaging the value with earlier values. If  $v<sub>0</sub>$  is the current raw vector reading This is a type of smoothing known as a low-pass filter. High-frequency jitter is eliminated by (newAcceleration), and  $v_{-1}$  is the previous raw reading, and  $v_{-2}$  is the raw reading before that, then the smoothed value is:

# $v = \frac{v_0}{2} + \frac{v_{-1}}{4} + \frac{v_{-2}}{8} + \frac{v_{-3}}{16} + \cdots$

But all these old values don't need to be saved because they've already contributed to the calculation of *oldAcceleration*. 

no reading ever stops affecting the smoothed value, but one second after a particular reading (or 30 calls to the *Update* override) the denominator on that reading is approximately one The influence of each reading is iteratively halved as it recedes further into the past. In theory, million, so the influence is very small.

You can adjust the weights between the old and the new but they must sum to 1. For example, this provides less smoothing by placing less weight on the earlier values:

```
Vector3 avgAcceleration = 0.25f * oldACceleration + 0.75f * newAcceleration;
```
This one provides more smoothing:

Vector3 avgAcceleration =  $0.75f * oldACceleration + 0.25f * newAcceleration;$ 

differently. Using my variable names, his formula is In the blog entry I mentioned earlier, Dave Edson expresses the low-pass filter slightly

```
Vector3 avgAcceleration = oldAcceleration + alpha * (newAcceleration – oldAcceleration);
```
also discusses alternatives to low-pass filtering when a program might be interested in sudden<br>changes or jerks. where *alpha* ranges from 0 (smoothed to oblivion) to 1 (no smoothing at all). That blog entry

The other interesting activity of Update involves compensating for the two different landscape course are ultimately based on the accelerometer vector. Suppose the The other interesting activity of *Update* involves compensating for the two different landscape<br>orientations, which of course are ultimately based on the accelerometer vector. Suppose the<br>phone is in *LandscapeLeft* mode:

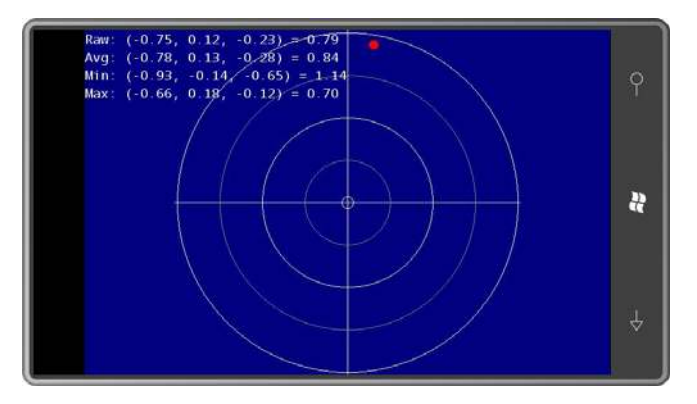

display, and increasing X values of the accelerometer correspond with decreasing Y values of Increasing Y values of the accelerometer correspond with decreasing X values of the graphical the graphical display. However, the intent here is to show a bubble that rises against gravity, so 

Increase in accelerometer  $Y \rightarrow$  increase in graphical X

Increase in accelerometer  $X \rightarrow$  increase in graphical Y

Now turn the phone over so it goes into LandscapeRight mode: Increase in accelerometer  $Y \rightarrow$  increase in graphical  $X$ <br>Increase in accelerometer  $X \rightarrow$  increase in graphical  $Y$ <br>Now turn the phone over so it goes into LandscapeRight mode:<br>962

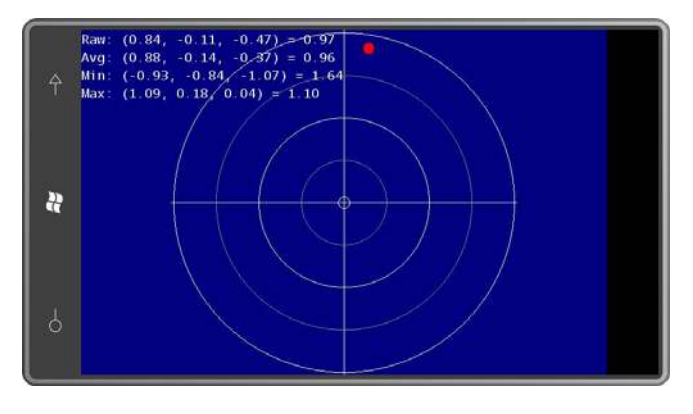

Now, 

Increase in accelerometer  $Y \rightarrow$  decrease in graphical X

Increase in accelerometer  $X \rightarrow$  decrease in graphical Y

In the Update override a *sign* value is first calculated that is 1 for *LandscapeLeft* mode and -1 for *LandscapeRight*:

```
int sign = this.Window.CurrentOrientation == DisplayOrientation.LandscapeLeft ? 1 : -1;
```
If the X and Y components of the smoothed acceleration vector are both zero the ball should center should be based on the *sign* value and the distance from the center to the outside be positioned at the point (*screenCenter.X, screenCenter.Y*). Easy enough. The offsets from that radius: 

```
ballPosition = 
    new Vector2(screenCenter.X + sign * unitRadius * avgAcceleration.Y, 
                 screenCenter.Y + sign * unitRadius * avgAcceleration.X);
```
I was dissatisfied with this calculation, however. Because of the slight inaccuracies of the accelerometer values, sometimes the ball went completely outside the outer circle and off the accelerometer values, sometimes the ball went completely outside the outer circle and off the<br>screen. I decided to compensate for that by dividing by the length of the smoothed vector. This was already being used for scaling the ball:

```
ballScale = avgAcceleration.Length();
```
So I incorporated that into the position calculation:

```
ballPosition =
   new Vector2(screenCenter.X + sign * unitRadius * avgAcceleration.Y / ballScale,
                 screenCenter.Y + sign * unitRadius * avgAcceleration.X / ballScale);
```
The *Draw* override draws the background, the ball, and the four lines of text:

**XNA Project: AccelerometerVisualization File: Game1.cs (excerpt)** 

```
protected override void Draw(GameTime gameTime) 
{ 
     GraphicsDevice.Clear(Color.Navy);
     spriteBatch.Begin();
     spriteBatch.Draw(backgroundTexture, screenCenter, null, Color.White, 0,
                       backgroundTextureCenter, 1, SpriteEffects.None, 0);
     spriteBatch.Draw(ballTexture, ballPosition, null,
                      isZNegative ? Color.Red : Color.Lime, 0,
                      ballTextureCenter, ballScale, SpriteEffects.None, 0);
     spriteBatch.DrawString(segoe14, stringBuilder, Vector2.Zero, Color.White);
     spriteBatch.End();
     base.Draw(gameTime); 
}
```
If you shake the phone, it's hard to see how the ball moves but you can see the influence in If you shake the phone, it's hard to see how the ball moves but you can see the influence in<br>the minimum and maximum values. If your phone hardware is like my phone hardware, you'll and 2, with a total magnitude of 3.46. This seems to be a hardware limitation. never get the X, Y, and Z components of the raw acceleration vector outside the range of  $-2$ 

## **The Graphical Rendition**

The programs in this chapter use smoothed accelerometer readings for moving and orienting objects. It's also possible to use sudden *changes* in the accelerometer readings, for example, to "throw" a pair of dice. The first step is to understand how the accelerometer readings change when you make sudden movements to the phone, and for that a historical graph<br>might be helpful.<br>This is provided in the AccelerometerGraph program. Here's a typical display: might be helpful.

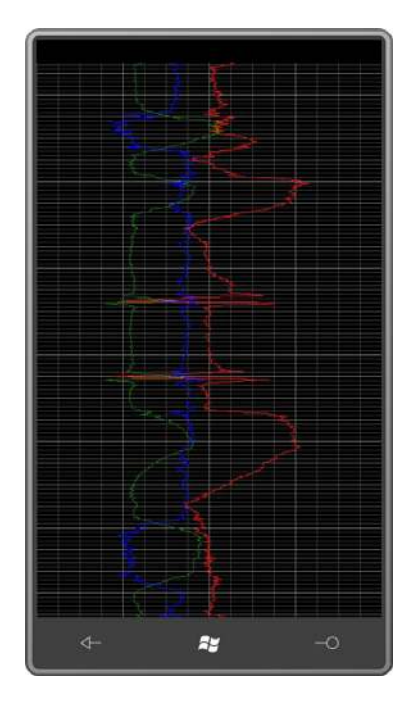

Because the intention of this program is to show you what's really coming through, it doesn't Because the intention of this program is to show you what's really coming through, it doesn't<br>perform any smoothing. Red is X, green is Y, and blue is Z. (The mnemonic is RGB == XYZ.) From the perspective in portrait mode, the graph moves up the screen and new values are second. The heavier horizontal lines represent seconds. The lighter horizontal lines are fifths of second. The heavier horizontal lines represent seconds. The lighter horizontal lines are fifths of<br>a second (six pixels). The vertical line in the center represents an acceleration component the left. The left edge is -2 and the right edge is 2. From what you saw in the previous added at the bottom. Vertically, each pixel represents a video display refresh "tick"— $1/30^{th}$ value of 0. The two other heavier vertical lines represent values of 1 (at the right) and  $-1$  at program, this should be adequate for displaying the complete range of possible values.

immediate instinct is to code it like that: Create a *Texture2D* the size of the screen and during As you let the program run, the old data seems to crawl up the screen, and perhaps one's every *Update* call just shift all the pixels by the width of the *Texture2D* so the top row disappears and the new row can be added at the end. But that's a lot of pixel shifting 30 times a second. 

It makes more sense to insert the new data at a variable row number that is incremented with begins with the row following the insert row and goes to the end of the *Texture2D*. The second part is drawn underneath the first part, and begins at the top of the *Texture2D* and every *Update* call. (Let's call this the *insert row*.) In the *Draw* method, you can then draw the *Texture2D* twice divided into two parts. The first part is displayed at the top of the screen and ends with the insert row.

Because old data must be erased at the insert row to make way for new data, it makes sense to handle the fixed lines of the graph separately. That portion repeats itself vertically every 30 pixels so it can be a smaller bitmap that is displayed a bunch of times. In the fields of to handle the fixed lines of the graph separately. That portion repeats itself vertically every 30<br>pixels so it can be a smaller bitmap that is displayed a bunch of times. In the fields of<br>AccelerometerGraph, *backgroundTe* the red, green, and blue lines) has a height the size of the screen.

```
XNA Project: AccelerometerGraph File: Game1.cs (excerpt showing fields)
```

```
public class Game1 : Microsoft.Xna.Framework.Game 
{ 
    GraphicsDeviceManager graphics; 
    SpriteBatch spriteBatch; 
    int displayWidth, displayHeight; 
    Texture2D backgroundTexture; 
    Texture2D graphTexture; 
    uint[] pixels; 
    int totalTicks; 
    int oldInsertRow; 
    Vector3 oldAcceleration; 
    Vector3 accelerometerVector; 
    object accelerometerVectorLock = new object(); 
    public Game1()
     { 
        graphics = new GraphicsDeviceManager(this); 
        Content.RootDirectory = "Content"; 
        // Frame rate is 30 fps by default for Windows Phone. 
        TargetElapsedTime = TimeSpan.FromTicks(333333); 
        graphics.SupportedOrientations = DisplayOrientation.Portrait; 
        graphics.PreferredBackBufferWidth = 480; 
        graphics.PreferredBackBufferHeight = 768;
     }
    … 
}
```
The constructor ends by setting the orientation to portrait and defining a back-buffer height that allows the status bar to be displayed.

As usual, the *Initialize* method starts up the accelerometer:

## **XNA Project: AccelerometerGraph File: Game1.cs (excerpt)**

```
protected override void Initialize() 
{ 
    Accelerometer accelerometer = new Accelerometer(); 
     accelerometer.ReadingChanged += OnAccelerometerReadingChanged;
```

```
 try
     { 
        accelerometer.Start();
     }
     catch
     {
     }
     base.Initialize(); 
} 
void OnAccelerometerReadingChanged(object sender, AccelerometerReadingEventArgs 
args) 
{ 
     lock (accelerometerVectorLock)
     { 
        accelerometerVector = new Vector3((float)args.X, (float)args.Y, 
(float)args.Z); 
    } 
}
```
The *LoadContent* method is mostly dedicated to creating and initializing the backaround Texture that contains the horizontal and vertical lines. Although the code here is horizontal lines are drawn every 6 pixels. fairly generalized, the height of *backgroundTexture* will be calculated as 30 pixels and

### **XNA Project: AccelerometerGraph File: Game1.cs (excerpt)**

```
protected override void LoadContent() 
{ 
    // Create a new SpriteBatch, which can be used to draw textures.
     spriteBatch = new SpriteBatch(GraphicsDevice);
     displayWidth = this.GraphicsDevice.Viewport.Width;
     displayHeight = this.GraphicsDevice.Viewport.Height; 
    // Create background texture and initialize it
     int ticksPerSecond = 1000 / this.TargetElapsedTime.Milliseconds;
     int ticksPerFifth = ticksPerSecond / 5;
     backgroundTexture = new Texture2D(this.GraphicsDevice, displayWidth, 
ticksPerSecond);
     pixels = new uint[backgroundTexture.Width * backgroundTexture.Height];
    for (int y = 0; y < backgroundTexture.Height; y_{++})
        for (int x = 0; x < backgroundTexture.Width; x++)
        { 
            Color clr = Color.Black;
            if (y == 0 || x == backgroundTexture.Width / 2 ||x == backgroundTexture.Width / 4 ||x == 3 * backgroundTexture.Width / 4) {
```

```
clr = new Color(128, 128, 128); }
        else if (y % ticksPerFifth == 0 ||
                  ((x - backgroundTexture.Width / 2) %
                                      (backgroundTexture.Width / 16) == 0))
         {
            clr = new Color(64, 64, 64);\mathfrak{r}pixels[y * backgroundTexture.Width + x] = clr.PackedValue;}
 backgroundTexture.SetData<uint>(pixels); 
// Create graph texture
 graphTexture = new Texture2D(this.GraphicsDevice, displayWidth, displayHeight);
 pixels = new uint[graphTexture.Width * graphTexture.Height]; 
// Initialize
 oldInsertRow = graphTexture.Height - 2;
```
At the end, *LoadContent* creates the large *graphTexture* the size of the screen and re-creates<br>the *pixels* array field specifically for this bitmap.

}

*LoadContent* concludes by setting *oldInsertRow* to the penultimate row of the *Texture2D*. As you'll see, the first calculation of *insertRow* performed in *Update* will set *insertRow* to the last row of the bitmap.

Each call to Update results in three straight lines being drawn on *graph Texture*, one red, one then unless something happens that causes *Update* to lose ticks,  $y_{_2}$  should equal  $y_{_1}$  + 1. The X then unless something happens that causes *Update* to lose ticks,  $y_2$  should equal  $y_1$  + 1. The X<br>values of each colored line are based on the X, Y, and Z components of the old and new Each call to *Update* results in three straight lines being drawn on *graphTexture*, one red, one<br>green, and one blue. If you think of each line being drawn from coordinates (x<sub>1</sub>, y<sub>1</sub>) to (x<sub>2</sub>, y<sub>2</sub>), acceleration vectors.

The problem is that  $y_1$  might be at the bottom of the Texture2D and  $y_2$  might be at the top. In The problem is that  $y_1$  might be at the bottom of the Texture2D and  $y_2$  might be at the top. In<br>the following code, I found it easier to work with three Y values: *oldInsertRow* is what I refer to it's always guaranteed to be greater than *oldInsertRow*, and this makes the line-drawing algorithms a little easier rather than dealing with a line that begins at the bottom of the<br>bitmap and ends at the top. above as  $y_{\scriptscriptstyle 1}$ , but both *newInsertRow* and *insertRow* represent  $y_{\scriptscriptstyle 2}$ . The difference is that *insertRow* is always within the range of the *Texture2D* (that is, it's less than the height of the bitmap) but *newInsertRow* could be outside the range. The advantage of *newInsertRow* is that

The primary objective of *Update* is the call to *DrawLines* with *oldInsertRow*, *newInsertRow*, and the old and new acceleration vectors:

### XNA Project: AccelerometerGraph File: Game1.cs (excerpt)

```
protected override void Update(GameTime gameTime) 
{ 
    // Allows the game to exit
   if (GamePad.GetState(PlayerIndex.One).Buttons.Back == ButtonState.Pressed)
        this.Exit(); 
    Vector3 acceleration;
     lock (accelerometerVectorLock)
     { 
        acceleration = accelerometerVector; 
    }
     totalTicks = (int)Math.Round(gameTime.TotalGameTime.TotalSeconds /
                                              this.TargetElapsedTime.TotalSeconds);
     int insertRow = (totalTicks + graphTexture.Height - 1) % graphTexture.Height; 
    // newInsertRow is always guaranteed to be greater than oldInsertRow, 
    // but might also be greater than the graphTexture height!
     int newInsertRow = insertRow < oldInsertRow ? insertRow + graphTexture.Height : 
                                                    insertRow; 
    // Zero out pixels first
    for (int y = oldInsertRow + 1; y \le newInsertRow; y++)for (int x = 0; x < graphTexture.Width; x++)
            pixels[(y % graphTexture.Height) * graphTexture.Width + x] = 0;
    // Draw three lines based on old and new acceleration values
     DrawLines(graphTexture, pixels, oldInsertRow, newInsertRow, 
              oldAcceleration, acceleration);
     this.GraphicsDevice.Textures[0] = null; 
     if (newInsertRow >= graphTexture.Height)
     { 
        graphTexture.SetData<uint>(pixels); 
    }
     else
     { 
        Rectangle rect = new Rectangle(0, oldInsertRow, 
                                     graphTexture.Width, newInsertRow - oldInsertRow 
+ 1); 
        graphTexture.SetData<uint>(0, rect, 
                                     pixels, rect.Y * rect.Width, rect.Height * 
rect.Width);
    }
     oldInsertRow = insertRow; 
     oldAcceleration = acceleration;
     base.Update(gameTime); 
}
```
Towards the end of the *Update* override, the *graphTexture* is updated from the *pixels* array. If newlnsertRow is not outside the range of the bitmap, then only two rows (or so) need to be updated; otherwise, the simpler brute-force form of the SetData call is used.

The actual line-drawing consists of a couple methods. The DrawLines method simply breaks the acceleration vectors into three components and makes three calls to a *DrawLine* method that calculates X values from the acceleration vector components:

## **XNA Project: AccelerometerGraph File: Game1.cs (excerpt)**

```
void DrawLines(Texture2D texture, uint[] pixels, int oldRow, int newRow, 
               Vector3 oldAcc, Vector3 newAcc) 
{ 
     DrawLine(texture, pixels, oldRow, newRow, oldAcc.X, newAcc.X, Color.Red);
     DrawLine(texture, pixels, oldRow, newRow, oldAcc.Y, newAcc.Y, Color.Green);
     DrawLine(texture, pixels, oldRow, newRow, oldAcc.Z, newAcc.Z, Color.Blue); 
} 
void DrawLine(Texture2D texture, uint[] pixels, int oldRow, int newRow, 
              float oldAcc, float newAcc, Color clr) 
{ 
     DrawLine(texture, pixels, 
             texture.Width / 2 + (int)(oldAcc * texture.Wid) / 4), oldRow,
             texture.Width / 2 + (int) (newAcc * texture.Width / 4), newRow, clr);
{ }^{3}
```
The other DrawLine method implements a simple line-drawing algorithm by looping through based on the greater of the X differential or the Y differential. I experimented with implementing anti-aliasing here, but I never got it to look quite right. The other *DrawLine* method implements a simple line-drawing algorithm by looping through<br>the pixels based on the greater of the X differential or the Y differential. I experimented with<br>implementing anti-aliasing here, bu

### XNA Project: **AccelerometerGraph** File: Game1.cs (excerpt)

```
void DrawLine(Texture2D texture, uint[] pixels, 
              int x1, int y1, int x2, int y2, Color clr) 
{ 
    if (x1 == x2 && y1 == y2) 
    { 
        return; 
    } 
    else if (Math.Abs(y2 - y1) > Math.Abs(x2 - x1)) { 
        int sign = Math.Sign(y2 - y1);for (int y = y1; y == y2; y == sign)
        { 
            float t = (float)(y - y1) / (y2 - y1);
            int x = (int)(x1 + t * (x2 - x1) + 0.5f); SetPixel(texture, pixels, x, y, clr);
```

```
}
     } 
    else
     { 
        int sign = Math.Sign(x2 - x1);for (int x = x1; x := x2; x == sign)
        { 
            float t = (float)(x - x1) / (x2 - x1);int y = (int)(y1 + t * (y2 - y1) + 0.5f); SetPixel(texture, pixels, x, y, clr); 
        }
     } 
} 
// Note adjustment of Y and use of bitwise OR! 
void SetPixel(Texture2D texture, uint[] pixels, int x, int y, Color clr)
{ 
    pixels[(y % texture.Height) * texture.Width + x] |= clr.PackedValue;
}
```
rows of the bitmap. Also notice the use of the OR operation. If a blue line and a red line partially overlap, for example, then the overlapping part of the line will be rendered as The *SetPixel* method makes the adjustment for Y coordinates that might be beyond the actual magenta. 

Finally, the *Draw* method draws both *Texture2D* objects using similar logic that repeatedly draws the texture until the screen is full:

**XNA Project: AccelerometerGraph File: Game1.cs (excerpt)** 

```
protected override void Draw(GameTime gameTime) 
{ 
     spriteBatch.Begin(); 
    // Draw background texture
     int displayRow = -totalTicks % backgroundTexture.Height;
     while (displayRow < displayHeight)
     { 
        spriteBatch.Draw(backgroundTexture, new Vector2(0, displayRow), 
Color.White); 
        displayRow += backgroundTexture.Height;
     } 
    // Draw graph texture
     displayRow = -totalTicks % graphTexture.Height;
     while (displayRow < displayHeight)
     { 
        spriteBatch.Draw(graphTexture, new Vector2(0, displayRow), Color.White);
```

```
displayRow += graphTexture.Height;
    }
    spriteBatch.End();
    base.Draw(gameTime); 
}
```
# **Follow the Rolling Ball**

ball is free to roll. The final four programs in this chapter treat the surface of the phone as a plane on which a

The creation of the ball itself is performed in a static method in the Petzold.Phone.Xna library called *Texture2DExtensions.CreateBall*: 

**XNA Project: Petzold.Phone.Xna File: Texture2DExtensions.cs (excerpt)** 

```
public static Texture2D CreateBall(GraphicsDevice graphicsDevice, int radius) 
{ 
    Texture2D ball = new Texture2D(graphicsDevice, 2 * radius, 2 * radius); 
    Color[] pixels = new Color[ball.Width * ball.Height]; 
    int radiusSquared = radius * radius; 
    for (int y = -radius; y < radius; y++)
     { 
        int x2 = (int)Math.Round(Math.Sqrt(Math.Pow(radius, 2) - y * y));
        int x1 = -x2;
        for (int x = x1; x < x2; x++)
            pixels[(int)(ball.Width * (y + radius) + x + radius)] = Color.White;
     }
     ball.SetData<Color>(pixels); 
    return ball; 
}
```
But that's the easy part. The harder part is nailing down the physics of a ball rolling on an inclined plane. It will help first to examine the relationship between the accelerometer vector and the angles that describe how the phone is tilted.

Suppose your phone is sitting flat on a level surface such as a desk. Here's a view of the bottom of the phone:

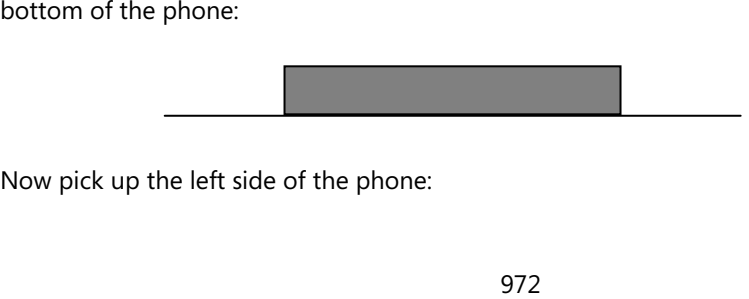

Now pick up the left side of the phone:

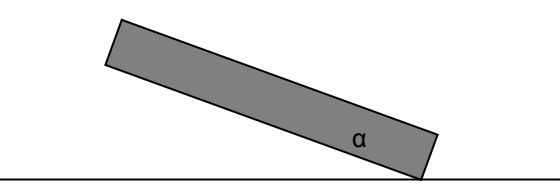

The phone makes an angle  $\alpha$  with the level surface. Can the value of  $\alpha$  be calculated from the accelerometer vector?

When the phone is lying flat on the table, the acceleration vector is (0, 0, –1). When you tip hardly seems likely that the squares of those numbers add up to 1, but they do.) the phone as shown, perhaps the acceleration vector becomes  $(0.34, 0, -0.94)$ . (Just offhand, it

The accelerometer vector always points towards the earth, that is, at right angles to the level surface: 

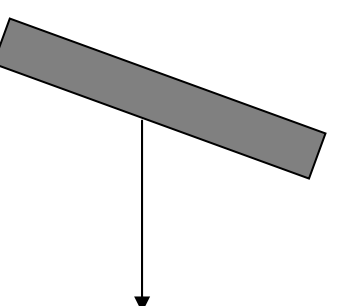

You can construct a right triangle where the accelerometer vector is the hypotenuse and the two other sides are parallel to the X and Z axes of the phone:

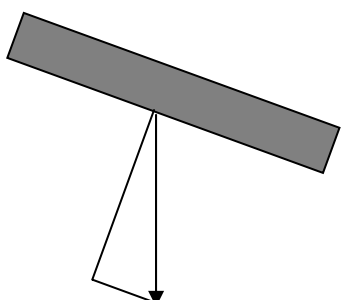

Those two sides have lengths that are equal to the X and Z components of the acceleration vector: 

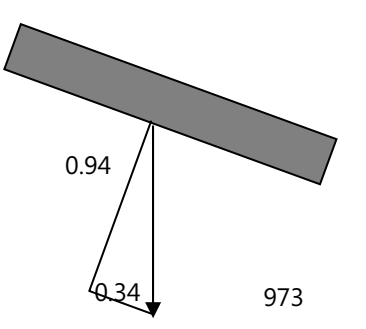

It can also be shown through the use of similar triangles that the angle opposite the shorter leg of this triangle is the same angle  $\alpha$  that the phone makes with the level surface:

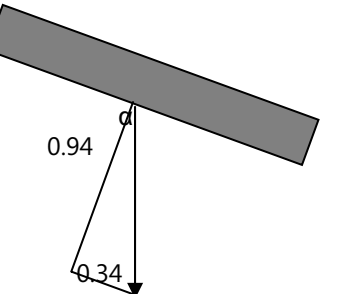

This means that the sine of  $\alpha$  is 0.34 and the cosine of  $\alpha$  is 0.94, and  $\alpha$  is 20°.

In summary, the left-right tilt of the phone is equal to the inverse sine of the X component of of the Y In summary, the left-right tilt of the phone is equal to the inverse sine of the X component of<br>the acceleration vector; similarly, the top-bottom tilt is equal to the inverse sine of the Y<br>component.

experiences less acceleration than a ball in free fall: Now let's roll a ball down that phone. A ball rolling down an inclined plane obviously

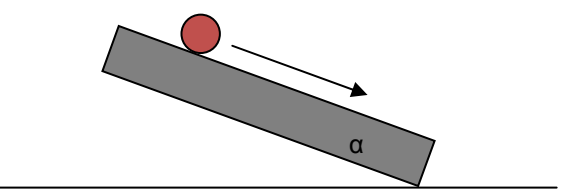

and study it in more detail. Galileo used balls rolling down long inclined planes to slow down the process of acceleration

The calculation of the acceleration of the rolling ball is a bit messy (see, for example, A. P. French, *Newtonian Mechanics*, W. W. Norton, 1971, pages 652-653) but in the absence of friction it turns out to be simply:

# $acceleration = \frac{2}{g} \cdot g \cdot \sin(\alpha)$

where *g* is the normal acceleration of 32 feet per second squared due to gravity. But even this sine of  $\alpha$ . And that is extremely fortuitous because it means that acceleration of a rolling ball across the width of the phone (in portrait mode) is proportional to the X component of the is an excessive amount of detail for implementing a rolling ball in a simple Windows Phone 7 application. All that is really necessary to know is that the acceleration is proportional to the accelerometer vector! For a ball that rolls along a plane, then the acceleration is a twodimensional vector that can be calculated directly from the X and Y components of the<br>accelerometer vector.

tilting of the screen. When the ball strikes one of the edges, it does not bounce but instead loses all its velocity in the direction perpendicular to the edge. The ball continues to roll along the edge if the tilt of the phone justifies it. The TiltAndRoll program seems to roll a ball around the surface of the screen based on the

dimensional accelerometer vector and multiplies it by a constant named GRAVITY that is in equal by multiplying 32 feet per second squared by 12 inches per foot and then by 264 pixels per inch and 2/3 and you'll get something like 68,000, but in practical use that causes the ball chosen something quite a bit lower, so as to make the The TiltAndRoll program calculates a two-dimensional acceleration vector from the threeunits of pixels per second squared. You can determine what GRAVITY should theoretically per inch and 2/3 and you'll get something like 68,000, but in practical use that causes the ball<br>to accelerate much too quickly. I've chosen something quite a bit lower, so as to make the<br>effect almost as if the ball is mo

### **XNA Project: TiltAndRoll** File: Game1.cs (excerpt showing fields)

```
public class Game1 : Microsoft.Xna.Framework.Game 
{ 
    const float GRAVITY = 1000; // pixels per second squared 
    const int BALL RADIUS = 16:
    const int BALL_SCALE = 16; 
    GraphicsDeviceManager graphics; 
    SpriteBatch spriteBatch; 
    Viewport viewport; 
    Texture2D ball; 
    Vector2 ballCenter; 
    Vector2 ballPosition; 
    Vector2 ballVelocity = Vector2.Zero; 
    Vector3 oldAcceleration, acceleration; 
    object accelerationLock = new object();
    public Game1()
     { 
        graphics = new GraphicsDeviceManager(this); 
        Content.RootDirectory = "Content"; 
        // Frame rate is 30 fps by default for Windows Phone. 
        TargetElapsedTime = TimeSpan.FromTicks(333333); 
        // Restrict orientation to portrait 
        graphics.SupportedOrientations = DisplayOrientation.Portrait; 
        graphics.PreferredBackBufferWidth = 480; 
        graphics.PreferredBackBufferHeight = 768;
     }
    … 
}
```
Of coure, you can increase the value of GRAVITY if you'd like.

the accelerometer Y and the display Y increase in opposite directions. To simplify the calculations, the constructor fixes a portrait orientation. The X and Y components of the accelerometer vector will match the coordinates of the display except that

itself handles the smoothing of the values: The *Initialize* method starts up the accelerometer, and the *ReadingChanged* event handler

```
XNA Project: TiltAndRoll File: Game1.cs (excerpt)
```

```
protected override void Initialize() 
{ 
    Accelerometer accelerometer = new Accelerometer(); 
     accelerometer.ReadingChanged += OnAccelerometerReadingChanged;
     try { accelerometer.Start(); }
     catch {}
     base.Initialize(); 
} 
void OnAccelerometerReadingChanged(object sender, AccelerometerReadingEventArgs 
args) 
{ 
     lock (accelerationLock)
     { 
        acceleration = 0.5f * oldAcceleration +
                         0.5f * new Vector3((float)args.X, (float)args.Y, 
(float)args.Z); 
        oldAcceleration = acceleration;
     } 
}
```
You'll notice the constants above define both a BALL\_RADIUS and a BALL\_SCALE. Because the some smoothing when rendering it. Although the ball is created with a total radius of the some smoothing when rendering it. Although the ball is created with a total radius of the<br>product of BALL\_RADIUS and BALL\_SCALE, it is later displayed with a scaling factor of 1 / *Texture2DExtensions.CreateBall* method does not attempt to implement anti-aliasing, a smoother image results if the ball is made larger than the displayed size and XNA performs BALL\_SCALE. 

**XNA Project: TiltAndRoll** File: Game1.cs (excerpt)

```
protected override void LoadContent() 
{ 
    // Create a new SpriteBatch, which can be used to draw textures.
     spriteBatch = new SpriteBatch(GraphicsDevice);
```

```
 viewport = this.GraphicsDevice.Viewport;
 ball = Texture2DExtensions.CreateBall(this.GraphicsDevice, 
                                      BALL_RADIUS * BALL_SCALE);
ballCenter = new Vector2(ball.Width / 2, ball.Height / 2);ballPosition = new Vector2(viewport.Width / 2, viewport.Height / 2);
```
stored as a *Vector2* object but this is a real vector in units of pixels per second. The velocity will tend to remain constant through the effect of inertia unless the ball hits one of the edges The *ballPosition* initialized in *LoadContent* is a point stored as a Vector2 object. Velocity is also or the phone is tilted. All these calculations occur in the *Update* override:

#### **XNA Project: TiltAndRoll** File: Game1.cs (excerpt)

}

```
protected override void Update(GameTime gameTime) 
{ 
    // Allows the game to exit
    if (GamePad.GetState(PlayerIndex.One).Buttons.Back == ButtonState.Pressed) 
        this.Exit(); 
    // Calculate new velocity and position 
    Vector2 acceleration2D = Vector2.Zero;
     lock (accelerationLock)
     { 
        acceleration2D = new Vector2(acceleration.X, -acceleration.Y);
     }
     float elapsedSeconds = (float)gameTime.ElapsedGameTime.TotalSeconds;
     ballVelocity += GRAVITY * acceleration2D * elapsedSeconds;
     ballPosition += ballVelocity * elapsedSeconds; 
    // Check for hitting edge
     if (ballPosition.X - BALL_RADIUS < 0)
     { 
        ballPosition.X = BALL_RADIUS; 
        ballVelocity.X = 0; }
     if (ballPosition.X + BALL_RADIUS > viewport.Width)
     { 
        ballPosition.X = viewpoint.Width - BALL_RADIUS;ballVelocity.X = 0; }
     if (ballPosition.Y - BALL_RADIUS < 0)
     { 
        ballPosition.Y = BALL_RADIUS; 
        ballVelocity.Y = 0;
    }
     if (ballPosition.Y + BALL_RADIUS > viewport.Height)
     { 
        ballPosition.Y = viewport.Height - BALL_RADIUS; 
        ballVelocity.Y = 0;
```
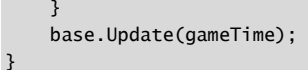

The two crucial calculations are these:

```
ballVelocity += GRAVITY * acceleration2D * elapsedSeconds; 
ballPosition += ballVelocity * elapsedSeconds;
```
the elapsed time in seconds. The ball position is then adjusted by the resultant ball velocity<br>vector, also times the elapsed time in seconds. The *acceleration2D* vector is simply the accelerometer vector with the Z coordinate ignored and the Y coordinate negated. The velocity vector is adjusted by the acceleration vector times

same direction as the velocity (and hence will tend to increase that velocity) or tilted in the angle that has no relation to the velocity vector. It is the beauty of vectors that we really don't have to know whether the phone is tilted in the opposite direction (in which case it tends to dampen the velocity), or tilted at some other

The if statements that conclude Update processing check if the ball has gone beyond one of to zero. These are not if and else statements because the ball might simultaneously go outside to zero. These are not *if* and *else* statements because the ball might simultaneously go outside<br>the bounds of two edges and this case needs to be handled; if so, the ball will then come to the edges, in which case it is brought back into view and that component of the velocity is set rest in the corner.

The *Draw* method just draws the ball with the scaling factor:

### **XNA Project: TiltAndRoll** File: Game1.cs (excerpt)

```
protected override void Draw(GameTime gameTime) 
{ 
     GraphicsDevice.Clear(Color.Navy);
     spriteBatch.Begin();
     spriteBatch.Draw(ball, ballPosition, null, Color.Pink, 0,
                       ballCenter, 1f / BALL_SCALE, SpriteEffects.None, 0);
     spriteBatch.End();
     base.Draw(gameTime); 
}
```
The TiltAndBounce program is very much like TiltAndRoll except that the ball bounces off the<br>edges, which means that when a ball hits one of the edges of the screen, one of the<br>components of its velocity is negated. In a s edges, which means that when a ball hits one of the edges of the screen, one of the ball hits the right or left edge of the screen (for example) then the velocity becomes (–*x*, *y*) as it bounces off. But that's unrealistic. You probably want the ball to lose some of its velocity in<br>978 components of its velocity is negated. In a simple scheme, if the velocity is  $(x, y)$  when the

the bounce. For that reason, the fields in the TiltAndBounce program include a bounce attenuation factor of 2/3:

```
XNA Project: TiltAndBounce File: Game1.cs (excerpt showing fields)
```

```
public class Game1 : Microsoft.Xna.Framework.Game 
{ 
    const float GRAVITY = 1000; // pixels per second squared 
   const float BOUNCE = 2f / 3; // fraction of velocity
    const int BALL_RADIUS = 16; 
    const int BALL_SCALE = 16; 
    GraphicsDeviceManager graphics; 
    SpriteBatch spriteBatch; 
   Viewport viewport; 
   Texture2D ball; 
   Vector2 ballCenter; 
   Vector2 ballPosition; 
   Vector2 ballVelocity = Vector2.Zero; 
    Vector3 oldAcceleration, acceleration;
    object accelerationLock = new object();
    … 
}
```
**A** ball with velocity (x, y) bouncing off the right or left edge of the screen has a post-bounce velocity of **(–BOUNCE·***x***,** *y***)**. 

The constructor is the same as TiltAndRoll as is the *Initialize* override, the *ReadingChanged* for hitting the edge now implements bouncing: method, *LoadContent*, and *Draw*. The only difference is the *Update* method where the logic

```
XNA Project: TiltAndBounce File: Game1.cs (excerpt)
```

```
protected override void Update(GameTime gameTime) 
{ 
    // Allows the game to exit
     if (GamePad.GetState(PlayerIndex.One).Buttons.Back == ButtonState.Pressed) 
        this.Exit(); 
    // Calculate new velocity and position 
    Vector2 acceleration2D = Vector2.Zero;
     lock (accelerationLock)
     { 
        acceleration2D = new Vector2(acceleration.X, -acceleration.Y);
    }
     float elapsedSeconds = (float)gameTime.ElapsedGameTime.TotalSeconds;
     ballVelocity += GRAVITY * acceleration2D * elapsedSeconds;
     ballPosition += ballVelocity * elapsedSeconds;
```

```
// Check for bouncing off edge
    bool needAnotherLoop = false;
    do
    { 
       needAnotherLoop = false; 
       if (ballPosition.X - BALL_RADIUS < 0) 
        {
            ballPosition.X = -ballPosition.X + 2 * BALL_RADIUS;
             ballVelocity.X *= -BOUNCE;
             needAnotherLoop = true; 
       } 
        else if (ballPosition.X + BALL_RADIUS > viewport.Width) 
        {
            ballPosition.X = -ballPosition.X - 2 * (BALL_RADIUS - viewport.Width);
             ballVelocity.X *= -BOUNCE;
             needAnotherLoop = true; 
       } 
       else if (ballPosition.Y - BALL_RADIUS < 0) 
        {
            ballPosition.Y = -ballPosition.Y + 2 * BALL_RADIUS; ballVelocity.Y *= -BOUNCE;
             needAnotherLoop = true; 
       } 
       else if (ballPosition.Y + BALL_RADIUS > viewport.Height) 
        {
            ballPosition.Y = -ballPosition.Y - 2 * (BALL_RADIUS - viewport.Height);
             ballVelocity.Y *= -BOUNCE;
             needAnotherLoop = true; 
       }
    }
    while (needAnotherLoop);
    base.Update(gameTime); 
}
```
but those could be handled with a series of if statements. However, the bounce logic actually but those could be handled with a series of *if* statements. However, the bounce logic actually<br>changes the position of the ball, which could cause the ball to go beyond another edge. For this reason, this logic needs to test the position of the ball repeatedly until there are no more<br>adjustments to be made. In the previous program, it was possible for the ball to go beyond two edges simultaneously,

It's even possible to extend this bouncing logic into a simple game. The EdgeSlam program is very similar to TiltAndBounce except that one of the four sides is highlighted with a white bar.  $\,$ another side is randomly highlighted. You get  $1$  point for every correct side you hit, and  $5$  points penalty for hitting a wrong side. The score is displayed in the center of the screen. 980 The objective is to maneuver the ball against that side. As soon as the ball strikes that side,

It turns out that the game is fairly easy to play until you make a mistake, at which point compensating for that mistake usually makes things worse. (It's much like life in that respect.)

The fields include the same constants you saw earlier with two more for the scoring:

### **XNA Project: EdgeSlam** File: Game1.cs (excerpt showing fields)

```
public class Game1 : Microsoft.Xna.Framework.Game 
{ 
    const float GRAVITY = 1000; // pixels per second squared
    const float BOUNCE = 2f / 3; // fraction of velocity
    const int BALL_RADIUS = 16; 
    const int BALL_SCALE = 16; 
    const int HIT = 1;
    const int PENALTY = -5;
    GraphicsDeviceManager graphics; 
    SpriteBatch spriteBatch; 
    Viewport viewport; 
    Vector2 screenCenter; 
    SpriteFont segoe96; 
    int score; 
    StringBuilder scoreText = new StringBuilder();
    Vector2 scoreCenter; 
    Texture2D tinyTexture; 
    int highlightedSide; 
    Random rand = new Random();
    Texture2D ball; 
    Vector2 ballCenter; 
    Vector2 ballPosition; 
    Vector2 ballVelocity = Vector2.Zero; 
    Vector3 oldAcceleration, acceleration; 
    object accelerationLock = new object();
    public Game1()
     { 
        graphics = new GraphicsDeviceManager(this); 
        Content.RootDirectory = "Content"; 
        // Frame rate is 30 fps by default for Windows Phone. 
        TargetElapsedTime = TimeSpan.FromTicks(333333); 
        // Restrict orientation to portrait 
        graphics.SupportedOrientations = DisplayOrientation.Portrait; 
        graphics.PreferredBackBufferWidth = 480; 
        graphics.PreferredBackBufferHeight = 768;
     }
    … 
}
```
The *SpriteFont* is used to display the score in big numbers in the center of the screen. The *tinyTexture* is used to highlight a random side, indicated by the value of *highlightedSide*. 

The *Initialize* override and accelerometer *ReadingChanged* methods are the same as the ones you've seen already. *LoadContent* creates *tinyTexture* and loads a font as well as creating the ball: 

```
XNA Project: EdgeSlam File: Game1.cs (excerpt)
```

```
protected override void LoadContent() 
{ 
    // Create a new SpriteBatch, which can be used to draw textures.
     spriteBatch = new SpriteBatch(GraphicsDevice);
     viewport = this.GraphicsDevice.Viewport;
     screenCenter = new Vector2(viewport.Width / 2, viewport.Height / 2);
     ball = Texture2DExtensions.CreateBall(this.GraphicsDevice, 
                                           BALL_RADIUS * BALL_SCALE);
    ballCenter = new Vector2(ball.Width / 2, ball.Height / 2); ballPosition = screenCenter;
     tinyTexture = new Texture2D(this.GraphicsDevice, 1, 1);
     tinyTexture.SetData<Color>(new Color[] { Color.White });
     segoe96 = this.Content.Load<SpriteFont>("Segoe96"); 
}
```
depending on whether the particular side was highlighted or not: The *Update* method starts off just like the one in TiltAndBounce but the big *do* loop is a little more complex. When the ball strikes one of the edges the score needs to be adjusted

### **XNA Project: EdgeSlam** File: Game1.cs (excerpt)

```
protected override void Update(GameTime gameTime) 
{ 
    // Allows the game to exit
    if (GamePad.GetState(PlayerIndex.One).Buttons.Back == ButtonState.Pressed)
        this.Exit(); 
    // Calculate new velocity and position 
    Vector2 acceleration2D = Vector2.Zero;
     lock (accelerationLock)
     { 
        acceleration2D = new Vector2(acceleration.X, -acceleration.Y);
    }
     float elapsedSeconds = (float)gameTime.ElapsedGameTime.TotalSeconds;
     ballVelocity += GRAVITY * acceleration2D * elapsedSeconds;
```

```
 ballPosition += ballVelocity * elapsedSeconds; 
// Check for bouncing off edge
 bool needAnotherLoop = false;
 bool needAnotherSide = false;
 do
 { 
    needAnotherLoop = false; 
    if (ballPosition.X - BALL_RADIUS < 0) 
    {
        score += highlightedSide == 0 ? HIT : PENALTY;
        ballPosition.X = -ballPosition.X + 2 * BALL_RADIUS;
         ballVelocity.X *= -BOUNCE;
         needAnotherLoop = true; 
    } 
    else if (ballPosition.X + BALL_RADIUS > viewport.Width) 
    {
        score += highlightedSide == 2 ? HIT : PENALTY;
        ballPosition.X = -ballPosition.X - 2 * (BALL_RADIUS - viewport.Width);
         ballVelocity.X *= -BOUNCE;
         needAnotherLoop = true; 
    } 
    else if (ballPosition.Y - BALL_RADIUS < 0) 
    {
         score += highlightedSide == 1 ? HIT : PENALTY;
        ballPosition.Y = -balPosition.Y + 2 * BALL_RADIUS; ballVelocity.Y *= -BOUNCE;
         needAnotherLoop = true; 
    } 
    else if (ballPosition.Y + BALL_RADIUS > viewport.Height) 
    {
         score += highlightedSide == 3 ? HIT : PENALTY;
        ballPosition.Y = -ballPosition.Y - 2 * (BALL_RADIUS - viewport.Height);
         ballVelocity.Y *= -BOUNCE;
         needAnotherLoop = true; 
    } 
    needAnotherSide |= needAnotherLoop; 
}
 while (needAnotherLoop);
 if (needAnotherSide)
 { 
    scoreText.Remove(0, scoreText.Length); 
    scoreText.Append(score); 
    scoreCenter = segoe96.MeasureString(scoreText) / 2; 
    highlightedSide = rand.Next(4);
 }
 base.Update(gameTime);
```
}

Update override concludes by updating the StringBuilder named scoreText for the score and *Update* override concludes by updating the *StringBuilder* named *scoreText* for the score and<br>choosing another random side to highlight. The *scoreText* field is not set until the first score; I originally had logic to initialize it to zero, but the game starts off with the ball in the center of the screen, and the ball inside the circle of the zero looked very odd! If in the course of the bounce processing the *needAnotherSide* variable is set to *true*, then the

the screen, and the ball inside the circle of the zero looked very odd!<br>The *Draw* override determines where to position the *tinyTexture* based on *highlightedSide* and is also responsible for displaying the score:

```
XNA Project: EdgeSlam File: Game1.cs (excerpt)
```

```
protected override void Draw(GameTime gameTime) 
{ 
     GraphicsDevice.Clear(Color.Navy);
     spriteBatch.Begin(); 
    Rectangle rect = new Rectangle();
     switch (highlightedSide)
     { 
        case 0: rect = new Rectangle(0, 0, 3, viewport.Height); break:
        case 1: rect = new Rectangle(0, 0, viewport.Width, 3); break; 
        case 2: rect = new Rectangle(viewport.Width - 3, 0, 3, viewport.Height); 
break; 
        case 3: rect = new Rectangle(3, viewport.Height - 3, viewport.Width, 3);
break;
     }
     spriteBatch.Draw(tinyTexture, rect, Color.White);
     spriteBatch.DrawString(segoe96, scoreText, screenCenter, 
                            Color.LightBlue, 0, 
                             scoreCenter, 1, SpriteEffects.None, 0);
     spriteBatch.Draw(ball, ballPosition, null, Color.Pink, 0,
                      ballCenter, 1f / BALL_SCALE, SpriteEffects.None, 0);
     spriteBatch.End();
     base.Draw(gameTime); 
}
```
## **Navigating a Maze**

including creating a random maze and writing logic that keeps the ball within the confines of<br>the maze. One natural for a rolling ball is a maze game, and of course this involves several problems,

After researching maze-generation algorithms a bit, I settled on perhaps the simplest, called "recursive division," which creates a maze that tends to look something like this:

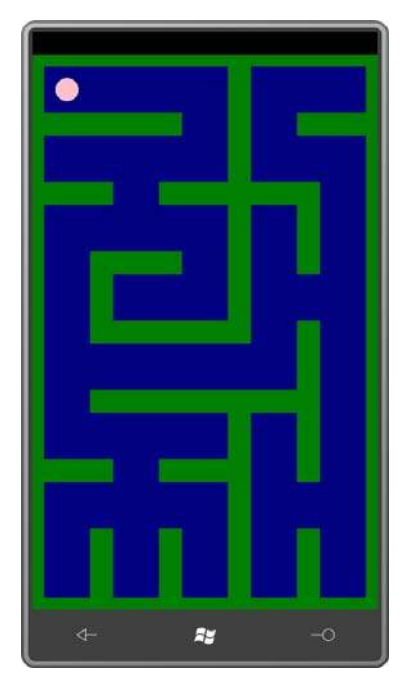

As you can see, this is not a very interesting maze, but its most advantageous feature is that any area within the maze is accessible from any other area.

Conceptually, the area is divided into a grid of cells. In this example, there are five cells horizontally and eight cells vertically, for a total of 40. Each of these cells can have a "wall" on up to three of its four sides. Here's the simple public structure in the Petzold.Phone.Xna library that encapsulates the cell:

### **Project: Petzold.Phone.Xna File: MazeCell.cs**

```
namespace Petzold.Phone.Xna 
{ 
    public struct MazeCell
     { 
        public bool HasLeft { internal set; get; } 
        public bool HasTop { internal set; get; } 
        public bool HasRight { internal set; get; } 
        public bool HasBottom { internal set; get; } 
        public MazeCell(bool left, bool top, bool right, bool bottom) : this() 
        {
             HasLeft = left;
            HasTop = top;Hashight = right;
```

```
 HasBottom = bottom; 
         }
     } 
}
```
All the cells along the top edge have their *HasTop* properties set to *true*, all the cells along the left edge have their *HasLeft* properties set to *true* and similarly for the right and bottom

The array of *MazeCell* objects that comprise a maze is created and maintained by *MazeGrid*, which has a single constructor that accepts a width and height in number of cells (for public which has a single constructor that accepts a width and height in number of cells (for<br>example, 5 and 8 in the above example). Here's the *MazeGrid* constructor, three public<br>properties, as well as the *Random* object:

```
Project: Petzold.Phone.Xna File: MazeGrid.cs (excerpt)
```

```
public class MazeGrid 
{ 
    Random rand = new Random();
     public MazeGrid(int width, int height)
     { 
        Width = width:Height = height;Cells = new MazeCell[Width, Height]; 
        for (int y = 0; y < Height; y++)
            for (int x = 0; x < Width; x++)
            {
                Cells[x, y].HasLeft = x == 0;
                Cells[x, y]. HasTop = y == 0;
                Cells[x, y].HasRight = x == Width - 1;
                Cells[x, y].HasBottom = y == Height - 1;
             } 
        MazeChamber rootChamber = new MazeChamber(0, 0, Width, Height);
        DivideChamber(rootChamber);
     }
     public int Width { protected set; get; }
     public int Height { protected set; get; }
    public MazeCell[,] Cells { protected set; get; }
    … 
}
```
The constructor concludes by creating an object of type *MazeChamber* the same size as itself generation algorithm, a chamber is a rectangular grid of cells with an interior that is devoid of walls. Each chamber is then divided in two with a wall placed randomly within the chamber (but generally going across the shortest dimension) with a single randomly selected gap. This and calling *DivideChamber*, which is a recursive method I'll show you shortly. In this mazeprocess creates two chambers accessible to each other through that gap, and the sub-division continues until the chambers become the size of the cell.

*MazeChamber* is internal to the Petzold.Phone.Xna library. Here's the entire class with its own *Random* field: 

```
Project: Petzold.Phone.Xna File: MazeChamber.cs
```

```
using System; 
namespace Petzold.Phone.Xna 
{ 
    internal class MazeChamber
     { 
        static Random rand = new Random();
        public MazeChamber(int x, int y, int width, int height)
             : base() 
        {
            X = x;
            Y = y;
            Width = width;Height = height;} 
        public int X \{ protected set; get; \}public int Y { protected set; get; }
        public int Width { protected set; get; } 
        public int Height { protected set; get; } 
        public MazeChamber Chamber1 { protected set; get; } 
        public MazeChamber Chamber2 { protected set; get; } 
        public int Divide(bool divideWidth) 
        { 
            if (divideWidth)
             { 
                int col = rand.Next(X + 1, X + Width - 1);
                Channel = new MazeChannel(X, Y, col - X, Height);Chamber2 = new MaxeChamber(co1, Y, X + Width - col, Height);return col;
             } 
            else
             { 
                int row = rand.Next(Y + 1, Y + Height - 1);
                Chamber1 = new MaxeChamber(X, Y, Width, row - Y);Chamber2 = new MaxeChamber(X, row, Width, Y + Height - row);return row;
             } 
        }
     } 
}
```
The *Divide* method performs the actual separation of one chamber into two based on a and defining the walls of the resultant cells except for the single gap: randomly selected row or column and creates the two new *MazeChamber* objects. The recursive *DivideChamber* method in *MazeGrid* is responsible for calling that *Divide* method

### **Project: Petzold.Phone.Xna File: MazeGrid.cs (excerpt)**

{

```
void DivideChamber(MazeChamber chamber) 
    if (chamber.Width == 1 && chamber.Height == 1)
     { 
        return; 
    } 
    bool divideWidth = chamber.Width > chamber.Height;
    if (chamber.Width == 1 \mid \mid chamber.Height >= 2 * chamber.Width)
     { 
        dividewidth = false;} 
    else if (chamber.Height == 1 || chamber.Width >= 2 * chamber.Height)
     { 
        divideWidth = true:
    } 
   else
     { 
        divideWidth = Convert.ToBoolean(rand.Next(2));
     } 
    int rowCol = chamber.Divide(divideWidth); 
    if (divideWidth)
     { 
        int col = rowCol;
        int gap = rand.Next(chamber.Y, chamber.Y + chamber.Height); 
        for (int y = chamber.Y; y < chamber.Y + chamber.Height; y++)
        {
            Cells[col - 1, y]. Has Right = y != gap;
             Cells[col, y].HasLeft = y != gap; 
        }
     } 
    else
     { 
        int row = rowCol; 
        int gap = rand.Next(chamber.X, chamber.X + chamber.Width);
        for (int x = chamber.X; x < chamber.X + chamber.Width; x++)
        {
            Cells[x, row - 1]. HasBottom = x != gap;
            Cells[x, row].HasTop = x != gap;
        }
    }
```

```
 DivideChamber(chamber.Chamber1);
 DivideChamber(chamber.Chamber2);
```
}

performing other useful operations. This is a structure I called *Line2D*. The line segment is defined with two points that also define a *Vector* property and a *Normal* property, which is perpendicular to the *Vector*, so that conceptually the line has a direction and can also have an<br>"inside" and an "outside." "inside" and an "outside." I also realized that I needed to generalize the bouncing logic, and for that I needed a good way to represent a geometric line segment that would allow calculating intersections and

```
Project: Petzold.Phone.Xna File: Line2D.cs
```

```
using System; 
using Microsoft.Xna.Framework; 
namespace Petzold.Phone.Xna 
{ 
    // represents line as pt1 + t(pt2 - pt1)public struct Line2D
     { 
        public Line2D(Vector2 pt1, Vector2 pt2) : this() 
        {
            Point1 = pt1;Point2 = pt2;
             Vector = Point2 - Point1;
            Normal = Vector2.Normalize(new Vector2(-Vector.Y, Vector.X));
        } 
        public Vector2 Point1 { private set; get; }
        public Vector2 Point2 { private set; get; } 
        public Vector2 Vector { private set; get; } 
        public Vector2 Normal { private set; get; } 
        public float Angle 
        { 
            get
             { 
                return (float)Math.Atan2(this.Point2.Y - this.Point1.Y, 
                                          this.Point2.X - this.Point1.X);
             } 
        } 
        public Line2D Shift(Vector2 shift) 
        { 
            return new Line2D(this.Point1 + shift, this.Point2 + shift); 
        } 
        public Line2D ShiftOut(Vector2 shift) 
        {
```

```
Line2D shifted = Shift(shift); 
            Vector2 normalizedVector = Vector2.Normalize(Vector); 
            float length = shift.Length(); 
            return new Line2D(shifted.Point1 - length * normalizedVector,
                                shifted.Point2 + length * normalizedVector); 
        } 
        public Vector2 Intersection(Line2D line) 
        { 
            float tThis, tThat;
             IntersectTees(line, out tThis, out tThat); 
            return Point1 + tThis * (Point2 - Point1); 
        } 
        public Vector2 SegmentIntersection(Line2D line) 
        { 
            float tThis, tThat;
             IntersectTees(line, out tThis, out tThat); 
            if (tThis < 0 || tThis > 1 || tThat < 0 || tThat > 1)
                return new Vector2(float.NaN, float.NaN); 
            return Point1 + tThis * (Point2 - Point1); 
        } 
        void IntersectTees(Line2D line, out float tThis, out float tThat) 
        \mathcal{F}float den = line.Vector.Y * this.Vector.X - line.Vector.X * 
this.Vector.Y;
            tThis = (line.Vector.X * (this.Point1.Y - line.Point1.Y) - line.Vector.Y * (this.Point1.X - line.Point1.X)) / den;
            tThat = (this.Vector.X * (this. Point1.Y - line. Point1.Y) -this.Vector.Y * (this.Point1.X - line.Point1.X)) / den;
        } 
        public override string ToString() 
        { 
            return String.Format("{0} --> {1}", this.Point1, this.Point2);
        } 
        public static bool IsValid(Vector2 vector) 
        { 
            return !Single.IsNaN(vector.X) && !Single.IsInfinity(vector.X) && 
                   !Single.IsNaN(vector.Y) && !Single.IsInfinity(vector.Y); 
        }
    }
```
}
Because the line is internally defined with parametric formulas, it is fairly easy to find intersections by equating the implicit  $t$  values associated with a point on the line.

include a *tinyTexture* used to display the walls of the grid. The *List* collection of *Line2D* objects named *borders* is an extremely important part of this program. The *Line2D* objects in the All these preliminaries are in preparation for the TiltMaze project. Here are the fields that borders collection define the outlines of the walls that separate cells. Each wall has a width defined by the WALL\_WIDTH constant:

**XNA Project: TiltMaze** File: Game1.cs (excerpt showing fields)

```
public class Game1 : Microsoft.Xna.Framework.Game 
{ 
    const float GRAVITY = 1000; // pixels per second squared 
    const float BOUNCE = 2f / 3; // fraction of velocity
    const int BALL_RADIUS = 16; 
    const int BALL_SCALE = 16; 
    const int WALL_WIDTH = 32; 
    GraphicsDeviceManager graphics; 
    SpriteBatch spriteBatch; 
    Viewport viewport; 
    Texture2D tinyTexture; 
    MazeGrid mazeGrid = new MazeGrid(5, 8);
    List<Line2D> borders = new List<Line2D>(); 
    Texture2D ball; 
    Vector2 ballCenter; 
    Vector2 ballPosition; 
    Vector2 ballVelocity = Vector2.Zero; 
    Vector3 oldAcceleration, acceleration; 
    object accelerationLock = new object(); 
    public Game1()
     { 
        graphics = new GraphicsDeviceManager(this); 
        Content.RootDirectory = "Content"; 
        // Frame rate is 30 fps by default for Windows Phone. 
        TargetElapsedTime = TimeSpan.FromTicks(333333); 
        // Restrict to portrait mode 
        graphics.SupportedOrientations = DisplayOrientation.Portrait; 
        graphics.PreferredBackBufferWidth = 480; 
        graphics.PreferredBackBufferHeight = 768;
     }
    … 
}
```
As usual, the *Initialize* override defines the *Accelerometer* object and the *ReadingChanged* handler saves the smoothed value.

```
XNA Project: TiltMaze File: Game1.cs (excerpt)
```

```
protected override void Initialize() 
{ 
    Accelerometer accelerometer = new Accelerometer(); 
     accelerometer.ReadingChanged += OnAccelerometerReadingChanged;
     try { accelerometer.Start(); }
    catch \{ \} base.Initialize(); 
} 
void OnAccelerometerReadingChanged(object sender, AccelerometerReadingEventArgs 
args) 
{ 
     lock (accelerationLock)
     { 
        acceleration = 0.5f * oldAcceleration +
                         0.5f * new Vector3((float)args.X, (float)args.Y, 
(float)args.Z); 
        oldAcceleration = acceleration;
     } 
}
```
Much of the *LoadContent* method is devoted to building the *borders* collection, and I am exceptionally unhappy about this code. (It's very high on my list of revisions as soon as I find exceptionally unhappy about this code. (It's very high on my list of revisions as soon as I find<br>the time.) The code looks at each cell separately and then each side of that cell separately. If a particular side of a cell has a wall, then the border interior to that cell is defined by three Line2D objects:

## **XNA Project: TiltMaze** File: Game1.cs (excerpt)

```
protected override void LoadContent() 
{ 
    // Create a new SpriteBatch, which can be used to draw textures.
     spriteBatch = new SpriteBatch(GraphicsDevice);
     viewport = this.GraphicsDevice.Viewport; 
    // Create texture for the walls of the maze
     tinyTexture = new Texture2D(this.GraphicsDevice, 1, 1);
     tinyTexture.SetData<Color>(new Color[] { Color.White }); 
    // Create ball 
     ball = Texture2DExtensions.CreateBall(this.GraphicsDevice, 
                                           BALL_RADIUS * BALL_SCALE);
```

```
ballCenter = new Vector2(ball.Width / 2, ball.Height / 2);
ballPosition = new Vector2((viewport.Width / mazeGrid.Width) / 2,
                             (viewport.Height / mazeGrid.Height) / 2); 
// Initialize borders collection
 borders.Clear(); 
// Create Line2D objects for walls of the maze
 int cellWidth = viewport.Width / mazeGrid.Width;
 int cellHeight = viewport.Height / mazeGrid.Height;
int halfWallWidth = WALL_WIDTH / 2;
for (int x = 0; x < mazeGrid.Width; x++)
    for (int y = 0; y < m aze Grid. Height; y_{++})
    { 
        MazeCell mazeCell = mazeGrid.Cells[x, y];
        Vector2 11 = new Vector2(x * cellWidth, (y + 1) * cellHeight);
        Vector2 ul = new Vector2(x * cellWidth, y * cellHeight);
        Vector2 ur = new Vector2((x + 1) * cellWidth, y * cellHeight);
        Vector2 \text{lr} = \text{new Vector2}((x + 1) * \text{cellWidth}, (y + 1) * \text{cellHeight});Vector2 right = halfWallWidth * Vector2.UnitX; 
        Vector2 left = -right;
        Vector2 down = halfWallWidth * Vector2.UnitY; 
        Vector2 up = -down; if (mazeCell.HasLeft)
         {
            borders.Add(new Line2D(11 + down, 11 + down + right));
            borders.Add(new Line2D(11 + down + right, ul + up + right);
            borders.Add(new Line2D(ul + up + right, ul + up));
         }
         if (mazeCell.HasTop)
         {
            borders.Add(new Line2D(ul + left, ul + left + down));
            borders.Add(new Line2D(ul + left + down, ur + right + down));
            borders.Add(new Line2D(ur + right + down, ur + right));
        }
         if (mazeCell.HasRight)
         {
            borders.Add(new Line2D(ur + up, ur + up + left));
            borders.Add(new Line2D(ur + up + left, \text{lr} + down + left));
            borders.Add(new Line2D(1r + down + left, 1r + down)); }
         if (mazeCell.HasBottom)
         {
            borders.Add(new Line2D(\ln + right, \ln + right + up));
            borders.Add(new Line2D(\ln + right + up, \ln + left + up));
            borders.Add(new Line2D(11 + 1eft + up, 11 + 1eft));
         } 
    }
```
}

The problem is that too many *Line2D* objects enter the *borders* collection. When walls combine from the same cell or adjoining cell, many of these *Line2D* objects become superfluous because they are actually inside a composite wall.

That's not a really big problem in itself, but these superfluous Line2D objects seem to affect the functionality of the program. This is evident when a ball rolls down a long wall. At various points it seems to snag a bit as if it's encountering one of these phantom borders and bouncing off.

The problem evidently also involves some of the logic in the *Update* method. As I indicated earlier, I needed to find a method to bounce off walls that was more generalized, and this represents one approach. But again, I'm not happy about it. It relies upon the *borders* collection and introduces its own little errors:

## **XNA Project: TiltMaze** File: Game1.cs (excerpt)

```
protected override void Update(GameTime gameTime) 
{ 
    // Allows the game to exit
   if (GamePad.GetState(PlayerIndex.One).Buttons.Back == ButtonState.Pressed)
        this.Exit(); 
    // Calculate new velocity and position 
    Vector2 acceleration2D = Vector2.Zero;
     lock (accelerationLock)
     { 
        acceleration2D = new Vector2(acceleration.X, -acceleration.Y);
    }
     float elapsedSeconds = (float)gameTime.ElapsedGameTime.TotalSeconds;
     ballVelocity += GRAVITY * acceleration2D * elapsedSeconds; 
    Vector2 oldPosition = ballPosition;
     ballPosition += ballVelocity * elapsedSeconds;
     bool needAnotherLoop = false;
     do
     { 
        needAnotherLoop = false; 
        foreach (Line2D line in borders) 
        { 
            Line2D shiftedLine = line.ShiftOut(BALL_RADIUS * line.Normal); 
            Line2D ballTrajectory = new Line2D(oldPosition, ballPosition); 
            Vector2 intersection = shiftedLine.SegmentIntersection(ballTrajectory);
             float angleDiff = MathHelper.WrapAngle(line.Angle - 
ballTrajectory.Angle);
             if (Line2D.IsValid(intersection) && angleDiff > 0 && 
                Line2D.IsValid(Vector2.Normalize(ballVelocity)))
             {
```

```
 float beyond = (ballPosition - intersection).Length();
                  ballVelocity = BOUNCE * Vector2.Reflect(ballVelocity, line.Normal);
                 ballPosition = intersection + beyond *Vector2.Normalize(ballVelocity);
                 needAnotherLoop = true;
                 break;
             } 
        }
     }
     while (needAnotherLoop);
     base.Update(gameTime); 
}
```
boundary line through which the center of the ball cannot pass and which provides a surface For each *Line2D* object in the *borders* collection, the code calls a *ShiftOut* method in the structure that creates another line on the outside of the wall that is BALL RADIUS from the border line and extends BALL\_RADIUS on either side. I use this new *Line2D* object as a from which the center of the ball can bounce.

really want to prevent the center of the ball from passing a boundary, that boundary should walls, this new *Line2D* sticks out from the wall and causes the snagging effect I mentioned There are actually two problems with this approach: First, it doesn't work for the corners. If I be a quarter arc at the corners of the walls. Secondly, for *Line2D* objects embedded in the earlier. 

The *Draw* override doesn't use the *borders* collection at all but performs a similar type of logic that draws sometimes overlapping rectangular textures:

## **XNA Project: TiltMaze** File: Game1.cs (excerpt)

```
protected override void Draw(GameTime gameTime) 
{ 
     GraphicsDevice.Clear(Color.Navy);
     spriteBatch.Begin(); 
    // Draw the walls of the maze
     int cellWidth = viewport.Width / mazeGrid.Width;
     int cellHeight = viewport.Height / mazeGrid.Height;
    int halfWallWidth = WALL WIDTH / 2;
    for (int x = 0; x < mazeGrid.Width; x++)
        for (int y = 0; y < mazeGrid.Height; y_{++})
        { 
            MazeCell mazeCell = mazeGrid.Cells[x, y];
             if (mazeCell.HasLeft)
             { 
                Rectangle rect = new Rectangle(x * cellWidth,
```

```
y * cellHeight - halfWallWidth, 
                                                 halfWallWidth, cellHeight + 
WALL_WIDTH):
                  spriteBatch.Draw(tinyTexture, rect, Color.Green);
             }
             if (mazeCell.HasRight)
              { 
                 Rectangle rect = new Rectangle((x + 1) * cellWidth - halfWallWidth,
                                                 y * cellHeight - halfWallWidth, 
                                                 halfWallWidth, cellHeight + 
WALL_WIDTH);
                  spriteBatch.Draw(tinyTexture, rect, Color.Green);
             }
             if (mazeCell.HasTop)
             { 
                 Rectangle rect = new Rectangle(x * cellWidth - halfWallWidth,
                                                 y * cellHeight, 
                                                 cellWidth + WALL_WIDTH, 
halfWallWidth); 
                  spriteBatch.Draw(tinyTexture, rect, Color.Green);
             }
             if (mazeCell.HasBottom)
              { 
                 Rectangle rect = new Rectangle(x * cellWidth - halfWallWidth,
                                                 (y + 1) * cellHeight - halfWallWidth,
                                                 cellWidth + WALL_WIDTH, 
halfWallWidth); 
                  spriteBatch.Draw(tinyTexture, rect, Color.Green);
             } 
        } 
    // Draw the ball
     spriteBatch.Draw(ball, ballPosition, null, Color.Pink, 0,
                       ballCenter, 1f / BALL_SCALE, SpriteEffects.None, 0);
     spriteBatch.End();
     base.Draw(gameTime); 
}
```
Of course, I know what I need to do: I need to go more global in constructing these walls. I Of course, I know what I need to do: I need to go more global in constructing these walls. I<br>need to know at every intersection how many walls meet at that point and define only the true outlines of these walls.

Just as many programming projects are never definitively finished, I suspect this book is not yet finished either.

## **About the Author**

Charles Petzold has been writing about programming for Windows-based operating systems Press, 2007). He is also the author of two unique books that explore the intersection of *Hardware and Software* (Microsoft Press, 1999) and *The Annotated Turing: A Guided Tour*  <u>though Alan Turing's Historic Paper on Computability and the Turing Machine</u> (Wiley, 2008). for 24 years. His books include *Programming Windows* (5th edition, Microsoft Press, 1998) and six books about .NET programming, including **3D Programming for Windows: Three-Dimensional Graphics Programming for the Windows Presentation Foundation (Microsoft** computing technology, mathematics, and history: *Code: The Hidden Language of Computer* Petzold lives in New York City. His website is www.charlespetzold.com.